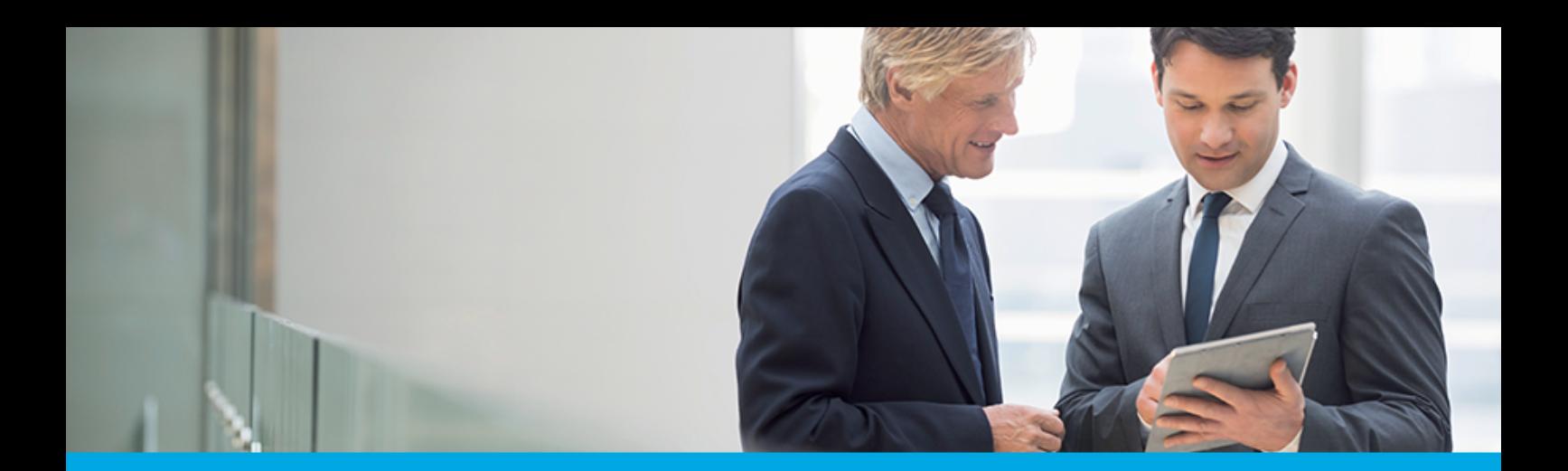

# **Dokumentacja użytkownika systemu Asseco EBP**

# **Aplikacja WWW Klienta**

Version 6.3.0C

anneco

## **Spis treści**

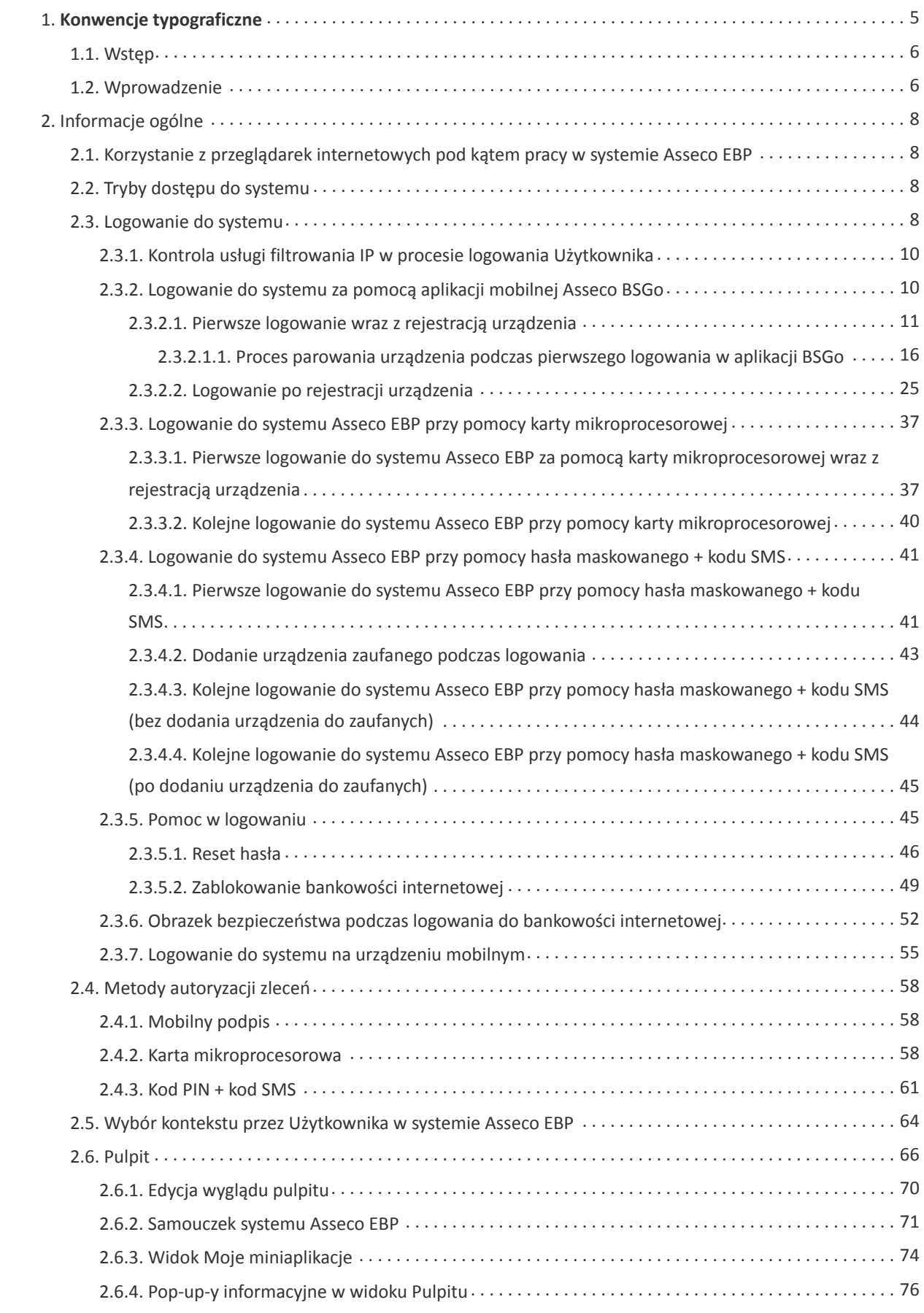

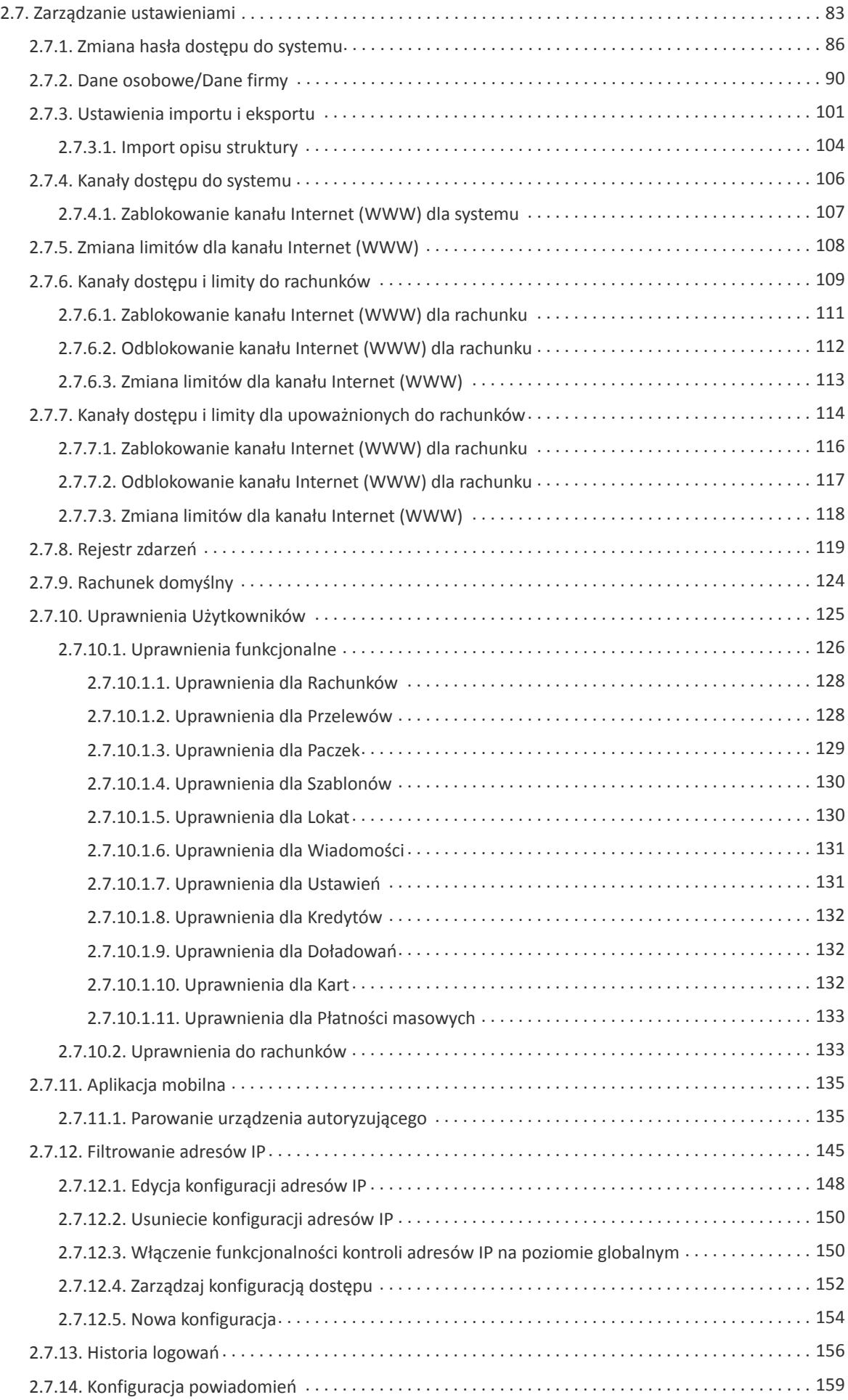

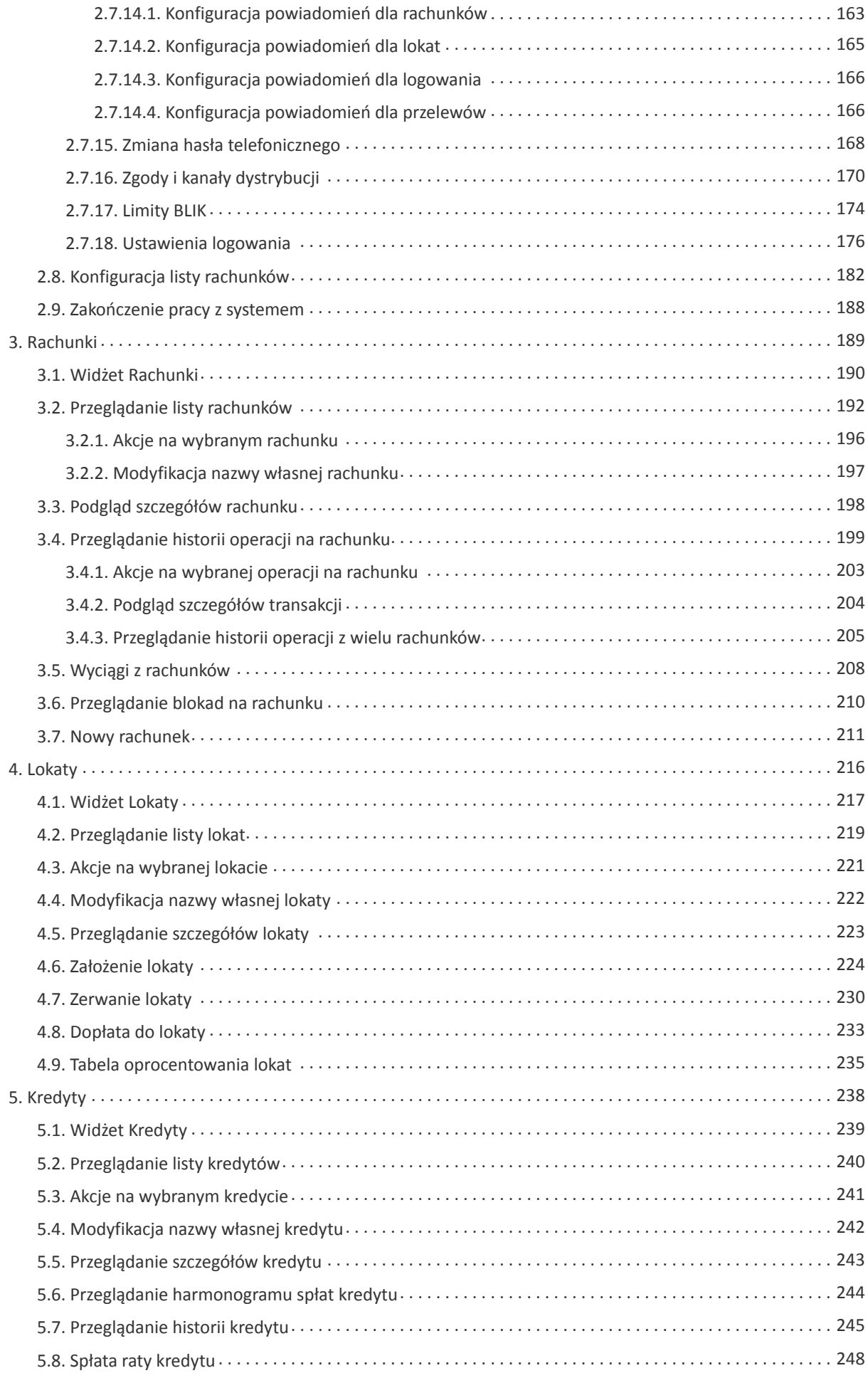

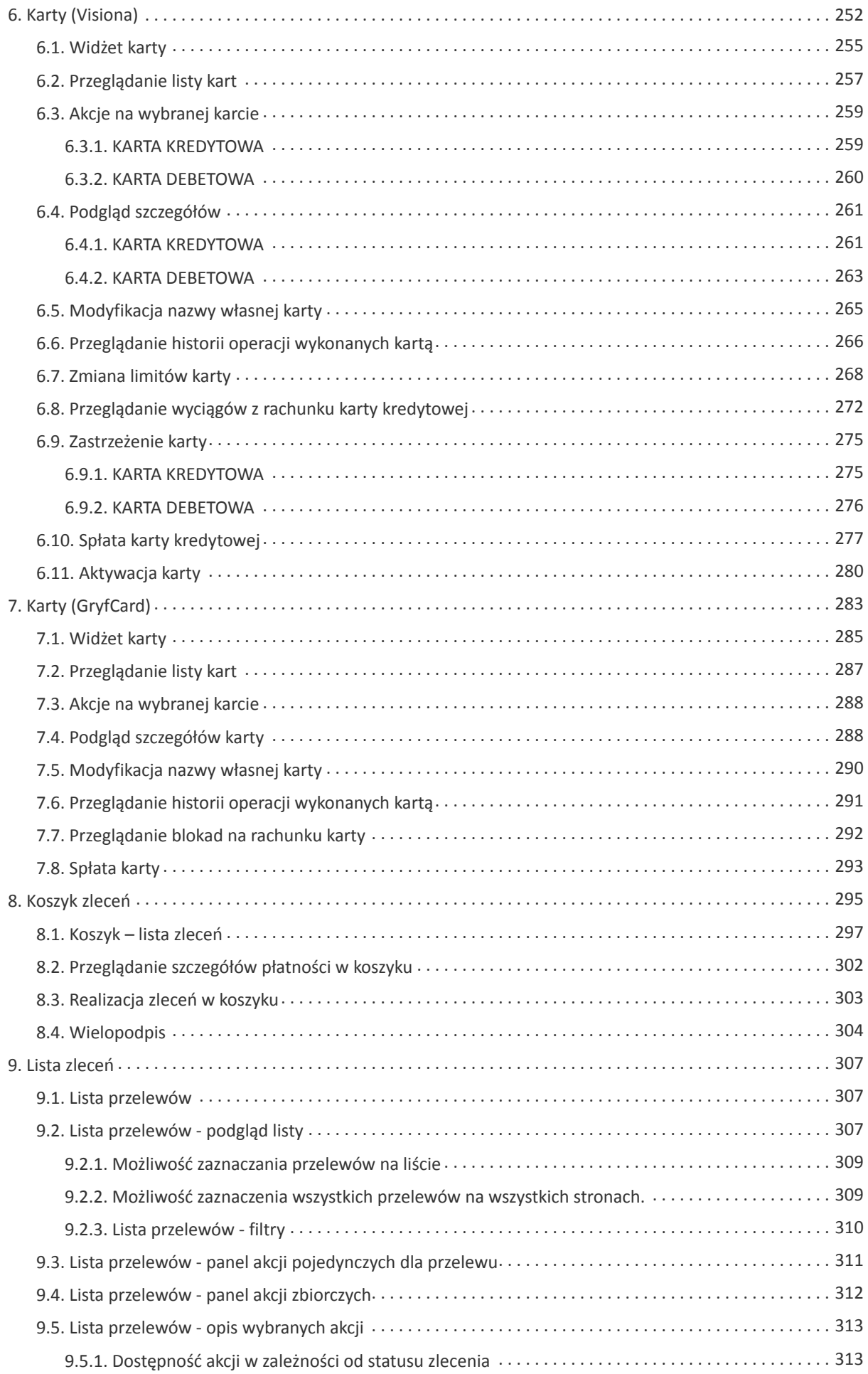

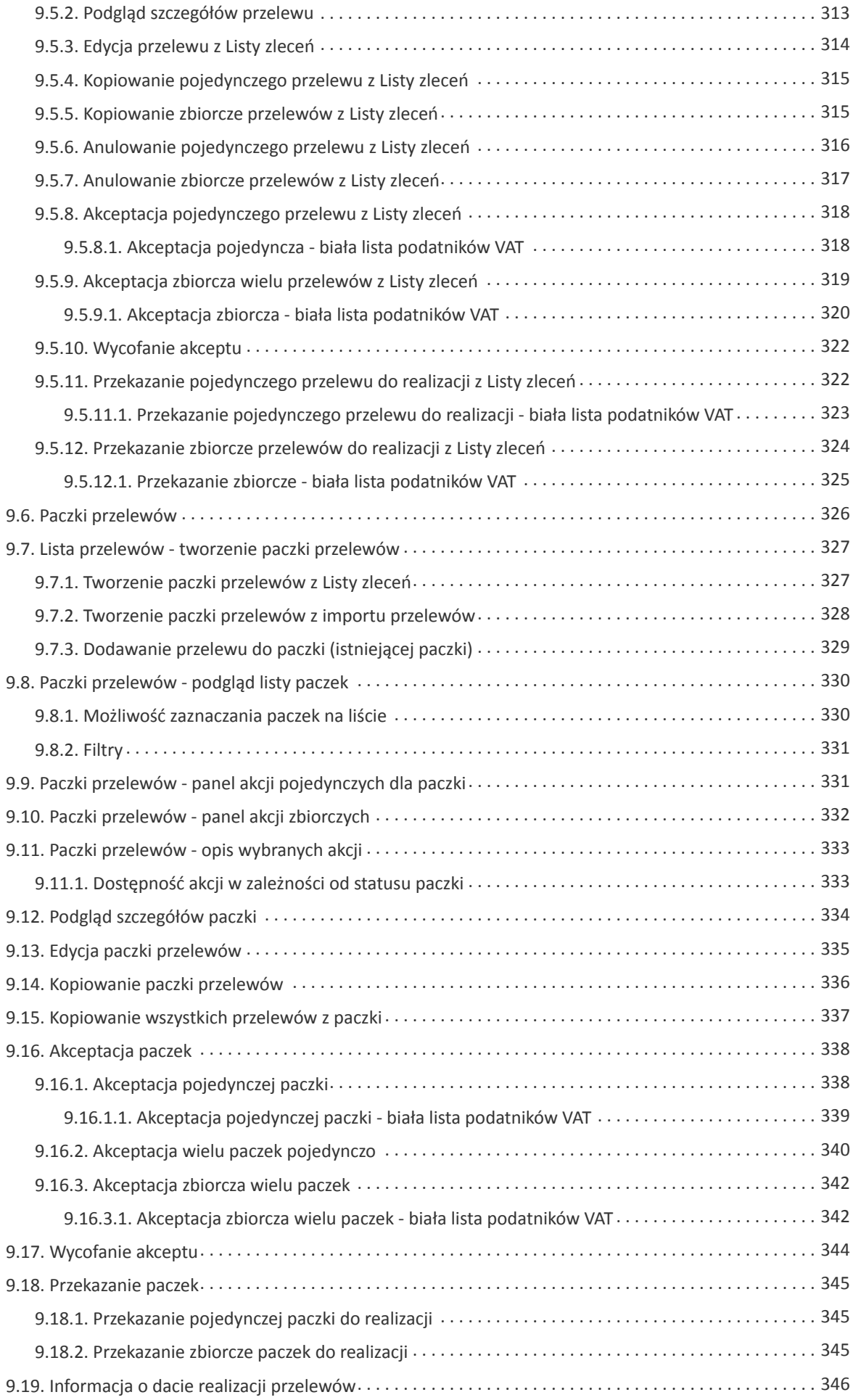

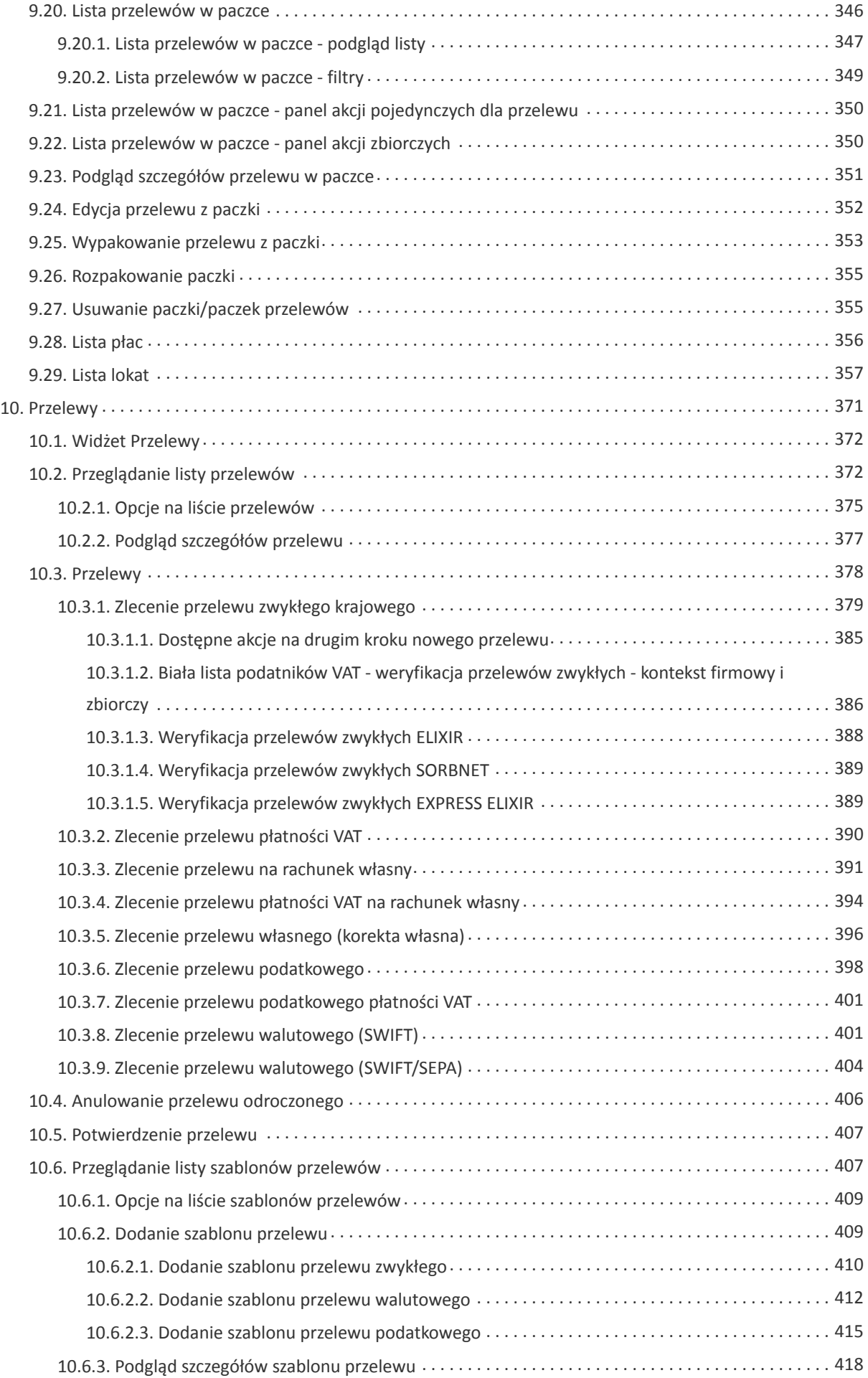

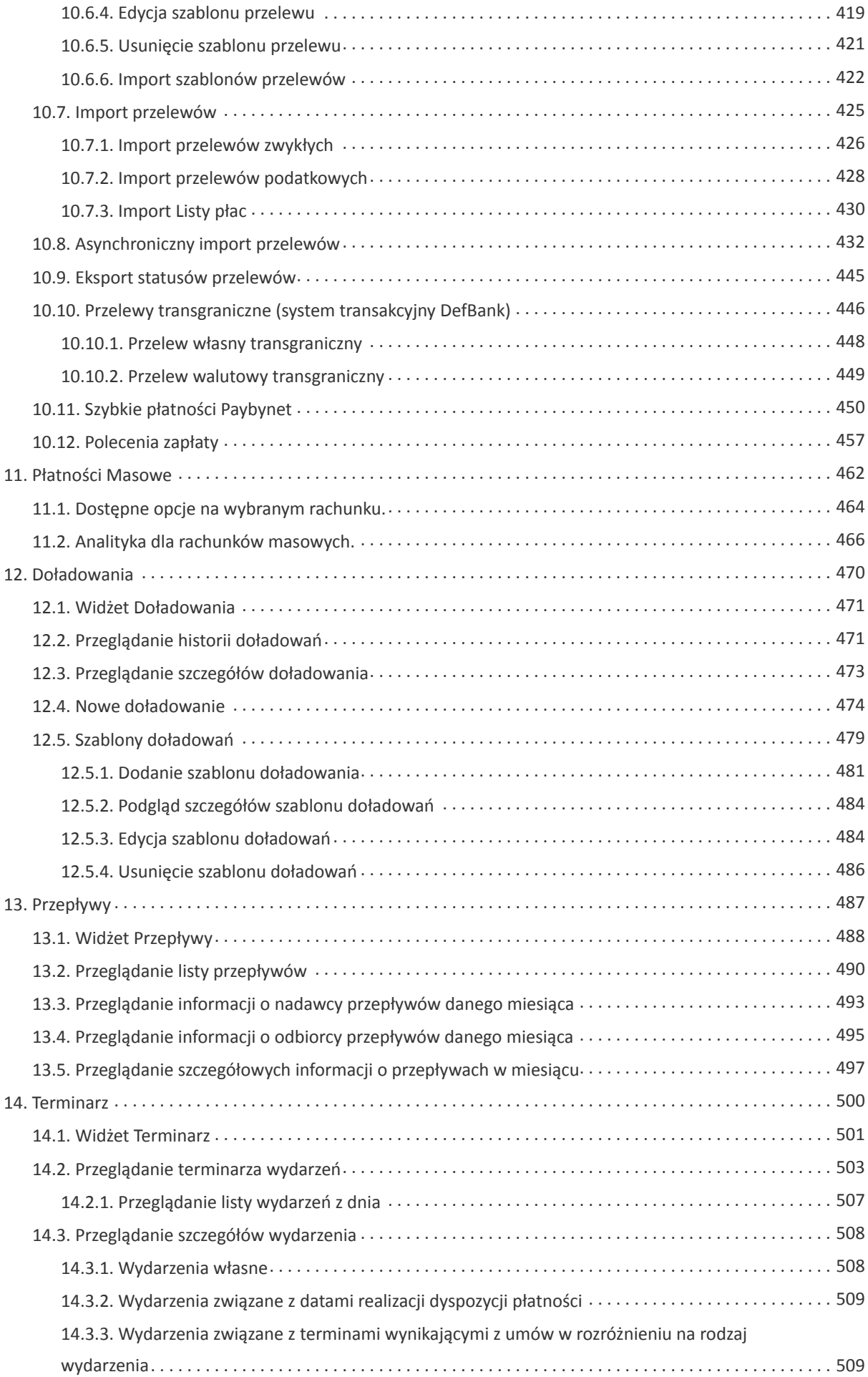

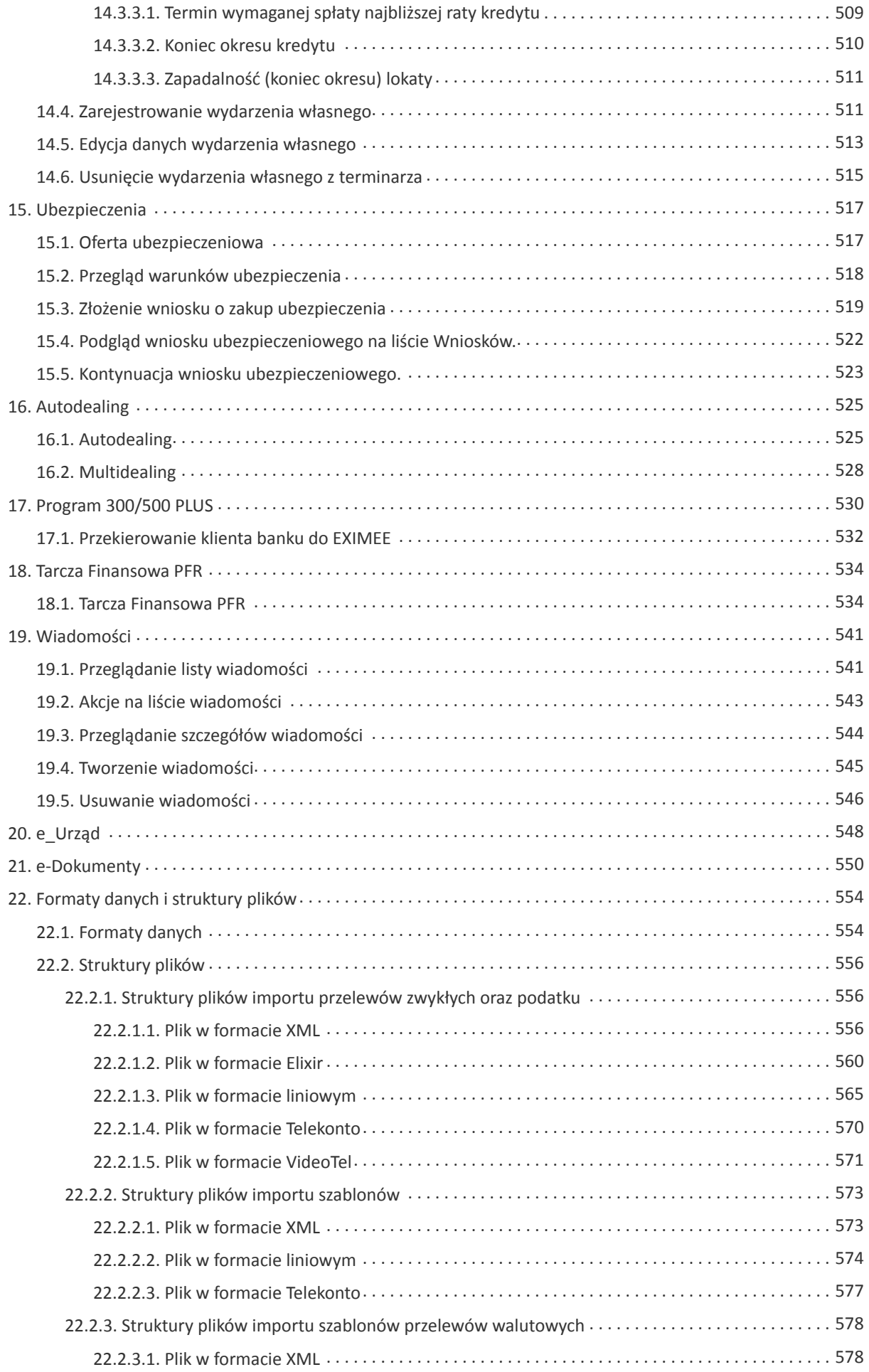

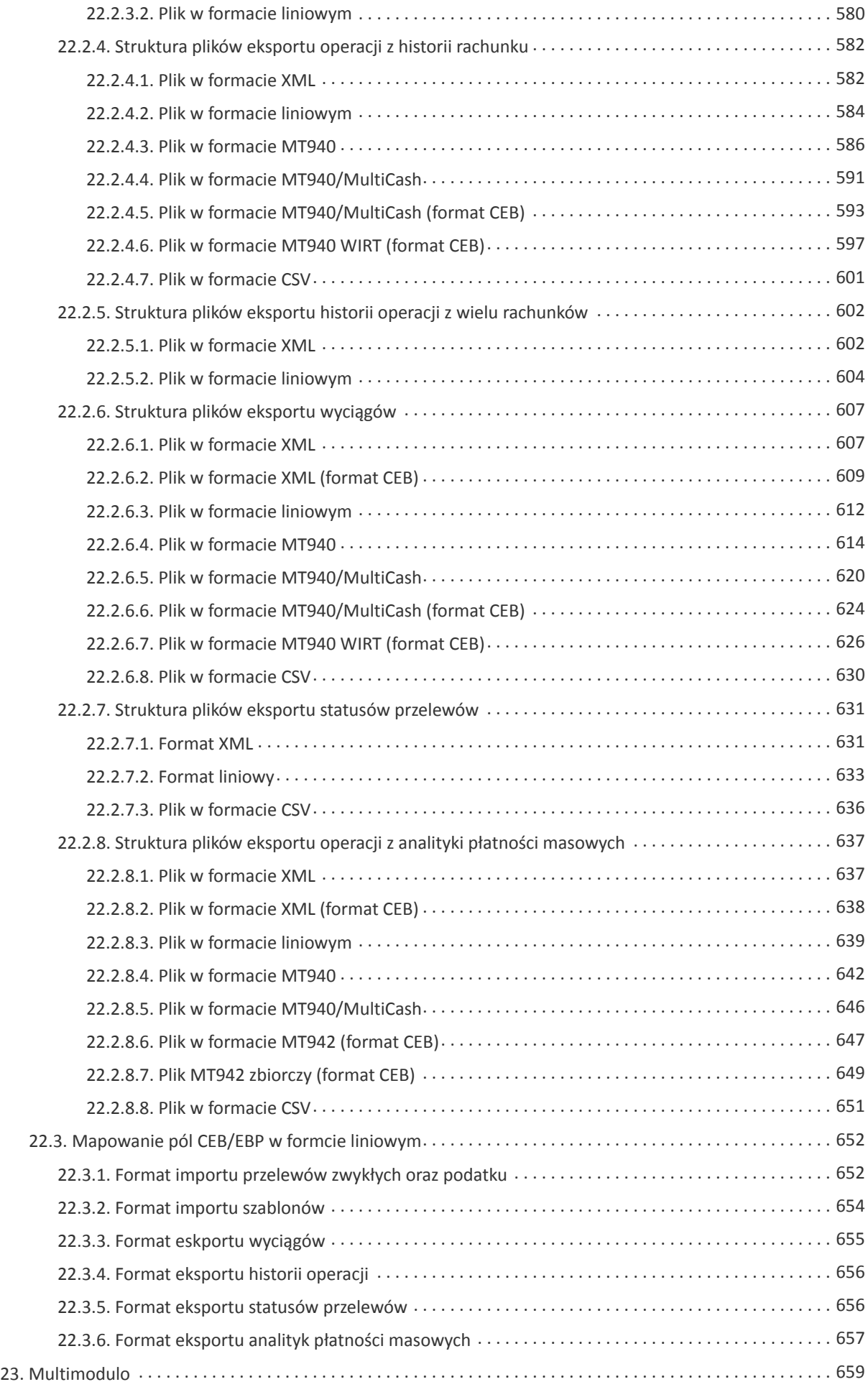

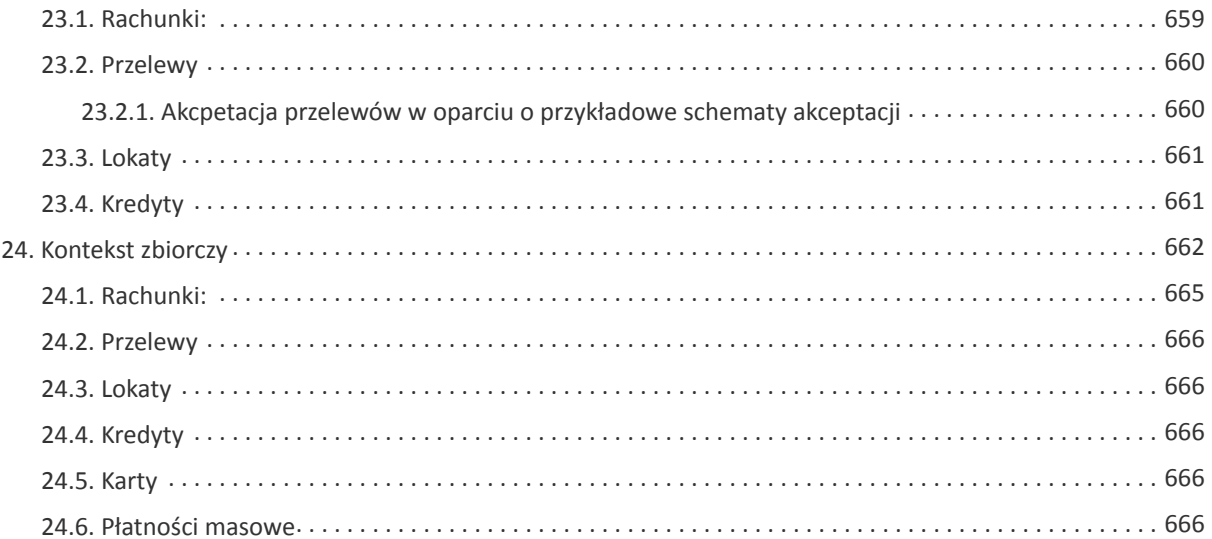

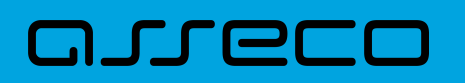

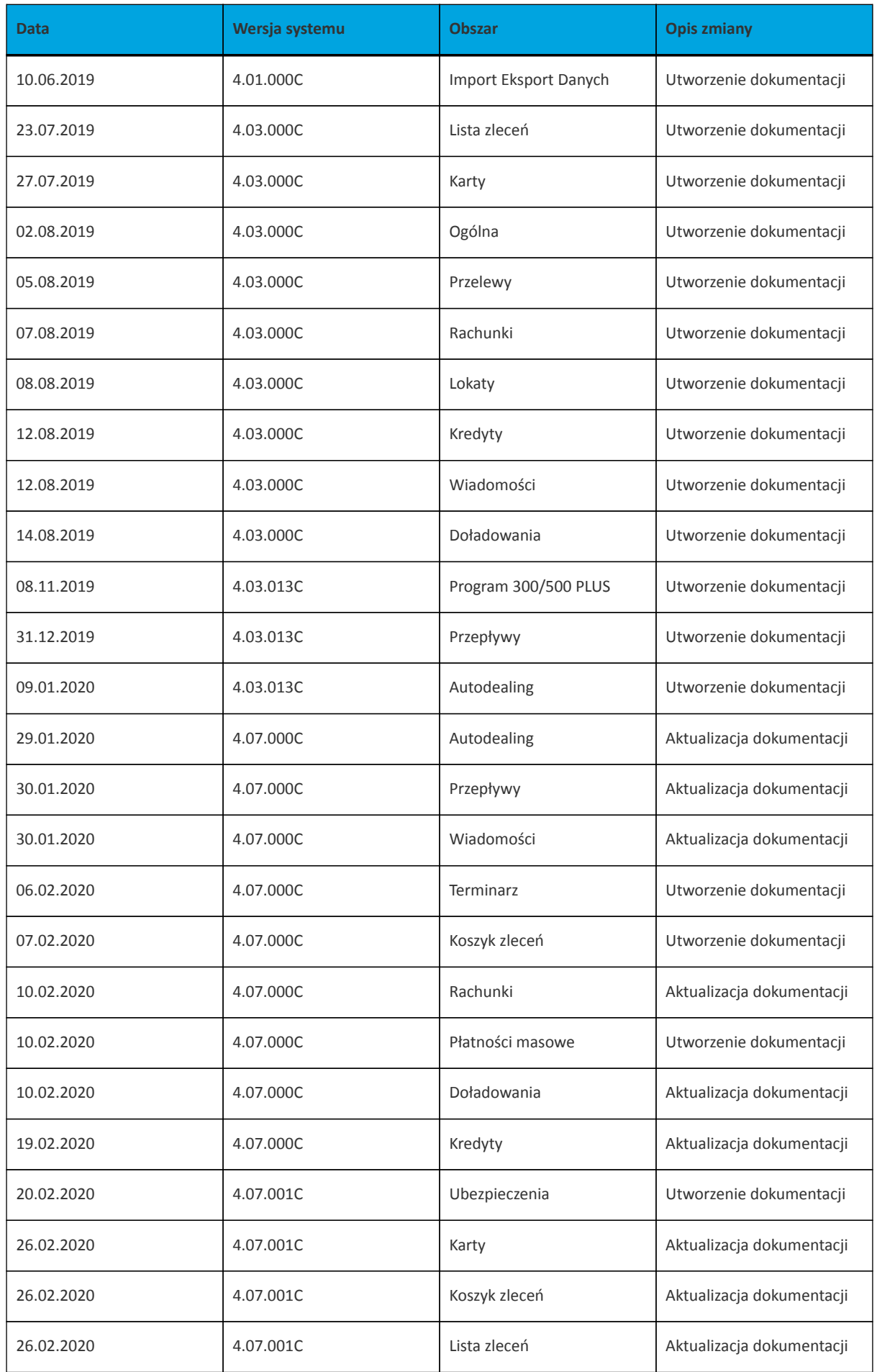

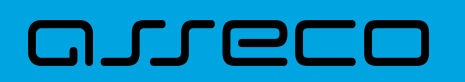

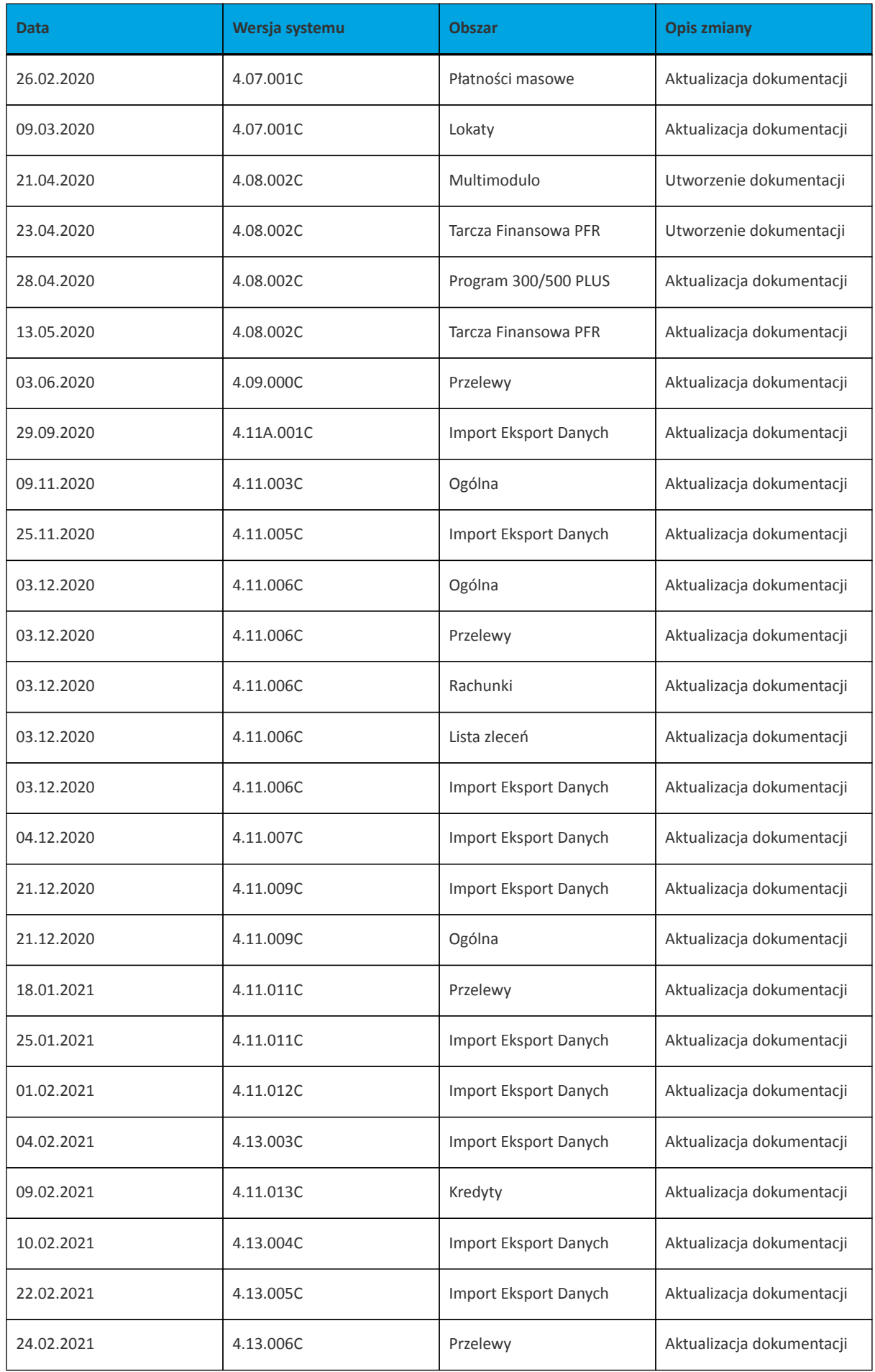

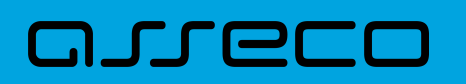

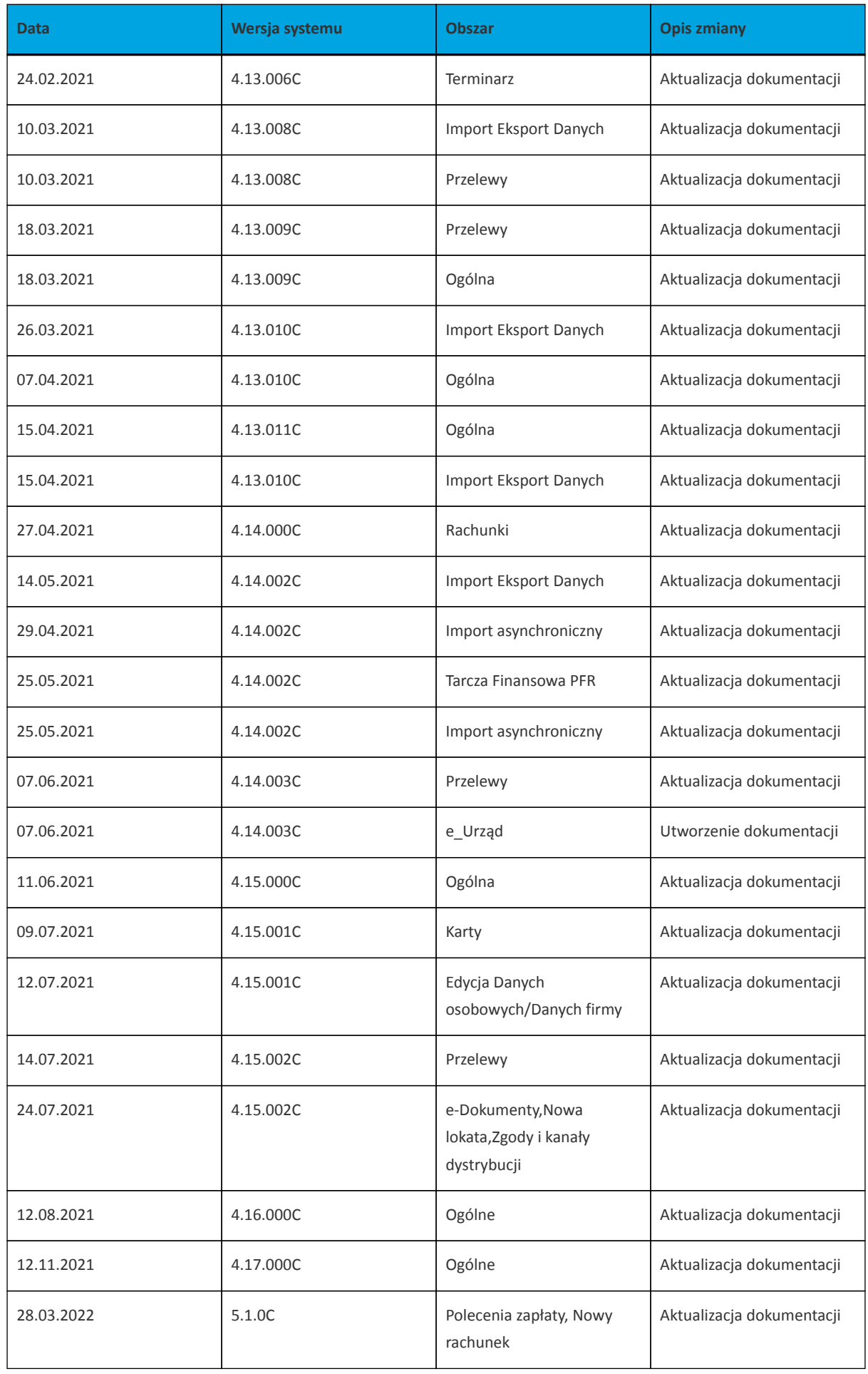

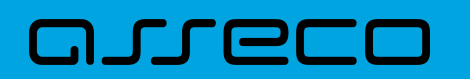

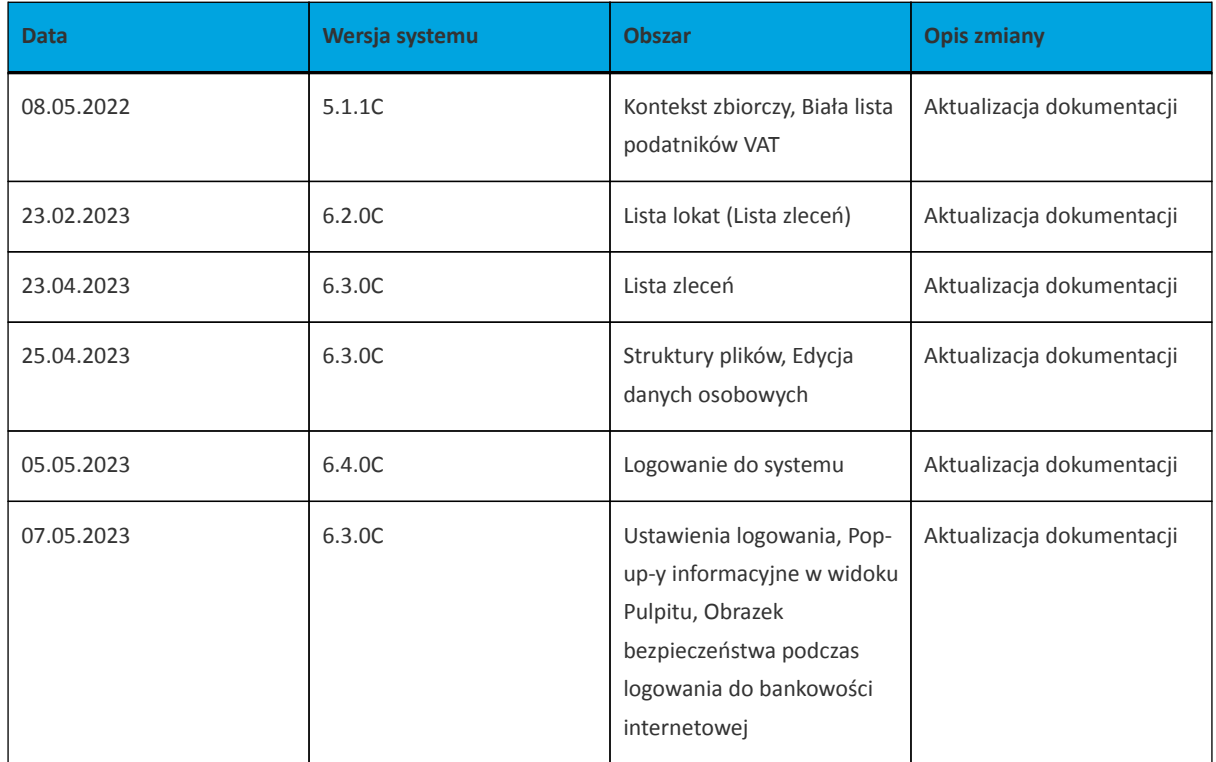

<span id="page-15-0"></span>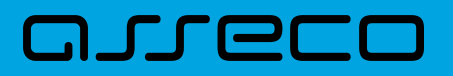

## **1. Konwencje typograficzne**

W dokumentacji stosowane są następujące konwencje typograficzne:

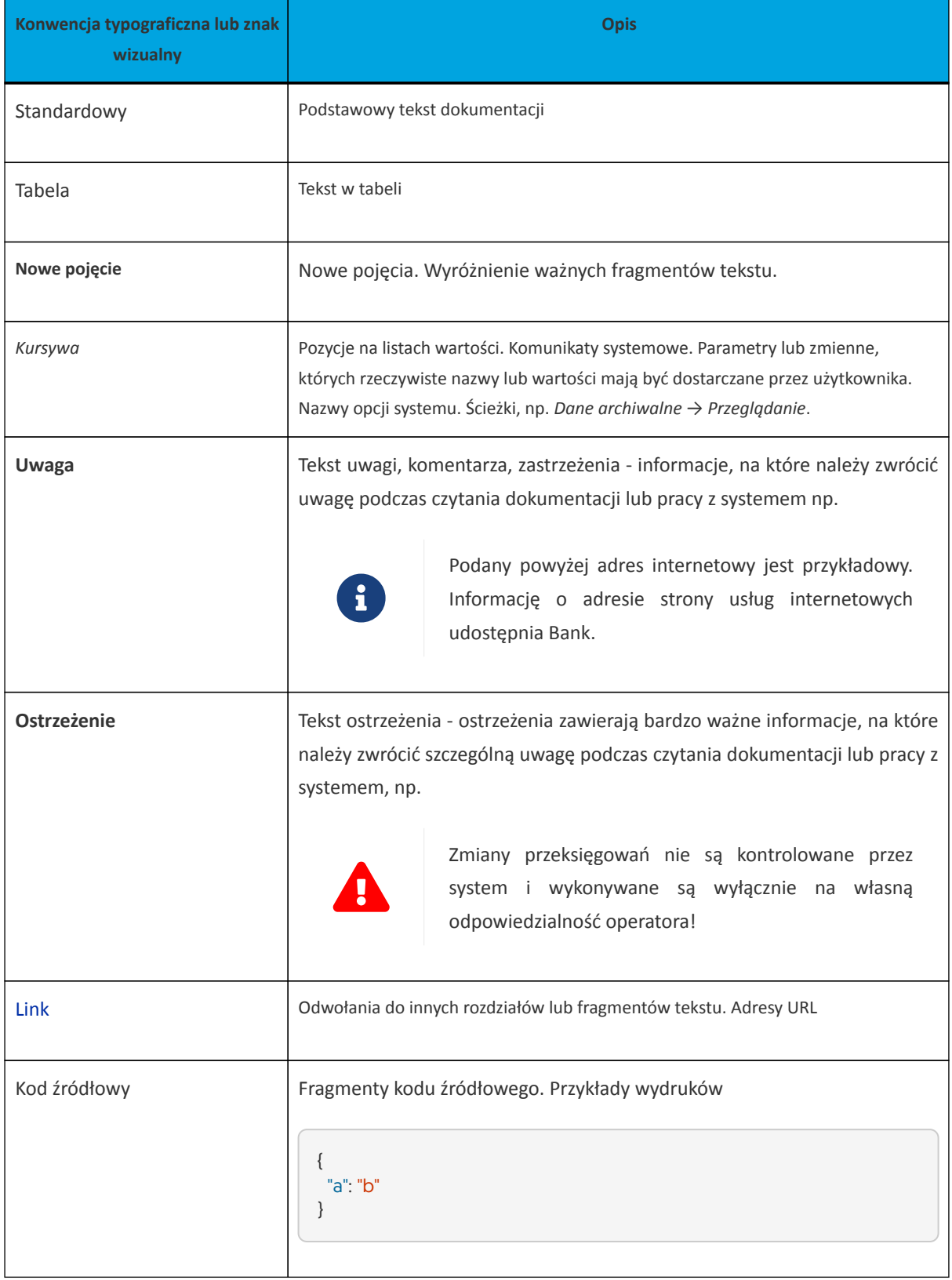

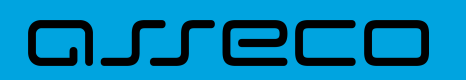

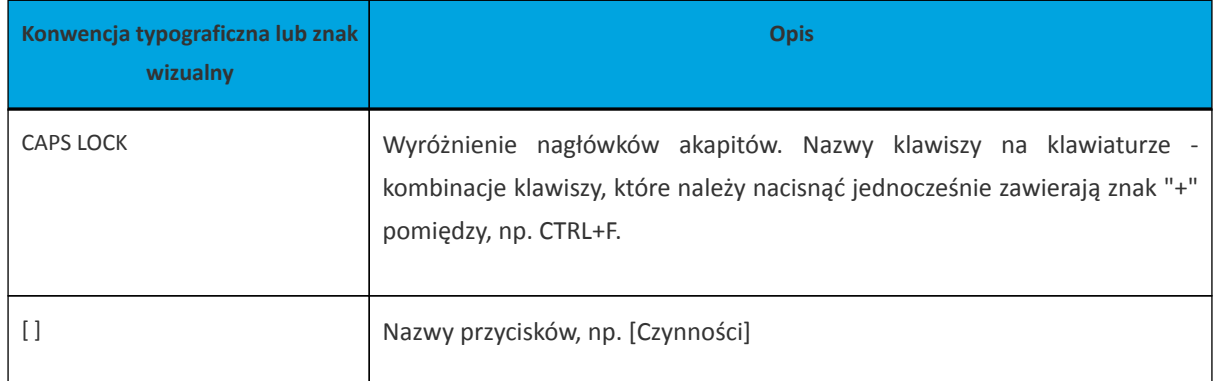

### <span id="page-16-0"></span>**1.1. Wstęp**

System bankowości elektronicznej Asseco EBP przeznaczony jest dla mikro, małych i średnich oraz dużych przedsiębiorstw. System zapewnia wysokiej jakości obsługę transakcyjną oraz rozwiązania z zakresu cash management i finansowania.

### <span id="page-16-1"></span>**1.2. Wprowadzenie**

Asseco EBP (Enterprise Banking Platform) jest unikalnym rozwiązaniem bankowości internetowej i mobilnej opartym na najnowszej generacji Platformie internetowego dostępu Użytkownika do produktów i usług biznesowych.

Dzięki zastosowaniu innowacyjnej koncepcji ekosystemu miniaplikacji, rozwiązanie to pozwala na osiągnięcie przewagi konkurencyjnej poprzez swobodne kształtowanie usług oferowanych Użytkownikowi na Platformie zdalnego dostępu.

Rozwiązanie Asseco EBP wyróżnia innowacyjna koncepcja udostępniania funkcjonalności systemu dla klientów instytucji poprzez komponenty zwane miniaplikacjami. Miniaplikacje wraz z Platformą stanowiącą środowisko ich działania, tworzą swoisty ekosystem, w którym komunikacja odbywa się za pomocą ujednoliconego protokołu.

Otwartość architektury rozwiązania pozwala na opracowywanie nieograniczonej liczby miniaplikacji, o dowolnej skali złożoności bez konieczności dostosowywania aplikacji do pracy na różnych urządzeniach.

System Asseco EBP automatycznie dostosowuje swój wygląd i funkcjonalność do urządzenia, z którego Użytkownik korzysta w danym momencie (jedno spójne rozwiązanie dla bankowości internetowej i mobilnej).

Rozwiązanie Asseco EBP pozwala na swobodne dopasowanie funkcjonalności do indywidualnych potrzeb i oczekiwań Użytkownika.

**Platforma** to uniwersalna platforma dostępu internetowego do usług biznesowych. Stanowi środowisko działania miniaplikacji, a tym samym bazę do stworzenia systemu udostępnionego Użytkownikom, poprzez dodawane miniaplikacje.

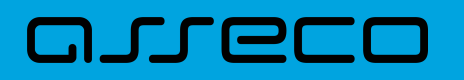

**Miniaplikacja** jest programowym modułem funkcjonalnym, osadzonym na Platformie, udostępniającym odbiorcom usługi świadczone przez instytucję, funkcjonalność biznesową np. Płatności.

Miniaplikacja integruje funkcjonalność tego samego obszaru funkcjonalnego np. Płatności i korzysta ze specyfikacji usług dostępnych na Platformie.

## <span id="page-18-0"></span>**2. Informacje ogólne**

UWAGA! Dokumentacja ma charakter informacyjny o działaniu wybranych funkcjonalności w systemie. Dokumentacja nie odzwierciedla zakresu funkcjonalnego jaki Dostawca zobowiązuje się dostarczyć do Banku. Zakres funkcjonalny wynika z zakresu ustalonego na etapie wdrożenia systemu oraz późniejszych modyfikacji, licencji zakupionych przez Bank. Przykładowo w dokumentacji jest mowa o funkcjonalności generowania potwierdzenie operacji na email, aby funkcjonalność była dostępna dla Banku wymagany jest zakup odpowiedniej licencji na daną funkcjonalność.

## <span id="page-18-1"></span>**2.1. Korzystanie z przeglądarek internetowych pod kątem pracy w systemie Asseco EBP**

Z uwagi na kompatybilność systemu Asseco EBP z przeglądarkami mobilnymi zapewniona jest zgodność interfejsu Użytkownika systemu z niżej wymienionymi wersjami bazowymi przeglądarek oraz wyższymi:

- Chrome 50.x,
- Firefox 46.0,
- Edge,
- Safari (iOS 9.x).

Nie jest wymagana dodatkowa konfiguracja przeglądarki i praca odbywa się w trybie domyślnym. W kwestiach bezpieczeństwa i korzystania z bankowości internetowej, sugerowane jest przeglądanie w trybie incognito danej przeglądarki.

### <span id="page-18-2"></span>**2.2. Tryby dostępu do systemu**

Użytkownik systemu def3000/EBP ma możliwość zalogowania się do systemu w następujących trybach:

- logowanie z dostępem do pełnej funkcjonalności systemu,
- logowanie po przekierowaniu z systemu zewnętrznego PayByNet częściowy dostęp do funkcjonalności systemu, po poprawnym uwierzytelnieniu Użytkownik przenoszony jest na formularz nowej płatności.

### <span id="page-18-3"></span>**2.3. Logowanie do systemu**

W zależności od rodzaju wydanych Użytkownikowi środków dostępu logowanie może przebiegać z wykorzystaniem:

• mobilnego podpisu,

# ירו ה

- karty mikroprocesorowej,
- hasła maskowanego + kodu SMS.

Na pierwszej stronie logowania Użytkownik ma możliwość zmiany języka systemu po wybraniu przycisku znajdującego się w lewej dolnej części formularza.

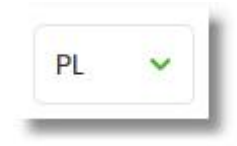

Strona logowania wyświetlana jest w następujących sytuacjach:

- w wyniku przejścia na adres serwisu (domyślny język strony przekazany w parametrze wywołania lub polski, jeśli nie przekazano podczas wywołania),
- wskutek niepowodzenia procesu logowania do systemu,
- wskutek wylogowania z powodu wygaśnięcia sesji Użytkownika w systemie (językiem strony logowania jest wówczas język Użytkownika używany w systemie),
- w wyniku ponownego przejścia na stronę logowania (przyciskiem [ZALOGUJ PONOWNIE]) ze strony wylogowania (językiem strony jest język ze strony wylogowania).

Zachowanie strony logowania jest zgodne z paradygmatem Responsive Web Design, tj. w zależności od urządzenia, na którym otwarta została strona do logowania, wyświetlane są odpowiednie rozmiarowo pliki graficzne.

Po zalogowaniu się Użytkownika do systemu Asseco EBP zostaje wyświetlany pulpit z miniaplikacjami. Dostępność miniaplikacji na pulpicie jest uzależniona od kontekstu w jakim Użytkownik zalogował się do systemu Asseco EBP.

System automatycznie kończy sesję pracy Użytkownika w systemie po upływie 4 minut bezczynności Użytkownika. Po upływie czasu trwania sesji, wybranie dowolnej akcji w systemie powoduje zaprezentowanie strony wylogowania. W sytuacji, gdy do zakończenia sesji w systemie została 1 minuta w nagłówku systemu wyświetlany jest licznik prezentujący czas pozostały do zakończenia sesji wraz z komunikatem:

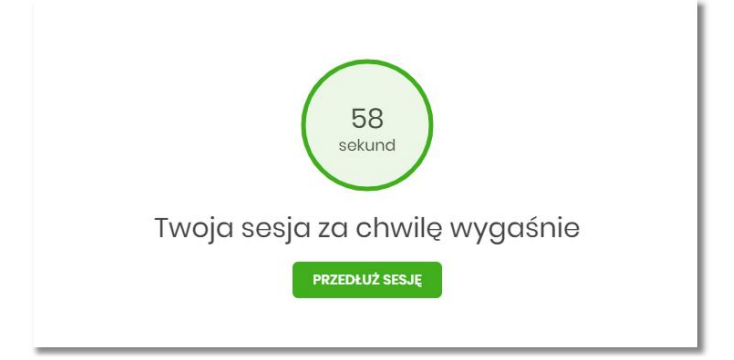

#### **2.3.1. Kontrola usługi filtrowania IP w procesie logowania Użytkownika**

<span id="page-20-0"></span>arrecc

Funkcjonalność kontroli adresów IP dostępna jest tylko dla Użytkowników logujących się do systemu Asseco EBP w kontekście firmowym oraz w kontekście indywidualnym.

W zależności od parametryzacji w opcji *Ustawienia → Filtrowanie adresów IP* następuje weryfikacja publicznych adresów IP, z których użytkownicy logują się w kontekście indywidualnym oraz firmowym do systemu Asseco EBP.

Włączenie funkcjonalności kontroli adresów IP może być wykonane tylko globalnie (na firmie), natomiast konfiguracja adresów IP może być wykonana zarówno globalnie (na firmie) jak i indywidualnie (na każdym Użytkowniku uprawnionym do tej firmy).

Jeżeli w systemie Asseco EBP została wyłączona globalna kontrola adresów IP, wówczas logowanie Użytkownika do systemu Asseco EBP jest dozwolone z każdego adresu IP. W przeciwnym wypadku (gdy jest włączona) to zgodnie z konfiguracją w opcji *Ustawienia → Filtrowanie adresów IP* następuje weryfikacja adresu IP, z jakiego Użytkownik loguje się do systemu Asseco EBP.

System umożliwia wprowadzenie konfiguracji adresów IP na dwóch poziomach:

- globalnym po zalogowaniu Użytkownika do sytemu Asseco EBP w kontekście firmowym,
- indywidualnym po zalogowaniu Użytkownika do sytemu Asseco EBP w kontekście indywidualnym.

W przypadku gdy w opcji *Ustawienia → Filtrowanie adresów IP* wprowadzono globalną konfigurację adresów IP (na firmie), natomiast takiej konfiguracji nie zdefiniowano na Użytkowniku, wówczas podczas logowania tego Użytkownika do systemu Asseco EBP w kontekście tej firmy, system będzie weryfikował ustawienia globalne. W sytuacji gdy wprowadzono konfigurację adresów IP zarówno globalną (na firmie) i indywidualną (na Użytkowniku), wówczas podczas logowania Użytkownika do systemu Asseco EBP w kontekście tej firmy, system będzie weryfikował ustawienia indywidulane dla tego Użytkownik z pominięciem ustawień globalnych.

Adres IP dozwolony oznacza adres IP, z którego Użytkownik będzie mógł uzyskać dostęp do systemu Asseco EBP. Adres IP zabroniony oznacza adres IP, z którego nie będzie możliwości dostępu do systemu Asseco EBP przez Użytkownika, dla którego taki adres został zdefiniowany.

W przypadku zablokowania dostępu do systemu Asseco EBP na podstawie adresu IP, system wyświetli komunikat informujący o braku możliwości zalogowania do systemu z powodu niepoprawnego adresu IP.

#### <span id="page-20-1"></span>**2.3.2. Logowanie do systemu za pomocą aplikacji mobilnej Asseco BSGo**

Użytkownik ma możliwość zalogowania się do systemu Asseco EBP za pomocą aplikacji mobilnej Asseco BSGo pobranej ze sklepu - Google Play (Android), App Store (iOS) i zainstalowanej na urządzeniu mobilnym.

#### <span id="page-21-0"></span>**2.3.2.1. Pierwsze logowanie wraz z rejestracją urządzenia**

W celu zmiany sposobu logowania na wniosek Użytkownika (np. w Oddziale Banku lub CallCenter), operator w module BackOffice wyszukuje osobę i ustawia **Priorytetowe urządzenie do logowania** na *Mobilny podpis* oraz wysyła nowe tymczasowe hasło. Wygenerowane hasło tymczasowe zostaje wysłane za pomocą SMS na numer telefonu Użytkownika. Hasło wymagane jest przy logowaniu do systemu Asseco EBP (pierwszy krok uwierzytelniania). Użytkownik otrzymuje hasło po wpisaniu numeru identyfikacyjnego. Hasło ważne jest przez określony czas (np. 15 min).

Użytkownik powinien je zmienić przed upływem okresu ważności podczas logowania do systemu Asseco EBP. Zmiana hasła tymczasowego opisana jest w rozdziale **Zmiana hasła tymczasowego podczas logowania do systemu Asseco EBP**.

Proces pierwszego logowania za pomocą aplikacji Asseco BSGo do Asseco EBP w przypadku gdy Użytkownik nie posiada aktywnego sparowanego urządzenia autoryzującego przebiega w następujący sposób:

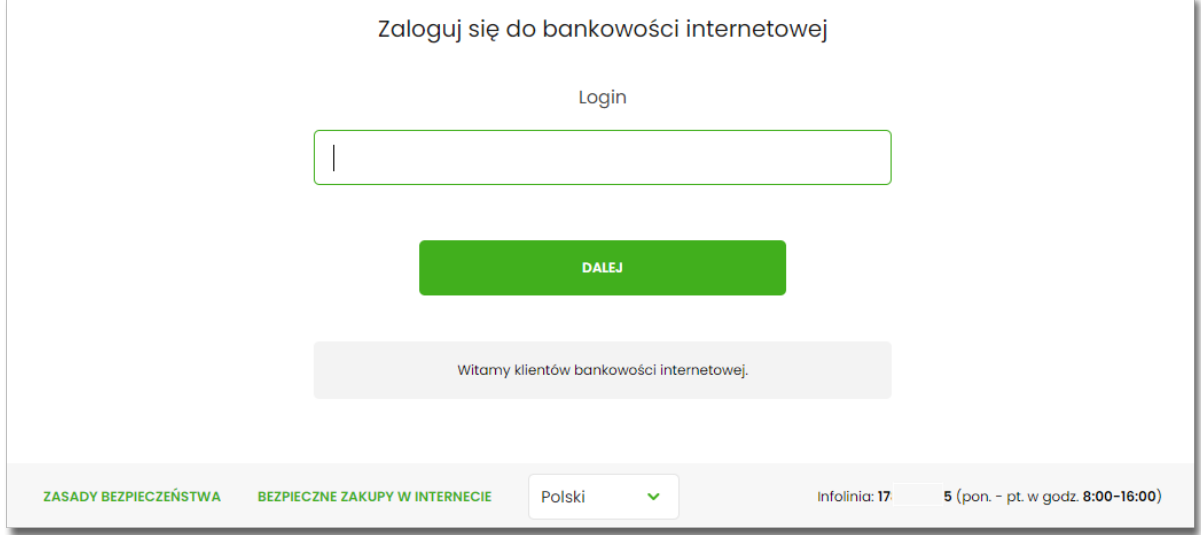

• Użytkownik wprowadza login oraz otrzymane za pomocą sms hasło tymczasowe,

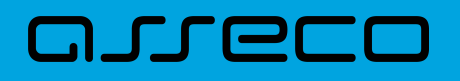

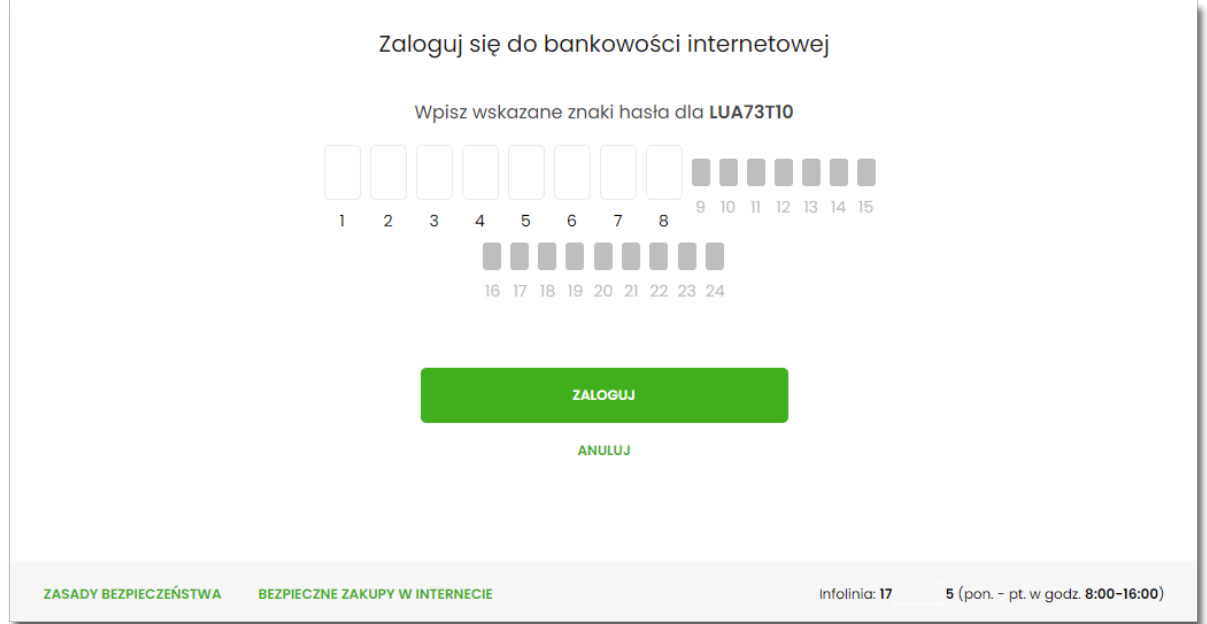

• Użytkownik ustawia nowe hasło, zgodnie z polityką bezpieczeństwa widoczną na stronie oraz potwierdza zmianę hasła [ZAPISZ I ZALOGUJ],

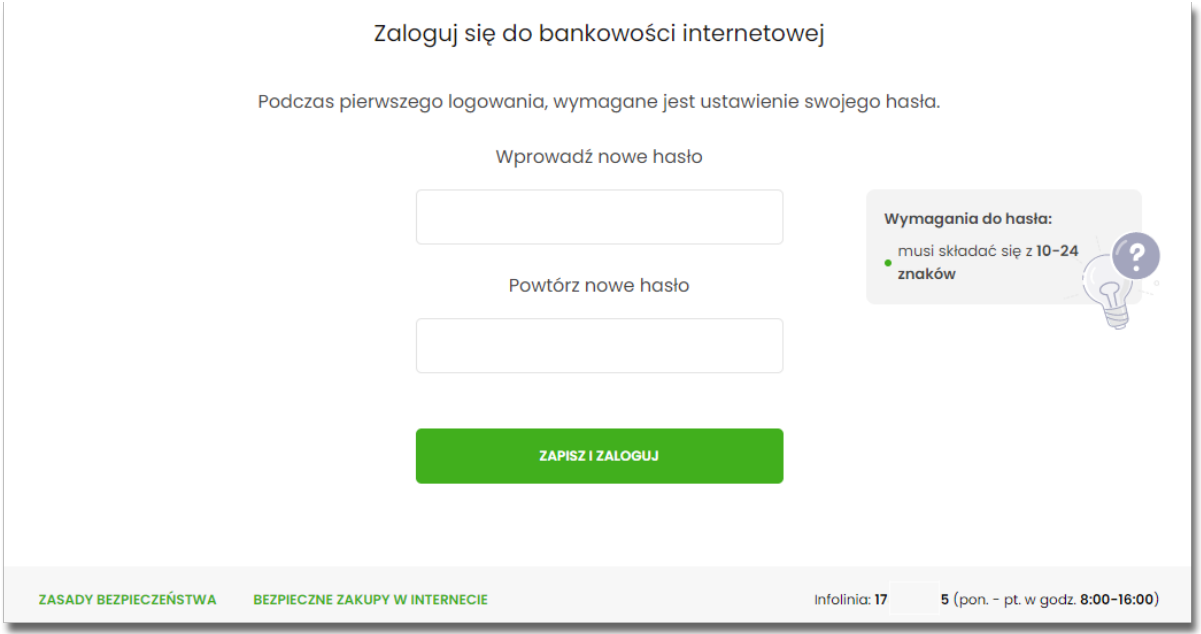

• Użytkownik wpisuje nazwę urządzenia i wybiera przycisk [ZALOGUJ],

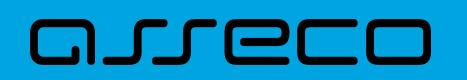

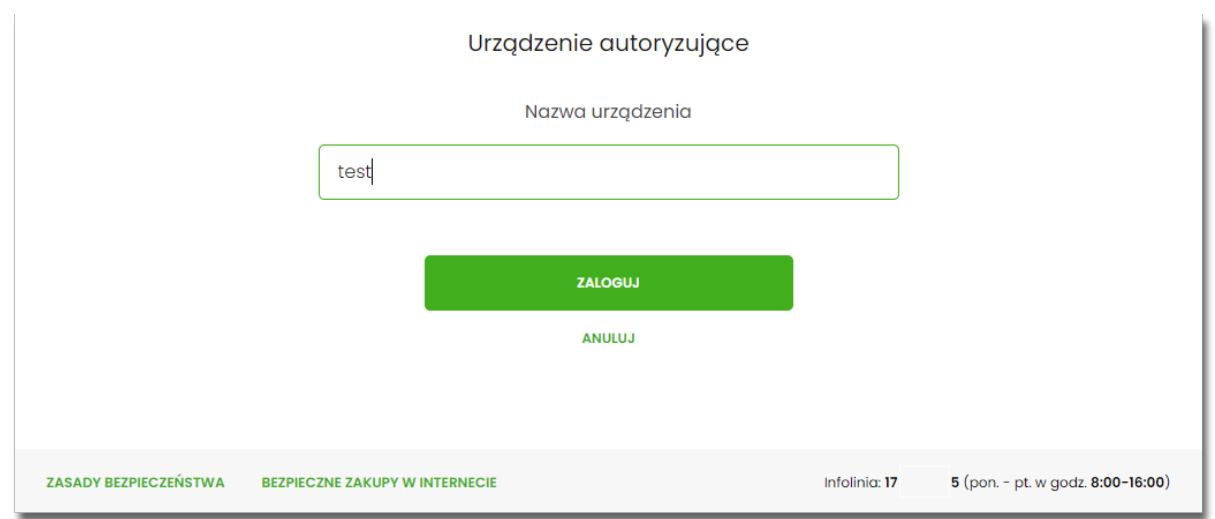

• Jeśli operator w module BackOffice opublikował regulamin dla aplikacji mobilnej Asseco BSGo to Użytkownik musi go zaakceptować zaznaczając opcję 'Akceptuję treść regulaminu' w celu kontynuacji procesu logowania. Użytkownik może pobrać regulamin w formacie .pdf w celu zapoznania się z jego treścią. Użytkownik może zrezygnować w wyrażenia zgody wybierając przycisk [ANULUJ]. Użytkownik akceptuje regulamin i wybiera przycisk [ZALOGUJ],

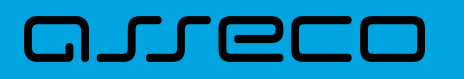

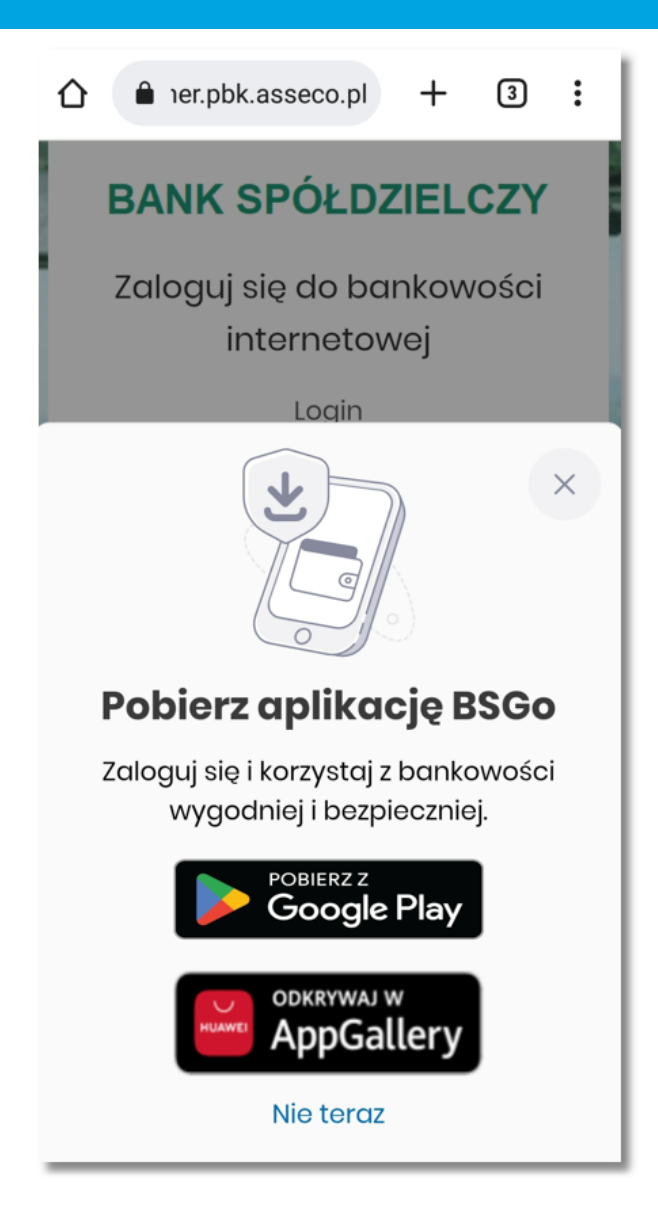

• system Asseco EBP za pośrednictwem systemu GUARDIAN generuje oraz prezentuje kod parowania urządzenia autoryzującego oraz komunikat jakie dane są wymagane do wprowadzenia przez Użytkownika w aplikacji mobilnej Asseco BSGo w celu potwierdzenia parowania. Po wpisaniu kodu aktywacyjnego w aplikacji Asseco BSGo Użytkownik otrzyma SMS, w celu potwierdzenia logowania do aplikacji Asseco BSGo. Kroki do przejścia w aplikacji Asseco BSGo zostały opisane w rozdziale **Proces parowania urządzenia podczas pierwszego logowania w aplikacji BSGo.**

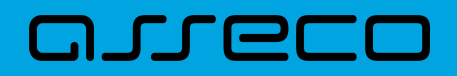

**Dokumentacja użytkownika systemu Asseco EBP**  2.3. Logowanie do systemu

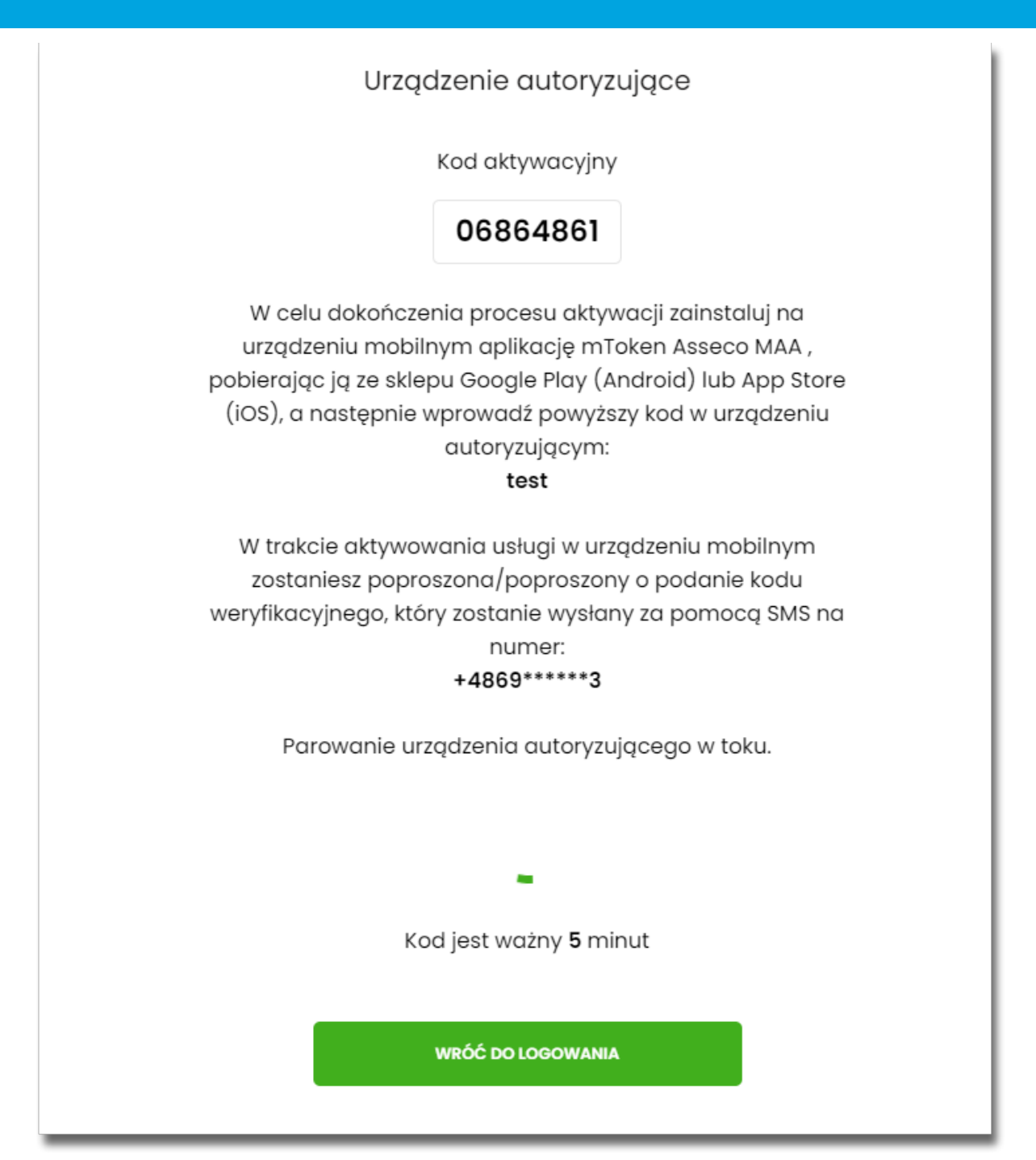

W procesie rejestracji urządzenia autoryzującego podczas logowania Użytkownika do systemu Asseco EBP mogą wystąpić następujące komunikaty informujące o błędach:

- *Błąd uwierzytelnienia. Skontaktuj się z Administratorem*, w sytuacji gdy:
	- Brak nr telefonu na kartotece klienta w systemie transakcyjnym,
	- inny błąd techniczny.
- *Błąd parowania urządzenia autoryzującego*, w sytuacji:
	- Niepowodzenia w aktywowaniu urządzenia autoryzacyjnego.
- *Przekroczono czas parowania urządzenia autoryzującego*, w sytuacji gdy:

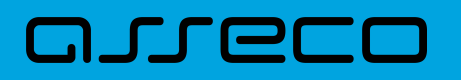

◦ upłynął czas na zakończenie procesu dodawania urządzenia.

#### <span id="page-26-0"></span>**2.3.2.1.1. Proces parowania urządzenia podczas pierwszego logowania w aplikacji BSGo**

Proces parowania urządzenia podczas pierwszego logowania w aplikacji BSGo odbywa się w następujący sposób:

• Użytkownik otwiera zainstalowaną aplikację Asseco BSGo na telefonie. Przy pierwszym otwarciu aplikacji okno wyświetla formatkę rejestracji urządzenia. W momencie wygenerowania przez system kodu aktywacyjnego, Użytkownik przechodzi do kolejnego kroku za pomocą przycisku [POSIADAM KOD AKTYWACYJNY],

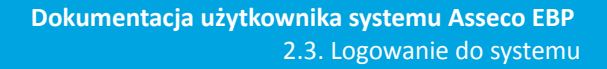

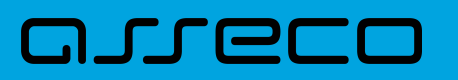

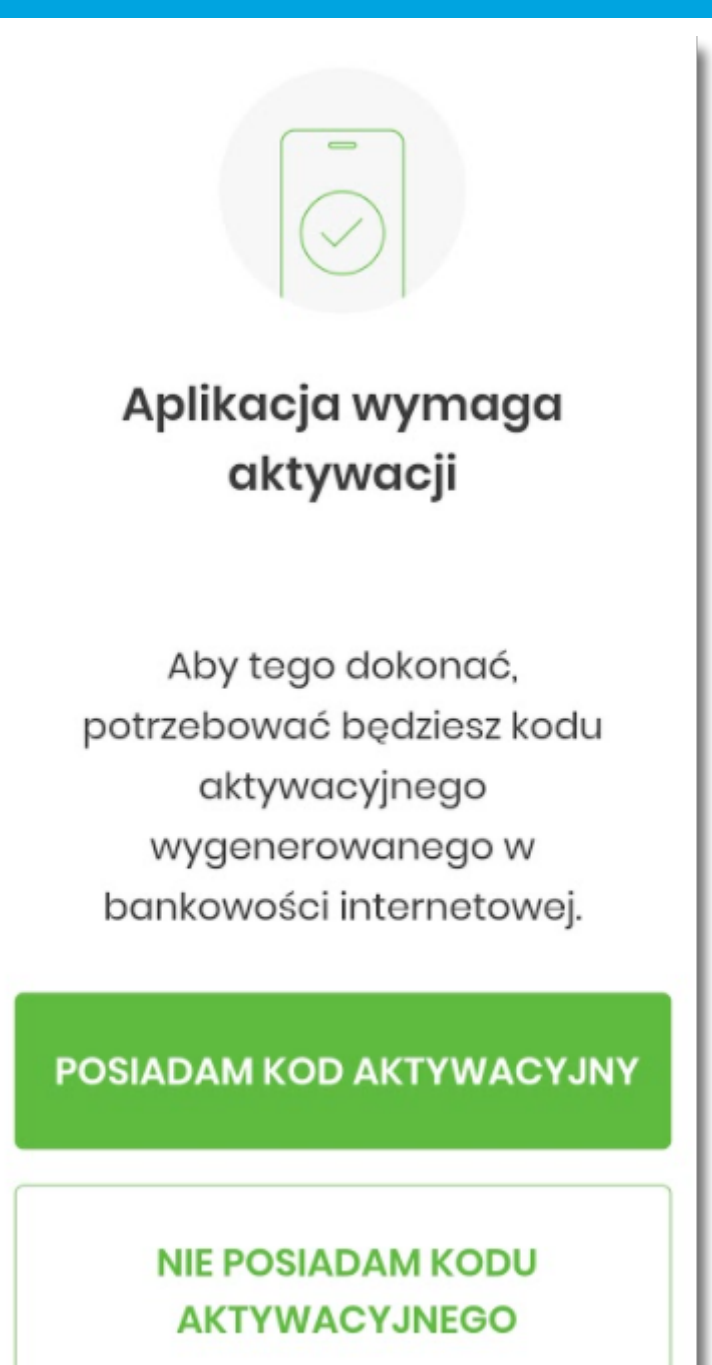

• Użytkownik wpisuje kod wyświetlony przez system Asseco EBP i przechodzi do kolejnego okna za pomocą przycisku [DALEJ] w aplikacji Asseco BSGo,

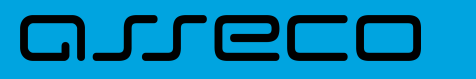

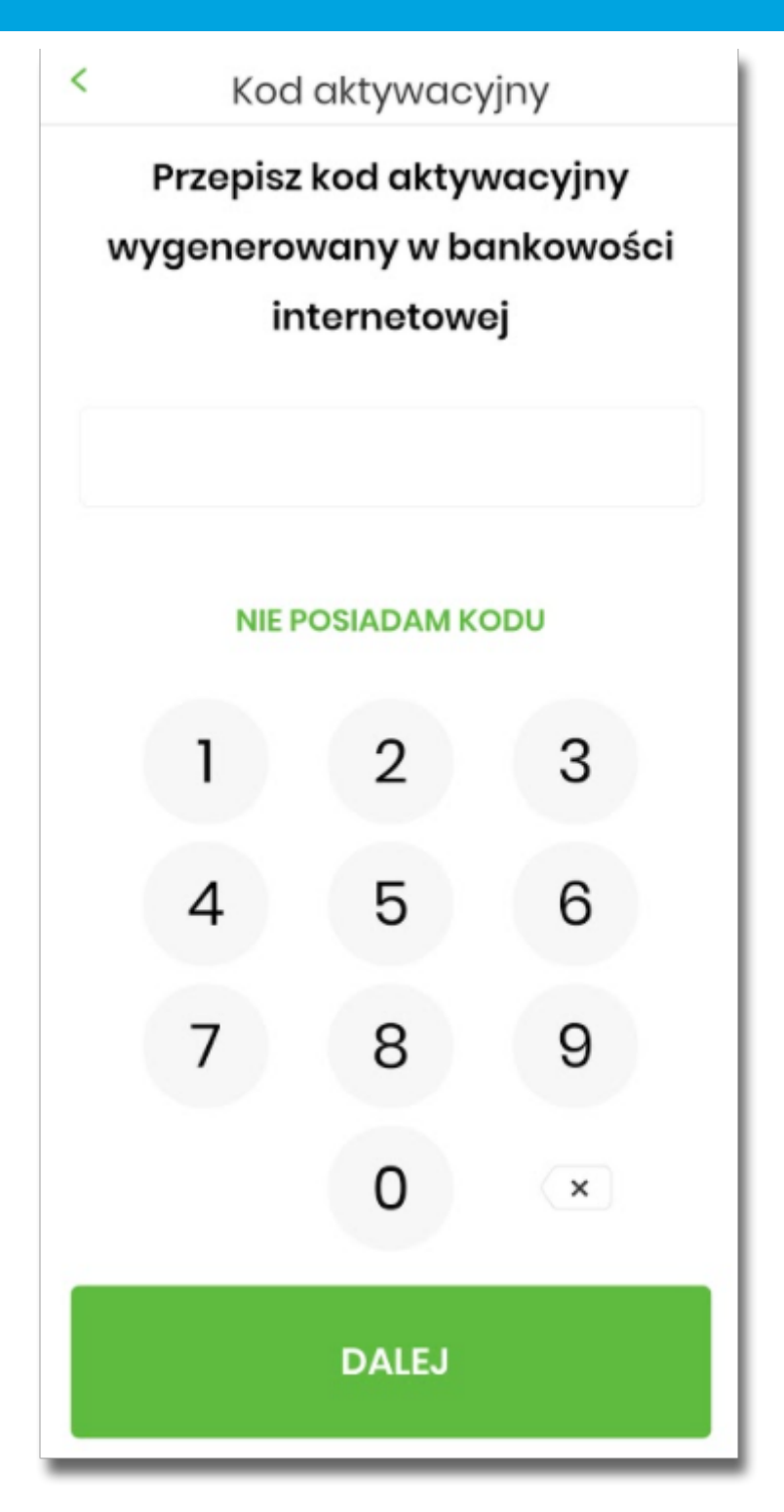

Jeżeli Użytkownik nie posiada kodu PIN i wybierze opcje [NIE POSIADAM KODU], zostanie zaprezentowana informacja:

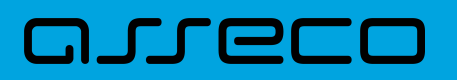

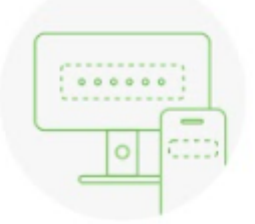

Potrzebujesz pomocy w uzyskaniu kodu aktywacyjnego? Korzystasz z innego sposobu autoryzacji?

W tym celu odwiedź stronę banku lub skontaktuj się z nami.

Gdy uzyskasz kod aktywacyjny, wróć do aplikacji mobilnej.

## POSIADAM KOD AKTYWACYJNY. **ROZPOCZNIJ**

• Użytkownik wpisuje kod weryfikacyjny, przesłany za pomocą SMS,

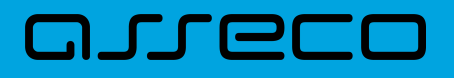

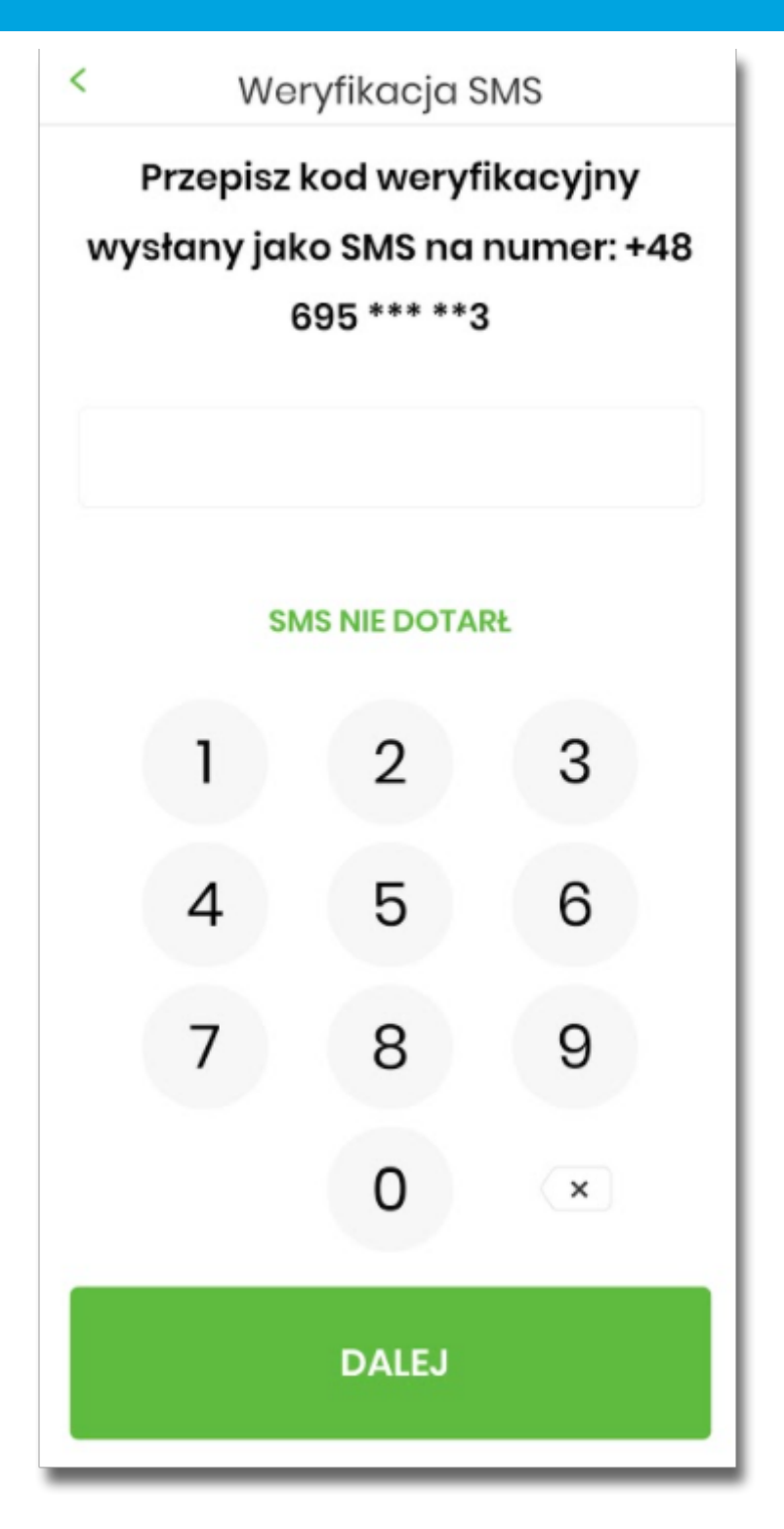

Jeśli Użytkownik nie otrzyma wiadomosci sms, należy użyć opcji [SMS NIE DOTARŁ]. Użytkownik zostanie przeniesiony do okna, gdzię będzie mógł rozpocząć proces ponownego parowania urządzenia. W tym celu należy wybrać przycisk [ROZPOCZNIJ PROCES PONOWNIE]. Następnie w aplikacji Asseco EBP należy przejść do strony logowania, wpisać login i hasło. Kolejne kroki są identyczne jak podczas pierwszego parowania urządzenia.

• Następnie użytkownik przechodzi do nadania PINu za pomocą przycisku [NADAJ PIN].

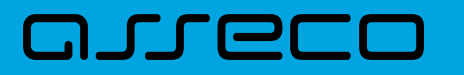

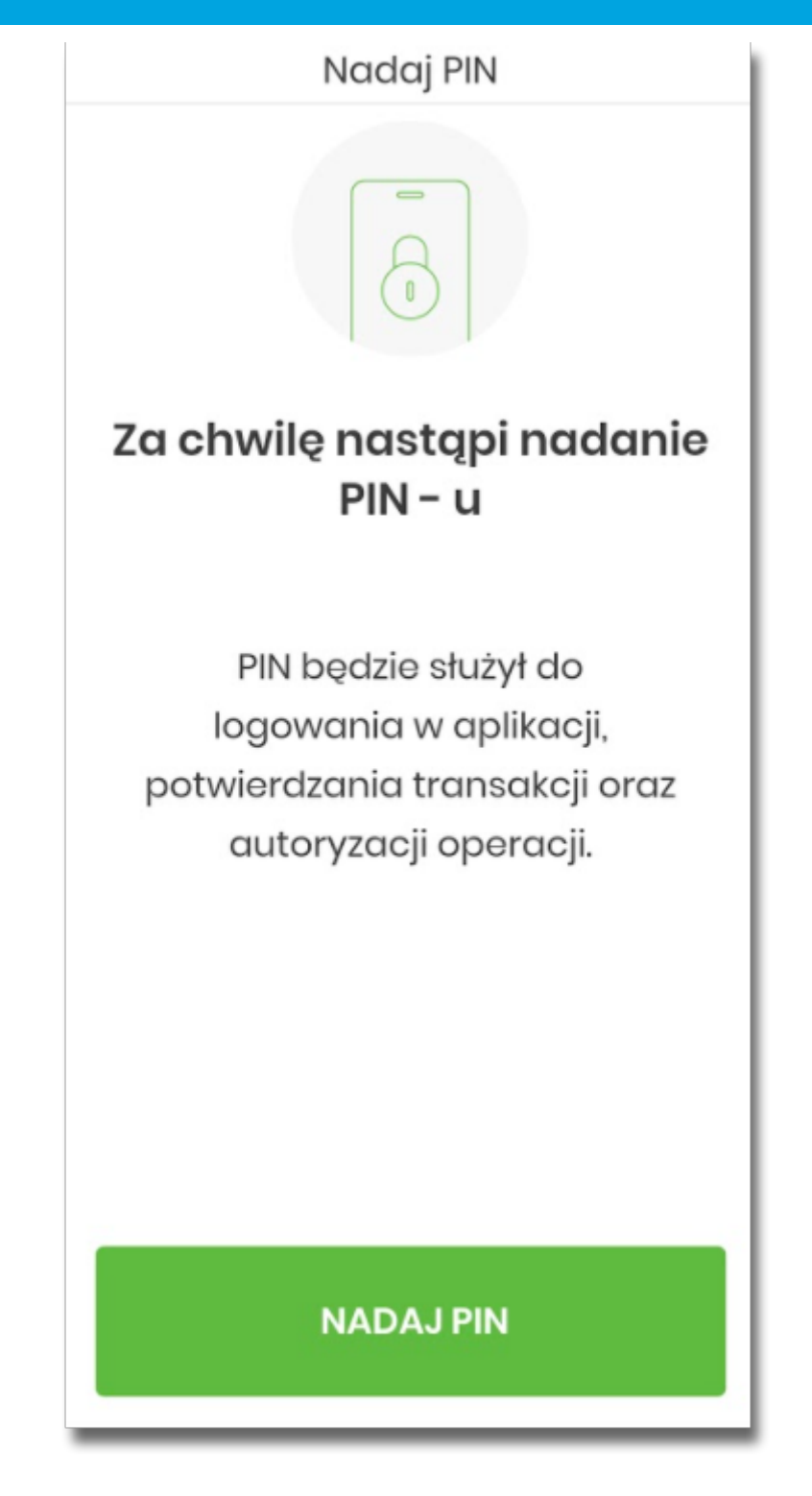

• Użytkownik podaje PIN, który będzie służył do logowania do aplikacji Asseco BSGo oraz autoryzacji zdarzeń. PIN powinien składać składać się z minimum 5 cyfr.

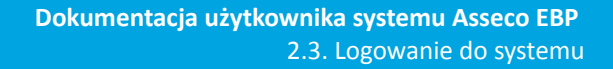

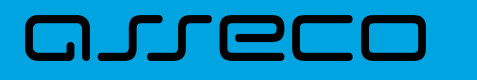

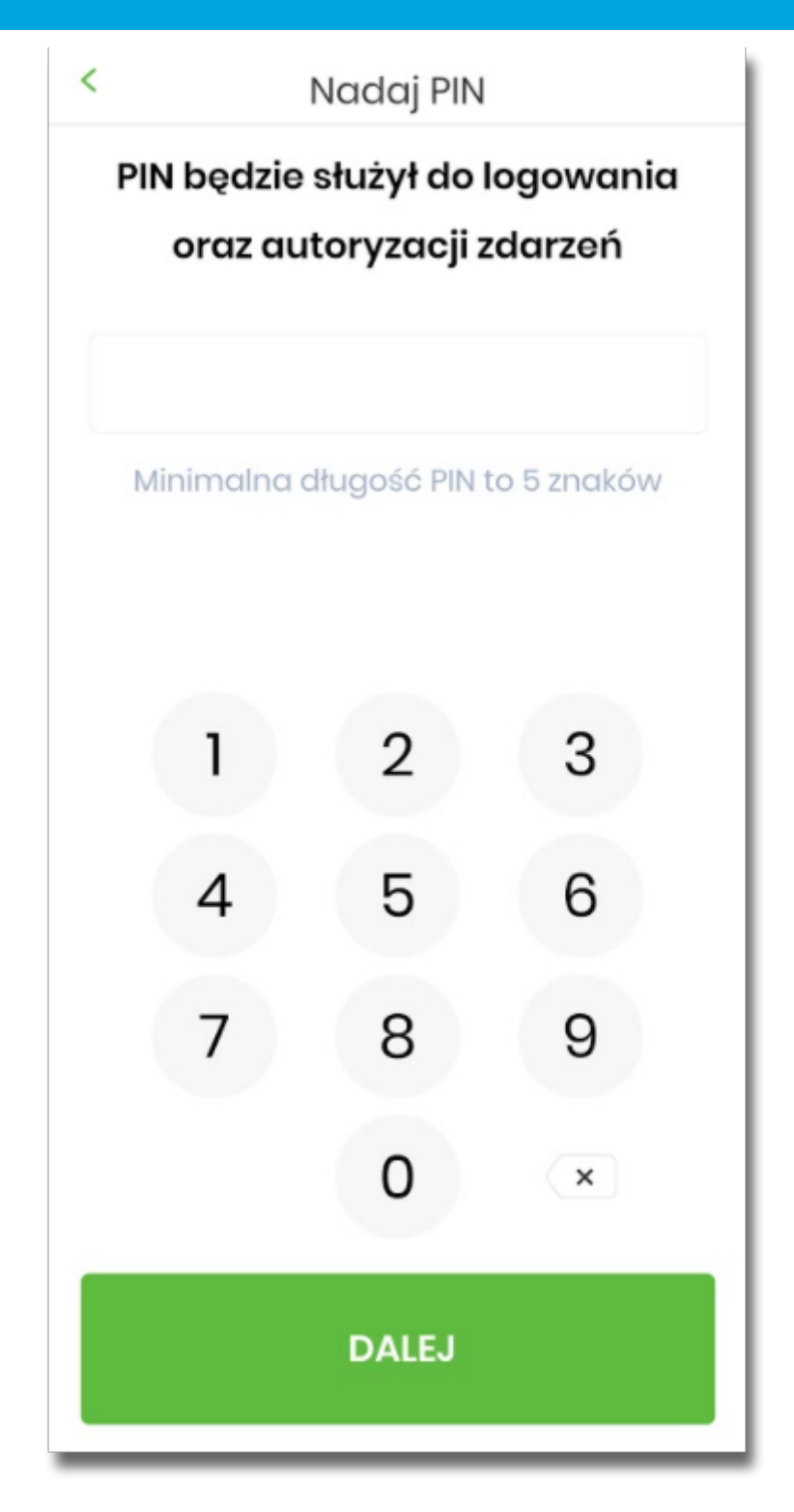

• Użytkownik ponownie wprowadza PIN,

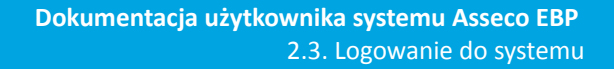

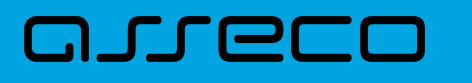

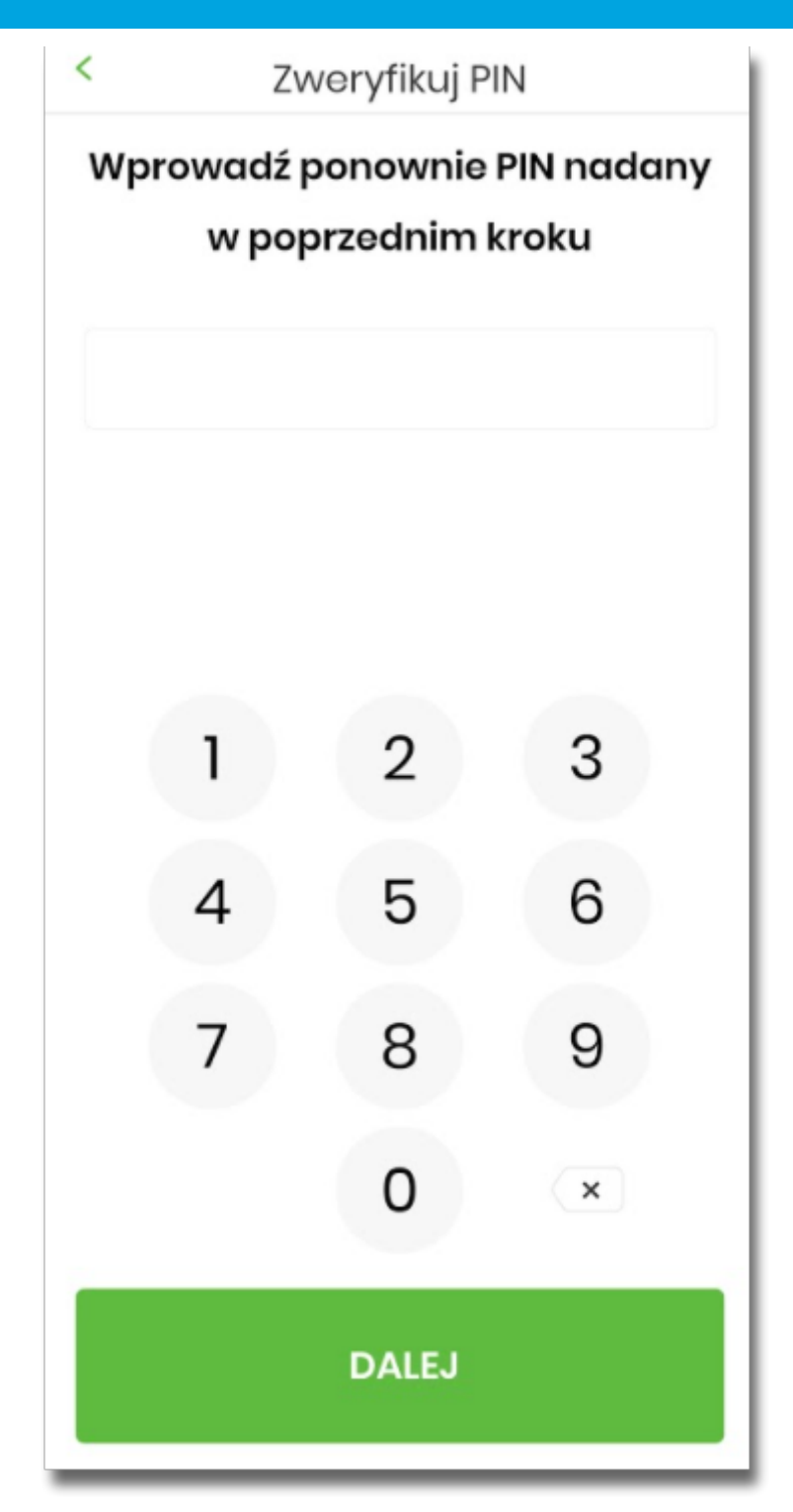

- Następnie Użytkownik zostanie poproszony o wybór sposobu logowania:
	- wybór opcji za pomocą danych biometrycznych spowoduje autentykację logowania za pomocą odcisku palca,
	- wybór na nie, będzie wymagał od użytkownika podania PINu podczas logowania.

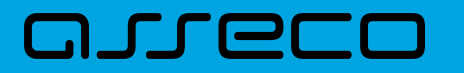

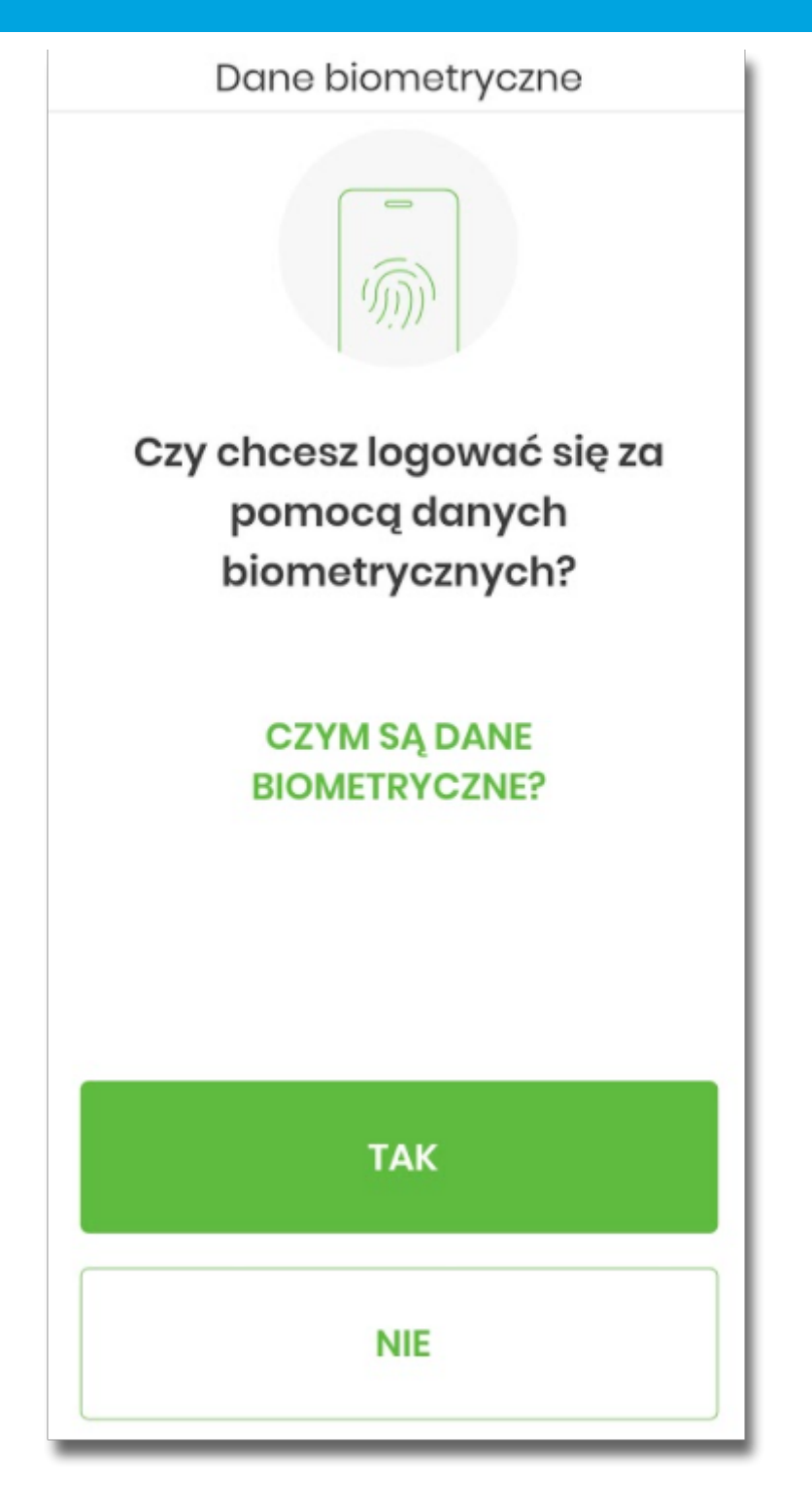

Po pozytywnym przejściu procesu parowania urządzenia, aplikacja Asseco BSGo wyświetla okno z komunikatem:

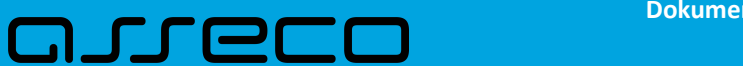

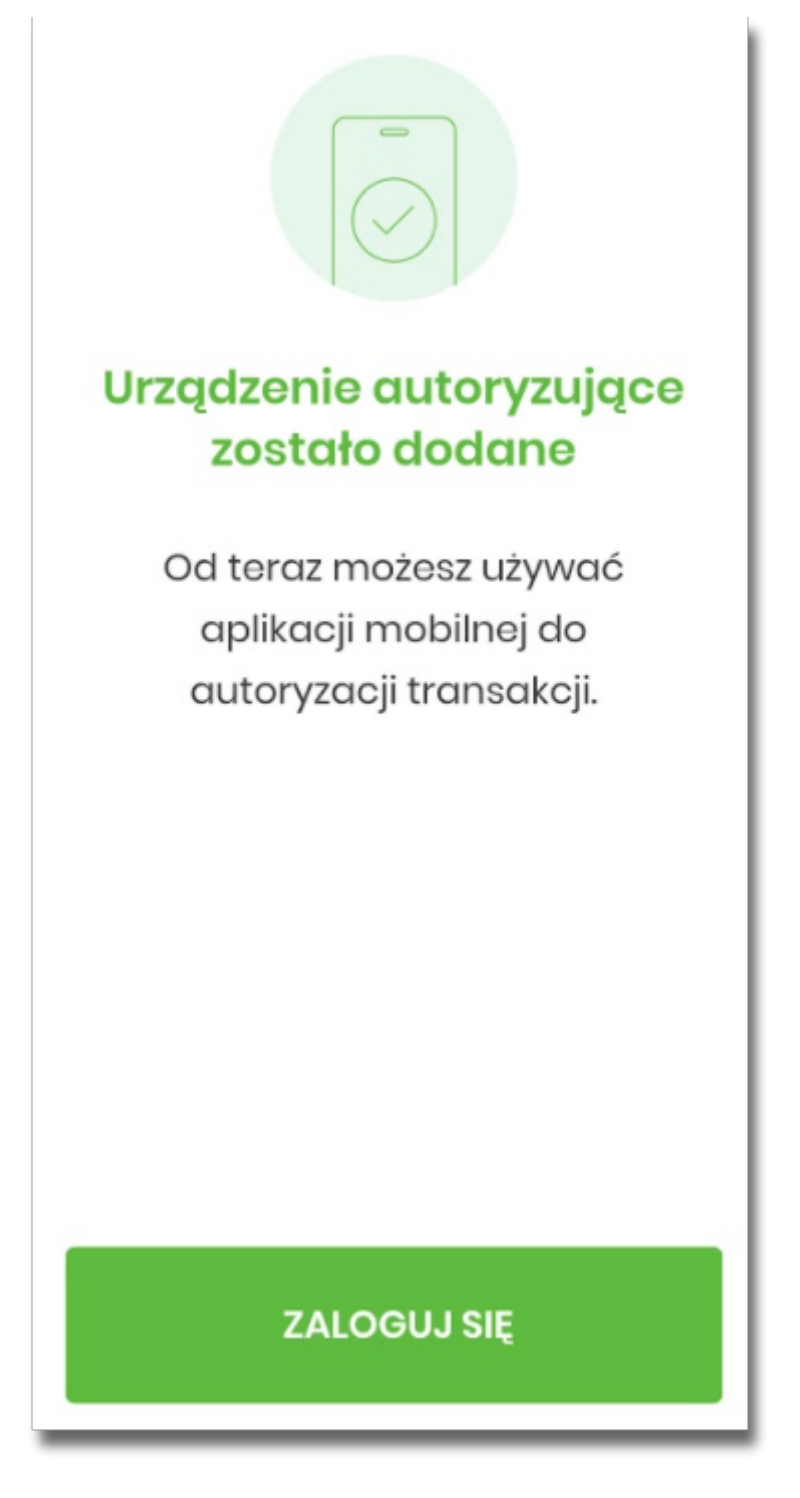

Użytkownik zostaje zalogowany do bakowości internetowej w systemie Asseco EBP oraz może zalogować się do aplikacji Asseco BSGo.

#### <span id="page-35-0"></span>**2.3.2.2. Logowanie po rejestracji urządzenia**

Użytkownik ma możliwość zalogowania się do systemu Asseco EBP za pomocą aplikacji mobilnej Asseco BSGo, jeżeli posiada sparowane aktywne urządzenie oraz hasło stałe.

Proces logowania za pomocą aplikacji mobilnej Asseco BSGo do systemu Asseco EBP przebiega w następujący
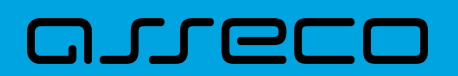

sposób:

• Użytkownik wpisuje numer identyfikacyjny i hasło (ustawione przez Użytkownika w momencie pierwszego logowania po sparowaniu urządzenia, zmienione w aplikacji lub zresetowane przez operatora w module BackOffice) i wybiera przycisk [ZALOGUJ],

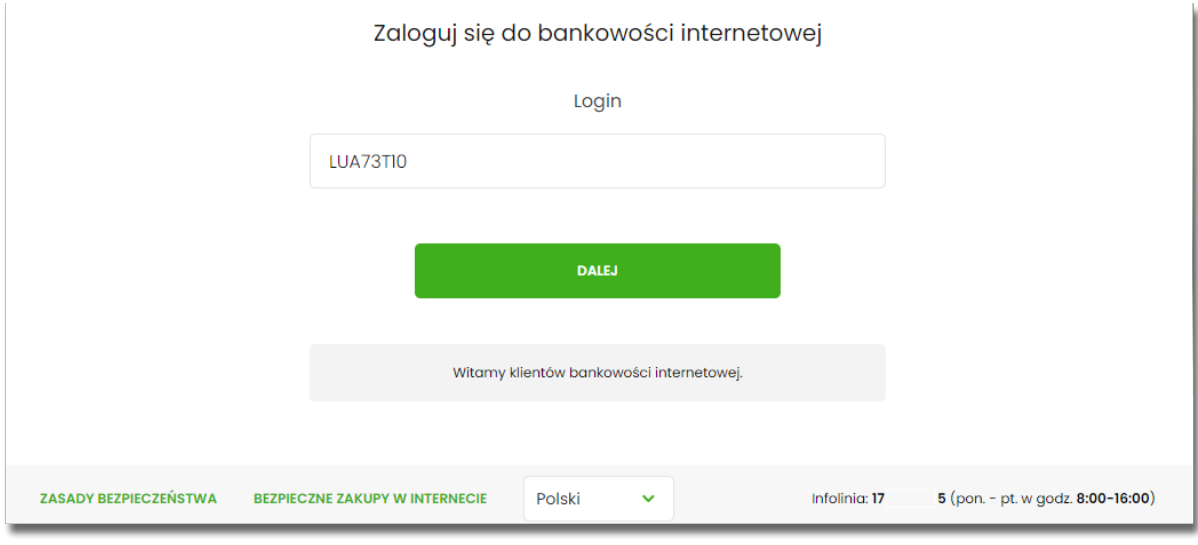

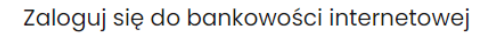

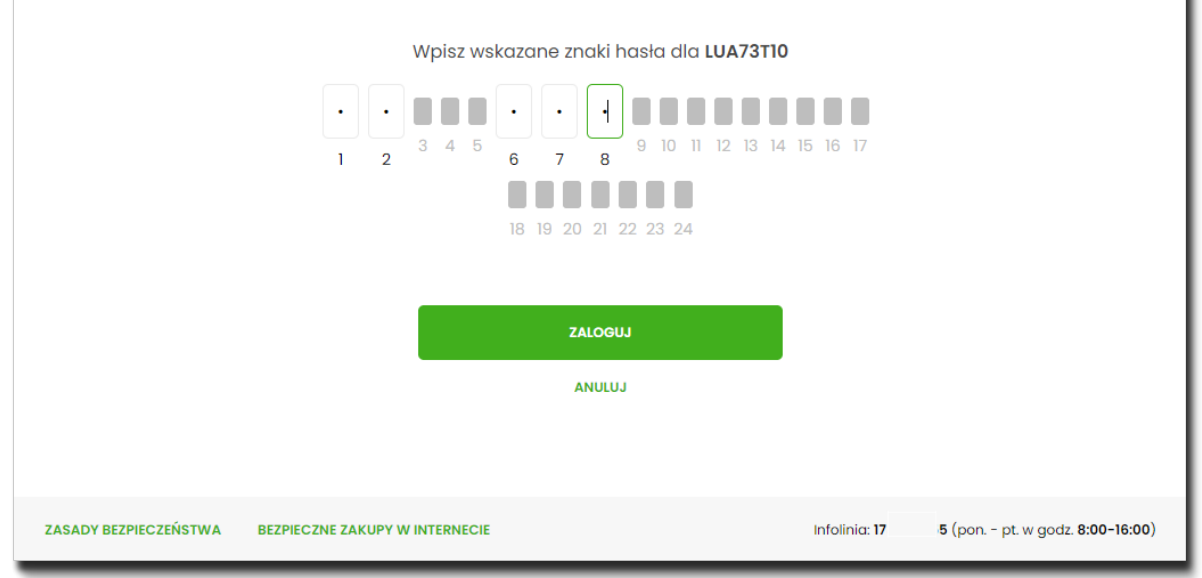

• system Asseco EBP prezentuje ekran informujący o wysłaniu dyspozycji logowania do aplikacji Asseco BSGo,

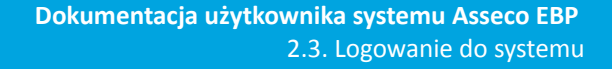

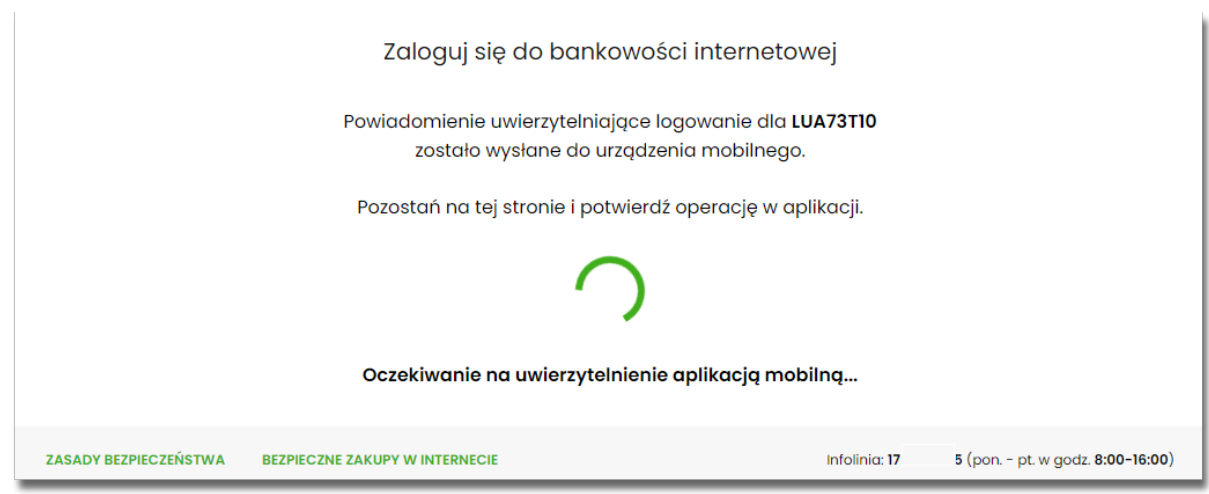

- system Asseco EBP za pośrednictwem systemu GUARDIAN wysyła do aplikacji Asseco BSGo powiadomienie PUSH o nowej dyspozycji logowania,
- aplikacja Asseco BSGo wyświetla na urządzeniu mobilnym baner powiadomienia PUSH z informacją o oczekującym powiadomieniu,
- Użytkownik wybiera baner powiadomienia PUSH, które uruchamia aplikację mobilną Asseco BSGo lub bezpośrednio uruchamia aplikację z systemu operacyjnego urządzenia mobilnego,
- Użytkownik loguje się do aplikacji mobilnej Asseco BSGo za pomocą kodu PIN lub danych biometrycznych,

Logowanie za pomocą PIN.

arreco

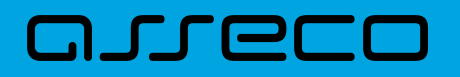

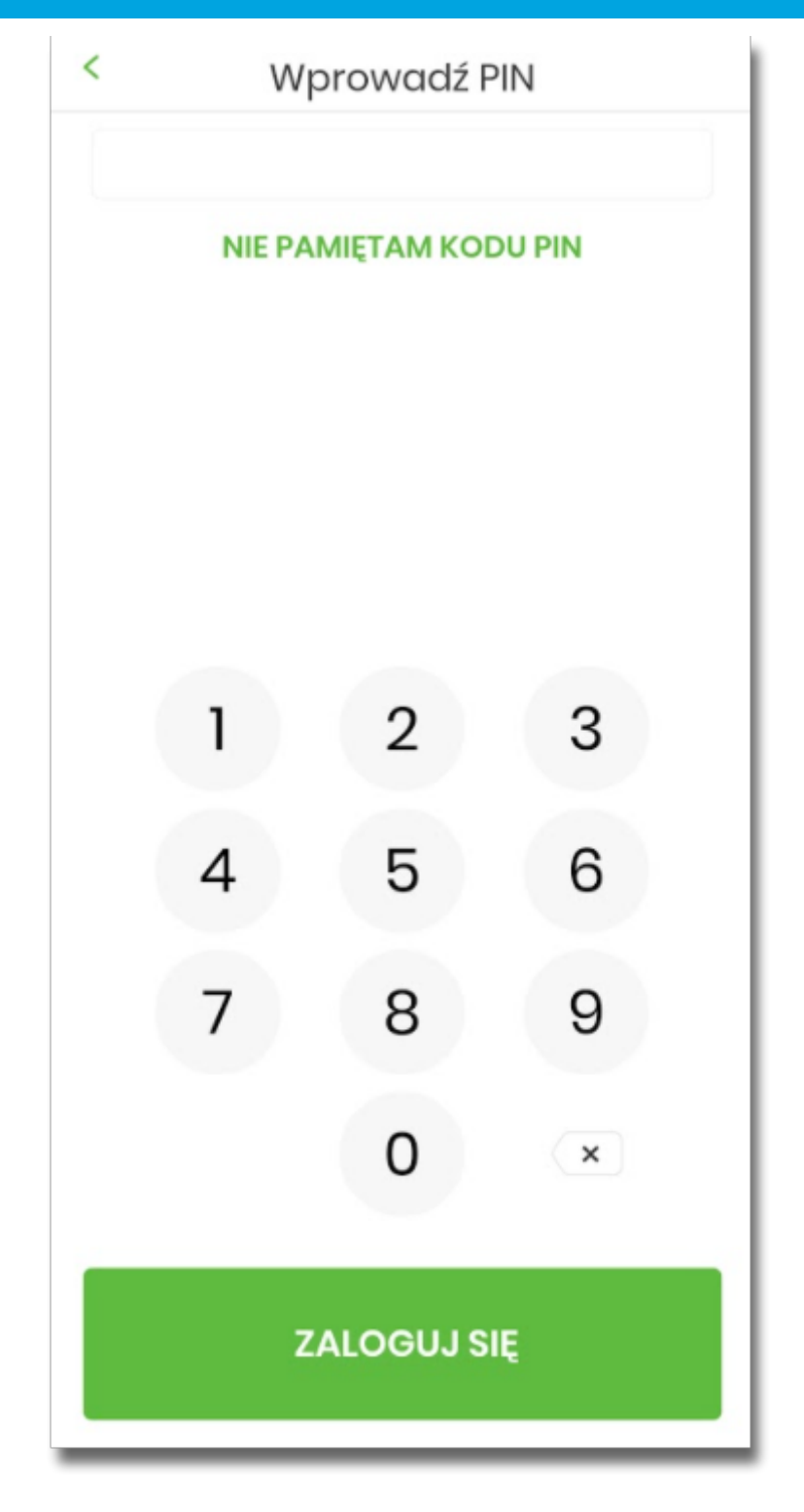

Jeśli użytkownik nie pamięta kodu PIN powienien użyć opcji [NIE PAMIĘTAM KODU PIN], zostanie przeniesiony do okna, gdzię będzie mógł rozpocząć proces ponownego parowania urządzenia. W tym celu należy wybrać przycisk [ROZPOCZNIJ PROCES PAROWANIA]. Następnie w aplikacji Asseco EBP przejść do strony logowania, wpisać login i hasło. Kolejne kroki są identyczne jak podczas pierwszego parowania urządzenia.

W przypadku logowania za pomocą danych biometrycznych, Użytkownik loguje się za pomocą odcisku palca.

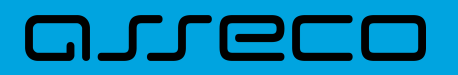

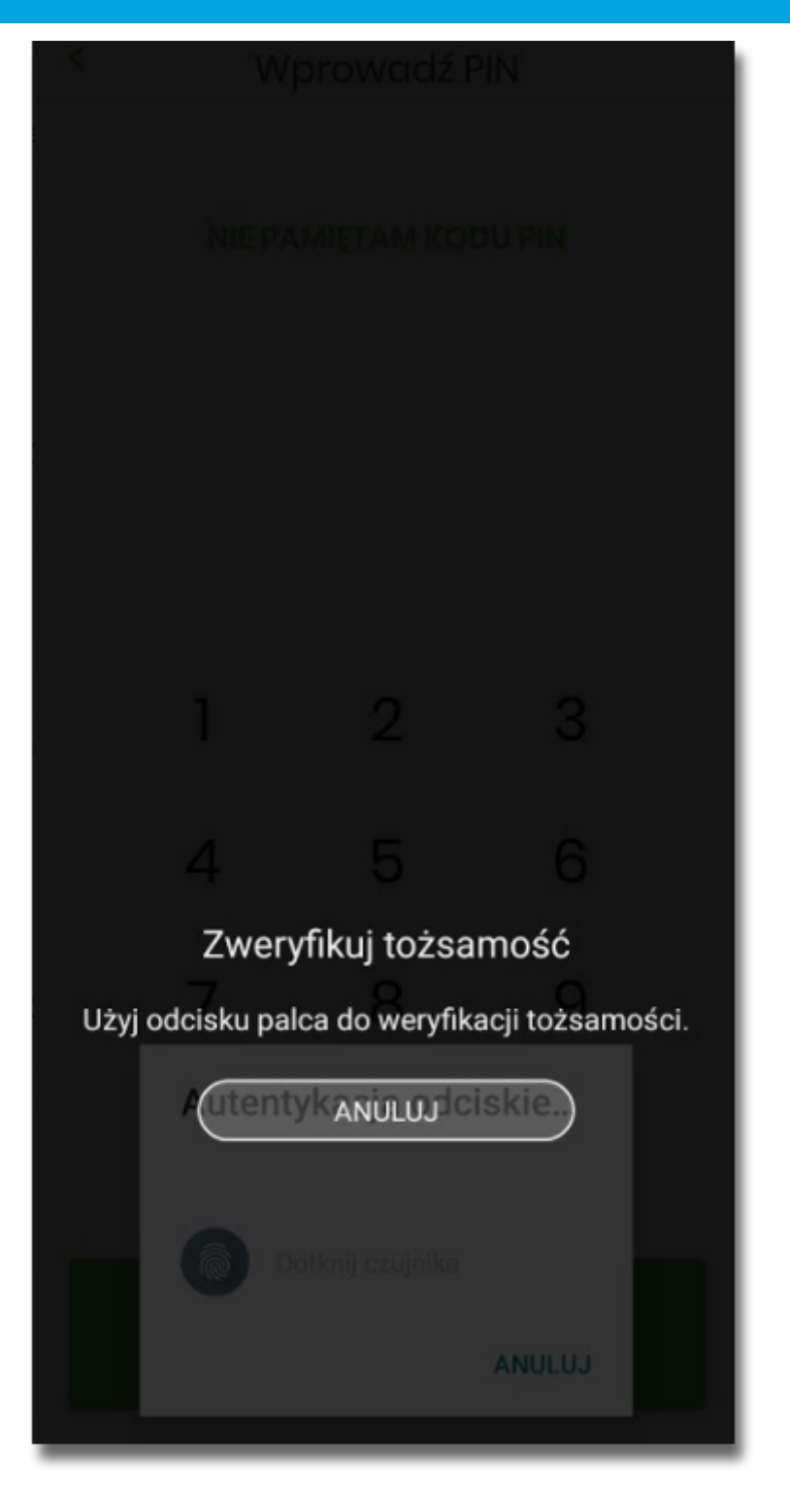

- aplikacja mobilna Asseco BSGo pobiera z systemu GUARDIAN dane do logowania,
- aplikacja mobilna Asseco BSGo prezentuje dane dyspozycji logowania,
- Użytkownik weryfikuje wyświetlone dane oraz potwierdza realizację dyspozycji logowania,

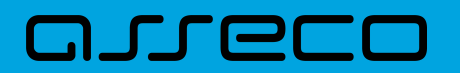

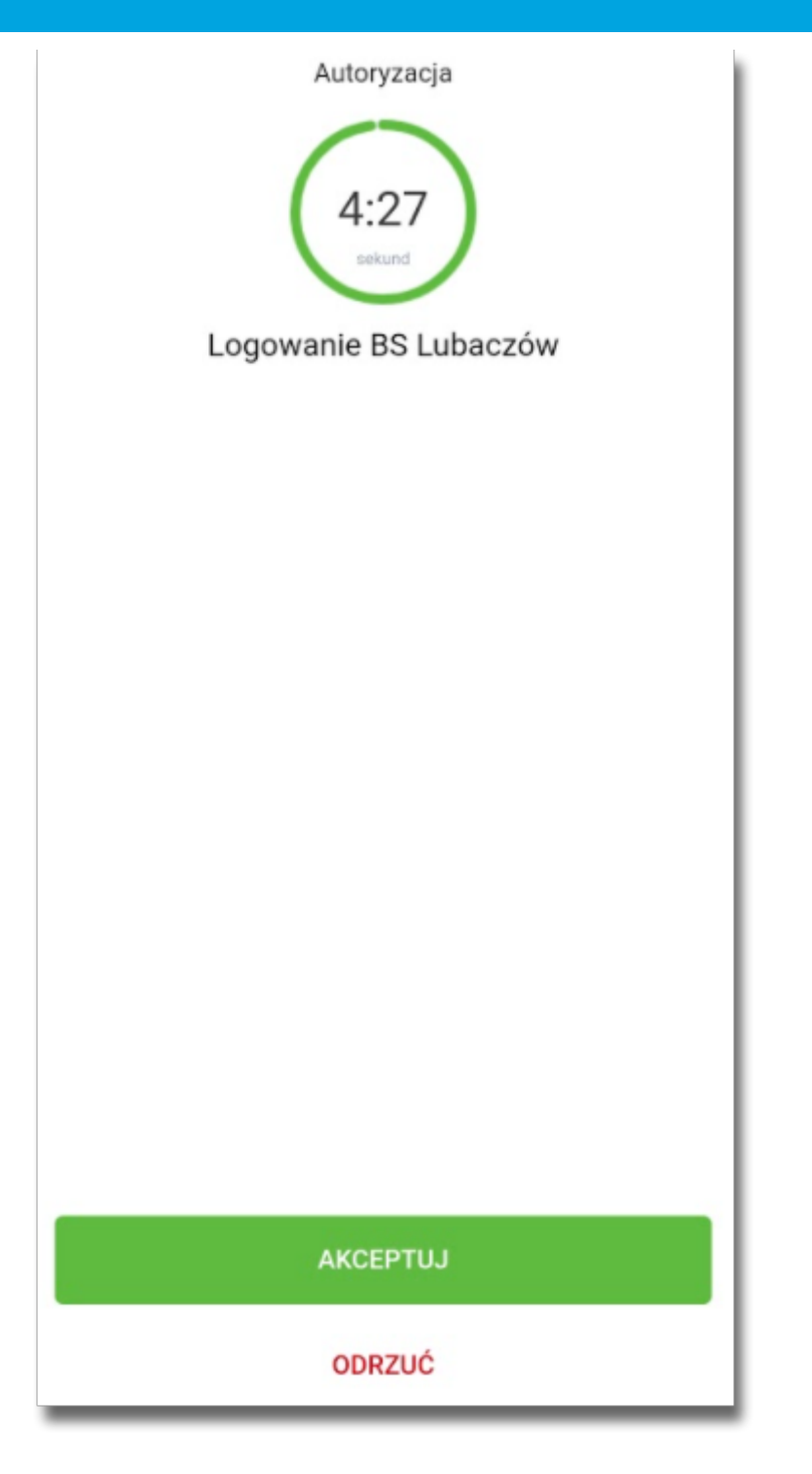

• Następnie użytkownik potwierdza logowanie za pomocą PIN.

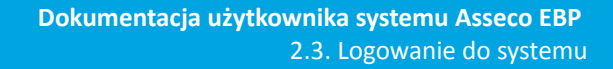

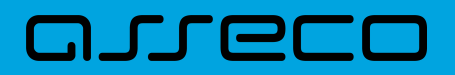

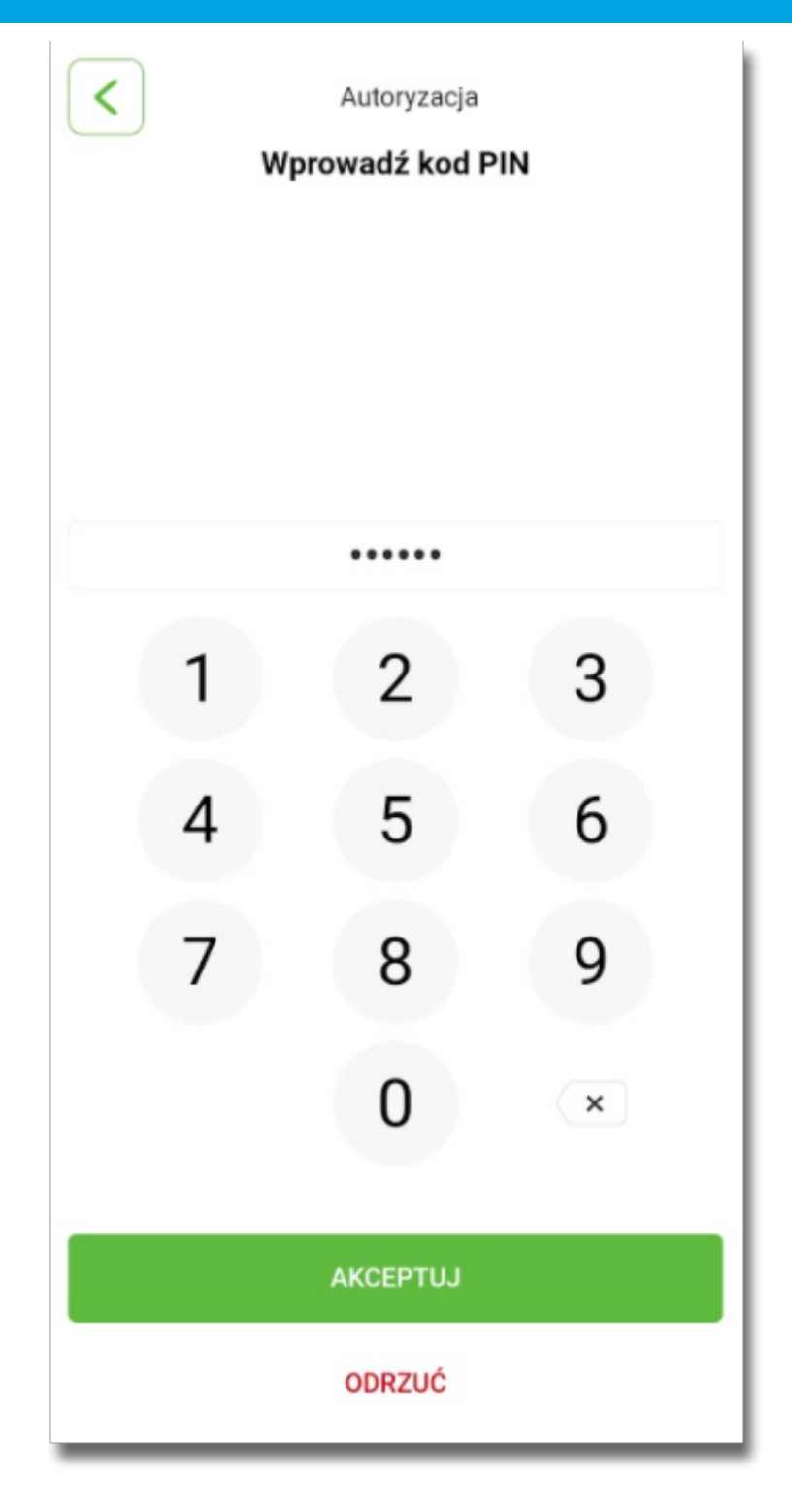

- aplikacja podpisuje dyspozycje za pomocą klucza prywatnego,
- aplikacja Asseco BSGo wysyła podpisaną dyspozycję do systemu GUARDIAN,
- system GUARDIAN weryfikuje (z użyciem klucza publicznego) podpis dyspozycji złożony w aplikacji mobilnej Asseco BSGo oraz przekazuje wynik do aplikacji Asseco BSGo oraz Asseco EBP (weryfikacja pozytywna),
- Użytkownik zostaje zalogowany do systemu Asseco EBP,
- aplikacja mobilna Asseco BSGo prezentuje potwierdzenie autoryzacji dyspozycji,

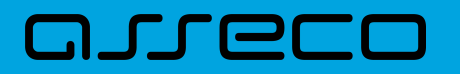

**Dokumentacja użytkownika systemu Asseco EBP**  2.3. Logowanie do systemu

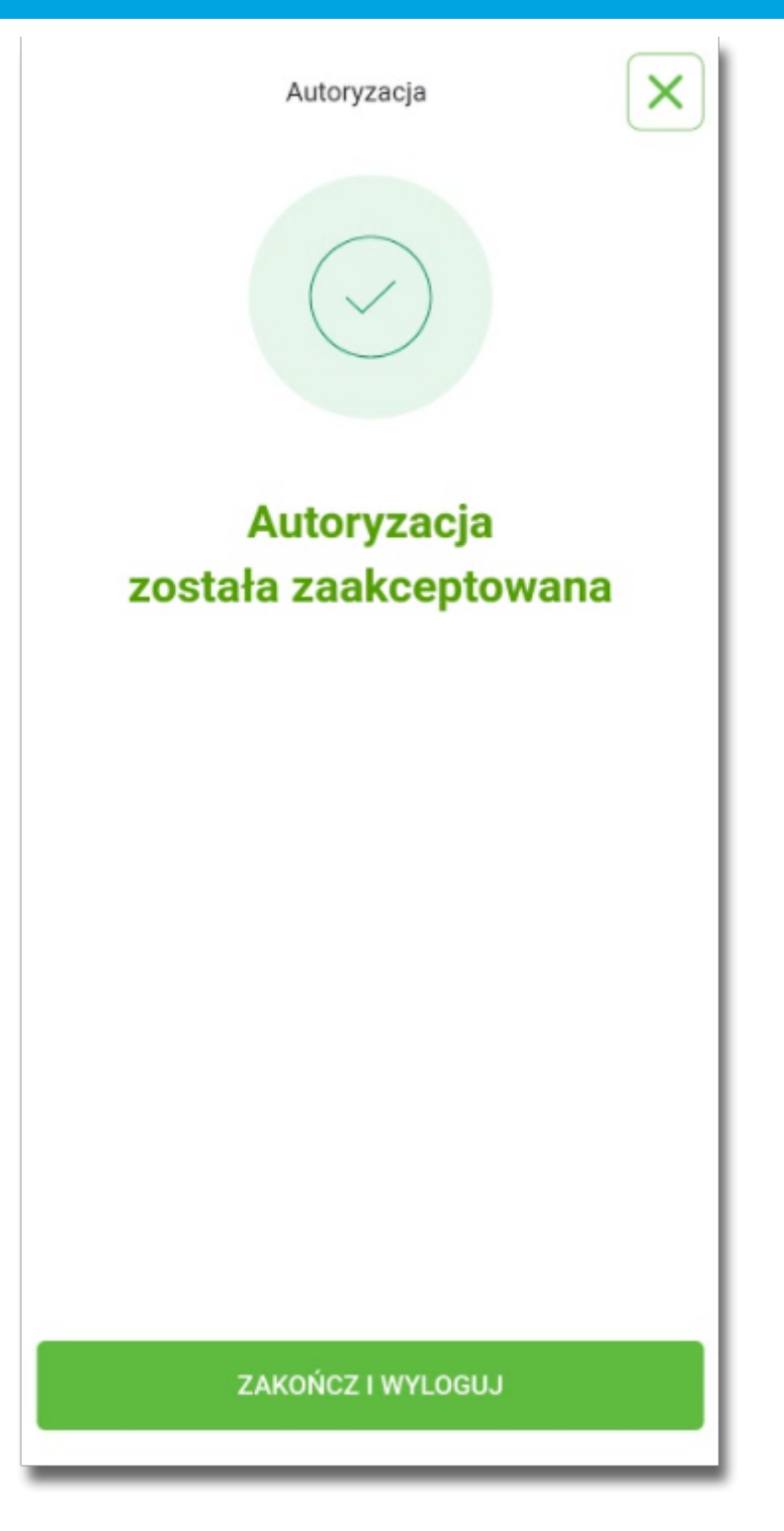

W przypadku, gdy Użytkownik nie potwierdził autoryzacji dyspozycji logowania w określonym czasie po wskazaniu dyspozycji w aplikacji mobilnej Asseco BSGo, wówczas zostanie zaprezentowany następujący komunikat:

• *Upłynął czas akceptacji dyspozycji*.

W przypadku odrzucenia autoryzacji w aplikacji mobilnej Asseco BSGo zostanie zaprezentowany komunikat:

• *Autoryzacja została odrzucona*.

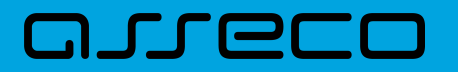

**Dokumentacja użytkownika systemu Asseco EBP**  2.3. Logowanie do systemu

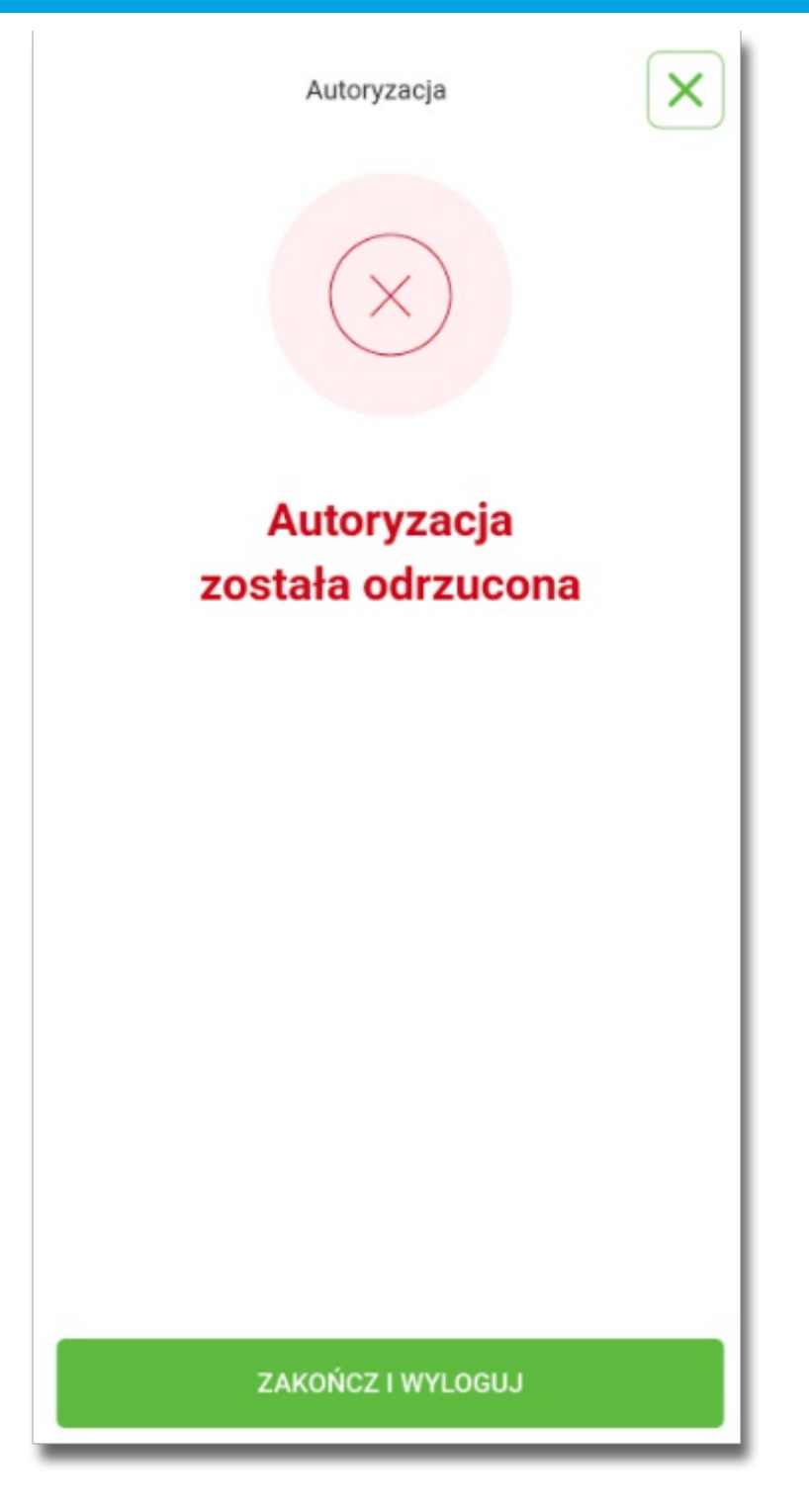

W przypadku, gdy operator w module BackOffice opublikował nową wersję regulaminu dla aplikacji mobilnej Asseco BSGo, to Użytkownik podczas procesu logowania do aplikacji Asseco EBP musi potwierdzić zapoznanie się i akceptację nowego regulaminu w aplikacji mobilnej.

W celu akceptacji nowego regulaminu:

- Użytkownik wpisuje numer identyfikacyjny (login) i hasło na stronie logowania aplikacji Asseco EBP,
- system Asseco EBP prezentuje ekran informujący o wysłaniu dyspozycji logowania do aplikacji Asseco BSGo,
- system Asseco EBP za pośrednictwem systemu GUARDIAN wysyła do aplikacji Asseco BSGo powiadomienie

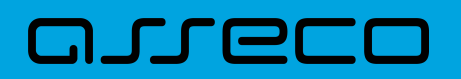

PUSH o nowej dyspozycji logowania,

- aplikacja Asseco BSGo wyświetla na urządzeniu mobilnym baner powiadomienia PUSH z informacją o oczekującym powiadomieniu,
- Użytkownik wybiera baner powiadomienia PUSH,
- system wyświetla ekran z informacją o konieczności zatwierdzenia regulaminu

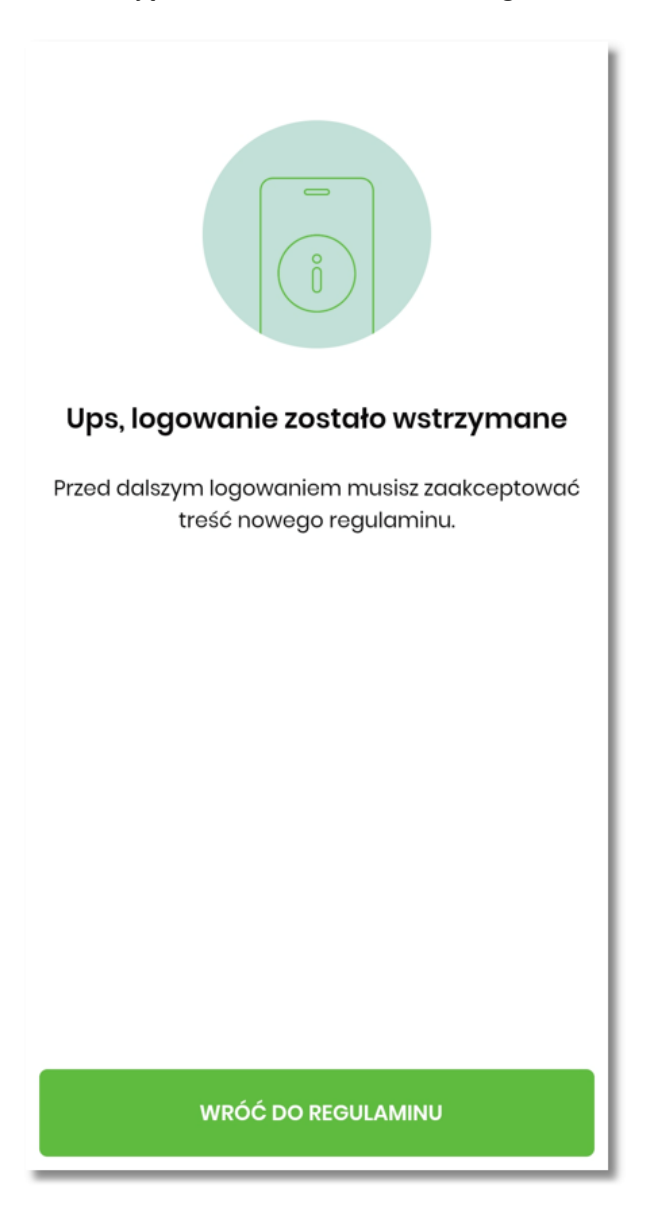

- Użytkownik w celu zatwierdzenia regulaminu wybiera przycisk [WRÓĆ DO REGULAMINU],
- system prezentuje stronę główną aplikacji mobilnej z krótką informacją, udostępnia do pobrania plik regulaminu (plik.pdf) oraz umożliwia zatwierdzenie zapoznania się z nowym regulaminem,

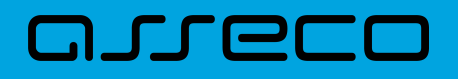

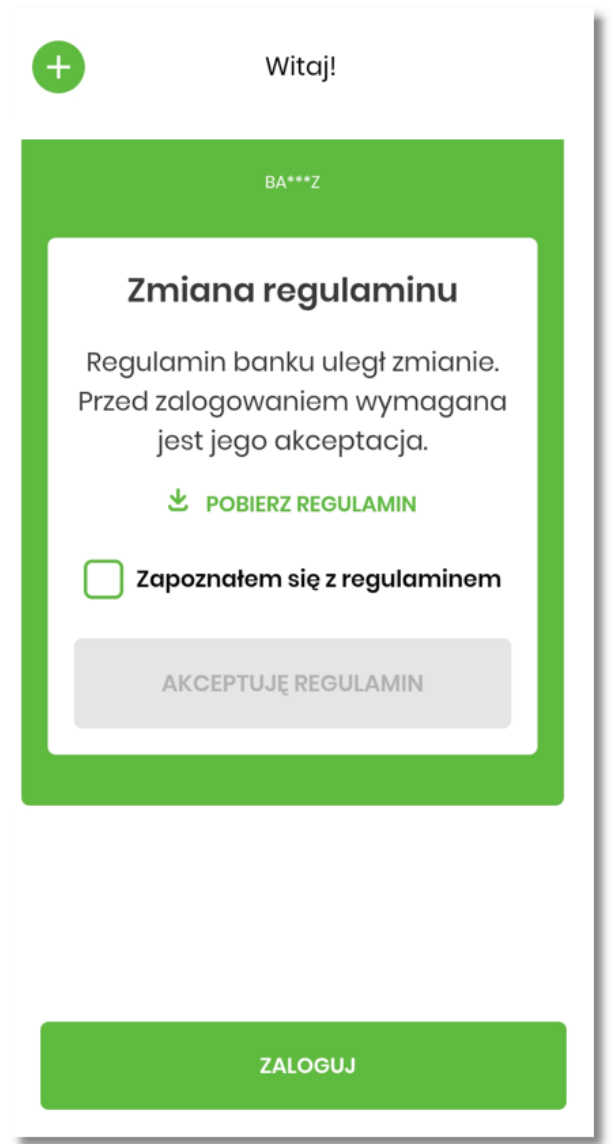

- Użytkownik zaznacza opcję 'Zapoznałem się z regulaminem' i wybiera przycisk [AKCEPTUJĘ REGULAMIN]
- system wyświetla stronę logowania,

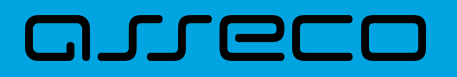

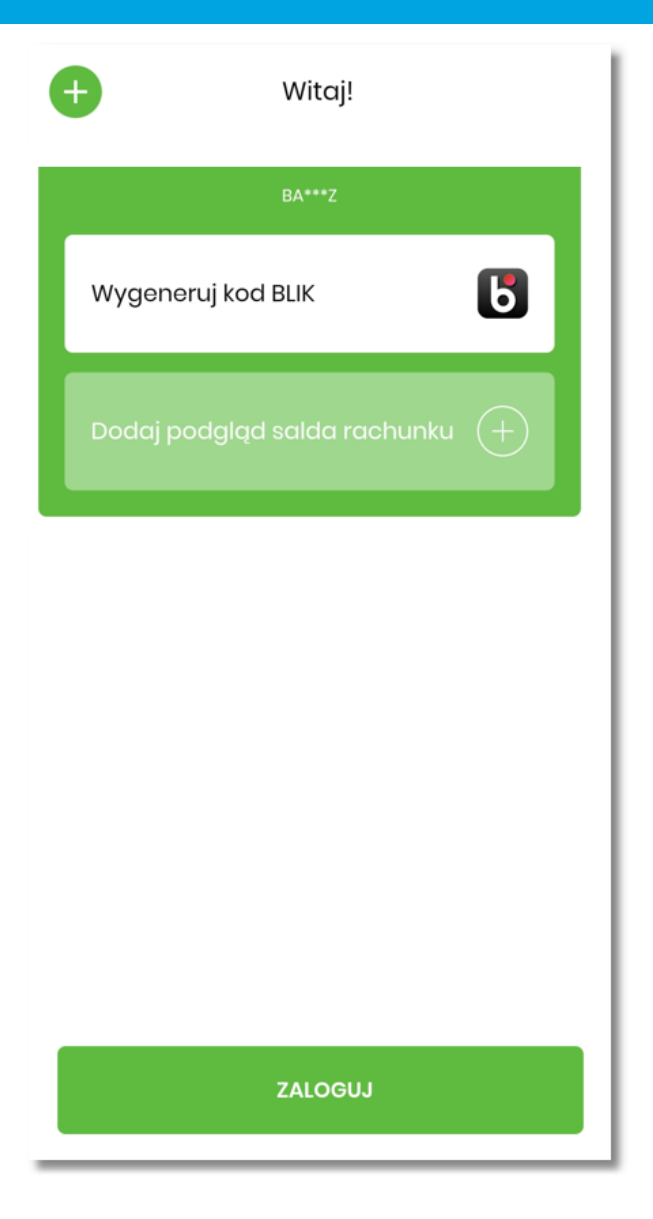

- Użytkownik loguje się do aplikacji mobilnej i potwierdza dyspozycję logowania do systemu Asseco EBP,
- Użytkownik zostaje zalogowany do systemu Asseco EBP.

W procesie logowania do systemu Asseco EBP za pomocą aplikacji mobilnej Asseco BSGo, na etapie uwierzytelnienia może pojawić się komunikat z informacją o błędzie:

- *Błąd na etapie uwierzytelniania* w przypadku, gdy:
	- podano niepoprawne hasło,
	- inny błąd techniczny.
- *Błąd uwierzytelnienia* w przypadku:
	- braku podpisania dyspozycji w określonym czasie,
	- odrzucenia autoryzacji w aplikacji mobilnej Asseco BSGo.

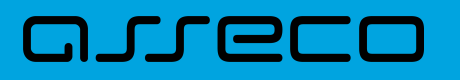

# **2.3.3. Logowanie do systemu Asseco EBP przy pomocy karty mikroprocesorowej**

Użytkownik ma możliwość zalogowania się do systemu Asseco EBP za pomocą karty mikroprocesorowej.

# **2.3.3.1. Pierwsze logowanie do systemu Asseco EBP za pomocą karty mikroprocesorowej wraz z rejestracją urządzenia**

Proces pierwszego logowania za pomocą karty mikroprocesorowej do Asseco EBP przebiega w następujący sposób:

• Użytkownik na formatce logowania wprowadza identyfikator i przechodzi do drugiego kroku naciskając przycisk [DALEJ].

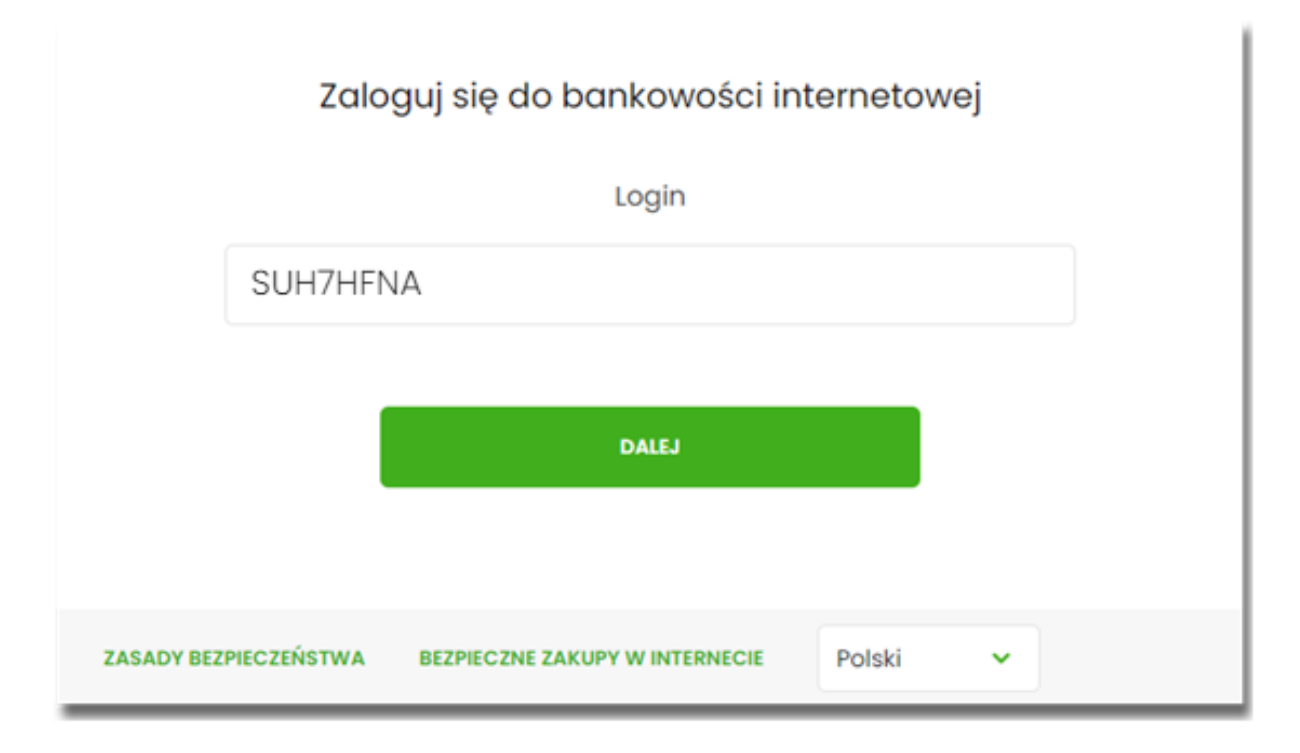

• Na drugim kroku logowania, zostaje zaprezentowana formatka oczekiwania na podpis z aplikacji e-Podpis. Wybór opcji [ZALOGUJ ZA POMOCĄ E-PODPISU] pozwala na pobranie, a następnie instalację aplikacji e-Podpis.

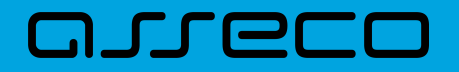

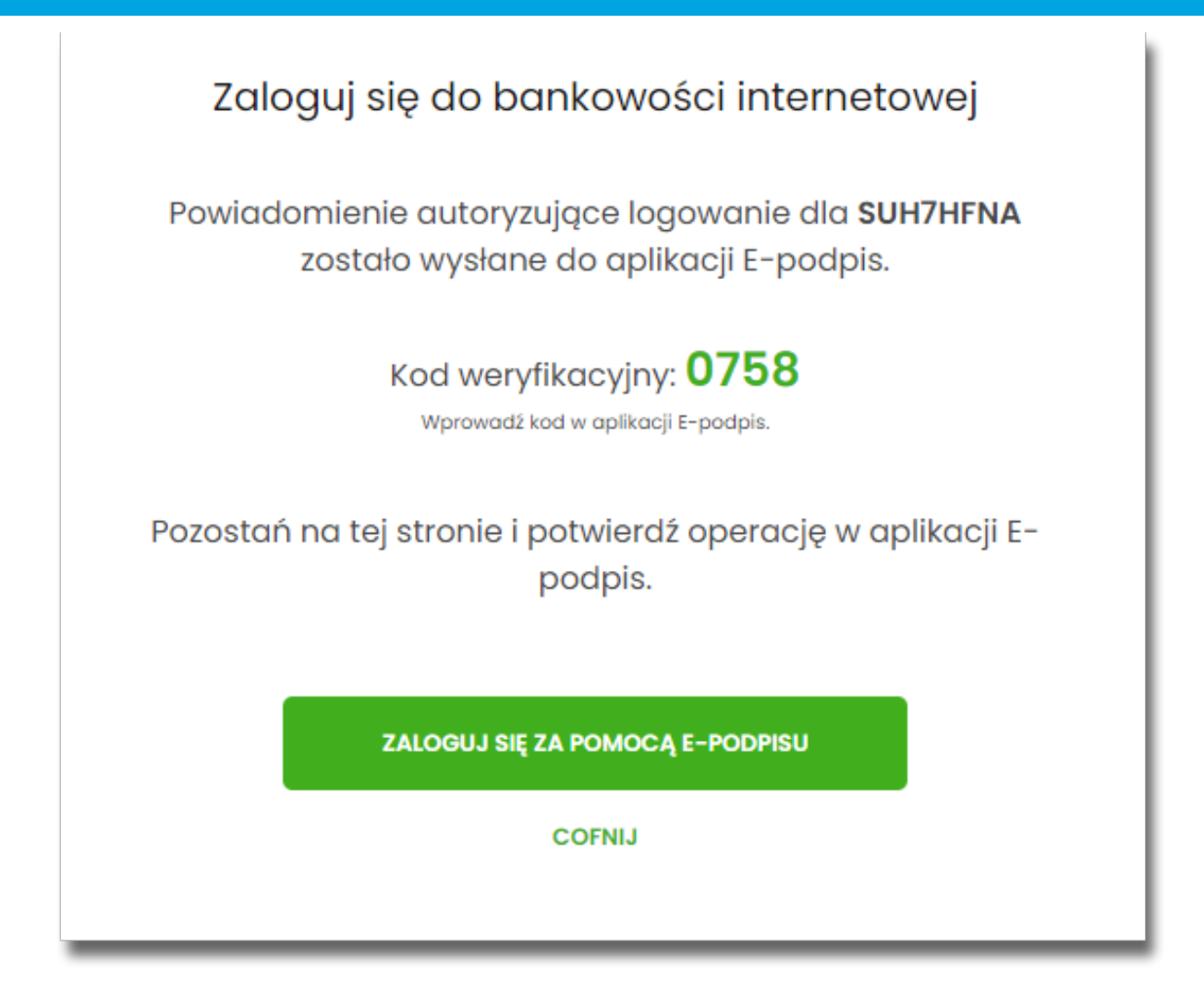

• Po zainstalowaniu i uruchomieniu aplikacji e-Podpis, Użytkownik powinien zostać w niej uwierzytelniony. W tym celu, na formatce e-Podpisu, Użytkownik wpisuje PIN karty mikroprocesorowej, a następnie wybiera przycisk [PODPISZ].

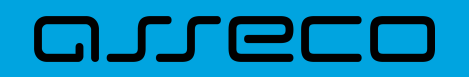

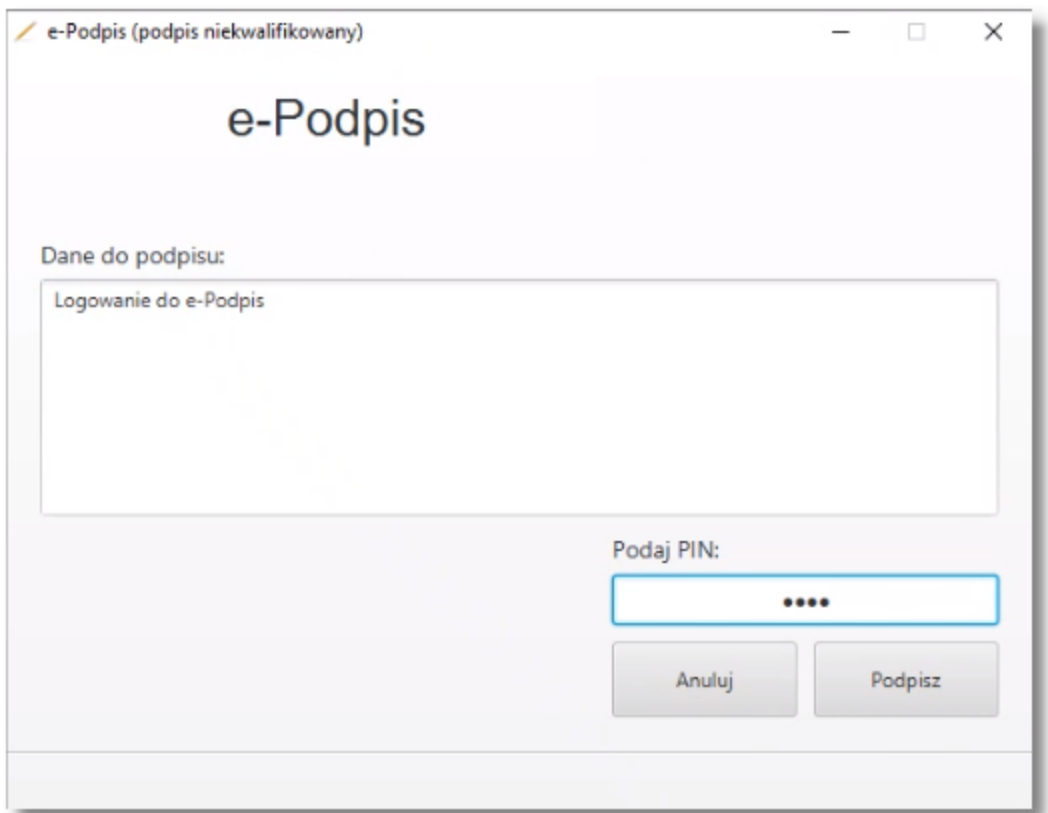

• Jeśli proces uwierzytelnienia w aplikacji e-Podpis zakończył się pomyślnie, Użytkownik loguje się do systemu Asseco EBP, podając na formatce e-Podpisu kod weryfikacyjny z formatki logowania oraz PIN do karty.

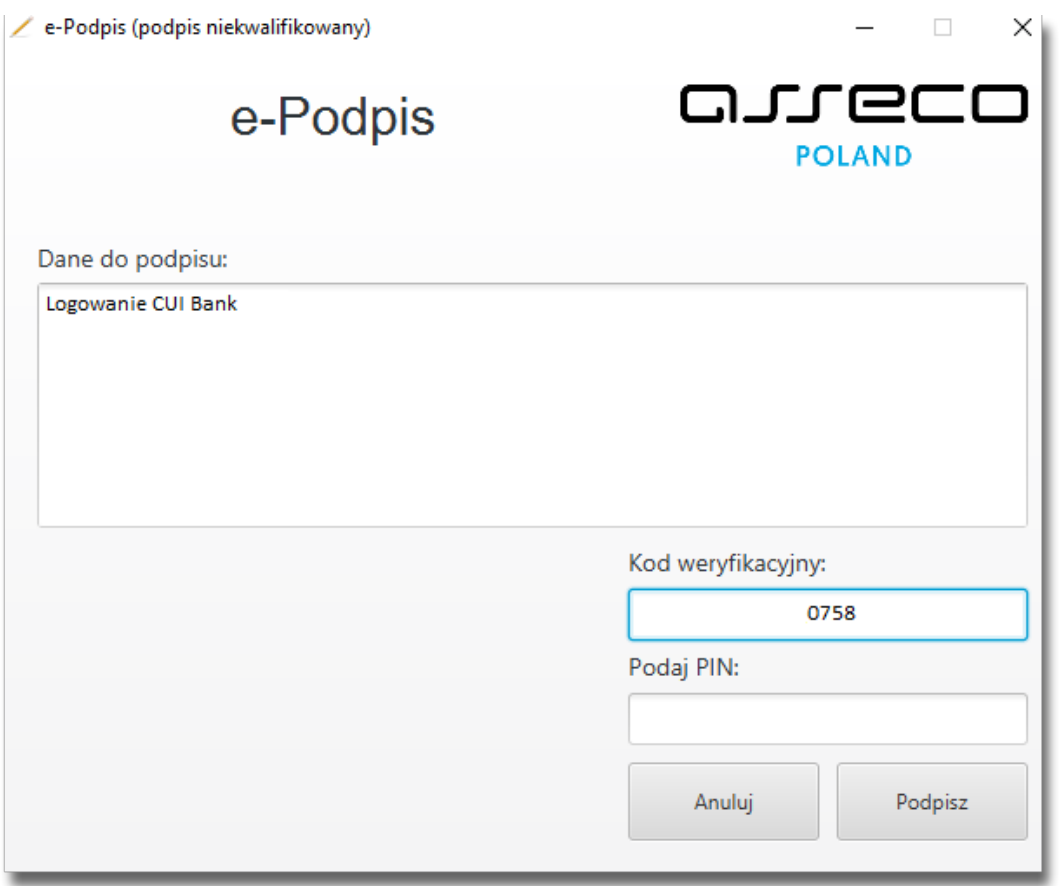

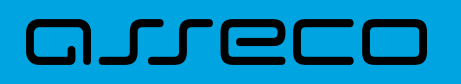

• Po poprawnym wprowadzeniu kodu weryfikacyjnego oraz PINu, Użytkownik zostaje zalogowany do systemu Asseco EBP.

#### **2.3.3.2. Kolejne logowanie do systemu Asseco EBP przy pomocy karty mikroprocesorowej**

Jeśli aplikacja e-Podpis jest uruchomiona i Użytkownik jest do niej zalogowany, wówczas proces logowania do system Asseco EBP za pomocą karty mikroprocesorowej przebiega następująco:

• Użytkownik na formatce logowania wprowadza identyfikator i przechodzi do drugiego kroku naciskając przycisk [DALEJ].

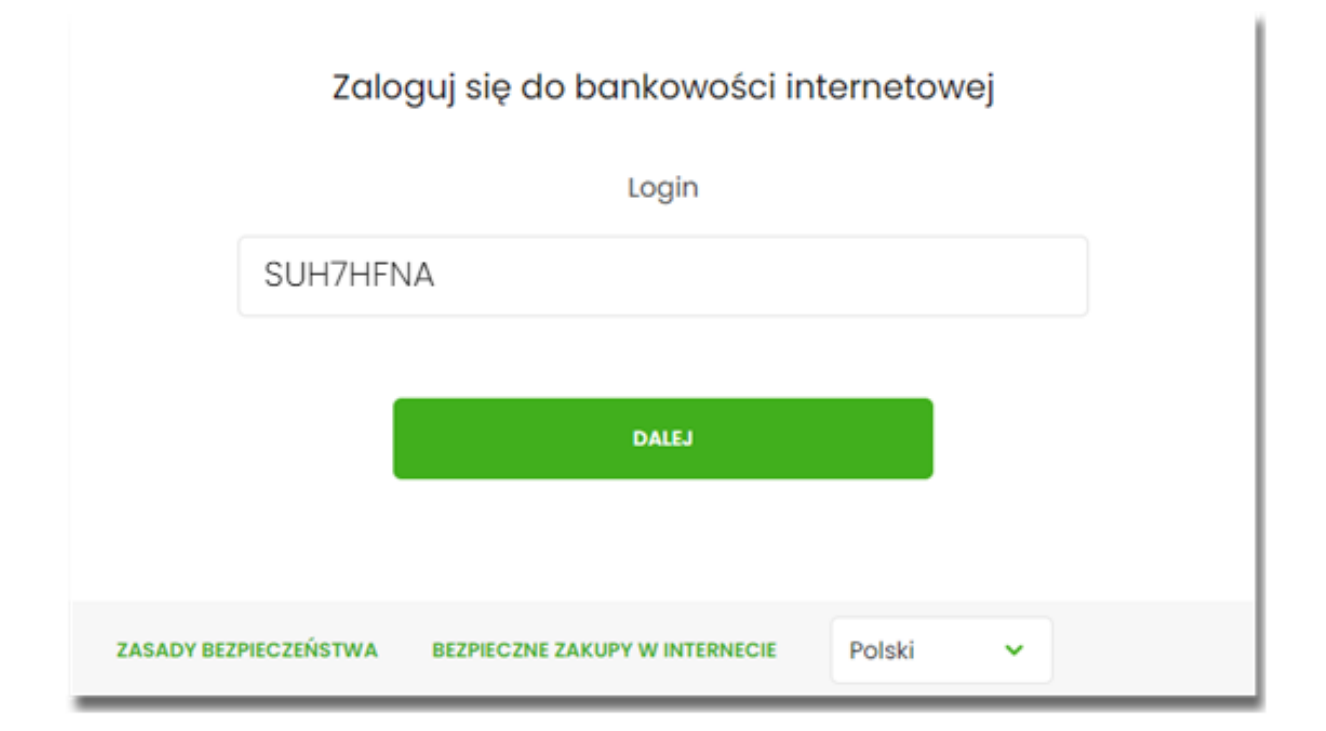

• Na drugim kroku logowania, zostaje zaprezentowana formatka oczekiwania na podpis oraz formatka z aplikacji e-Podpis z danymi do podpisu.

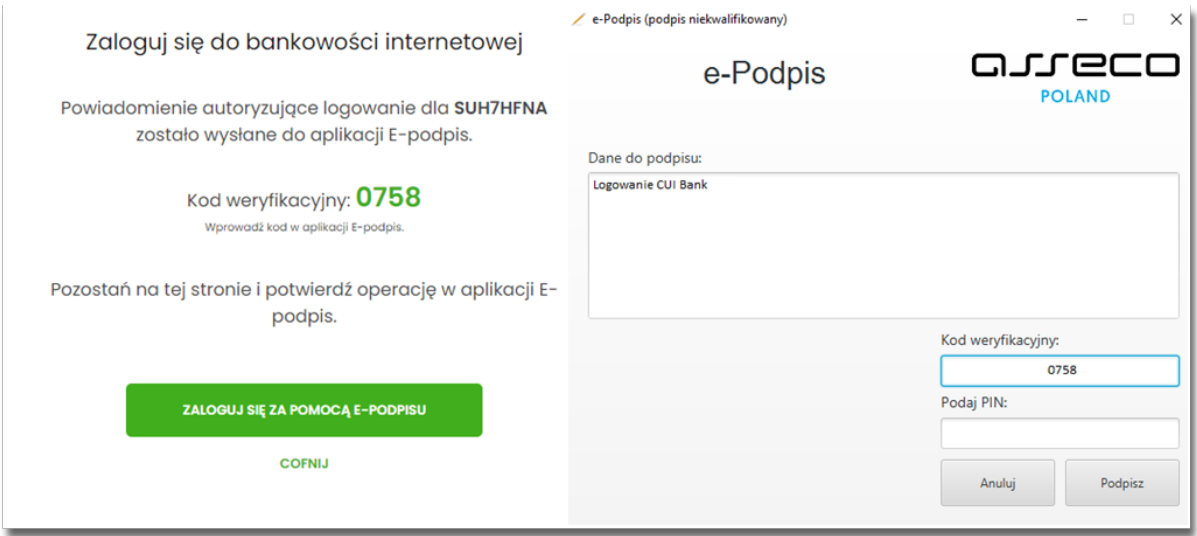

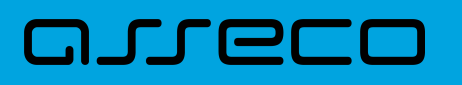

- Użytkownik podaje na formatce e-Podpisu kod weryfikacyjny z formatki logowania oraz PIN do karty.
- Po poprawnym wprowadzeniu kodu weryfikacyjnego oraz PINu, Użytkownik zostaje zalogowany do systemu Asseco EBP.

# **2.3.4. Logowanie do systemu Asseco EBP przy pomocy hasła maskowanego + kodu SMS**

Użytkownik ma możliwość zalogowania się do systemu Asseco EBP za pomocą hasła maskowanego + kodu SMS.

## **2.3.4.1. Pierwsze logowanie do systemu Asseco EBP przy pomocy hasła maskowanego + kodu SMS**

W celu zmiany sposobu logowania na wniosek Użytkownika (np. w Oddziale Banku lub CallCenter), operator w module BackOffice wyszukuje osobę i ustawia **Priorytetowe urządzenie do logowania** na *Hasło maskowane + kod sms* oraz wysyła nowe hasło. Wygenerowane hasło tymczasowe zostaje wysłane za pomocą SMS na numer telefonu Użytkownika. Hasło wymagane jest przy logowaniu do systemu Asseco EBP (pierwszy krok uwierzytelniania). Użytkownik otrzymuje hasło po wpisaniu numeru identyfikacyjnego. Hasło ważne jest przez określony czas (np. 15 min).

Użytkownik powinien je zmienić przed upływem okresu ważności podczas logowania.

Po uruchomieniu systemu Asseco EBP wyświetlane jest okno logowania:

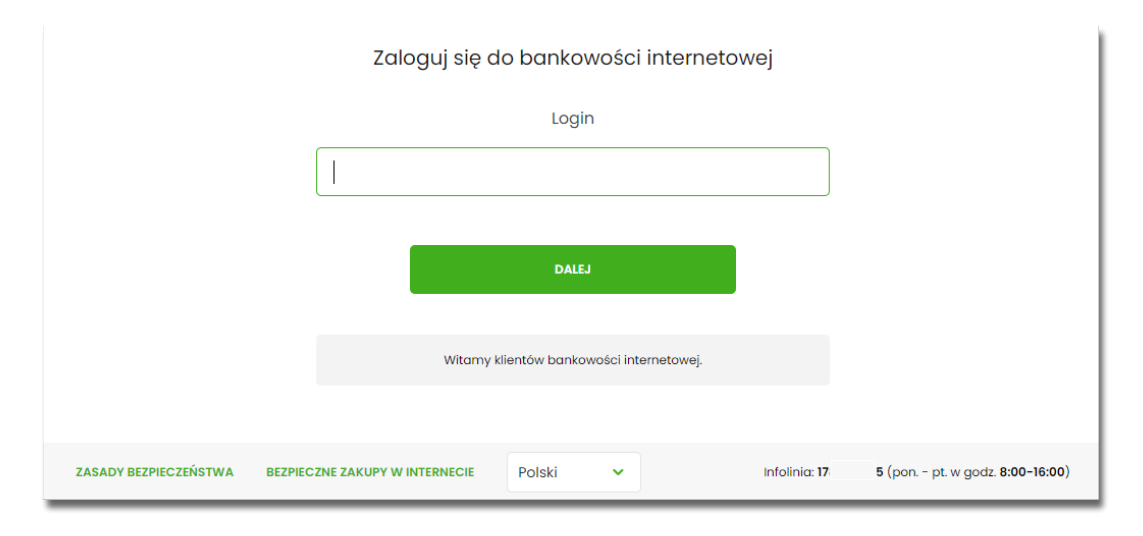

Pierwsze logowanie odbywa się w następujących krokach:

- wprowadzenie identyfikatora Użytkownika i naciśnięciu przycisku [DALEJ]. Bez względu na sposób wpisania numeru identyfikacyjnego (wielkimi czy małymi literami) system autentykacji zawsze rozpatruje tą wartość jako jednakową. Wpisywany numer identyfikacyjny jest zawsze prezentowany wielkimi literami,
- wprowadzenie hasła, które zostało przesłane w wiadomości sms (hasło tymczasowe) i potwierdzeniu przyciskiem [ZALOGUJ],

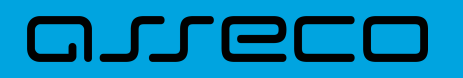

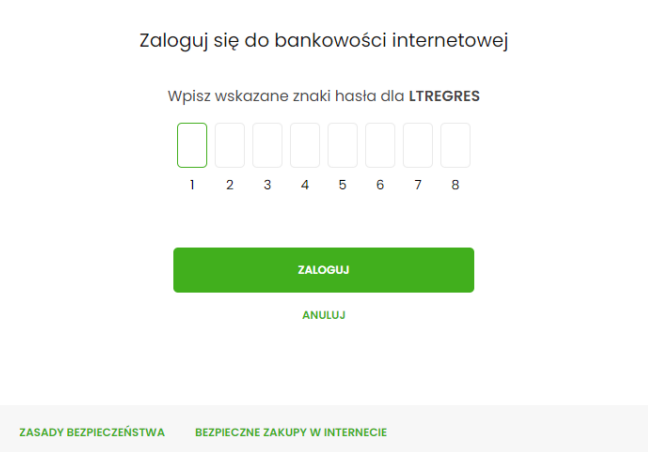

• potwierdzenie logowania otrzymanym kodem sms i naciśnięcie przycisku [ZALOGUJ],

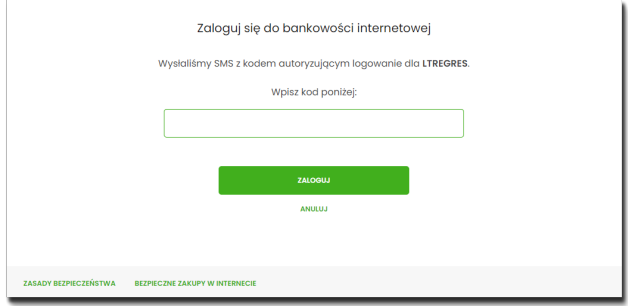

• ustawienie nowego hasła do logowania z zachowaniem zasad bezpieczeństwa (zasady są dostepne na liście rozwijalnej WYMAGANIA DO HASŁA), oraz potwierdzenie za pomocą przycisku [ZAPISZ I ZALOGUJ]:

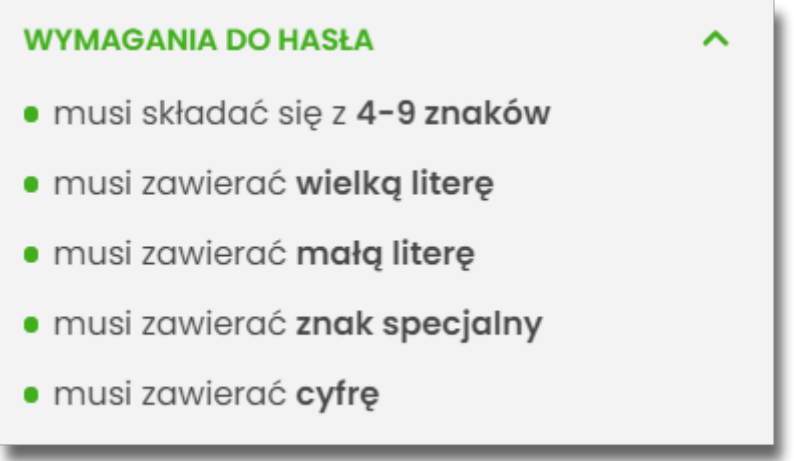

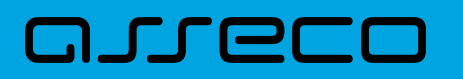

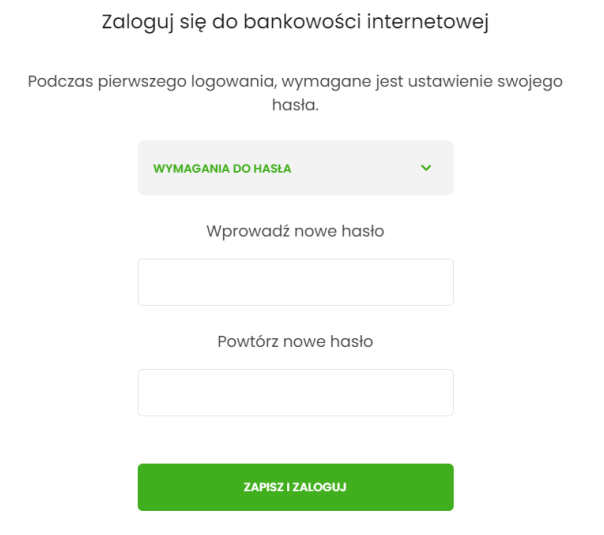

Po poprawnym ustawieniu nowego hasła, Użytkownik zostanie zalogowany do systemu Asseco EBP.

#### **2.3.4.2. Dodanie urządzenia zaufanego podczas logowania**

Użytkownik ma możliwość dodania urządzenia zaufanego, dzięki czemu będzie mógł się zalogować do systemu bez podania SMS.

Podczas logowania do systemu Asseco EBP, Użytkownik musi wprowadzić:

- identyfikator Użytkownika i nacisnąć przycisk [DALEJ],
- hasło i potwierdzić przyciskiem [ZALOGUJ],
- otrzymany kod SMS, potwierdzający logowanie i nacisnąć przycisk [ZALOGUJ I DODAJ DO ZAUFANYCH].

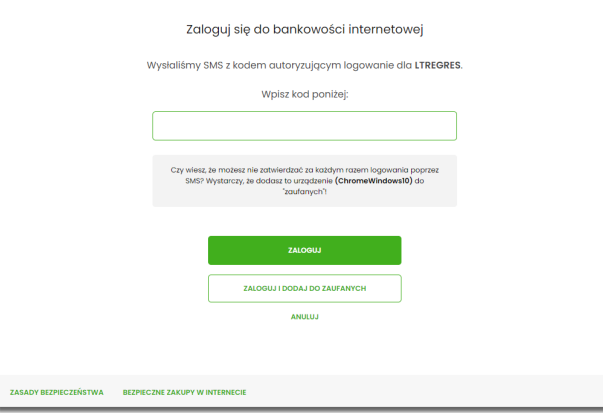

W przypadku wprowadzenia poprawnych danych, Użytkownik zostanie zalogowany do systemu Asseco EBP, natomiast urządzenie zostanie zapisane do urządzeń zaufanych.

Po zalogowaniu (podaniu danych uwierzytelniających) do aplikacji Asseco EBP weryfikowany jest status Użytkownika w kontekście akceptacji i jeśli dane Użytkownika są zmieniane lub weryfikowane (przez operatora modułu BackOffice) wówczas dalsza praca z systemem nie jest możliwa, a Użytkownik otrzymuje komunikat:

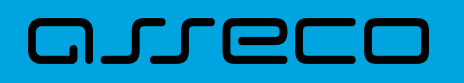

*Praca w systemie nie jest obecnie możliwa. Zlecone przez Ciebie zmiany w dostępie są obecnie wprowadzane w Banku. Spróbuj ponownie później bądź skontaktuj się ze swoim Doradcą lub Teleserwisem.*

## **2.3.4.3. Kolejne logowanie do systemu Asseco EBP przy pomocy hasła maskowanego + kodu SMS (bez dodania urządzenia do zaufanych)**

Podczas kolejnego logowania do systemu Asseco EBP, Użytkownik musi wprowadzić:

- identyfikator Użytkownika i nacisnąć przycisk [DALEJ],
- hasło i potwierdzić przyciskiem [ZALOGUJ],
- otrzymany kod SMS, potwierdzający logowanie i nacisnąć przycisk [ZALOGUJ].

W przypadku wprowadzenia poprawnych danych, Użytkownik zostanie zalogowany do systemu Asseco EBP, natomiast w przypadku wprowadzenia błędnych danych, system zaprezentuje odpowiedni komunikat. W przypadku wprowadzenia:

• błędnego hasła, system zaprezentuje komunikat: *Błąd na etapie uwierzytelniania.*

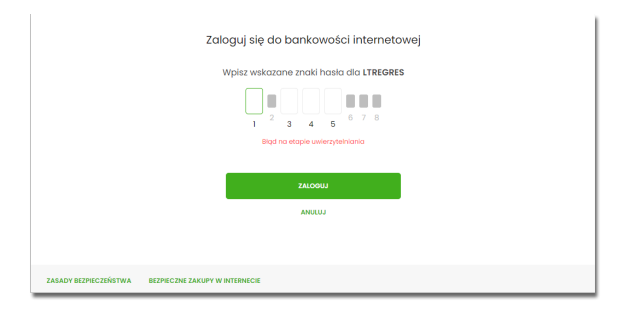

• błędnego kodu SMS, system zaprezentuje komunikat: *Błędny kod SMS*.

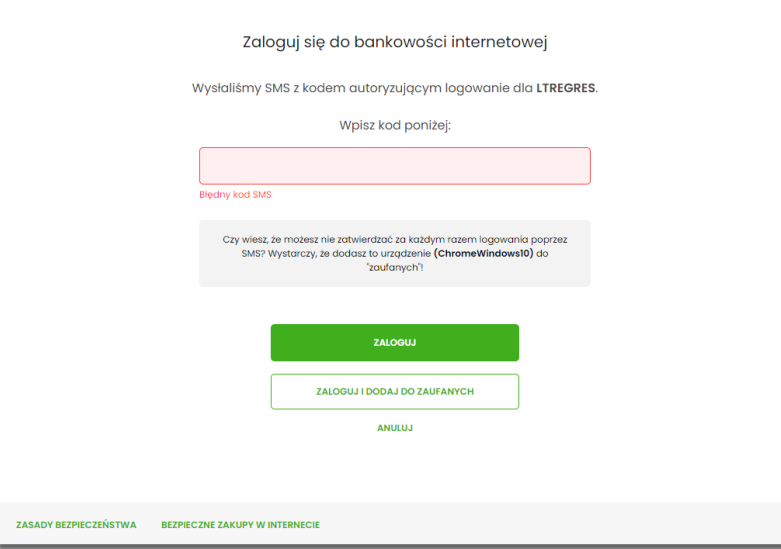

Po zalogowaniu (podaniu danych uwierzytelniających) do aplikacji Asseco EBP weryfikowany jest status Użytkownika w kontekście akceptacji i jeśli dane Użytkownika są zmieniane lub weryfikowane (przez operatora modułu BackOffice) wówczas dalsza praca z systemem nie jest możliwa, a Użytkownik otrzymuje komunikat:

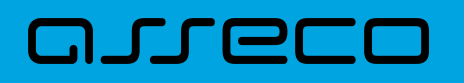

*Praca w systemie nie jest obecnie możliwa. Zlecone przez Ciebie zmiany w dostępie są obecnie wprowadzane w Banku. Spróbuj ponownie później bądź skontaktuj się ze swoim Doradcą lub Teleserwisem.*

## **2.3.4.4. Kolejne logowanie do systemu Asseco EBP przy pomocy hasła maskowanego + kodu SMS (po dodaniu urządzenia do zaufanych)**

Podczas kolejnego logowania do systemu Asseco EBP, Użytkownik musi wprowadzić:

- identyfikator Użytkownika i nacisnąć przycisk [DALEJ],
- hasło i potwierdzić przyciskiem [ZALOGUJ],

W przypadku wprowadzenia poprawnych danych, Użytkownik zostanie od razu zalogowany do systemu Asseco EBP, ponieważ system zweryfikauje, czy Użytkownik loguje się za pomocą dodanego urządzenie zaufanego na podstawie nazwy i wersji systemu operacyjnego oraz rodzaju i wersji przeglądarki internetowej.

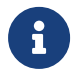

Zmiany dotyczące wersji systemu operacyjnego i/lub przeglądarki internetowej mogą wymagać ponownego dodania nowego urządzenia zaufanego.

Natomiast w przypadku wprowadzenia błędnych danych, system zaprezentuje odpowiedni komunikat:

• w przypadku wprowadzenia błędnego hasła, system zaprezentuje komunikat: *Błąd na etapie uwierzytelniania.*

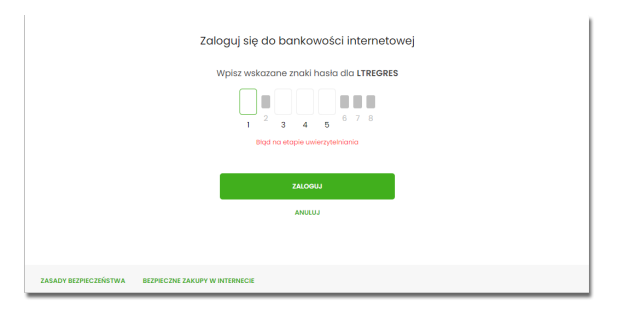

Po zalogowaniu (podaniu danych uwierzytelniających) do aplikacji Asseco EBP weryfikowany jest status Użytkownika w kontekście akceptacji i jeśli dane Użytkownika są zmieniane lub weryfikowane (przez operatora modułu BackOffice) wówczas dalsza praca z systemem nie jest możliwa, a Użytkownik otrzymuje komunikat: *Praca w systemie nie jest obecnie możliwa. Zlecone przez Ciebie zmiany w dostępie są obecnie wprowadzane w Banku. Spróbuj ponownie później bądź skontaktuj się ze swoim Doradcą lub Teleserwisem.*

#### **2.3.5. Pomoc w logowaniu**

Na pierwszej stronie logowania Użytkownik ma możliwość wyboru linku **POMOC W LOGOWANIU** oraz **ZABLOKUJ DOSTĘP**. Linki te są dostępne także po podaniu loginu oraz wybraniu przycisku **DALEJ**. Oba linki kierują na formatkę, gdzie Użytkownik ma możliwość zgłoszenia dyspozycji resetu hasła do logowania, zablokowania dostępu do bankowości internetowej oraz informacji na temat infolinii banku.

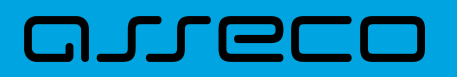

## Zaloguj się do bankowości internetowej

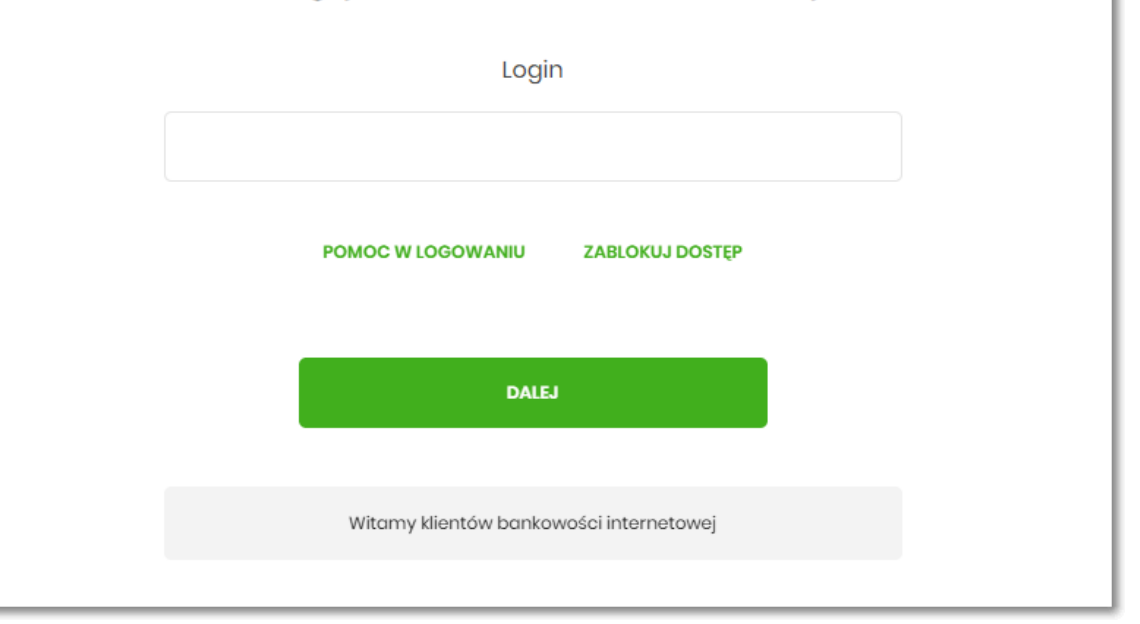

#### **2.3.5.1. Reset hasła**

Aby wykonać zgłoszenie dyspozycji resetu hasła do logowania należy wpisać login na pierwszej stronie i wybrać przycisk **DALEJ**, a następnie wybrać link **POMOC W LOGOWANIU**:

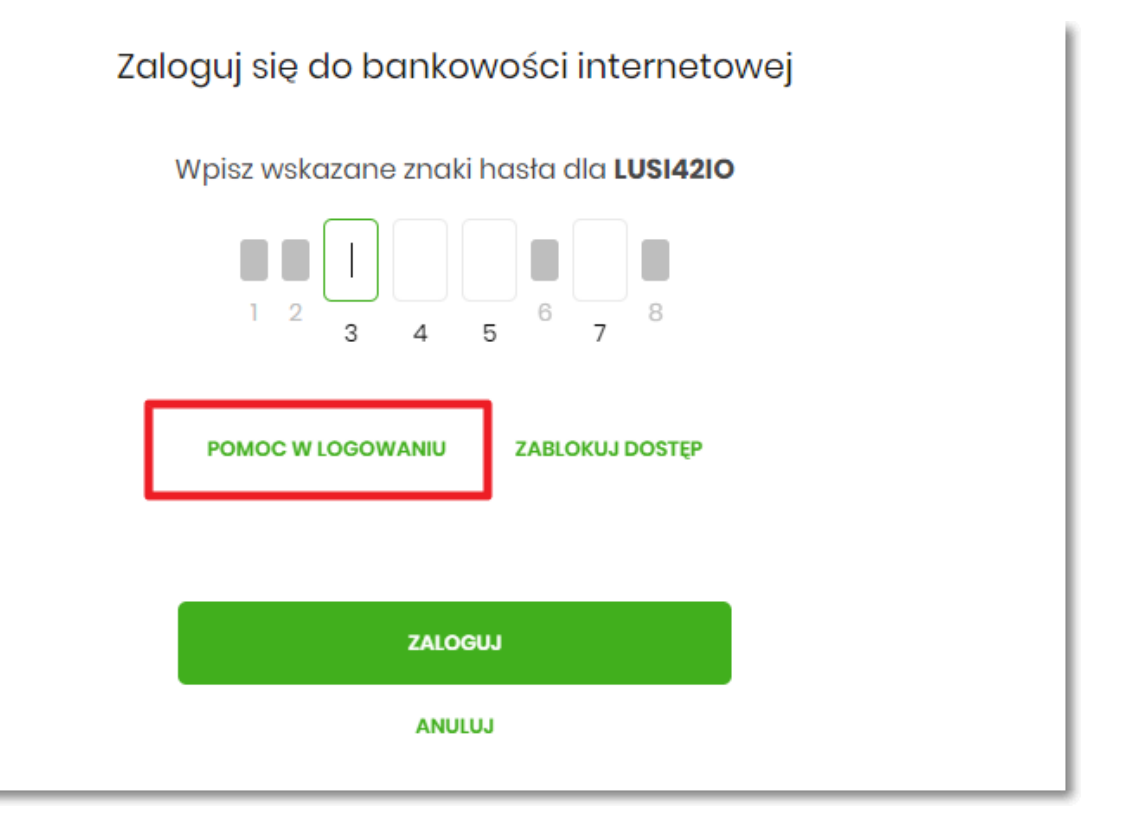

Następnie wybrać opcję **RESET HASŁA**:

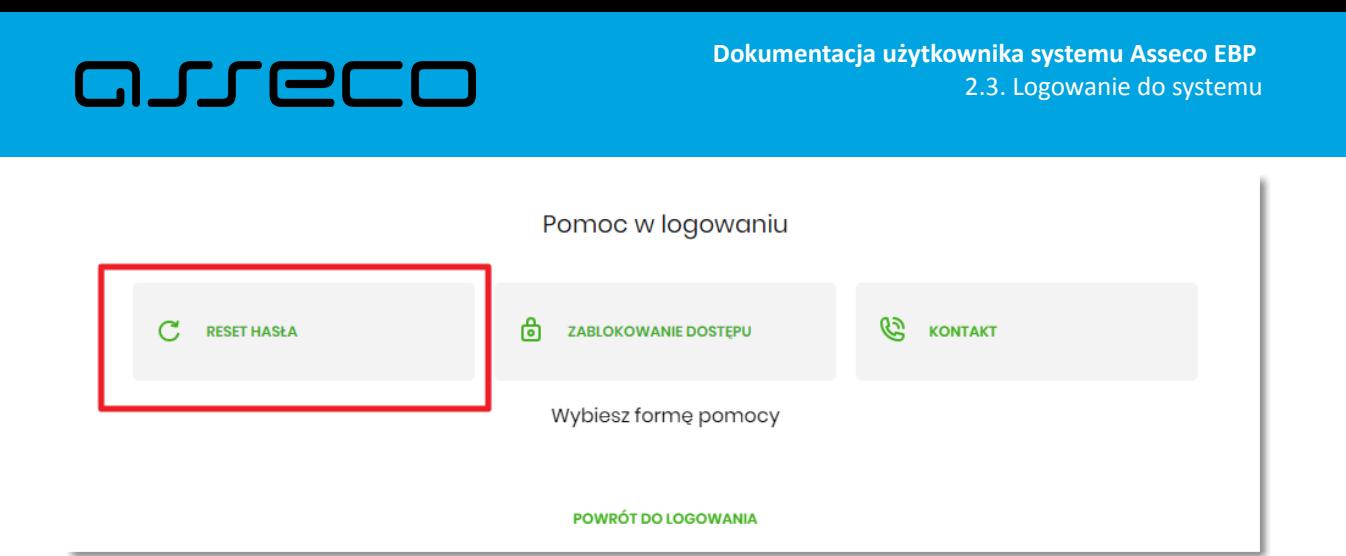

Pojawią się informację na temat resetu hasła oraz przycisk **ODBLKOUJ DOSTĘP DO BANKOWOŚCI INTERNETOWEJ**:

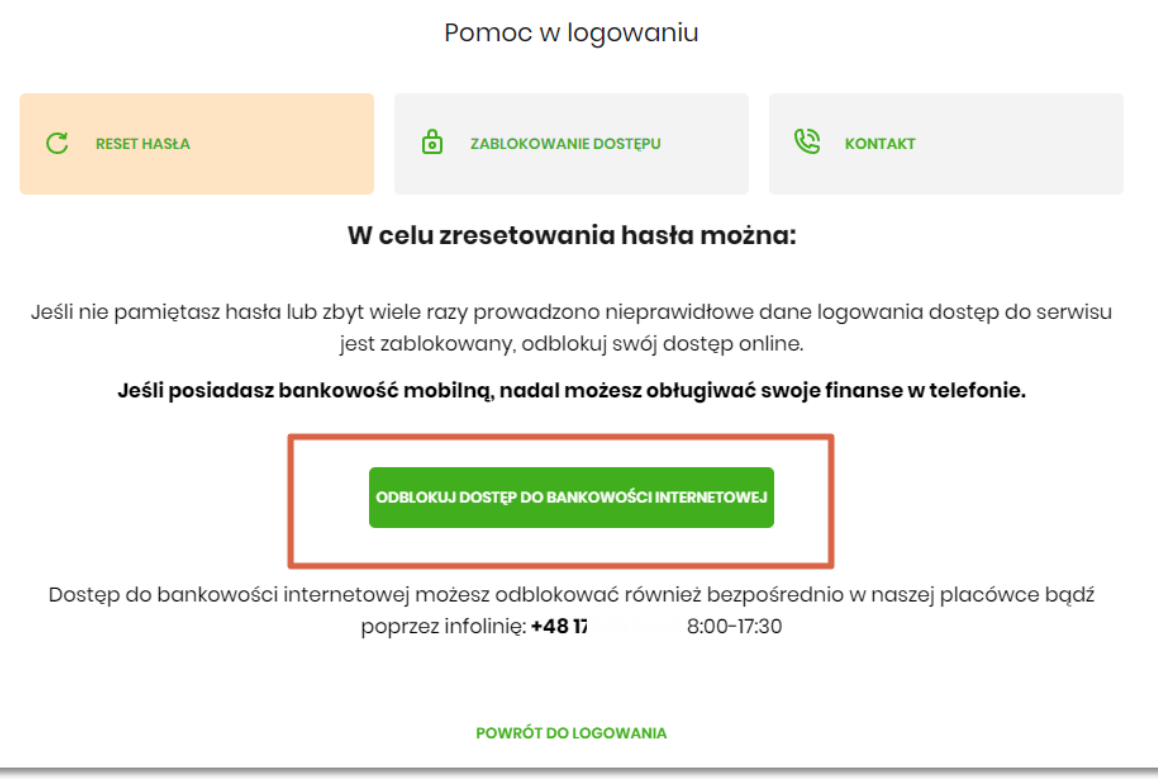

Po wybraniu przycisku **ODBLKOUJ DOSTĘP DO BANKOWOŚCI INTERNETOWEJ** aplikacja przechodzi do formatki, gdzie widoczny jest wpisany login oraz pole do wpisania PESEL-u. Użytkownik wpisuje PESEL i wybiera przycisk **DALEJ**:

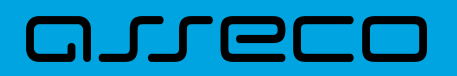

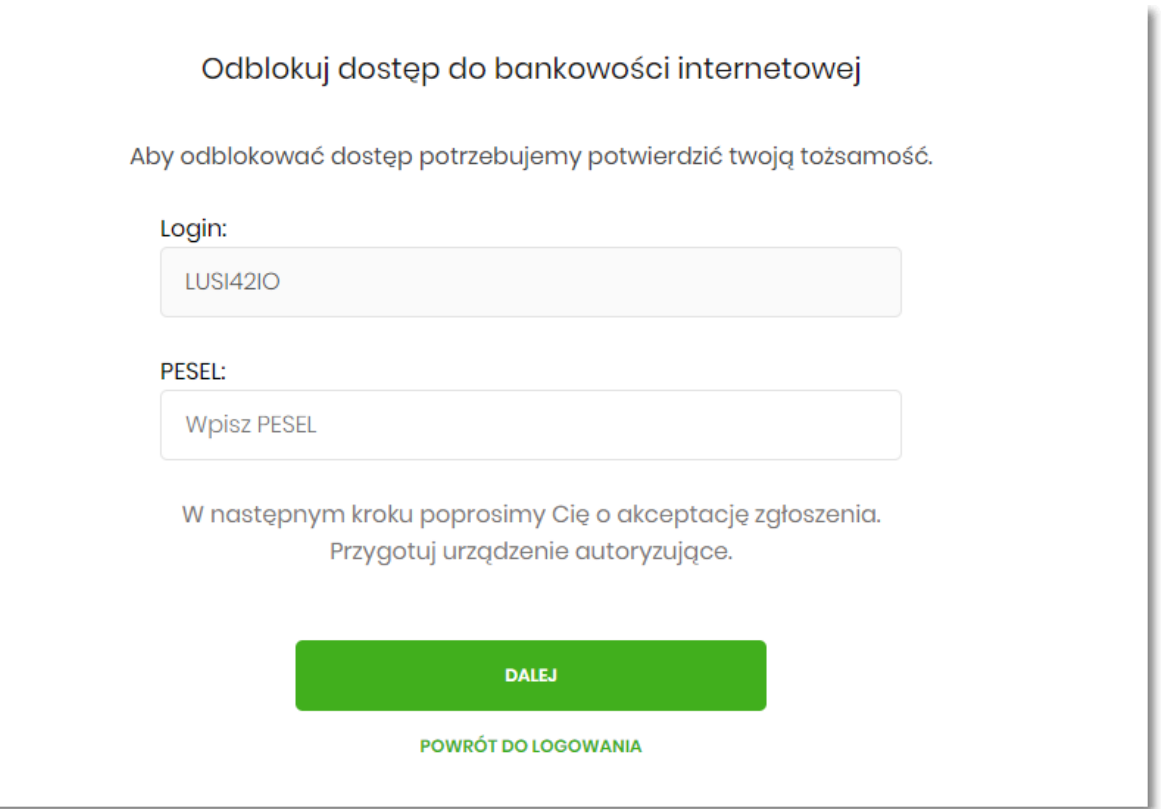

Aplikacja przechodzi do formatki potwierdzenia złożenia dyspozycji resetu hasła. Użytkownik wprowadza PIN oraz kod autoryzujący, który otrzymał SMS-em i zatwierdza przyciskiem **DALEJ**:

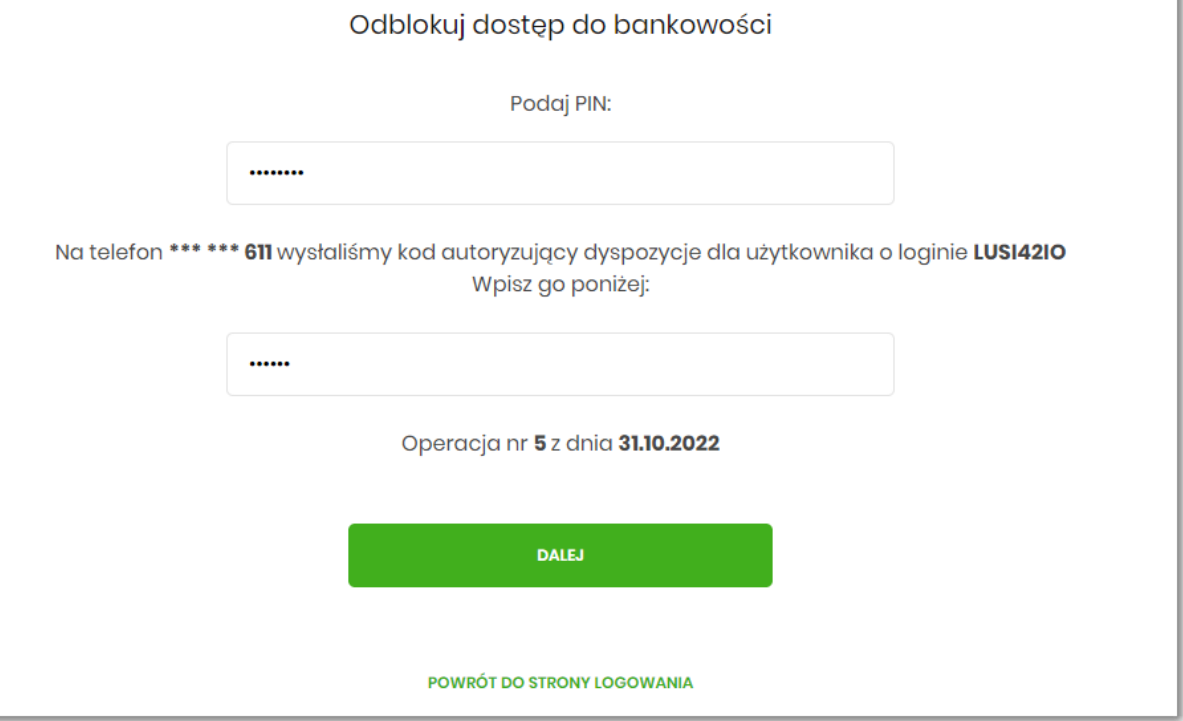

Aplikacja potwierdza przyjęcie dyspozycji zgłoszenia resetu hasła do bankowości internetowej:

ğ,

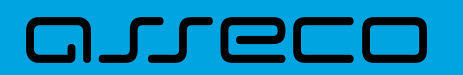

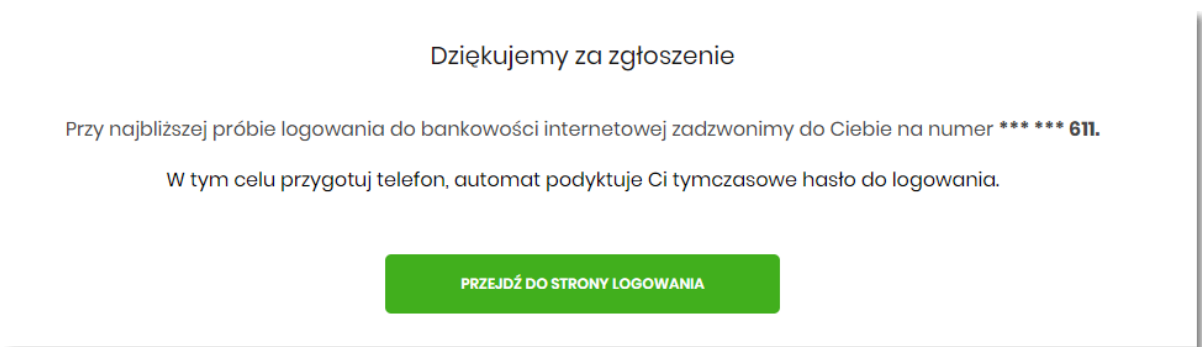

W sytuacji, w której Użytkownik na pierwszej stronie logowania do bankowości internetowej nie wpisze loginu i wybierze link **POMOC W LOGOWANIU** ma taką możliwość wpisania login na drugiej stronie formatki **Pomoc w logowaniu**, należy wpisać login oraz wybrać przycisk **WPISZ LOGIN**:

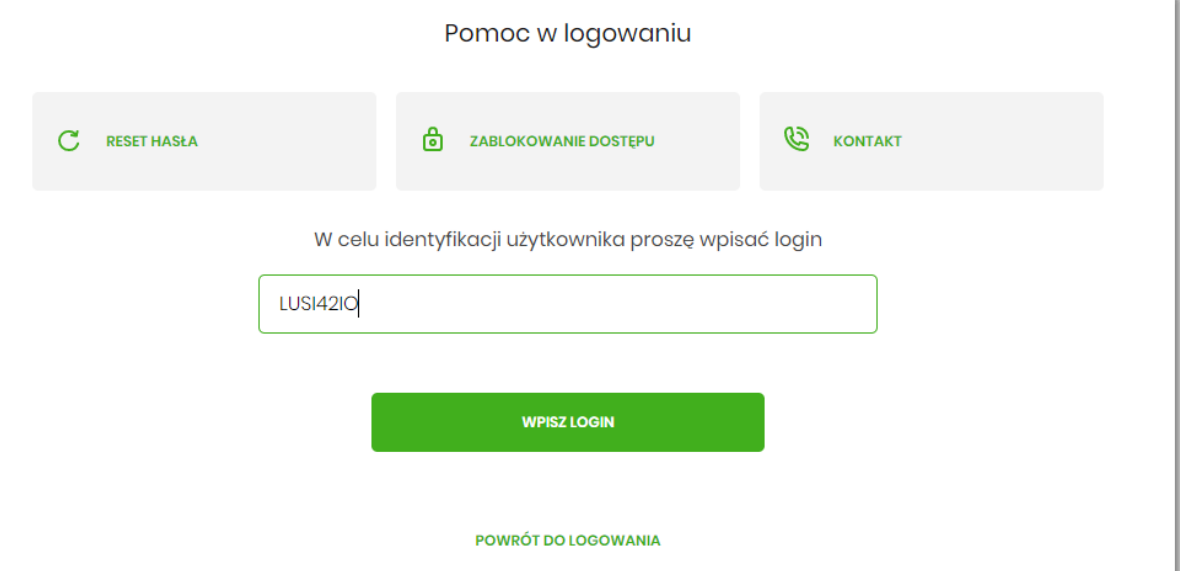

Aplikacja po wpisaniu loginu poprosi Użytkownika o wybranie formy pomocy:

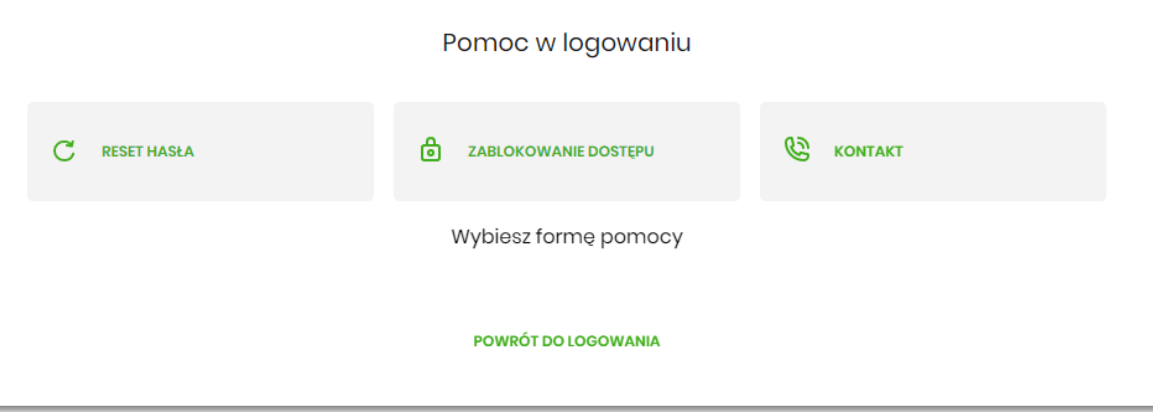

#### **2.3.5.2. Zablokowanie bankowości internetowej**

Aby wykonać zablokowanie bankowości internetowej należy wpisać login i wybrać **DALEJ**:

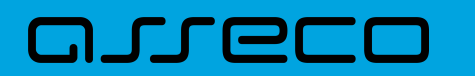

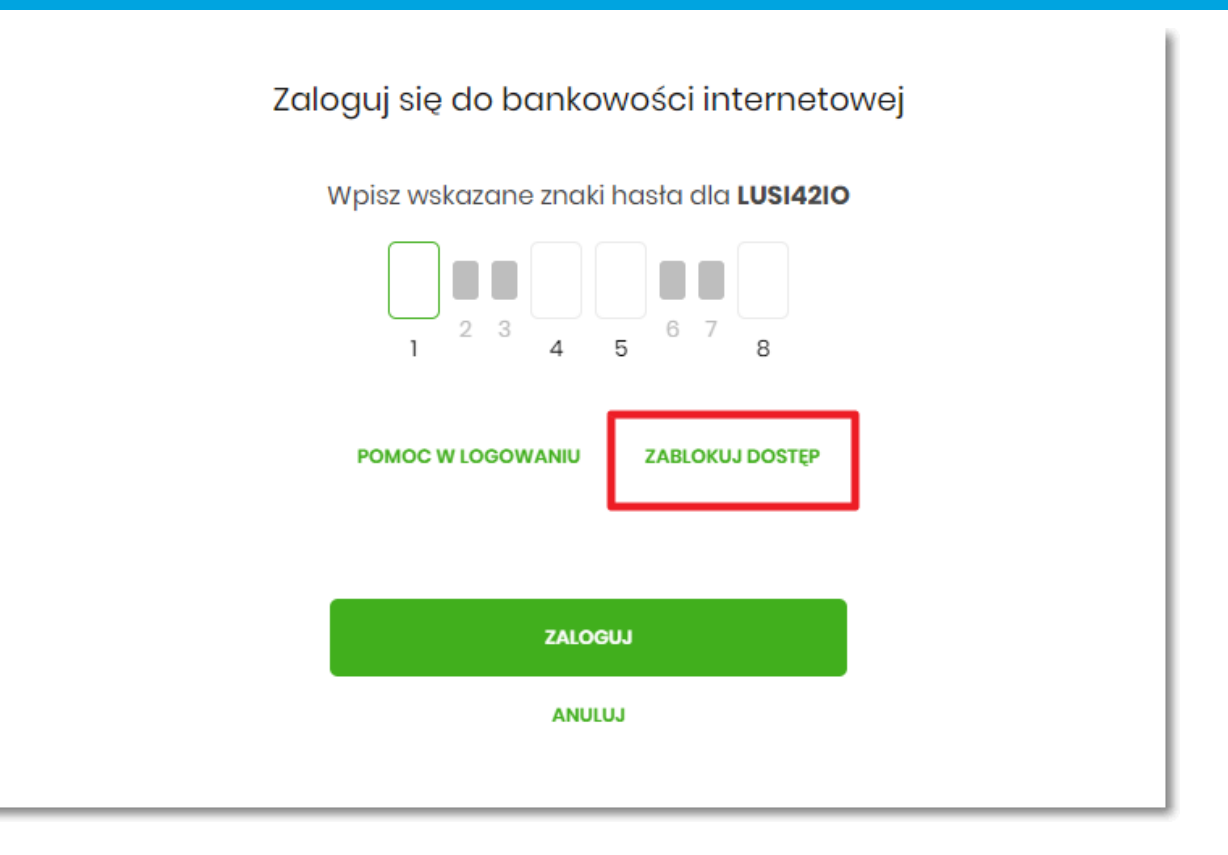

Lub na pierwszej stronie wybrać **ZABLOKUJ DOSTĘP** i następnie wpisać login:

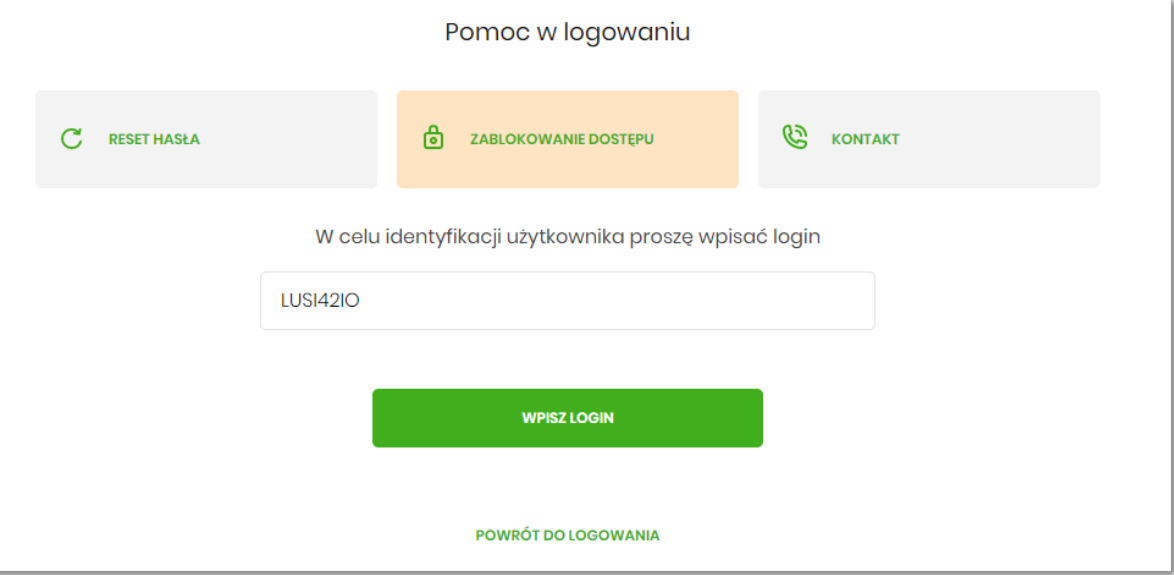

Aplikacja przekieruję na formatkę z informacją o blokowaniu bankowości internetowej i przyciskiem **BLOKADA DOSTĘPU DO BANKOWOŚCI INTERNETOWEJ**:

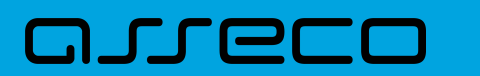

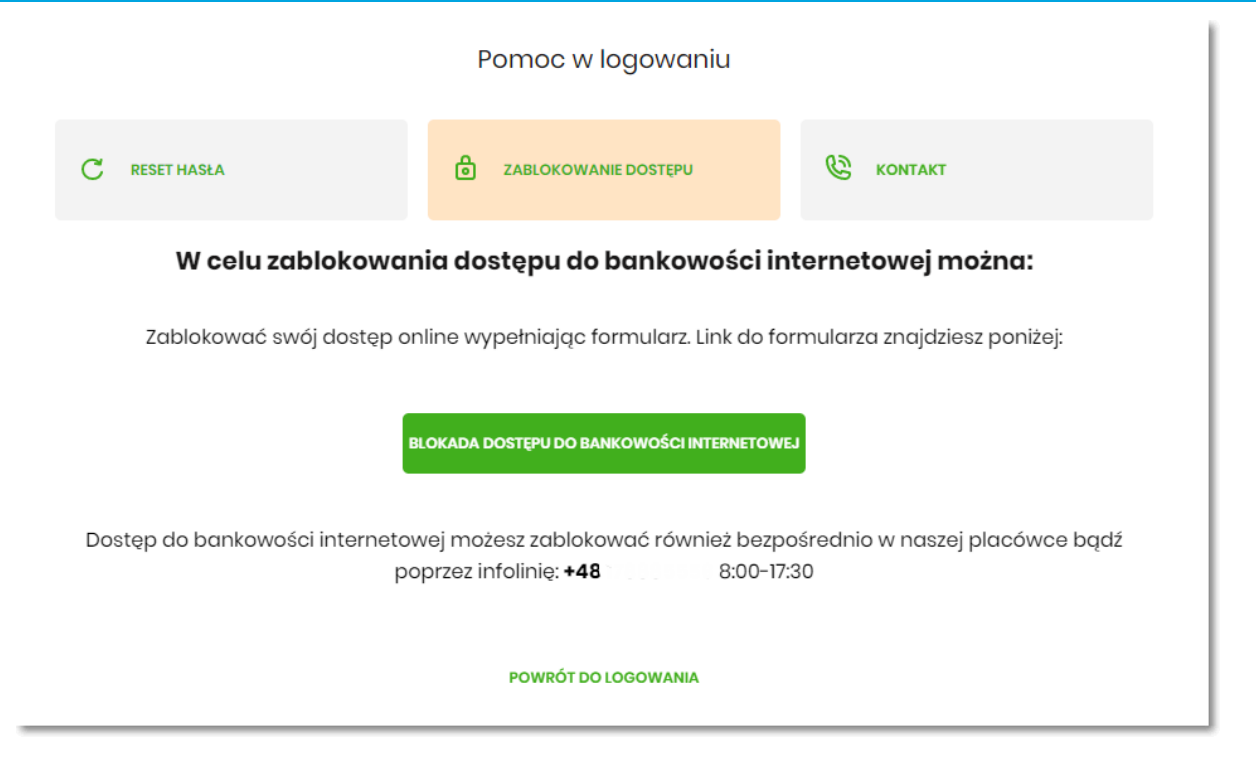

Po wybraniu przycisku **BLOKADA DOSTĘPU DO BANKOWOŚCI INTERNETOWEJ** aplikacja przenosi Użytkownika na formatkę *Blokada dostępu do bankowości internetowej*, gdzie widoczny jest wprowadzony login oraz pole w które należy wpisać PESEL:

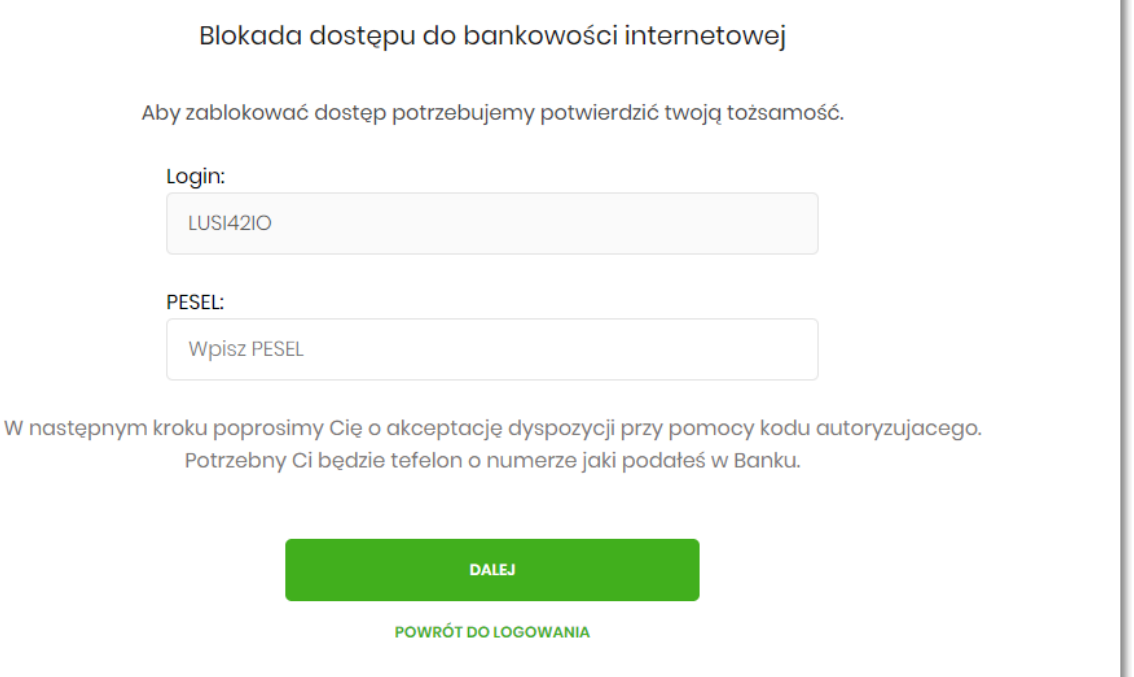

Po wpisaniu PESELU i wybraniu przycisku **DALEJ** aplikacja wyświetli formatkę z informacjami na temat blokowania bankowości internetowej i polem do wprowadzenia kodu autoryzacyjnego, który zostanie podany w rozmowie telefonicznej:

i.

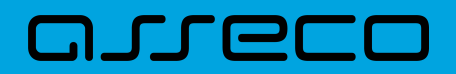

#### Blokada dostępu do bankowości elektronicznej

Uwaga! Potwierdzenie dyspozycji kodem autoryzującym spowoduje blokadę elektronicznych kanałów obsługi bankowości, co oznacza, że nie będziesz mógł:

- korzystać z bankowości w przeglądarce internetowej
- korzystać z aplikacji mobilnej Banku
- pobierać informacji o rachunkach i zlecać płatności za pośrednictwem podmiotów zewnętrznych (PSD2 API)

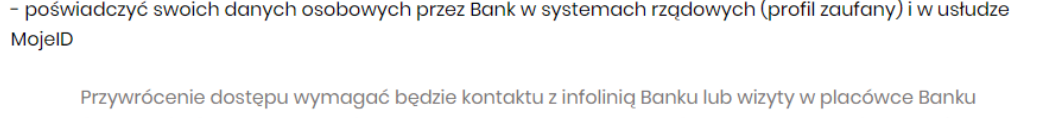

Dzwonimy do Ciebie na numer telefonu \*\*\* \*\*\* 611 w celu podyktowania kodu autoryzacyjnego, który należy wpisać w polu poniżej

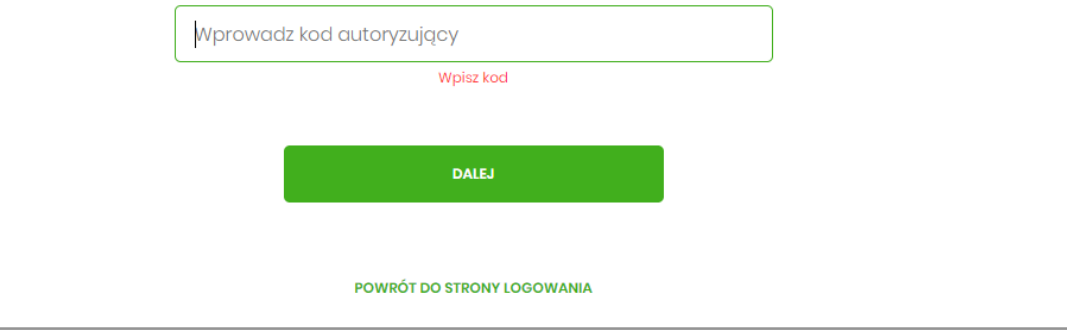

Po wpisaniu kodu i przycisku **DALEJ** aplikacja potwierdza zablokowanie bankowości internetowej:

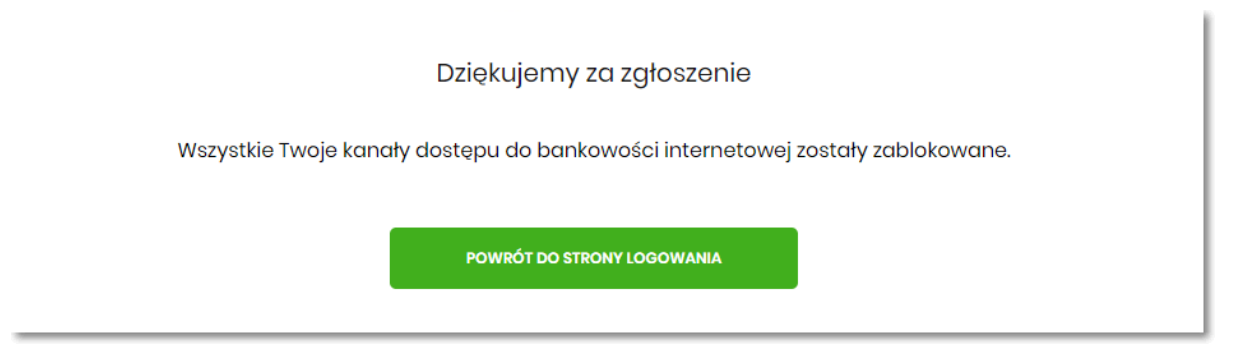

# **2.3.6. Obrazek bezpieczeństwa podczas logowania do bankowości internetowej**

Klient ma możliwość ustawienia obrazka bezpieczeństwa w opcji [Ustawienia logowania](#page-186-0) (Ustawienia → Ustawienia logowania).

Ustawiony obrazek bezpieczeństwa jest prezentowany na stronie logowania po wpisaniu loginu. Dodatkowo przy obrazku prezentowana jest data i godzina rozpoczęcia logowania z dokładnością do sekund.

Obrazek prezentowany jest na kolejnych etapach logowania:

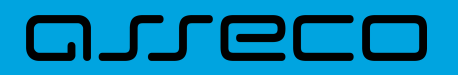

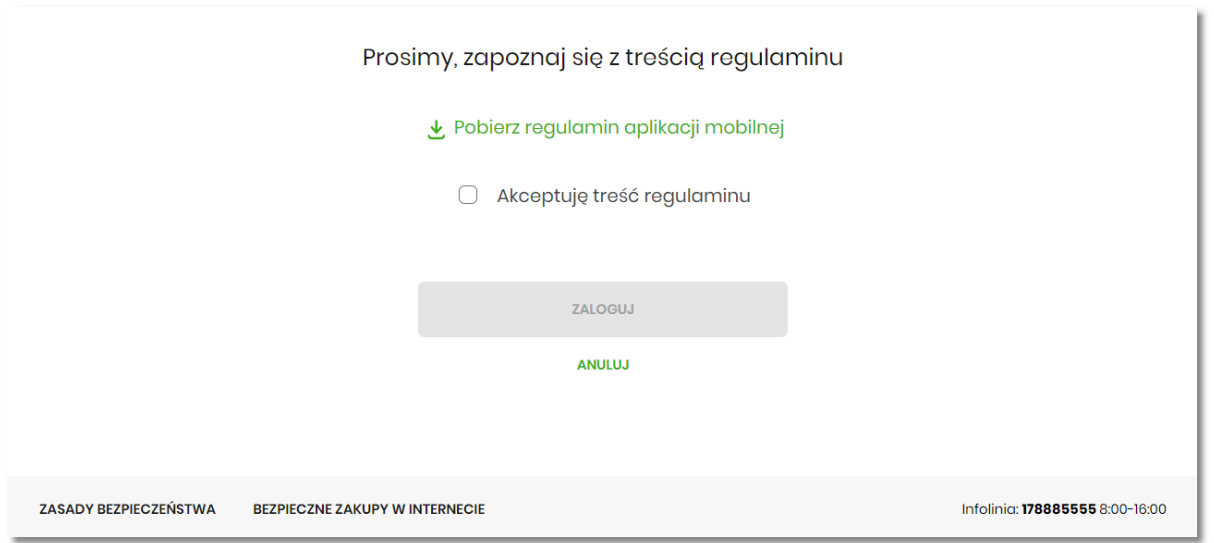

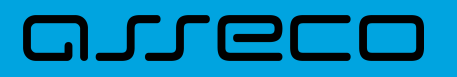

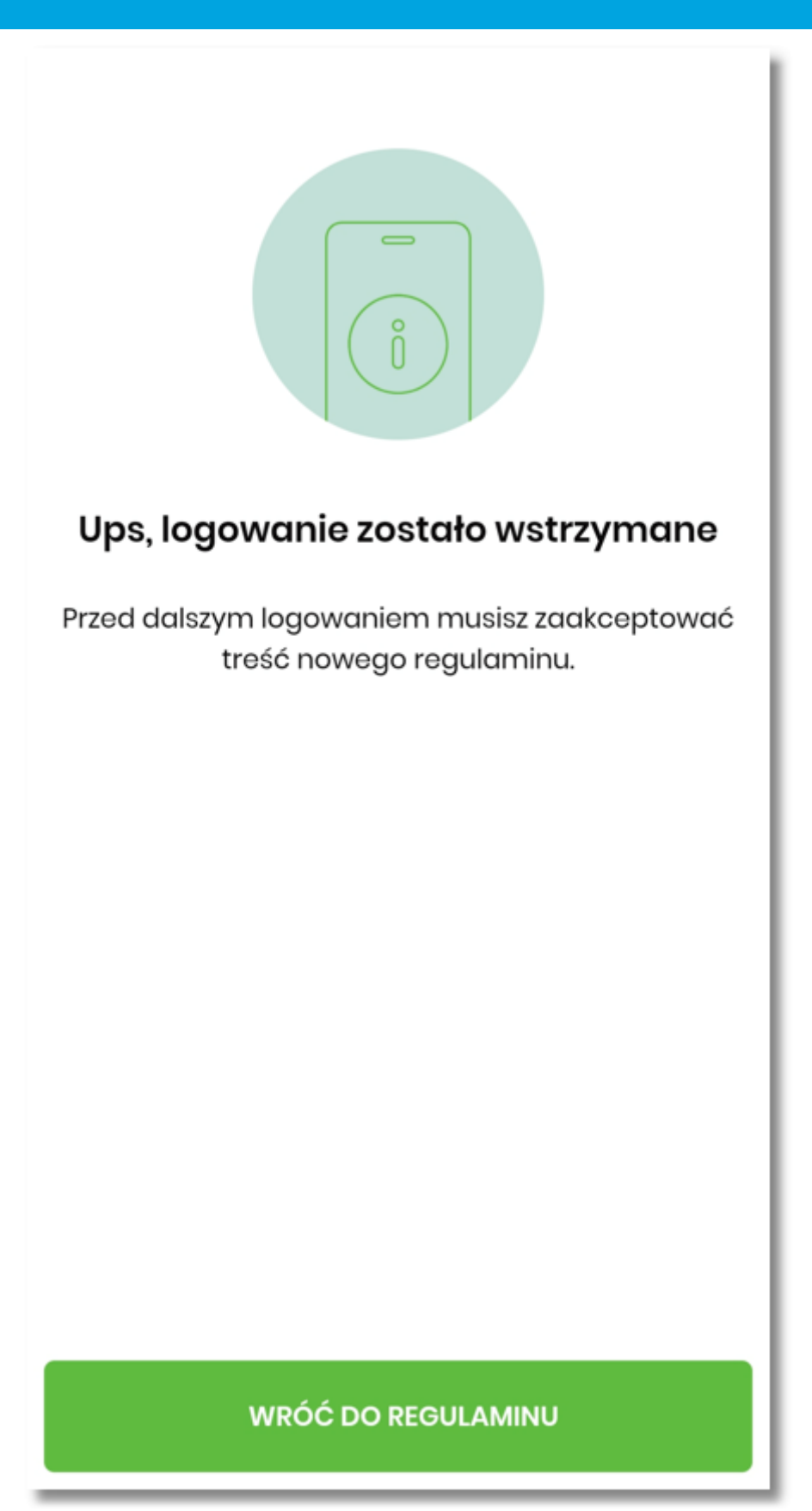

Obsługa obrazków bezpieczeństwa dla procesu logowania do bankowości internetowej wymaga przygotowania obrazków bezpieczeństwa w konsoli administracyjnej przez operatora ABP Admin Console oraz udostępnienie prezentacji obrazków na stronie logowania.

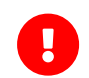

Funkcjonalność sterowana jest parametrami banking.feature.flags.loginImageEnabled i user.feature.flags.loginImages (udostępnienie prezentacji obrazków na stronie logowania).

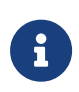

Obrazek nie jest prezentowany w aplikacji mobilnej. Ustawienie obrazka bezpieczeństwa nie jest dostępne w aplikacji mobilnej, a jedynie w bankowości w przeglądarce internetowej.

#### **Uwagi do bezpieczeństwa**

*W przypadku, gdy użytkownik nie posiada ustawionego samodzielnie obrazka bezpieczeństwa nie będzie zwracany dla niego losowy obrazek. W przypadku, gdy loguje się użytkownik, który nie istnieje w bazie, wówczas dla wytypowanych losowo loginów będzie zwracany losowy obrazek, przy czym to czy dla loginu jest obrazek oraz jaki to obrazek będzie stałe, co nie pozwoli na identyfikację czy dany login odpowiada istniejącemu użytkownikowi, czy nie. Nowy klient, który pierwszy raz podejmuje próbę zalogowania się do bankowości jest traktowany jako nieistniejący i ma do niego zastosowanie powyższy opis.*

## **2.3.7. Logowanie do systemu na urządzeniu mobilnym**

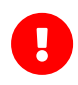

Klient po wejściu na stronę WWW bankowości na urządzeniu mobilnym z systemem Android i iOS, dodatkowo ma możliwość pobrania aplikacji BSGo ze sklepu. W tym celu na stronie logowania prezentowany jest popup i w zależności od systemu operacyjnego prowadzi albo do App Store, albo wyświetla linki do sklepów Google Play oraz Huawei App Gallery. Użytkownik po wybraniu właściwego sklepu z aplikacjami zostaje przekierowany pod adres umożliwiający pobranie aplikacji BSGo.

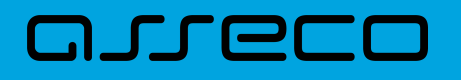

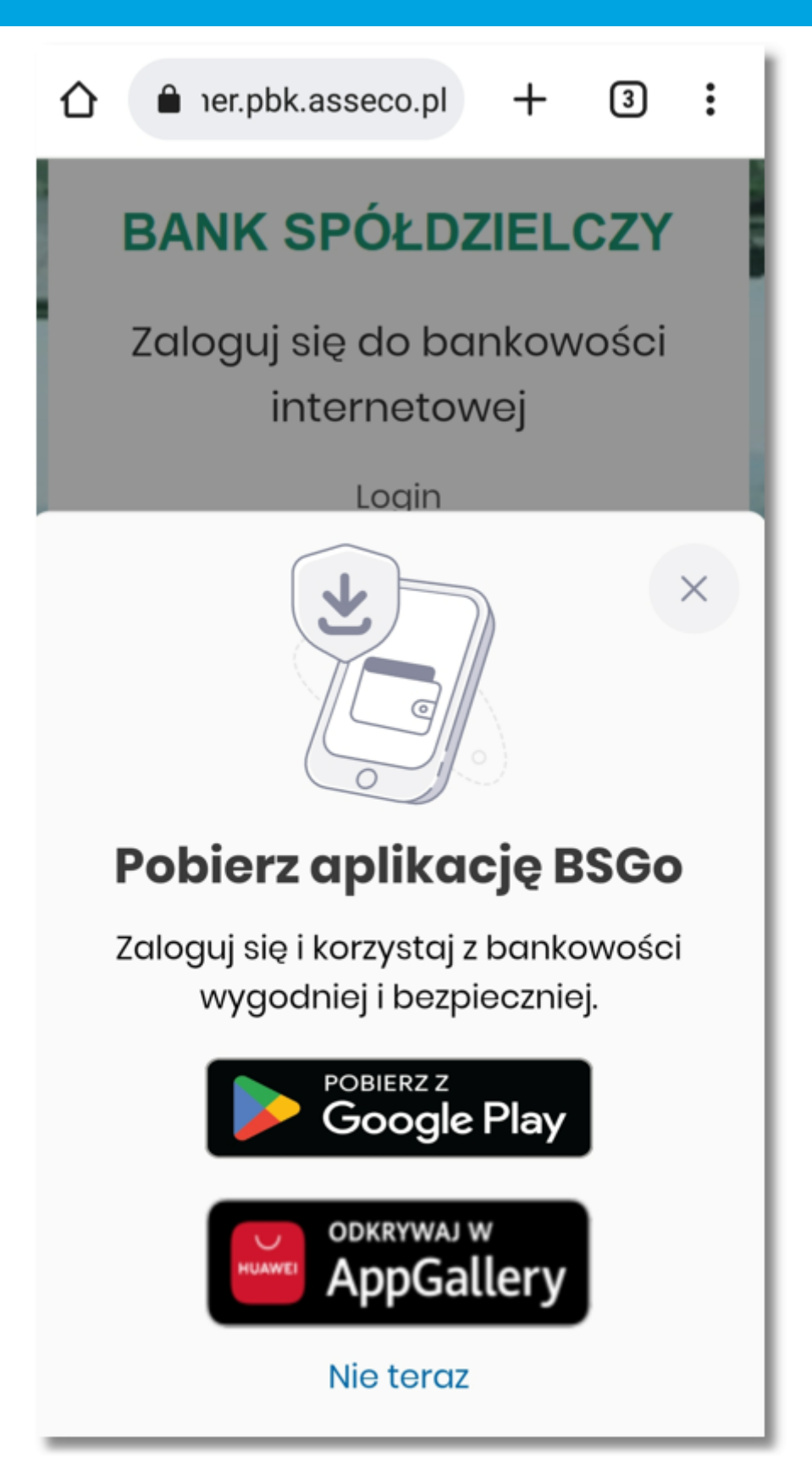

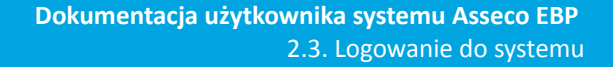

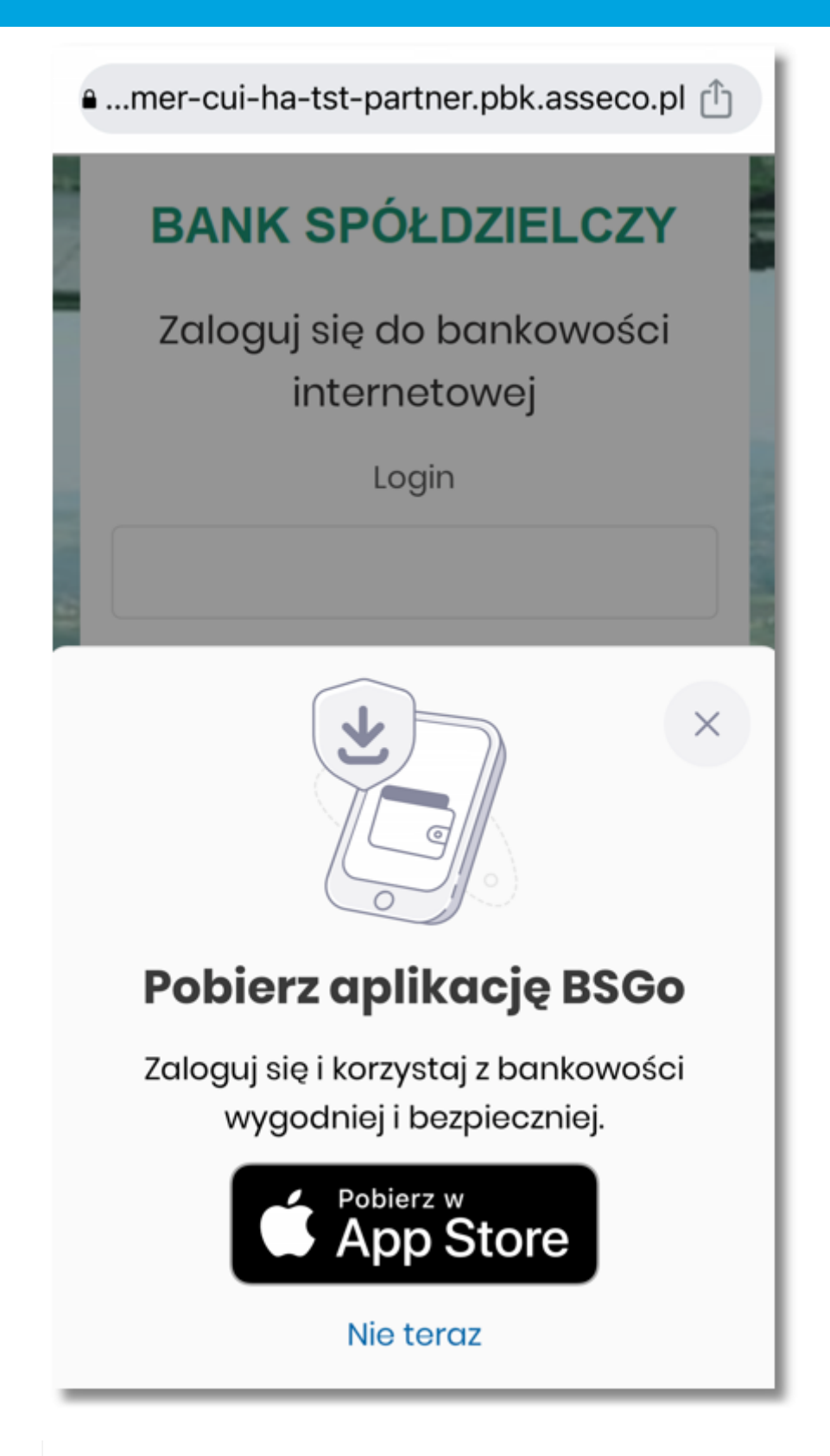

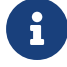

anreco

Popup jest prezentowany tylko w przeglądarce internetowej na urządzeniach mobilnych.

# arreco

# **2.4. Metody autoryzacji zleceń**

Po uzyskaniu dostępu do aplikacji Asseco EBP Użytkownik może korzystać z oferowanych mu funkcji aplikacji w celu wykonywania operacji bankowych w ramach udostępnionych mu rachunków bieżących. W aplikacji Asseco EBP dostępne są następujące sposoby uwierzytelniania operacji przez Użytkownika:

- autoryzowanie operacji za pomocą karty mikroprocesorowej,
- autoryzowanie operacji za pomocą kodu PIN i kodu SMS,
- autoryzowanie operacji za pomocą podpisu mobilnego.

# **2.4.1. Mobilny podpis**

W przypadku Użytkowników posiadających przypisaną metodę autoryzacji Mobilny podpis, autoryzacja zleceń następuje po akceptacji operacji w aplikacji mobilnej Asseco BSGo na sparowanym urządzeniu autoryzującym.

W procesie autoryzacji dyspozycji za pomocą aplikacji mobilnej Asseco BSGo mogą wystąpić następujące komunikaty informujące o błędzie:

- *Nastąpiło przekroczenie czasu oczekiwania na autoryzację*, w przypadku:
	- braku podpisania dyspozycji w określonym czasie.
- *Autoryzacja została odrzucona*, w przypadku:
	- odrzucenia autoryzacji w aplikacji mobilnej Asseco BSGo.
- *Brak odpowiedzi z serwera autoryzującego*, w przypadku gdy:
	- serwer autoryzacyjny nie zwrócił informacji w określonym czasie.
- *Błąd autoryzacji*, w przypadku:
	- błędu w systemie autoryzacyjnym.
- *Brakuje powiązanego urządzenia do autoryzacji mobilnej*, w przypadku gdy:
	- Użytkownik nie posiada aktywnego urządzenia mobilnego.

# **2.4.2. Karta mikroprocesorowa**

Autoryzacja dyspozycji przy pomocy karty mikroprocesorowej.

Po wprowadzeniu danych dyspozycji przelewu i naciśnięciu [DALEJ] system prezentuje formularz potwierdzenia wprowadzonych danych wraz oknem do prowadzenia kodu PIN

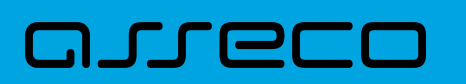

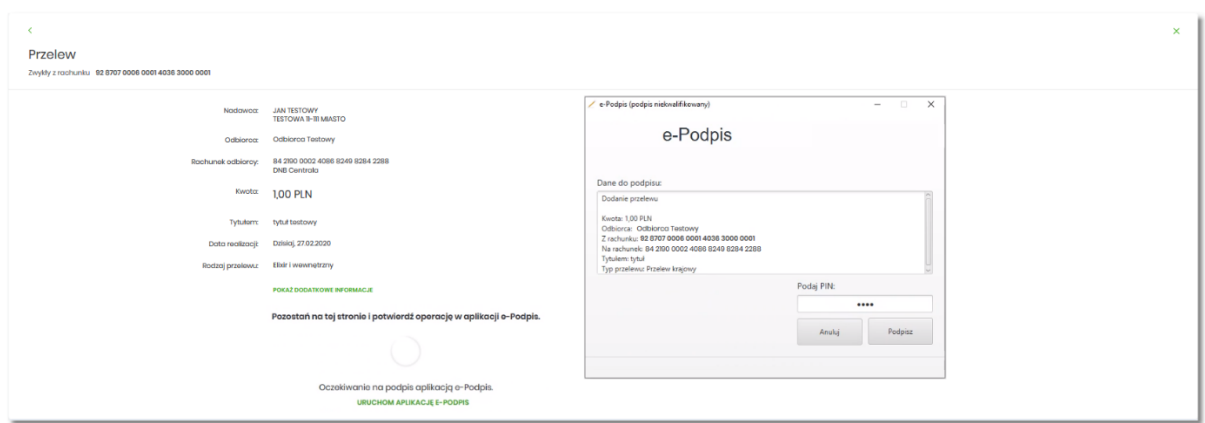

Na formularzu E-PODPIS dostępne są akcje:

- [ANULUJ] umożliwia rezygnację z podpisania dyspozycji,
- [PODPISZ] umożliwia podpisanie dyspozycji.

Po wprowadzeniu kodu PIN i naciśnięciu [PODPISZ] system prezentuje formularz z informacją o poprawnej autoryzacji dyspozycji.

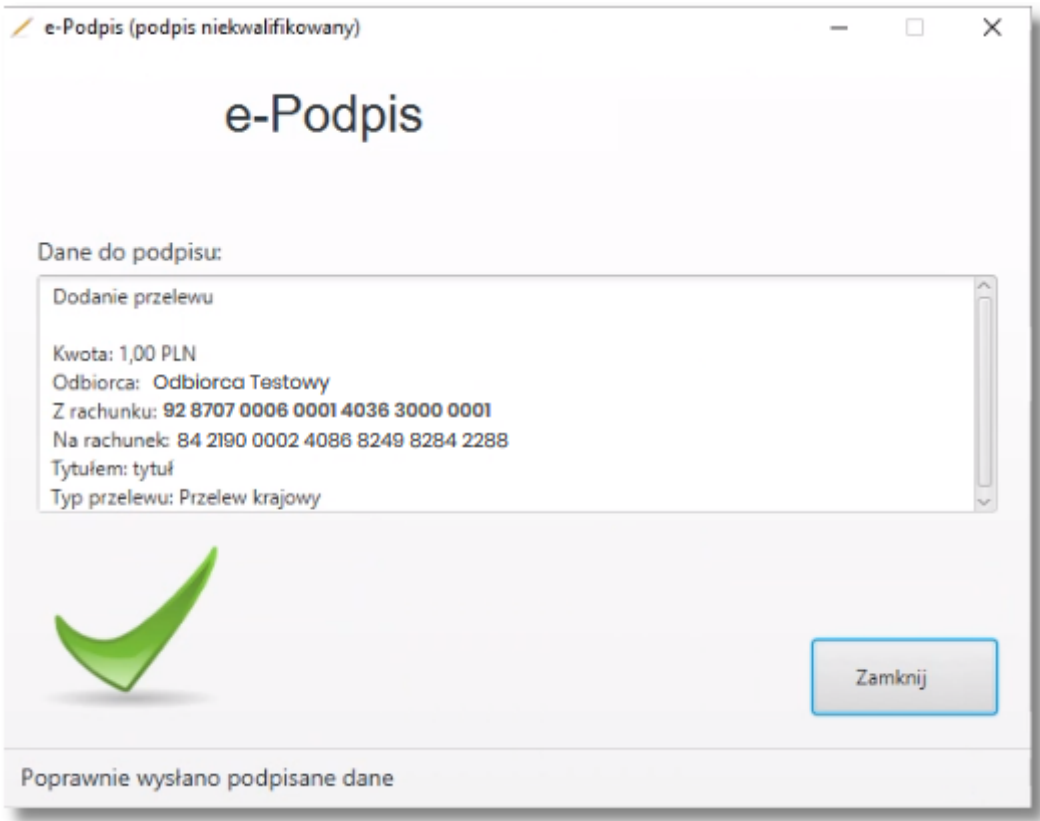

Po naciśnięciu [ZAMKNIJ] system prezentuje formularz z potwierdzeniem realizacji dyspozycji.

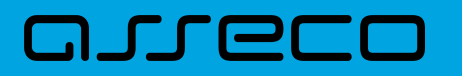

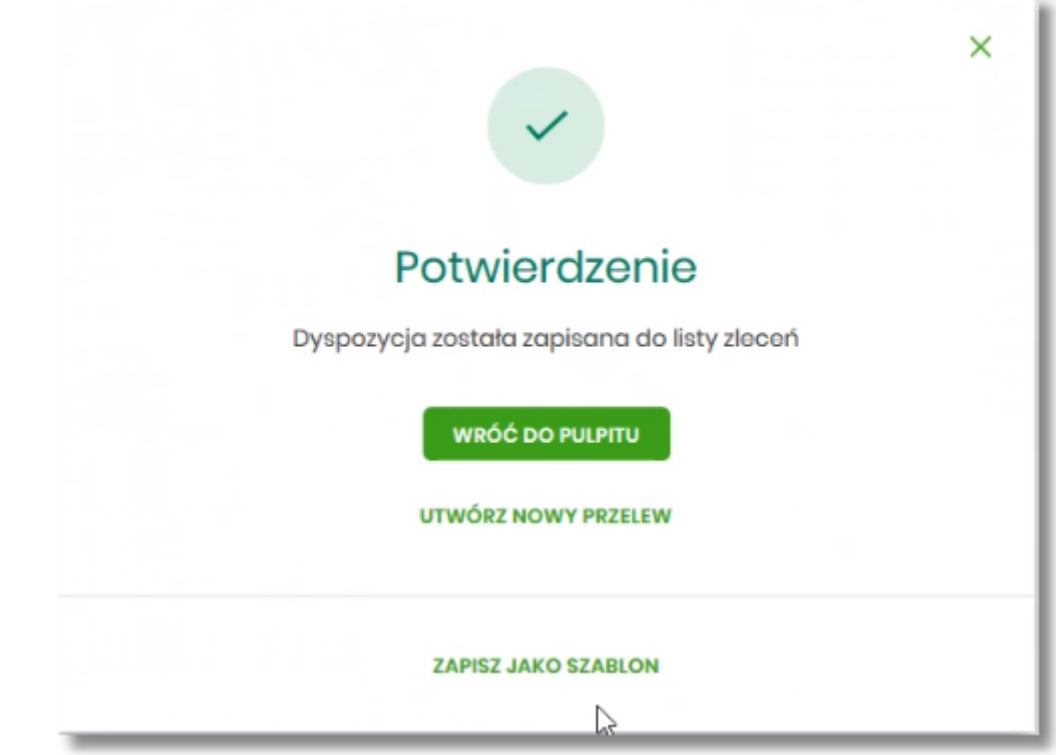

Na formularzu POTWIERDZENIE dostępne są akcje:

- [WRÓĆ DO PULPITU] umożliwia powrót do pulpitu,
- [UTWÓRZ NOWY PRZELEW] umożliwia utworzenie nowej dyspozycji,
- [ZAPISZ JAKO SZABLON] umożliwia zapisanie dyspozycji jako szablon.

W przypadku gdy Użytkownik wprowadzi błędny kod PIN system zaprezentuje komunikat:

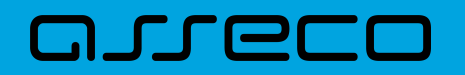

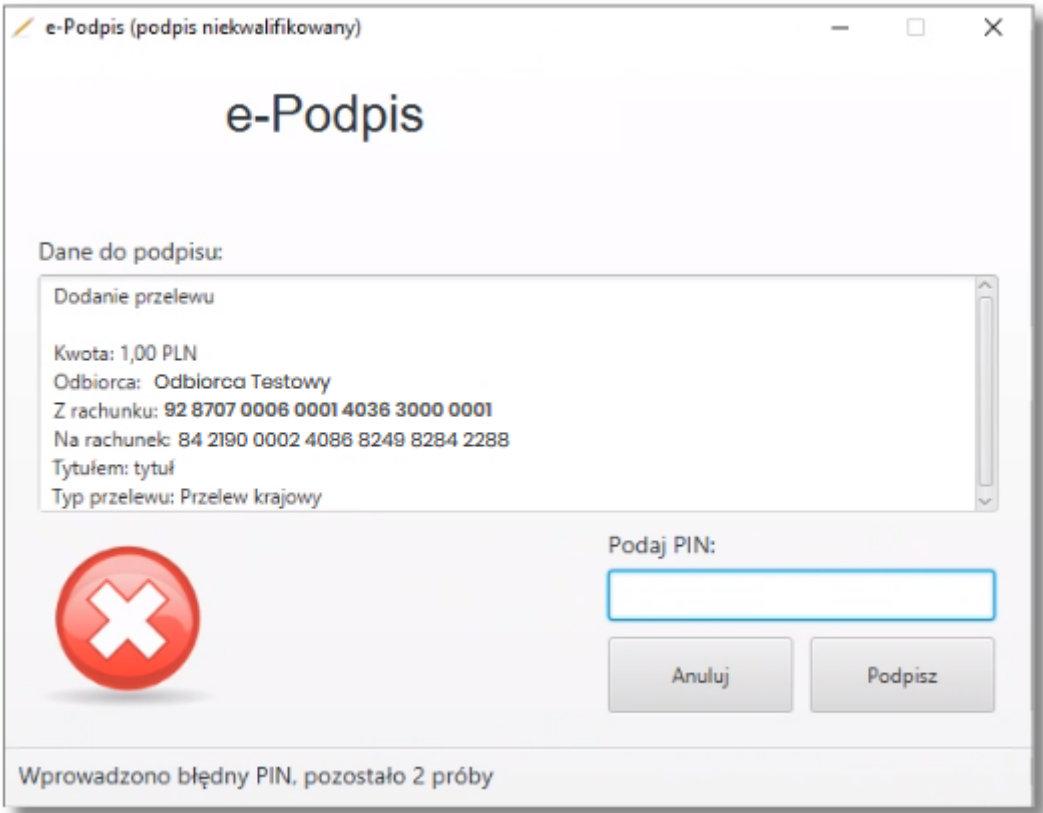

Na formularzu E-PODPIS dostępne są akcje:

- [ANULUJ] umożliwia rezygnację z podpisania dyspozycji,
- [PODPISZ] umożliwia wprowadzenie poprawnego kodu i podpisanie dyspozycji.

Po odrzuceniu dyspozycji za pomocą przycisku [ANULUJ], system prezentuje następujący komunikat:

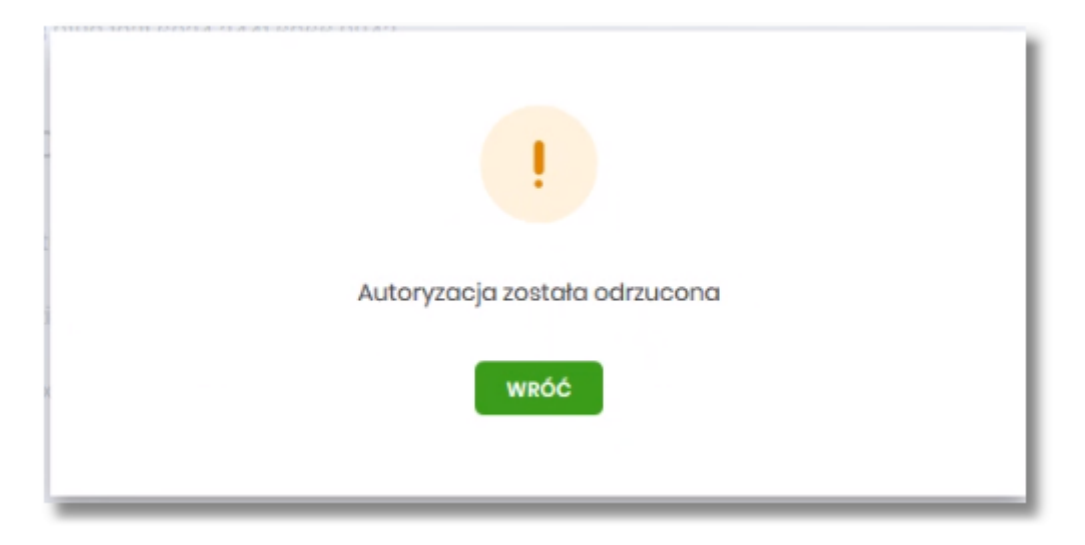

# **2.4.3. Kod PIN + kod SMS**

W przypadku Użytkowników posiadających przypisaną metodę autoryzacji Kod PIN + Kod SMS, autoryzacja
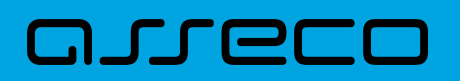

zleceń następuje po wprowadzeniu poprawnego kodu PIN oraz przesłanego kodu SMS.

Operator w module Asseco BackOffice wyszukuje osobę i ustawia **Priorytetowe urządzenie do autoryzacji** na *Kod PIN + Kod SMS* oraz ustawia hasło tymczasowe. Wygenerowane hasło tymczasowe zostaje wysłane za pomocą SMS na numer telefonu Użytkownika.

Jeśli Użytkownik ma ustawiony sposób autoryzacji na Kod PIN + kod SMS lub zrestartował PIN za pomocą administratora banku to po zalogowaniu system zaprezentuje komunikat zalecający zmianę PINu do autoryzacji.

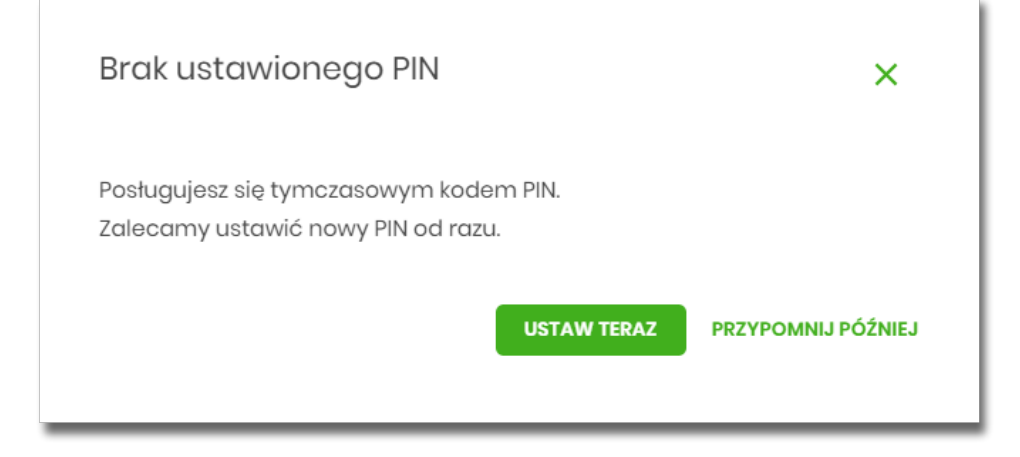

Wybór przycisku [USTAW TERAZ] powoduje przeniesienie Użytkownika do formatki ZMIANA PIN DO AUTORYZACJI. PIN ważny jest przez określony czas (np. 15 min).

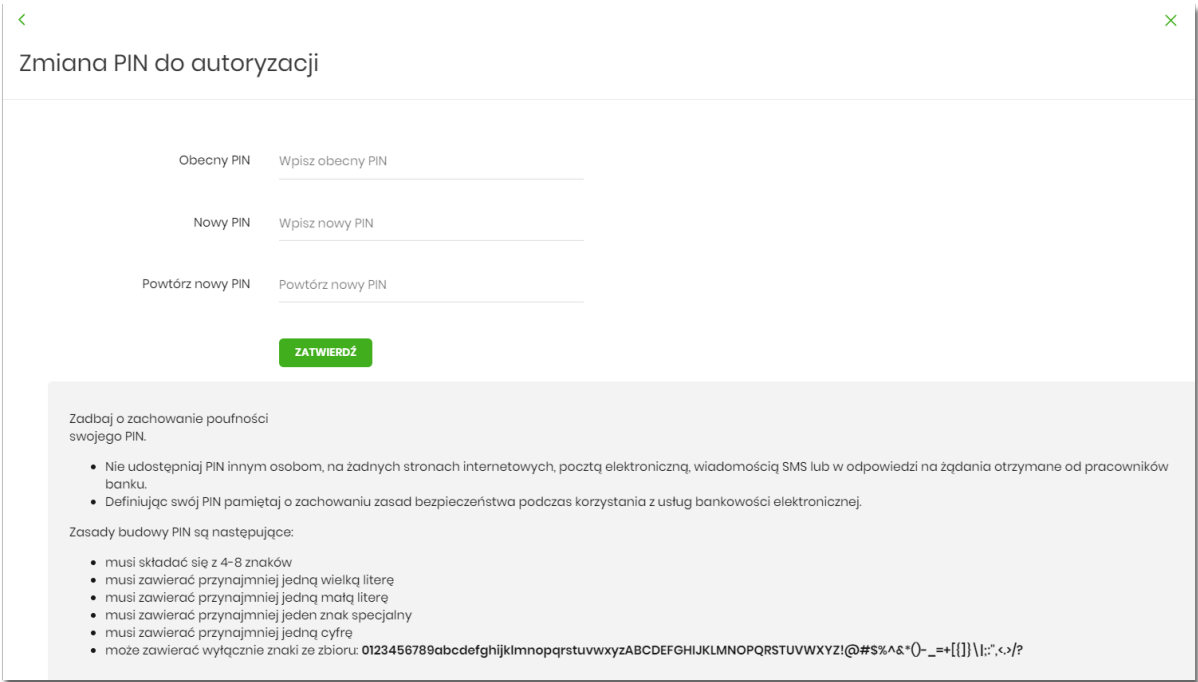

Użytkownik musi wpisać obecny PIN tymczasowy, który otrzymał za pomocą SMS oraz wpisać i powtórzyć nowy PIN, a następnie kliknąć przycisk [ZATWIERDŹ].

Nowy PIN musi być zgodny z zasadami bezpieczeństwa zgodnie z informacją w dolnej części formularza, tzn.:

• musi składać się z 4-8 znaków,

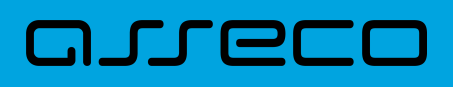

- musi zawierać przynajmniej jedną wielką literę,
- musi zawierać przynajmniej jedną małą literę,
- musi zawierać przynajmniej jeden znak specjalny,
- musi zawierać przynajmniej jedną cyfrę,
- może zawierać wyłącznie znaki ze zbioru: 0123456789abcdefghijklmnopqrstuvwxyzABCDEFGHIJKLMNOPQRSTUVWXYZ!@#\$%^&\*()-\_=+[\{]}\|;:",<.>/?.

Po zatwierdzeniu zmian, system prezentuje komunikat: *PIN został zmieniony*.

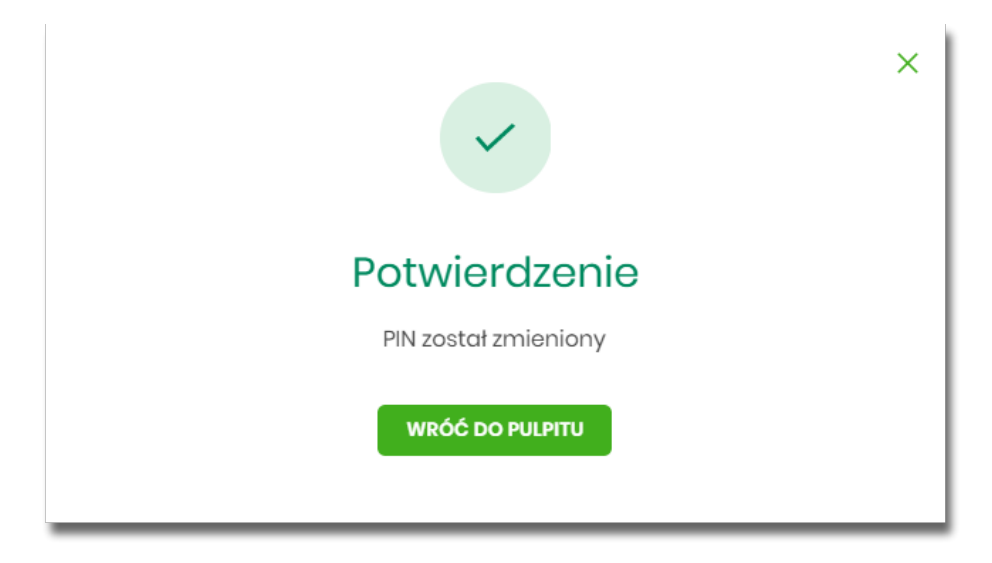

Natomiast wybór przycisku [PRZYPOMNIJ PÓŹNIEJ] spowoduje, że system wyświetli komunikat o konieczności zmiany PIN po ponownym zalogowaniu.

Jeśli Użytkownik nie zmieni PIN do autoryzacji bezpośrednio po zalogowaniu i przejdzie do wykonania przelewów, to przy wejściu Użytkownika na formularz potwierdzenia przelewu, system wymusza zmianę PINu, prezentując odpowiedni komunikat:

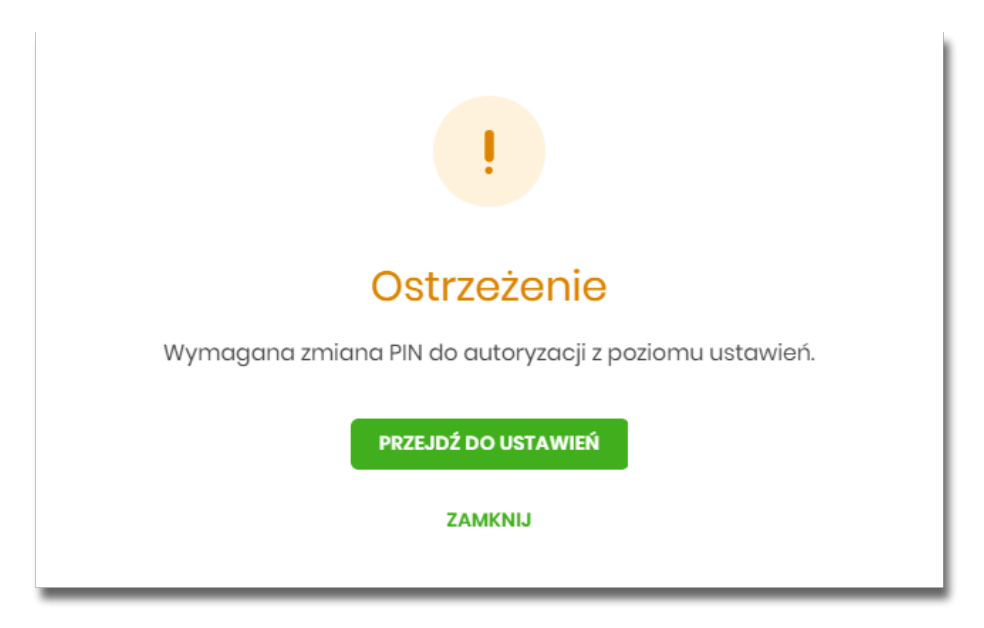

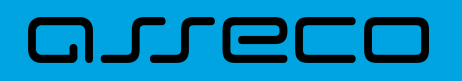

Wybór przycisku [PRZEJDŹ DO USTAWIEŃ] powoduje przeniesienie Użytkownika do formatki ZMIANA PIN DO AUTORYZACJI. PIN ważny jest przez określony czas (np. 15 min).

Po zmianie PINu tymczasowego, aby zautoryzować dyspozycję Użytkownik będzie musiał:

- podać PIN w polu *Podaj PIN,*
- podać kod SMS w polu *Podaj kod SMS,*
- zatwierdzić zmiany za pomocą przycisku [AKCEPTUJ].

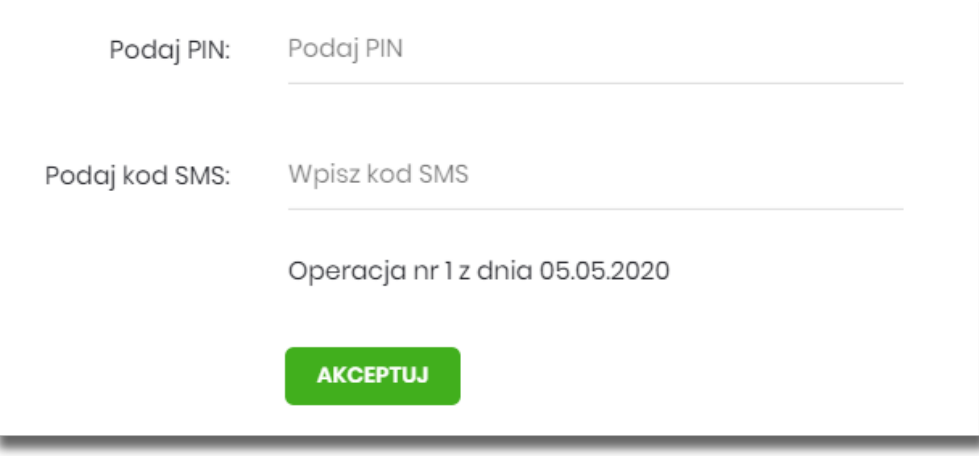

W przypadku poprawnej weryfikacji danych system zaprezentuje komunikat o poprawnej autoryzacji.

W przypadku wprowadzenia błędnego PINu albo kodu SMS, system wyświetli odpowiedni komunikat:

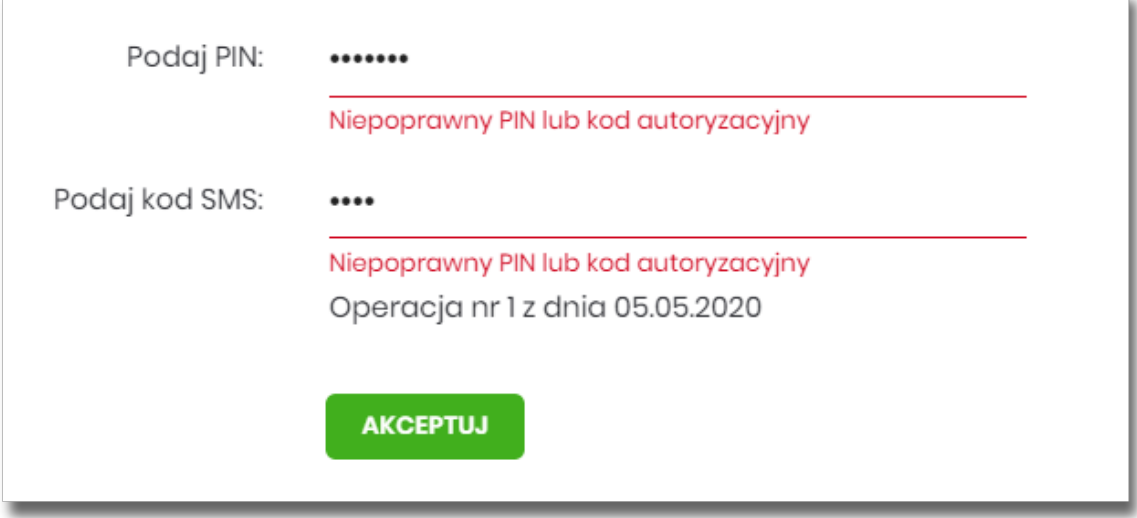

### **2.5. Wybór kontekstu przez Użytkownika w systemie Asseco EBP**

System Asseco EBP udostępnia nowoczesny tryb pracy, pozwalający na wybór przez Użytkownika kontekstu (indywidulnego, firmowego), w jakim będzie zalogowany w systemie Asseco EBP. Funkcjonalność ta umożliwia Użytkownikowi w trakcie pracy, swobodne przełączanie się pomiędzy kontekstami i w zależności od jego

 $\bar{1}$ 

wyboru działanie jako Użytkownik detaliczny (kontekst indywidualny) i obsługę rachunków indywidualnych lub jako Użytkownik firmowy (kontekst firmowy) i obsługę rachunków firmowych.

W module Asseco BackOffice jest możliwość sterowania kontekstami, operator ma możliwość ustawienia Użytkownikowi aktywnego/domyślnego kontekstu w jakim będzie się logował do systemu Asseco EBP.

Obsługa kontekstów obejmuje następujące warianty:

- Użytkownik posiada kontekst indywidualny, a nie posiada firmowego. W takim przypadku, po zalogowaniu Użytkownik nie ma dostępu do zmiany kontekstu. System oferuje funkcjonalności dla Użytkowników detalicznych.
- Użytkownik posiada kontekst firmowy i jest Użytkownikiem technicznym. W takim przypadku, po zalogowaniu Użytkownik nie ma dostępu do zmiany kontekstu.
- Użytkownik posiada nieaktywny kontekst firmowy. W takim przypadku, po zalogowaniu Użytkownik nie ma dostępu do zmiany kontekstu. System oferuje funkcjonalności dla Użytkowników detalicznych.
- Użytkownik posiada aktywny kontekst firmowy, ale kontekst ten nie jest domyślny. W takim przypadku, po zalogowaniu Użytkownik jest w kontekście indywidualnym, ale ma możliwość zmiany na kontekst firmowy.
- Użytkownik posiada aktywny kontekst firmowy i jest on domyślny. W takim przypadku, po zalogowaniu Użytkownik jest w kontekście firmowym i ma możliwość zmiany na kontekst indywidualny.
- Użytkownik posiada wiele przypisanych kontekstów firmowych. Po zalogowaniu system prezentuje listę kontekstów. Lista zawiera nazwy aktywnych kontekstów firmowych oraz kontekst indywidualny.

W górnym menu, Użytkownik ma możliwość podglądu i zmiany kontekstu, w którym obecnie jest zalogowany

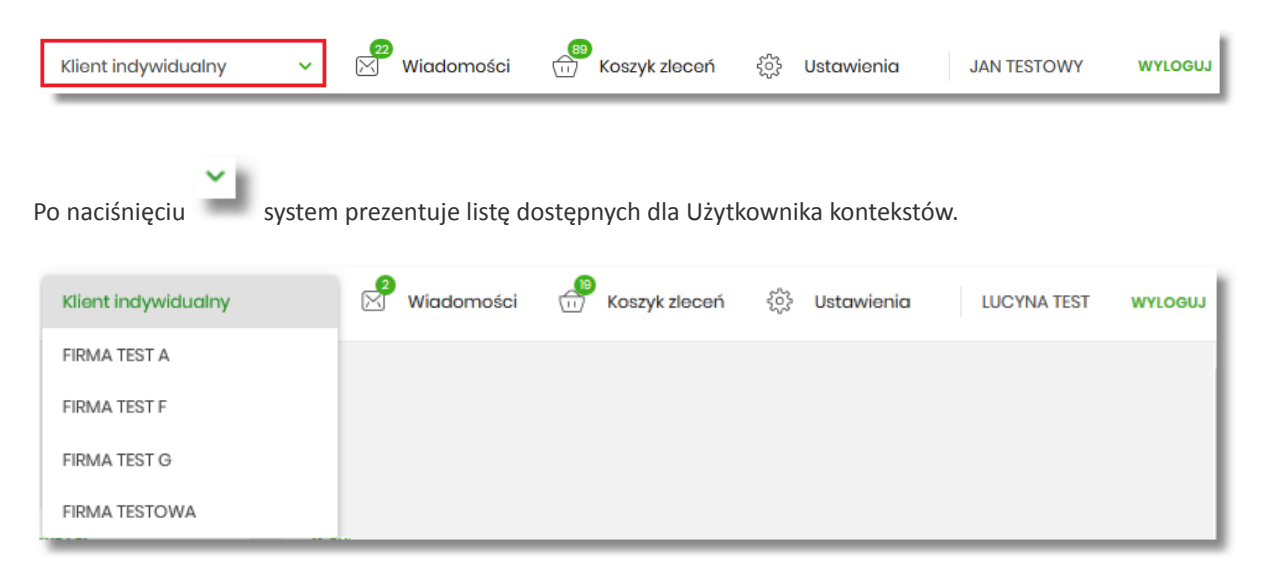

Wybór kontekstu z listy powoduje przełączenie Użytkownika w kontekście którym będzie zalogowany w systemie Asseco EBP.

## **2.6. Pulpit**

N FIFE

Użytkownikowi po zalogowaniu do systemu Asseco EBP zostaje wyświetlany pulpit z miniaplikacjami w formie widżetów (kafli). Pulpit stanowi także obszar roboczy Użytkownika, w którym prezentowana jest otwarta miniaplikacja.

Układ miniaplikacji na pulpicie jest indywidualnie pamiętany dla Użytkownika w ramach danego kontekstu. Kliknięcie w obszar wybranego widżetu powoduje przejście do wybranej miniaplikacji.

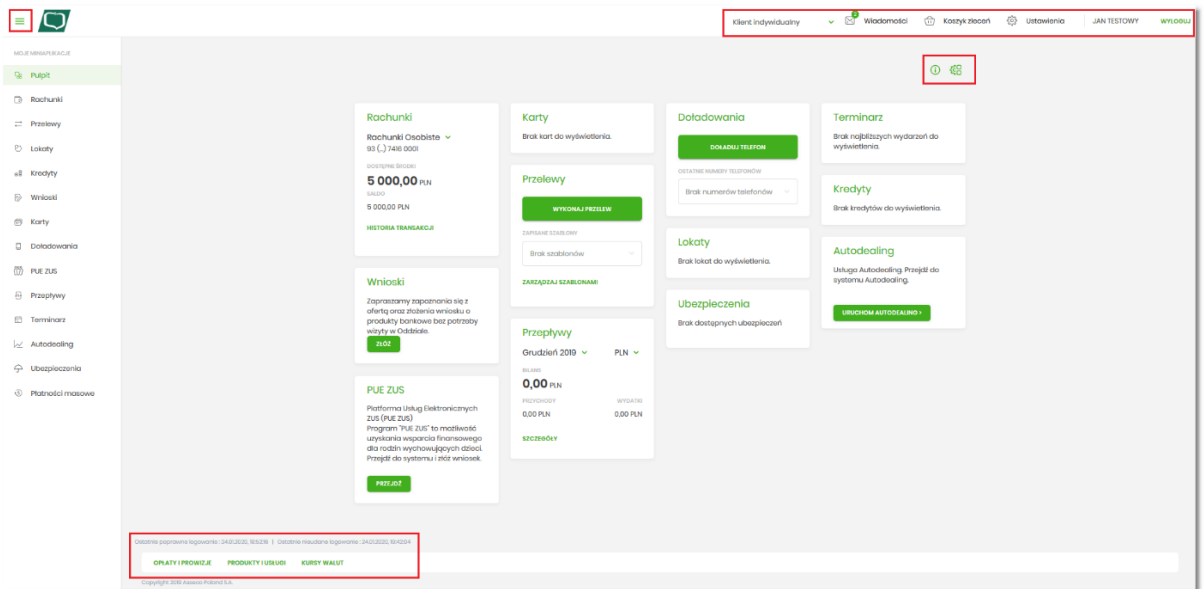

W górnej części formularza, system prezentuje menu z następującymi informacjami/opcjami:

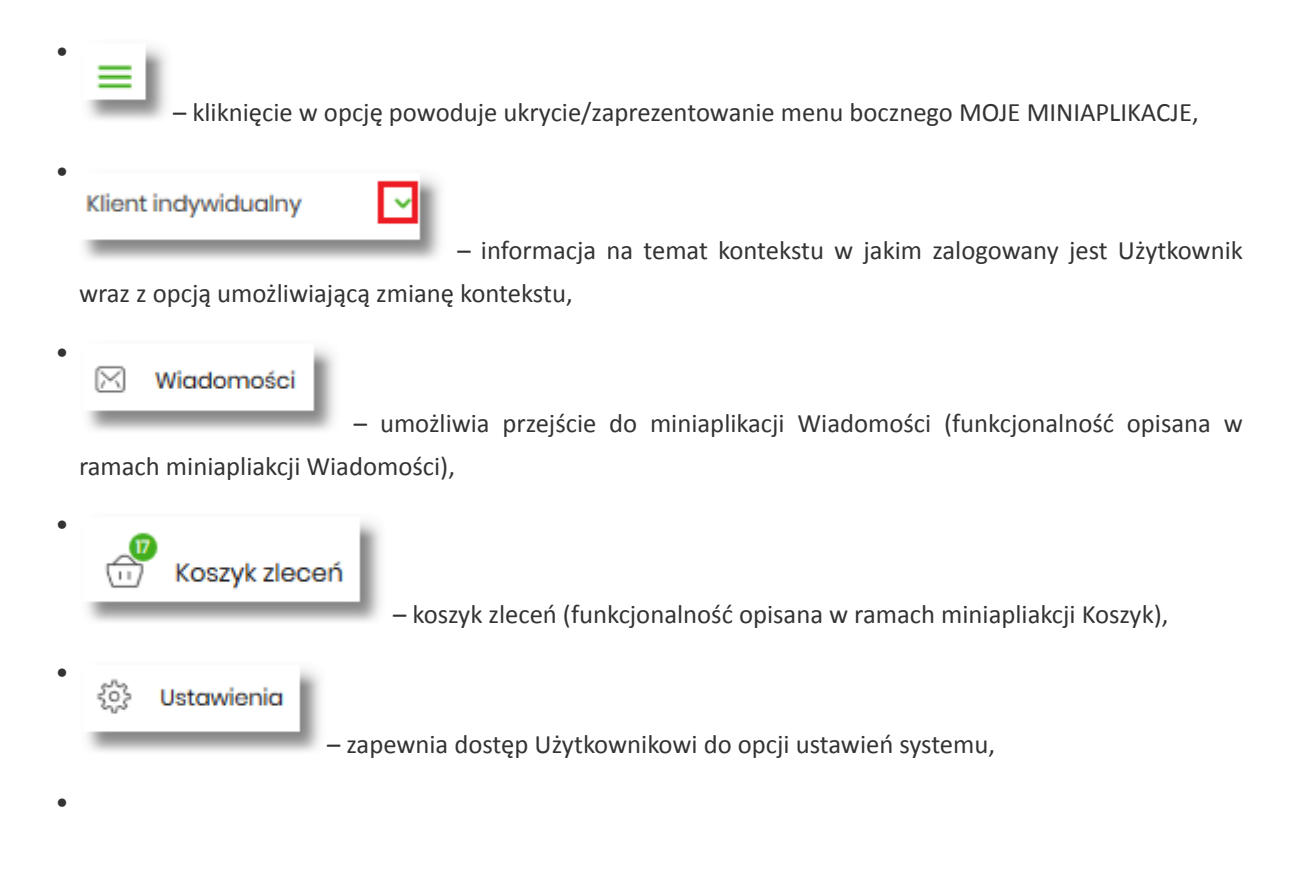

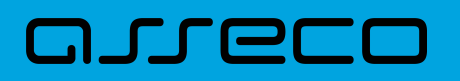

#### **JAN TESTOWY**

– nazwa Użytkownika zalogowanego w systemie Asseco EBP,

• **WYLOGUJ** – przycisk umożliwia bezpieczne wylogowanie Użytkownika z systemu Asseco EBP.

W prawym górnym rogu nad miniaplikacjami system prezentuje dodatkowe opcje:

#### • ①

– samouczek prezentujący Użytkownikowi informację na temat parametryzacji i ustawień indywidualnych systemu Asseco EBP,

## ද්දි

•

 – opcja umożliwiająca Użytkownikowi dostosowanie pulpitu do swoich potrzeb, pozwala na zmianę widoczności miniaplikacji na pulpicie oraz zmianę kolejności ich prezentacji (zgodnie z opisem w punkcie 9.1).

W dolnej części formularza głównego, system prezentuje:

- informacje na temat logowania Użytkownika do systemu Asseco EBP:
	- ostatniego poprawnego logowania (w formacie RRRR.MM.DD GG:MM:SS),
	- ostatniego nieudanego logowania (w formacie RRRR.MM.DD GG:MM:SS),

vanie: 2019.08.27 5:10:04 | Ostatnie nieudane log e: 2019.08.07.1010:38 Ostatnie poprawne loas

- opcje:
	- [PRODUKTY I USŁUGI] umożliwia przekierowanie Użytkownika do strony z produktami i usługami,
	- [OPŁATY I PROWIZJE] umożliwia przekierowanie Użytkownika do strony z opłatami i prowizjami,
	- [KURSY WALUT] umożliwia przekierowanie Użytkownika do strony z kursami walut,

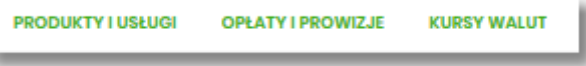

Widżet na pulpicie może być w dwóch rozmiarach:

• standardowym,

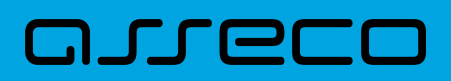

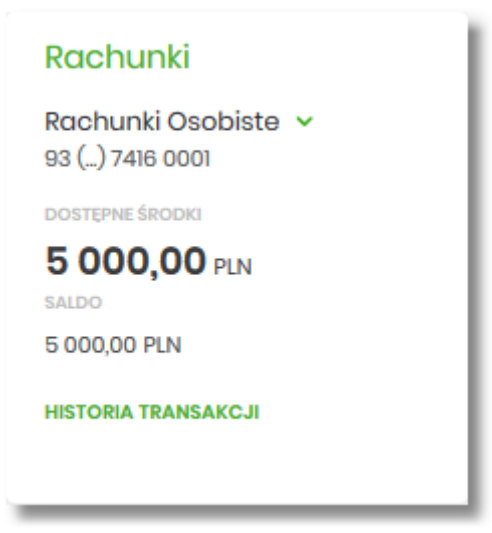

• rozszerzonym.

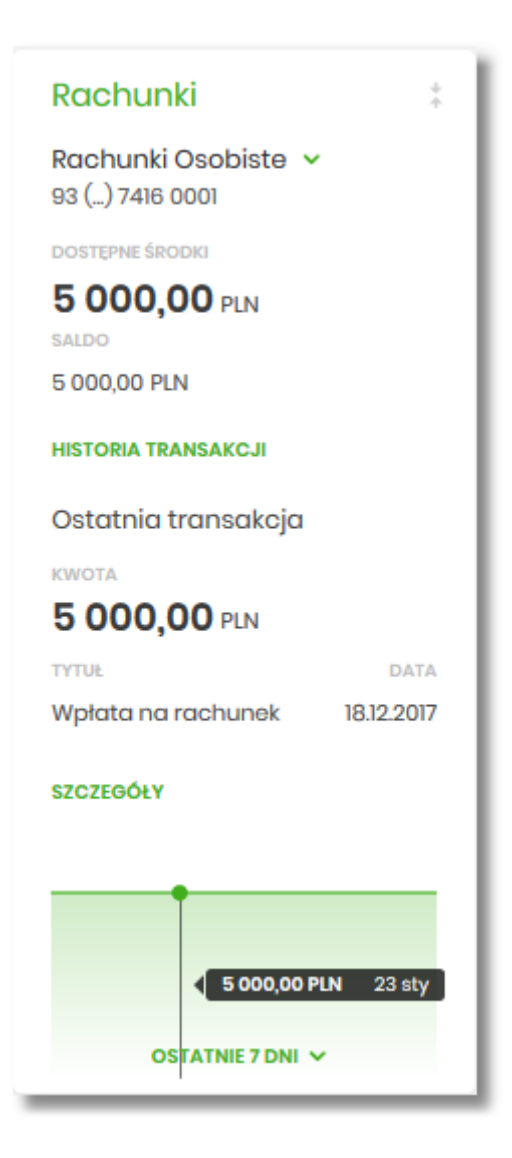

W zależności od wariantu rozmiaru po najechaniu myszką na prawy górny róg widżetu widoczne są następujące ikony:

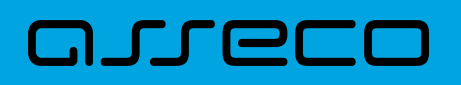

•

- ikona powoduje rozszerzenie widżetu o dodatkowe informacje,
- ikona – powoduje powrót do rozmiaru standardowego.

Kliknięcie w tytuł widżetu na pulpicie np. Rachunki, Przelewy, Lokaty, powoduje przejście do miniaplikacji i otwarcie jej na pulpicie.

Użytkownik może w dowolnym momencie korzystania z systemu oraz z poziomu dowolnej miniaplikacji wyświetlić pulpit:

• wybierając dostępną w menu bocznym opcję *Pulpit*,

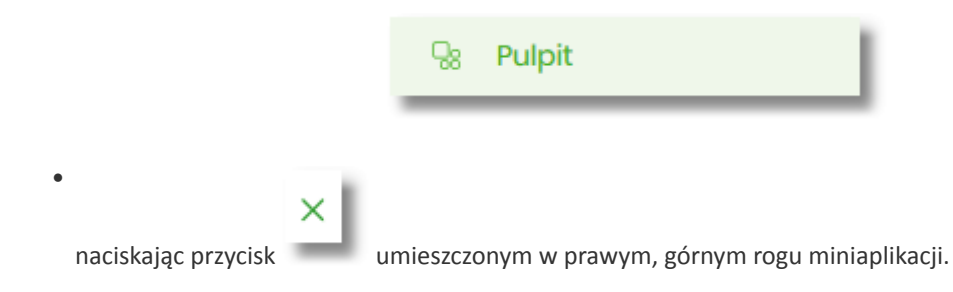

Jeżeli ładowanie danych na widżet trwa dłużej niż ustalona maksymalna długość oczekiwania, wówczas widżet prezentowany jest w trybie ładowania danych:

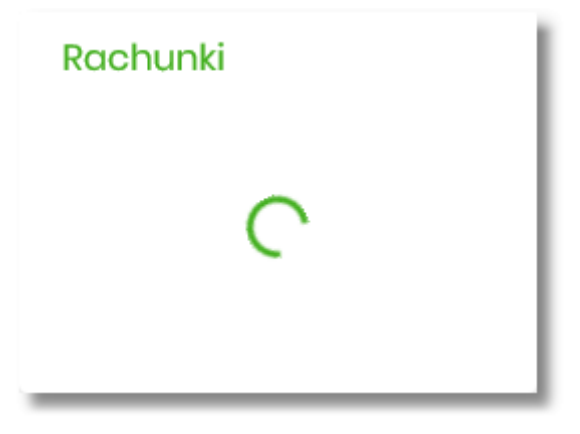

W przypadku, gdy Użytkownik nie posiada dedykowanego produktu, wówczas:

• na widżecie będzie prezentowana stosowna informacja,

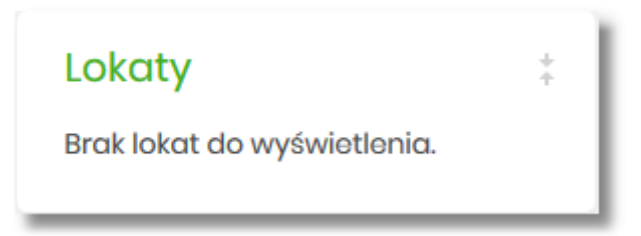

• po kliknięciu w miniaplikację nastąpi przekierowanie na formularz szczegółów miniaplikacji, z informacją o braku danych do wyświetlenia.

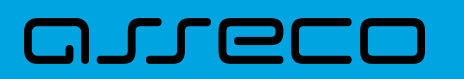

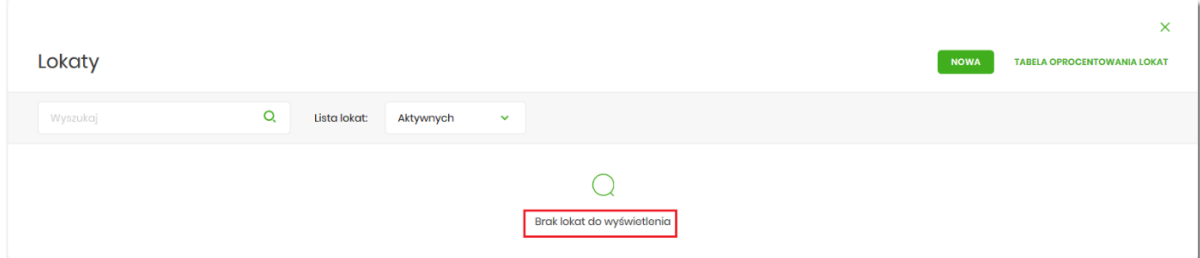

### **2.6.1. Edycja wyglądu pulpitu**

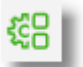

Za pomocą ikony znajdującej się na pulpicie głównym, Użytkownik ma możliwość zmiany widoczności miniaplikacji oraz zmiany kolejności ich prezentacji na pulpicie.

Po naciśnięciu tej opcji, wyświetlane jest okno Dostosuj pulpit, na którym widoczny jest zestaw wszystkich miniaplikacji.

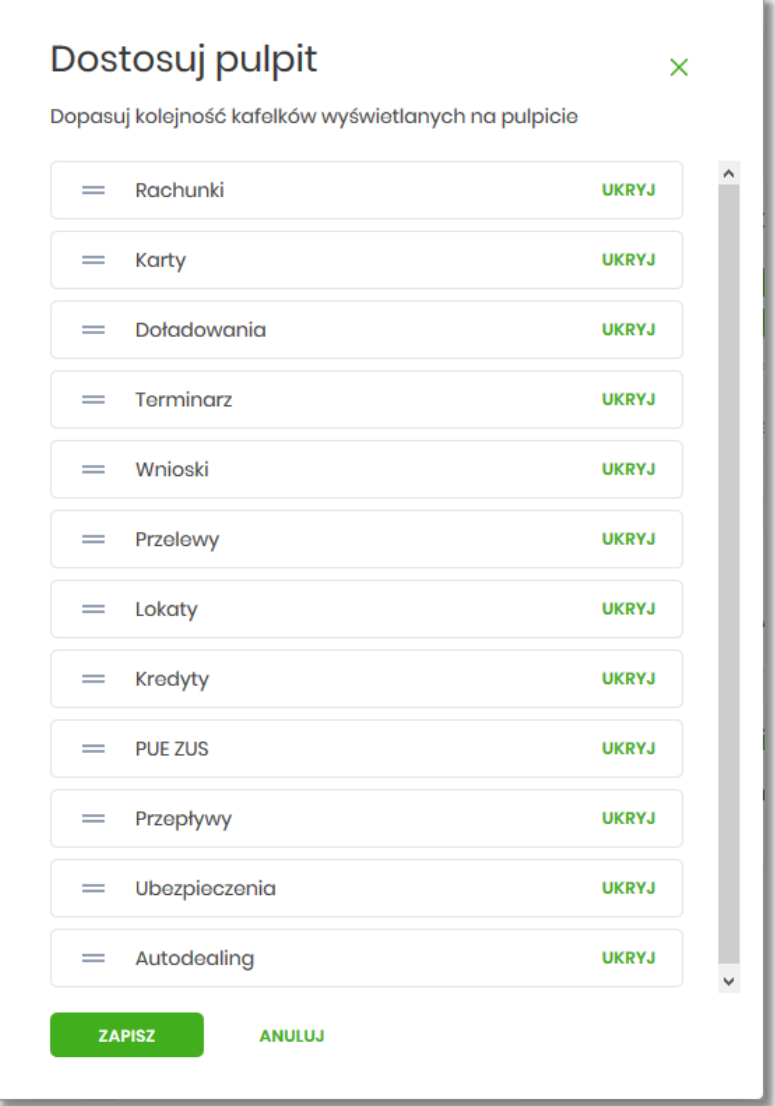

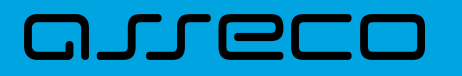

Zmiana położenia kafla polega na kliknięciu w ikonę przy wybranej miniaplikacji (kursor myszki zmienia

się na krzyżyk), przytrzymaniu lewego przycisku myszki a następnie przeciągnięcie pozycji na dowolne miejsce listy.

 $=$  1

Pokazanie/ukrycie kafla sprowadza się do kliknięcia w przycisk znajdujący się przy wskazanej miniaplikacji: [POKAŻ]/[UKRYJ].

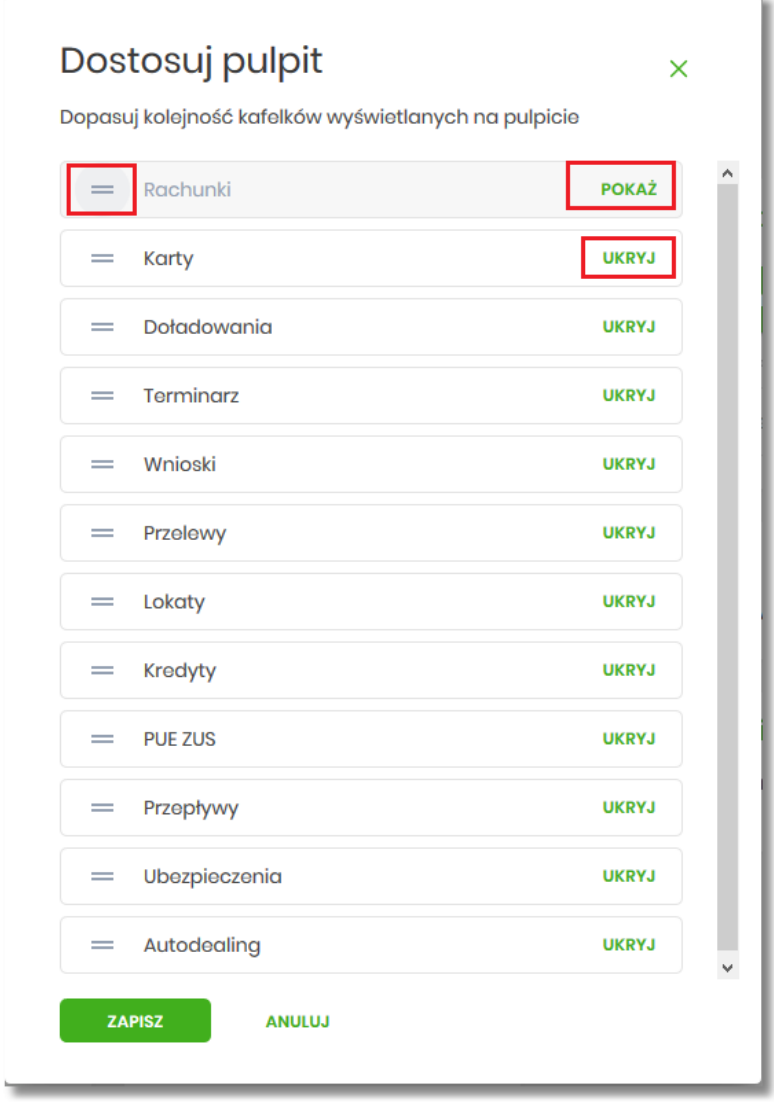

W dolnej części formularza dostępne są następujące akcje:

- [ZAPISZ] pozwala na zapisanie wprowadzonych zmian,
- [ANULUJ] pozwala na anulowanie wprowadzonych zmian.

### **2.6.2. Samouczek systemu Asseco EBP**

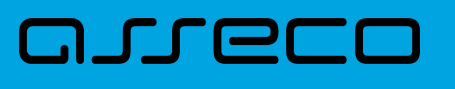

ന

Po wyborze ikony znajdującej się na pulpicie głównym, system zaprezentuje Użytkownikowi w sześciu krokach (na sześciu ekranach), informację na temat parametryzacji oraz ustawień indywidualnych systemu Asseco EBP:

• krok 1

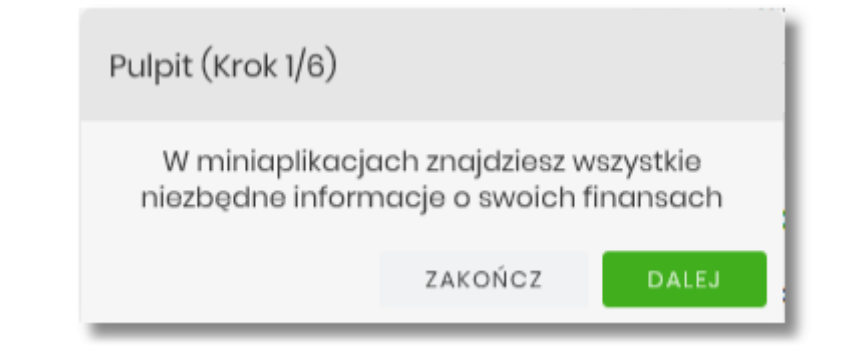

• krok 2

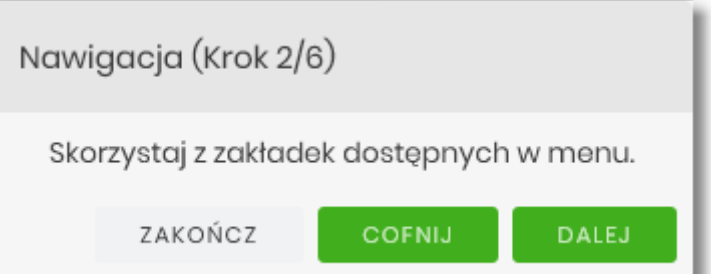

### • krok 3

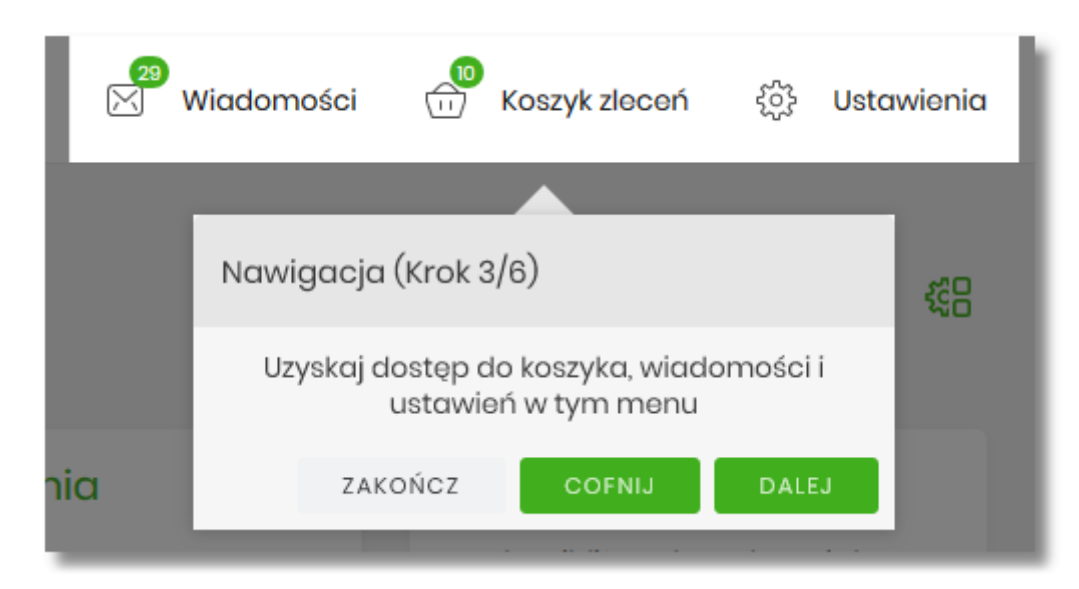

### • krok 4

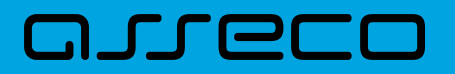

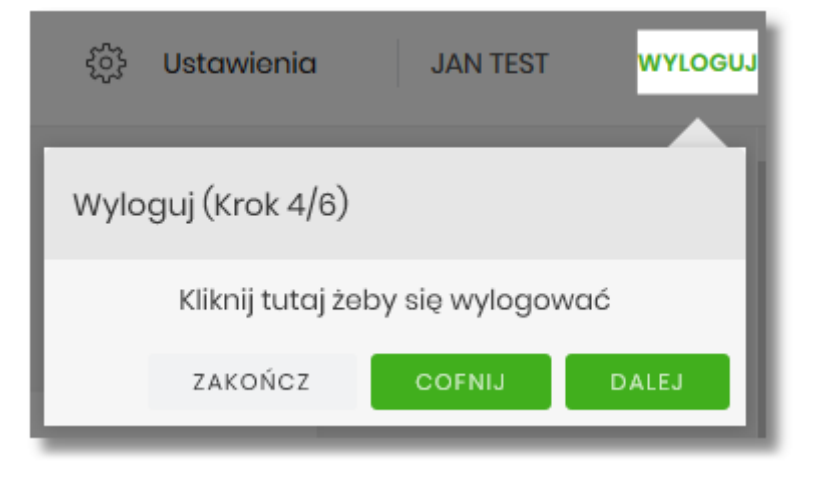

• krok 5

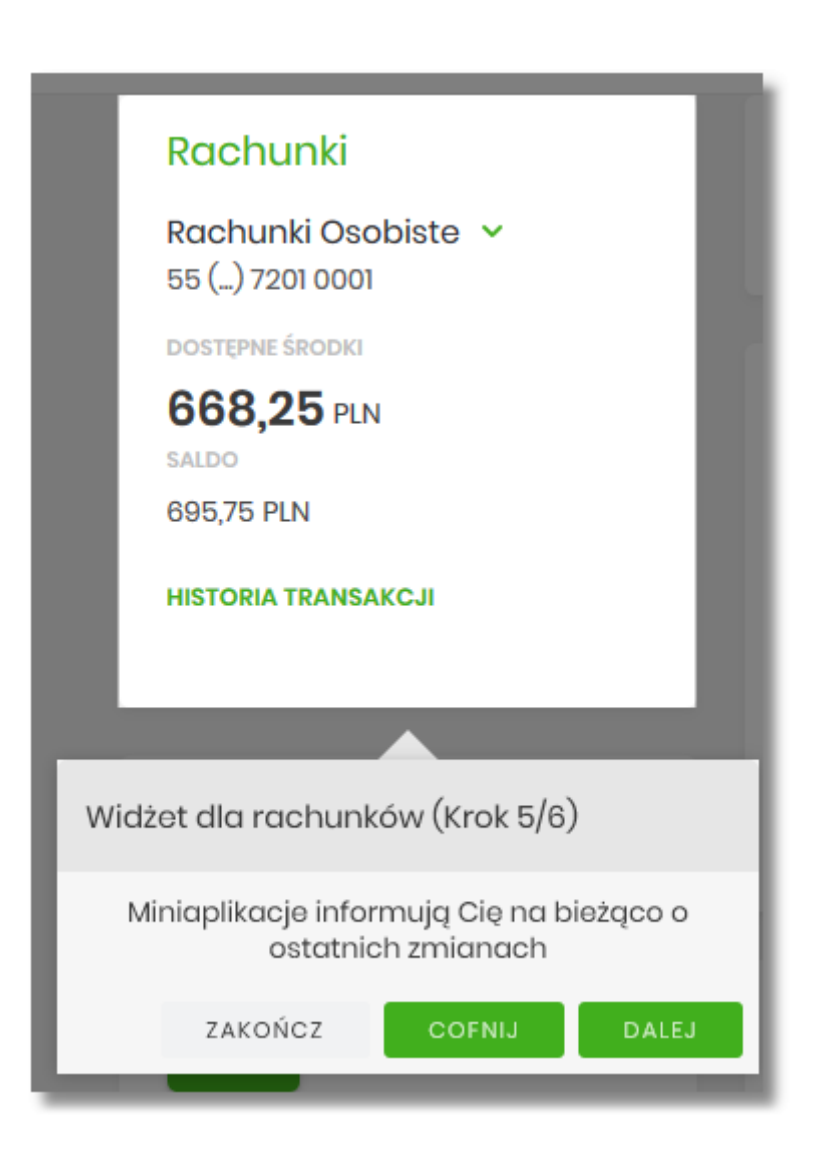

• krok 6

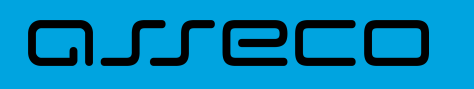

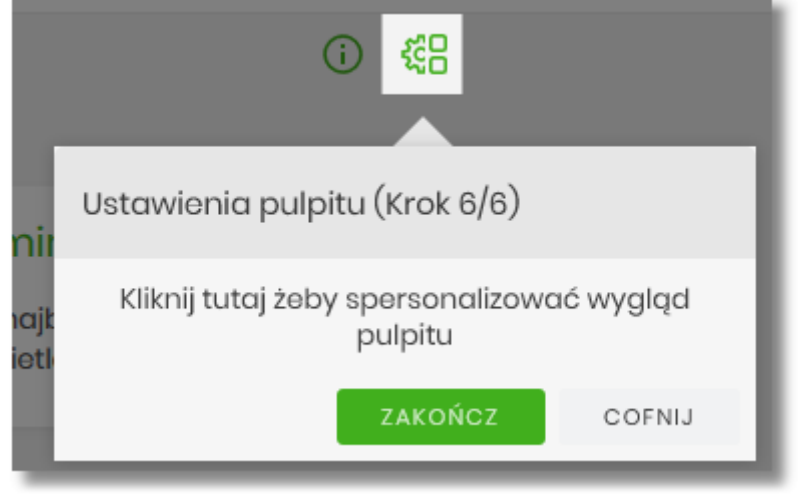

Aby przejść pomiędzy kolejnymi krokami, Użytkownik ma do dyspozycji następujące przyciski:

- [ZAKOŃCZ] naciśniecie powoduje wyjście z samouczka,
- [COFNIJ] następuje cofniecie do wcześniejszego kroku,
- [DALEJ] następuje przejście do kolejnego kroku.

### **2.6.3. Widok Moje miniaplikacje**

Widok *MOJE MINAPLIKACJE* obejmuje wszystkie miniaplikacje dostępne dla Użytkownika. Na widoczność opcji prezentowanych w menu ma także wpływ aktualnie wybrany kontekst. Kolejność miniaplikacji ustalona dla widoku uwzględnia znaczenie biznesowe miniaplikacji.

Dostępność miniaplikacji w *MOJE MINIAPLIKACJE*, jest uzależniona od tego w jakim kontekście (indywidulanym, firmowym) Użytkownik jest zalogowany do systemu Asseco EBP.

*MOJE MINIAPLIKACJE* w kontekście indywidualnym:

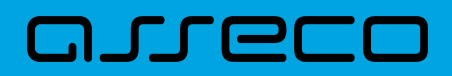

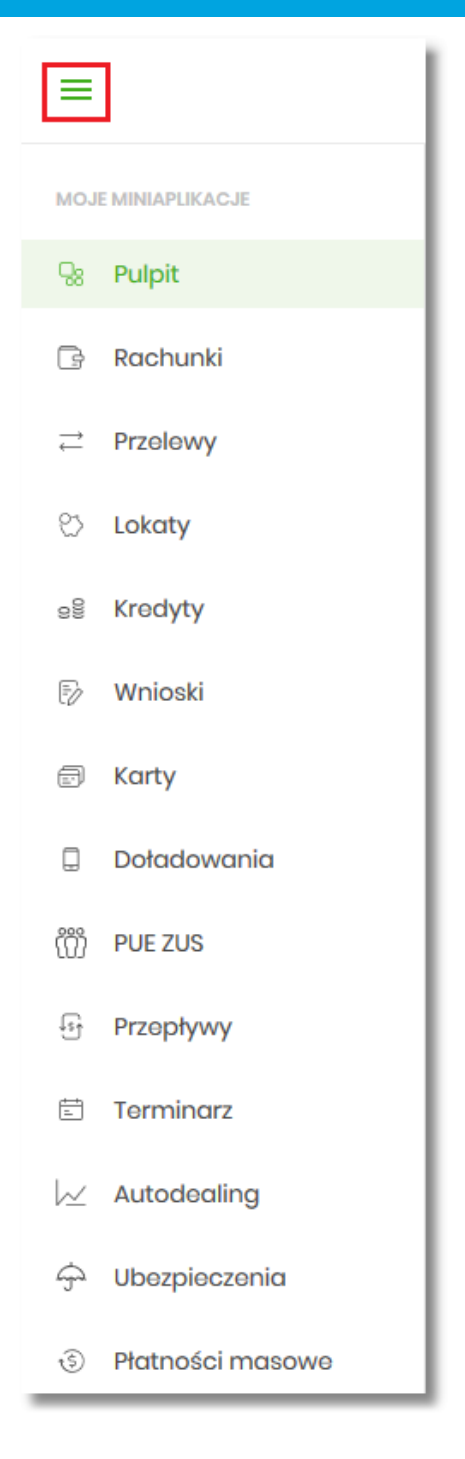

*MOJE MINIAPLIKACJE* w kontekście firmowym:

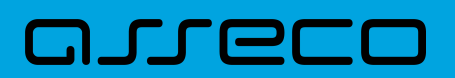

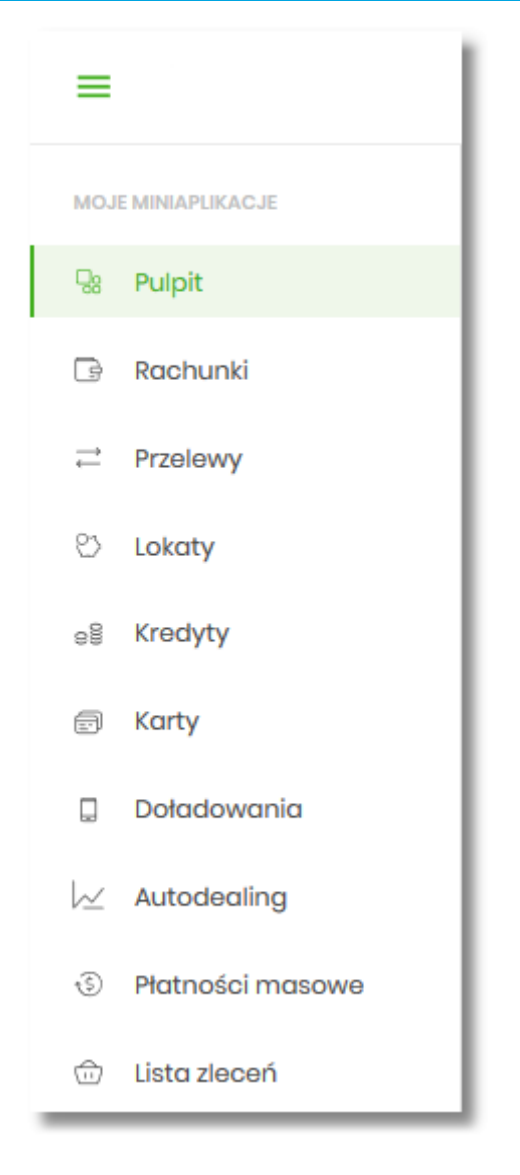

Wybranie konkretnej miniaplikacji na liście powoduje przejście do widoku głównego tej miniaplikacji.

Użytkownik może zamknąć (ukryć) menu boczne poprzez użycie ikony ...

### **2.6.4. Pop-up-y informacyjne w widoku Pulpitu**

Po zalogowaniu do bankowości w widoku Pulpitu mogą zostać zaprezentowane pop-up-y informacyjne dotyczące:

- [ustawienia obrazka bezpieczeństwa,](#page-86-0)
- [potwierdzenia danych osobowych](#page-90-0).

#### <span id="page-86-0"></span>*Ustawienie obrazka bezpieczeństwa*

Możliwość ustawienia obrazka bezpieczeństwa widocznego [podczas logowania.](#page-62-0)

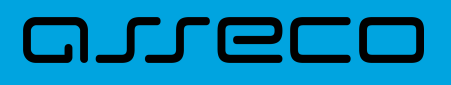

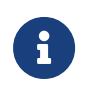

Funkcjonalność sterowana jest parametrami loginImageEnabled i loginImages. Lista obrazków przygotowywana jest przez operatora ABP Admin Console w konsoli administracyjnej.

Po zalogowaniu do bankowości internetowej następuje weryfikacja, czy użytkownik posiada ustawiony obrazek bezpieczeństwa.

Jeżeli użytkownik nie zdefiniował obrazka, wówczas prezentowany jest pop-up z listą dostępnych obrazków oraz z zachętą do wyboru. Przykładowe obrazki bezpieczeństwa:

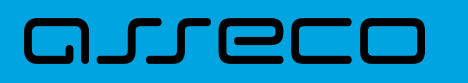

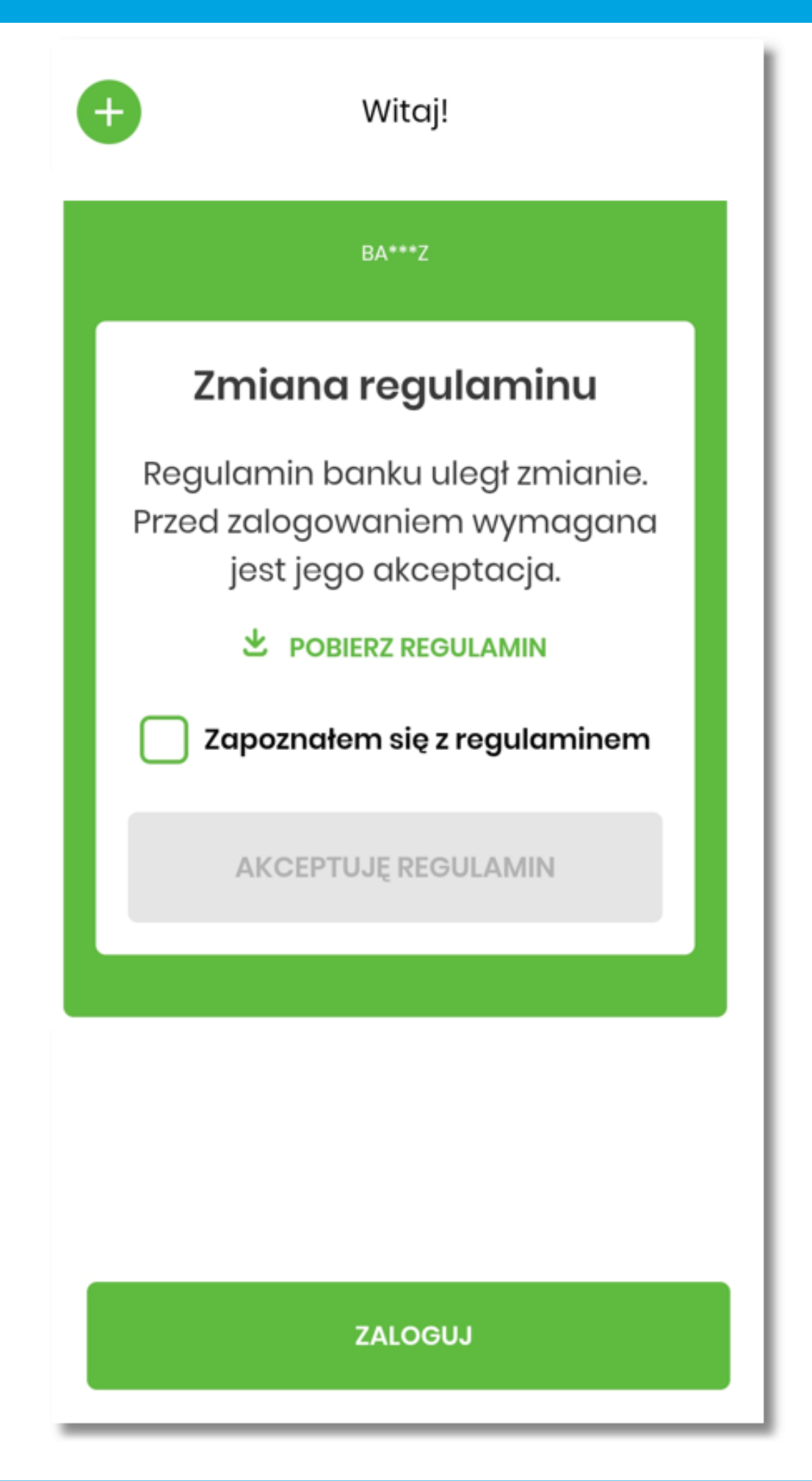

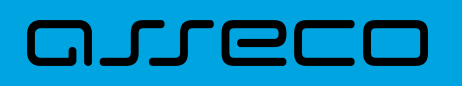

- [Anuluj] zamyka pop-up, który zostanie zaprezentowany ponownie po zalogowaniu / odświeżeniu sesji / zmianie kontekstu pracy w systemie,
- [Przejdź do ustawień] następuje przejście do okna *Ustawienia logowania* bez wybranego obrazka:

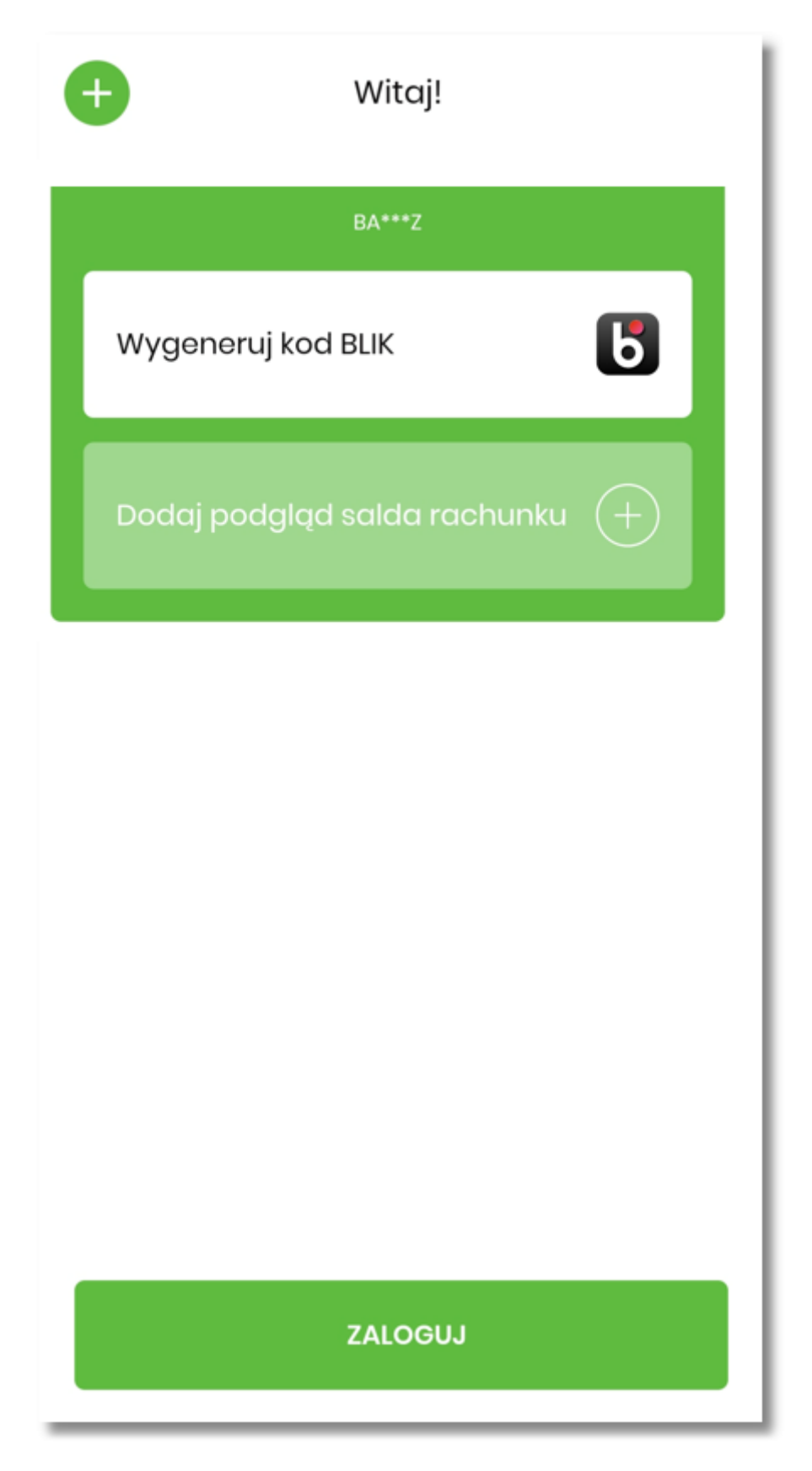

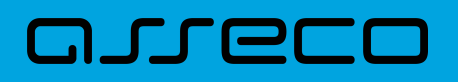

• po wskazaniu obrazka - następuje przejście do opcji *Ustawienia logowania* z wybranym obrazkiem.

Po wskazaniu obrazka pojawia się możliwość zapisu wyboru:

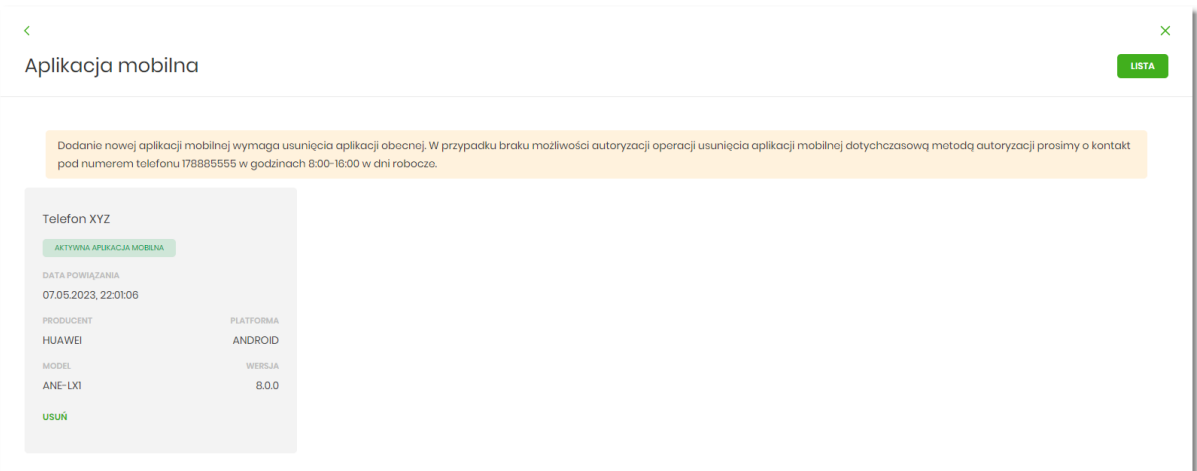

Dokończenie procesu ustawienia obrazka - wymaga zapisu. Po wybraniu [Zapisz] zaprezentowana zostaje sekcja podpisu zgodna z przypisaną do użytkownika metodą autoryzacji.

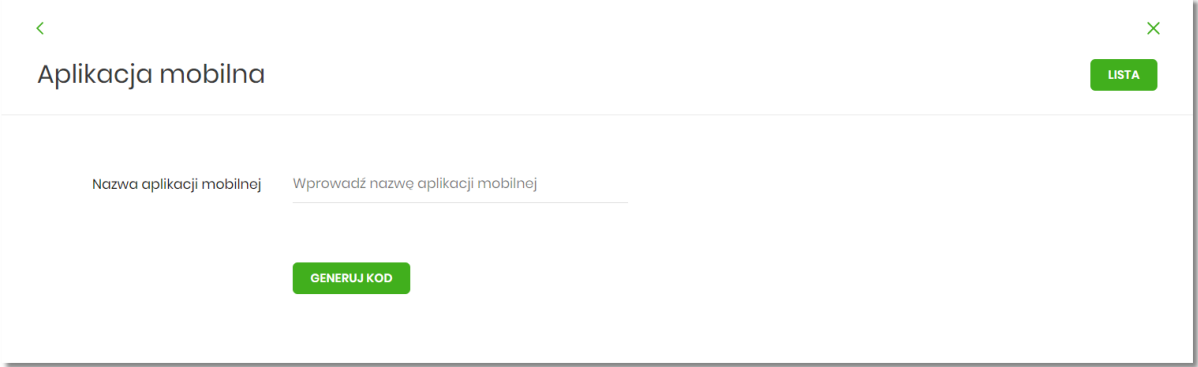

Potwierdzenie ustawienia obrazka bezpieczeństwa:

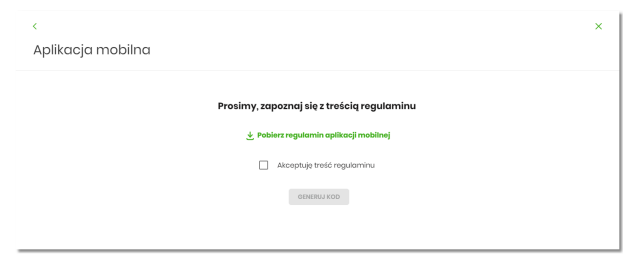

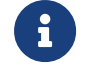

Ustawienie obrazka bezpieczeństwa nie jest dostępne w aplikacji mobilnej BSGo.

#### <span id="page-90-0"></span>*Pop-up przypominający o wymaganym potwierdzeniu danych osobowych*

Cykliczne przypomnienie w postaci komunikatu pop-up dotyczące potwierdzenia danych osobowych w bankowości internetowej.

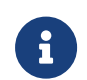

**JUGCI** 

Funkcjonalność sterowana jest usługą userPersonalDataForceToConfirm oraz parametrami konfigurowanymi z poziomu BackOffice (System  $\rightarrow$  Parametry)

- **Co ile dni użytkownik musi potwierdzać swoje dane osobowe** parametr określający liczbę dni po których użytkownik zostanie poproszony o ponowne potwierdzenie danych osobowych (domyślnie 365 dni). Każda edycja przez użytkownika jego danych osobowych w bankowości internetowej jest traktowana jako potwierdzenie przez niego poprawności tych danych, tym samym ponowna prezentacja przypomnienia zostaje oddalona w czasie o liczbę dni ustawioną parametrem,
- **Po ilu dniach nowy użytkownik musi potwierdzić swoje dane osobowe** parametr określający liczbę dni po upływie których, nowy użytkownik zostanie poproszony o potwierdzenie danych osobowych.

Po włączeniu usługi - wszystkim dotychczasowym użytkownikom zostanie zaprezentowany komunikat.

Jeżeli użytkownik nie potwierdził w bankowości internetowej swoich danych osobowych zgodnie z określonymi wymogami czasu (parametry), wówczas po zalogowaniu zostanie zaprezentowany komunikat w formie okna pop-up informujący o konieczności potwierdzenia danych.

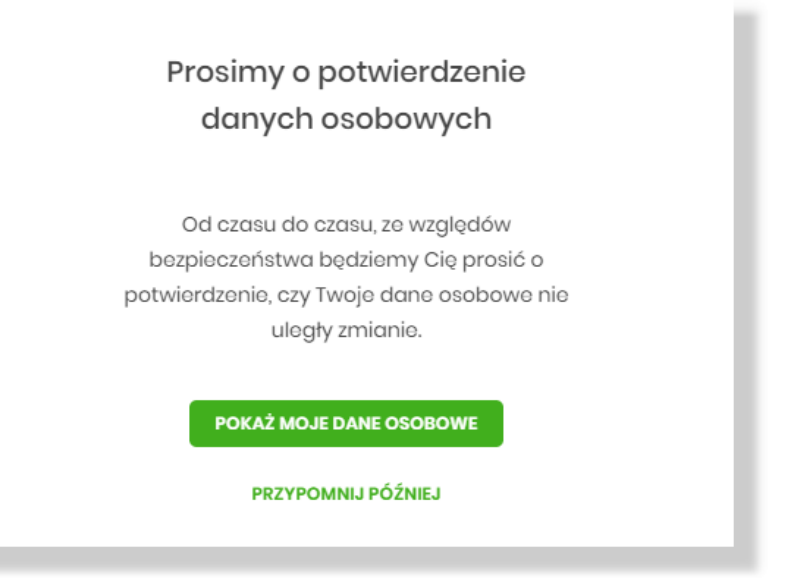

Komunikat może zostać zamknięty poprzez wybór opcji *Przypomnij później*. W takim przypadku zostanie zaprezentowany przy kolejnych logowaniach /zmianach kontekstu / oświeżaniach strony.

Wybranie [Pokaż moje dane osobowe] przenosi użytkownika do formatki Danych osobowych, gdzie ma możliwość wybrania:

- [Tak, moje dane są aktualne] potwierdzenia danych,
- [Edytuj dane] [edycji danych](#page-103-0),
- [Odkryj wszystkie dane] podejrzenia danych w formie niezamaskowanej a w następnym kroku możliwość potwierdzenia danych lub ich [edycji.](#page-103-0)

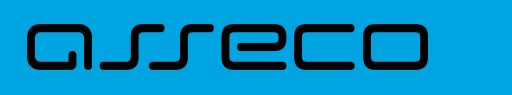

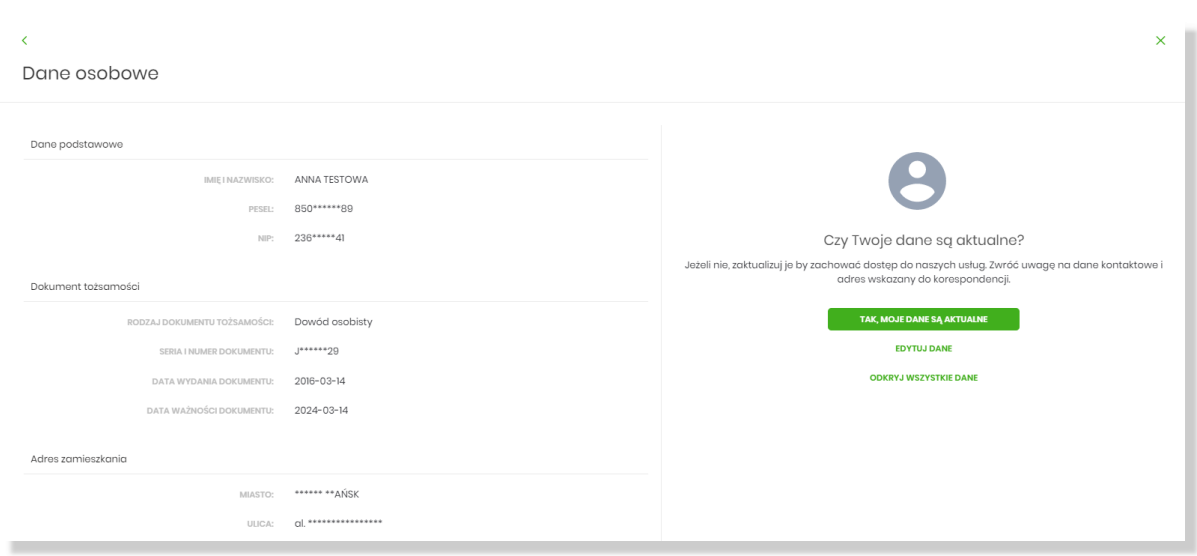

Jeśli użytkownik znajduje się w okresie, w którym wymagane jest od niego potwierdzenie danych osobowych, to w opcji [Dane osobowe](#page-100-0) (Ustawienia → Dane osobowe) będzie widoczna dodatkowa opcja *Potwierdź dane* pozwalający na przejście do kroku potwierdzenia danych.

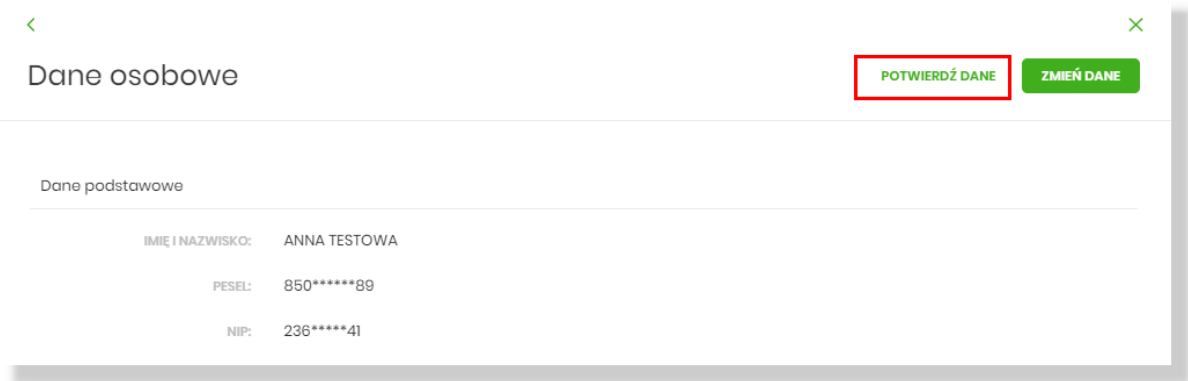

Każda edycja przez użytkownika jego danych osobowych w bankowości internetowej stanowi potwierdzenie przez niego poprawności danych.

#### **Tryb restrykcyjny**

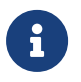

**Tryb restrykcyjny** uruchamiany jest po włączeniu usługi userPersonalDataForceToConfirmRestricted.

Dodatkowo za pomocą parametru: **Po ilu dniach od prezentacji monitu o potwierdzenie danych jest ono wymagane (tryb restrykcyjny)** wyrażonego w dniach (domyślnie 3) - możliwe jest sterowanie - od kiedy użytkownik musi bezwględnie potwierdzić dane.

Użytkownikowi, który od daty pierwszego przypomnienia nie wykona potwierdzenia lub edycji danych osobowych, po zalogowaniu do bankowości - zostanie zaprezentowane przypomnienie w formie restrykcyjnej (bez opcji *Przypomnij później*):

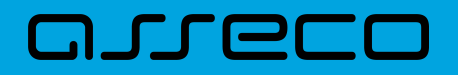

### Prosimy o potwierdzenie danych osobowych

Od czasu do czasu, ze względów bezpieczeństwa będziemy Cię prosić o potwierdzenie, czy Twoje dane osobowe nie uległy zmianie.

POKAŻ MOJE DANE OSOBOWE

Próba przejścia do innej opcji systemu niż dane osobowe będzie wyzwalała prezentację ww. komunikatu. Dopiero potwierdzenie lub zmiana danych przez użytkownika pozwolą na dalsze korzystanie z bankowości.

W szczególnym przypadku, ustawienie wartości parametru **Po ilu dniach od prezentacji monitu o potwierdzenie danych jest ono wymagane (tryb restrykcyjny)** na wartość 0 - oznaczać będzie, że już pierwsze pojawienie się komunikatu będzie traktowane jako obowiązkowe potwierdzenie danych.

### **2.7. Zarządzanie ustawieniami**

Do zarządzania ustawieniami systemu służy opcja *Ustawienia*, dostępna na pulpicie głównym w górnym pasku menu. Wybranie tej opcji powoduje wyświetlenie opcji pozwalającej na konfigurację ustawień. Dostępność opcji dla Użytkownika jest uzależniona od kontekstu w jakim pracuje (indywidualny, firmowym) oraz uprawnień które posiada.

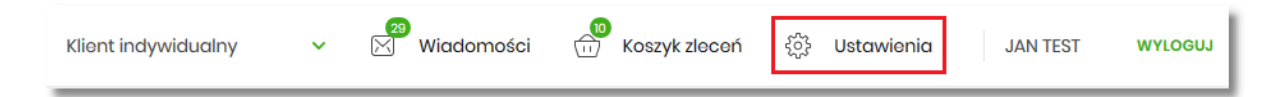

Wybranie tej opcji powoduje wyświetlenie zestawu kafli dotyczących konfiguracji ustawień:

Ustawienia dostępne w kontekście indywidualnym:

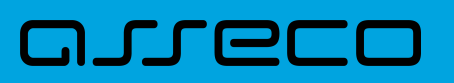

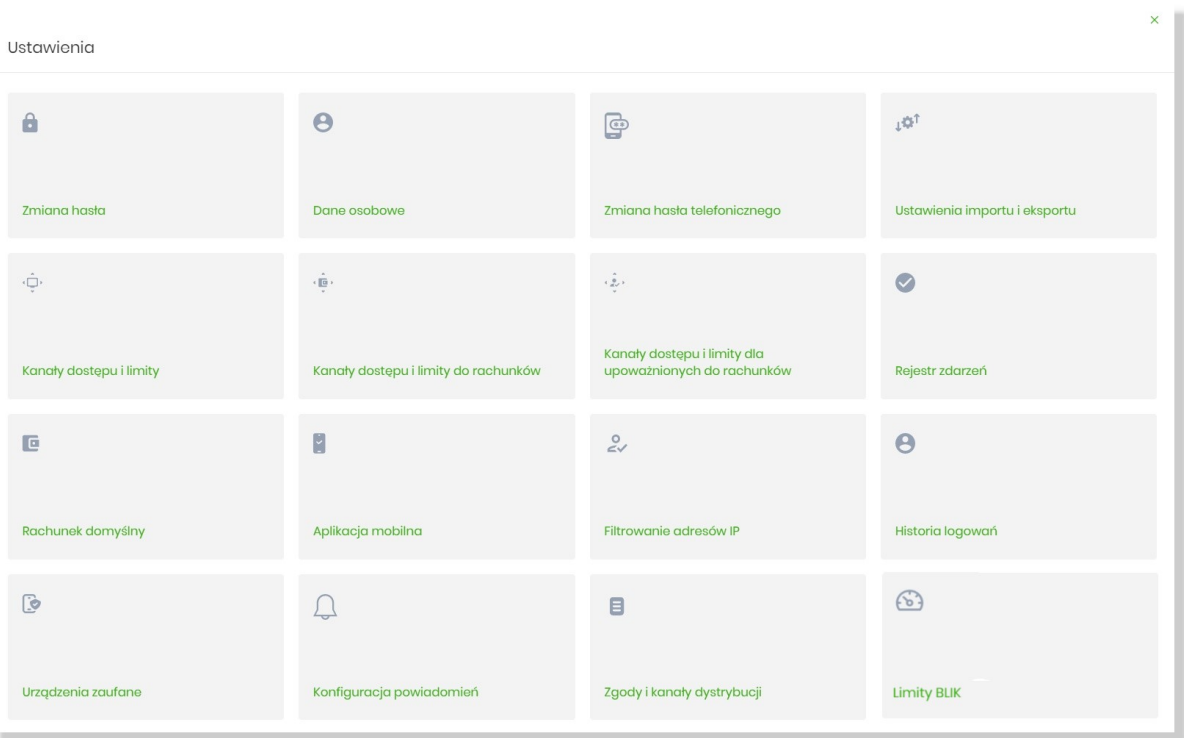

- Zmiana hasła do logowania umożliwia zmianę kodu dostępu do logowania,
- [Dane osobowe](#page-100-0) umożliwia wyświetlenie danych osobowych zalogowanego Użytkownika,
- Zmiana hasła telefonicznego umożliwia zmianę hasła do obsługi telefonicznej,
- Ustawienia importu i eksportu umożliwia ustawienie formatu importowanych przelewów/szablonów z danymi odbiorców oraz eksportu historii operacji,
- Kanały dostępu do systemu umożliwia wyświetlenie limitów dla kanałów, edycję limitów, zablokowanie kanałów oraz odblokowanie kanału,
- Kanały dostępu i limity do rachunków umożliwia wyświetlenie limitów dla kanałów, edycję limitów, zablokowanie kanałów do rachunków,
- Kanały dostępu i limity dla upoważnionych do rachunków umożliwia wyświetlenie limitów dla kanałów, zablokowanie kanałów dla upoważnionych do rachunków,
- Rejestr zdarzeń zapis akcji Użytkownika,
- Rachunek domyślny ustawienie rachunku domyślnego w systemie,
- Aplikacja mobilna kafel widoczny dla Użytkownika, który ma przypisaną autoryzację mobilną (podpis niekwalifikowany) za pomocą aplikacji Asseco BSGo. Umożliwia:
	- sparowanie urządzenia autoryzującego z systemem Asseco EBP,
	- podgląd listy urządzeń przypisanych do Użytkownika (sparowanego z systemem Asseco EBP),
	- usunięcie urządzenia autoryzującego,
- Filtrowanie adresów IP umożliwia definicję adresów IP z których Użytkownik może/nie może logować się do systemu Asseco EBP,

# החת ה

- Historia logowań historia poprawnych/niepoprawnych logowań Użytkownika do systemu Asseco EBP,
- Urządzenia zaufane umożliwia podgląd listy dodanych urządzeń zaufanych oraz usunięcie urządzenia zaufanego,
- Konfiguracja powiadomień umożliwia włączenie i konfigurację powiadomień.
- Zgody i kanały dystrybucji umożliwia edycję wybranych zgód i sposobów dystrybucji dokumentów określonych w systemie transakcyjnym def3000/CB.
- Limity BLIK umożliwia wyświetlenie oraz edycję wybranych typów limitów usługi BLIK,
- [Ustawienia logowania](#page-186-0)  umożliwia ustawienie obrazka bezpieczeństwa.

Ustawienia dostępne w kontekście firmowym:

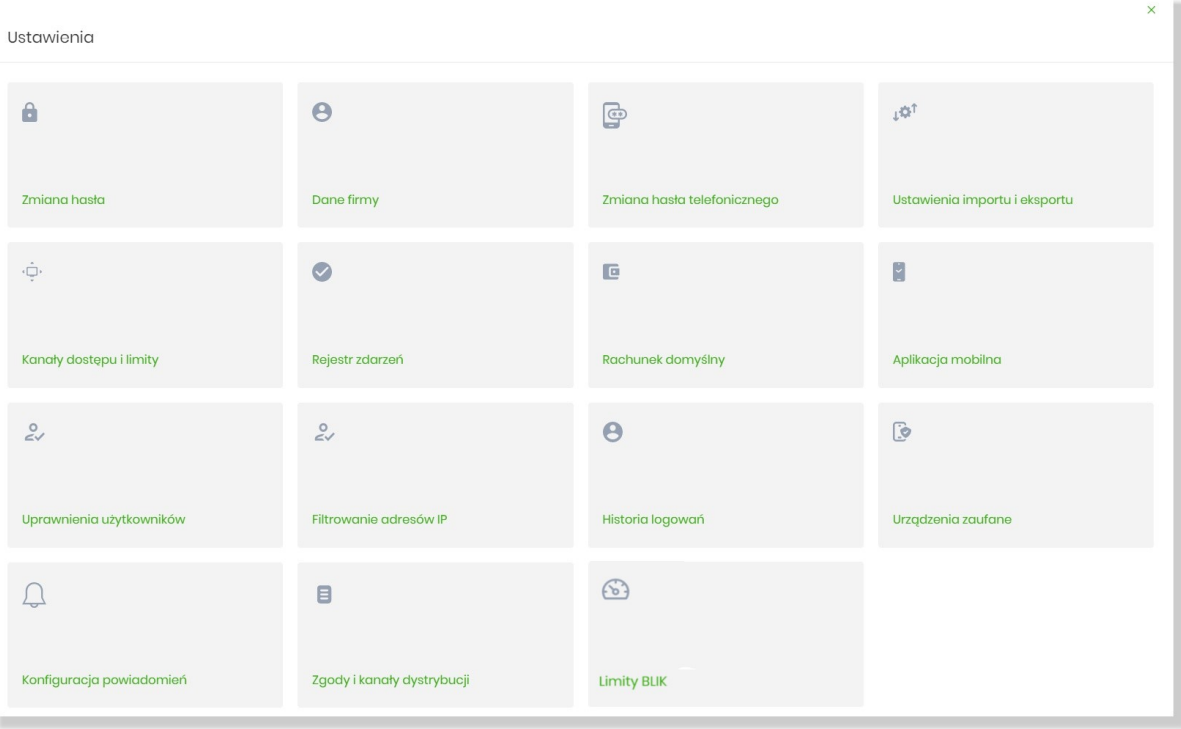

- Zmiana hasła do logowania umożliwia zmianę kodu dostępu do logowania,
- Dane firmy umożliwia wyświetlenie danych firmy,
- Zmiana hasła telefonicznego umożliwia zmianę hasła do obsługi telefonicznej,
- Ustawienia importu i eksportu umożliwia ustawienie formatu importowanych przelewów/szablonów z danymi odbiorców oraz eksportu historii operacji,
- Kanały dostępu do systemu umożliwia wyświetlenie limitów dla kanałów, edycję limitów, zablokowanie kanałów oraz odblokowanie kanału,
- Rejestr zdarzeń zapis akcji Użytkownika,
- Rachunek domyślny ustawienie rachunku domyślnego w systemie,
- Aplikacja mobilna kafel widoczny dla Użytkownika, który ma przypisaną autoryzację mobilną (podpis

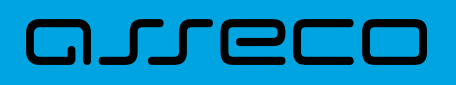

niekwalifikowany) za pomocą aplikacji Asseco. Umożliwia:

- sparowanie urządzenia autoryzującego z systemem Asseco EBP,
- podgląd urządzenia przypisanego do Użytkownika (sparowanego z systemem Asseco EBP),
- usunięcie urządzenia autoryzującego,
- Uprawnienia Użytkowników uprawnienia dla Użytkowników: funkcjonalne i do rachunków,
- Filtrowanie adresów IP umożliwia definicję adresów IP z których Użytkownik może/nie może logować się do systemu Asseco EBP,
- Urządzenia zaufane umożliwia podgląd listy dodanych urządzeń zaufanych oraz usunięcie urządzenia zaufanego,
- Historia logowań historia poprawnych/niepoprawnych logowań Użytkownika do systemu Asseco EBP.
- Zgody i kanały dystrybucji umożliwia edycję wybranych zgód i sposobów dystrybucji dokumentów określonych w systemie transakcyjnym def3000/CB.
- Limity BLIK umożliwia wyświetlenie oraz edycję wybranych typów limitów usługi BLIK.
- [Ustawienia logowania](#page-186-0)  umożliwia ustawienie obrazka bezpieczeństwa.

### **2.7.1. Zmiana hasła dostępu do systemu**

Operację zmiany kodu dostępu Użytkownik może przeprowadzić z opcji *Ustawienia → Zmiana hasła*, opcja ta jest dostępna tylko dla Użytkownika logującego się do systemu za pomocą:

- hasła maskowanego + kodu SMS,
- aplikacji mobilnej.

Po uruchomieniu opcji system wyświetla formularz do ustalenia nowego kodu dostępu wraz z warunkami jakie musi spełniać hasło (wygląd ekranu jest uzależniony od posiadanej przez Użytkownika metody logowania).

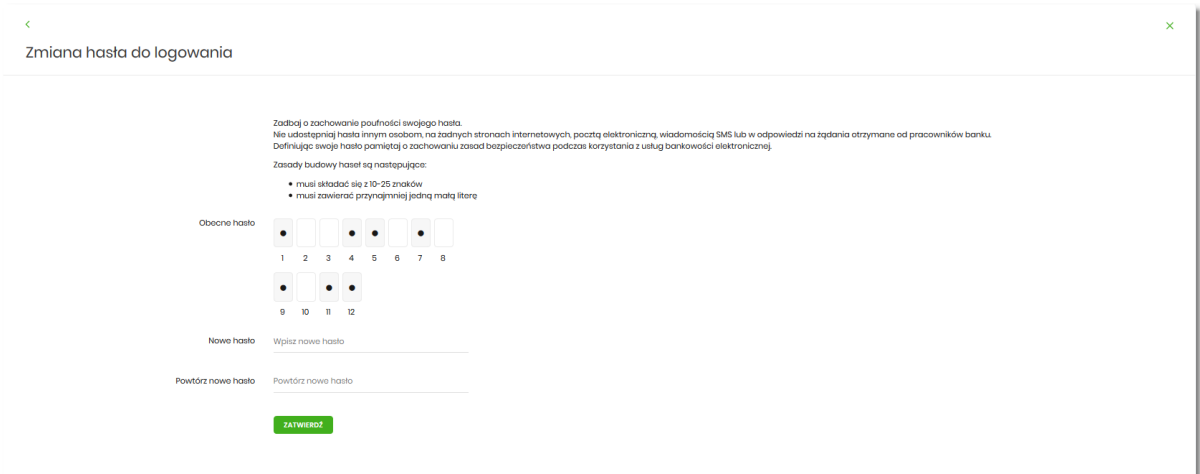

System pobiera z Serwera Autoryzacji metodę uwierzytelnienia Użytkownika i aktualną jej konfigurację. W

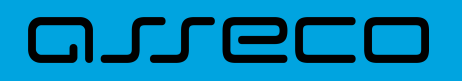

oknie do zmiany hasła należy wprowadzić dotychczasowy klucz uwierzytelniający zgodny z metodą uwierzytelnienia (**Obecne hasło**) oraz dwukrotnie nowe hasło (**Nowe hasło**, **Powtórz nowe hasło**).

W przypadku gdy nowe hasło nie spełnia wymogów polityki bezpieczeństwa, system zaprezentuje następujący komunikat: *Hasło nie spełnia wymogów polityki bezpieczeństwa*.

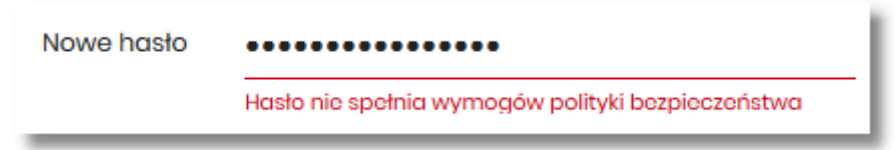

Wprowadzone hasło w polach Nowe hasło oraz Powtórz nowe hasło, muszą być jednakowe. W przypadku, gdy w polach wprowadzono dwa różne hasła, system wyświetla komunikat: *Hasła nie są takie same*, uniemożliwiając tym samym zakończenie procesu zmiany hasła.

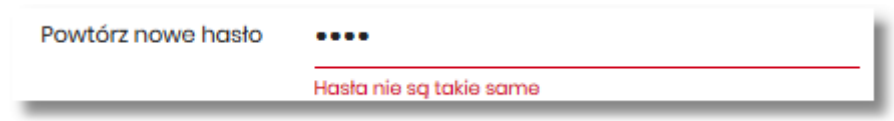

Po poprawnym wypełnieniu formularza, zmiany należy zaakceptować za pomocą przycisku [ZATWIERDŹ].

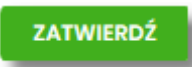

W górnej części formularza ZMIANA HASŁA DO LOGOWANIA znajdują się przyciski:

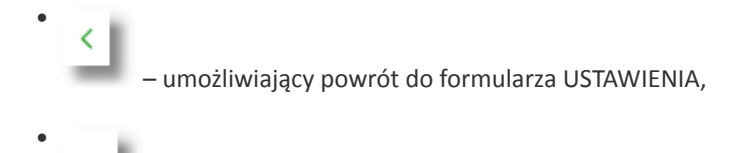

– umożliwiający przejście do głównego menu.

W przypadku metody logowania za pomocą hasła maskowanego + kodu SMS, dodatkowo w opcji *Ustawienia → Zmiana hasła*, dostępna jest opcja *Zmiana PIN do autoryzacji*, w której Użytkownik ma możliwość zmiany PIN do autoryzacji.

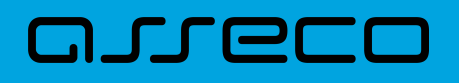

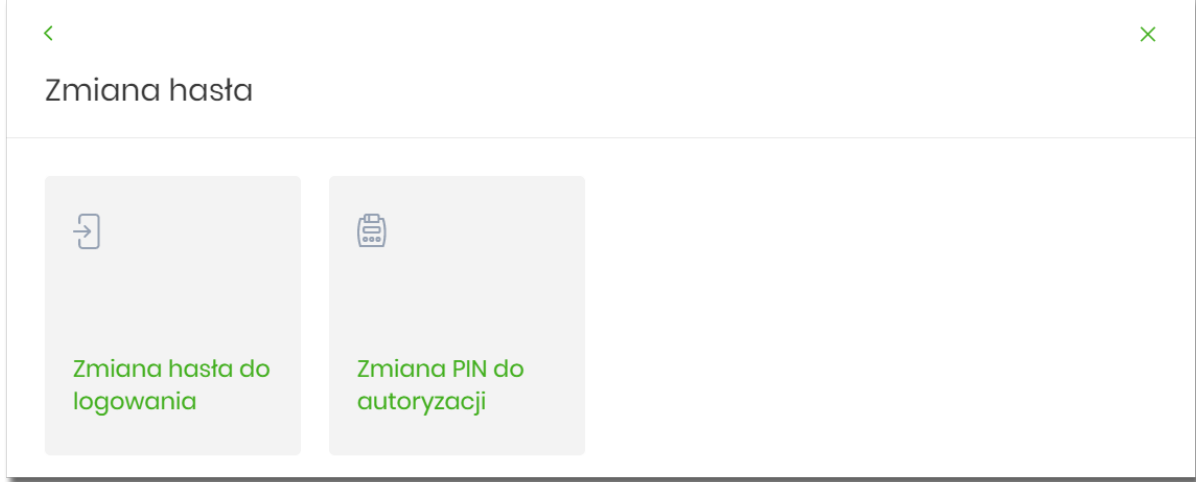

Po wyborze opcji *Zmiana PIN do autoryzacji*, system prezentuje formularz ZMIANA PIN DO AUTORYZACJI, na którym Użytkownik ma możliwość zmiany PINu.

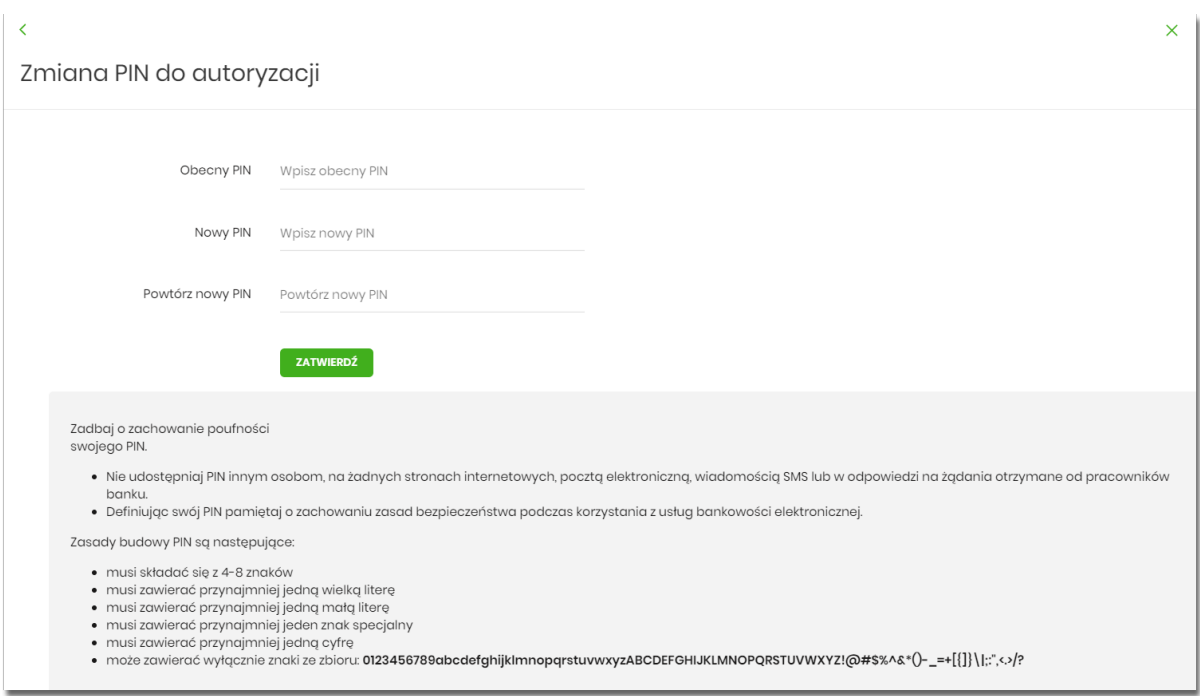

Na formularzu ZMIANA PIN DO AUTORYZACJI dostępne są:

- parametry:
	- Obecny PIN Użytkownik wprowadza obecny PIN,
	- Nowy PIN Użytkownik wprowadza nowy PIN,
	- Powtórz nowy PIN Użytkownik ponownie wprowadza nowy PIN,
- akcja:
	- [ZATWIERDŹ] umożliwiająca zatwierdzenie zmiany hasła.

Po wprowadzeniu nowego hasła i naciśnięciu przycisku [ZATWIERDŹ] system zmienia hasło i prezentuje komunikat o poprawnym wykonaniu operacji.

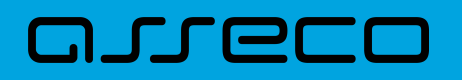

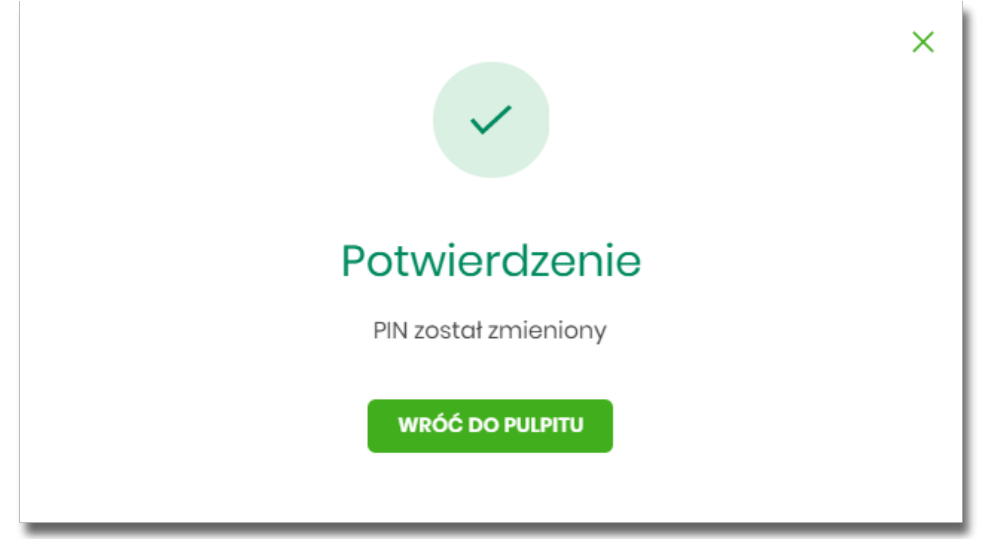

Dla Użytkownika logującego się do systemu za pomocą karty mikroprocesorowej opcja *Ustawienia → Zmiana hasła* jest niedostępna. Użytkownik ma możliwość zmiany hasła, tylko w aplikacji SCSA. Po uruchomieniu zmiany hasła w systemie SCSA, system prezentuje następujący ekran

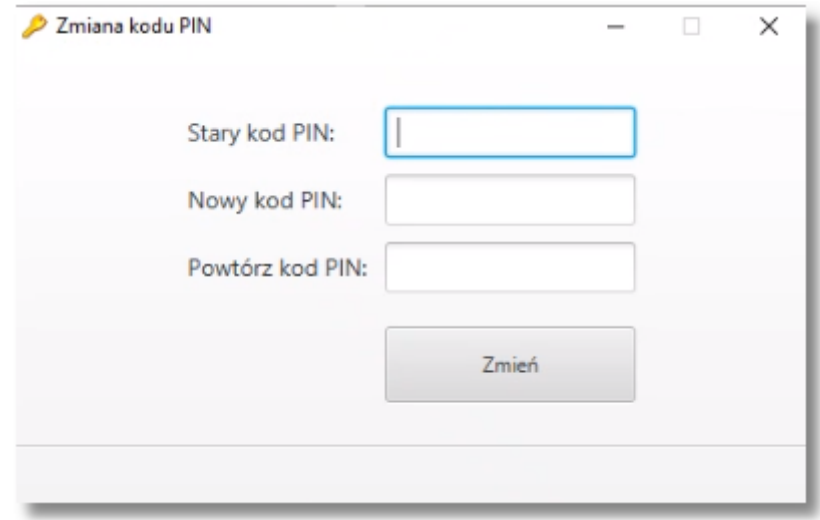

Na formularzu ZMIANA KODU PIN dostępne są:

- parametry:
	- Stary kod PIN Użytkownik wprowadza obecny kod PIN,
	- Nowy kod PIN Użytkownik wprowadza nowy kod PIN,
	- Powtórz kod PIN Użytkownik ponownie wprowadza nowy kod PIN,
- akcja:
	- [ZMIEŃ] umożliwiająca zatwierdzenie zmiany kodu PIN.

Po poprawnym wprowadzeniu kodu PIN i naciśnięciu [ZMIEŃ] system zmienia kod PIN.

### <span id="page-100-0"></span>**2.7.2. Dane osobowe/Dane firmy**

W opcji *Ustawienia*, w zależności od kontekstu w jakim Użytkownik jest zalogowany do systemu Asseco EBP, zostaną wyświetlone *Dane osobowe* albo *Dane firmy*.

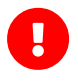

Dane w trybie podglądu są **zamaskowane** w przypadku włączonego przełącznika **hideSensitiveData**.

Użytkownik ma możliwość wyświetlenia (w trybie podglądu) danych osobowych albo danych firmy.

Formularz DANE OSOBOWE po zalogowaniu Użytkownika do systemu w kontekście indywidualnym prezentuje zamaskowane dane użytkownika:

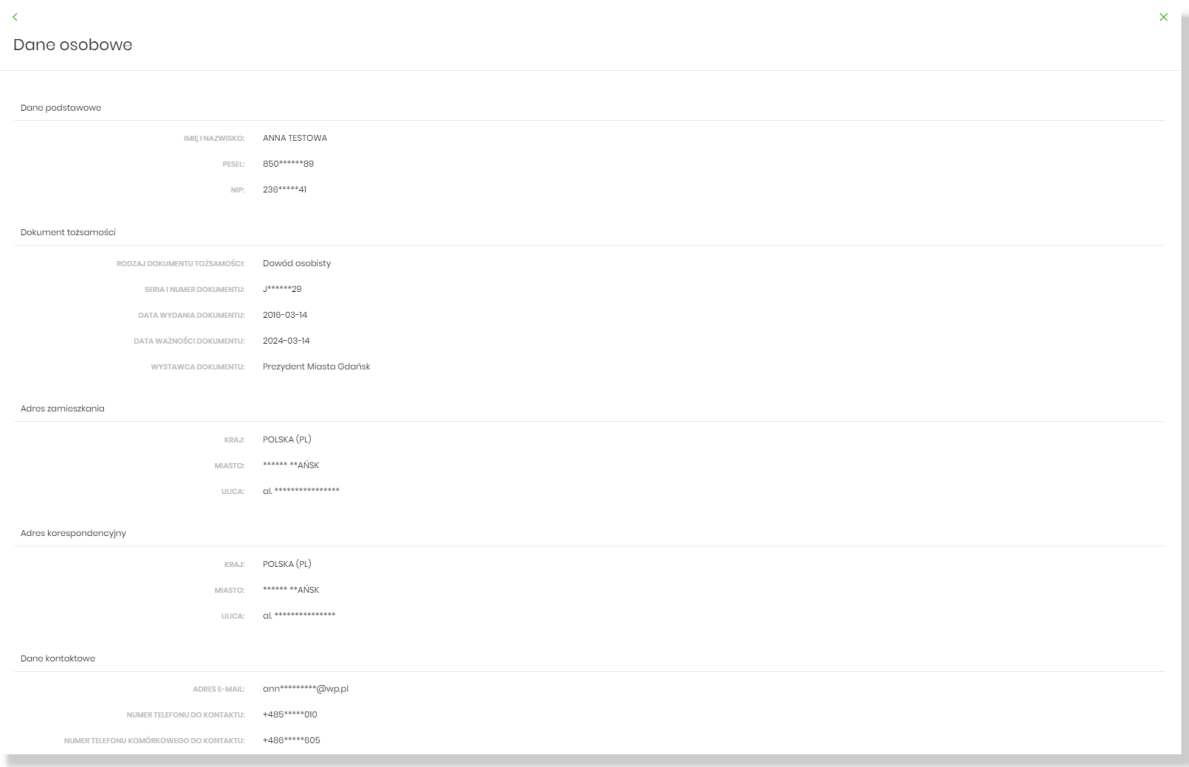

Na formularzu widoczne są następujące dane Użytkownika (system transakcyjny def3000/CB):

• **Dane podstawowe**:

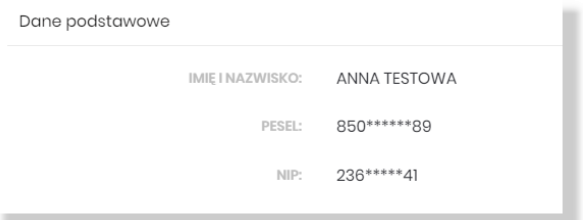

- Imię i nazwisko,
- PESEL,

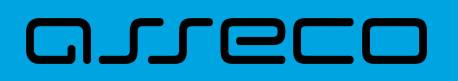

- NIP Numer Identyfikacji Podatkowej, jeżeli podany w danych Klienta,
	- **Dokument tożsamości**:

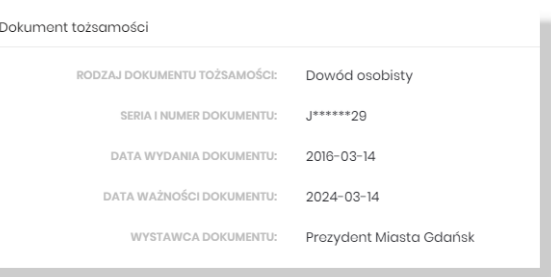

- Rodzaj dokumentu tożsamości,
- Seria i numer dokumentu,
- Data wydania dokumentu, jeżeli uzupełniona w danych klienta,

**In** 

- Data ważności dokumentu, jeżeli data nie została uzupełniona, prezentowana jest wartość "Dokument bezterminowy", Pole "Data ważności dokumentu" jest prezentowane przy włączonej usłudze **userPersonalDataDocValidChange**
- Wystawca dokumentu, jeżeli został uzupełniony w danych Klienta,

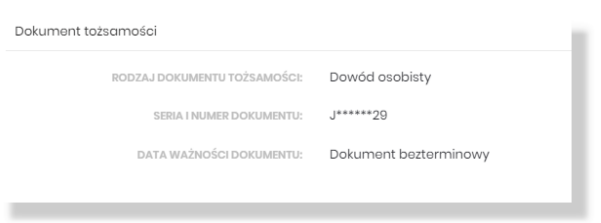

- Adres zamieszkania w układzie 3 linii (w jednej linii kod pocztowy oraz miejscowość),
- Adres do korespondencji w układzie 3 linii (w jednej linii kod pocztowy oraz miejscowość),

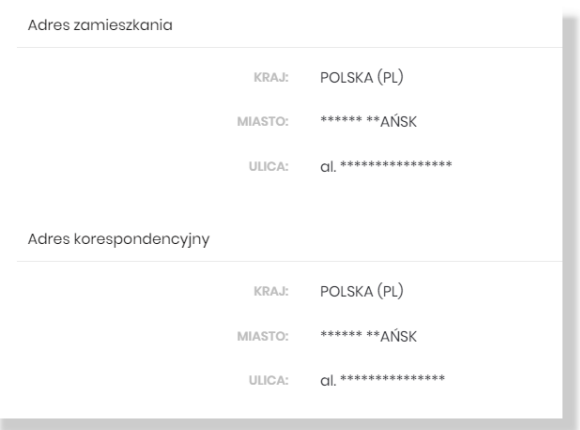

• Dane kontaktowe:

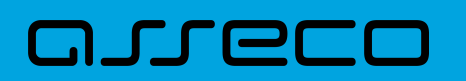

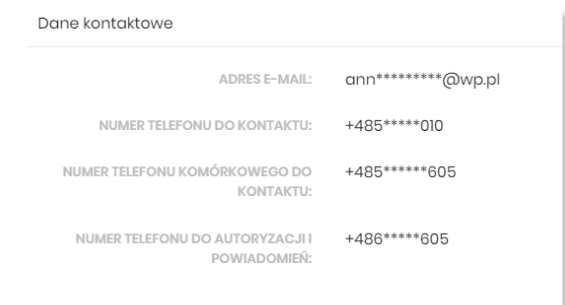

- Adres e-mail adres e-mail,
- Numer telefonu do kontaktu bez dodatkowego formatowania/prezentacja w formacie zapisanym
- Numer telefonu komórkowego do kontaktu bez dodatkowego formatowania/prezentacja w formacie zapisanym.
- Numer telefonu do autoryzacji i powiadomień bez dodatkowego formatowania/prezentacja w formacie zapisanym. Pole prezentowane w sytuacji, gdy numer telefonu do autoryzacji i powiadomień różni się od numeru telefonu komórkowego do kontaktu.

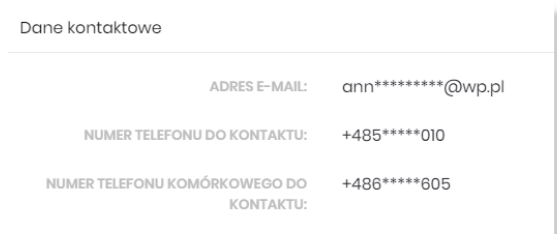

Formularz DANE FIRMY, po zalogowaniu Użytkownika do systemu w kontekście firmowym

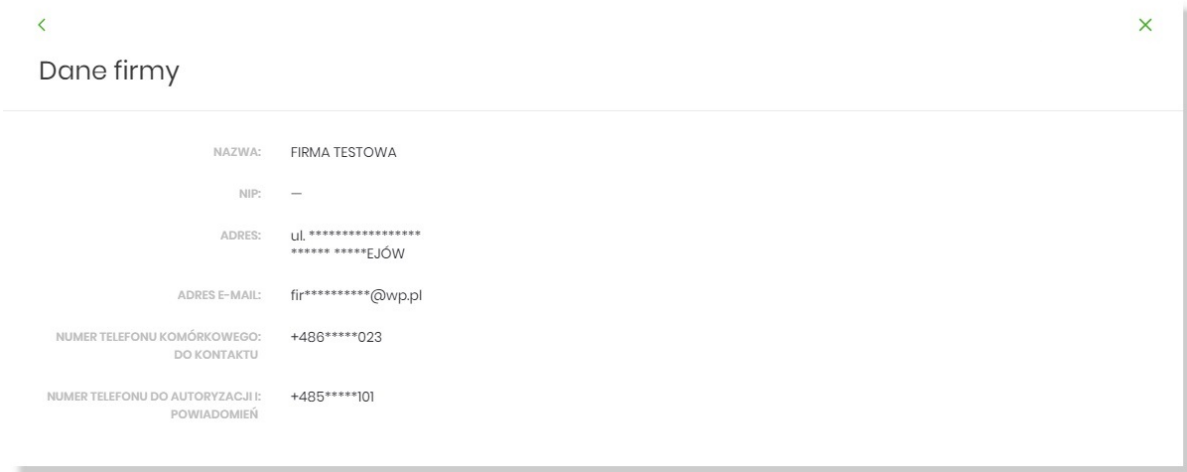

Na formularzu widoczne są następujące dane Użytkownika:

- Nazwa nazwa firmy,
- NIP Numer Identyfikacji Podatkowej,
- Adres w układzie 3 linii (w jednej linii kod pocztowy oraz miejscowość),
- Adres e-mail adres e-mail,
- Numer telefonu komórkowego do kontaktu bez dodatkowego formatowania/prezentacja w formacie zapisanym.
- Numer telefonu do autoryzacji i powiadomień bez dodatkowego formatowania/prezentacja w formacie zapisanym. Pole prezentowane w sytuacji, gdy numer telefonu do autoryzacji i powiadomień różni się od numeru telefonu komórkowego do kontaktu.

#### <span id="page-103-0"></span>**Edycja danych osobowych i danych firmy**

Edycja danych osobowych i danych firmy jest dostępna po włączeniu odpowiednich usług.

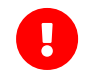

Dostęp do edycji wymaga włączenia usług: **userPersonalDataAccessAuthorize** i **userPersonalDataChangeEnabled**.

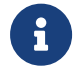

W przypadku kontekstu firmowego **tylko użytkownik z prawem do "Edycji danych"** ma możliwość zmiany danych firmy.

Uprawnienie "Edycja danych" nadawane jest w opcji: *Ustawienia→ Uprawnienia użytkowników→ Zakres uprawnień dla użytkownika: Funkcjonalne→ obszar Ustawienia*.

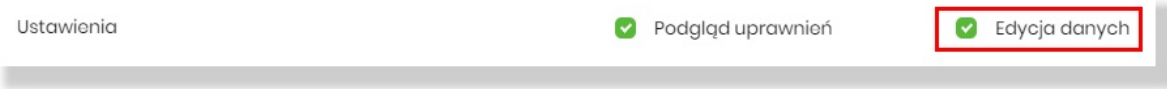

Uprawnienie "Edycja danych" jest domyślnie włączone i niezbywalne dla użytkownika administracyjnego.

**Edycję danych** rozpoczyna wybranie opcji [ZMIEŃ DANE] na formularzu Dane osobowe lub Dane firmowe:

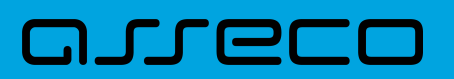

**Dokumentacja użytkownika systemu Asseco EBP**  2.7. Zarządzanie ustawieniami

ZMIEŃ DANE

 $\langle \rangle$ 

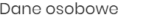

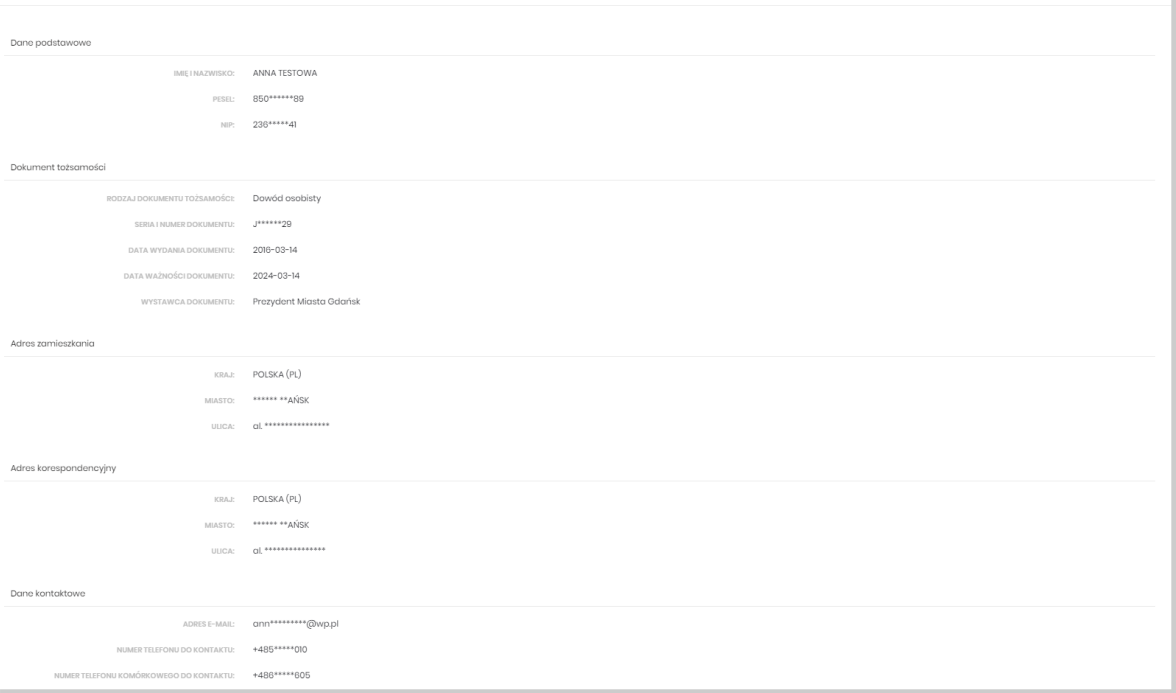

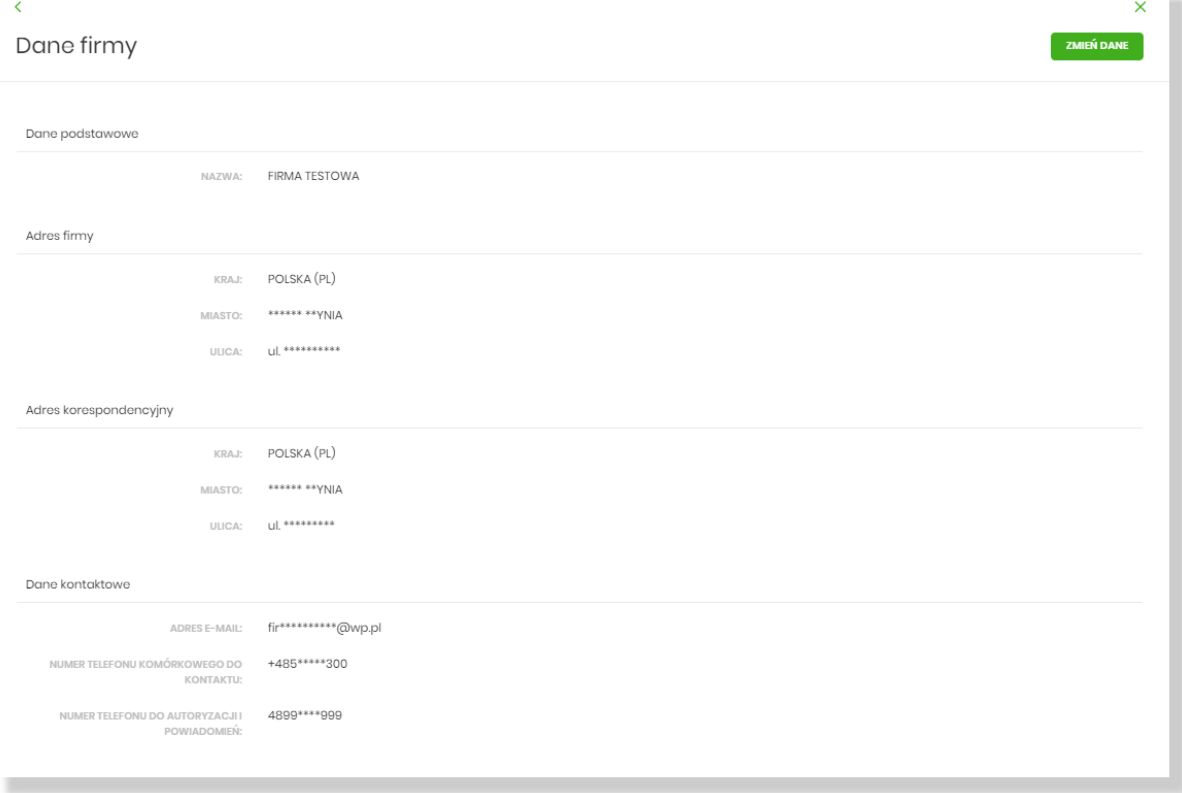

Po wybraniu [Zmień dane] użytkownik zostanie poproszony o autoryzację, która ma na celu ochronę danych przed prezentacją nieuprawnionej osobie.

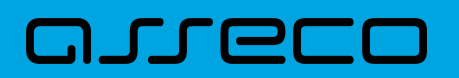

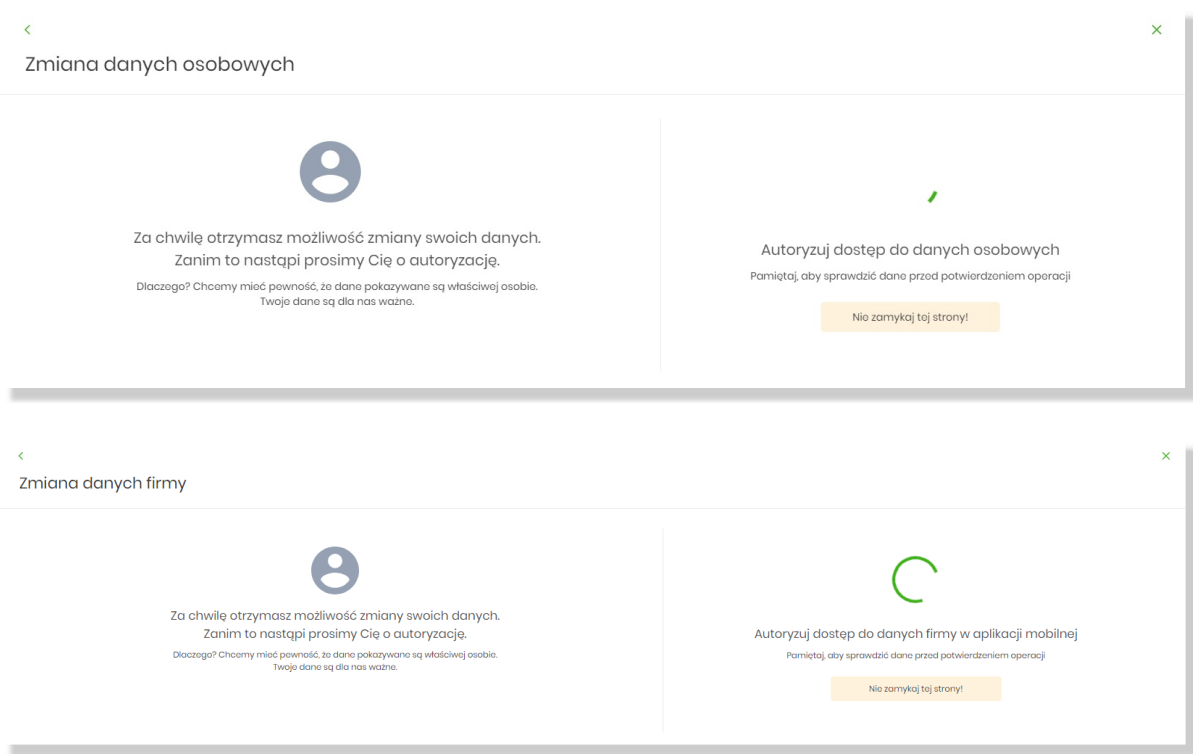

Po poprawnej weryfikacji zostaną zaprezentowane pełne dane osobowe/ dane firmowe oraz pojawi się możliwość edycji wybranych z nich.

#### **Dane osobowe**

Edycji podlegają dane w zależności od włączonych usług. Gdy włączone są usługi:

- **userPersonalDataDocumentChange** możliwa jest zmiana danych dokumentu tożsamości w danych osobowych,
- **userPersonalDataDocValidChange** możliwa edycja daty ważności dokumentu tożsamości,
- **userPersonalDataAddressChange** możliwa jest edycja danych adresowych (adresu podstawowego i adresu do korespondencji).

#### *Dokument tożsamości*:

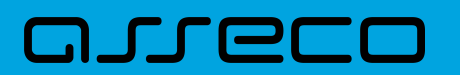

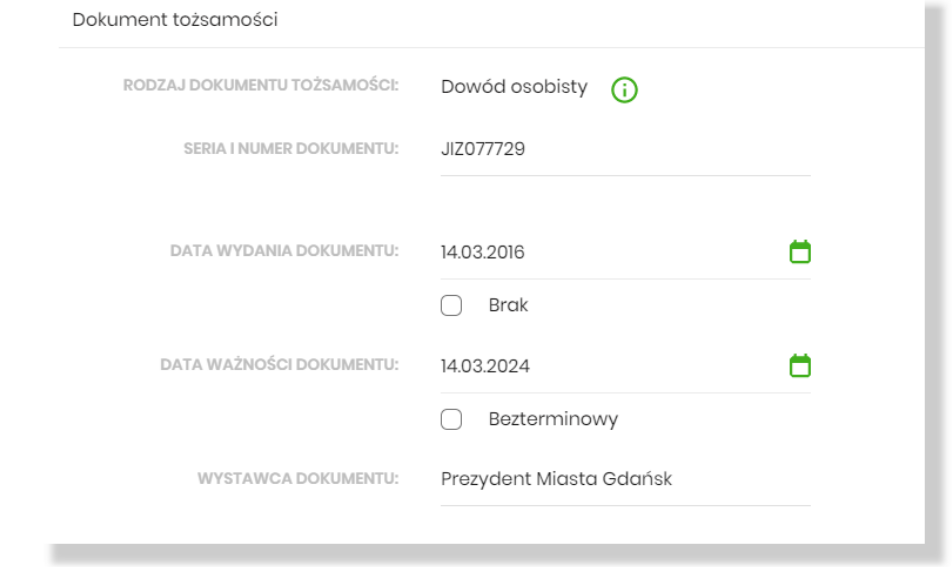

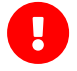

Dostęp do edycji danych dokumentu tożsamości wymaga włączenia usługi **userPersonalDataDocumentChange**

• Rodzaj dokumentu tożsamości - nie jest dostępna zmiana typu dokumentu tożsamości,

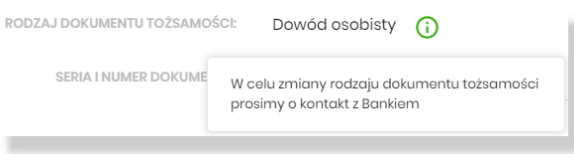

- Seria i numer dokumentu,
- Data wydania dokumentu może być wartość "Brak" dla dokumentów bez daty wydania,
- Data ważności dokumentu pole "Data ważności dokumentu" jest dostępne do edycji przy włączonej usłudze **userPersonalDataDocValidChange**, Dokument może nie mieć wskazanej daty ważności, wówczas dokument jest "Bezterminowy".

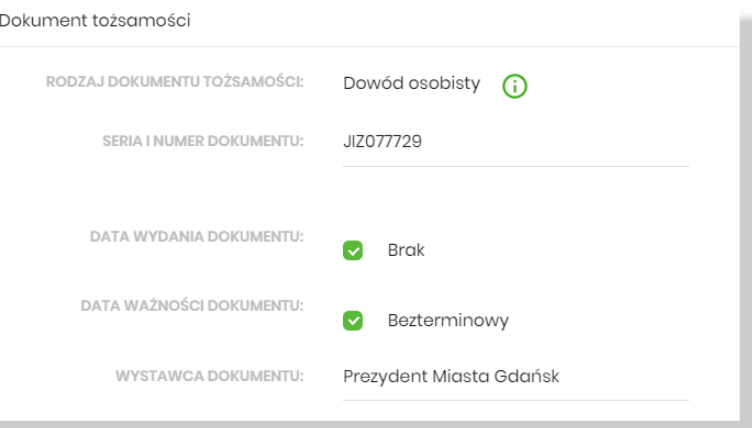

W przypadku zmiany którejkolwiek z wartości związanej z dokumentem tożsamości, weryfikowana jest **data ważności dokumentu** - czy data nie przypada w przeszłości. Jeżeli dokument jest nieważny, wówczas zapis danych zostanie uniemożliwiony, a pod polem "Data ważności dokumentu" prezentowany jest komunikat:

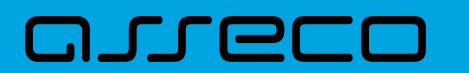

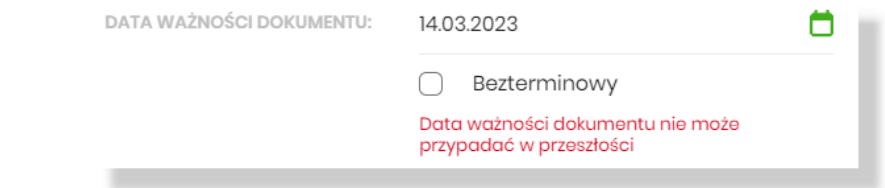

Dokument bezterminowy jest dokumentem ważnym.

• Wystawca dokumentu - pole tekstowe

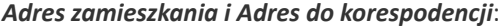

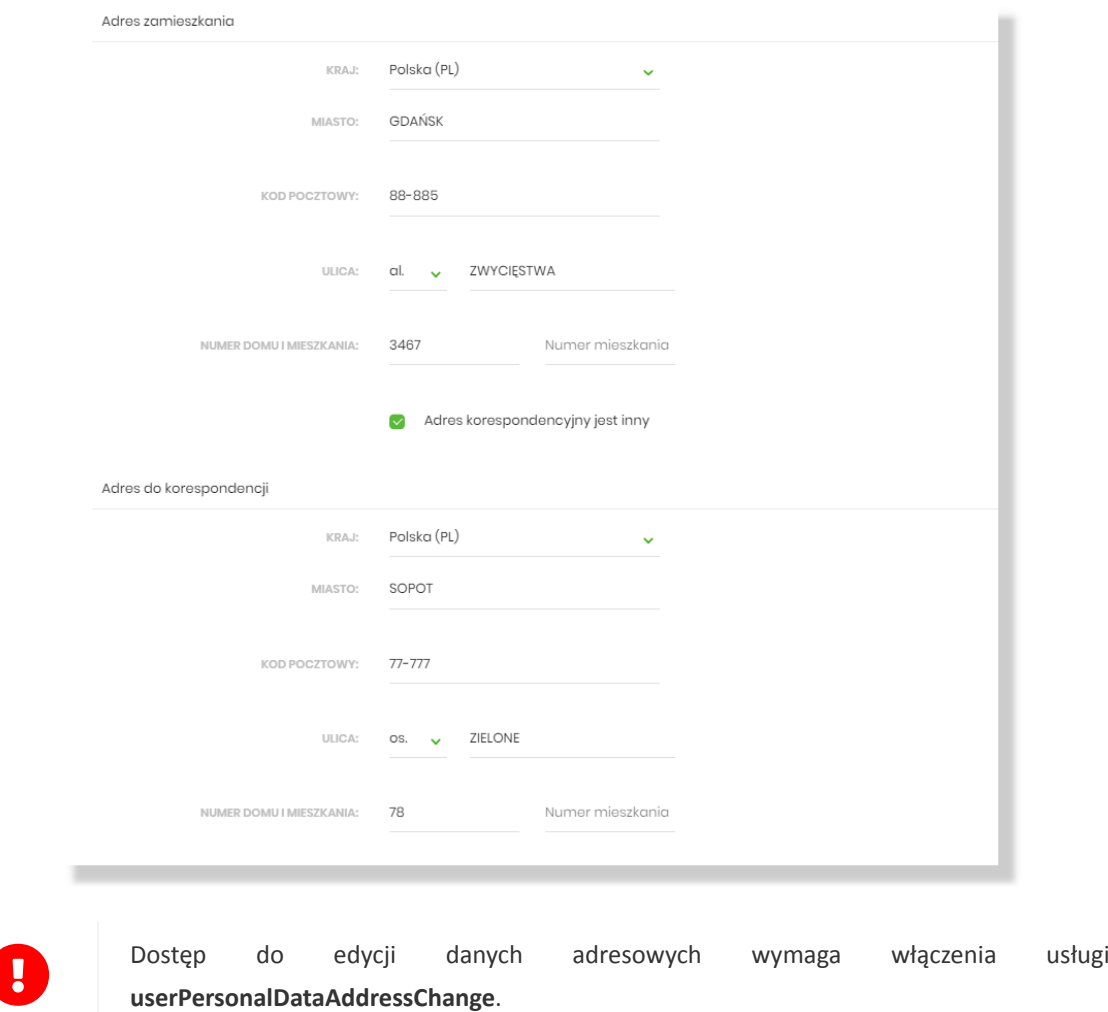

W przypadku, gdy klient posiada adres do korespondencji, a na formatce edycji danych odznaczy "Adres do korespondencji jest inny", wówczas zapisany zostanie adres do korespondencji z danymi adresu głównego.
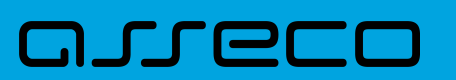

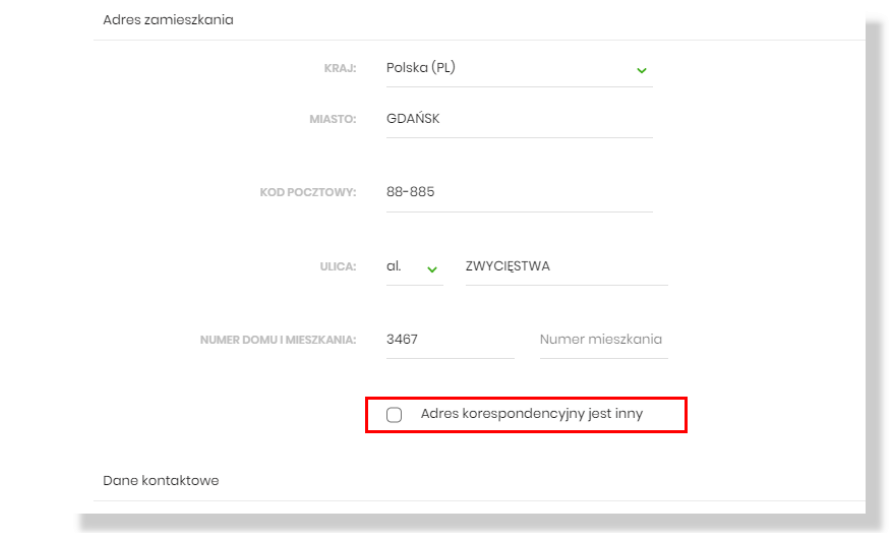

#### <span id="page-108-0"></span>*Dane kontaktowe*:

Przy włączonej usłudze userPersonalDataChangeEnabled możliwa jest edycja:

- adresu e-mail,
- numeru telefonu komórkowego do kontaktu numer telefonu do kontaktu z bankiem.

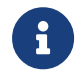

Nie ma możliwości zmiany numeru wykorzystywanego do powiadomień i autoryzacji bankowości internetowej w aplikacji Asseco EBP przez użytkownika.

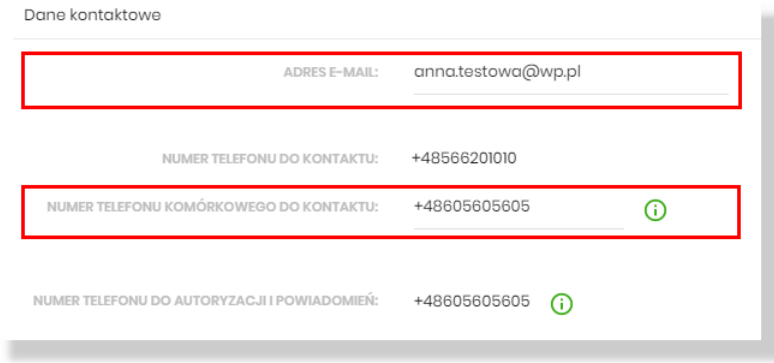

Numer telefonu do autoryzacji i powiadomień nie podlega edycji w systemie Asseco EBP przez użytkownika. Zmiana tego numeru możliwa jest tylko przez operatora banku, informacja prezentowany jest w polu z podpowiedzią:

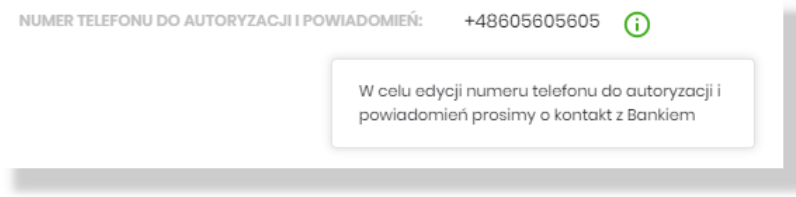

Zapis zmian wymaga autoryzacji zgodnie z przypisaną do użytkownika metodą autoryzacji.

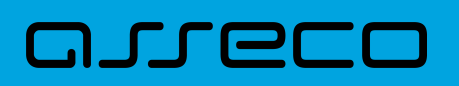

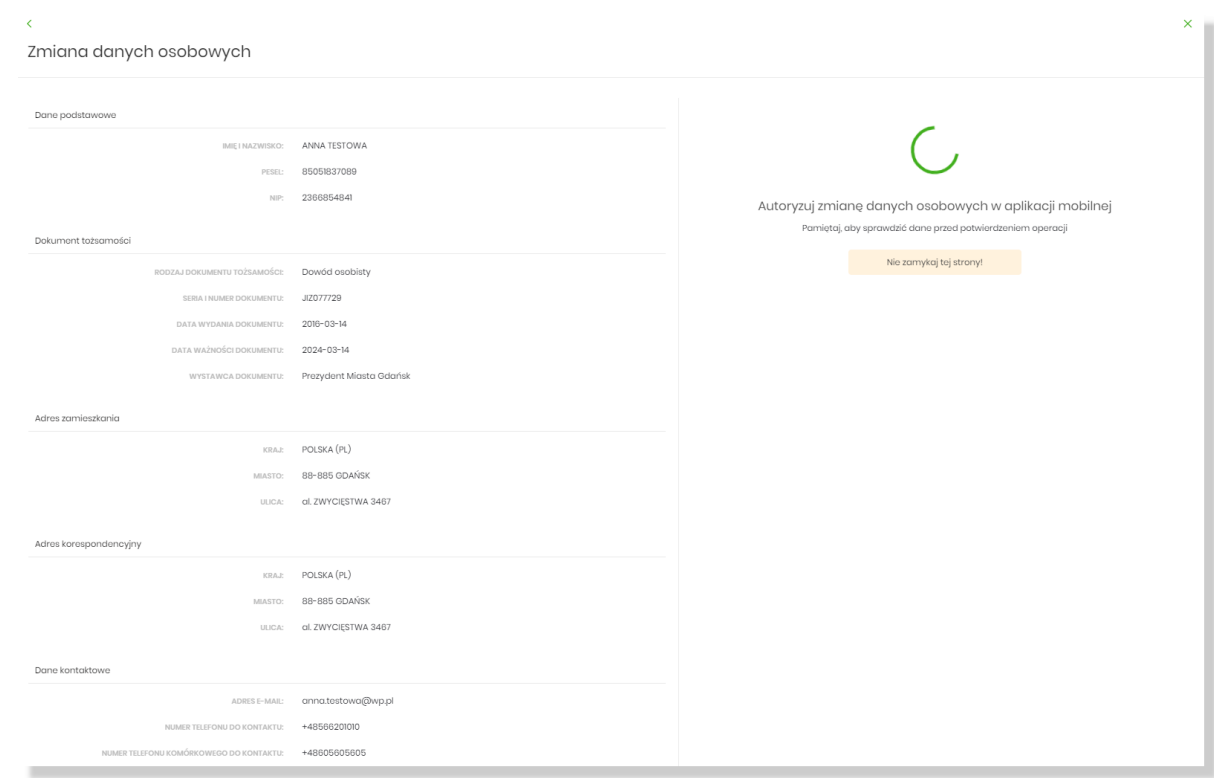

Podczas trwania zapisu prezentowany jest komunikat:

"Trwa aktualizacja danych. Pozostań na stronie do czasu otrzymania potwierdzenia"

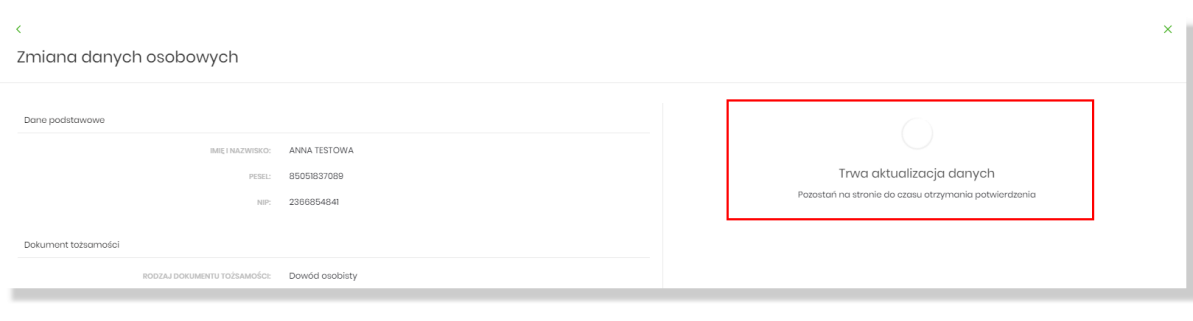

Potwierdzenie zapisu:

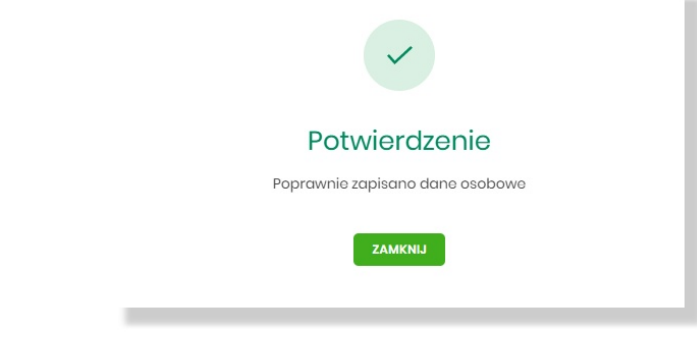

Dane zostały zapisane.

**Dane firmowe**:

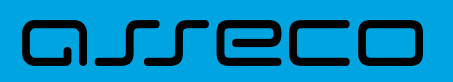

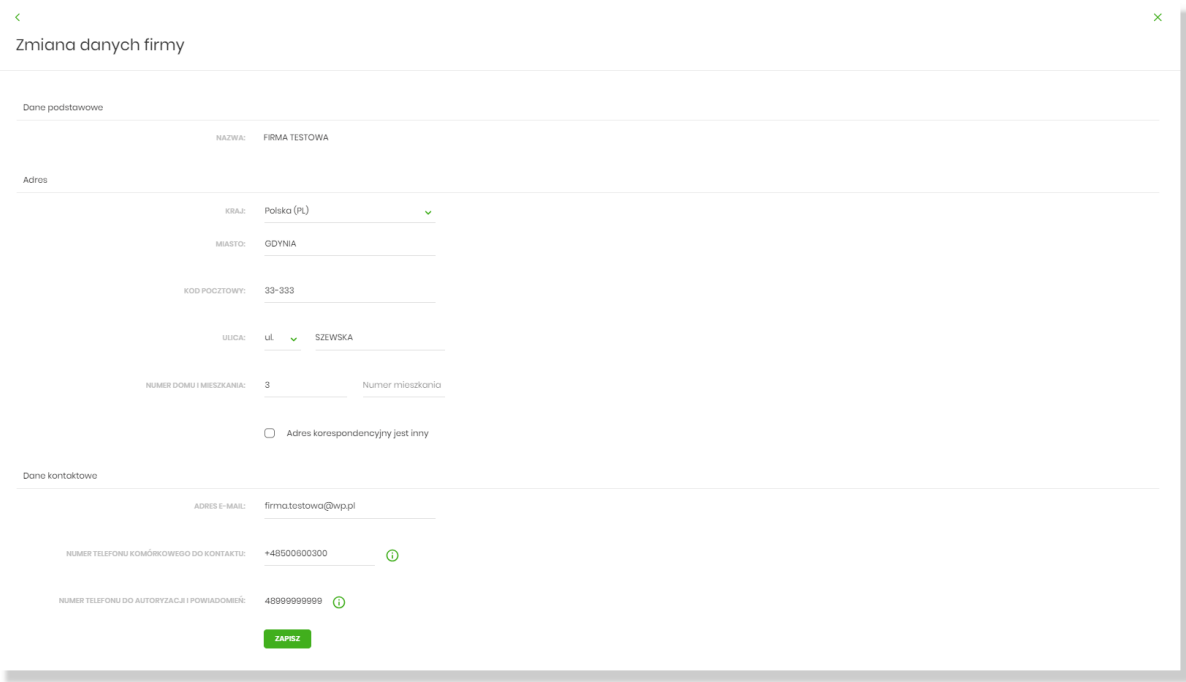

Edycji podlegają dane w zależności od włączonych usług. Gdy włączone są usługi:

- **userPersonalDataAddressChange** możliwa jest edycja [danych adresowych](#page-107-0) (adresu podstawowego i adresu do korespondencji).
- **userPersonalDataChangeEnabled** możliwa jest edycja:
	- [adresu e-mail](#page-108-0),
	- [numeru telefonu komórkowego do kontaktu](#page-108-0) numer telefonu do kontaktu z bankiem.

Nie ma możliwości zmiany numeru wykorzystywanego do powiadomień i autoryzacji bankowości internetowej w aplikacji Asseco EBP przez użytkownika. Numer telefonu do autoryzacji i powiadomień nie podlega edycji w systemie Asseco EBP przez użytkownika. Zmiana tego numeru możliwa jest tylko przez operatora banku, informacja prezentowany jest w polu z podpowiedzią:

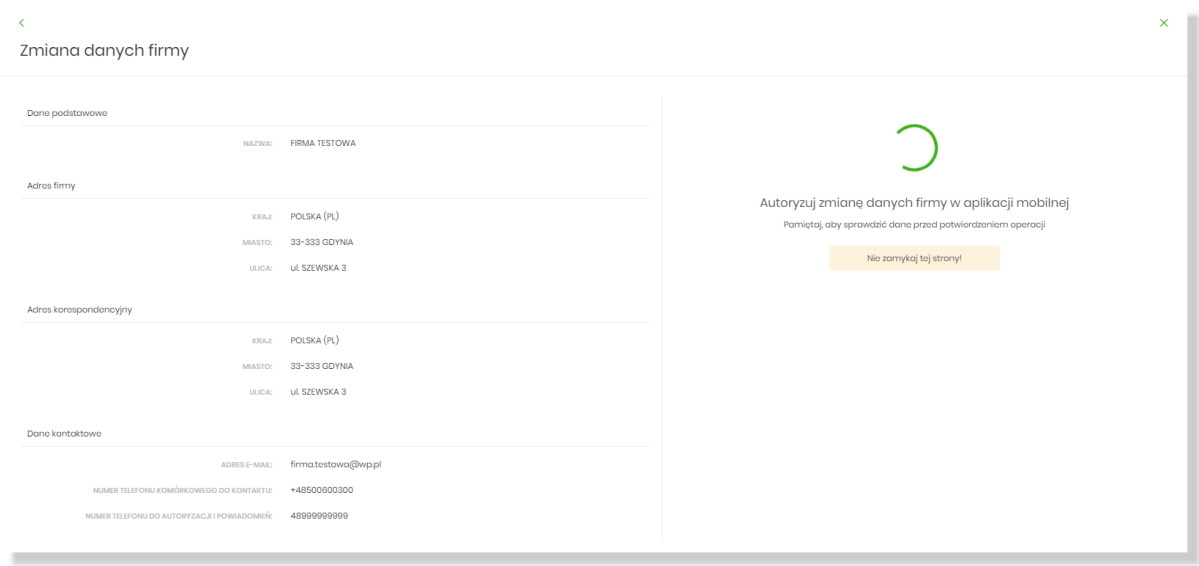

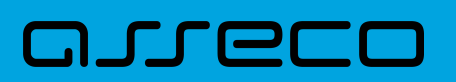

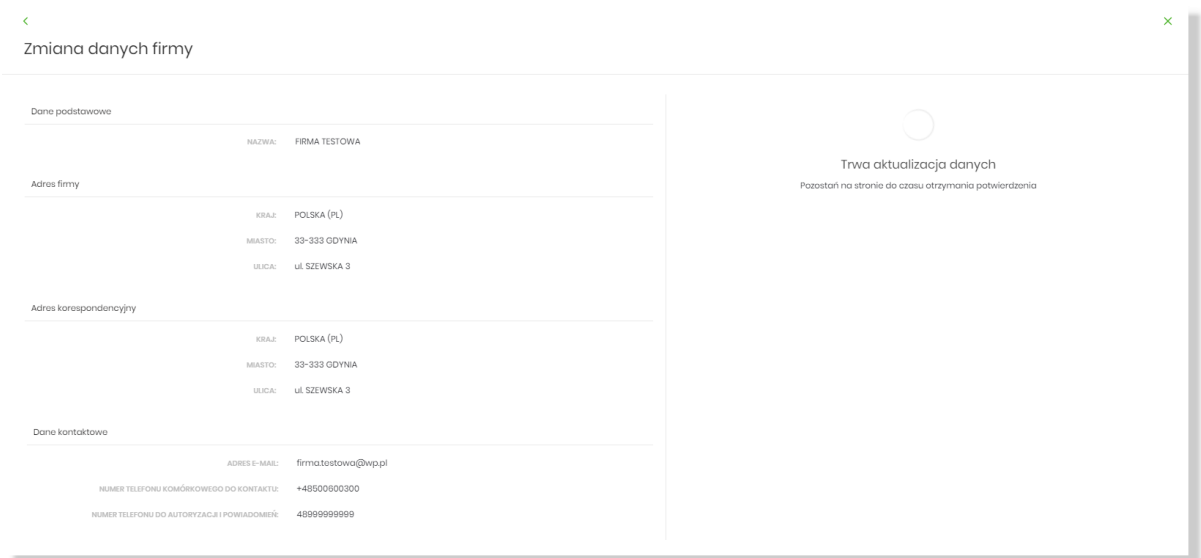

## **2.7.3. Ustawienia importu i eksportu**

W opcji *Ustawienia → Ustawienia importu i eksportu* Użytkownik ma możliwość wyboru formatu importu/eksportu danych oraz wczytania struktur plików dla formatów liniowych. Formaty importu/eksportu danych w Asseco EBP (w tym schemat dla formatu liniowego) konfigurowane są w kontekście każdego Użytkownika osobno. Jeżeli dwóch lub więcej Użytkowników będzie miało dostęp do kilku różnych rachunków należących do kilku różnych Użytkowników, to format importu będzie określany wg zalogowanego Użytkownika.

Formularz USTAWIENIA IMPORTU I EKSPORTU, po zalogowaniu Użytkownika do systemu w kontekście indywidualnym

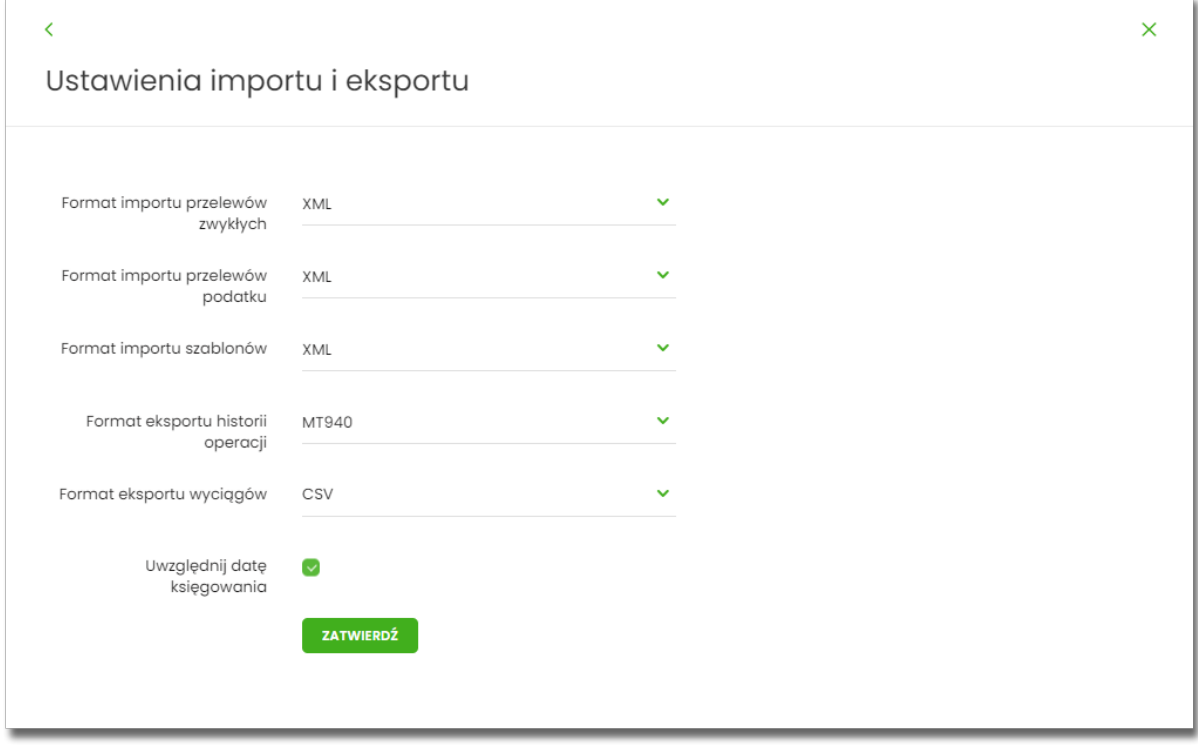

Na formularzu Użytkownik ma możliwość ustawienia formatu dla:

- importu przelewów zwykłych,
- importu przelewów podatku,
- importu szablonów,
- eksportu historii operacji,
- eksportu wyciągów,
- Uwzględnij datę księgowania checkbox domyślnie jest odznaczony, Użytkownik może zdecydować, czy w eksportowanym pliku będzie eksportowana wartość daty księgowania. Parametr nie ma wpływu na zawartość pliku CSV.

Formularz USTAWIENIA IMPORTU I EKSPORTU, po zalogowaniu Użytkownika do systemu w kontekście firmowym

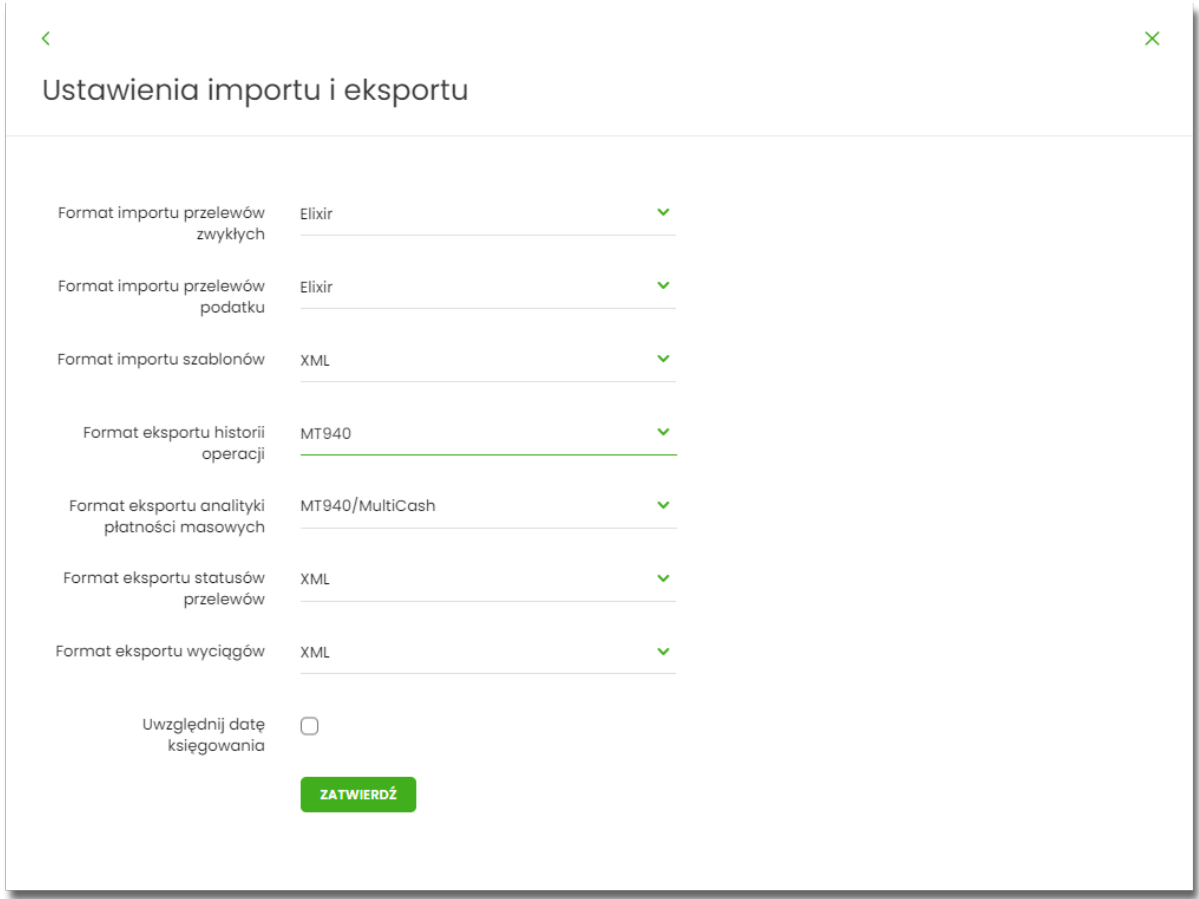

Na formularzu Użytkownik ma możliwość ustawienia formatu dla:

- importu przelewów zwykłych,
- importu przelewów podatku,
- importu szablonów,
- eksportu historii operacji,
- eksportu analityk płatności masowych,
- eksportu statusów przelewów,
- eksportu wyciągów,
- Uwzględnij datę księgowania checkbox domyślnie jest odznaczony, Użytkownik może zdecydować, czy w eksportowanym pliku będzie eksportowana wartość daty księgowania. Parametr nie ma wpływu na zawartość pliku CSV.

W górnej części formularza USTAWIENIA IMPORTU I EKSPORTU znajdują się przyciski:

– umożliwiający powrót do formularza USTAWIENIA,

• ×

K.

•

– umożliwiający przejście do głównego menu.

Dla formatów liniowych aplikacja umożliwia określenie struktury plików poprzez import pliku w formacie standardowego opisu używanego przez administratora Źródeł Danych ODBC w systemach Windows (pliki schema.ini).

Wszystkie dostępne w aplikacji formaty to:

- XML,
- XML (format CEB),
- Elixir,
- Liniowy,
- VideoTel,
- Telekonto,
- MT940,
- MT940/MultiCash,
- MT940/MultiCash (format CEB),
- MT940 WIRT (format CEB),
- MT942 (format CEB),
- MT942 zbiorczy (format CEB),
- CSV.

Przy każdej pozycji importu wyświetlone są dostępne formaty dla danego typu. Domyślnie prezentowany jest format XML.

Dla poszczególnych importów oraz eksportów dostępne są następujące formaty:

# **JUGLI**

- import przelewów zwykłych XML, Elixir, Liniowy, Telekonto, VideoTel,
- import przelewów podatku XML, Elixir, Liniowy,
- import szablonów XML, Liniowy, Telekonto,
- eksport historii operacji XML, Liniowy, MT940, MT940/MultiCash, MT940/MultiCash (format CEB), MT940 WIRT (format CEB), CSV,
- eksportu analityk płatności masowych XML, XML (format CEB), Liniowy, MT940, MT940/MultiCash, MT942 (format CEB), MT942 zbiorczy (format CEB), CSV.
- eksportu statusów przelewów XML, Liniowy, CSV,
- eksportu eksportu wyciągów XML, XML (format CEB), Liniowy, MT940, MT940/MultiCash, MT940/MultiCash (format CEB), MT940 WIRT (format CEB), CSV.

Po wybraniu formatu importu/eksportu zmiany należy zapisać za pomocą przycisku [ZATWIERDŹ].

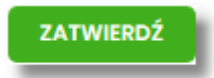

## **2.7.3.1. Import opisu struktury**

W przypadku ustawienia formatu importu/eksportu na wartość Liniowy konieczne jest zaimportowanie pliku z zapisaną strukturą formatu schema.ini.

W tym celu należy:

• kliknąć w przycisk [IMPORT STRUKTURY],

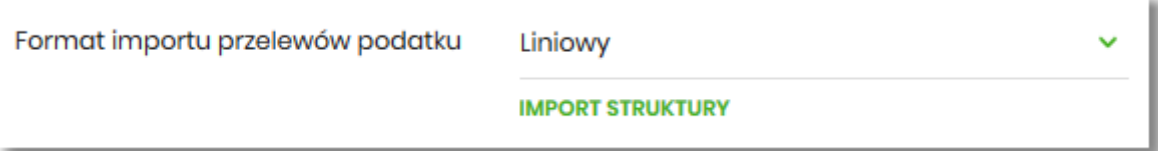

• używając przycisku [WYBIERZ PLIK] należy wskazać lokalizację i nazwę pliku do importu,

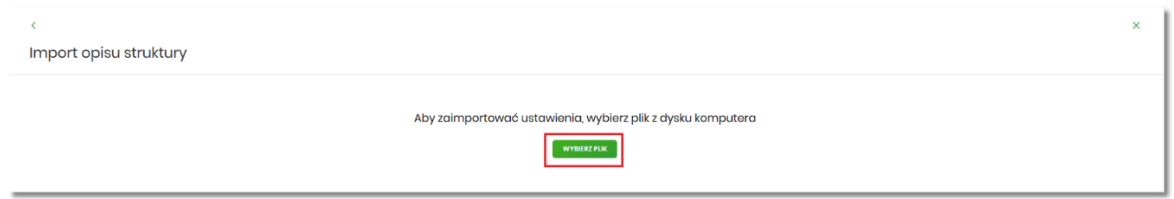

• uruchomić import przyciskiem [DALEJ], odnośnik [ZMIEŃ] umożliwia zmianę wcześniej wybranego pliku importu,

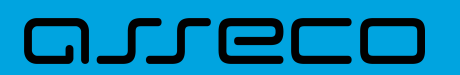

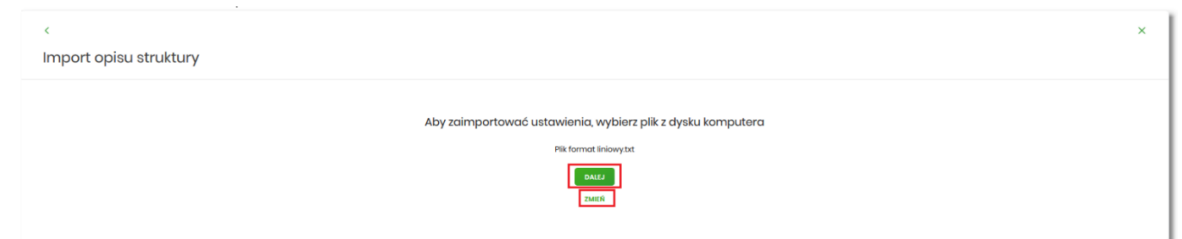

Po poprawnym zaimportowaniu struktury zostanie zaprezentowany komunikat *Opis struktury został zaimportowany.*

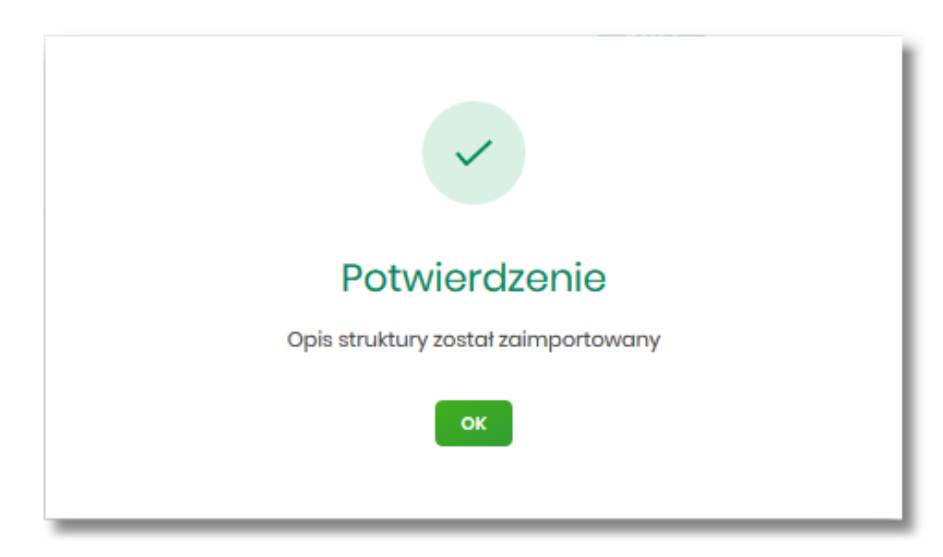

Dla poprawnie zaimportowanej struktury liniowej, na formularzu USTAWIENIA IMPORTU I EKSPORTU dostępne są następujące akcje:

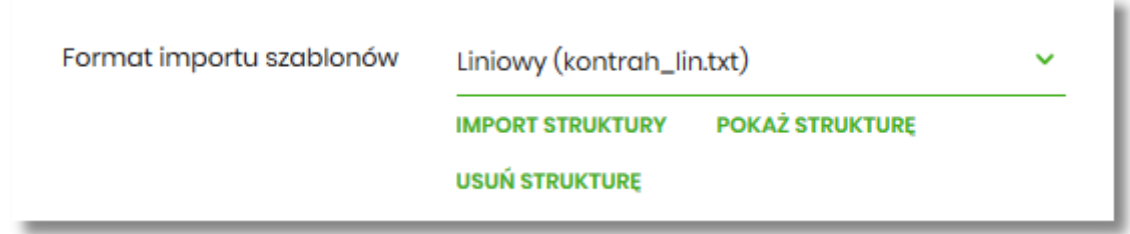

- [IMPORT STRUKTURY] służy do zaczytania (zmiany) pliku opisującego strukturę danych,
- [POKAŻ STRUKTURĘ] służy do obejrzenia zaczytanej struktury,
- [USUŃ STRUKTURĘ] usuwa zaczytaną strukturę z bazy danych.

Przycisk [ZATWIERDŹ] na formularzu USTAWIENIA IMPORTU I EKSPORTU zapisuje bieżące ustawienia.

W przypadku wyboru pliku z błędnym formatem system zaprezentuje komunikat o błędzie i nie pozwoli na przejście dalej.

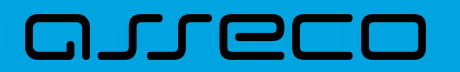

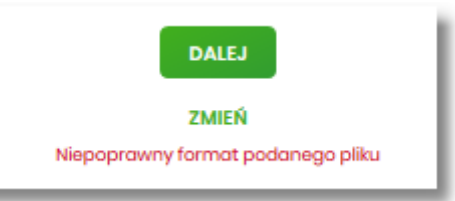

W sytuacji gdy struktura liniowa nie zostanie zaimportowana, w momencie zapisu ustawień (przycisk [ZATWIERDŹ]) prezentowane jest ostrzeżenie: *Puste struktury liniowe*.

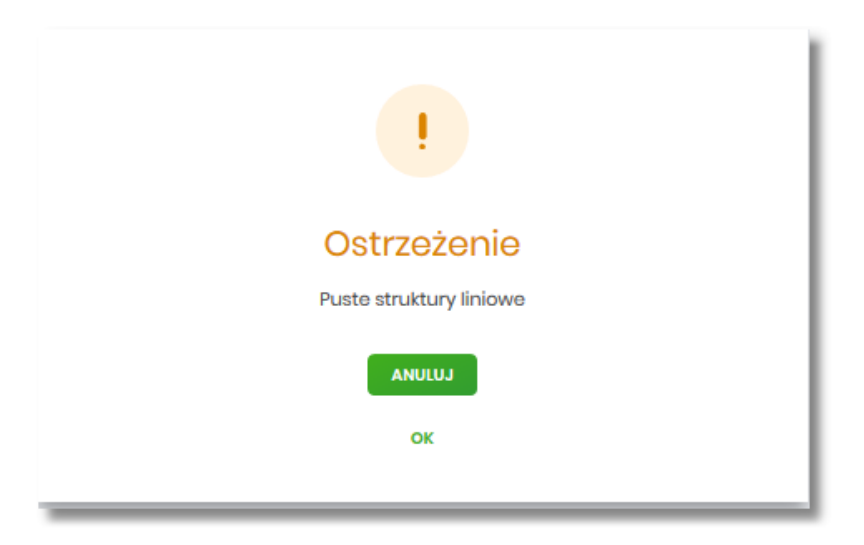

# **2.7.4. Kanały dostępu do systemu**

W opcji *Ustawienia → Kanały dostępu do systemu* Użytkownik ma możliwość:

- wyświetlenia limitów dla kanałów,
- edycji limitów,
- zablokowania kanału.

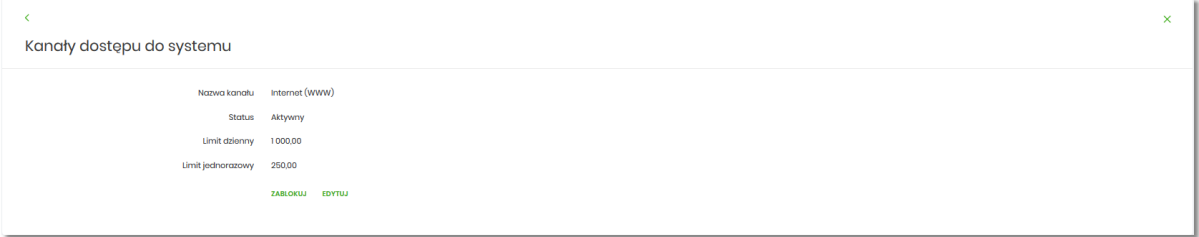

Na formularzu KANAŁY DOSTĘPU DO SYSTEMU system prezentuje:

- informacje:
	- Nazwa kanału nazwa kanału,
	- Status status kanału,

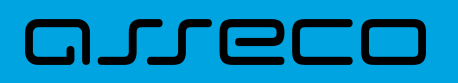

- Limit dzienny kwota wraz z walutą limitu dziennego,
- Limit jednorazowy kwota wraz z walutą limitu jednorazowego,
- przyciski:

•

- [ZABLOKUJ] umożliwiający zablokowanie kanału Internet (WWW),
- [EDYTUJ] umożliwiający zmianę limitów dla kanału Internet (WWW).

W górnej części formularza KANAŁY DOSTĘPU DO SYSTEMU znajdują się przyciski:

• – umożliwiający powrót do formularza USTAWIENIA*,*

– umożliwiający przejście do głównego menu.

## **2.7.4.1. Zablokowanie kanału Internet (WWW) dla systemu**

W celu zablokowania kanału Internet (WWW) należy wybrać przycisk [ZABLOKUJ] na formularzu KANAŁY DOSTĘPU DO SYSTEMU. Po naciśnięciu przycisku zostanie zaprezentowany formularz potwierdzający zmianę statusu kanału dostępu, na którym należy wprowadzić poprawne dane autoryzacyjne oraz zatwierdzić naciskając przycisk [AKCEPTUJ], za pomocą dostępnej metody autoryzacji.

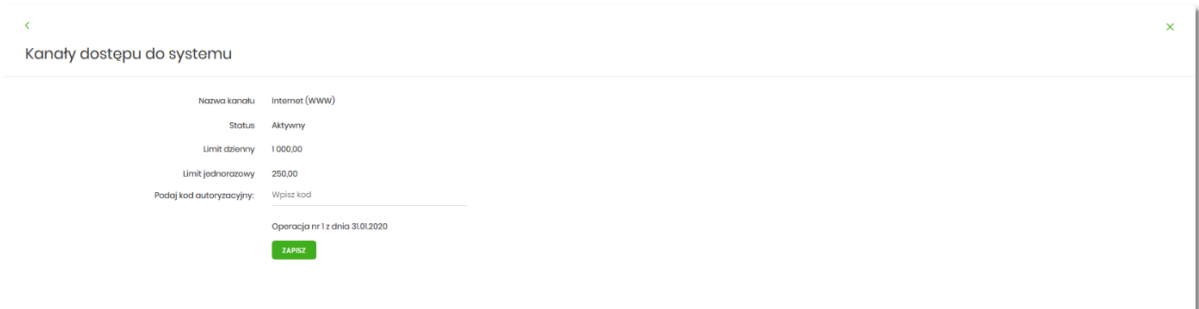

Po poprawnej autoryzacji i naciśnięciu przycisku [ZAPISZ], system prezentuje następujący komunikat:

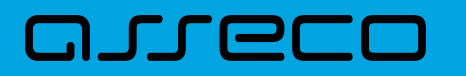

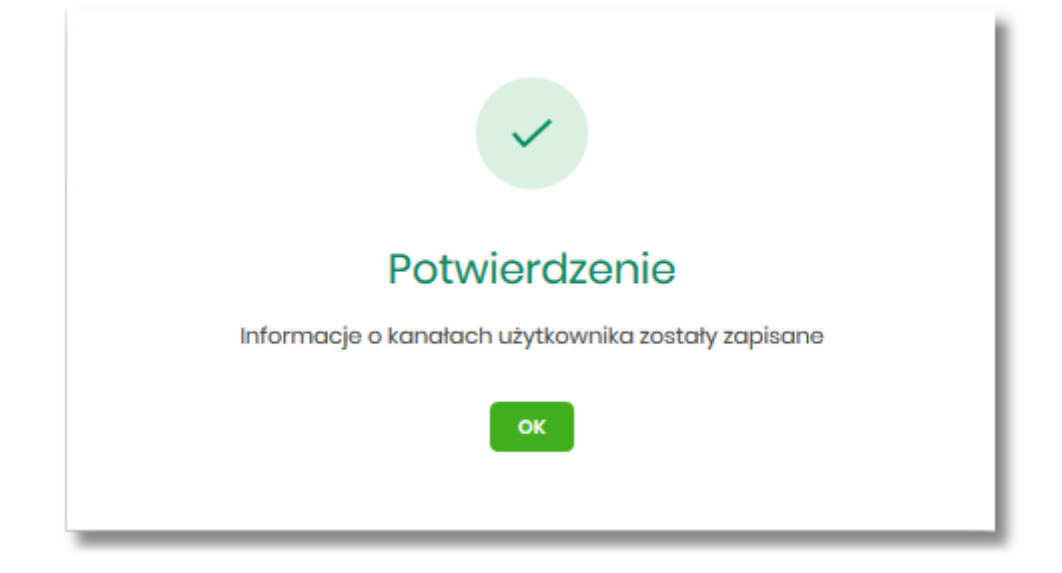

Po zablokowaniu kanału Internet (WWW), system automatycznie wylogowuje Użytkownika z systemu Asseco EBP, przy próbie zalogowania się do systemu Asseco EBP z zablokowanym kanałem Internet (WWW), po poprawnym wprowadzeniu danych autoryzacyjnych system prezentuje następujący komunikat:

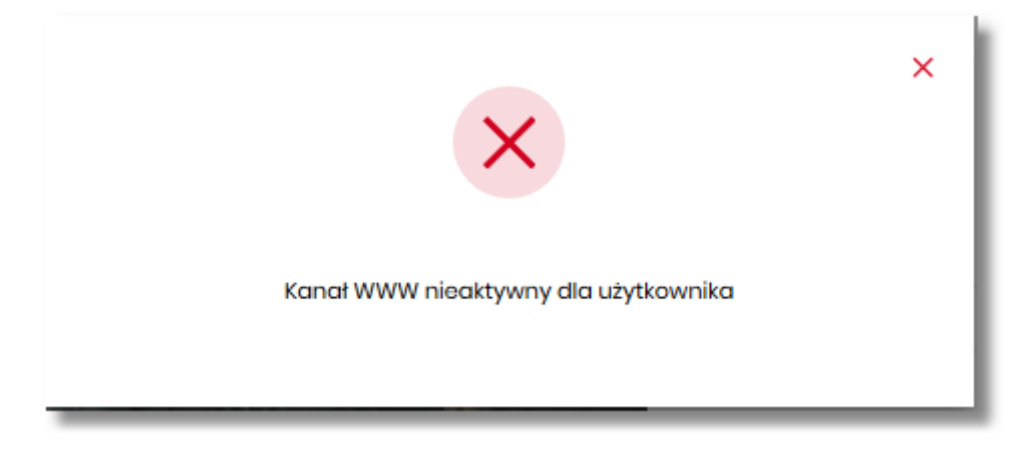

Odblokowanie kanału Internet (WWW) odbywa się przez operatora w module BackOffice.

# **2.7.5. Zmiana limitów dla kanału Internet (WWW)**

W celu zmiany limitów dla kanału Internet (WWW) (limit dzienny i limit jednorazowy) na formularzu KANAŁY DOSTĘPU DO SYSTEMU, należy wybrać przycisk [EDYCJA].

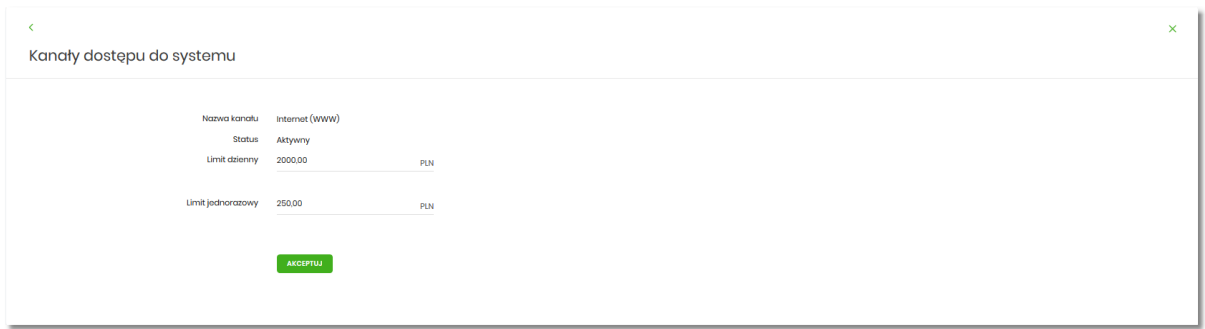

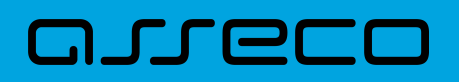

Na formularzu system prezentuje:

- pola:
	- Nazwa kanału nazwa kanału pole zablokowane do edycji,
	- Limit dzienny pole do zmiany limitu dziennego,
	- Limit jednorazowy pole do zmiany limitu jednorazowego,
- przycisk:
	- [AKCEPTUJ] pozwalająca na zatwierdzenie wprowadzonej zmiany limitów.

Po naciśnięciu przycisku [AKCEPTUJ], system przechodzi na formularz w którym Użytkownik musi zatwierdzić zmianę limitów za pomocą dostępnej metody autoryzacji.

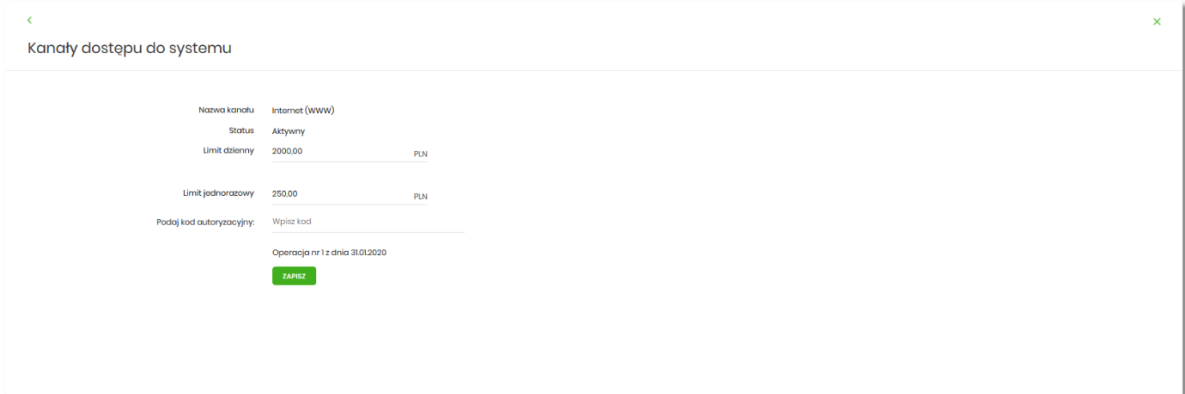

Po zatwierdzeniu system prezentuje następujący komunikat:

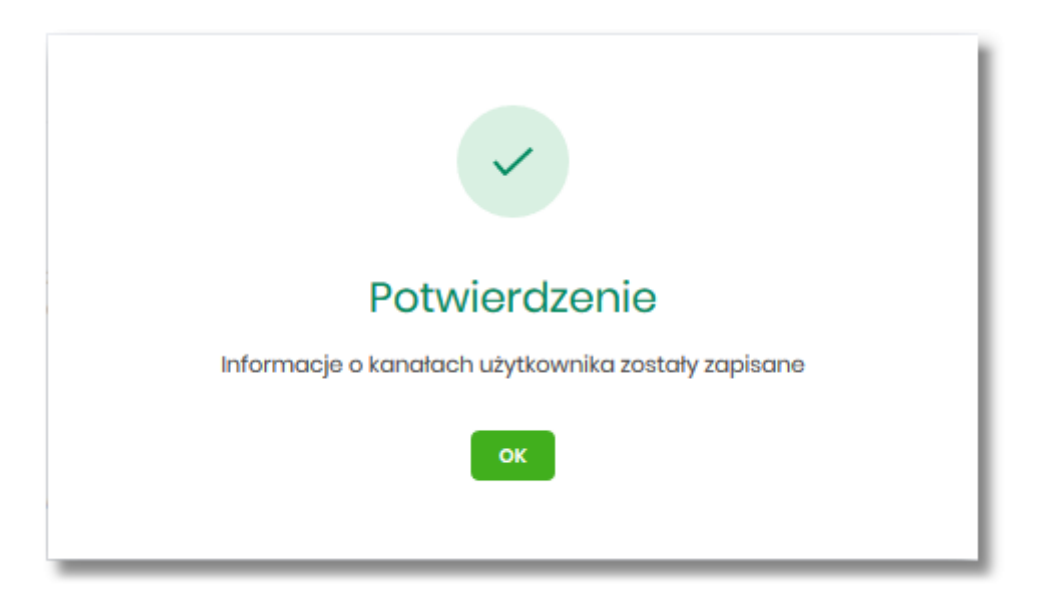

# **2.7.6. Kanały dostępu i limity do rachunków**

W opcji *Ustawienia → Kanały dostępu i limity do rachunków*, Użytkownik ma możliwość:

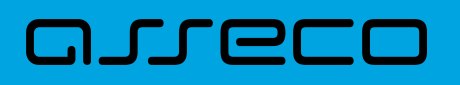

- wyboru rachunku (z lity dostępnych dla Użytkownika), dla którego chce wyświetlić limity dla kanału,
- wyświetlenia limitów dla kanału Internet (WWW),
- edycji limitów Internet (WWW),
- zablokowania kanałów do rachunków,
- odblokowanie kanałów do rachunków.

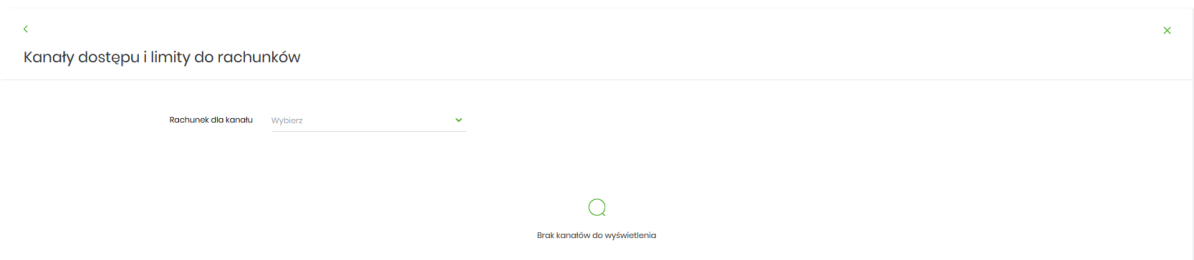

Aby system zaprezentował limity, Użytkownik musi wybrać z listy rachunek.

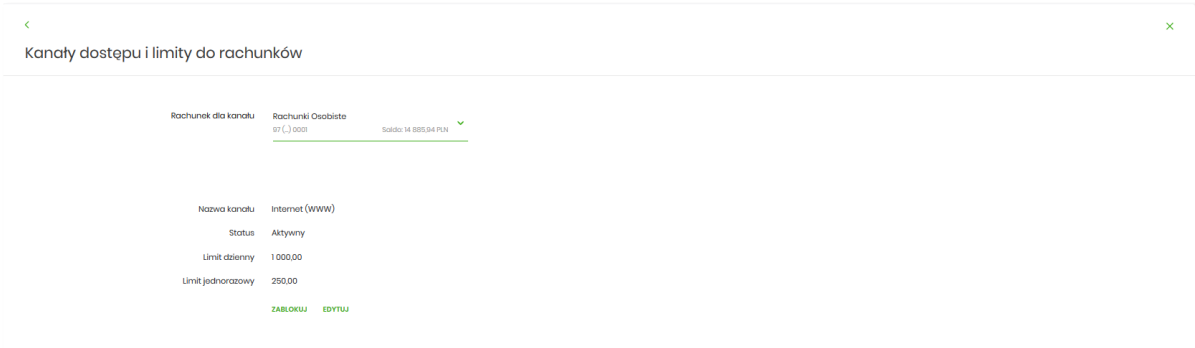

Po wskazaniu rachunku na formularzu KANAŁY DOSTĘPU I LIMITY DO RACHUNKÓW system prezentuje:

- informacje:
	- Rachunek dla kanału wskazany numer rachunku częściowo zamaskowy wraz z saldem,
	- Nazwa kanału nazwa kanału,
	- Status status kanału,
	- Limit dzienny kwota wraz z walutą limitu dziennego,
	- Limit jednorazowy kwota wraz z walutą limitu jednorazowego,
- przyciski:
	- [ZABLOKUJ] lub [ODBLOKUJ] umożliwiający zablokowanie, odblokowanie kanału Internet (WWW) dla rachunku,
	- [EDYTUJ] umożliwiający zmianę limitów dla kanału Internet (WWW).

W górnej części formularza KANAŁY DOSTĘPU I LIMITY DO RACHUNKÓW znajdują się przyciski:

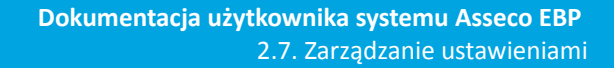

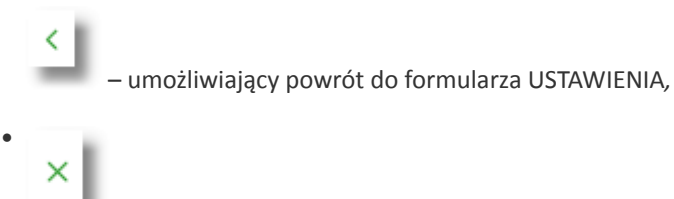

anneco

– umożliwiający przejście do głównego menu.

## **2.7.6.1. Zablokowanie kanału Internet (WWW) dla rachunku**

W celu zablokowania kanału Internet (WWW) dla rachunku, należy wybrać przycisk [ZABLOKUJ] na formularzu KANAŁY DOSTĘPU I LIMITY DO RACHUNKÓW.

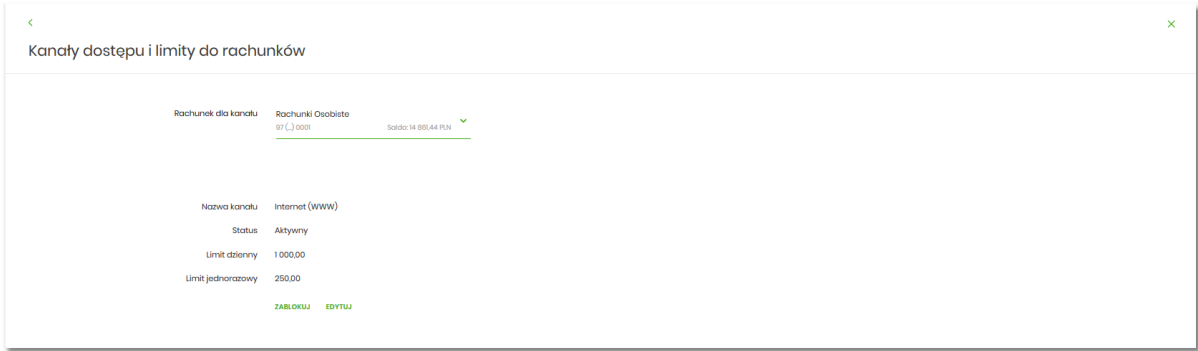

Po naciśnięciu przycisku zostanie zaprezentowany formularz potwierdzający zmianę statusu kanału dostępu dla rachunku, na którym należy wprowadzić poprawne dane autoryzacyjne oraz zatwierdzić naciskając przycisk [AKCEPTUJ], za pomocą dostępnej metody autoryzacji.

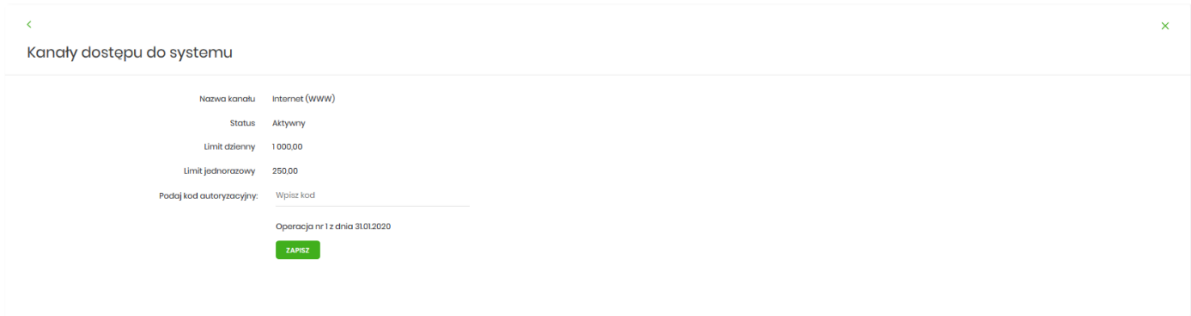

Po poprawnej autoryzacji i naciśnięciu przycisku [ZAPISZ], system prezentuje następujący komunikat:

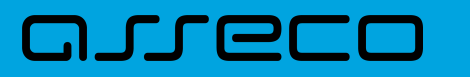

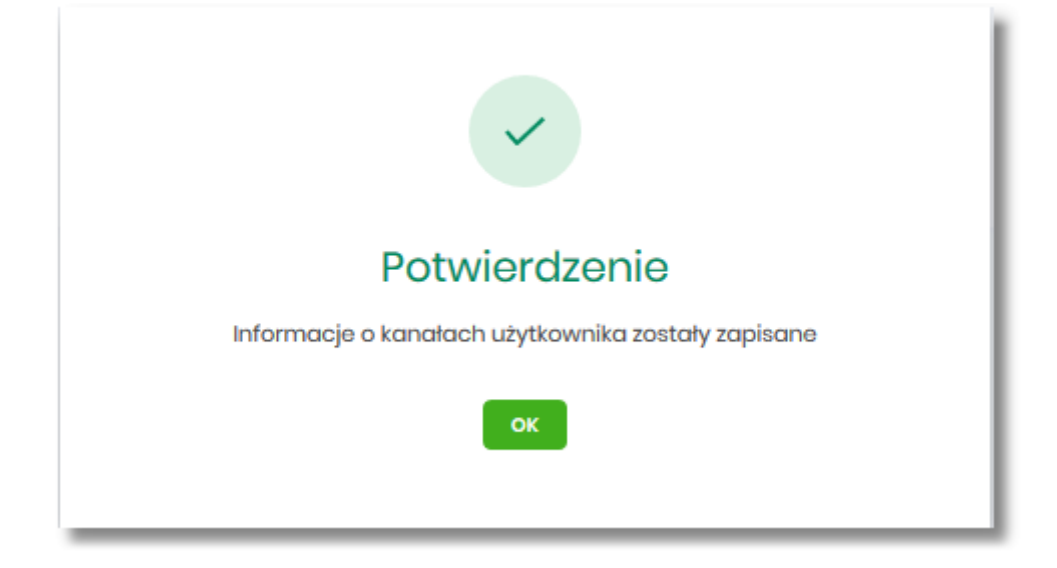

Po zablokowaniu kanału dla rachunku, nie jest on widoczny na liście rachunków Użytkownika w systemie Asseco EBP.

## **2.7.6.2. Odblokowanie kanału Internet (WWW) dla rachunku**

W celu odblokowania kanału Internet (WWW) dla rachunku, należy wybrać przycisk [ODBLOKUJ] na formularzu KANAŁY DOSTĘPU I LIMITY DO RACHUNKÓW.

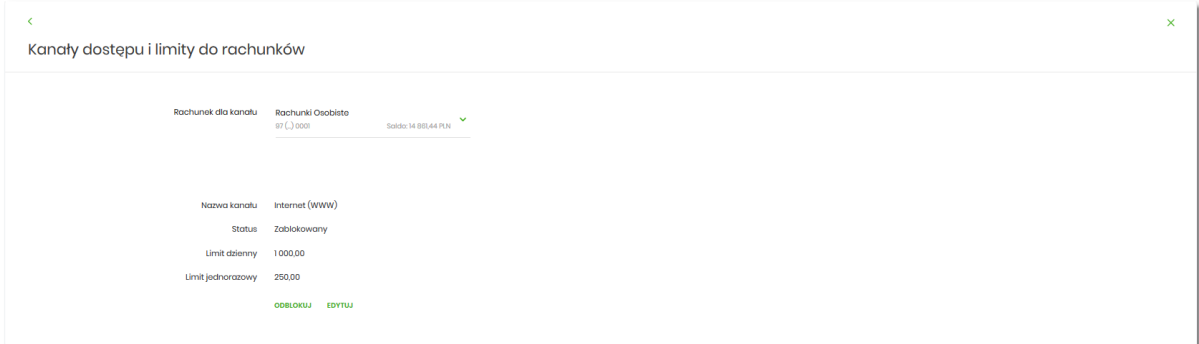

Po naciśnięciu przycisku zostanie zaprezentowany formularz potwierdzający zmianę statusu kanału dostępu dla rachunku, na którym należy wprowadzić poprawne dane autoryzacyjne oraz zatwierdzić naciskając przycisk [AKCEPTUJ], za pomocą dostępnej metody autoryzacji.

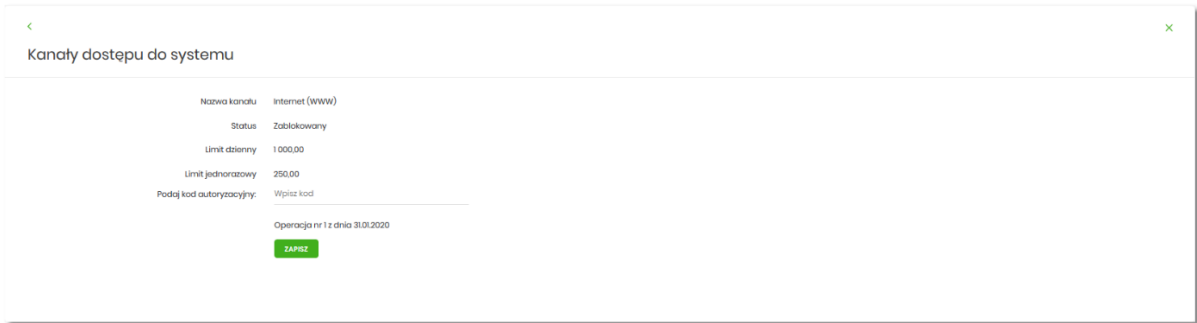

Po poprawnej autoryzacji i naciśnięciu przycisku [ZAPISZ], system prezentuje następujący komunikat:

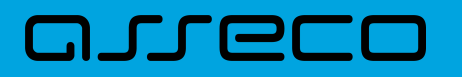

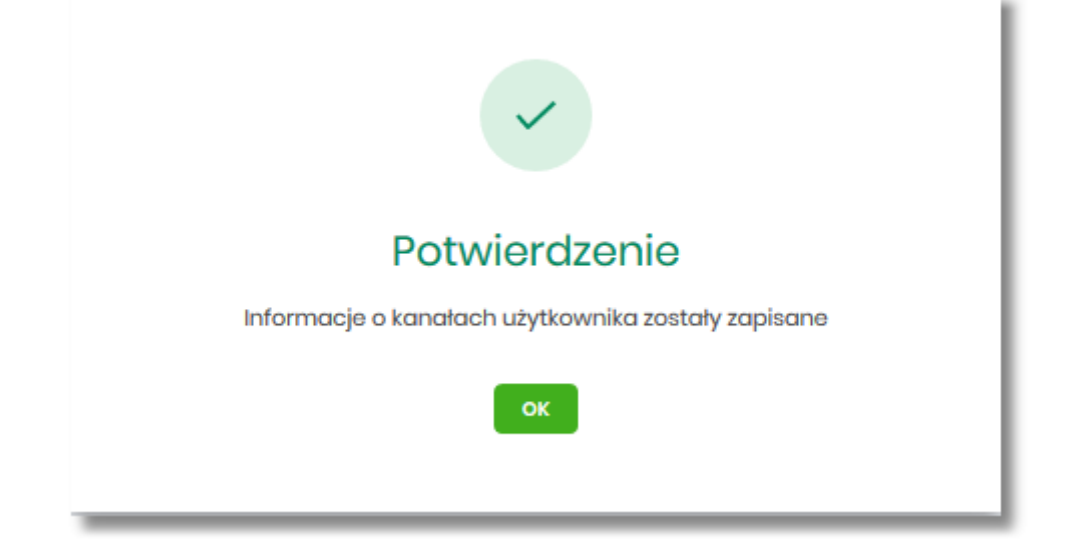

Po odblokowaniu kanału dla rachunku, nie jest on widoczny na liście rachunków Użytkownika w systemie Asseco EBP.

## **2.7.6.3. Zmiana limitów dla kanału Internet (WWW)**

W celu zmiany limitów (limit dzienny i limit jednorazowy) wybranego rachunku dla kanału Internet (WWW) na formularzu KANAŁY DOSTĘPU I LIMITY DO RACHUNKÓW, należy wybrać przycisk [EDYCJA].

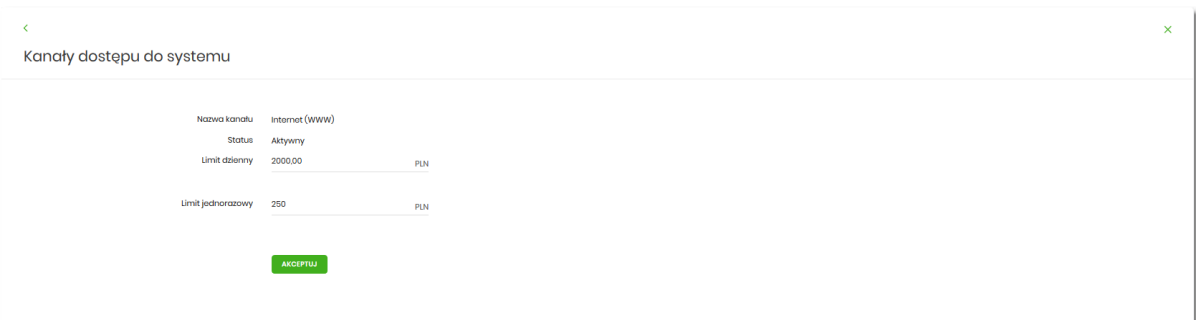

Na formularzu system prezentuje:

- pola:
	- Nazwa kanału nazwa kanału pole zablokowane do edycji,
	- Limit dzienny pole do zmiany limitu dziennego,
	- Limit jednorazowy pole do zmiany limitu jednorazowego,
- przycisk:
	- [AKCEPTUJ] pozwalająca na zatwierdzenie wprowadzonej zmiany limitów.

Po naciśnięciu przycisku [AKCEPTUJ], system przechodzi na formularz w którym Użytkownik musi zatwierdzić zmianę limitów za pomocą dostępnej metody autoryzacji.

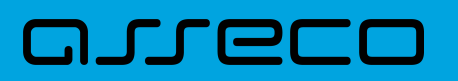

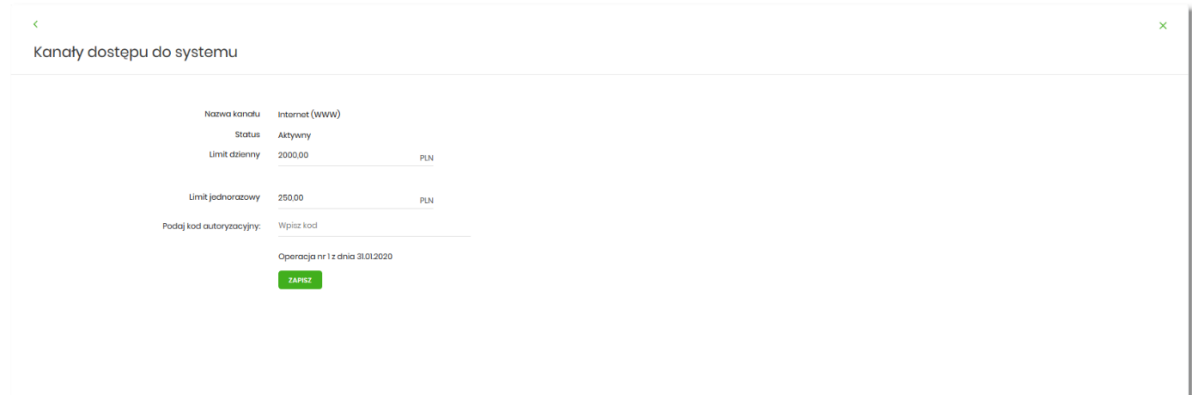

Po zatwierdzeniu system prezentuje następujący komunikat:

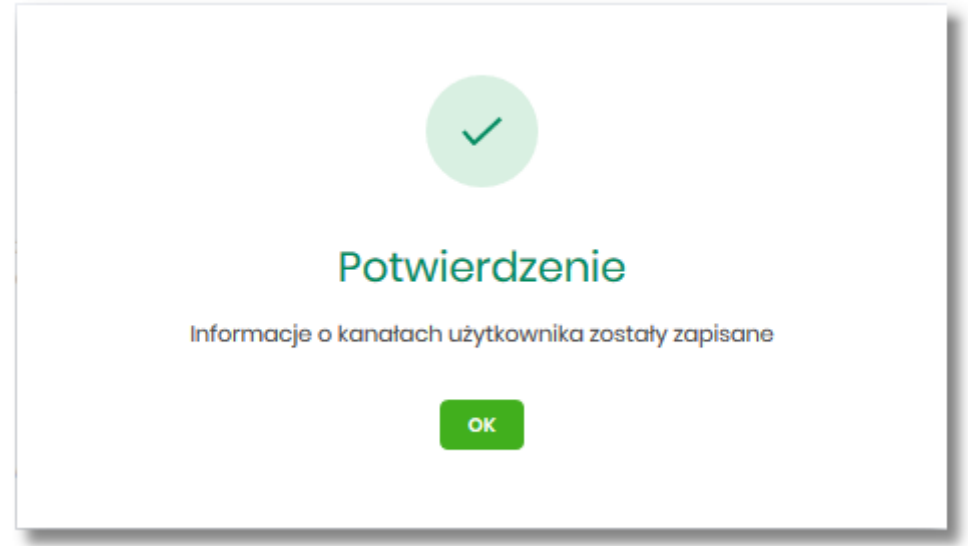

# **2.7.7. Kanały dostępu i limity dla upoważnionych do rachunków**

W opcji *Ustawienia → Kanały dostępu i limity dla upoważnionych do rachunków*, Użytkownik ma możliwość:

- wyboru rachunku (z lity dostępnych dla Użytkownika), dla którego chce wyświetlić limity dla kanału,
- wyboru Użytkownika (z lity dostępnych Użytkowników) upoważnionego do rachunku, dla którego chce wyświetlić limity dla kanału,
- wyświetlenia limitów dla kanału Internet (WWW),
- zablokowania kanałów dla upoważnionych do rachunków,
- odblokowanie kanałów dla upoważnionych do rachunków.

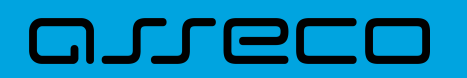

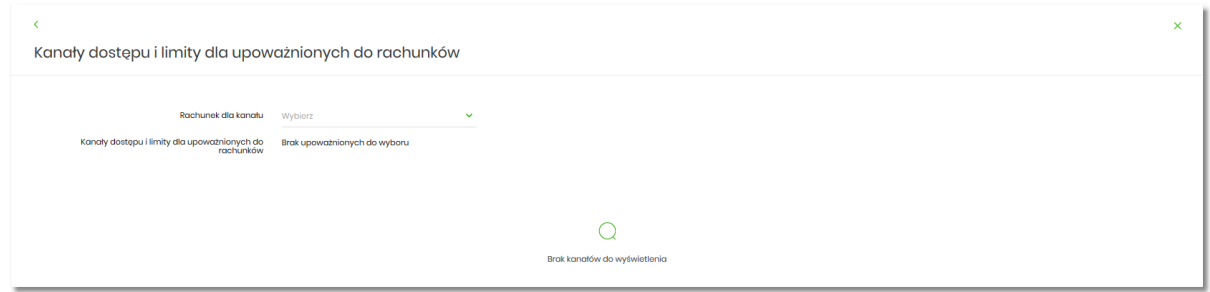

Na formularzu KANAŁY DOSTĘPU I LIMITY DLA UPOWAŻNIONYCH DO RACHUNKÓW, dostępne jest pole:

• Rachunek dla kanału – lista rachunków dostępnych dla Użytkownika.

Po wybraniu rachunku system prezentuje pole:

• Kanały dostępu i limity dla upoważnionych do rachunków – lista upoważnionych Użytkowników do rachunku

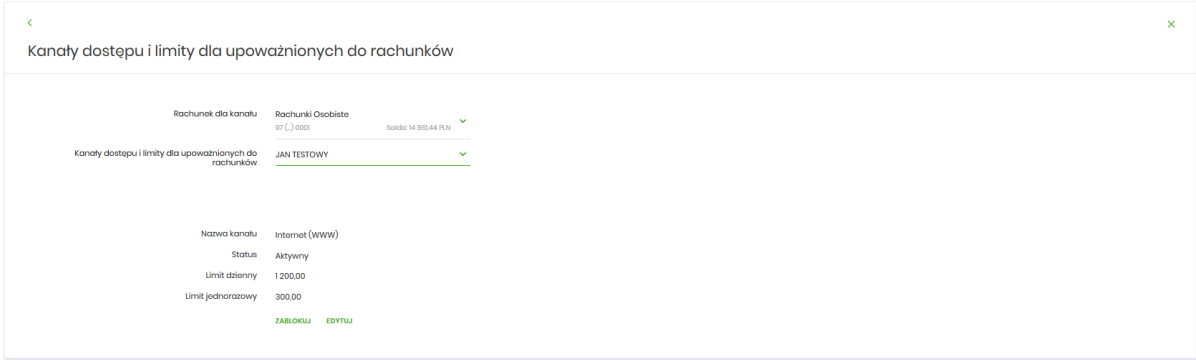

Po wskazaniu rachunku oraz wyborze Użytkownika na formularzu KANAŁY DOSTĘPU I LIMITY DLA UPOWAŻNIONYCH DO RACHUNKÓW system prezentuje:

- informacje:
	- Rachunek dla kanału wskazany numer rachunku częściowo zamaskowy wraz z saldem,
	- Kanały dostępu i limity dla upoważnionych do rachunków dane wybranego Użytkownika,
	- Nazwa kanału nazwa kanału,
	- Status status kanału,
	- Limit dzienny kwota wraz z walutą limitu dziennego,
	- Limit jednorazowy kwota wraz z walutą limitu jednorazowego,
- przyciski:
	- [ZABLOKUJ] lub [ODBLOKUJ] umożliwiający zablokowanie, odblokowanie kanału Internet (WWW) dla rachunku,
	- [EDYTUJ] umożliwiający zmianę limitów dla kanału Internet (WWW).

W górnej części formularza KANAŁY DOSTĘPU I LIMITY DLA UPOWAŻNIONYCH DO RACHUNKÓW znajdują się

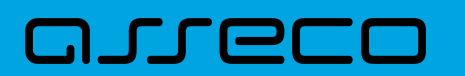

przyciski:

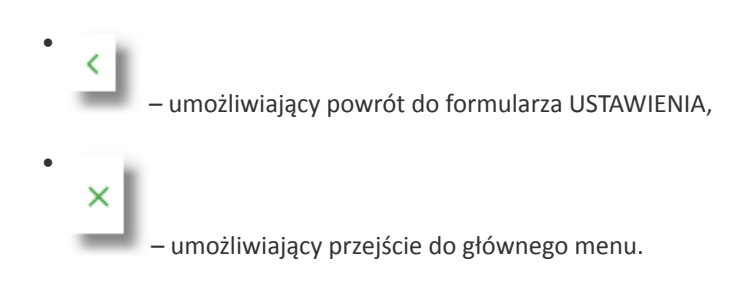

## **2.7.7.1. Zablokowanie kanału Internet (WWW) dla rachunku**

W celu zablokowania kanału Internet (WWW) dla wybranego rachunku i Użytkownika, należy wybrać przycisk [ZABLOKUJ] na formularzu KANAŁY DOSTĘPU I LIMITY DLA UPOWAŻNIONYCH DO RACHUNKÓW.

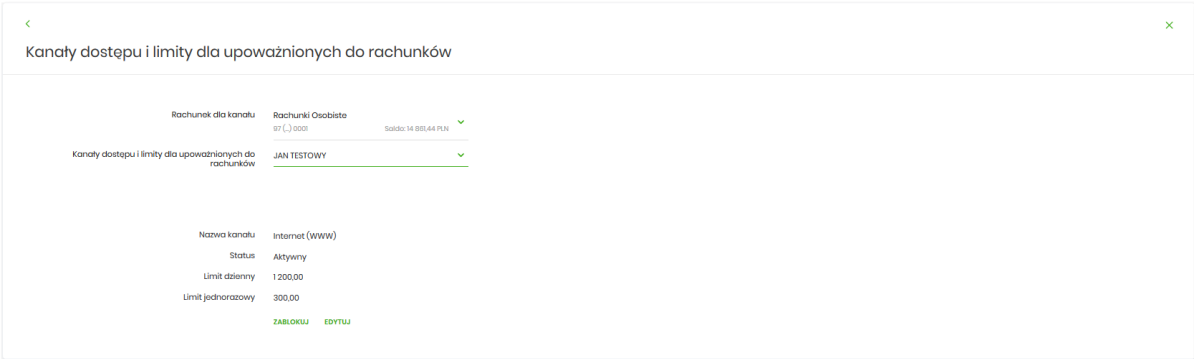

Po naciśnięciu przycisku zostanie zaprezentowany formularz potwierdzający zmianę statusu kanału dostępu dla wybranego rachunku i Użytkownika, na którym należy wprowadzić poprawne dane autoryzacyjne oraz zatwierdzić naciskając przycisk [AKCEPTUJ], za pomocą dostępnej metody autoryzacji.

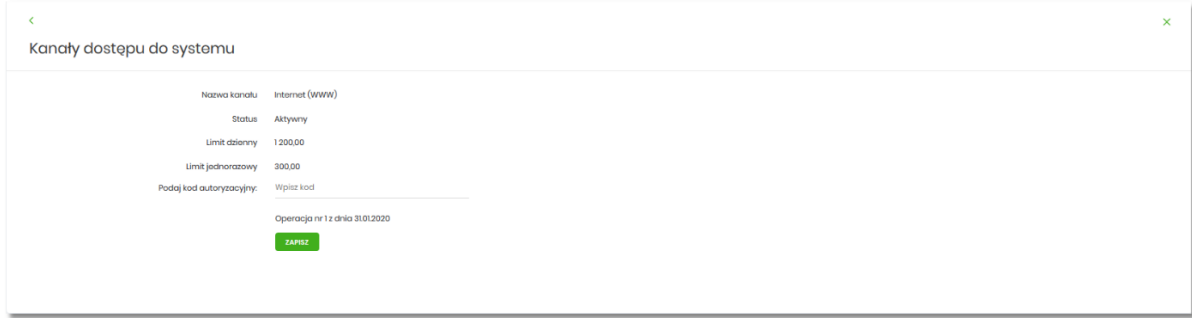

Po poprawnej autoryzacji i naciśnięciu przycisku [ZAPISZ], system prezentuje następujący komunikat:

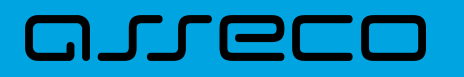

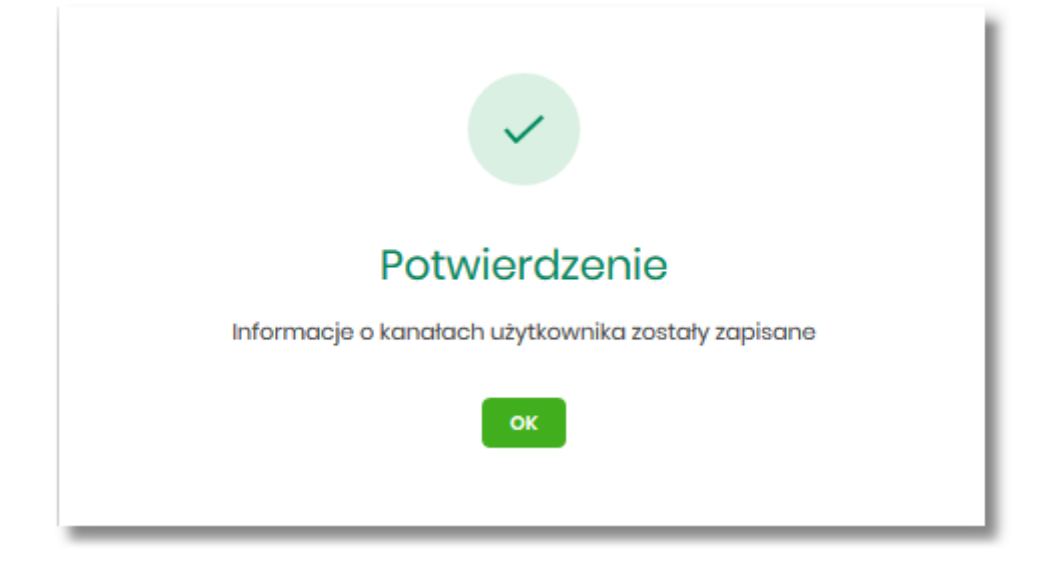

Po zablokowaniu kanału, rachunek nie jest widoczny w systemie Asseco EBP liście rachunków dla wskazanego Użytkownika.

## **2.7.7.2. Odblokowanie kanału Internet (WWW) dla rachunku**

W celu odblokowania kanału Internet (WWW) dla wybranego rachunku i Użytkownika, należy wybrać przycisk [ODBLOKUJ] na formularzu KANAŁY DOSTĘPU I LIMITY DLA UPOWAŻNIONYCH DO RACHUNKÓW.

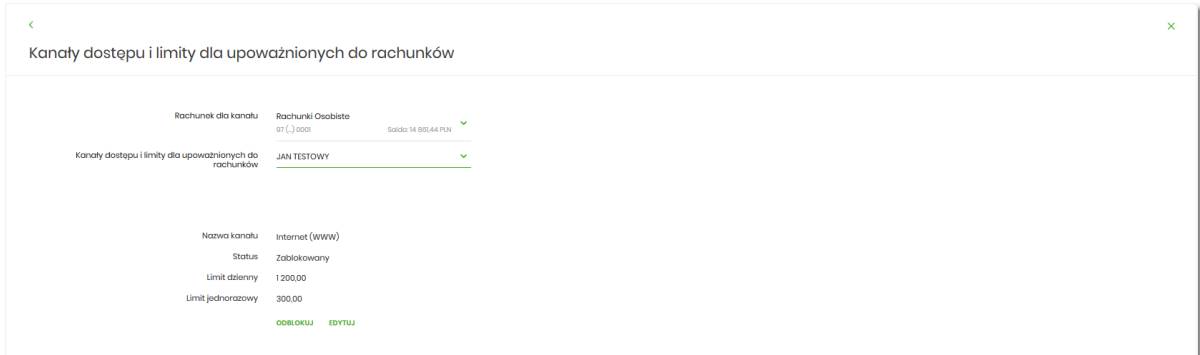

Po naciśnięciu przycisku zostanie zaprezentowany formularz potwierdzający zmianę statusu kanału dostępu dla wybranego rachunku i Użytkownika, na którym należy wprowadzić poprawne dane autoryzacyjne oraz zatwierdzić naciskając przycisk [AKCEPTUJ], za pomocą dostępnej metody autoryzacji.

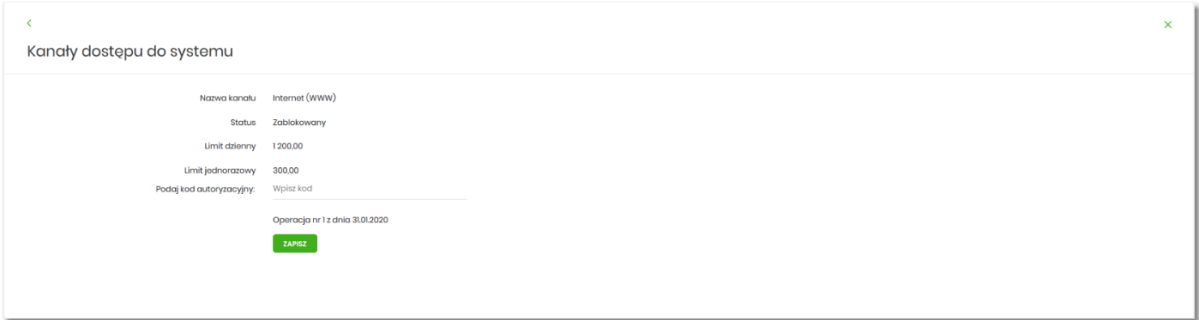

Po poprawnej autoryzacji i naciśnięciu przycisku [ZAPISZ], system prezentuje następujący komunikat:

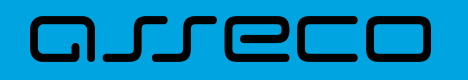

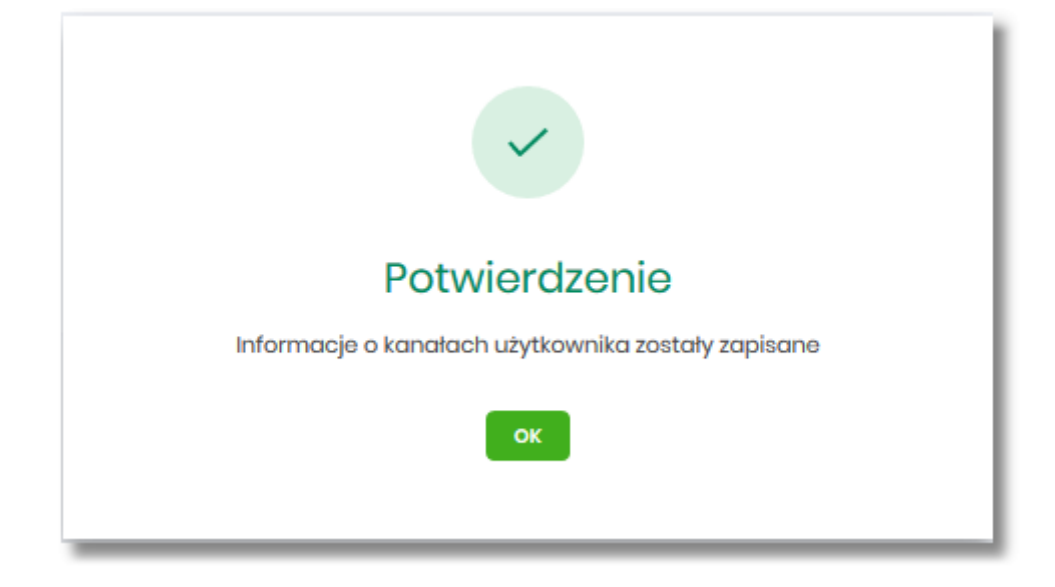

Po odblokowaniu kanału, rachunek jest widoczny w systemie Asseco EBP liście rachunków dla wskazanego Użytkownika.

## **2.7.7.3. Zmiana limitów dla kanału Internet (WWW)**

W celu zmiany limitów (limit dzienny i limit jednorazowy) wybranego rachunku i Użytkownika dla kanału Internet (WWW) na formularzu KANAŁY DOSTĘPU I LIMITY DLA UPOWAŻNIONYCH DO RACHUNKÓW, należy wybrać przycisk [EDYCJA].

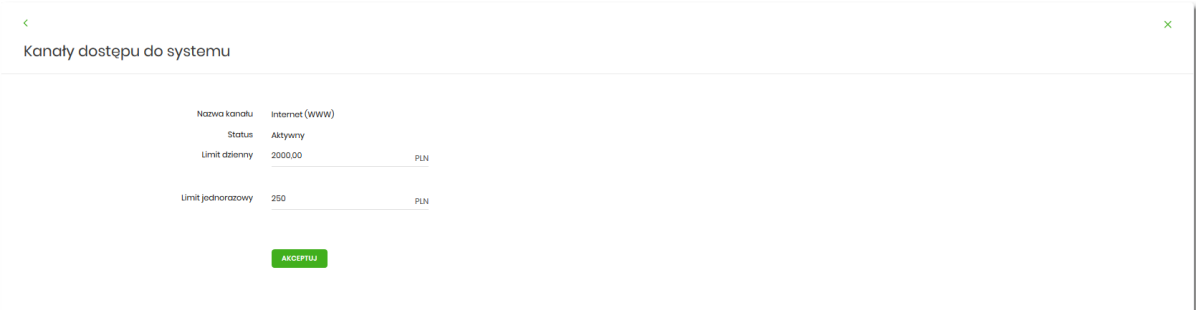

Na formularzu system prezentuje:

- pola:
	- Nazwa kanału nazwa kanału pole zablokowane do edycji,
	- Limit dzienny pole do zmiany limitu dziennego,
	- Limit jednorazowy pole do zmiany limitu jednorazowego,
- przycisk:
	- [AKCEPTUJ] pozwalająca na zatwierdzenie wprowadzonej zmiany limitów.

Po naciśnięciu przycisku [AKCEPTUJ], system przechodzi na formularz w którym Użytkownik musi zatwierdzić zmianę limitów za pomocą dostępnej metody autoryzacji.

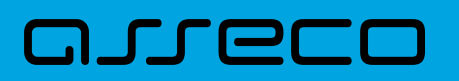

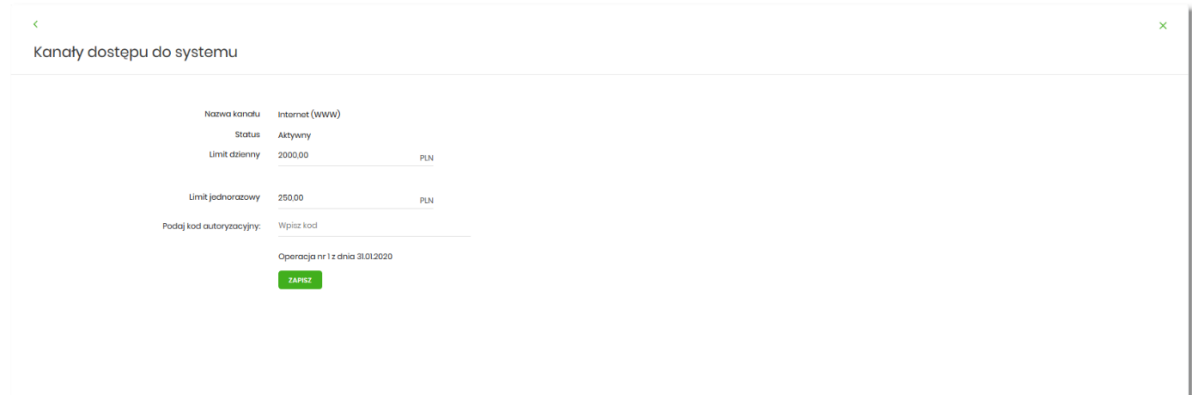

Po zatwierdzeniu system prezentuje następujący komunikat:

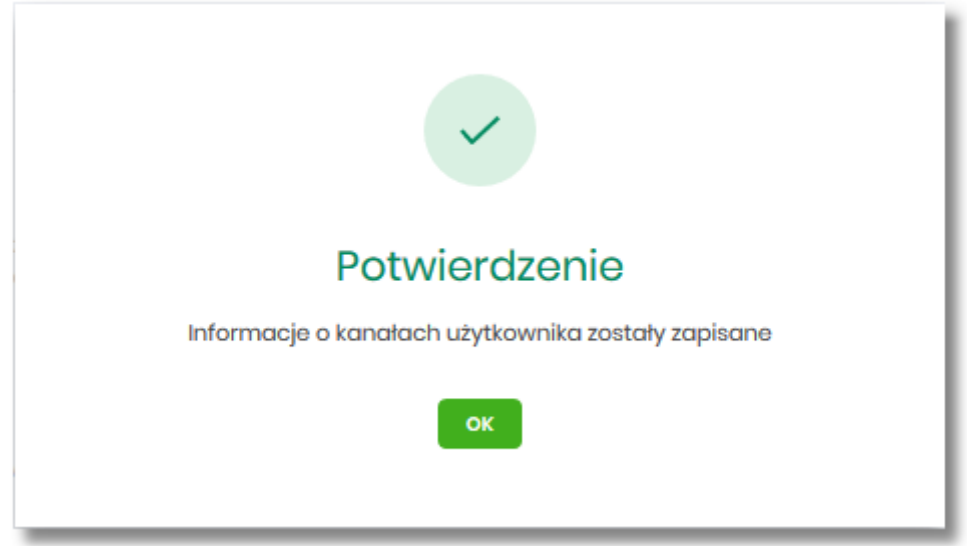

# **2.7.8. Rejestr zdarzeń**

W opcji *Ustawienia → Rejestr zdarzeń*, Użytkownik ma możliwość przeglądania akcji wykonanych w danym kanale.

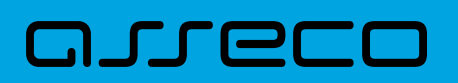

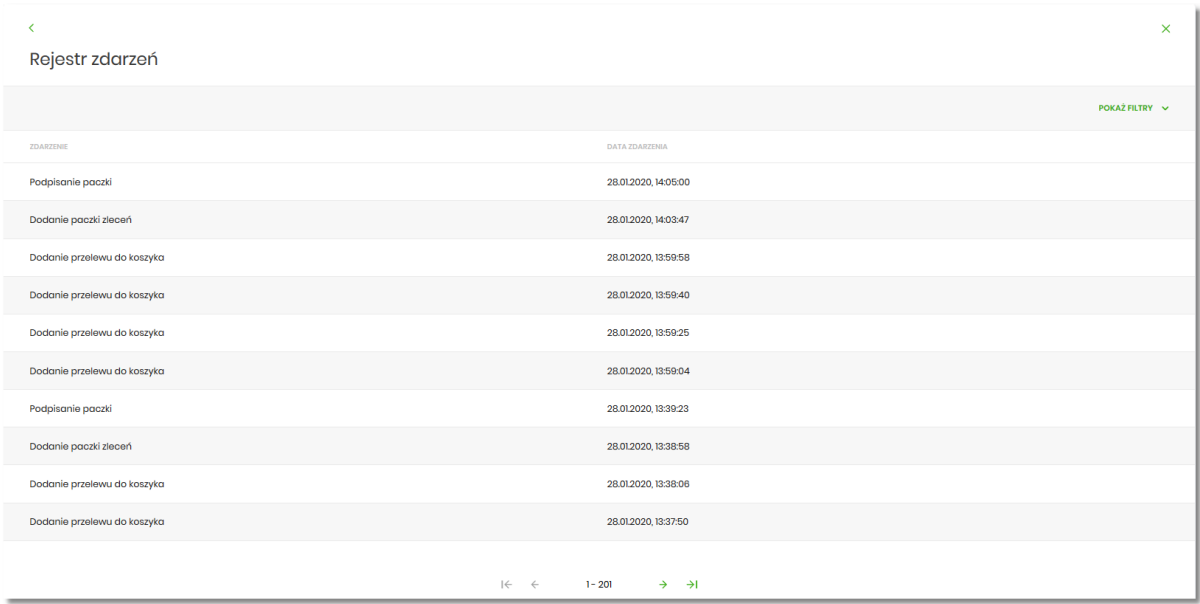

W celu zawężenia prezentacji listy zdarzeń, system umożliwia zastosowania filtru zaawansowanego za pomocą przycisku [POKAŻ FILTRY].

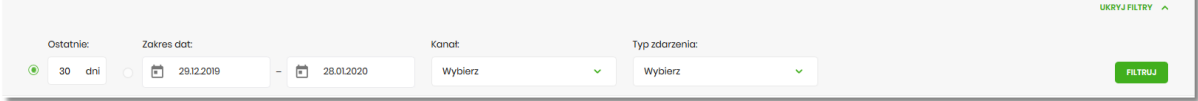

Użytkownik ma możliwość ustawiania filtru zaawansowanego dla następujących pól:

- Ostatnie liczba dni poprzedzających datę bieżącą, dla których ma zostać zaprezentowana historia zdarzeń, domyślnie 30 dni,
- Zakres dat zakres dat od do, dla których ma zostać wyświetlona historia zdarzeń, od miesiąca wstecz do daty bieżącej (alternatywa dla pola Ostatnie). Kliknięcie w obszar pól z datami otwiera okno kalendarza, za pomocą którego można określić zakres dat wybierając konkretną datę z kalendarza.

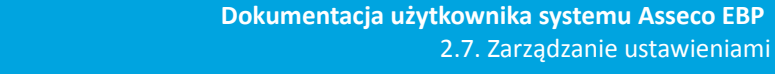

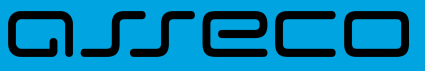

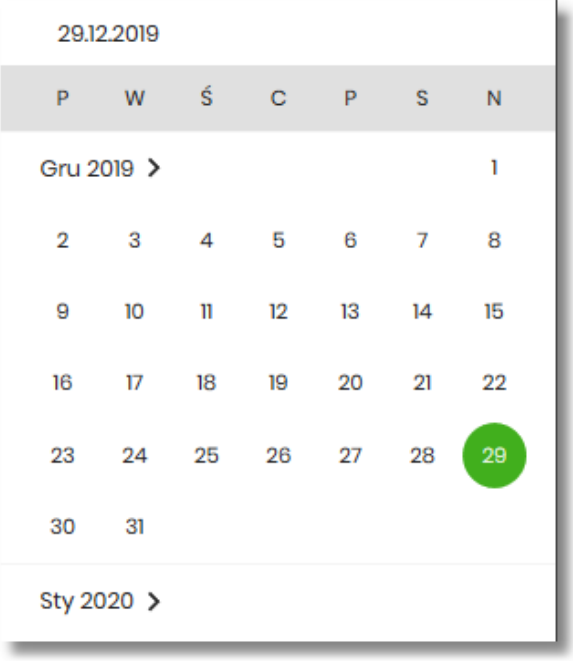

• Kanał – kanał, w którym zaistniało zdarzenie, wybór z listy kanałów: WWW,IVR.

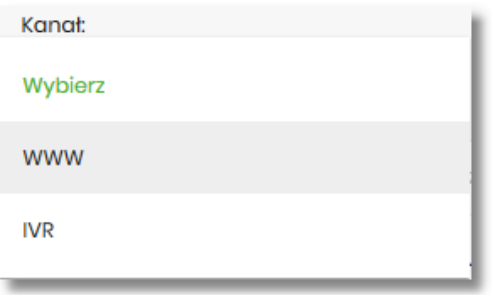

- Typ zdarzenia typ wyszukiwanego zdarzenie (wybór konkretnego zdarzenia z listy wartości), na liście dostępne są następujące typy zdarzeń:
	- Zmiana ustawień udostępnienia rachunku,
	- Złożenie przelewu,
	- Usunięcie przelewu,
	- Autoryzacja przelewu,
	- Modyfikacja przelewu,
	- Dodanie przelewu do koszyka,
	- Złożenie wniosku,
	- Anulowanie wniosku,
	- Autoryzacja wniosku,
	- Przeczytanie komunikatu przez Użytkownika,
	- Usuniecie komunikatu przez Użytkownika,

# ורות ה

- Zmiana ustawień udostępnienia do umów,
- Zmiana ustawień udostępnienia Użytkownika,
- Zmiana nazwy własnej produktu,
- Zmiana konfiguracji ustawień i wyglądu,
- Zmiana konfiguracji skrótów,
- Zmiana hasła,
- Dodanie szablonu,
- Usuniecie szablonu,
- Modyfikacja szablonu,
- Aktywacja karty,
- Modyfikacja odbiorcy,
- Usunięcie odbiorcy,
- Wysłanie wiadomości,
- Przeczytanie wiadomości,
- Archiwizacja wiadomości,
- Odpowiedź na wiadomość,
- Złożenie dyspozycji otwarcia zlecenia stałego,
- Anulowanie dyspozycji otwarcia zlecenia stałego,
- Autoryzacja dyspozycji otwarcia zlecenia stałego,
- Dodanie dyspozycji otwarcia zlecenia stałego do koszyka,
- Złożenie dyspozycji modyfikacji zlecenia stałego,
- Anulowanie dyspozycji modyfikacji zlecenia stałego,
- Autoryzacja dyspozycji modyfikacji zlecenia stałego,
- Dodanie dyspozycji modyfikacji zlecenia stałego do koszyka,
- Złożenie dyspozycji zerwania zlecenia stałego,
- Anulowanie dyspozycji zerwania zlecenia stałego,
- Dodanie dyspozycji zerwania zlecenia stałego do koszyka,
- Złożenie dyspozycji otwarcia przelewu odroczonego,
- Anulowanie dyspozycji otwarcia przelewu odroczonego,
- Autoryzacja dyspozycji otwarcia przelewu odroczonego,
- Dodanie dyspozycji otwarcia przelewu odroczonego do koszyka,

# וחסתת ה

- Złożenie dyspozycji modyfikacji przelewu odroczonego,
- Anulowanie dyspozycji modyfikacji przelewu odroczonego,
- Autoryzacja dyspozycji modyfikacji przelewu odroczonego,
- Dodanie dyspozycji modyfikacji przelewu odroczonego do koszyka,
- Złożenie dyspozycji zerwania przelewu odroczonego,
- Anulowanie dyspozycji zerwania przelewu odroczonego,
- Dodanie dyspozycji zerwania przelewu odroczonego do koszyka,
- Złożenie dyspozycji otwarcia lokaty,
- Anulowanie dyspozycji otwarcia lokaty,
- Autoryzacja dyspozycji otwarcia lokaty,
- Dodanie dyspozycji otwarcia lokaty do koszyka,
- Złożenie dyspozycji zerwania lokaty,
- Anulowanie dyspozycji zerwania lokaty,
- Dodanie dyspozycji zerwania lokaty do koszyka,
- Złożenie dyspozycji doładowania,
- Anulowanie dyspozycji doładowania,
- Autoryzacja dyspozycji doładowania,
- Dodanie dyspozycji doładowania do koszyka,
- Poprawne logowanie,
- Niepoprawne logowanie,
- Zmiana hasła logowania,
- Zmiana hasła autoryzacji,
- Skopiowanie przelewu w koszyku,
- Wypakowanie przelewu z paczki,
- Usuniecie przelewu z paczki,
- Utworzenie kopii przelewu z paczki,
- Dodanie paczki zleceń,
- Dodanie zleceń do paczki,
- Utworzenie kopii paczki,
- Podpisanie paczki,
- Wycofanie podpisu,

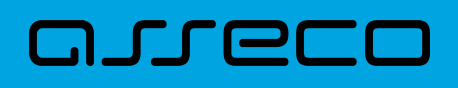

- Przekazanie do realizacji,
- Modyfikacja paczki,
- Usunięcie paczki,
- Edycja przelewu w paczce,
- Utworzenie filtru IP,
- Edycja filtru IP,
- Utworzenie filtru czasu dostępu,
- Edycja filtru czasu dostępu,
- Usunięcie filtru IP,
- Usunięcie filtru czasu dostępu,
- Import przelewów,
- Import szablonów.

•

•

Lista zdarzeń jest stronicowana, Użytkownik ma możliwość przejścia do kolejnych stron za pomocą przycisków nawigacji znajdujących się w dolanej części formularza.

> $\left| \right\}$  $\leftarrow$  $1 - 37$  $\rightarrow$ اد

Zastosowanie filtru zaawansowanego aktywuje się za pomocą przycisku [FILTRUJ].

W górnej części formularza REJESTR ZDARZEŃ znajdują się przyciski:

– umożliwiający powrót do formularza USTAWIENIA,

– umożliwiający przejście do głównego menu.

# **2.7.9. Rachunek domyślny**

Opcja *Ustawienia → Rachunek domyślny* służy do ustawienia rachunku domyślnego, który jest podpowiadany Użytkownikowi np. podczas składania przelewów.

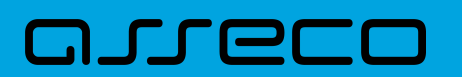

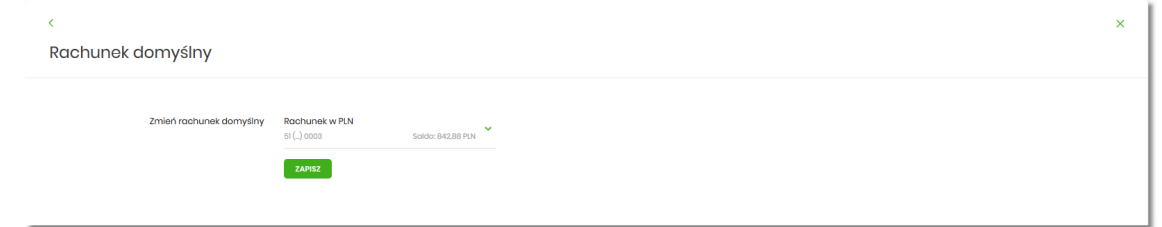

W celu ustawienia rachunku domyślnego, Użytkownik wybiera rachunek z listy dostępnych i zatwierdza zmiany za pomocą przycisku [ZAPISZ].

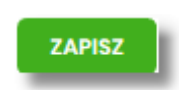

Po zapisaniu system prezentuje komunikat z informacją:

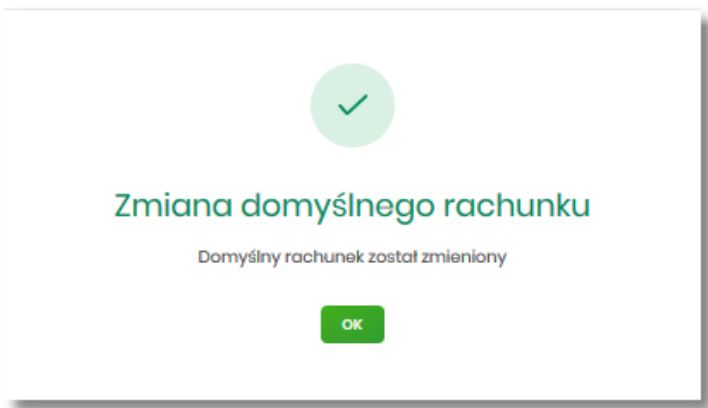

Ustawienie i zmiana rachunku domyślnego nie wymaga zatwierdzenia przez Użytkownika za pomocą dostępnej metody autoryzacji.

W górnej części formularza RACHUNEK DOMYŚLNY znajdują się przyciski:

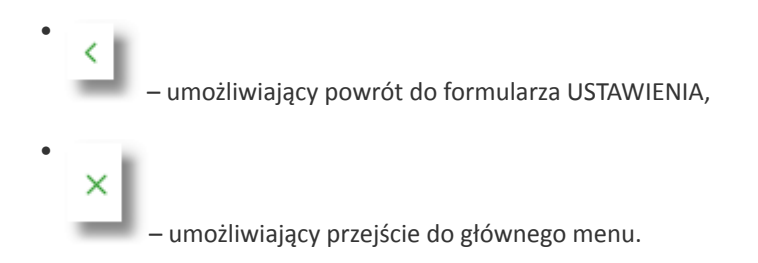

## **2.7.10. Uprawnienia Użytkowników**

W opcji *Ustawienia → Uprawnienia Użytkowników* (opcja dostępna wyłącznie dla dministratora klienta korporacyjnego), administrator ma możliwość zarządzania uprawnieniami Użytkowników do poszczególnych rachunków oraz funkcjonalności w systemie.

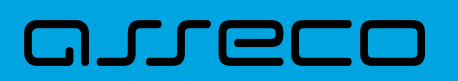

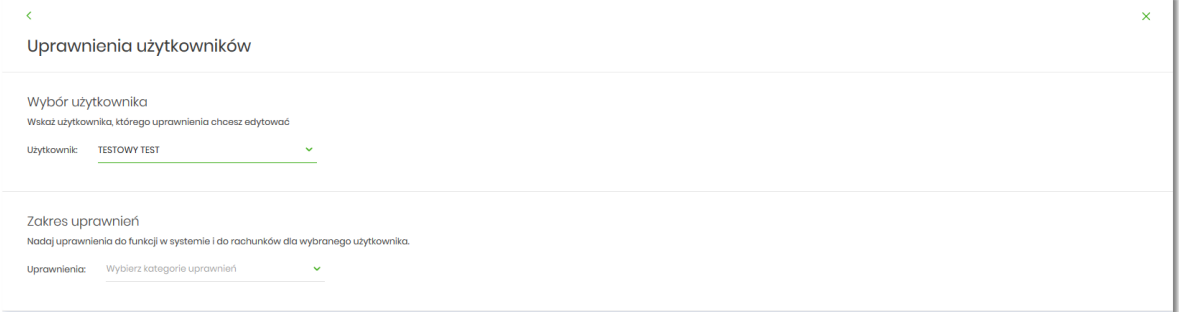

W górnej części formularza UPRAWNIENIA Użytkowników dostępne są następujące przyciski:

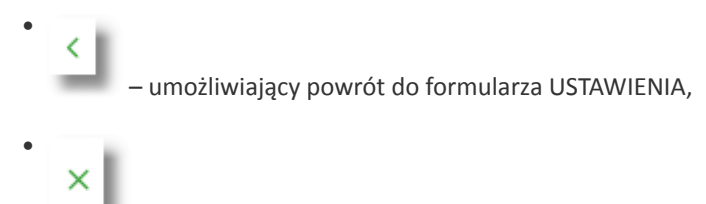

– umożliwiający przejście do głównego menu.

Na formularzu UPRAWNIENIA Użytkowników, dostępne są następujące parametry:

- wybór Użytkownika administrator musi wybrać z listy wartości Użytkownika, któremu chce nadać uprawnienia,
- zakres uprawnień administrator musi wybrać z listy wartości jedną z dwóch dostępnych na liście wartości:
	- Funkcjonalne uprawnienia pozwalające na zarządzanie dostępem do funkcjonalności w systemie Asseco EBP,
	- Rachunki uprawnienia w zakresie możliwości ich obciążania lub oglądania.

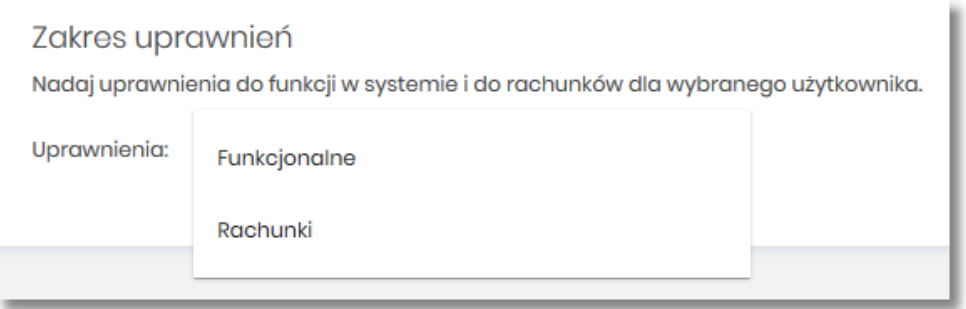

## **2.7.10.1. Uprawnienia funkcjonalne**

Na formularzu UPRAWNIENIA Użytkowników po wyborze w parametrze *Uprawnienia* wartości *Funkcjonalne*, administrator ma możliwość nadania poszczególnym Użytkownikom (uprawnionym do firmy) uprawnień do poszczególnych funkcji systemu.

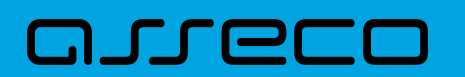

**Dokumentacja użytkownika systemu Asseco EBP**  2.7. Zarządzanie ustawieniami

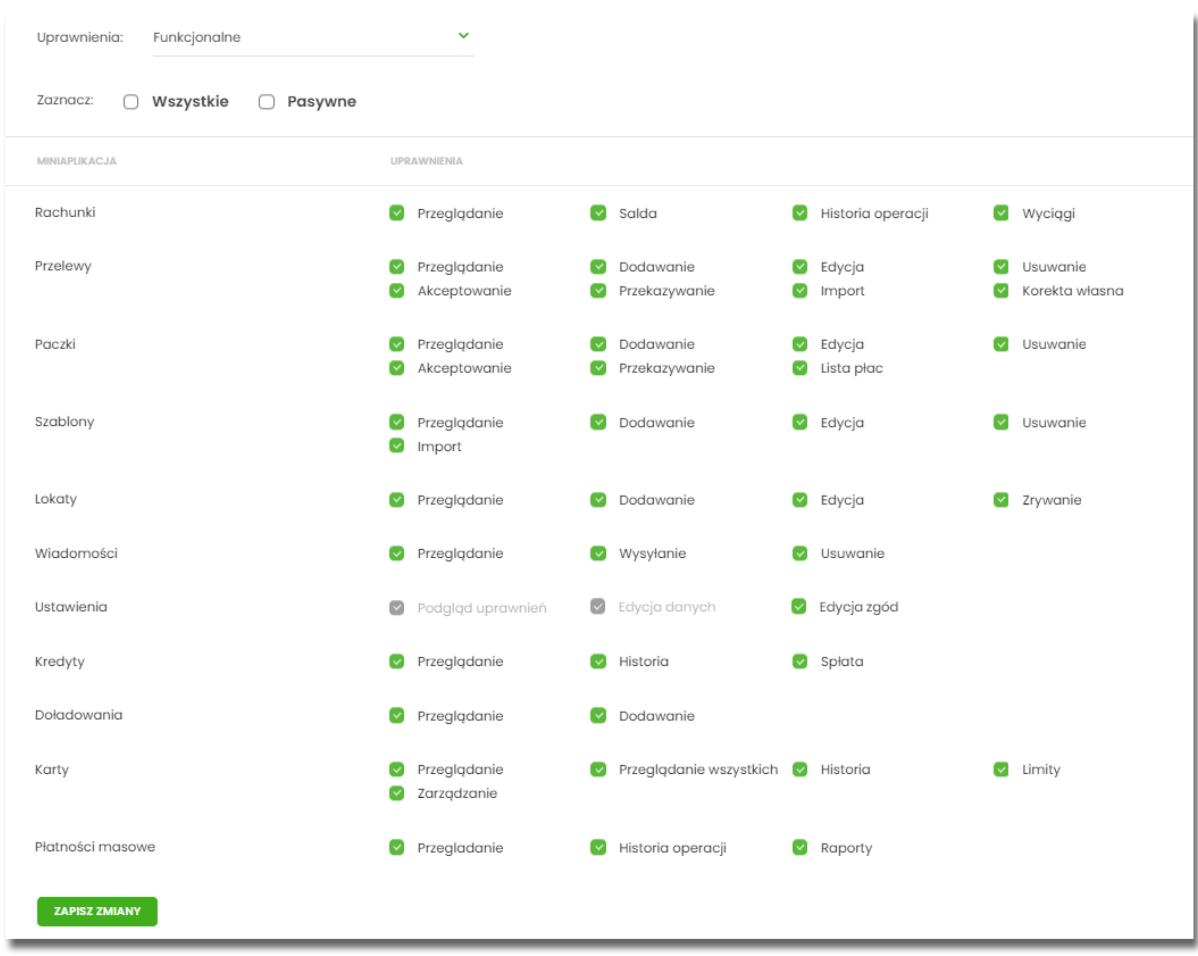

Użytkownik może nadać albo odebrać uprawnienia pojedynczo albo za pomocą przycisków:

[WSZYSTKIE] – zaznaczenie/odznaczenie wszystkich uprawnień,

[PASYWNE] – zaznaczenie/odznaczenie wszystkich uprawnień pasywnych,

W dolnej części formularza UPRAWNIENIA Użytkowników dostępna jest akcja:

• [ZAPISZ ZMIANY] – pozwalająca na zapisanie wprowadzonych zmian.

Po naciśnięciu [ZAPISZ ZMIANY] system zapisuje wprowadzone zmiany, oraz prezentuje komunikat potwierdzający zapisanie wprowadzonych przez Użytkownika zmian.

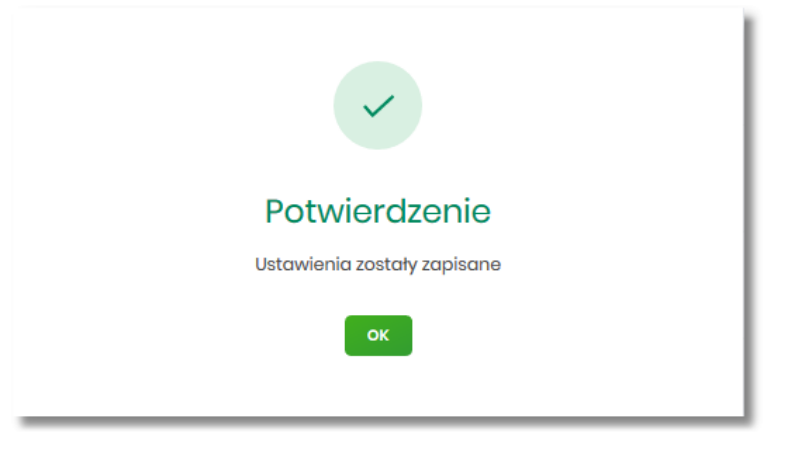

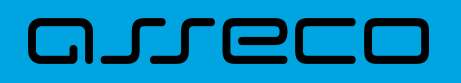

Zmiana uprawnień, nie wymaga zatwierdzenia przez Użytkownika za pomocą dostępnej metody autoryzacji.

Zmiany uprawnień wymagają przelogowania Użytkownika, którego dotyczą wprowadzone zmiany.

#### **2.7.10.1.1. Uprawnienia dla Rachunków**

Administrator ma możliwość zarządzania następującymi uprawnieniami funkcjonalnymi do rachunków:

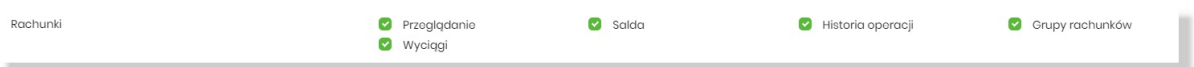

- Przeglądanie opcja steruje dostępem (prezentacją) miniaplikacji Rachunki. Jeżeli brak uprawnienia to Użytkownik nie widzi miniaplikacji Rachunki, ukryty jest widżet i opcja w menu. W opcjach wyboru rachunku obciążanego przy realizacji przelewu, lista rachunków jest dostępna.
- Saldo oznacza, że Użytkownik ma dostępną informacje o kwocie dostępnych środków (dotyczy również prezentacji w szczegółach rachunku na listach wyboru rachunku, widżet itd.).
- Historia operacji oznacza, że Użytkownik ma dostęp do wszystkich opcji dla historii operacji rachunku, dotyczy również:
	- eksportu statusów operacji (opcja *Przelewy → Eksport statusów*),
	- blokad na rachunku (opcja *Rachunki –> Blokady*).
- Grupy rachunków opcja steruje dostępem do edycji zbioru grup i przypisaniem rachunków do grup rachunków, opcja dostępna przy włączonym przełączniku accountGroups,
- Wyciągi oznacza, że Użytkownik ma dostęp do przeglądania listy wyciągów i pobierania (nie jest połączone z uprawnieniem Saldo).

Dodatkowe informacje:

- prezentacja wykresu salda na rachunku na widżet jest zależna od uprawnienia: Saldo.
- dostęp do opcji *podgląd historii operacji* jest zależny wyłącznie od uprawnienia historii operacji, prezentacja salda na podsumowaniu oraz przy operacji na zestawieniu nie jest zależna od uprawnienia Saldo.
- administrator będzie mógł nadawać pozostałe uprawnienia tylko wtedy gdy Użytkownik będzie miał nadane uprawnienie *Przeglądnie*, w innym przypadku pozostałe uprawnienia będą wyszarzone.

### **2.7.10.1.2. Uprawnienia dla Przelewów**

Administrator ma możliwość zarządzania następującymi uprawnieniami funkcjonalnymi w zakresie przelewów:

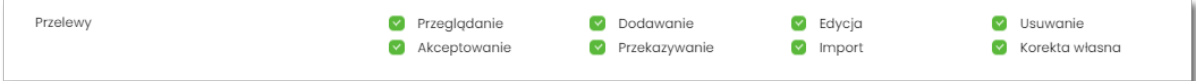

# **JUGLI**

- Przeglądanie dostęp do opcji przeglądania przelewów na liście (opcja: *Przelewy, Lista zleceń*),
- Dodawanie możliwość tworzenia nowego przelewu w tym:
	- dodanie przelewu na podstawie szablonu,
	- dodanie przelewu z poziomu rachunku,
	- ponowienie przelewu z historii operacji,
	- kopiowanie przelewów,
	- przelew PayByNet.
- Edycja edycja przelewu na liście w tym również:
	- edycja przelewu odroczonego oraz cyklicznego,
	- anulowanie przelewu odroczonego oraz cyklicznego,
	- zawieszenie przelewu cyklicznego,
	- aktywacja zawieszonego przelewu cyklicznego.
- Usuwanie usuwanie przelewu z listy (nie dotyczy przelewów w paczce)
- Akceptacja akceptacji przelewów posiadanym narzędziem autoryzacyjnym,
- Przekazanie przekazanie przelewów do realizacji,
- Import import przelewów w zdefiniowanych formatach,
- Korekta własna dodanie przelewu własnego na ten sam rachunek (dostępna jest dla bankowości korzystającej z systemu transkcyjnego defBank oraz uzależniona jest od parametryzacji).

Uprawnienia dotyczą również zleceń stałych.

Dodatkowe informacje:

• administrator będzie mógł nadawać pozostałe uprawnienia tylko wtedy gdy Użytkownik będzie miał nadane uprawnienie *Przeglądnie*, w innym przypadku pozostałe uprawnienia będą wyszarzone.

### **2.7.10.1.3. Uprawnienia dla Paczek**

Administrator ma możliwość zarządzania następującymi uprawnieniami funkcjonalnymi w zakresie paczek przelewów:

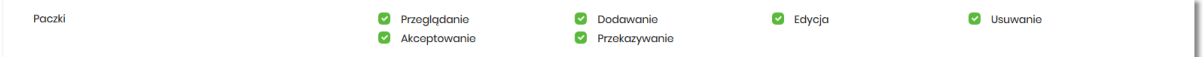

- Przeglądanie przeglądanie listy paczek, bez możliwości importu, edycji, usuwania,
- Dodawanie możliwość tworzenia paczek (dotyczy również tworzenia paczek przy imporcie przelewów), kopiowanie paczek,

# ורות ה

- Edycja możliwość edycji danych paczki (dotyczy również: rozpakowania paczki, wypakowania przelewu z paczki, edycji przelewu w paczce),
- Usuwanie usuwanie paczki, usuwanie przelewu z paczki,
- Akceptacja akceptacja paczki posiadanym narzędziem autoryzacyjnym,
- Przekazanie przekazanie paczek do realizacji.
- Lista Płac możliwość importu przelewów oraz ich obsługi na Liście Płac (Lista Płac dostępna jest dla bankowości korzystającej z systemu transkcyjnego def3000/CB oraz uzależniona jest od parametryzacji).

Dodatkowe informacje:

• administrator będzie mógł nadawać pozostałe uprawnienia tylko wtedy gdy Użytkownik będzie miał nadane uprawnienie *Przeglądnie*, w innym przypadku pozostałe uprawnienia będą wyszarzone.

#### **2.7.10.1.4. Uprawnienia dla Szablonów**

Administrator ma możliwość zarządzania następującymi uprawnieniami funkcjonalnymi w zakresie szablonów:

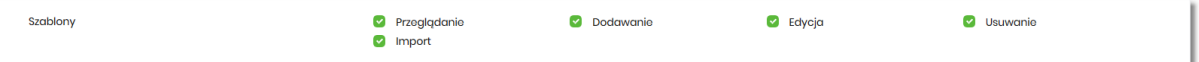

- Przeglądanie przeglądanie listy szablonów bez możliwości dodania/edycji/usunięcia,
- Dodawanie dodanie szablonu,
- Edycja edycja szablonu,
- Usuwanie usunięcie danych szablonu,
- Import import szablonów.

Dodatkowe informacje:

• administrator będzie mógł nadawać pozostałe uprawnienia tylko wtedy gdy Użytkownik będzie miał nadane uprawnienie *Przeglądnie*, w innym przypadku pozostałe uprawnienia będą wyszarzone.

### **2.7.10.1.5. Uprawnienia dla Lokat**

Administrator ma możliwość zarządzania następującymi uprawnieniami funkcjonalnymi w zakresie lokat:

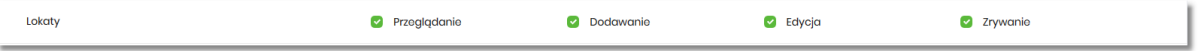

- Przeglądanie przeglądanie listy lokat,
- Dodawanie dodanie lokaty ,
- Edycja (zmiana zadysponowania odnowieniem lokaty oraz dopłata do lokaty) edycja warunków lokaty,

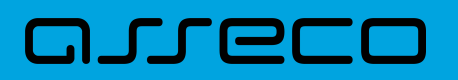

• Zrywanie – opcja zerwania lokaty przed terminem.

Dodatkowe informacje:

• administrator będzie mógł nadawać pozostałe uprawnienia tylko wtedy gdy Użytkownik będzie miał nadane uprawnienie *Przeglądnie*, w innym przypadku pozostałe uprawnienia będą wyszarzone.

#### **2.7.10.1.6. Uprawnienia dla Wiadomości**

Administrator ma możliwość zarządzania następującymi uprawnieniami funkcjonalnymi w zakresie wiadomości:

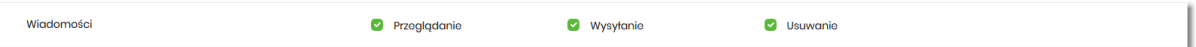

- Przeglądanie przeglądanie wiadomości (wysyłanych i odebranych) i ich szczegółów,
- Wysłanie wysyłanie wiadomości,
- Usuwanie usuwanie wiadomości, komunikatów itd.

Dodatkowe informacje:

• administrator będzie mógł nadawać pozostałe uprawnienia tylko wtedy gdy Użytkownik będzie miał nadane uprawnienie *Przeglądanie*, w innym przypadku pozostałe uprawnienia będą wyszarzone.

#### **2.7.10.1.7. Uprawnienia dla Ustawień**

Administrator ma możliwość zarządzania następującymi uprawnieniami funkcjonalnymi w zakresie ustawień:

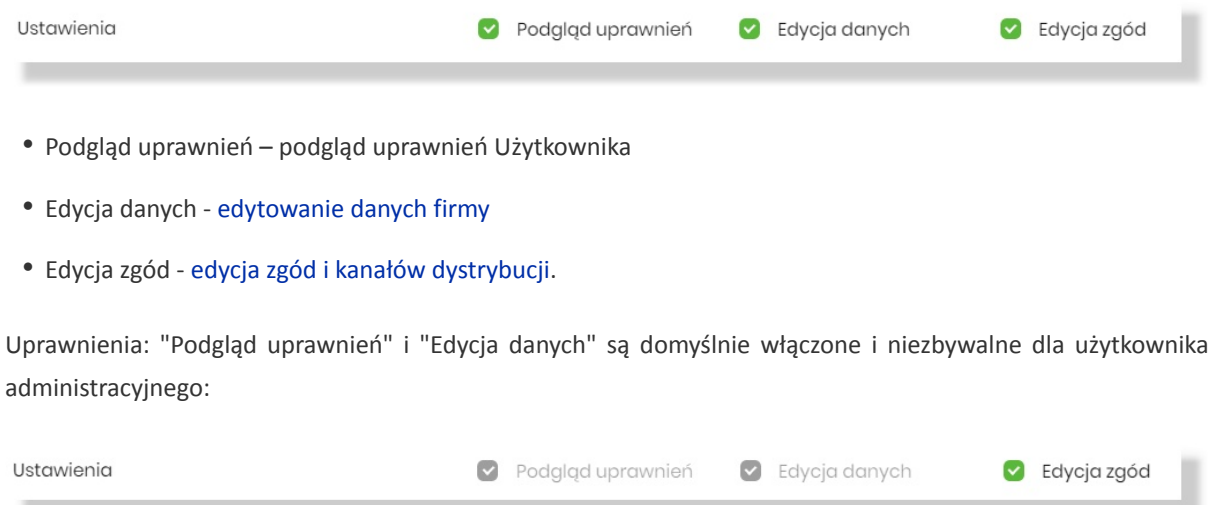

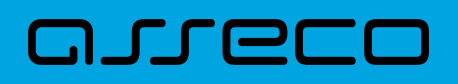

### **2.7.10.1.8. Uprawnienia dla Kredytów**

Administrator ma możliwość zarządzania następującymi uprawnieniami funkcjonalnymi w zakresie kredytów:

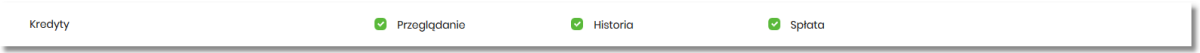

- Przeglądanie przeglądanie listy kredytów i szczegółów kredytu (stan zadłużenia),
- Historia podgląd historii kredytu,
- Spłata spłata raty kredytu.

Dodatkowe informacje:

• administrator będzie mógł nadawać pozostałe uprawnienia tylko wtedy gdy Użytkownik będzie miał nadane uprawnienie *Przeglądanie*, w innym przypadku pozostałe uprawnienia będą wyszarzone.

#### **2.7.10.1.9. Uprawnienia dla Doładowań**

Administrator ma możliwość zarządzania następującymi uprawnieniami funkcjonalnymi w zakresie doładowań:

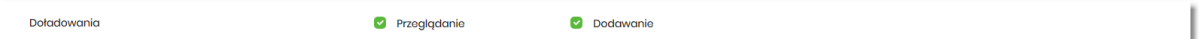

- Przeglądanie przeglądanie listy doładowań,
- Dodawanie dodanie nowego doładowania.

Dodatkowe informacje:

• administrator będzie mógł nadawać uprawnienie DODAWANIE tylko wtedy gdy Użytkownik będzie miał nadane uprawnienie *Przeglądanie*, w innym przypadku uprawnienie to będzie wyszarzone.

### **2.7.10.1.10. Uprawnienia dla Kart**

Administrator ma możliwość zarządzania następującymi uprawnieniami funkcjonalnymi w zakresie kart:

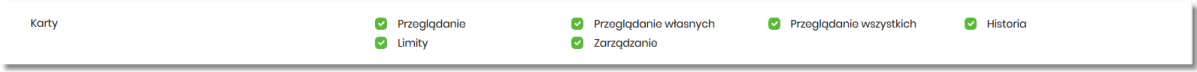

- Przeglądanie przeglądanie listy kart,
- Przeglądanie własnych przeglądanie tylko listy kart własnych,
- Przeglądanie wszystkich przeglądanie listy wszystkich kart,
- Historia przeglądanie historii operacji kartowych oraz eksport danych,
- Limity zmiana limitów kart,

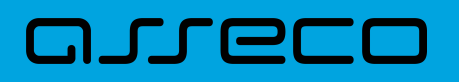

- Zarządzanie dostęp do następujących akcji:
	- aktywacja karty,
	- zastrzeżenie karty,
	- spłata karty kredytowej.

Dodatkowe informacje:

• administrator będzie mógł nadawać pozostałe uprawnienia tylko wtedy gdy Użytkownik będzie miał nadane uprawnienie *Przeglądanie*, w innym przypadku pozostałe uprawnienia będą wyszarzone.

#### **2.7.10.1.11. Uprawnienia dla Płatności masowych**

Administrator ma możliwość zarządzania następującymi uprawnieniami funkcjonalnymi w zakresie płatności masowych:

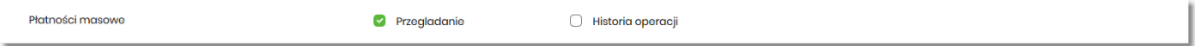

- Przeglądanie przeglądanie płatności masowych,
- Historia operacji przeglądanie analityki płatności masowej.

Dodatkowe informacje:

• administrator będzie mógł nadawać pozostałe uprawnienia tylko wtedy gdy Użytkownik będzie miał nadane uprawnienie *Przeglądanie*, w innym przypadku pozostałe uprawnienia będą wyszarzone.

## **2.7.10.2. Uprawnienia do rachunków**

Na formularzu UPRAWNIENIA Użytkowników po wyborze w parametrze *Uprawnienia* wartości *Rachunki*, administrator ma możliwość nadania poszczególnym Użytkownikom (uprawnionym do firmy), uprawnień do rachunków firmowych.

W systemie dostępne są następujące uprawnienia do rachunków:

- Może podglądać,
- Może obciążać.

Uprawnienia są nadawane per rachunek i Użytkownik.

• Może podglądać – Użytkownik posiadający to uprawnienie, ma dostęp do oglądania rachunku (szczegółowy zakres widocznych danych dla rachunku określają uprawnienia do funkcjonalności w poszczególnej miniaplikacji).
• Może obciążać – Użytkownik posiadający to uprawnienie ma dostęp do realizacji dyspozycji z tego rachunku (rachunek jest widoczny do wyboru jako rachunek do obciążania w tych miniaplikacjach, gdzie można złożyć dyspozycje np. Przelewy, zlecenia stałe, lokaty itp.)

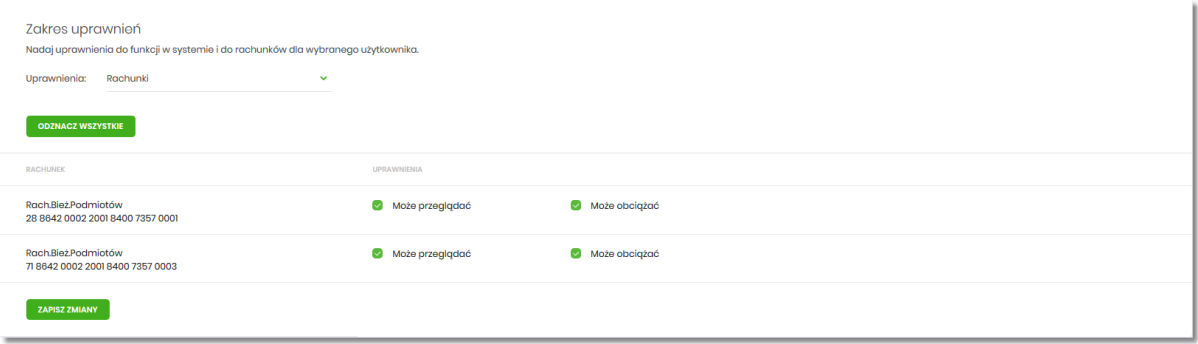

W dolnej części formularza UPRAWNIENIA Użytkowników dostępna jest akcja:

• [ZAPISZ ZMIANY] – pozwalająca na zapisanie wprowadzonych zmian.

Po naciśnięciu [ZAPISZ ZMIANY] system zapisuje wprowadzone zmiany, oraz prezentuje komunikat potwierdzający zapisanie wprowadzonych przez Użytkownika zmian.

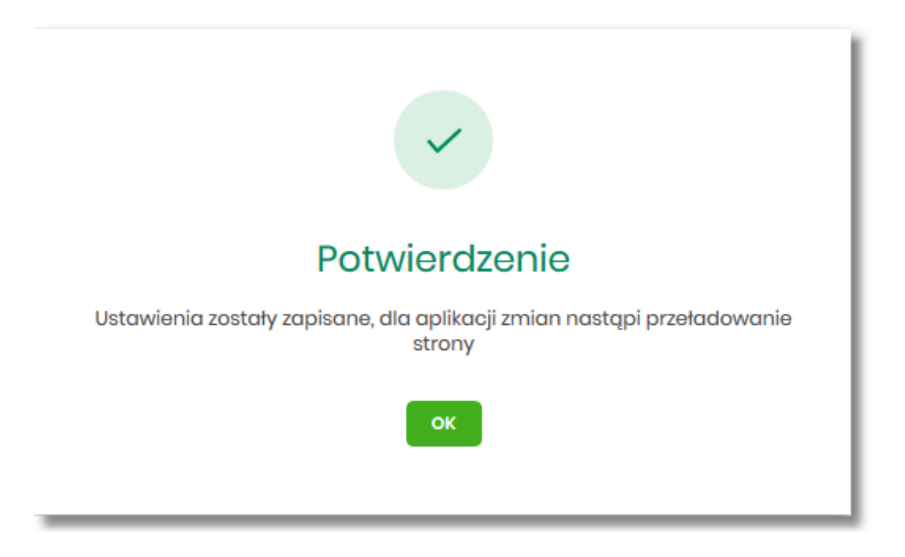

Zmiana uprawnień, nie wymaga zatwierdzenia przez Użytkownika za pomocą dostępnej metody autoryzacji.

Dla rachunków VAT opcja *Obciążanie* nie jest dostępna do edycji.

Może być sytuacja w której Użytkownik posiada uprawnienia do obciążania rachunku natomiast nie posiada uprawnienia do oglądania. W takiej sytuacji rachunek nie jest prezentowany na liście rachunków, nie mamy dostępu do wyciągów, historii itd. Użytkownik ma natomiast możliwość realizacji przelewów z tego rachunku, rachunek jest widoczny w polu *wyboru rachunku do obciążenia*.

Zmiany uprawnień wymagają przelogowania Użytkownika, którego dotyczą zmiany.

# **2.7.11. Aplikacja mobilna**

Opcja *Aplikacja mobilna* umożliwia zarządzenie urządzeniem mobilnym przypisanym do Użytkownika systemu Asseco EBP, który ma przypisaną autoryzację mobilną w systemie BackOffice. Opcja dostępna jest zarówno w kontekście firmy i indywidualnym.

Umożliwia:

- sparowanie urządzenia autoryzującego z systemem Asseco EBP wraz z zatwierdzeniem regulaminu Asseco BSGo,
- podgląd urządzenia przypisanego do Użytkownika (sparowanego z systemem Asseco EBP),
- usunięcie urządzenia autoryzującego.

Na formularzu APLIKACJA MOBILNA prezentowane są następujące dane:

- **Nazwa urządzenia** nazwa urządzenia podana przez Użytkownika podczas parowania,
- **Data powiązania** data powiązania urządzenia z systemem bankowości Asseco EBP
- Dane szczegółowe dotyczące urządzenia **Producent**, **Model**, **Platforma**, oraz **Wersja**,
- [USUŃ] przycisk umożliwiający usunięcie urządzenia autoryzującego.

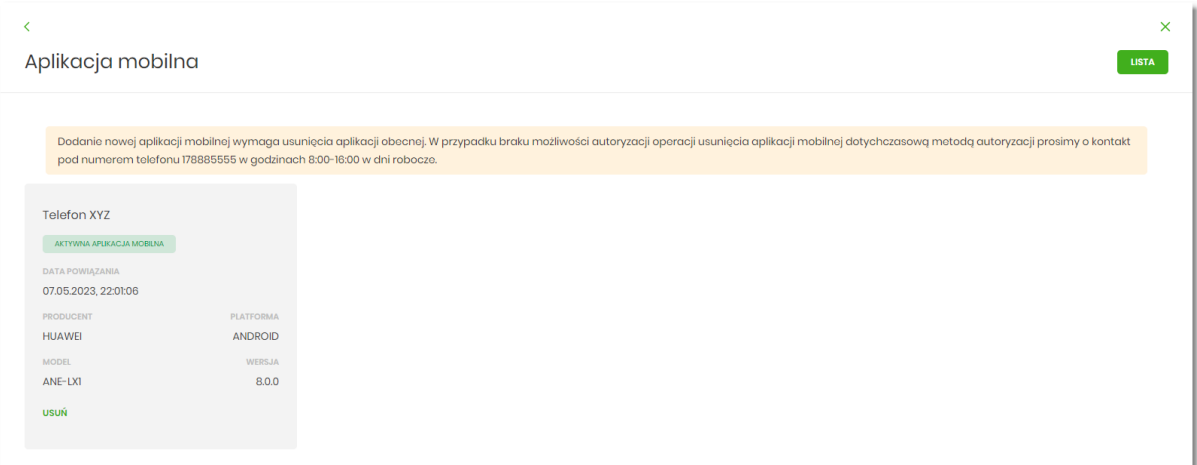

Domyślnie prezentowane jest urządzenie w statusie *AKTYWNE URZĄDZENIE*. Urządzenie może posiadać również status Zablokowane (blokada urządzenia wykonywana jest przez operatora aplikacji BackOffice np. w sytuacji utraty urządzenia dostępu). Na formularzu prezentowany jest także komunikat informacyjny dotyczący dodania nowej aplikacji mobilnej.

### **2.7.11.1. Parowanie urządzenia autoryzującego**

Aby proces parowania urządzenia autoryzującego był możliwy do przeprowadzenia muszą być spełnione następujące warunki:

# n rrecr

- Użytkownik posiada ustawioną metodę autoryzacji mobilnej (w module BackOffice),
- Użytkownik posiada zdefiniowany numeru telefon,
- Użytkownik nie posiada aktywnego urządzenia autoryzującego (w danym momencie system Asseco EBP może być sparowany wyłącznie z jednym aktywnym urządzeniem autoryzującym),
- Użytkownik pobrał ze sklepu Google Play (Android), App Store (iOS) aplikację mobilną oraz zainstalował ją na urządzeniu mobilnym.

Proces parowania urządzenia w aplikacji BSGo odbywa się w następujący sposób:

• Użytkownik wpisuje w polu **Nazwa urządzenia** dedykowaną nazwę dla urządzenia autoryzującego i wybiera przycisk [GENERUJ KOD]. Podanie nazwy urządzenia jest obligatoryjne. Nazwa urządzenia musi zawierać od 1-35 znaków.

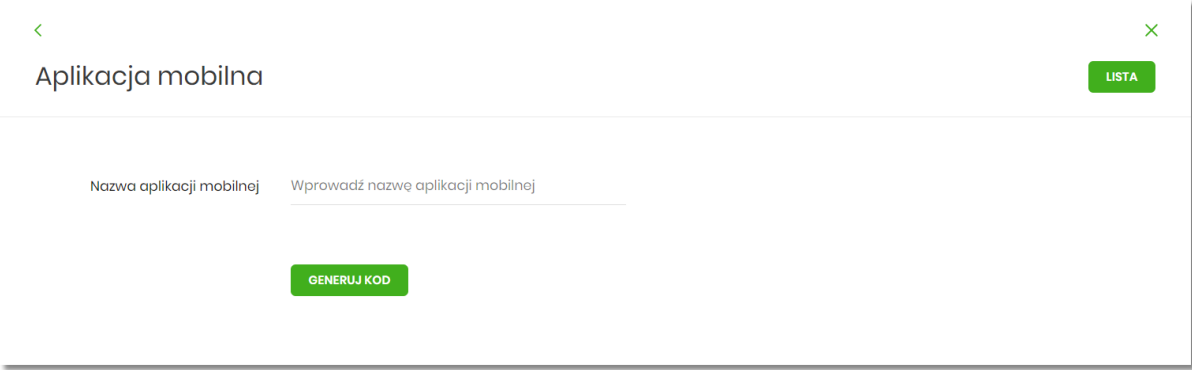

• W przypadku, gdy operator w module BackOffice opublikował nową wersję regulaminu dla aplikacji mobilnej Asseco BSGo, to Użytkownik zanim przejdzie do aplikacji mobilnej musi w aplikacji Asseco EBP potwierdzić zapoznanie się i akceptację nowego regulaminu.

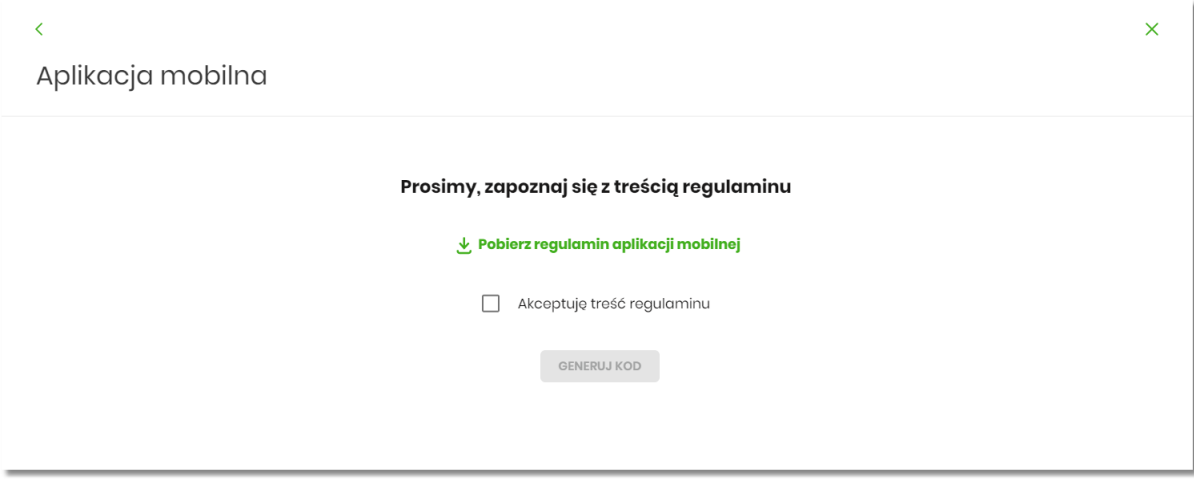

• system Asseco EBP za pośrednictwem systemu GUARDIAN generuje oraz prezentuje kod parowania urządzenia autoryzującego oraz komunikat jakie dane są wymagane do wprowadzenia przez Użytkownika w aplikacji mobilnej Asseco BSGo w celu potwierdzenia parowania. Kod aktywacyjny posiada termin ważności, jest to stała wartość ustawiona na 5 minut. Po przekroczeniu terminu ważności kodu aktywacyjnego jego użycie nie jest możliwe.

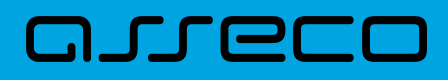

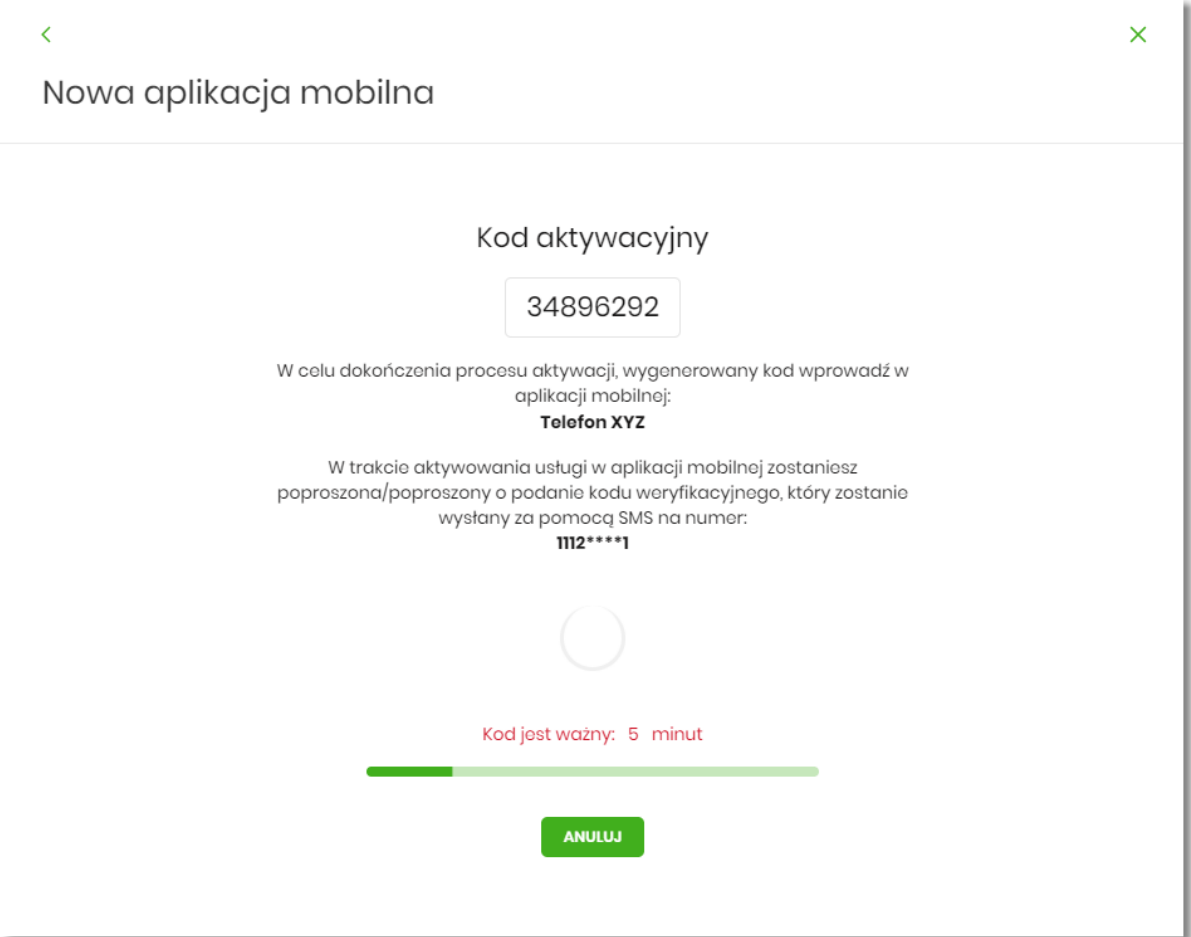

• Użytkownik wpisuje kod wyświetlony przez system Asseco EBP i przechodzi do kolejnego okna za pomocą przycisku [DALEJ] w aplikacji Asseco BSGo,

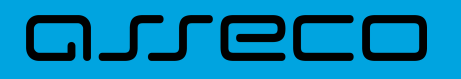

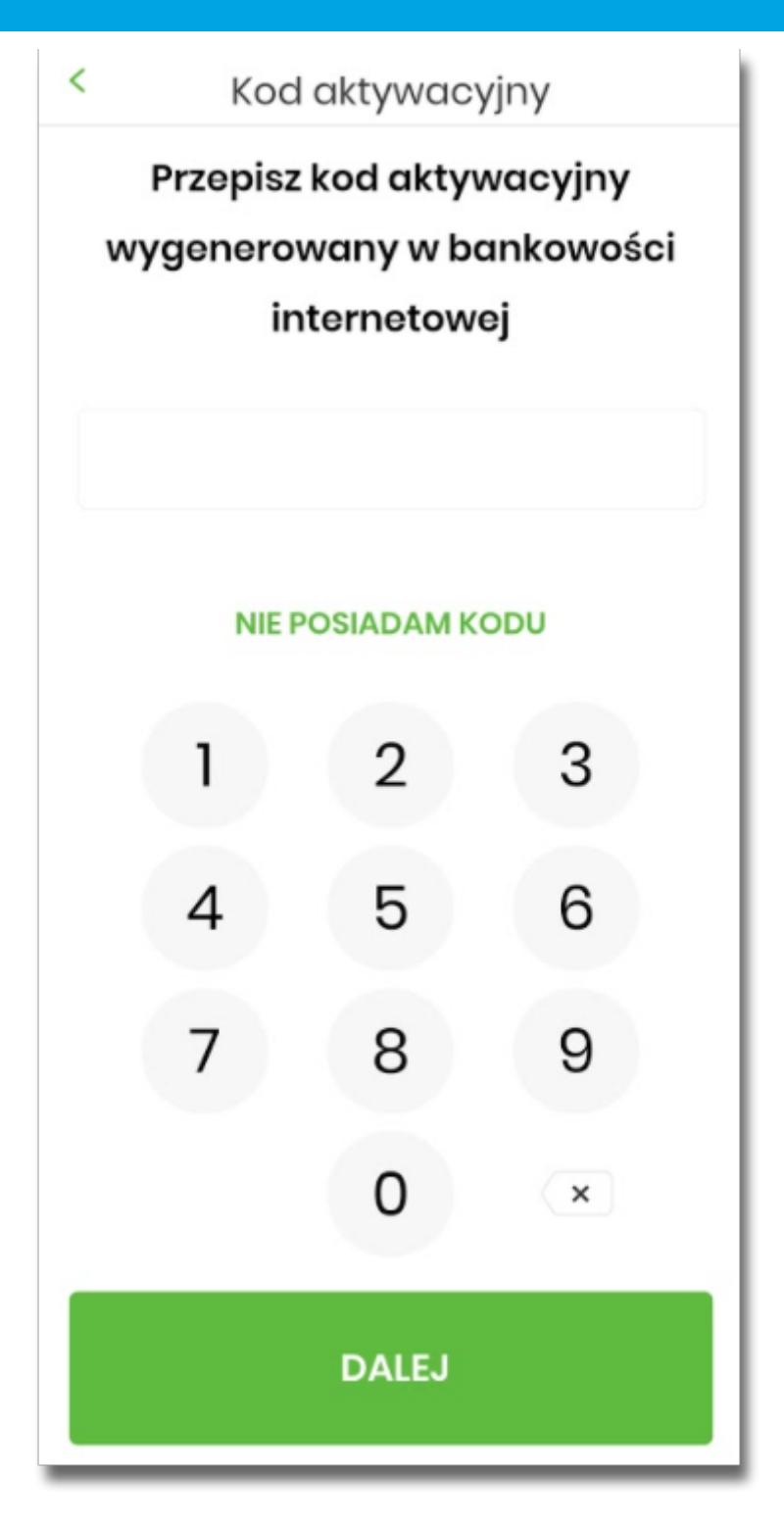

• Użytkownik wpisuje kod weryfikacyjny, przesłany za pomocą SMS,

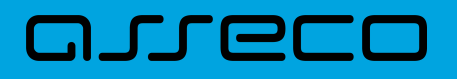

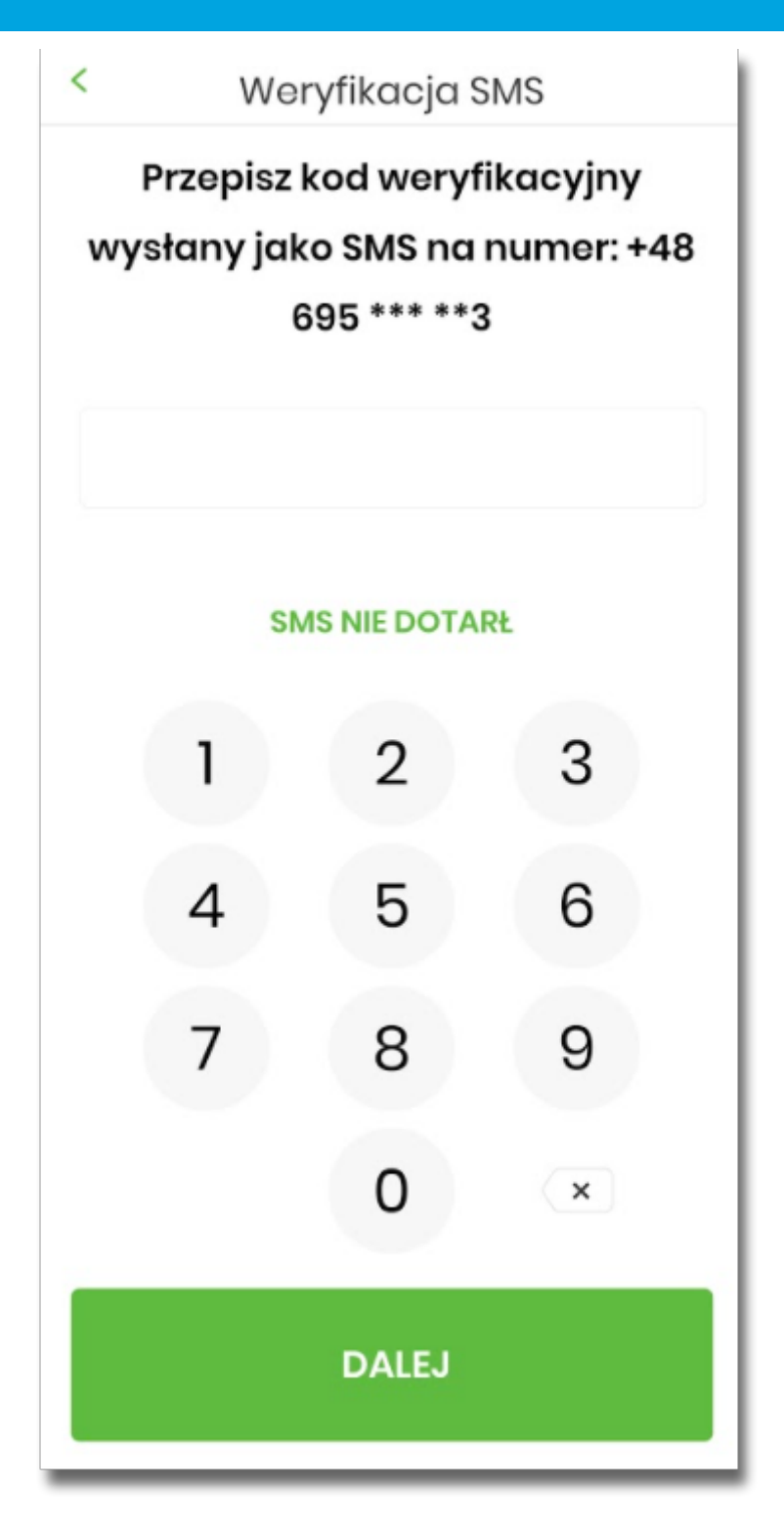

• Następnie użytkownik przechodzi do nadania PINu za pomocą przycisku [NADAJ PIN].

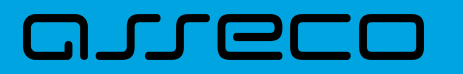

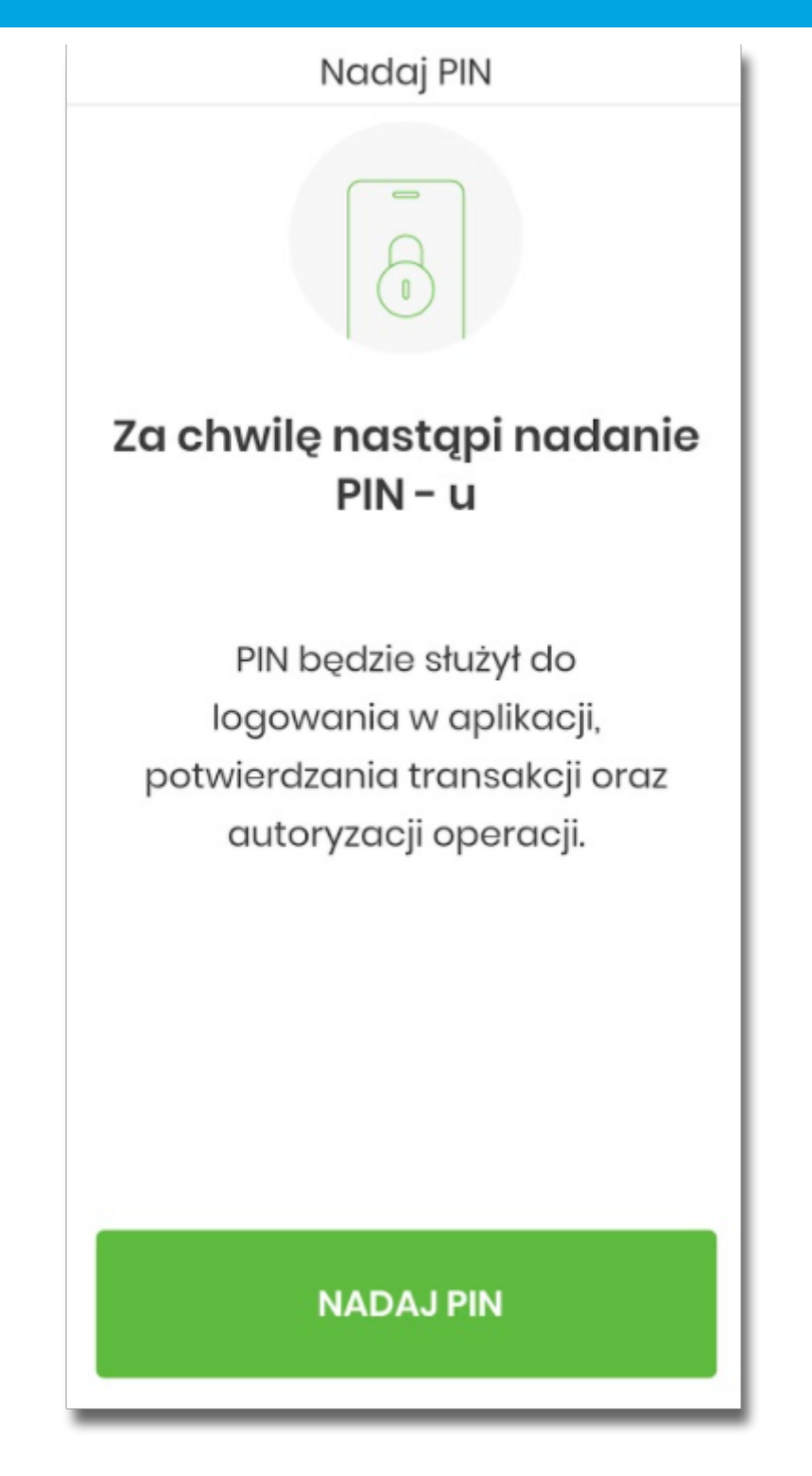

• Użytkownik podaje PIN, który będzie służył do logowania do aplikacji Asseco BSGo oraz autoryzacji zdarzeń. PIN powinien składać się z minimum 5 cyfr.

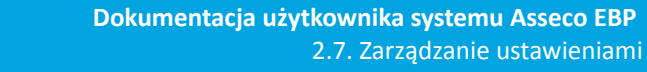

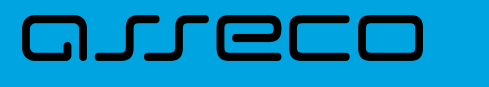

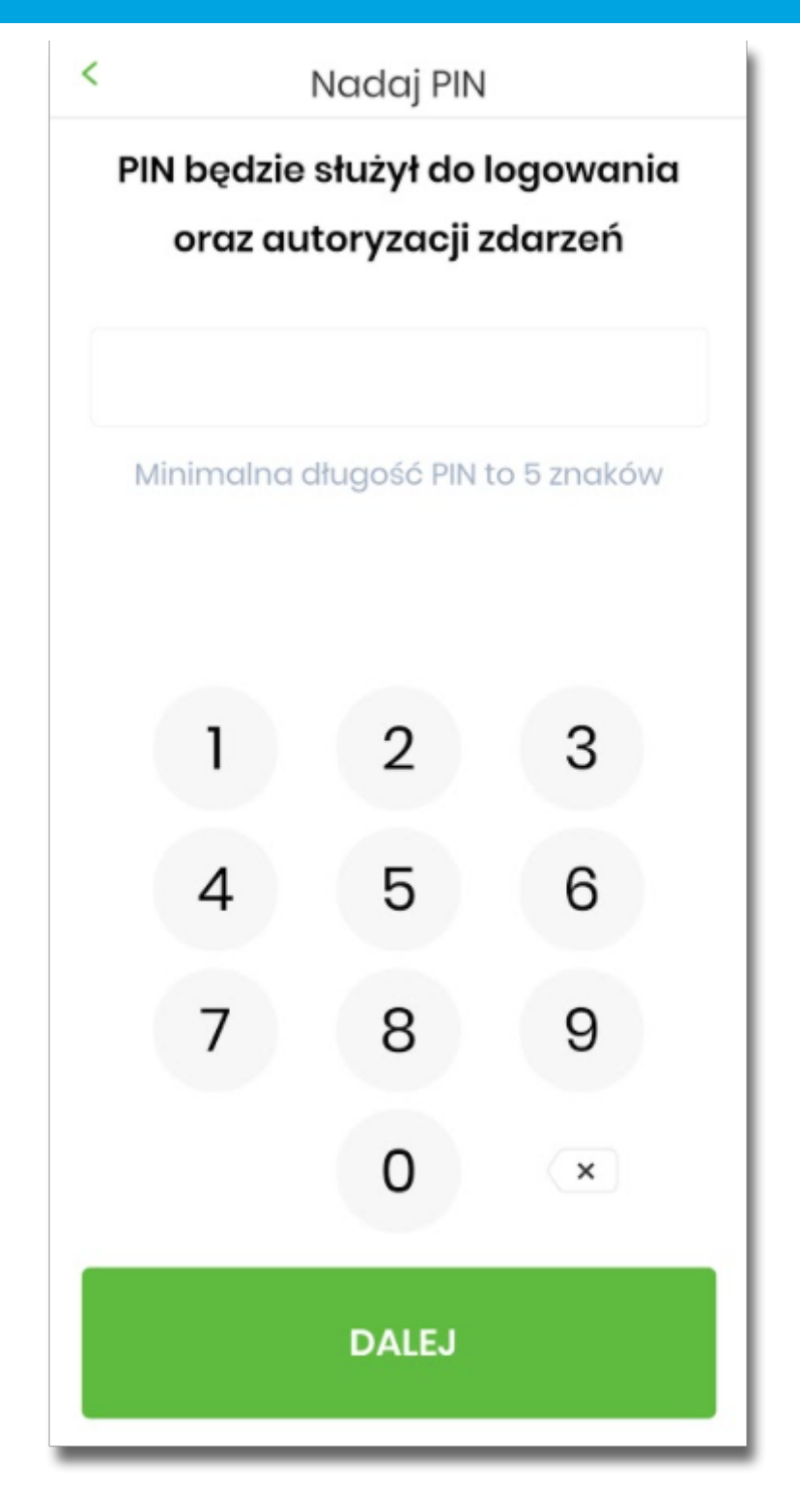

• Użytkownik ponownie wprowadza PIN,

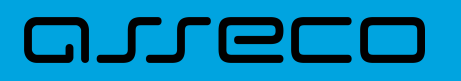

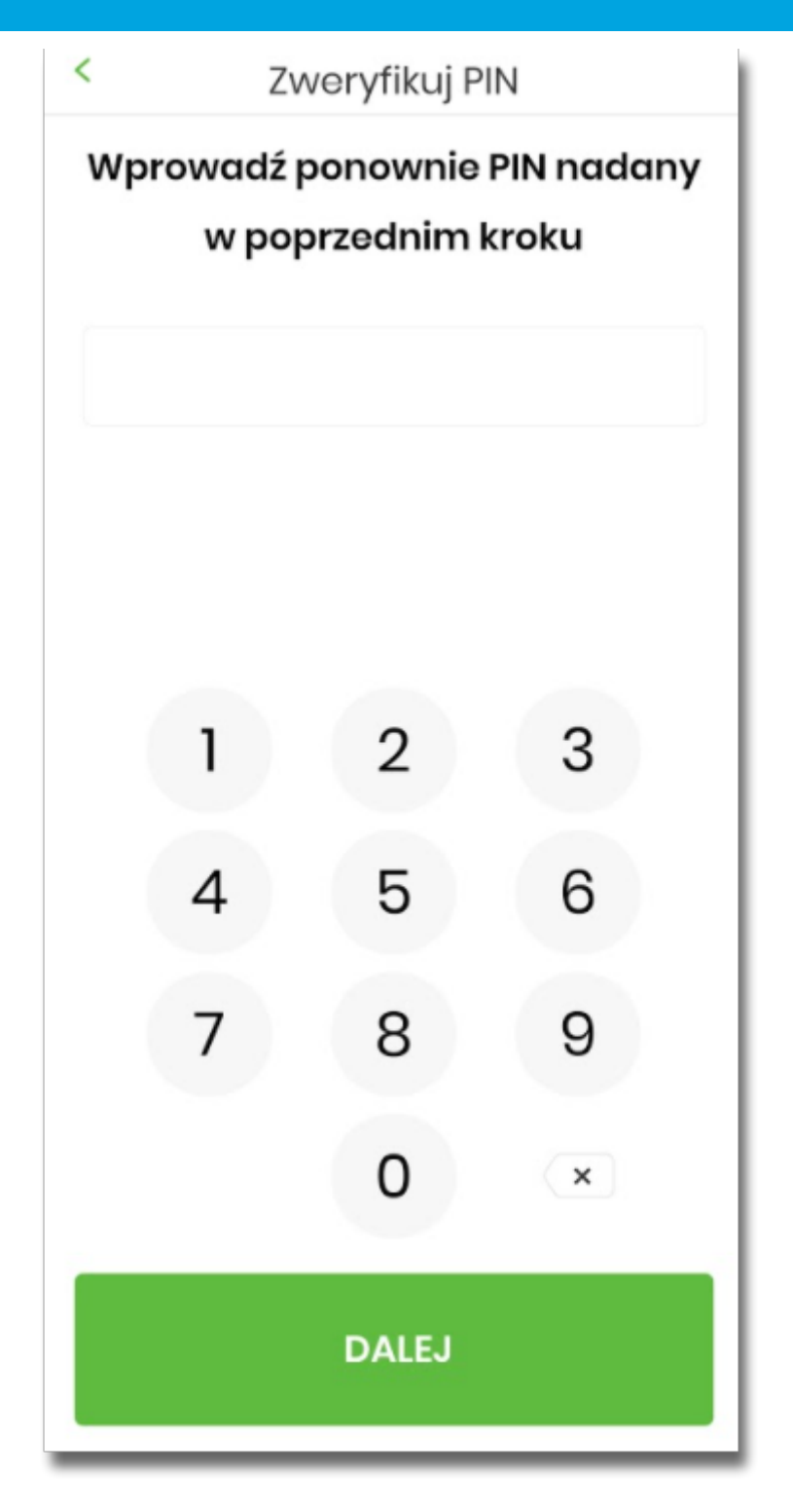

- Następnie Użytkownik zostanie poproszony o wybór sposobu logowania:
	- wybór opcji za pomocą danych biometrycznych spowoduje autentykację logowania za pomocą odcisku palca,
	- wybór na nie, będzie wymagał od użytkownika podania PINu podczas logowania.

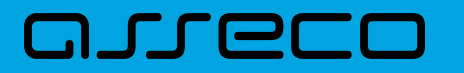

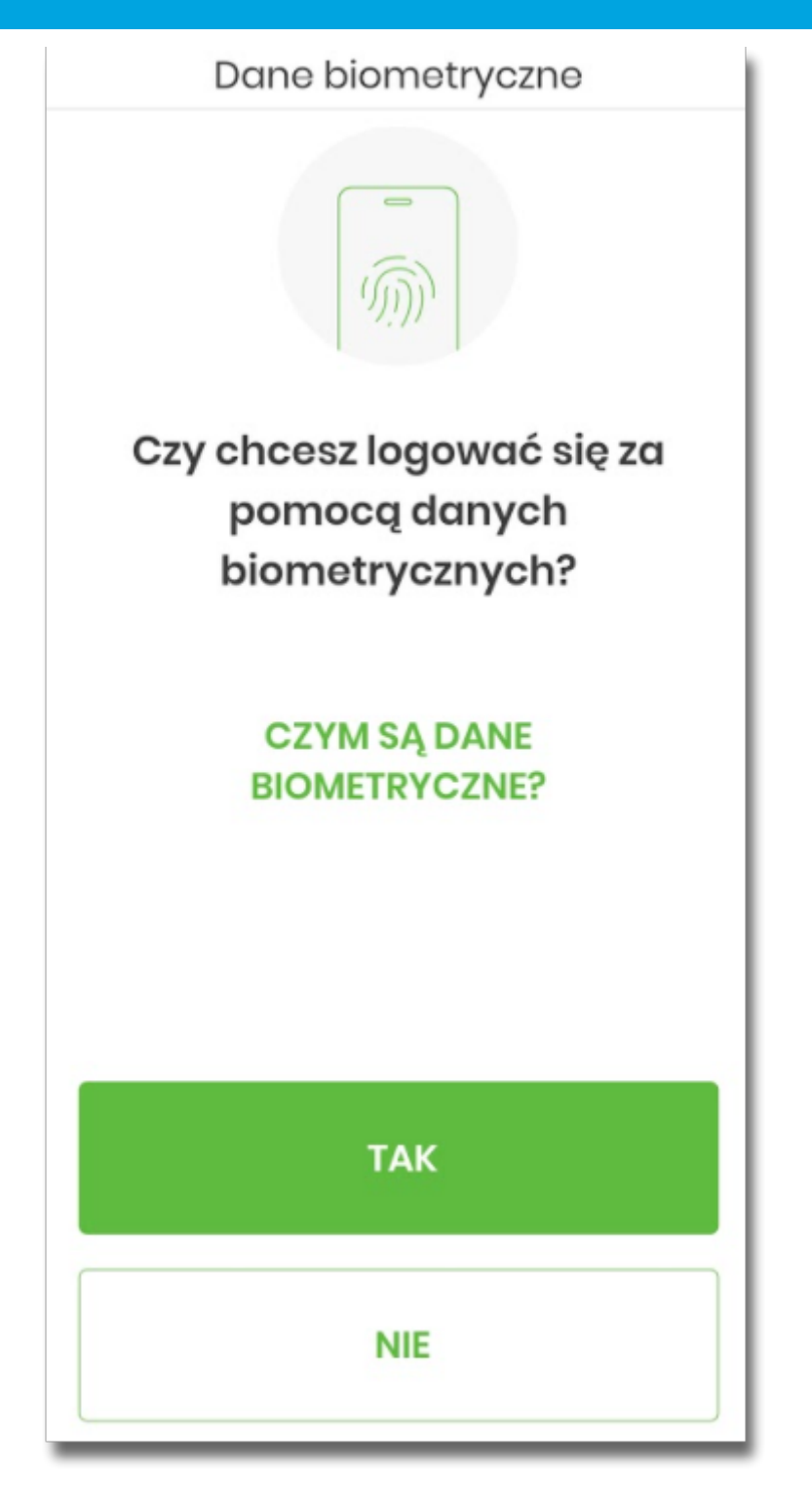

Po pozytywnym przejściu procesu parowania urządzenia, aplikacja Asseco BSGo wyświetla okno z komunikatem:

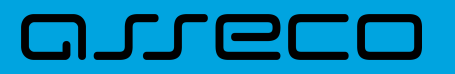

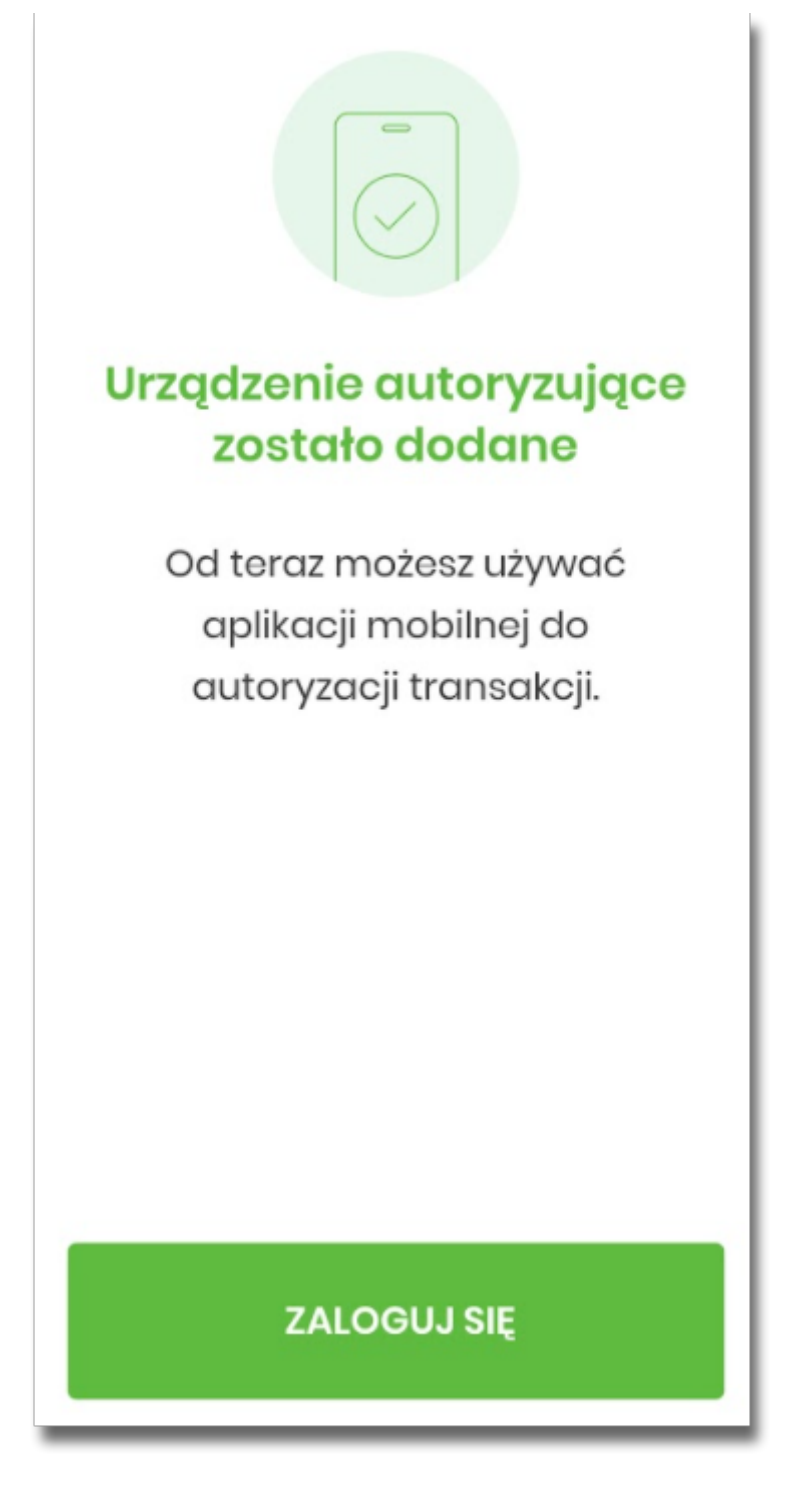

Użytkownikowi wyświetlany jest potwierdzenie dodania aplikacji mobilnej w systemie Asseco EBP.

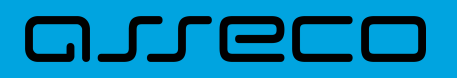

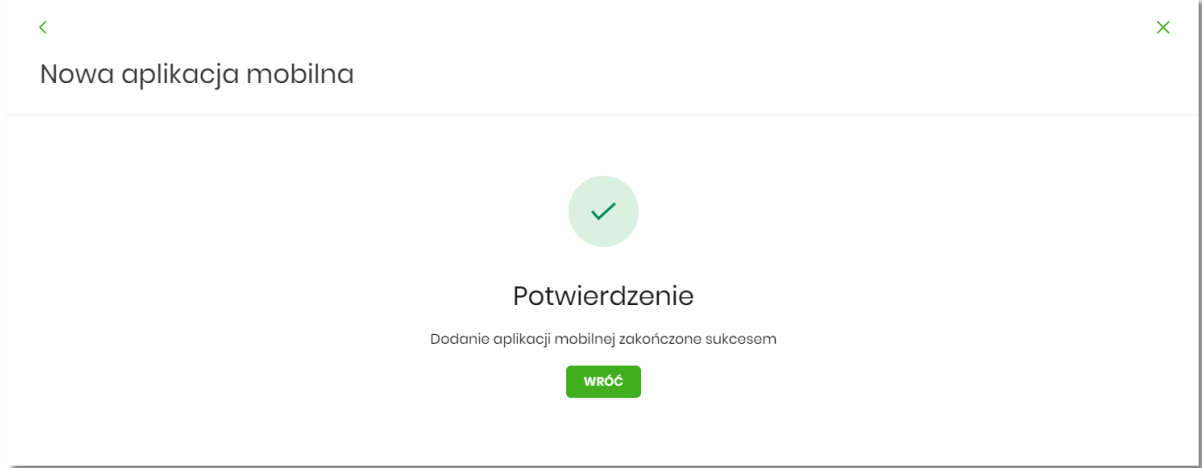

# **2.7.12. Filtrowanie adresów IP**

Opcja *Ustawienia → Filtrowanie adresów IP* umożliwia konfigurację usługi filtrowania adresów IP w zakresie Użytkowników uprawnionych do logowania się do systemu Asseco EBP w kontekście firmy i indywidualnym.

Włączenie funkcjonalności filtrowania adresów IP jest możliwe tylko na poziomie globalnym (na firmie) przez administratora, natomiast zarządzanie i konfiguracja kontroli adresów IP jest możliwa na dwóch poziomach:

- globalnym po zalogowaniu Użytkownika do sytemu Asseco EBP w kontekście firmowym,
- indywidualnym po zalogowaniu Użytkownika do sytemu Asseco EBP w kontekście indywidualnym.

Formularz KONFIGURACJA DOSTĘPU prezentowany w kontekście firmowym

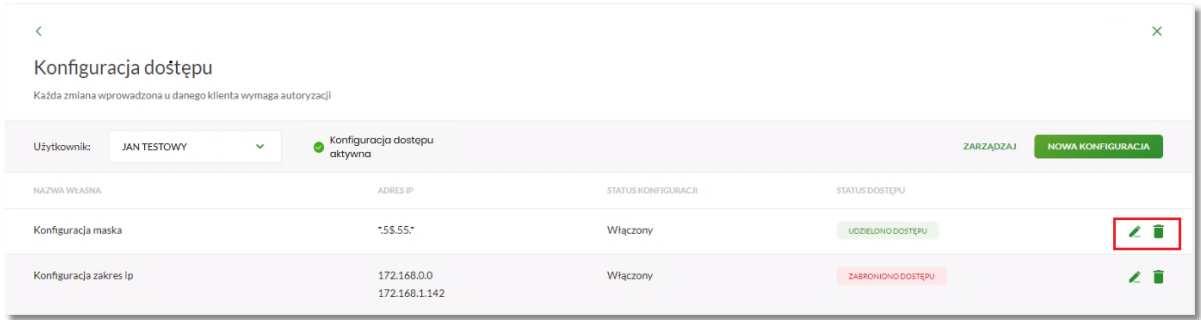

Formularz KONFIGURACJA DOSTĘPU prezentowany w kontekście indywidualnym

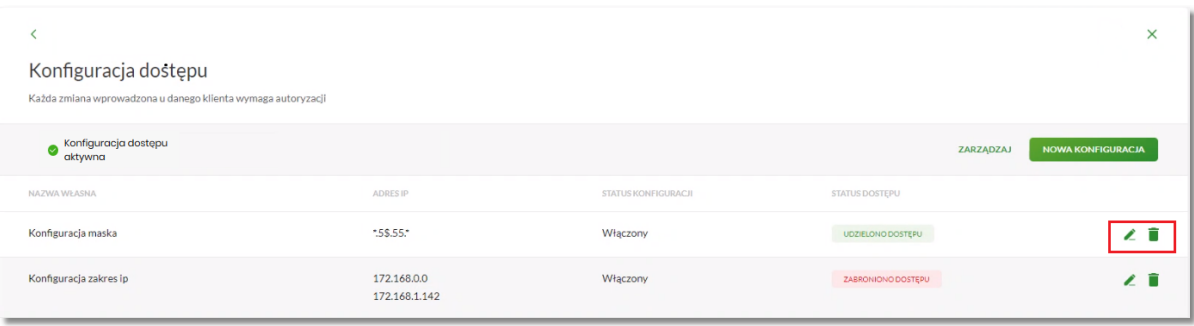

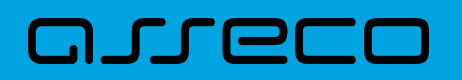

Na formularzu KONFIGURACJA DOSTĘPU prezentowane są następujące dane:

- Użytkownik (pole prezentowane tylko dla administratora po zalogowaniu Użytkownika do systemu w kontekście firmowym, w kontekście indywidualnym niedostępne), rozwijana lista prezentująca Użytkowników uprawnionych do logowania się do systemu Asseco EBP w kontekście firmy oraz umożliwia wybór Użytkownika w zakresie którego będzie wprowadzana konfiguracja:
	- Firma globalne zarządzanie konfiguracją adresów IP,
	- Użytkownik lista uprawnionych Użytkowników, którzy mogą logować się do systemu Asseco EBP w kontekście tej firmy.

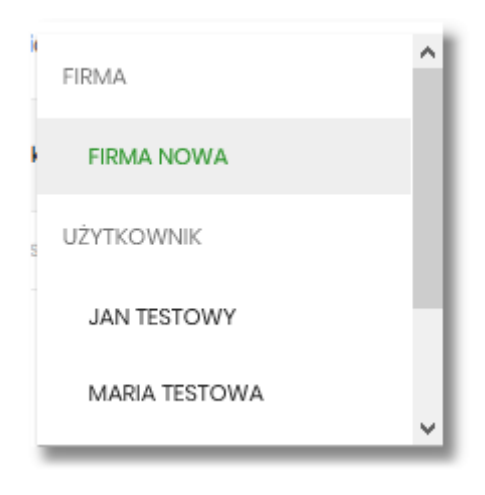

• Znacznik aktywna/nieaktywna – wskaźnik informujący o globalnym włączeniu lub wyłączeniu funkcjonalności filtrowania adresów IP.

#### **ZNACZNIK AKTYWNOŚCI/NIEAKTYWNOŚCI DLA KONTEKSTU FIRMOWEGO**

Konfiguracja nieaktywna

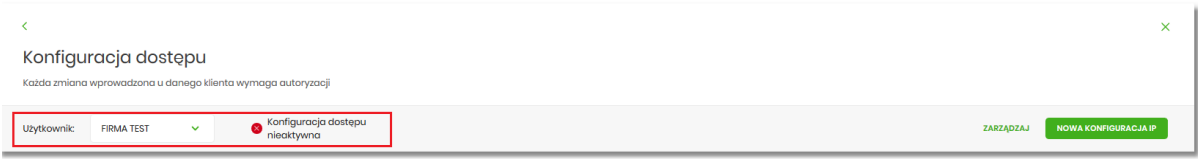

#### Konfiguracja aktywna

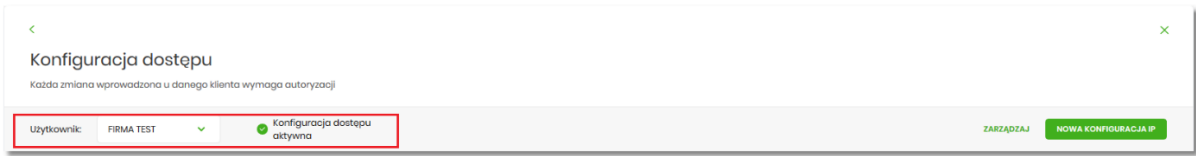

#### **ZNACZNIK AKTYWNOŚCI/NIEAKTYWNOŚCI DLA KONTEKSTU INDYWIDUALNEGO**

Konfiguracja nieaktywna

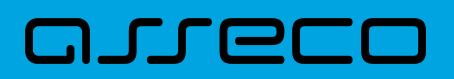

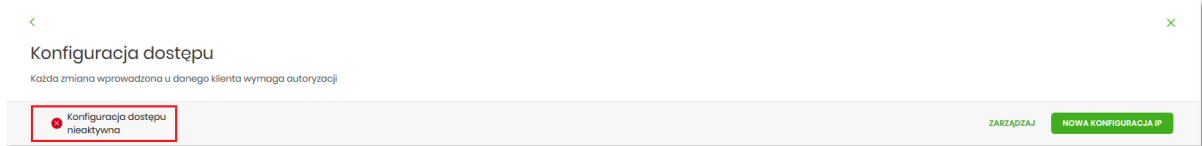

#### Konfiguracja aktywna

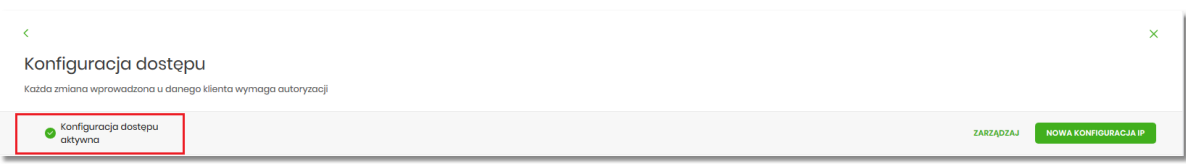

- Nazwa własna nazwa adresu IP nadana przez Użytkownika podczas parametryzacji,
- Adres IP adresy IP, z których nawiązywane będą połączenia do systemu Asseco EBP,
- Status Konfiguracji prezentowane wartości:
	- Włączony włączona kontrola adresu IP podczas logowania Użytkownika do systemu Asseco EBP w kontekście tej firmy,
	- Wyłączony wyłączona kontrola adresu IP podczas logowania Użytkownika do systemu Asseco EBP w kontekście tej firmy,
- Status dostępu status dostępu do systemu Asseco EBP ze wskazanego adresu IP:
	- Udzielono dostępu możliwość zalogowania się do systemu Asseco EBP z tego adresu IP,
	- Zabroniono dostępu brak możliwości zalogowania się do systemu Asseco EBP z tego adresu IP.

Dodatkowo prezentowany jest określony zestaw akcji:

- [ZARZĄDZAJ] w zależności od wyboru Użytkownika (w polu *Użytkownik*), będzie możliwe:
	- Dla Firmy:
		- globalne włączenie funkcjonalności filtrowania adresów IP,
		- definiowanie częstotliwości kontroli oraz adresów IP na poziomie globalnym.
	- Dla Użytkownika
		- definiowanie częstotliwości kontroli oraz adresów IP na poziomie indywidualnym.
- [NOWA KONFIGURACJA] opcja w zależności od wyboru Użytkownika (w polu *Użytkownik*), będzie umożliwiała:
	- Dla Firmy:
		- definicja adresów IP na poziomie globalnym (dla wszystkich Użytkowników), z których użytkownicy będą albo nie będą mogli się zalogować do systemu Asseco EBP w kontekście tej firmy,
	- Dla Użytkownika
		- definicja adresów IP na poziomie globalnym (dla wybranego Użytkownika), z których Użytkownik będzie albo nie będzie mógł się zalogować do systemu Asseco EBP w kontekście firmy.

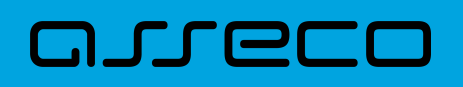

Z poziomu formularza KONFIGURACJA DOSTĘPU Użytkownik będzie miał możliwość wykonania akcji, za pomocą następujących przycisków:

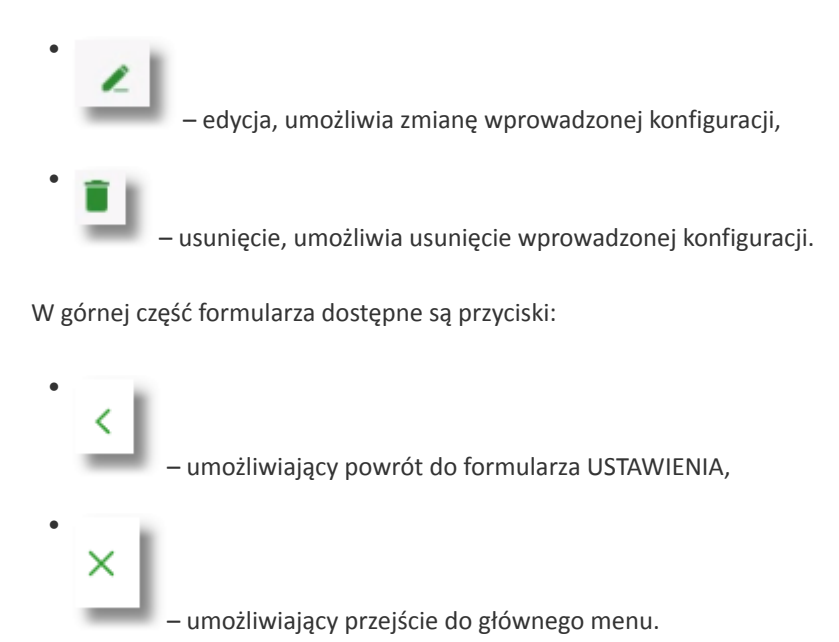

# **2.7.12.1. Edycja konfiguracji adresów IP**

Po wyborze przycisku [EDYCJA] zostanie zaprezentowany formularz EDYCJA KONFIGURACJI, umożliwiający wprowadzenie zmian konfiguracji adresów IP.

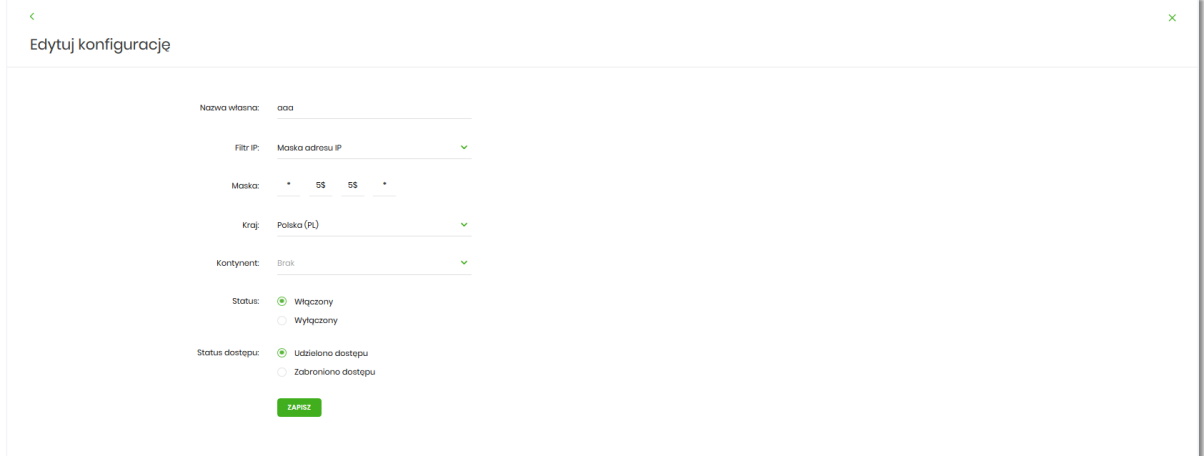

Na formularzu EDYCJA KONFIGURACJI dostępne do edycji są następujące parametry:

- Nazwa własna nazwa adresu IP nadana przez administratora/Użytkownika podczas parametryzacji,
- Filtr IP dostępne wartości:
	- Zakres adresów IP
	- Maska adresów IP
- Filtr IP od-do pole prezentowane po wyborze w opcji *Filtr IP* wartości Zakres adresów IP, należy podać w

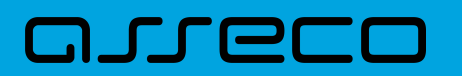

polach odpowiednie wartości dla adresu IP,

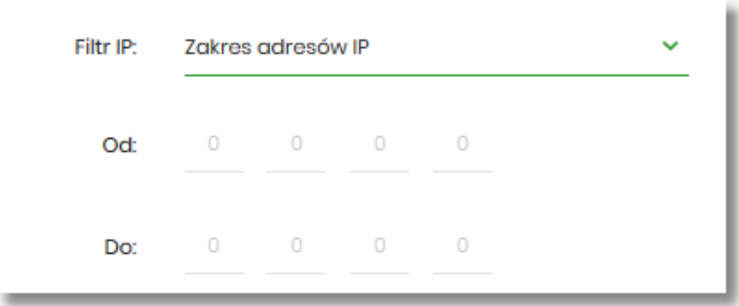

- Maska pole prezentowane po wyborze w opcji *Filtr IP* wartości Maska adresu IP, należy zdefiniować adres IP z wykorzystaniem znaków:
	- "\*" oznaczający dowolny ciąg cyfr w adresie IP,
	- "\$" oznaczający jedną dowolną cyfrę w adresie IP.

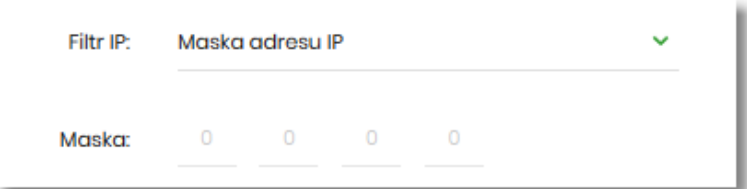

- Kraj dostępna lista wartości,
- Kontynent dostępna lista wartości,
- Status dostępne wartości:
	- Włączony włączona kontrola dla wskazanego zakresu adresów IP albo adresu IP, podczas logowania Użytkownika do systemu Asseco EBP,
	- Wyłączony włączona kontrola dla wskazanego zakresu adresów IP albo adresu IP, podczas logowania Użytkownika do systemu Asseco EBP,

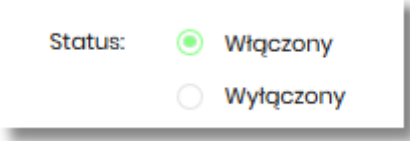

- Status dostępu dostępne wartości:
	- Udzielono dostępu oznacza, że Użytkownik logujący się z tego adresu IP albo ze wskazanego zakresu adresów IP, będzie mógł uzyskać dostęp do systemu Asseco EBP,
	- Zabroniono dostępu oznacza, że Użytkownik logujący się z tego adresu IP albo ze wskazanego zakresu adresów IP, nie będzie mógł uzyskać dostęp do systemu Asseco EBP.

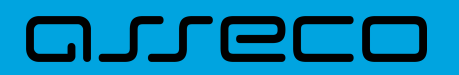

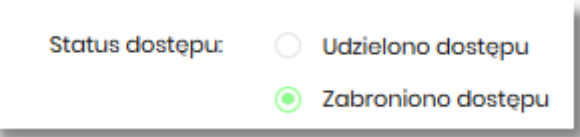

Zmiany uprawnień należy zatwierdzić przyciskiem [ZAPISZ].

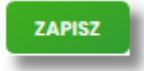

Wprowadzone zmiany ,będą wymagały potwierdzenia Użytkownika za pomocą dostępnej metody autoryzacji.

W górnej część formularza ZARZĄDZANIE KONFIGURACJĄ DOSTĘPU, dostępne są przyciski:

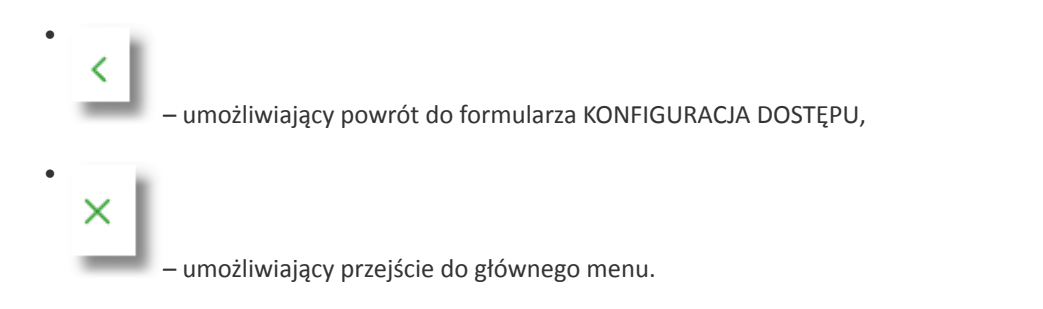

## **2.7.12.2. Usuniecie konfiguracji adresów IP**

Po wyborze przyciksu [USUŃ] zostanie zaprezentowany formularz USUNIĘCIE KONFIGURACJI, umożliwiający usuniecie konfiguracji adresów IP.

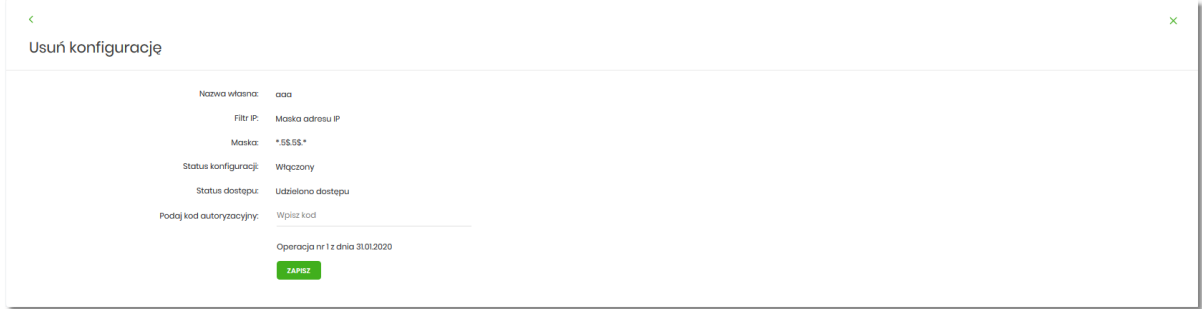

Usunięcie konfiguracji będzie wymagało potwierdzenia Użytkownika, za pomocą dostępnej metody autoryzacji.

## **2.7.12.3. Włączenie funkcjonalności kontroli adresów IP na poziomie globalnym**

Włączenie funkcjonalności na poziomie globalnym, dostępne jest tylko dla administratora/Użytkownika FIRMA, w opcji [ZARZĄDZAJ].

Na formularzu ZARZĄDZANIE KONFIGURACJĄ DOSTĘPU dostępny jest parametr *Zarządzaj konfiguracją dostępu*, za pomocą którego administratora/Użytkownika może globalnie włączyć/wyłączyć funkcjonalność:

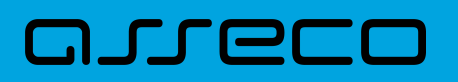

- AKTYWNY przesuniecie suwaka w prawo umożliwia włączenie funkcjonalności filtrowania adresów IP dla wszystkich Użytkowników logujących się do systemu Asseco EBP w kontekście tej firmy,
- NIEAKTYWNA przesuniecie suwaka w lewo umożliwia globalne wyłączenie funkcjonalności kontroli adresów IP dla wszystkich Użytkowników logujących się do systemu Asseco EBP w kontekście tej firmy.

Wyłączona funkcyjność kontroli adresów IP

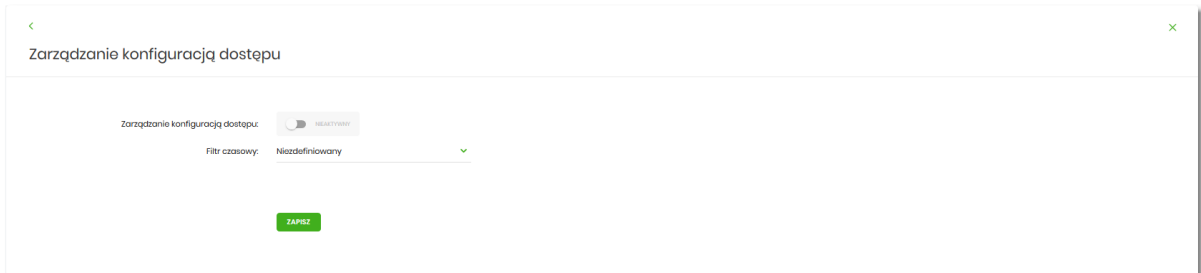

Włączona funkcjonalność kontroli adresów IP

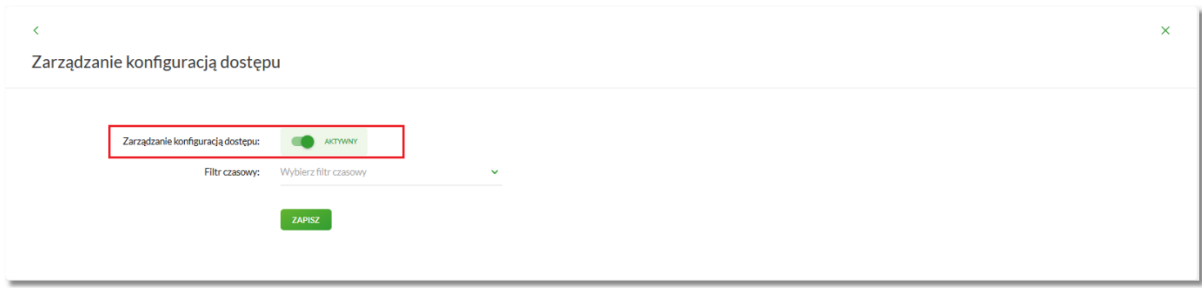

Zmiana konfiguracji będzie wymagała potwierdzenia Użytkownika za pomocą dostępnej metody autoryzacji.

W zależności od ustawienia parametru *Zarządzaj konfiguracją dostępu* na formularzu KONFIGURACJA DOSTĘPU system zaprezentuje informację o statusie funkcjonalności:

• Konfiguracja dostępu nieaktywna,

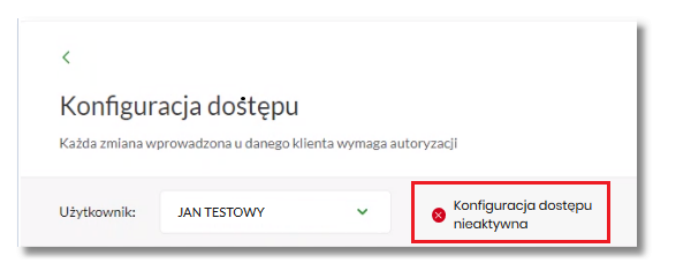

• Konfiguracja dostępu aktywna,

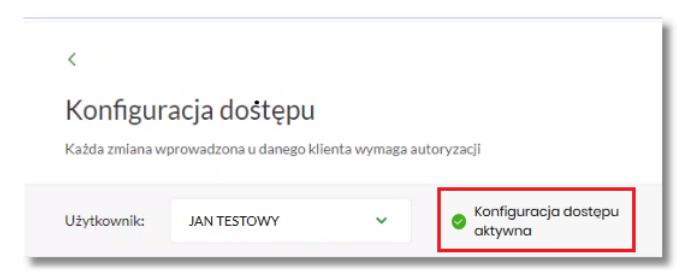

# **2.7.12.4. Zarządzaj konfiguracją dostępu**

Aby przejść do formularza ZARZĄDZANIE KONFIGURACJĄ DOSTĘPU, należy na formularzu KONFIGURACJA DOSTĘPU, wybrać Użytkownika w polu *Użytkownik*, następnie nacisnąć przycisk [ZARZĄDZAJ].

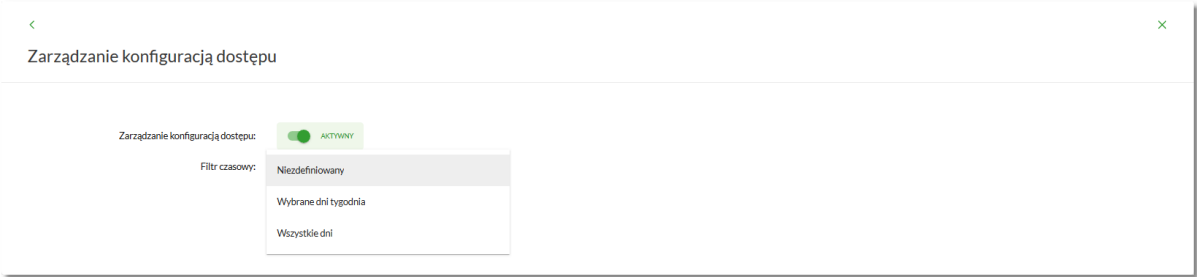

Na formularzu dostępne są następujące parametry:

- Zarządzaj konfiguracją dostępu parametr pozwala na włączenie albo wyłączenie funkcjonalności filtrowania adresów IP (zgodnie z opisem w punkcie 10.10.4), globalnie albo indywidualnie,
- Filtr czasowy pozwala na konfigurację częstotliwości filtrowania adresów IP, dostępne wartości:
	- Niezdefiniowany brak kontroli adresów IP podczas logowania Użytkownika do systemu Asseco EBP (w zależności od wyboru Użytkownika na formularzu KONFIGURACJA DOSTĘPU definicja globalnie albo indywidualnie),
	- Wybrane dni tygodnia wybranie tej opcji pozwala na:
		- ustawienie dni tygodnia przez zaznaczenie checkbox przy danym dniu,
		- określenie godzin ( od-do) w których system ma kontrolować adresy IP (w zależności od wyboru Użytkownika na formularzu KONFIGURACJA DOSTĘPU definicja globalnie albo indywidualnie), w zaznaczonym dniu tygodnia (pole wymagalne gdy wskazano konkretny dzień),

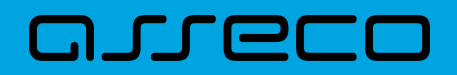

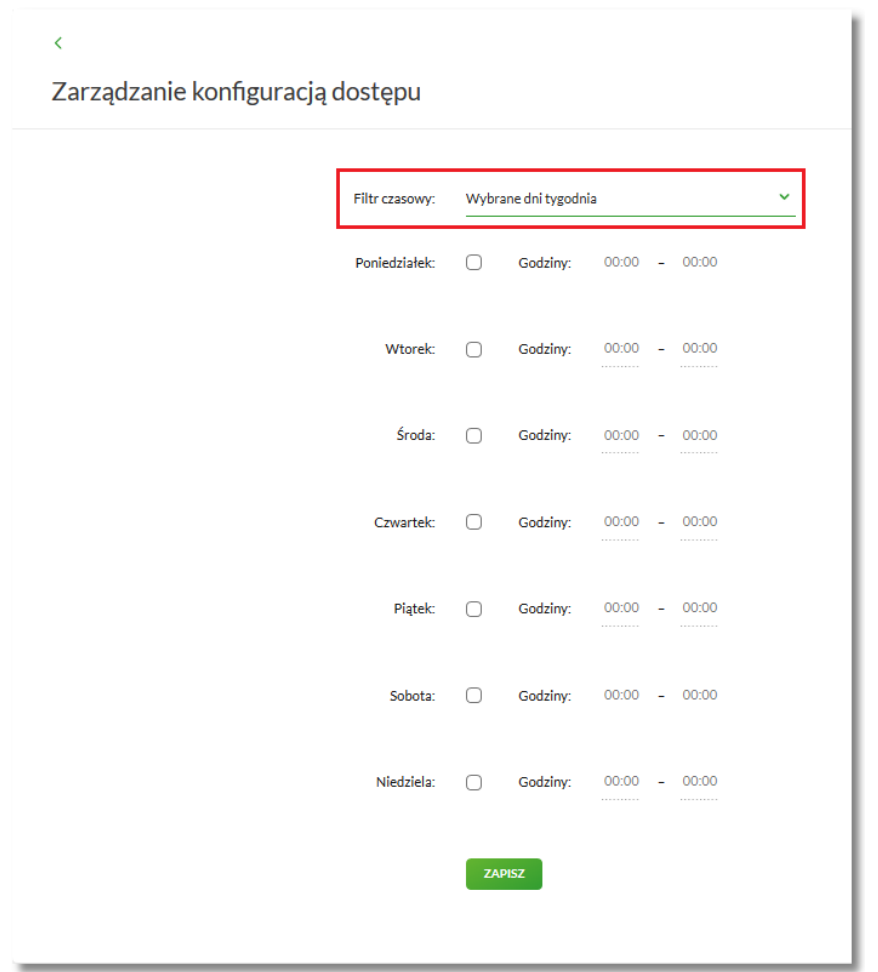

◦ Wszystkie dni – po wybraniu tej opcji system pozwala na określenie godzin (od-do) w zakresie których będą kontrolowane adresy IP (w zależności od wyboru Użytkownika na formularzu KONFIGURACJA DOSTĘPU globalnie albo indywidualnie),

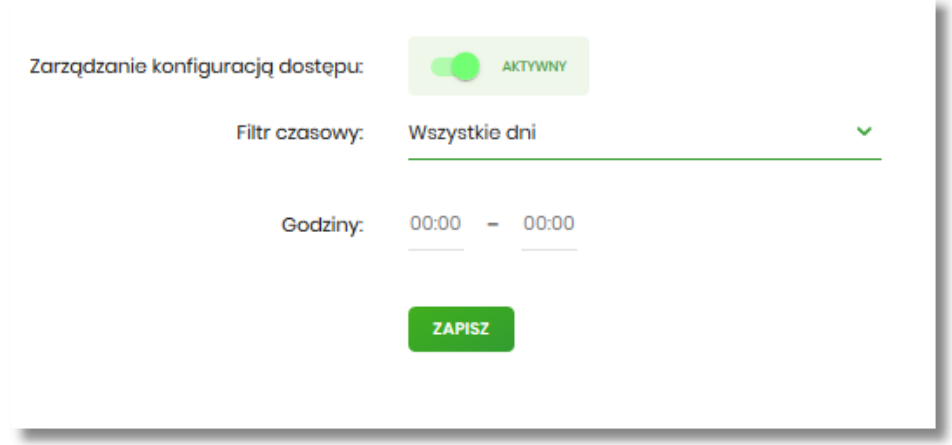

Zmiany należy zatwierdzić przyciskiem [ZAPISZ].

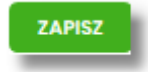

Wprowadzone zmiany, będą wymagały potwierdzenia Użytkownika za pomocą dostępnej metody autoryzacji.

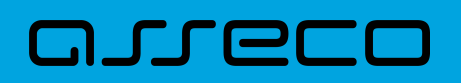

W górnej część formularza ZARZĄDZANIE KONFIGURACJĄ DOSTĘPU, dostępne są przyciski:

• ← – umożliwiający powrót do formularza KONFIGURACJA DOSTĘPU, • × – umożliwiający przejście do głównego menu.

## **2.7.12.5. Nowa konfiguracja**

Opcja umożliwia wprowadzenie konfiguracji adresów IP: globalnie dla firmy (wybór na formularzu KONFIGURACJA DOSTĘPU Użytkownika Firma) i indywidualnie dla każdego uprawnionego Użytkownika do tej firmy, w zależności od tego kto został wskazany na formularzu KONFIGURACJA DOSTĘPU w polu *Użytkownik*.

W przypadku gdy zostanie wprowadzona globalna konfiguracja a brak konfiguracji indywidualnej dla Użytkownika, wówczas podczas logowania Użytkownika do systemu Asseco EBP będą weryfikowane ustawienia globalne. W sytuacji gdy została wprowadzona zarówno konfiguracja globalna jak i indywidualna, wówczas podczas logowania Użytkownika do systemu Asseco EBP w kontekście firmy będą weryfikowane ustawienia indywidualne zdefiniowane dla tego Użytkownika z pominięciem ustawień globalnych.

Adres IP dozwolony oznacza adres IP, z którego Użytkownik (dla którego taki adres został zdefiniowany), będzie mógł uzyskać dostęp do systemu Asseco EBP. Adres IP zabroniony oznacza adres IP, z którego Użytkownik (dla którego taki adres został zdefiniowany) nie będzie miał dostępu do systemu Asseco EBP przez Użytkownika.

Aby przejść do formularza NOWA KONFIGURACJA należy na formularzu KONFIGURACJA DOSTĘPU wybrać Użytkownika (w zależności od wyboru Użytkownika konfiguracja będzie globalna albo indywidualna) w polu *Użytkownik*, następnie nacisnąć przycisk [NOWA KONFIGURACJA].

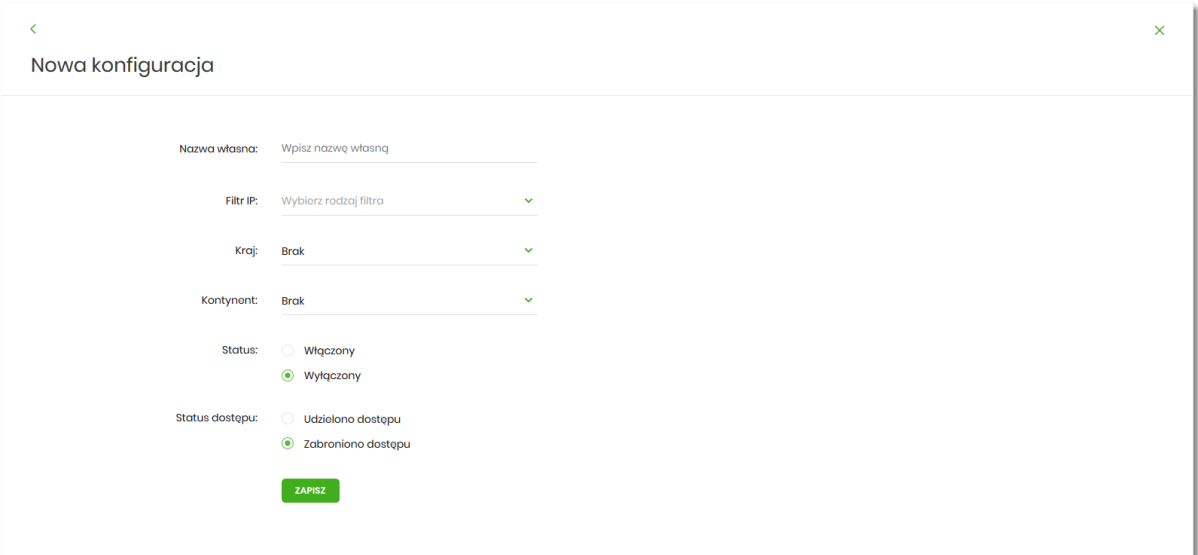

Na formularzu dostępna są następujące parametry:

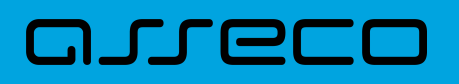

- Nazwa własna nazwa adresu IP nadana przez administratora/Użytkownika podczas parametryzacji,
- Filtr IP dostępne wartości:
	- Zakres adresów IP,
	- Maska adresów IP,
- Filtr IP od-do pole prezentowane po wyborze w opcji *Filtr IP* wartości Zakres adresów IP, należy podać w polach odpowiednie wartości dla adresu IP,

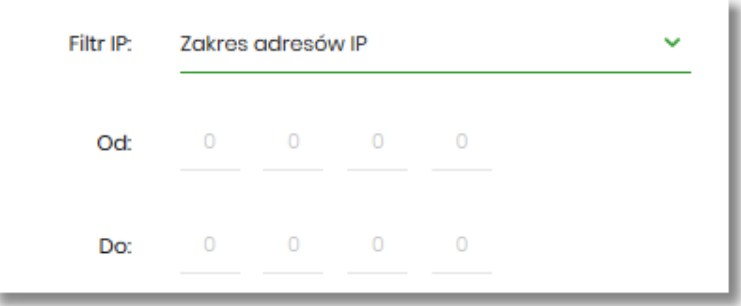

- Maska pole prezentowane po wyborze w opcji *Filtr IP* wartości Maska adresu IP, należy zdefiniować adres IP z wykorzystaniem znaków:
	- "\*" oznaczający dowolny ciąg cyfr w adresie IP,
	- "\$" oznaczający jedną dowolną cyfrę w adresie IP.

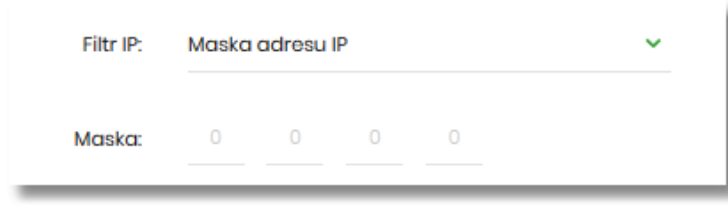

- Kraj dostępna lista wartości,
- Kontynent dostępna lista wartości,
- Status dostępne wartości:
	- Włączony włączona kontrola dla wskazanego zakresu adresów IP albo adresu IP, podczas logowania Użytkownika do systemu Asseco EBP,
	- Wyłączony włączona kontrola dla wskazanego zakresu adresów IP albo adresu IP, podczas logowania Użytkownika do systemu Asseco EBP,

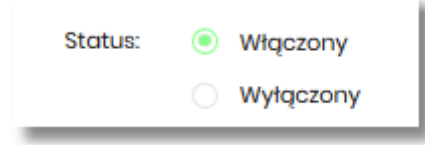

• Status dostępu – dostępne wartości:

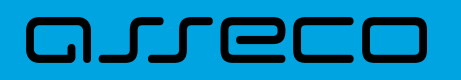

- Udzielono dostępu oznacza, że Użytkownik logujący się z tego adresu IP albo ze wskazanego zakresu adresów IP, będzie mógł uzyskać dostęp do systemu Asseco EBP,
- Zabroniono dostępu oznacza, że Użytkownik logujący się z tego adresu IP albo ze wskazanego zakresu adresów IP, nie będzie mógł uzyskać dostęp do systemu Asseco EBP.

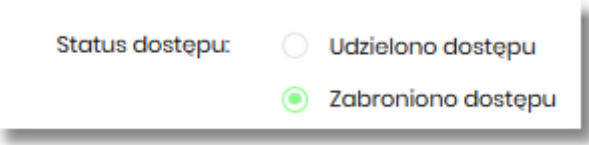

Zmiany uprawnień należy zatwierdzić przyciskiem [ZAPISZ].

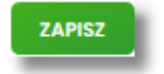

Wprowadzone zmiany, będą wymagały potwierdzenia Użytkownika za pomocą dostępnej metody autoryzacji.

W górnej część formularza ZARZĄDZANIE KONFIGURACJĄ DOSTĘPU, dostępne są przyciski:

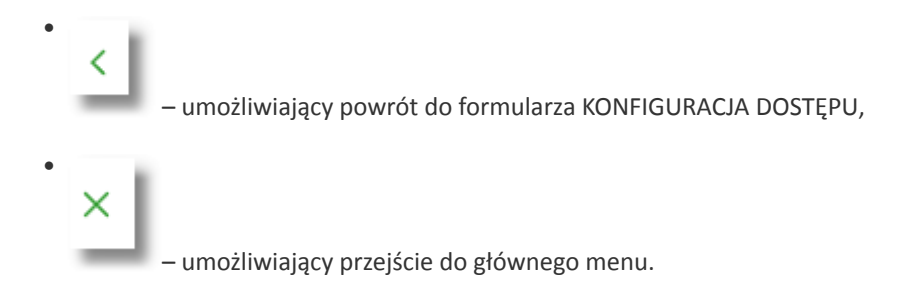

# **2.7.13. Historia logowań**

W opcji *Ustawienia → Historia logowań* Użytkownik ma możliwość przeglądania poprawnych i niepoprawnych logowań do systemu Asseco EBP.

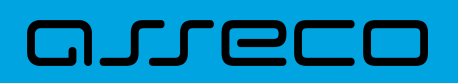

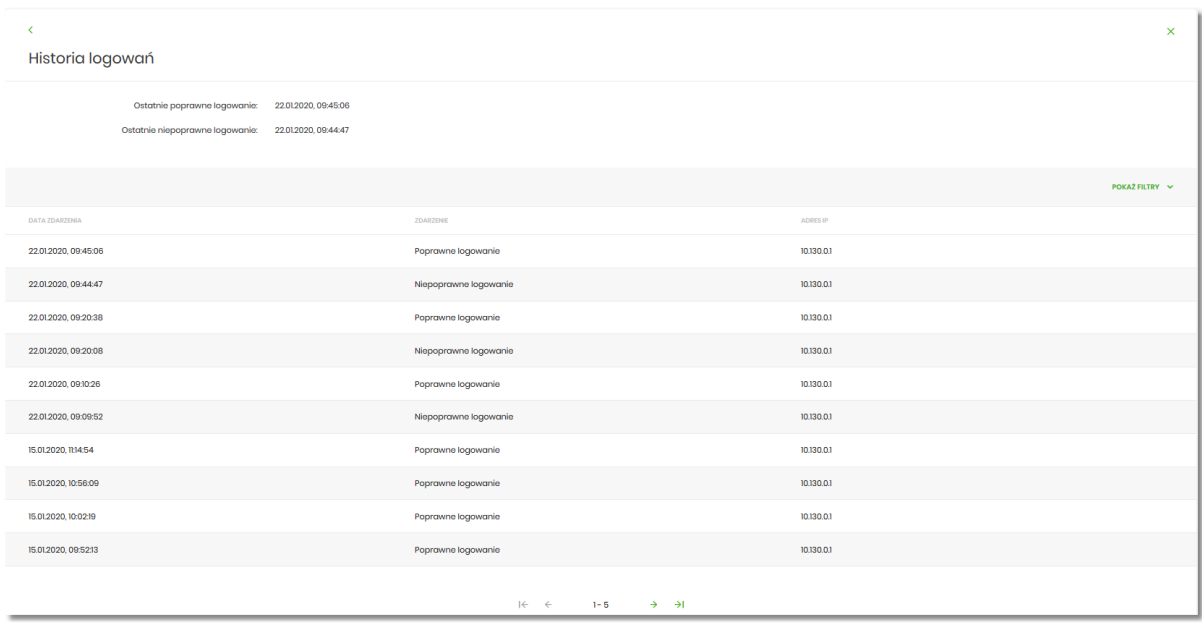

W górnej części ekranu, znajduje się informacja o ostatnim poprawnym i niepoprawnym logowaniu do systemu Asseco EBP.

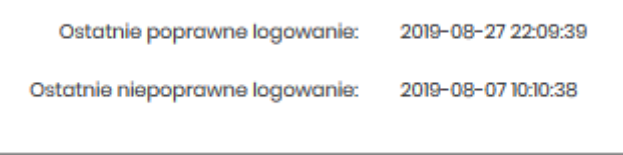

Na formularzu HISTORIA LOGOWAŃ znajdują się następujące informacje:

- Data zdarzenia data logowania (data w formacie RRRR.MM.DD GG:MM:SS),
- Zdarzenie status logowania, dostępne wartości:
	- Poprawne logowanie,
	- Niepoprawne logowanie,
- Adres IP adres IP z jakiego nastąpiło logowanie lub próba logowania do systemu Asseco EBP.

W celu zawężenia prezentacji listy logowań, system umożliwia zastosowanie filtru zaawansowanego za pomocą przycisku [POKAŻ FILTRY].

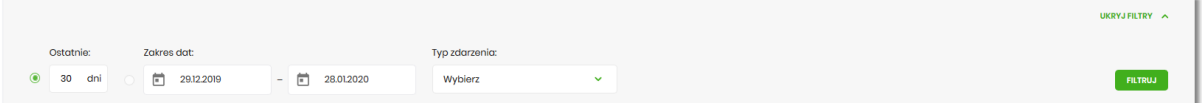

Użytkownik ma możliwość ustawiania filtru zaawansowanego dla następujących pól:

- Ostatnie liczba dni poprzedzających datę bieżącą, dla których ma zostać zaprezentowana historia logowań, domyślnie 30 dni,
- Zakres dat zakres dat, od-do, dla których ma zostać wyświetlona historia logowań, od miesiąca wstecz do

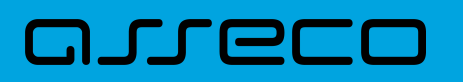

daty bieżącej (alternatywa dla pola Ostatnie). Kliknięcie w obszar pól z datami otwiera okno kalendarza, za pomocą którego można określić zakres dat.

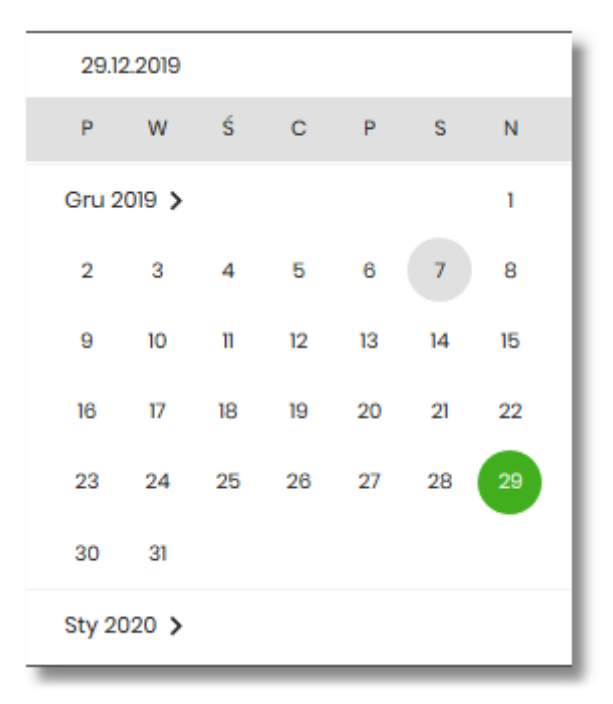

- Typ zdarzenia typ wyszukiwanego zdarzenie (wybór konkretnego zdarzenia z listy wartości) dostępne wartości:
	- Poprawne logowanie,
	- Niepoprawne logowanie.

Lista historii logowań jest stronicowana, Użytkownik ma możliwość przejścia do kolejnych stron za pomocą przycisków nawigacji znajdujących się w dolanej części formularza.

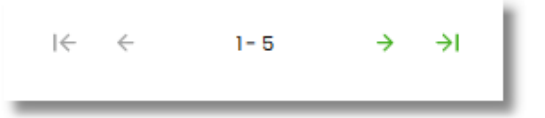

Zastosowanie filtru zaawansowanego aktywuje się za pomocą przycisku [FILTRUJ].

W górnej części formularza HISTORIA LOGOWAŃ znajdują się przyciski:

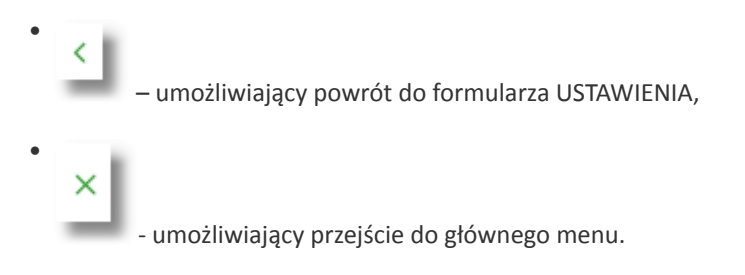

# **2.7.14. Konfiguracja powiadomień**

W opcji *Ustawienia → Konfiguracja powiadomień* Użytkownik ma możliwość włączenia i konfiguracji powiadomień dla kontekstu indywidualnego.

Na formularzu KONFIGURACJA POWIADOMIEŃ dostępny jest parametr *Wysyłka powiadomień,* umożliwiający Użytkownikowi włączenie/wyłączenie konfiguracji powiadomień:

- WŁĄCZONA przesunięcie suwaka w prawo umożliwia włączenie funkcjonalności,
- WYŁĄCZONA przesunięcie suwaka w lewo umożliwia wyłączenie funkcjonalności.

Wyłączona funkcjonalność konfiguracji powiadomień

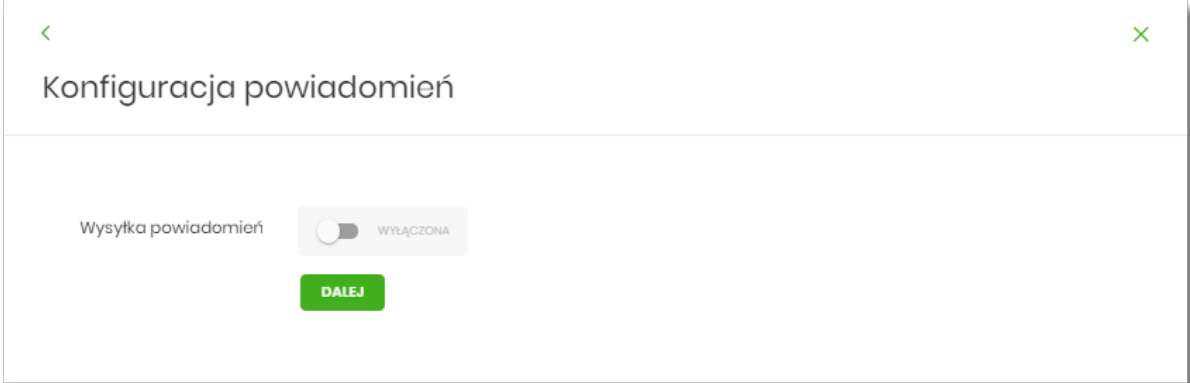

Włączona funkcyjność konfiguracji powiadomień

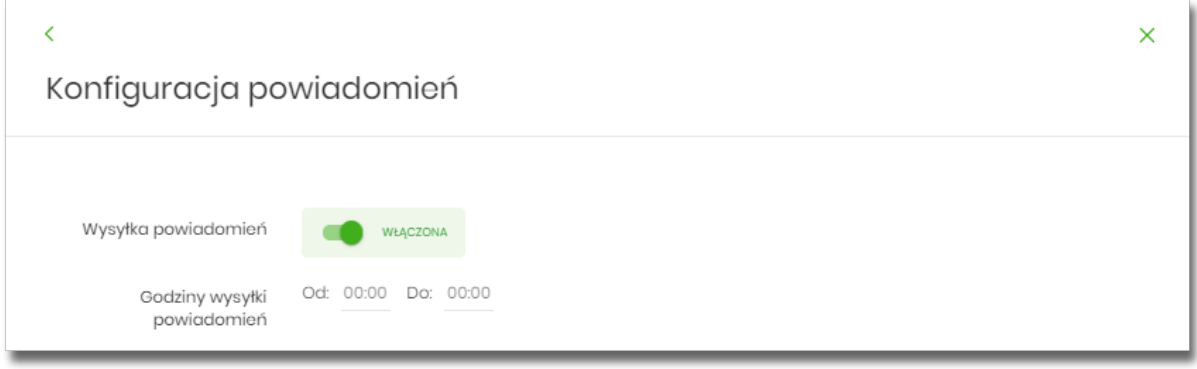

Aby Użytkownik miał możliwość zarządzania uprawnieniami, musi zostać włączony parametr *Konfiguracja powiadomień.* Po włączeniu usługi na formularzu KONFIGURACJA POWIADOMIEŃ system udostępni parametry, umożliwiające konfigurację powiadomień, podzielone na następujące sekcje:

- Parametry ogólne:
	- **Godzina wysyłki powiadomień** zakres godzin, od-do, w których mają być wysyłane powiadomienia. Kliknięcie w obszar pól z godzinami otwiera okno zegara, za pomocą którego można określić zakres godzin,

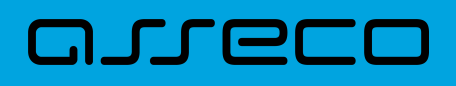

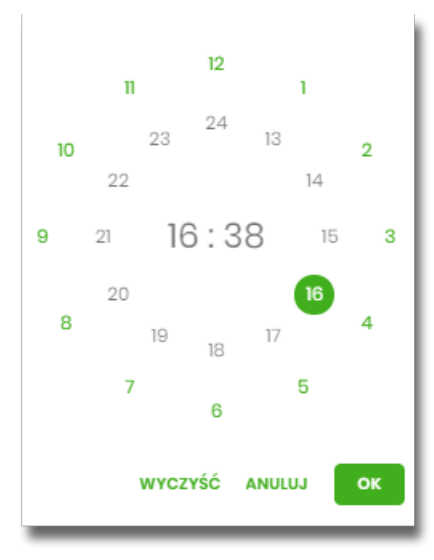

W oknie zegara dostępne są następujące przyciski:

- Wyczyść po naciśnięciu następuje usunięcie wybranej przez Użytkownika godziny, oraz zamkniecie zegara i powrót do formularza KONFIGURACJA POWIADOMIEŃ,
- Anuluj po naciśnięciu następuje anulowanie wybranej godziny oraz zamknięcie zegara i powrót do formularza KONFIGURACJA POWIADOMIEŃ,
- Cofnij przycisk jest dostępny w momencie wskazania przez Użytkownika godziny. Po naciśnięciu następuje anulowanie wybranej godziny i minuty, wówczas system na formularzu zegara prezentuje aktualny czas, oraz Użytkownik ma możliwość wyboru innej godziny i minuty.
- OK przycisk potwierdza wybór godziny i następuje powrót do formularza KONFIGURACJA POWIADOMIEŃ.
- Konfiguracja powiadomień dla wybranych funkcjonalności, w podziale na:
	- Rachunki,
	- Lokaty,
	- Logowanie,
	- Przelewy.

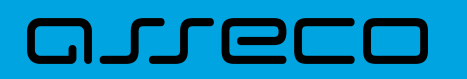

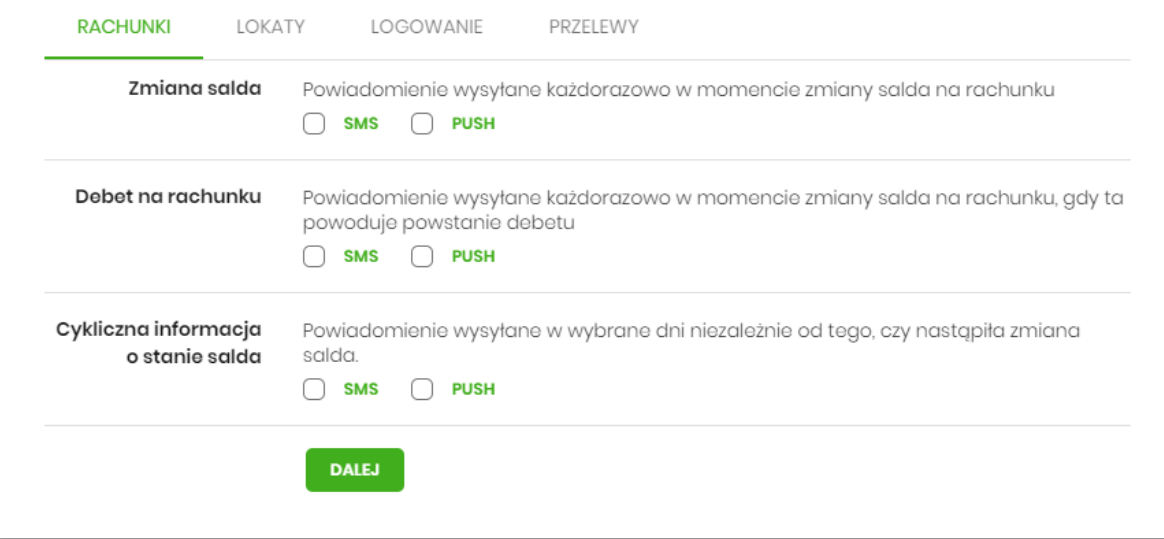

W dolnej części formularza KONFIGURACJA POWIADOMIEŃ dostępne są:

• Informacja prezentowana na formularzu zawsze po włączeniu parametru *Wysyłka powiadomień,*

Zmiana konfiguracji powiadomień SMS może mieć wpływ na koszty obsługi rachunku, szczegółowa informacja jest dostępna w Taryfie prowizji i opłat.

• Przycisk [DALEJ] – zmiana konfiguracji wymaga zatwierdzenia przez Użytkownika, za pomocą dostępnej metody autoryzacji. Po naciśnięciu przycisku [DALEJ], system prezentuje formularz KONFIGURACJA POWIADOMIEŃ z podsumowaniem wprowadzonej konfiguracji powiadomień oraz oczekuje na zatwierdzenie zmian.

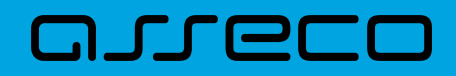

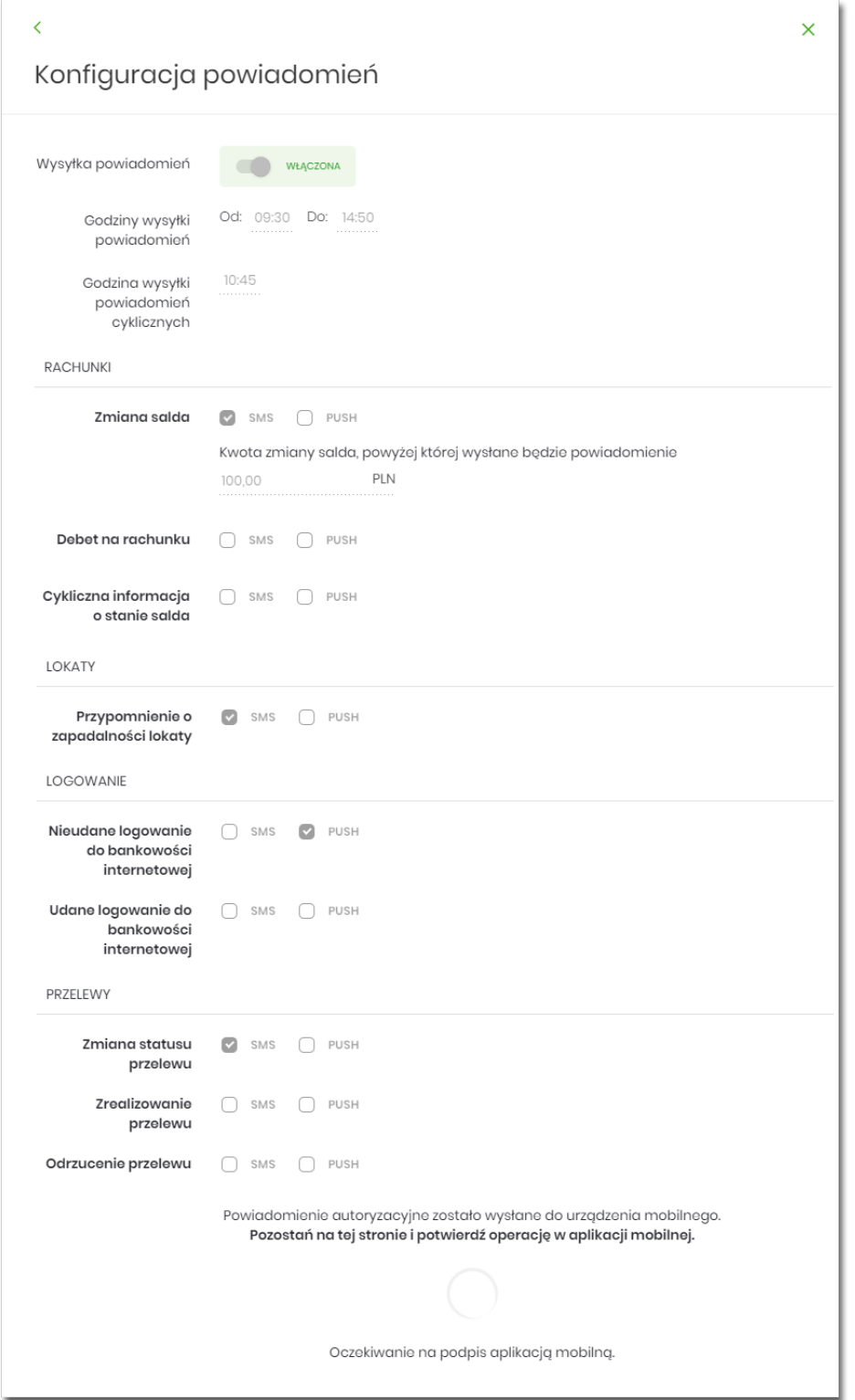

Po poprawnej autoryzacji, system wyświetli okno z potwierdzeniem:

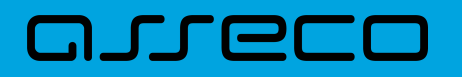

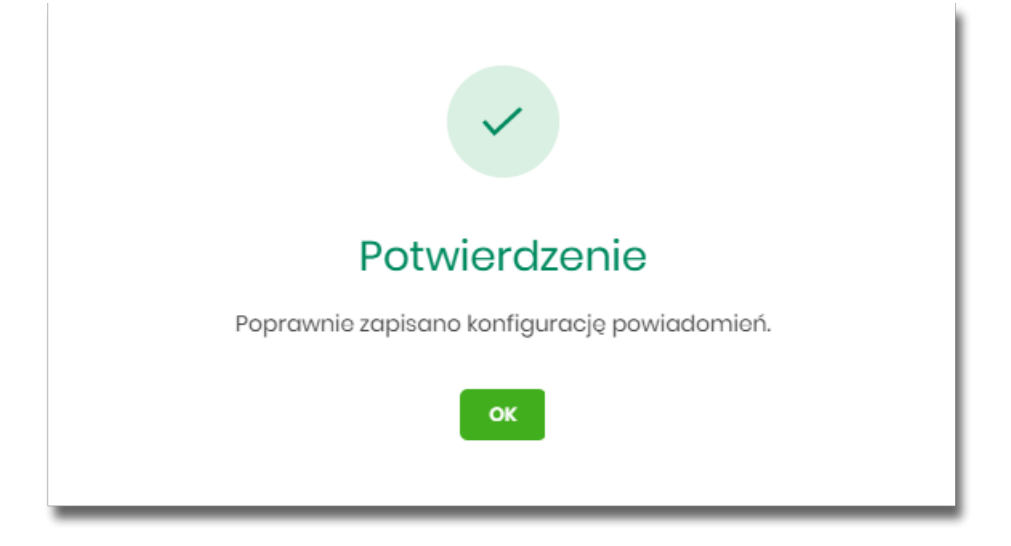

Na potwierdzeniu dostępny jest przycisk [OK], po naciśnięciu którego system przechodzi do formularza KONFIGURACJA POWIADOMIEŃ.

# **2.7.14.1. Konfiguracja powiadomień dla rachunków**

Wybranie zakładki RACHUNKI umożliwia Użytkownikowi konfigurację powiadomień dotyczących rachunków.

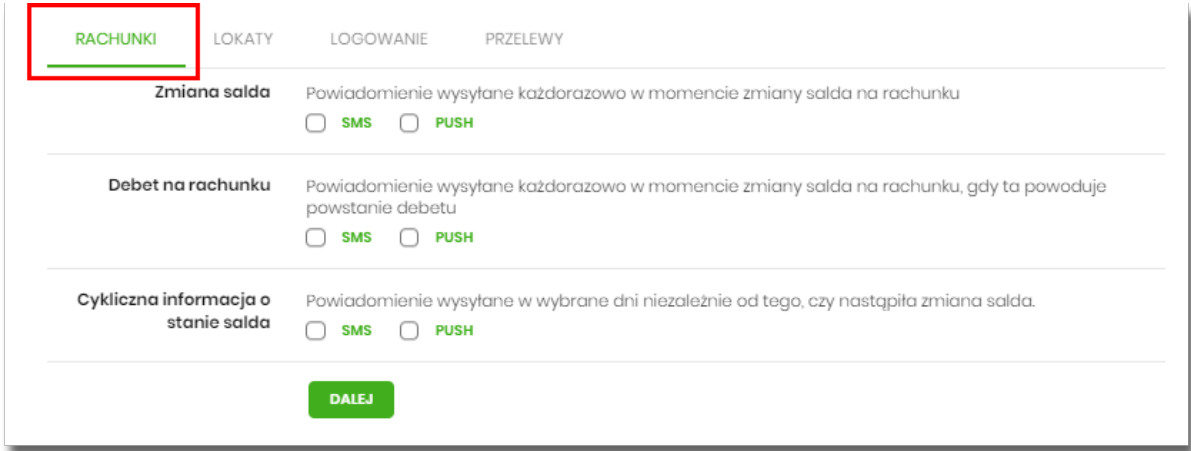

W zakładce RACHUNKI Użytkownik ma możliwość konfiguracji następujących parametrów:

- Zmiany salda powiadomienie wysyłane każdorazowo w momencie zmiany salda na rachunku, dostępne do konfiguracji są następujące parametry:
	- SMS wysyłanie powiadomień za pomocą SMS,
	- PUSH wysyłanie powiadomień za pomocą PUSH.

Użytkownik ma możliwość jednocześnie zaznaczenia dwóch checkboxów, po zaznaczeniu przynajmniej jednego checkboxa, system zaprezentuje dodatkowy parametr:

◦ Kwota zmiany salda, powyżej której wysłane będzie powiadomienie:

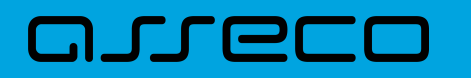

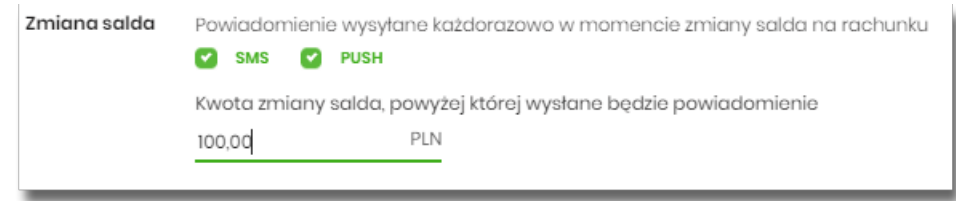

W przypadku, gdy Użytkownik nie wypełni kwoty, system zaprezentuje dodatkową informację: *Powiadomienie będzie wysyłane niezależnie od kwoty*.

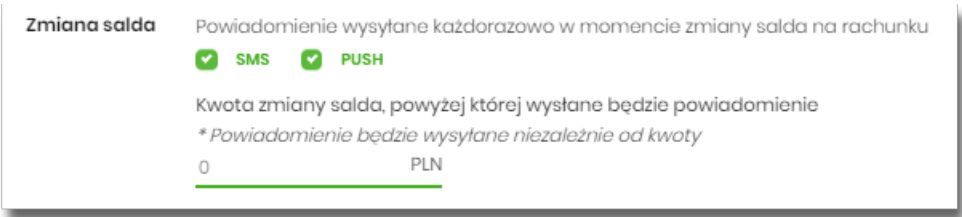

- **Debet na rachunku** powiadomienie wysyłane każdorazowo w momencie zmiany salda na rachunku, gdy to powoduje powstanie debetu, dostępne do konfiguracji są następujące parametry:
	- SMS wysyłanie powiadomień za pomocą SMS,
	- PUSH wysyłanie powiadomień za pomocą PUSH.

Użytkownik ma możliwość jednocześnie zaznaczenia dwóch checkboxów.

- **Cykliczna informacja o stanie salda** powiadomienie wysyłane w wybrane dni niezależnie od tego, czy nastąpiła zmiana salda, dostępne do konfiguracji są następujące parametry:
	- SMS wysyłanie powiadomień za pomocą SMS,
	- PUSH wysyłanie powiadomień za pomocą PUSH.

Użytkownik ma możliwość jednocześnie zaznaczenia dwóch checkboxów. Po zaznaczeniu przynajmniej jednego checkboxa, system prezentuje dodatkową informację *Powiadomienie wysyłane o godzinie 09:00*, godzina prezentowana w informacji, jest uzależniona od ustawienia parametru *Godzina wysyłki powiadomień*.

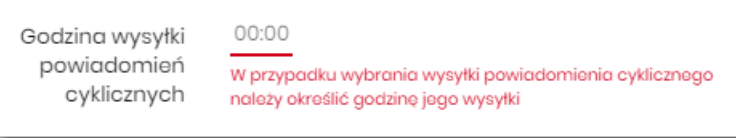

• Dodatkowo system prezentuje listę dni tygodnia, Użytkownik może wskazać konkretne lub wszystkie dni w których będą wysyłane powiadomienia.

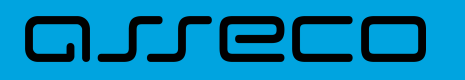

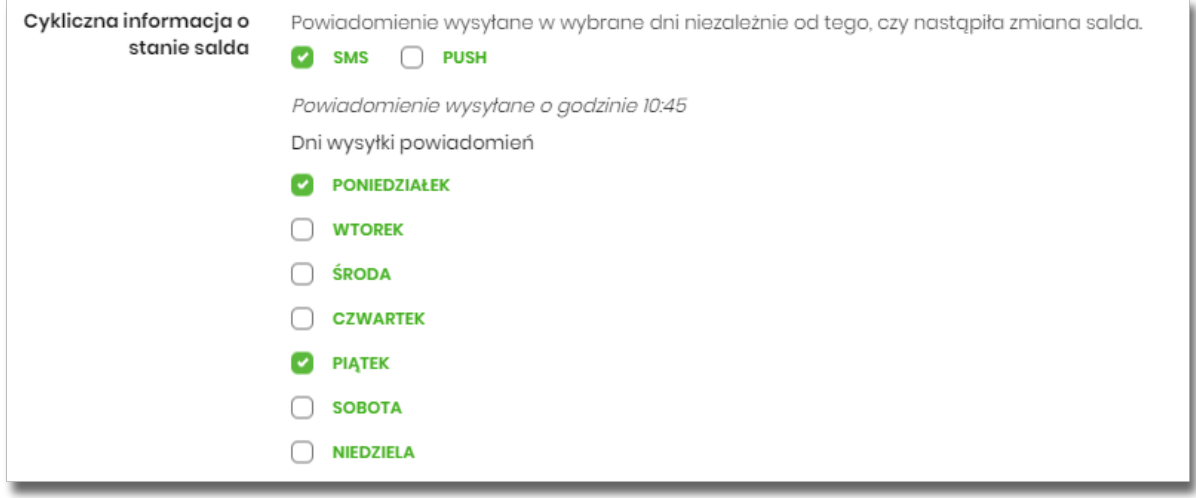

# **2.7.14.2. Konfiguracja powiadomień dla lokat**

Wybranie zakładki LOKATY umożliwia Użytkownikowi konfigurację powiadomień dotyczących lokat.

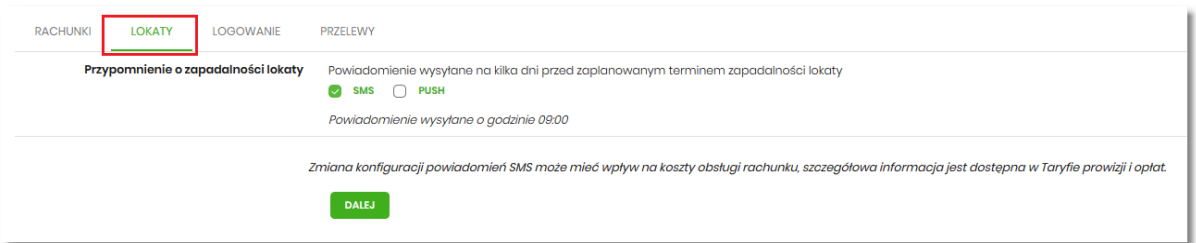

W zakładce LOKATY Użytkownik ma możliwość konfiguracji następujących parametrów:

- Przypomnienie o zapadalności lokaty powiadomienie wysyłane na kilka dni przed planowanym terminem zapadalności lokaty, dostępne do konfiguracji są następujące parametry:
	- SMS wysyłanie powiadomień za pomocą SMS,
	- PUSH wysyłanie powiadomień za pomocą PUSH.

Użytkownik ma możliwość jednocześnie zaznaczenia dwóch checkboxów, po zaznaczeniu przynajmniej jednego checkboxa, system prezentuje dodatkową informację *Powiadomienie wysyłane o godzinie 09:00.* Godzina prezentowana w informacji, jest uzależniona od ustawienia parametru *Godzina wysyłki powiadomień cyklicznych.*

> 10:45 Godzina wysyłki powiadomień cyklicznych

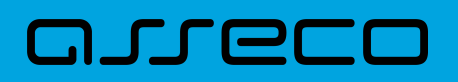

# **2.7.14.3. Konfiguracja powiadomień dla logowania**

Wybranie zakładki LOGOWANIE umożliwia Użytkownikowi konfigurację powiadomień dotyczących logowania.

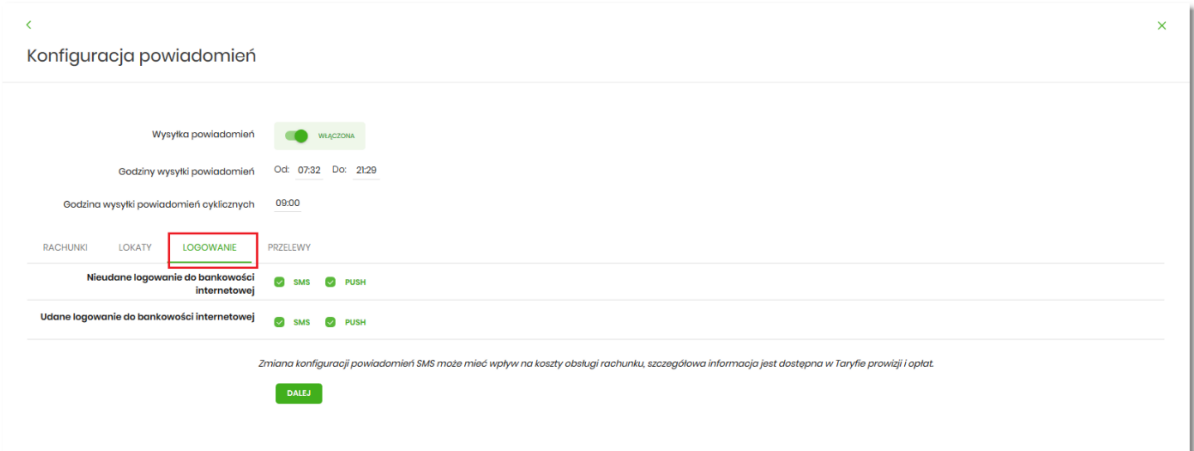

W zakładce LOGOWANIE Użytkownik ma możliwość konfiguracji następujących parametrów:

- Nieudane logowanie do bankowości internetowej powiadomienia wysyłane w momencie nieudanego logowania Użytkownika do systemu Asseco EBP, dostępne do konfiguracji są następujące parametry:
	- SMS wysyłanie powiadomień za pomocą SMS,
	- PUSH wysyłanie powiadomień za pomocą PUSH.

Użytkownik ma możliwość jednocześnie zaznaczenia dwóch checkboxów.

- Udane logowanie do bankowości internetowej powiadomienia wysyłane w momencie udanego logowania Użytkownika do systemu Asseco EBP, dostępne do konfiguracji są następujące parametry:
	- SMS wysyłanie powiadomień za pomocą SMS,
	- PUSH wysyłanie powiadomień za pomocą PUSH.

Użytkownik ma możliwość jednocześnie zaznaczenia dwóch checkboxów.

#### **2.7.14.4. Konfiguracja powiadomień dla przelewów**

Wybranie zakładki PRZELEWY umożliwia Użytkownikowi konfigurację powiadomień dotyczących przelewów.

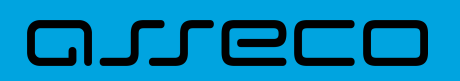

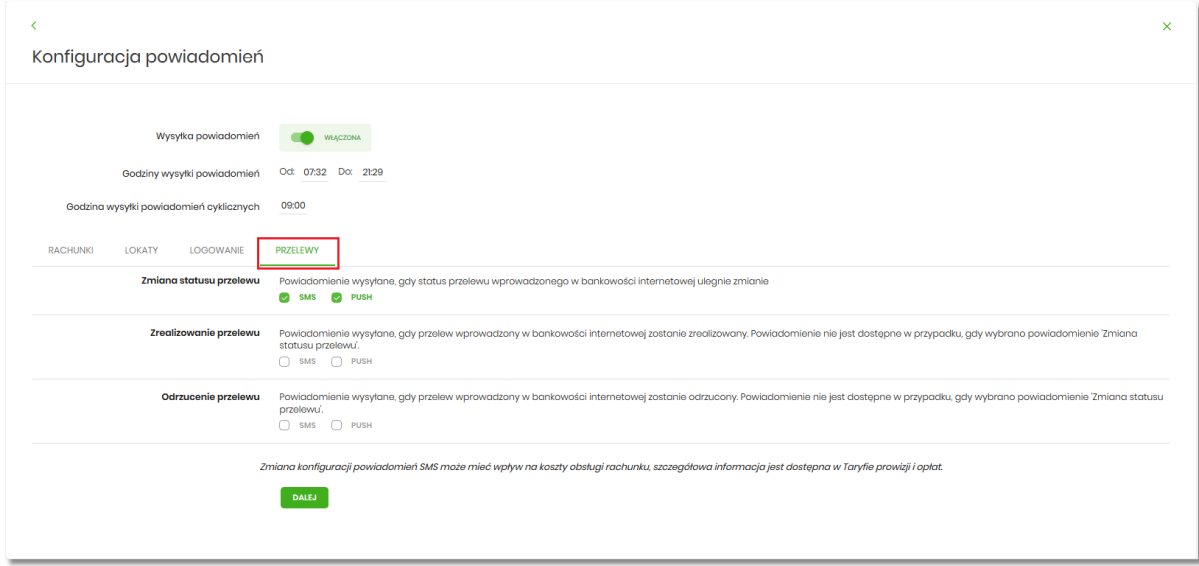

W zakładce PRZELEWY Użytkownik ma możliwość konfiguracji następujących parametrów:

- Zmiany statusu przelewu powiadomienie wysyłane, gdy status przelewu wprowadzonego w bankowości internetowej ulegnie zmianie, dostępne do konfiguracji są następujące parametry:
	- SMS wysyłanie powiadomień za pomocą SMS,
	- PUSH wysyłanie powiadomień za pomocą PUSH.

Użytkownik ma możliwość jednocześnie zaznaczenia dwóch checkboxów. Po ich zaznaczeniu, system zablokuje możliwość wyboru poniższych opcji (checkboxy wyboru zostają wyszarzone) dla parametrów: *Zrealizowanie przelewu* i *Odrzucenie przelewu.*

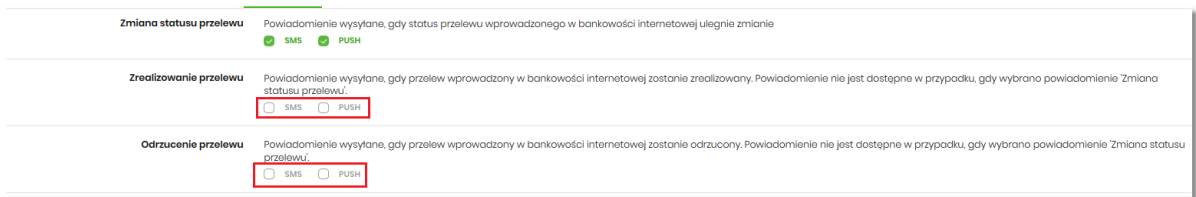

- Zrealizowanie przelewu powiadomienie wysyłane, gdy przelew wprowadzony w bankowości internetowej zostanie zrealizowany. Parametr zablokowany, w sytuacji gdy zaznaczono checkbox dla parametru *Zmiany statusu przelewu,* dostępne do konfiguracji są następujące parametry:
	- SMS wysyłanie powiadomień za pomocą SMS,
	- PUSH wysyłanie powiadomień za pomocą PUSH.

Użytkownik ma możliwość jednocześnie zaznaczenia dwóch checkboxów. Po zaznaczeniu przynajmniej jednego checkboxa, system zaprezentuje dodatkowy parametr:

◦ Kwota przelewu, powyżej której wysyłane jest powiadomienie – w przypadku gdy Użytkownik nie poda kwoty, system zaprezentuje informację *Powiadomienie będzie wysyłane niezależnie od kwoty*

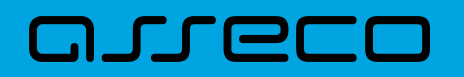

Kwota przelewu, powyżej której wysyłane jest powiadomienie \* Powiadomienie będzie wysyłane niezależnie od kwoty PLN  $\Omega$ 

- Odrzucenie przelewu powiadomienie wysyłane, gdy przelew wprowadzony w bankowości internetowej zostanie odrzucony. Parametr zablokowany, w sytuacji gdy zaznaczono checkbox dla parametru *Zmiany statusu przelewu,* dostępne do konfiguracji są następujące parametry:
	- SMS wysyłanie powiadomień za pomocą SMS,
	- PUSH wysyłanie powiadomień za pomocą PUSH.

Użytkownik ma możliwość jednocześnie zaznaczenia dwóch checkboxów.

W sytuacji gdy Użytkownik zaznaczył checkbox SMS dla parametrów:

- Zrealizowanie przelewu,
- Odrzucenie przelewu,

a następnie zaznaczył checkbox SMS dla parametru *Zmiana statusu przelewu*, wówczas dostępne są ustawienia parametrów:

- Zrealizowanie przelewu,
- Odrzucenie przelewu,

zostaną anulowane (odznaczonych checkbox SMS). Tak samo system się zachowa dla checkbox PUSH.

# **2.7.15. Zmiana hasła telefonicznego**

W opcji *Ustawienia → Zmiana hasła telefonicznego* Użytkownik ma możliwość zmiany hasła do obsługi telefonicznej.

Po wybraniu opcji *Zmiana hasła telefonicznego* prezentowany jest formularz ZMIANA HASŁA TELEFONICZNEGO wraz z polami do wprowadzenia nowego hasła:

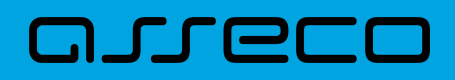

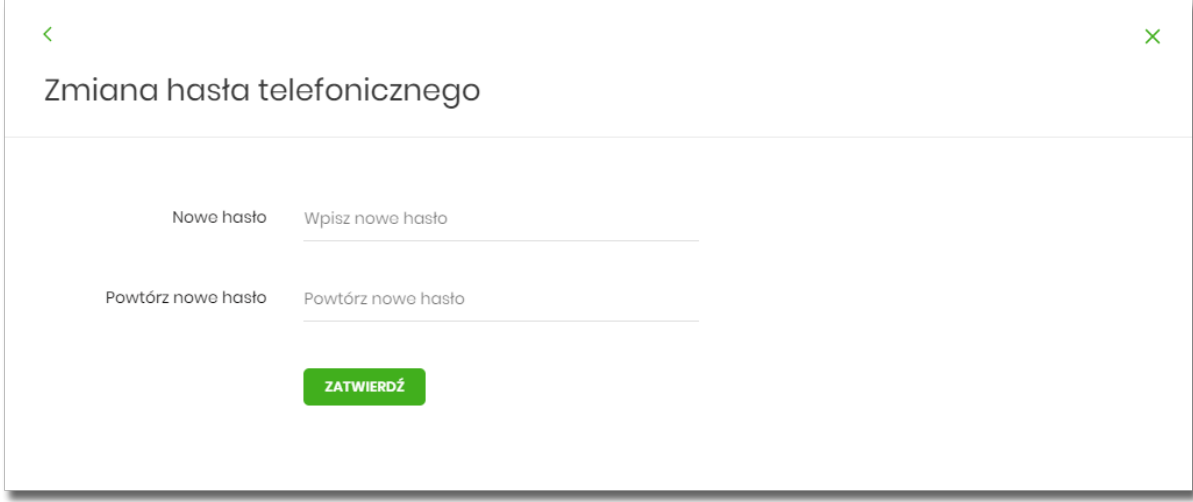

- Nowe hasło Użytkownik wprowadza nowe hasło,
- Powtórz nowe hasło Użytkownik ponownie wprowadza nowe hasło.

#### Akcja:

• [ZATWIERDŹ] – umożliwia zatwierdzenie zmiany hasła.

Hasło obsługi telefonicznej to dowolny ciąg znaków o długości od 8 do 24. W przypadku wprowadzenia niepoprawnego nowego hasła, system zaprezentuje odpowiednią informację:

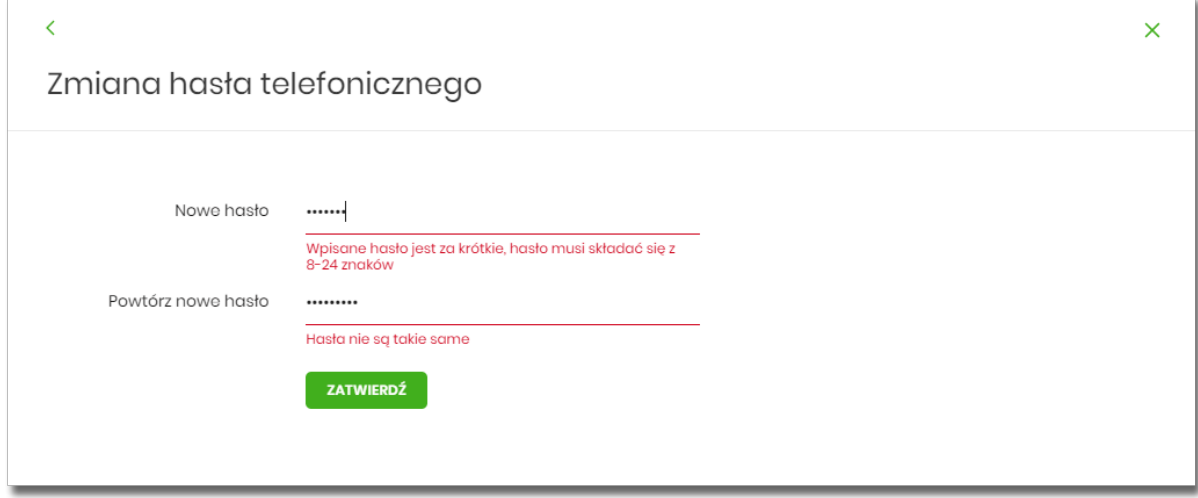

Po poprawnym wpisaniu nowego hasła oraz zatwierdzeniu, system przejdzie do nowego okna w celu akceptacji zmiany hasła za pomocą dostępnej metody autoryzacji.
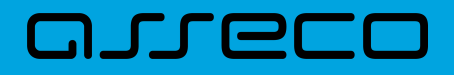

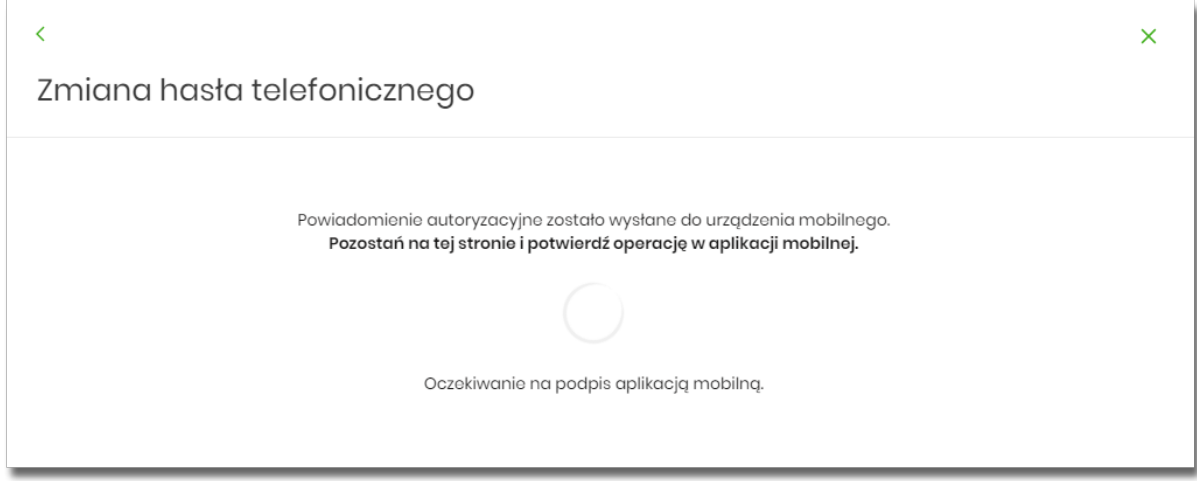

Po poprawnej autoryzacji system zaprezentuje następujący komunikat:

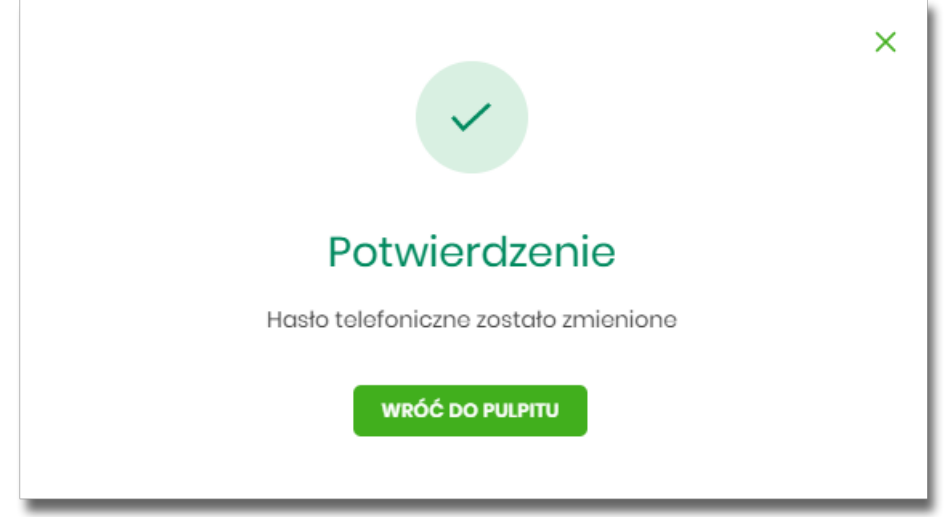

## **2.7.16. Zgody i kanały dystrybucji**

W opcji Ustawienia → Zgody i kanały dystrybucji użytkownik systemu Asseco EBP ma możliwość edycji **wybranych zgód i sposobów dystrybucji dokumentów** określonych w systemie transakcyjnym def3000/CB.

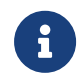

Edycja zgód i kanałów dystrybucji jest dostępna dla bankowości korzystającej z systemu transakcyjnego **def3000/CB**.

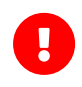

Dostęp do edycji zgód i kanałów dystrybucji wymaga włączenia usług: **userConsentsEnabled** i **userConsentsChangeEnabled**. Dodatkowa konfiguracja: **userConsentsChangeRestricted**

Istnieje możliwość włączenia trybu restrykcyjnego, który nie pozwala na odwołanie przez użytkownika raz udzielonej zgody. Opcja włączana jest usługą **userConsentsChangeRestricted**.

# **JTLEI**

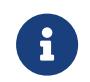

W przypadku kontekstu firmowego **tylko użytkownik z prawem do "Edycji zgód"** ma dostęp do opcji "Zgody i kanały dystrybucji" firmy.

Uprawnienie "Edycja zgód" nadawane jest w opcji: Ustawienia→ Uprawnienia użytkowników→ Zakres uprawnień dla użytkownika: Funkcjonalne→ obszar Ustawienia

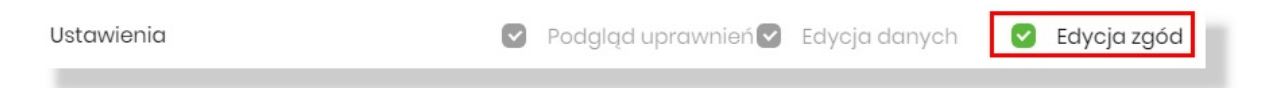

Formularz dzieli się na dwie części:

- Zgody informacje o zgodach, w tym marketingowych, zdefiniowanych w systemie transakcyjnym i wybranych do prezentacji użytkownikowi,
- Kanały dystrybucji informacje o dostępnych i wybranych sposobach dystrybucji dla wybranych typów dokumentów.

Wszystkie informacje odpowiadają aktualnemu stanowi klienta w systemie transakcyjnym.

Zakładka "Zgody":

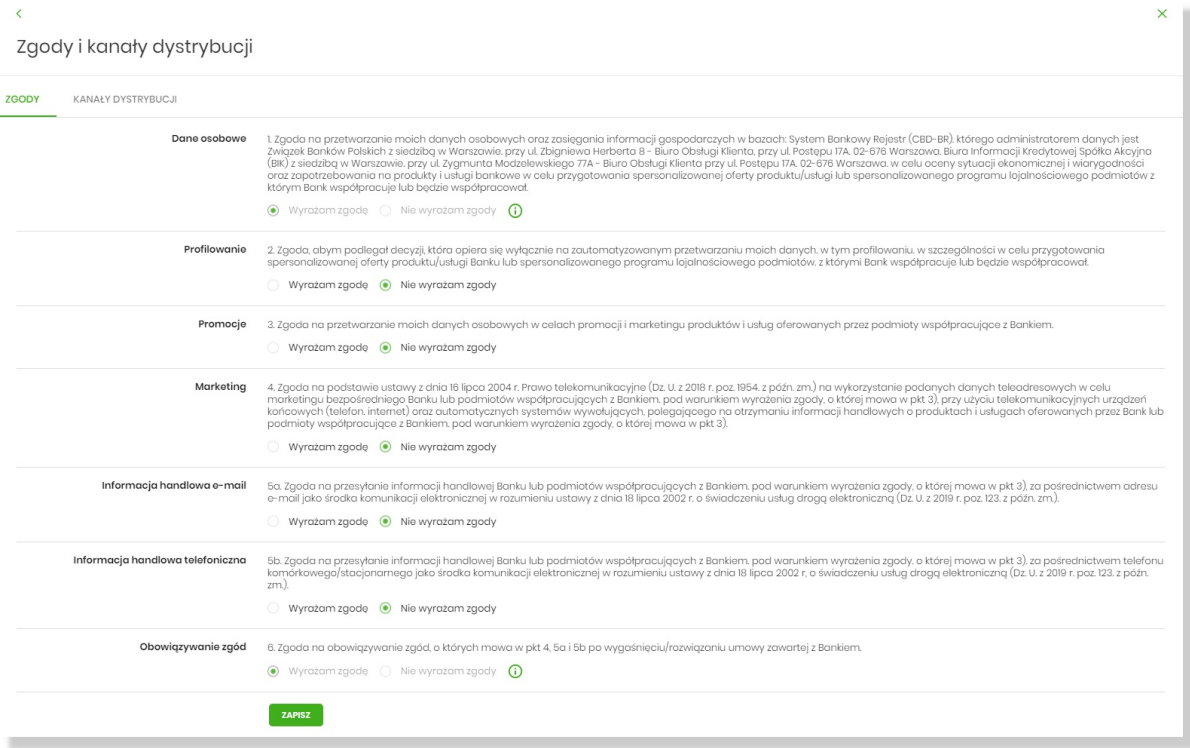

Zakładka "Kanały dystrybucji":

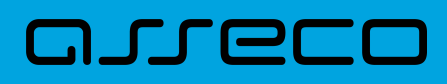

 $\times$ 

### $\langle$

Zgody i kanały dystrybucji

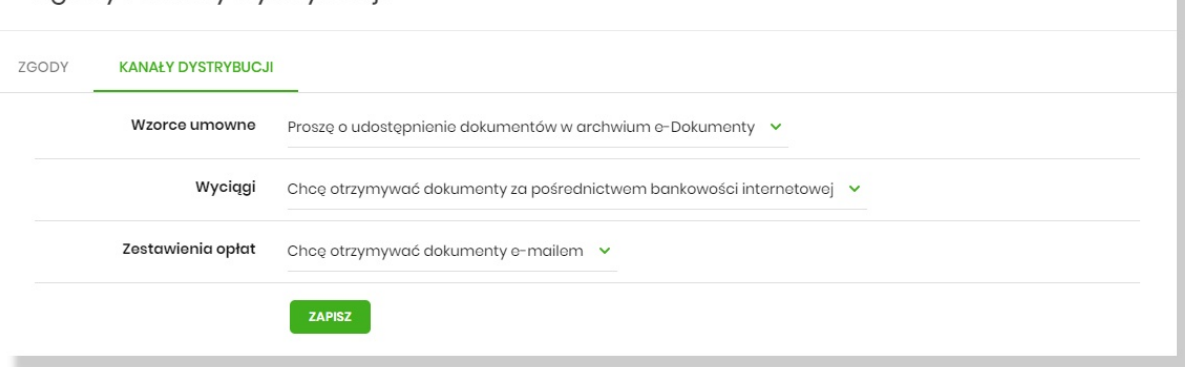

Zapis zmian wymaga autoryzacji zgodnie z przypisaną do użytkownika metodą autoryzacji.

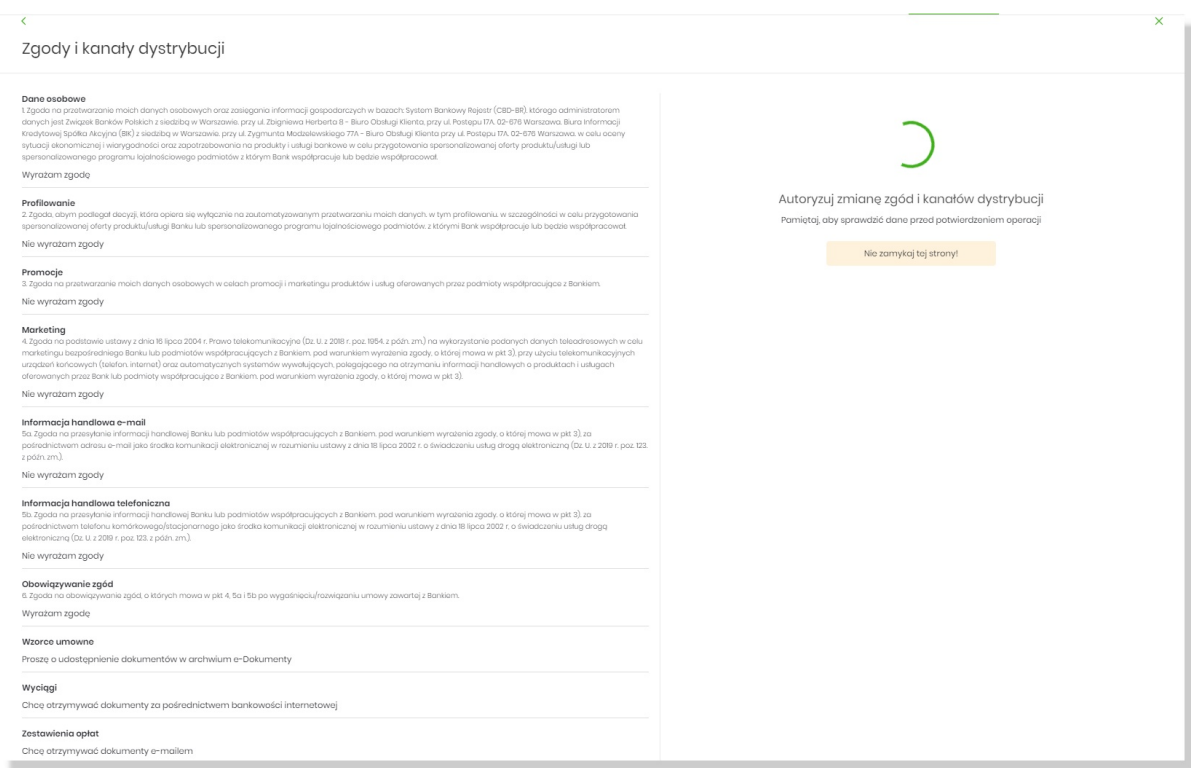

### Podczas trwania zapisu prezentowany jest komunikat:

"Trwa aktualizacja danych Pozostań na stronie do czasu otrzymania potwierdzenia"

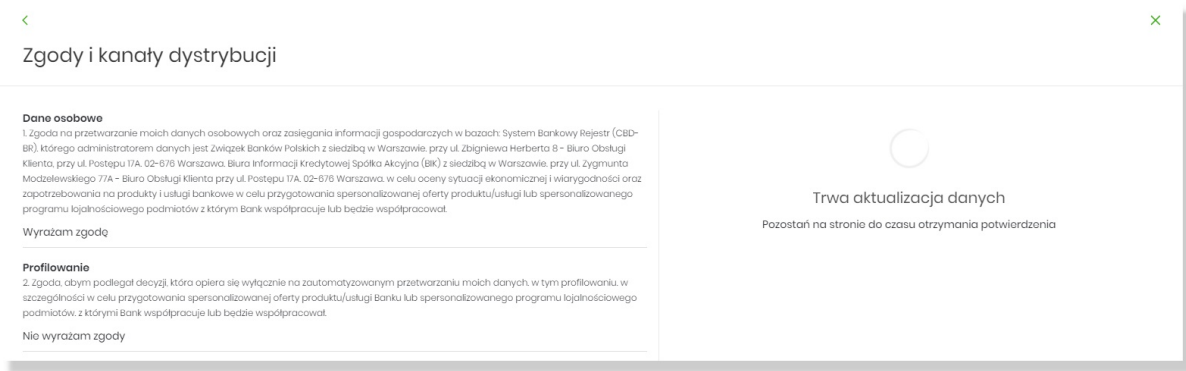

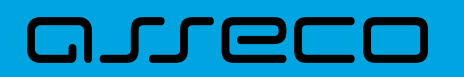

Potwierdzenie zapisu:

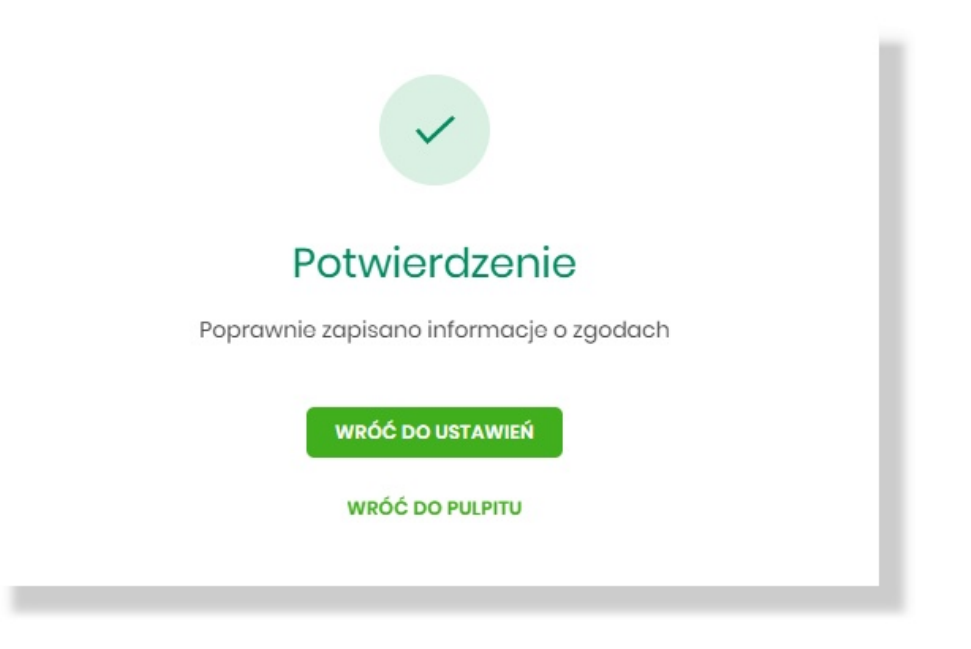

**Informacje są aktualizowane natychmiast w systemie transakcyjnym def3000/CB.**

Istnieje możliwość **włączenia trybu restrykcyjnego**, który nie pozwala na odwołanie przez użytkownika raz udzielonej zgody. Opcja włączana jest parametrem **userConsentsChangeRestricted**.

Przykład udzielonej zgody ww. sytuacji, zmiana decyzji wymaga kontaktu z bankiem - pole "Nie wyrażam zgody" nie podlega edycji:

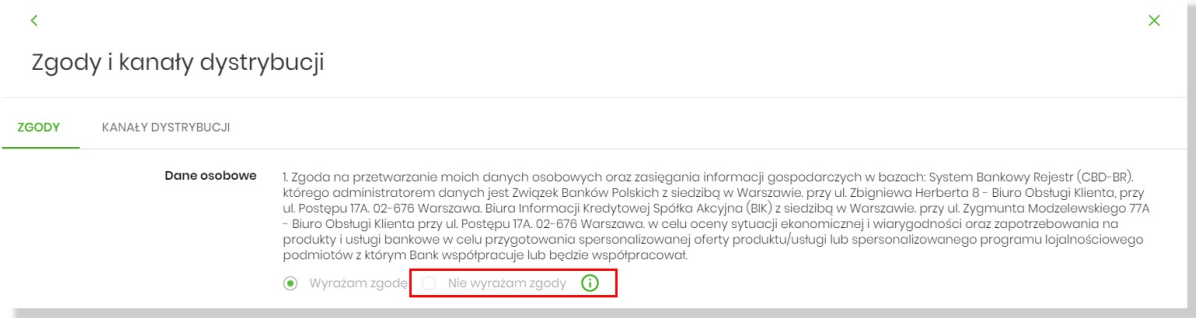

Przy polu prezentowana jest informacja:

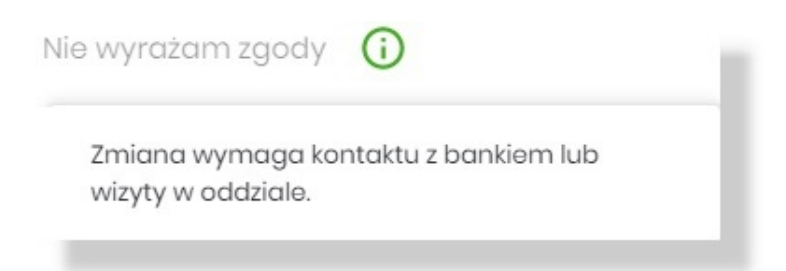

## **2.7.17. Limity BLIK**

W opcji Ustawienia → Limity BLIK, Użytkownik ma możliwość:

- wyświetlenia i edycji limitów BLIK dla płatności w sklepie,
- wyświetlenia i edycji limitów BLIK dla płatności w internecie,
- wyświetlenia i edycji limitów BLIK dla wypłaty z bankomatu,
- wyświetlenia i edycji limitów BLIK dla przelewu na telefon.

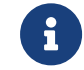

Opcja 'Limity BLIK' jest dostępna dla użytkowników posiadających aktywną usługę BLIK.

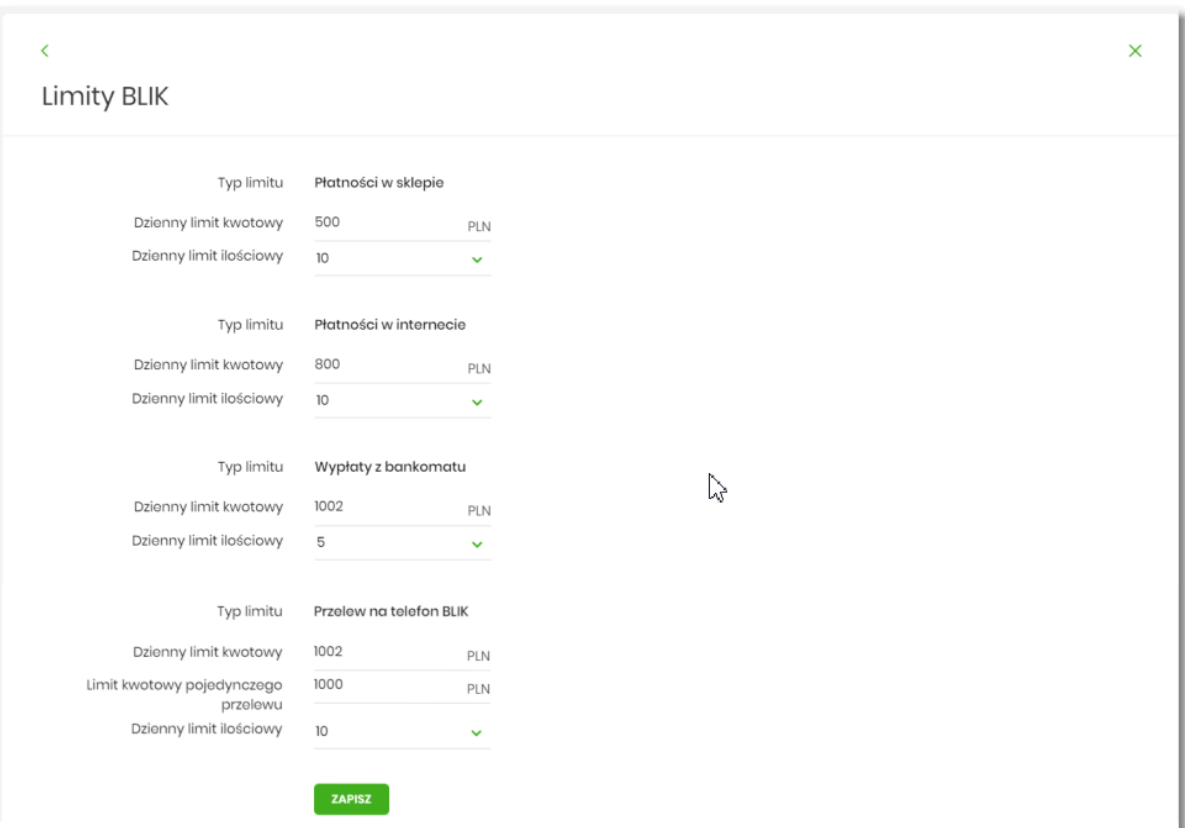

Na formularzu LIMITY BLIK system prezentuje:

- informacje:
	- Typ limitu nazwa limitu dla danego typu płatności,
	- Dzienny limit kwotowy kwota wraz z walutą limitu,
	- Dzienny limit ilościowy ilość dopuszczalnych transakcji w ciągu dnia,
	- Limit kwotowy pojedynczego przelewu kwota wraz z walutą limitu, tylko dla Przelewów na telefon.
		- przycisk:
	- [ZAPISZ]– umożliwiający edycję zmienionych limitów

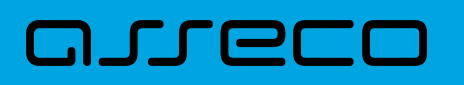

Po naciśnięciu przycisku [ZAPISZ], system przechodzi na formularz w którym Użytkownik musi zatwierdzić zmianę limitów za pomocą dostępnej metody autoryzacji.

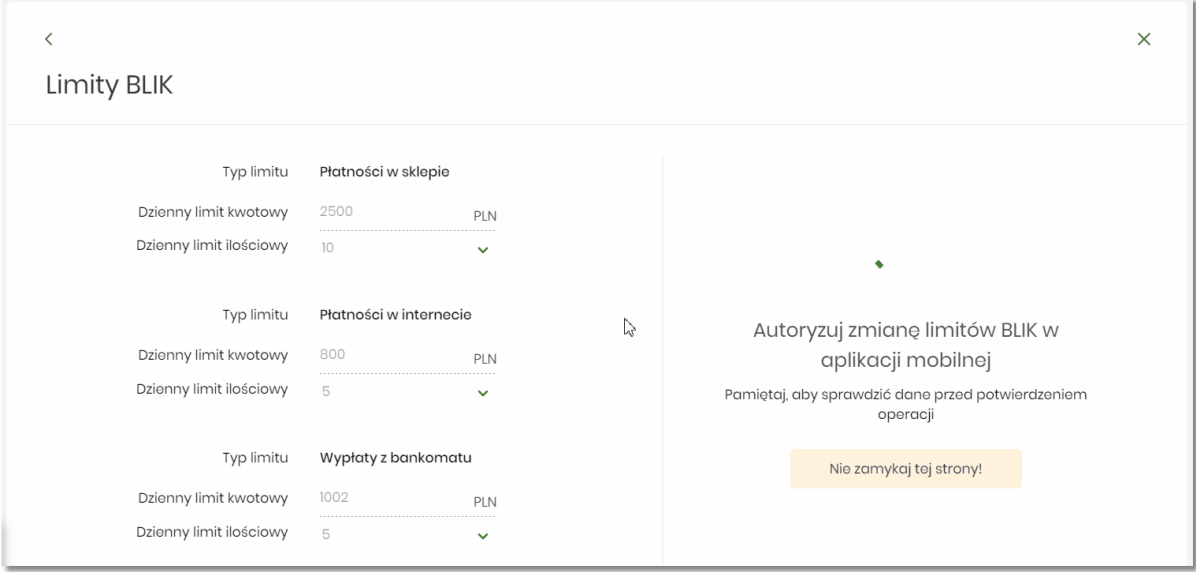

Po zatwierdzeniu system prezentuje następujący komunikat:

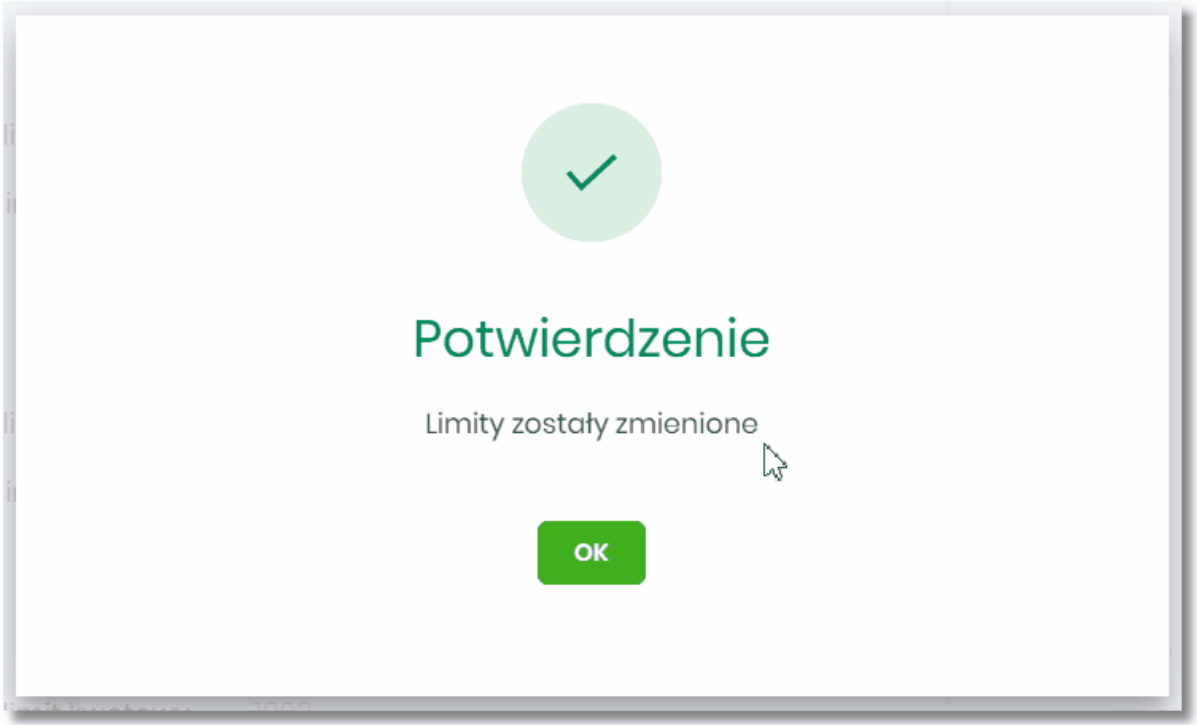

W momencie edycji limitów system sprawdza poprawność wprowadzanych danych wg zdefiniowanych parametrów dla usługi BLIK.

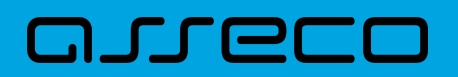

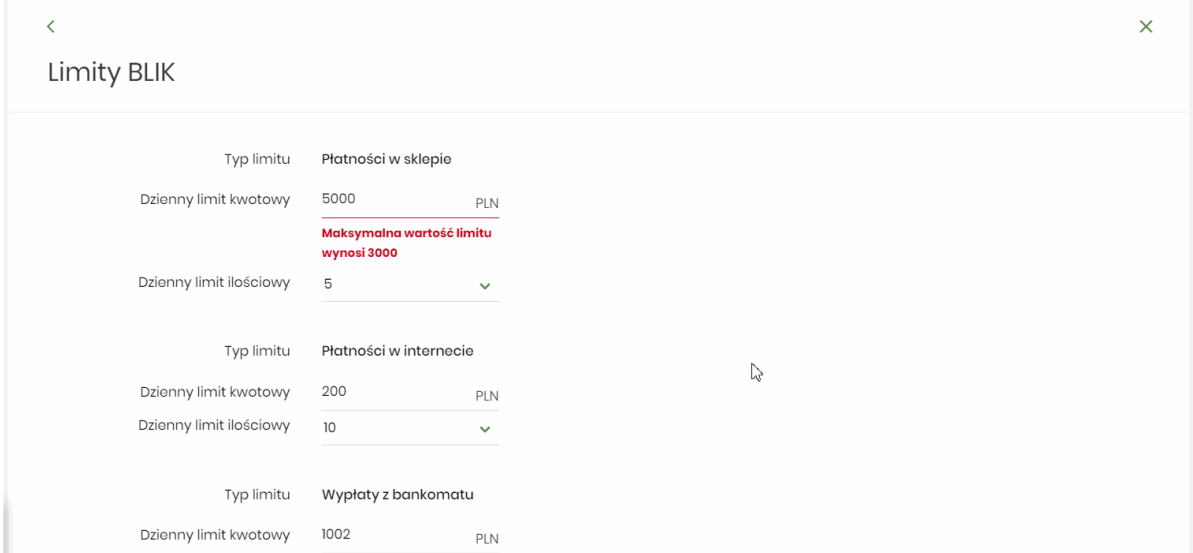

W górnej części formularza LIMITY BLIK znajdują się przyciski:

• ¢ – umożliwiający powrót do formularza USTAWIENIA, • × – umożliwiający przejście do głównego menu.

## **2.7.18. Ustawienia logowania**

Klient ma możliwość zdefiniowania obrazka bezpieczeństwa.

Zdefiniowany obrazek jest prezentowany za każdym razem przy [logowaniu](#page-62-0) do systemu po wpisaniu loginu (drugi krok logowania):

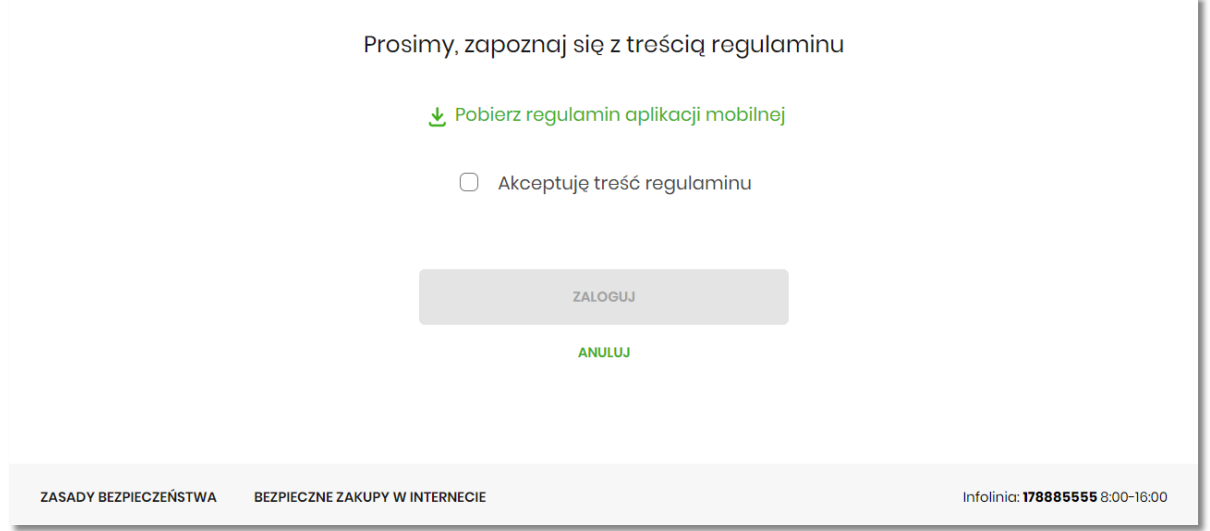

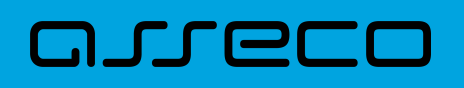

Obrazek bezpieczeństwa nie jest prezentowany w aplikacji mobilnej BSGo, a jedynie w przeglądarce internetowej.

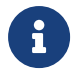

Funkcjonalność sterowana jest parametrami banking.feature.flags.loginImageEnabled i user.feature.flags.loginImages.

Użytkownik może wybrać obrazek z listy obrazków bezpieczeństwa przygotowanych przez operatora ABP Admin Console w konsoli administracyjnej.

Po zalogowaniu do bankowości klientowi (w przeglądarce internetowej), który nie zdefiniował obrazka bezpieczeństwa prezentowany jest [pop-up](#page-86-0) prezentujący dostępne obrazki z zachętą do wyboru. Przykładowe obrazki bezpieczeństwa:

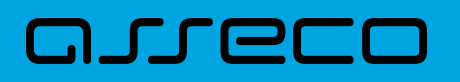

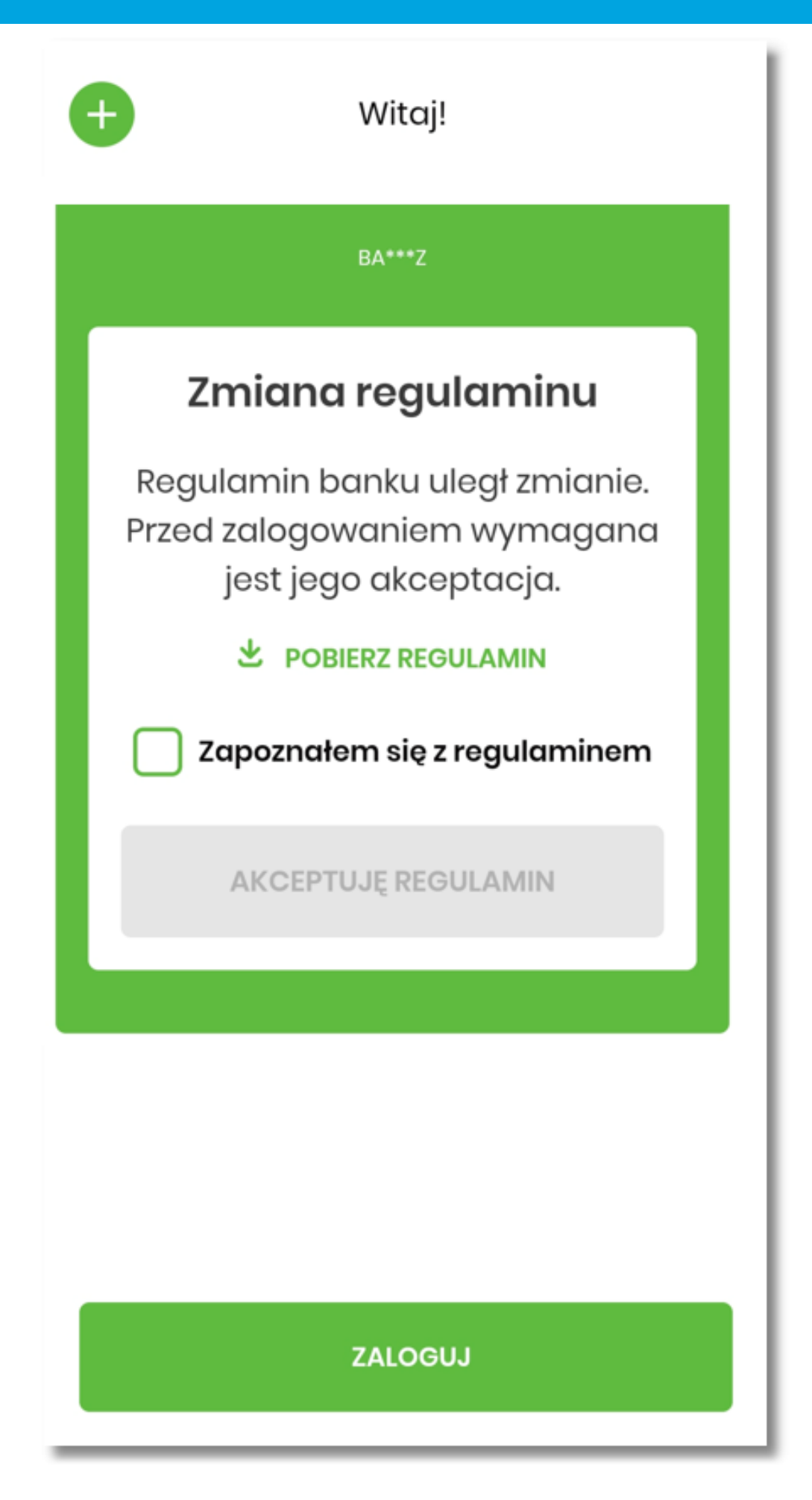

# arrecr

- po wybraniu [Przejdź do ustawień] następuje przejście do opcji Ustawienia logowania bez wybranego obrazka,
- po wskazaniu obrazka następuje przejście do opcji *Ustawienia logowania* z wybranym obrazkiem.

Klient ma możliwość zdefiniowania/zmiany obrazka bezpieczeństwa w opcji *Ustawienia logowania* (Ustawienia  $\rightarrow$  Ustawienia logowania).

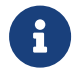

Ustawienie obrazka bezpieczeństwa nie jest dostępne w aplikacji mobilnej BSGo.

• przykład ekranu - gdy Klient nie ma ustawionego obrazka bezpieczeństwa:

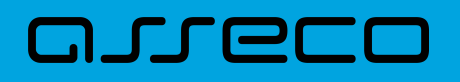

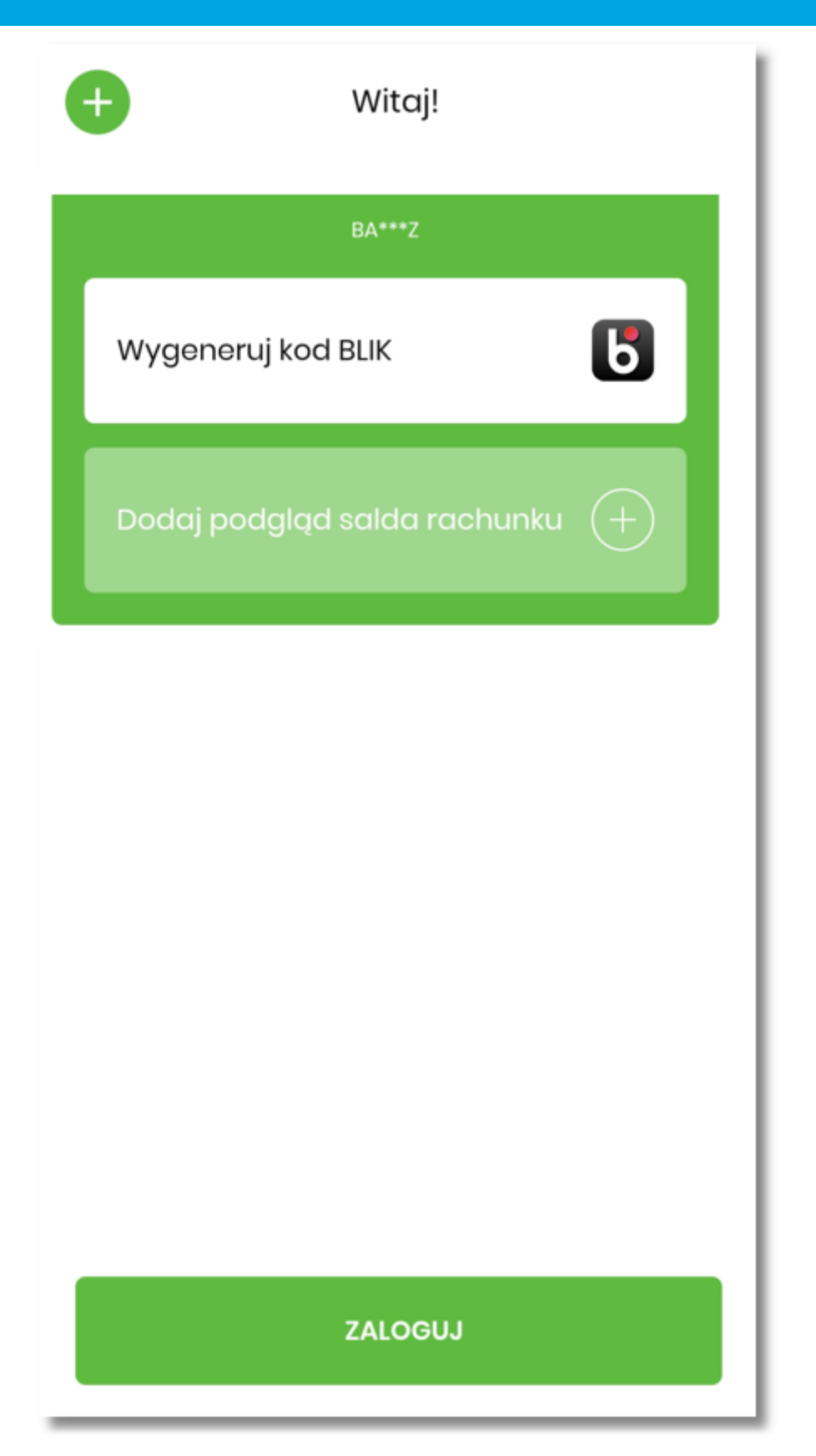

• przykład ekranu - gdy Klient zmienia ustawiony obrazek bezpieczeństwa:

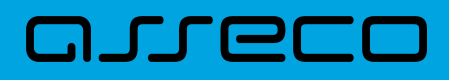

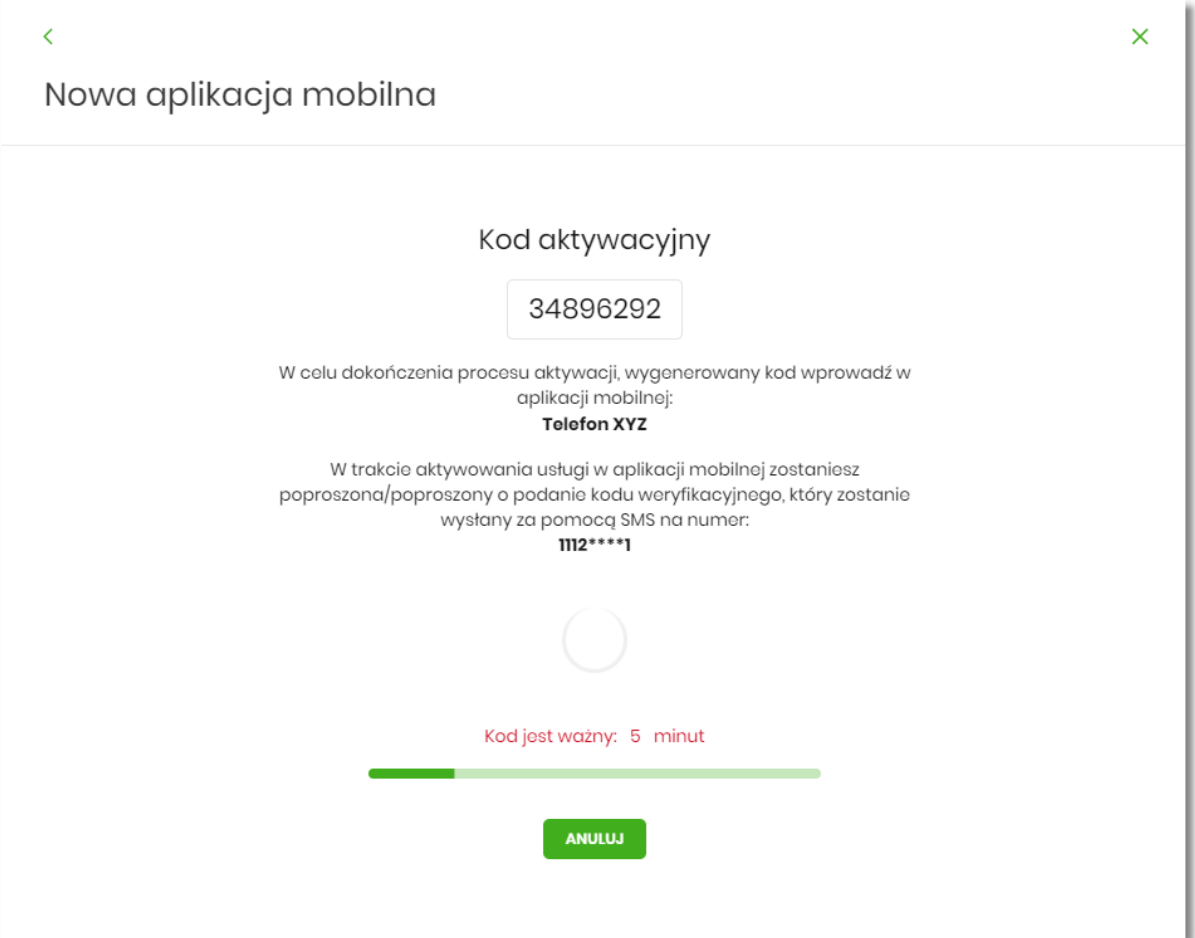

Po wybraniu [Zmień obrazek logowania] zostają zaprezentowane aktualne obrazki bezpieczeństwa możliwe do wyboru:

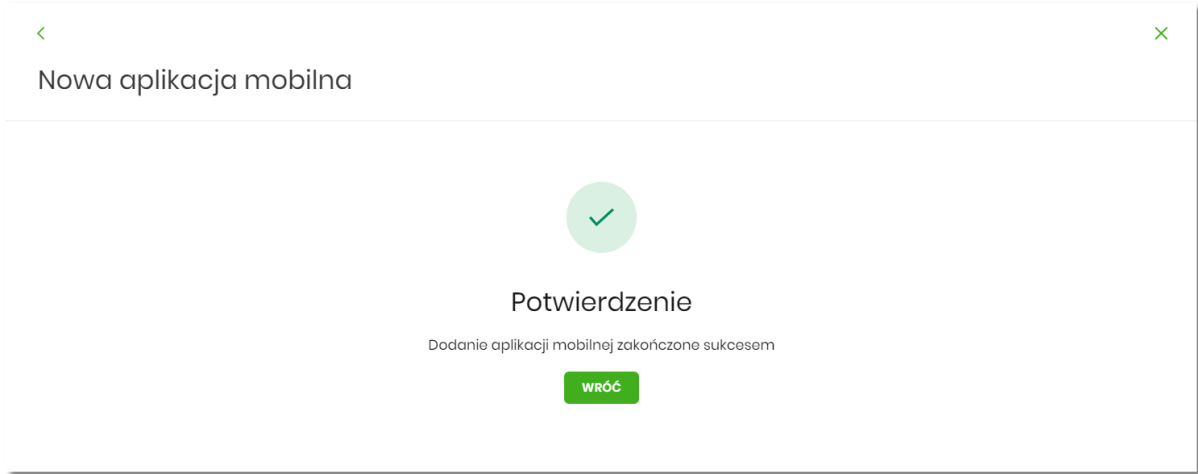

Po wskazaniu obrazka bezpieczeństwa pojawia się możliwość zapisu wyboru:

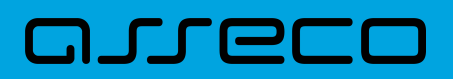

**TISTA** 

#### $\overline{\phantom{a}}$

#### Aplikacja mobilna

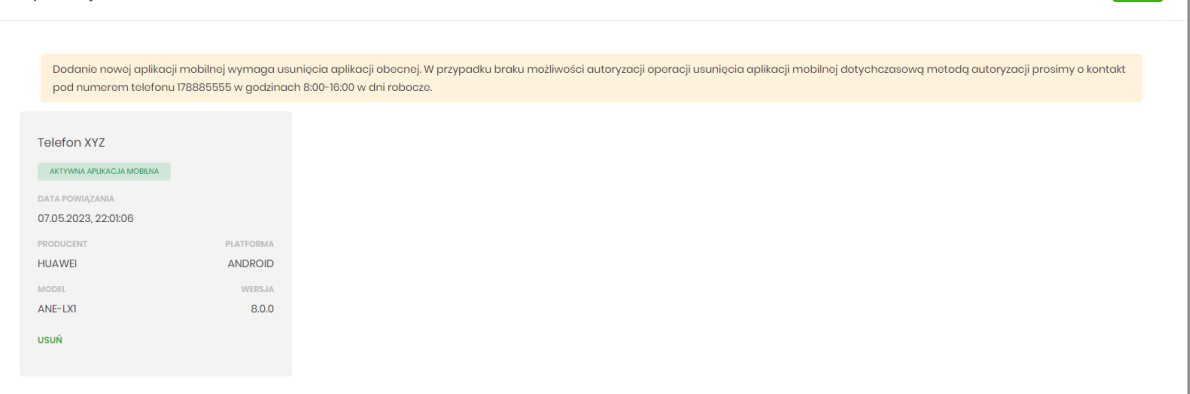

Dokończenie procesu definiowania obrazka wymaga autoryzacji. Po wybraniu [Zapisz] zaprezentowana zostaje sekcja podpisu zgodna z przypisaną do użytkownika metodą autoryzacji.

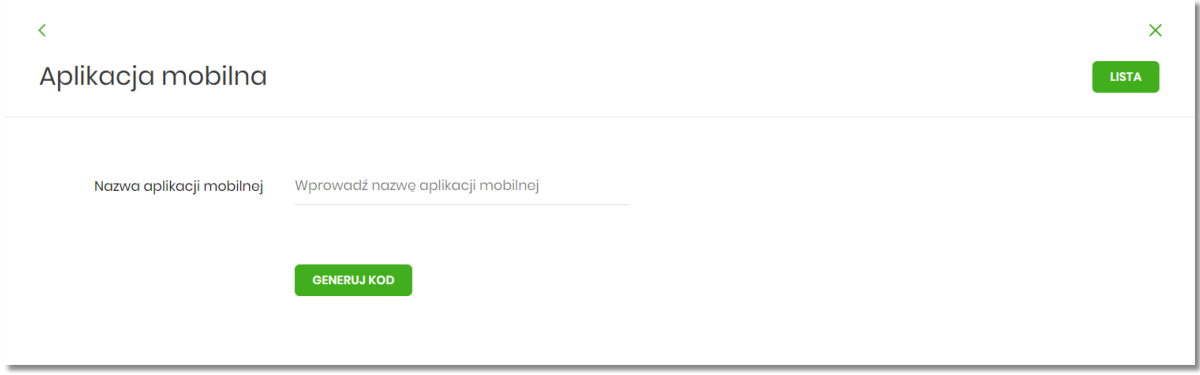

Potwierdzenie ustawienia obrazka bezpieczeństwa:

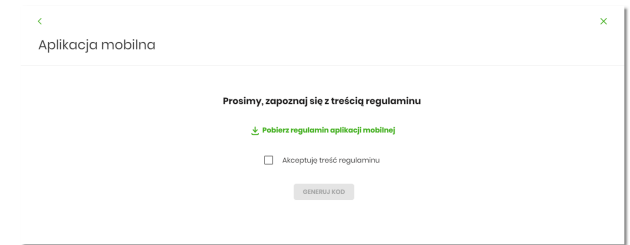

# <span id="page-192-0"></span>**2.8. Konfiguracja listy rachunków**

W opcji Ustawienia → Konfiguracja listy rachunków użytkownik systemu Asseco EBP ma możliwość personalizacji listy rachunków poprzez ułożenie rachunków w wybranej kolejności oraz przypisanie rachunków do grup.

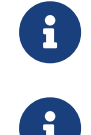

Dostęp do opcji "Konfiguracja listy rachunków" wymaga włączenia usługi **accountGroups**.

Funkcjonalność jest dostępna tylko dla **kontekstu firmowego**.

# コエエヨ

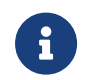

Tylko użytkownik z prawem funkcjonalnym Rachunki → "Grupy rachunków" ma dostęp do zarządzania grupami rachunków

Uprawnienie "Grupy rachunków" nadawane jest w opcji: Ustawienia→ Uprawnienia użytkowników→ Zakres uprawnień dla użytkownika: Funkcjonalne → obszar Rachunki:

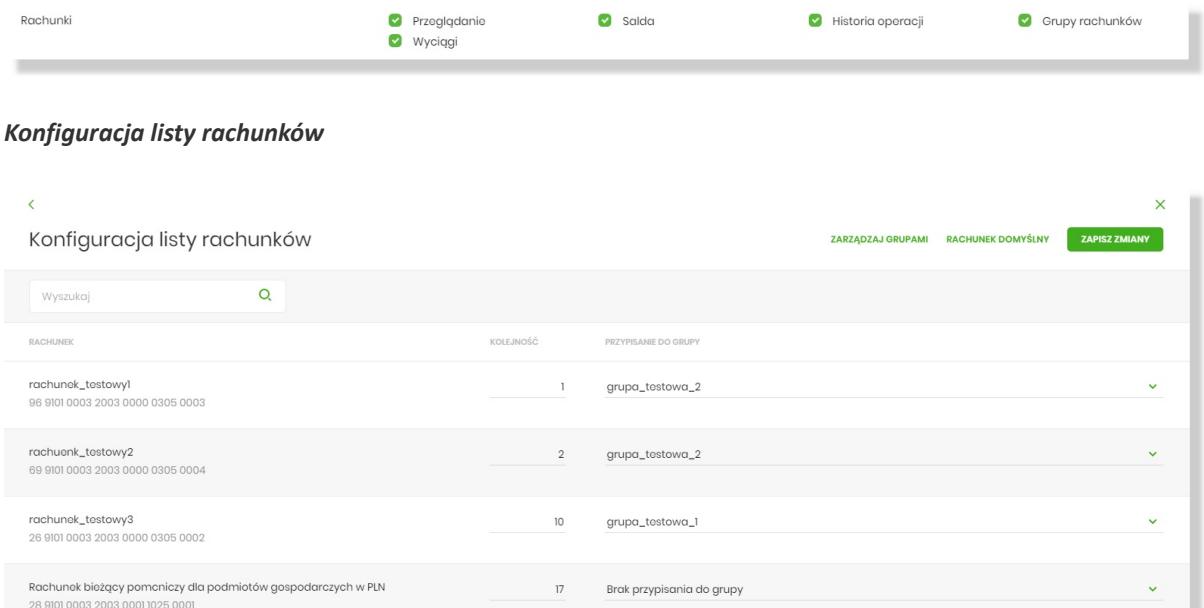

Brak przypisania do grupy

Brak przypisania do grupy

 $\begin{matrix} \mid\in & \;\:\in & \;\:\rightarrow & \;\:\rightarrow \mid \\ \end{matrix}$ 

Konfiguracja listy rachunków, która pozwala na:

Rachunek walutowy dla podmiotów gospodarczych

Rachunek walutowy dla podmiotów gospodarczych

98 9101 0003 2003 0001 1025 0002

58 9101 0003 2003 0000 0305 000

**Określenie kolejności rachunku na liście** poprzez przypisanie mu wartości numerycznej (0-999). Im wyższy numer tym niższy priorytet rachunku. Numeracja nie musi być ciągła, zaś kilka rachunków może mieć nadany ten sam priorytet i o ich kolejności zdecydują dotychczasowe kryteria. W kontekście firmowym kolejność rachunków jest konfigurowana dla każdego reprezentanta niezależnie.

 $1 - 1$ 

Dane na liście zapisywane są dopiero w momencie wybrania opcji ZAPISZ ZMIANY w nagłówku formatki.

Liczba wierszy:  $10 \times$ 

**Przypisanie rachunku do grupy**, przy czym dany rachunek może być przypisany do maksymalnie jednej grupy lub pozostać nieprzypisany.

W kontekście firmowym przypisanie rachunków do grup jest konfigurowane globalnie dla całej firmy.

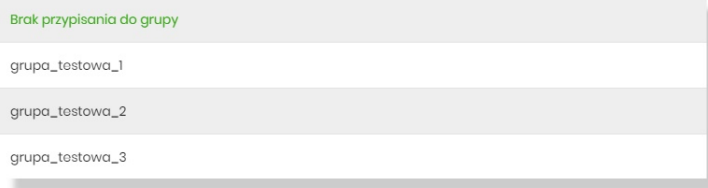

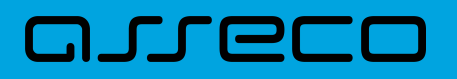

Dane na liście zapisywane są dopiero w momencie wybrania opcji ZAPISZ ZMIANY w nagłówku formatki.

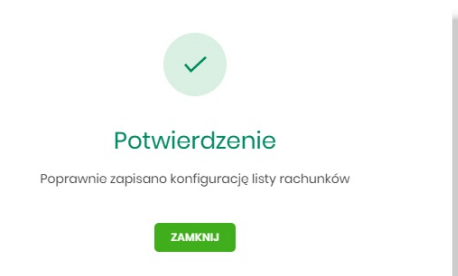

Jeżeli użytkownik w ramach firmy nie posiada uprawnienia do zarządzania grupami rachunków, na liście zostanie jedynie zaprezentowana informacja o przypisanej grupie:

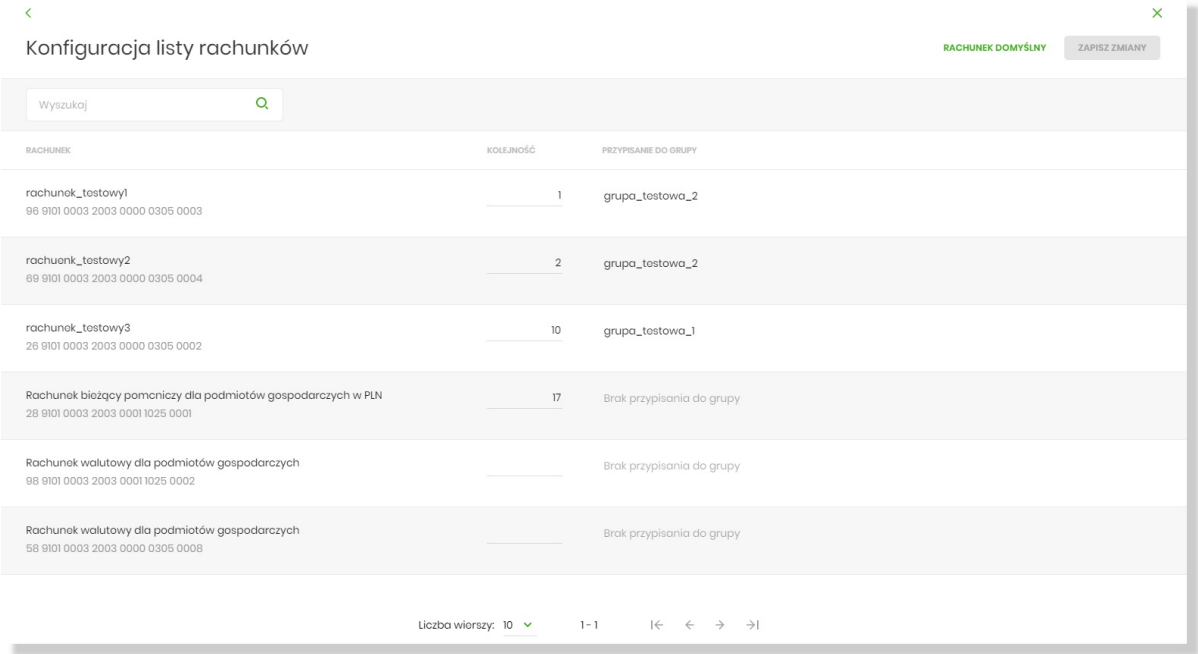

#### **Wybranie rachunku domyślnego**

Jest to opcja znana z dotychczasowych wersji systemu i dostępna w nich w Ustawienia > Rachunek domyślny w przypadku wyłączonej usługi accountGroups - opisana w rozdziale [Rachunek domyślny](#page-134-0).

W przypadku dostępności formularza "Konfiguracja listy rachunków" (włączona usługa accountGroups) opcja znajduje się w nagłówku.

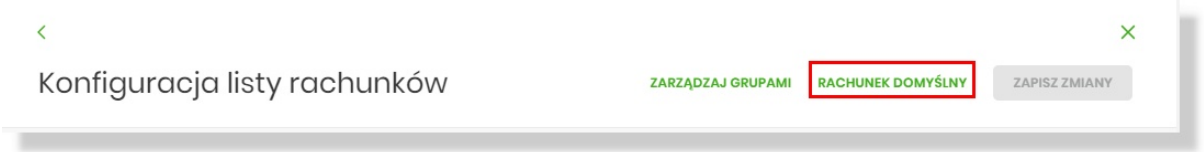

Zakres funkcjonalny nie ulega zmianie i pozwala na wgląd w aktualnie wybrany rachunek domyślny lub jego zmianę.

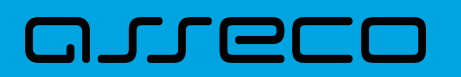

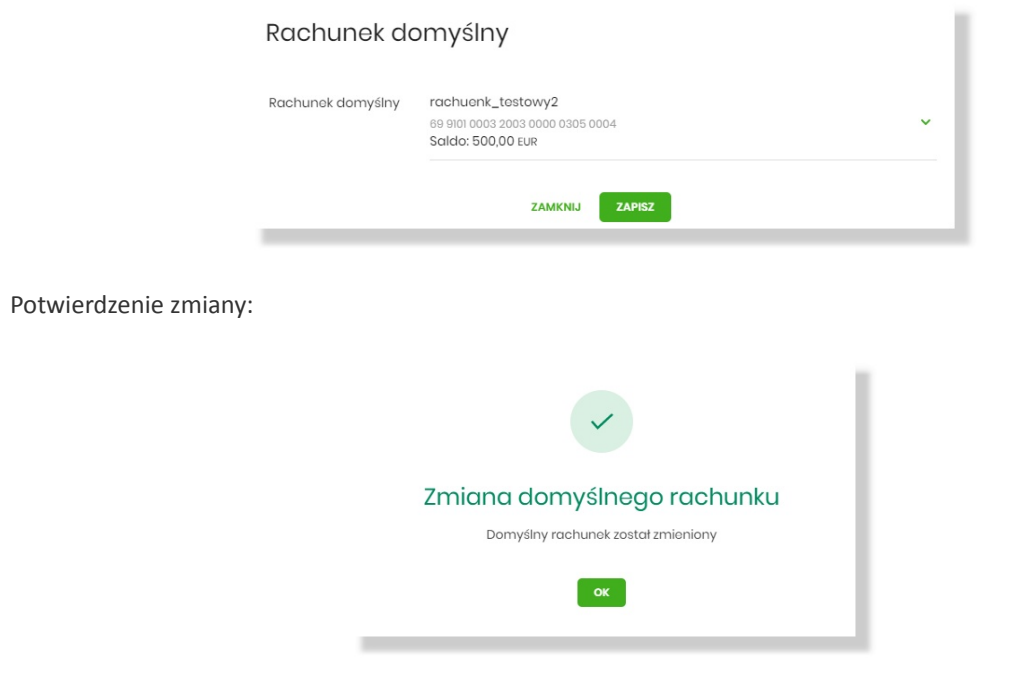

#### *Zarządzanie grupami*

Tylko użytkownik z prawem funkcjonalnym Rachunki → "Grupy rachunków" ma dostęp do zarządzania grupami rachunków.

Po wybraniu opcji [Zarządzaj grupami] zostaje otwarte okno "Grupy rachunków", gdzie użytkownik ma możliwość:

- dodania nowej grupy,
- edycji nazwy grupy,
- usunięcia grupy.

Lista grup posortowana jest alfabetycznie. W kontekście firmowym zbiór grup jest konfigurowany globalnie dla całej firmy.

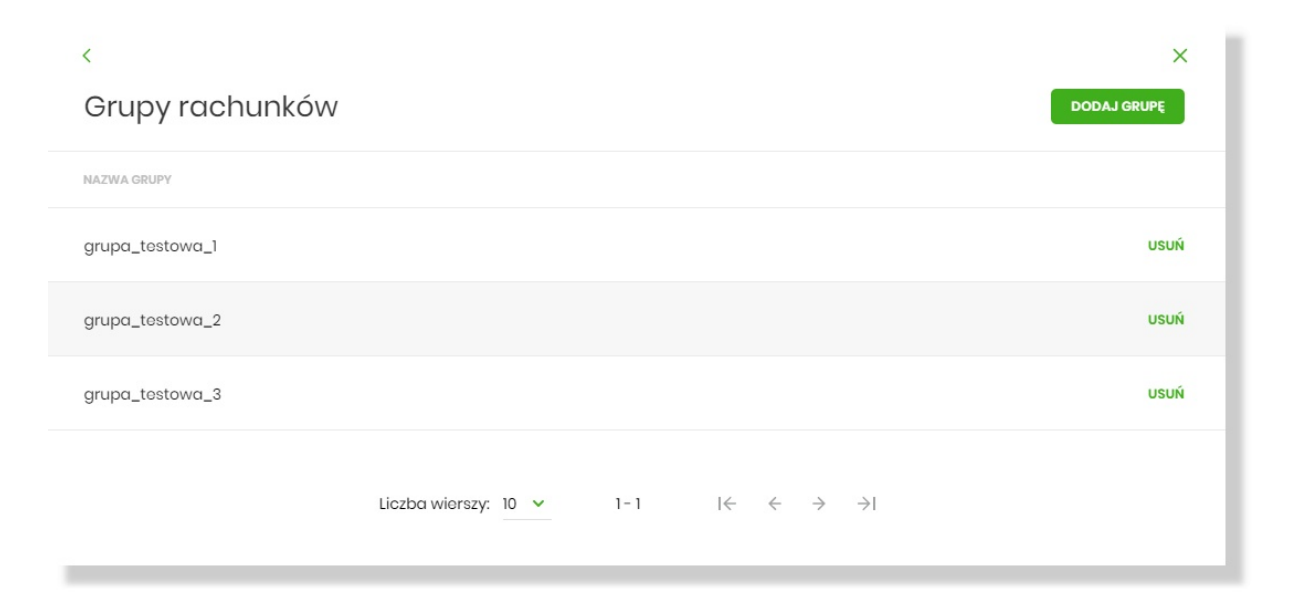

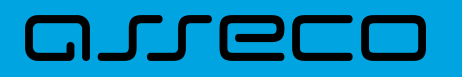

**Dodanie grupy** - nową grupę można dodać za pomocą opcji [Dodaj grupę]. W oknie "Nowa grupa" należy podać nazwę składającą się maksymalnie z 35 znaków, nazwa nie wymaga unikalności i następnie zapisać zmiany:

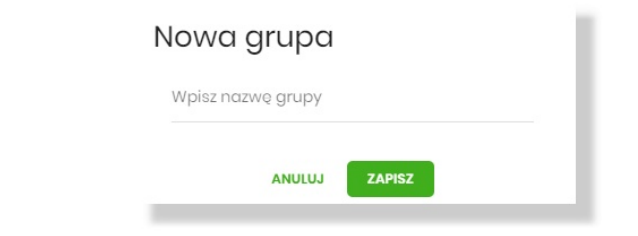

**Edycja nazwy grupy** - zmiana nazwy grupy możliwa jest z poziomu listy grup w oknie "Grupy rachunków":

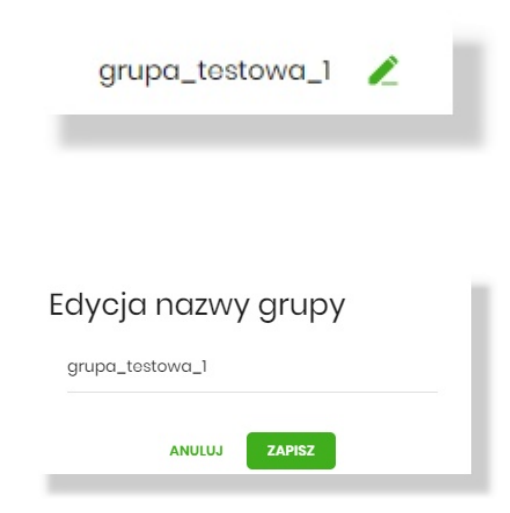

**Usuwanie grupy** - jeśli w danej grupie znajdują się rachunki, zostaną one odpięte od grupy i pozostaną nieprzypisane. Po wybraniu [Usuń] grupę prezentowany jest komunikat:

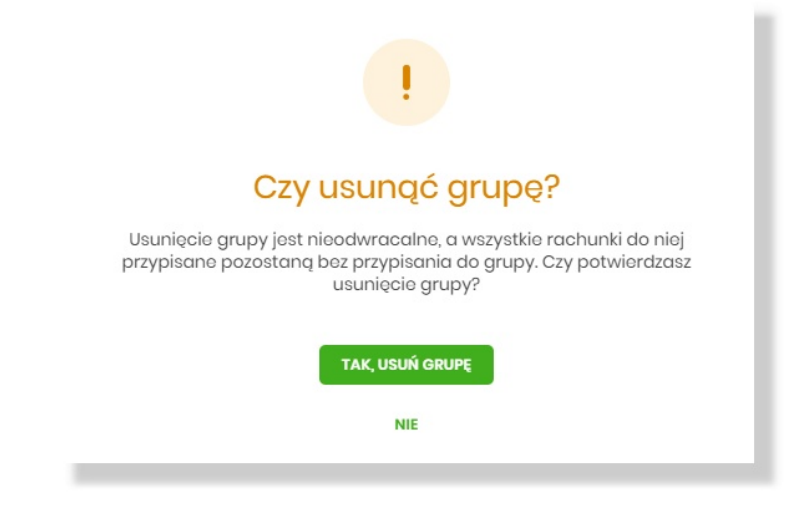

Potwierdzenie usunięcia grupy:

Zmiana nazwy:

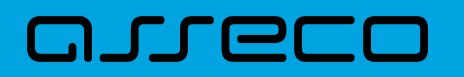

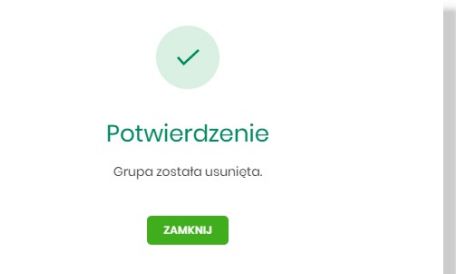

#### *Lista rachunków w miniaplikacji Rachunki*

Jeśli użytkownik posiada skonfigurowany zbiór grup rachunków, wówczas dostępna jest lista wyboru grupy (domyślnie Wszystkie). Wybór grupy skutkuje wyświetleniem na liście rachunków należących wyłącznie do tej grupy, z zachowaniem sortowania opisanego powyżej. Podsumowanie prezentowane pod listą stanowi podsumowanie rachunków należących do danej grupy.

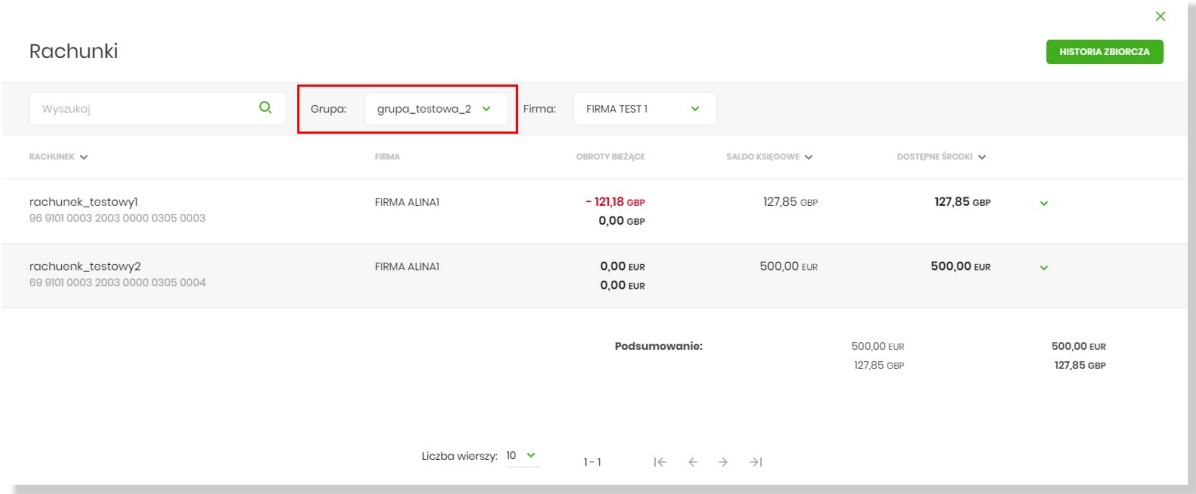

Lista grup na liście wyboru posortowana jest alfabetycznie i zawiera również takie grupy, które nie posiadają rachunków.

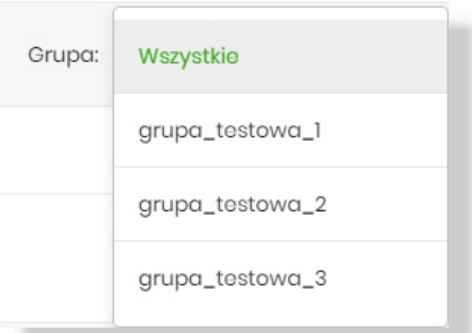

Zmieniona została domyślna kolejność prezentacji rachunków na liście, w taki sposób, że w pierwszej kolejności prezentowane są rachunki, do których przypisano kolejność numeryczną, przy czym im mniejsza jej wartość tym wyższa pozycja rachunku na liście. W przypadku takiej samej wartości wyżej prezentowane są rachunki w walucie PLN. Kolejne kryteria kolejności pozostają bez zmian. Powyższe warunki nie mają zastosowania w przypadku wymuszenia przez użytkownika własnego sortowania.

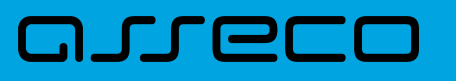

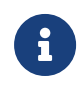

Pozostałe aplikacje, w których wykorzystywana jest lista rachunków (np. składanie nowego przelewu) uwzględniają konfigurację kolejności opisaną dla listy rachunków. Przypisanie do grup nie ma wpływu na prezentację.

## **2.9. Zakończenie pracy z systemem**

W celu zakończenia pracy z systemem Asseco EBP, należy wybrać przycisk [WYLOGUJ], dostępny w górnym pasku menu aplikacji.

Wylogowanie Użytkownika z systemu, może także nastąpić po upływie określonego czasu bezczynności Użytkownika. Ma to na celu zwiększenie bezpieczeństwa. Jeżeli Użytkownik nie wykonuje żadnych operacji przez 10 minut, system automatycznie wyloguje Użytkownika z systemu Asseco EBP.

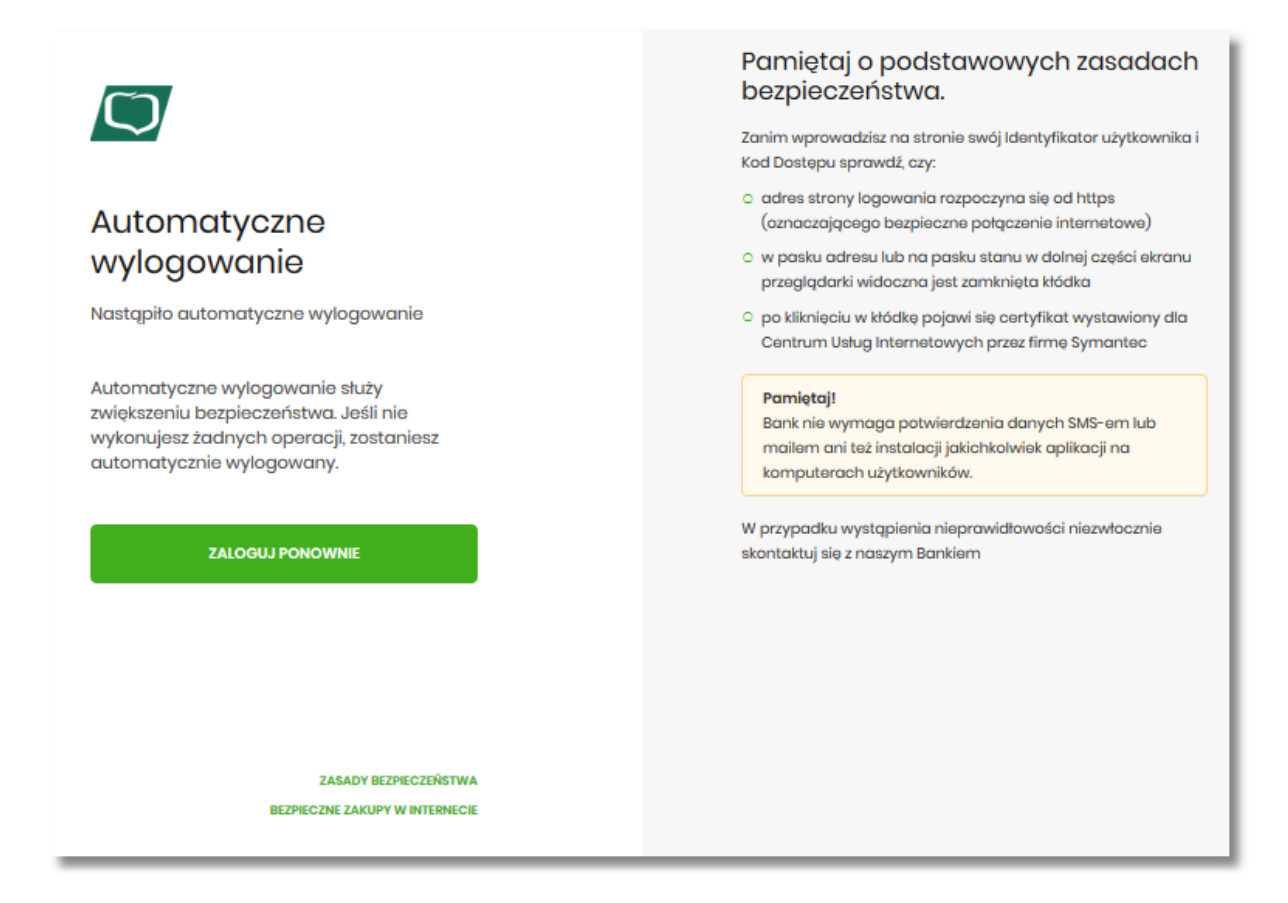

Automatyczne wylogowanie Użytkownika z systemu, może także nastąpić w wyniku zalogowania się do systemu Asseco EBP na innym urządzeniu, przy pomocy tego samego numeru identyfikacyjnego.

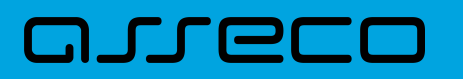

# **3. Rachunki**

Miniaplikacja **Rachunki** zapewnia dostęp do rachunków (rozliczeniowych i oszczędnościowych), do których uprawniony jest Użytkownik.

System Asseco EBP zapewnia Użytkownikowi dostęp do miniaplikacji **Rachunki** z dwóch głównych poziomów:

• widżetu **Rachunki** (wyświetlanego na pulpicie o ile Użytkownik nie usunął go z pulpitu),

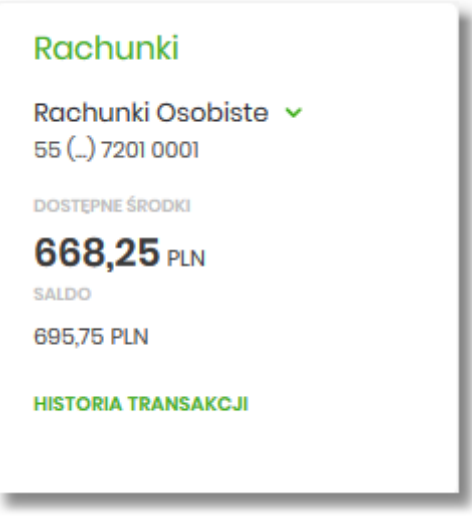

• menu **bocznego** po wybraniu opcji *Rachunki*.

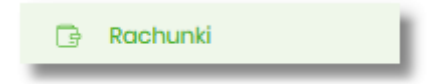

W każdym z poziomów miniaplikacji dostępne są dla Użytkownika formatki do obsługi poszczególnych opcji biznesowych opisanych w poniższych podrozdziałach.

Użytkownik posiadający dostęp do miniaplikacji **Rachunki** ma możliwość:

- przeglądania skróconych informacji o rachunkach na widżecie miniaplikacji **Rachunki**,
- przeglądania listy rachunków,
- przeglądania szczegółów rachunku,
- przeglądania i pobierania historii operacji na rachunku,
- przeglądania blokad na rachunku,
- przeglądania i pobierania wyciągów.

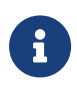

Funkcjonalność rachunków dostępna jest dla Użytkownika, który posiada odpowiednie uprawnienia: do funkcjonalności i do rachunków. Uprawnienia ustawiane są przez Administratora Użytkowników w opcji *Ustawienia → Uprawnienia Użytkowników*.

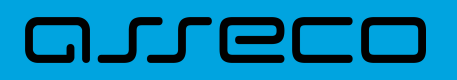

## **3.1. Widżet Rachunki**

Widżet **Rachunki** może być w dwóch rozmiarach: standardowym i rozszerzonym. W zależności od wielkości po najechaniu myszką na prawy górny róg widżetu widoczne są następujące ikony:

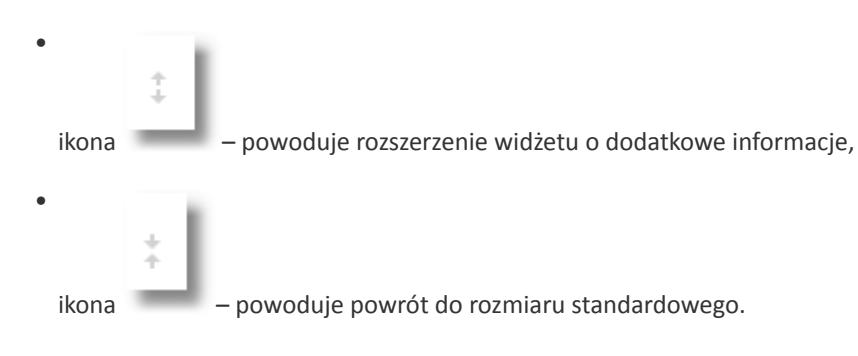

Widżet standardowy

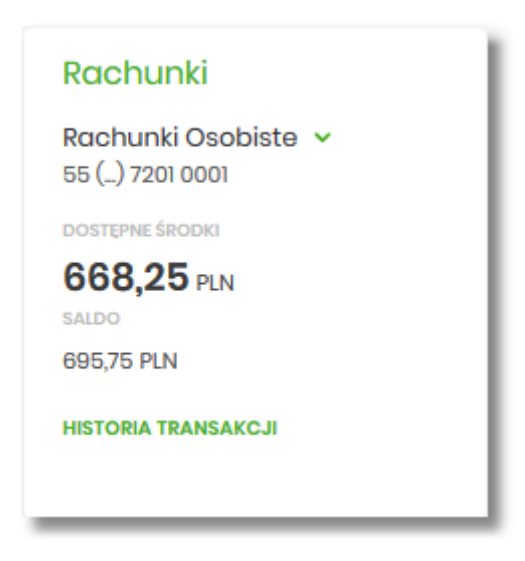

Na widżecie standardowym jest możliwość:

- wyboru rachunku w celu zaprezentowania skróconych informacji na temat:
	- numeru rachunku dwie pierwsze i osiem ostatnich cyfr rachunku,
	- kwoty dostępnych środków wraz z walutą,
	- salda księgowego wraz z walutą,

W dolnej części widżetu dostępna jest akcja:

• [HISTORIA TRANSAKCJI] – umożliwiająca przejście do historii transakcji wybranego rachunku.

Widżet rozszerzony

# arreco

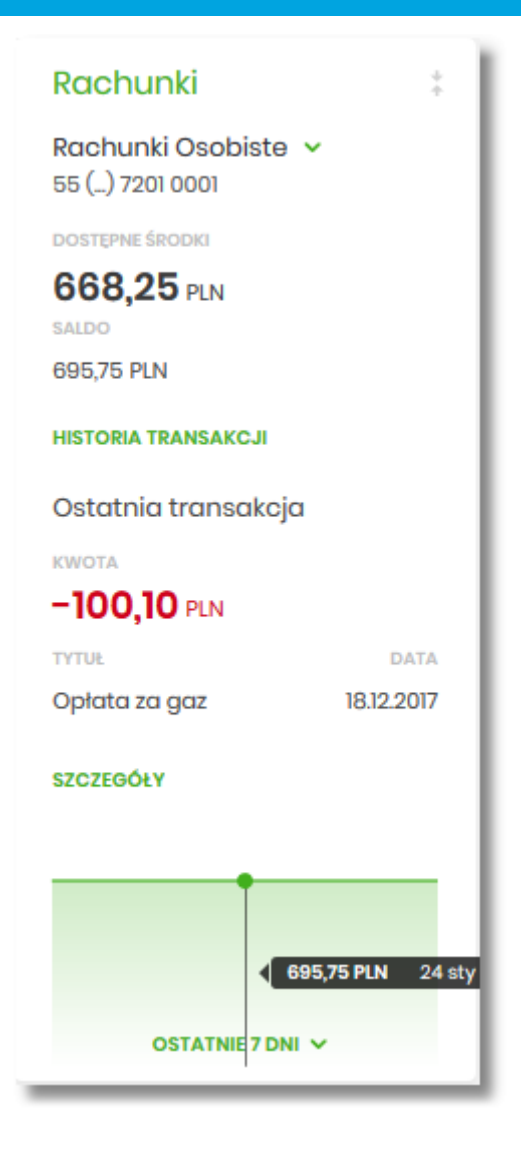

Na widżecie rozszerzonym prócz tych samych informacji co na widoku standardowym dodatkowo prezentowane są:

- Ostatnia transakcja informacje na temat ostatniej transakcji:
	- Kwota kwota transakcji wraz z walutą,
	- Tytuł tytuł transakcji,
	- Data data transakcji
- Przycisk [SZCZEGÓŁY] przejście do szczegółów transakcji.
- Wykres salda z możliwością filtrowania po okresie:
	- Ostatnie 7 dni,
	- Ostatnie 14 dni,
	- Ostatni miesiąc.

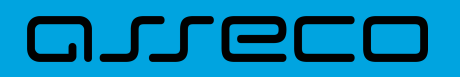

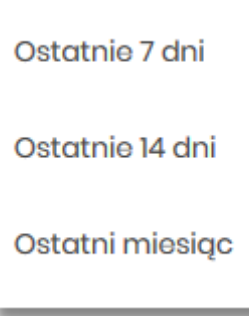

# **3.2. Przeglądanie listy rachunków**

Po kliknięciu w tytuł widżetu **Rachunki** lub poprzez wybór opcji z bocznego menu *Rachunki* wyświetlane jest okno prezentujące listę rachunków rozliczeniowych i oszczędnościowych, do których Użytkownik jest uprawniony.

Ekran po zalogowaniu do systemu w kontekście zbiorczym

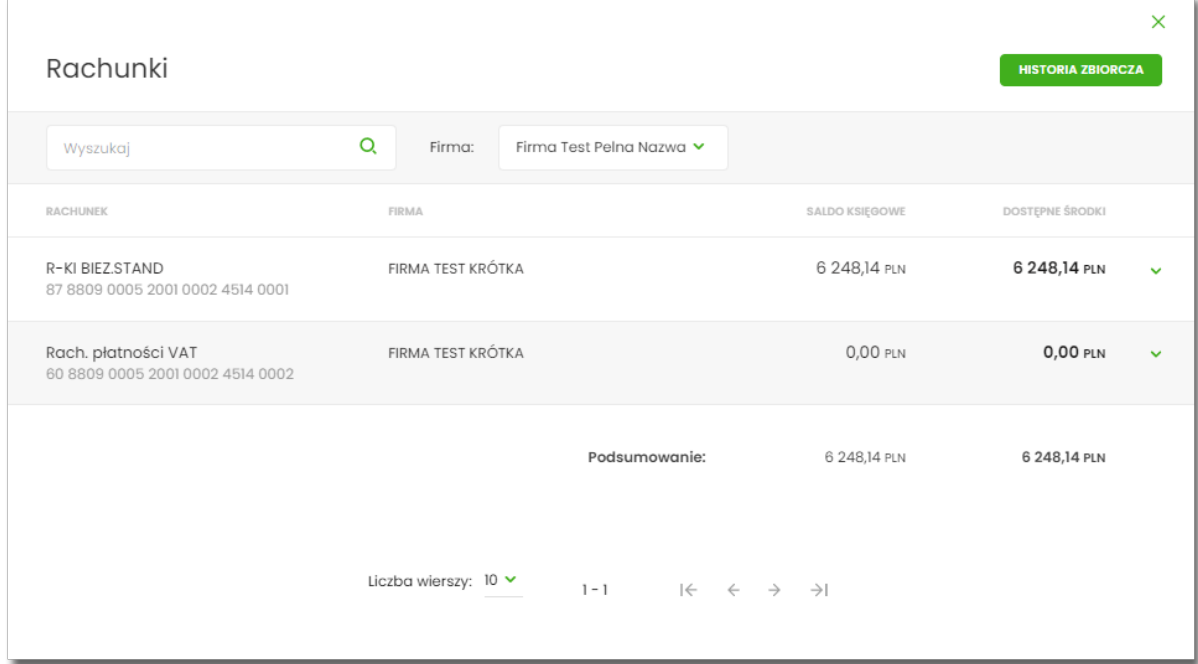

Ekran po zalogowaniu do systemu w kontekście indywidualnym

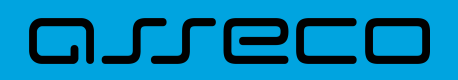

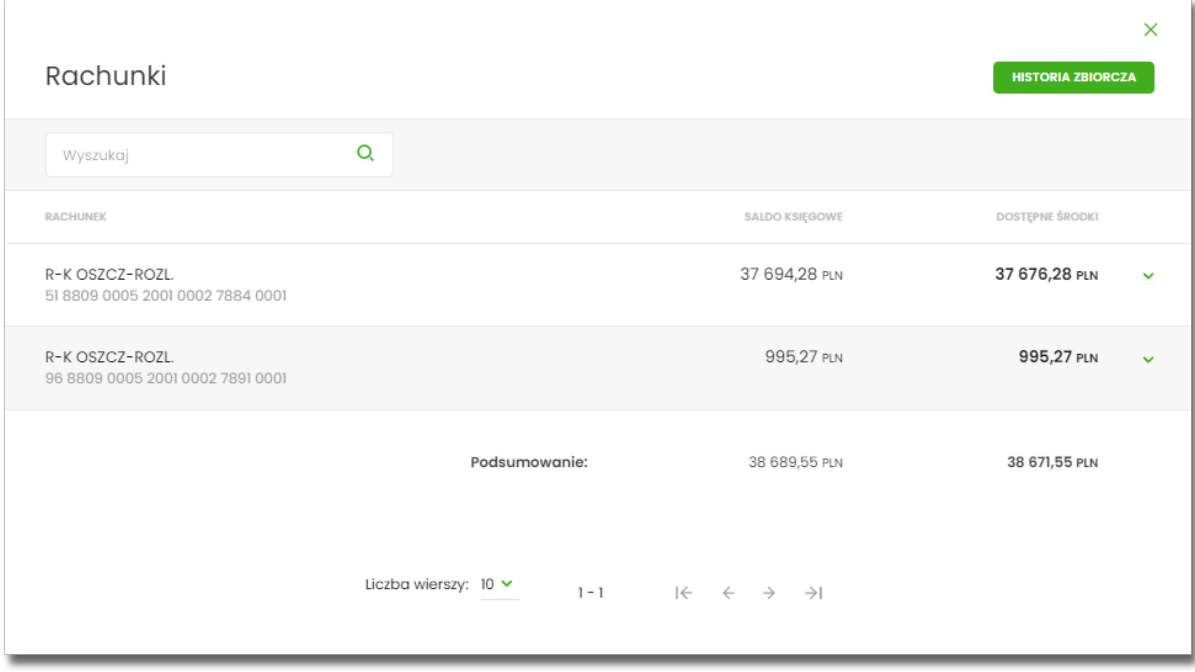

Domyślnie rachunki sortowane są w porządku rosnącym według identyfikatora rachunku, czyli chronologicznie według założenia rachunku.

Użytkownik ma możliwość sortowania poszczególnych kolumn:

- rachunek,
- saldo księgowe,
- dostępne środki.

Na liście rachunków, dla każdego rachunku dostępne są następujące informacje:

- **RACHUNEK**:
	- nazwa produktu lub nazwa własna rachunku (Użytkownik ma możliwość zmiany nazwy własnej),
	- numer rachunku dla urządzeń o małych rozdzielczościach (smartfonów) numer rachunku prezentowany jest w postaci zamaskowanej, dla pozostałych urządzeń wyświetlany jest pełny numer rachunku,
- **FIRMA** nazwa firmy, kolumna prezentowana tylko dla kontekstu zbiorczego,
- **SALDO KSIĘGOWE** saldo rachunku wraz z walutą,
- **DOSTĘPNE ŚRODKI** kwota dostępnych na rachunku środków wraz z walutą.

Nad listą rachunków znajduje się przycisk [HISTORIA ZBIORCZA] umożliwiający przeglądanie historii zbiorczej ze wszystkich rachunków.

W górnej części formularza RACHUNKI dostępne są filtry umożliwiające filtrowanie listy rachunków:

• **Filtr prosty** – filtrowanie listy rachunków następuje po wpisaniu danych w polu wyszukiwania znajdującego

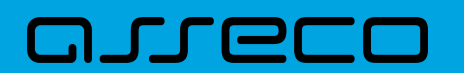

się nad listą:

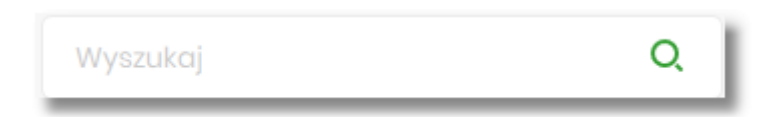

System filtruje listę już po wpisaniu pierwszej litery/cyfry/znaku. Wielkość liter nie ma znaczenia. System nie wyświetli żadnego rachunku w sytuacji, gdy nie znajdzie wprowadzonej w polu wyszukiwania treści. Aby

powrócić do pełnej listy rachunków należy kliknąć w ikonę w polu wyszukiwania.

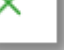

• **Firma** – filtr dostępny tylko dla kontekstu zbiorczego pozwalający na wybranie z listy firmy której rachunki mają zostać zaprezentowane.

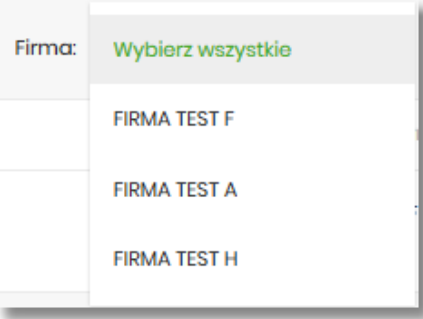

Pod listą rachunków dostępne jest **Podsumowanie** zawierające:

- łączne (dla wszystkich rachunków) saldo (pod kolumną **Saldo księgowe**), jeżeli na liście znajdują się rachunki w różnych walutach, wówczas łączne saldo prezentowane jest oddzielnie dla każdej z walut,
- łączną (dla wszystkich rachunków) kwotę dostępnych środków (pod kolumną **Dostępne środki**), jeżeli na liście znajdują się rachunki w różnych walutach, wówczas suma dostępnych środków prezentowana jest oddzielnie dla każdej z walut.

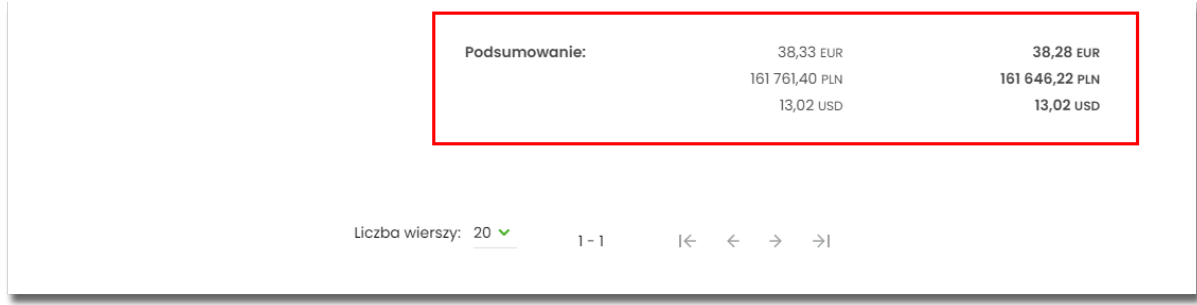

Użytkownik może także wybrać liczbę wierszy, jaka będzie wyświetlać się na stronie.

W górnej części formularza RACHUNKI dostępny jest przycisk:

– umożliwiający wyjście do głównego menu.

•

# nuraco

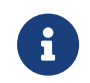

Lista płac jest widoczna na historii rachunku w postaci jednej pozycji, gdzie kwota przelewu będzie prezentowana sumarycznie.

#### *Grupowanie rachunków w kontekście firmowym*

W opcji Ustawienia → Konfiguracja listy rachunków rozdział [Konfiguracja listy rachunków](#page-192-0) użytkownik systemu Asseco EBP ma możliwość personalizacji listy rachunków poprzez ułożenie rachunków w wybranej kolejności oraz przypisaniem rachunków do grup.

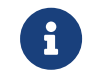

Dostęp do opcji "Konfiguracja listy rachunków" wymaga włączenia usługi **accountGroups**.

Jeśli użytkownik posiada skonfigurowany zbiór grup rachunków, wówczas dostępna jest lista wyboru grupy (domyślnie Wszystkie). Wybór grupy skutkuje wyświetleniem na liście rachunków należących wyłącznie do tej grupy, z zachowaniem sortowania opisanego powyżej. Podsumowanie prezentowane pod listą stanowi podsumowanie rachunków należących do danej grupy.

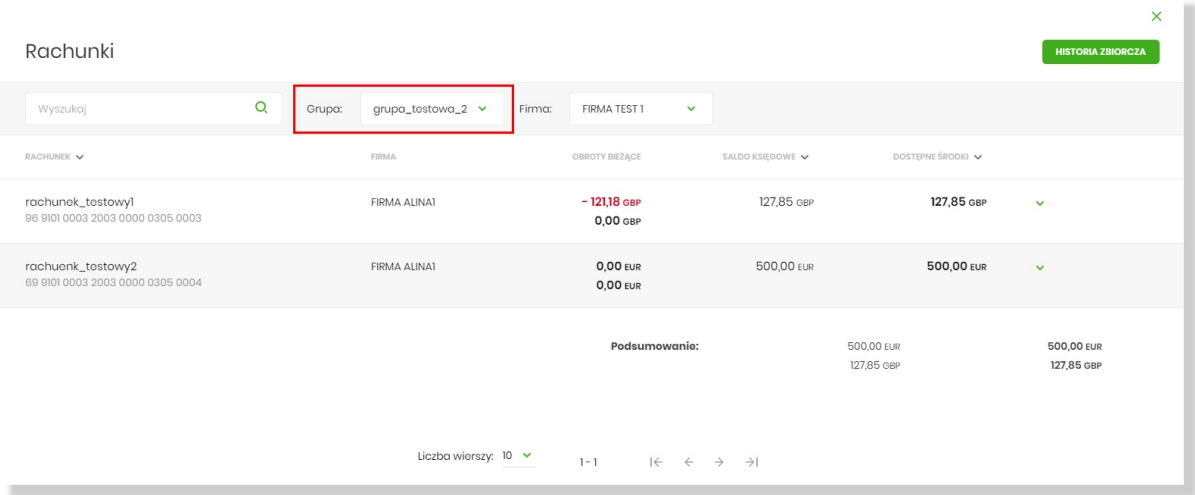

Lista grup na liście wyboru posortowana jest alfabetycznie i zawiera również takie grupy, które nie posiadają rachunków.

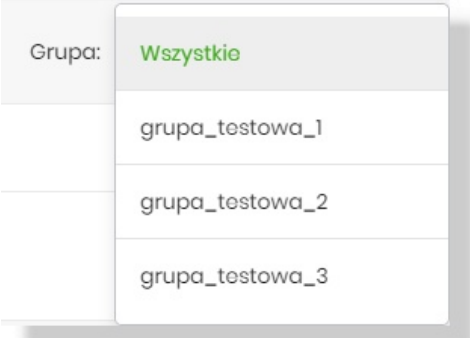

Zmieniona została domyślna kolejność prezentacji rachunków na liście, w taki sposób, że w pierwszej kolejności prezentowane są rachunki, do których przypisano kolejność numeryczną, przy czym im mniejsza jej wartość tym wyższa pozycja rachunku na liście. W przypadku takiej samej wartości wyżej prezentowane są rachunki w

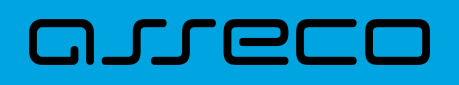

walucie PLN. Kolejne kryteria kolejności pozostają bez zmian. Powyższe warunki nie mają zastosowania w przypadku wymuszenia przez użytkownika własnego sortowania.

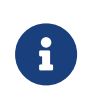

Pozostałe aplikacje, w których wykorzystywana jest lista rachunków (np. składanie nowego przelewu) uwzględniają konfigurację kolejności opisaną dla listy rachunków. Przypisanie do grup nie ma wpływu na prezentację.

### **3.2.1. Akcje na wybranym rachunku**

Kliknięcie w wiersz wybranego rachunku powoduje wyświetlenie dodatkowych informacji na temat rachunku.

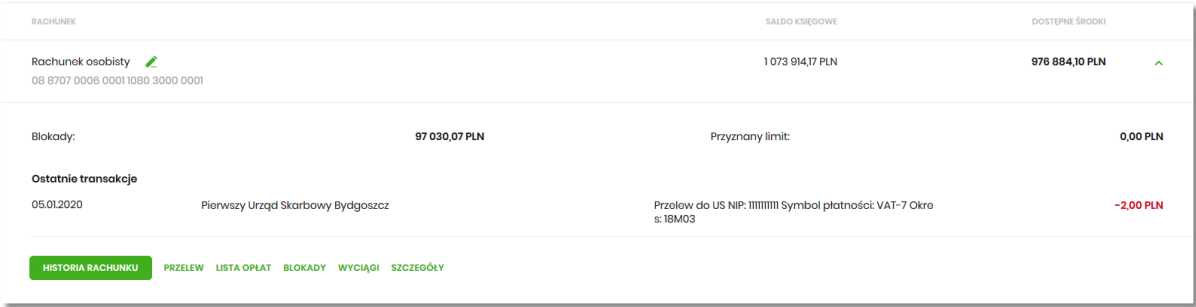

Na formularzu rozszerzonym dostępne są dodatkowe informacje:

- **Blokady** suma blokad na rachunku wyrażona w walucie rachunku,
- **Przyznany limit** kwota przyznanego limitu na rachunku,
- **Ostatnia transakcja** data, opis oraz kwota wraz z walutą transakcji.

Poniżej prezentowany jest określony zestaw akcji:

- [HISTORIA RACHUNKU] po naciśnięciu system przekierowuje do formularza HISTORIA RACHUNKU, umożliwiającego przeglądanie historii operacji na tym rachunku,
- [PRZELEW] opcja umożliwiająca wykonanie przelewu zwykłego/własnego/podatkowego/walutowego; po wybraniu opcji wyświetlany jest formularz PRZELEW (analogiczny do formularza nowego przelewu wyświetlanego z poziomu miniaplikacji **Przelewy)**,
- [LISTA OPŁAT] po naciśnięciu system przekierowuje do formularza ZESTAWIENIA OPŁAT, umożliwiającego przeglądanie pobranych opłat na rachunku,
- [BLOKADY] po naciśnięciu system przekierowuje do formularza BLOKADY RACHUNKU, umożliwiającego przeglądanie blokad założonych na tym rachunku,
- [WYCIĄGI] po naciśnięciu system przekierowuje do formularza WYCIĄGI, umożliwiającego przeglądanie listy dostępnych na tym rachunku wyciągów,
- [SZCZEGÓŁY] po naciśnięciu system przekierowuje do formularza SZCZEGÓŁY RACHUNKU, umożliwiającego przeglądanie informacji szczegółowych na temat wybranego rachunku.

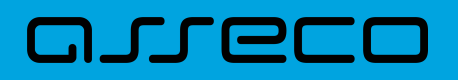

W przypadku rachunku bieżącego VAT przycisk [PRZELEW] nie jest dostępny.

Ponowne kliknięcie w obszar rozwiniętego wiersza rachunku powoduje zwinięcie dodatkowych informacji i przycisków prezentowanych dla rachunku.

### **3.2.2. Modyfikacja nazwy własnej rachunku**

W celu ułatwienia identyfikacji rachunku, Użytkownik ma możliwość modyfikacji nazwy produktu z poziomu:

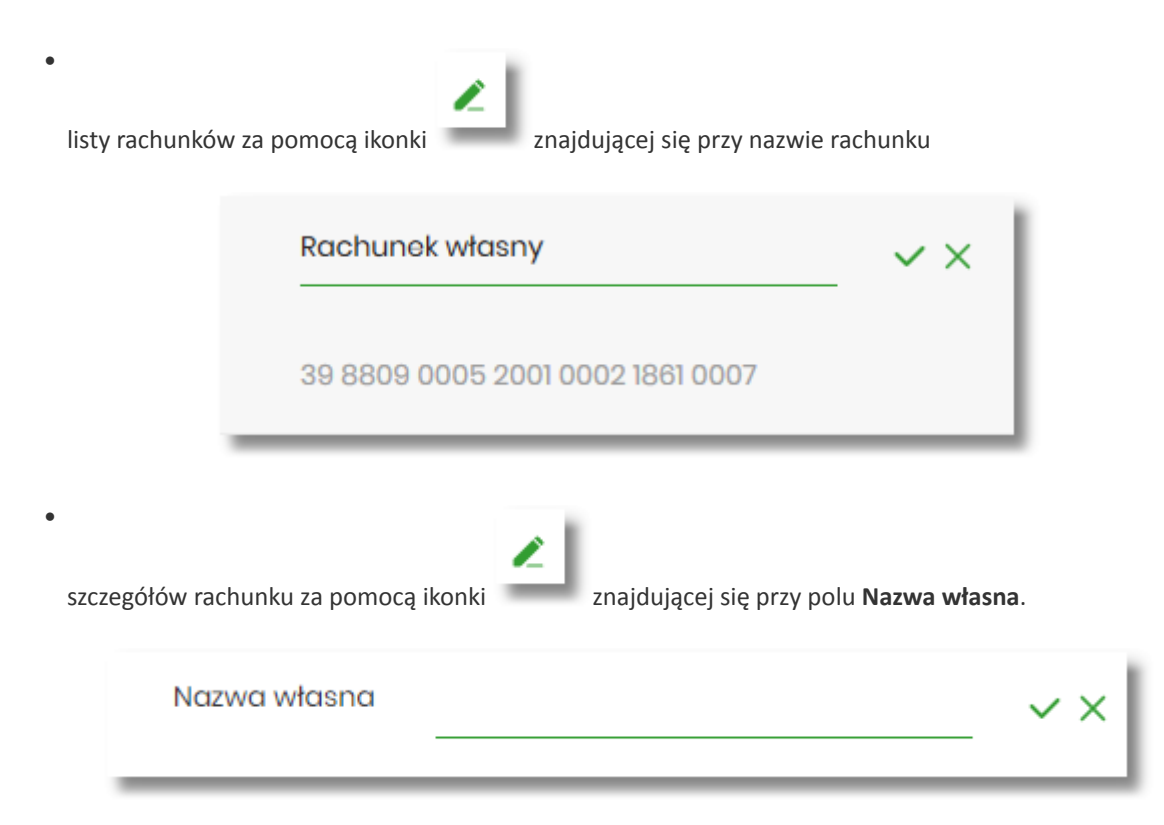

Obok pola dostępne są przyciski:

•

×

•

– umożliwia zapisanie zmienionej nazwy własnej rachunku. Nazwę własną rachunku zapisać można także po jej wprowadzeniu i użyciu klawisza [Enter] z klawiatury.

– umożliwia rezygnację ze zmiany nazwy własnej rachunku.

W przypadku, gdy Użytkownik usunie wprowadzoną w polu nazwę własną rachunku, system przyporządkowuje mu nazwę systemową.

Nazwa własna przypisana jest do Użytkownika co oznacza, że ten sam produkt u różnych Użytkowników może posiadać różną nazwę.

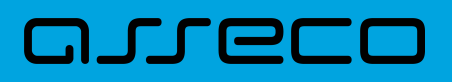

## **3.3. Podgląd szczegółów rachunku**

Aby przejść do szczegółów wybranego rachunku należy kliknąć w obszar wybranego wiersza i wybrać przycisk [SZCZEGÓŁY]. System wyświetla formularz SZCZEGÓŁY RACHUNKU.

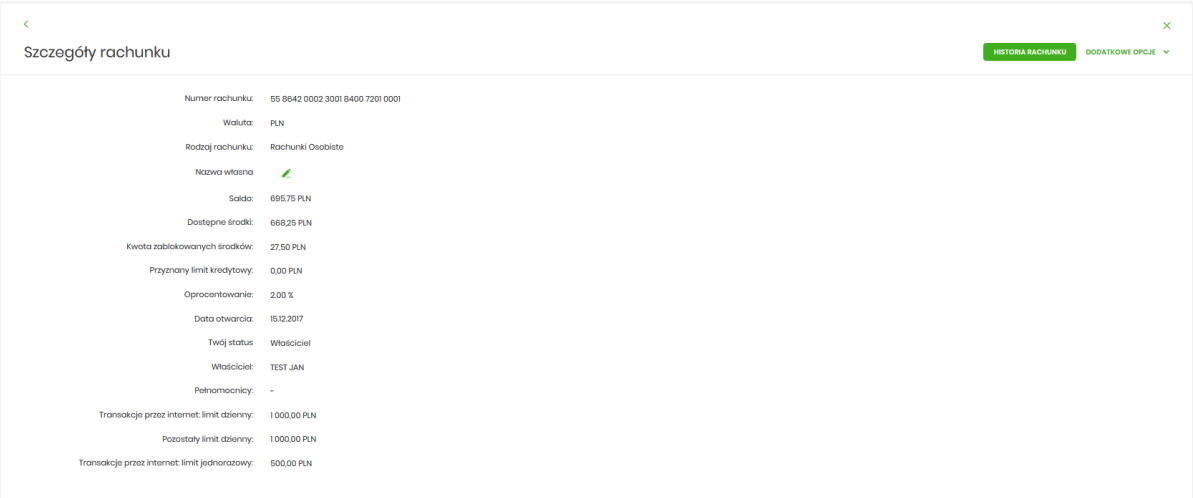

Na formularzu prezentowane są następujące dane:

- **Numer rachunku** numer rachunku w formacie NRB,
- **Waluta** symbol waluty w jakiej prowadzony jest rachunek,
- **Rodzaj rachunku**,
- **Nazwa własna** nazwa rachunku nadana przez klienta,
- **Saldo** aktualna suma środków zgromadzonych na rachunku,
- **Dostępne środki** aktualna suma środków pozostałych do wykorzystania na rachunku,
- **Kwota zablokowanych środków** suma blokad na rachunku wraz z walutą,
- **Przyznany limit kredytowy** kwota przyznanego limitu kredytowego wraz z walutą,
- **Oprocentowanie** oprocentowanie zgromadzonych środków,
- **Data otwarcia** data otwarcia rachunku (data w formacie DD.MM.RRRR),
- **Twój status** stosunek własności zalogowanego klienta względem rachunku,
- **Właściciel** dane właściciela rachunku,
- **Pełnomocnicy** dane pełnomocnika rachunku,
- **Transakcje przez internet: Limit dzienny** limit dzienny dla transakcji przez internet,
- **Pozostały limit dzienny** pozostały limit dzienny do wykorzystania,
- **Transakcje przez internet: limit jednorazowy** limit jednorazowy dla transakcji przez internet.

W przypadku rachunków VAT nie są prezentowane wartości:

# ירו ה

- **Transakcje przez internet: limit dzienny,**
- **Pozostały limit dzienny,**

•

•

• **Transakcje przez internet: limit jednorazowy.**

W górnej części formularza SZCZEGÓŁY RACHUNKU dostępne są przyciski:

- umożliwiający powrót do formularza RACHUNKI,
	- umożliwiający przejście do głównego menu.

Nad szczegółami rachunku dostępne są przyciski (analogiczne jak dla wybranego rachunku na liście rachunków):

- [HISTORIA RACHUNKU] przycisk umożliwiający przeglądanie historii operacji na rachunku,
- [DODATKOWE OPCJE] pogrupowane akcje, w skład których wchodzą:
	- **Przelew** opcja umożliwiająca wykonanie przelewu zwykłego/własnego/podatkowego/walutowego; po wybraniu opcji wyświetlany jest formularz PRZELEW (analogiczny do formularza nowego przelewu wyświetlanego z poziomu miniaplikacji **Przelewy)**,
	- **Lista opłat** po naciśnięciu system przekierowuje do formularza ZESTAWIENIA OPŁAT, umożliwiającego przeglądanie pobranych opłat na rachunku,
	- **Blokady** po naciśnięciu system przekierowuje do formularza BLOKADY RACHUNKU, umożliwiającego przeglądanie blokad założonych na tym rachunku,
	- **Wyciągi** po naciśnięciu system przekierowuje do formularza WYCIĄGI, umożliwiającego przeglądanie listy dostępnych na tym rachunku wyciągów,

## **3.4. Przeglądanie historii operacji na rachunku**

Aby przejść do historii rachunku należy nacisnąć przycisk [HISTORIA TRANSAKCJI] na widżecie Rachunki, albo należy kliknąć w obszar wybranego wiersza na liście rachunków i wybrać przycisk [HISTORIA RACHUNKU].

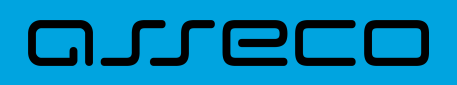

**Dokumentacja użytkownika systemu Asseco EBP**  3.4. Przeglądanie historii operacji na rachunku

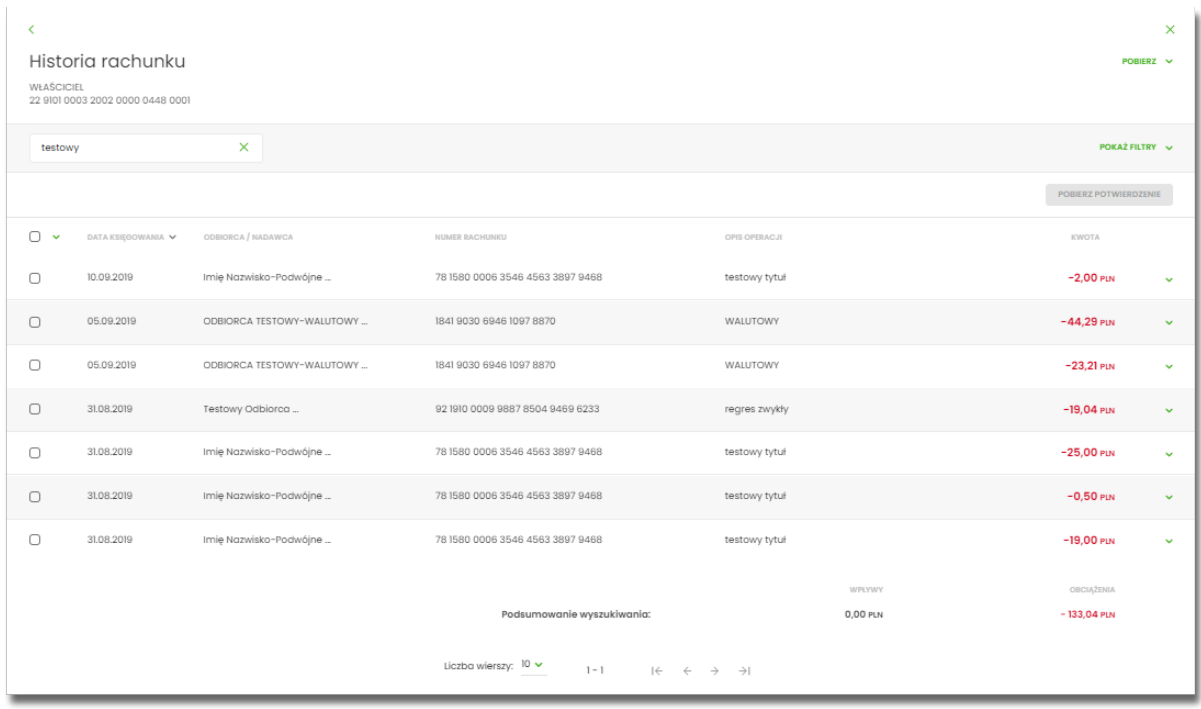

Na formularzu HISTORIA RACHUNKU prezentowana jest lista operacji zaksięgowanych na rachunku:

- **Data księgowania** data księgowania operacji (data w formacie DD.MM.RRRR),
- **Odbiorca/Nadawca** dane odbiorcy (prezentowane w przypadku przelewu wychodzącego)/nadawcy(prezentowane w przypadku przelewu przychodzącego),
- **Numer rachunku** numer rachunku, którego dotyczy zestawienie,
- **Opis operacji** opis operacji,
- **Kwota** kwota operacji wraz z walutą (wpływy prezentowane w kolorze czarnym, obciążenia prezentowane w kolorze czerwonym ze znakiem ujemnym).

Użytkownik ma możliwość sortowania poszczególnych kolumn. Domyślnie historia rachunku jest sortowana po dacie księgowania.

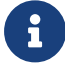

Zdefiniowanie sortowania zostaje odzwierciedlone na wydruku PDF historii operacji.

Pod listą zaksięgowanych operacji dostępne jest:

- **Podsumowanie wyszukiwania** zawierające:
	- Wpływy sumaryczną wartość uznań wraz z walutą,
	- Obciążenia sumaryczną wartość obciążeń wraz z walutą.

Lista operacji jest stronicowana. Przejście na kolejne strony następuje po wyborze przycisków nawigacyjnych dostępnych pod listą .

Dodatkowo Użytkownik może wybrać ile wierszy będzie się wyświetlać na jednej stronie.

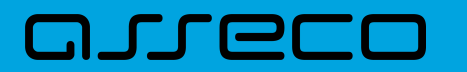

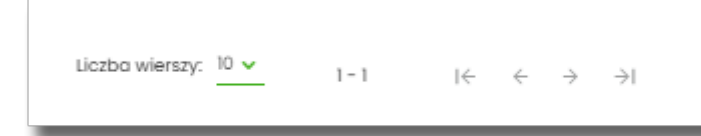

Gdy lista operacji nie jest pusta w prawym górnym rogu formularza HISTORIA RACHUNKU pojawia się opcja [POBIERZ].

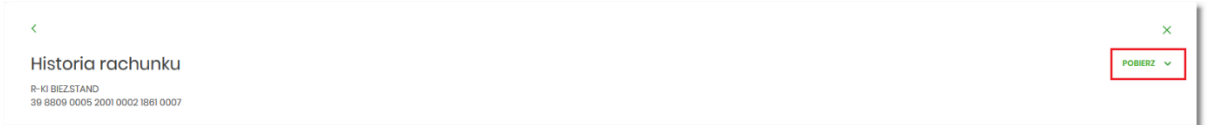

W opcji dostępne są następujące akcje:

- **Eksportuj** wyeksportowanie listy operacji w formacie określonym w opcji *Ustawienia → Ustawienia importu i eksportu → Format eksportu historii operacji*.
- **Pobierz pdf** pobranie listy operacji w formacie *PDF* .

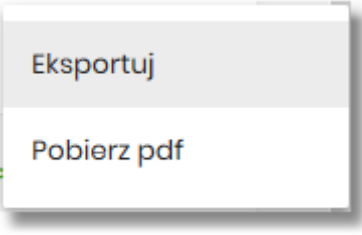

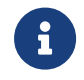

Szczegółowy opis struktur pliku eksportu znajduje się w odrębnej dokumentacji importu/eksportu danych w Asseco EBP.

W celu zawężenia prezentacji listy operacji, Użytkownik ma możliwość zastosowania filtrów:

• **Prostego** – filtrowanie listy rachunków następuje po wpisaniu danych w polu wyszukiwania znajdującego się nad listą:

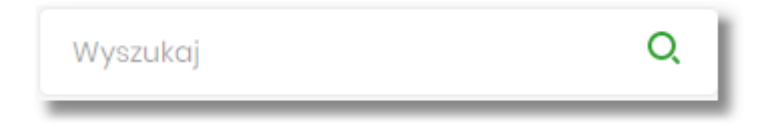

System filtruje listę już po wpisaniu pierwszej litery/cyfry/znaku. Wielkość liter nie ma znaczenia. System nie wyświetli żadnej operacji w sytuacji, gdy nie znajdzie wprowadzonej w polu wyszukiwania treści. Aby powrócić

do pełnej listy należy kliknąć w ikonę w polu wyszukiwania.

• **Zaawansowanego** – użycie przycisku [POKAŻ FILTRY] umożliwia ustawienie filtru zaawansowanego.

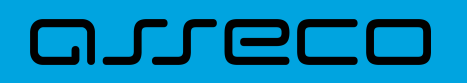

**Dokumentacja użytkownika systemu Asseco EBP**  3.4. Przeglądanie historii operacji na rachunku

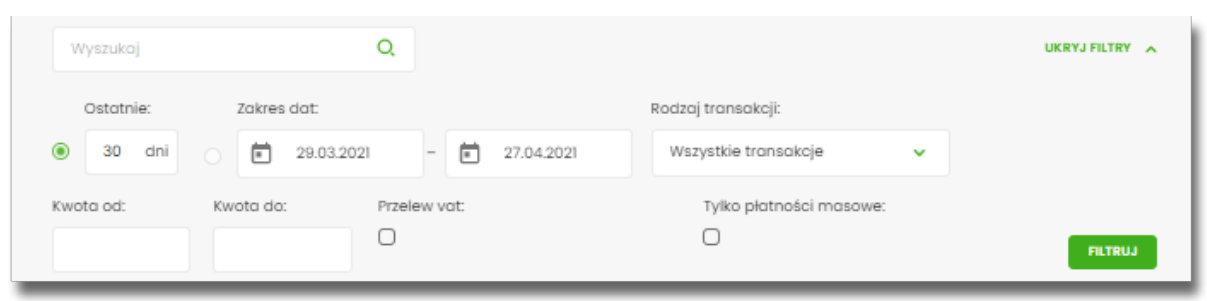

Użytkownik ma możliwość ustawiania filtru zaawansowanego dla następujących pól:

- **Ostatnie** liczba dni poprzedzających datę bieżącą, dla których ma zostać zaprezentowana historia operacji, domyślnie 30 dni,
- **Zakres dat** zakres dat, od-do, dla których ma zostać wyświetlona historia rachunku, od miesiąca wstecz do daty bieżącej. Alternatywa dla pola **Ostatnie**. Kliknięcie w obszar pól z datami otwiera okno kalendarza, za pomocą, którego można określić zakres dat.

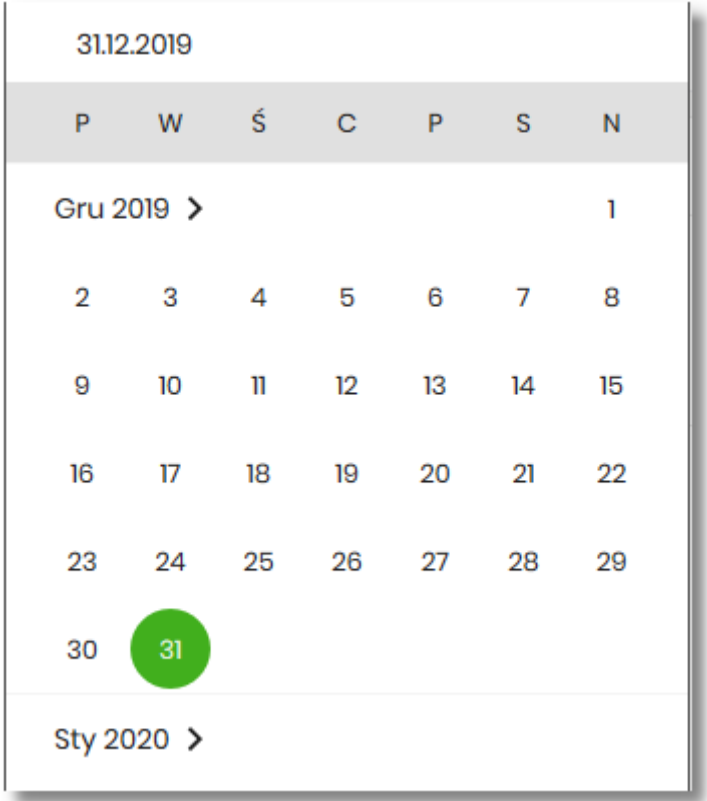

• **Rodzaj transakcji** – pole zwierające rodzaje transakcji:

- *Wszystkie transakcje*,
- *Obciążenia*,
- *Uznania*,

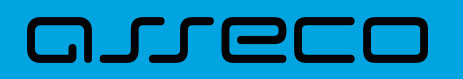

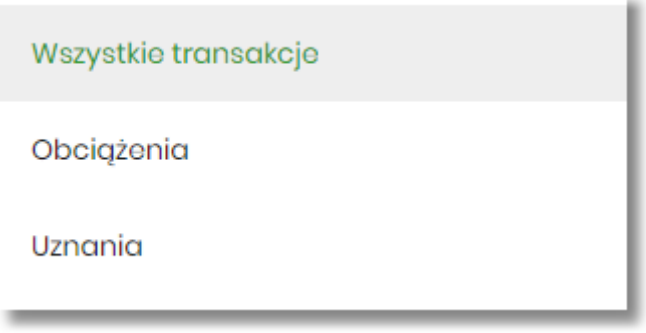

- **Kwota od**, **Kwota do** zakres kwot (od do), dla których ma zostać wyświetlona lista operacji,
- **Przelew VAT** checkbox będzie dostępny tylko dla tych rachunków, które są powiązane z rachunkami VAT. Po zaznaczeniu checkbox'a aplikacja zwróci listę operacji oznaczonych jako przelew VAT.
- **Tylko płatności masowe** checkbox będzie dostępny tylko w przypadku posiadania rachunków masowych. Po zaznaczeniu checkbox'a aplikacja zwróci listę płatności masowych.

Zastosowanie filtru zaawansowanego aktywuje się za pomocą przycisku [FILTRUJ].

### **3.4.1. Akcje na wybranej operacji na rachunku**

Kliknięcie w wiersz wybranej operacji na formularzu HISTORIA RACHUNKU, powoduje wyświetlenie dodatkowych informacji na temat operacji:

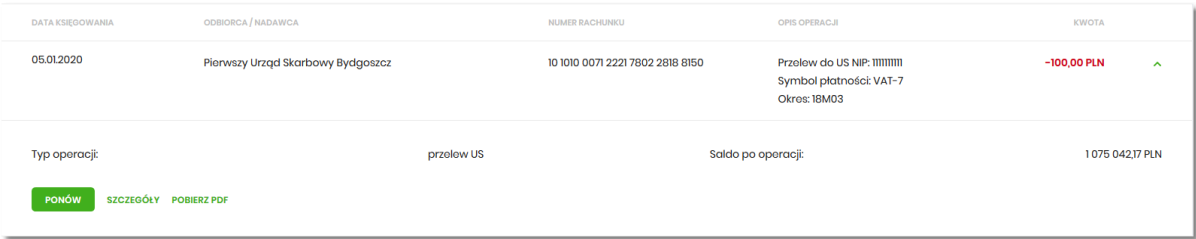

- **Typ operacji** nazwa typu wykonanej operacji,
- **Saldo po operacji** saldo rachunku po wykonaniu operacji.

Dodatkowo prezentowany jest określony zestaw akcji:

- [PONÓW] umożliwia ponowne wykonanie przelewu wychodzącego, przycisk jest dostępny wyłącznie w odniesieniu do przelewów jednorazowych: przelew zwykły, podatku, własny,
- [SZCZEGÓŁY] umożliwia przeglądanie informacji szczegółowych na temat wybranej transakcji,
- [POBIERZ PDF] umożliwia wygenerowanie wydruku potwierdzenia pojedynczej operacji historycznej w formacie *PDF*.

Rachunki typu VAT w historii operacji nie posiadają przycisku [PONÓW].

Ponowne kliknięcie w obszar rozwiniętego wiersza wybranej operacji powoduje jego zwinięcie.

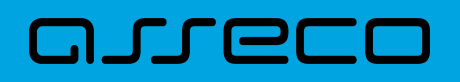

W górnej część formularza HISTORIA RACHUNKU dostępne są przyciski:

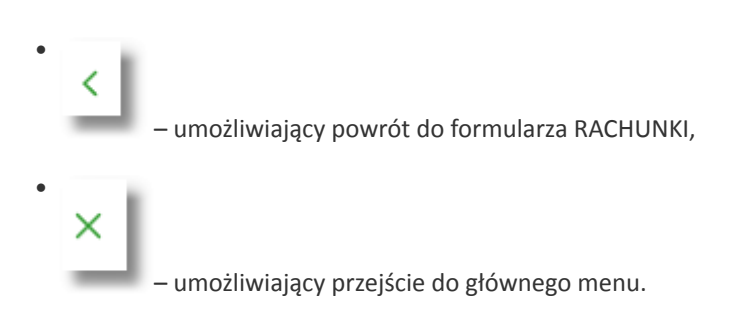

## **3.4.2. Podgląd szczegółów transakcji**

Aby przejść do szczegółów wybranej operacji zaksięgowanej na rachunku, należy kliknąć w obszar wybranego wiersza na *Historia rachunku* i wybrać przycisk [*SZCZEGÓŁY].*

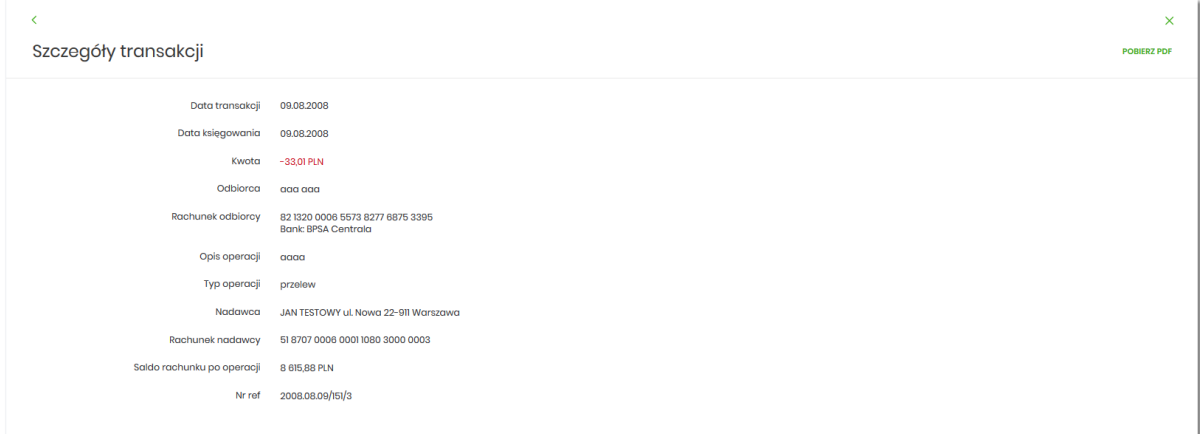

Na formularzu SZCZEGÓŁY TRANSAKCJI prezentowane są następujące informacje dotyczące wybranej transakcji:

- **Data transakcji** data w formacie DD.MM.RRRR,
- **Data księgowa** data księgowania operacji (data w formacie DD.MM.RRRR),
- **Kwota** kwota operacji wraz z walutą,
- **Odbiorca** dane odbiorcy,
- **Rachunek odbiorcy** numer NRB odbiorcy, wraz z nazwą Banku,
- **Opis operacji** opis wykonanej operacji,
- **Typ operacji** typ wykonanej operacji,
- **Nadawca** dane nadawcy,
- **Rachunek nadawcy** numer NRB nadawcy,
- **Saldo rachunku po operacji** saldo po operacji na rachunku,
- **Nr ref** numer operacji,

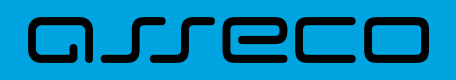

Lista pól prezentowanych na formularzu jest zależna od typu transakcji.

Nad szczegółami transakcji dostępny jest przycisk:

• [POBIERZ PDF] - umożliwiający pobranie potwierdzenia pojedynczej transakcji w formacie *PDF*,

W górnej część formularza SZCZEGÓŁY TRANSAKCJI dostępne są przyciski:

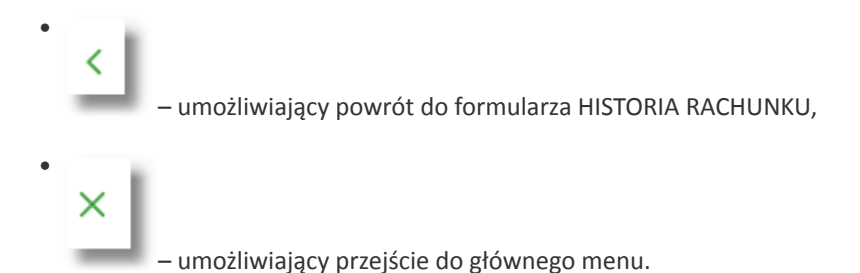

### **3.4.3. Przeglądanie historii operacji z wielu rachunków**

System Asseco EBP umożliwia Użytkownikowi przeglądanie historii transakcji z wielu dostępnych rachunków jednocześnie.

Aby przeglądnąć historię zbiorczą należy na formularzu RACHUNKI nacisnąć przycisk [HISTORIA ZBIORCZA].

Rachunki

Nad szczegółami transakcji dostępne są filtry:

• **Prosty** – filtrowanie transakcji następuje po wpisaniu danych w polu wyszukiwania znajdującego się nad listą:

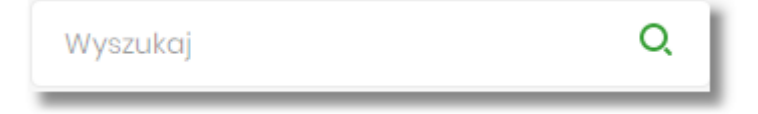

System filtruje listę już po wpisaniu pierwszej litery/cyfry/znaku. Wielkość liter nie ma znaczenia. System nie wyświetli żadnej operacji w sytuacji, gdy nie znajdzie wprowadzonej w polu wyszukiwania treści. Aby powrócić

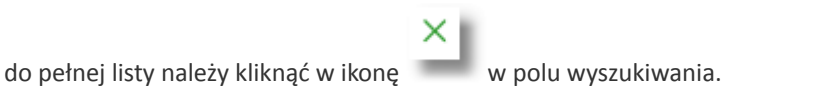

• **Zaawansowany** – użycie przycisku [POKAŻ FILTRY] umożliwia ustawienie filtru zaawansowanego
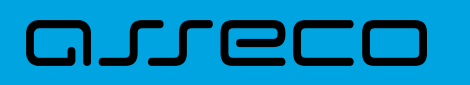

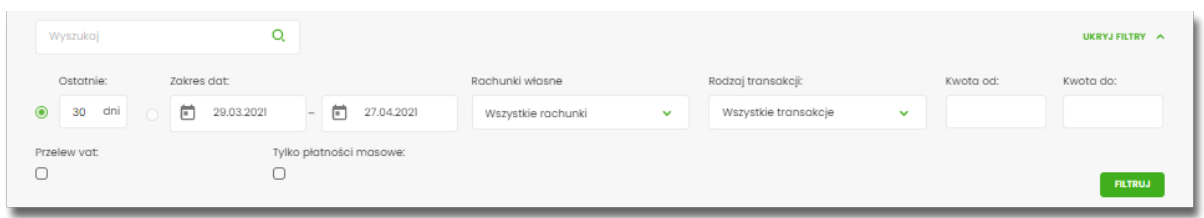

Użytkownik ma możliwość ustawiania filtru zaawansowanego dla następujących pól:

- **Ostatnie** liczba dni poprzedzających datę bieżącą, dla których ma zostać zaprezentowana historia operacji, domyślnie 30 dni,
- **Zakres dat** zakres dat, od-do, dla których ma zostać wyświetlona historia rachunku, od miesiąca wstecz do daty bieżącej. Alternatywa dla pola **Ostatnie**. Kliknięcie w obszar pól z datami otwiera okno kalendarza, za pomocą, którego można określić zakres dat.

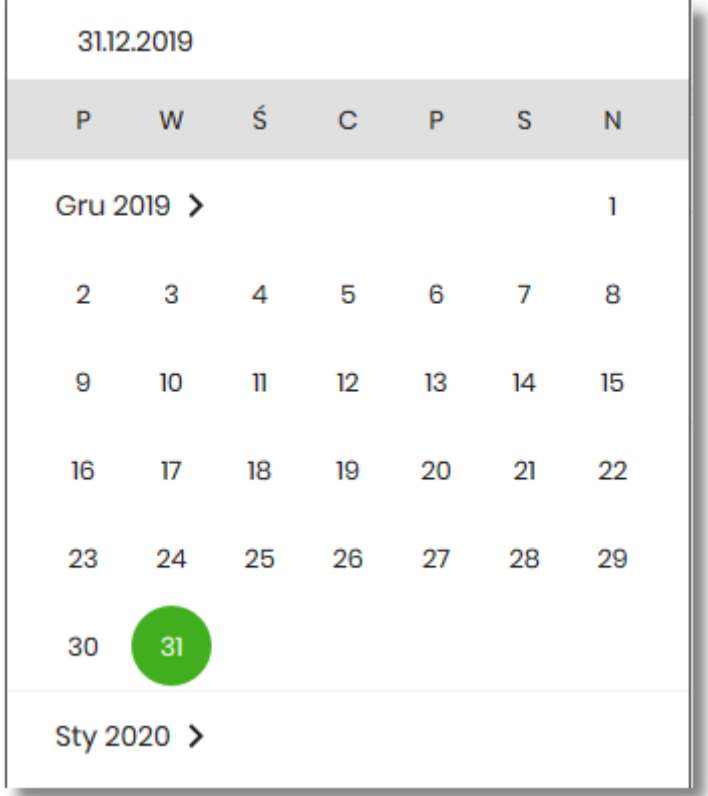

• **Rachunki własne** – pole prezentujące listę rachunków, w którym Użytkownik można wybrać (przez zaznaczenie checkbox) kilka rachunków jednocześnie dla których system ma zaprezentować transakcje,

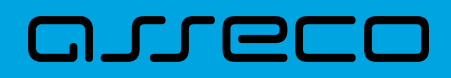

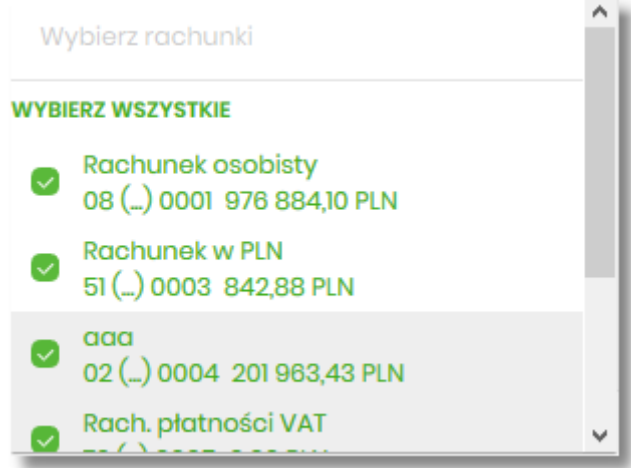

- **Rodzaj transakcji** pole zawierające rodzaje transakcji:
	- *Wszystkie transakcje*,
	- *Obciążenia*,
	- *Uznania*,

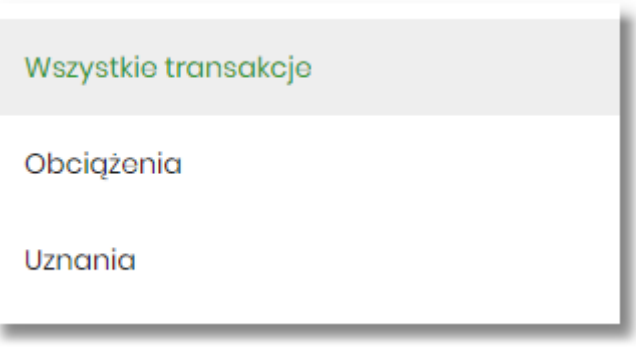

- **Kwota od**, **Kwota do** zakres kwot (od-do), dla których ma zostać wyświetlona lista operacji,
- **Przelew VAT** checkbox będzie dostępny tylko dla tych rachunków, które są powiązane z rachunkami VAT. Po zaznaczeniu checkbox'a aplikacja zwróci listę operacji oznaczonych jako przelew VAT.
- **Tylko płatności masowe** checkbox będzie dostępny tylko w przypadku posiadania rachunków masowych. Po zaznaczeniu checkbox'a aplikacja zwróci listę płatności masowych.

Zastosowanie filtru zaawansowanego aktywuje się za pomocą przycisku [FILTRUJ].

Nad listą transakcji dostępne są następujące akcje:

- **Eksportuj** wyeksportowanie listy operacji w formacie określonym w opcji *Ustawienia → Ustawienia importu i eksportu → Format eksportu historii operacji*,
- **Pobierz pdf** pobranie listy operacji w formacie *PDF* .

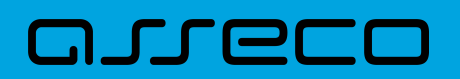

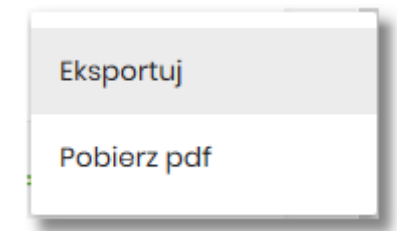

Użytkownik ma możliwość sortowania poszczególnych kolumn:

- data księgowania,
- odbiorca / nadawca,
- numer rachunku,
- opis operacji,
- kwota.

Domyślnie historia jest sortowana po dacie księgowania.

Zdefiniowanie sortowania zostaje odzwierciedlone na wydruku PDF historii operacji.

W górnej część formularza HISTORIA RACHUNKU dostępne są przyciski:

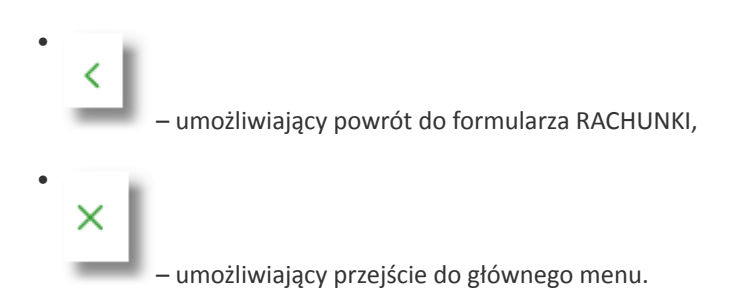

## **3.5. Wyciągi z rachunków**

W ramach dostępnych rachunków Użytkownik ma możliwość przeglądania wyciągów dla wybranego rachunku.

Aby przeglądnąć listę wyciągów danego rachunku należy na formularzu RACHUNKI kliknąć w obszar rachunku i wybrać przycisk [WYCIĄGI]. Wyświetlany jest wówczas formularz WYCIĄGI prezentujący listę wyciągów dostępnych dla rachunku.

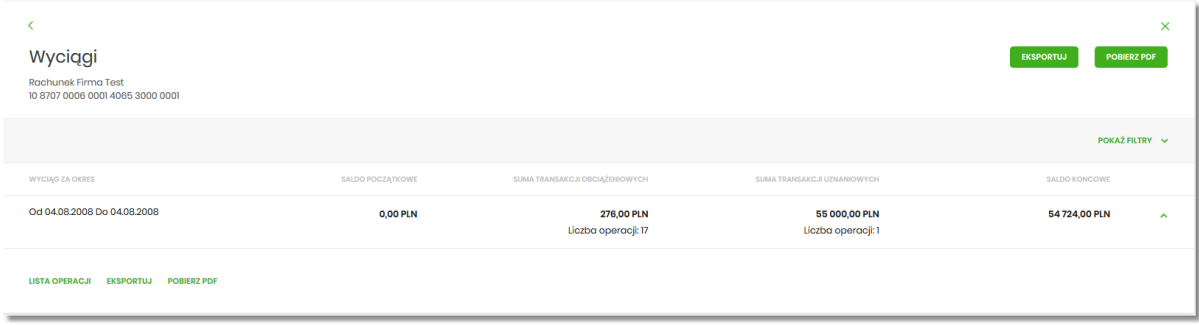

W celu zawężenia prezentacji listy wyciągów, system umożliwia zastosowania filtra zaawansowanego za

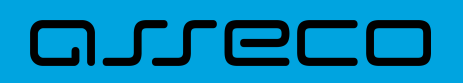

pomocą przycisku [POKAŻ FILTRY]:

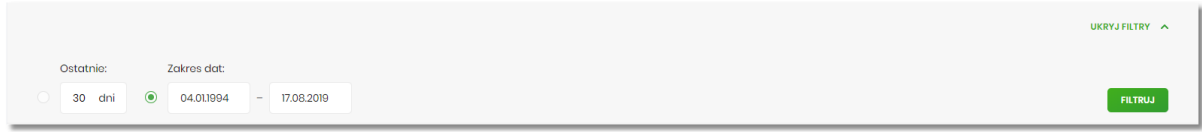

Użytkownik ma możliwość ustawienia filtru zaawansowanego dla następujących pól:

- **Ostatnie** liczba dni poprzedzających datę bieżącą, dla których ma zostać zaprezentowana lista wyciągów, domyślnie 30 dni,
- **Zakres dat** zakres dat, od-do, dla których ma zostać wyświetlona lista wyciągów, od miesiąca wstecz do daty bieżącej. Alternatywa dla pola **Ostatnie**. Kliknięcie w obszar pól z datami otwiera okno kalendarza, za pomocą którego można określić zakres dat.

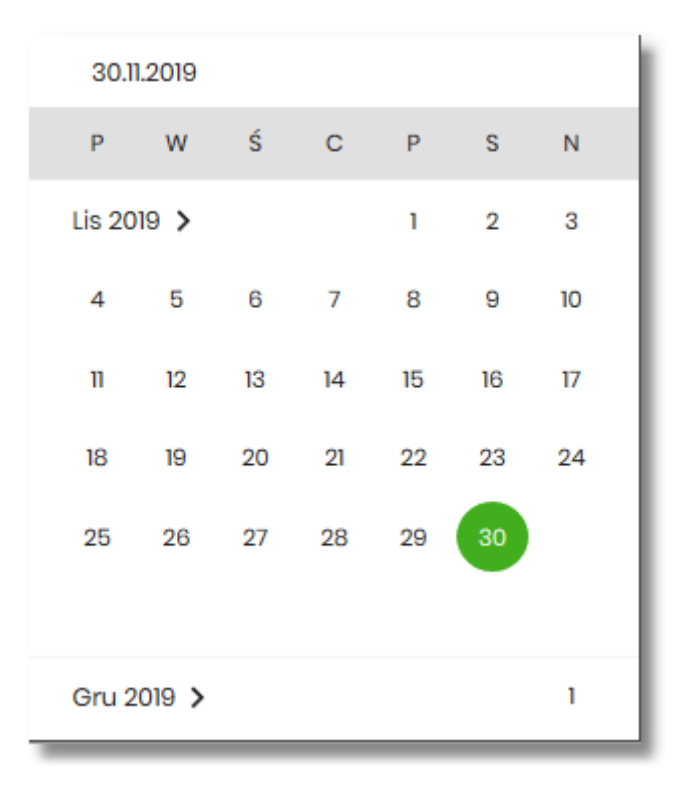

Dla każdego wyciągu po kliknięciu w obszar wybranego okresu dostępne są przyciski:

- [LISTA OPERACJI] po naciśnięciu system przekierowuje na formularz HISTORIA RACHUNKU, prezentujący listy operacji danego wyciągu,
- [EKSPORTUJ] umożliwia wyeksportowanie listy operacji w formacie określonym w opcji *Ustawienia → Ustawienia importu i eksportu → Format eksportu historii operacji,*
- [POBIERZ PDF] umożliwiający pobranie listy operacji do pliku w formacie *PDF*. Pobrany plik zawiera listę wszystkich operacji wchodzących w skład wyciągu (nie ma możliwości wygenerowania raportu częściowego).

Zastosowanie filtru zaawansowanego aktywuje się za pomocą przycisku [FILTRUJ].

W górnej część formularza WYCIĄGI dostępne są przyciski:

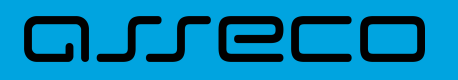

•

•

×

– umożliwiający powrót do formularza RACHUNKI,

– umożliwiający przejście do głównego menu.

## **3.6. Przeglądanie blokad na rachunku**

Aby przeglądnąć listę blokad danego rachunku należy na formularzu RACHUNKI kliknąć w obszar rachunku i wybrać przycisk [BLOKADY]. Wyświetlany jest wówczas formularz BLOKADY RACHUNKU prezentujący listę blokad dla rachunku.

W ramach dostępnych rachunków Użytkownik ma możliwość również przeglądania bieżących autoryzacji transakcji, które zostały dokonane na wybranym rachunku, a nie zostały jeszcze rozliczone i zaksięgowane.

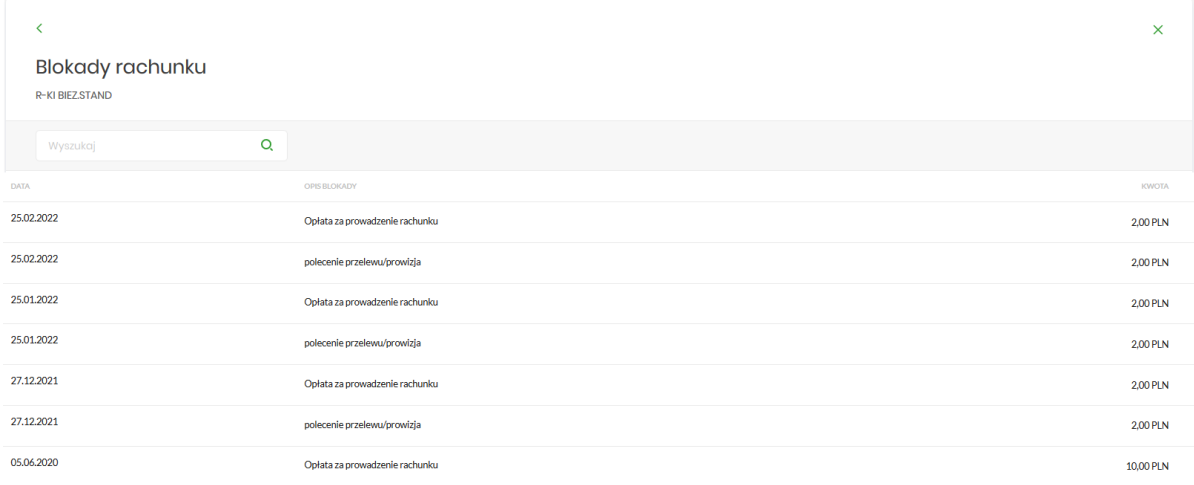

Na formularzu BLOKADY RACHUNKU prezentowane są następujące informacje:

- **Data** data blokady (data w formacie DD.MM.RRRR),
- **Opis blokady** opis blokady,
- **Kwota** kwota blokady wraz z walutą.

Zdjęcie blokady powoduje, że nie jest ona dłużej widoczna dla Użytkownika. W przypadku, gdy nie ma blokad na rachunku wyświetlany jest komunikat: *Brak blokad do wyświetlenia*.

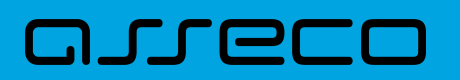

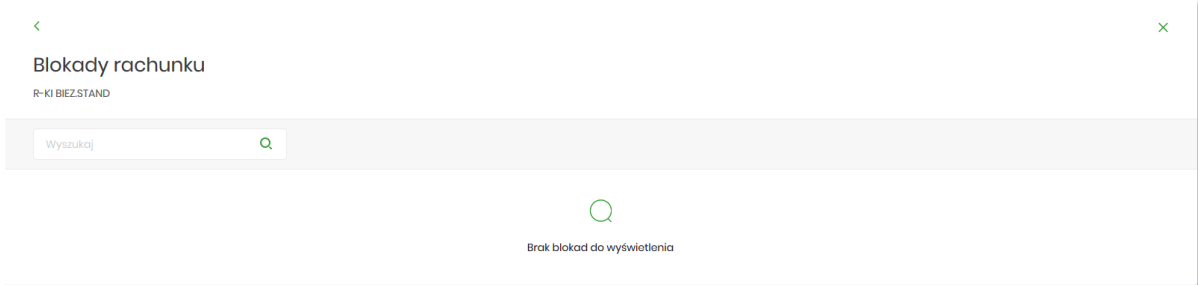

Lista blokad jest stronicowana. Przejście do kolejnych stron następuje poprzez wybór przycisków nawigacyjnych znajdujących się pod listą.

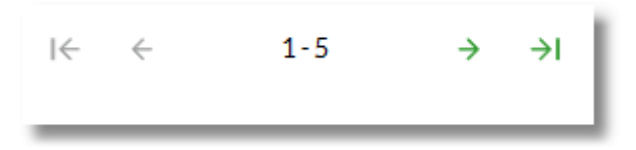

System umożliwia także filtrowanie listy blokad po wpisaniu danych w polu wyszukiwania:

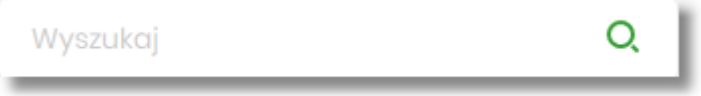

System filtruje listę już po wpisaniu pierwszej litery/cyfry/znaku. Wielkość liter nie ma znaczenia. System nie wyświetli żadnej blokady w sytuacji, gdy nie znajdzie wprowadzonej w polu wyszukiwania treści.

W przypadku, gdy lista blokad jest stronicowana filtrowanie list dotyczy zakresu wyłącznie bieżącej strony listy.

W górnej części formularza BLOKADY RACHUNKU dostępne są przyciski:

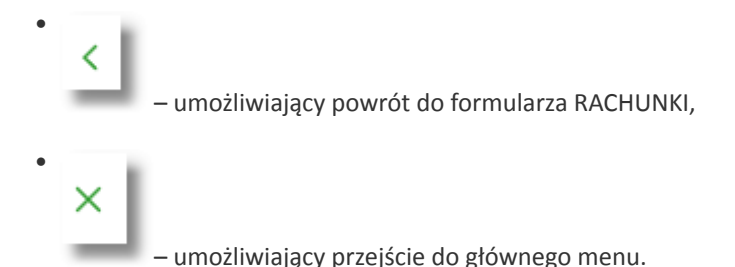

## **3.7. Nowy rachunek**

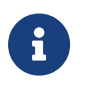

Możliwość otwarcia nowego rachunku w bankowości internetowej jest dostępna po włączenu przełącznika accountOpening

Aby możliwe było otwarcie rachunku przez klienta w bankowości elektronicznej wymagana jest:

- prawidłowa konfiguracja udostępnienia produktu do edycji w systemie BackOffice,
- zgodność klasyfikacji klienta z klasyfikacją udostępnionego produktu,

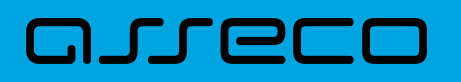

• dla klienta firmowego - nadanie użytkownikowi uprawnienia funkcjonalnego "Otwarcie rachunku".

Po spełnieniu powyższych wymagań dostępna jest opcja Rachunki → Nowy Rachunek

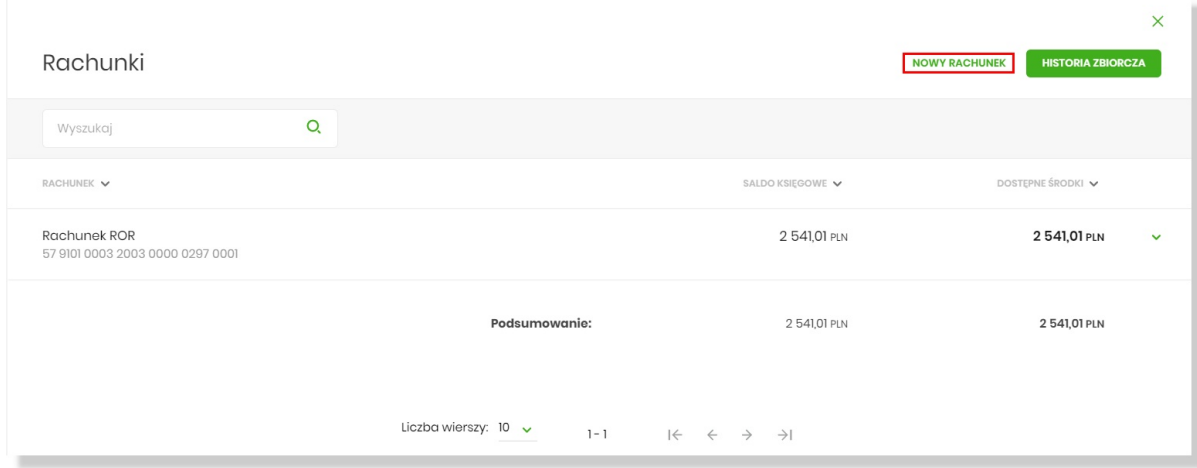

Na formularzu nowego rachunku prezentowane są:

- rodzaj rachunku (gdy możliwe jest otwarcie z poziomu bankowości internetowej więcej niż jednego produktu typu Rachunek),
- grafika dodana w konfiguracji produktu,
- opis dodany w formie HTML w konfiguracji produktu dla danej wersji językowej,
- lista dokumentów i linków przypisana do danego produktu w jego konfiguracji,
- lista dostępnych pakietów danego produktu wraz z walutą zgodnie z konfiguracją edycji produktu.

Przykład: gdy więcej niż jeden produkt jest dostępny do otwarcia z poziomu bankowości internetowej:

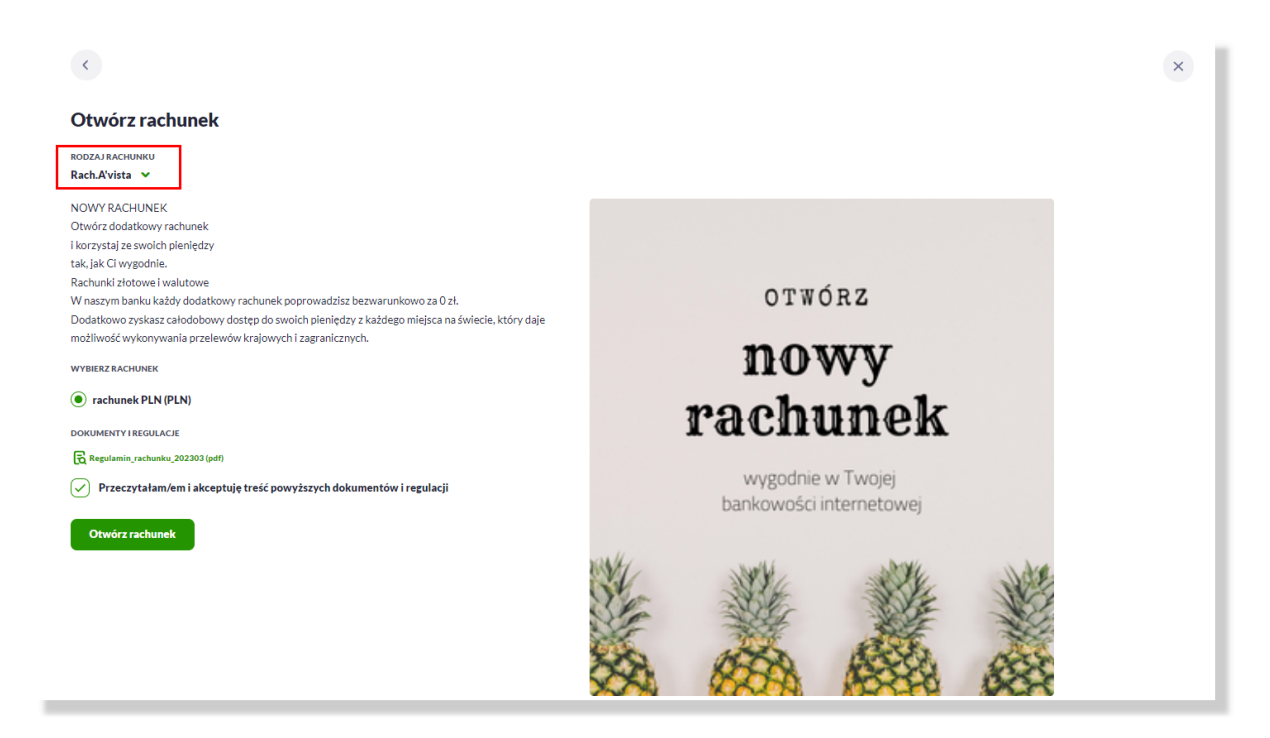

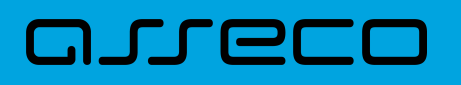

Przykład – gdy jeden produkt jest dostępny do otwarcia z poziomu bankowości internetowej:

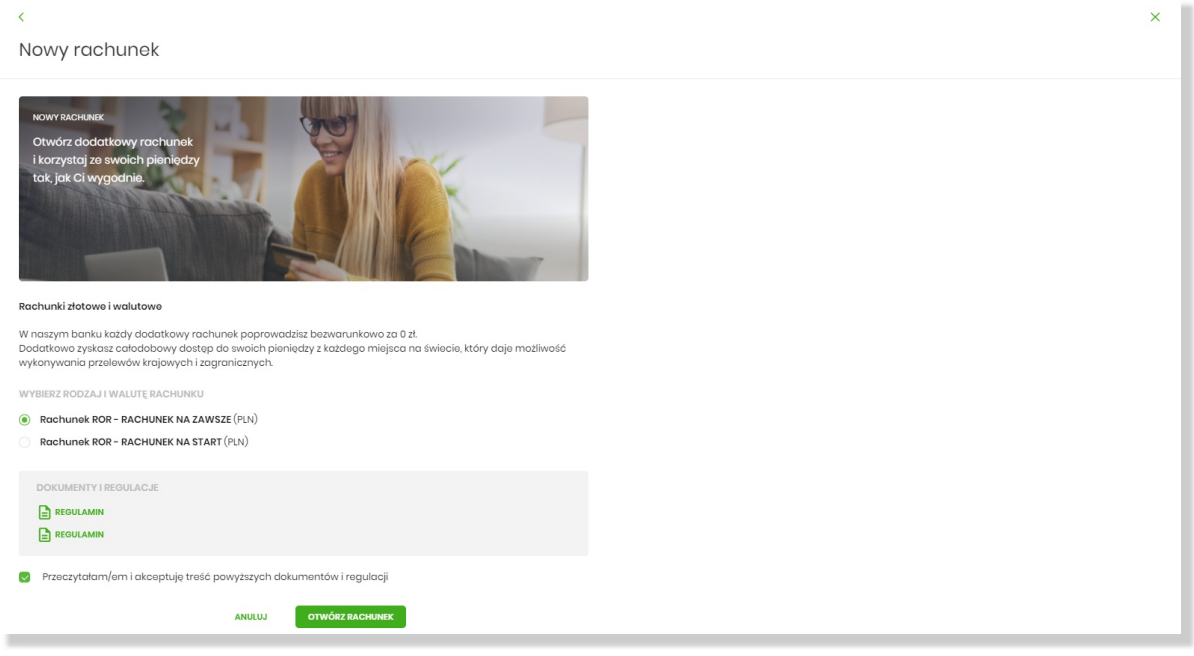

Wyjątki do interpretacji konfiguracji:

- w przypadku braku konfiguracji grafiki prezentowana jest grafika domyślna,
- w sytuacji, gdy dla danej wersji językowej EBP nie przypisano opisu produktu lub nazwy pakietu wykorzystywane są dane dla języka PL,
- w sytuacji, gdy dla pakietu nie dodano żadnej nazwy, wówczas wykorzystywana jest nazwa z systemu transakcyjnego (widoczna również na formularzu konfiguracyjnym).

W przypadku, gdy dla danego produktu w systemie transakcyjnym oznaczono wymóg przypisania rachunku VAT, wówczas podczas otwierania produktu w walucie PLN zostanie zaprezentowana sekcja wyboru rachunku VAT. Użytkownik może powiązać z nowym rachunkiem bieżącym posiadany rachunek VAT lub wybrać utworzenie nowego rachunku VAT dedykowanego dla tego rachunku.

Otwarcie nowego rachunku wymaga podpisu przypisaną metodą autoryzacji:

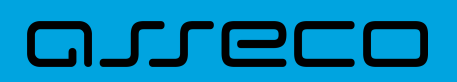

**Dokumentacja użytkownika systemu Asseco EBP**  3.7. Nowy rachunek

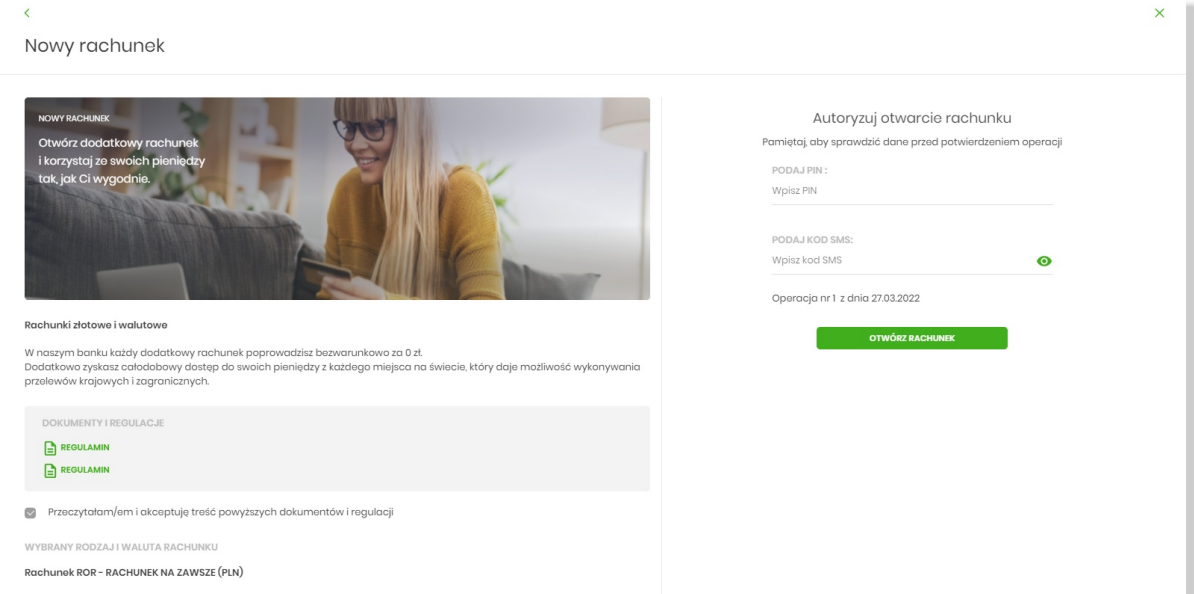

#### Zapis zostanie potwierdzony komunikatem:

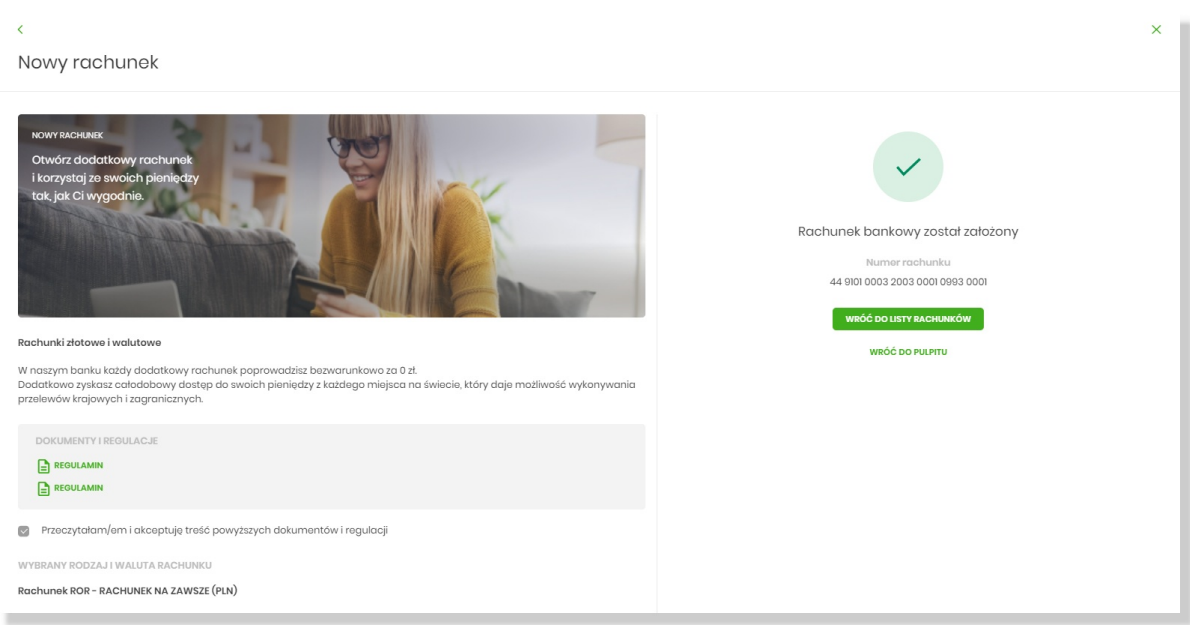

W przypadku, gdy użytkownik posiada już maksymalną liczbę rachunków bieżących w walucie wybranego nowego rachunku, wówczas zostaje wyświetlony komunikat o braku możliwości dodania rachunku w tej walucie za pośrednictwem bankowości internetowej.

Wartość sterowana parametrem z poziomu BackOffice (System → Parametry): "Maksymalna liczba rachunków dedykowanego produktu we wskazanej walucie"

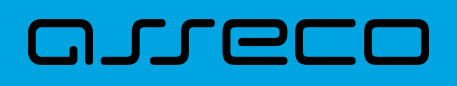

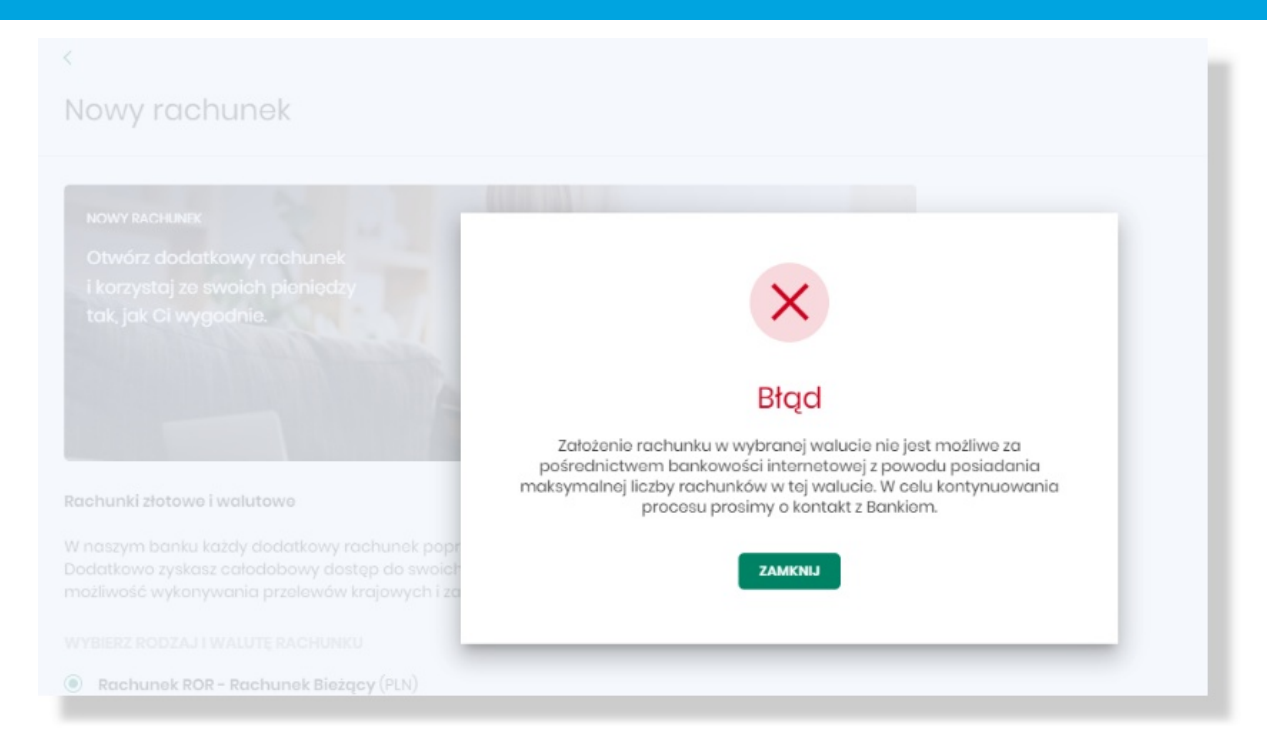

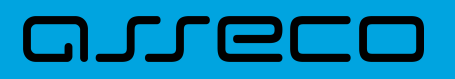

## **4. Lokaty**

Miniaplikacja **Lokaty** zapewnia dostęp do lokat, do których uprawniony jest Użytkownik.

System Asseco EBP zapewnia Użytkownikowi dostęp do miniaplikacji **Lokaty** z dwóch głównych poziomów:

• widżetu **Lokaty** (wyświetlanego na pulpicie o ile Użytkownik nie usunął go z pulpitu),

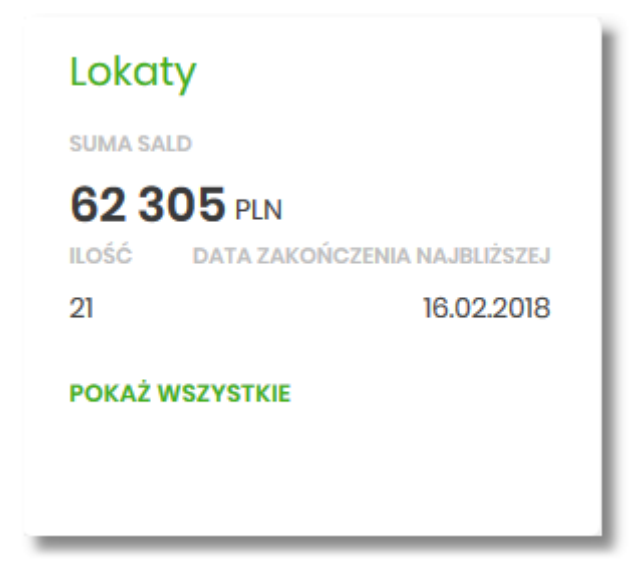

• menu bocznego po wybraniu opcji *Lokaty*.

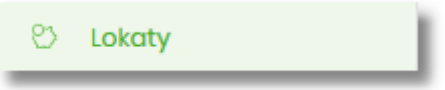

W każdym z poziomów miniaplikacji dla Użytkownika dostępne są formatki do obsługi poszczególnych opcji biznesowych opisanych w poniższych podrozdziałach. Z poziomu formatek Użytkownik może wykonać wskazane akcje.

Użytkownik posiadający dostęp do miniaplikacji **Lokaty** ma możliwość:

- przeglądania skróconych informacji o lokatach na widżecie miniaplikacji **Lokaty**,
- modyfikacji nazwy własnej lokaty,
- przeglądania listy lokat,
- przeglądania szczegółów lokaty,
- zakładania nowej lokaty,
- zerwania lokaty,
- dopłaty do lokat.

Funkcjonalność lokat dostępna jest dla Użytkownika, który posiada odpowiednie uprawnienia: do funkcjonalności i do rachunków. Uprawnienia ustawiane są przez Administratora Użytkowników w opcji

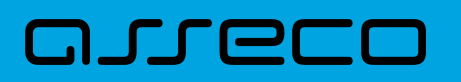

*Ustawienia → Uprawnienia Użytkowników*.

W systemie BackOffice w opcji *System/Słowniki/Podgląd produktu/Regulaminy i linki/Dodanie*, operator ma możliwość dodania regulaminów oraz linków dla konkretnego produktu. Podczas zakładania lokaty w systemie Asseco EBP na formularzu NOWA LOKATA, system zaprezentuje Użytkownikowi wcześniej zdefiniowane linki oraz regulamin.

W przypadku włączenia przez administratora w systemie CUI Admin (definicja dla konkretnego BS), w opcji *Administracja/Przełączniki* następujących parametrów:

- depositTerminationWWW,
- depositTermination,

w systemie Asseco EBP zostanie udostępniona funkcjonalność zerwania lokat.

## **4.1. Widżet Lokaty**

Widżet **Lokaty** może być w dwóch rozmiarach: standardowym i rozszerzonym. W zależności od wielkości po najechaniu myszką na prawy górny róg widżetu widoczne są następujące ikony:

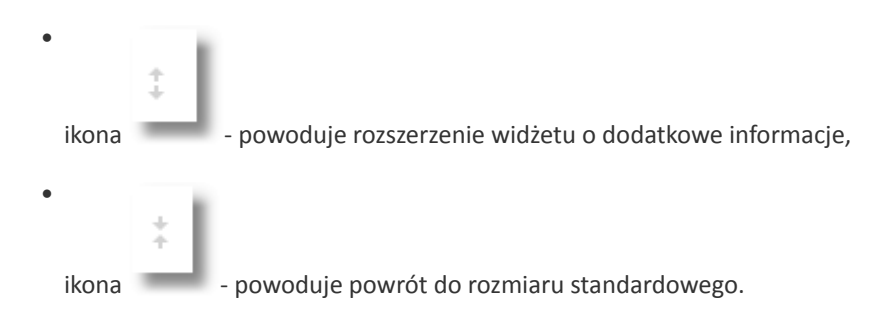

Na widżecie standardowym prezentowane są informacje:

- **Suma sald** suma sald wszystkich lokat wraz z walutą,
- **Ilość** liczba lokat,
- **Data zakończenia najbliższej** data zakończenia najbliższej lokaty.

Na dole widżetu dostępna jest akcja:

• [POKAŻ WSZYSTKIE] - przejście do listy lokat.

Na widżecie rozszerzonym prezentowane są informacje:

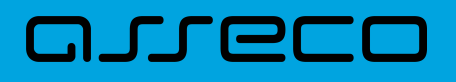

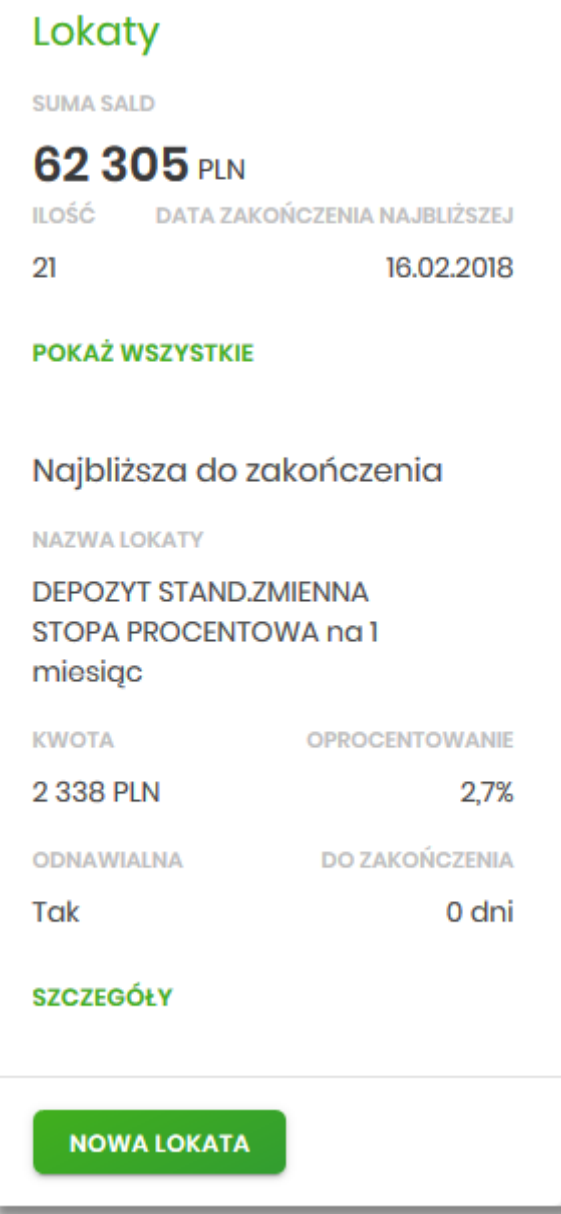

- **Suma sald** suma sald wszystkich lokat wraz z walutą,
- **Ilość** liczba lokat,
- **Data zakończenia najbliższej** data zakończenia najbliższej lokaty,
- **Najbliższa do zakończenia** dane lokaty najbliżej do zakończenia:
	- Nazwa lokaty nazwa lokaty,
	- Kwota kwota lokaty wraz z walutą,
	- Oprocentowanie oprocentowanie lokaty,
	- Odnawialna możliwe wartości: Tak/Nie (w zależności czy lokata wskazana jako odnawialna),
	- Do zakończenia ile dni do zakończenia.

Ponadto na widżecie dostępne są akcje:

- [POKAŻ WSZYSTKIE] naciśnięcie powoduje przejście do listy lokat,
- [SZCZEGÓŁY] naciśnięcie powoduje przejście do szczegółów lokaty z najbliższym okresem zakończenia,
- [NOWA LOKATA] naciśnięcie powoduje przejście do formatki NOWA LOKATA, umożliwiającej założenie nowej lokaty.

## **4.2. Przeglądanie listy lokat**

Po kliknięciu w tytuł widżetu **Lokaty** lub poprzez wybór opcji z bocznego menu *Lokaty* wyświetlane jest okno prezentujące listę lokat, do których dany Użytkownik jest uprawniony.

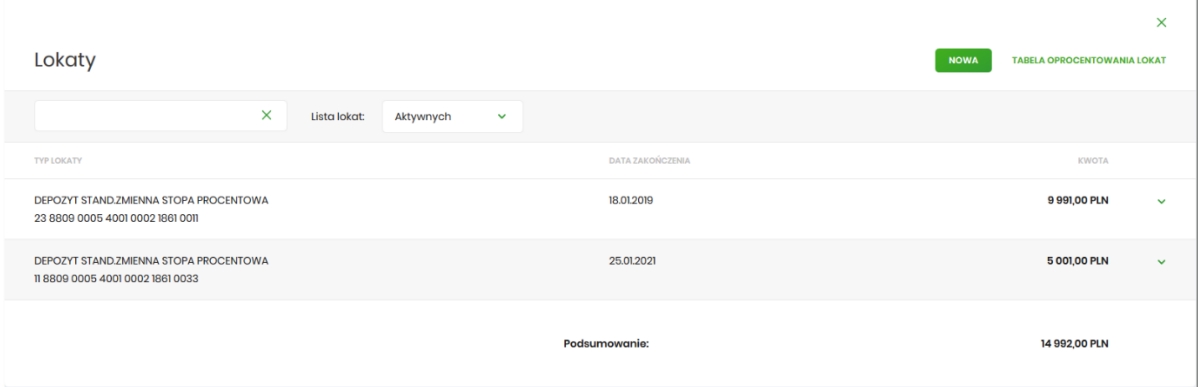

Domyślnie na liście lokat wyświetlane są lokaty aktywne.

Lokaty sortowane są w pierwszej kolejności wg okresu (od najkrótszych okresów trwania), w drugiej kolejności wg wysokości oprocentowania (najpierw najwyższe oprocentowanie).

System umożliwia filtrowanie listy lokat po wybraniu odpowiedniej wartości w polu *Lista lokat:*

- Aktywnych,
- W trakcie zakładania,
- Odrzuconych,
- W trakcie zrywania,
- Zerwanych,
- W trakcie podwyższenia,
- Zakończonych

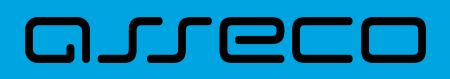

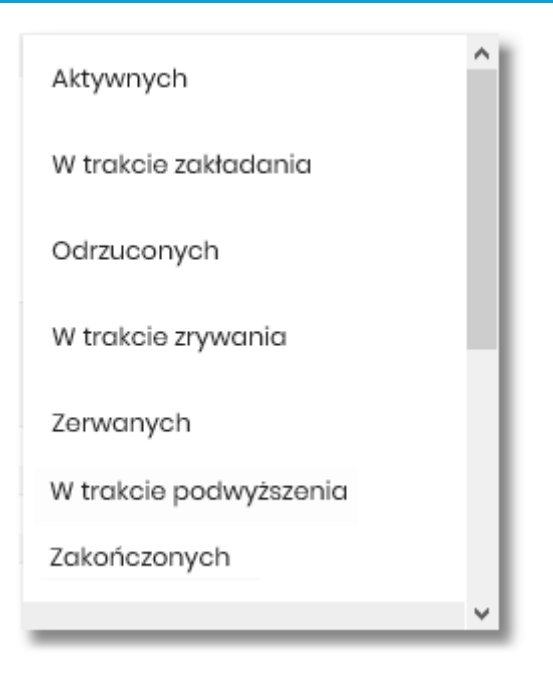

Na liście lokat dla każdej lokaty dostępne są następujące informacje:

- **Typ lokaty** typ lokaty wraz z nazwą i numerem rachunku lokaty,
- **Data zakończenia** data operacji naliczenia odsetek, od zgromadzonych na rachunku lokaty środków pieniężnych,
- **Kwota** suma środków pieniężnych na rachunku lokaty.

Nad listą lokat dostępne są następujące opcje:

- [NOWA] naciśniecie powoduje przekierowanie Użytkownika na formularz NOWA LOKATA, umożliwiający założenie nowej lokaty,
- [TABELA OPROCENTOWANIA LOKAT] naciśniecie powoduje przekierowanie Użytkownika na formularz TABELA OPROCENTOWANIA LOKAT, umożliwiający przeglądanie aktualnej oferty dostępnych lokat.

Pod listą lokat dostępne jest:

• **Podsumowanie** – zawierające łączną (dla wszystkich lokat) kwotę oszczędności; jeżeli na liście znajdują się lokaty w różnych walutach, wówczas łączne saldo prezentowane jest oddzielnie dla każdej z walut,

Podsumowanie:

9 026,47 PLN

• **Przyciski nawigacji** – przy pomocy których Użytkownik ma możliwość poruszania się pomiędzy poszczególnymi stronami z listą lokat.

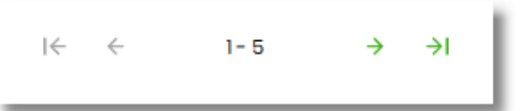

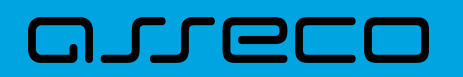

System umożliwia także filtrowanie listy lokat po wpisaniu danych w polu wyszukiwania.

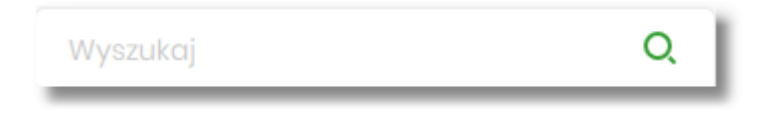

System filtruje listę już po wpisaniu pierwszej litery/cyfry/znaku. Wielkość liter nie ma znaczenia. System nie wyświetli żadnej lokaty w sytuacji, gdy nie znajdzie wprowadzonej w polu wyszukiwania treści.

W górnej części formularza LOKATY dostępny jest przycisk:

•  $\times$ – umożliwiający wyjście do pulpitu.

## **4.3. Akcje na wybranej lokacie**

Kliknięcie w wiersz wybranej lokaty powoduje wyświetlenie dodatkowych informacji na temat lokaty.

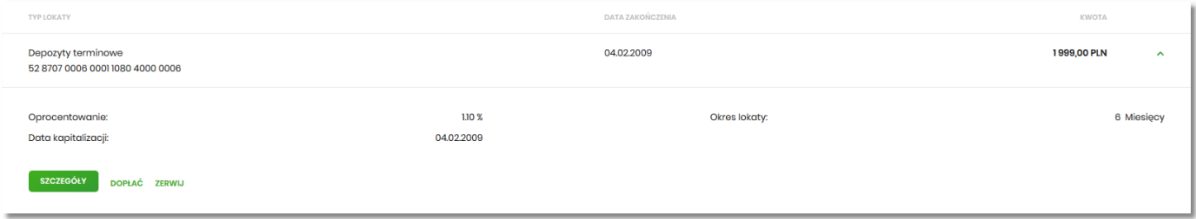

System prezentuje:

- **Oprocentowanie** aktualne oprocentowanie lokaty,
- **Okres lokaty** długość trwania lokaty,
- **Data kapitalizacji** data kapitalizacji (data w formacie DD.MM.RRRR).

Dodatkowo prezentowany jest określony zestaw akcji:

- [SZCZEGÓŁY] opcja umożliwiająca przeglądanie informacji szczegółowych na temat lokaty,
- [DOPŁAĆ] opcja umożliwiająca dopłatę do lokaty (o ile produkt na to pozwala),
- [ZERWIJ] opcja umożliwiająca zerwanie lokaty.

Ponowne kliknięcie w obszar rozwiniętego wiersza lokaty powoduje zwinięcie dodatkowych informacji i przycisków prezentowanych dla lokaty.

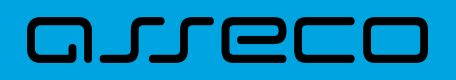

## **4.4. Modyfikacja nazwy własnej lokaty**

W celu ułatwienia identyfikacji lokat, Użytkownik ma możliwość modyfikacji nazwy produktu z poziomu:

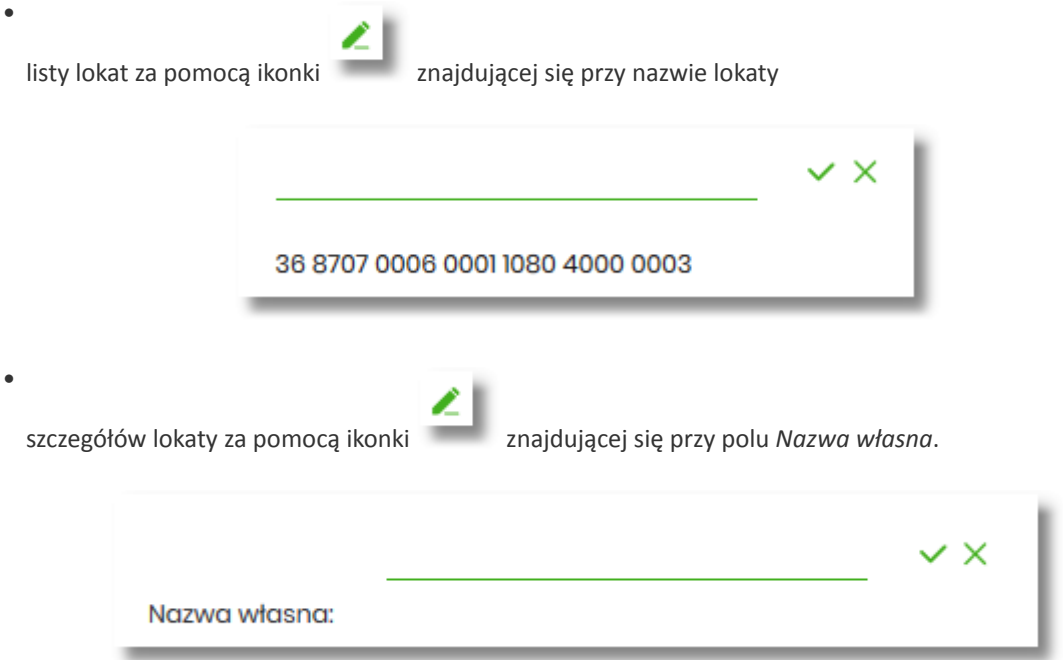

W celu ułatwienia identyfikacji lokaty, Użytkownik z poziomu szczegółów lokaty ma możliwość ustawienia

nazwy własnej dla lokaty za pomocą ikony znajdującej się obok pola *Twoja nazwa*. Wybranie ikony uaktywnia pole do wprowadzenia nazwy własnej lokaty.

W przypadku, gdy Użytkownik usunie wprowadzoną w polu nazwę własną lokaty, system przyporządkowuje mu nazwę systemową.

Nazwa własna przypisana jest do Użytkownika, co oznacza, że ten sam produkt u różnych Użytkowników może posiadać różną nazwę.

Obok pola dostępne są przyciski:

 – umożliwia zapisanie nazwy własnej lokaty. Nazwę własną lokaty można zapisać również po jej wprowadzeniu i użyciu klawisza [Enter] z klawiatury.

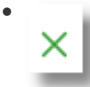

•

– umożliwia rezygnację z ustawienia nazwy własnej lokaty.

W przypadku, gdy Użytkownik usunie wprowadzoną w polu nazwę własną lokaty, system przyporządkowuje mu nazwę systemową z pola *Typ lokaty*.

Nazwa własna przypisana jest do Użytkownika co oznacza, że ten sam produkt u różnych Użytkowników może

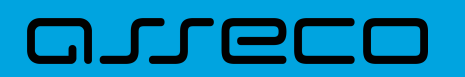

posiadać różną nazwę.

## **4.5. Przeglądanie szczegółów lokaty**

Aby z listy lokat przejść do szczegółów wybranej lokaty należy kliknąć w obszar wybranego wiersza i wybrać przycisk [SZCZEGÓŁY]. System wyświetla formularz SZCZEGÓŁY LOKATY.

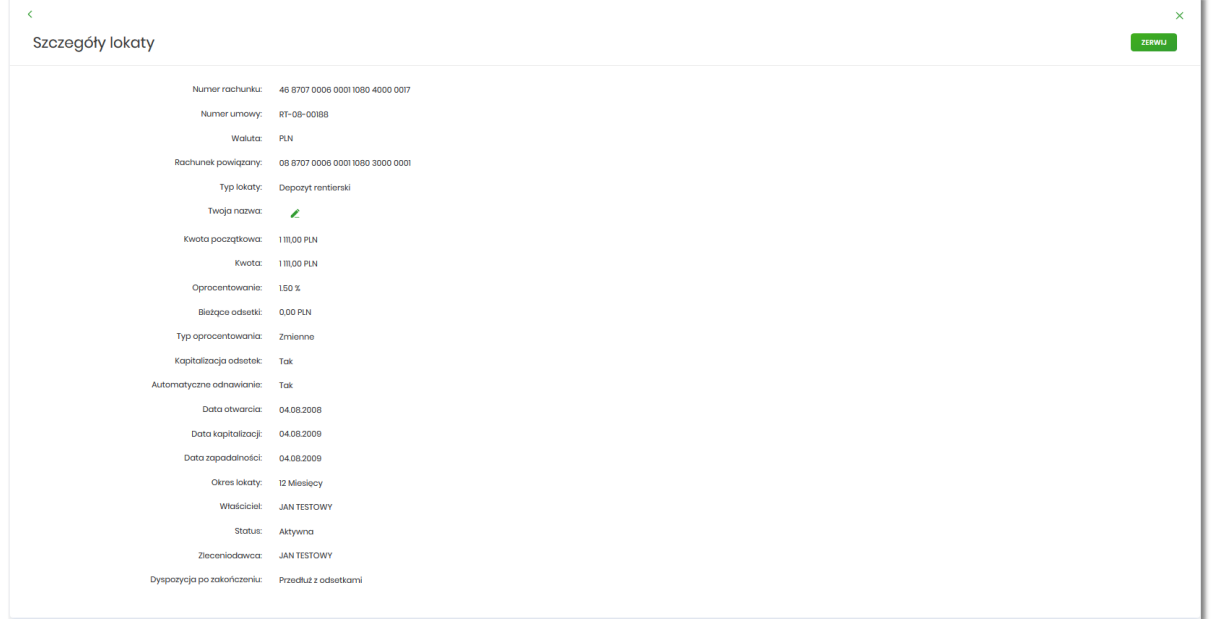

Na formularzu prezentowane są następujące dane:

- **Numer rachunku** numer rachunku w formacie NRB,
- **Numer umowy** numer umowy,
- **Waluta** symbol waluty w jakiej prowadzony jest rachunek,
- **Rachunek powiązany** NRB rachunku powiązanego z tą lokatą,
- **Typ lokaty** typ lokaty na który założona jest umowa,
- **Nazwa własna** nazwa lokaty nadana przez klienta,
- **Kwota początkowa** kwota na którą została założona lokata,
- **Kwota** aktualna kwota lokaty,
- **Oprocentowanie** oprocentowanie lokaty,
- **Bieżące odsetki –** kwota bieżących odsetek,
- **Typ oprocentowania –** rodzaj oprocentowania, możliwe wartości: *Stałe*, *Zmienne*,
- **Kapitalizacja odsetek –** czy odsetki będą kapitalizowane, możliwe wartości: TAK, NIE,
- **Automatyczne odnawianie –** czy lokata automatycznie jest odnawialna, możliwe wartości: TAK, NIE,

# ורות ה

- **Data otwarcia** data otwarcia lokaty (data w formacie DD.MM.RRRR),
- **Data kapitalizacji -** data kapitalizacji lokaty (data w formacie DD.MM.RRRR),
- **Data zapadalności –** data zakończenia lokaty (data w formacie DD.MM.RRRR),
- **Okres lokaty –** okres trwania lokaty,
- **Właściciel** dane właściciela lokaty,
- **Status** status lokaty,
- **Zleceniodawca** dane osoby zakładającej lokatę,
- **Dyspozycja po zakończeniu** informacja na temat zadysponowania środkami po zakończeniu lokaty.

Nad szczegółami lokaty dostępne są:

- Opcje:
	- [ZERWIJ] umożliwiająca zerwanie lokaty,
	- [DOPŁAĆ] umożliwiająca podwyższenie kapitału lokaty opcja dostępna dla lokat typu dopłatowego.
- Przyciski:

◦ ∢ – umożliwiający powrót do formularza LOKATY, ◦

– umożliwiający wyjście do pulpitu.

## **4.6. Założenie lokaty**

Wybranie przycisku [NOWA LOKAT ] dostępnego na widżecie **Lokaty** lub przycisku [NOWA] znajdującego się nad listą lokat, umożliwia Użytkownikowi założenie nowej lokaty.

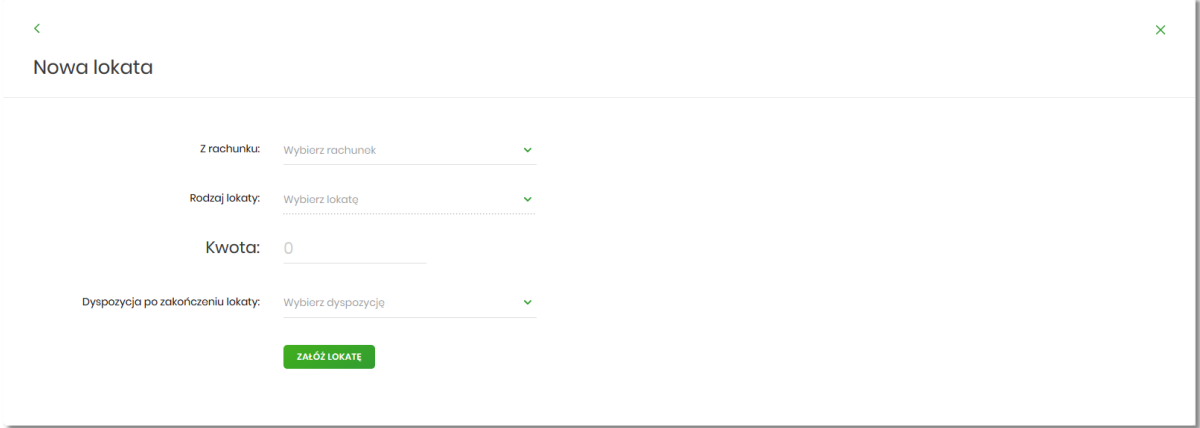

Użytkownik musi wprowadzić następujące dane:

# コエエロ

- **Z rachunku** w polu podstawiany jest rachunek do obciążenia ustawiony przez Użytkownika jako domyślny (w opcji *Ustawienia → Rachunek domyślny*), który można zmienić,
- **Rodzaj lokaty** lista dostępnych dla Użytkownika lokat do założenia, pole wymagalne. Po kliknięciu w listę rodzajów lokat pojawiają się dodatkowe informacje dla poszczególnych lokat:
	- **Kwota min.** kwota minimalna na jaką można założyć daną lokatę,
	- **Oprocentowanie** wysokość oprocentowania danej lokaty,
	- **Okres** okres na jaki można założyć daną lokatę,
	- **Typ oprocentowania** rodzaj oprocentowania. Możliwe wartości: *Stałe*, *Zmienne*; bez możliwości edycji.

Po wybraniu rodzaju lokaty pojawiają się dodatkowe pola:

- **Okres** pole dostępne w przypadku gdy rodzaj wybranej lokaty umożliwia określenie okresu lokaty,
- **Oprocentowanie** wysokość oprocentowania wynikająca z wybranego rodzaju lokaty,
- **Typ oprocentowania** typ oprocentowania wynikający z wybranego rodzaju lokaty,
- **Kwota** kwota lokaty w walucie rachunku, pole wymagalne,
- **Dyspozycja po zakończeniu lokaty** pole wymagalne, możliwe wartości:
	- Przedłuż z odsetkami,
	- Przedłuż bez odsetek,
	- Prześlij na rachunek.

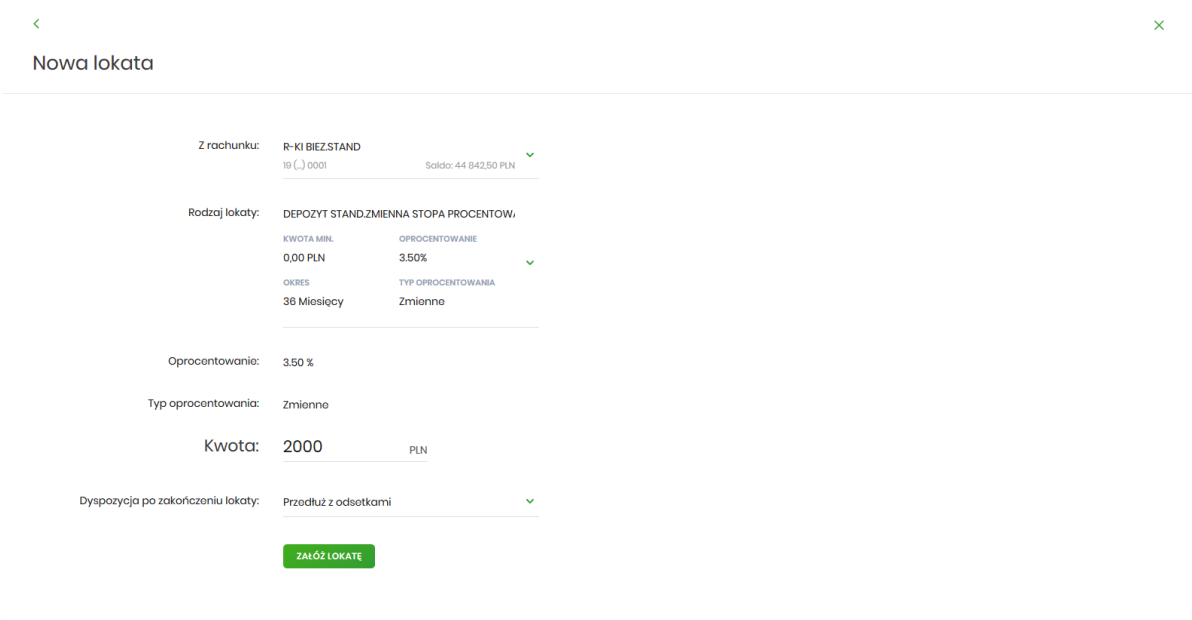

Na formularzu NOWA LOKATA dostępne są:

• Przyciski:

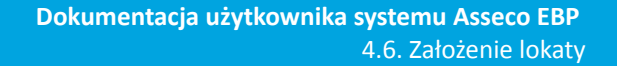

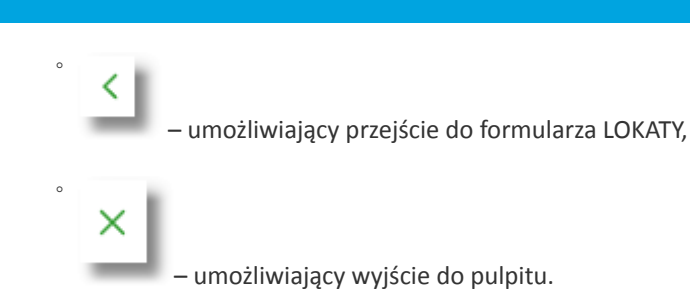

• Akcja:

1776

◦ [ZAŁÓŻ LOKATĘ] – umożliwia przejście do kroku drugiego, autoryzacji założenia lokaty.

Po określeniu parametrów lokaty i użyciu przycisku [ZAŁÓŻ LOKATĘ], system przechodzi do drugiego kroku. Na formularzu potwierdzenia danych lokaty system wyświetla formularz z wprowadzonymi danymi w trybie podglądu.

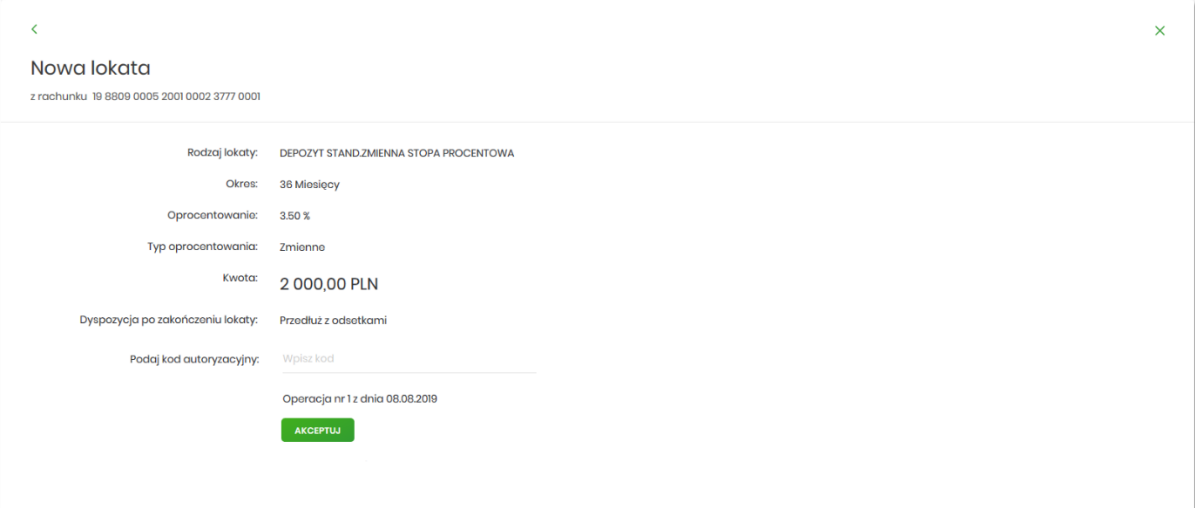

Na formularzu NOWA LOKATA (drugiego kroku) dostępne są:

- Przyciski:
	- – umożliwiający przejście do formularza pierwszego kroku zakładania lokaty, ◦
		- umożliwiający wyjście do pulpitu.
- Akcja:
	- [AKCEPTUJ] umożliwia zatwierdzenie założenia lokaty (opcja prezentowana w zależności od posiadanej metody autoryzacji przez Użytkownika).

Po dokonaniu akceptacji danych aktualnie posiadaną metodą autoryzacji za pomocą przycisku [AKCEPTUJ], Użytkownikowi wyświetlane jest potwierdzenie przekazania dyspozycji lokaty do realizacji wraz z przyciskami:

• [WRÓĆ DO PULPITU] – umożliwia powrót do pulpitu,

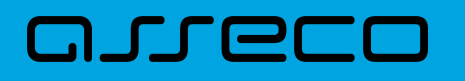

• [ZAŁÓŻ NOWĄ LOKATĘ] – umożliwia założenie nowej lokaty.

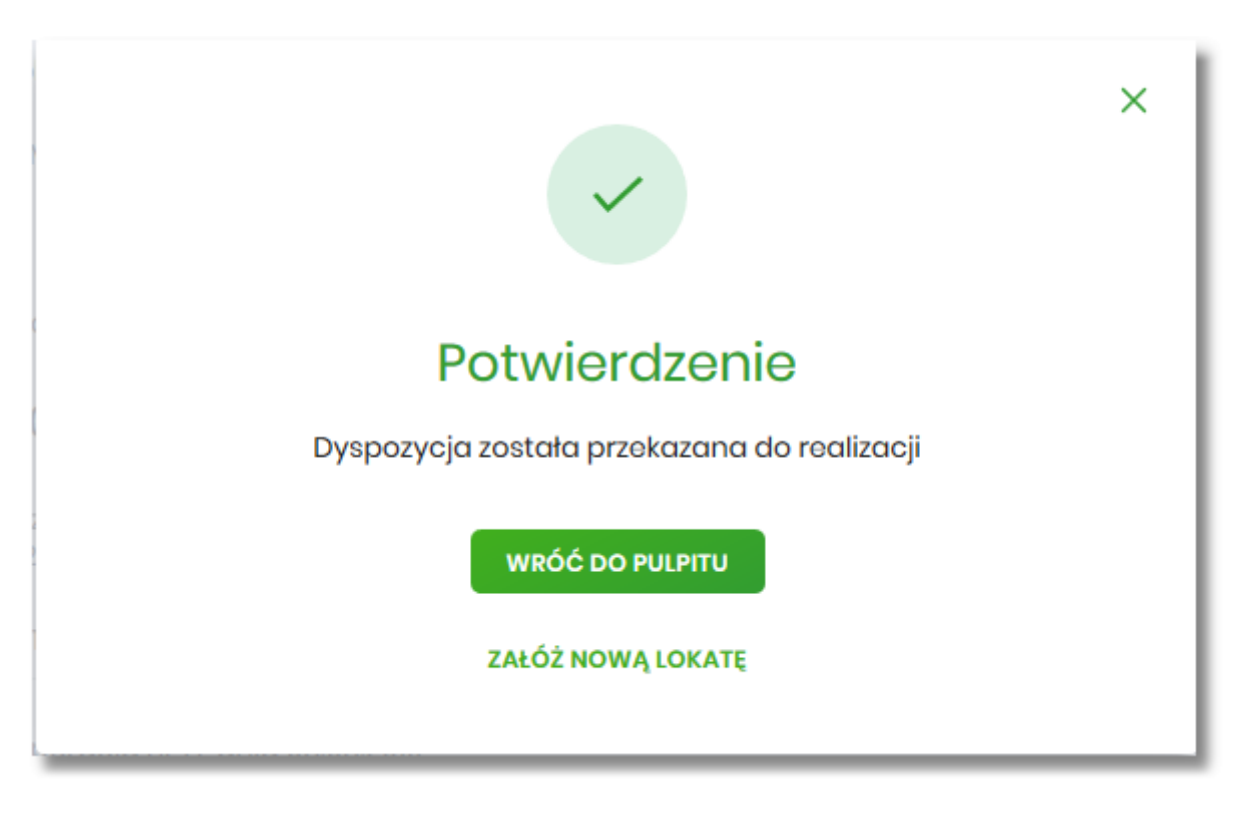

*Wymóg wyrażenia zgody na dystrybucję dokumentów typu wzorce umowne wskazanym kanałem*

Dostęp do wybranych produktów z oferty lokat może być ograniczony, jeżeli w bankowości została włączona [obsługa zgód](#page-180-0) a w wybranej ofercie lokaty został przypisany wymóg udzielenia zgody na kanał dystrybucji dokumentów wzorców umownych.

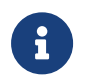

Usługa **AutoDeposit** steruje wymogiem udzielenia zgody na kanał dystrybucji dokumentów wzorców umownych

Obsługa zgód sterowana jest przełącznikami **userConsentsEnabled** i **userConsentsChangeEnabled**. Opis znajduje się w podrozdziale [Zgody i kanały dystrybucji.](#page-180-0)

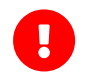

Edycja zgód i kanałów dystrybucji jest dostępna dla bankowości korzystającej z systemu transakcyjnego **def3000/CB**.

Operator BackOffice ma możliwość ustawienia dla produktu typu "Lokata" wymogu udzielenie przez użytkownika zgody na wybrany kanał dystrybucji wzorców umownych (BackOffice → System → Słowniki → Słownik produktów.

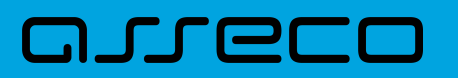

Jesteś tu: **System** > **Słowniki > Słownik produktów bankowych** > Podgląd produktu (36399)

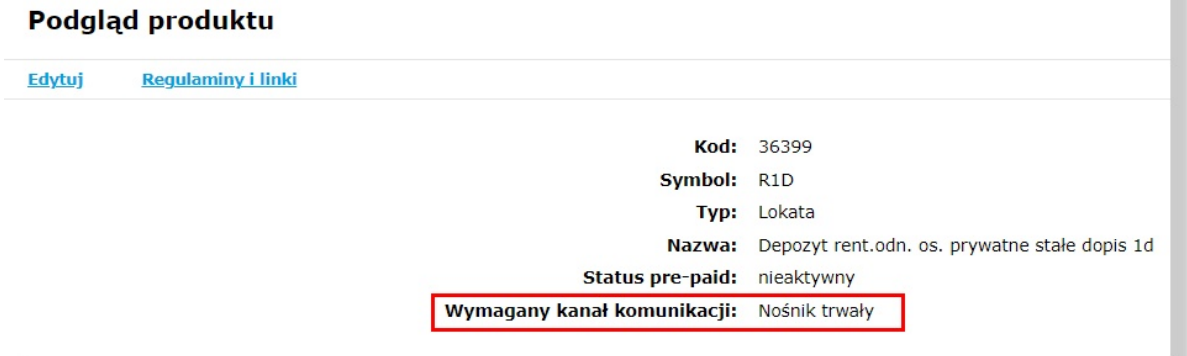

Podczas wprowadzania **nowej lokaty** w systemie Asseco EBP (system transakcyjny def3000/CB) po wyborze typu lokaty następuje weryfikacja czy dany produkt wymaga zgody na wybrany kanał dystrybucji wzorców umownych. Jeżeli tak i użytkownik do tej pory nie udzielił wymaganej zgody to zostaje zaprezentowana odpowiednia informacja:

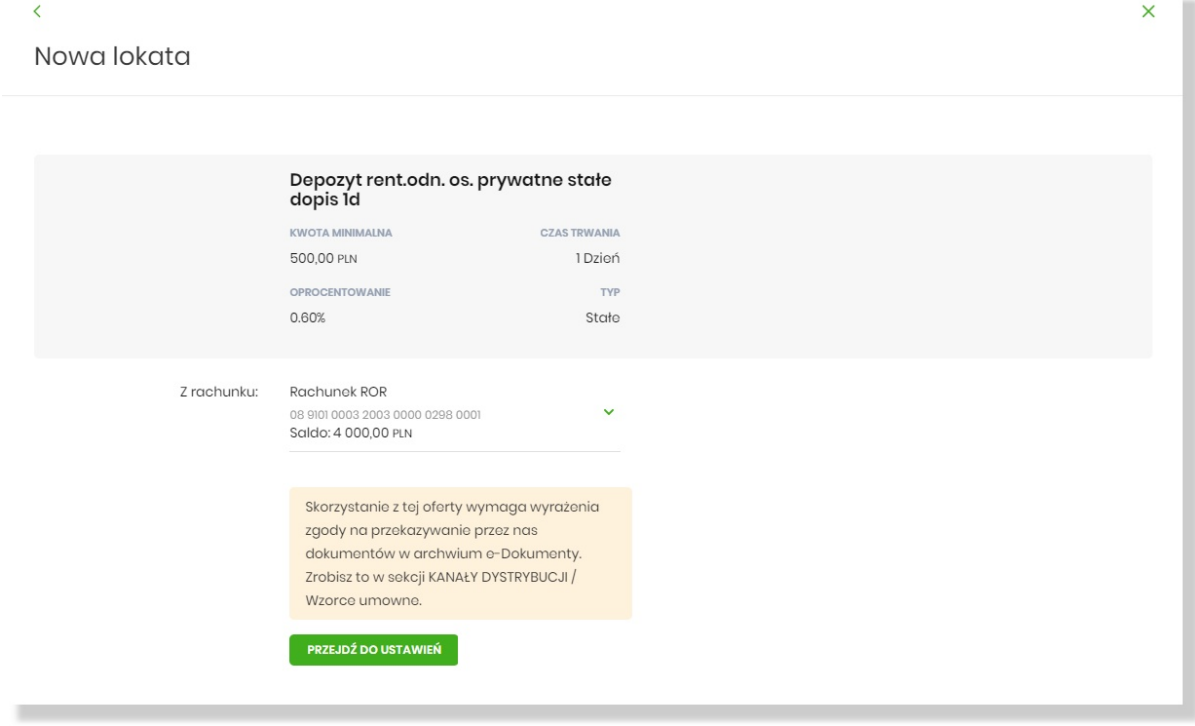

Klient może wyrazić zgodę w ustawieniach systemu poprzez wybór:

- [PRZEJDŹ DO USTAWIEŃ] przejście do opcji ustawień, gdzie w zakładce "Kanały dystrybucji" użytkownik może wybrać wymagany kanał dla wzorców umownych
- Ustawienia → Zgody i kanały dystrybucji → zakładka "Kanały dystrybucji". Opis znajduje się w podrozdziale [Zgody i kanały dystrybucji.](#page-180-0)

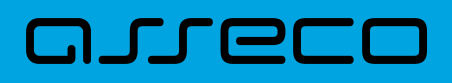

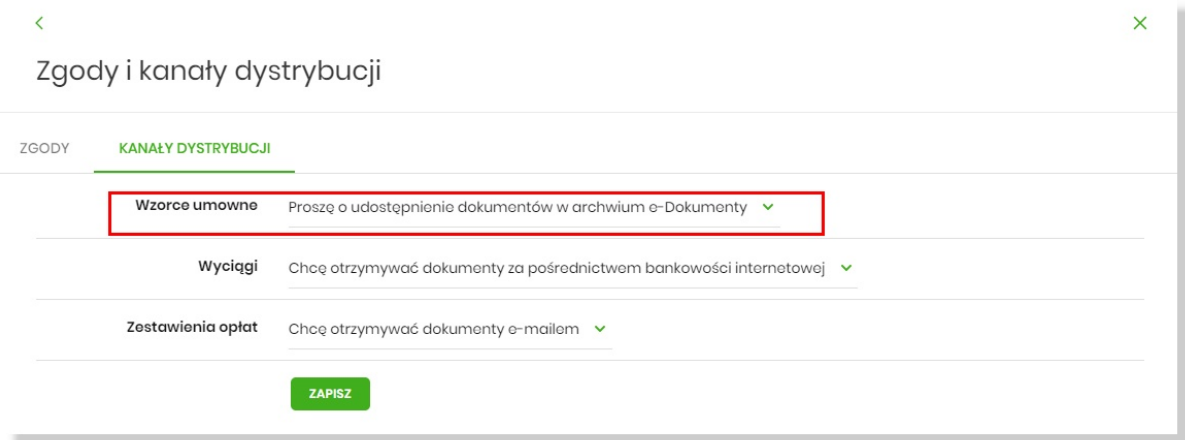

Po zmianie kanału dla wzorców umownych i potwierdzeniu ustawień przypisanym środkiem autoryzacji, użytkownik ma możliwość powrotu do wprowadzania nowej lokaty.

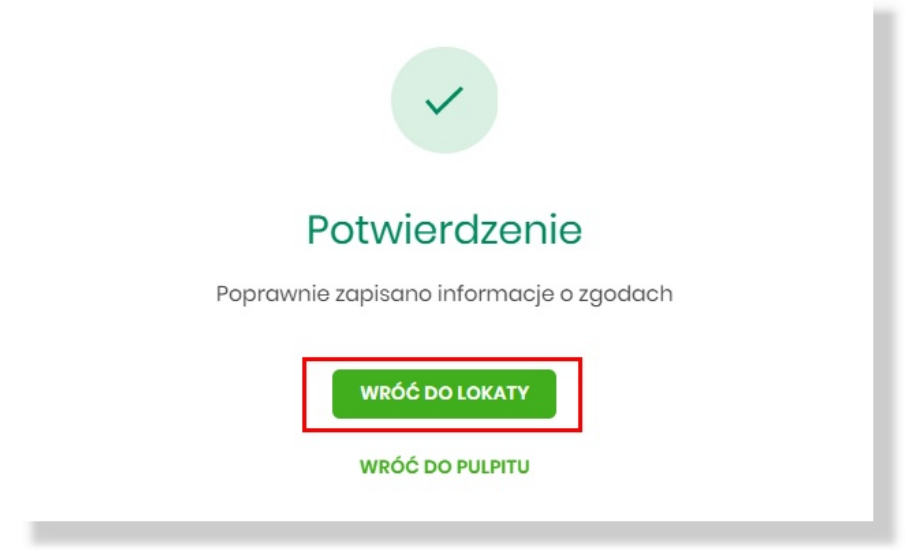

Wyrażenie zgody i powrót za pomocą opcji [WRÓĆ DO LOKATY] umożliwia kontynuację wprowadzania nowej lokaty:

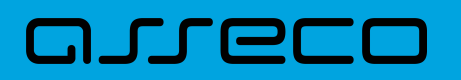

 $\times$ 

#### $\overline{\epsilon}$

### Nowa lokata

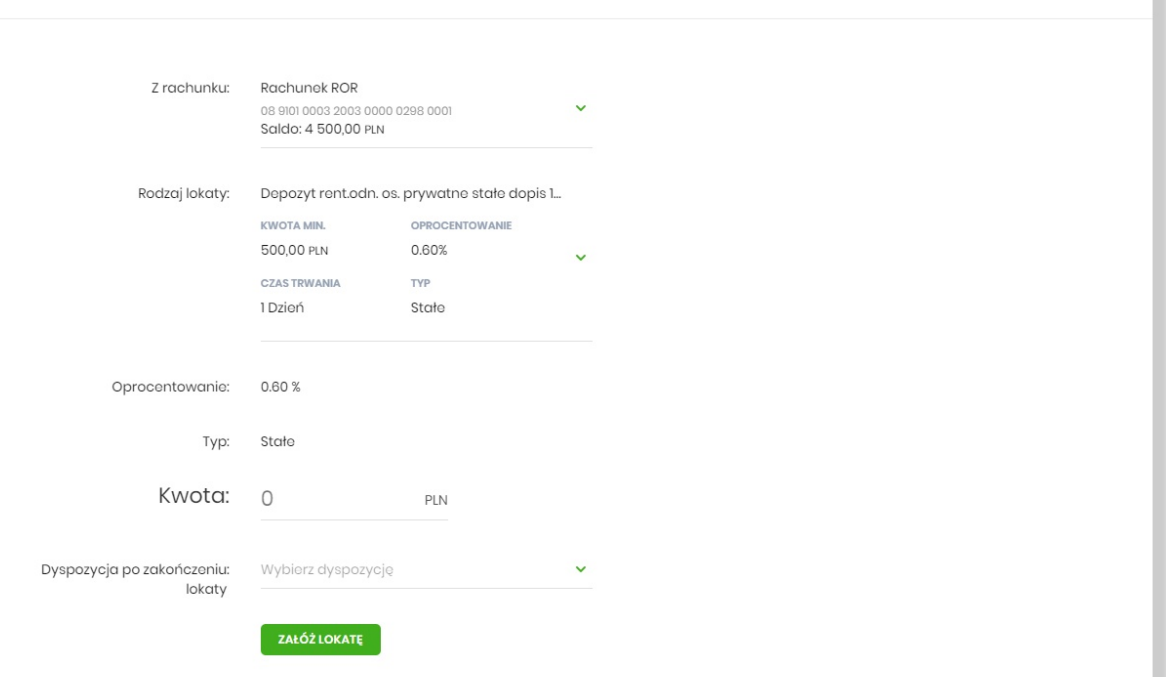

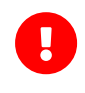

W sytuacji, gdy usługi userConsentsEnabled lub userConsentsChangeEnabled są wyłączone, a pozostaje włączona AutoDeposit, użytkownik otrzyma wyłącznie informację o konieczności udzielenia zgody, ale sam proces będzie musiał przeprowadzić w kontakcie z pracownikiem banku.

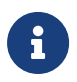

W przypadku pierwszego udzielenia zgody na dystrybucję wzorców umownych kanałem e-Dokument użytkownikowi może zostać automatycznie wysłana kampania powitalna na Nośnik Trwały, o ile została skonfigurowana w systemie Asseco ABP Advisory Console.

Kampania powitalna to pakiet dokumentów przygotowany przez operatora systemu Asseco ABP Advisory Console (Kampanie informacyjne > Pakiety > "Kampania powitalna na Nośniku Trwałym"). Opis znajduje się w dokumentacji DOC.UZT\_Asseco\_ABP\_MDT\_4.15.002C.pdf. Przygotowane dokumenty zostają wysłane i zaprezentowane na liście [e-Dokumentów](#page-560-0) w systemie Asseco EBP.

### **4.7. Zerwanie lokaty**

Aby zerwać lokatę należy z listy lokat kliknąć w obszar wybranego wiersza lokaty (Aktywnej), wybrać przycisk [ZERWIJ]. Opcja jest także dostępna na formularzu SZCZEGÓŁY LOKATY. System wyświetla formularz ZERWIJ LOKATĘ wraz z danymi zrywanej lokaty, umożliwiający wykonanie operacji zerwania lokaty.

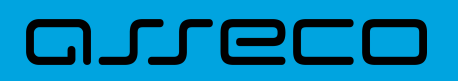

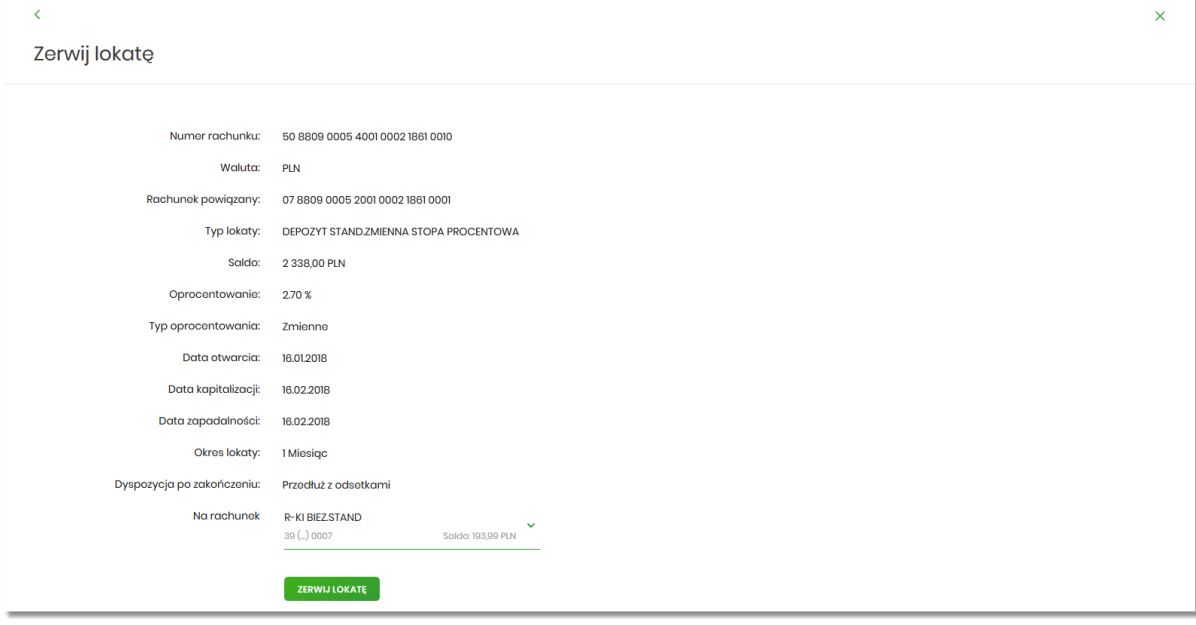

Na formularzu ZERWIJ LOKATĘ dostępne są:

- Przyciski:
	- ← – umożliwiający przejście do formularza LOKATY, ◦  $\times$ – umożliwiający wyjście do pulpitu.
- Akcja:

◦ [ZERWIJ LOKATĘ] – umożliwia przejście do kroku drugiego, autoryzacji zerwania lokaty.

W polu *Na rachunek* Użytkownik ma możliwość wyboru rachunku, na który mają być przekazane środki z zamykanej lokaty (kapitał + odsetki). Lista rachunków do wyboru, prezentuje rachunki dostępne dla Użytkownika w kanale WWW.

Po wyborze rachunku i użyciu przycisku [ZERWIJ LOKATĘ], system przechodzi do drugiego kroku. Na formularzu potwierdzenia danych zrywanej lokaty system wyświetla formularz z wprowadzonymi danymi w trybie podglądu.

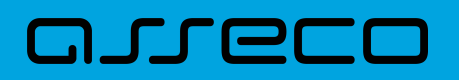

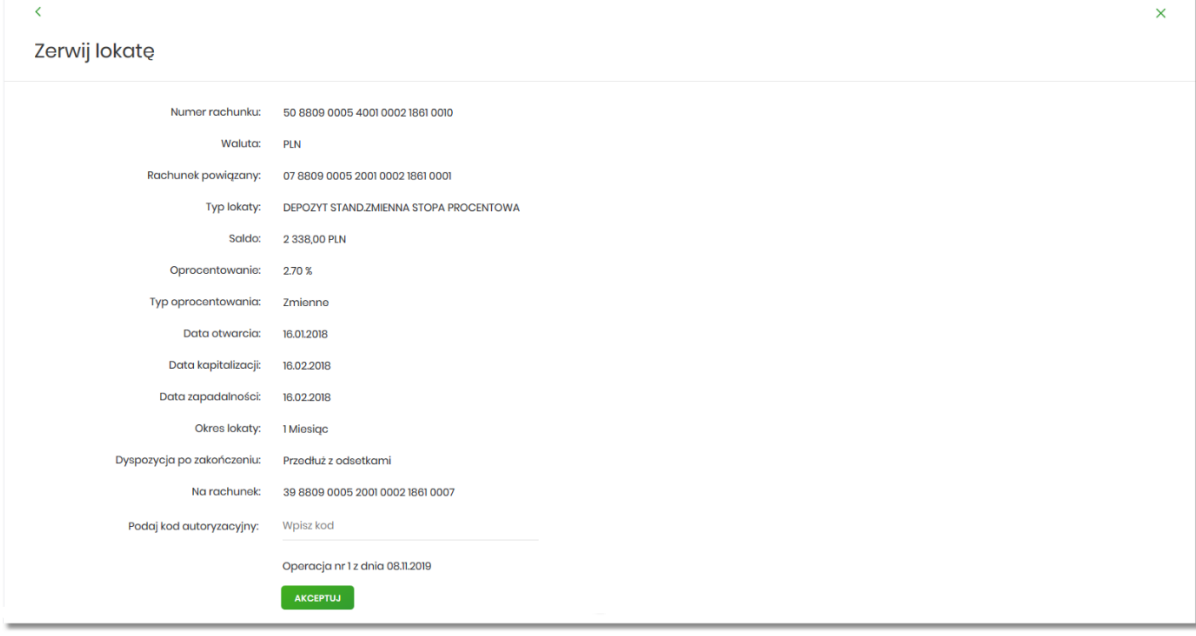

Na formularzu ZERWIJ LOKATĘ (drugiego kroku) dostępne są:

• Przyciski:

◦ – umożliwiający przejście do formularza pierwszego kroku zerwania lokaty, ◦ × – umożliwiający wyjście do pulpitu. • Akcja:

◦ [AKCEPTUJ] – umożliwia zatwierdzenia zerwania lokaty (opcja prezentowana w zależności od posiadanej metody autoryzacji przez Użytkownika).

Po dokonaniu akceptacji danych aktualnie posiadaną metodą autoryzacji, Użytkownikowi zostaje wyświetlone potwierdzenie zerwania lokaty wraz z przyciskiem:

• [WRÓĆ DO PULPITU] – umożliwiającym przejście do pulpitu.

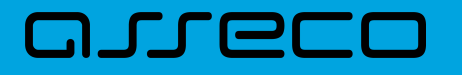

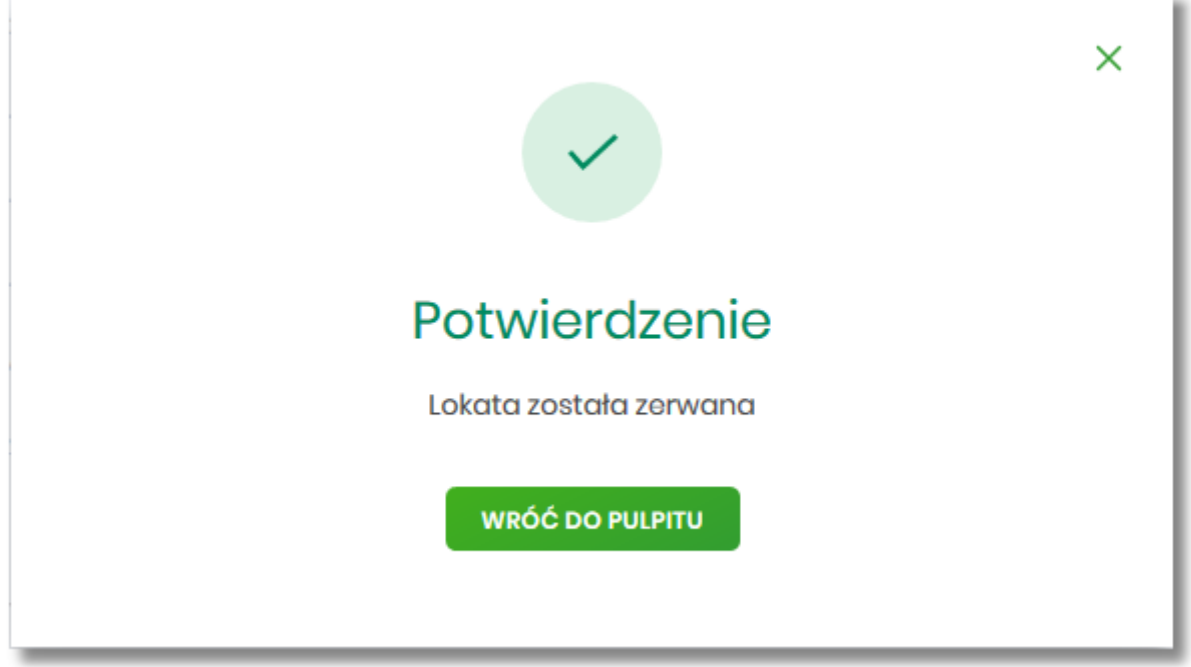

## **4.8. Dopłata do lokaty**

W celu wykonania operacji dopłaty do lokaty należy z listy lokat kliknąć w obszar wybranego wiersza lokaty (Aktywnej), wybrać przycisk [DOPŁAĆ]. Opcja jest także dostępna na formularzu SZCZEGÓŁY LOKATY. System wyświetla formularz DOPŁATA DO LOKATY wraz z danymi aktywnej lokaty, umożliwiający wykonanie operacji dopłaty do lokaty.

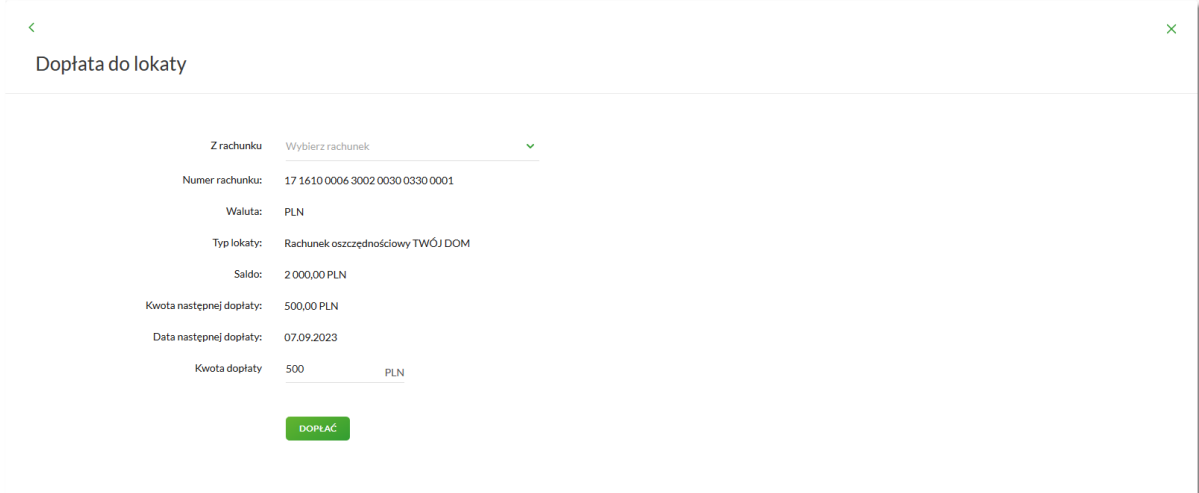

Na formularzu DOPŁATA DO LOKATY dostępne są:

• Przyciski:

◦

– umożliwiający przejście do formularza LOKATY,

 $\leq$  1

**PLLE** ◦

– umożliwiający wyjście do pulpitu.

- Akcja:
	- [DOPŁAĆ] umożliwia przejście do kroku drugiego, autoryzacji dopłaty do lokaty.

Na formularzu DOPŁATA DO LOKATY Użytkownik musi wypełnić następujące pola:

- **Z rachunku** wybrać rachunek prowadzony w walucie depozytu, który zostanie obciążony kwotą dopłaty,
- **Kwota dopłaty** podać kwotę dopłaty, kwota dopłaty nie może być mniejsza od kwoty następnej dopłaty.

Po wyborze rachunku i użyciu przycisku [DOPŁAĆ], system przechodzi do drugiego kroku. Na formularzu potwierdzenia danych dopłaty do depozytu system wyświetla formularz z wprowadzonymi danymi w trybie podglądu.

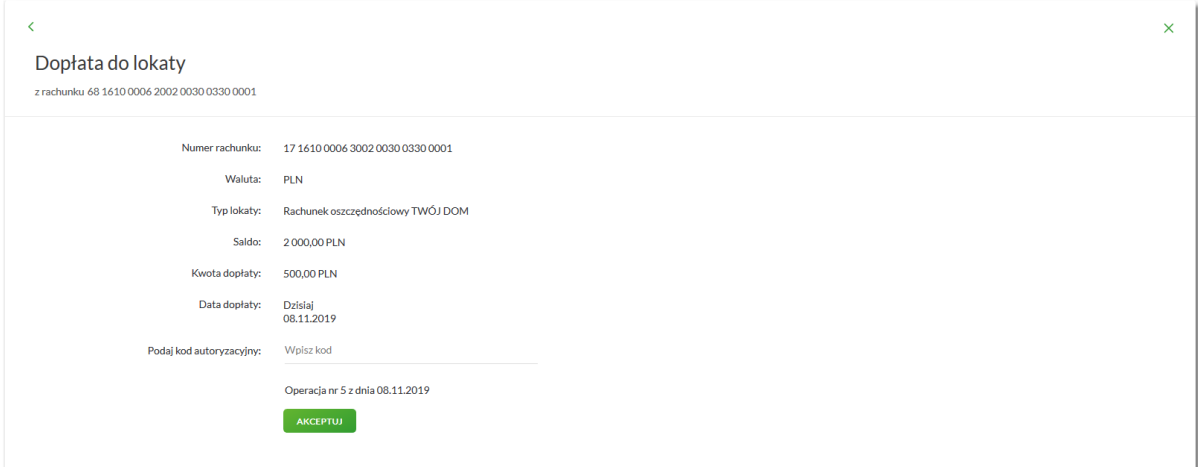

Na formularzu DOPŁATA DO LOKATY (drugiego kroku) dostępne są:

• Przyciski:

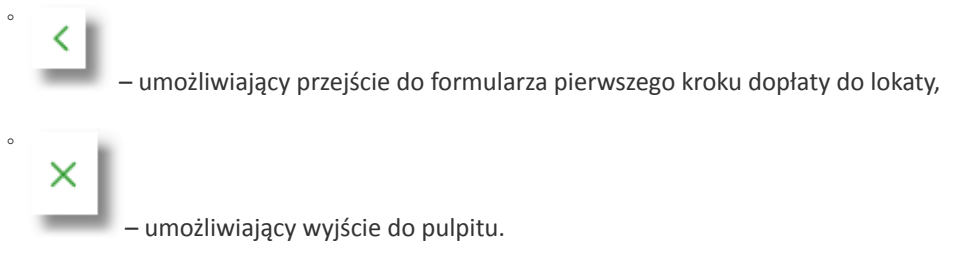

- Akcja:
	- [AKCEPTUJ] umożliwia zatwierdzenia dopłaty do lokaty (opcja prezentowana w zależności od posiadanej metody autoryzacji przez Użytkownika).

Po dokonaniu akceptacji danych aktualnie posiadaną metodą autoryzacji, Użytkownikowi zostaje wyświetlone potwierdzenie dopłaty do lokaty wraz z przyciskiem:

[WRÓĆ DO PULPITU] – umożliwiającym przejście do pulpitu.

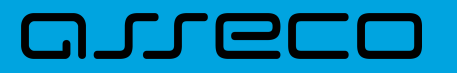

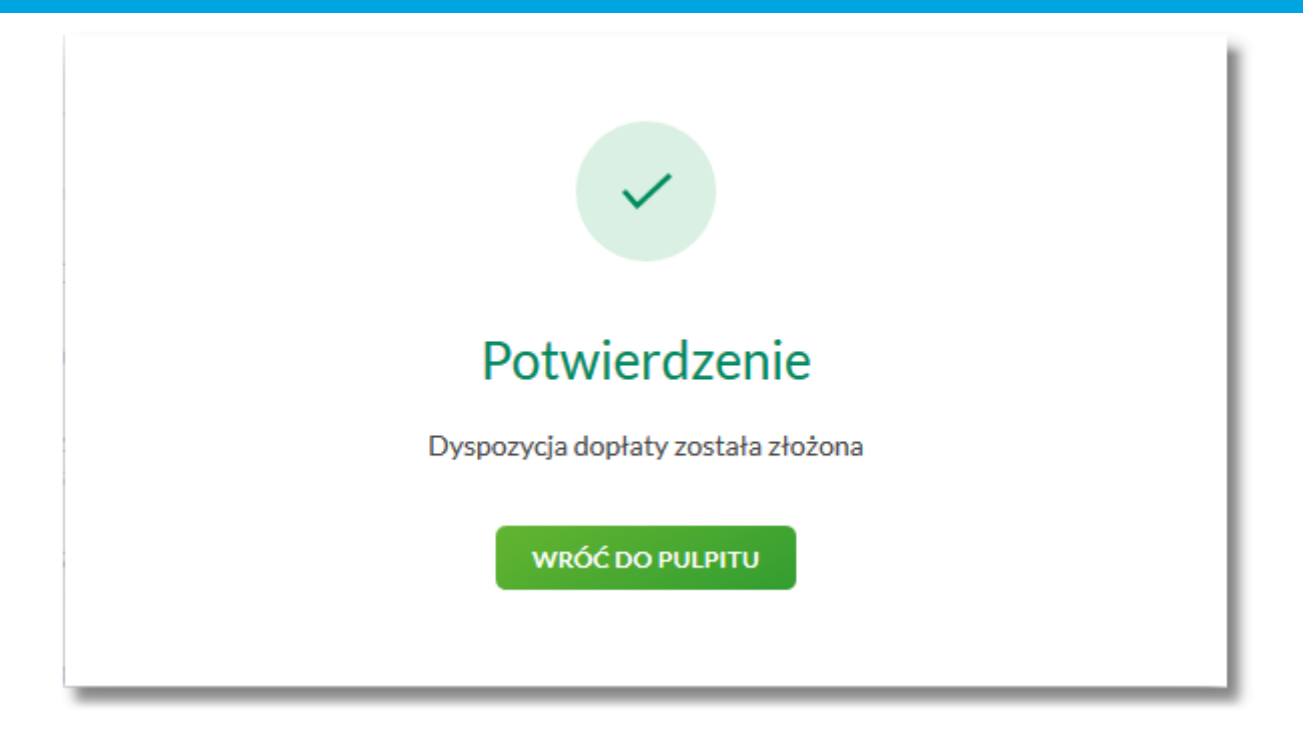

## **4.9. Tabela oprocentowania lokat**

Wybranie przycisku [TABELA OPROCENTOWANIA LOKAT] dostępnego z poziomu listy lokat umożliwia przeglądanie dostępnej oferty lokat:

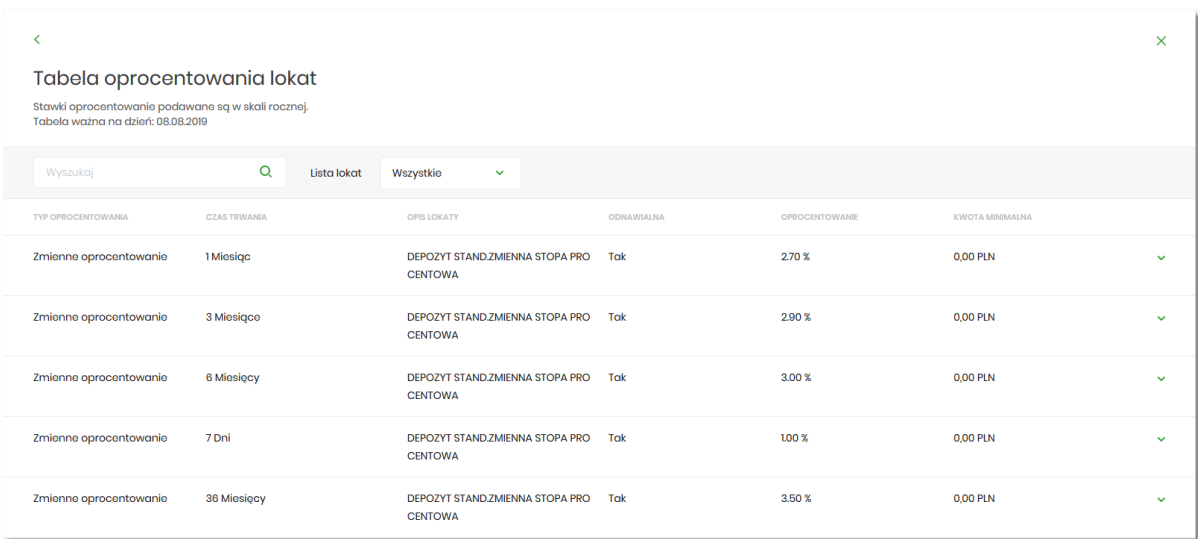

Na formularzu LOKATY prezentowana jest lista wszystkich aktywnych, nieoznaczonych jako usunięte oferowanych typów lokat.

System umożliwia filtrowanie ofert:

• za pomocą filtru prostego znajdującego się nad listą, a następnie po wpisaniu danych w polu wyszukiwania:

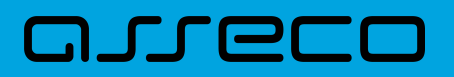

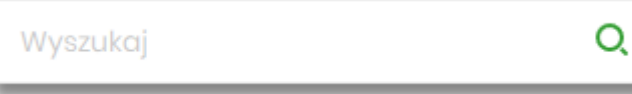

System filtruje listę już po wpisaniu pierwszej litery/cyfry/znaku. Wielkość liter nie ma znaczenia. System nie wyświetli żadnej oferty lokat w sytuacji, gdy nie znajdzie wprowadzonej w polu wyszukiwania treści. Aby

powrócić do pełnej listy ofert należy kliknąć w ikonę w polu wyszukiwania.

- po wybraniu odpowiedniej wartości w polu *Lista lokat*:
	- Wszystkie (wartość domyślna),
	- Oprocentowanie stałe lokaty o stałym oprocentowaniu,
	- Oprocentowanie zmienne lokaty o zmiennym oprocentowaniu.

Wszystkie Oprocentowanie stałe Oprocentowanie zmienne

Na formularzu TABELA OPROCENTOWANIA LOKAT dostępne są przyciski:

• – umożliwia przejście do formularza LOKATY, •

– umożliwia wyjście do pulpitu.

Dla każdej oferty lokaty dostępne są następujące informacje:

- **Typ oprocentowania** rodzaj oprocentowania, możliwe wartości: *Stałe oprocentowanie/Zmienne oprocentowanie*,
- **Czas trwania** okres trwania lokaty,
- **Opis lokaty** nazwa lokaty,
- **Odnawialna** możliwe wartości: *Tak/Nie* (w zależności czy lokata wskazana jako odnawialna),
- **Oprocentowanie** oprocentowanie lokaty,
- **Kwota minimalna** kwota minimalna dla danego typu lokaty.

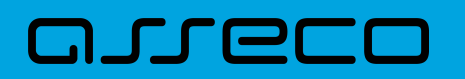

Kliknięcie w wiersz wybranej oferty powoduje pojawienie się dodatkowego przycisku [NOWA].

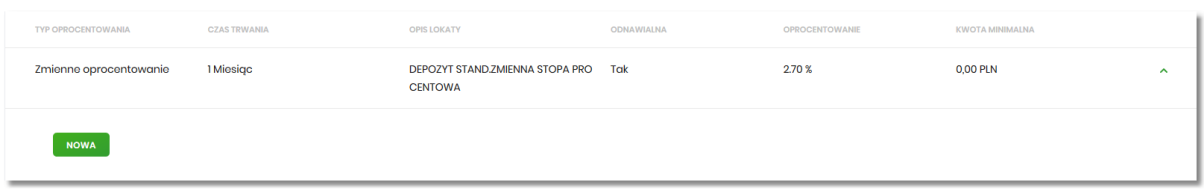

Wybór przycisku [NOWA] powoduje przejście do formularza NOWA LOKATA, umożliwiającego założenie nowej lokaty, wraz z wyborem rodzaju lokaty odpowiednim dla wybranej oferty

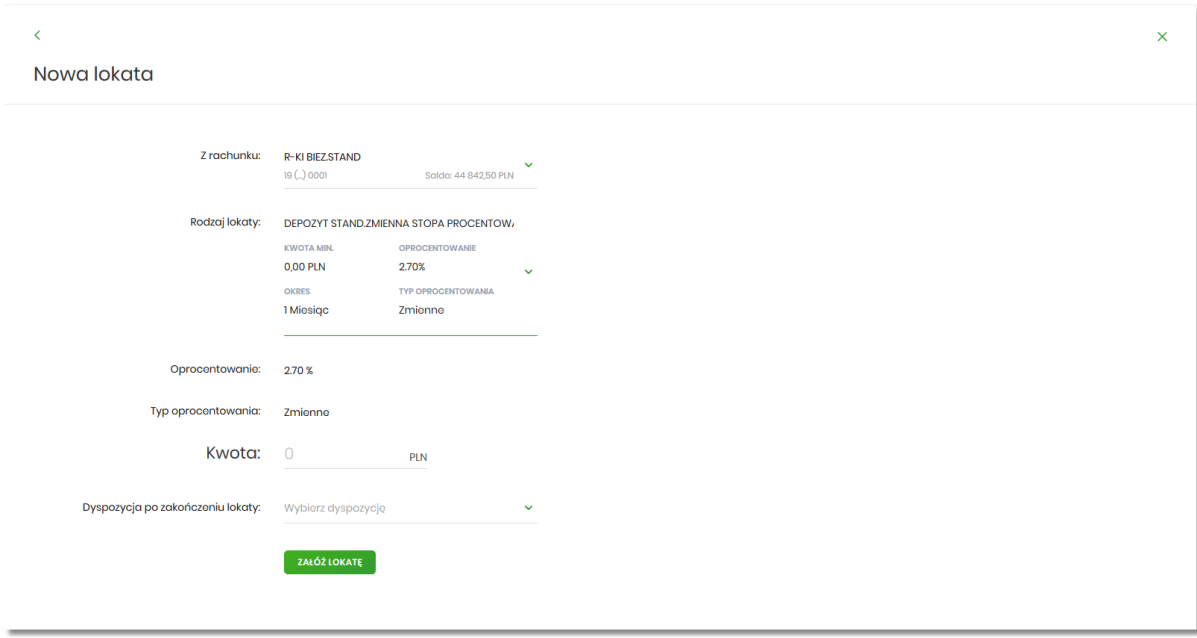

Proces założenia lokaty został opisany w rozdziale Założenie lokaty.

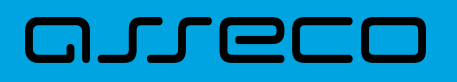

# **5. Kredyty**

Miniaplikacja **Kredyty** zapewnia dostęp do produktów kredytowych, do których Użytkownik jest uprawniony.

System Asseco EBP zapewnia Użytkownikowi dostęp do miniaplikacji **Kredyty** z dwóch głównych poziomów:

• widżetu **Kredyty** (wyświetlanego na pulpicie o ile Użytkownik nie usunął go z pulpitu),

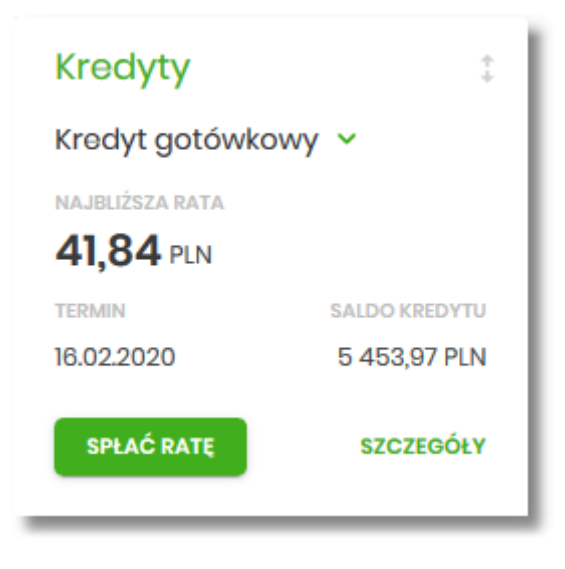

• menu bocznego po wybraniu opcji *Kredyty.*

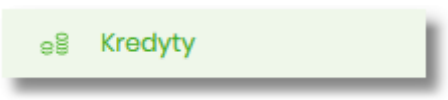

W każdym z poziomów miniaplikacji dla Użytkownika dostępne są formatki do obsługi poszczególnych opcji biznesowych opisanych w poniższych podrozdziałach.

Użytkownik posiadający dostęp do miniaplikacji Kredyty ma możliwość:

- przeglądania skróconych informacji o kredytach na widżecie miniaplikacji **Kredyty**,
- przeglądania listy kredytów,
- modyfikacji nazwy własnej kredytu,
- przeglądania szczegółów kredytów,
- przeglądania harmonogramu spłat kredytu,
- przeglądania i pobierania historii operacji kredytu,
- spłaty raty kredytu.

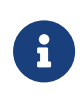

Funkcjonalność kredytów dostępne jest dla Użytkownika, który posiada odpowiednie uprawnienia do funkcjonalności. Uprawnienia ustawiane są przez Administratora Użytkowników w opcji *Ustawienia → Uprawnienia Użytkowników*.

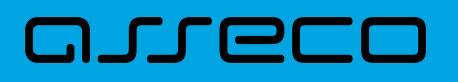

## **5.1. Widżet Kredyty**

Widżet **Kredyty** może być prezentowany w dwóch rozmiarach: standardowym i rozszerzonym. W zależności od wielkości po najechaniu myszką na prawy górny róg widżetu widoczne są następujące ikony:

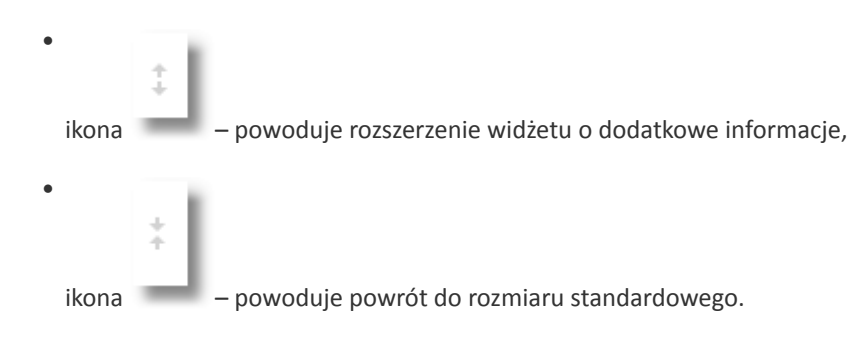

Widżet standardowy

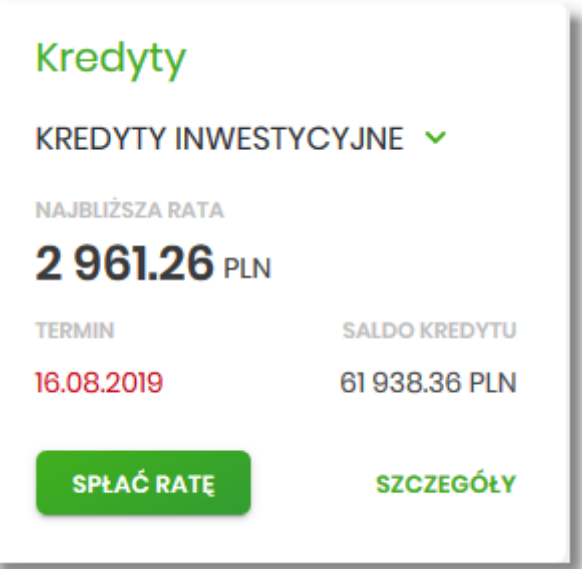

Na widżecie standardowym jest możliwość:

- wyboru kredytu w celu zaprezentowaniu skróconych informacji o nim, czyli:
	- **Nazwy kredytu** nazwa kredytu,
	- **Najbliższa rata** kwoty najbliższej raty wraz z walutą,
	- **Termin** data płatności najbliższej raty (data w formacie DD.MM.RRRR),
	- **Saldo kredytu** saldo kredytu.

W dolnej części widżetu dostepne są akcje:

- [SPŁAĆ RATĘ] umożliwia spłatę raty kredytu,
- [SZCZEGÓŁY] umożliwia przejście do szczegółów wybranego kredytu.

Widżet rozszerzony

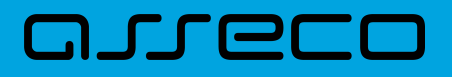

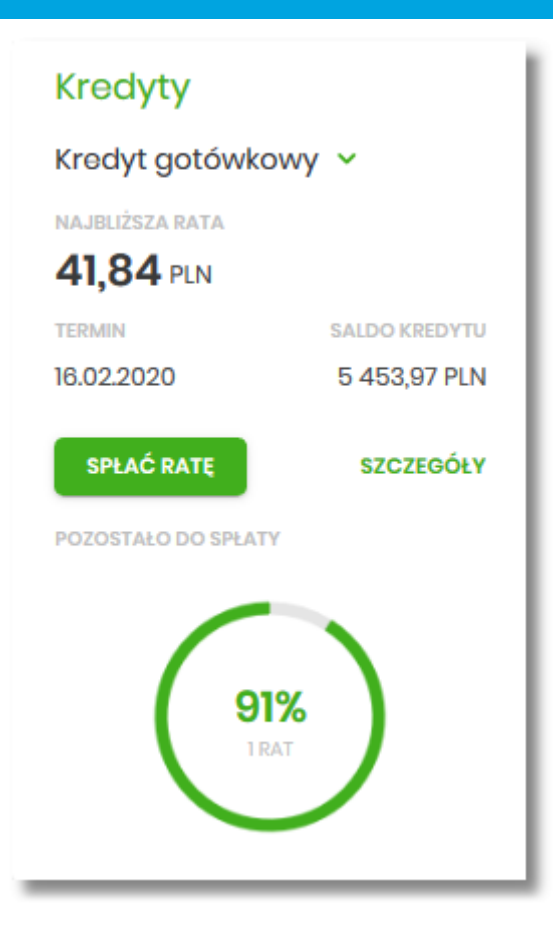

Na widżecie rozszerzonym prócz tych samych informacji co na widoku standardowym dodatkowo prezentowane są:

• **Pozostało do spłaty** - wykres kołowy, procentowo obrazujący ile pozostało do spłaty wraz z informacją o ilości rat.

## **5.2. Przeglądanie listy kredytów**

Po kliknięciu w tytuł widżetu **Kredyty** lub poprzez wybór opcji z bocznego menu *Kredyty* wyświetlane jest okno prezentujące listę kredytów, do których Użytkownik jest uprawniony:

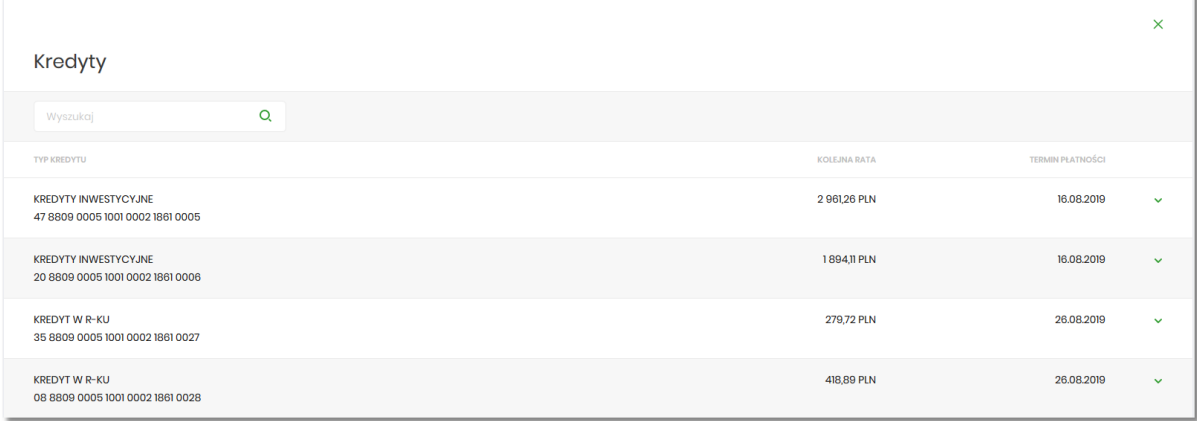

Na liście kredytów, dla każdego kredytu dostępne są następujące informacje:

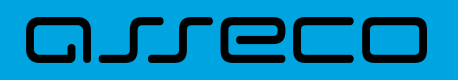

- **Typ kredytu** nazwa produktu lub nazwa własna kredytu, wraz z numer rachunku kredytu,
- **Kolejna rata** kwota najbliższej raty wraz z walutą,
- **Termin płatności** data płatności najbliższej raty.

W górnej części formularza KREDYTY dostępny jest filtr prosty, umożliwiający filtrowanie listy kredytów po wpisaniu danych w polu wyszukiwania:

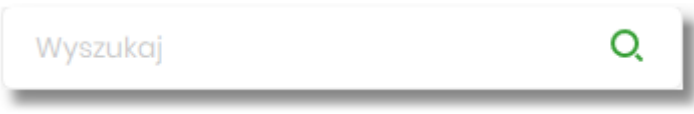

System filtruje listę już po wpisaniu pierwszej litery/cyfry/znaku. Wielkość liter nie ma znaczenia. System nie wyświetli żadnego kredytu w sytuacji, gdy nie znajdzie wprowadzonej w polu wyszukiwania treści.

System filtruje listę już po wpisaniu pierwszej litery/cyfry/znaku. Wielkość liter nie ma znaczenia. System nie wyświetli żadnego rachunku w sytuacji, gdy nie znajdzie wprowadzonej w polu wyszukiwania treści. Aby

powrócić do pełnej listy rachunków należy kliknąć w ikonę w polu wyszukiwania.

## **5.3. Akcje na wybranym kredycie**

Kliknięcie w wiersz wybranego kredytu powoduje wyświetlenie dodatkowych informacji na temat kredytu.

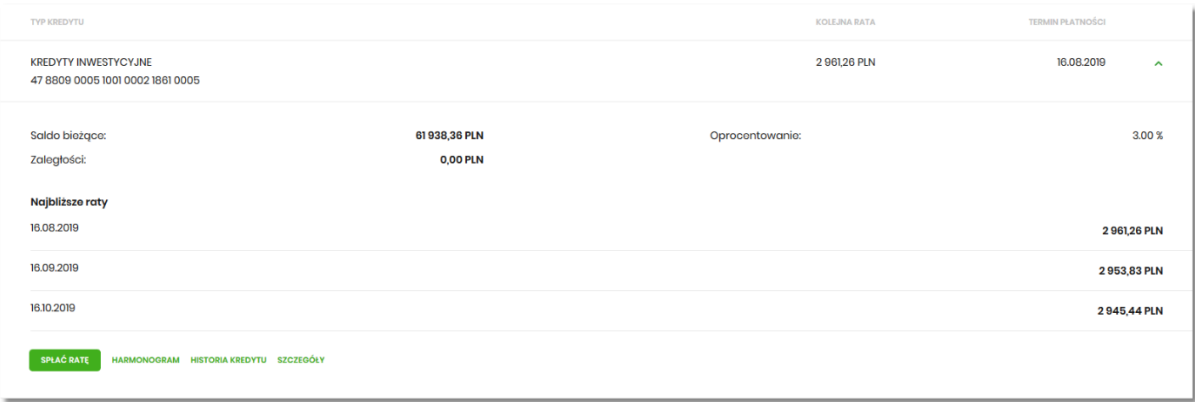

Na formularzu rozszerzonym dostępne są dodatkowe informacje:

- **Saldo bieżące** kwota kredytu pozostała do spłaty wraz z walutą,
- **Oprocentowanie** oprocentowanie kredytu,
- **Zaległości** kwota zaległości w spłacie wraz z walutą,
- **Najbliższe raty** lista trzech najbliższych rat kredytu, wraz z informacją o dacie i kwocie najbliższej raty.

Dodatkowo prezentowany jest określony zestaw akcji:
- [SPŁAĆ RATĘ] umożliwia spłatę raty kredytu,
- [HARMONOGRAM] opcja umożliwia przeglądanie harmonogramu spłat kredytu,
- [HISTORIA KREDYTU] opcja umożliwia przeglądanie operacji kredytu,
- [SZCZEGÓŁY] opcja umożliwia przeglądanie szczegółowych informacji na temat kredytu.

Ponowne kliknięcie w obszar rozwiniętego wiersza kredytu, powoduje zwinięcie dodatkowych informacji i przycisków prezentowanych dla kredytu.

### **5.4. Modyfikacja nazwy własnej kredytu**

W celu ułatwienia identyfikacji kredytu, Użytkownik ma możliwość modyfikacji nazwy produktu z poziomu:

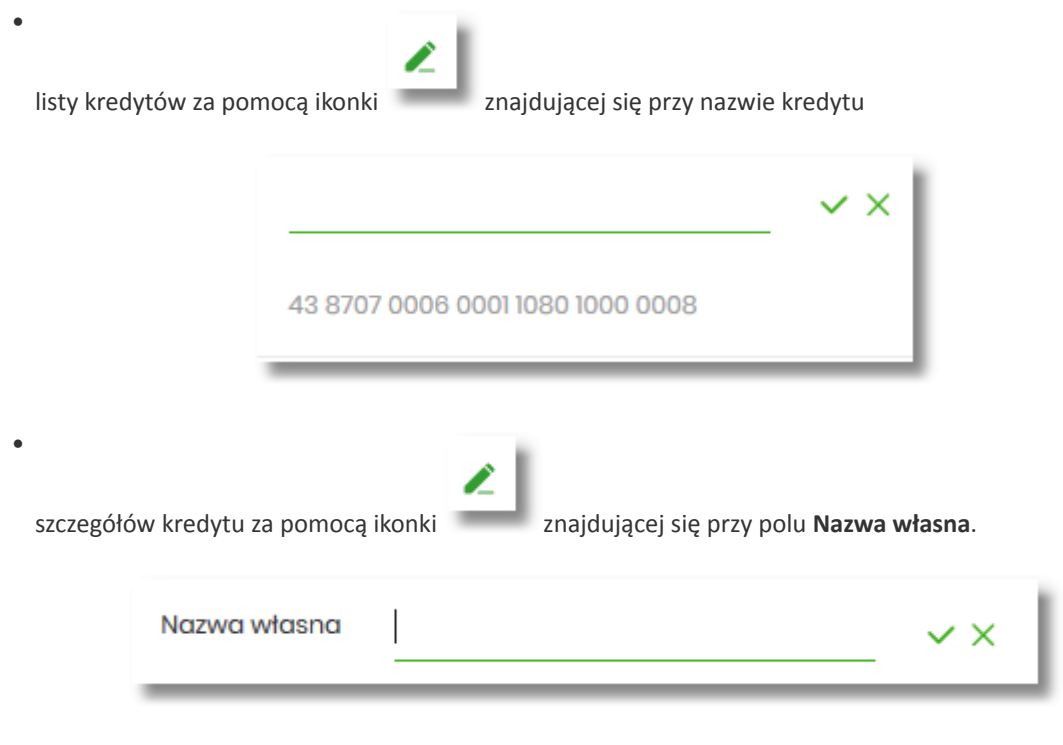

Obok pola dostępne są przyciski:

•

•

×

– umożliwia zapisanie zmienionej nazwy własnej kredytu. Nazwę własną kredytu zapisać można także po jej wprowadzeniu i użyciu klawisza [Enter] z klawiatury.

– umożliwia rezygnację ze zmiany nazwy własnej kredytu.

W przypadku, gdy Użytkownik usunie wprowadzoną w polu nazwę własną kredytu, system przyporządkowuje mu nazwę systemową.

Nazwa własna przypisana jest do Użytkownika co oznacza, że ten sam produkt u różnych Użytkowników może

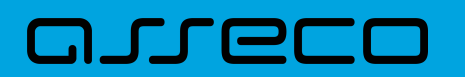

posiadać różną nazwę.

#### **5.5. Przeglądanie szczegółów kredytu**

Aby przejść do szczegółów wybranego kredytu należy kliknąć w obszar wybranego wiersza i wybrać przycisk [SZCZEGÓŁY]. System wyświetla formularz SZCZEGÓŁY RACHUNKU.

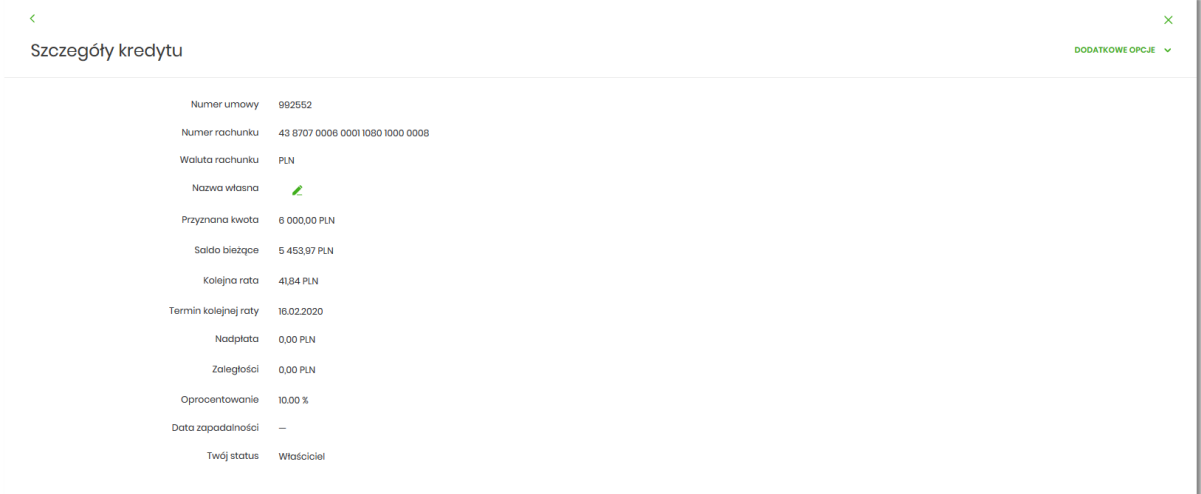

Na formularzu prezentowane są następujące dane:

- **Numer umowy** numer umowy,
- **Numer rachunku** numer kredytu w formacie NRB,
- **Waluta rachunku** symbol waluty w jakiej prowadzony jest kredyt,
- **Nazwa własna** nazwa kredytu nadana przez klienta,
- **Przyznana kwota** saldo początkowe kredytu wraz z walutą,
- **Saldo bieżące** aktualne saldo kredytu wraz z walutą,
- **Kolejna rata** kwota kolejnej raty wraz z walutą,
- **Termin kolejnej raty** data spłaty kolejnej raty kredytu (data w formacie DD.MM.RRRR),
- **Nadpłata** kwota nadpłaty kredytu wraz z walutą (nadpłata kapitału, odsetek, ubezpieczeń),
- **Zaległości** kwota zaległości kredytu wraz z walutą (suma zaległego kapitału i zaległych odsetek),
- **Oprocentowanie** oprocentowanie kredytu,
- **Data zapadalności** data końca kredytu (data w formacie DD.MM.RRRR),
- **Twój status** stosunek własności zalogowanego klienta względem rachunku.

Nad szczegółami kredytu dostępne są:

• Przyciski:

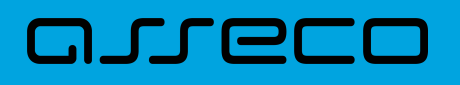

← – umożliwiający przejście do formularza KREDYTY,

◦  $\times$ 

◦

– umożliwiający wyjście do menu głównego.

- [DODATKOWE OPCJE] pogrupowane akcje, w skład których wchodzą:
	- **Harmonogram** opcja umożliwia przeglądanie harmonogramu spłat kredytu,
	- **Historia** opcja umożliwia przeglądanie operacji kredytu.

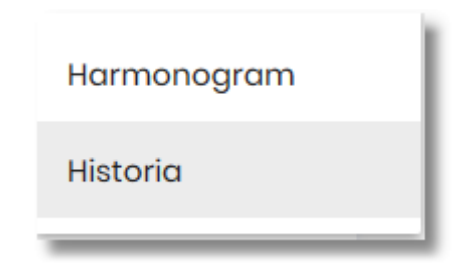

### **5.6. Przeglądanie harmonogramu spłat kredytu**

Aby przejść do harmonogramu wybranego kredytu, należy kliknąć w obszar wybranego wiersza na liście kredytów i wybrać przycisk [HARMONOGRAM].

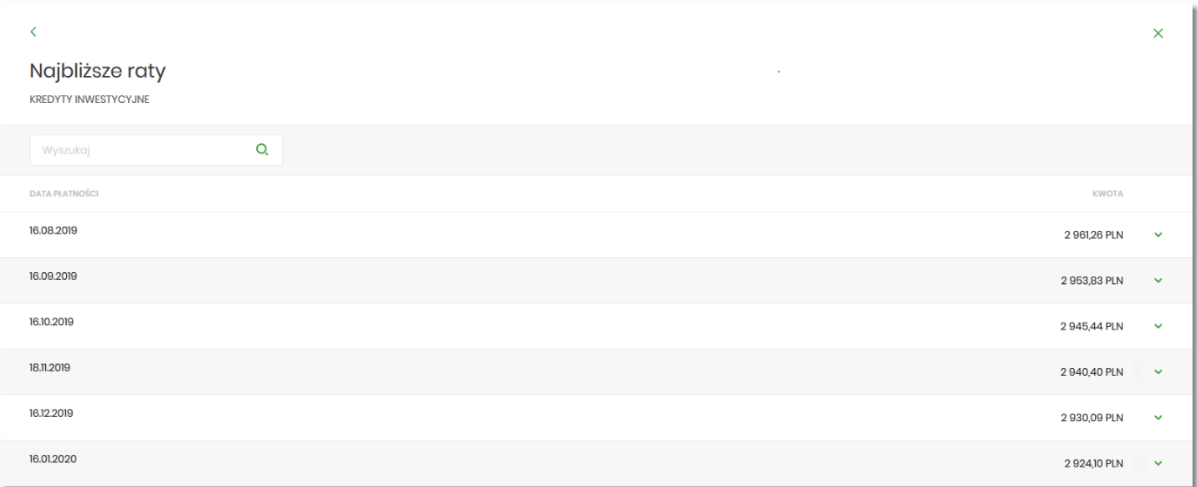

Dla harmonogramu spłat kredytu dostępne są następujące informacje:

- **Data płatności** termin płatności raty (data w formacie DD.MM.RRRR),
- **Kwota** kwota raty wraz z walutą (suma kapitału i odsetek do zapłaty).

W celu zawężenia prezentacji listy rat, Użytkownik ma możliwość zastosowania filtru prostego, po wpisaniu danych w polu wyszukiwania znajdującego się nad listą:

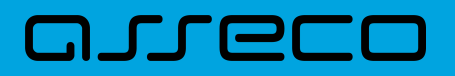

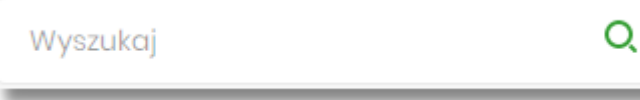

System filtruje listę już po wpisaniu pierwszej litery/cyfry/znaku. Wielkość liter nie ma znaczenia. System nie wyświetli żadnej operacji w sytuacji, gdy nie znajdzie wprowadzonej w polu wyszukiwania treści. Aby powrócić

do pełnej listy należy kliknąć w ikonę w polu wyszukiwania.

W górnej części formularza NAJBLIŻSZE RATY dostępne są przyciski:

– umożliwiający przejście do formularza KREDYTY,

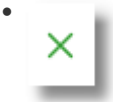

•

– umożliwiający wyjście do menu głównego.

Kliknięcie w obszar wybranej pozycji harmonogramu spłat, powoduje wyświetlenie dodatkowych informacji dla operacji:

- **Część kapitałowa** kwota stanowiąca kapitał wybranej raty kredytu wraz z walutą,
- **Część odsetkowa** kwota stanowiąca odsetki wybranej raty kredytu wraz z walutą.

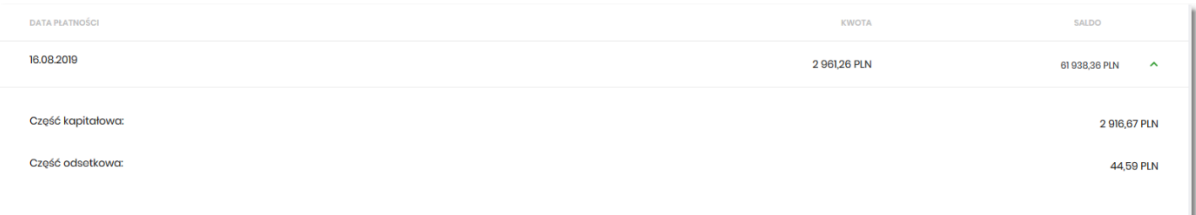

Ponowne kliknięcie w obszar rozwiniętego wiersza wybranej pozycji harmonogramu spłaty powoduje jego zwiniecie.

Lista z harmonogramem spłat podlega stronicowaniu. Przejście do kolejnych stron następuje poprzez wybór przycisków nawigacyjnych znajdujących się pod listą.

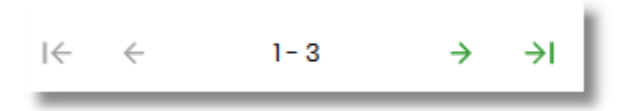

#### **5.7. Przeglądanie historii kredytu**

Aby przejść do historii wybranego kredytu, należy kliknąć w obszar wybranego wiersza na liście kredytów i wybrać przycisk [HISTORIA KREDYTU].

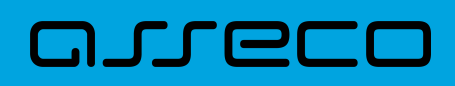

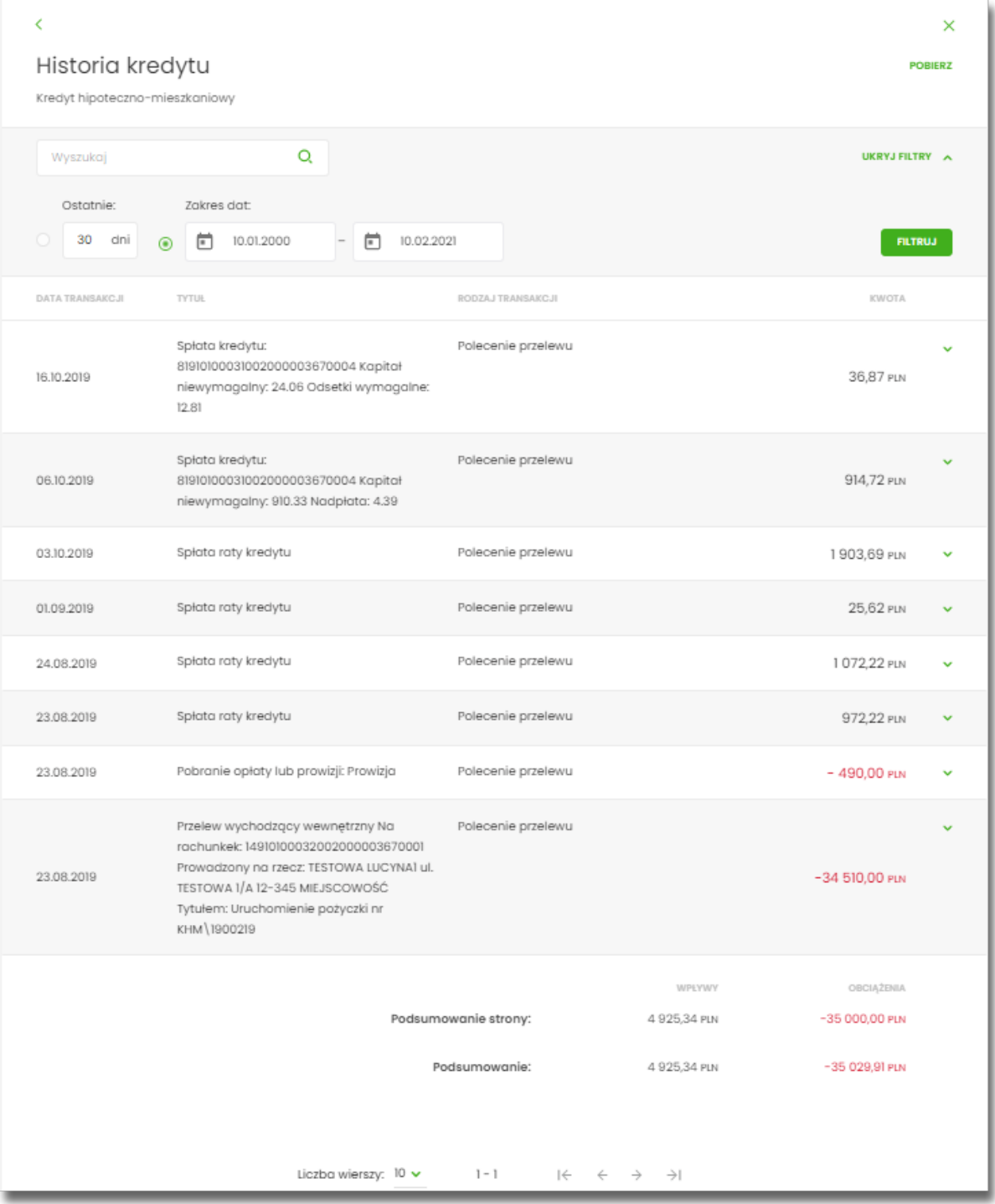

Na formularzu HISTORIA KREDYTU dostępne są następujące informacje:

- **Data transakcji** data transakcji (data w formacie DD.MM.RRRR),
- **Tytuł** tytuł operacji,
- **Rodzaj transakcji**,
- **Kwota** kwota operacji wraz z walutą (suma kapitału i odsetek do zapłaty).

W celu zawężenia prezentacji listy operacji kredytu, Użytkownik ma możliwość zastosowania filtrów:

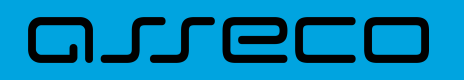

• Prostego – umożliwia wyszukanie po treści, w tym celu należy wpisać w polu **Wyszukaj** tekst oraz nacisnąć przycisk [ENTER].

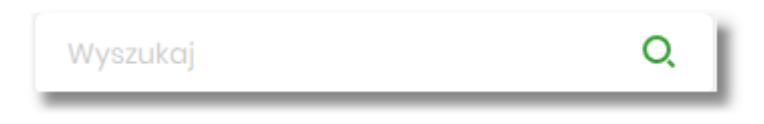

Działanie wyszukiwania jest analogiczne jak w innych częściach systemu.

- Zaawansowanego użycie przycisku [POKAŻ FILTRY] umożliwia ustawienie filtra zaawansowanego dla następujących pól:
	- **Ostatnie** liczba dni poprzedzających datę bieżącą, dla których ma zostać zaprezentowana historia operacji kredytu, domyślnie 30 dni,
	- **Zakres dat** zakres dat, od-do, dla których ma zostać wyświetlona historia rachunku, od miesiąca wstecz do daty bieżącej, jest to alternatywa dla pola **Ostatnie**. Kliknięcie w obszar pól z datami otwiera okno kalendarza, za pomocą, którego można określić zakres dat.

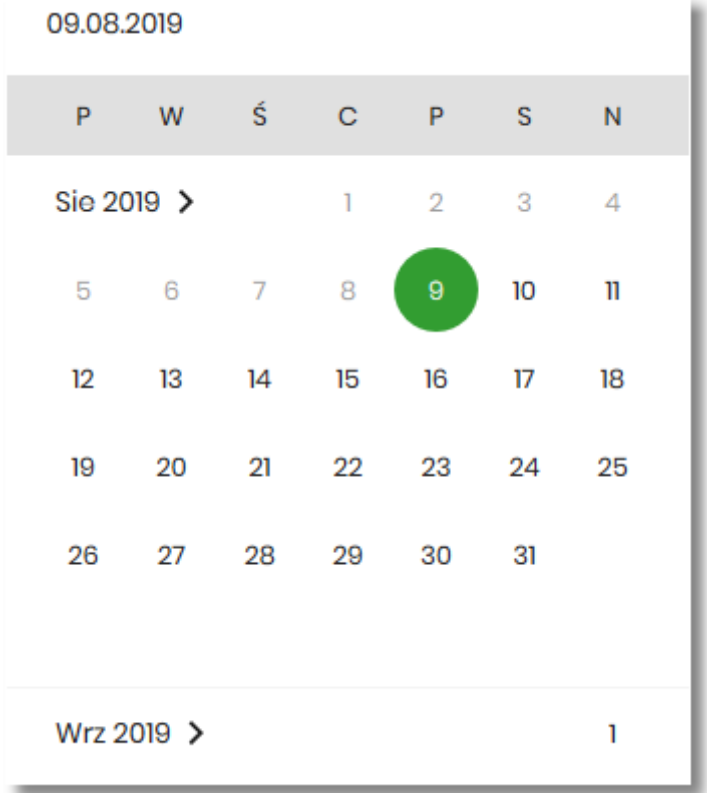

Zastosowanie filtru zaawansowanego aktywuje się za pomocą przycisku [FILTRUJ].

W górnej części formularza HISTORIA KREDYTU dostępne są przyciski:

– umożliwiający przejście do formularza KREDYTY,

•

•

– umożliwiający wyjście do menu głównego.

Pod listą historii operacji prezentowane jest podsumowanie danych, widocznych na danej stronie zawierające:

• **Podsumowanie strony**:

**JTLE** 

- **Wpływy** łączna dla wszystkich operacji widocznych na stronie, kwota wpłat wraz z walutą,
- **Obciążenia** łączna dla wszystkich operacji widocznych na stronie, kwota wypłat wraz z walutą.
- **Podsumowanie**
	- **Wpływy** łączna dla wszystkich operacji widocznych na stronie, kwota wpłat wraz z walutą,
	- **Obciążenia** łączna dla wszystkich operacji widocznych na stronie, kwota wypłat wraz z walutą.

Nad historią kredytu dostępny jest przycisk [POBIERZ] umożliwiający pobranie historii operacji na kredycie do pliku w formacie pdf.

Kliknięcie w wybraną operację z listy powoduje wyświetlenie dodatkowych informacji dla operacji.

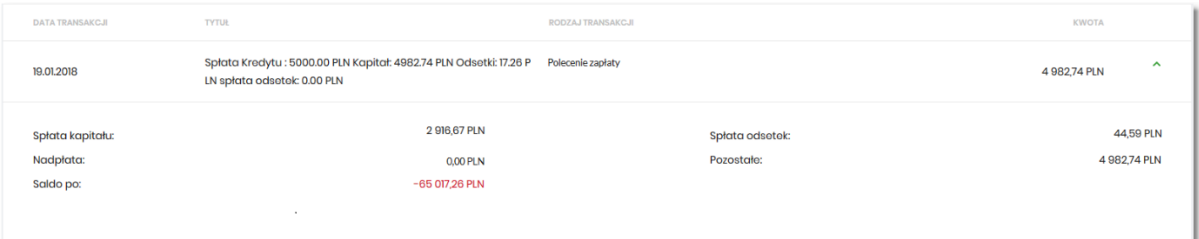

System prezentuje następujące informacje:

- **Spłata kapitału** kwota kapitału wraz z walutą,
- **Spłata odsetek** kwota odsetek wraz z walutą,
- **Nadpłata** kwota nadpłat wraz z walutą,
- **Pozostałe** pozostała kwota do spłaty wraz z walutą,
- **Saldo po** saldo kredytu po spłacie

Ponowne kliknięcie w obszar rozwiniętego wiersza powoduje zwinięcie dodatkowych informacji.

#### **5.8. Spłata raty kredytu**

Aby spłacić ratkę, należy kliknąć w obszar wybranego wiersza na liście kredytów i wybrać przycisk [SPŁAĆ RATĘ].

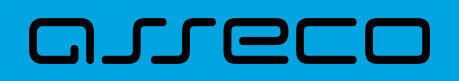

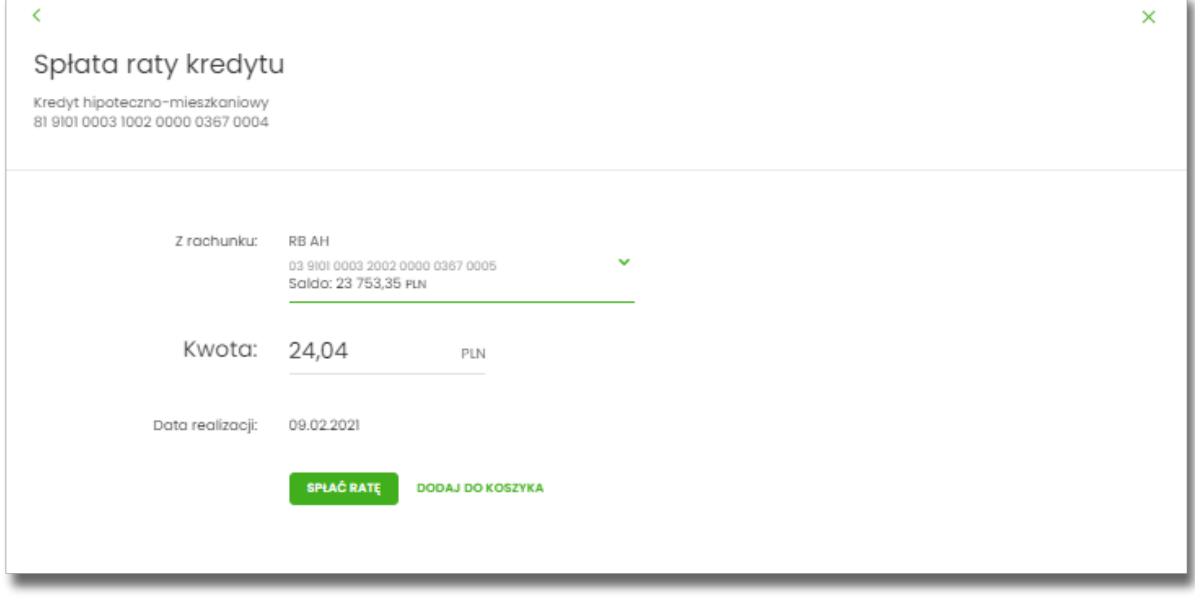

Aby dokonać spłaty raty kredytu należy w polu:

- **Z rachunku** wskazać rachunek, z którego ma nastąpić spłata raty, z listy rachunków, do których Użytkownik jest uprawniony. W przypadku gdy w opcji Ustawienia → Rachunek domyślny, ustawiony jest rachunek domyślny, system w polu tym podstawi ten rachunek, jednak Użytkownik ma możliwość zmiany rachunku przez wybranie z listy dostępnych,
- **Kwota** w polu domyślnie podstawiana jest kwota kolejnej raty w walucie kredytu, Użytkownik ma jednak możliwość wprowadzenia dowolnej kwoty spłaty,
- **Data realizacji** domyślnie ustawiana jest bieząca data realizacji.

W górnej części formularza SPŁAĆ RATĘ KREDYTU dostępne są:

• Przyciski:

◦

- umożliwiający przejście do formularza KREDYTY z listą kredytów,
- ◦

– umożliwiający wyjście do menu głównego

- Akcja:
	- [SPŁAĆ RATĘ] przejście do kroku drugiego, autoryzacji spłaty raty kredytu.
	- [DODAJ DO KOSZYKA] umożliwia zapisanie dyspozycji spłaty raty w koszyku zleceń.

Po określeniu parametrów spłaty raty i naciśnięciu przycisku [SPŁAĆ RATĘ] system przechodzi na drugi krok potwierdzenia dyspozycji.

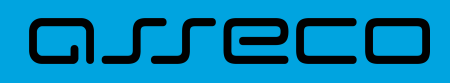

ı.

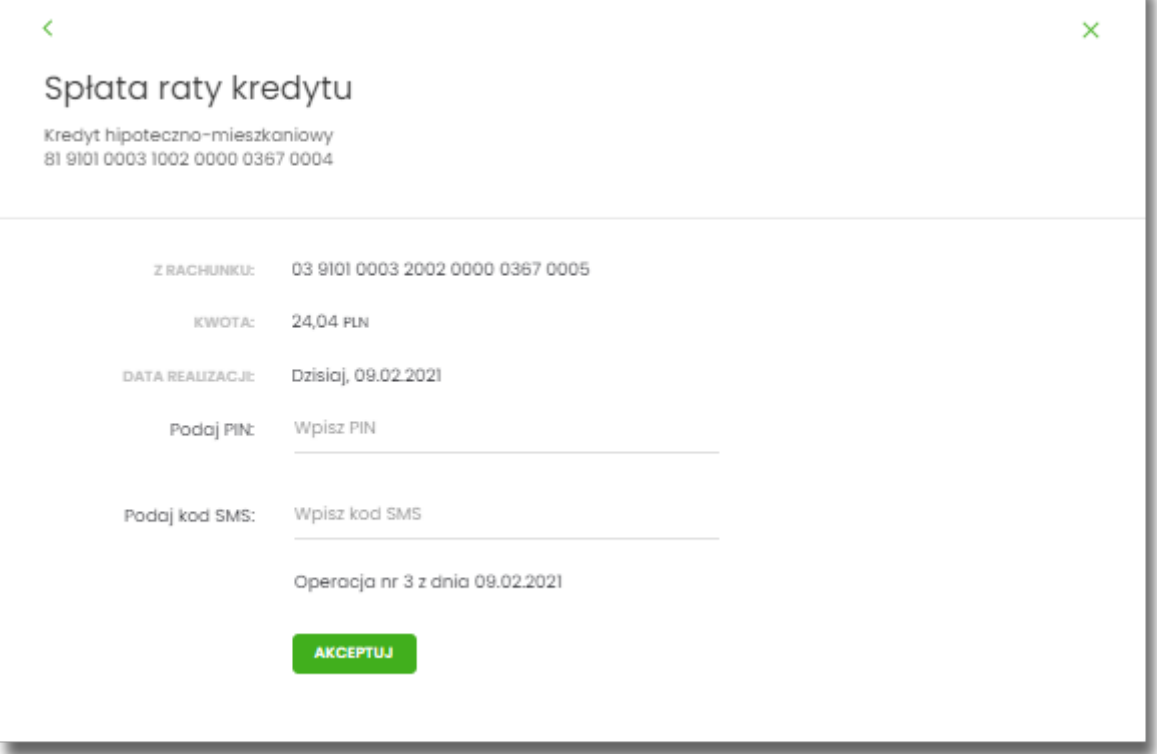

Na formularzu SPŁATA RATY KREDYTU dostępne są:

- Pole:
	- **Podaj PIN/Podaj kod SMS** jedyne aktywne pole na formatce, służące do autoryzacji przelewu. Nazwa pola zależna jest od aktualnie wykorzystywanej przez Użytkownika metody autoryzacji,
- Akcja:
	- [AKCEPTUJ] zatwierdzenie operacji spłaty raty kredytu
- Przyciski:
	- – umożliwiający przejście do formularza pierwszego kroku spłaty raty kredytu, ◦ ×

– umożliwiający wyjście do menu głównego

Po dokonaniu akceptacji przez naciśnięcie przycisku [WYŚLIJ], Użytkownikowi wyświetlane jest potwierdzenie przekazania dyspozycji do realizacji wraz z przyciskiem służącym do powrotu do pulpitu.

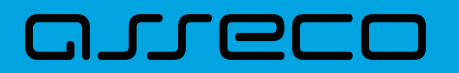

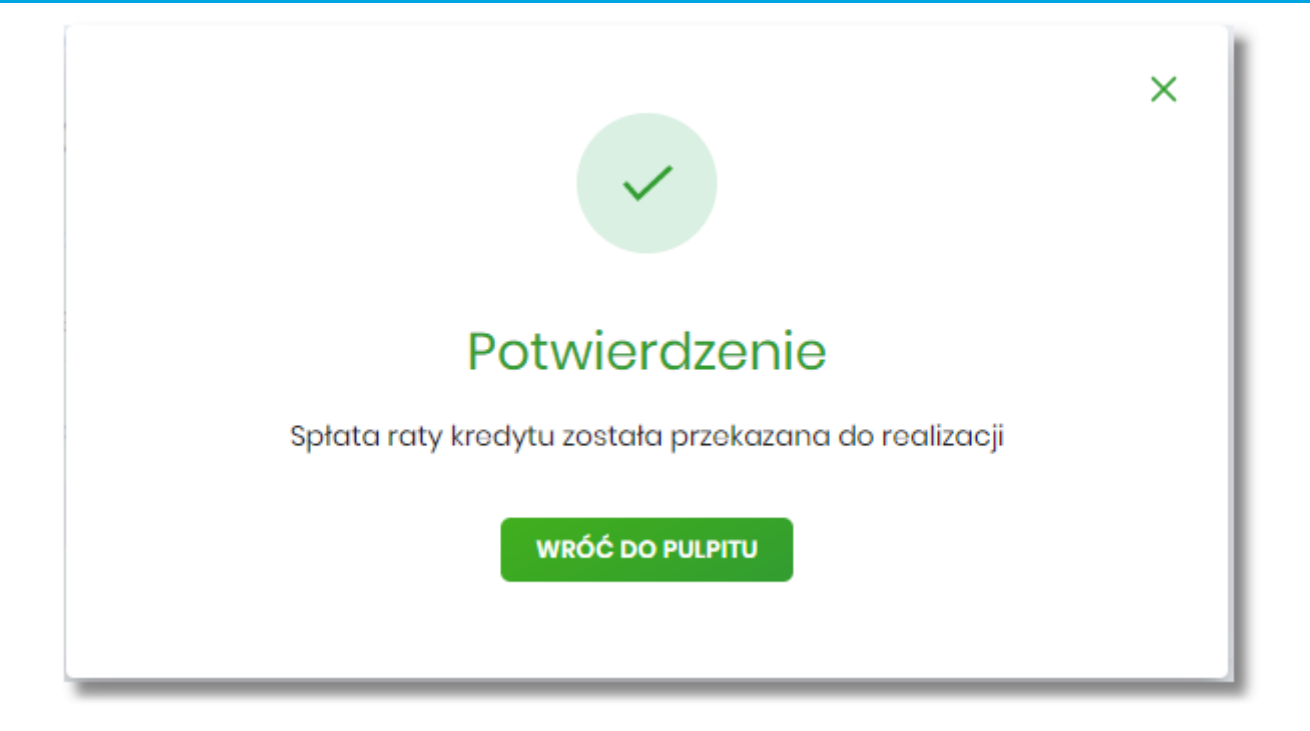

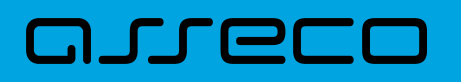

## **6. Karty (Visiona)**

Miniaplikacja **Karty** zapewnia dostęp do listy kart (debetowych, kredytowych), do których Użytkownik jest uprawniony.

System Asseco EBP zapewnia Użytkownikowi dostęp do miniaplikacji **Karty** z dwóch głównych poziomów:

• widżetu **Karty** (wyświetlanego na pulpicie o ile Użytkownik nie usunął go z pulpitu),

Widżet karty kredytowej

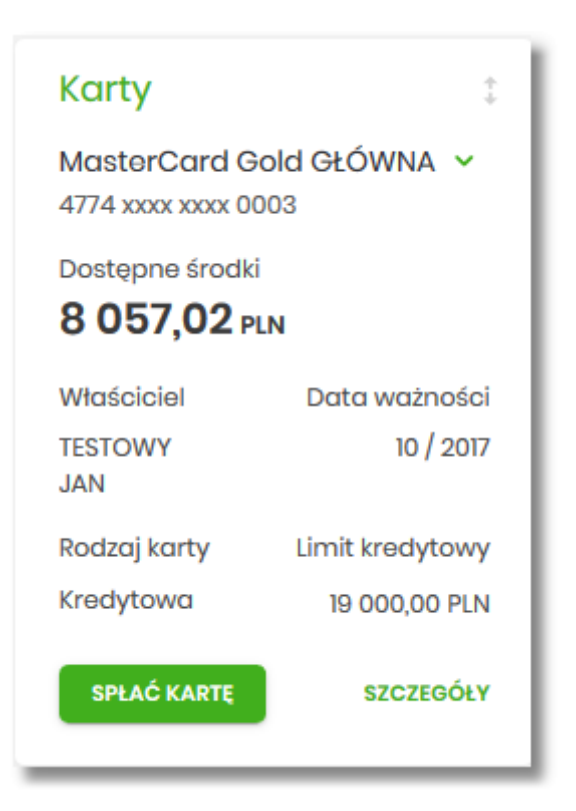

Widżet karty debetowej

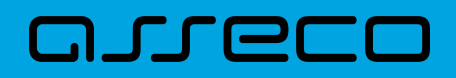

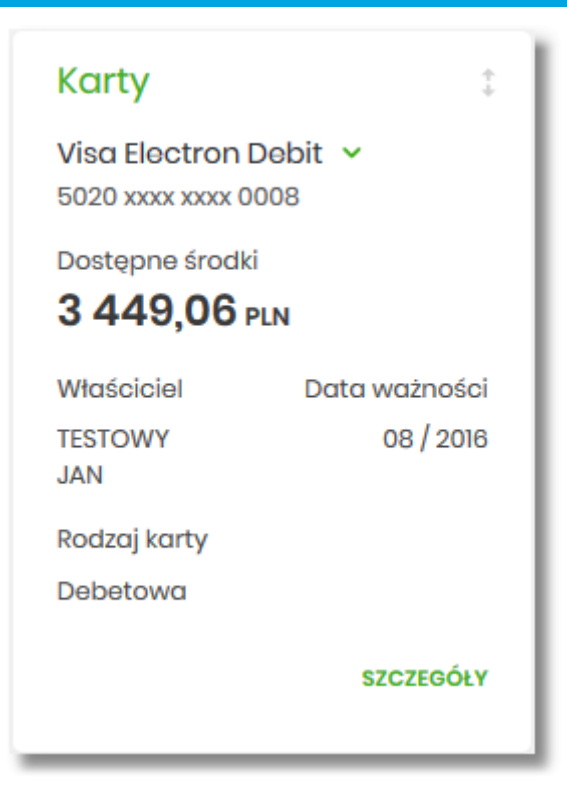

• menu bocznego po wybraniu opcji *Karty*.

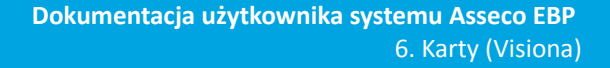

# arreco

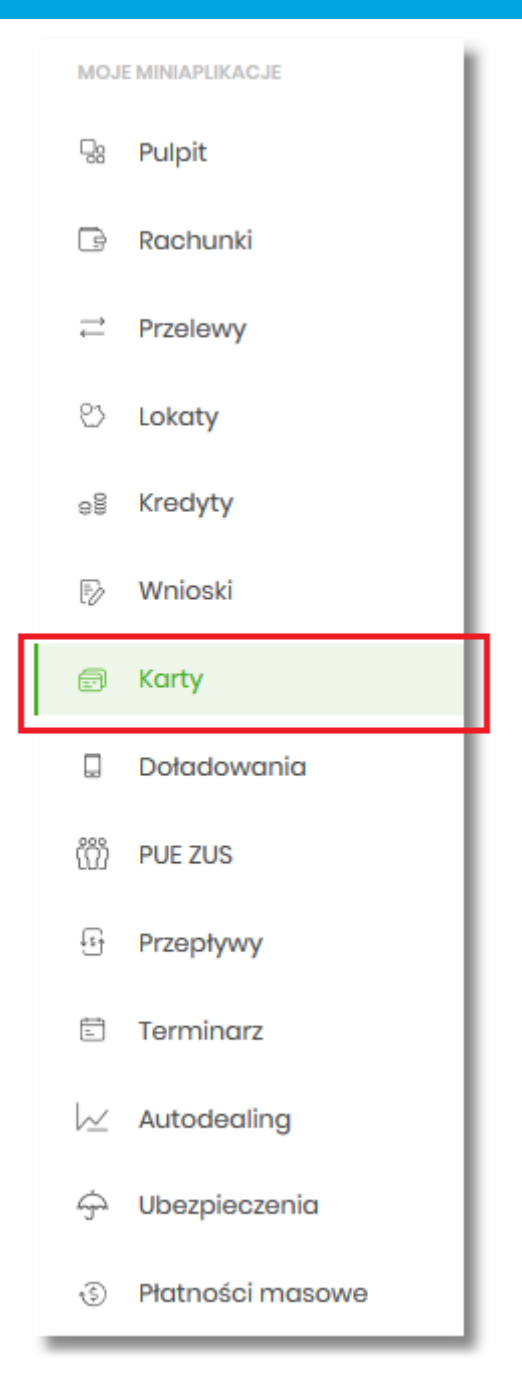

W każdym z poziomów miniaplikacji dla Użytkownika dostępne są formatki do obsługi poszczególnych opcji biznesowych opisanych w poniższych podrozdziałach.

Użytkownik posiadający dostęp do miniaplikacji **Karty** ma możliwość:

- przeglądania listy swoich kart lub wszystkich kart danego rachunku,
- przeglądania informacji szczegółowych na temat karty,
- modyfikacji nazwy własnej karty,
- przeglądania historii operacji wykonywanych kartą/na rachunku karty,
- zmiany limitów na karcie,
- przeglądania wyciągów z rachunku karty,

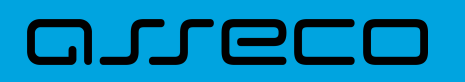

- zastrzeżenia karty,
- spłaty karty kredytowej,
- przeglądania blokad na rachunku karty.

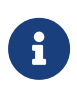

Funkcjonalność kart dostępna jest dla Użytkownika, który posiada odpowiednie uprawnienia do funkcjonalności. Uprawnienia nadawane są przez Administratora w opcji *Ustawienia → Uprawnienia Użytkowników*.

### **6.1. Widżet karty**

Widżet **Karty** może być w dwóch rozmiarach: standardowym i rozszerzonym. W zależności od wielkości, po najechaniu myszką na prawy górny róg widżetu widoczne są następujące ikony:

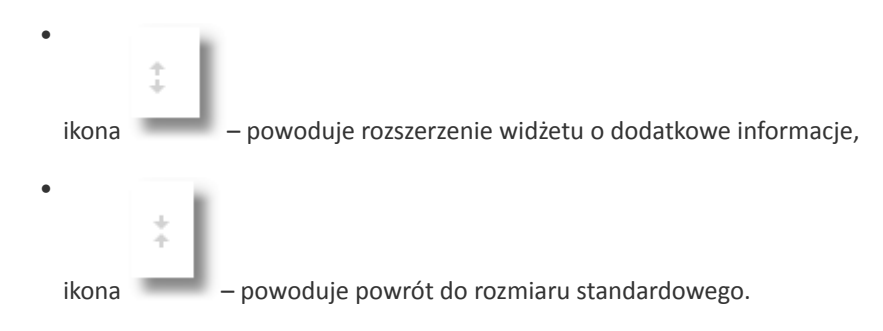

Na widżecie standardowym możliwe jest:

- wybranie karty w celu zaprezentowania skróconych informacji o niej, czyli:
	- **Nazwa i numer** nazwa karty (nadana przez system), numer karty częściowo zamaskowany (widoczne 4

pierwsze i 4 ostatnie cyfry numeru karty), obok nazwy karty dostępny jest przycisk umożliwiający rozwinięcie listy z dostępnymi kartami. Użytkownik ma możliwość wybrania innej dostępnej na liście karty, której dane zostaną zaprezentowane na widżecie,

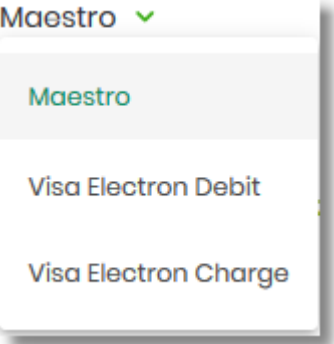

- **Dostępne środki** kwota dostępnych środków wraz z walutą,
- **Właściciel** dane właściciela karty,

# arreco

- **Data ważności** data ważności karty (w formacie MM/RRRR),
- **Rodzaj karty** *Kredytowa , Debetowa, Obciążeniowa*,
- **Limit kredytu** kwota limitu wraz z walutą.
- uruchomienie następujących akcji:
	- [SPŁAĆ KARTĘ] akcja dostępna tylko dla kart kredytowych, umożliwia spłatę karty kredytowej,
	- [SZCZEGÓŁY] umożliwia przejście do szczegółów wybranej karty.

Na widżecie rozszerzonym oprócz tych samych informacji co na widoku standardowym dodatkowo prezentowane są:

- Ostatnia transakcja informacja o ostatniej transakcji na karcie:
	- **Kwota** kwota transakcji wraz z walutą,
	- **Tytuł** tytuł transakcji,
	- **Data** data transakcji (data w formacie DD.MM.RRRR).

Widżet rozszerzony karty kredytowej

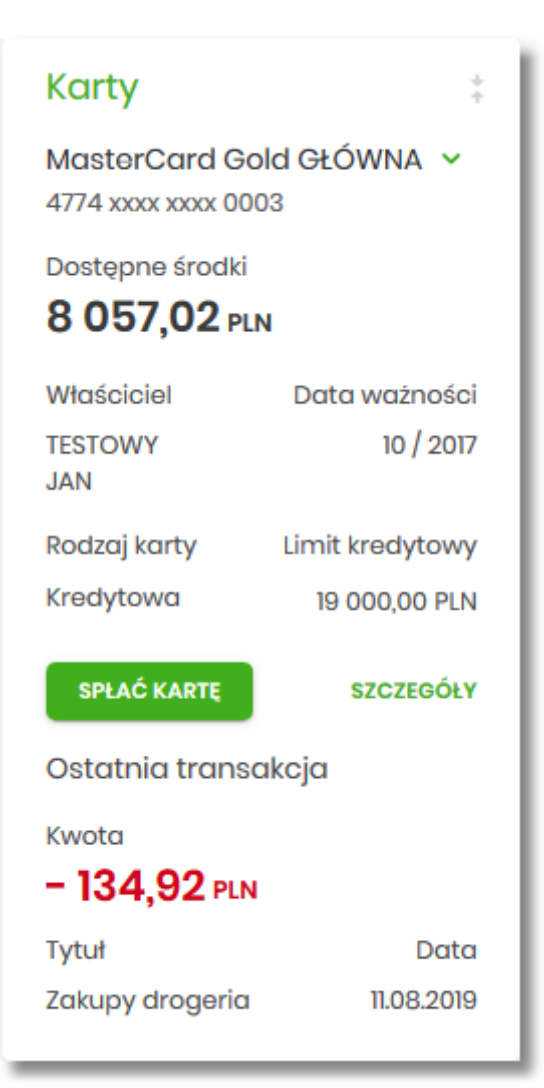

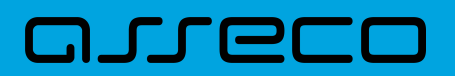

Widżet rozszerzony karty debetowej

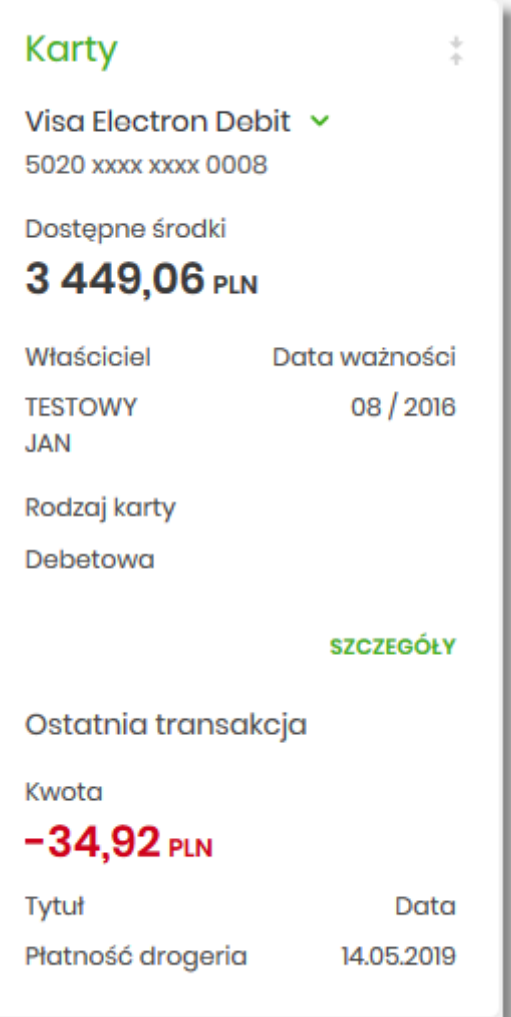

#### **6.2. Przeglądanie listy kart**

Po kliknięciu w tytuł widżetu **Karty** lub poprzez wybór opcji z bocznego menu *Karty* wyświetlane jest okno prezentujące listę kart, do których Użytkownik jest uprawniony:

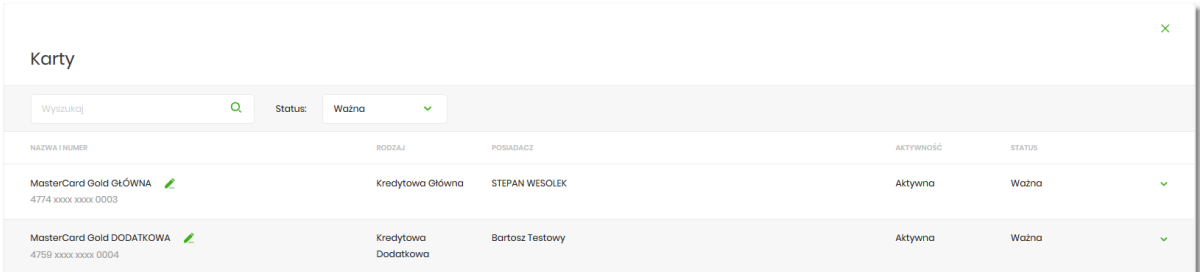

Na liście kart, dla każdej karty dostępne są następujące informacje:

• **Nazwa i numer** – nazwa karty (nadana przez system), numer karty częściowo zamaskowany (widoczne 4 pierwsze i 4 ostatnie cyfry numeru karty),

# I LLO

- **Rodzaj** rodzaj karty Kredytowa, Debetowa, Obciążeniowa (z określeniem główna/dodatkowa),
- **Posiadacz** imię i nazwisko właściciela karty,
- **Aktywność** dostępne statusy: *Aktywna, Nieaktywna*,
- **Status** status karty, dostępne statusy: *Ważna, Nieważna, Zablokowana, Zastrzeżona.* Wartość prezentowana w polu STATUS zależy od:
	- daty zastrzeżenia jeśli data zastrzeżenia jest przed datą aktualną, wówczas prezentowany jest status *Zastrzeżona*,
	- daty zablokowania jeśli data zablokowania jest przed datą aktualną, wówczas prezentowany jest status *Zablokowana*,
	- daty ważności jeśli data końca ważności jest przed datą aktualną, wówczas prezentowany jest status *Nieważna*. Jeśli powyższe warunki nie są spełnione – karta posiada status *Ważna* ( *Aktywna/Nieaktywna*).

System umożliwia także filtrowanie listy kart, za pomocą:

• **Filtra prostego** – filtrowanie listy kart następuje po wpisaniu danych w polu wyszukiwania znajdującego się nad listą:

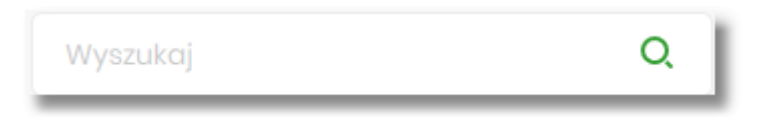

System filtruje listę już po wpisaniu pierwszej litery/cyfry/znaku. Wielkość liter nie ma znaczenia. System nie wyświetli żadnej karty, w sytuacji gdy nie znajdzie wprowadzonej w polu wyszukiwania treści.

Aby powrócić do pełnej listy rachunków należy kliknąć w ikonę w w polu wyszukiwania.

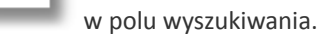

- **Pola Status** umożliwia filtrowanie kart po statusie karty poprzez wybór wartości z dostępnej listy:
	- Wszystkie,
	- *Ważna* (wartość domyślna) ,
	- *Zablokowana,*
	- *Zastrzeżona,*
	- *Do aktywacji.*

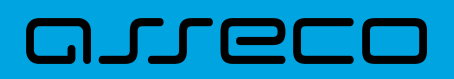

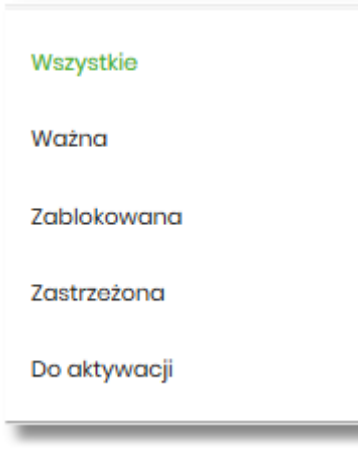

W górnej części formularza KARTY dostępny jest przycisk:

 $\times$  | – umożliwiający wyjście do pulpitu.

#### **6.3. Akcje na wybranej karcie**

Kliknięcie w wiersz wybranej karty powoduje wyświetlenie dodatkowych informacji na jej temat.

#### **6.3.1. KARTA KREDYTOWA**

Dla **Karty Kredytowej** system prezentuje:

• Informacie:

•

- **Dostępne środki** kwota dostępnych środków wraz z walutą, wartość prezentowana tylko dla karty kredytowej głównej,
- **Data ważności** data ważności karty kredytowej w formacie MM/RRRR,
- **Limit kredytowy** kwota limitu kredytowego,
- **Ostatnie transakcje** sekcja dostępna jeżeli na karcie były wykonane operacje kartowe, system prezentuje 3 ostatnie operacje wykonane kartą, wraz z informacją:
	- Data transakcji data transakcji w formacie DD.MM.RRRR,
	- Opis transakcji opis transakcji.
- Określony zestaw akcji:
	- [HISTORIA KARTY] umożliwia przeglądnie historii operacji na karcie,
	- [ZMIEŃ LIMIT] umożliwia zmianę limitu karty,
	- [WYCIĄGI] umożliwia przeglądanie listy wyciągów,

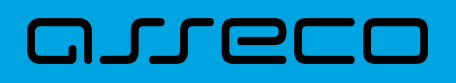

- [ZASTRZEŻ] umożliwia zastrzeżenie karty,
- [SPŁAĆ] umożliwia spłatę karty,
- [SZCZEGÓŁY] umożliwia przeglądanie informacji szczegółowych na temat karty.

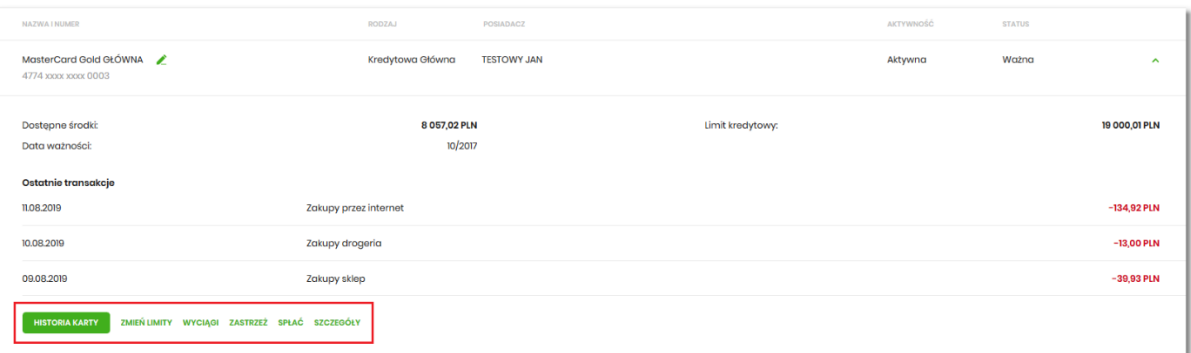

Ponowne kliknięcie w obszar rozwiniętego wiersza karty powoduje zwinięcie dodatkowych informacji oraz przycisków prezentowanych dla karty kredytowej.

#### **6.3.2. KARTA DEBETOWA**

Dla **Karty debetowej** system prezentuje:

- Informacje:
	- **Dostępne środki** kwota dostępnych środków wraz z walutą,
	- **Data ważności** data ważności karty kredytowej (data w formacie MM/RRRR),
	- **Ostatnie transakcje** sekcja dostępna jeżeli na karcie były wykonane operacje kartowe, system prezentuje 3 ostatnie operacje wykonane kartą, wraz z informacją:
		- Data transakcji data transakcji w formacie DD.MM.RRRR,
		- Opis transakcji opis transakcji.
- Określony zestaw akcji:
	- [HISTORIA KARTY] umożliwia przeglądnie historii operacji na karcie,
	- [ZMIEŃ LIMIT] umożliwia zmianę limitu karty,
	- [ZASTRZEŻ] umożliwia zastrzeżenie karty,
	- [SZCZEGÓŁY] umożliwia przeglądanie informacji szczegółowych na temat karty.

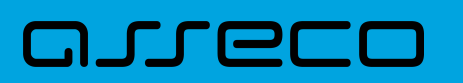

**Dokumentacja użytkownika systemu Asseco EBP**  6.4. Podgląd szczegółów

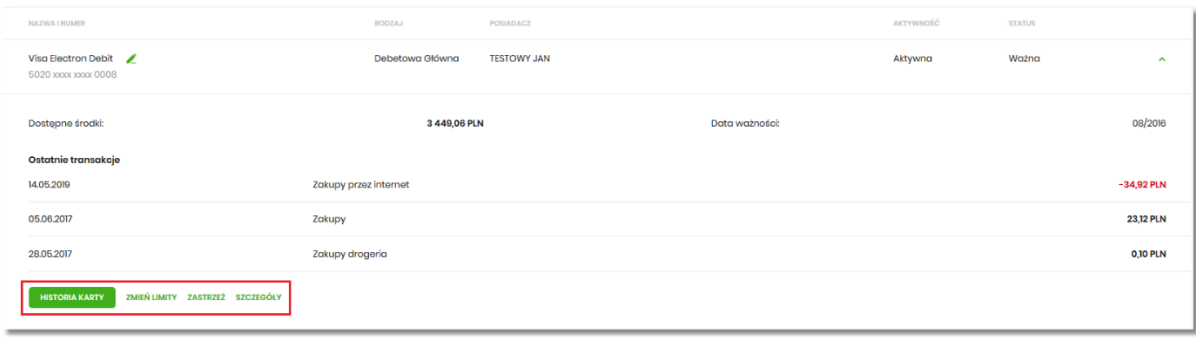

Ponowne kliknięcie w obszar rozwiniętego wiersza karty powoduje zwinięcie dodatkowych informacji i przycisków prezentowanych dla karty.

#### **6.4. Podgląd szczegółów**

#### **6.4.1. KARTA KREDYTOWA**

Aby przejść do szczegółów wybranej karty kredytowej należy nacisnąć przycisk [SZCZEGÓŁY] na widżecie **Karty,** albo należy kliknąć w obszar wybranego wiersza, a następnie wybrać opcję [SZCZEGÓŁY]. System wyświetla formularz SZCZEGÓŁY KARTY, natomiast lista pól dostępnych na formularzu jest uzależniona od typu karty.

Na formularzu ze szczegółami karty kredytowej głównej/dodatkowej prezentowane są następujące dane:

- **Numer karty** częściowo zamaskowany numer karty (widoczne 4 pierwsze i 4 ostatnie cyfry numeru karty),
- **Nazwa i typ karty** nazwa karty nadawana w systemie oraz typ karty: Kredytowa główna, Kredytowa dodatkowa,
- **Nazwa własna** nazwa karty nadana przez Użytkownika,
- **Imię i nazwisko okaziciela** imię i nazwisko właściciela karty,
- **Data ważności** koniec okresu ważności karty (data w formacie MM/RRRR),
- **Aktywność** określenie aktywności karty: Aktywna, Nieaktywna,
- **Status** dostępne statusy: *Ważna*, *Nieważna*, *Zablokowana*, *Zastrzeżona*,
- **Numer rachunku kredytowego** numer rachunku kredytowego, do którego wydano kartę,
- **Waluta** symbol waluty,
- **Imię i nazwisko na karcie** imię i nazwisko umieszczone na karcie,
- **Limit kredytowy** limit kredytowy na karcie, kwota wraz z walutą,
- **Zadłużenie** kwota zadłużenia karty wraz z walutą,
- **Kwota zadłużenia z poprzedniego cyklu** kwota wraz z walutą zadłużenia z poprzedniego cyklu,

# arrecr

- **Data następnej spłaty** data następnej spłaty, data w formacie DD.MM.RRRR,
- **Dostępne środki** kwota dostępnych środków na karcie wraz z walutą,
- **Kwota zablokowanych środków** kwota zablokowanych środków wraz z walutą,
- **Data końca okresu rozliczeniowego** data najbliższego okresu rozliczeniowego, pola dostępne dla właściciela lub współwłaściciela do umowy kredytowej (data w formacie DD.MM.RRRR).
- **Data wymaganej spłaty** pole dostępne dla właściciela lub współwłaściciela do umowy kredytowej.

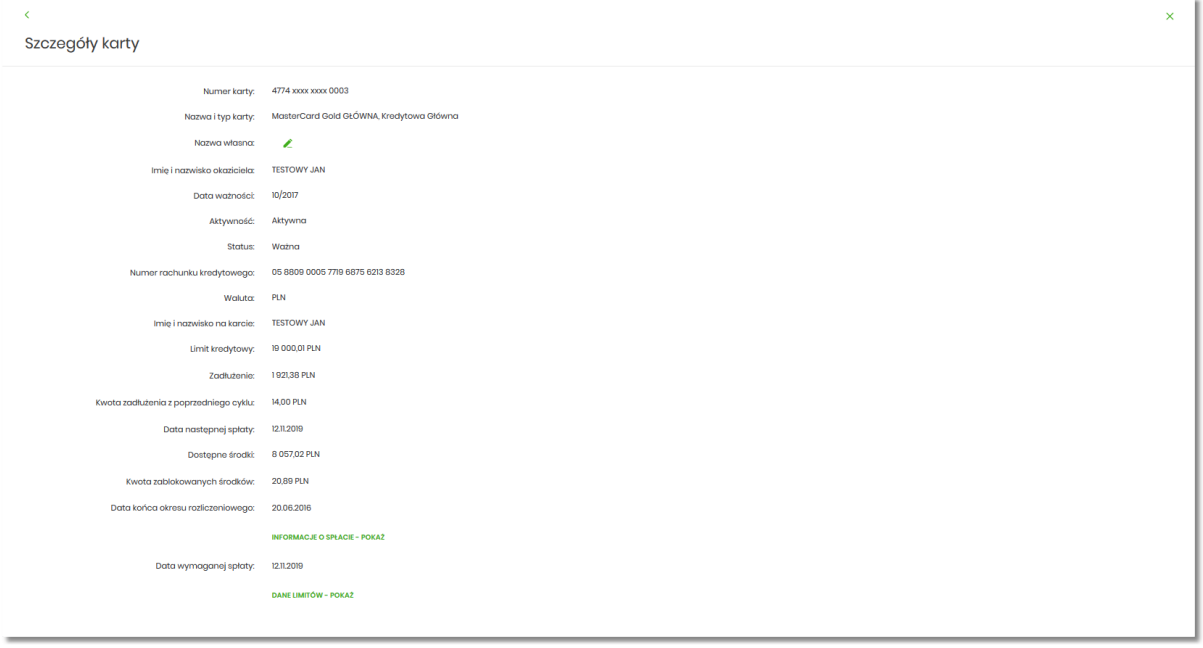

Dodatkowo na formularzu prezentowane są rozwijane sekcje:

- [INFORMACJE O SPŁACIE POKAŻ]:
	- **Kwota zadłużenia z ostatniego wyciągu** pole dostępne dla właściciela lub współwłaściciela do umowy kredytowej,
	- **Minimalna kwota do spłaty** pole dostępne dla właściciela lub współwłaściciela do umowy kredytowej,

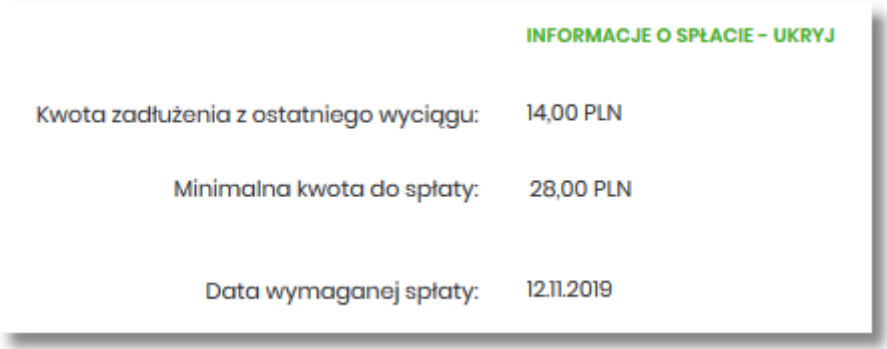

- [DANE LIMITÓW POKAŻ]:
	- **Dzienny limit wartości operacji gotówkowych** zdefiniowany limit dzienny dla transakcji gotówkowych,

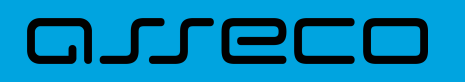

- **Dzienny limit wartości operacji internetowych** zdefiniowany limit dzienny dla transakcji internetowych,
- **Dzienny limit wartości operacji bezgotówkowych** zdefiniowany limit dzienny dla transakcji bezgotówkowych*.*

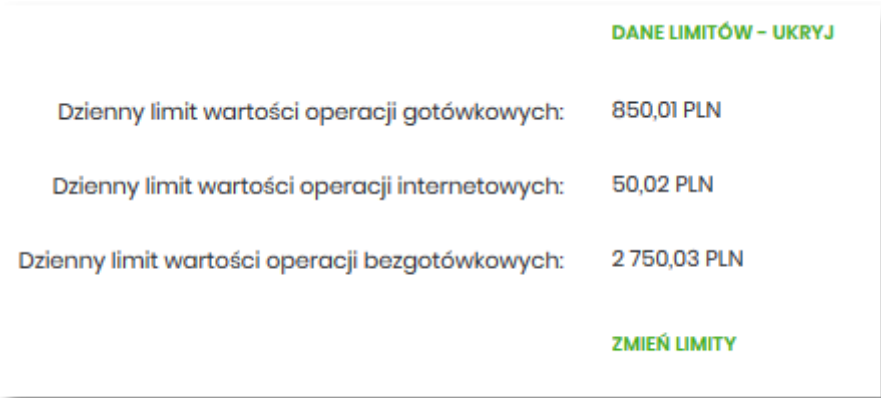

Pod informacją o limitach (tylko w sytuacji gdy rozwinięta jest sekcja DANE LIMITÓW) dostępna jest akcja:

• [ZMIEŃ LIMIT] – umożliwia zmianę limitów karty (zmiana limitów karty została opisana w punkcie Zmiana limitów karty).

W górnej części formularza SZCZEGÓŁY KARTY dostępne są przyciski:

• – umożliwiający przejście do formularza KARTY z listą kart, • ×

– umożliwiający wyjście do pulpitu.

#### **6.4.2. KARTA DEBETOWA**

Aby przejść do szczegółów wybranej karty debetowej należy nacisnąć przycisk [SZCZEGÓŁY] na widżecie **Karty,** albo należy kliknąć w obszar wybranego wiersza, a następnie wybrać opcję [SZCZEGÓŁY]. System wyświetla formularz SZCZEGÓŁY KARTY, natomiast lista pól dostępnych na formularzu jest uzależniona od typu karty. Na formularzu ze szczegółami karty debetowej głównej/dodatkowej prezentowane są następujące dane:

- **Numer karty** częściowo zamaskowany numer karty (widoczne 4 pierwsze i 4 ostatnie cyfry numeru karty),
- **Nazwa i typ karty** nazwa karty nadawana w systemie oraz typ karty: Debetowa,
- **Nazwa własna** nazwa karty nadana przez Użytkownika,
- **Imię i nazwisko okaziciela** imię i nazwisko właściciela karty,
- **Data ważności** koniec okresu ważności karty, data w formacie MM/RRRR,

# **JUGCI**

- **Numer rachunku** numer rachunku, do którego wydano kartę,
- **Aktywność** określenie aktywności karty: Aktywna, Nieaktywna,
- **Status** dostępne statusy: *Ważna*, *Nieważna*, *Zablokowana*, *Zastrzeżona*,
- **Waluta** symbol waluty,
- **Imię i nazwisko na karcie** imię i nazwisko umieszczone na karcie,
- **Dostępne środki** kwota dostępnych środków na karcie wraz z walutą,
- **Kwota zablokowanych środków** kwota i waluta zablokowanych środków, pole dostępne dla właściciela lub współwłaściciela do umowy kredytowej.

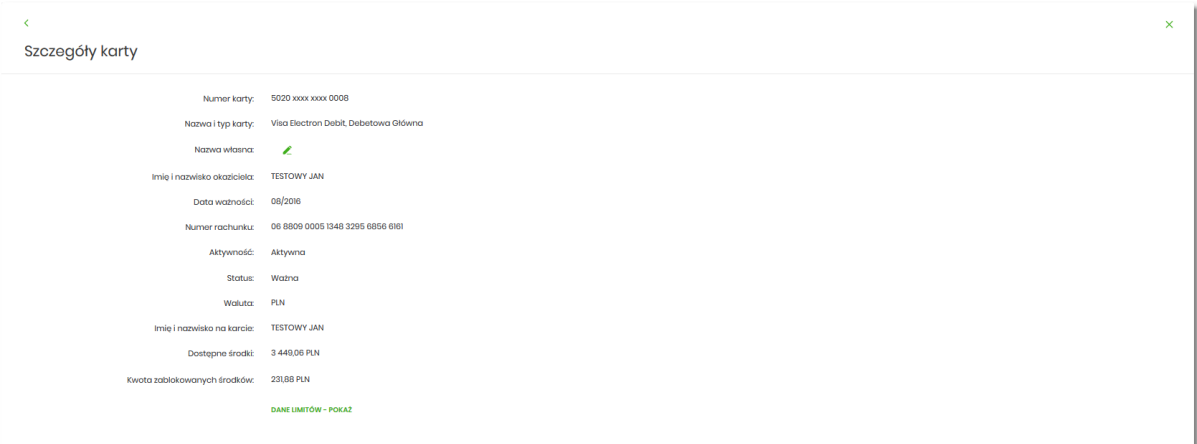

Dodatkowo na formularzu prezentowana jest rozwijana sekcja:

- [DANE LIMITÓW POKAŻ]:
	- **Dzienny limit wartości operacji gotówkowych** zdefiniowany limit dzienny dla transakcji gotówkowych,
	- **Dzienny limit wartości operacji internetowych** zdefiniowany limit dzienny dla transakcji internetowych,
	- **Dzienny limit wartości operacji bezgotówkowych** zdefiniowany limit dzienny dla transakcji bezgotówkowych*.*

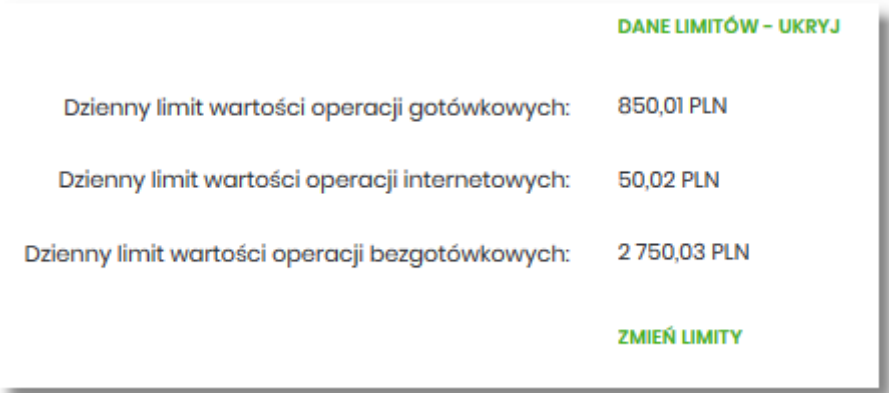

Pod informacją o limitach (tylko w sytuacji gdy rozwinięta jest sekcja DANE LIMITÓW) dostępna jest akcja:

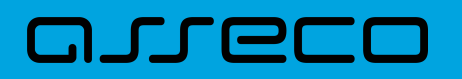

• [ZMIEŃ LIMIT] – umożliwia zmianę limitów karty (zmiana limitów karty została opisana w punkcie *Zmiana limitów karty*).

W górnej części formularza SZCZEGÓŁY KARTY dostępne są przyciski:

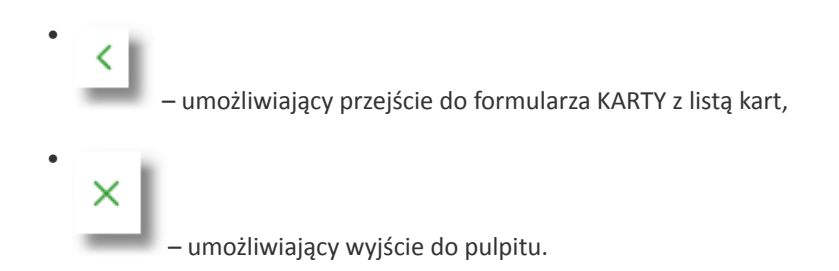

### **6.5. Modyfikacja nazwy własnej karty**

W celu ułatwienia identyfikacji karty, Użytkownik ma możliwość modyfikacji nazwy produktu z poziomu:

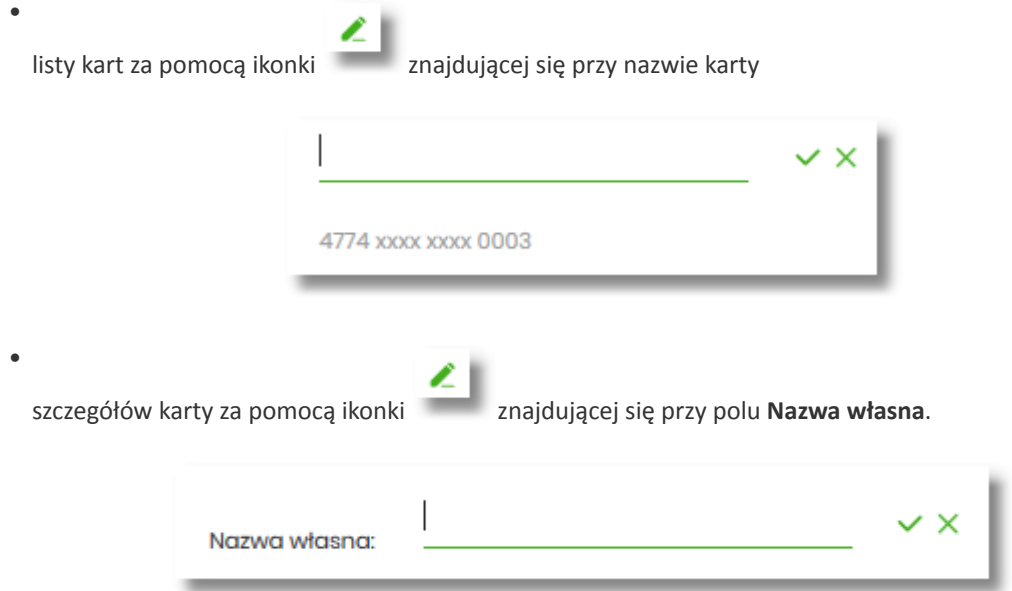

Obok pola dostępne są przyciski:

•

•

– umożliwia zapisanie zmienionej nazwy własnej karty. Nazwę własną karty zapisać można także po jej wprowadzeniu i użyciu klawisza [Enter] z klawiatury.

– umożliwia rezygnację ze zmiany nazwy własnej karty.

W przypadku, gdy Użytkownik usunie wprowadzoną w polu nazwę własną karty, system przyporządkowuje mu nazwę systemową.

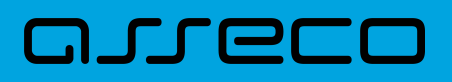

#### **6.6. Przeglądanie historii operacji wykonanych kartą**

Aby przejść do historii operacji wykonanych kartą płatniczą należy kliknąć w obszar wybranego wiersza, a następnie wybrać [HISTORIA KARTY]. Wyświetlany jest wówczas formularz HISTORIA KARTY prezentujący listę operacji wykonanych przy użyciu karty płatniczej.

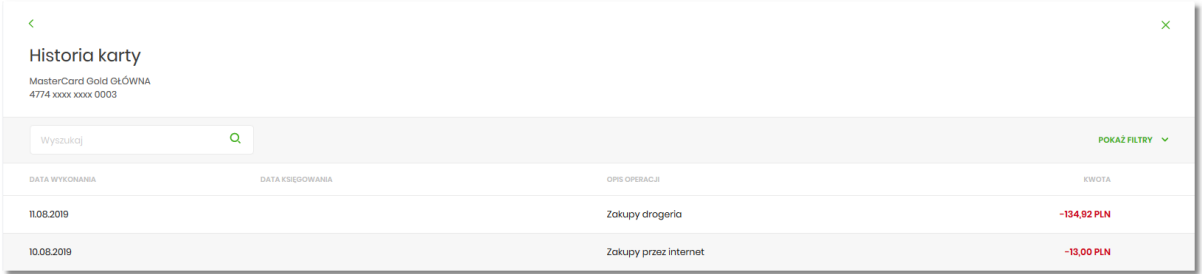

Posiadacz głównej karty kredytowej ma możliwość wyświetlenia wszystkich operacji wykonanych kartą płatniczą oraz operacji wykonanych na rachunku związanym z tą kartą. Posiadacz dodatkowej karty kredytowej ma możliwość wyświetlenia wszystkich operacji na rachunku wykonanych tylko tą kartą.

W celu zawężenia prezentacji listy operacji wykonanych kartą, system umożliwia zastosowanie filtrów:

• **Prostego** – filtrowanie listy kart następuje po wpisaniu danych w polu wyszukiwania znajdującego się nad listą:

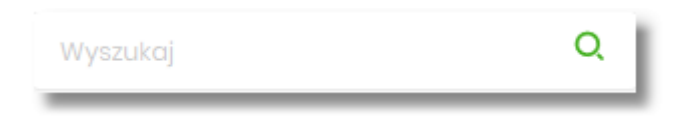

System filtruje listę już po wpisaniu pierwszej litery/cyfry/znaku. Wielkość liter nie ma znaczenia. System nie wyświetli żadnej operacji w sytuacji, gdy nie znajdzie wprowadzonej w polu wyszukiwania treści. Aby powrócić

×⊩ do pełnej listy kart należy kliknąć w ikonę w polu wyszukiwania.

• **Zaawansowanego** – użycie przycisku [POKAŻ FILTRY] umożliwia ustawienie filtru zaawansowanego

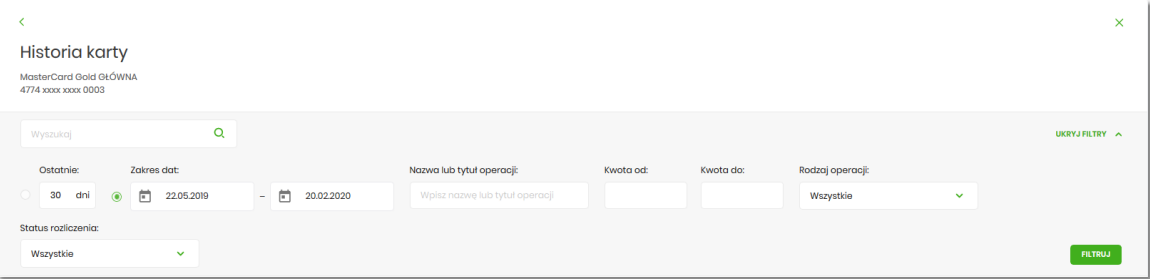

Użytkownik ma możliwość ustawiania filtru zaawansowanego dla następujących pól:

- **Ostatnie** liczba dni poprzedzających datę bieżącą, dla których ma zostać zaprezentowana historia operacji wykonanych kartą płatniczą, domyślnie 30 dni,
- **Zakres dat** zakres dat, dla których ma zostać wyświetlona historia operacji wykonanych kartą płatniczą, od miesiąca wstecz do daty bieżącej. Alternatywa dla pola **Ostatnie**. Kliknięcie w obszar pól z datami otwiera okno kalendarza, za pomocą którego można określić zakres dat.

# arreco

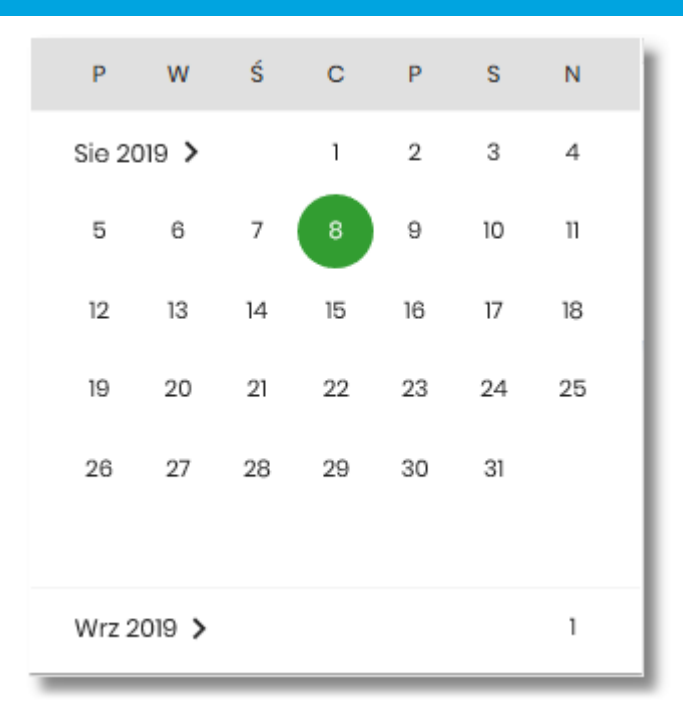

- **Nazwa lub tytuł operacji** możliwość wyszukania po nazwie lub tytule operacji,
- **Kwota od**, **Kwota do** zakres kwot (od do), dla których ma zostać wyświetlona historia operacji wykonanych kartą płatniczą,
- **Rodzaj operacji –** Użytkownik mam możliwość filtrowania operacji po rodzaju, poprzez wybór wartości z dostępnej listy:
	- Wszystkie (wartość domyślna),
	- Obciążenia,
	- Uznania,

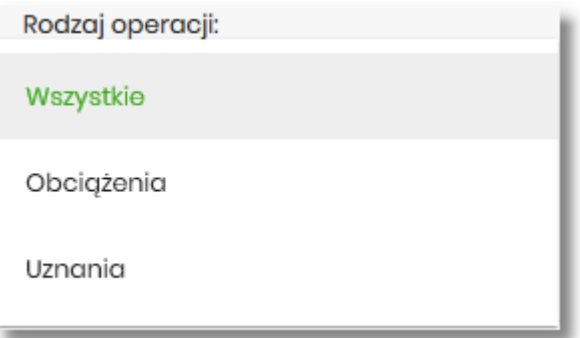

- **Status rozliczenia** Użytkownik mam możliwość filtrowania operacji po statusie, poprzez wybór wartości z dostępnej listy:
	- Wszystkie (wartość domyślna),
	- Rozliczone,
	- Nierozliczone (blokady).

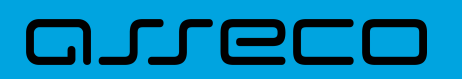

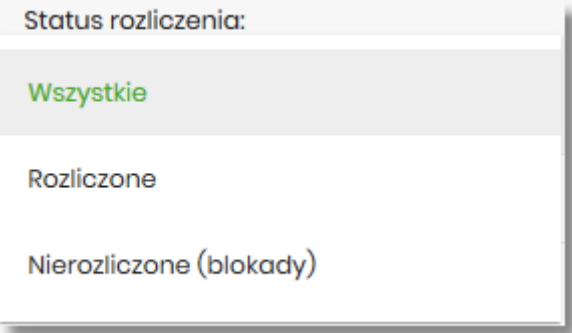

Zastosowanie filtru zaawansowanego aktywuje się za pomocą przycisku [FILTRUJ].

Na formularzu HISTORIA KARTY dostępne są następujące informacje:

- **Data wykonania** data wykonania operacji (data w formacie DD.MM.RRRR),
- **Data księgowania** data księgowania operacji (data w formacie DD.MM.RRRR),
- **Opis operacji** opis operacji,
- **Kwota** kwota operacji wraz z walutą.

W górnej część formularza HISTORIA KARTY dostępne są przyciski:

• – umożliwiający powrót do formularza KARTY z listą kart, • – umożliwiający przejście do pulpitu.

#### **6.7. Zmiana limitów karty**

Aby zmienić limity karty należy na formularzu SZCZEGÓŁY KARTY, po rozwinięciu opcji [DANE LIMITU – POKAŻ], wybrać przycisk [ZMIEŃ LIMIT], albo należy kliknąć w obszar wybranego wiersza, a następnie wybrać opcję [ZMIEŃ LIMIT]. Wyświetlany jest wówczas formularz ZMIANA LIMITU KARTY, umożliwiający zmianę limitów wybranej karty.

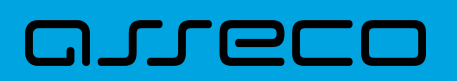

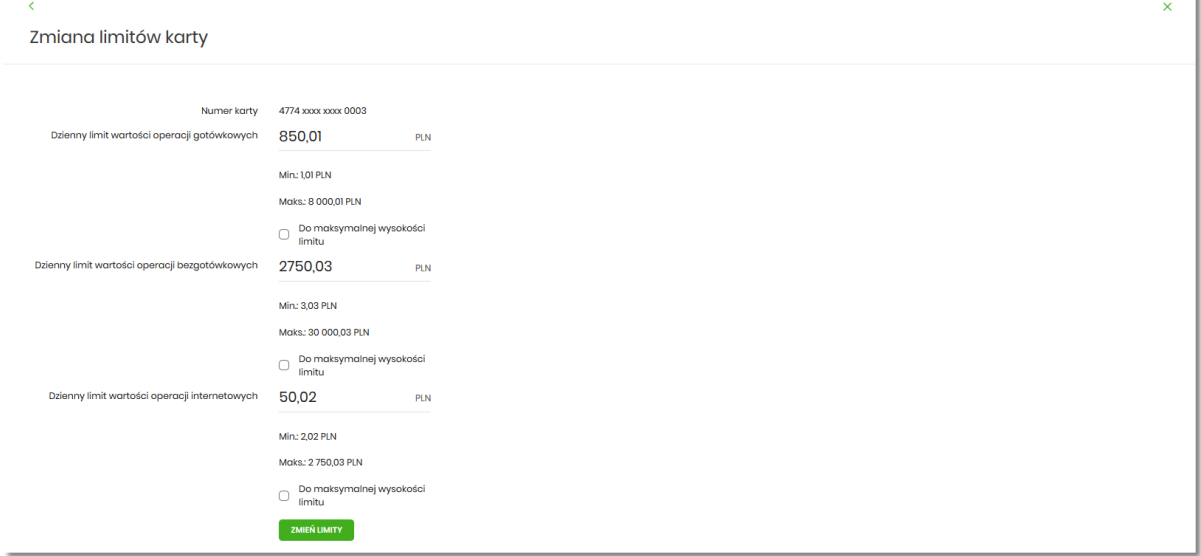

Na formularzu ZMIANA LIMITU KARTY system prezentuje następujące informacje:

- **Numer karty** częściowo zamaskowany numer karty (widoczne 4 pierwsze i 4 ostatnie cyfry numeru karty), którego dotyczą prezentowane limity, pole zablokowane do edycji,
- **Dzienny limit wartości operacji gotówkowych**, wraz z następującymi parametrami:
	- Kwota dziennego limitu operacji gotówkowych wraz z walutą system podpowiada obecna kwotę i walutę limitu, pole umożliwia zmianę kwoty limitu,
	- Min minimalna kwota limitu którą Użytkownik może ustawić, pole informacyjne,
	- Maks maksymalna kwota limitu którą Użytkownik może ustawić, pole informacyjne,
	- Do maksymalnej wysokości limitu –checkbox, po zaznaczeniu którego system w polu **Dzienny limit wartości operacji gotówkowych** wstawia maksymalną wartość limitu, bez możliwości zmiany (pole zablokowane do edycji),
- **Dzienny limit wartości operacji bezgotówkowych**, wraz z następującymi parametrami:
	- Kwota dziennego limitu operacji bezgotówkowych wraz z walutą system podpowiada obecna kwotę i walutę limitu, pole umożliwia zmianę kwoty limitu,
	- Min minimalna kwota limitu którą Użytkownik może ustawić, pole informacyjne,
	- Maks maksymalna kwota limitu którą Użytkownik może ustawić, pole informacyjne,
	- Do maksymalnej wysokości limitu checkbox, po zaznaczeniu którego system w polu **Dzienny limit wartości operacji bezgotówkowych**, wstawia maksymalną wartość limitu, bez możliwości zmiany (pole zablokowane do edycji),
- **Dzienny limit wartości operacji internetowych**, wraz z następującymi parametrami:
	- Kwota dziennego limitu operacji internetowych wraz z walutą system podpowiada obecna kwotę i walutę limitu, pole umożliwia zmianę kwoty limitu,
	- Min minimalna kwota limitu którą Użytkownik może ustawić, pole informacyjne,

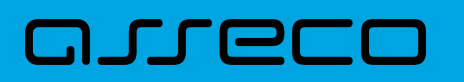

- Maks maksymalna kwota limitu którą Użytkownik może ustawić, pole informacyjne,
- Do maksymalnej wysokości limitu checkbox, po zaznaczeniu którego system w polu **Dzienny limit wartości operacji internetowych**, wstawia maksymalną kwotę limitu, bez możliwości zmiany (pole zablokowane do edycji).

W górnej część formularza ZMIANA LIMITU KARTY dostępne są przyciski:

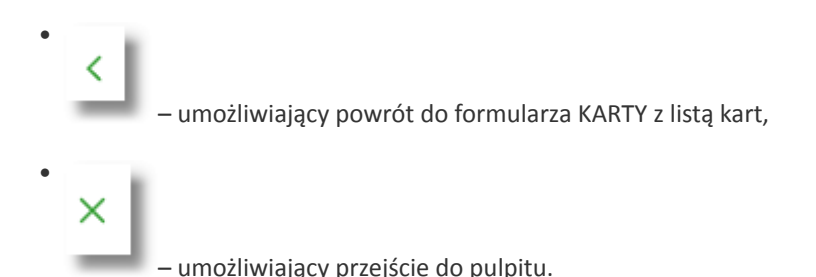

Na formularzu ZMIANA LIMITU KARTY Użytkownik ma możliwość zmiany wszystkich trzech zaprezentowanych limitów, przez wprowadzenie kwoty albo zaznaczenie checkbox, oddzielnie dla każdego limitu.

System kontroluje minimalną i maksymalną kwotę limitu wprowadzoną przez Użytkownika, w przypadku gdy wprowadzona kwota jest mniejsza od minimalnej, albo większa od maksymalnej system prezentuje odpowiedni komunikat i nie pozwala na przejście do drugiego kroku potwierdzenia operacji.

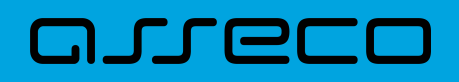

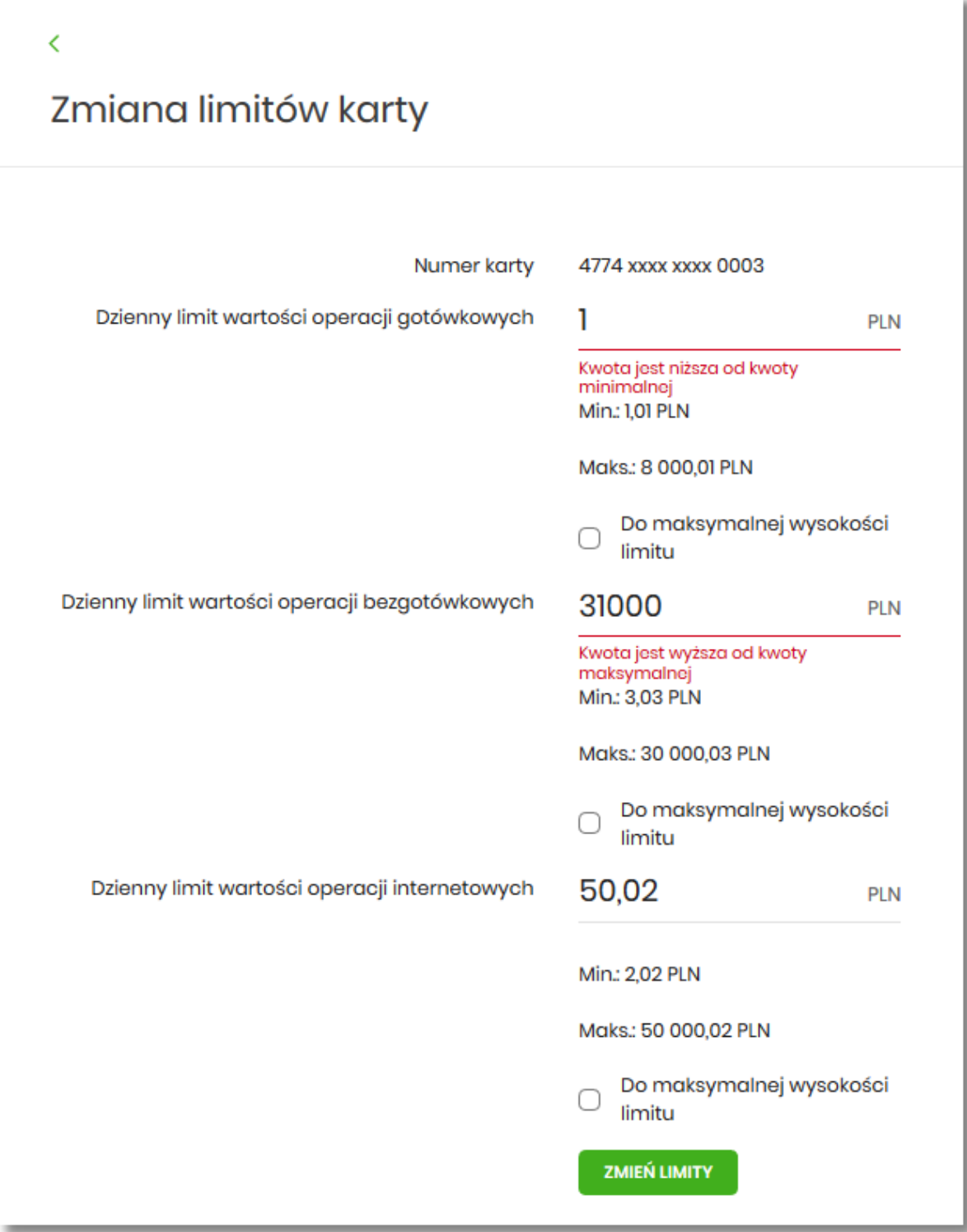

Po wprowadzeniu zmiany wysokości limitu Użytkownik musi zatwierdzić wprowadzone zmiany naciskając przycisk [ZMIEŃ LIMIT]. Zmiana limitu karty wymaga autoryzacji dyspozycji klienta za pomocą dostępnej metody autoryzacji.

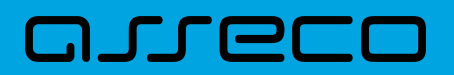

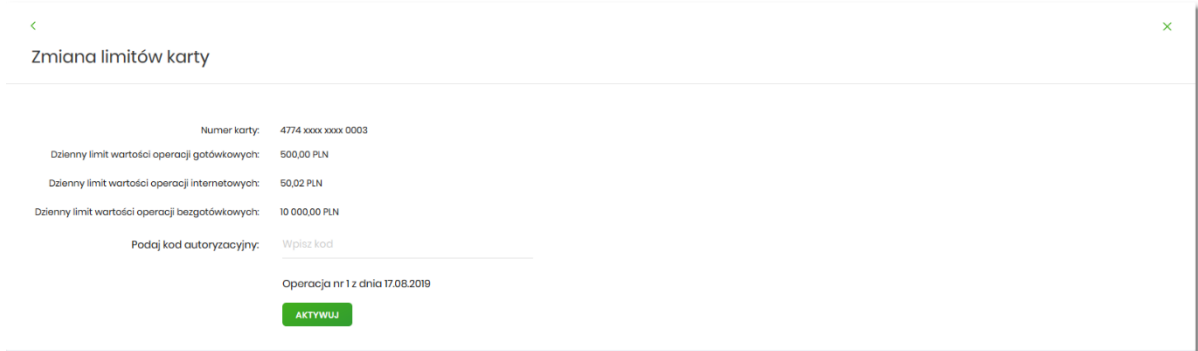

W górnej część formularza ZMIANA LIMITU KARTY dostępne są przyciski:

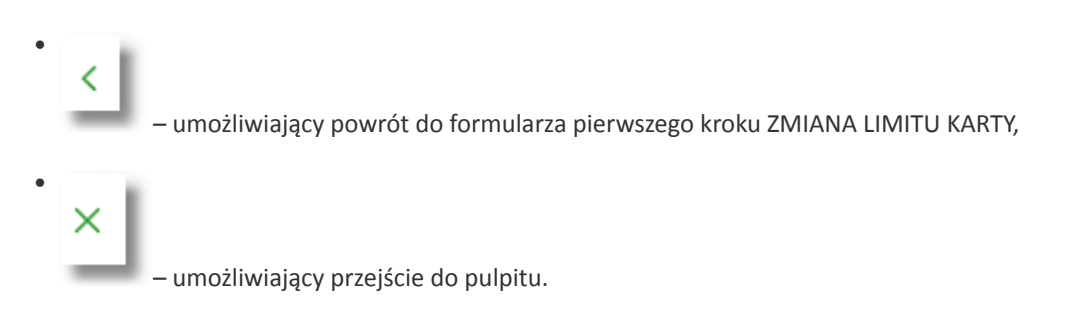

Po poprawnej akceptacji zmiany limitów karty zostanie zaprezentowany komunikat jak na poniższym ekranie wraz z przyciskiem [WRÓĆ DO PULPITU] umożliwiającym powrót do pulpitu.

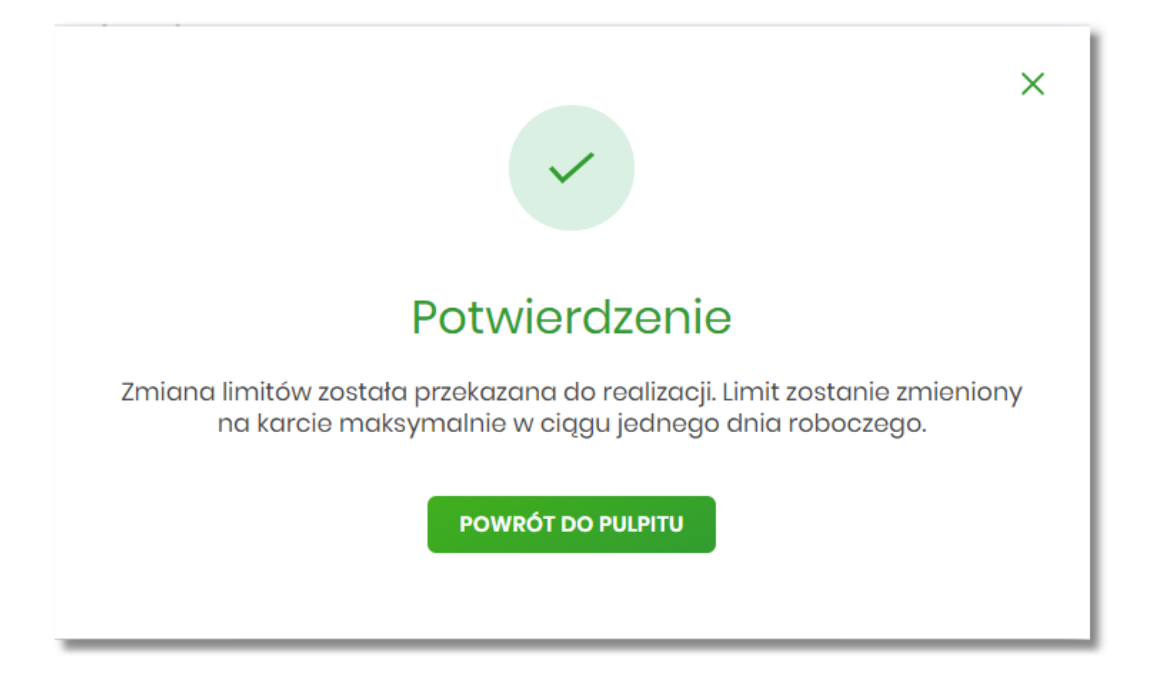

### **6.8. Przeglądanie wyciągów z rachunku karty kredytowej**

Aby przeglądnąć listę wyciągów danej karty należy na formularzu KARTY kliknąć w obszar karty, a następnie wybrać opcję [WYCIĄGI].

Lista wyciągów jest stronicowana, Użytkownik ma możliwość przejścia do kolejnych stron za pomocą przycisków

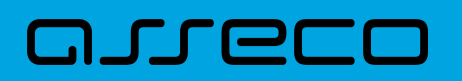

nawigacji znajdujących się w dolnej części formularza.

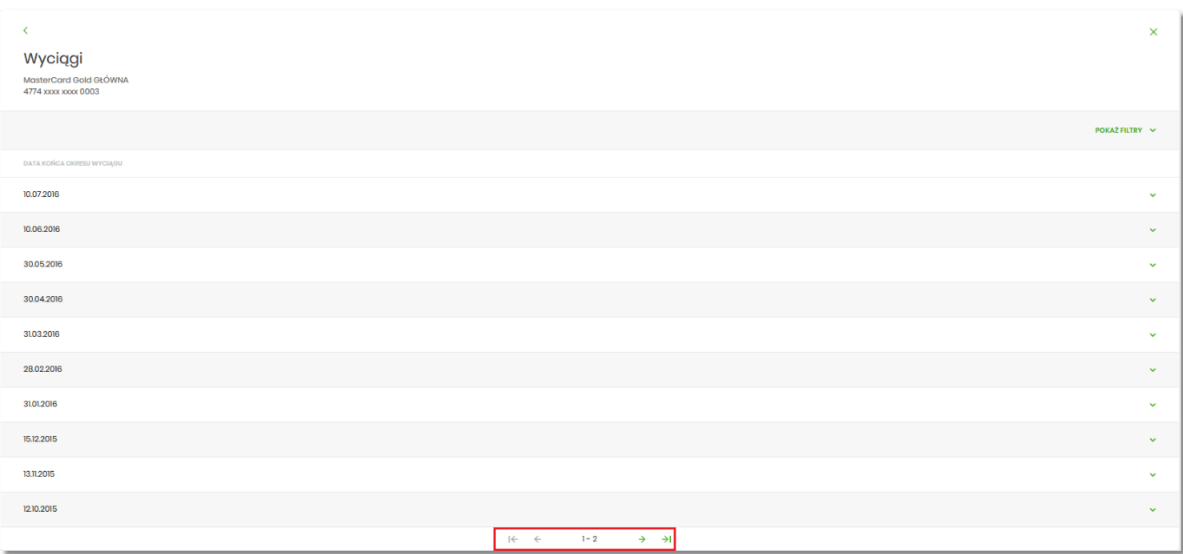

W celu zawężenia prezentacji listy wyciągów, system umożliwia zastosowanie filtra zaawansowanego za pomocą przycisku [POKAŻ FILTRY]:

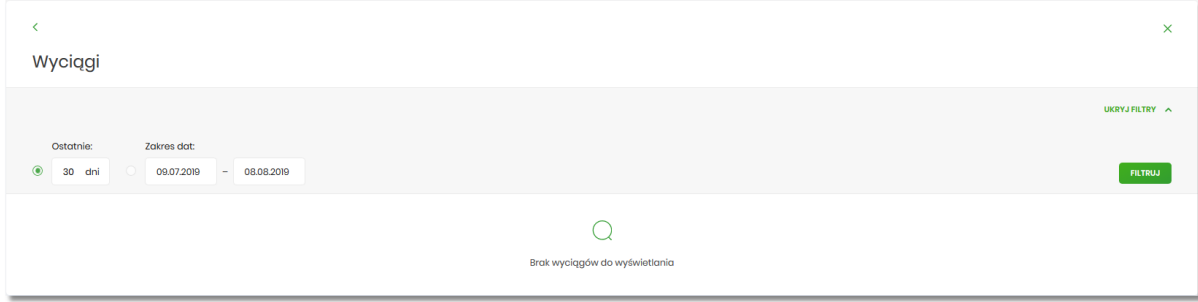

Użytkownik ma możliwość ustawienia filtru zaawansowanego dla następujących pól:

- **Ostatnie** liczba dni poprzedzających datę bieżącą, dla których ma zostać zaprezentowana lista wyciągów, domyślnie 30 dni,
- **Zakres dat** zakres dat, dla których ma zostać wyświetlona lista wyciągów, od miesiąca wstecz do daty bieżącej. Alternatywa dla pola **Ostatnie**. Kliknięcie w obszar pól z datami otwiera okno kalendarza, za pomocą którego można określić zakres dat.

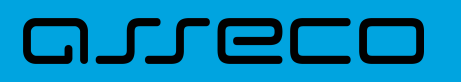

**Dokumentacja użytkownika systemu Asseco EBP**  6.8. Przeglądanie wyciągów z rachunku karty kredytowej

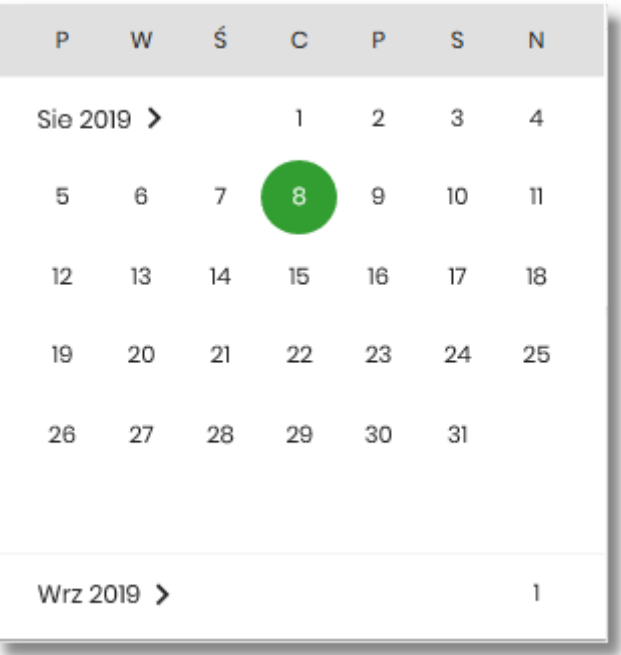

Zastosowanie filtru zaawansowanego aktywuje się za pomocą przycisku [FILTRUJ].

Po kliknięciu w obszar danego wyciągu system rozwija wiersz i pojawia się przycisk [POBIERZ], za pomocą którego Użytkownik ma możliwość pobrania konkretnego wyciągu karty w formacie PDF.

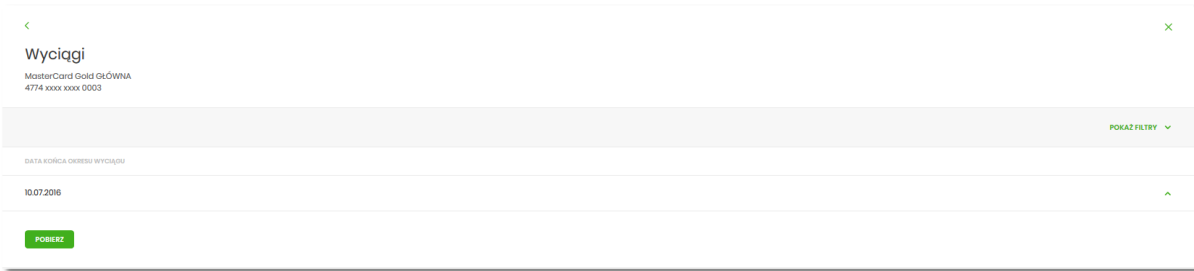

W przypadku braku wyciągów prezentowany jest komunikat: "Brak wyciągów do wyświetlenia".

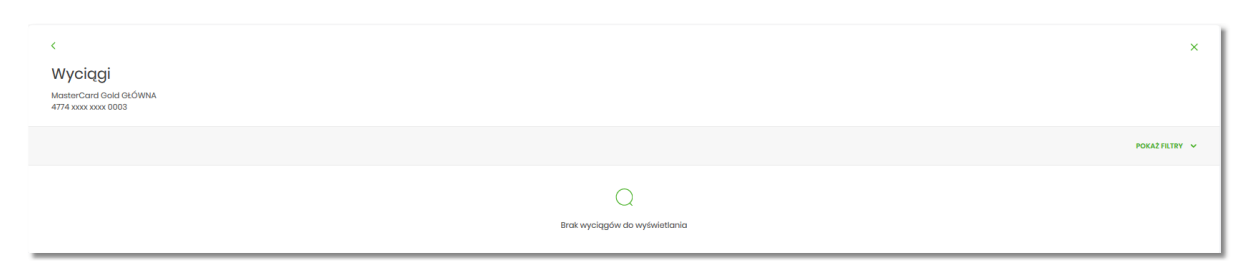

W górnej część formularza dostępne są przyciski:

• – umożliwiający powrót do formularza KARTY, • × – umożliwiający przejście do pulpitu.

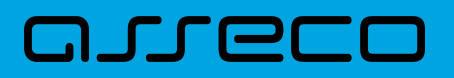

#### **6.9. Zastrzeżenie karty**

Aby zastrzec kartę należy na formularzu KARTY kliknąć w obszar karty, a następnie wybrać opcję [ZASTRZEŻ].

#### **6.9.1. KARTA KREDYTOWA**

System prezentuje następujący formularz.

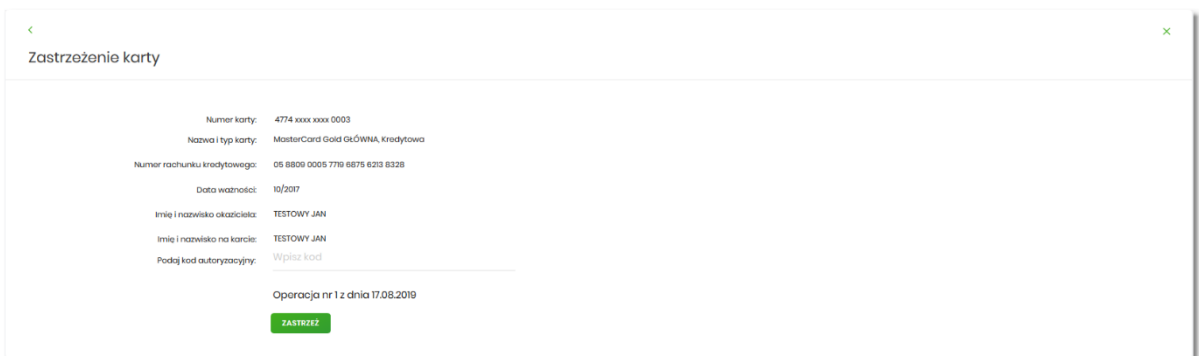

Na formularzu ZASTRZEŻENIE KARTY, dla karty kredytowej system prezentuje następujące informacje:

- **Numer karty** częściowo zamaskowany numer karty (widoczne 4 pierwsze i 4 ostatnie cyfry numeru karty), pole zablokowane do edycji,
- **Nazwa i typ karty** nazwa karty nadawana w systemie,
- **Numer rachunku kredytowego** numer rachunku kredytowego, do którego wydano kartę,
- **Data ważności** data ważności karty,
- **Imię i nazwisko okaziciela** imię i nazwisko właściciela karty,
- **Imię i nazwisko na karcie** imię i nazwisko umieszczone na karcie,
- **Podaj kod autoryzacyjny/Klucz do podpisu** jedno aktywne pole na formatce, służące do autoryzacji przelewu. Nazwa pola zależna jest od aktualnie wykorzystywanej przez Użytkownika metody autoryzacji.

W górnej części formularza ZASTRZEŻENIE KARTY dostępne są przyciski:

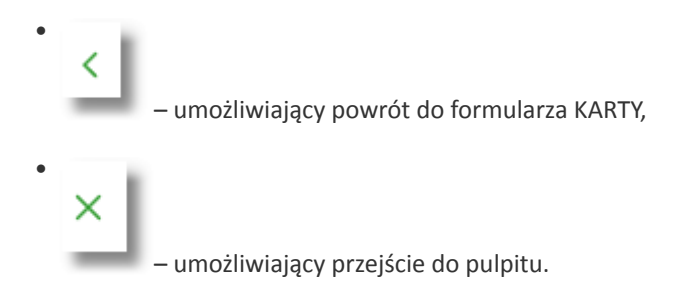

Po poprawnej akceptacji zastrzeżenia karty zostanie zaprezentowany komunikat wraz z przyciskiem [WRÓĆ DO PULPITU] umożliwiającym powrót do pulpitu.

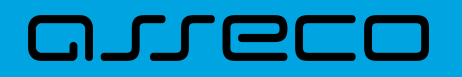

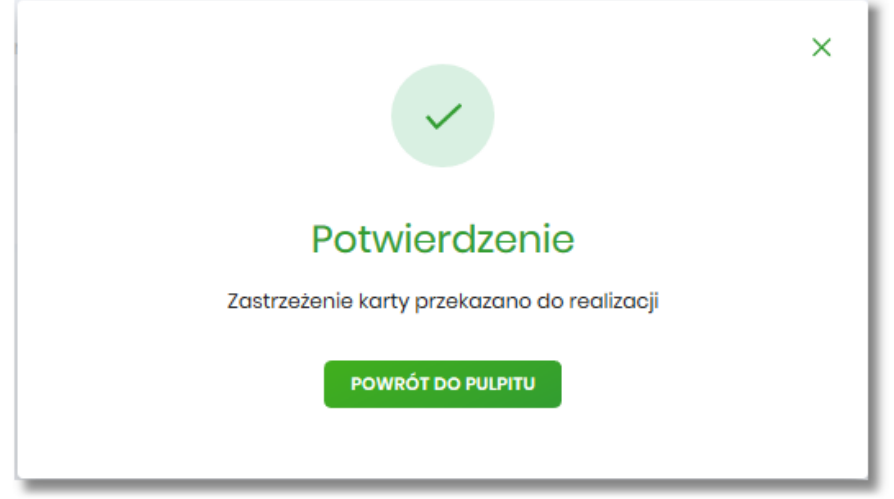

#### **6.9.2. KARTA DEBETOWA**

System prezentuje następujący formularz.

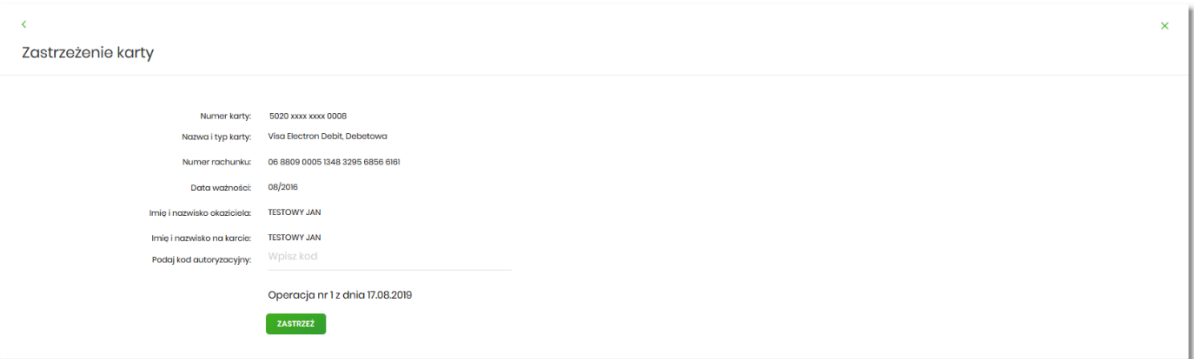

Na formularzu ZASTRZEŻENIE KARTY dla karty debetowej, system prezentuje następujące informacje:

- **Numer karty** częściowo zamaskowany numer karty (widoczne 4 pierwsze i 4 ostatnie cyfry numeru karty), pole zablokowane do edycji,
- **Nazwa i typ karty** nazwa karty nadawana w systemie,
- **Numer rachunku** numer rachunku, do którego wydano kartę,
- **Data ważności** data ważności karty,
- **Imię i nazwisko okaziciela** imię i nazwisko właściciela karty,
- **Imię i nazwisko na karcie** imię i nazwisko umieszczone na karcie,
- **Podaj kod autoryzacyjny/Klucz do podpisu** jedno aktywne pole na formatce, służące do autoryzacji przelewu. Nazwa pola zależna jest od aktualnie wykorzystywanej przez Użytkownika metody autoryzacji.

W górnej części formularza ZASTRZEŻENIE KARTY dostępne są przyciski:

•

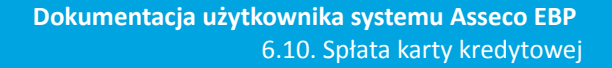

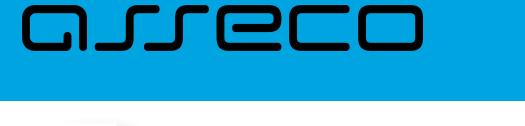

•

 – umożliwiający powrót do formularza KARTY, – umożliwiający przejście do pulpitu.

Po poprawnej akceptacji zastrzeżenia karty zostanie zaprezentowany komunikat wraz z przyciskiem [WRÓĆ DO PULPITU] umożliwiającym powrót do pulpitu.

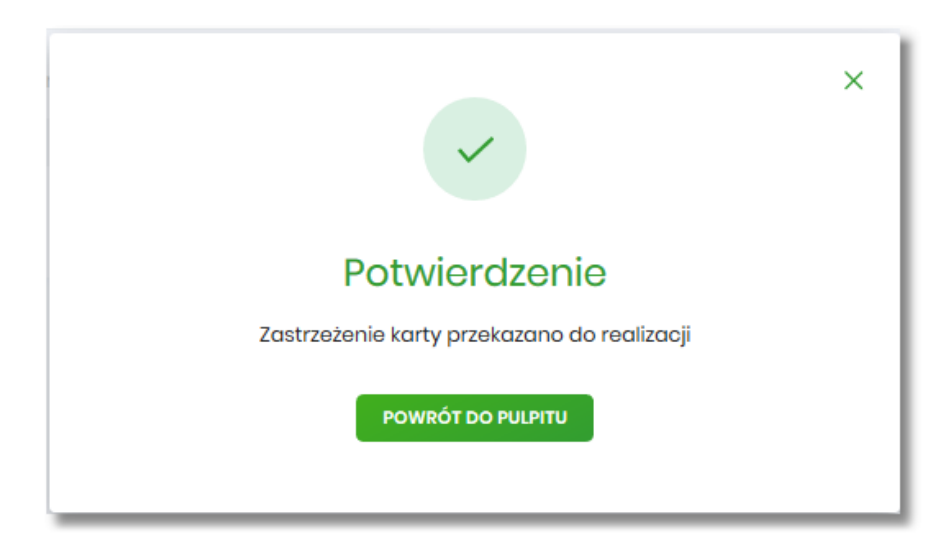

### **6.10. Spłata karty kredytowej**

Aby spłacić zadłużenie na karcie kredytowej należy kliknąć w opcję [SPŁAĆ KARTĘ] na widżecie KARTY, albo na formularzu KARTY kliknąć w obszar karty, a następnie wybrać opcję [SPŁAĆ]. Funkcjonalność spłaty nie jest dostępna dla karty debetowej.

Po wyborze przycisku wyświetlony zostaje formularz SPŁATA KARTY z następującymi danymi:

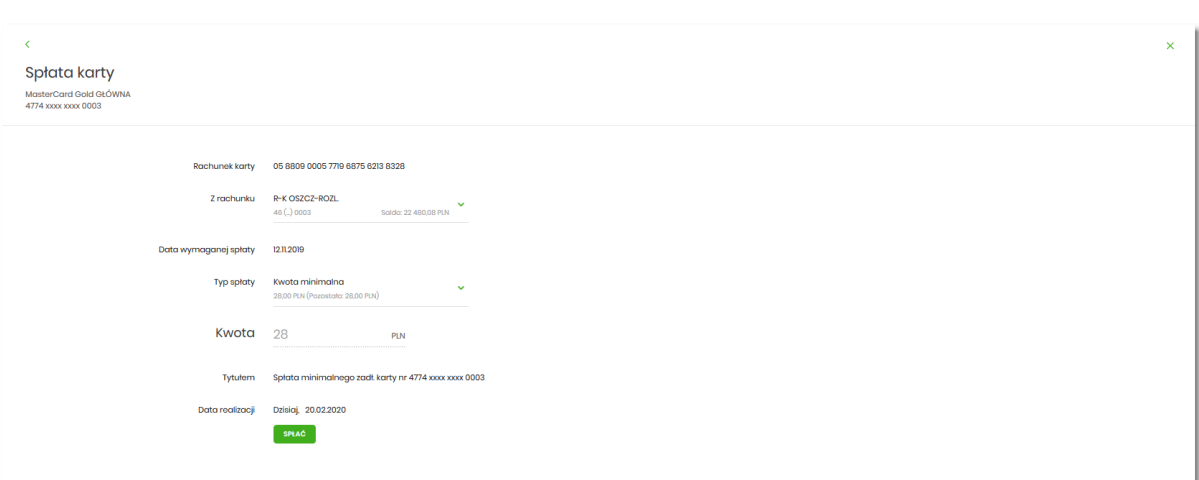

• **Rachunek karty** – pole wypełnione numerem rachunku karty, pole zablokowane do edycji,
# ים חיה

- **Z rachunku** pole zawierające listę rachunków Użytkownika, należy wskazać rachunek, z którego ma być wykonana spłata zadłużenia na karcie, realizacja spłaty karty możliwa jest z rachunków w walucie PLN lub w walucie rachunku karty. W polu podpowiadany jest rachunek ustawiony przez Użytkownika jako domyślny (w opcji *Ustawienia → Rachunek domyślny*), który można zmienić, pole wymagalne,
- **Data wymaganej spłaty** pole wypełnione automatycznie przez system datą, do której należy uregulować zadłużenie(data w formacie DD.MM.RRRR), pole zablokowane do edycji,
- **Typ spłaty** wariant spłaty zadłużenia, dostępne wartości:
	- Kwota minimalna, wraz z informacją o minimalnej kwocie do spłaty oraz pozostałej minimalnej kwocie do spłaty,
	- Kwota dowolna,
	- Kwota całkowita, wraz z informacją o kwocie wymagalnej do całkowitej spłaty,
	- Zadłużenie za ostatni okres rozliczeniowy, wraz z informacją o kwocie zadłużenia za ostatni okres rozliczeniowy oraz kwocie pozostałej do spłaty zadłużenia za ostatni okres rozliczeniowy.

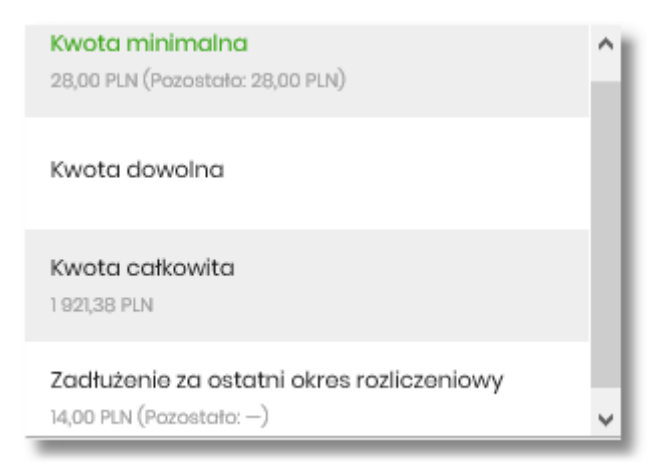

- **Kwota** kwota spłaty zadłużenia w walucie rachunku karty (kwota nie może być większa od kwoty całkowitego zadłużenia na karcie). Pole kwota:
	- należy uzupełnić ręcznie w przypadku wybrania typu spłaty:
		- $\blacksquare$  Kwota dowolna.
	- pole wypełniane automatycznie (bez możliwości zmiany) w przypadku wskazania typu spłaty:
		- Kwota minimalna,
		- Kwota całkowita,
		- Zadłużenie za ostatni okres rozliczeniowy,
- **Tytułem** pole zawiera opis operacji i zaszyfrowany numer karty, pole zablokowane do edycji, informacja jaką system zaprezentuje w tym polu, jest uzależniony od wybranego przez Użytkownika typu spłaty:
	- Minimalna kwota Spłata minimalnego zadł. karty nr (numer karty np. 4774 xxxx xxxx 0003),
	- Kwota całkowita Spłata całkowitego zadł. karty nr (numer karty np. 4774 xxxx xxxx 0003),

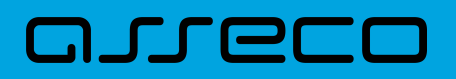

- Zadłużenie za ostatni okres rozliczeniowy Spłata ostatnie zadł. karty nr (numer karty np. 4774 xxxx xxxx 0003),
- **Data realizacji** data spłaty zadłużenia (data w formacie DD.MM.RRRR), domyślnie wstawiana jest data bieżąca, pole zablokowane do edycji.

W górnej część formularza SPŁATA KARTY dostępne są przyciski:

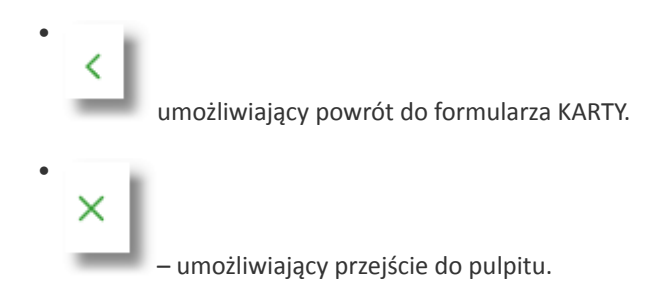

Po określeniu parametrów spłaty karty kredytowej należy nacisnąć przycisk [SPŁAĆ], system wyświetla wówczas formularz z wprowadzonymi danymi w trybie podglądu.

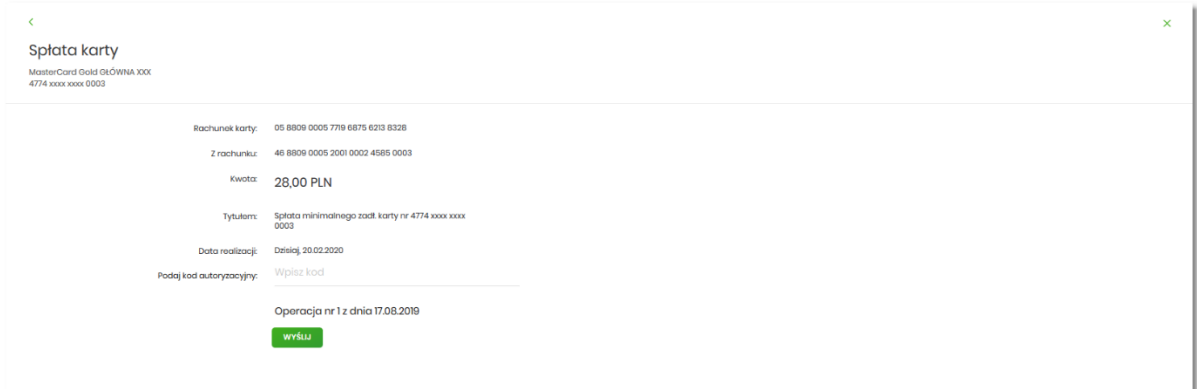

Na formularzu prezentowane są następujące informacje:

- **Rachunek karty** numer rachunku karty,
- **Z rachunku** numer rachunku z którego będzie wykonywana spłata,
- **Kwota** kwota spłaty,
- **Tytułem** pole automatyczne uzupełnianie przez system,
- **Data realizacji** data realizacji spłaty,
- **Podaj kod autoryzacyjny/Klucz do podpisu** jedno aktywne pole na formatce, służące do autoryzacji przelewu. Nazwa i prezentacja pola zależna jest od aktualnie wykorzystywanej przez Użytkownika metody autoryzacji.

Dodatkowo na formularzu prezentowana jest rozwijana sekcja:

- [POKAŻ DODATKOWE INFORMACJE]:
	- **Data dostarczenia** data wykonania operacji,

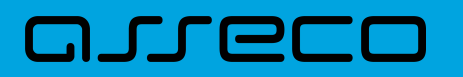

•

◦ **Opłaty** – kwota opłaty związanej z wykonaniem operacji spłaty,

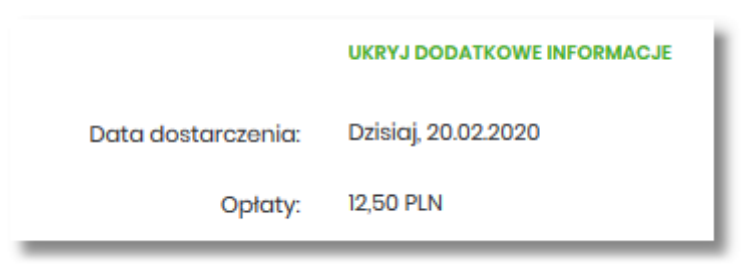

W górnej części formularza SPŁATA KARTY dostępny jest przycisk:

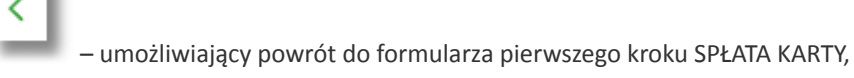

Po zaakceptowaniu operacji spłaty karty kredytowej za pomocą dostępnej metody autoryzacji, zostanie zaprezentowany komunikat jak na poniższym ekranie wraz z przyciskiem [WRÓĆ DO PULPITU] umożliwiającym powrót do pulpitu.

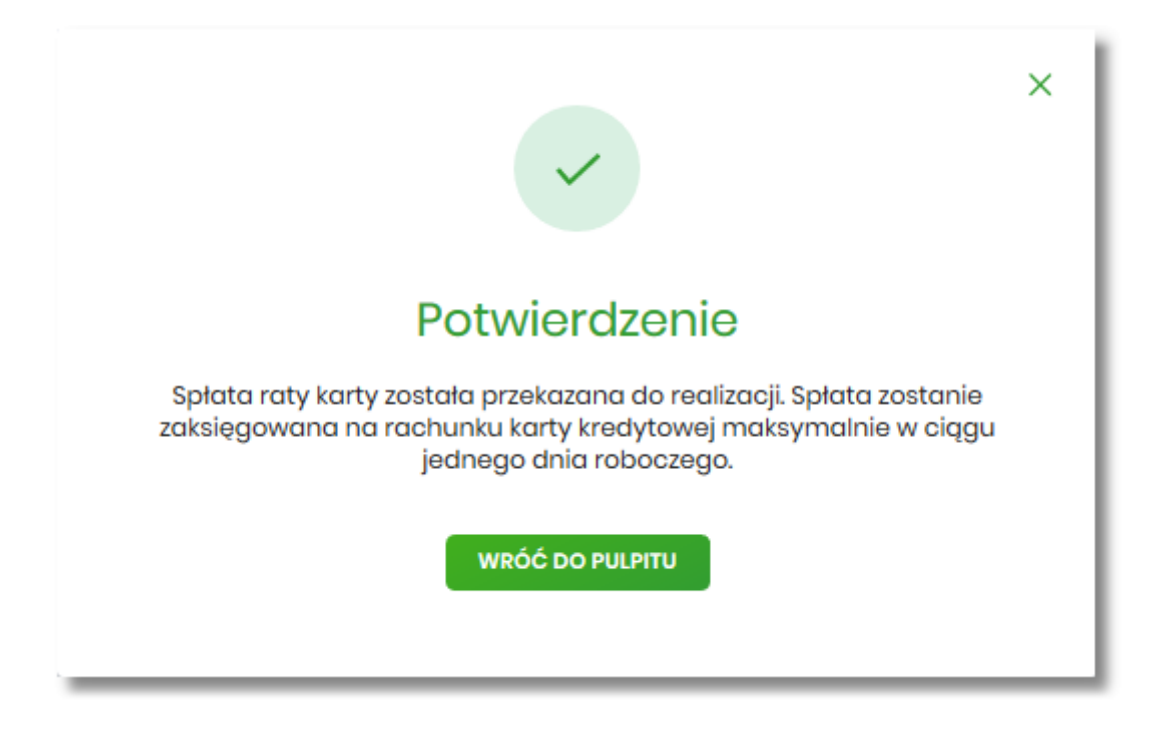

### **6.11. Aktywacja karty**

Aby aktywować kartę należy na formularzu KARTY kliknąć w obszar karty nieaktywnej o statusie *Do akceptacji*, a następnie wybrać opcję [AKTYWUJ].

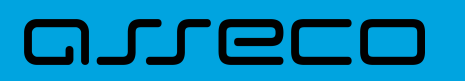

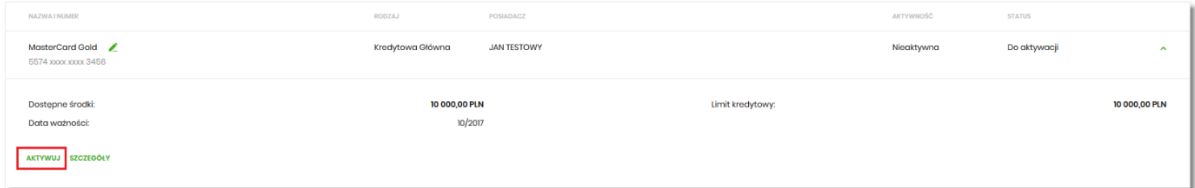

Po wyborze przycisku wyświetlony zostaje formularz AKTYWACJA KARTY z następującymi danymi (w zależności od typu karty):

- **Numer karty** częściowo zamaskowany numer karty (widoczne 4 pierwsze i 4 ostatnie cyfry numeru karty), pole zablokowane do edycji,
- **Nazwa i typ karty** nazwa karty nadawana w systemie oraz typ karty,
- **Numer rachunku kredytowego** numer rachunku kredytowego, do którego wydano kartę,
- **Data ważności** koniec okresu ważności karty (data w formacie MM/RRRR),
- **Imię i nazwisko okaziciela** imię i nazwisko właściciela karty,
- **Imię i nazwisko na karcie** imię i nazwisko umieszczone na karcie,
- **Podaj kod autoryzacyjny/Klucz do podpisu –** jedno aktywne pole na formatce, służące do autoryzacji przelewu. Nazwa i prezentacja pola zależna jest od aktualnie wykorzystywanej przez Użytkownika metody autoryzacji.

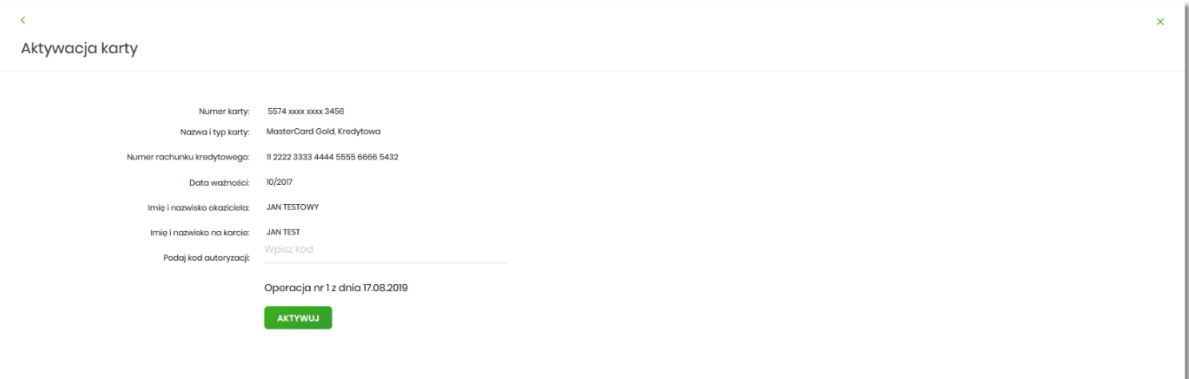

W górnej części formularza AKTYWACJA KARTY dostępne są przyciski:

• – umożliwiający powrót do formularza KARTY, • – umożliwiający przejście do pulpitu.

Po poprawnej akceptacji aktywacji karty, za pomocą przycisku [AKTYWUJ] zostanie zaprezentowany komunikat jak na poniższym ekranie wraz z przyciskiem [WRÓĆ DO PULPITU] umożliwiającym powrót do pulpitu.

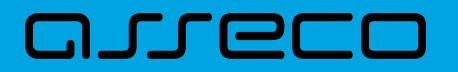

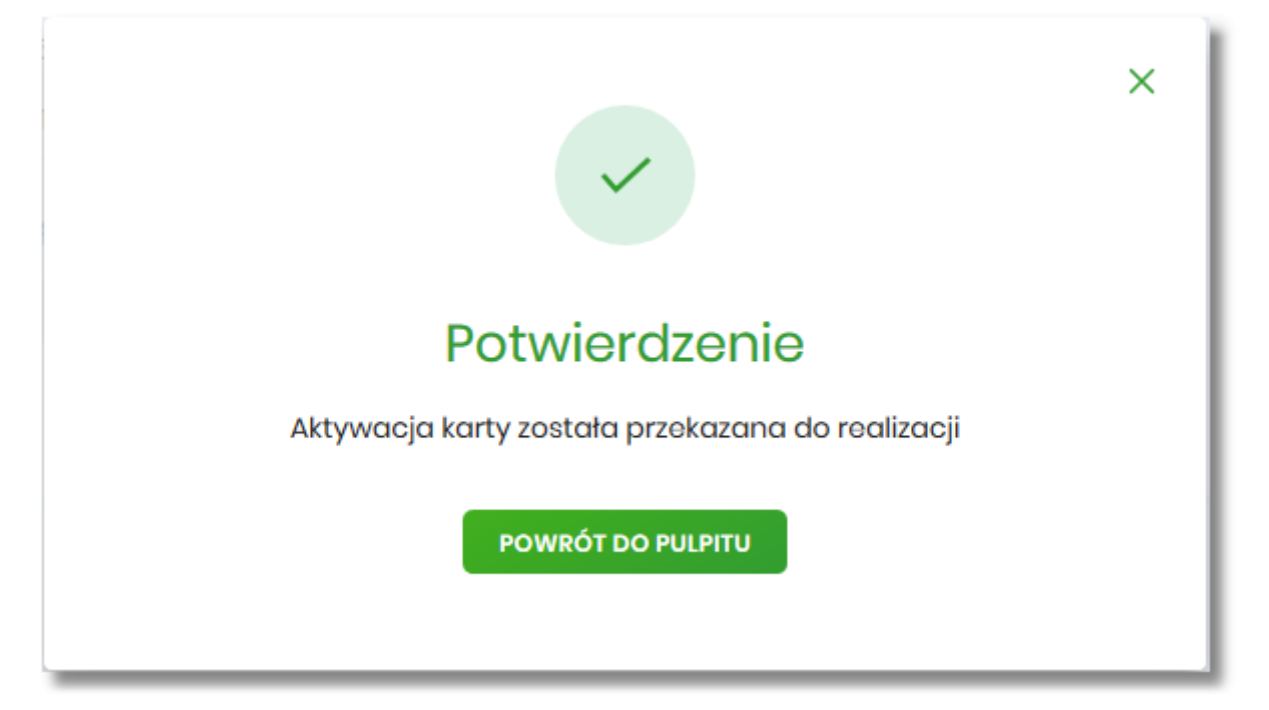

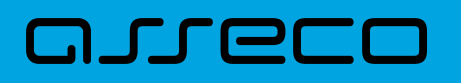

# **7. Karty (GryfCard)**

Miniaplikacja Karty zapewnia dostęp do listy kart (debetowych, kredytowych), do których uprawniony jest Użytkownik.

System Asseco EBP zapewnia Użytkownikowi dostęp do miniaplikacji Karty z dwóch głównych poziomów:

• widżetu Karty (wyświetlanego na pulpicie o ile Użytkownik nie usunął go z pulpitu),

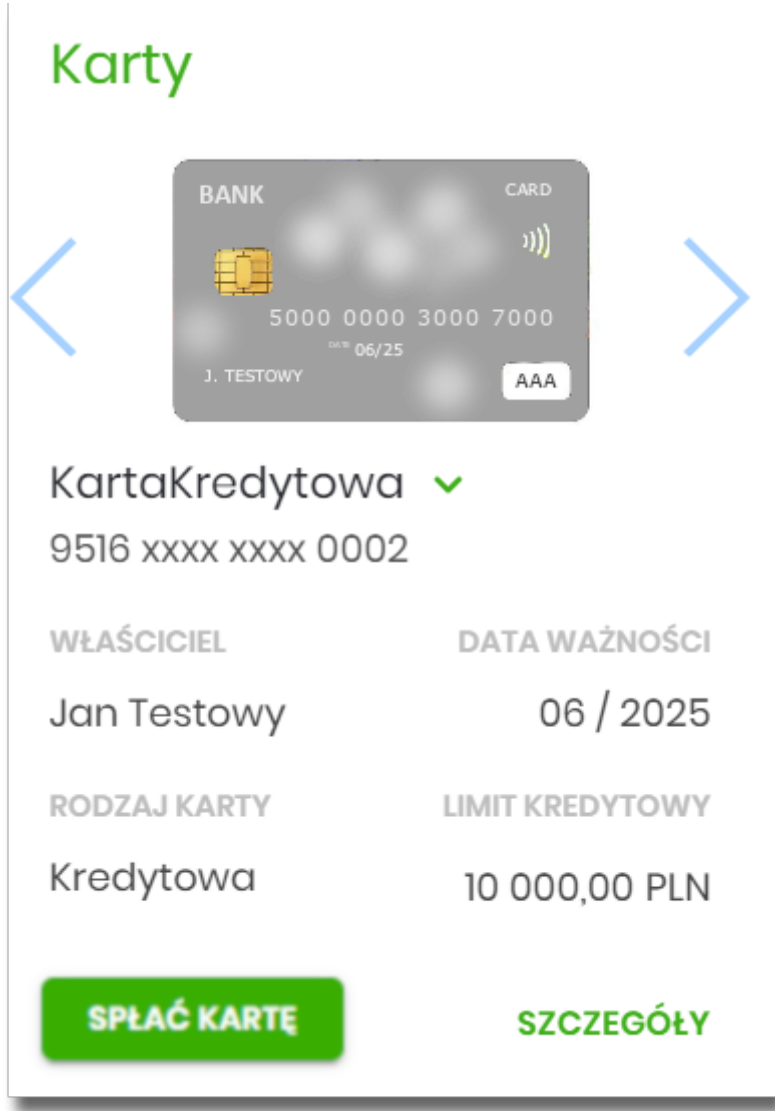

• menu bocznego po wybraniu opcji Karty.

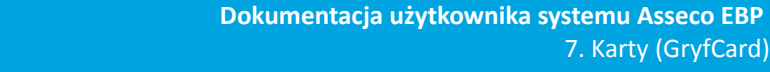

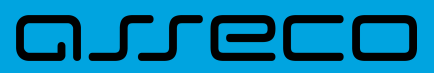

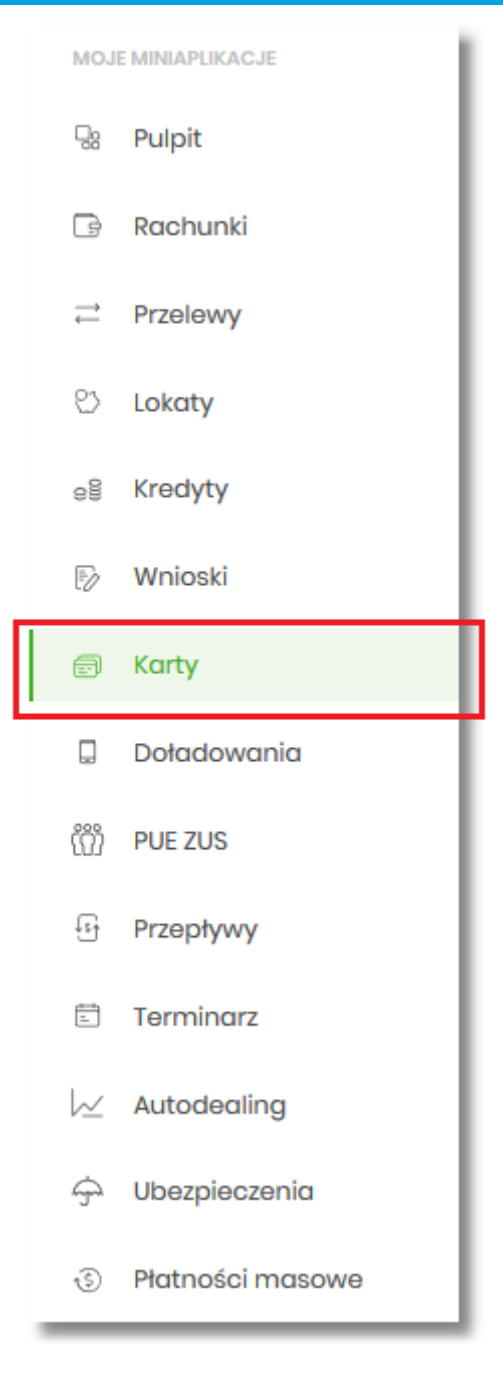

W każdym z poziomów miniaplikacji dla Użytkownika dostępne są formatki do obsługi poszczególnych opcji biznesowych opisanych w poniższych podrozdziałach. Z poziomu formatek Użytkownik może wykonać wskazane akcje.

Użytkownik posiadający dostęp do miniaplikacji Karty ma możliwość:

- przeglądania informacji listy swoich kart lub wszystkich kart danego rachunku,
- przeglądania informacji szczegółowych na temat karty,
- modyfikacji nazwy własnej karty,
- przeglądania historii operacji wykonywanych kartą/na rachunku karty,
- zmiany limitów na karcie,
- przeglądania blokad na rachunku karty,
- spłaty zadłużenia karty,
- zastrzeżenia karty,
- zablokowania karty,
- włączenia/wyłączenia zbliżenia.

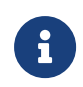

Funkcjonalność kart w kontekście firmowym dostępna jest dla Użytkownika, który posiada odpowiednie uprawnienia: do funkcjonalności. Uprawnienia ustawiane są przez Administratora Użytkowników w opcji *Ustawienia → Uprawnienia Użytkowników.*

W przypadku braku łączności systemu bankowości internetowej *Asseco\_EBP* z systemem kartowym zostanie zaprezentowany komunikat:

Funkcje aktywne chwilowo niedostępne

# **7.1. Widżet karty**

Widżet **Karty** może być w dwóch rozmiarach: standardowym i rozszerzonym.

Na widżecie standardowym jest możliwość:

- wyboru karty w celu zaprezentowaniu skróconych informacji o niej, czyli:
	- numer karty częściowo zamaskowany,
	- dane właściciela,
	- data ważności,
	- rodzaj karty,
	- limit kredytu. Ponadto dostępne są akcje:
- [SPŁAĆ KARTĘ] przejście do spłaty karty (przycisk dostępny w zależności od rodzaju karty),,
- [SZCZEGOŁY] przejście do szczegółów wybranej karty.

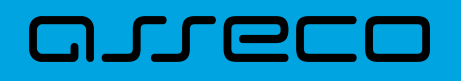

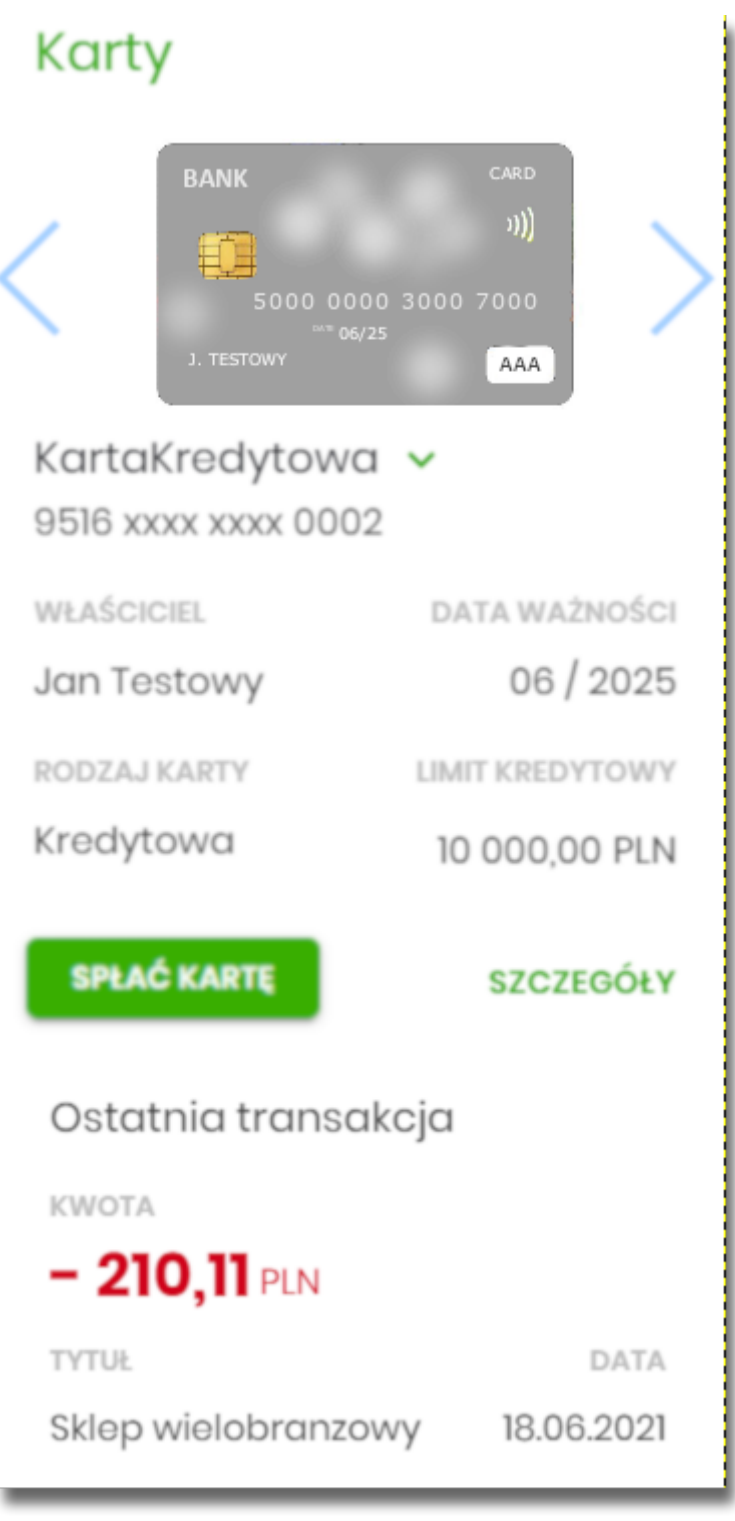

Na widżecie rozszerzonym prócz tych samych informacji co na widoku standardowym dodatkowo prezentowane są:

- informacja o ostatniej transakcji na karcie:
	- kwota,
	- tytuł,
	- data, (w przypadku braku ostatnich transakcji wyświetli się odpowiedni komunikat).

## **7.2. Przeglądanie listy kart**

וסתת ה

Po kliknięciu w tytuł widżetu **Karty** lub poprzez wybór opcji z bocznego menu Karty wyświetlane jest okno prezentujące listę kart, do których uprawniony jest Użytkownik:

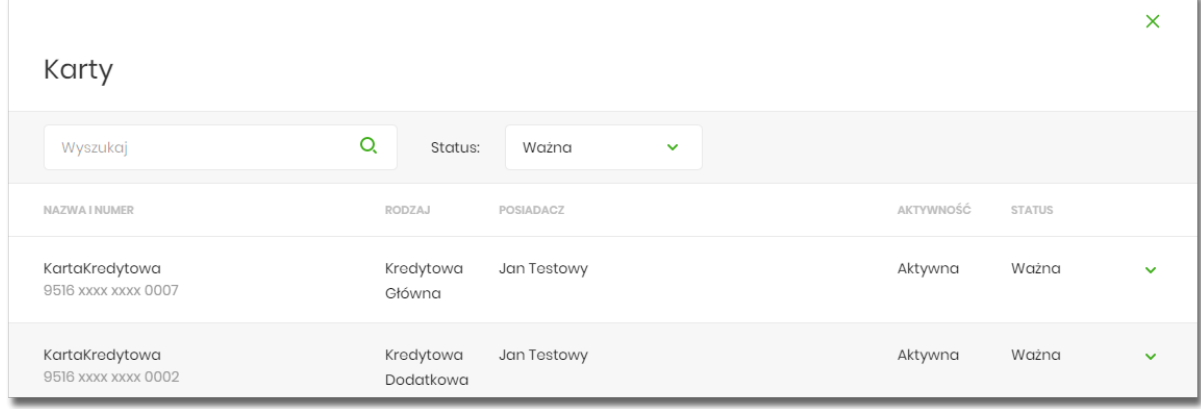

Na liście kart, dla każdej karty dostępne są następujące informacje:

- **Nazwa i numer** nazwa karty (nadana przez system), numer karty częściowo zamaskowany,
- **Rodzaj karty** rodzaj karty (debetowa, kredytowa),
- **Właściciel** imię i nazwisko właściciela karty,
- **Aktywność** dostępne statusy *Aktywna, Nieaktywna,*
- **Status** status karty, dostępne statusy: *Ważna, Nieważna, Zablokowana, Zastrzeżona, Do aktywacji.* Wartość prezentowana jako status zależy od:
	- daty zastrzeżenia: jeśli data zastrzeżenia jest przed datą aktualną prezentowany jest status *Zastrzeżona,*
	- daty zablokowania: jeśli data zablokowania jest przed datą aktualną prezentowany jest status *Zablokowana,*
	- daty ważności: jeśli data końca ważności jest przed datą aktualną prezentowany jest status *Nieważna.*

Jeśli powyższe warunki nie są spełnione - karta posiada status *Ważna (Aktywna/Nieaktywna).* System umożliwia także filtrowanie listy kart po wybraniu ikony znajdującej się nad listą, a następnie po wpisaniu danych w polu wyszukiwania:

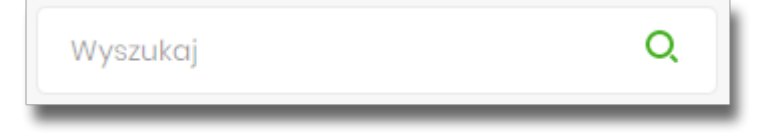

System filtruje listę już po wpisaniu pierwszej litery/cyfry/znaku. Wielkość liter nie ma znaczenia. System nie wyświetli żadnej karty w sytuacji, gdy nie znajdzie wprowadzonej w polu wyszukiwania treści.

Dodatkowo Użytkownik mam możliwość filtrowania kart po statusie karty poprzez wybór wartości z dostępnej listy: *Wszystkie, Ważna (wartość domyślna) , Nieważna, Zablokowana, Zastrzeżona, Do aktywacji.*

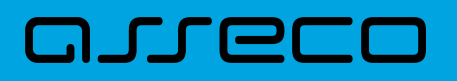

# **7.3. Akcje na wybranej karcie**

Kliknięcie w wiersz wybranej karty powoduje wyświetlenie dodatkowych informacji na temat karty:

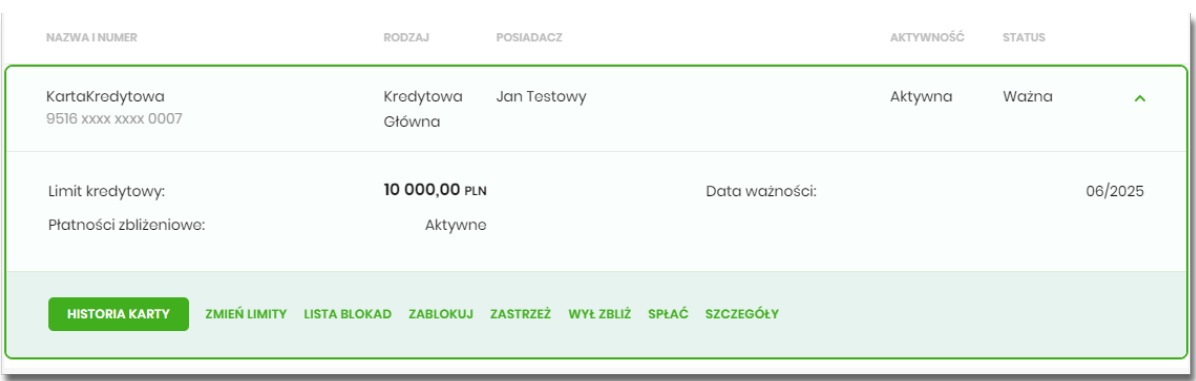

- **Kwota dostępnego limitu** wykorzystany limit na karcie, wartość prezentowana tylko dla karty kredytowej głównej,
- **Data ważności** data ważności karty kredytowej w formacie MM/RRRR,
- **Płatności zbliżeniowe** czy kartą możliwe są płatności zbliżeniowe,
- **Ostatnie operacje** lista 3 ostatnich operacji wykonanych kartą sekcja dostępna, jeżeli na karcie były wykonane operacje.

Dodatkowo prezentowany jest określony zestaw akcji:

- [HISTORIA KARTY] umożliwia przeglądnie historii operacji na karcie,
- [ZMIEŃ LIMITY] umożliwia zmianę limitów na karcie,
- [LISTA BLOKAD] prezentowana jest lista blokad na karcie,
- [ZABLOKUJ] umożliwia zablokowanie karty,
- [ZASTRZEŻ] umożliwia zastrzeżenie karty,
- [WYŁ ZBLIŻ]/[WŁ ZBLIŻ]- umożliwia włączenie lub wyłączenie płatności zbliżeniowych,
- [SPŁAĆ] umożliwia spłatę zadłużenia karty,
- [SZCZEGÓŁY] przeglądanie informacji szczegółowych karty.

Ponowne kliknięcie w obszar rozwiniętego wiersza karty powoduje zwinięcie dodatkowych informacji i przycisków prezentowanych dla karty.

### **7.4. Podgląd szczegółów karty**

Aby z listy kart przejść do szczegółów wybranej karty należy kliknąć w obszar wybranego wiersza, a następnie opcję [SZCZEGÓŁY]. Wyświetlane jest wówczas okno Szczegóły karty. Lista pól dostępnych na formularzu jest zależna od typu karty.

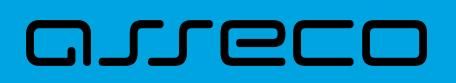

Na formatce ze szczegółami karty kredytowej głównej/dodatkowej prezentowane są następujące dane:

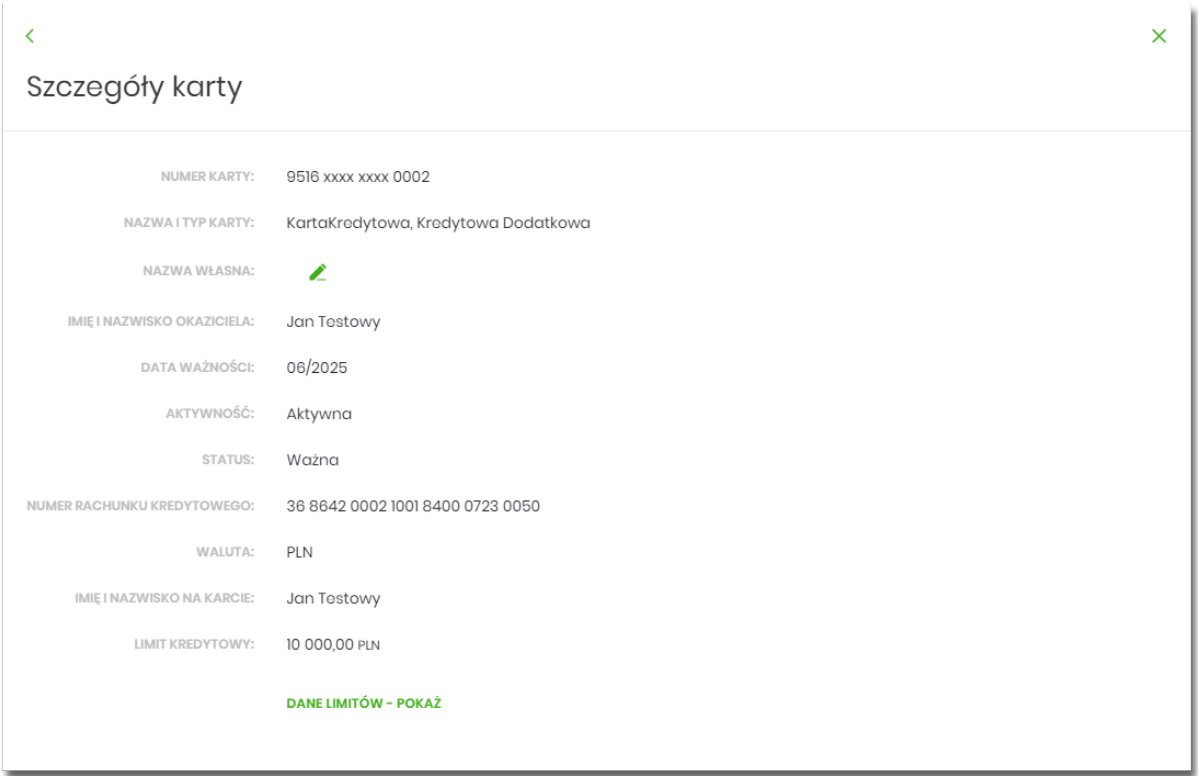

- **Numer karty** częściowo zamaskowany numer karty,
- **Nazwa i typ karty** nazwa karty nadawana w systemie oraz typ karty: Kredytowa główna, Kredytowa dodatkowa,
- **Nazwa własna** nazwa karty nadana przez Użytkownika,
- **Imię i nazwisko okaziciela** imię i nazwisko właściciela karty,
- **Data ważności** koniec okresu ważności karty, data w formacie MM/RRRR,
- **Aktywność** określenie aktywności karty: Aktywna, Nieaktywna,
- **Status** dostępne statusy: *Ważna, Nieważna, Zablokowana, Zastrzeżona,*
- **Numer rachunku kredytowego** numer rachunku kredytowego, do ktorego wydano kartę,
- **Waluta** waluta karty,
- **Imię i nazwisko na karcie** imię i nazwisko umieszczone na karcie,
- **Limit kredytowy** kwota i waluta przyznanego limitu kredytowego, pole dostępne dla właściciela lub współwłaściciela do umowy kredytowej,
- [DANE LIMITÓW POKAŻ]

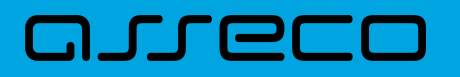

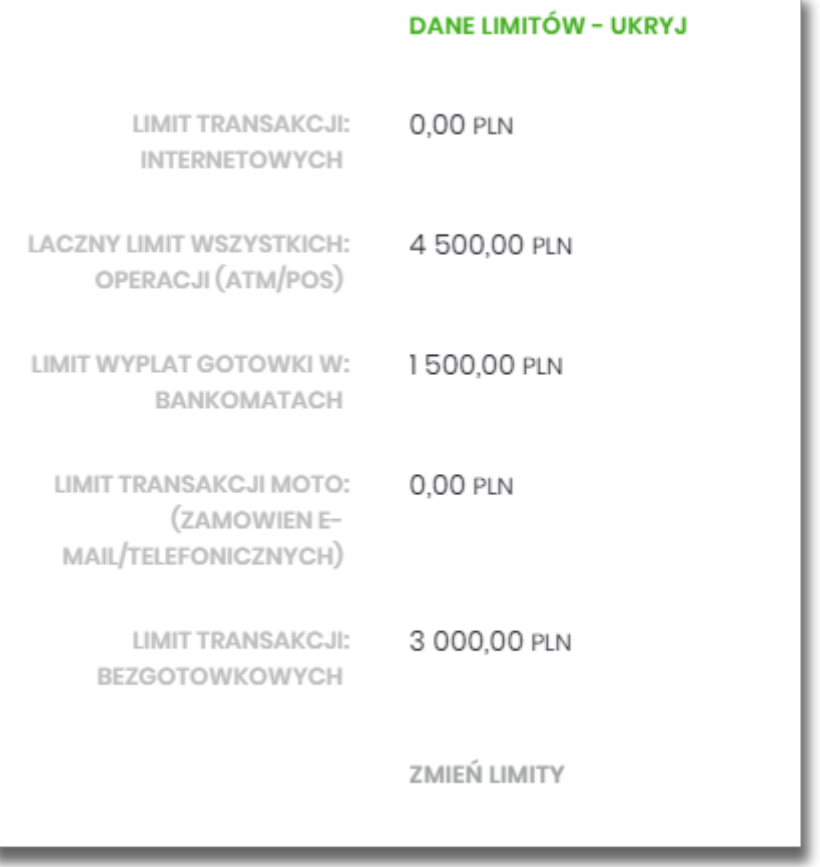

# **7.5. Modyfikacja nazwy własnej karty**

W celu ułatwienia identyfikacji karty, Użytkownik z poziomu szczegółów karty ma możliwość modyfikacji nazwy produktu za pomocą ikonki znajdującej się przy polu **Twoja nazwa.**

Wybranie ikonki w polu uaktywnia pole do wprowadzenia nazwy własnej karty:

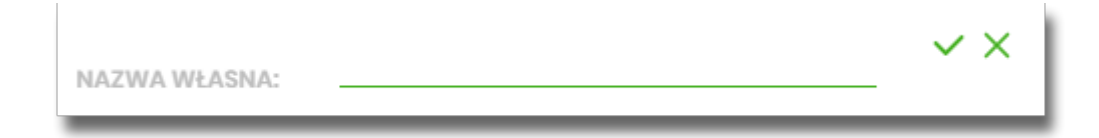

Obok pola dostępne są przyciski:

•

•

– umożliwia zapisanie zmienionej nazwy własnej karty. Nazwę własną karty zapisać można także po jej wprowadzeniu i użyciu klawisza [Enter] z klawiatury.

× – umożliwia rezygnację ze zmiany nazwy własnej karty.

W przypadku, gdy Użytkownik usunie wprowadzoną w polu nazwę własną karty, system przyporządkowuje mu nazwę systemową.

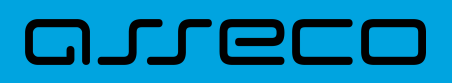

# **7.6. Przeglądanie historii operacji wykonanych kartą**

Aby przejść do historii operacji wykonanych kartą płatniczą należy z poziomu rozwiniętych szczegółów karty (na liście karty) wybrać przycisk [HISTORIA KARTY]. Wyświetlane jest wówczas okno Historia karty prezentujące listę operacji wykonanych przy użyciu karty płatniczej/kredytowej:

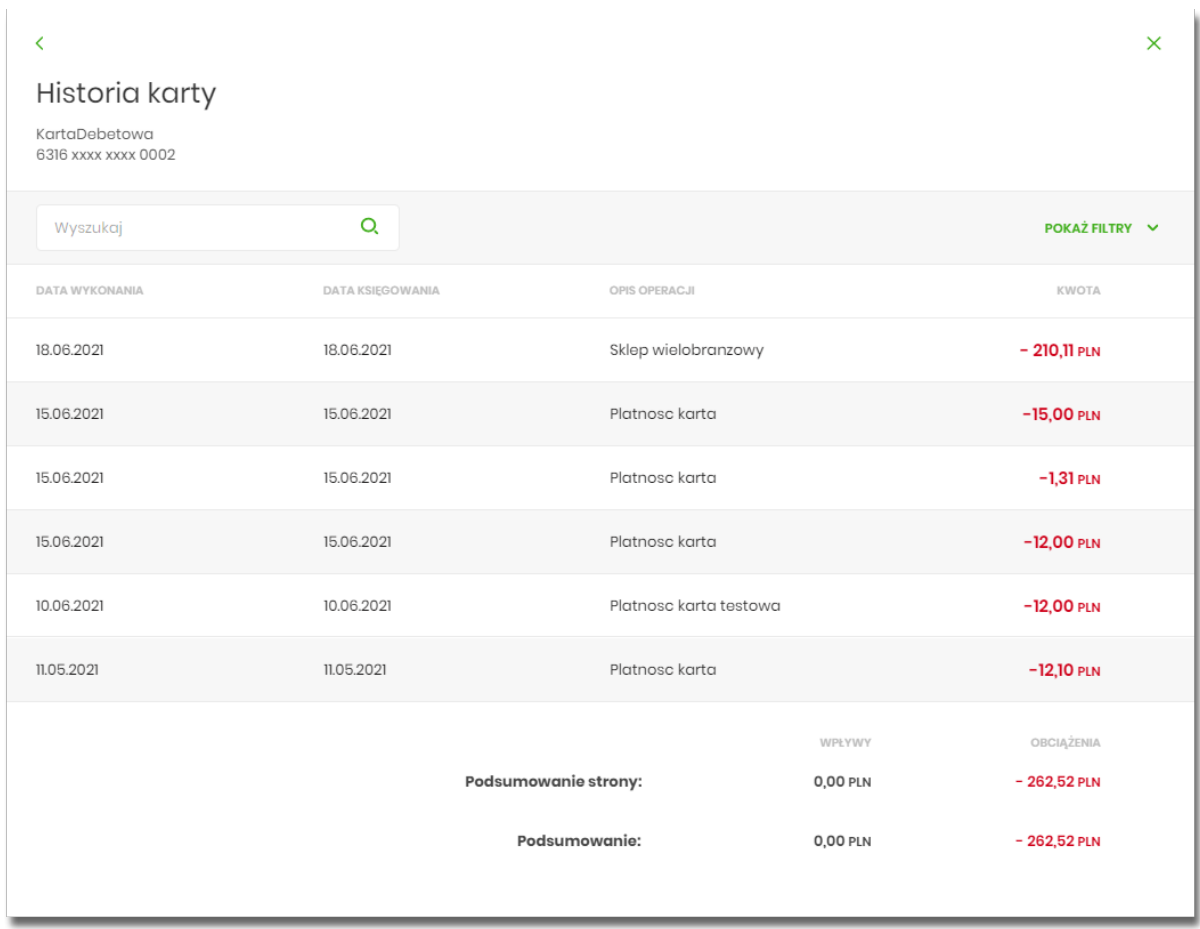

Posiadacz głównej karty kredytowej ma możliwość wyświetlenia wszystkich operacji wykonanych kartą płatniczą oraz operacji wykonanych na rachunku związanym z tą kartą. Posiadacz dodatkowej karty kredytowej ma możliwość wyświetlenia wszystkich operacji na rachunku wykonanych tylko tą kartą.

W celu zawężenia prezentacji listy operacji wykonanych kartą, Użytkownik ma możliwość zastosowania filtrów: prostego oraz zawansowanego.

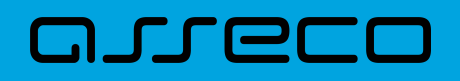

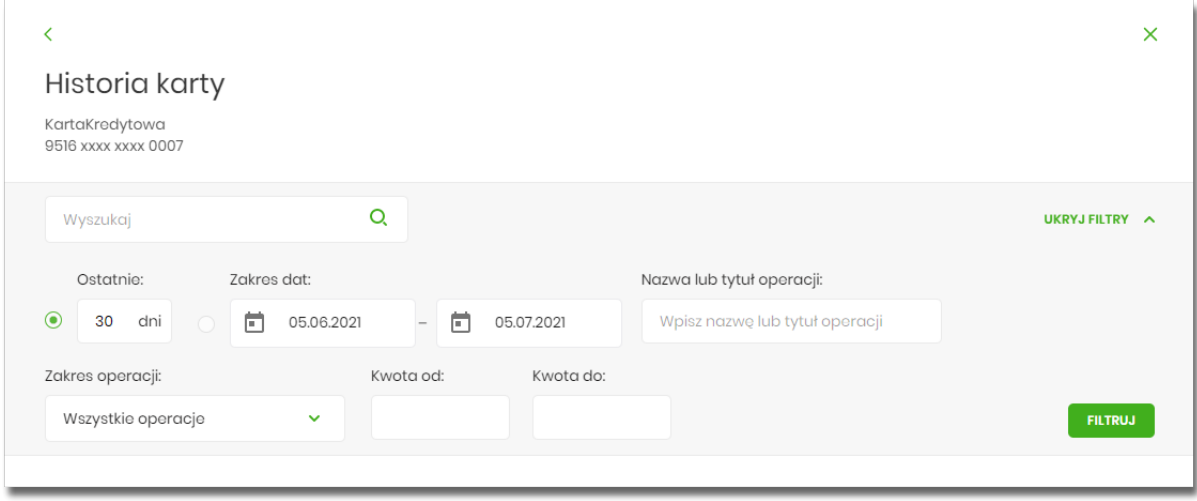

Filtr prosty umożliwia wyszukanie po treści. W tym celu należy wpisać w pole **Wyszukaj** tekst oraz nacisnąć przycisk [ENTER].

Użycie przycisku [POKAŻ FILTRY] umożliwia ustawienie filtru zaawansowanego dla następujących pól:

- **Ostatnie … dni** liczba dni poprzedzających datę bieżącą, dla których ma zostać zaprezentowana historia operacji wykonanych kartą płatniczą, domyślnie 30 dni,
- **Zakres dat** zakres dat, klikniecie w obszar pól z datami otwiera okno kalendarza, za pomocą, którego można określić zakres dat (maksymalnie 90 dni wstecz),
- **Nazwa lub tytuł operacji** możliwość wyszukania nazwy lub tytułu operacji,
- **Zakres operacji** filtr dostępny dla historii operacji karty kredytowej. Możliwość wyboru:
	- *Wszystkie operacje,*
	- *Tylko operacje wykonywane kartą.*
- **Kwota od, Kwota do** zakres kwot (od do), dla których ma zostać wyświetlona historia operacji wykonanych kartą płatniczą.

Zastosowanie filtru zaawansowanego aktywuje się za pomocą przycisku [FILTRUJ].

#### **7.7. Przeglądanie blokad na rachunku karty**

Aby z listy kart przejść do przeglądania aktywnych operacji zablokowania środków należy kliknąć w obszar wybranego wiersza karty, a następnie opcję [LISTA BLOKAD]. Wyświetlane jest wówczas okno Blokady prezentujące listy blokad (autoryzacji) dla kart kredytowych oraz debetowych klienta.

System umożliwia filtrowanie listy blokad po wpisaniu danych w polu wyszukiwania:

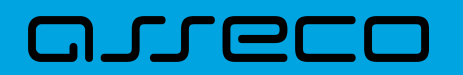

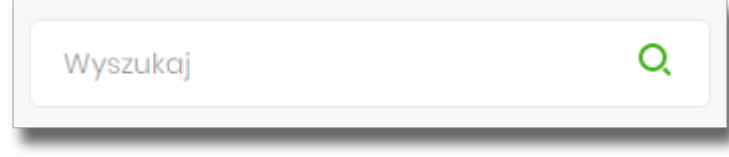

System filtruje listę już po wpisaniu pierwszej litery/cyfry/znaku. Wielkość liter nie ma znaczenia. System nie wyświetli żadnej blokady w sytuacji, gdy nie znajdzie wprowadzonej w polu wyszukiwania treści. Aby wrócić do listy kart należy wybrać ikonę znajdującą się w nagłówku formularza.

# **7.8. Spłata karty**

Po wybraniu przycisku [SPŁAĆ] Użytkownik zostanie przekierowany do strony z danymi do spłaty:

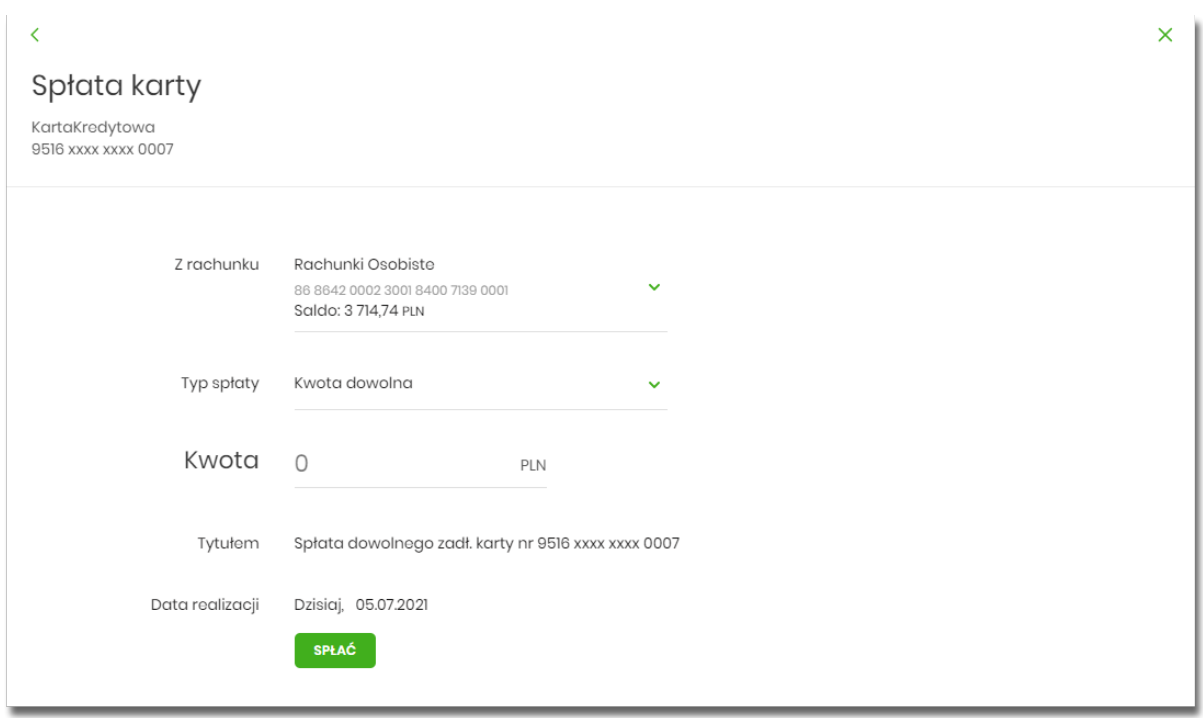

Po uzupełnieniu danych i wybraniu [SPŁAĆ] nastąpi przejście do kroku z podsumowaniem i autoryzacją transakcji. Po poprawnej autoryzacji zostanie zaprezentowany komunikat.

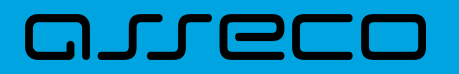

 $\times$ 

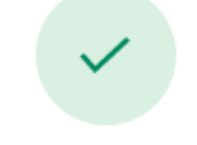

# Potwierdzenie

Spłata raty karty została przekazana do realizacji. Spłata zostanie zaksięgowana na rachunku karty kredytowej maksymalnie w ciągu jednego dnia roboczego.

**WRÓĆ DO PULPITU** 

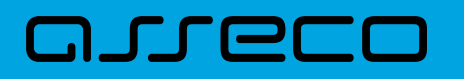

# **8. Koszyk zleceń**

Miniaplikacja **Koszyk zleceń** umożliwia Użytkownikowi indywidualnemu przeglądanie listy transakcji do autoryzacji. Do poprawnej obsługi miniaplikacji **Koszyk zleceń** wymagany jest dostęp Użytkownika do miniaplikacji **Przelewy**.

Dyspozycje, które trafiają do koszyka zleceń składane są z poziomu formatki dedykowanej płatności po wyborze

**DODAJ DO KOSZYKA** 

odnośnika a następnie przycisku [ZAPISZ] na formatce potwierdzenia danych

przelewu.

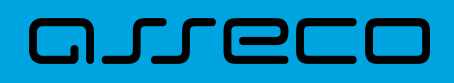

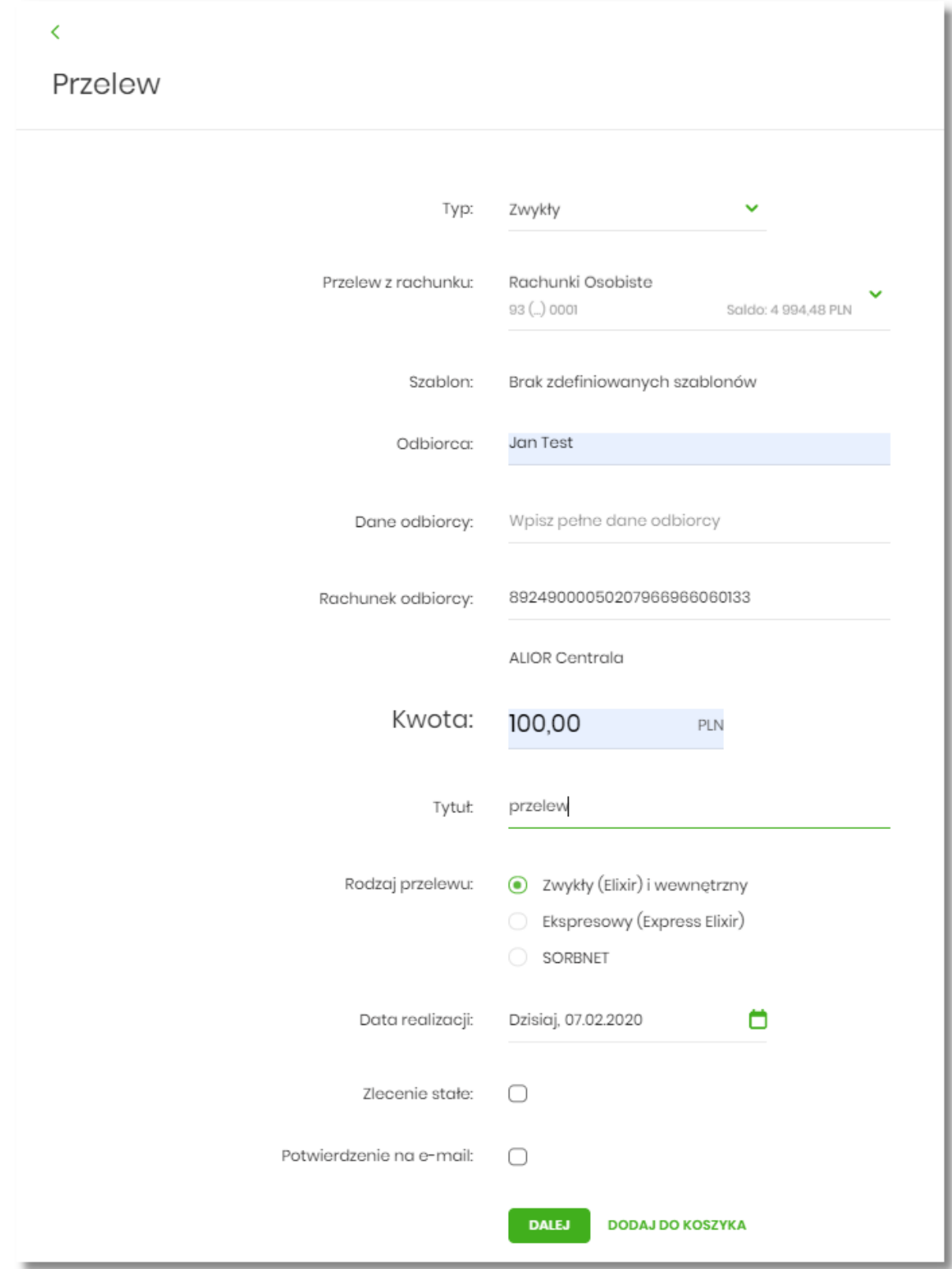

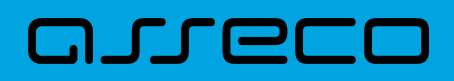

#### ₹

# Przelew

Zwykły z rachunku 93 8642 0002 3001 8400 7416 0001

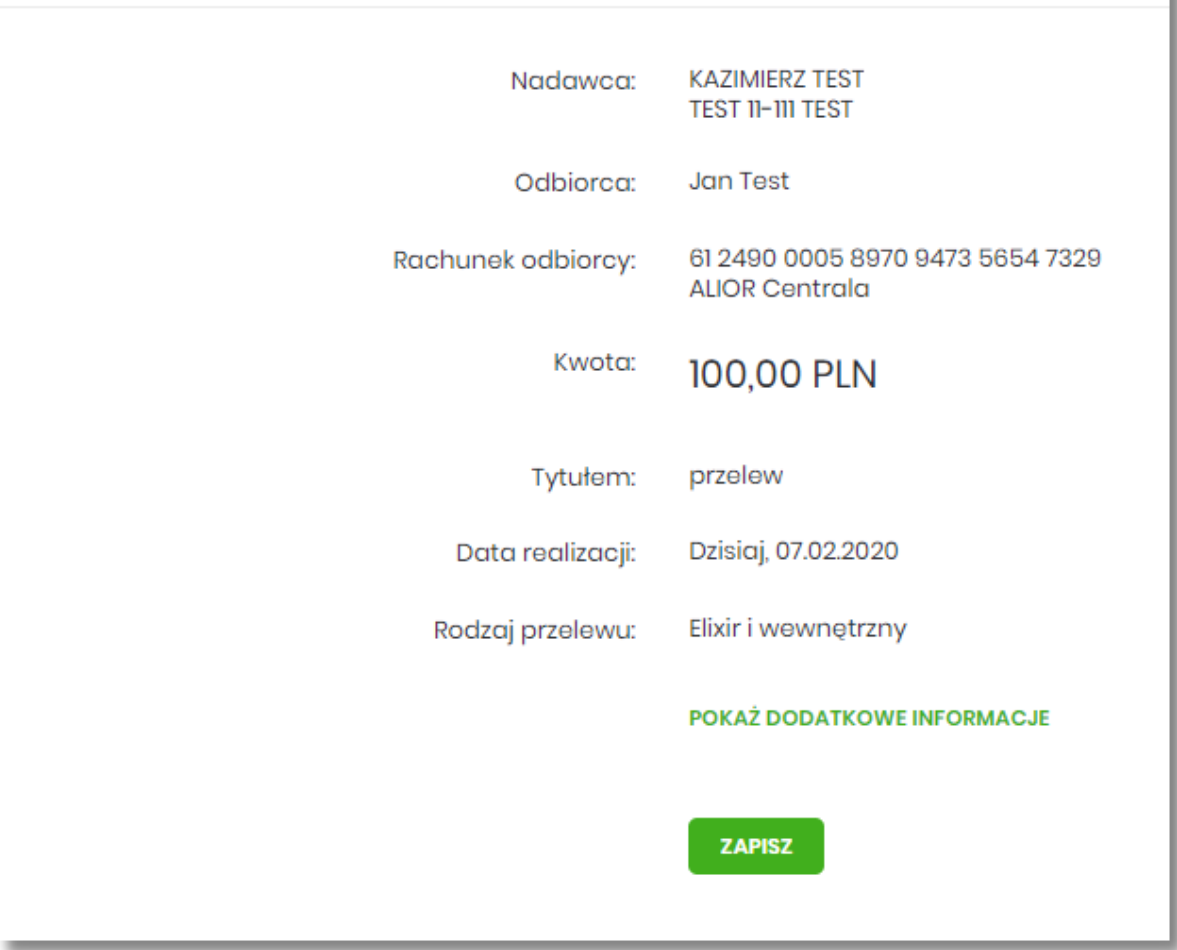

System umożliwia zapisanie dyspozycji do koszyka zleceń w celu późniejszej autoryzacji:

- przelewów zwykłych (również z datą przyszłą),
- przelewów podatku (również z datą przyszłą),
- przelewów zagranicznych,
- dyspozycji zlecenia stałego (przelew zwykły z opcją powtarzania).

### **8.1. Koszyk – lista zleceń**

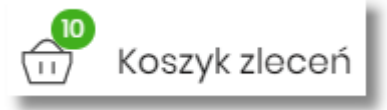

W nagłówku systemu dostępny jest link **wystemu dostępny jest link** , po wyborze którego

prezentowana jest lista transakcji do autoryzacji, czyli transakcji, które zostały przez klienta wprowadzone w aplikacji Asseco EBP, ale nie są jeszcze podpisane. Wraz z linkiem prezentowana jest liczba dyspozycji w koszyku.

Na liście płatności w koszyku, dla każdej płatności widoczne są następujące informacje:

- **Data dostarczenia** planowana data realizacji przelewu,
- **Status** status przelewu w koszyku (pozycja widoczna jedynie dla Użytkowników posiadających przypisaną funkcjonalność Wielopodpisu),
- **Odbiorca** nazwa odbiorcy płatności wraz z numerem jego rachunku,
- **Referencje/opis** tytuł przelewu,
- **Kwota** kwota płatności wraz z symbolem waluty.

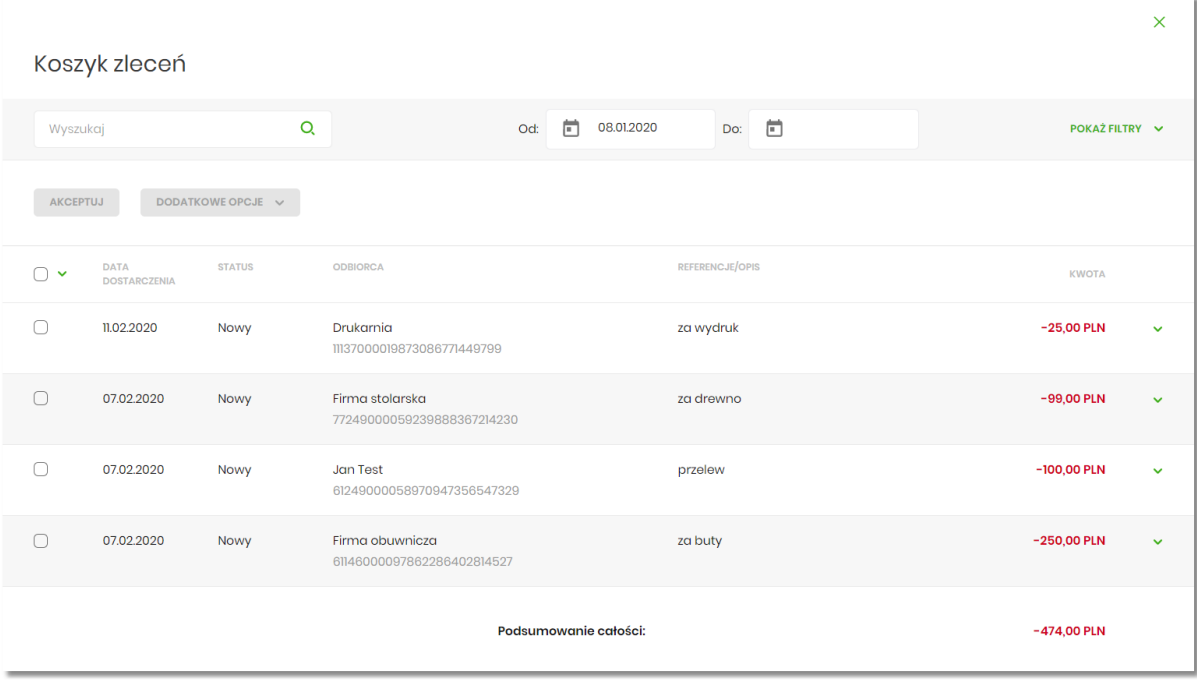

Lista płatności w koszyku jest stronicowana. System wyświetla listę 20 pierwszych rekordów z możliwością przechodzenia między stronami za pomocą przycisków nawigacyjnych dostępnych pod listą  $1 - 2$ →  $\in$ ← →ı

.

W przypadku braku dyspozycji w koszyku prezentowany jest komunikat: "*Brak elementów do wyświetlenia*".

Kliknięcie w obszar wybranego przelewu z koszyka powoduje wyświetlenie dodatkowych informacji na temat dyspozycji przelewu:

- **Rodzaj przelewu** np. przelew zwykły, walutowy, własny,
- **Z rachunku** numer rachunku obciążanego.

Ponadto pojawia się przycisk [AKCEPTUJ] oraz odnośnik [DODATKOWE OPCJE] umożliwiający wybór jednej z dostępnych akcji: podglądu szczegółów przelewu, jego skopiowania, edycji lub też usunięcia z koszyka.

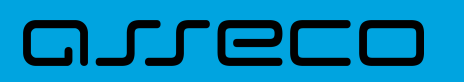

**Dokumentacja użytkownika systemu Asseco EBP**  8.1. Koszyk – lista zleceń

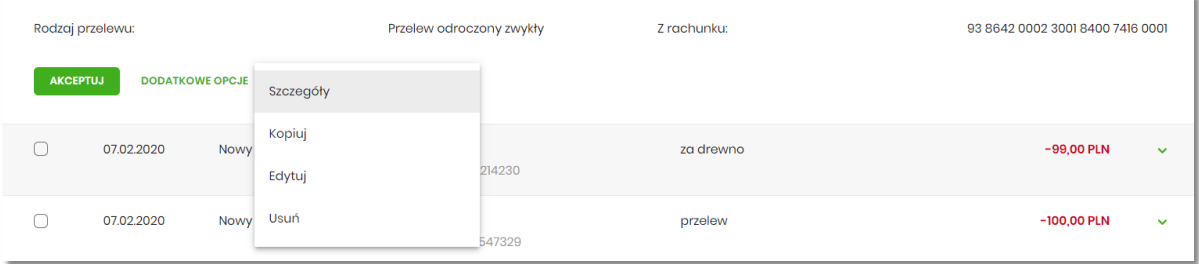

System umożliwia wstępne filtrowanie listy płatności w koszyku po wprowadzeniu odpowiednich danych w dostępne pola wyszukiwania.

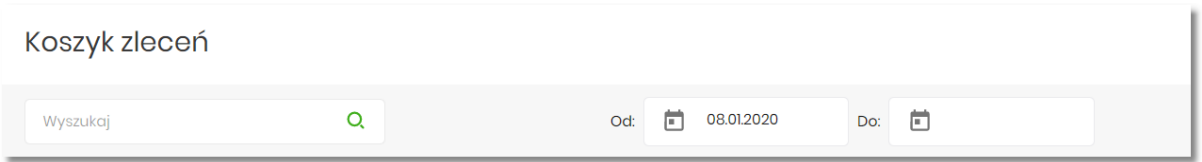

- Okres **Od**, Okres **Do** w polach należy wprowadzić zakres dat (od do), dla których ma zostać wyświetlona lista zleceń w koszyku. Użytkownik wprowadza datę ręcznie lub korzysta z podpowiedzi ikony kalendarza. Kliknięcie w nią otwiera okno służące do wskazania daty, od której ma zostać zaprezentowana lista zleceń. W analogiczny sposób Użytkownik definiuje datę ograniczającą zakres wyszukiwania.
- **Wyszukaj** system automatycznie filtruje listę po wpisaniu pierwszej litery/cyfry/znaku. System przeszukuje listę weryfikując zapisy w polach **Odbiorca** i **Referencje/opis**. Wielkość liter nie ma znaczenia. System nie wyświetli żadnego zlecenia w sytuacji, gdy nie znajdzie na liście żadnych pozycji pasujących do warunku wyszukiwania.

#### POKAŻ FILTRY

Po wybraniu opcji znajdującej się nad listą zleceń w koszyku, możliwe jest bardziej szczegółowe filtrowanie zleceń.

Dostępne są następujące filtry:

- **Z rachunku** pole z listą rozwijalną rachunków dostępnych dla Użytkownika,
- **Rachunek odbiorcy** pole do wpisania numeru rachunku odbiorcy,
- **Rodzaj przelewu** wybór wartości: *Wszystkie, Zwykły, Własny, Walutowy, Podatkowy*,
- **Typ dyspozycji** wybór wartości: *Wszystkie, Edycja cyklicznego, Anulowania*,
- **Kwota od**, **Kwota do** w polach należy wprowadzić zakres kwot (od do), dla których ma zostać wyświetlona lista.
- **Status** status zleceń w koszyku. Wybór następujących wartości z listy rozwijalnej: *Nowy, W akceptacji, Do akceptacji, Gotowy do przekazania, Wszystkie* - wartość domyślna.

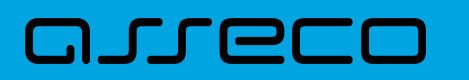

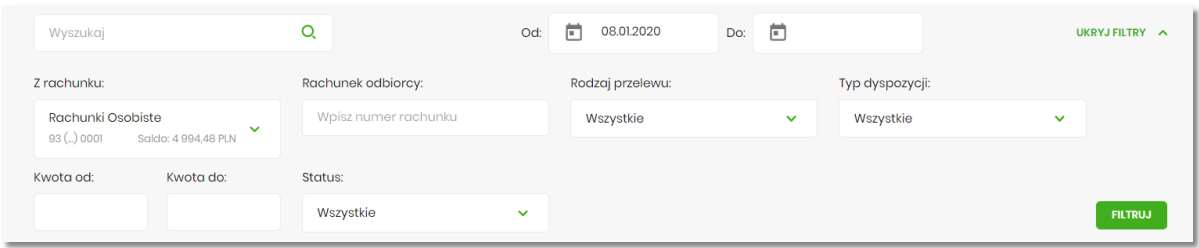

Po określeniu warunków filtrowania listy należy wybrać przycisk [FILTRUJ]. Lista zleceń w koszyku zostanie wówczas ograniczona do tych, które zawierają się w podanych przez Użytkownika warunkach filtrowania. Aby zwinąć filtry należy wybrać przycisk [UKRYJ FILTRY].

Znajdująca się w nagłówku miniaplikacji ikona **X** umożliwia otwarcie pulpitu, a tym samym zamknięcie miniaplikacji.

Dla listy dyspozycji w koszyku dostępne są następujące operacje:

- możliwość zaznaczenia na stronie wszystkich transakcji do autoryzacji w celu wykonania operacji zbiorczej np. usunięcia zaznaczonych transakcji (dotyczy wyświetlonych danych w ramach jednej strony), lub możliwość odznaczenia wszystkich transakcji jeśli były zaznaczone,
- [AKCEPTUJ] podpisanie i przekazanie do realizacji zaznaczonych na liście przelewów. Przycisk jest nieaktywny do momentu zaznaczenia dyspozycji na liście zleceń w koszyku. W procesie grupowej realizacji zleceń następuje kontrola limitów dostępnych środków na rachunku,

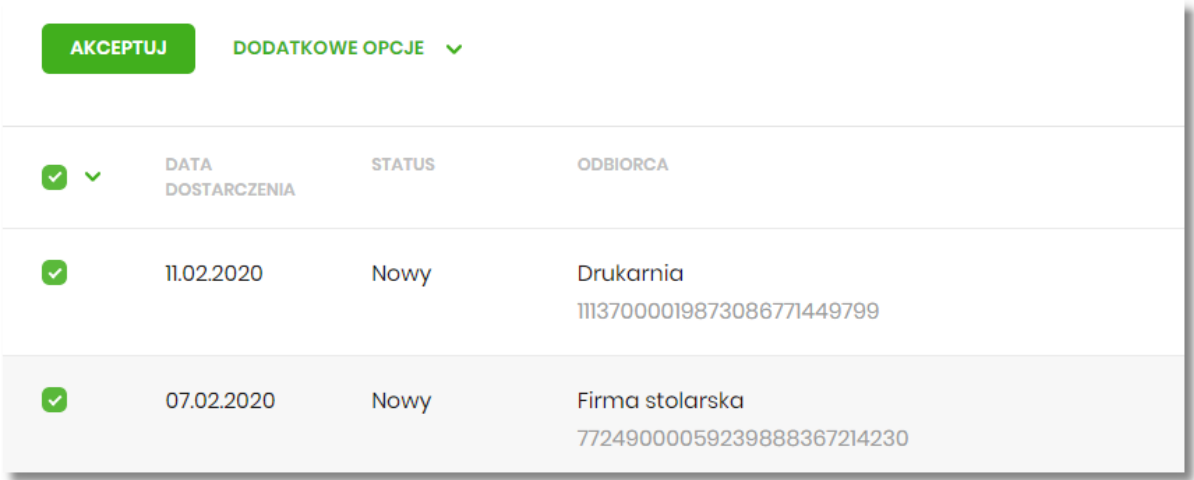

• **Dodatkowe opcje** - **USUŃ** - usunięcie wszystkich zaznaczonych przelewów. Opcja jest nieaktywna do momentu zaznaczenia dyspozycji na liście zleceń w koszyku.

W celu potwierdzenia zbiorczego usunięcia przelewów z koszyka należy wybrać przycisk [AKCEPTUJ].

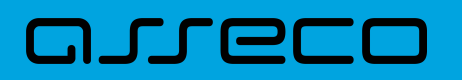

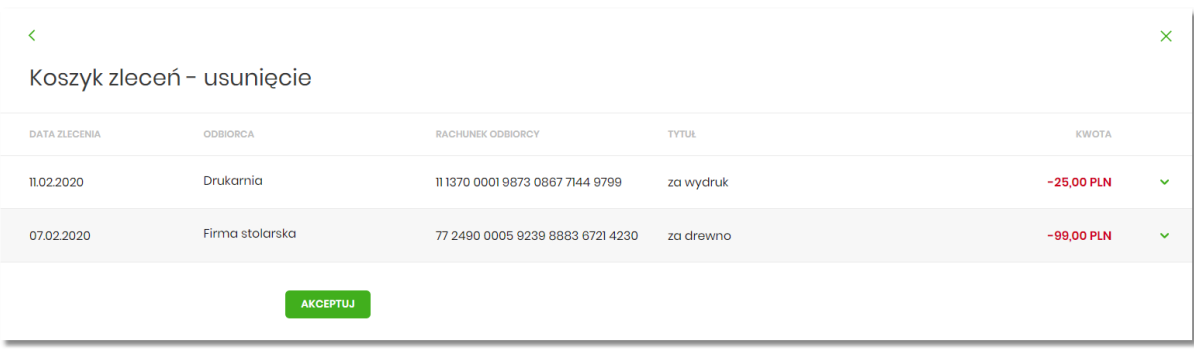

Pojawi się wówczas ekran informujący Użytkownika o usunięciu zleceń z koszyka.

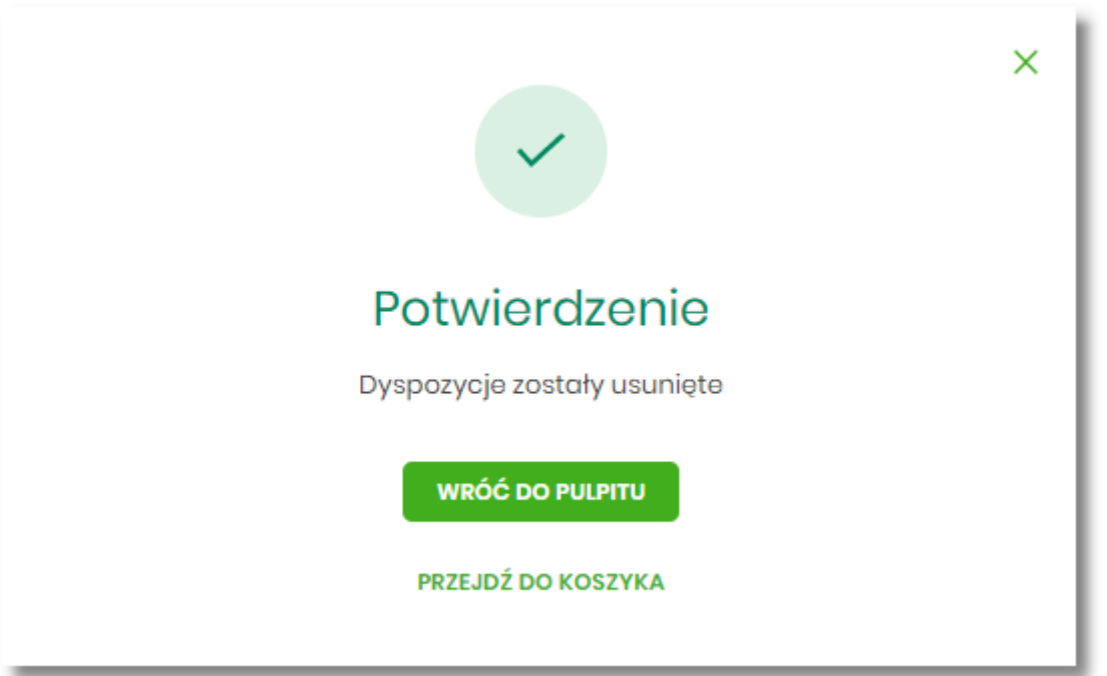

• **Dodatkowe opcje** – **KOPIUJ PRZELEWY** - skopiowanie wszystkich zaznaczonych przelewów na liście zleceń w koszyku. Opcja jest nieaktywna do momentu zaznaczenia dyspozycji na liście. W celu potwierdzenia lub anulowania operacji należy wybrać opcję: SKOPIUJ bądź ANULUJ.

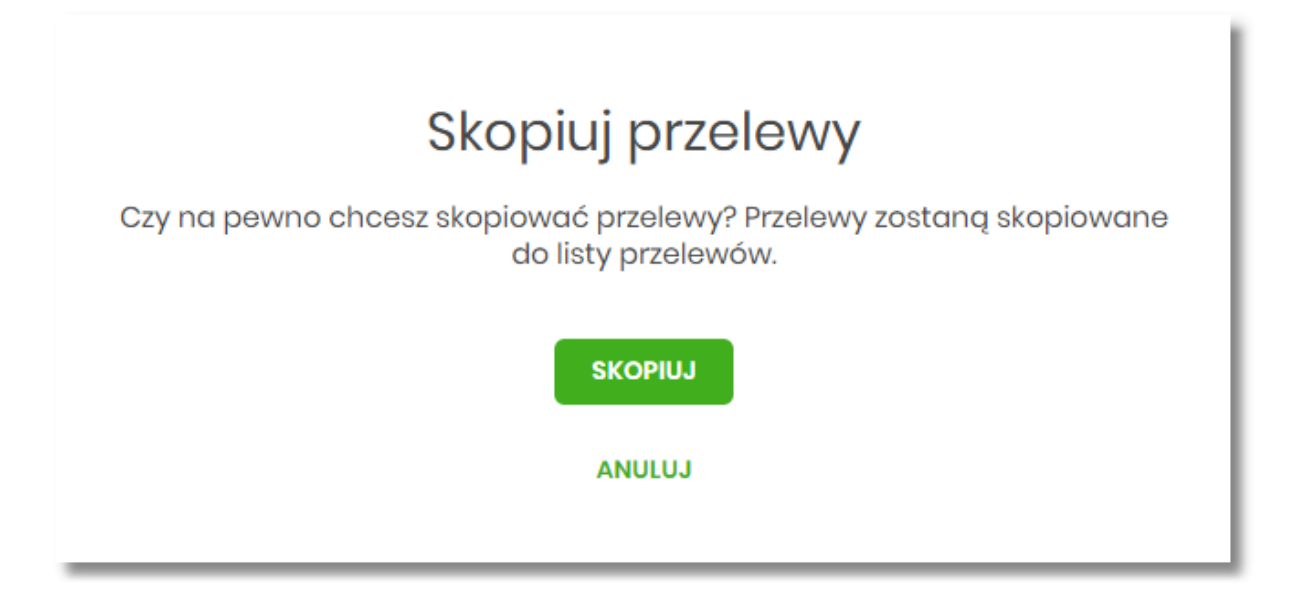

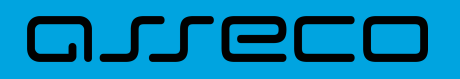

W przypadku poprawnego skopiowania przelewu z koszyka Użytkownik zostanie powiadomiony o tym stosownym komunikatem.

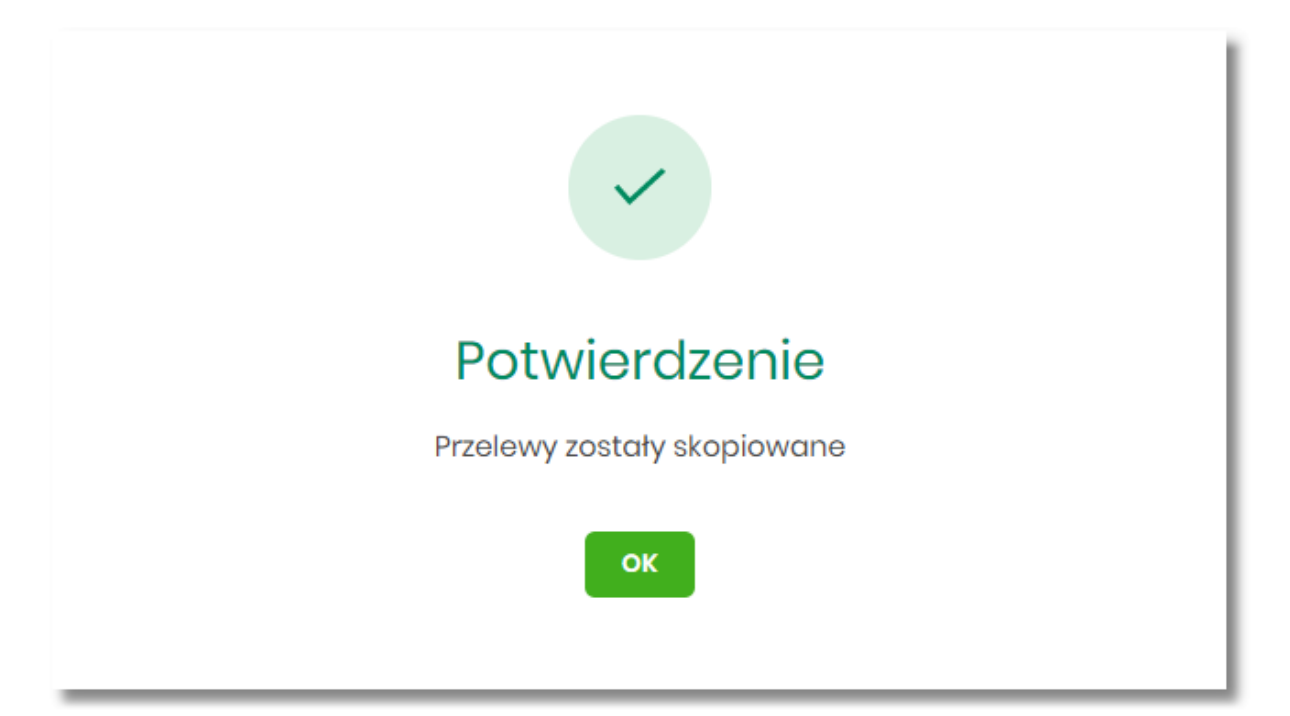

#### **8.2. Przeglądanie szczegółów płatności w koszyku**

Wybór odnośnika SZCZEGÓŁY dostępnego dla wybranej płatności w koszyku umożliwia wyświetlenie dodatkowych informacji na temat wybranej płatności. Lista danych prezentowanych w szczegółach przelewu jest zależna od typu przelewu.

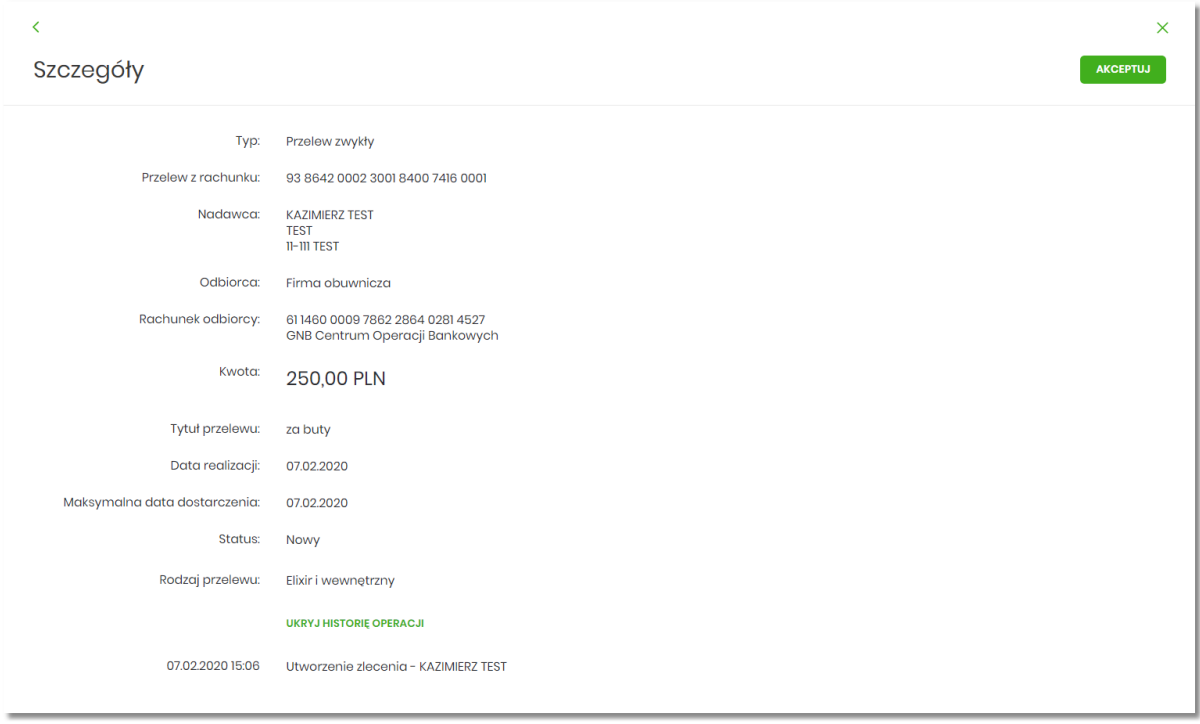

#### **8.3. Realizacja zleceń w koszyku**

Użytkownik ma możliwość osobnej, jak i zbiorczej akceptacji przelewów w koszyku jednym kodem autoryzacyjnym zgodnie z posiadaną metodą autoryzacji. W przypadku korzystania z funkcjonalności Wielopodpisu, wykonanie zbiorczej akceptacji możliwe jest dla dyspozycji o statusie: *Nowy, Do akceptacji* dla pozostałych statusów pole jest zablokowane.

Jeżeli wszystkie zaznaczone przelewy spełniają wymogi autoryzacji wówczas zostanie zaprezentowana formatka podsumowująca zbiorczą akceptację zaznaczonych przelewów, na której należy wprowadzić poprawne dane autoryzacyjne.

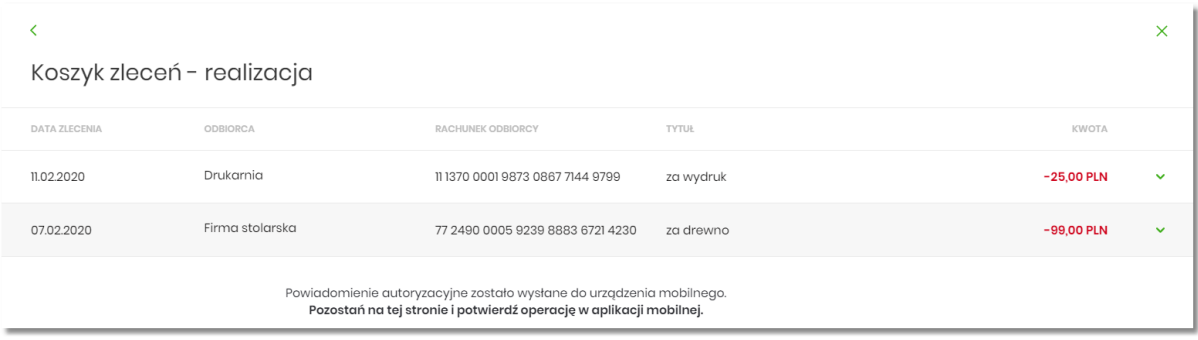

Po prawidłowej autoryzacji Użytkownikowi wyświetlony zostanie komunikat potwierdzenia wraz z przyciskami:

- [WRÓĆ DO PULPITU] umożliwiającym powrót do pulpitu,
- [PRZEJDŹ DO KOSZYKA] umożliwiającym powrót do listy zleceń w koszyku.

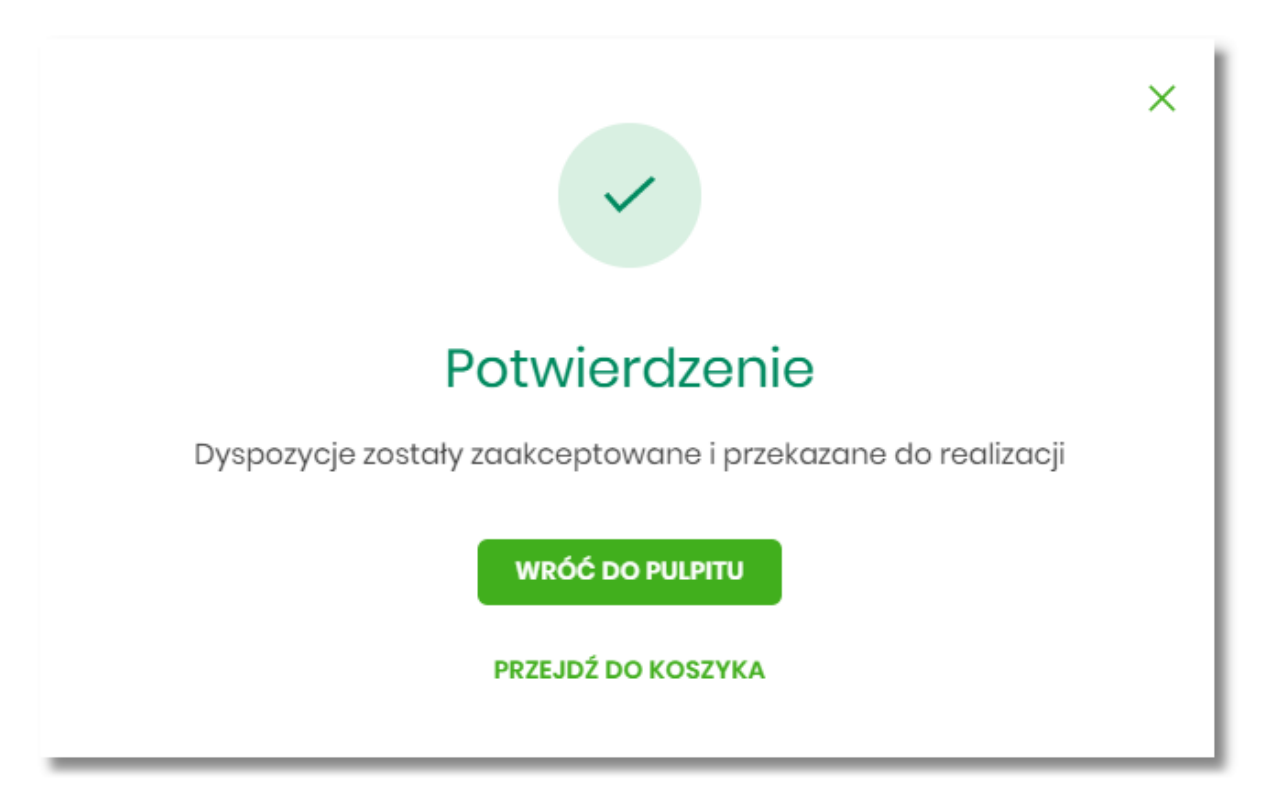

W przypadku, gdy w przekazywanych dyspozycjach do realizacji znajdują się zlecenia, dla których data realizacji zostanie zmieniona ze względu na COT lub dzień wolny, system zaprezentuje komunikat nad listą przelewów

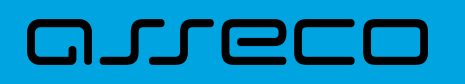

#### informujący o zmianie daty w przelewach.

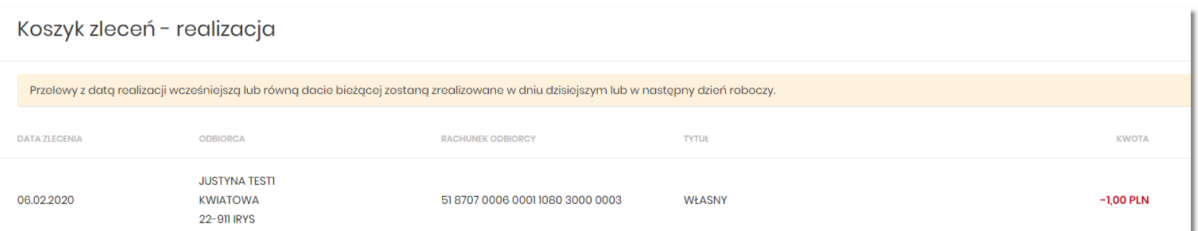

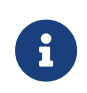

Cut-Off Time (czas odcięcia) oznacza godzinę w ciągu dnia, po której realizacja płatności odbywa się w kolejnym dniu roboczym. Informacja o planowanej dacie realizacji dostępna jest w szczegółach przelewu.

W momencie autoryzacji dyspozycji weryfikowany jest limit dzienny i limit jednorazowy ustawiony dla rachunku i dla kanału Internet. System podczas autoryzacji zweryfikuje:

- czy suma przelewów autoryzowanych mieści się w limicie dziennym i jednorazowym dla kanału Internet oraz rachunku,
- czy na rachunku obciążanym jest wystarczając ilość środków na pokrycie dyspozycji (wykluczając dyspozycję z datą przyszłą).

Jeśli dyspozycje nie spełniają powyższych warunków to system wyświetli komunikat i nie pozwoli przekazać zaznaczonych przelewów do realizacji.

Autoryzacja zleceń wykonywana jest dla zaznaczonych na jednej stronie przelewów. Na etapie autoryzacji przelewów w koszyku nie ma możliwości zamiany typu przelewu (systemu rozliczeniowego) w przypadku wystąpienia błędów walidacji. System wyświetli komunikat wynikający z przyczyny braku możliwości realizacji przelewów wraz ze wskazaniem na dyspozycję, dla której stwierdzono błąd. Taką dyspozycję Użytkownik musi odznaczyć z listy dyspozycji do autoryzacji.

#### **8.4. Wielopodpis**

System Asseco EBP umożliwia weryfikację wymaganych podpisów podczas akceptacji dyspozycji przelewu przez Użytkownika w zależności od zdefiniowanych schematów akceptacji.

Użytkownik ma możliwość akceptacji jednoosobowej przelewów bądź akceptacji wieloosobowej (zgodnie z obowiązującym schematem akceptacji).

Konfiguracja schematów akceptacji realizowana jest po stronie modułu BackOffice.

Wielopodpis dotyczy autoryzacji:

- przelewu zwykłego,
- przelewu własnego,
- przelewu zagranicznego,
- przelewu podatkowego.

Wskazanie w pojedynczym schemacie akceptacji jednej osoby z grupy akceptacji daje możliwość akceptacji jednoosobowej.

Przykładowy schemat akceptacji zdefiniowany na poziomie klienta detalicznego w systemie moduł BackOffice: **PSA 1**: User 1 lub **PSA 2**: Osoba z grupy: Pełnomocnik i Osoba z grupy: Pełnomocnik (dwie osoby z grupy Pełnomocnik).

Użytkownicy przypisani do danego klienta detalicznego:

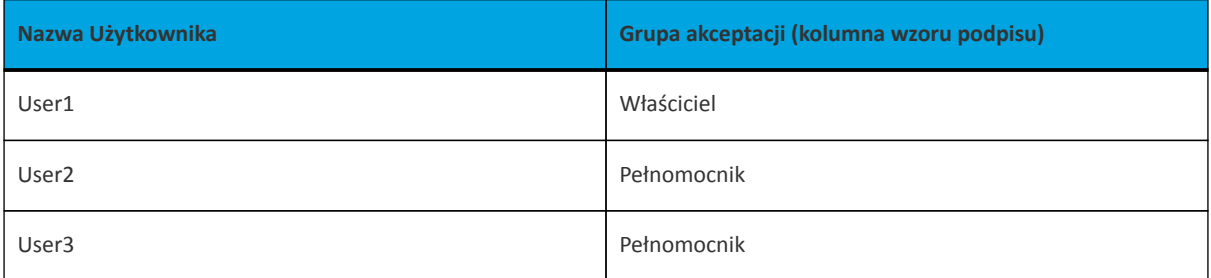

Konfiguracja schematów akceptacji:

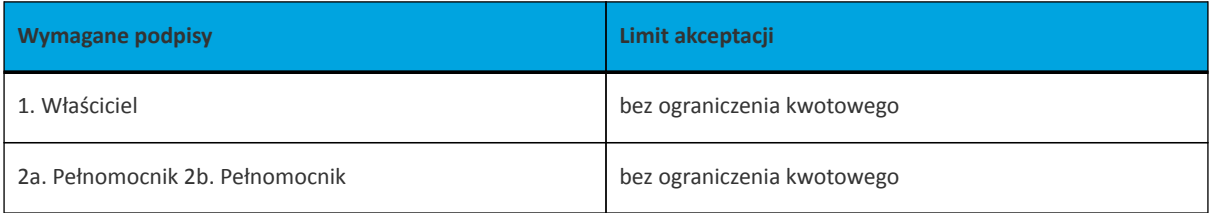

W tym przypadku Właściciel ma możliwość akceptacji przelewów jednoosobowo. W przypadku Użytkowników z grupy Pełnomocnik schemat akceptacji będzie umożliwiał akceptację wieloosobową - wymagane są podpisy dwóch Użytkowników z grupy "Pełnomocnik".

Akceptacja wieloosobowa polega na skompletowaniu akceptacji zgodnie ze zdefiniowanym schematem akceptacji. Zgodnie z podaną powyżej konfiguracją akceptacja wieloosobowa wymaga akceptacji dwóch osób ze wskazanej grupy "Pełnomocnik".

Przelew w zależności od akceptacji jakie zostały na nim zrealizowane może posiadać różne statusy (*Nowy, W akceptacji, Do akceptacji, Gotowy do przekazania)*.

Po akceptacji przelewu oraz spełnieniu wymaganego schematu akceptacji przelew przekazywany jest automatycznie do realizacji.

W przypadku, gdy dla danego modulo nie jest zdefiniowany schemat akceptacji to zlecenie może wykonać każdy Użytkownik, który posiada prawa podpisu dla danego zlecenia.

Przelew wprowadzany przez danego klienta może być jednoosobowo podpisany przez Użytkownika tegoż klienta będącego pełnomocnikiem do rachunku, również w przypadku braku aktywnego schematu wielopodpisu dla danego klienta.

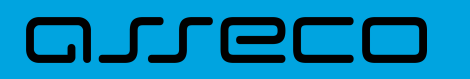

W przypadku, gdy Użytkownik posiadający jedynie wieloosobowy schemat akceptacji spróbuje zrealizować przelew (z pominięciem koszyka), na ekranie potwierdzenia przelewu zostanie poinformowany o braku możliwości wykonania takiej akcji.

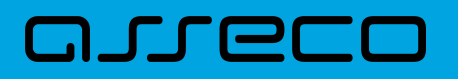

# **9. Lista zleceń**

Opcja *Listy zleceń* umożliwia Użytkownikowi przeglądanie oraz obsługę zleceń, które wymagają autoryzacji. Dostępna jest na kontekście firmowym.

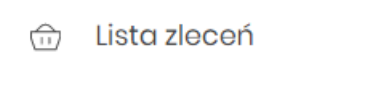

Opcja znajduje się w menu bocznym aplikacji

#### **9.1. Lista przelewów**

Po wyborze opcji *Lista zleceń* prezentowana jest lista dyspozycji przelewów do autoryzacji oraz dalszej obsługi, czyli dyspozycji, które zostały wprowadzone ręcznie przez Użytkownika lub zaimportowane z plików, ale nie zostały jeszcze podpisane i obsłużone.

System umożliwia zapisanie następujących dyspozycji w celu późniejszej autoryzacji oraz obsługi:

- przelewów zwykłych ELIXIR/SORBNET, podatku (również z datą przyszłą),
- przelewów własnych,
- przelewu walutowego,
- dyspozycji zlecenia stałego (przelew zwykły ELIXIR z opcją powtarzania).

Funkcjonalność Listy przelewów z opcji Lista zleceń obejmuje następujące możliwości:

- filtrowania prostego,
- filtrowania zaawansowanego,
- wykonania akcji na wybranej dyspozycji **(panel akcji pojedynczych)**
- wykonania akcji na zaznaczonych dyspozycjach **(panel akcji zbiorczych)**

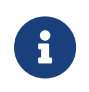

Funkcjonalność dostępna jest dla Użytkownika, który posiada odpowiednie uprawnienia. Uprawnienia ustawiane są przez Administratora w opcji Ustawienia → Uprawnienia Użytkowników.

### **9.2. Lista przelewów - podgląd listy**

Dyspozycje przelewów z poziomu Listy zleceń prezentowane są w formie listy. Na liście wyświetlane są dyspozycje z domyślnego przedziału czasowego – od miesiąca wstecz do miesiąca w przód (ze względu na dyspozycje z datą przyszłą). Lista jest stronicowana.

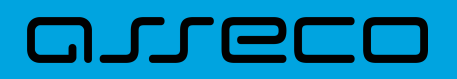

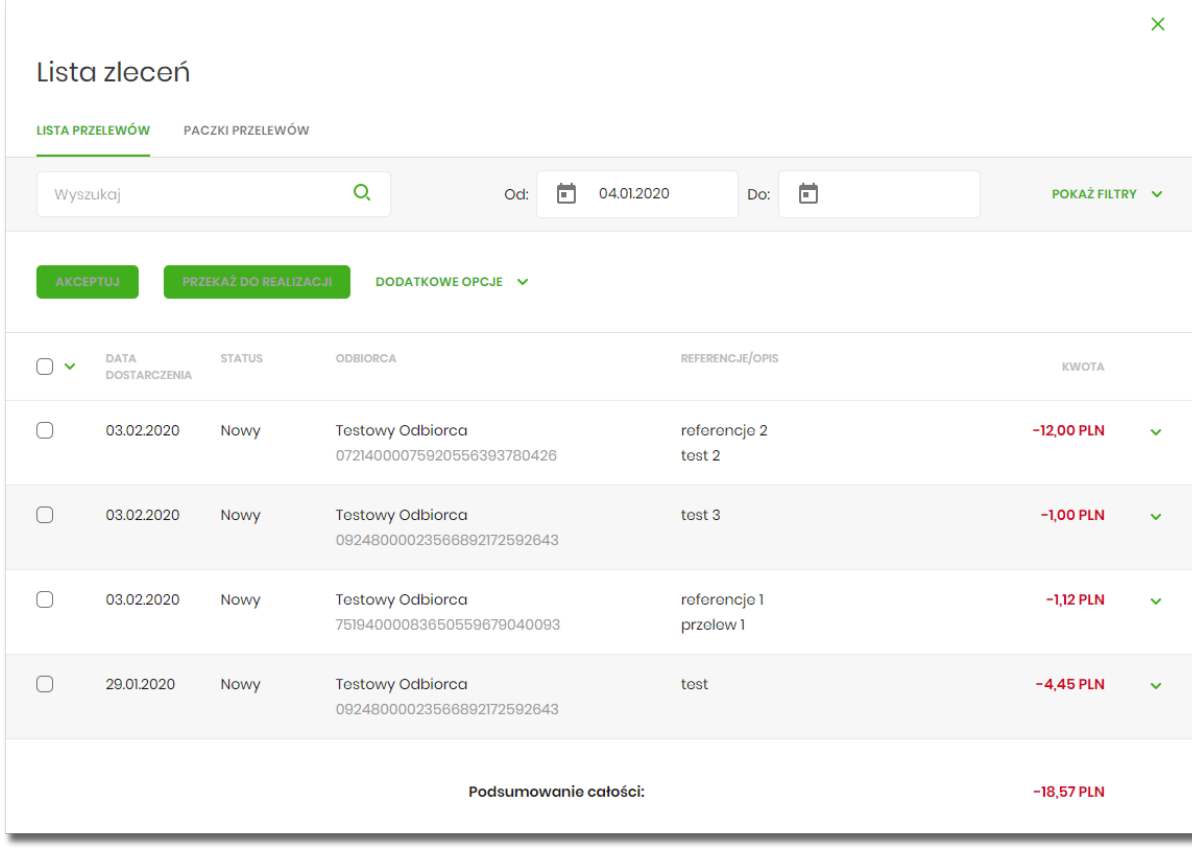

Dla każdej dyspozycji dostępne są następujące informacje:

- **Data dostarczenia** data realizacji dyspozycji,
- **Status** status przelewu,
- **Odbiorca** nazwa odbiorcy płatności, numer rachunku odbiorcy,
- **Referencje/Opis** referencje/tytuł płatności przelewu,
- **Kwota** kwota płatności wraz z symbolem waluty.

Wybranie wiersza dyspozycji powoduje jego rozwinięcie i prezentację dodatkowych informacji:

- **Rodzaj przelewu** np. przelew zwykły, przelew podatku,
- **Z rachunku** numer rachunku nadawcy.

Dla każdej dyspozycji prezentowany jest **panel akcji pojedynczych** (przyciski [AKCEPTUJ] i [DODATKOWE OPCJE]), czyli zestaw akcji jakie można wykonać na dyspozycji o określonym statusie. Dodatkowo na dostępność wybranych akcji wpływają uprawnienia, które posiada Użytkownik (uprawnienia są ustawiane przez Administratora Użytkowników w opcji *Ustawienia→Uprawnienia Użytkowników*).

Ponowne kliknięcie zwija wiersz dyspozycji.

Pod listą prezentowane jest podsumowanie dyspozycji per strona oraz per całość, w podziale na waluty. W przypadku gdy lista rekordów na liście mieści się na jednej stronie, to system prezentuje wyłącznie podsumowanie całości.

#### **9.2.1. Możliwość zaznaczania przelewów na liście**

arre

Dla przelewów, będących na *Liście zleceń* z lewej strony wiersza znajdują się checkboxy umożliwiające zaznaczenie poszczególnych pozycji. Po zaznaczeniu wybranych pozycji pojawia się informacja o łącznej kwocie przelewów zaznaczonych.

Zaznaczenie dyspozycji wykorzystywane jest podczas korzystania z **panelu akcji zbiorczych** znajdującego się nad tabelą. Są to przyciski: [AKCEPTUJ], [PRZEKAŻ DO REALIZACJI] i [DODATKOWE OPCJE].

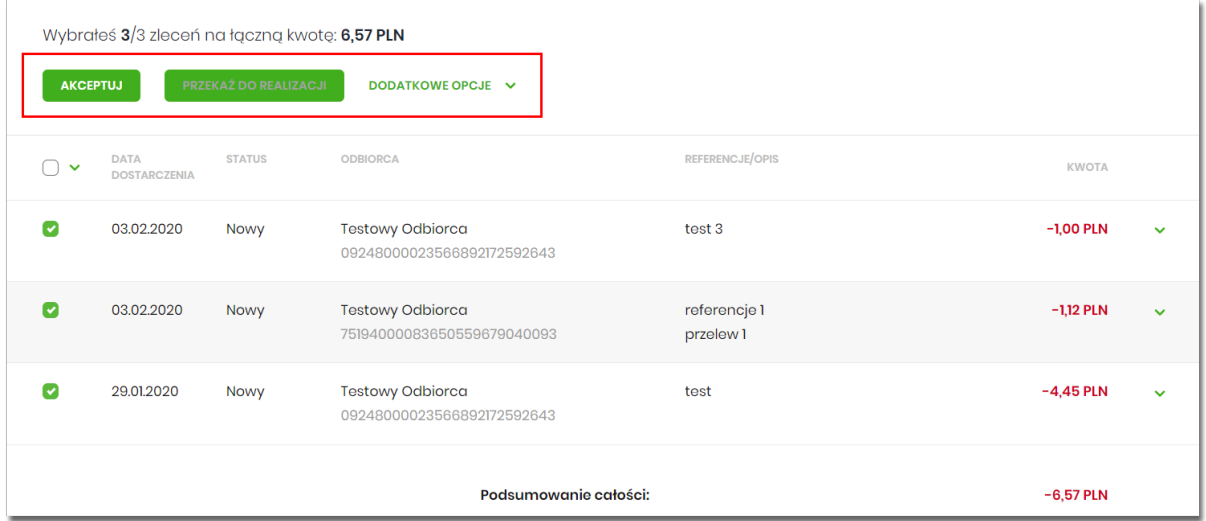

Przelewy pochodzące z paczek nie mają możliwości zaznaczenia (temat został przybliżony w rozdziale *Filtry*), checkbox w tym przypadku nie jest prezentowany, a więc nie jest możliwe wykonanie akcji z **panelu akcji zbiorczych** (opisanych w dalszej części dokumentacji). Nie ma również możliwości wykonania akcji z **panelu akcji pojedynczych**. Dostępna jest wyłącznie opcja przejścia do szczegółów paczki.

#### **9.2.2. Możliwość zaznaczenia wszystkich przelewów na wszystkich stronach.**

System umożliwia zaznaczenie wszystkich pozycji na wszystkich stronach listy przelewów, dla których jest to możliwe. Kliknięcie w nagłówku tabeli w kwadrat (pole checkbox) zaznacza na stronie wszystkie pozycje przelewów, a kliknięcie obok niego w strzałkę w dół (ikona ) rozwija listę z opcją [NA WSZYSTKICH STRONACH]. Wybranie tej opcji powoduje zaznaczenie wszystkich pozycji na wszystkich stronach listy.

Dodatkowo pojawia się informacja o łącznej kwocie wszystkich zaznaczonych przelewów.

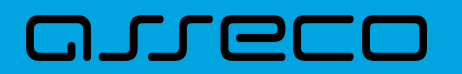

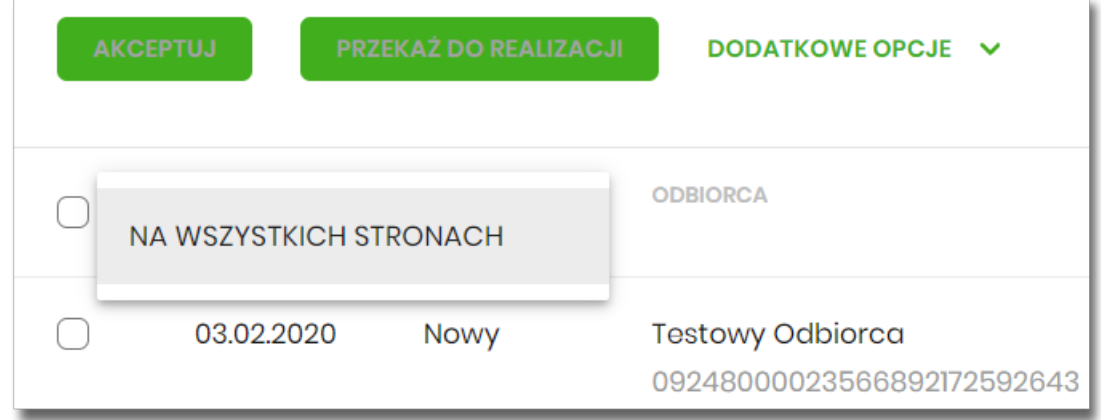

#### **9.2.3. Lista przelewów - filtry**

W celu zawężenia prezentacji listy dyspozycji, Użytkownik ma możliwość zastosowania filtrów: prostego oraz zawansowanego.

Filtr prosty umożliwia wyszukanie po treści. W tym celu należy wpisać w pole **Wyszukaj** tekst i poczekać na wyfiltrowanie rezultatów. Wyszukane dyspozycje będą z określonego przedziału czasowego (data od-do), który można zmienić.

Użycie przycisku [POKAŻ FILTRY] umożliwia ustawienie filtru zaawansowanego dla następujących pól:

- **Z rachunku** numer rachunku obciążanego w postaci zamaskowanej,
- **Rachunek odbiorcy** pole do wpisania numeru rachunku odbiorcy,
- **Rodzaj przelewu** wybór z wartości: *Wszystkie, Zwykły, Własny, Walutowy, Podatkowy, Cykliczny, Sorbnet, ExpressElixir,*
- **Typ dyspozycji** wybór z wartości: *Wszystkie, Edycja cyklicznego, Anulowana,*
- **Kwota od, do** zakres kwot (od-do), dla których ma zostać wyświetlona lista dyspozycji,
- **Status** status dyspozycji, wybór wartości*: Zaznacz wszystkie, Nowy, W akceptacji, Do akceptacji, Gotowy do przekazania, Przekazany do realizacji, W realizacji, Aktywny przelew odroczony, Aktywny, Anulowany, Odrzucona, Zrealizowany, Zawieszony*,
- **Pokaż przelewy w paczkach** włączenie/wyłączenie prezentacji dyspozycji przelewów zawartych w paczkach,
- **Typ sortowania** wybór z wartości: *Data dostarczenia, Data wprowadzenia*,
- **Liczba transakcji na stronie.**

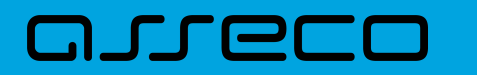

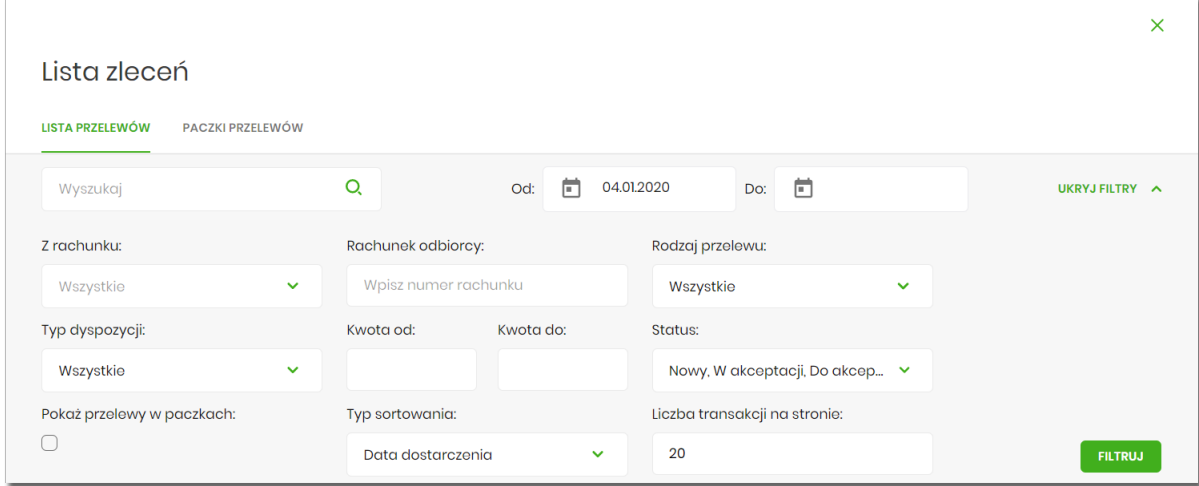

Zastosowanie filtru zaawansowanego aktywuje się za pomocą przycisku [FILTRUJ].

### **9.3. Lista przelewów - panel akcji pojedynczych dla przelewu**

Dla każdego przelewu z listy (po kliknięciu w wiersz) dostępny jest określony zestaw akcji (**panel akcji pojedynczych** - przyciski: [AKCEPTUJ] i [DODATKOWE OPCJE]).

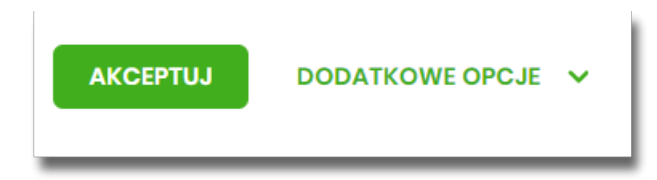

Poniżej znajduje się zestaw akcji w przypadku gdy Użytkownik posiada odpowiednie uprawnienia nadane przez Administratora Użytkowników w opcji *Ustawienia → Uprawnienia Użytkowników*.

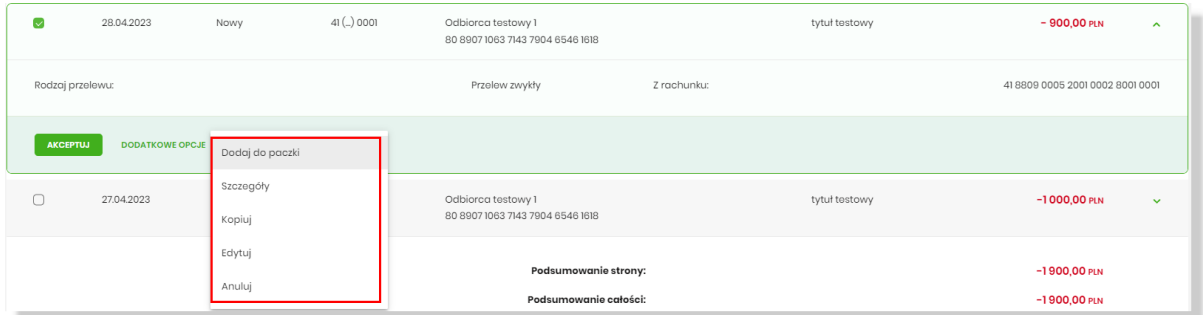

Akcje na wybranej dyspozycji przelewu:

- **Akceptuj** autoryzacja dyspozycji przelewu (tylko dla dyspozycji w statusie *Nowy, Do akceptacji*),
- **Przekaż do realizacji** przekazanie dyspozycji przelewu do realizacji (tylko dla dyspozycji w statusie *Gotowy do przekazania*),
- **Dodaj do paczki** dodanie dyspozycji przelewu do istniejącej paczki (tylko dla dyspozycji w statusie *Nowy*),
- **Szczegóły** prezentacja szczegółów przelewu,

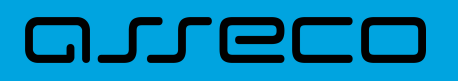

- **Kopiuj** skopiowanie dyspozycji przelewu (dla statusów: *Nowy, W akceptacji, Do akceptacji, Gotowa do przekazania, Przekazana do realizacji*),
- **Edytuj** edycja danych dyspozycji przelewu (tylko dla dyspozycji w statusie *Nowy*),
- **Anuluj** anulowanie dyspozycji przelewu (tylko dla dyspozycji w statusie *Nowy*),
- **Wycofaj akcept** wycofanie akceptów dyspozycji przelewu (tylko dla dyspozycji w statusie *Do akceptacji, W akceptacji, Gotowy do przekazania*).

#### **9.4. Lista przelewów - panel akcji zbiorczych**

Zaznaczenie pozycji na liście przelewów wykorzystuje się do zbiorczego wykonania akcji na tej grupie dyspozycji przelewów - przyciski: [AKCEPTUJ], [PRZEKAŻ DO REALIZACJI] i [DODATKOWE OPCJE] nad tabelą.

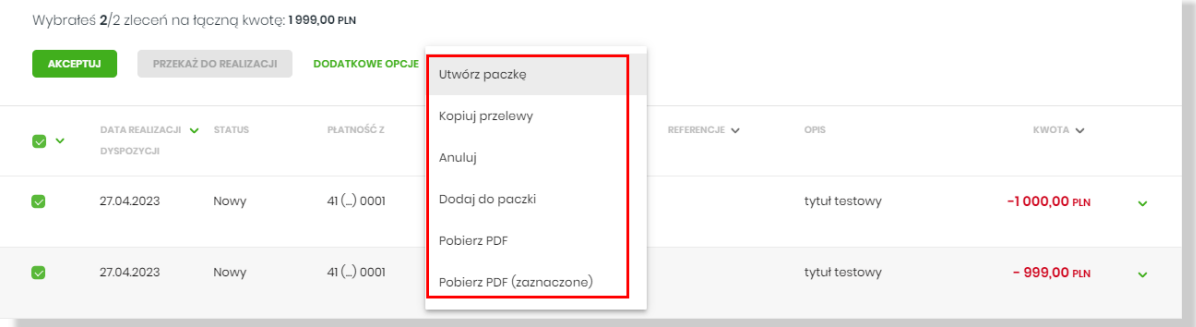

Poniżej znajduje się zestaw akcji w przypadku gdy Użytkownik posiada odpowiednie uprawnienia nadane przez Administratora Użytkowników w opcji *Ustawienia→Uprawnienia Użytkowników.*

Akcje na zaznaczonych dyspozycjach przelewów:

- **Akceptuj** autoryzacja dyspozycji przelewów (tylko dla dyspozycji w statusie *Nowy, Do akceptacji*),
- **Przekaż do realizacji** przekazanie dyspozycji przelewów do realizacji (tylko dla dyspozycji w statusie *Gotowy do przekazania*),
- **Dodatkowe opcje:**
	- **Utwórz paczkę** utworzenie paczki z zaznaczonych dyspozycji przelewów (tylko dla dyspozycji przelewów w statusie *Nowy*) - opcja zależna od usługi paczki,
	- **Kopiuj przelewy** kopiowanie przelewów zaznaczonych, skopiowane przelewy otrzymują status *Nowy*,
	- **Wycofaj akcept** wycofanie akceptów dyspozycji przelewów (tylko dla dyspozycji w statusie *Do akceptacji, W akceptacji, Gotowy do przekazania*),
	- **Anuluj** anulowanie dyspozycji przelewów (tylko dla dyspozycji w statusie *Nowy*),
	- **Dodaj do paczki** dodanie dyspozycji przelewów do istniejącej paczki (tylko dla dyspozycji przelewów w statusie *Nowy*) - opcja zależna od usługi paczki,
	- **Pobierz PDF** wygenerowane zestawienie zgodnie ze zdefiniowanym filtrem ze wszystkich dyspozycji

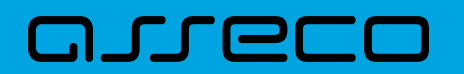

przelewów,

◦ **Pobierz PDF (zaznaczone)** – wygenerowanie zestawienia zgodnie ze zdefiniowanym filtrem z dyspozycji przelewów wybranych przez Użytkownika (checkbox).

#### **9.5. Lista przelewów - opis wybranych akcji**

#### **9.5.1. Dostępność akcji w zależności od statusu zlecenia**

System udostępnia (wyświetla) Użytkownikowi jedynie te akcje na dyspozycji, (akcje pojedyncze, zbiorcze, na szczegółach), które są możliwe do wykonania z uwagi na uprawnienia Użytkownika oraz stan dyspozycji. Przykładowo dla dyspozycji przelewu dostępna jest akcja edycji danych dyspozycji, jeśli dyspozycja znajduje się w statusie *Nowy* oraz Użytkownik posiada uprawnienie do edycji.

#### **9.5.2. Podgląd szczegółów przelewu**

Podgląd szczegółów przelewu dostępny jest z poziomu **panelu akcji pojedynczych**. Zakres prezentowanych danych zależy od typu przelewu.

Z poziomu szczegółów przelewu Użytkownik ma możliwość akceptacji przelewu (dla statusu przelewu *Nowy, Do akceptacji*).

Z poziomu szczegółów przelewu Użytkownik ma możliwość podglądu informacji o akcjach jakie miały miejsce na danym zleceniu (np. utworzenie zlecenia). W tym celu należy wybrać przycisk [POKAŻ HISTORIĘ OPERACJI] prezentowany na dole formatki. System rejestruje oraz prezentuje akcje:

- utworzenia zlecenia,
- akceptacji zlecenia,
- edycji zlecenia,
- przekazania do realizacji,
- skopiowania zlecenia,
- anulowania zlecenia.

Sekcja zawiera informacje o imieniu, nazwisku Użytkownika, który daną akcję wykonał oraz dacie i godzinie, w której akcja nastapiła np.:
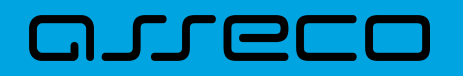

#### **UKRYJ HISTORIE OPERACJI**

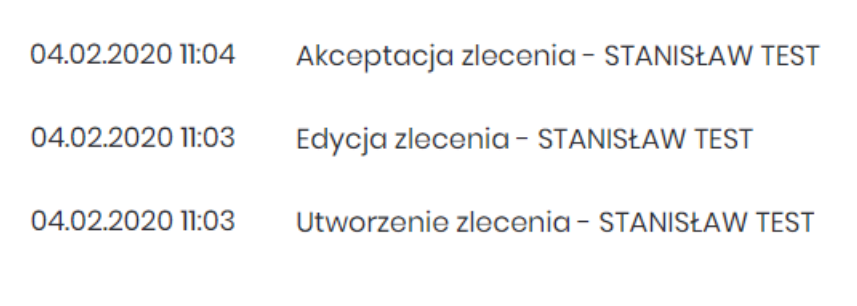

W sekcji prezentującej akcje dla przelewu informacje prezentowane są narastająco (najnowszy wpis jest umieszczony na górze listy).

Kliknięcie [UKRYJ HISTORIĘ OPERACJI] chowa informacje o wykonanych akcjach.

### **9.5.3. Edycja przelewu z Listy zleceń**

Edycja przelewu z Listy zleceń może być wykonana z poziomu:

• listy zleceń, po kliknięciu w wiersz wybranego przelewu (**panel akcji pojedynczych**), wybraniu [DODATKOWE OPCJE], a następnie użyciu opcji **Edytuj**.

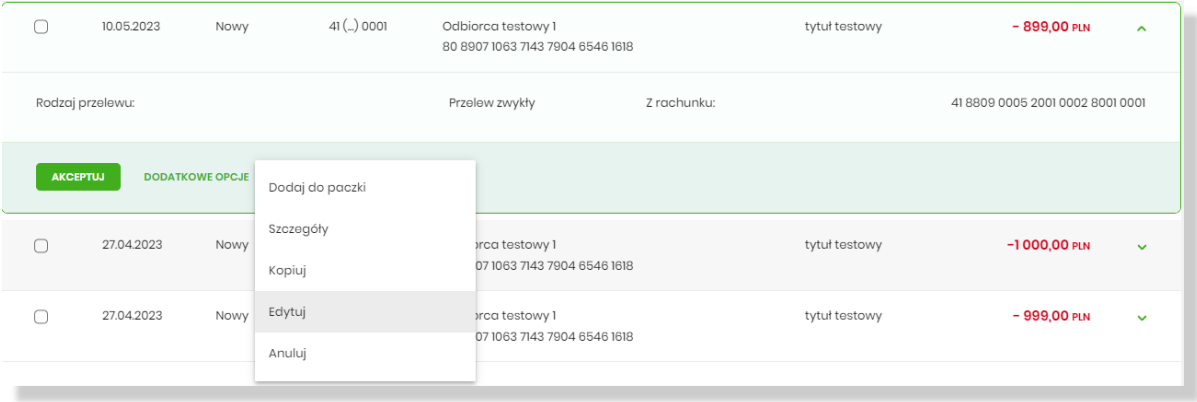

Wybór opcji **Edytuj** powoduje wyświetlenie okna prezentującego szczegółowe informacje dla przelewu w trybie edycji. Po zmodyfikowaniu danych należy potwierdzić zmiany. Edycja przelewów z listy zleceń możliwa jest dla wszystkich typów dyspozycji obsługiwanych na liście zleceń. W procesie edycji przelewu data realizacji przelewu ustawiana jest na najbliższy dzień roboczy. Walidacje przy edycji są takie jak dla nowego przelewu.

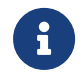

Opcja dostępna jest dla Użytkownika, który posiada uprawnienie do edycji przelewów. Edycja dostępna jest dla przelewów o statusie *Nowy*.

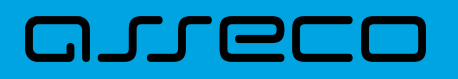

# **9.5.4. Kopiowanie pojedynczego przelewu z Listy zleceń**

Kopiowanie pojedynczego przelewu z Listy zleceń może być wykonane z poziomu:

• listy przelewów, po kliknięciu w wiersz wybranego przelewu (**panel akcji pojedynczych**), ), wybraniu [DODATKOWE OPCJE], a następnie użycia opcji **Kopiuj**.

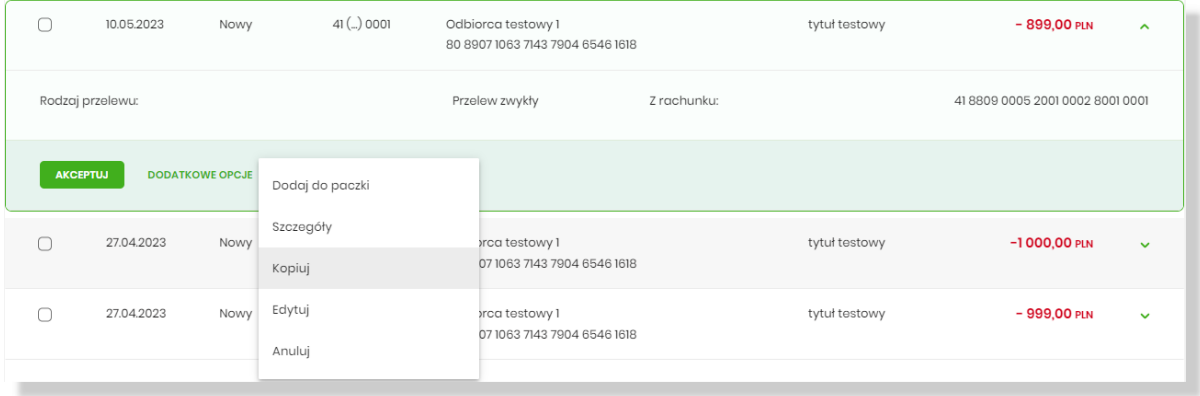

Wybór opcji **Kopiuj** powoduje otwarcie okna wprowadzania nowego przelewu z danymi zaczerpniętymi z oryginalnego przelewu. W systemie nie ma nakładanych ograniczeń na sposób zapisu przelewu - może zostać zrealizowany ścieżką standardową lub poprzez dodanie dyspozycji do listy przelewów na *Liście zleceń*.

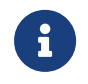

Opcja dostępna jest dla Użytkownika, który posiada uprawnienie do dodawania przelewów. Kopiowanie dostępne jest dla każdego statusu przelewu.

## **9.5.5. Kopiowanie zbiorcze przelewów z Listy zleceń**

Akcja kopiowania zbiorczego przelewów dostępna jest w **panelu akcji zbiorczych**. W celu skorzystania z kopiowania zbiorczego należy zaznaczyć przelewy z *Listy zleceń* , a następnie wybrać akcję zbiorczą **Kopiuj przelewy**. System zaprezentuje okno z pytaniem, czy skopiować przelewy z informacją, że aktywne przelewy odroczone i przelewy cykliczne zostaną pominięte.

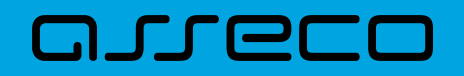

**Dokumentacja użytkownika systemu Asseco EBP**  9.5. Lista przelewów - opis wybranych akcji

# Skopiuj przelewy

Czy na pewno chcesz skopiować przelewy? Przelewy zostaną skopiowane do listy przelewów. Aktywne przelewy odroczone i przelewy cykliczne zostaną pominięte.

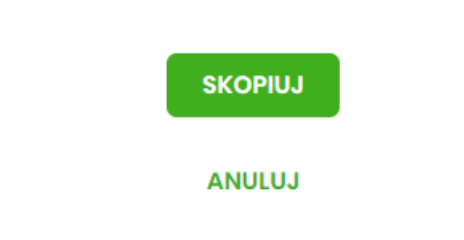

Po zaakceptowaniu akcji zostanie wyświetlone okno potwierdzenia.

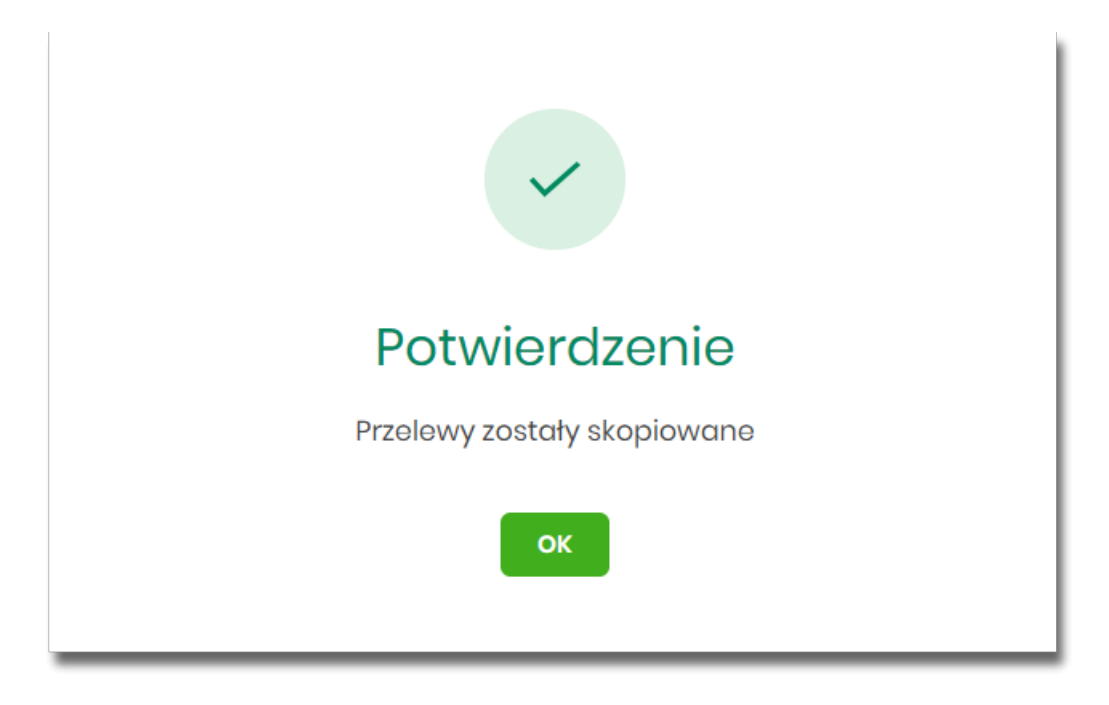

Skopiowane dyspozycje przelewów otrzymują status *Nowy*.

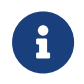

Opcja dostępna jest dla Użytkownika, który posiada uprawnienie do dodawania przelewów. Kopiowanie dostępne jest dla każdego statusu przelewu.

#### **9.5.6. Anulowanie pojedynczego przelewu z Listy zleceń**

Anulowanie przelewu z *Listy zleceń* może być wykonane z poziomu:

• listy przelewów, po kliknięciu w wiersz wybranego przelewu (**panel akcji pojedynczych**), wybraniu [DODATKOWE OPCJE], a następnie użyciu opcji **Anuluj**.

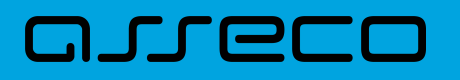

Wybór opcji **Anuluj** powoduje otwarcie okna, na którym wyświetlone są dane przelewu. Po zaakceptowaniu akcji zostanie wyświetlone okno potwierdzenia.

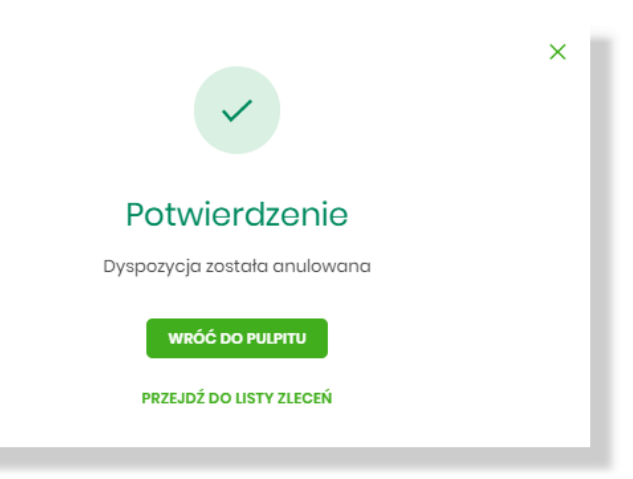

Operacja anulowania przelewu nie wymaga autoryzacji. Anulowane dyspozycje przelewów są widoczne na liście zleceń ze statusem *Anulowany*.

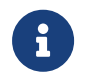

Opcja dostępna jest dla Użytkownika, który posiada uprawnienie do usuwania przelewów. Anulowanie dostępne jest dla przelewu o statusie *Nowy*.

### **9.5.7. Anulowanie zbiorcze przelewów z Listy zleceń**

Akcja anulowania zbiorczego przelewów dostępna jest w **panelu akcji zbiorczych**. W celu skorzystania z anulowania zbiorczego przelewów należy zaznaczyć przelewy z *Listy zleceń*, a następnie wybrać akcję zbiorczą **Anuluj**. System zaprezentuje podsumowanie zaznaczonych przelewów.

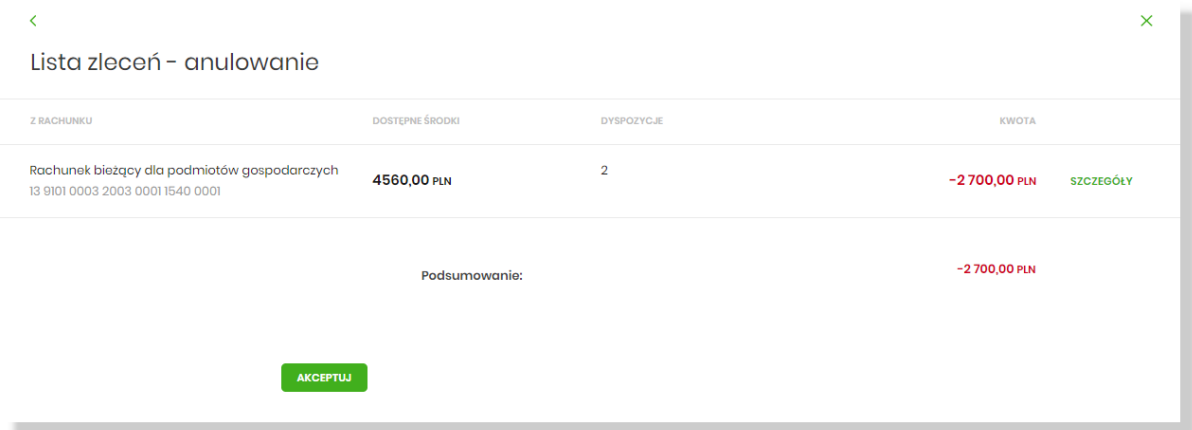

Po wybraniu opcji [SZCZEGÓŁY] system prezentuje listę dyspozycji:

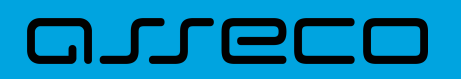

#### Lista zleceń dla rachunku

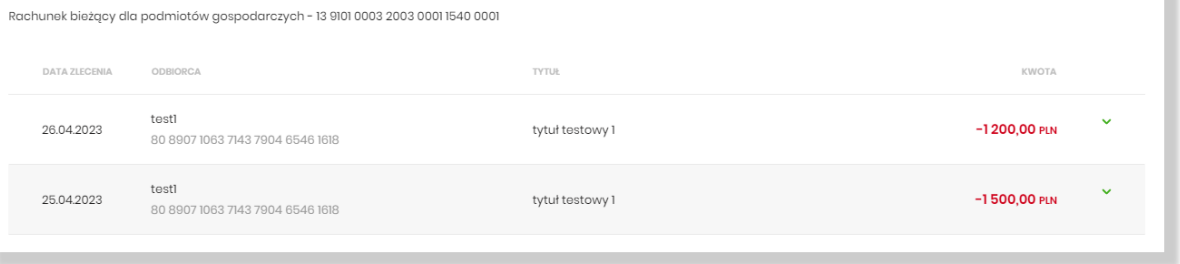

Po zaakceptowaniu akcji zostanie wyświetlone okno potwierdzenia.

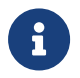

Opcja dostępna jest dla Użytkownika, który posiada uprawnienie do usuwania przelewów. Anulowanie dostępne jest dla przelewów o statusie *Nowy*.

## **9.5.8. Akceptacja pojedynczego przelewu z Listy zleceń**

Akceptacja przelewu może być wykonana z poziomu:

- listy przelewów, po kliknięciu w wiersz wybranego przelewu (**panel akcji pojedynczych**),
- **panelu akcji zbiorczych** po uprzednim jego zaznaczeniu, a następnie użyciu opcji **Akceptuj**.

Wybór opcji **Akceptuj** powoduje wyświetlenie szczegółów przelewu wraz z sekcją do podpisu. Po zaakceptowaniu przelewu zostanie wyświetlone okno potwierdzenia.

Proces akceptacji weryfikuje schemat akceptacji oraz limit kwotowy akceptacji.

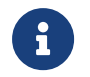

Opcja dostępna jest dla Użytkownika, który posiada uprawnienie do akceptowania przelewów. Akceptowanie dostępne jest dla statusu przelewu *Nowy*.

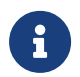

W przypadku włączonej usługi recipientWhiteList przelewy dodatkowo podlegaja weryfikacji wg [białej listy podatników VAT](#page-328-0)

#### <span id="page-328-0"></span>**9.5.8.1. Akceptacja pojedyncza - biała lista podatników VAT**

W przypadku włączonej usługi **recipientWhiteList** przelewy podczas akceptacji dodatkowo podlegają weryfikacji wg białej listy podatników VAT. Na formatce akceptacji dyspozycji prezentowany jest aktualny wynik weryfikacji podatnika na białej liście zgodny z danymi przy dyspozycji. Wynik weryfikacji zapisywany jest w momencie wejścia na formatkę akceptacji.

Przykład negatywnej weryfikacji podatnika na białej liście podatników VAT:

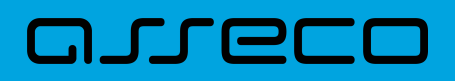

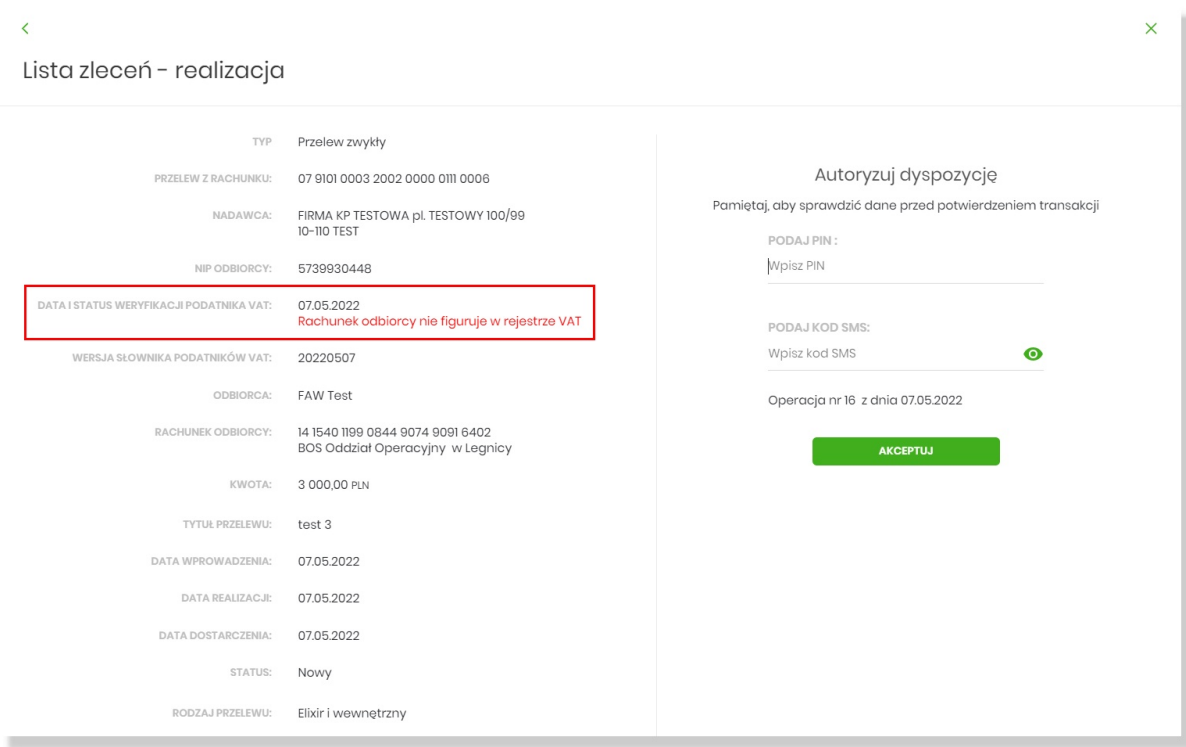

Przykład pozytywnej weryfikacji podatnika na białej liście podatników VAT:

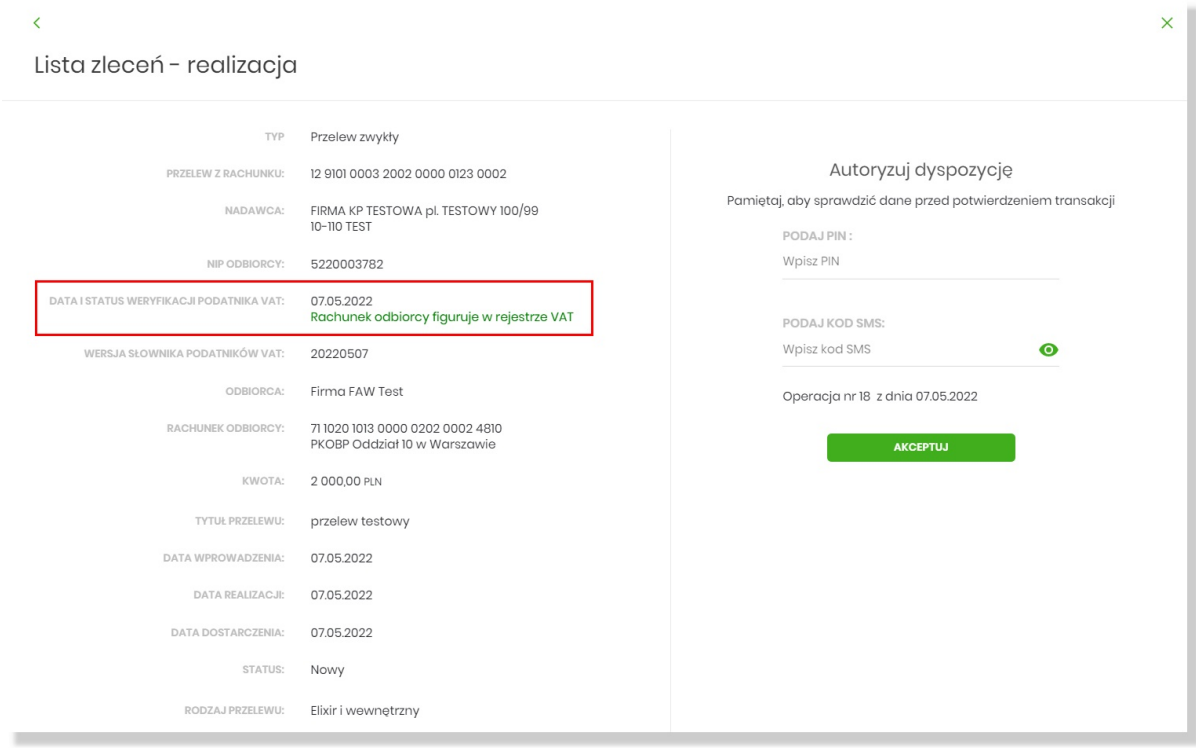

# **9.5.9. Akceptacja zbiorcza wielu przelewów z Listy zleceń**

Akcja akceptacji zbiorczej wielu przelewów dostępna jest w **panelu akcji zbiorczych**. W celu skorzystania z akceptacji zbiorczej przelewów należy zaznaczyć przelewy na liście, a następnie wybrać akcję zbiorczą **Akceptuj**. System zaprezentuje podsumowanie zaznaczonych przelewów wraz z sekcją do podpisu.

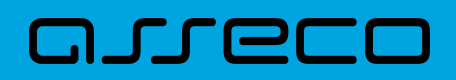

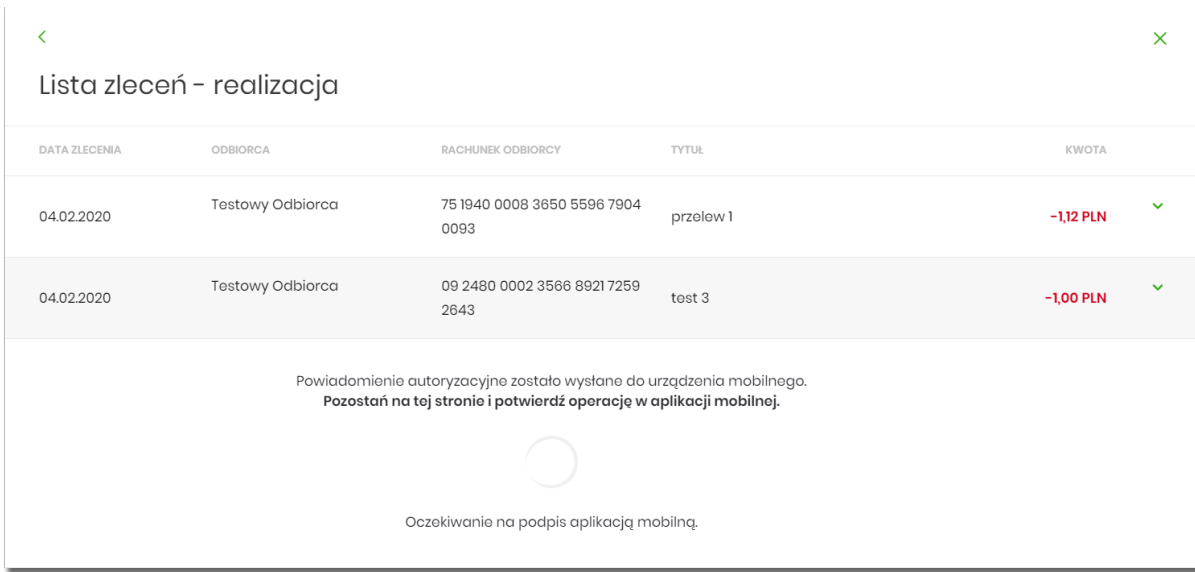

Proces akceptacji weryfikuje schemat akceptacji oraz limit kwotowy akceptacji.

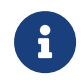

Opcja dostępna jest dla Użytkownika, który posiada uprawnienie do akceptowania przelewów. Akceptowanie dostępne jest dla statusu przelewów *Nowy*.

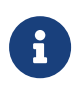

Istnieje parametr systemowy, który decyduje o tym ile jednorazowo można zaznaczyć przelewów do akceptacji. W przypadku przekroczenia tej liczby system prezentuje odpowiedni komunikat.

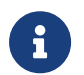

W przypadku włączonej usługi recipientWhiteList przelewy dodatkowo podlegaja walidacji wg [białej listy podatników VAT](#page-330-0)

#### <span id="page-330-0"></span>**9.5.9.1. Akceptacja zbiorcza - biała lista podatników VAT**

W przypadku włączonej usługi **recipientWhiteList** przelewy podczas akceptacji dodatkowo podlegają weryfikacji wg białej listy podatników. Wynik ww. weryfikacji prezentowany jest w kolumnie *Dyspozycje (weryfikacja podatników)* pod postacią informacji o liczbie pozytywnie i negatywnie zweryfikowanych przelewów pod kątem białej listy.

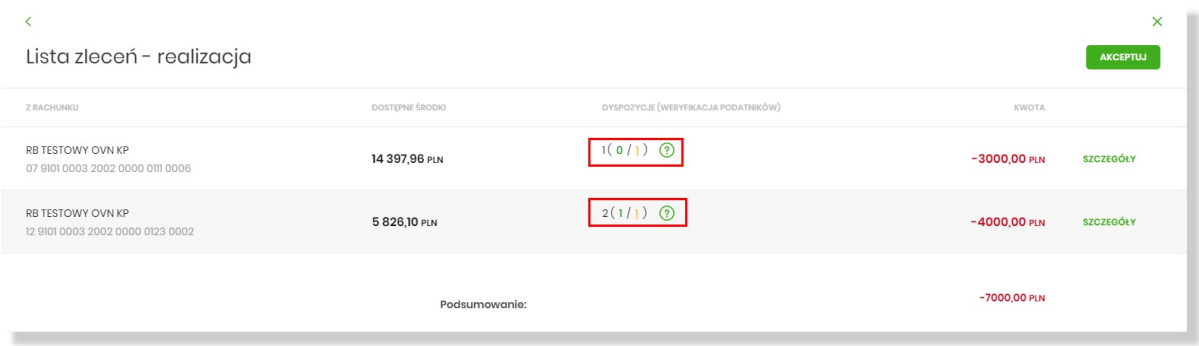

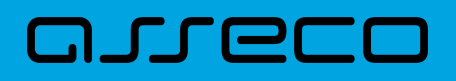

Po najechaniu na ikonkę  $\bigcirc$  wyświetlona zostaje legenda dot. weryfikacji przelewów:

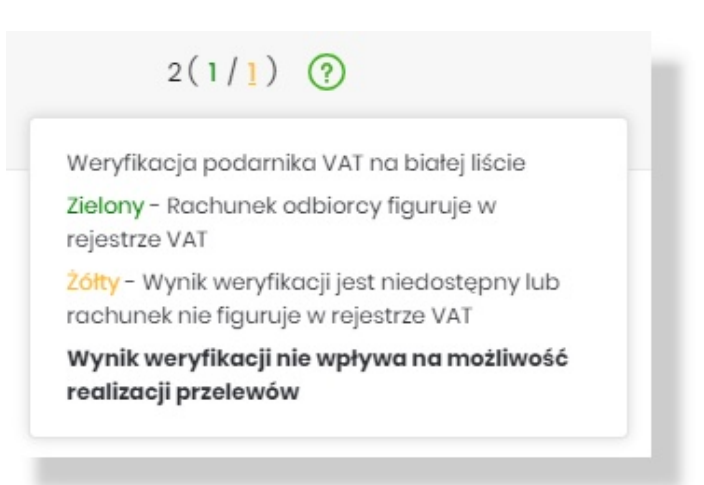

Lista przelewów, które zostały negatywnie zweryfikowane jest dostępna po wybraniu liczby w kolorze żółtym (zgodnie z legendą: "Żółty - Wynik weryfikacji jest niedostępny lub rachunek nie figuruje w rejestrze VAT").

Prezentowana jest lista przelewów negatywnie zweryfikowanych. Każda pozycja zawiera m.in. szczegóły tej weryfikacji.

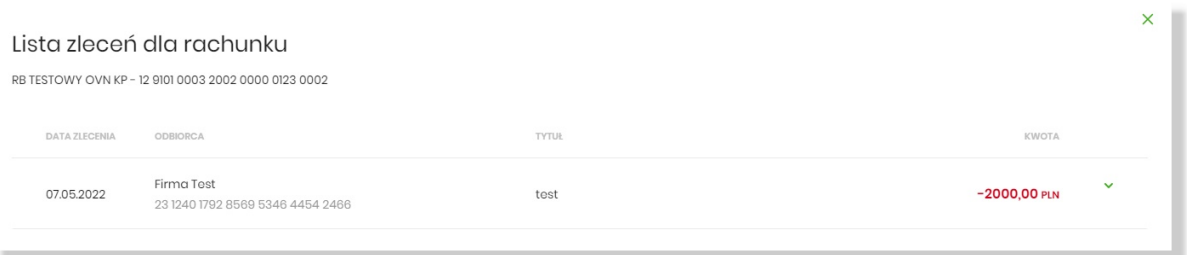

Po rozwinięciu rekordu danych podstawowych prezentowane są dodatkowe dane przelewu - w tym szczegóły negatywnej weryfikacji w polu *Status podatnika VAT*.

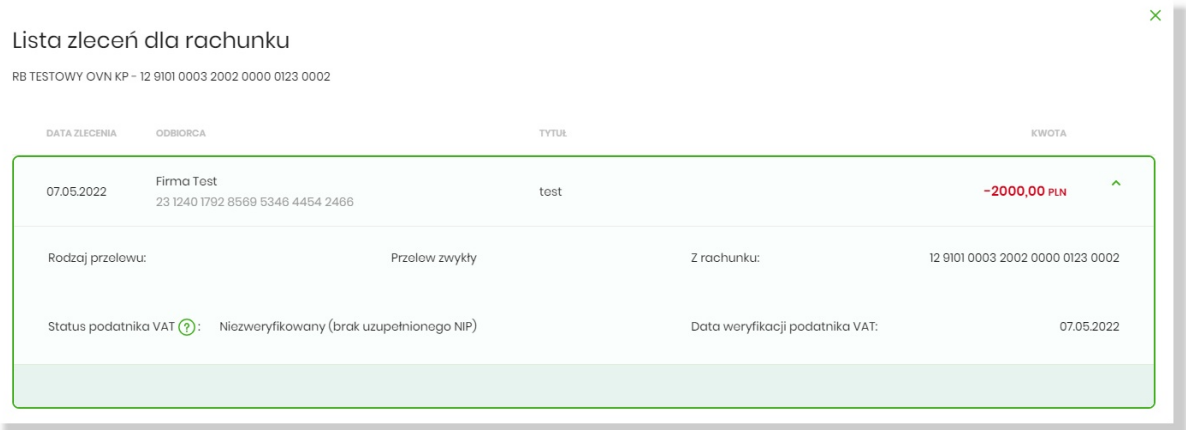

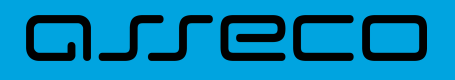

# **9.5.10. Wycofanie akceptu**

Użytkownik ma możliwość wycofania akceptów dla dyspozycji przelewów z poziomu:

- listy przelewów, po kliknięciu w wiersz wybranego przelewu (**panel akcji pojedynczych**),
- **panelu akcji zbiorczych** po uprzednim zaznaczeniu dyspozycji, a następnie użyciu opcji **Wycofaj akcept**.

System zaprezentuje okno z pytaniem czy wycofać akcepty.

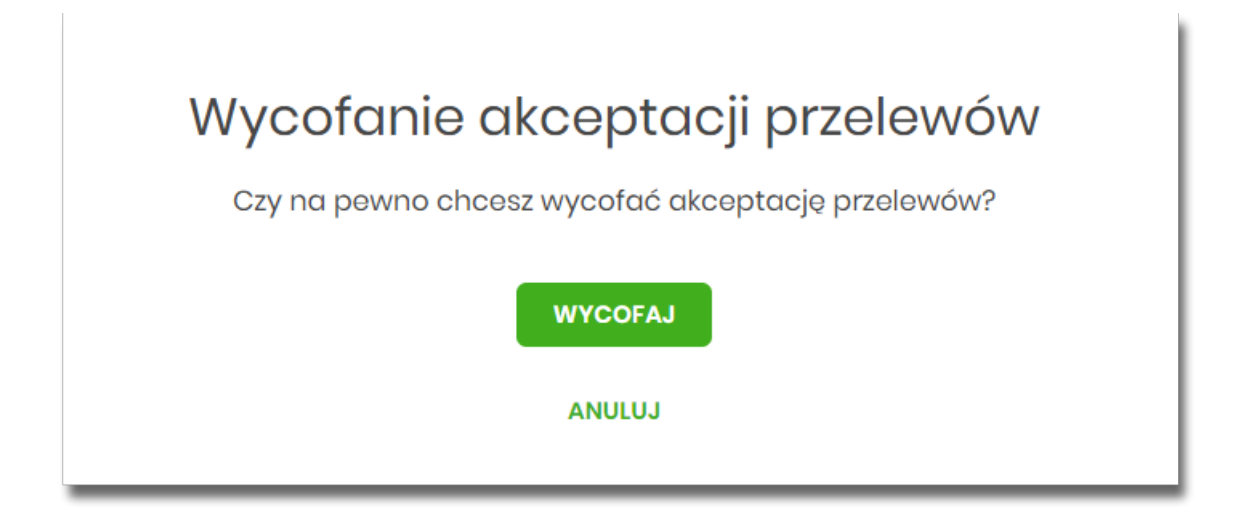

Po zaakceptowaniu akcji zostanie wyświetlone okno potwierdzenia.

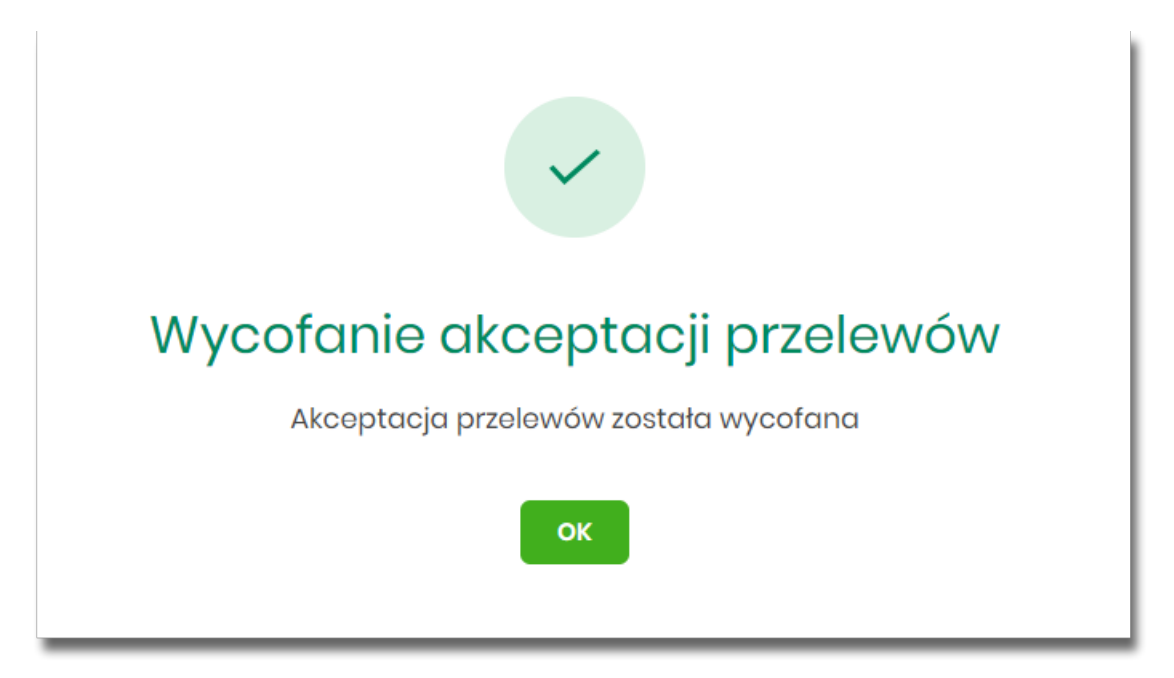

Wycofanie akceptów usuwa wszystkie podpisy oraz ustawia status dyspozycji przelewów na *Nowy.*

# **9.5.11. Przekazanie pojedynczego przelewu do realizacji z Listy zleceń**

Przekazanie do realizacji przelewu z *Listy zleceń* może być wykonane z poziomu:

• listy przelewów, po kliknięciu w wiersz wybranego przelewu (**panel akcji pojedynczych**),

System weryfikuje limit transakcji – dzienny i jednorazowy limit kwotowy jaki Użytkownik może zrealizować. Następnie zaprezentuje okno z pytaniem, czy przekazać dyspozycję do realizacji. Po zaakceptowaniu akcji zostanie wyświetlone okno potwierdzenia. Przekazana dyspozycja przelewu otrzymuje status *Przekazany do realizacji*.

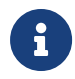

Opcja dostępna jest dla Użytkownika, który posiada uprawnienie do przekazywania przelewów. Przekazywanie dostępne jest dla statusu *Gotowy do przekazania*.

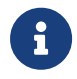

W przypadku włączonej usługi recipientWhiteList przelewy dodatkowo podlegaja weryfikacji wg [białej listy podatników VAT](#page-333-0)

#### <span id="page-333-0"></span>**9.5.11.1. Przekazanie pojedynczego przelewu do realizacji - biała lista podatników VAT**

W przypadku włączonej usługi **recipientWhiteList** przelewy podczas przekazywania do realizacji dodatkowo podlegają weryfikacji wg białej listy podatników VAT. Na formatce akceptacji dyspozycji prezentowany jest aktualny wynik weryfikacji podatnika na białej liście zgodny z danymi przy dyspozycji. Wynik weryfikacji zapisywany jest w momencie wejścia na formatkę akceptacji.

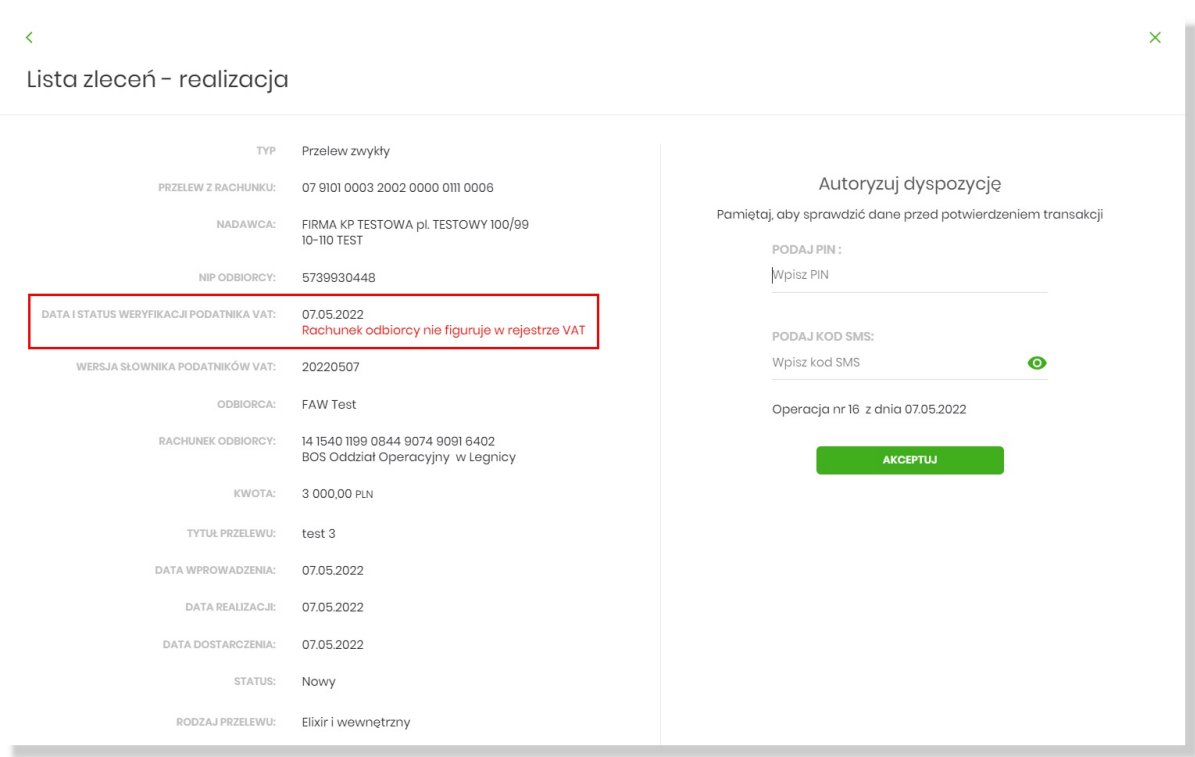

Przykład negatywnej weryfikacji podatnika na białej liście podatników VAT:

Przykład pozytywnej weryfikacji podatnika na białej liście podatników VAT:

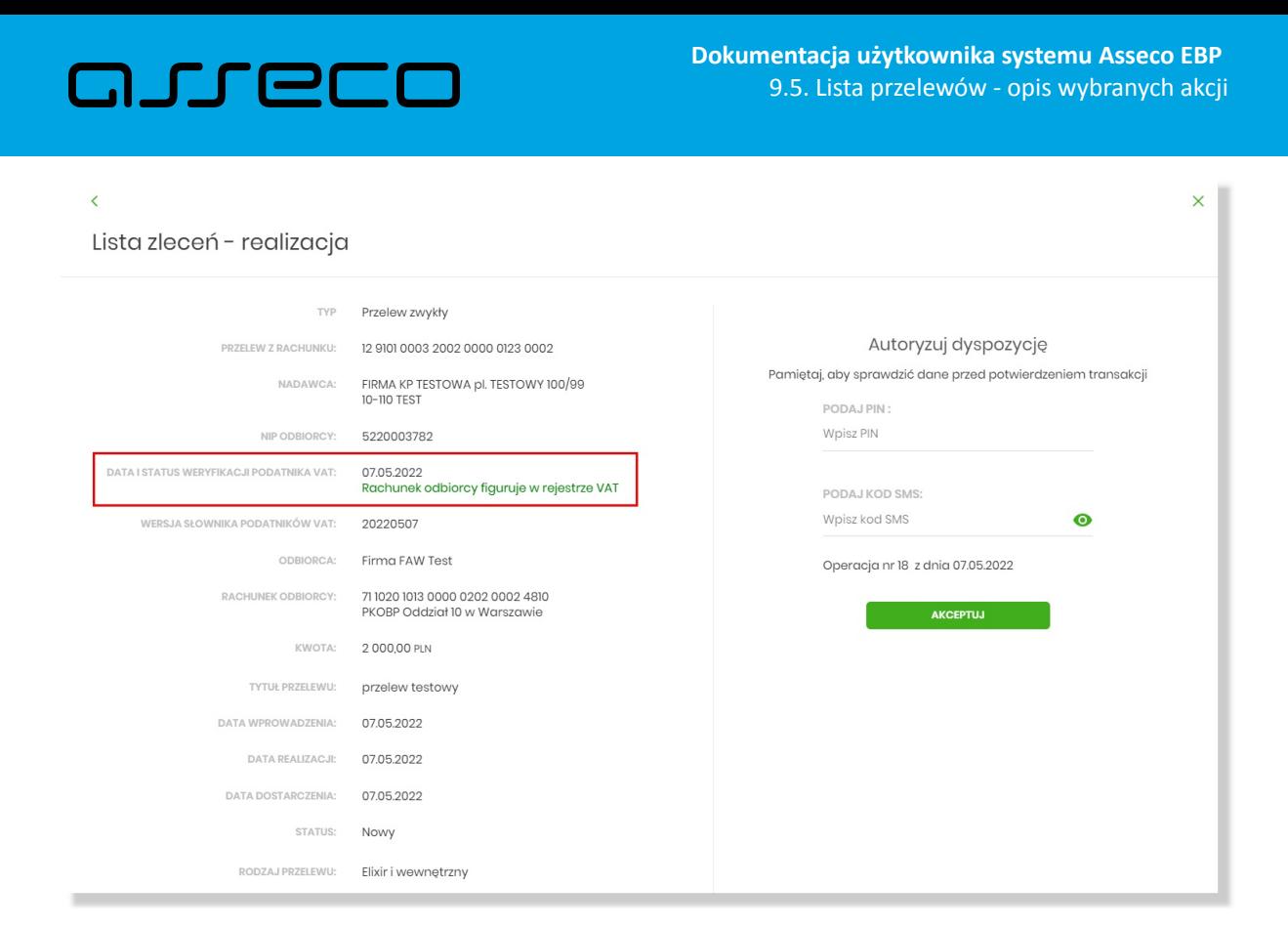

### **9.5.12. Przekazanie zbiorcze przelewów do realizacji z Listy zleceń**

Akcja przekazania zbiorczego przelewów do realizacji dostępna jest w **panelu akcji zbiorczych**. W celu skorzystania z przekazywania zbiorczego należy zaznaczyć przelewy z *Listy zleceń*, a następnie wybrać akcję zbiorczą **Przekaż do realizacji** w [DODATKOWE OPCJE].

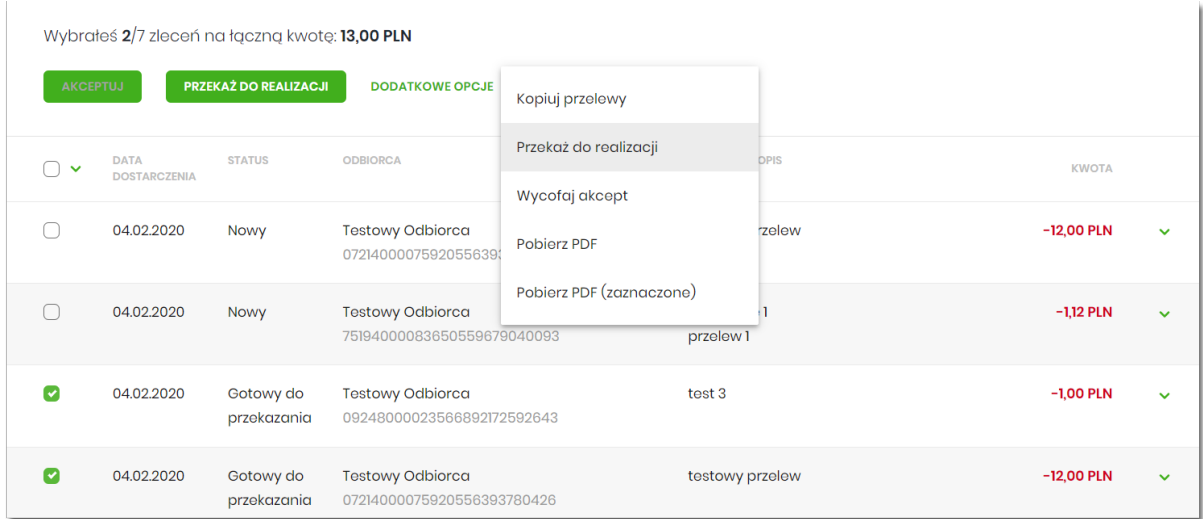

System weryfikuje limit transakcji – dzienny limit kwotowy jaki Użytkownik może zrealizować. Następnie zaprezentuje okno z pytaniem czy przekazać przelewy do realizacji. Po zaakceptowaniu akcji zostanie wyświetlone okno potwierdzenia. Przekazane dyspozycje przelewów otrzymują status *Przekazany do realizacji*.

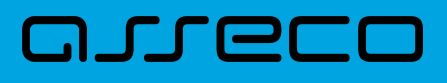

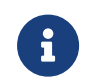

Opcja dostępna jest dla Użytkownika, który posiada uprawnienie do przekazywania przelewów. Przekazywanie dostępne jest dla statusu *Gotowy do przekazania*.

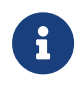

W przypadku włączonej usługi recipientWhiteList przelewy dodatkowo podlegaja walidacji wg [białej listy podatników VAT](#page-335-0)

#### <span id="page-335-0"></span>**9.5.12.1. Przekazanie zbiorcze - biała lista podatników VAT**

W przypadku włączonej usługi **recipientWhiteList** przelewy podczas przekazywania do realizacji dodatkowo podlegają weryfikacji wg białej listy podatników VAT. Wynik ww. weryfikacji prezentowany jest w kolumnie *Dyspozycje (weryfikacja podatników)* pod postacią informacji o liczbie pozytywnie i negatywnie zweryfikowanych przelewów pod kątem białej listy.

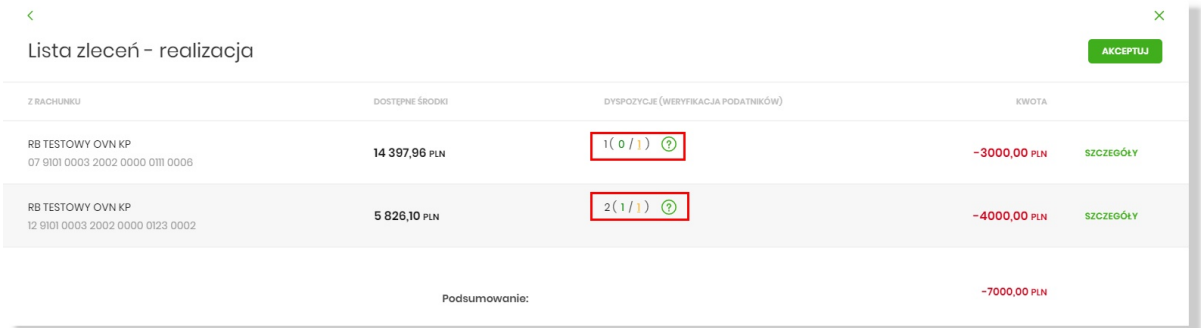

Po najechaniu na ikonkę  $\bigcirc$ wyświetlona zostaje legenda dot. weryfikacji przelewów:

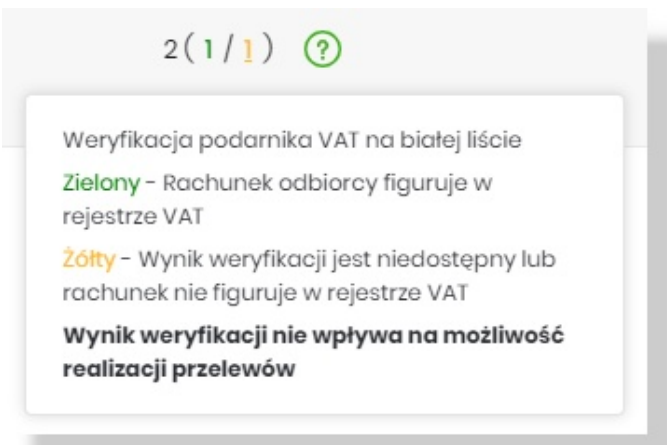

Lista przelewów, które zostały negatywnie zweryfikowane jest dostępna po wybraniu liczby w kolorze żółtym (zgodnie z legendą: "Żółty - Wynik weryfikacji jest niedostępny lub rachunek nie figuruje w rejestrze VAT").

Prezentowana jest lista przelewów negatywnie zweryfikowanych. Każda pozycja zawiera m.in. szczegóły tej weryfikacji.

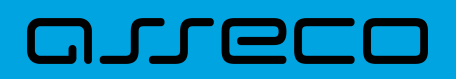

 $\times$ 

#### Lista zlopoń dla rachunku

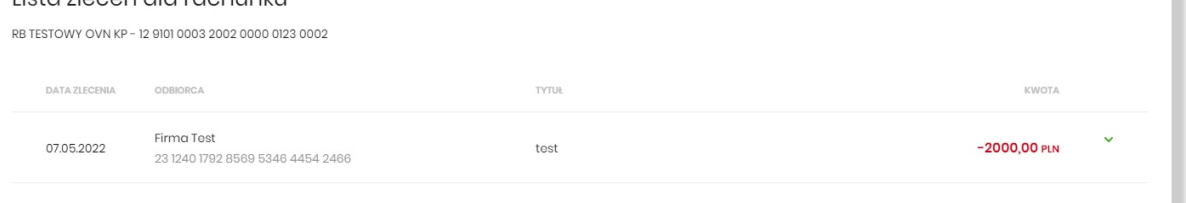

Po rozwinięciu rekordu danych podstawowych prezentowane są dodatkowe dane przelewu - w tym szczegóły negatywnej weryfikacji w polu *Status podatnika VAT*.

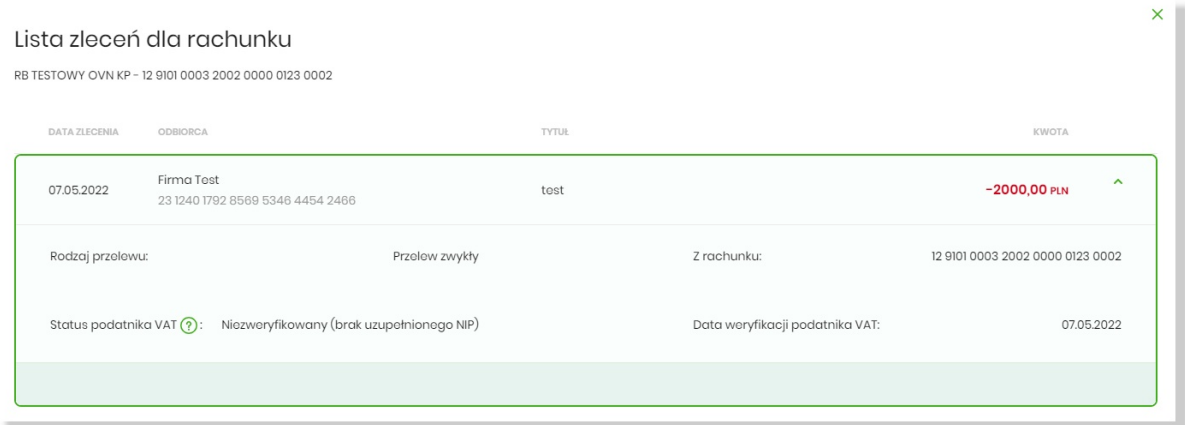

# **9.6. Paczki przelewów**

Paczki przelewów to zbiór pogrupowanych przelewów w jedną całość. Obsługa paczek znajduje się w opcji *Lista zleceń* w zakładce *Paczki przelewów*.

System pozwala utworzyć paczki z poziomu:

- Dyspozycji przelewów z *Listy zleceń*,
- Importu przelewów w opcji *Przelewy*.

Funkcjonalność *Listy paczek* obejmuje następujące możliwości:

- filtrowania,
- wykonania akcji na wybranej paczce (**panel akcji pojedynczych**),
- wykonania akcji na zaznaczonych paczkach (**panel akcji zbiorczych**).

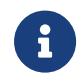

Funkcjonalność paczek dostępna jest dla Użytkownika, który posiada odpowiednie uprawnienia do paczek.

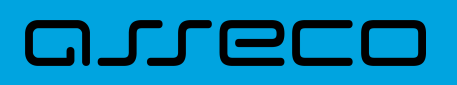

# **9.7. Lista przelewów - tworzenie paczki przelewów**

### **9.7.1. Tworzenie paczki przelewów z Listy zleceń**

Użytkownik ma możliwość utworzenia paczki z:

- przelewów z różnych rachunków (z ograniczeniem do grupy rachunków wynikających ze schematów akceptacji (schemat na modulo w BackOffice oraz w rozróżnieniu na dodane modula podrzędne))
- przelewów z różnych typów (np. razem zwykły, podatku, zagraniczny),
- przelewów z różnych walut (np. PLN, USD, EUR),
- przelewów z różnymi datami (razem bieżące i odroczone).

W celu stworzenia nowej paczki należy zaznaczyć dyspozycje na liście przelewów, które mają wchodzić w skład danej paczki oraz wybrać akcję **Utwórz paczkę** dostępną w **panelu akcji zbiorczych**. Przelewy muszą posiadać status *Nowy*.

Zaznaczenie przelewów i wybranie akcji **Utwórz paczkę** w [DODATKOWE OPCJE] spowoduje uruchomienie formatki *Tworzenie paczek.*

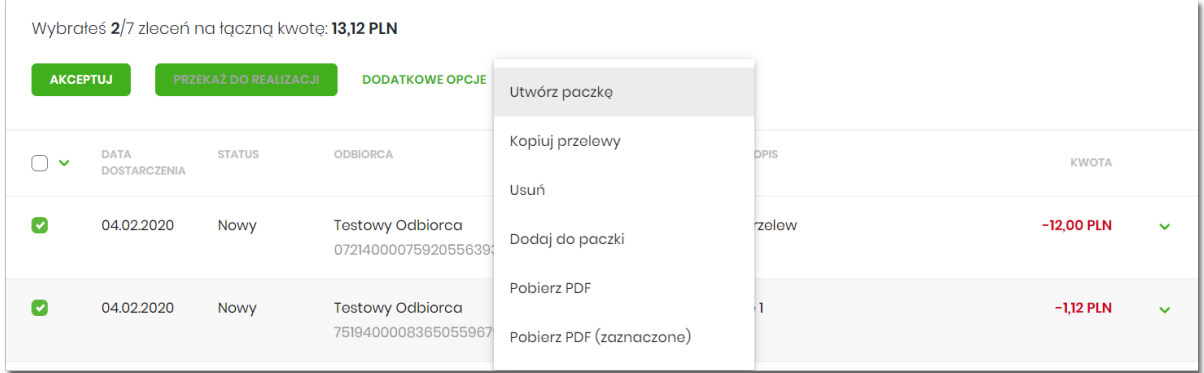

Na formatce prezentowane są dane:

- **Lp** numer wiersza paczki,
- **Referencje** pole tekstowe edytowalne dla Użytkownika umożliwiające podanie referencji danej paczki, pole opcjonalne,
- **Nazwa paczki** pole tekstowe wypełnione domyślnie datą z dokładnością do sekund (np. 20200204033436\_1), edytowalne dla Użytkownika, pole wymagalne,
- **Przelewy** liczba przelewów w paczce,
- **Łączna kwota** łączna kwota przelewów znajdujących się w paczce.

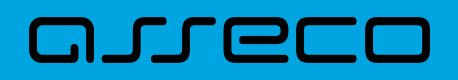

**Dokumentacja użytkownika systemu Asseco EBP**  9.7. Lista przelewów - tworzenie paczki przelewów

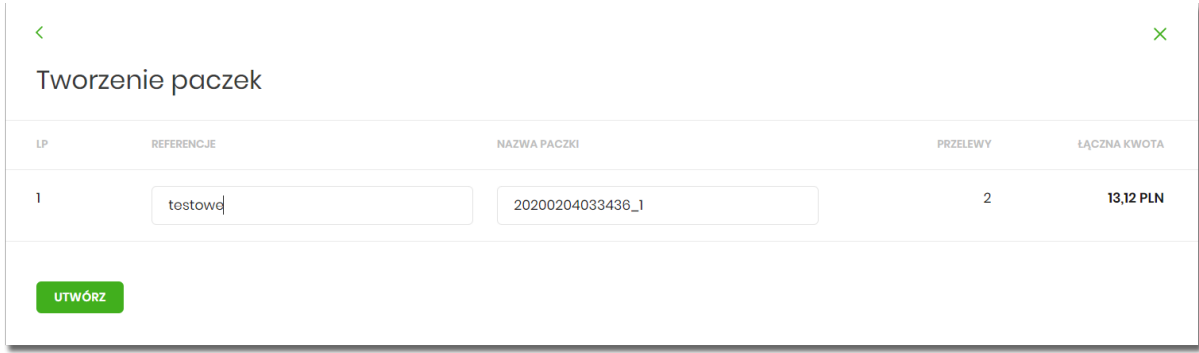

Po naciśnięciu przycisku [UTWÓRZ] zostanie wyświetlone okno potwierdzenia.

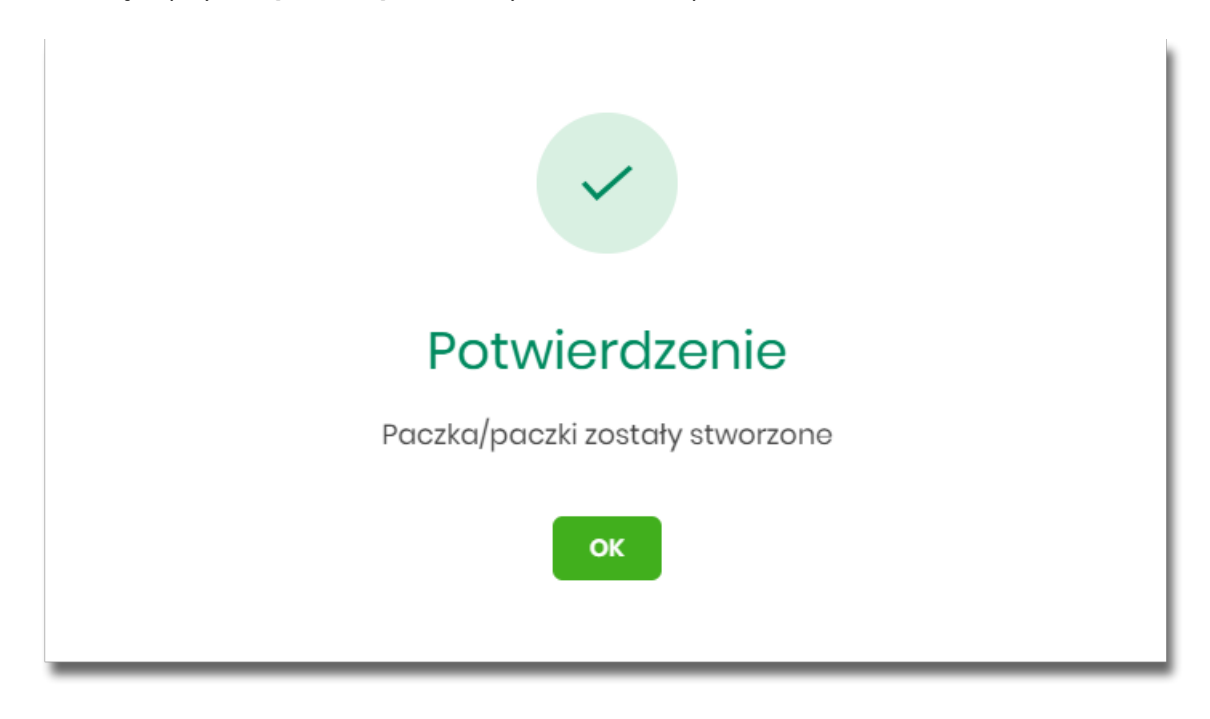

Nowo utworzona paczka otrzymuje status *Nowa*.

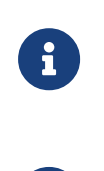

Istnieje parametr systemowy (**TRANSFER\_LIMIT\_FOR\_PACKAGE),** który decyduje ile można dodać przelewów do paczki (domyślnie 5000). W przypadku przekroczenia tej liczby system prezentuje odpowiedni komunikat.

Opcja dostępna jest dla Użytkownika, który posiada uprawnienie do dodawania paczek.

## **9.7.2. Tworzenie paczki przelewów z importu przelewów**

Podczas importu przelewów (opcja *Przelewy*) Użytkownik ma możliwość utworzenia paczki przelewów. Dotyczy to wszystkich typów przelewów w imporcie, czyli zwykłych i podatku.

Możliwość utworzenia paczki znajduje się na drugim kroku importu przelewów. Za pomocą przycisku [ZAPISZ I STWÓRZ PACZKĘ] system przenosi do opcji tworzenia paczki.

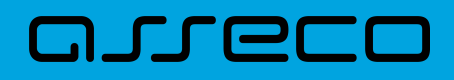

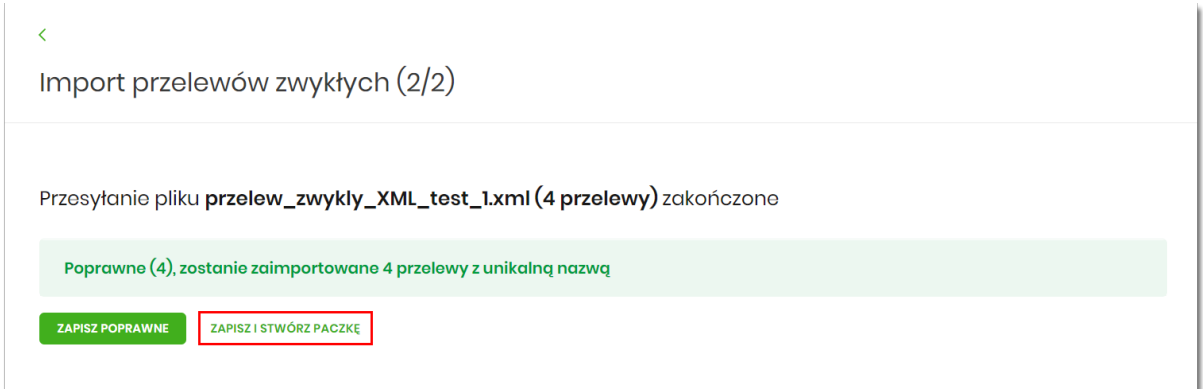

Nowo utworzona paczka otrzymuje status *Nowa*.

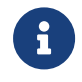

Opcja dostępna jest dla Użytkownika, który posiada uprawnienie do przeglądania i importu przelewów, przeglądania i dodawania paczek.

# **9.7.3. Dodawanie przelewu do paczki (istniejącej paczki)**

Do istniejącej paczki Użytkownik ma możliwość dodawania kolejnych dyspozycji przelewów. Istniejąca paczka musi mieć status *Nowa*, a istniejące przelewy status *Nowy*.

Akcja dodawania przelewów do paczki może być wykonana z poziomu:

- listy przelewów, po kliknięciu w wiersz wybranego przelewu (**panel akcji pojedynczych**),
- z **panelu akcji zbiorczych**, a następnie użycia opcji **Dodaj do paczki**.

Po wybraniu lub zaznaczeniu dyspozycji przelewów i wybraniu opcji **Dodaj do paczki** zaprezentowany zostanie formularz z listą paczek w statusie *Nowa*.

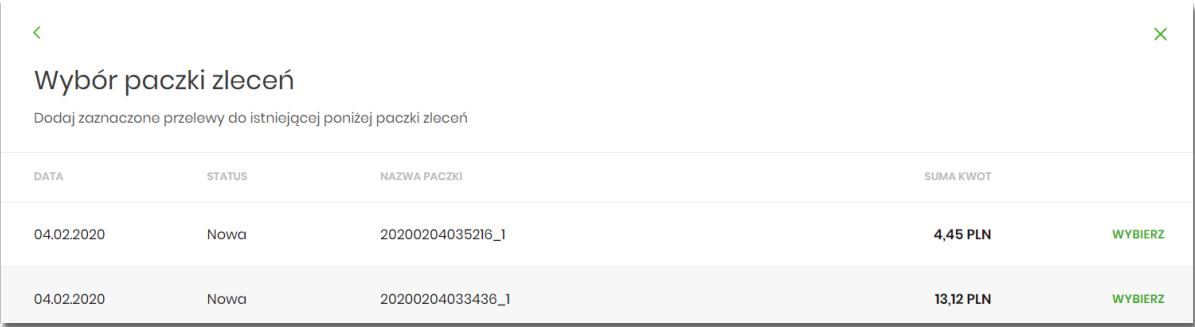

Po wskazaniu paczki za pomocą przycisku [WYBIERZ] zostanie wyświetlone okno potwierdzenia.

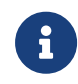

Opcja dostępna jest dla Użytkownika, który posiada uprawnienie do przeglądania i dodawania paczek.

# **9.8. Paczki przelewów - podgląd listy paczek**

Paczki przelewów prezentowane są w formie listy. Lista jest stronicowana. Dla każdej paczki dostępne są następujące informacje:

- **Utworzono** data utworzenia paczki,
- **Status** status paczki,
- **Nazwa paczki** nazwa paczki pole wypełnione domyślnie datą utworzenia paczki z dokładnością do sekund (np. 20200204035216\_1), o ile nie zostało zmienione przez Użytkownika,
- **Referencje** referencje paczki,
- **Zlecenia** liczba przelewów w paczce,
- **Kwota** łączna kwota przelewów znajdujących się w paczce, w podziale na waluty.

Kliknięcie w wybrany wiersz dyspozycji powoduje rozwinięcie wiersza i prezentację **panelu akcji pojedynczych** (przyciski [AKCEPTUJ] i [DODATKOWE OPCJE]), czyli zestaw akcji jakie można wykonać na paczce o określonym statusie.

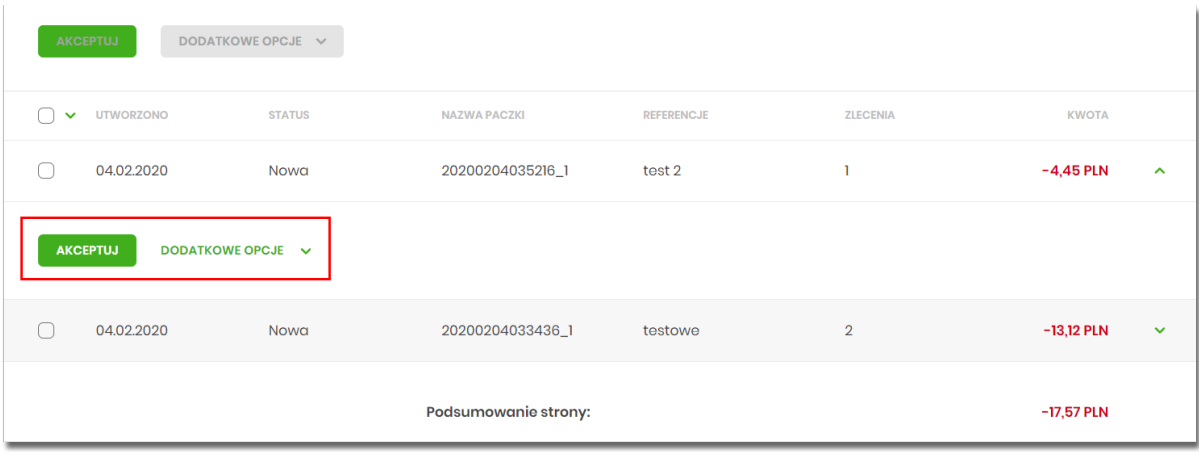

Dodatkowo na dostępność wybranych akcji wpływają uprawnienia, które posiada Użytkownik (uprawnienia są ustawiane przez Administratora Użytkowników w opcji *Ustawienia→Uprawnienia Użytkowników*).

Ponownie kliknięcie zwija wiersz paczki .

Pod listą prezentowane jest podsumowanie paczek per strona oraz per całość, w podziale na waluty. W przypadku, gdy lista rekordów na liście mieści się na jednej stronie, to system prezentuje wyłącznie podsumowanie całości.

## **9.8.1. Możliwość zaznaczania paczek na liście**

Dla paczek, które mają status inny niż *Przekazany do realizacji* z lewej strony wiersza znajdują się checkboxy umożliwiające zaznaczenie poszczególnych pozycji. Zaznaczenie paczek wykorzystywane jest podczas korzystania z **panelu akcji zbiorczych** znajdującego się nad tabelą. Są to przyciski: [AKCEPTUJ] i [DODATKOWE

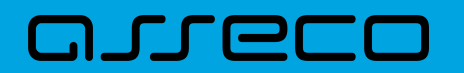

#### OPCJE].

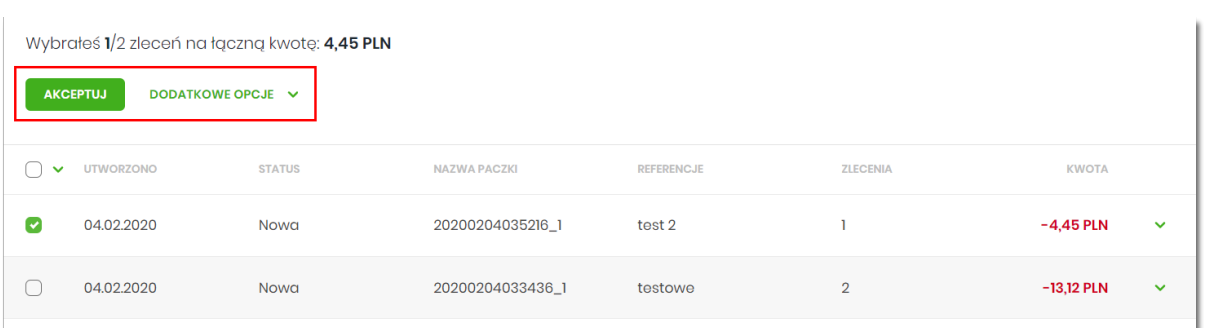

#### **9.8.2. Filtry**

W celu zawężenia prezentacji listy dyspozycji, Użytkownik ma możliwość zastosowania filtrów: prostego oraz zawansowanego.

Filtr prosty umożliwia wyszukanie po treści w polach: nazwa paczki, referencje. W tym celu należy wpisać w pole **Wyszukaj** tekst. Wyszukane zostaną paczki utworzone z określonego przedziału czasowego (data od-do), który można zmienić.

Użycie przycisku [POKAŻ FILTRY] umożliwia ustawienie filtru zaawansowanego dla następujących pól:

- **Kwota od, do** zakres kwot (od-do), dla których ma zostać wyświetlona lista paczek,
- **Status** status paczki,
- **Liczba transakcji na stronie** liczba paczek na stronie (zakres od 1 do 100). Domyślnie liczba pozycji na stronie to 20.

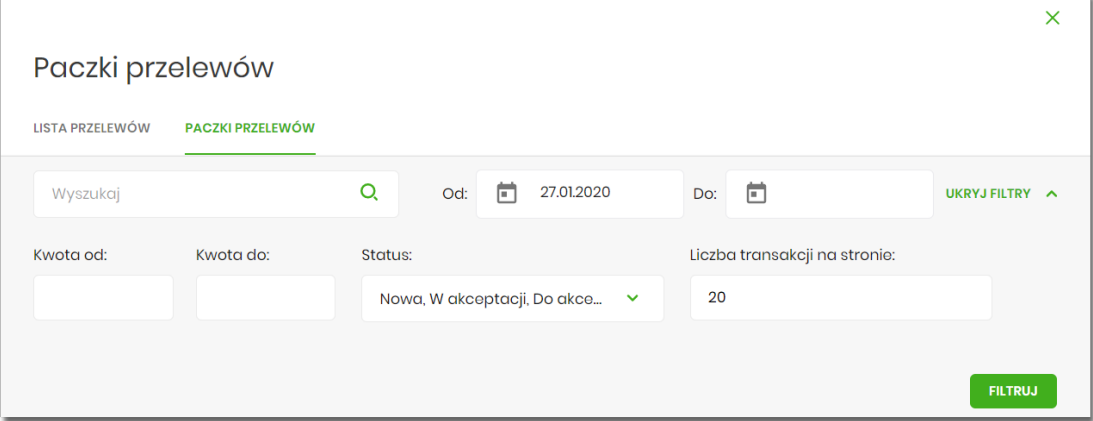

Zastosowanie filtru zaawansowanego aktywuje się za pomocą przycisku [FILTRUJ].

# **9.9. Paczki przelewów - panel akcji pojedynczych dla paczki**

Dla każdej paczki z listy (po kliknięciu w wiersz) dostępny jest określony zestaw akcji (**panel akcji pojedynczych**)

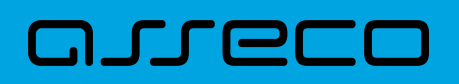

- przyciski: [AKCEPTUJ] i [DODATKOWE OPCJE]) dla każdej paczki.

Poniżej znajduje się zestaw akcji w przypadku gdy Użytkownik posiada odpowiednie uprawnienia nadane przez Administratora Użytkowników w opcji *Ustawienia→Uprawnienia Użytkowników.*

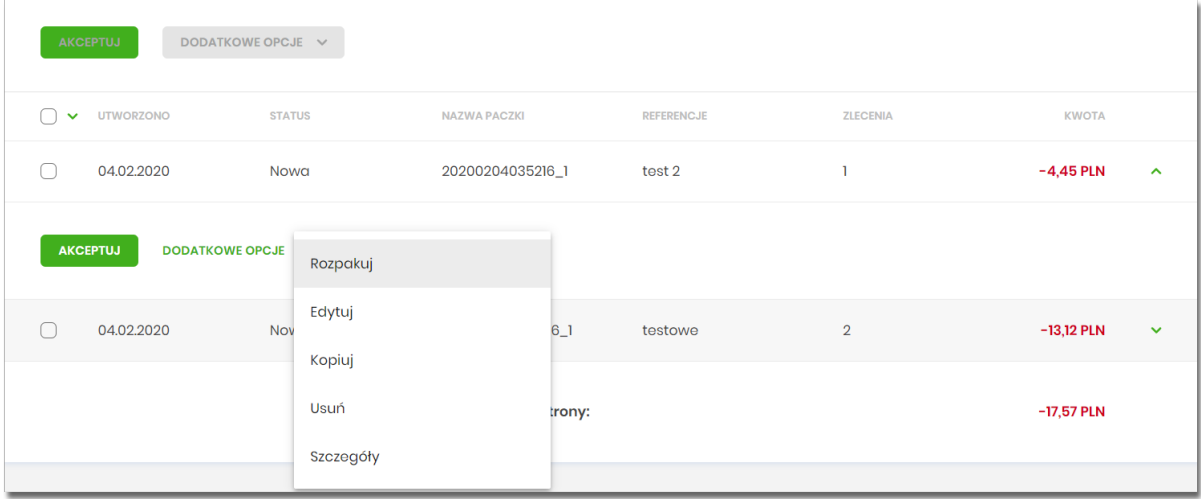

Akcje na wybranej paczce:

- **Akceptuj** autoryzacja paczki (tylko dla paczki w statusie *Nowa, Do akceptacji*) oraz pogrupowane w [DODATKOWE OPCJE],
- **Przekaż do realizacji** przekazanie paczki do realizacji (tylko dla paczki w statusie *Gotowa do przekazania*),
- **Rozpakuj** rozpakowanie paczki (tylko dla paczki w statusie *Nowa*),
- **Edytuj** edycja danych paczki (tylko dla paczki w statusie *Nowa*),
- **Kopiuj** skopiowanie paczki,
- **Usuń** usunięcie paczki (tylko dla paczki w statusie Nowa),
- **Wycofaj akcept** wycofanie akceptów paczki (tylko dla paczki w statusie *Do akceptacji, W akceptacji, Gotowa do przekazania*),
- **Szczegóły** szczegóły paczki, skąd można przejść do listy przelewów w paczce.

# **9.10. Paczki przelewów - panel akcji zbiorczych**

Zaznaczenie pozycji na liście paczek przelewów wykorzystuje się do zbiorczego wykonania akcji na tej grupie paczek - przyciski: [AKCEPTUJ] i [DODATKOWE OPCJE] nad tabelą.

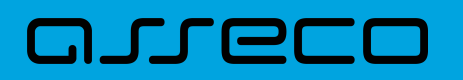

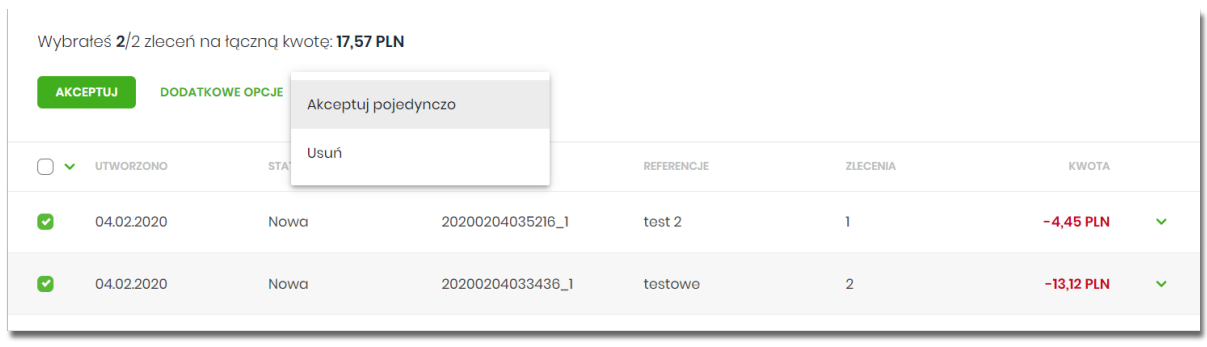

Poniżej znajduje się zestaw akcji w przypadku, gdy Użytkownik posiada odpowiednie uprawnienia nadane przez Administratora Użytkowników w opcji *Ustawienia→Uprawnienia Użytkowników*.

Akcje na zaznaczonych paczkach:

- **Akceptuj** autoryzacja zbiorcza paczek (tylko dla paczek w statusie *Nowa, Do akceptacji*) oraz pogrupowane w [DODATKOWE OPCJE],
- **Akceptuj pojedynczo** autoryzacja pojedynczej paczki (tylko dla paczek w statusie *Nowa, Do akceptacji*) prezentowane są formularze akceptacji poszczególnych paczek, każda paczka na osobnym formularzu z możliwością pominięcia paczki,
- **Przekaż do realizacji** przekazanie paczek do realizacji (tylko dla paczek w statusie *Gotowa do przekazania*),
- **Usuń** usunięcie paczek (tylko dla paczki w statusie *Nowa*),
- **Wycofaj akcept** wycofanie akceptów paczek (tylko dla paczek w statusie *Do akceptacji, W akceptacji, Gotowa do przekazania*).

Dostępność checkboxu dla paczki jest zależna od statusu paczki - dla statusu *Przekazane do realizacji* checkbox będzie niedostępny.

# **9.11. Paczki przelewów - opis wybranych akcji**

## **9.11.1. Dostępność akcji w zależności od statusu paczki**

System udostępnia (wyświetla) Użytkownikowi jedynie te akcje na paczce (akcje pojedyncze, zbiorcze, na szczegółach), które są możliwe do wykonania z uwagi na uprawnienia Użytkownika oraz stan paczki. Przykładowo dla paczki dostępna jest akcja edycji danych paczki, jeśli dyspozycja znajduje się w statusie *Nowa* oraz Użytkownik posiada uprawnienie do edycji.

W przypadku gdy nie zaznaczono żadnej paczki albo dla zaznaczonych nie ma żadnej akcji zbiorczej, przyciski w **panelu akcji zbiorczych** są nieaktywne.

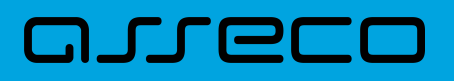

# **9.12. Podgląd szczegółów paczki**

Podgląd szczegółów paczki dostępny jest z poziomu **panelu akcji pojedynczych**. Na formatce prezentowane są następujące dane:

- **Typ** typ dyspozycji paczka,
- **Nazwa** nazwa paczki,
- **Status** status paczki,
- **Referencje** referencje paczki,
- **Liczba przelewów** liczba przelewów w paczce.

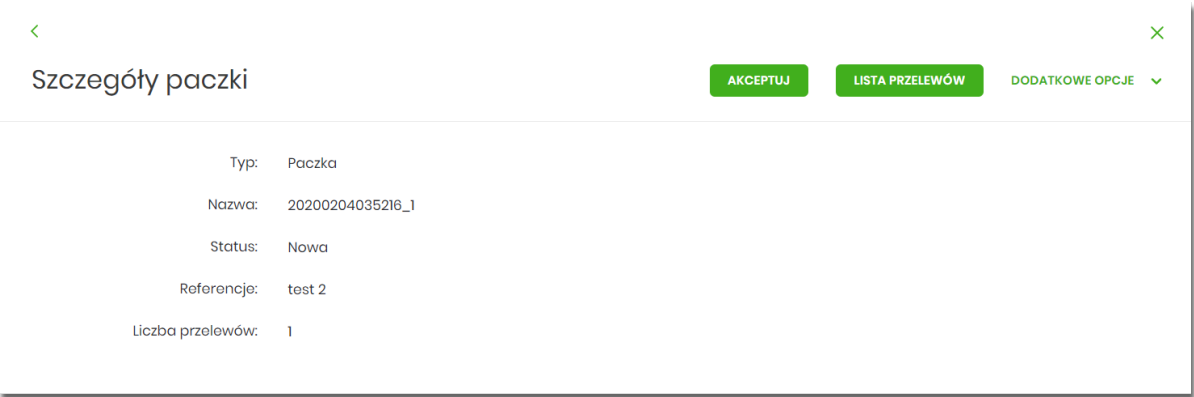

Dodatkowo wyświetlane jest zestawienie informacji dotyczących przelewów zawartych w paczce:

- Listę rachunków obciążanych i liczba przelewów złożonych z poszczególnych rachunków, łączną kwotą wraz z walutą,
- Listę typów przelewów zawartych w paczce z łączną kwotą z podziałem na waluty,
- Listę walut, liczbę przelewów w danej walucie wraz z łączną kwotą.

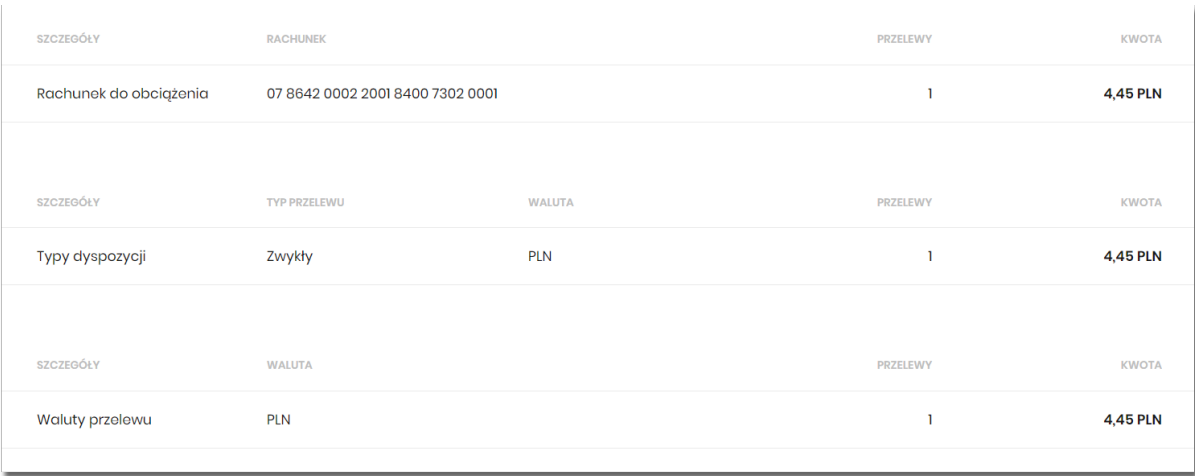

Z poziomu szczegółów paczki dostępne są także następujące akcje:

# **DILLEI**

- **Akceptuj** autoryzacja paczki (tylko dla paczki w statusie *Nowa, Do akceptacji*),
- **Lista przelewów** podgląd listy przelewów w paczce,

oraz pogrupowane w [DODATKOWE OPCJE]

- **Przekaż do realizacji** przekazanie paczki do realizacji (tylko dla paczki w statusie *Gotowa do przekazania*),
- **Rozpakuj** rozpakowanie paczki (tylko dla paczki w statusie *Nowa*),
- **Edytuj** edycja danych paczki (tylko dla paczki w statusie *Nowa*),
- **Kopiuj** kopiowanie paczki przelewów (skopiowana paczka otrzyma status *Nowa*),
- **Usuń** usunięcie paczki (tylko dla paczki w statusie *Nowa*),
- **Kopiuj przelewy** kopiowanie przelewów z paczki,
- **Wycofaj akcept** wycofanie akceptów paczki (tylko dla paczki w statusie *Do akceptacji, W akceptacji*).

# **9.13. Edycja paczki przelewów**

Edycja paczki przelewów może być wykonana z poziomu:

- listy paczek, po kliknięciu w wiersz wybranej paczki (**panel akcji pojedynczych**),
- szczegółów paczki,

a następnie użyciu opcji **Edytuj**.

Wybór opcji **Edytuj** powoduje wyświetlenie okna prezentującego szczegółowe informacje dla paczki w trybie edycji.

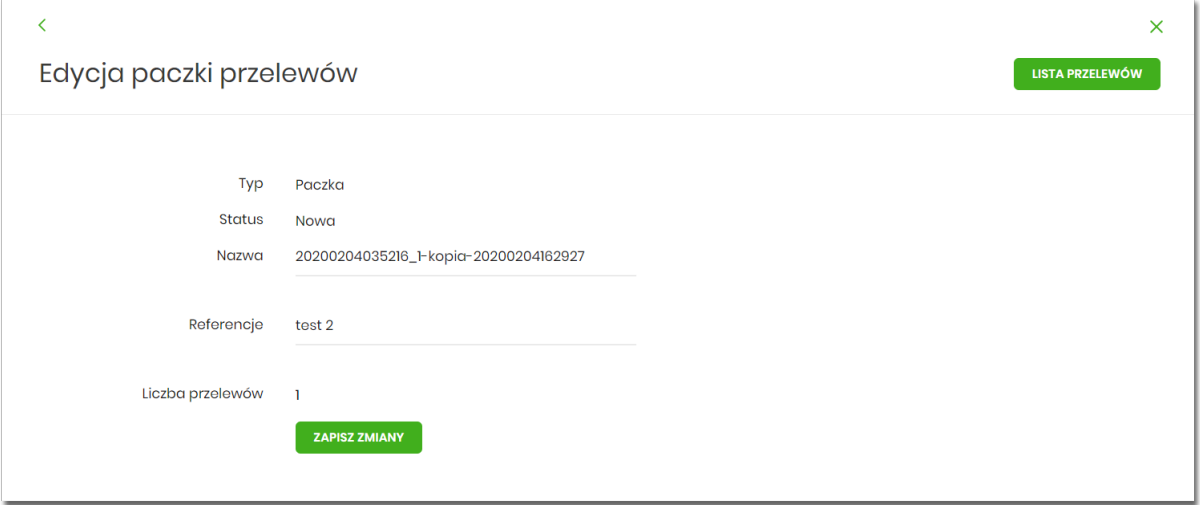

Edycja obejmuje:

• nazwę paczki (wymagane),

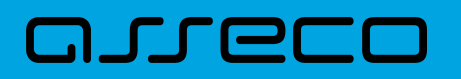

• pole referencje (niewymagane).

Po zmodyfikowaniu danych należy zapisać zmiany. System zapisuje wprowadzone zmiany oraz prezentuje okno z potwierdzeniem.

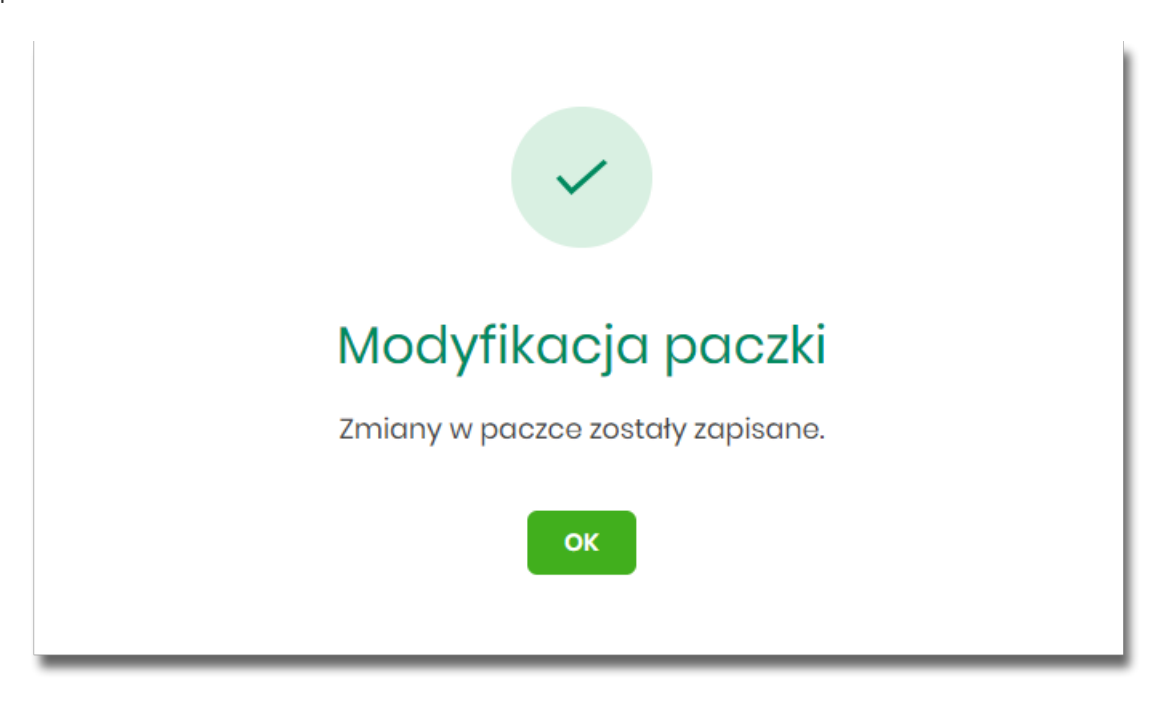

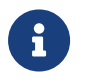

Opcja dostępna jest dla Użytkownika, który posiada uprawnienie do edycji paczek. Edycja dostępna jest dla paczek o statusie *Nowa*.

# **9.14. Kopiowanie paczki przelewów**

Kopiowanie paczki przelewów (wraz z przelewami) może być wykonane z poziomu:

- listy paczek, po kliknięciu w wiersz wybranego przelewu (**panel akcji pojedynczych**),
- szczegółów paczki,

a następnie użycia opcji **Kopiuj**.

Wybór opcji **Kopiuj** powoduje otwarcie okna z pytaniem czy skopiować paczkę.

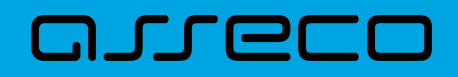

**Dokumentacja użytkownika systemu Asseco EBP**  9.15. Kopiowanie wszystkich przelewów z paczki

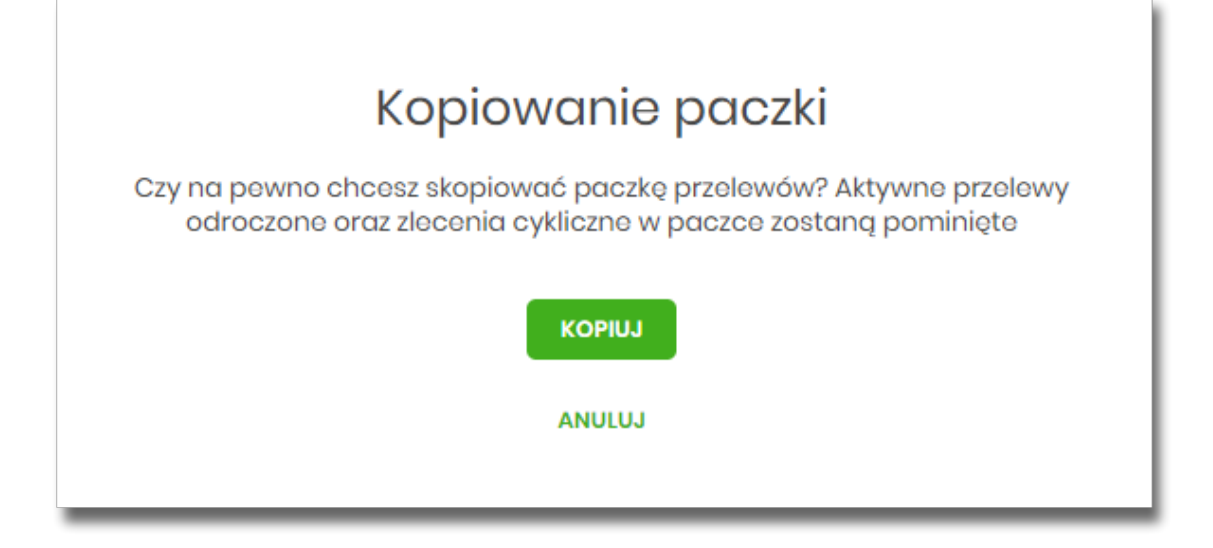

Po zaakceptowaniu akcji zostanie wyświetlone okno potwierdzenia.

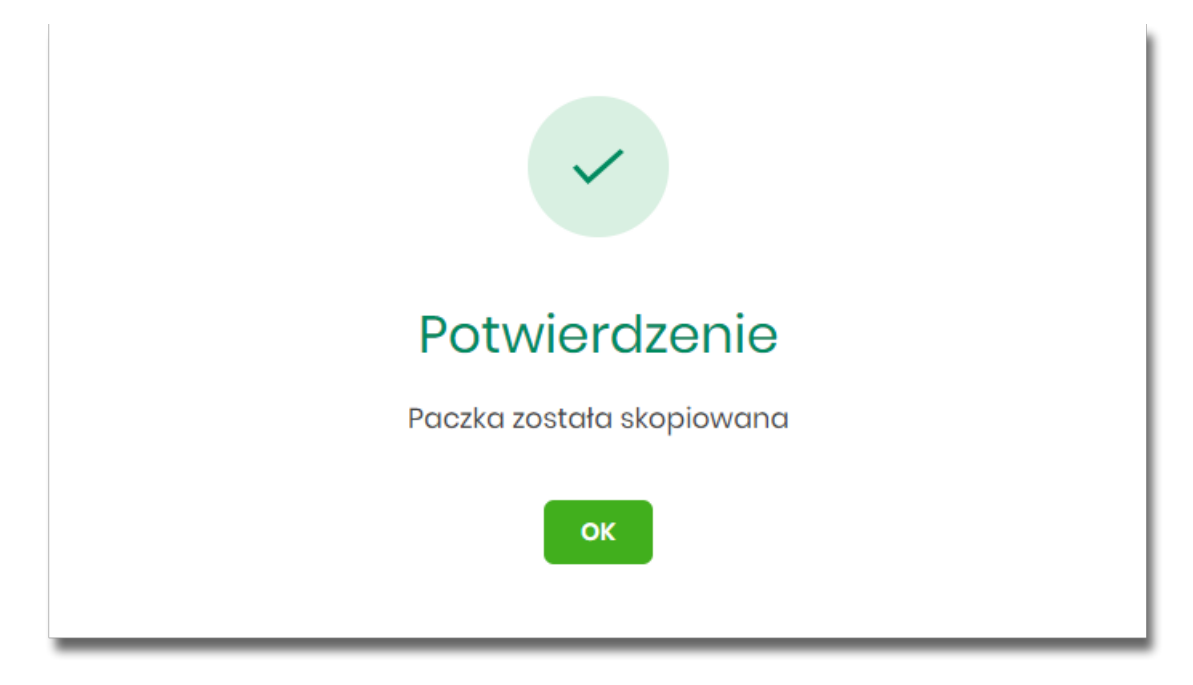

Skopiowana paczka otrzyma status *Nowa.*

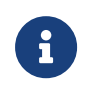

Opcja dostępna jest dla Użytkownika, który posiada uprawnienie do dodawania paczek. Kopiowanie dostępne jest dla każdego statusu paczki.

# **9.15. Kopiowanie wszystkich przelewów z paczki**

Kopiowanie wszystkich przelewów z paczki jest możliwe z poziomu akcji **Kopiuj przelewy** na szczegółach paczki.

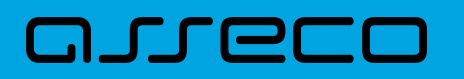

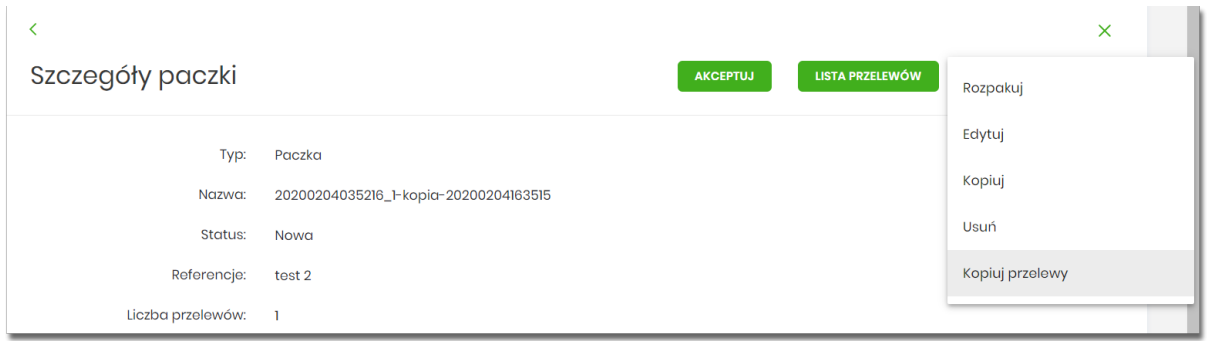

Skopiowanie przelewów z paczki powoduje, że nie są one umieszczane w paczce, tylko ich kopia zostaje utworzona na liście przelewów w opcji *Lista zleceń* w statusie *Nowy*.

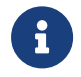

Opcja dostępna jest dla Użytkownika, który posiada uprawnienie do dodawania przelewów.

# **9.16. Akceptacja paczek**

## **9.16.1. Akceptacja pojedynczej paczki**

Akceptacja pojedynczej paczki może być wykonane z poziomu:

- listy paczek, po kliknięciu w wiersz wybranej paczki (**panel akcji pojedynczych**),
- szczegółów paczki,

#### a następnie użyciu opcji **Akceptuj**.

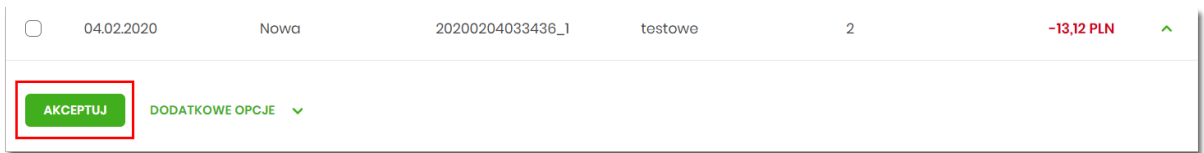

Wybór opcji **Akceptuj** powoduje wyświetlenie szczegółów paczki wraz z sekcją do podpisu.

Użytkownik ma możliwość od razu zaakceptować paczkę zdefiniowanym urządzeniem autoryzacyjnym, albo zanim to zrobi podejrzeć listę przelewów w paczce – opcja *Lista przelewów*. Powrót z listy przelewów kieruje ponownie na szczegóły paczki z sekcją do podpisu.

Proces akceptacji weryfikuje schemat akceptacji oraz limit kwotowy akceptacji.

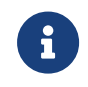

Opcja dostępna jest dla Użytkownika, który posiada uprawnienie do akceptowania paczek. Akceptowanie dostępne jest dla paczki o statusie *Nowa*.

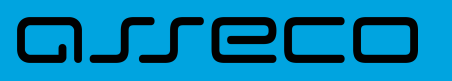

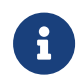

W przypadku włączonej usługi recipientWhiteList dane kontrahenta dodatkowo podlegają weryfikacji wg [białej listy podatników VAT](#page-349-0)

## <span id="page-349-0"></span>**9.16.1.1. Akceptacja pojedynczej paczki - biała lista podatników VAT**

W przypadku włączonej usługi **recipientWhiteList** podczas akceptacji pojedynczej paczki przelewów weryfikacji dodatkowo podlegają dane kontrahentów wg białej listy podatników VAT. Wynik ww. weryfikacji prezentowany jest w kolumnie *Dyspozycje (weryfikacja podatników)* pod postacią informacji o liczbie pozytywnie i negatywnie zweryfikowanych przelewów pod kątem białej listy.

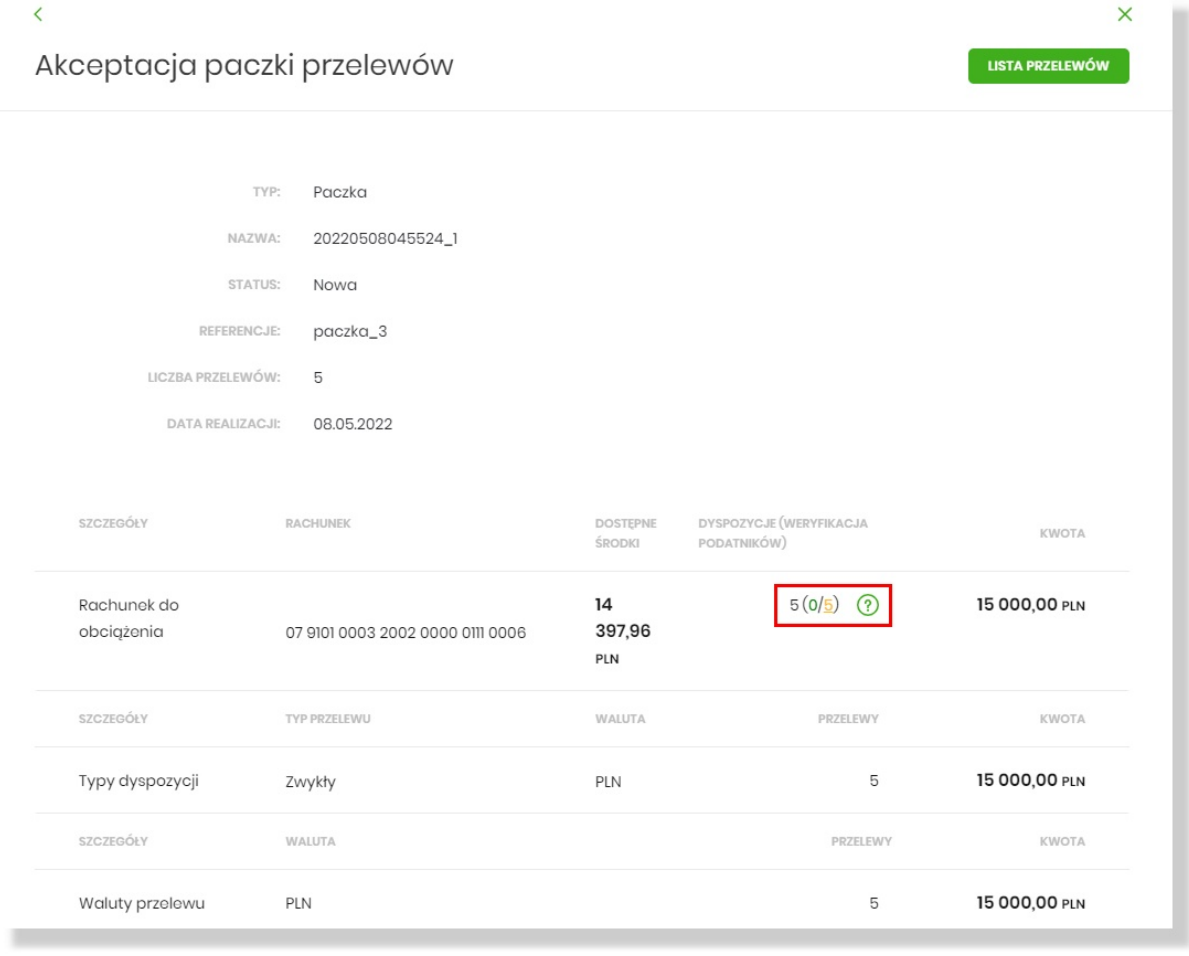

Po najechaniu na ikonkę  $\bigcirc$ wyświetlona zostaje legenda dot. weryfikacji przelewów:

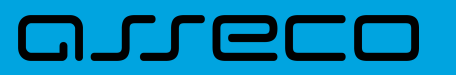

Weryfikacja podarnika VAT na białej liście Zielony - Rachunek odbiorcy figuruje w rejestrze VAT Żółty - Wynik weryfikacji jest niedostępny lub rachunek nie figuruje w rejestrze VAT Wynik weryfikacji nie wpływa na możliwość realizacji przelewów

Lista przelewów, które zostały negatywnie zweryfikowane jest dostępna po wybraniu liczby w kolorze żółtym (zgodnie z legendą: "Żółty - Wynik weryfikacji jest niedostępny lub rachunek nie figuruje w rejestrze VAT").

Prezentowana jest lista przelewów negatywnie zweryfikowanych. Każda pozycja zawiera m.in. szczegóły tej weryfikacji. Po rozwinięciu rekordu danych podstawowych prezentowane są dodatkowe dane przelewu - w tym szczegóły negatywnej weryfikacji w polu *Status podatnika VAT*.

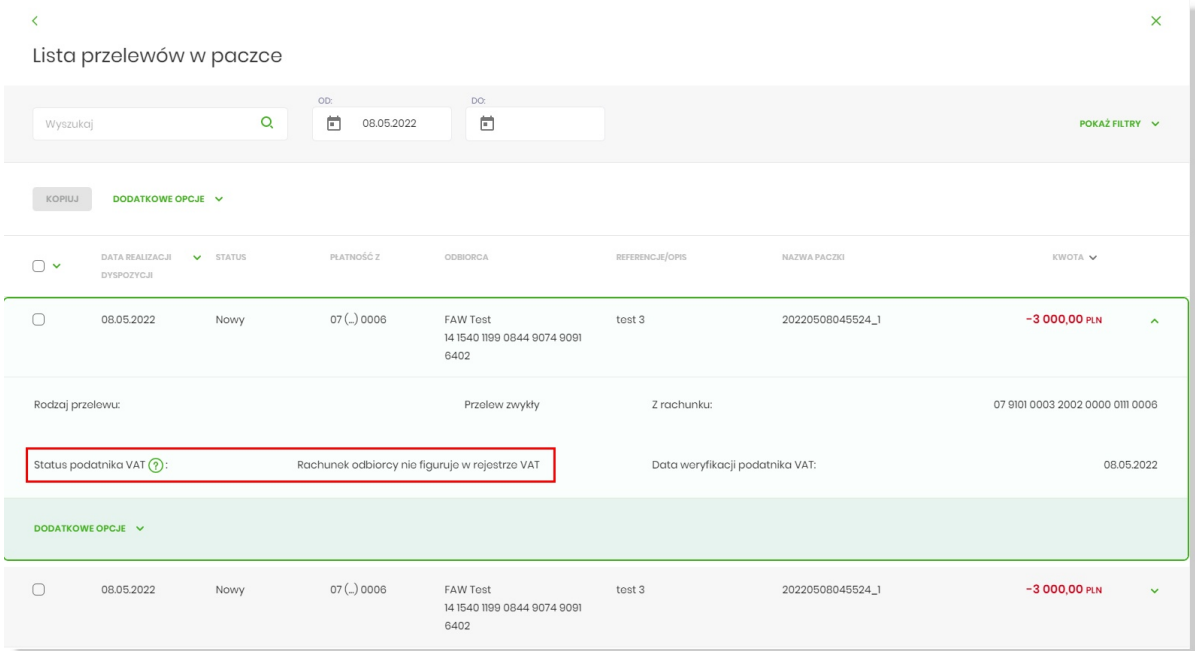

# **9.16.2. Akceptacja wielu paczek pojedynczo**

Akcja pojedynczej akceptacji wielu paczek dostępna jest w **panelu akcji zbiorczych**. W celu skorzystania z pojedynczej akceptacji wielu paczek należy zaznaczyć paczki na liście, a następnie wybrać akcję zbiorczą **Akceptuj pojedynczo**.

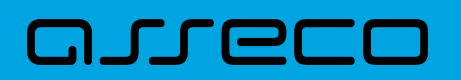

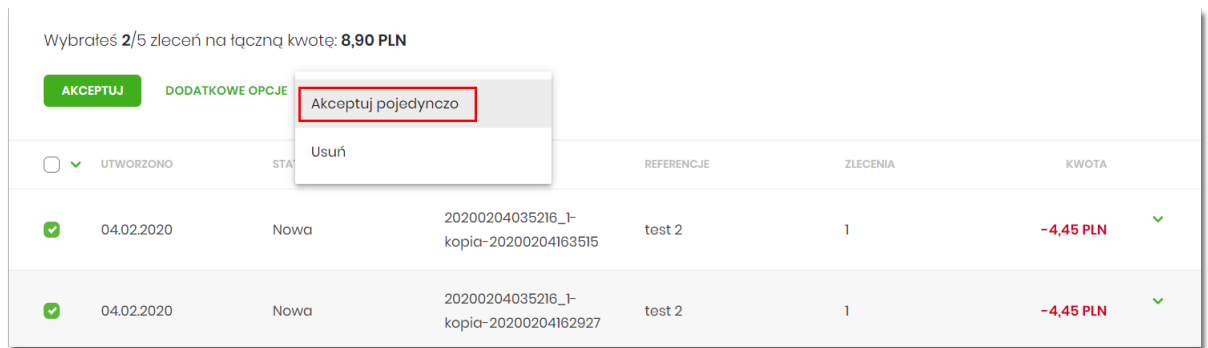

System wyświetli szczegóły pierwszej paczki wraz z sekcją do podpisu.

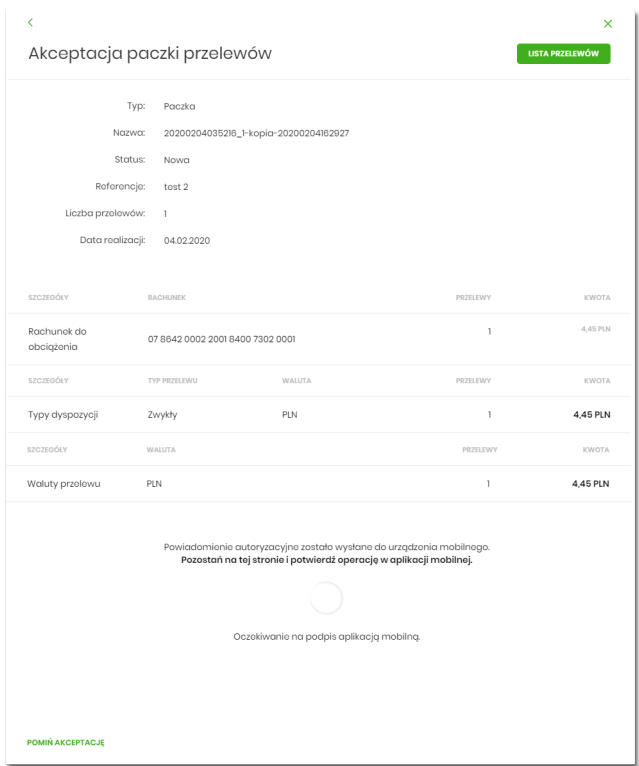

Użytkownik ma możliwość:

- od razu zaakceptować paczkę zdefiniowanym urządzeniem autoryzacyjnym, albo zanim to zrobi podejrzeć listę przelewów w paczce – opcja *Lista przelewów*. Powrót z listy przelewów kieruje ponownie na szczegóły paczki z sekcją do podpisu.
- pominąć akceptację paczki link **POMIŃ AKCEPTACJĘ** system przenosi do szczegółów kolejnej paczki.

Proces akceptacji weryfikuje schemat akceptacji oraz limit kwotowy akceptacji.

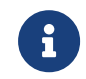

Opcja dostępna jest dla Użytkownika, który posiada uprawnienie do akceptowania paczek. Akceptowanie dostępne jest dla paczki o statusie *Nowa.*

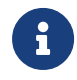

W przypadku włączonej usługi recipientWhiteList dane kontrahenta dodatkowo podlegają weryfikacji wg [białej listy podatników VAT](#page-349-0)

# **9.16.3. Akceptacja zbiorcza wielu paczek**

arrer

Akcja akceptacja zbiorcza wielu paczek dostępna jest w **panelu akcji zbiorczych**. W celu skorzystania z akceptacji zbiorczej paczek należy zaznaczyć paczki na liście, a następnie wybrać akcję zbiorczą **Akceptuj**.

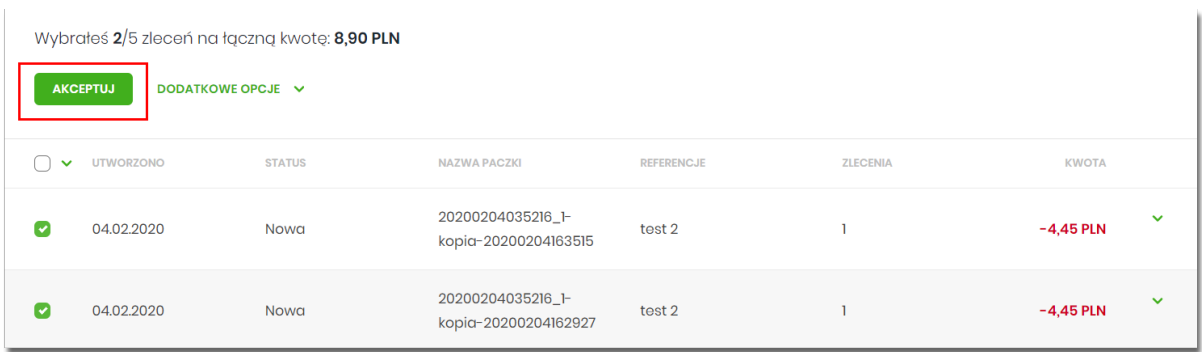

System zaprezentuje podsumowanie zaznaczonych paczek.

Użytkownik ma możliwość od razu zaakceptować zaznaczone paczki zdefiniowanym urządzeniem autoryzacyjnym, albo zanim to zrobi podejrzeć listę wszystkich przelewów w zaznaczonych paczkach – opcja *Lista przelewów*. Powrót z listy przelewów kieruje ponownie na formatkę podsumowania z sekcją do podpisu.

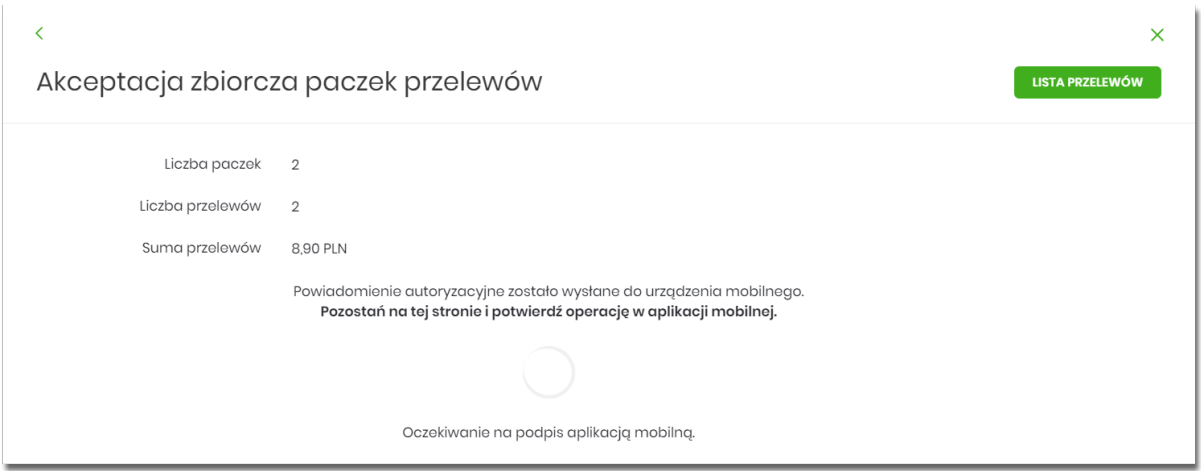

Proces akceptacji weryfikuje schemat akceptacji oraz limit kwotowy akceptacji.

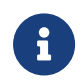

Opcja dostępna jest dla Użytkownika, który posiada uprawnienie do akceptowania paczek. Akceptowanie dostępne jest dla statusu paczki *Nowa*.

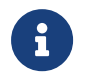

W przypadku włączonej usługi recipientWhiteList dane kontrahenta dodatkowo podlegają weryfikacji wg [białej listy podatników VAT](#page-352-0)

#### <span id="page-352-0"></span>**9.16.3.1. Akceptacja zbiorcza wielu paczek - biała lista podatników VAT**

W przypadku włączonej usługi **recipientWhiteList** podczas akceptacji zbiorczej wielu paczek przelewów weryfikacji dodatkowo podlegają dane kontrahentów wg białej listy podatników VAT. Wynik ww. weryfikacji

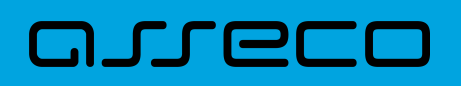

prezentowany jest w polu *Weryfikacja podatników* pod postacią informacji o liczbie pozytywnie i negatywnie zweryfikowanych przelewów pod kątem białej listy.

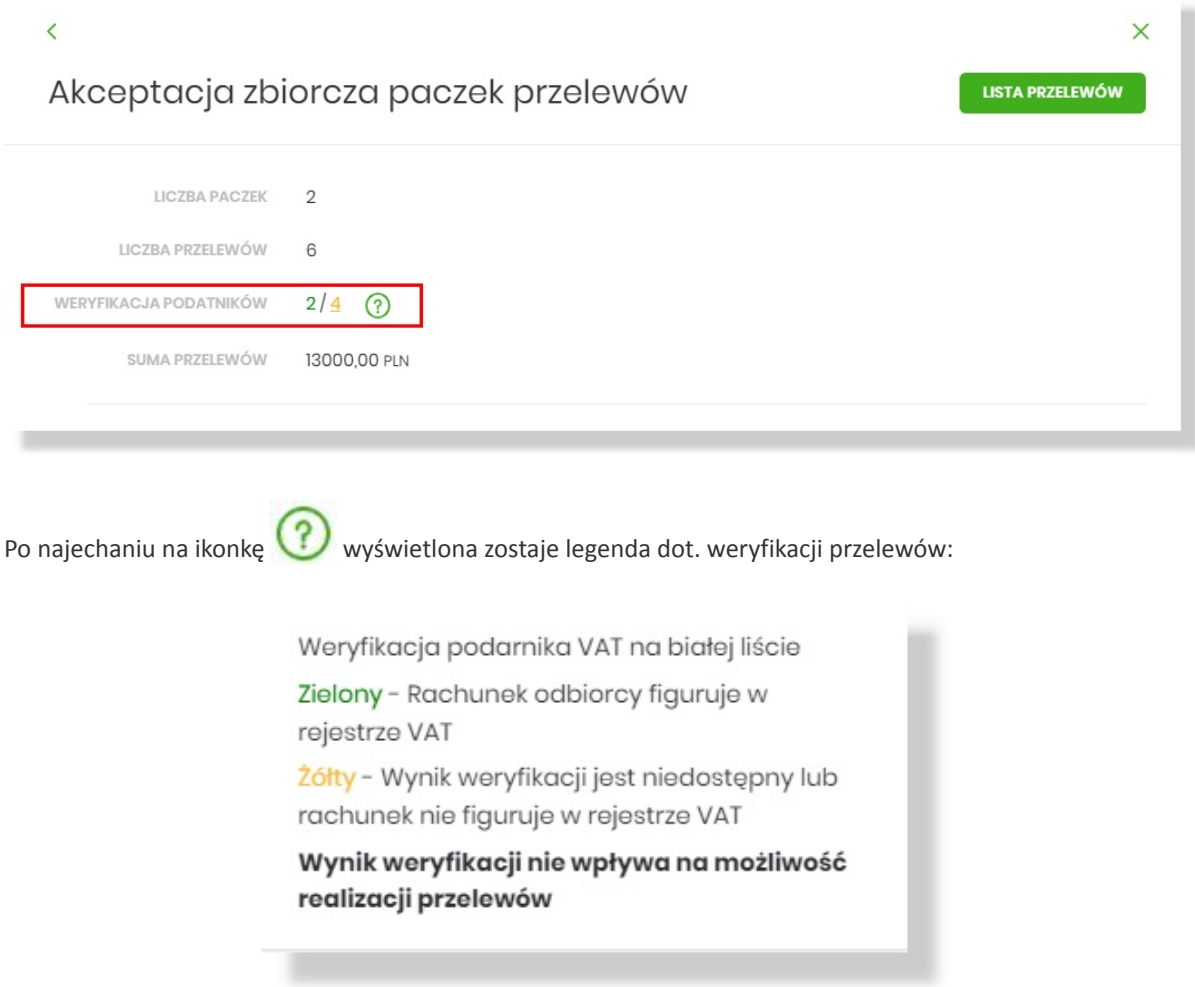

Lista przelewów, które zostały negatywnie zweryfikowane jest dostępna po wybraniu liczby w kolorze żółtym (zgodnie z legendą: "Żółty - Wynik weryfikacji jest niedostępny lub rachunek nie figuruje w rejestrze VAT").

Prezentowana jest lista przelewów negatywnie zweryfikowanych. Każda pozycja zawiera m.in. szczegóły tej weryfikacji. Po rozwinięciu rekordu danych podstawowych prezentowane są dodatkowe dane przelewu - w tym szczegóły negatywnej weryfikacji w polu *Status podatnika VAT*.

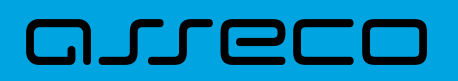

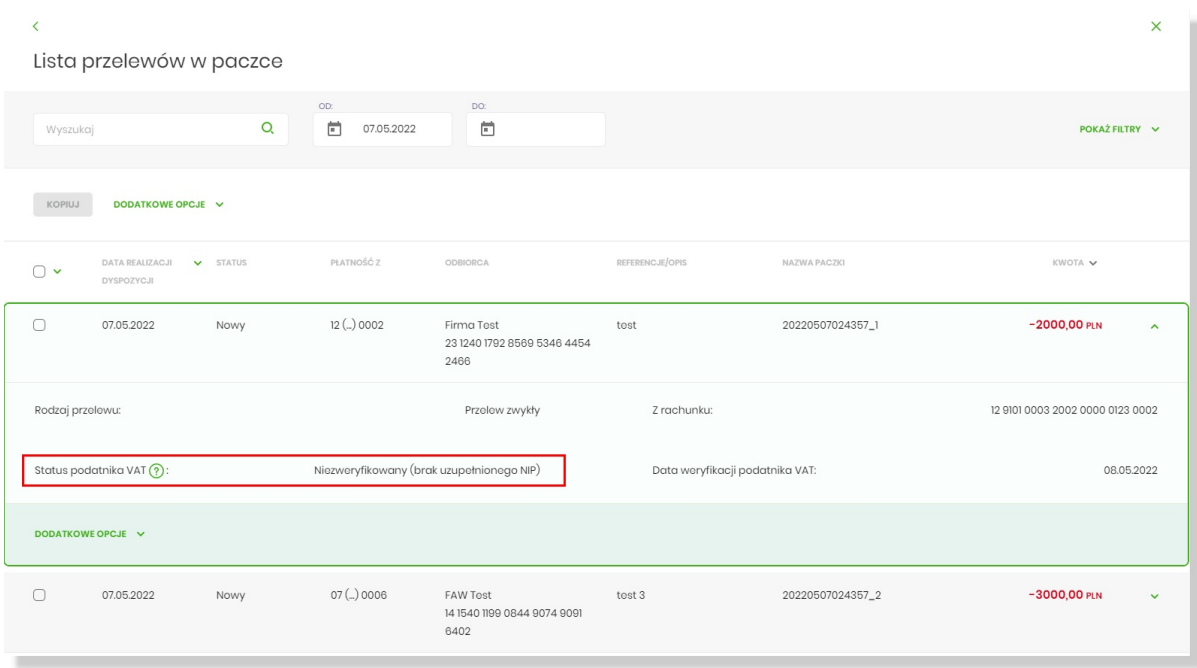

# **9.17. Wycofanie akceptu**

Użytkownik ma możliwość wycofania akceptów dla paczek z poziomu:

- listy paczek, po kliknięciu w wiersz wybranego przelewu (**panel akcji pojedynczych**),
- **panelu akcji zbiorczych** po uprzednim zaznaczeniu paczki/paczek,

a następnie użyciu opcji **Wycofaj akcept**.

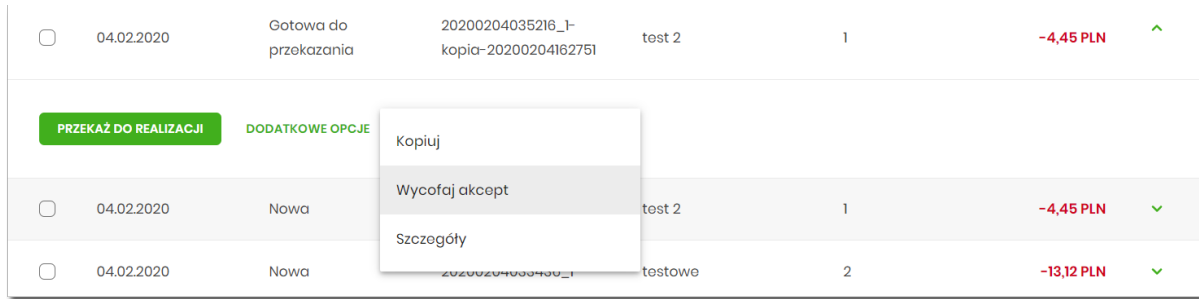

System zaprezentuje okno z pytaniem, czy wycofać akcepty.

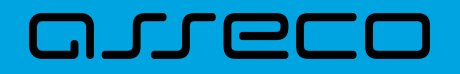

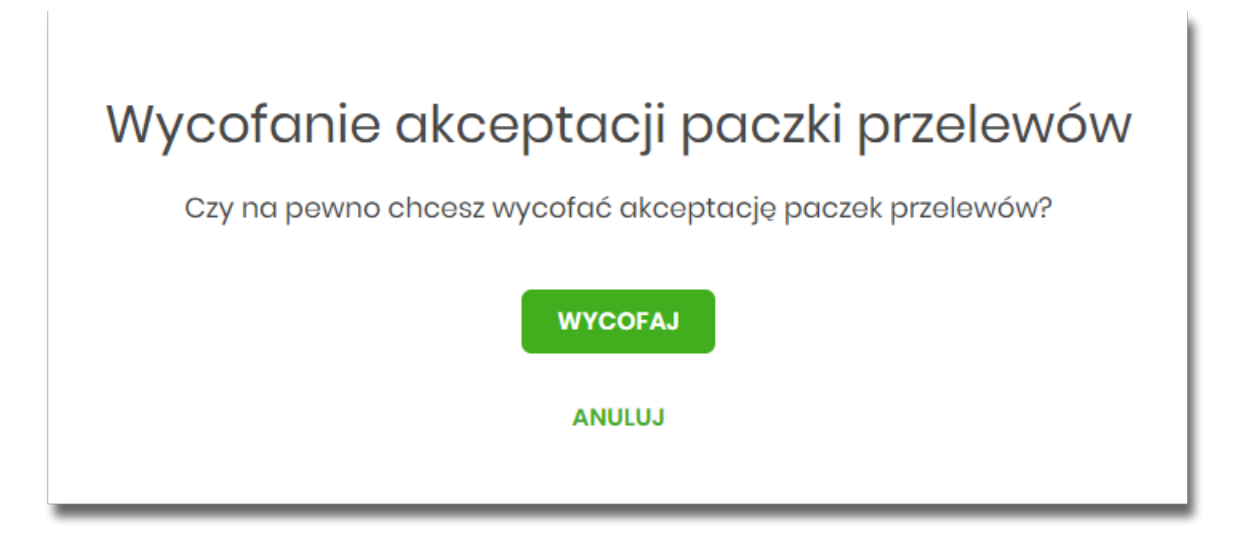

Po zaakceptowaniu akcji zostanie wyświetlone okno potwierdzenia. Wycofanie akceptów usuwa wszystkie podpisy oraz ustawia status paczki na *Nowa*, a przelewów w paczce na *Nowy*.

# **9.18. Przekazanie paczek**

## **9.18.1. Przekazanie pojedynczej paczki do realizacji**

Przekazanie do realizacji paczki może być wykonane z poziomu:

- listy paczek, po kliknięciu w wiersz wybranej paczki (**panel akcji pojedynczych**),
- szczegółów paczki,

a następnie użyciu opcji **Przekaż do realizacji**.

System weryfikuje limit transakcji – dzienny limit kwotowy jaki Użytkownik może zrealizować. Następnie zaprezentuje okno z pytaniem, czy przekazać dyspozycję do realizacji. Po zaakceptowaniu akcji zostanie wyświetlone okno potwierdzenia.

Przekazana paczka otrzymuje status *Przekazana do realizacji*.

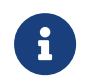

Opcja dostępna jest dla Użytkownika, który posiada uprawnienie do przekazywania paczek. Przekazywanie dostępne jest dla statusu *Gotowa do przekazania*.

#### **9.18.2. Przekazanie zbiorcze paczek do realizacji**

Akcja przekazywania zbiorczego paczek do realizacji dostępna jest w **panelu akcji zbiorczych**. W celu skorzystania z przekazywania zbiorczego należy zaznaczyć **paczki na liście**, a następnie wybrać akcję zbiorczą poprzez wybranie **Przekaż do realizacji** w [DODATKOWE OPCJE].

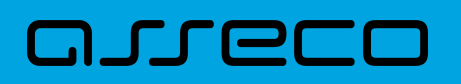

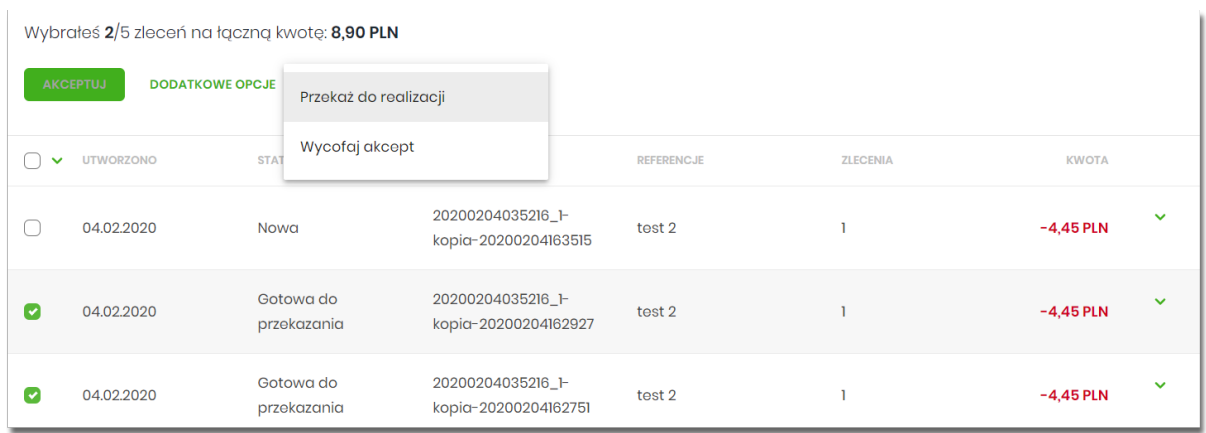

System weryfikuje limit transakcji – dzienny limit kwotowy jaki Użytkownik może zrealizować.

Następnie zaprezentuje okno z pytaniem, czy przekazać paczki do realizacji. Po zaakceptowaniu akcji zostanie wyświetlone okno potwierdzenia.

Przekazane paczki otrzymują status *Przekazana do realizacji*.

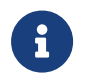

Opcja dostępna jest dla Użytkownika, który posiada uprawnienie do przekazywania paczek. Przekazywanie dostępne jest dla statusu *Gotowa do przekazania*.

# **9.19. Informacja o dacie realizacji przelewów**

Informacja o dacie realizacji przelewów prezentowana jest na

- liście paczek przelewów podczas:
	- akceptacji paczki (jedna paczka, wielu paczek pojedynczo)
- liście przelewów w paczce (w szczegółach przelewu) w przypadku, gdy przelew został dodany do Listy zleceń przed COT i nie został zrealizowany przed COT system będzie zmieniał automatycznie datę realizacji na najbliższy dzień roboczy.

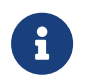

COT, czyli Cut-Off Time (czas odcięcia) oznacza godzinę w ciągu dnia, po której realizacja płatności odbywa się w kolejnym dniu roboczym.

# **9.20. Lista przelewów w paczce**

Funkcjonalność opcji Listy przelewów z poziomu szczegółów paczki obejmuje następujące możliwości:

- filtrowania prostego,
- filtrowania zaawansowanego,

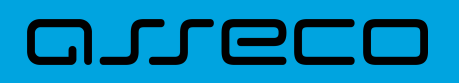

- wykonania akcji na wybranej dyspozycji (**panel akcji pojedynczych**):
	- [DODATKOWE OPCJE]:
		- Kopiuj,
		- Szczegóły,
		- Wypakuj z paczki,
		- Edytuj,
		- Usuń,
- wykonania akcji na zaznaczonych dyspozycjach (**panel akcji zbiorczych**):
	- Wypakuj z paczki,
	- Usuń,
	- Kopiuj.

# **9.20.1. Lista przelewów w paczce - podgląd listy**

Dyspozycje przelewów w paczce prezentowane są w formie listy. Na liście wyświetlane są dyspozycje od miesiąca wstecz. Lista jest stronicowana. Dla każdej dyspozycji dostępne są następujące informacje:

- **Data dostarczenia** data utworzenia dyspozycji,
- **Status** status przelewu,
- **Odbiorca** nazwa odbiorcy płatności i nr NRB odbiorcy,
- **Referencje/Opis** referencje/tytuł płatności przelewu,
- **Kwota** kwota płatności wraz z symbolem waluty.

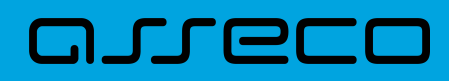

**Dokumentacja użytkownika systemu Asseco EBP**  9.20. Lista przelewów w paczce

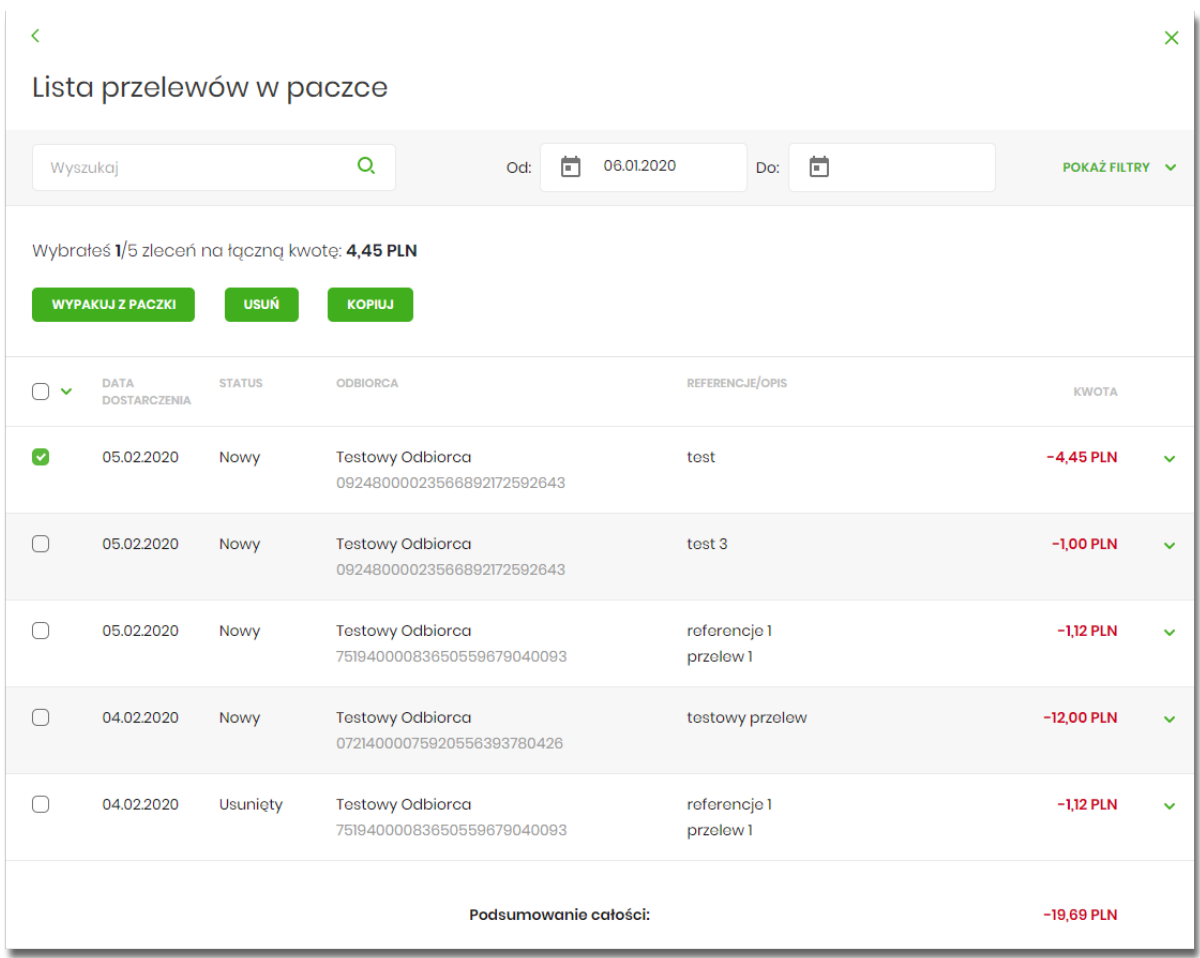

Kliknięcie w wybrany wiersz dyspozycji powoduje rozwinięcie wiersza i prezentację uzupełniających informacji:

- Rodzaj przelewu np. przelew zwykły, przelew podatku,
- Z rachunku numer rachunku nadawcy,

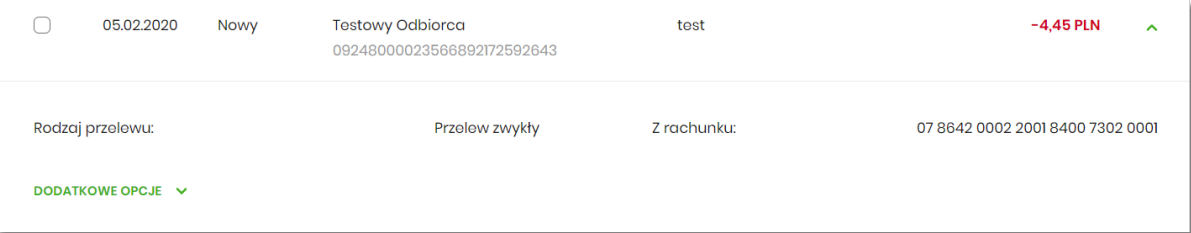

Dodatkowo dla każdej dyspozycji prezentowany jest **panel akcji pojedynczych** (przycisk [DODATKOWE OPCJE]), czyli zestaw akcji jakie można wykonać na dyspozycji o określonym statusie.

Dodatkowo na dostępność wybranych akcji wpływają uprawnienia, które posiada Użytkownik (uprawnienia są ustawiane przez Administratora Użytkowników w opcji *Ustawienia→Uprawnienia Użytkowników*).

Ponowne kliknięcie zwija wiersz dyspozycji.

Pod listą prezentowane jest podsumowanie dyspozycji per strona oraz per całość, w podziale na waluty. W przypadku gdy lista rekordów na liście mieści się na jednej stronie, to system prezentuje wyłącznie podsumowanie całości.

# **9.20.2. Lista przelewów w paczce - filtry**

arrer

W celu zawężenia prezentacji listy dyspozycji, Użytkownik ma możliwość zastosowania filtrów: prostego oraz zawansowanego.

Filtr prosty umożliwia wyszukanie po treści w polach: nazwa odbiorcy, referencje, opis (tytuł przelewu). W tym celu należy wpisać w pole **Wyszukaj** tekst. Wyszukane dyspozycje będą z określonego przedziału czasowego (data od-do), który można zmienić.

Użycie przycisku [POKAŻ FILTRY] umożliwia ustawienie filtru zaawansowanego dla następujących pól:

- **Z rachunku** numer rachunku obciążanego w postaci zamaskowanej,
- **Rachunek odbiorcy** pole do wpisania numeru rachunku odbiorcy,
- **Rodzaj przelewu** wybór z wartości: *Wszystkie, Zwykły, Własny, Walutowy, Podatkowy, Cykliczny, Sorbnet, Express Elixir*,
- **Typ dyspozycji** wybór z wartości: *Wszystkie, Edycja cyklicznego, Anulowania,*
- **Kwota od-do** zakres kwot (od-do), dla których ma zostać wyświetlona lista dyspozycji,
- **Status status** dyspozycji, wybór wartości*: Zaznacz wszystkie, Nowy, W akceptacji, Do akceptacji, Gotowy do przekazania, Przekazany do realizacji, W realizacji, Aktywny przelew odroczony, Aktywny, Odrzucona, Zakończony, Zawieszony, Usunięty*,
- **Typ sortowania** możliwość sortowania po dacie wprowadzenia lub dostarczenia,
- **Liczba transakcji na stronie** umożliwia wybranie ilości dyspozycji zleceń prezentowanych na stronie (zakres 1-100). Domyślnie liczba pozycji na stronie to 20.

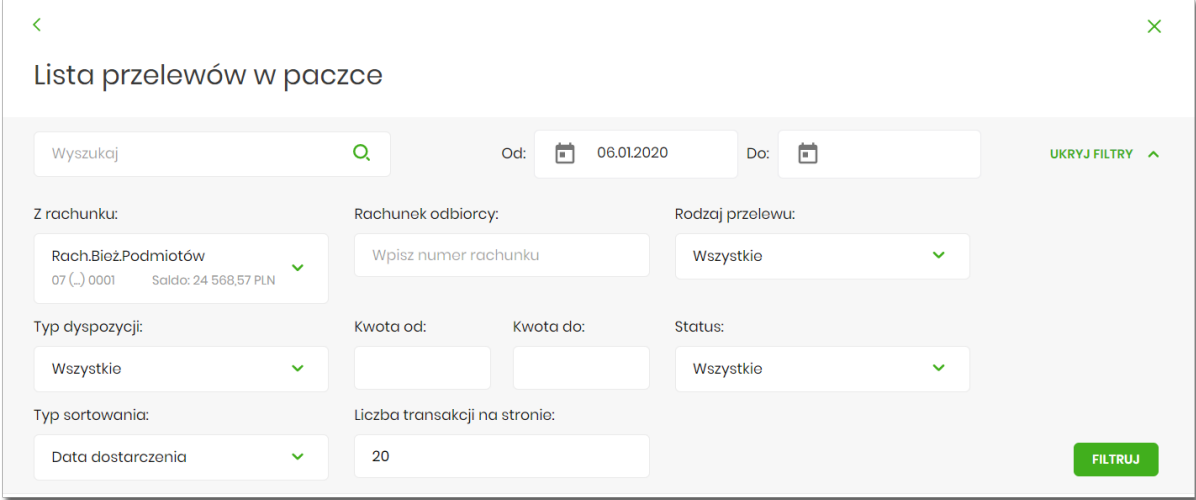

Zastosowanie filtru zaawansowanego aktywuje się za pomocą przycisku [FILTRUJ].
# **9.21. Lista przelewów w paczce - panel akcji pojedynczych dla przelewu**

Dla każdego przelewu z listy (po kliknięciu w wiersz) dostępny jest określony zestaw akcji (**panel akcji pojedynczych**) - przycisk: [DODATKOWE OPCJE]) dla każdego przelewu.

Poniżej znajduje się zestaw akcji w przypadku gdy Użytkownik posiada odpowiednie uprawnienia nadane przez Administratora Użytkowników w opcji *Ustawienia→Uprawnienia Użytkowników*.

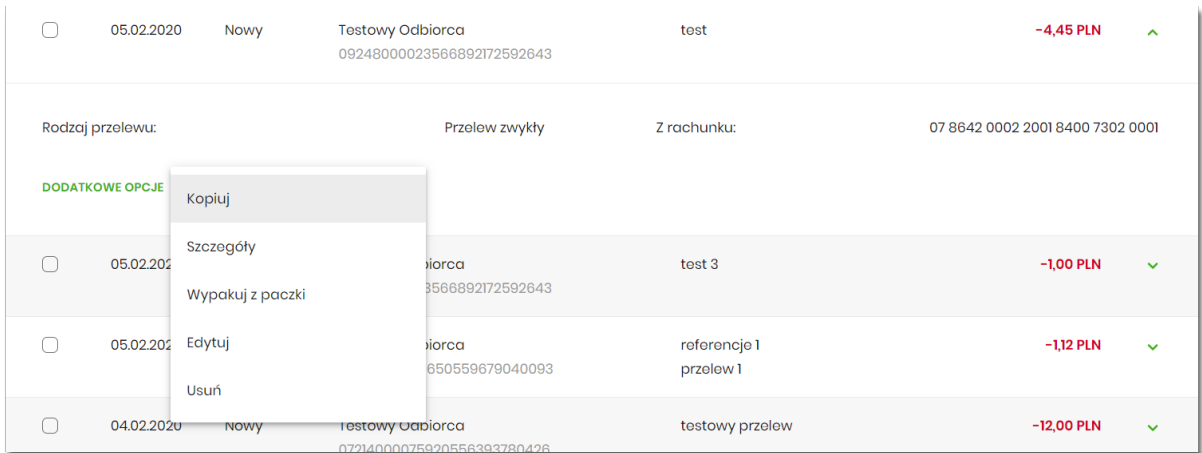

Akcje na wybranej dyspozycji przelewu w paczce:

- **Kopiuj** skopiowanie dyspozycji przelewu poza paczkę (przelew nie jest dodawany do paczki),
- **Szczegóły** szczegóły przelewu,
- **Wypakuj z paczki** wypakowanie dyspozycji przelewu z paczki (tylko dla dyspozycji w statusie *Nowy*),
- **Edytuj** edycja danych dyspozycji przelewu (tylko dla dyspozycji w statusie *Nowy*),
- **Usuń** usunięcie dyspozycji przelewu (tylko dla dyspozycji w statusie *Nowy*).

# **9.22. Lista przelewów w paczce - panel akcji zbiorczych**

Zaznaczenie pozycji na liście przelewów w paczce wykorzystuje się do zbiorczego wykonania akcji na tej grupie dyspozycji przelewów.

Poniżej znajduje się zestaw akcji w przypadku, gdy Użytkownik posiada odpowiednie uprawnienia nadane przez Administratora Użytkowników w opcji *Ustawienia→Uprawnienia Użytkowników*.

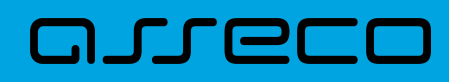

**Dokumentacja użytkownika systemu Asseco EBP**  9.23. Podgląd szczegółów przelewu w paczce

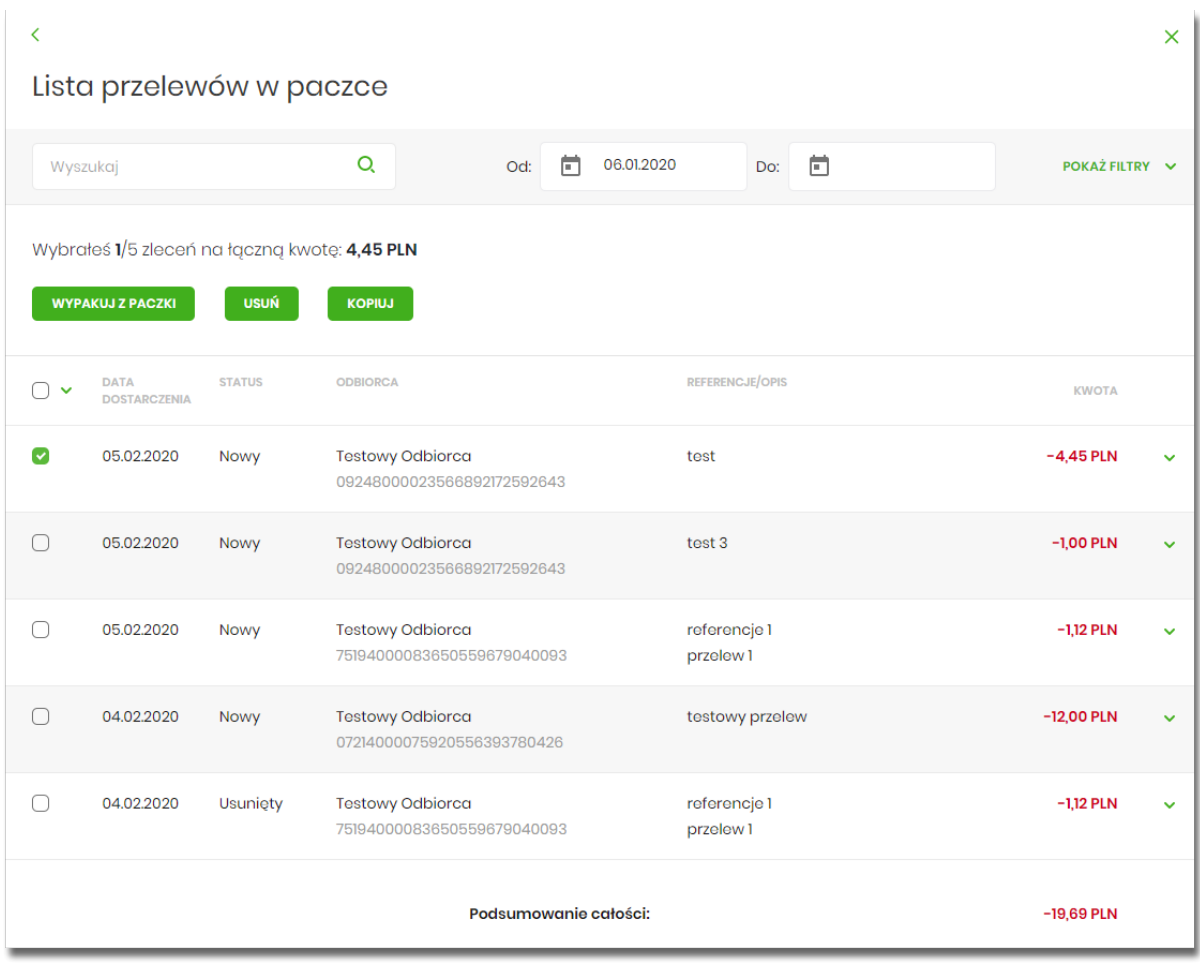

Akcje na zaznaczonych dyspozycjach przelewów:

- **Wypakuj z paczki** wypakowanie wybranych dyspozycji przelewu z paczki (tylko dla dyspozycji w statusie *Nowy*),
- **Usuń** usunięcie wybranych dyspozycji przelewu (tylko dla dyspozycji w statusie *Nowy*),
- **Kopiuj** skopiowanie dyspozycji przelewu poza paczkę (przelew nie jest dodawany do paczki).

# **9.23. Podgląd szczegółów przelewu w paczce**

Podgląd szczegółów przelewu dostępny jest z poziomu **panelu akcji pojedynczych**. Zakres prezentowanych danych zależy od typu przelewu.

Z poziomu szczegółów przelewu Użytkownik ma możliwość podglądu informacji o akcjach jakie miały miejsce na danym zleceniu (np. utworzenie zlecenia). W tym celu należy wybrać przycisk [POKAŻ HISTORIĘ OPERACJI] prezentowany na dole formatki. System rejestruje oraz prezentuje akcje:

POKAŻ HISTORIĘ OPERACJI

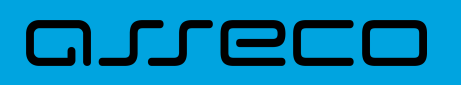

- utworzenia zlecenia,
- akceptacji zlecenia,
- edycji zlecenia,
- przekazania do realizacji,
- skopiowania zlecenia,
- usunięcia zlecenia.

Sekcja zawiera informacje o imieniu, nazwisku Użytkownika, który daną akcję wykonał oraz dacie i godzinie, w której akcja nastąpiła.

W sekcji prezentującej akcje dla przelewu informacje prezentowane są narastająco (najnowszy wpis jest umieszczony na górze listy).

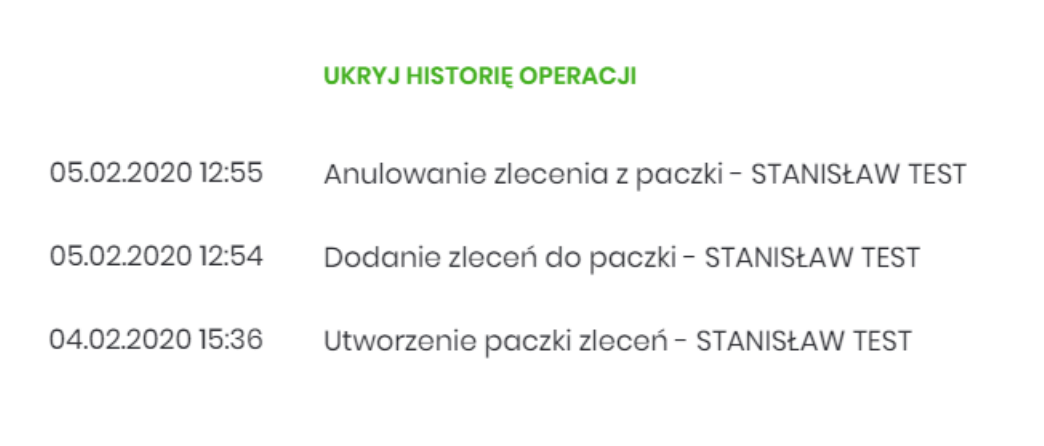

Kliknięcie [UKRYJ HISTORIĘ OPERACJI] chowa informacje o wykonanych akcjach.

# **9.24. Edycja przelewu z paczki**

Edycja przelewu z paczki może być wykonana z poziomu:

• listy przelewów, po kliknięciu w wiersz wybranego przelewu (**panel akcji pojedynczych**),

a następnie użyciu opcji **Edytuj** w [DODATKOWE OPCJE]:

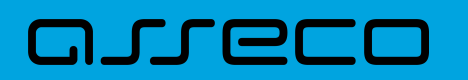

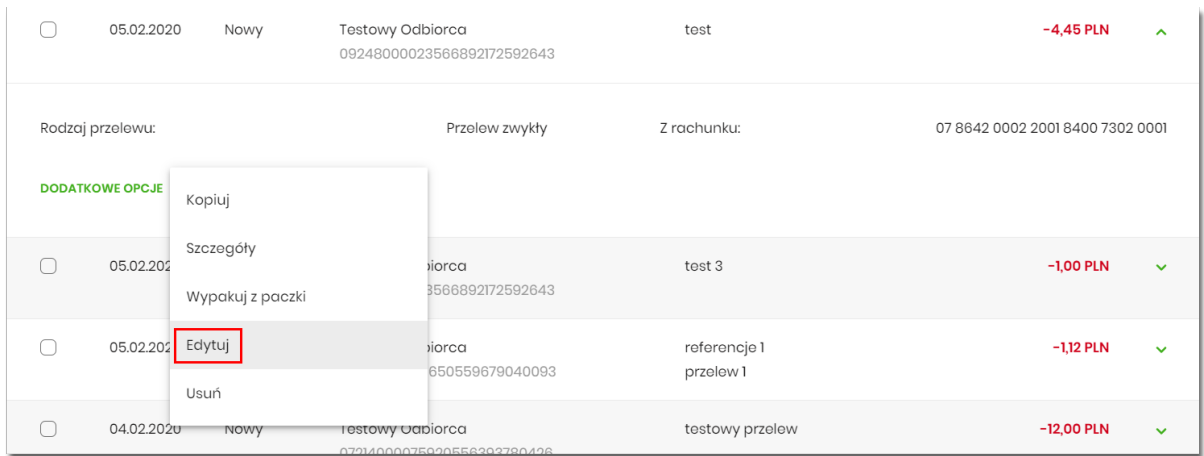

Wybór opcji **Edytuj** powoduje wyświetlenie okna prezentującego szczegółowe informacje dla przelewu w trybie edycji. Po zmodyfikowaniu danych należy potwierdzić zmiany. Edycja przelewów z listy zleceń możliwa jest dla wszystkich typów dyspozycji obsługiwanych na liście zleceń. W procesie edycji przelewu data realizacji przelewu ustawiana jest na najbliższy dzień roboczy. Walidacje przy edycji są takie jak dla nowego przelewu,

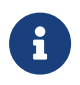

Opcja dostępna jest dla Użytkownika, który posiada uprawnienie do edycji przelewów. Edycja dostępna jest dla przelewów o statusie *Nowy*.

# **9.25. Wypakowanie przelewu z paczki**

Wypakowanie przelewu z paczki możliwe jest z poziomu:

- listy przelewów, po kliknięciu w wiersz wybranego przelewu (**panel akcji pojedynczych**),
- **panelu akcji zbiorczych** po uprzednim jego zaznaczeniu,

a następnie użyciu opcji **Wypakuj z paczki**.

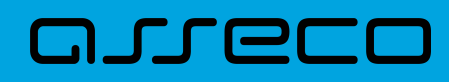

**Dokumentacja użytkownika systemu Asseco EBP**  9.25. Wypakowanie przelewu z paczki

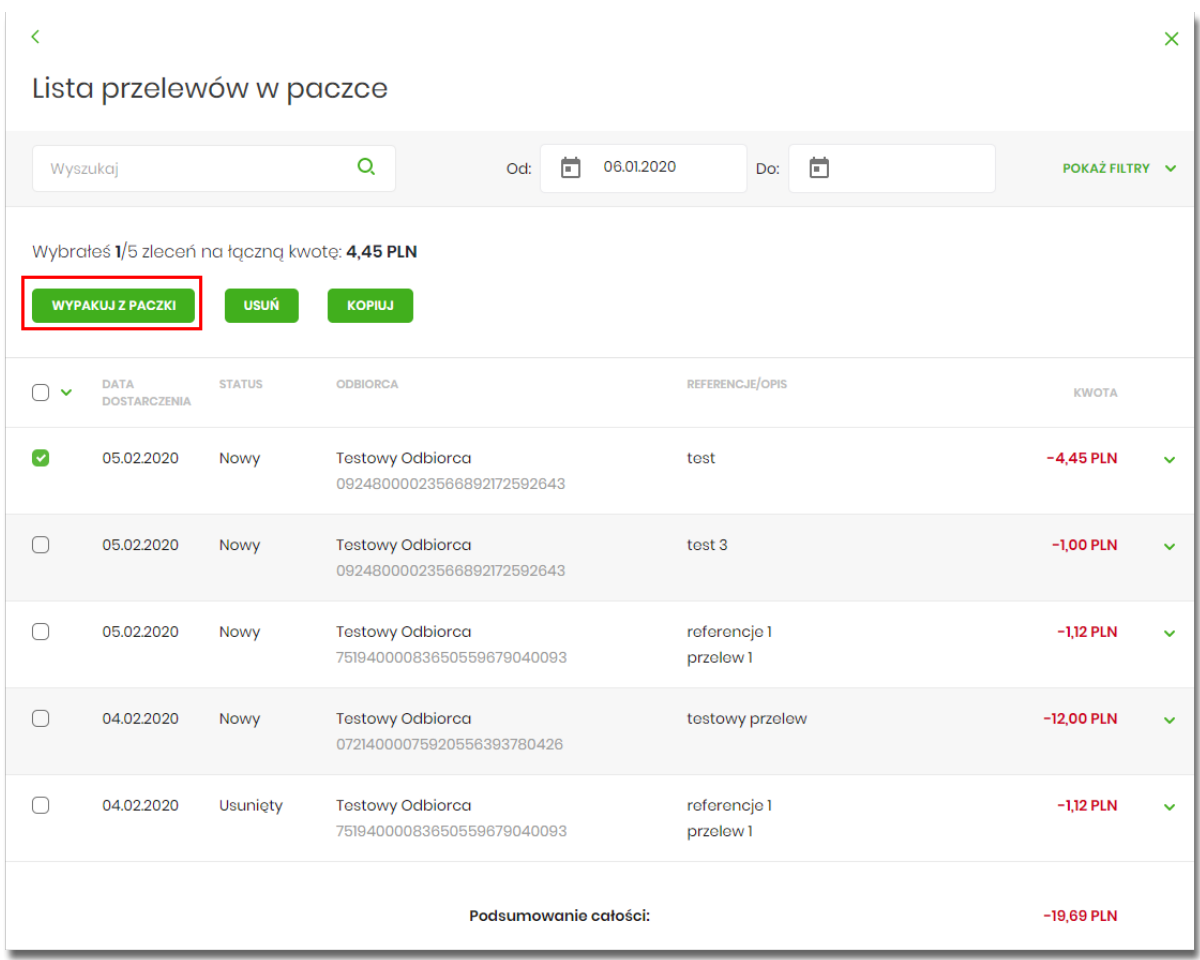

System zaprezentuje okno z pytaniem, czy wypakować przelewy z paczki.

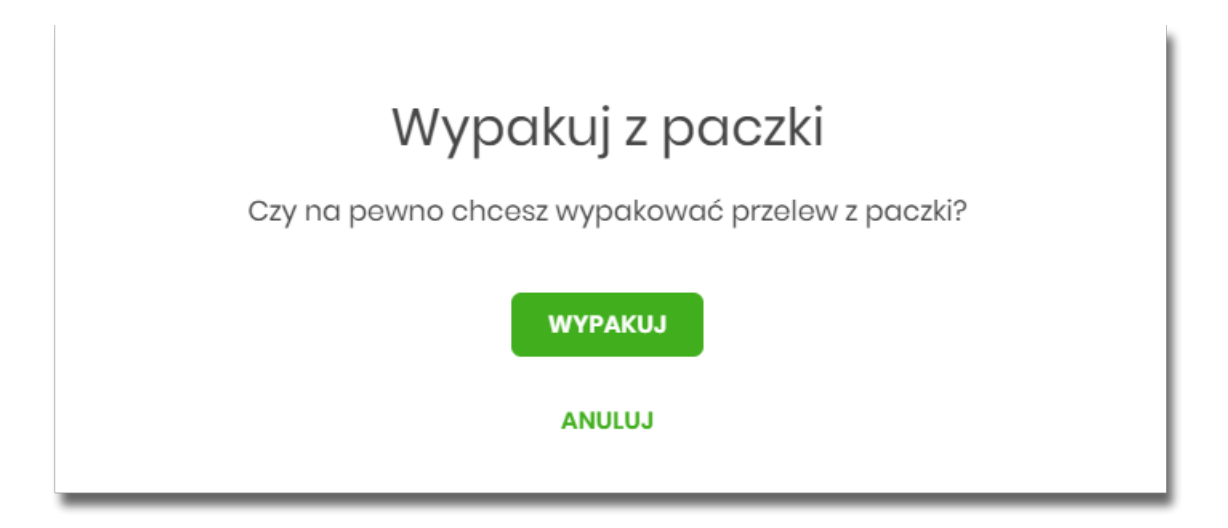

Po zaakceptowaniu akcji zostanie wyświetlone okno potwierdzenia. Wypakowane przelewy zostaną przeniesione z paczki *do Listy zleceń* na listę przelewów.

W przypadku wypakowania wszystkich przelewów z paczki - paczka jest usuwana.

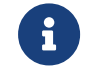

Wypakowanie paczki dostępne jest dla paczek o statusie *Nowa*.

# **9.26. Rozpakowanie paczki**

Rozpakowanie paczki możliwe jest z poziomu:

- listy paczek, po kliknięciu w wiersz wybranej paczki (**panel akcji pojedynczych**),
- szczegółów paczki,

#### a następnie użyciu opcji **Rozpakuj**.

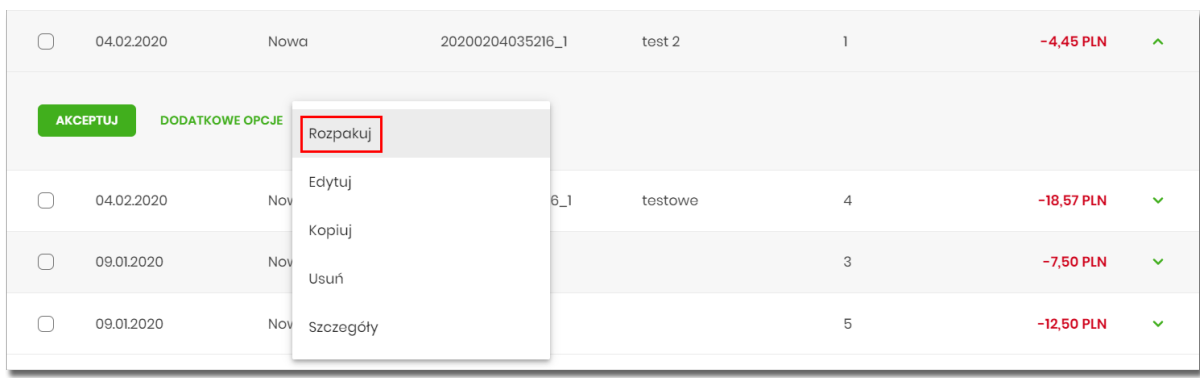

System zaprezentuje okno z pytaniem czy wypakować przelewy z paczki i usunąć paczkę. Po zaakceptowaniu akcji zostanie wyświetlone okno potwierdzenia. Rozpakowanie paczki usuwa paczkę, ale nie usuwa zleceń przelewów w paczce. Przelewy przenoszone są do *Listy zleceń* na listę przelewów. Paczka otrzymuje status *Usunięta*. Po wejściu na listę przelewów w paczce prezentowana jest komunikat o braku przelewów na liście.

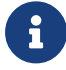

Rozpakowanie paczki dostępne jest dla paczek o statusie *Nowa*.

# **9.27. Usuwanie paczki/paczek przelewów**

Użytkownik może usunąć paczkę z poziomu:

- listy paczek, po kliknięciu w wiersz wybranej paczki (**panel akcji pojedynczych**),
- **panelu akcji zbiorczych** po uprzednim zaznaczeniu paczki/paczek,
- szczegółów paczki,

a następnie użyciu opcji **Usuń.**

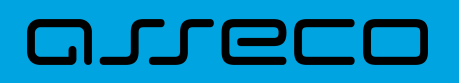

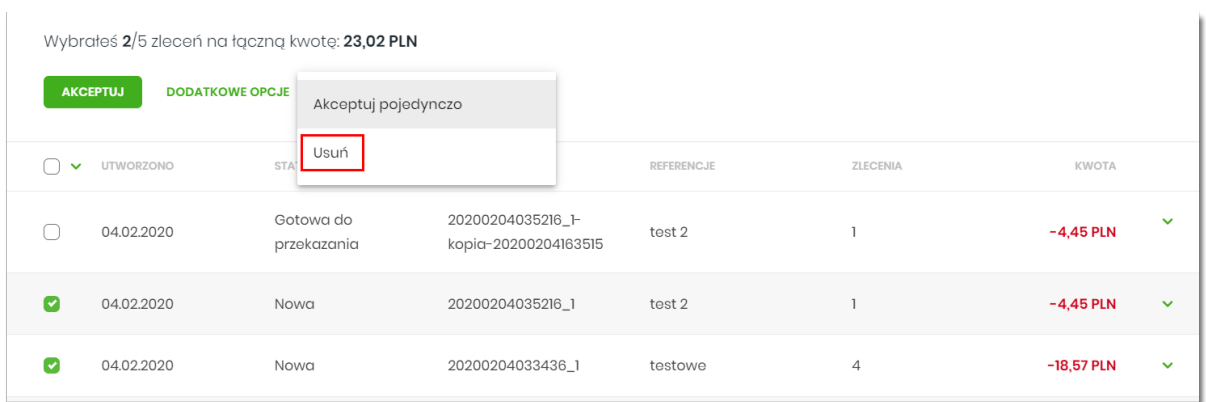

System zaprezentuje okno z pytaniem, czy usunąć paczkę/paczki. Po zaakceptowaniu akcji zostanie wyświetlone okno potwierdzenia. Operacja usunięcia paczki nie wymaga autoryzacji. Paczka otrzymuje status *Usunięta* oraz przelewy status *Usunięty*.

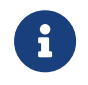

Opcja dostępna jest dla Użytkownika, który posiada uprawnienie do usuwania paczek. Usuwanie paczki dostępne jest dla paczek o statusie *Nowa*.

# **9.28. Lista płac**

Lista płac to zbiór pogrupowanych przelewów w paczkę. Obsługa znajduje się w opcji *Lista zleceń* w zakładce *Lista płac*.

System pozwala utworzyć paczki tylko z poziomu:

• Importu przelewów w opcji *Przelewy*.

Podczas importu przelewów (opcja *Przelewy*) Użytkownik ma możliwość utworzenia paczki przelewów z importu Listy płac.

Możliwość utworzenia paczki znajduje się na drugim kroku importu przelewów. Za pomocą przycisku [ZAPISZ I STWÓRZ LISTĘ PŁAC] system przenosi do opcji tworzenia paczki.

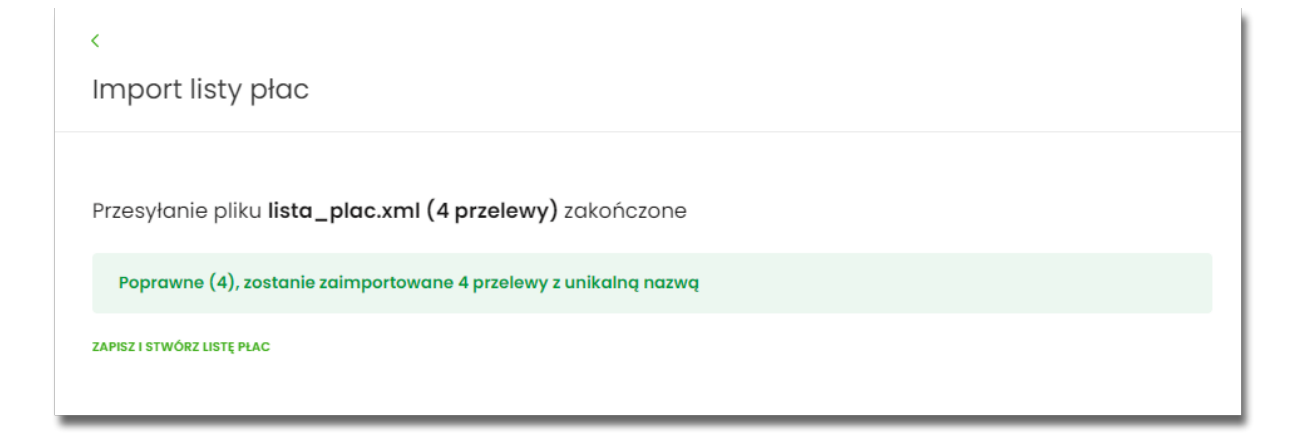

Nowo utworzona paczka otrzymuje status *Nowa*.

# コエエロ

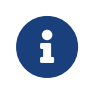

Importowane przelewy do listy zleceń nie mają obsługi pola "data przelewu", są to przelewy z datą bieżącą. Import paczki nie będzie podlegał autoryzacji. Autoryzacji podlegać będzie paczka na etapie jej realizacji.

Funkcjonalność *Listy płac* obejmuje następujące możliwości:

- filtrowania,
- wykonania akcji na wybranej paczce (**panel akcji pojedynczych**),
- wykonania akcji na zaznaczonych paczkach (**panel akcji zbiorczych**).

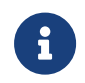

Funkcjonalność Listy płac dostępna jest dla Użytkownika korzystającego z systemów bankowości opartej na Def3000/CB, który posiada odpowiednie uprawnienia do listy płac.

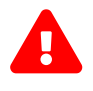

 Jeśli chociaż jeden przelew z listy płac zostanie odrzucony przez system transakcyjny, cała paczka zostanie odrzucona.

Pozostałe opcje są analogiczne do opisu funkcjonalności dla paczek przelewów.

# **9.29. Lista lokat**

Po wyborze opcji Lista lokat (Lista zleceń → Lista lokat) prezentowana jest lista dyspozycji lokat do autoryzacji oraz dalszej obsługi.

Funkcjonalność Listy lokat obejmuje następujące możliwości:

- filtrowania prostego,
- filtrowania zaawansowanego,
- wykonania akcji na wybranej dyspozycji (panel akcji pojedynczych),
- wykonania akcji na wybranych dyspozycjach (panel akcji zbiorczych).

Funkcjonalność wymaga włączenia usługi multisignatureForDeposits i jest dostępna dla użytkowników z odpowiednimi uprawnieniami. Uprawnienia ustawiane są przez Administratora w opcji Ustawienia → Uprawnienia Użytkowników.

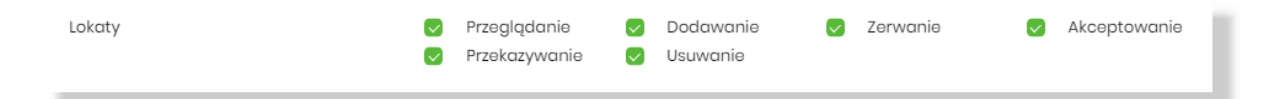

#### **Lista lokat - podgląd listy**

Dyspozycje lokat prezentowane są w formie listy. Na liście lokat wyświetlane są dyspozycje lokat domyślnie z ostatniego miesiąca. Lista jest stronicowana.

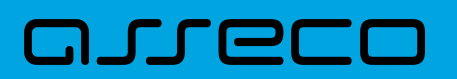

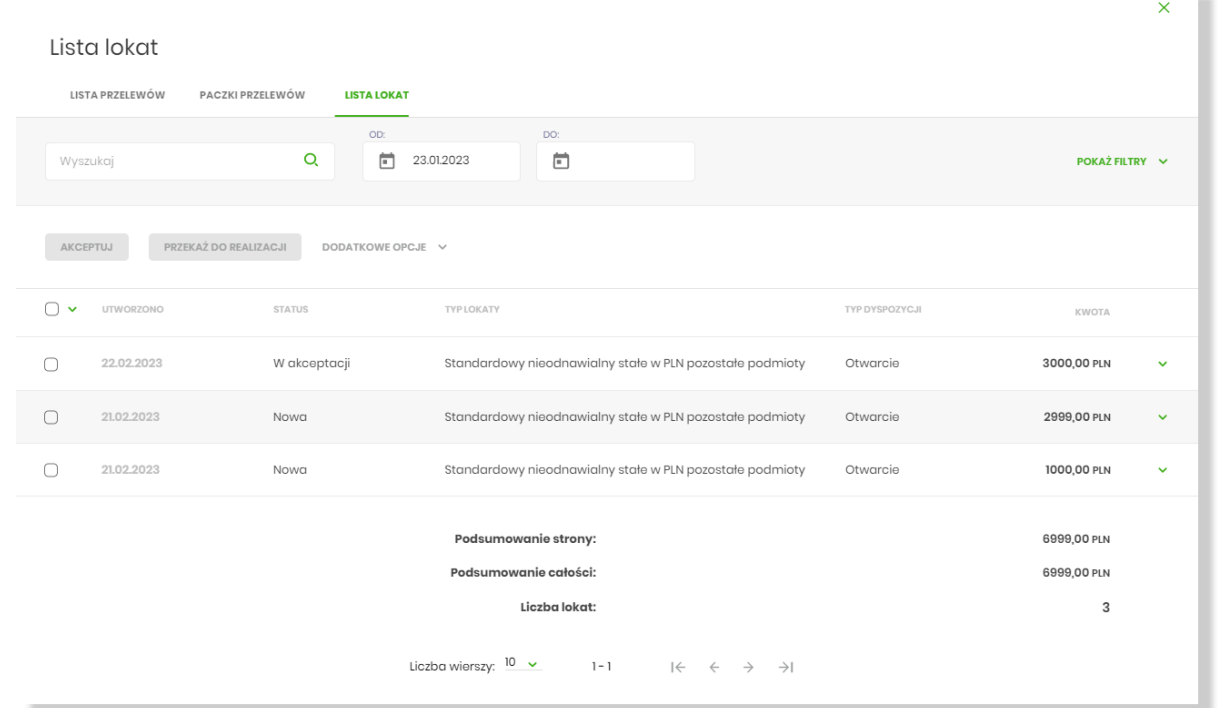

Dla każdej dyspozycji dostępne są następujące informacje:

- Utworzono data wprowadzenia lokaty,
- Status status lokaty,
- Typ lokaty opis lokaty,
- Typ dyspozycji otwarcie, zerwanie,
- Kwota kwota lokaty wraz z symbolem waluty.

Wybranie wiersza dyspozycji powoduje jego rozwinięcie i prezentację dodatkowych informacji:

- Oprocentowanie oprocentowanie lokaty,
- Okres lokaty długość trwania lokaty.
- panel akcji pojedynczych dla każdej dyspozycji prezentowany jest panel akcji pojedynczych.

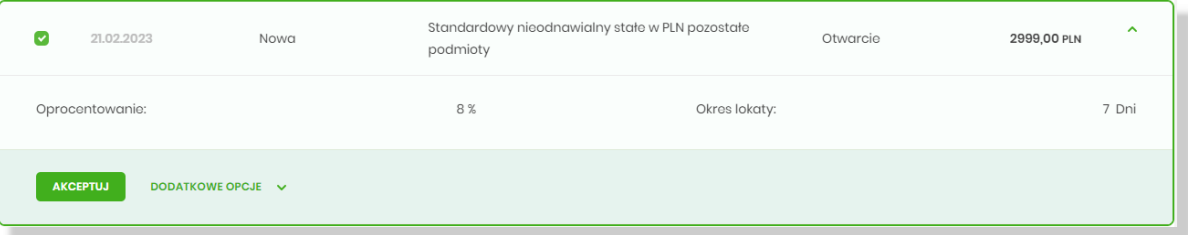

Ponowne kliknięcie zwija wiersz dyspozycji. Pod listą prezentowane jest podsumowanie dyspozycji per strona oraz per całość w podziale na waluty.

W celu zawężenia prezentacji listy dyspozycji, użytkownik ma możliwość zastosowania filtrów: prostego oraz

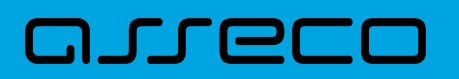

zawansowanego.

**Filtr prosty** umożliwia wyszukanie dyspozycji po dacie i treści. Wyszukiwanie odbywa się dynamicznie.

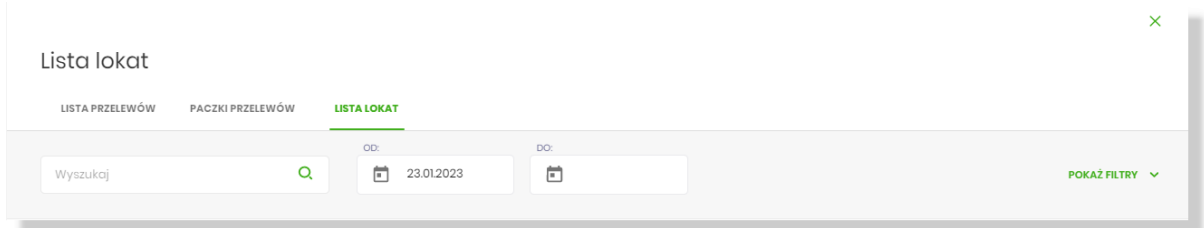

**Filtr zaawansowany** - [POKAŻ FILTRY] - wyszukiwanie dyspozycji możliwe jest dodatkowo według "Statusu" i "Typu dyspozycji". Po wybraniu [FILTRUJ] lista dyspozycji zostaje zawężona zgodnie ze wskazanymi dodatkowymi warunkami wyszukiwania.

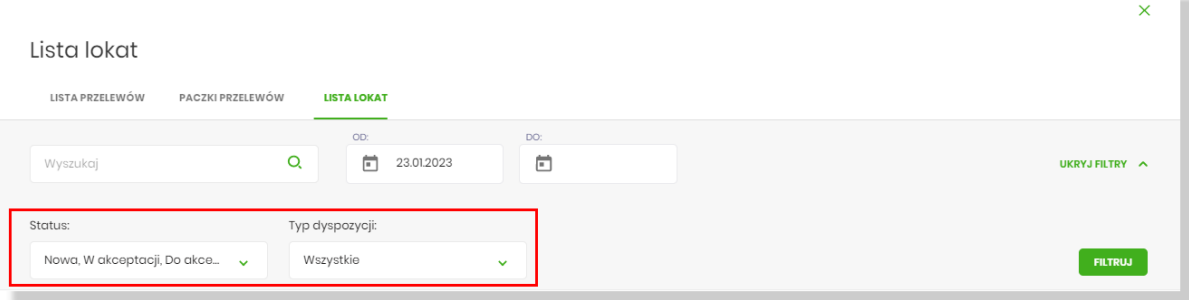

#### **Możliwość wybrania dyspozycji z listy lokat**

Przy każdej dyspozycji znajduje się pole wyboru umożliwiające wskazanie konkretnej dyspozycji z listy. Po wskazaniu wybranych pozycji pojawia się informacja o łącznej kwocie zaznaczonych dyspozycji lokat.

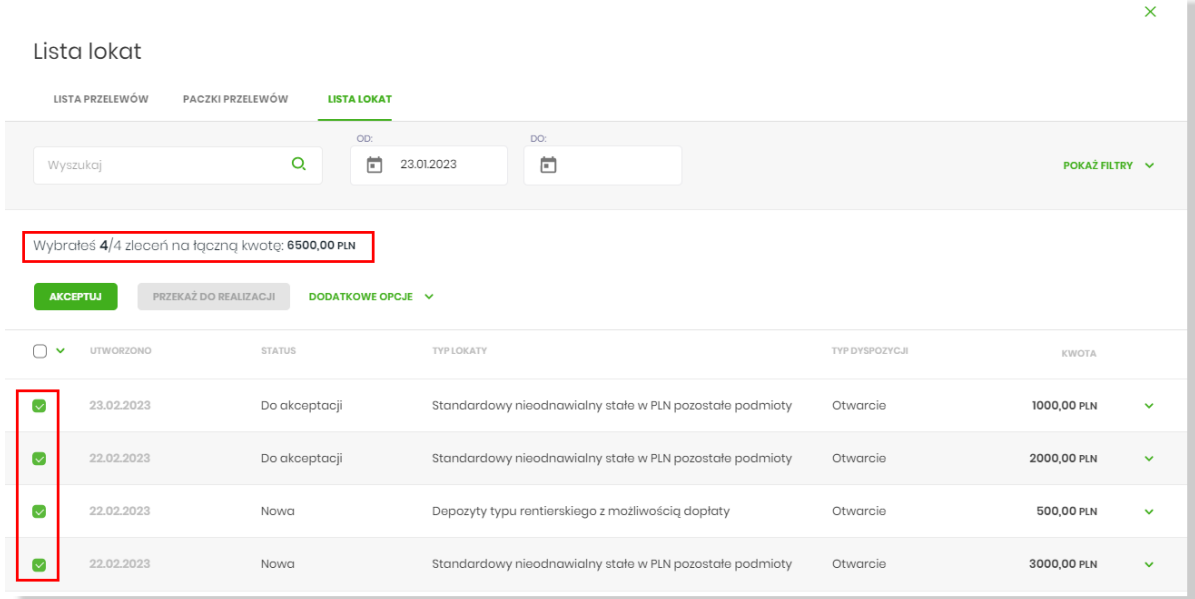

System umożliwia zaznaczenie:

• **wszystkich dyspozycji na danej stronie** - zaznaczenie pola wyboru w nagłówku tabeli - wybiera na stronie

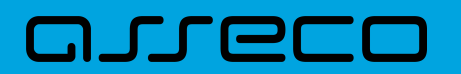

wszystkie dyspozycje,

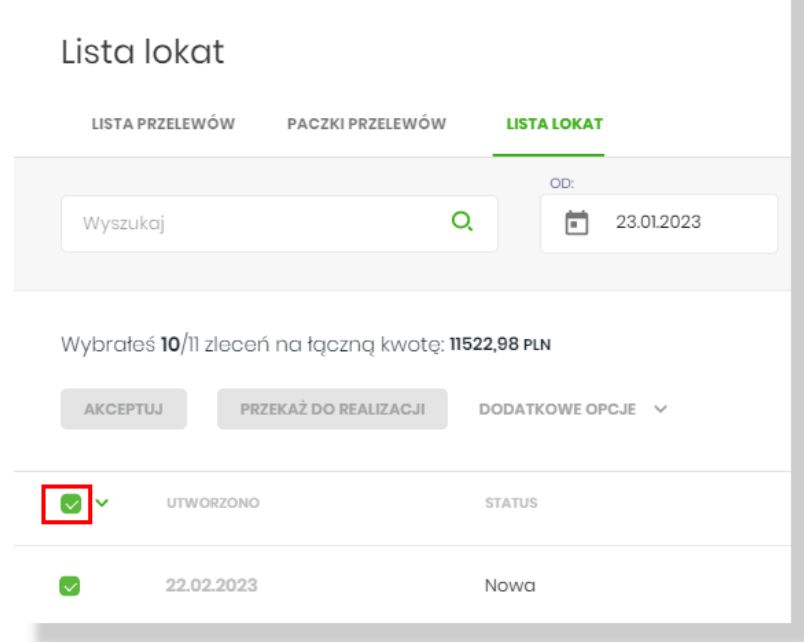

• **wszystkich dyspozycji na liście (wszystkie strony)** - wybranie opcji [NA WSZYSTKICH STRONACH] po rozwinięciu listy za pomocą ikony

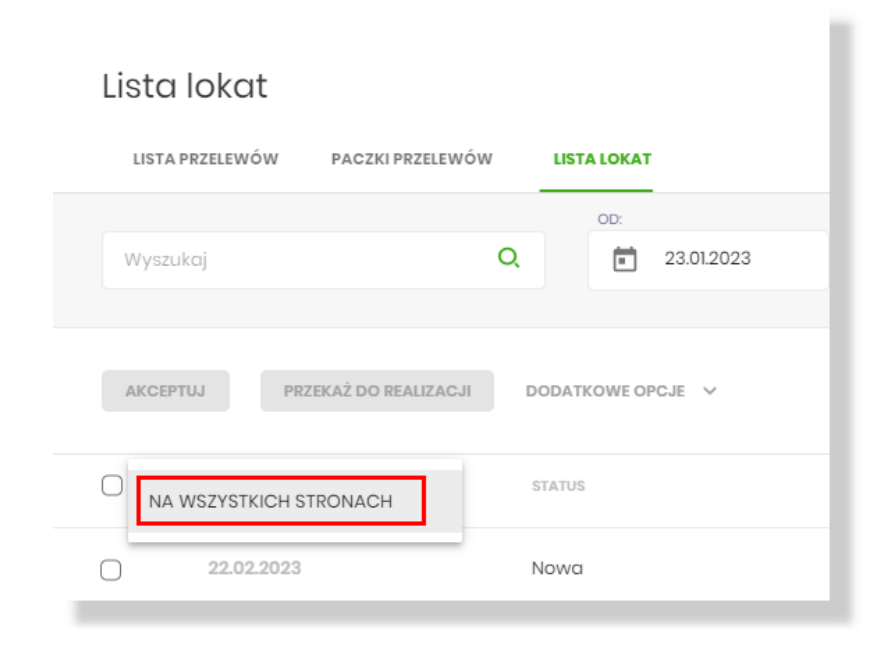

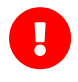

Wskazanie dyspozycji z listy uaktywnia dostęp do **panelu akcji zbiorczych** w zależności od: uprawnień użytkownika, schematu wielopodpisu, limitu akceptacji i statusu dyspozycji.

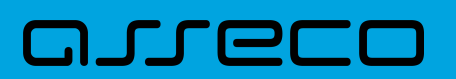

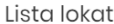

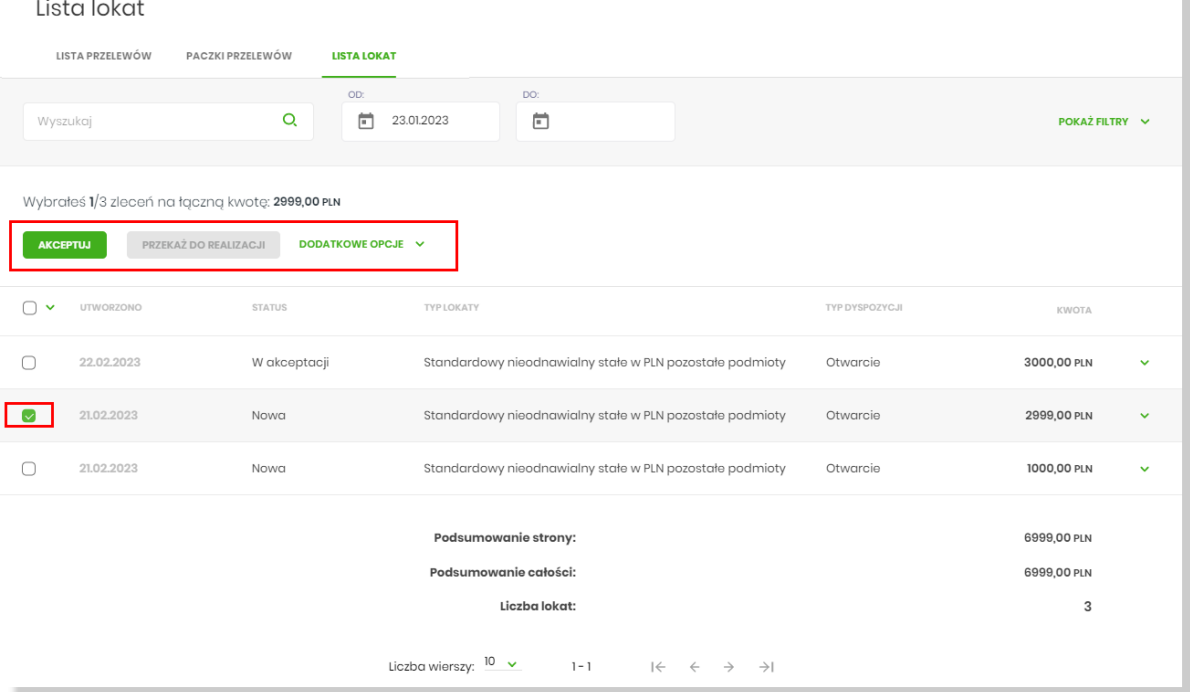

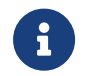

Zbiorcza obsługa dyspozycji z listy wymaga spójności danych wybranych dyspozycji lokat.

System udostępnia użytkownikowi jedynie te akcje dla dyspozycji (akcje panelu pojedyncze/zbiorcze), które są możliwe do wykonania z uwagi na uprawnienia użytkownika oraz stan dyspozycji.

Wybrana opcja panelu akcji zbiorczych jest dostępna, gdy wszystkie wybrane dyspozycje są w odpowiednim statusie do obsłużenia a użytkownik ma odpowiednie uprawnienia.

*Przykładowo wskazanie dyspozycji w statusie:*

- *"Nowa" i "Do akceptacji" uaktywni opcję [Akceptuj] jeżeli użytkownik ma prawo podpisu, spełniony jest schemat akceptacji i limit akceptacji.*
- *"Nowa" i "Gotowa do przekazania" nie uaktywni żadnej wspólnej akcji. Statusy obu dyspozycji wykluczają się w zbiorczej obsłudze.*

#### **Panel akcji pojedynczych i zbiorczych**

Zakres dostępnych akcji uzależniony jest od:

- uprawnień użytkownika (uprawnienia są ustawiane przez Administratora Użytkowników w opcji Ustawienia → Uprawnienia Użytkowników),
- schematu wielopodpisu (definicję schematu wielopodpisu konfiguruje operator systemu Asseco EBP BackOffice),
- limitów akceptacji (definicję schematu wielopodpisu konfiguruje operator systemu Asseco EBP BackOffice),
- oraz statusu dyspozycji lokaty.

Panel akcji pojedynczych/ zbiorczych może zawierać opcje:

- **Akceptuj** autoryzacja dyspozycji lokaty tylko dla dyspozycji w statusie: **Nowa**, **Do akceptacji**,
- **Przekaż do realizacji** przekazanie dyspozycji lokaty do realizacji tylko dla dyspozycji w statusie: **Gotowa do przekazania** (zebrany komplet podpisów),
- **Szczegóły** opcja w panelu akcji pojedynczych prezentacja szczegółów dyspozycji lokaty,
- **Usuń** usunięcie dyspozycji lokaty tylko dla dyspozycji w statusie **Nowa**,
- **Wycofaj akcept** wycofanie akceptów dyspozycji lokaty tylko dla dyspozycji w statusie **Do akceptacji**, **W akceptacji**, **Gotowa do przekazania**.

#### **Akceptacja dyspozycji lokaty**

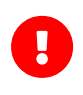

Proces akceptacji weryfikuje schemat wielopodpisu oraz limit kwotowy akceptacji. Opcja dostępna jest dla użytkownika, który posiada uprawnienie do akceptowania lokat. Akceptowanie dostępne jest dla statusu lokaty "Nowy" i "Do akceptu".

Akceptacja dyspozycji lokaty może być wykonana z poziomu:

- panelu akcji pojedynczej w wierszu wybranej dyspozycji opcja [Akceptuj],
- panelu akcji zbiorczych po uprzednim wybraniu dyspozycji lokaty z listy, a następnie użyciu opcji [Akceptuj].

Wybór opcji [Akceptuj] z poziomu panelu akcji pojedynczych powoduje wyświetlenie szczegółów dyspozycji lokaty wraz z sekcją autoryzacji (zgodnie z przypisaną do użytkownika metodą autoryzacji).

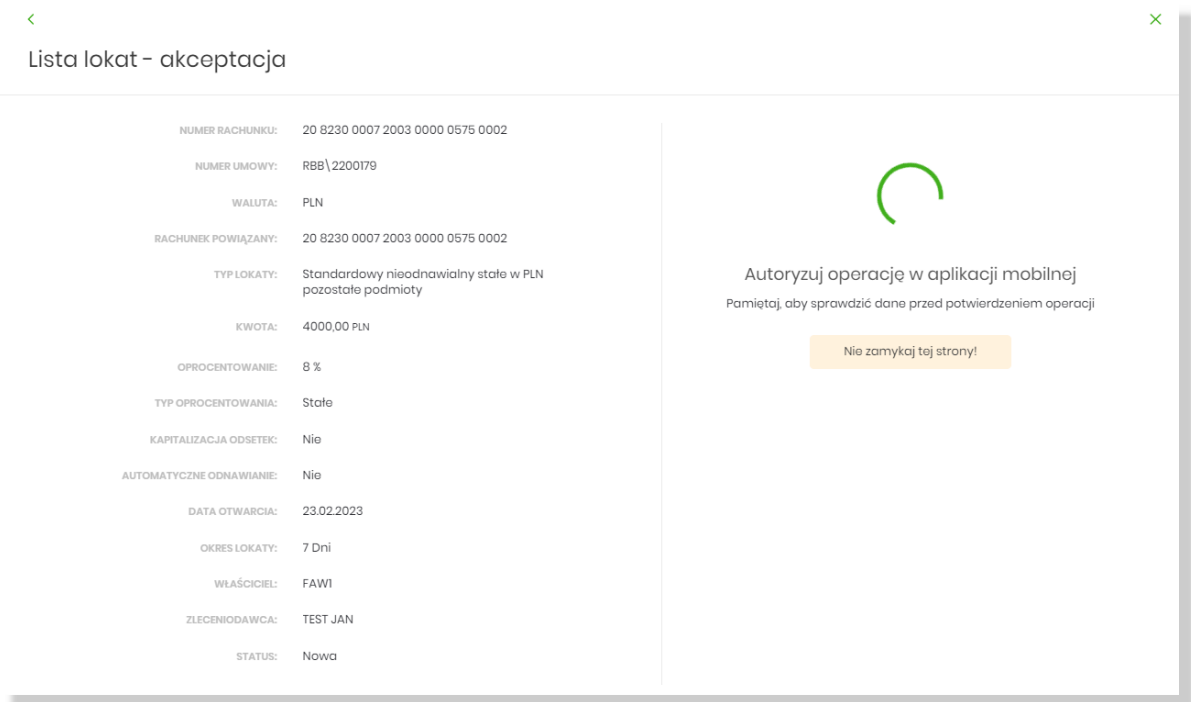

Po zaakceptowaniu lokaty zostanie wyświetlone okno potwierdzenia.

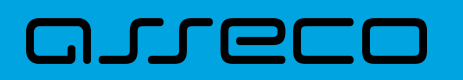

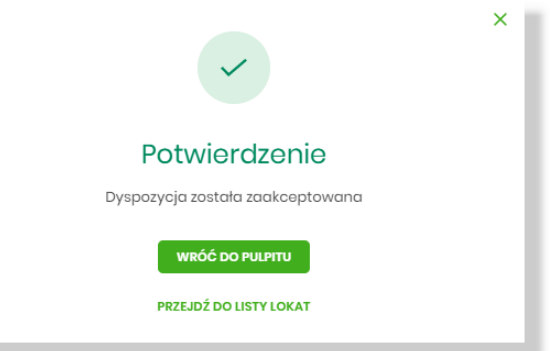

**Akcja akceptacji zbiorczej** wielu dyspozycji dostępna jest w panelu akcji zbiorczych.

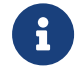

W celu skorzystania z akceptacji zbiorczej należy wybrać dyspozycje na liście lokat.

#### **Opcja [Akceptuj] jest dostępna, jeżeli:**

- wszystkie wybrane dyspozycje są w odpowiednim statusie,
- użytkownik ma odpowiednie uprawnienie,
- użytkownik ma prawo podpisu (schemat wielopodpisu),
- nie został przekroczony limit akceptacji.

*Przykład - gdy przekroczony limit akceptacji dla dyspozycji lokaty:*

*Opcja [Akceptuj] jest nieaktywna dla danej dyspozycji w panelu akcji zbiorczej. W panelu akcji pojedynczych opcja [Akceptuj] jest ukryta:*

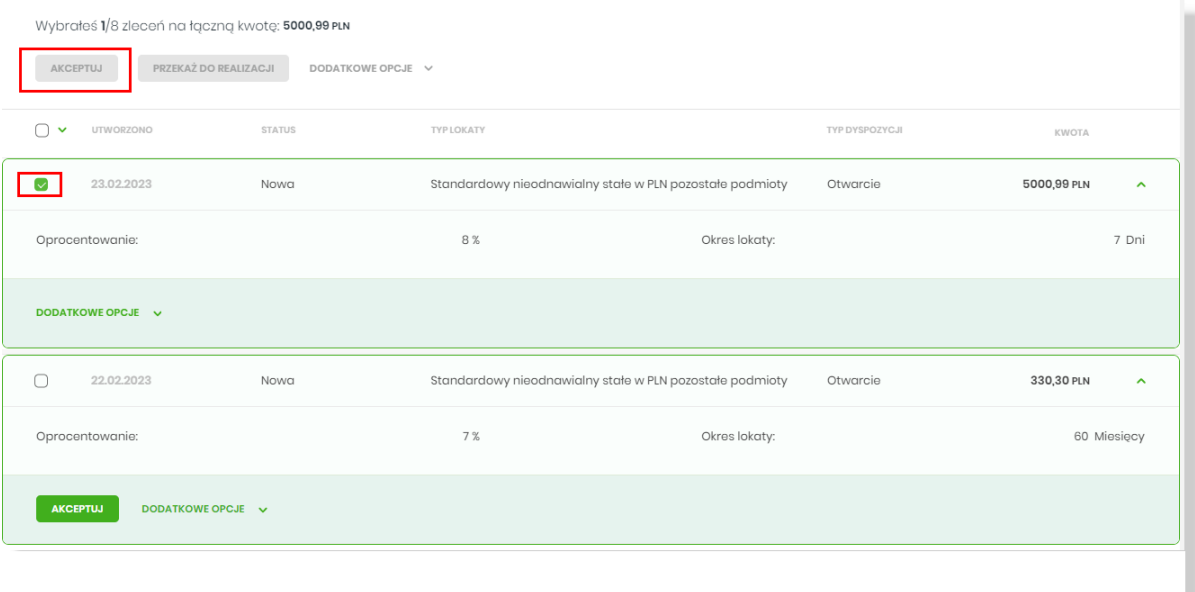

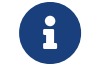

Proces akceptacji weryfikuje schemat akceptacji oraz limit kwotowy akceptacji.

Jeżeli wskazane dyspozycje spełniają ww. kryteria, po wybraniu [Akceptuj] w panelu akcji zbiorczych, następuje

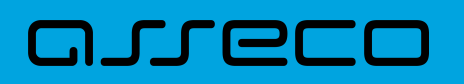

przeniesienie do formatki z podsumowaniem wybranych dyspozycji wraz z sekcją podpisu zgodną z przypisaną do użytkownika metodą autoryzacji.

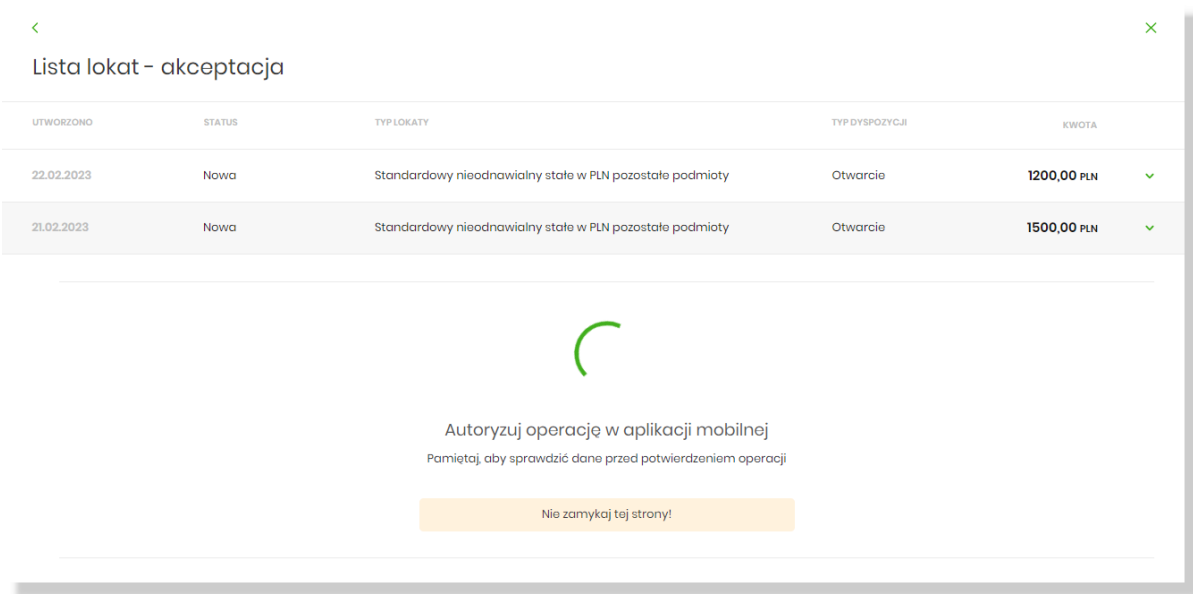

Po zaakceptowaniu dyspozycji lokat zostanie wyświetlone okno potwierdzenia:

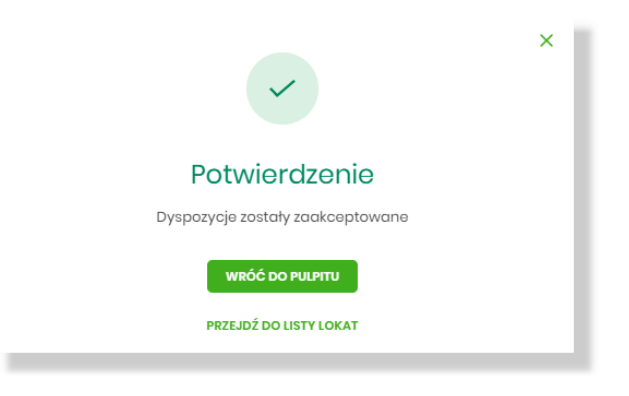

#### **Wycofanie akceptu**

Użytkownik ma możliwość wycofania akceptów dla dyspozycji lokat z poziomu:

• panelu akcji pojedynczej w wierszu wybranej dyspozycji - opcja [Wycofaj akcept],

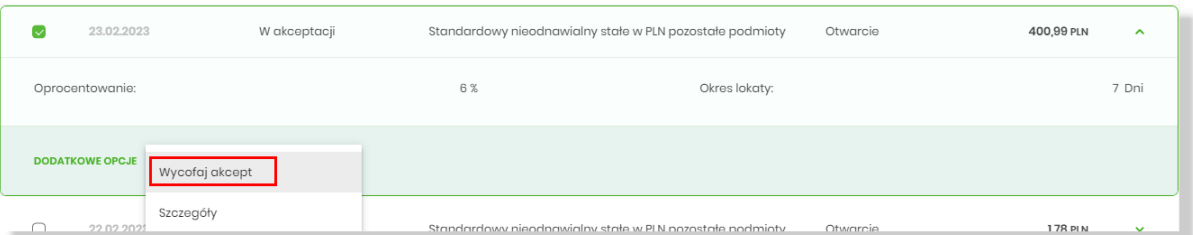

• panelu akcji zbiorczych po uprzednim wybraniu dyspozycji lokaty z listy, a następnie użyciu opcji [Wycofaj akcept].

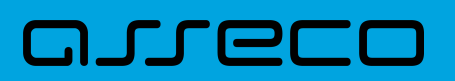

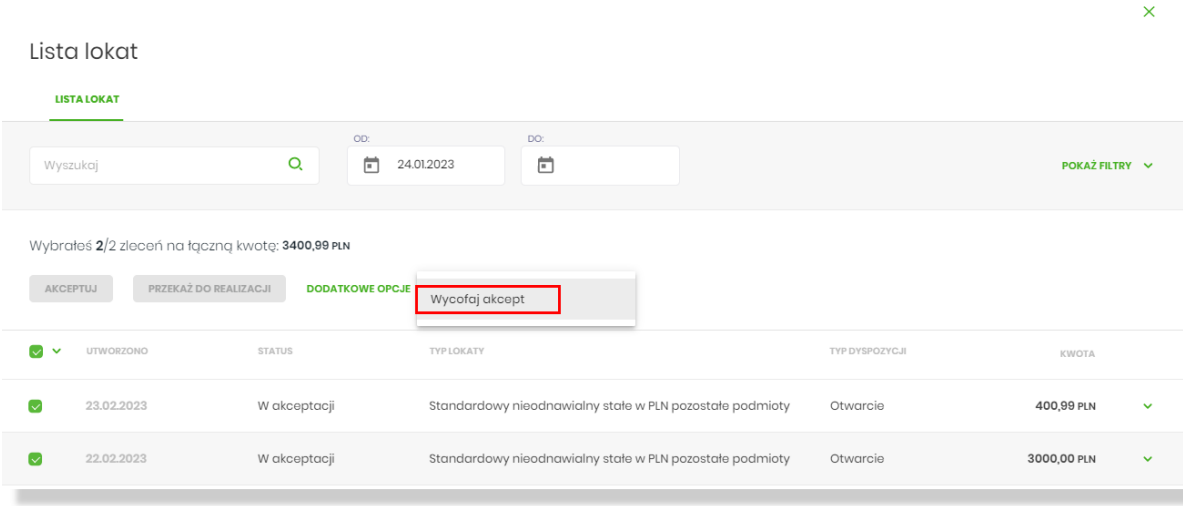

System zaprezentuje okno z pytaniem czy wycofać akcepty.

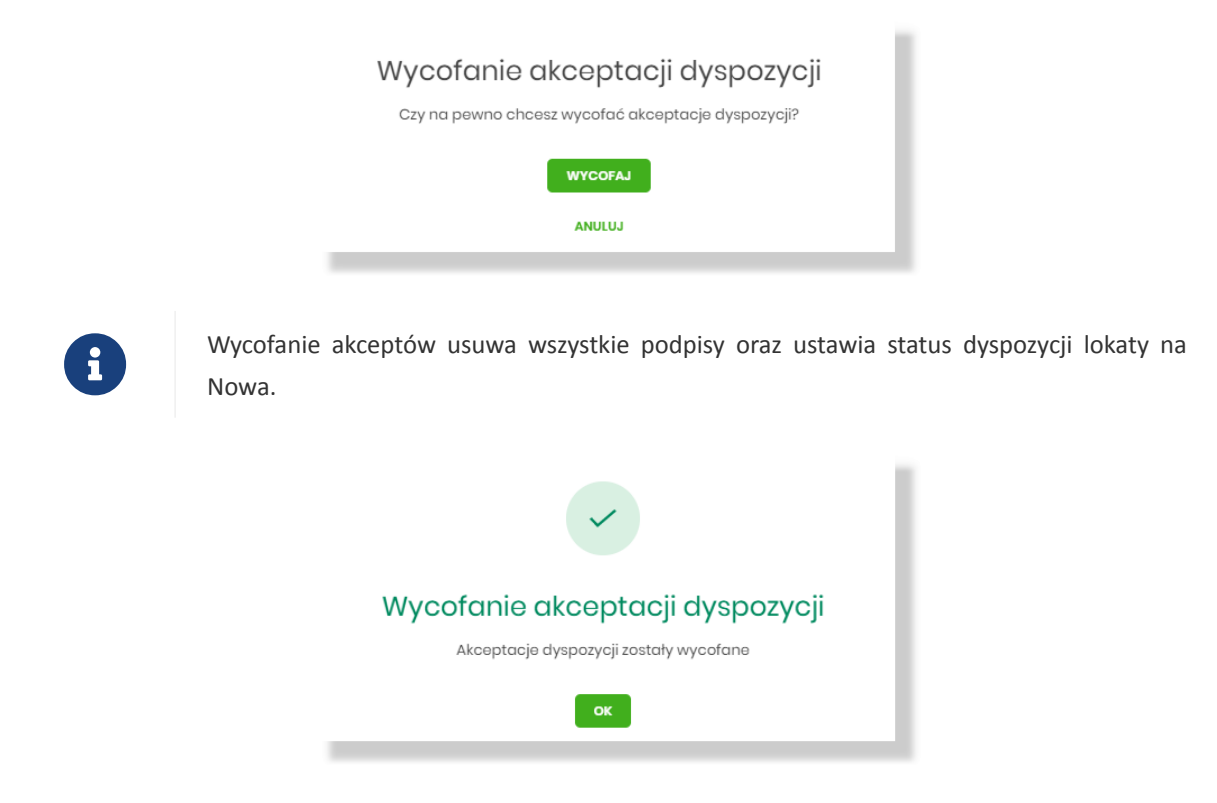

#### **Przekazanie dyspozycji lokaty do realizacji**

Opcja [Przekaż do realizacji] jest dostępna dla użytkownika z prawem do przekazywania lokat. Przekazanie do realizacji jest możliwe dla dyspozycji lokat w statusise "Gotowa do przekazania".

Przekazanie do realizacji dyspozycji lokaty może być wykonane z poziomu:

- panelu akcji pojedynczej w wierszu wybranej dyspozycji opcja [Przekaż do realizacji],
- panelu akcji zbiorczych po uprzednim wybraniu dyspozycji lokaty z listy, a następnie użyciu opcji [Przekaż do realizacji].

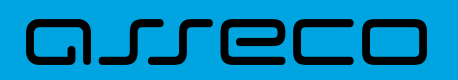

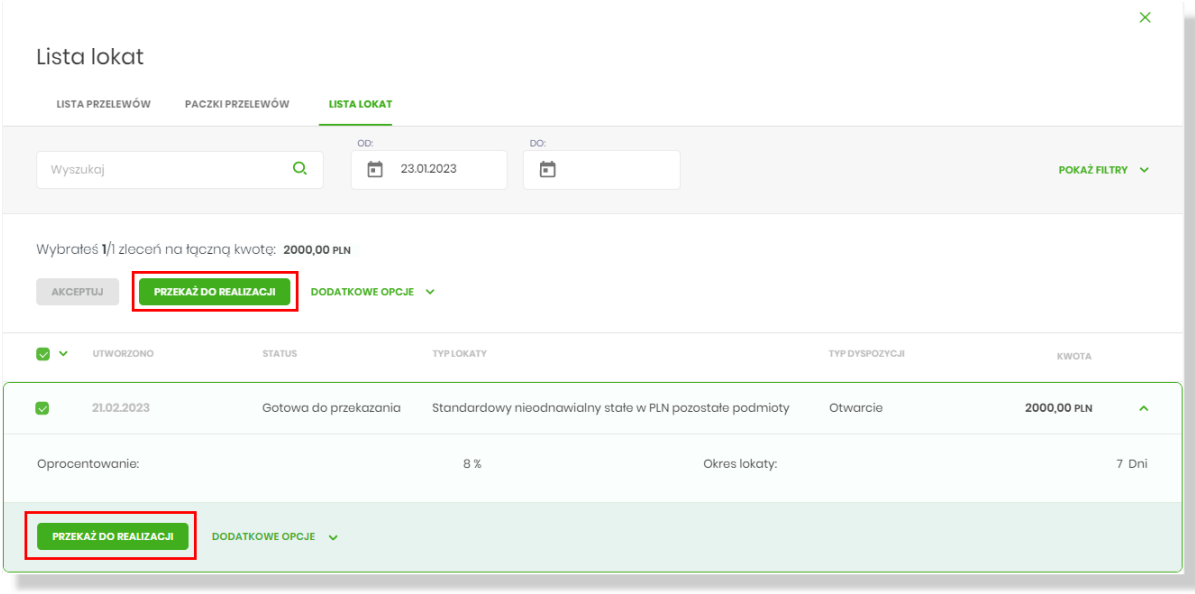

Wybór opcji [Przekaż do realizacji] z poziomu panelu akcji pojedynczych powoduje wyświetlenie szczegółów dyspozycji lokaty:

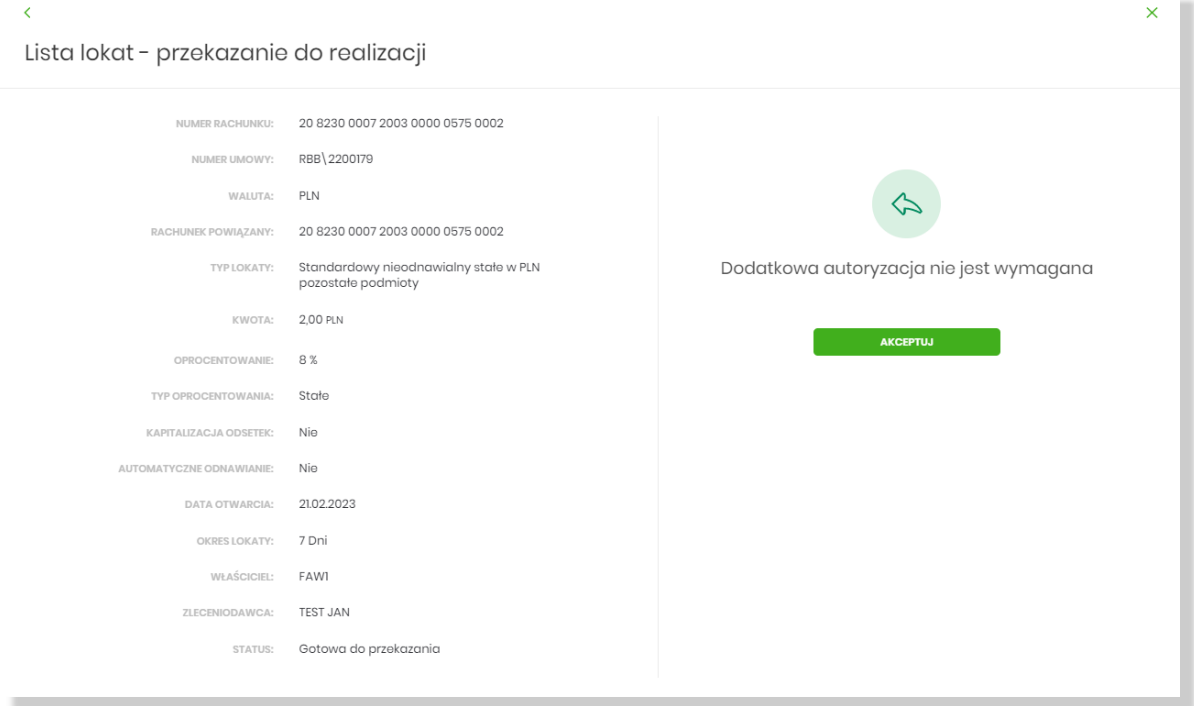

Po zaakceptowaniu akcji zostanie wyświetlone okno potwierdzenia:

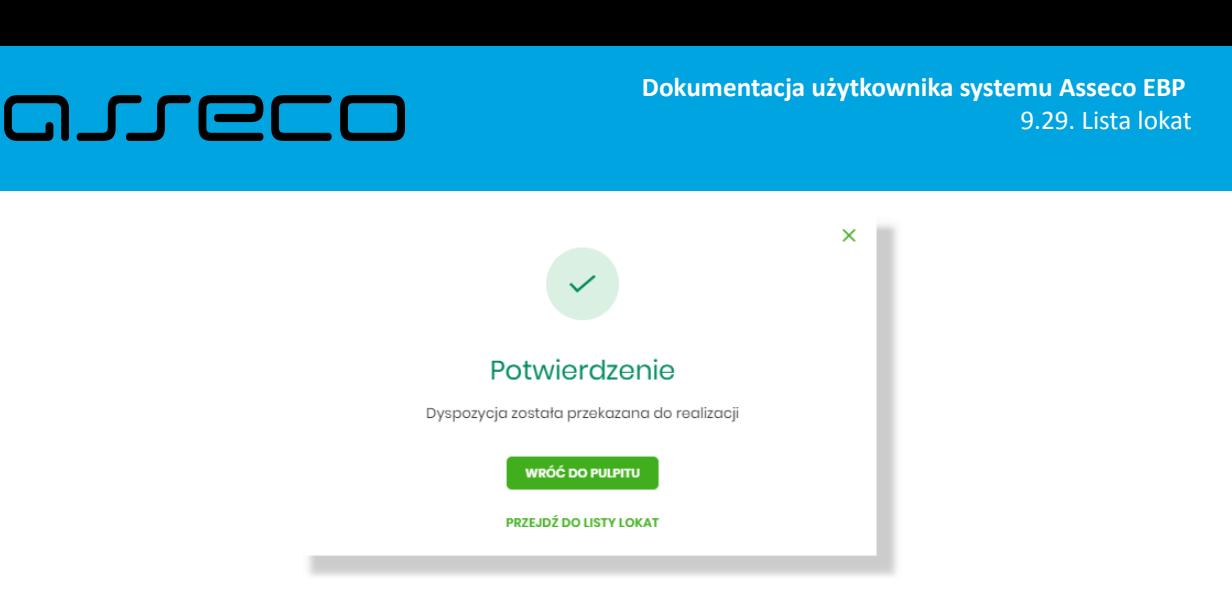

Po wybraniu [Przekaż do realizacji] w panelu akcji zbiorczych, następuje przeniesienie do formatki z podsumowaniem wybranych dyspozycji:

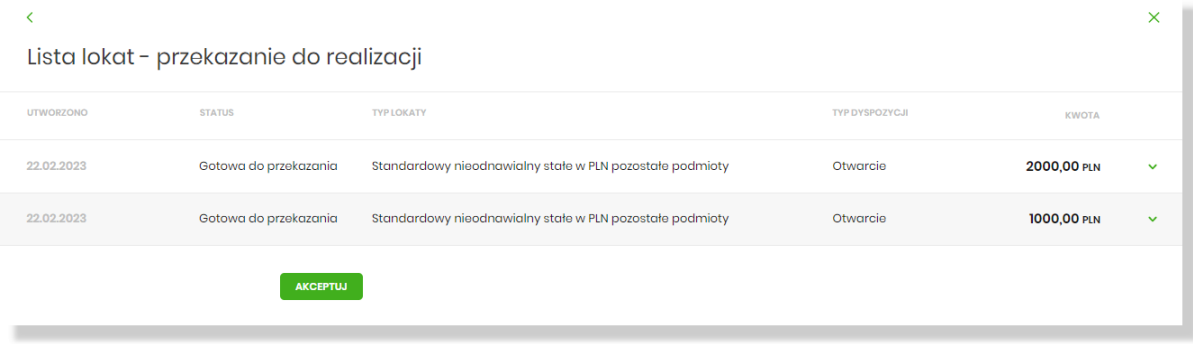

Po zaakceptowaniu akcji zostanie wyświetlone okno potwierdzenia:

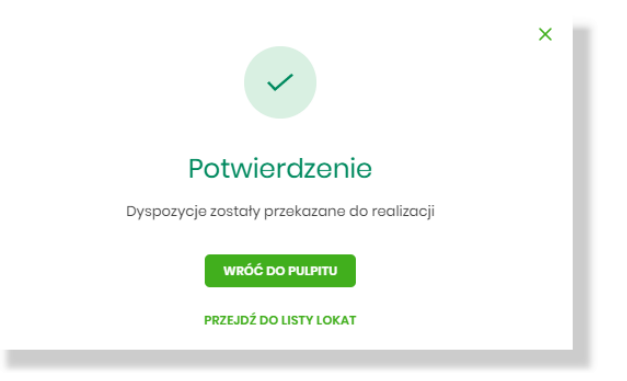

Dyspozycje lokat przekazane do realizacji znajdują się w aplikacji Lokaty.

#### **Usuwanie dyspozycji lokaty**

Usunięcie dyspozycji lokaty jest możliwe z poziomu panelu akcji pojedynczych i zbiorczych po wybraniu opcji [DODATKOWE OPCJE] a następnie opcji [Usuń].

Opcja [Usuń] dostępna jest dla użytkownika, który posiada uprawnienie do usuwania lokat. Usuwanie dostępne jest dla dypozycji o statusie Nowa.

W przypadku usuwania pojedynczej dyspozycji zostaje wyświetlona formatka z danymi usuwanej dyspozycji. Usunięcie wymaga akceptacji. Operacja usunięcia dyspozycji lokaty nie wymaga autoryzacji.

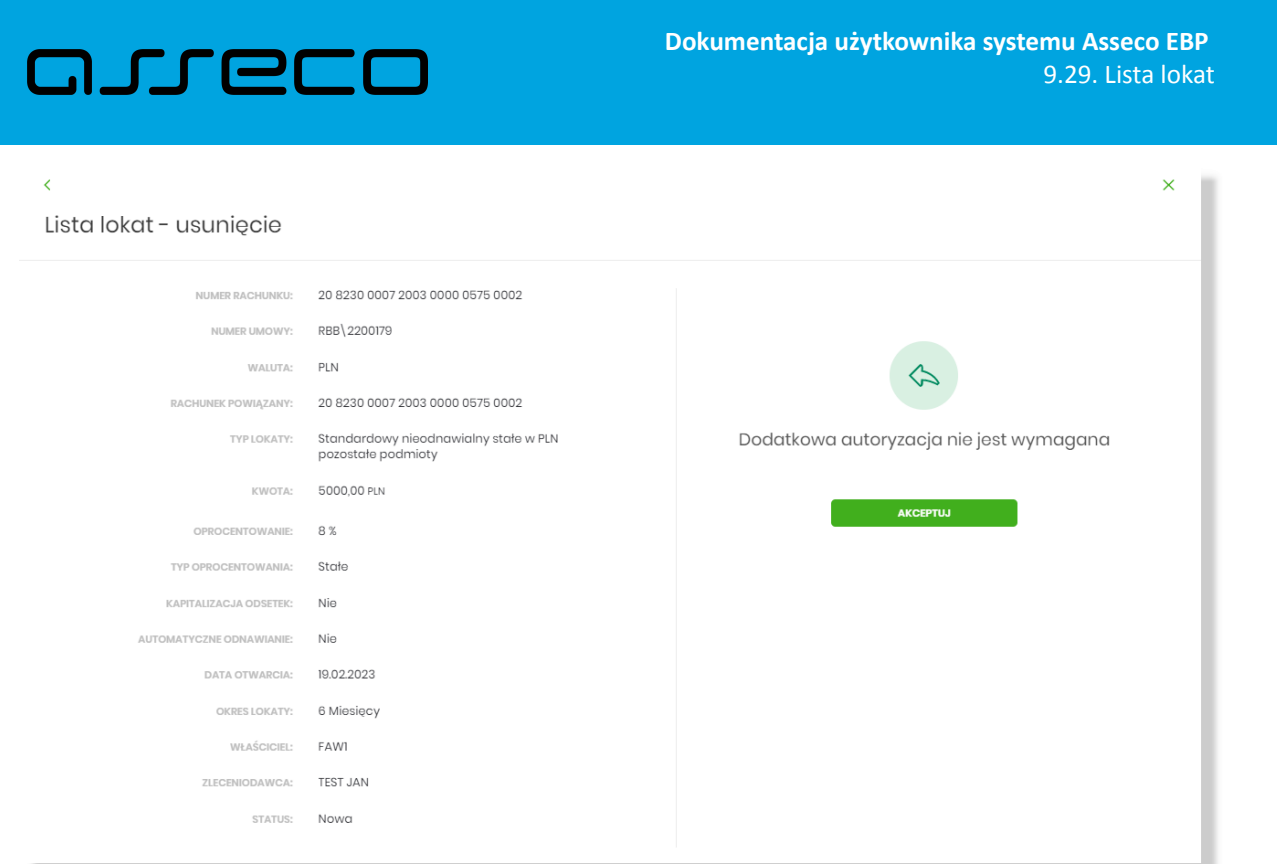

Po zaakceptowaniu akcji zostanie wyświetlone okno potwierdzenia:

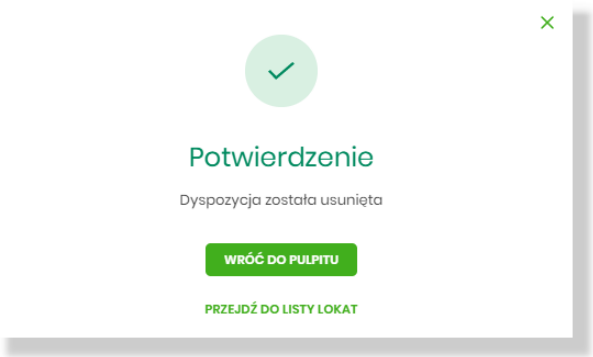

W przypadku usuwania równocześnie kilku dyspozycji zostaje wyświetlona formatka z danymi usuwanych dyspozycji. System prezentuje podsumowanie wybranych dyspozycji.

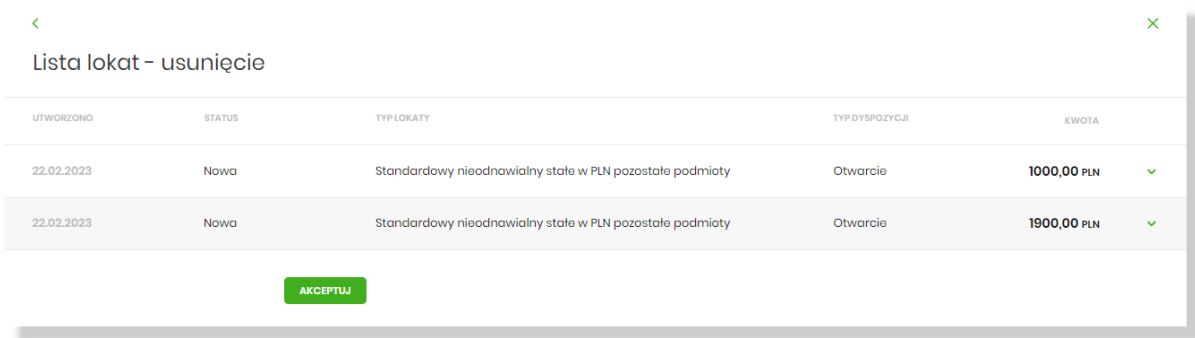

Po zaakceptowaniu akcji zostanie wyświetlone okno potwierdzenia.

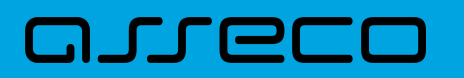

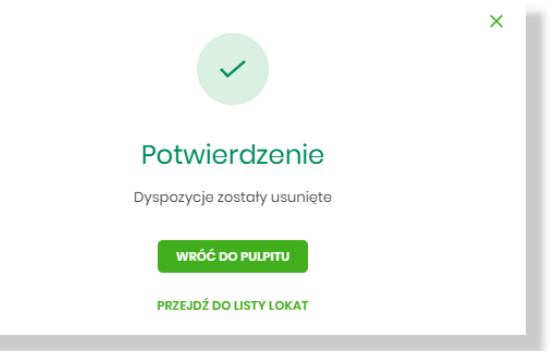

Usunięte dyspozycje lokat są widoczne na liście ze statusem Usunięta.

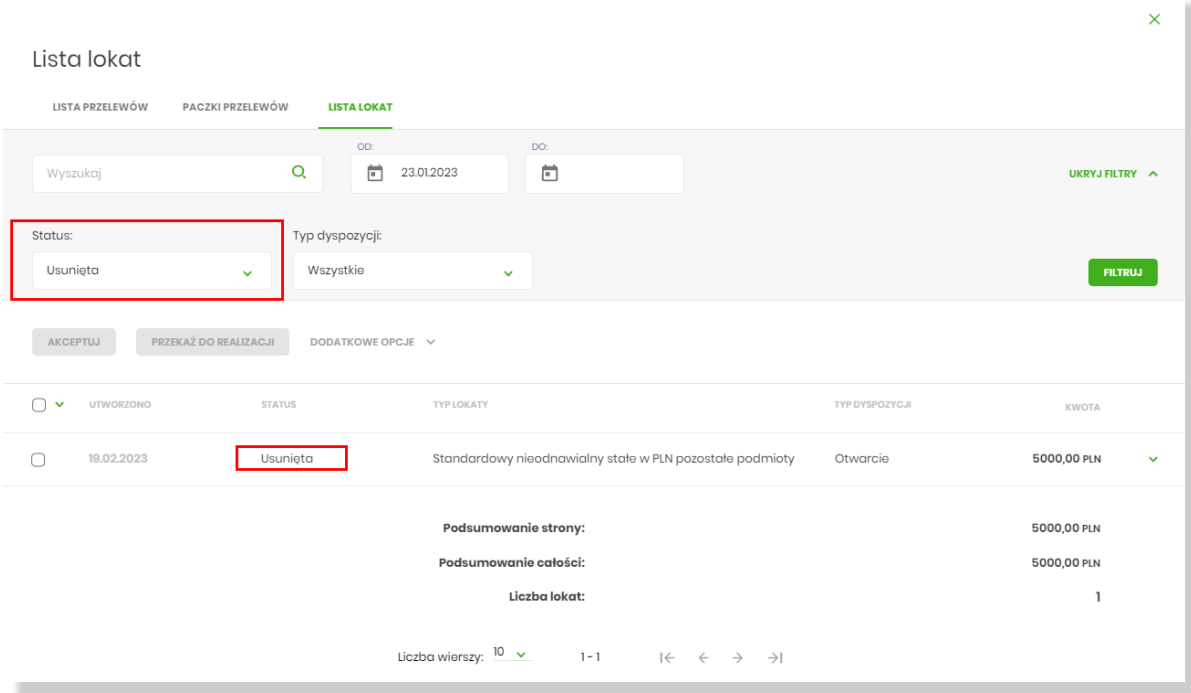

#### **Podgląd szczegółów lokaty**

Podgląd szczegółów dyspozycji lokaty dostępny jest z poziomu panelu akcji pojedynczych. Zakres prezentowanych danych zależy od typu lokaty. Z poziomu szczegółów dyspozycji lokaty użytkownik ma możliwość:

- akceptacji dyspozycji dla statusu dyspozycji "Nowa", "Do akceptacji",
- podglądu historii dyspozycji [Pokaż historię operacji] prezentowanej na dole formatki. Sekcja zawiera informacje dot. historii dyspozycji ułożone malejąco wg daty:

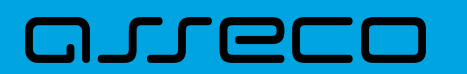

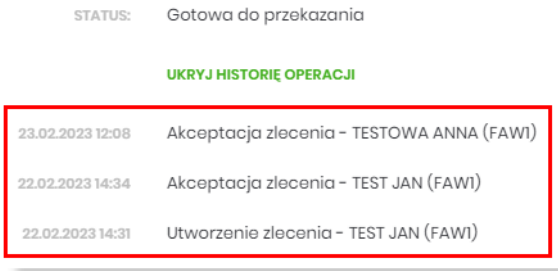

Wybranie [Ukryj historię operacji] ukrywa sekcję historii.

# **10. Przelewy**

Miniaplikacja **Przelewy** zapewnia możliwość tworzenia nowych przelewów oraz dostęp do listy przelewów oczekujących na realizację (w tym również zleceń stałych) wraz z dostępem do ich szczegółowych danych, do których uprawniony jest Użytkownik.

System Asseco EBP zapewnia Użytkownikowi dostęp do miniaplikacji **Przelewy** z dwóch głównych poziomów:

• widżetu **Przelewy** (wyświetlanego na pulpicie o ile Użytkownik nie usunął go z pulpitu),

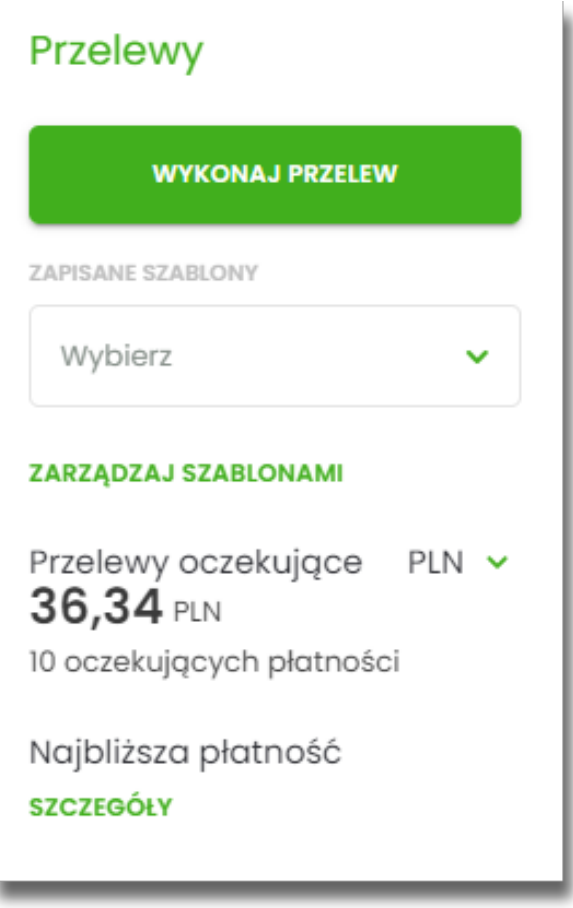

• menu bocznego po wybraniu opcji **Przelewy**.

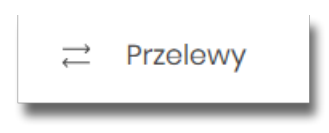

W każdym z poziomów miniaplikacji dla Użytkownika dostępne są formatki do obsługi poszczególnych opcji biznesowych opisanych w poniższych podrozdziałach. Z poziomu formatek Użytkownik może wykonać wskazane akcje.

Użytkownik posiadający dostęp do miniaplikacji **Przelewy** ma możliwość:

• przeglądania przelewów zaplanowanych,

# וקזן ה

- przeglądania szczegółów przelewu,
- zlecenia przelewu zwykłego,
- zlecenia przelewu na rachunek własny,
- zlecenia przelewu podatku,
- zlecenia przelewu walutowego (SWIFT),
- anulowania przelewu odroczonego,
- modyfikacji przelewu odroczonego,
- przeglądania listy szablonów przelewów,
- przeglądania szczegółów szablonu przelewu,
- dodania szablonu przelewu,
- modyfikacji danych szablonu,
- usunięcia szablonu przelewu.

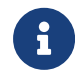

Funkcjonalność przelewów dostępna jest dla Użytkownika kontekstu firmowego, który posiada odpowiednie uprawnienia do przelewów i akcji z nimi związanych. Uprawnienia ustawiane są przez Administratora Użytkowników w opcji *Ustawienia → Uprawnienia Użytkowników*.

# **10.1. Widżet Przelewy**

Z poziomu widżetu **Przelewy** jest możliwość:

- złożenia przelewu za pomocą przycisku [WYKONAJ PRZELEW],
- złożenia przelewu z zapisanego szablonu za pomocą przycisku [WYBIERZ],
- przejścia do zarządzania szablonami za pomocą przycisku [ZARZĄDZAJ SZABLONAMI],
- podglądu przelewów oczekujących wraz z sumą (w danej walucie) oraz ich ilością,
- podglądu szczegółów oczekującego przelewu (jeśli na liście znajduje się wiele przelewów, podgląd dotyczy pierwszego przelewu na liście przelewów aktywnych).

# **10.2. Przeglądanie listy przelewów**

Po kliknięciu w tytuł widżetu lub poprzez wybór opcji z bocznego menu **Przelewy** wyświetlane jest okno prezentujące listę przelewów o statusach:

• Aktywne,

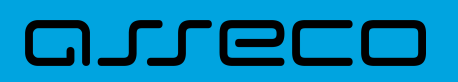

- Odrzucone,
- Anulowane,
- Zawieszone,
- Zrealizowane.

Widoczne są wszystkie przelewy jednorazowe oczekujące na realizację, w tym przelewy zwykłe (ELIXIR/EXPRESS ELIXIR/SORBNET), podatkowe, na rachunek własny, walutowe (SWIFT) oraz przelewy cykliczne (zlecenia stałe z uwzględnieniem zleceń stałych zakładanych w systemie transakcyjnym). Dodatkowo na liście przelewów prezentowane są również przelewy składane z wykorzystaniem systemu Paybynet oferowanego przez Krajową Izbę Rozliczeniową S.A.

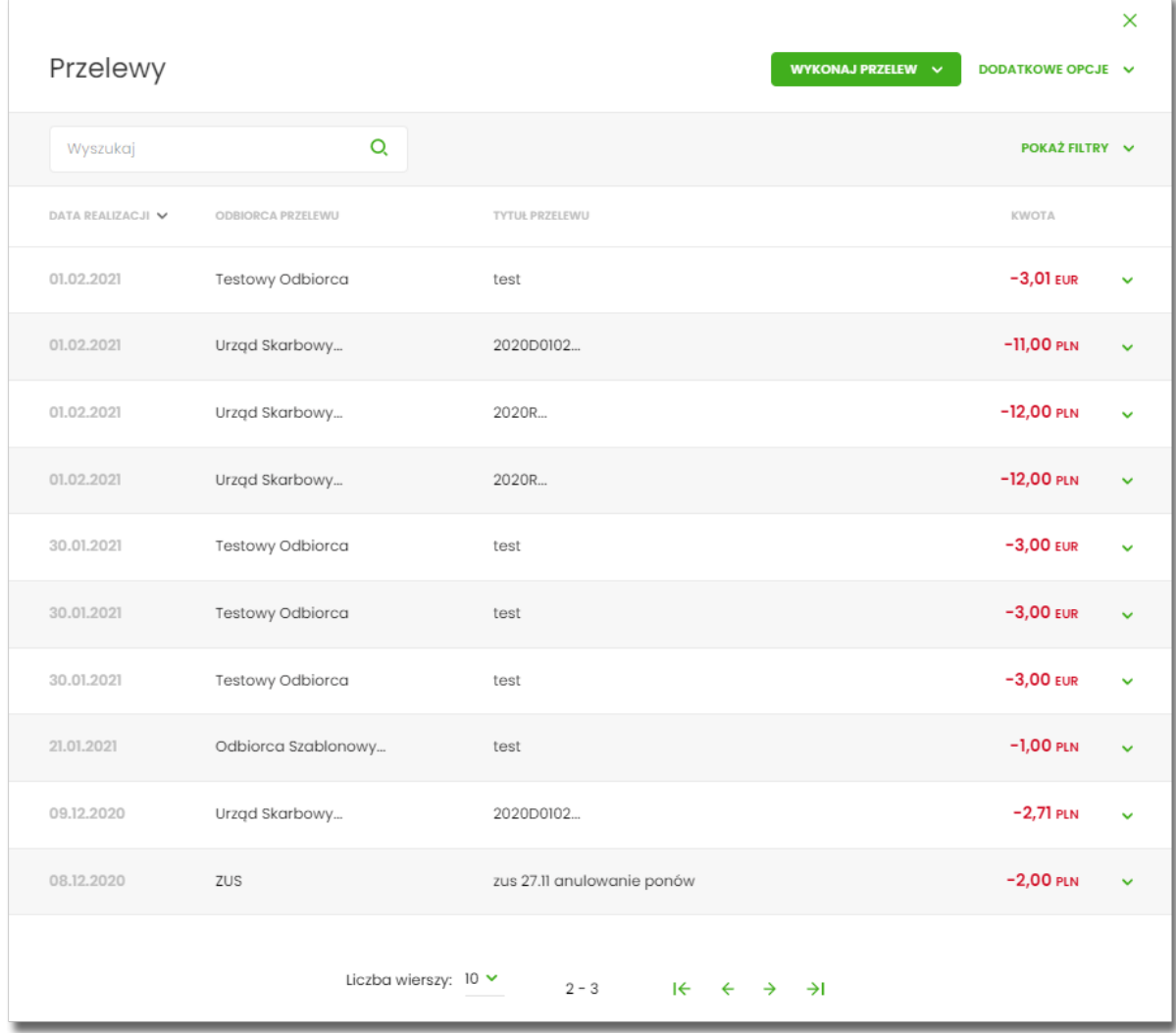

Dla każdego przelewu z listy prezentowane są następujące informacje:

- **Data realizacji** data realizacji przelewu, z możliwością zmiany kierunku sortowania,
- **Odbiorca przelewu** dane odbiorcy przelewu,
- **Tytuł przelewu**,

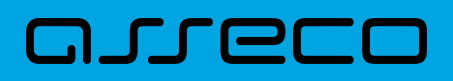

• **Kwota** - kwota przelewu wraz z symbolem waluty.

Po kliknięciu w wiersz wybranego przelewu wyświetlane są dodatkowe informacje na temat przelewu:

- **Rodzaj przelewu** typ przelewu; dla zleceń stałych dodatkowo prezentowana jest wartość cykliczny,
- **Przelew z rachunku** numer rachunku, z którego będzie wykonana płatność. Dla urządzeń o małych rozdzielczościach (smartfonów), numer rachunku prezentowany jest w postaci zamaskowanej, dla pozostałych urządzeń wyświetlany jest pełny numer rachunku.

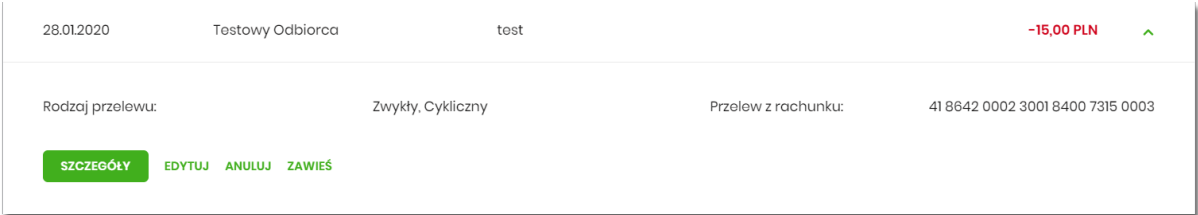

Po rozwinięciu wiersza przelewu dostępne są przyciski:

- [SZCZEGÓŁY] prezentacja szczegółów płatności.
- [EDYTUJ] edycja aktywnej płatności zaplanowanej,
- [ANULUJ] anulowanie aktywnej płatności zaplanowanej,

Ponowne kliknięcie w obszar rozwiniętego wiersza przelewu powoduje zwinięcie dodatkowych informacji i przycisków prezentowanych dla przelewu.

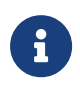

Dostępność akcji dla Użytkownika zależy od posiadania odpowiednich uprawnień nadanych przez Administratora Użytkowników w opcji *Ustawienia → Uprawnienia Użytkowników*.

Lista przelewów jest stronicowana. Przejście do kolejnych stron następuje poprzez wybór przycisków nawigacyjnych znajdujących się pod listą. Dodatkowo Użytkownik może wybrać liczbę wierszy, która ma być prezentowana na jednej stronie (dostęne wartości do wyboru to: 10, 20, 50 lub 100).

System umożliwia także filtrowanie przelewów za pomocą dedykowanego pola wyszukiwania, znajdującego się nad listą. Po wpisaniu w polu danych system rozpoczyna wyszukiwanie:

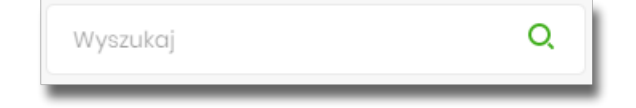

System filtruje listę już po wpisaniu pierwszej litery / cyfry / znaku. Wielkość liter nie ma znaczenia. System nie wyświetli żadnej płatności w sytuacji, gdy nie znajdzie w systemie treści wprowadzonej w polu wyszukiwania.

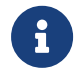

W przypadku, gdy lista płatności jest stronicowana filtrowanie list dotyczy wyłącznie zakresu bieżącej strony listy.

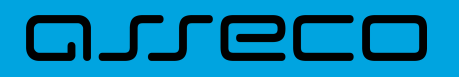

Aby powrócić do pełnej listy przelewów należy kliknąć w ikonę w w polu wyszukiwania.

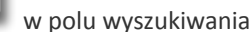

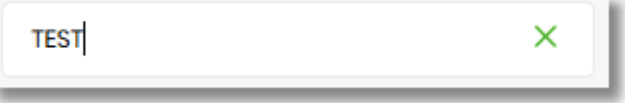

×

Użycie przycisku [Pokaż filtry] rozwija dodatkowe opcje do filtrowania przelewów:

- **Pokaż transakcje** umożliwia Użytkownikowi filtrowanie przelewów ze względu na status transakcji:
	- Aktywne,
	- Odrzucone,
	- Anulowane,
	- Zawieszone,
	- Zrealizowane.
- **Rodzaj przelewu** umożliwia Użytkownikowi filtrowanie przelewów ze względu na rodzaj:
	- Wszystkie,
	- Zwykły,
	- Własny,
	- Podatkowy,
	- Walutowy SWIFT
- **Zlecenia stałe** umożliwia Użytkownikowi wyfiltrowanie zleceń stałych.

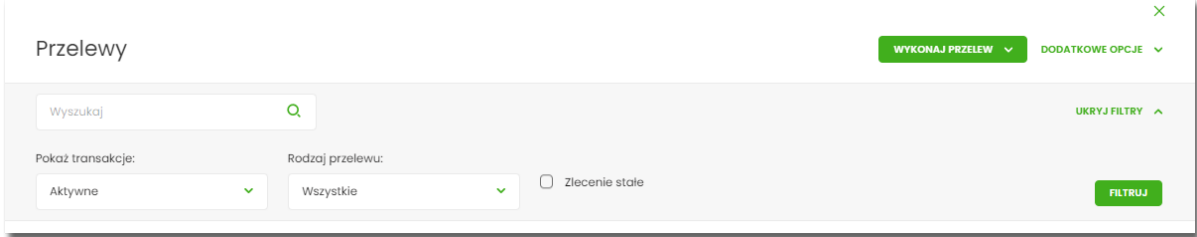

Konieczne do wyfiltrowania przelewów jest użycie przycisku [FILTRUJ].

Aby zamknąć opcje filtrów należy użyć przycisku [Ukryj filtry].

### **10.2.1. Opcje na liście przelewów**

Z poziomu miniaplikacji **Przelewy** Użytkownik oprócz przeglądania listy przelewów ma dostęp do następujących opcji (w zależności od uprawnień):

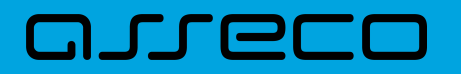

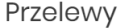

• [WYKONAJ PRZELEW] - utworzenie nowego przelewu wybranego rodzaju,

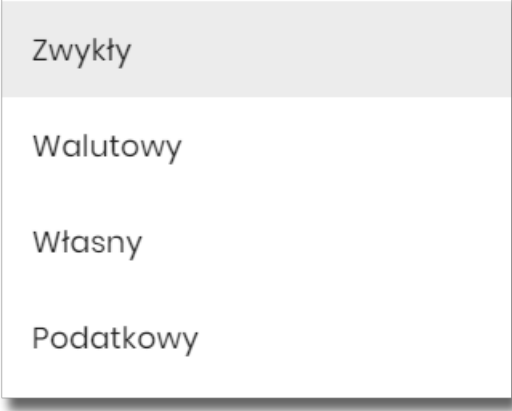

• [DODATKOWE OPCJE] - import przelewów zwykłych i podatkowych, obsługa szablonów:

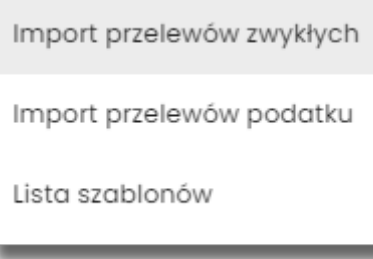

W kontekście firmowym dodatkowo jest możliwość wykonania eksportu statusów i importu listy płac:

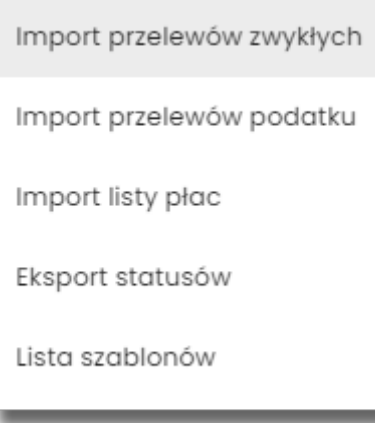

Poszczególne opcje zostały omówione w dalszej części dokumentacji.

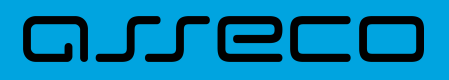

## **10.2.2. Podgląd szczegółów przelewu**

Aby z listy przelewów przejść do szczegółów wybranego przelewu (płatności zaplanowanej) należy kliknąć w obszar wybranego wiersza i wybrać przycisk [SZCZEGÓŁY].

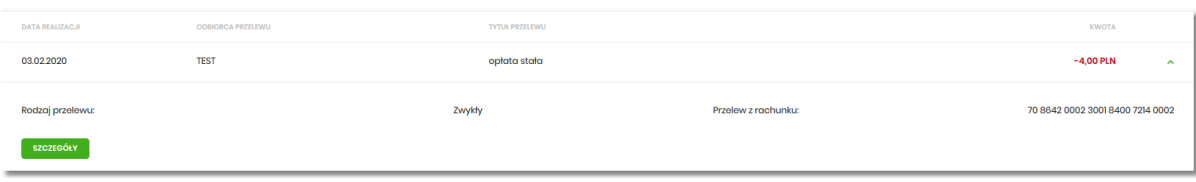

Wyświetlane jest wówczas okno prezentujące szczegółowe informacje dla przelewu:

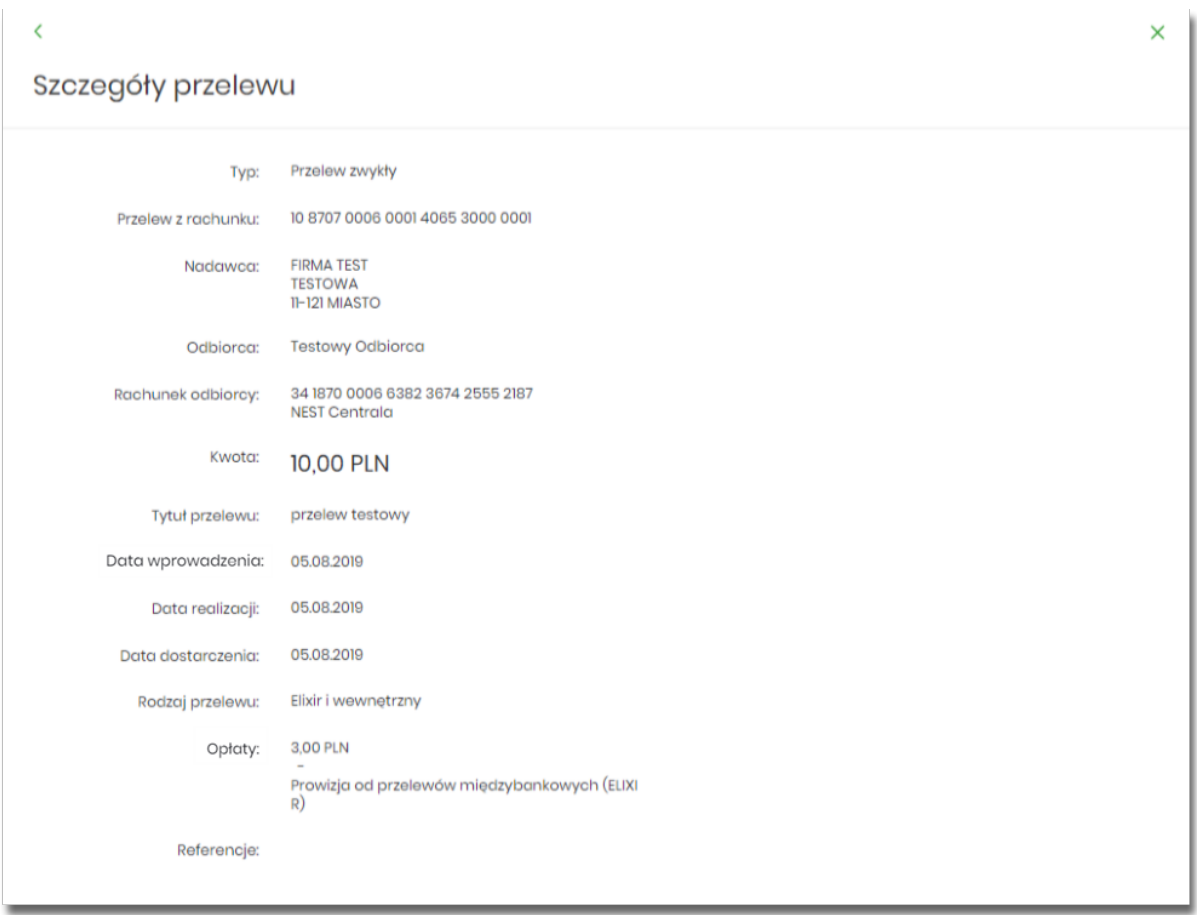

Pole **Referencje** jest dostępne dla kontekstu firmowego.

Lista danych prezentowanych w szczegółach przelewu jest zależna od typu przelewu.

W przypadku przelewów cyklicznych na formularzu szczegółów przelewu wyświetlany jest dodatkowo link **Pokaż historię realizacji** umożliwiający wyświetlenie historii realizacji przelewu cyklicznego.

W przypadku przelewu odroczonego, system prezentuje pole BLOKADA ŚRODKÓW (pole widoczne jest dla Użytkowników korzystajacych z bankowości korzystającej z systemu transkcyjnego def3000/CB).

W przypadku włączonej usługi *recipientWhiteList* dane kontrahenta NIP i rachunek podlegają **weryfikacji wg białej listy podatników VAT**. W kontekście firmowym i zbiorczym w szczegółach przelewu prezentowany jest

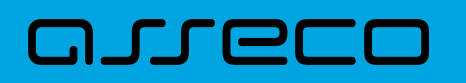

wynik weryfikacji wg białej listy podatników VAT wykonany na dzień jej dodania/akceptacji/przekazania do realizacji (w zależności od statusu).

## **10.3. Przelewy**

Użytkownik systemu Asseco EBP ma możliwość zlecenia następujących rodzajów płatności:

- przelew zwykły krajowy,
- przelew zwykły VAT,
- przelew na rachunek własny,
- przelew VAT na rachunek własny,
- przelew własny (korekta własna),
- przelew podatku,
- przelew walutowy.

Tworzenie wymienionych płatności jest możliwe z poziomu:

• widżetu miniaplikacji **Przelewy** znajdującego się na pulpicie, wybierając przycisk [WYKONAJ PRZELEW],

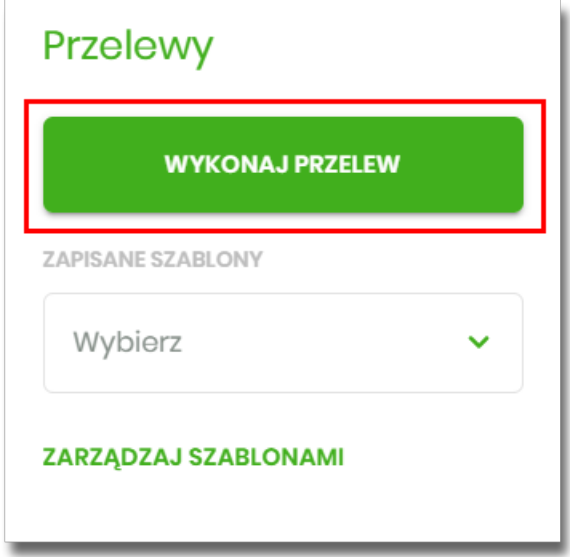

• lub po wybraniu opcji *Przelewy* z bocznego menu a następnie przycisku [WYKONAJ PRZELEW] nad listą przelewów.

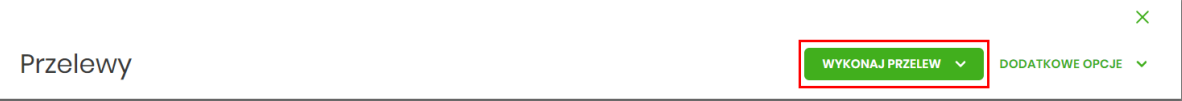

Wybór typu przelewu dostępny jest po przejściu na formatkę nowego przelewu.

## **10.3.1. Zlecenie przelewu zwykłego krajowego**

arreco

Złożenie zlecenia zwykłego (krajowego) jest możliwe w przypadku, gdy na formatce nowego przelewu Użytkownik wybierze typu płatności **Zwykły.**

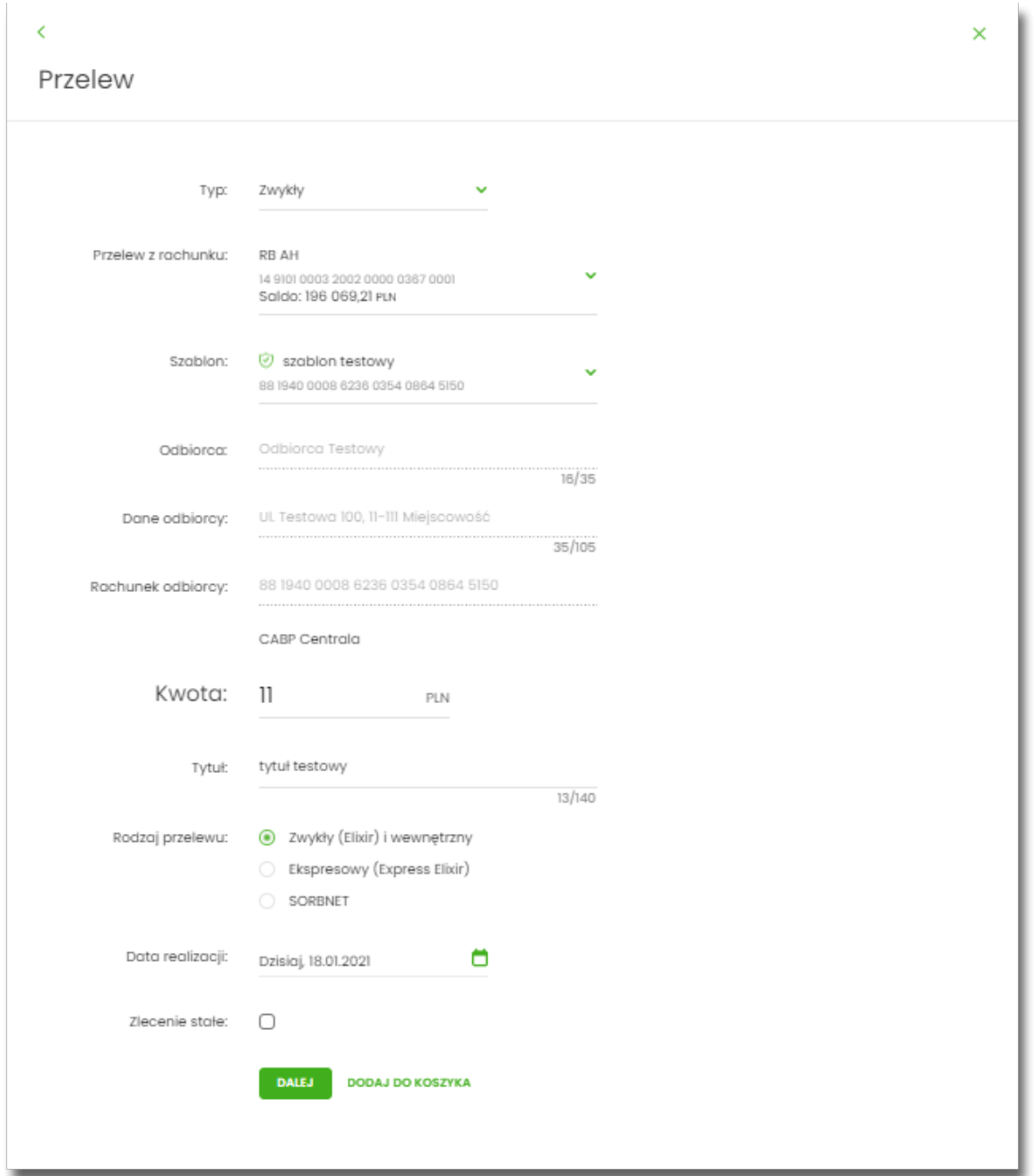

Następnie Użytkownik wypełnia poniższe dane:

- **Typ** pole zawiera wybraną wcześniej wartość Zwykły. Kliknięcie w pole prezentuje lista typów przelewów i daje możliwość zmiany typu składanego przelewu; pole wymagalne,
- **Przelew z rachunku** pole z listą rachunków do obciążenia, lista rachunków ograniczona jest tylko do rachunków prowadzonych w walucie PLN i takich, do których Użytkownik ma dostęp; w polu podstawiany jest domyślny rachunek do obciążenia; pole wymagalne,

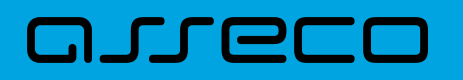

• **Szablon** - pole z rozwijalną listą szablonów [Wybierz szablon], o ile zostały dodane lub zaimportowane,

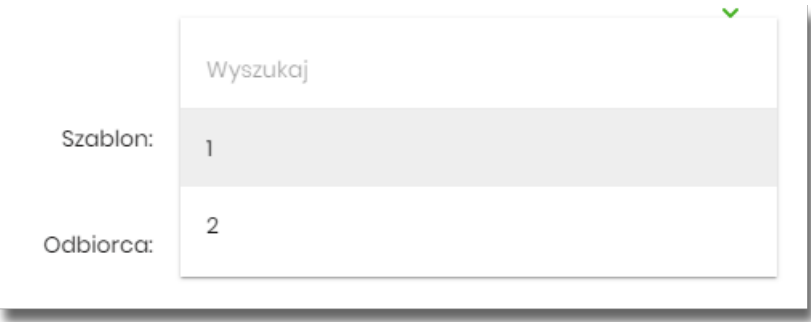

- **Odbiorca** nazwa odbiorcy przelewu, wypełnione z klawiatury lub automatycznie uzupełnione w przypadku użycia szablonu - odnośnik [Wybierz szablon]; pole wymagane,
- **Dane odbiorcy** pełne dane odbiorcy, wypełnione z klawiatury lub automatycznie uzupełnione w przypadku użycia szablonu - odnośnik [Wybierz szablon]; pole wymagane,
- **NIP odbiorcy** na formularzu nowego przelewu w kontekście firmowym i zbiorczym dostępne jest pole *NIP odbiorcy* w przypadku włączonej usługi **recipientWhiteList**. NIP i rachunek odbiorcy podlegają weryfikacji wg białej listy podatników VAT a aktualny wynik weryfikacji prezentowany jest w [drugim kroku](#page-396-0) [wprowadzania przelewu](#page-396-0).

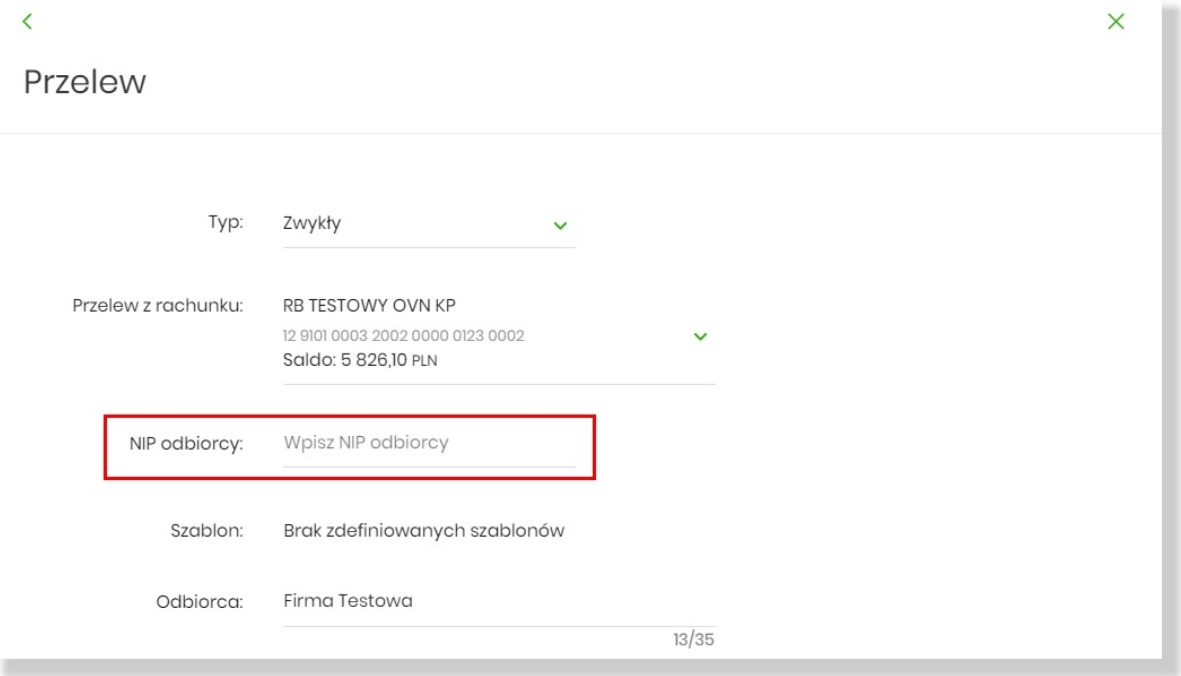

• **Rachunek odbiorcy** - numer rachunku odbiorcy; pole wymagane, wypełnione z klawiatury, wklejone lub automatycznie uzupełnione w przypadku użycia szablonu - odnośnik [Wybierz szablon]. Po wklejeniu numeru rachunku w polu prezentowany jest komunikat informujący o wklejeniu wartości w polu formularza z numerem rachunku.

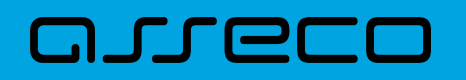

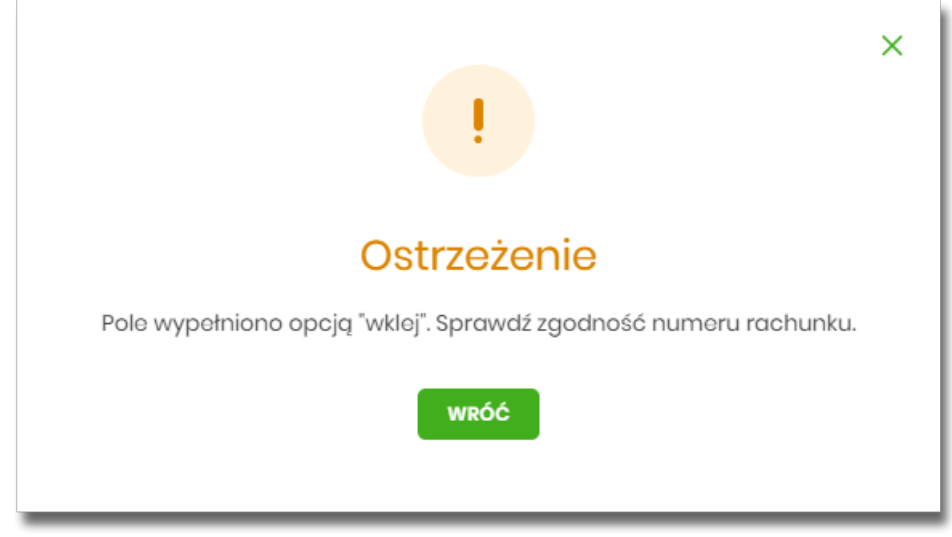

Po wypełnieniu numeru rachunku pod polem prezentowana jest nazwa banku odbiorcy przelewu:

• **Kwota** - kwota przelewu wyrażona w walucie rachunku wybranego do obciążenia; pole wymagalne. Kwota przelewu nie może przekroczyć progu dla ELIXIR tj. 1 mln PLN, w przypadku przekroczenia progu kwotowego obok pola prezentowany jest komunikat:

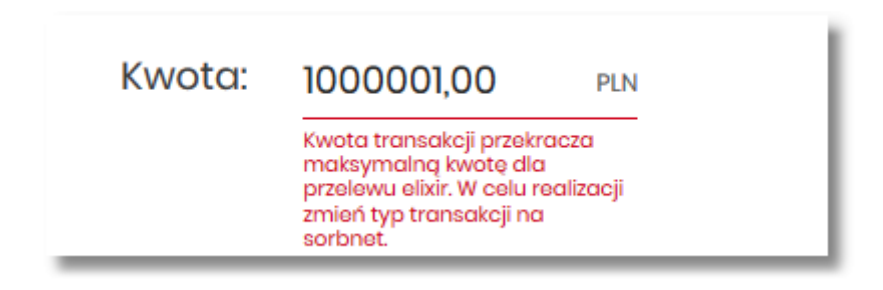

• **Tytuł** - tytuł przelewu, pole wymagane, pole może zawierać maksymalnie 140 znaków,

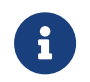

Dozwolone znaki w polu to cyfry i litery oraz znaki specjalne: `!@#\$%^&\*()\_+=\\{}[]:;'<>?,./\äÄöÖüÜß

- **Rodzaj przelewu** możliwość wyboru następujących wartości:
	- Zwykły (ELIXIR) i wewnętrzny znacznik określający, że zlecenie płatnicze zostanie skierowane do systemu ELIXIR lub w przypadku, gdy rachunek odbiorcy jest prowadzony w banku płatnika, zlecenie zostanie zrealizowane w ramach rozliczeń wewnętrznych w banku. System ELIXIR służy do obsługi niskokwotowych zleceń w PLN. Szczegółowy opis weryfikacji przelewów ELIXIR został przedstawiony w rozdziale **Weryfikacja przelewów zwykłych Elixir**,
	- Ekspresowy (Express Elixir) znacznik dyspozycji przelewu natychmiastowego. Domyślna wartość znacznika - brak zaznaczenia, pole "wyszarzone" bez możliwości edycji. Znacznik dyspozycji przelewu natychmiastowego jest dynamicznie udostępniany do edycji w zależności od tego, czy dane przelewu (numer rachunku nadawcy/odbiorcy, kwota przelewu) spełniają warunki opisane w rozdziale **Weryfikacja przelewów zwykłych Express Elixir**,
	- SORBNET znacznik określający, że zlecenie płatnicze zostanie skierowane do systemu SORBNET.

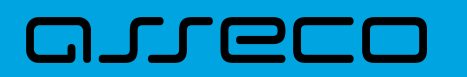

Zlecenie płatnicze skierowane do systemu SORBNET jest realizowane za pośrednictwem Narodowego Banku Polskiego, poprzez jednoczesne obciążenie rachunku banku dłużnika i uznanie rachunku banku beneficjenta. Za pośrednictwem tego systemu realizowane są wysokokwotowe zlecenia płatnicze. Szczegółowy opis weryfikacji przelewów SORBNET został przedstawiony w rozdziale **Weryfikacja przelewów zwykłych SORBNET**,

• **Data realizacji** - data realizacji przelewu; domyślnie wstawiana jest data bieżąca poprzedzona wpisem

 $\Box$ Dzisiaj. W przypadku wyboru daty przyszłej (możliwość użycia ikony kalendarza | | przy dacie prezentowany jest zapis: Jutro lub Za X dni.

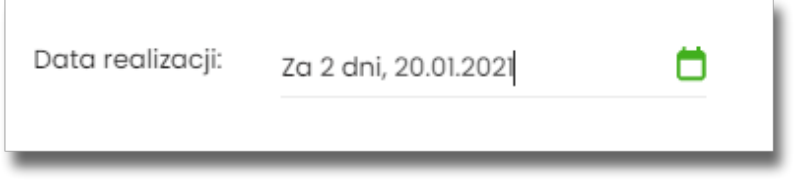

• **Referencje** - pole służące do definiowania własnego opisu dla danego przelewu przez Użytkownika, pole widoczne w aplikacji internetowej i nie jest przenoszone do systemu transakcyjnego, pole niewymagalne (dostępne w kontekście firmowym),

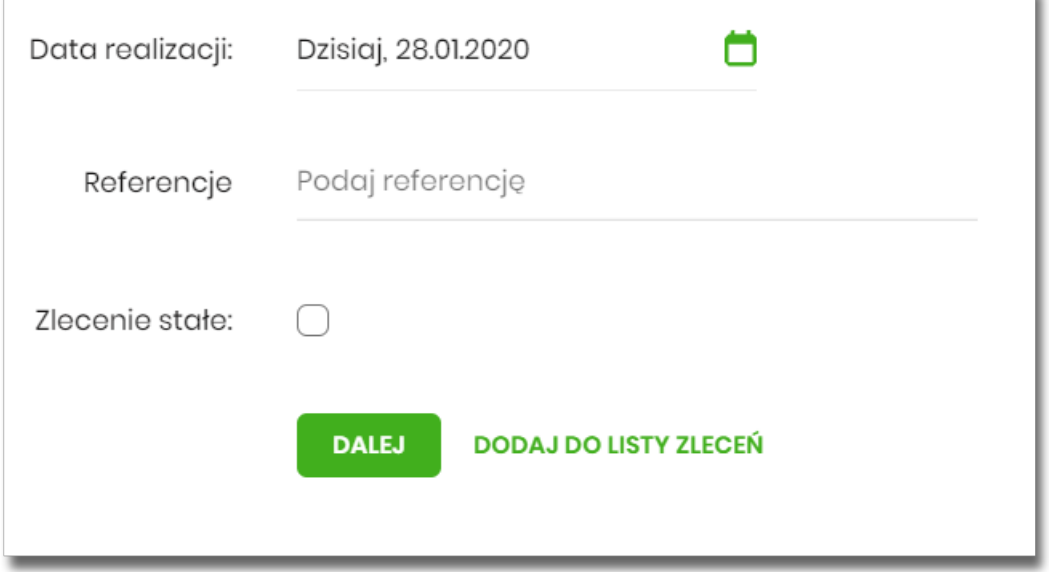

- **Zlecenie stałe** checkbox umożliwiający zdefiniowanie płatności cyklicznej; po jego zaznaczeniu pojawiają się dodatkowe pola:
	- **Powtarzaj co** pole do określenia częstotliwości realizacji przelewu (co: *dzień/miesiąc*). Domyślnie: *1 miesiąc*,
	- **Data zakończenia** w polu można określić datę zakończenia płatności po wybraniu ikony kalendarza

 , bądź ustawić bezterminową realizację płatności zaznaczając checkbox **Bezterminowo** (checkbox domyślnie zaznaczony).

 $\begin{array}{c} \hline \end{array}$ 

Ŀ

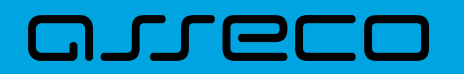

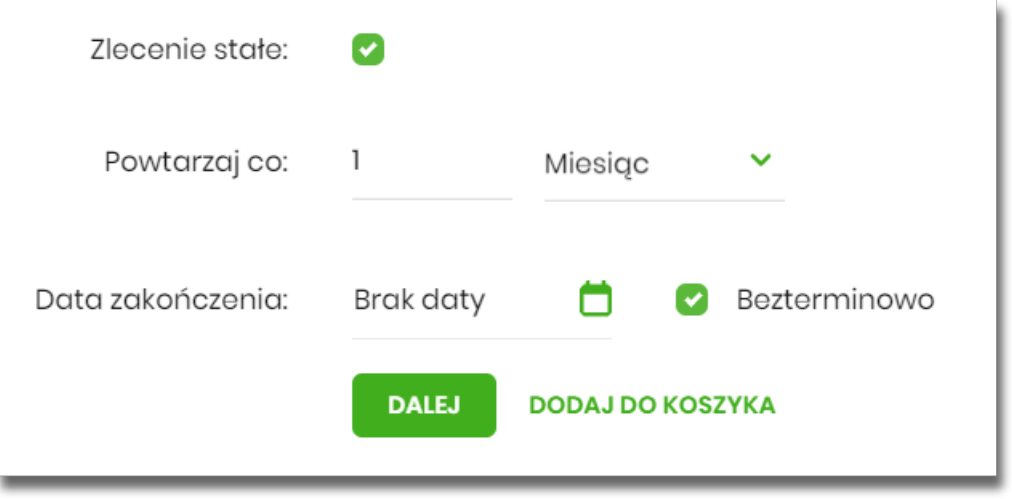

- [DALEJ] przejście do kroku 2 (sprawdzenie schematu itd.),
- [DODAJ DO KOSZYKA] dla klienta indywidualnego lub [DODAJ DO LISTY ZLECEŃ] dla klienta firmowego przycisk umożliwia zapisanie przelewu do *Koszyka* w statusie *Nowy* lub do *Listy zleceń* w statusie Nowy.

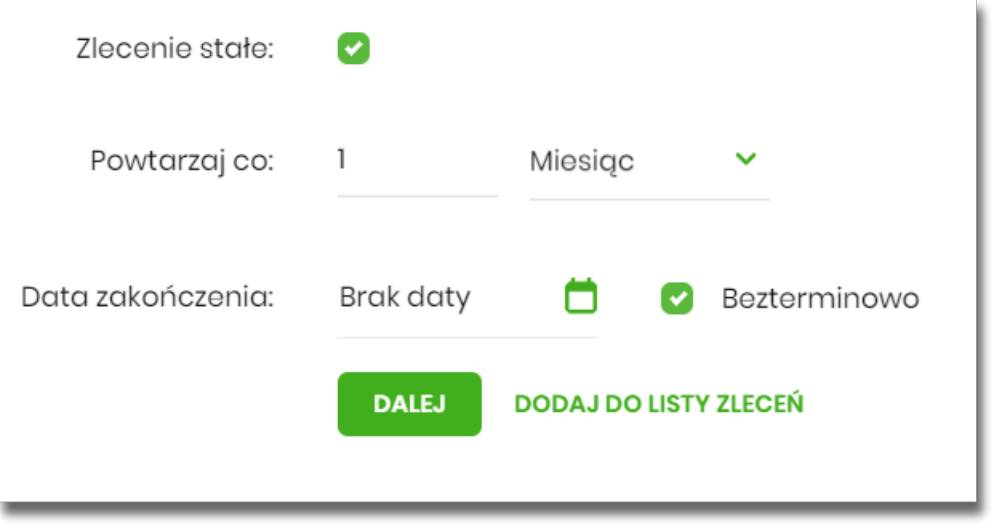

Na formularzu potwierdzenia danych przelewu (krok 2) system wyświetla formularz z wprowadzonymi danymi w trybie podglądu wraz z zestawem akcji opisanych w rozdziale **Dostępne akcje na drugim kroku nowego przelewu.**

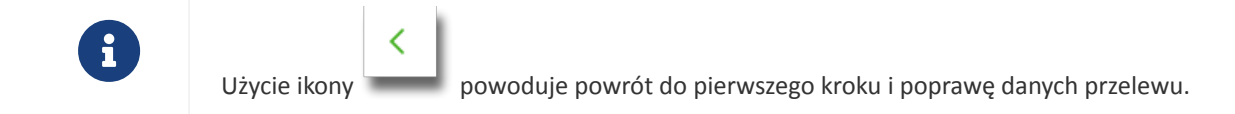

Dodatkowo na dole formatki wyświetlane są dane wymagane w ramach dyrektywy PSD - dostępne po wybraniu linku **Pokaż dodatkowe informacje:**

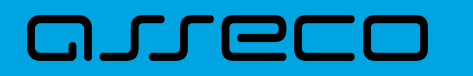

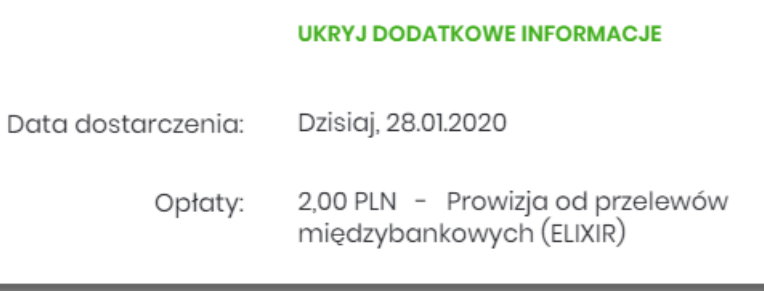

- **Data dostarczenia** przewidywana data dostarczenia przelewu,
- **Opłaty** informacje o przewidywanych kosztach przelewu.

Wybranie linku **Ukryj dodatkowe informacje** umożliwia ukrycie informacji o przewidywanej dacie dostarczenia i przewidywanych kosztach przelewu.

Po zatwierdzeniu lub akceptacji danych aktualnie posiadaną metodą autoryzacji, (jedna z akcji opisanych w **Dostępne akcje na drugim kroku nowego przelewu**), Użytkownikowi wyświetlane jest potwierdzenie przekazania dyspozycji do realizacji wraz z przyciskami:

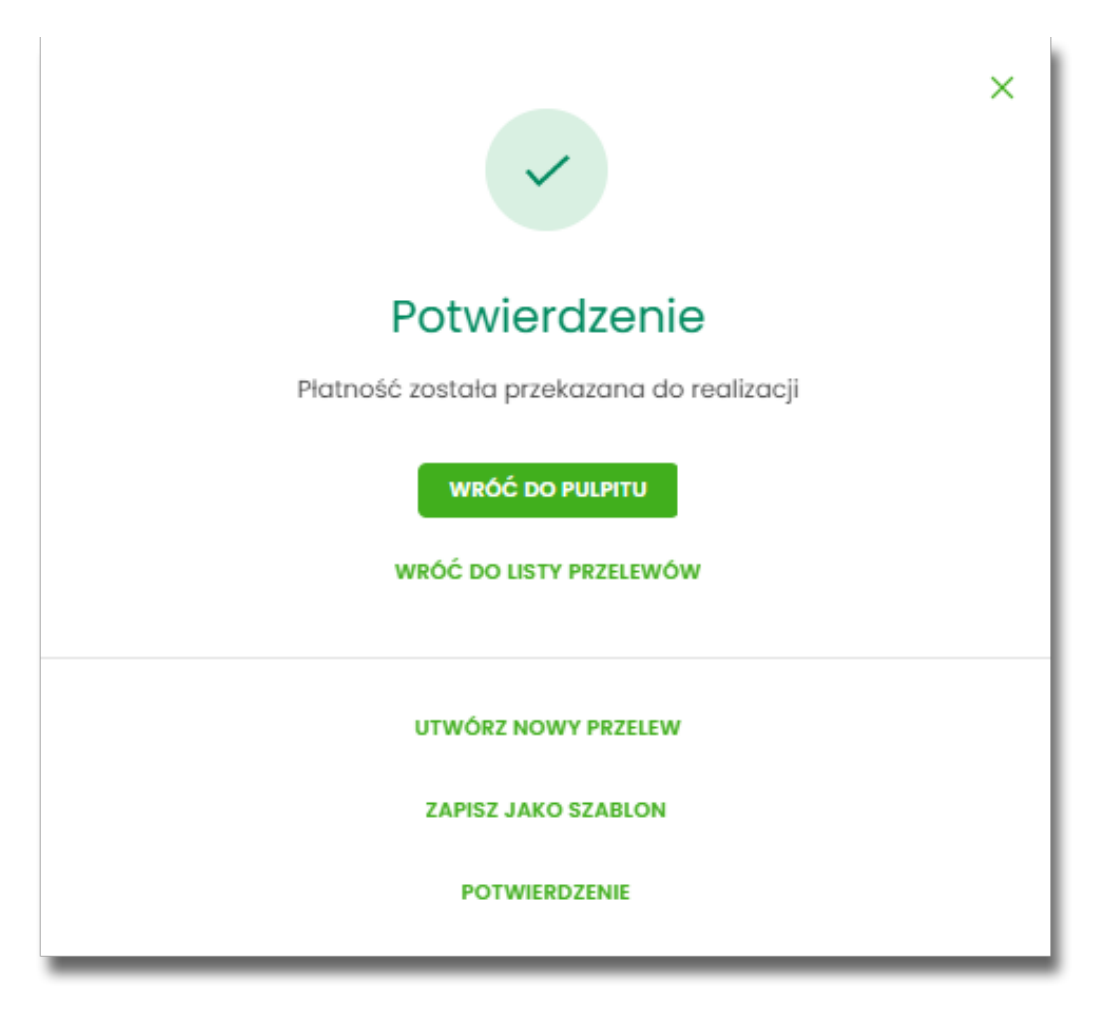

- [WRÓĆ DO PULPITU] umożliwia powrót do pulpitu,
- [WRÓĆ DO LISTY PRZELEWÓW] umożliwia powrót do listy przelewów,
- [UTWÓRZ NOWY PRZELEW] otwiera formatkę dla utworzenia nowej płatności,
- [ZAPISZ JAKO SZABLON] otwiera formatkę z danymi i umożliwia zapisanie płatności jako szablon,
- [POTWIERDZENIE] umożliwia pobranie potwierdzenia złożenia dyspozycji w formacie pdf.

#### **10.3.1.1. Dostępne akcje na drugim kroku nowego przelewu**

W zależności od ustawionego schematu podpisu na formatkach przelewów w Miniaplikacji Przelewy dostępne są odmienne akcje. Użycie tych akcji wpływa także na statusy, jakie otrzymają przelewy dodawane z poziomu Miniaplikacji Przelewy do *Koszyka zleceń* (kontekst indywidulany) lub *Listy zleceń* (kontekst firmowy).

Występują poniższe warianty:

#### **Wielopodpis wyłączony**

W przypadku kontekstu indywidualnego schemat akceptacji może zostać niezdefiniowany. Domyślnie będzie brany pod uwagę właściciel rachunku.

W przypadku pracy w kontekście klienta indywidulanego na formularzu potwierdzenia i autoryzacji danych – krok 2, dostępne są akcje:

- W przypadku wyboru na poprzednim ekranie opcji [DALEJ]:
	- przejście do autoryzacji (prezentacja sekcji do autoryzacji), przelew dodawany jest do listy przelewów aktywnych,
- W przypadku wyboru na poprzednim ekranie opcji [DODAJ DO KOSZYKA]:
	- [ZAPISZ] przycisk umożliwia zapisanie przelewu w Koszyku zleceń (o wymogu autoryzacji decyduje parametr systemowy), przelew trafia do Koszyka zleceń.

W przypadku firmy realizacja przelewów wymaga zdefiniowania schematu akceptacji. W przypadku braku schematu akceptacji realizacja przelewu nie jest możliwa. System prezentuje odpowiedni komunikat: *Brak możliwości dodania przelewu ze względu na brak definiowanego schematu akceptacji*.

#### **Wielopodpis włączony**

Schemat podpisu został zdefiniowany. Akcje na formularzu nowego przelewu:

- Formularz wprowadzenia danych krok 1: dostępne są akcje:
	- [DALEJ] przejście do kroku 2,
	- [DODAJ DO KOSZYKA] dla klienta indywidualnego lub [DODAJ DO LISTY ZLECEŃ] dla klienta firmowego przycisk umożliwia zapisanie przelewu do *Koszyka zleceń* lub na *Listę zleceń* w statusie *Nowy*.
- Formularz potwierdzenia i autoryzacji danych krok 2: dostępne są akcje:
	- dla schematu wymagającego podpisu jednej osoby:
- [AKCEPTUJ i WYŚLIJ] przejście do autoryzacji, przelew po autoryzacji przekazywany jest do realizacji w systemie transakcyjnym. Przelew widoczny jest na liście przelewów w statusie *Aktywne*.
- [AKCEPTUJ] przejście do autoryzacji (prezentacja sekcji do autoryzacji), przelew dodawany jest do Koszyka zleceń w przypadku kontekstu indywidualnego lub na Listę zleceń w przypadku kontekstu firmowego w statusie *Gotowy do przekazania*,
- [DODAJ DO KOSZYKA] dla klienta indywidualnego lub [DODAJ DO LISTY ZLECEŃ] dla klienta firmowego – przejście do potwierdzenia (o wymogu autoryzacji decyduje parametr systemowy), przelew trafia do Koszyka zleceń lub na Listę zleceń w statusie *Nowy*.
- dla schematu wymagającego podpisu więcej niż jednej osoby:
	- [AKCEPTUJ] przejście do autoryzacji (prezentacja sekcji do autoryzacji), przelew dodawany jest do listy zleceń w statusie *W akceptacji*,
	- [DODAJ DO KOSZYKA] dla klienta indywidualnego lub [DODAJ DO LISTY ZLECEŃ] dla klienta firmowego – przejście do potwierdzenia (o wymogu autoryzacji decyduje parametr systemowy), przelew trafia do Koszyka zleceń lub na Listę zleceń w statusie Nowy.

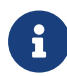

וחסוו ה

Powyższe opcje dotyczą przelewu zwykłego, podatku i walutowego (oraz dla przelewu własnego w zależności od parametryzacji). Dla przelewu własnego będą wyłącznie dwie opcje: [DALEJ] oraz [DODAJ DO KOSZYKA] dla klienta indywidualnego lub [DODAJ DO LISTY ZLECEŃ] dla klienta firmowego .

### **10.3.1.2. Biała lista podatników VAT - weryfikacja przelewów zwykłych - kontekst firmowy i zbiorczy**

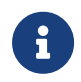

W przypadku włączonej usługi **recipientWhiteList** dane kontrahenta NIP i rachunek podlegają weryfikacji wg białej listy podatników VAT.

W kontekście firmowym i zbiorczym na formatce akceptacji dyspozycji prezentowany jest aktualny wynik weryfikacji kontrahenta. Wynik weryfikacji zapisywany jest w momencie wejścia na formatkę akceptacji.

NIP i rachunek odbiorcy podlegają weryfikacji wg białej listy podatników VAT w kontekście firmowym i zbiorczym. Możliwe wyniki weryfikacji to:

• "Rachunek odbiorcy figuruje w rejestrze VAT" wraz z datą weryfikacji - dane prezentowane w polu *Data i status weryfikacji podatnika VAT*:

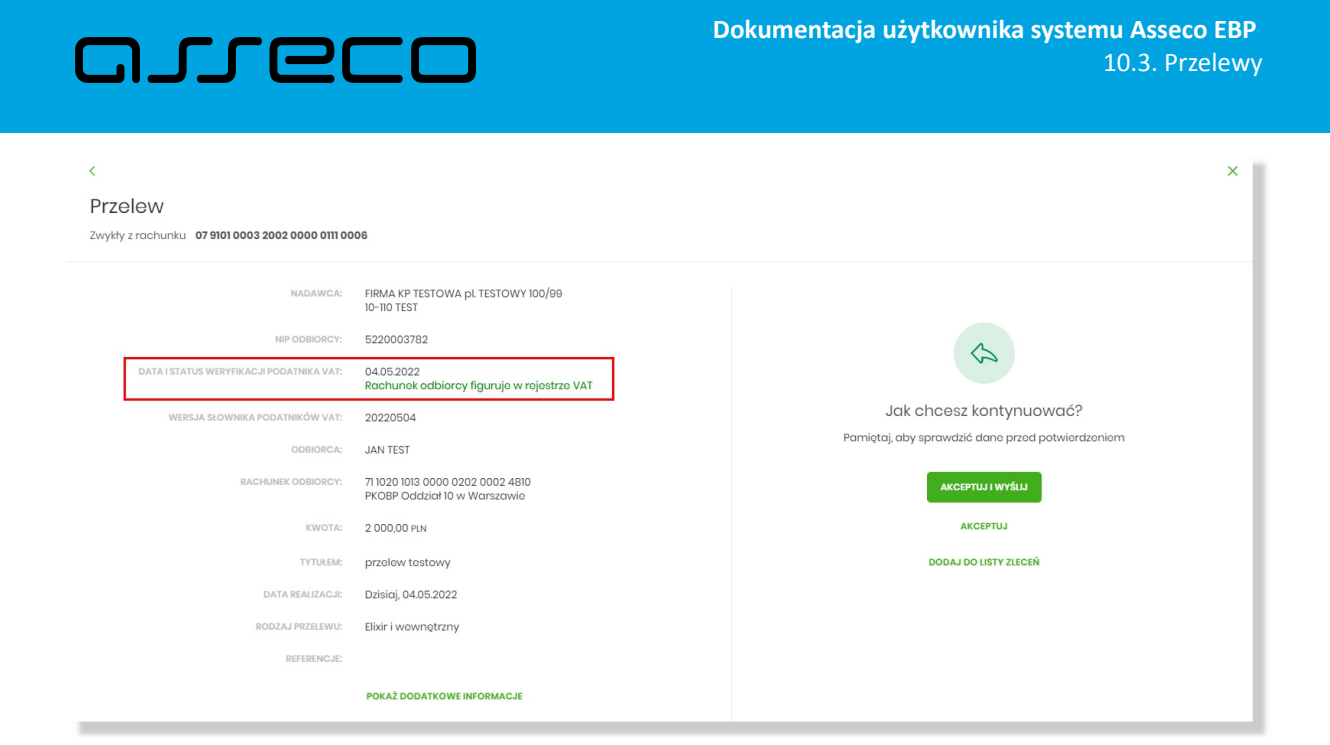

• "Rachunek odbiorcy nie figuruje w rejestrze VAT" wraz z datą weryfikacji - dane prezentowane w polu *Data i status weryfikacji podatnika VAT*:

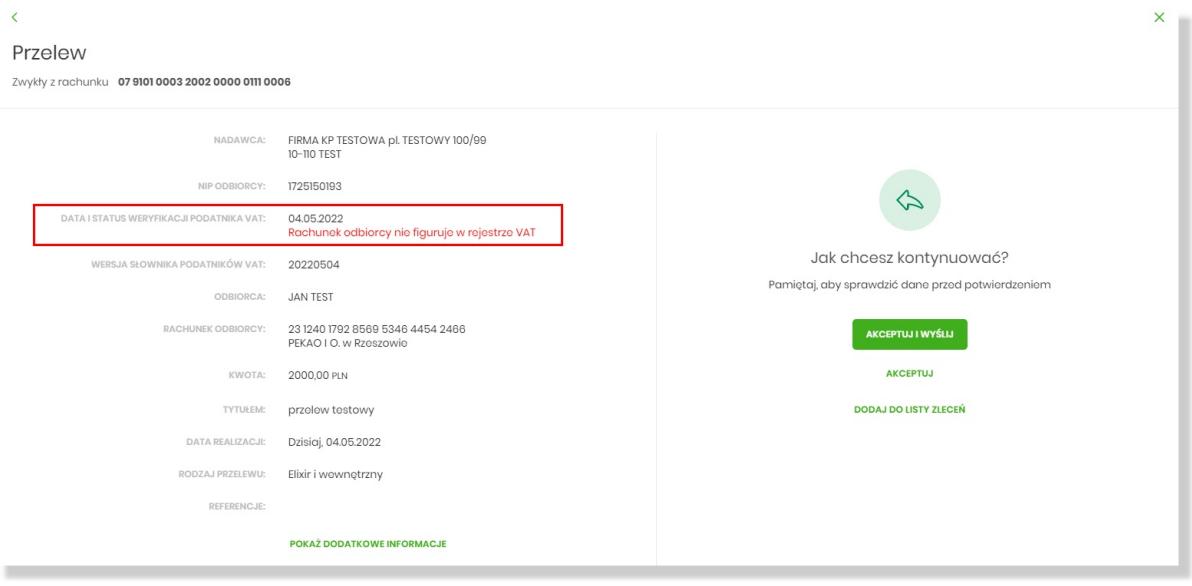

• "Wynik weryfikacji odbiorcy na białej liście podatników VAT jest niedostępny (brak uzupełnionego numeru NIP odbiorcy)" - ostrzeżenie prezentowane w górnej części formatki akceptacji informujące o braku możliwości weryfikacji odbiorcy na liście podatników VAT z uwagi na nieuzupełniony NIP kontrahenta w danych dyspozycji przelewu.

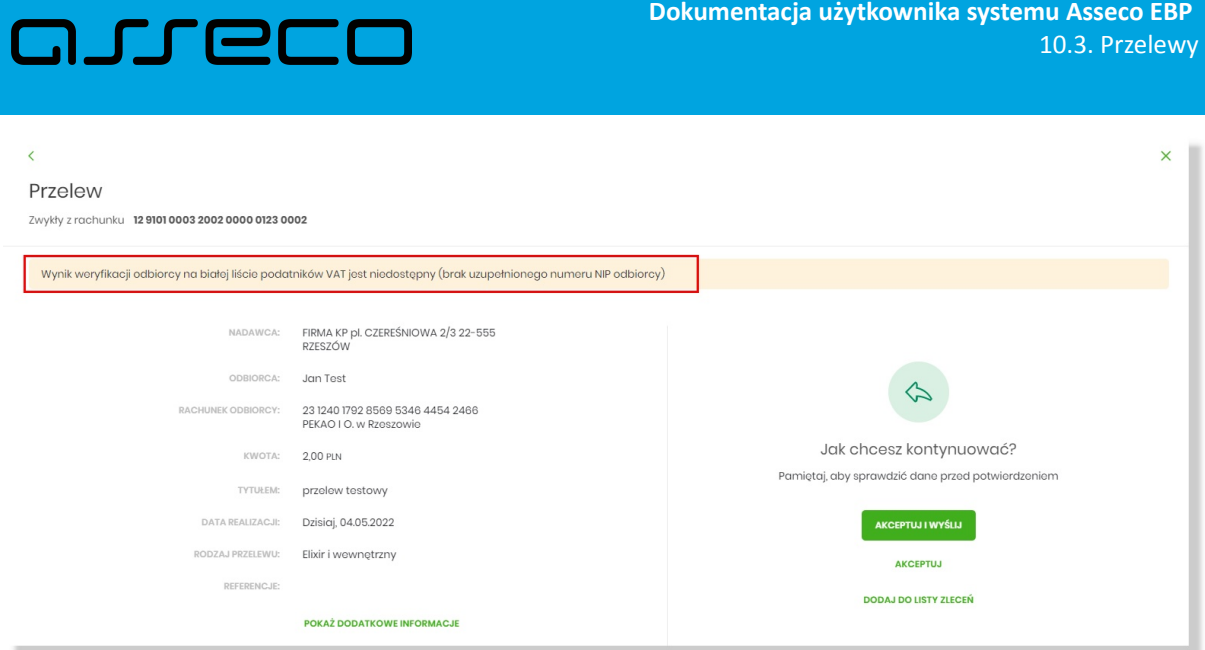

• gdy nie jest dostępny aktualny plik płaski (na bieżący dzień), wówczas prezentowane jest ostrzeżenie o niedostępnym wyniku weryfikacji podatnika na białej liście.

### **10.3.1.3. Weryfikacja przelewów zwykłych ELIXIR**

Podczas składania dyspozycji przelewu zwykłego poprzez opcję *Nowy przelew zwykły* lub poprzez import pliku z przelewami wykonywane są następujące walidacje:

1. czy numer rachunku bankowego jest poprawny – walidacja następuje po naciśnięciu przycisku [DALEJ] umieszczonego na formularzu nowego przelewu,

2. czy bank odbiorcy jest uczestnikiem rozliczeń *ELIXIR*,

a. jeśli bank odbiorcy nie jest uczestnikiem rozliczeń *ELIXIR* system wyświetli komunikat: *Brak Banku w ewidencji banków / Bank nieaktywny dla daty realizacji* (lub uzna przelew za błędny podczas importu) i nie pozwoli zapisać przelewu z typem *ELIXIR*,

3. czy kwota przelewu zwykłego zdefiniowanego jako przelew *ELIXIR* przekracza kwotę progową *SORBNET* zdefiniowaną dla banku, w którym prowadzony jest rachunek nadawcy przelewu:

a. jeśli kwota przelewu nie przekracza kwoty progowej *SORBNET* - przelew zostanie zapisany jako *ELIXIR*,

b. jeśli kwota przelewu jest równa lub przekracza kwotę progową *SORBNET* - przelew zostanie zweryfikowany pod kątem tego, czy bank odbiorcy jest uczestnikiem *SORBNET*, i podczas składania przelewu zwykłego lub importu pliku z przelewami:

- jeśli przelew jest przelewem wewnętrznym przelew zostanie zapisany jako *ELIXIR*,
- jeśli bank odbiorcy jest uczestnikiem *SORBNET* system zaprezentuje komunikat: *Kwota transakcji przekracza maksymalną kwotę dla przelewu elixir. W celu realizacji zmień typ transakcji na sorbnet*,
- jeśli bank odbiorcy nie jest uczestnikiem *SORBNET* przelew zostanie zapisany jako *ELIXIR*,

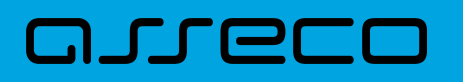

4. czy został przekroczony czas COT (odczytany ze słownika czasów odcięcia *WEW, ELIXIR(DOWOLNY), ELIXIR(PODATKU), ELIXIR(ZUS), SORBNET,* znajdującego się w module BackOffice),

a. jeśli został przekroczony czas COT system wyświetli komunikat do potwierdzenia przez Użytkownika, zdefiniowany w Słowniku COT dla danego typu przelewu. Komunikat będzie dostępny na formularzu autoryzacji dyspozycji. Użytkownik będzie mógł zautoryzować dyspozycję, jeśli zgadza się na przesunięcie daty realizacji lub zrezygnować z akcji składania dyspozycji.

#### **10.3.1.4. Weryfikacja przelewów zwykłych SORBNET**

W procesie składania przelewów *SORBNET* w systemie wykonywane są następujące walidacje:

1. czy przelew jest przelewem wewnętrznym:

a. jeśli *TAK* – Użytkownik zostanie poinformowany komunikatem o braku możliwości realizacji przelewu jako *SORBNET* oraz będzie mógł zmienić typ przelewu na *ELIXIR* lub zrezygnować z jego realizacji,

b. jeśli NIE - przelew zostanie zapisany jako *SORBNET*,

2. czy bank odbiorcy jest uczestnikiem *SORBNET*:

a. jeśli bank odbiorcy jest uczestnikiem *SORBNET* - przelew zostanie zapisany jako *SORBNET*,

b. jeśli bank odbiorcy nie jest uczestnikiem *SORBNET* Użytkownik zostanie poinformowany komunikatem o braku możliwości realizacji przelewu jako *SORBNET* oraz będzie mógł zmienić typ przelewu na *ELIXIR* lub *Express Elixir* lub zrezygnować z jego realizacji,

3. czy został przekroczony czas COT (odczytany ze słownika czasów odcięcia SORBNET znajdującego się w module BackOffice):

a. jeśli został przekroczony czas COT system wyświetli komunikat do potwierdzenia lub anulowania przez Użytkownika zdefiniowany w Słowniku COT dla danego Banku oraz danego typu przelewu. Komunikat będzie dostępny na formularzu autoryzacji dyspozycji. Użytkownik będzie mógł zautoryzować dyspozycję jeśli zgadza się na przesunięcie daty realizacji lub zrezygnować z akcji składania dyspozycji.

#### **10.3.1.5. Weryfikacja przelewów zwykłych EXPRESS ELIXIR**

W procesie składania przelewów natychmiastowych w systemie wykonywane są następujące walidacje:

1. czy bank odbiorcy jest uczestnikiem *EXPRESS ELIXIR*,

2. czy na moment wykonywania walidacji usługa *EXPRESS ELIXIR* Banku nadawcy i odbiorcy jest dostępna (dostępność statyczna),

3. czy pojedyncza płatność nie przekracza maksymalnej kwoty dla płatności natychmiastowych określonej w parametrze **KWOTA\_PROGOWA\_EE\_REB**,

4. czy przelew nie jest przelewem wewnętrznym.

W przypadku braku możliwości wysłania dyspozycji *EXPRESS ELIXIR* system wyświetli stosowny komunikat:

- *Bank odbiorcy nie jest uczestnikiem Express Elixir,*
- *Bank nadawcy nie jest w danej chwili dostępny w usłudze Express Elixir,*
- *Bank odbiorcy nie jest w danej chwili dostępny w usłudze Express Elixir,*
- *Kwota przelewu przekracza maksymalną dopuszczalną kwotę dla przelewów natychmiastowych.*

Użytkownik będzie mógł zmienić typ rozliczenia poprzez zmianę na formularzu dyspozycji na opcję *Elixir* lub *SORBNET*.

### **10.3.2. Zlecenie przelewu płatności VAT**

Na formatce przelewu zwykłego opisanego w rozdziale Zlecenie przelewu zwykłego krajowego, istnieje możliwość zlecenia przelewu VAT. Przelew VAT możliwy jest wyłącznie z rachunku bieżącego, który powiązany jest z rachunkiem VAT. W przypadku, gdy wskazany rachunek do obciążenia jest powiązany z rachunkiem VAT na formatce pojawia się checkbox **Przelew VAT**. Zaznaczenie checkboxa udostępnia dodatkowe pola dedykowane dla przelewu VAT:

- **Rachunek VAT** informacja o rachunku VAT powiązanym z rachunkiem bieżącym + saldo rachunku VAT,
- **Kwota VAT** wartość kwoty VAT w walucie PLN,
- **Identyfikator podatkowy** identyfikator podatkowy dostawcy towaru lub usługodawcy, na rzecz którego realizowana jest faktura, pole wymagalne,
- **Numer faktury -** numer identyfikujący opłacaną fakturę, maksymalna ilość znaków w polu wynosi 35, pole wymagane.

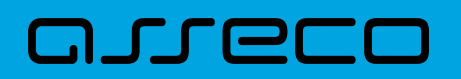

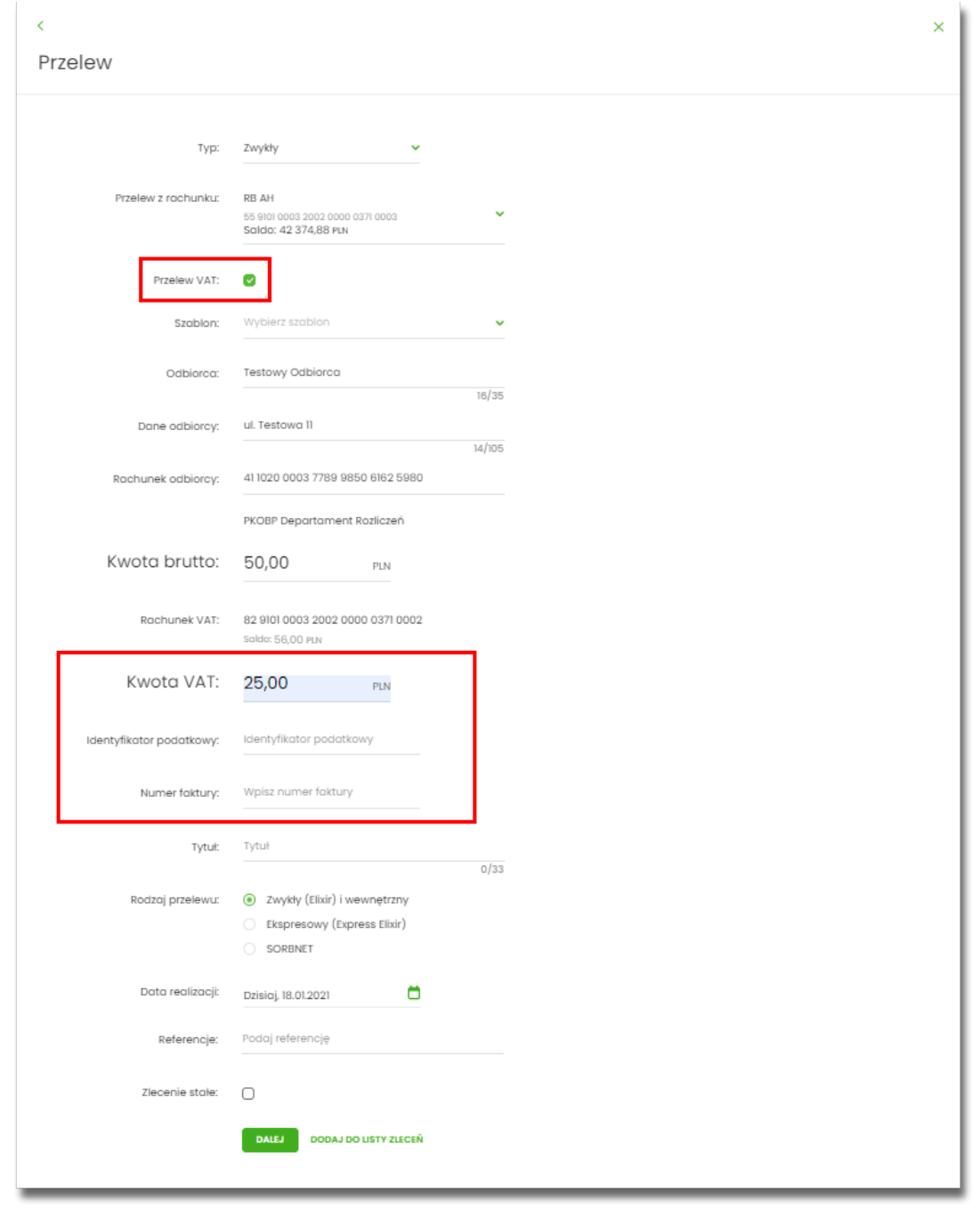

W przypadku, gdy wskazany rachunek do obciążenia nie jest powiązany z rachunkiem VAT wybranie opcji *Przelew VAT* nie jest możliwe.

W celu zapisania przelewu VAT Użytkownik wybiera jedną z dostępnych opcji na ekranie:

- [DALEJ] przejście do kroku 2 (walidacje danych itd.),
- [DODAJ DO LISTY ZLECEŃ] przycisk umożliwia dodanie przelewu do listy zleceń.

### **10.3.3. Zlecenie przelewu na rachunek własny**

Złożenie zlecenia płatności pomiędzy własnymi rachunkami bieżącymi jest możliwe w przypadku, gdy na

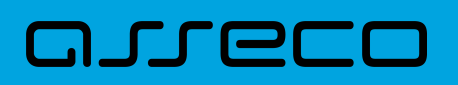

formatce nowego przelewu Użytkownik wybierze typ płatności *Własny*.

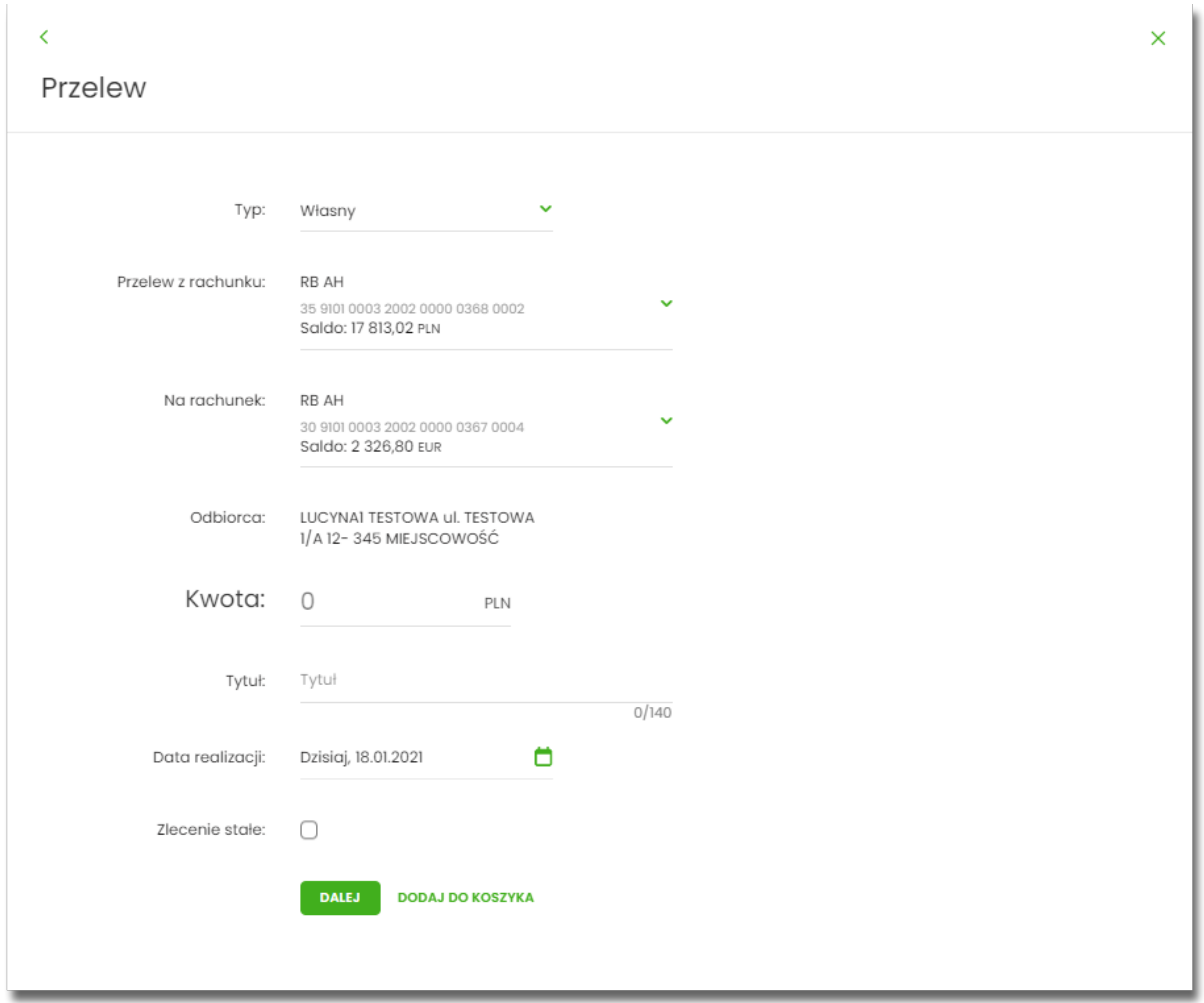

Następnie Użytkownik wypełnia poniższe dane:

- **Typ** pole zawiera wybraną wcześniej wartość *Własny.* Kliknięcie w pole prezentuje listę typów przelewów i daje możliwość zmiany typu składanego przelewu; pole wymagalne,
- **Przelew z rachunku** rachunek obciążany; w polu należy wybrać spośród dostępnych rachunków własnych Użytkownika - rachunek do obciążenia, w polu automatycznie podstawiany jest domyślny rachunek do obciążenia, który można zmienić; pole wymagalne;
- **Na rachunek** rachunek uznawany; w polu należy wskazać, spośród dostępnych rachunków na liście, rachunek, na który mają zostać przelane środki,
- **Odbiorca** odbiorca przelewu; w polu prezentowane są dane uprawnionego do rachunku Użytkownika w przypadku kontekstu indywidulanego lub nazwa firmy w przypadku kontekstu firmowego,
- **Kwota** kwota przelewu wyrażona w walucie rachunku wybranego do obciążenia. Pole wymagalne. W przypadku, gdy waluty rachunku obciążanego i uznawanego są różne, konieczne jest zaakceptowanie komunikatu o przewalutowaniu na drugim kroku przelewu (checkbox - Zgadzam się na przewalutowanie środków po kursie obowiązującym w momencie wykonania dyspozycji w Banku),
- **Tytuł** tytuł przelewu, pole wymagane, pole może zawierać maksymalnie 140 znaków,

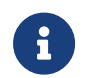

Dozwolone znaki w polu to cyfry i litery oraz znaki specjalne: `!@#\$%^&\*()\_+=\\{}[]:;'<>?,./\äÄöÖüÜß.

• **Data realizacji** - data realizacji przelewu; domyślnie wstawiana jest data bieżąca poprzedzona wpisem

Dzisiaj. W przypadku wyboru daty przyszłej (możliwość użycia ikony kalendarza **)** przy dacie prezentowany jest zapis: *Jutro* lub *Za X dni*,

- **Referencje** pole służące do definiowania własnego opisu dla danego przelewu przez Użytkownika, pole widoczne w aplikacji internetowej i nie jest przenoszone do systemu transakcyjnego, pole niewymagalne (dostępne w kontekście firmowym),
- **Zlecenie stałe** checkbox umożliwiający zdefiniowanie płatności cyklicznej; po jego zaznaczeniu pojawiają się dodatkowe pola:
	- **Powtarzaj co** pole do określenia częstotliwości realizacji przelewu (co: dzień/miesiąc). Domyślnie: 1 miesiąc,
	- **Data zakończenia** w polu można określić datę zakończenia płatności po wybraniu ikony kalendarza

, bądź ustawić bezterminową realizację płatności zaznaczając checkbox **Bezterminowo** (checkbox domyślnie zaznaczony).

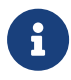

Nie jest możliwe założenie zlecenia stałego w przypadku, gdy przelew własny wykonywany jest z **rachunku w walucie obcej** lub **na rachunek w walucie obcej**. W takim przypadku checkbox **Zlecenie stałe** nie jest dostępny.

- [DALEJ] przejście do kroku 2,
- [DODAJ DO KOSZYKA] dla klienta indywidualnego lub [DODAJ DO LISTY ZLECEŃ] dla klienta firmowego przycisk umożliwia zapisanie przelewu w *Koszyku zleceń* lub na *Listę zleceń* w statusie *Nowy*.

Na formularzu potwierdzenia danych przelewu (krok 2) system wyświetla formularz z wprowadzonymi danymi w trybie podglądu wraz z zestawem akcji opisanych w rozdziale **Dostępne akcje na drugim kroku nowego przelewu.**

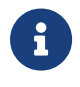

 Użycie ikony powoduje powrót do pierwszego kroku i możliwość poprawy danych przelewu.

Po dokonaniu akceptacji danych aktualnie posiadaną metodą autoryzacji, Użytkownikowi wyświetlane jest potwierdzenie przekazania dyspozycji do realizacji:

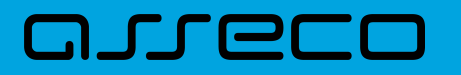

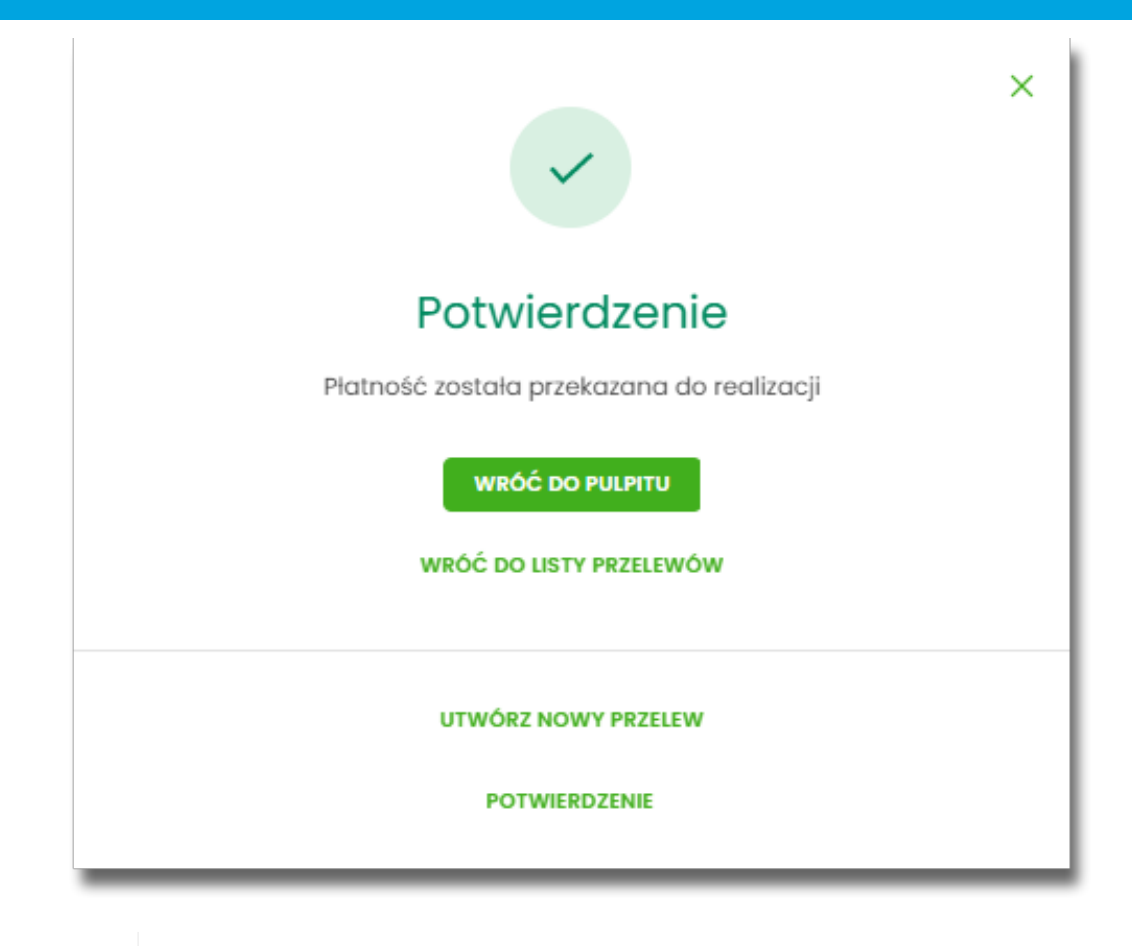

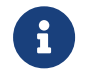

**Przelew własny** - przelew pomiędzy rachunkami obsługiwanymi w Asseco EBP, do których Użytkownik ma nadany dostęp jako właściciel lub pełnomocnik.

### **10.3.4. Zlecenie przelewu płatności VAT na rachunek własny**

Na formatce przelewu własnego opisanego w rozdziale **Zlecenie przelewu na rachunek własny**, istnieje możliwość zlecenia przelewu VAT między własnymi rachunkami. Przelew własny VAT możliwy jest wyłącznie z rachunku bieżącego na rachunek bieżący, do których przypisany jest rachunek VAT. W przypadku, gdy oba rachunki bieżące powiązane są z rachunkami VAT na formatce pojawia się checkbox **Przelew VAT**. Zaznaczenie checboxa udostępnia dodatkowe pola dedykowane dla przelewu VAT:

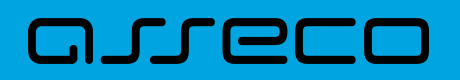

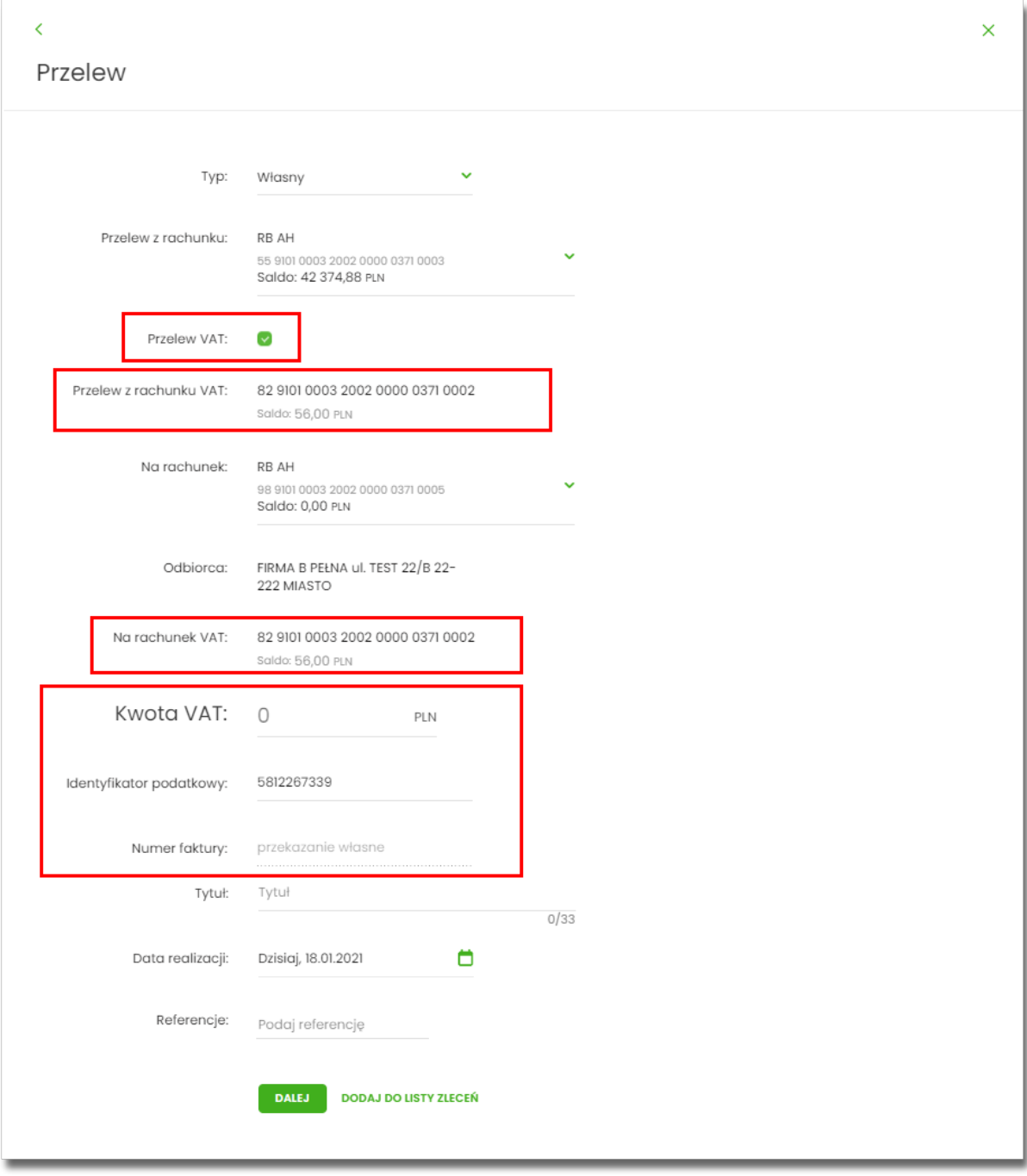

- **Z rachunku VAT** informacja o rachunku VAT powiązanym z rachunkiem bieżącym + saldo rachunku VAT,
- **Na rachunek VAT** informacja o rachunku VAT, na który wykonywany jest przelew + saldo na rachunku VAT,
- **Kwota VAT** wartość kwoty VAT w walucie PLN,
- **Identyfikator podatkowy** identyfikator podatkowy dostawcy towaru lub usługodawcy, na rzecz którego realizowana jest faktura, pole wymagalne,
- **Numer faktury** w polu prezentowany jest wpis: Przekazanie własne pole bez możliwości edycji.

### **10.3.5. Zlecenie przelewu własnego (korekta własna)**

Złożenie zlecenia płatności z rachunku własnego, na ten sam rachunek własny jest możliwe dla przelewu własnego wykonywanego z kontekstu firmowego (opcja dostępna jest dla bankowości korzystającej z systemu transkcyjnego DefBank). Użytkownik wybiera na formatce nowego przelewu typ płatności *Własny*, a następnie zaznaczy checkbox "Korekta własna".

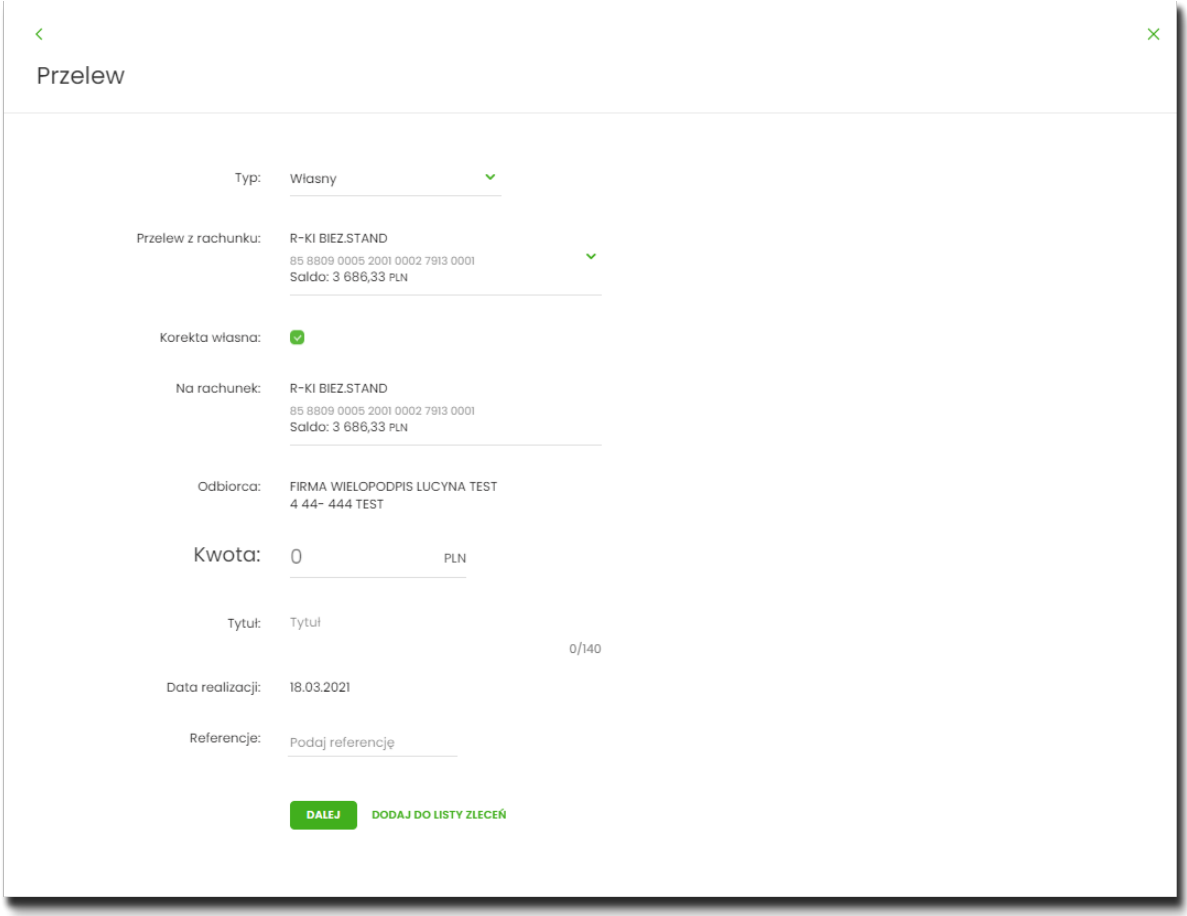

Następnie Użytkownik wypełnia poniższe dane:

- **Typ** pole zawiera wybraną wcześniej wartość *Własny.* Kliknięcie w pole prezentuje listę typów przelewów i daje możliwość zmiany typu składanego przelewu; pole wymagalne,
- **Przelew z rachunku** rachunek obciążany; w polu należy wybrać spośród dostępnych rachunków własnych Użytkownika - rachunek do obciążenia, w polu automatycznie podstawiany jest domyślny rachunek do obciążenia, który można zmienić; pole wymagalne;
- **Korekta własna** checkbox, służy do wykonania przelewu własnego na ten sam rachunek,
- **Na rachunek** rachunek uznawany; pole z automatu zostanie wypełnione rachunkiem nadawcy, na który mają zostać przelane środki,
- **Odbiorca** odbiorca przelewu; w polu prezentowane są dane uprawnionej do rachunku firmy,
- **Kwota** kwota przelewu wyrażona w walucie rachunku,

# וקזן ה

• **Tytuł** - tytuł przelewu, pole wymagane, pole może zawierać maksymalnie 140 znaków,

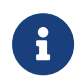

Dozwolone znaki w polu to cyfry i litery oraz znaki specjalne: `!@#\$%^&\*()\_+=\\{}[]:;'<>?,./\äÄöÖüÜß.

- **Data realizacji** data realizacji przelewu; domyślnie wstawiana jest data bieżąca. Pole nie jest edytowalne.
- **Referencje** pole służące do definiowania własnego opisu dla danego przelewu przez Użytkownika, pole widoczne w aplikacji internetowej i nie jest przenoszone do systemu transakcyjnego, pole niewymagalne (dostępne w kontekście firmowym),
- [DALEJ] przejście do kroku 2,
- [DODAJ DO LISTY ZLECEŃ] przycisk umożliwia zapisanie przelewu na *Listę zleceń* w statusie *Nowy*.

Na formularzu potwierdzenia danych przelewu (krok 2) system wyświetla formularz z wprowadzonymi danymi w trybie podglądu wraz z zestawem akcji opisanych w rozdziale **Dostępne akcje na drugim kroku nowego przelewu.**

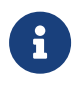

 Użycie ikony powoduje powrót do pierwszego kroku i możliwość poprawy danych przelewu.

Po dokonaniu akceptacji danych aktualnie posiadaną metodą autoryzacji, Użytkownikowi wyświetlane jest potwierdzenie przekazania dyspozycji do realizacji:

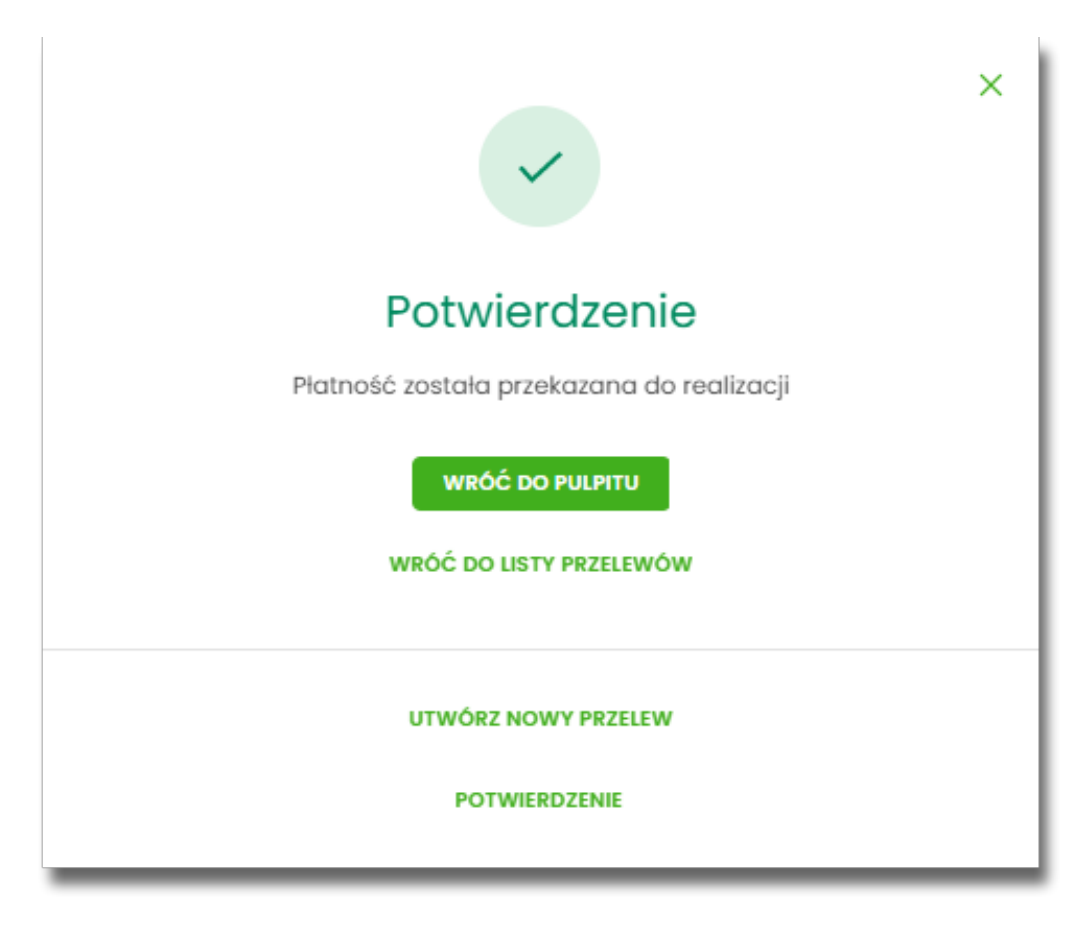

### **10.3.6. Zlecenie przelewu podatkowego**

Złożenie zlecenia przelewu podatkowego jest możliwe w przypadku, gdy na formatce nowego przelewu Użytkownik wybierze typ płatności *Podatkowy*.

Komunikat informacyjny o wprowadzeniu indywidualnego Rachunku Podatkowego jest prezentowany w systemie do czasu zdefiniowanego przez odpowiedni parametr.

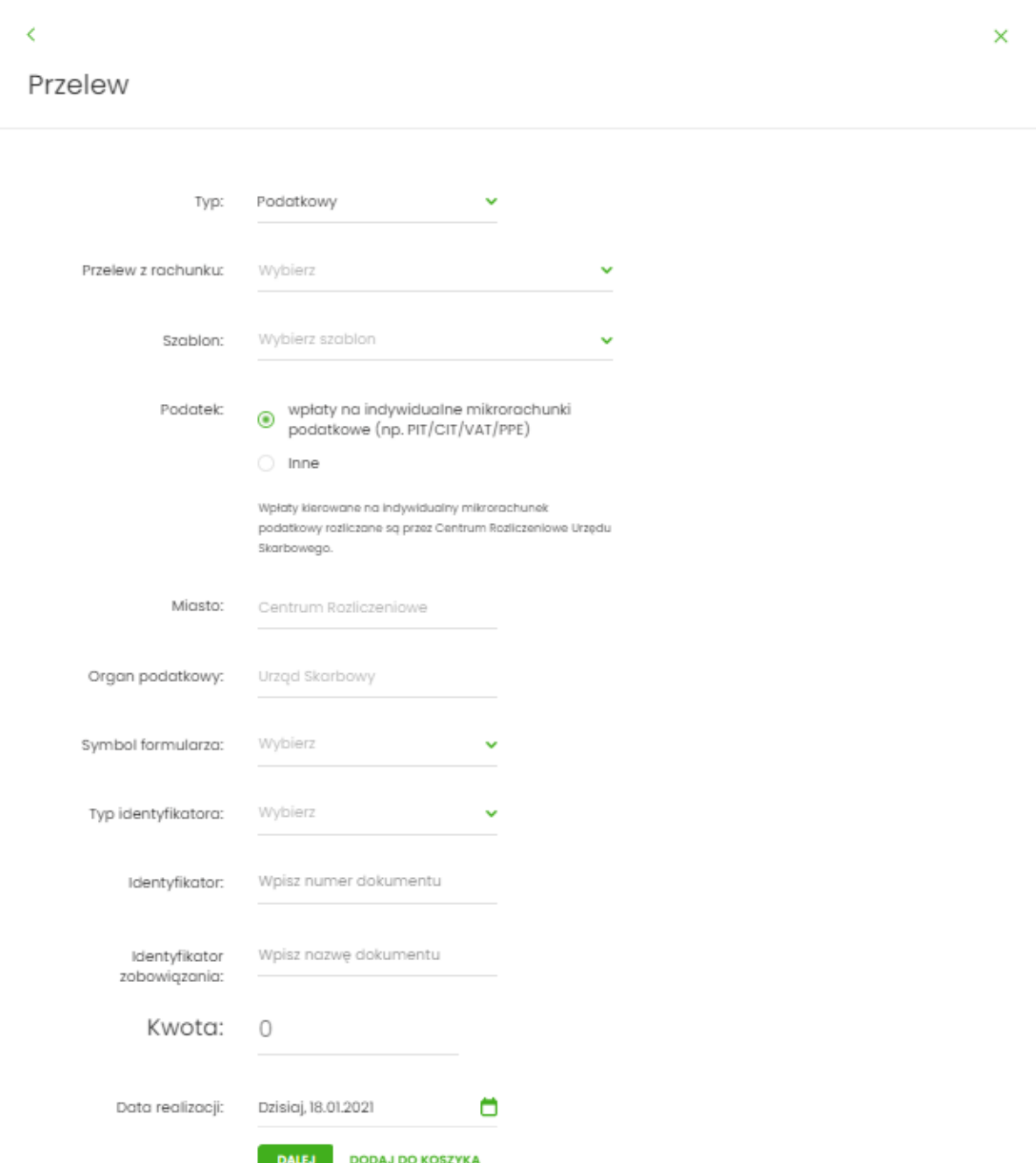

Następnie Użytkownik wypełnia poniższe dane:

• **Typ** - pole zawiera wybraną wcześniej wartość *Podatkowy.* Kliknięcie w pole prezentuje listę typów przelewów i daje możliwość zmiany typu składanego przelewu; pole wymagalne,

# ורות ה

- **Przelew z rachunku** pole z listą rachunków do obciążenia, lista rachunków ograniczona jest tylko do rachunków prowadzonych w walucie PLN i takich, do którym Użytkownik ma dostęp; w polu podstawiany jest domyślny rachunek do obciążenia; pole wymagalne,
- **Szablon** możliwość użycia zdefiniowanego szablonu przycisk [WYBIERZ SZABLON],
- **Podatek** radiobutton z polami do wyboru:
	- **wpłaty na indywidualne mikrorachunki podatkowe (np. PIT/CIT/VAT/PPE)** po wybraniu tej opcji pola **Miasto** i **Organ podatkowy** są nieedytowalne – pola są uzupełniane automatycznie przez system na podstawie dystrybuowanych danych przez KIR S.A., natomiast w polu **Numer rachunku organu podatkowego** należy wpisać swój indywidualny mikrorachunek podatkowy,
	- **inne** wybranie tej wartości umożliwi wybranie Miasta, Organu podatkowego i symboli formularzy podatkowych innych niż za podatki wpłacane na indywidualne mikrorachunki podatkowe (np. PIT/CIT/VAT/PPE),
- **Miasto** miasto, w którym znajduje się Urząd Skarbowy, do którego przekazana ma być płatność (pole wymagalne w przypadku zaznaczenia opcii "Inne").
- **Organ podatkowy** lista Urzędów Skarbowych dostępna po wprowadzeniu miasta Urzędu Skarbowego; wartości na liście zawężają się do właściwych dla wybranego miasta nazw organów podatkowych (pole wymagalne w przypadku zaznaczenia opcji "Inne"),
- **Symbol formularza** lista dostępnych symboli formularzy jest zależna od wybranej wartości przy radiobuttonie **Podatek**. Dla wpłat na indywidualne mikrorachunki podatkowe dostępne będą formularze, dla których zgodnie z ustawą mają być wpłacane podatki na tego typu rachunki np. za podatki CIT, PIT, VAT. Dla pola "Inne" dostępne będą formularze, np. PCC, PTS, WRD, dla których wpłaty należy kierować na mikrorachunki organów podatkowych. W tym przypadku lista dostępnych formularzy jest dodatkowo ograniczona do tych, które są rozliczane w wybranych wyżej polach: Miasto, Organ podatkowy; pole wymagalne,
- **Numer rachunku organu podatkowego**:
	- <sup>。</sup> uzupełniany automatycznie, gdy Podatek ma wartość "Inne",
	- wprowadzony ręcznie, gdy **Podatek** ma wartość "wpłaty na indywidualne mikrorachunki podatkowe". Indywidualny rachunek podatkowy podatnik generuje na stronie Ministerstwa Finansów pod adresem [https://www.podatki.gov.pl/generator-mikrorachunku-podatkowego,](https://www.podatki.gov.pl/generator-mikrorachunku-podatkowego)
- **Okres** typ okresu pole wymagane, jeżeli jest wyświetlane, widoczność pola zależy od wyboru symbolu formularza podatkowego,
	- **Typ okresu** wybór wartości z dostępnej listy rozwijanej: Półrocze, Rok, Kwartał, Miesiąc, Dekada miesiąca, Dzień,
	- **Numer okresu** wybór wartości z dostępnej listy rozwijanej, pole wyświetlane oraz wymagane w przypadku wyboru typu okresu: Półrocze, Kwartał, Miesiąc, Dekada miesiąca, Dzień,
	- **Numer miesiąca** wybór wartości z dostępnej listy rozwijanej, pole wyświetlane oraz wymagane w przypadku wyboru typu okresu Dekada miesiąca, Dzień,

# I LLE

- **Rok** rok okresu, pole wymagane,
- **Typ identyfikatora** pole wymagalne, wybór wartości z dostępnej listy rozwijanej:
	- *Nip,*
	- *Regon,*
	- *Pesel,*
	- *Dowód osobisty,*
	- *Paszport,*
	- *Inny dokument tożsamości,*
- **Identyfikator** w zależności od wybranego typu identyfikatora (pole **Typ identyfikatora**) w polu należy wprowadzić odpowiedni identyfikator, pole wymagalne,
- **Identyfikator zobowiązania** pole opcjonalne, maksymalna ilość znaków w polu wynosi 40,
- **Kwota** kwota przelewu, wyrażona w walucie rachunku wybranego do obciążenia,
- **Data realizacji** data realizacji przelewu; domyślnie wstawiana jest data bieżąca poprzedzona wpisem

*Dzisiaj*. W przypadku wyboru daty przyszłej (możliwość użycia ikony kalendarza ) przy dacie prezentowany jest zapis: *Jutro* lub *Za X dni*,

• **Referencje** - pole służące do definiowania własnego opisu dla danego przelewu przez Użytkownika, pole widoczne w aplikacji internetowej i nie jest przenoszone do systemu transakcyjnego, pole niewymagalne (dostępne w kontekście firmowym),

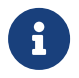

Nie jest możliwe złożenie płatności podatku wykonywanej cyklicznie (założenie zlecenia stałego).

- [DALEJ] przejście do kroku 2,
- [DODAJ DO KOSZYKA] dla klienta indywidualnego lub [DODAJ DO LISTY ZLECEŃ] dla klienta firmowego przycisk umożliwia zapisanie przelewu do **Koszyka zleceń** lub na **Listę zleceń** w statusie *Nowy.*

Na formularzu potwierdzenia danych przelewu (krok 2) system wyświetla formularz z wprowadzonymi danymi w trybie podglądu wraz z zestawem akcji opisanych w rozdziale **Dostępne akcje na drugim kroku nowego przelewu.**

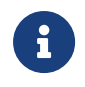

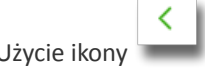

powoduje powrót do pierwszego kroku i poprawę danych przelewu.

Dodatkowo na dole formatki wyświetlane są dane PSD dostępne po wybraniu linku **Pokaż dodatkowe informacje** analogicznie jak dla przelewu zwykłego.

Po dokonaniu akceptacji danych aktualnie posiadaną metodą autoryzacji i wybraniu przycisku [AKCEPTUJ] (jedna z akcji opisanych w **Dostępne akcje na drugim kroku nowego przelewu**), Użytkownikowi wyświetlane

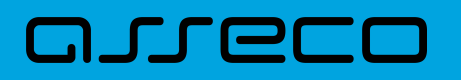

jest potwierdzenie przekazania dyspozycji do realizacji wraz z przyciskami analogicznymi jak dla przelewu zwykłego.

W przypadku pracy w kontekście klienta indywidulanego pole **Referencje** nie jest widoczne.

### **10.3.7. Zlecenie przelewu podatkowego płatności VAT**

W przypadku gdy wskazany rachunek do obciążenia jest powiązany z rachunkiem VAT oraz jeżeli użtkownik wybierze wpłatę na indywidualne mikrorachunki podatkowe (np. PIT/CIT/VAT/PPE), wówczas walidowane są dostępne środki z rachunku bieżącego i powiązanego z nim rachunku VAT oraz na formatce przelewu wyświetlony zostanie komunikat:

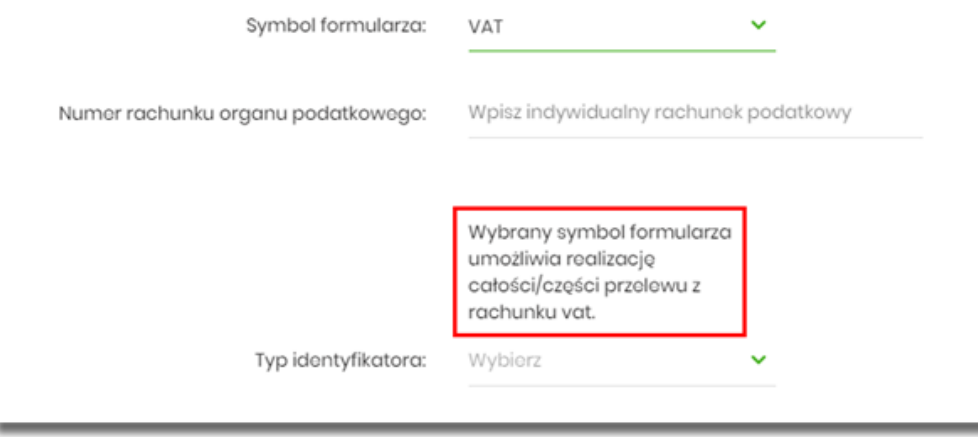

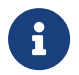

Jeżeli na rachunku VAT są dostępne środki, to kwota przelewu zostanie pobrana z rachunku VAT.

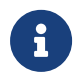

Możliwość wykonania przelewu VAT z danego formularza, jest sterowana przez Symbole formularzy US w module Back\_Office.

### **10.3.8. Zlecenie przelewu walutowego (SWIFT)**

Złożenie zlecenia przelewu walutowego *SWIFT* jest możliwe w przypadku, gdy na formatce nowego przelewu Użytkownik wybierze typ płatności *Walutowy.*

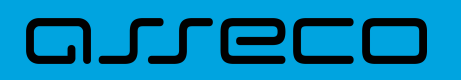

**Dokumentacja użytkownika systemu Asseco EBP**  10.3. Przelewy

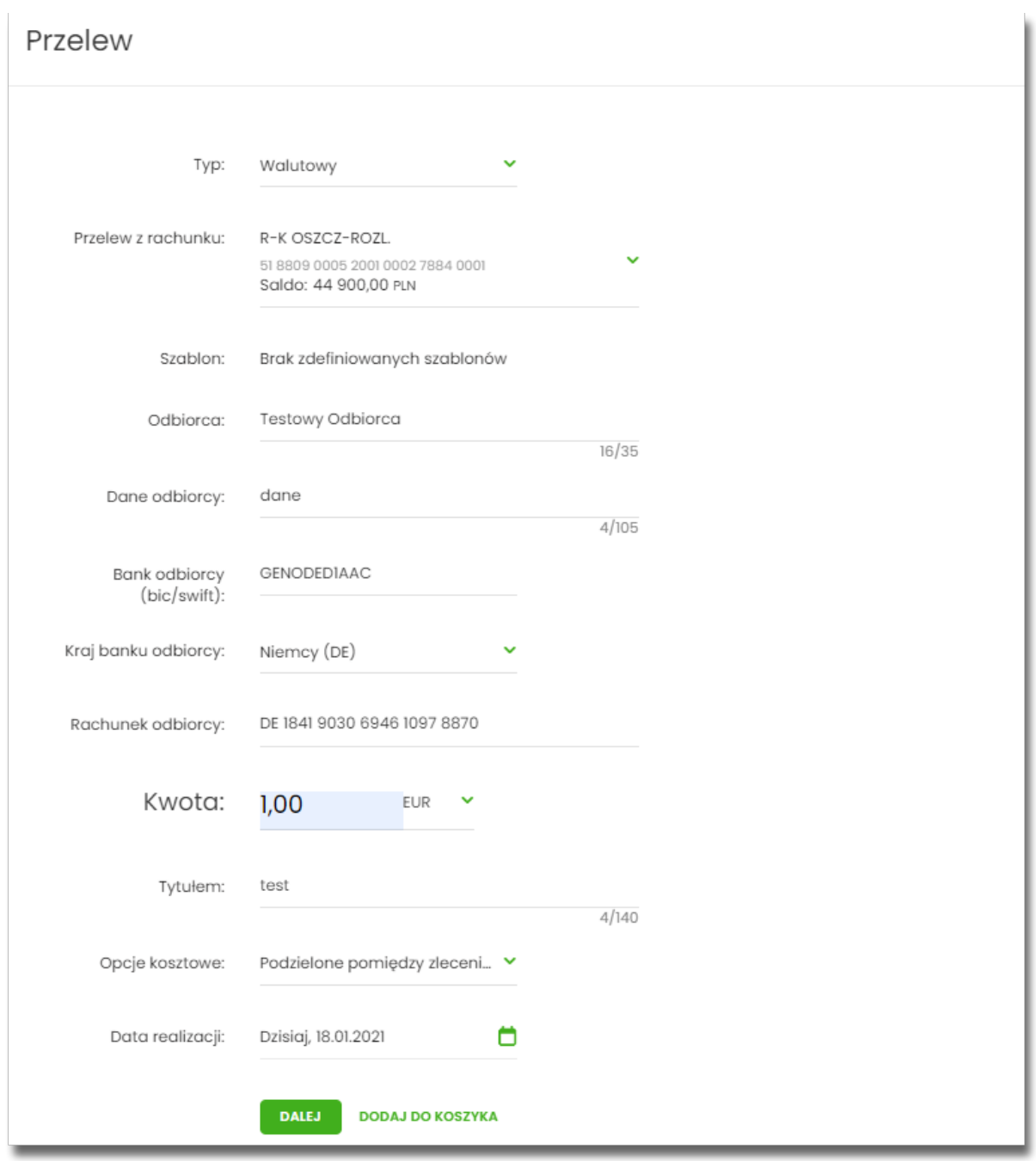

Następnie Użytkownik wypełnia poniższe dane:

- **Typ** pole zawiera wybraną wcześniej wartość *Walutowy*. Kliknięcie w pole prezentuje listę typów przelewów i daje możliwość zmiany typu składanego przelewu; pole wymagalne,
- **Przelew z rachunku** pole z listą rachunków do obciążenia, w polu podstawiany jest domyślny rachunek do obciążenia, który można zmienić; pole wymagalne,
- **Odbiorca** nazwa odbiorcy przelewu, wypełnione z klawiatury lub automatycznie uzupełnione w przypadku użycia szablonu - odnośnik [WYBIERZ SZABLON]; pole wymagane,
- **Dane odbiorcy** pełne dane odbiorcy, wypełnione z klawiatury lub automatycznie uzupełnione w przypadku użycia szablonu - odnośnik [WYBIERZ SZABLON]; pole wymagane,

# ורות ה

- **Bank odbiorcy BIC/SWIFT** Kod SWIFT banku (BIC Code), 8 lub 11 znaków. Jeżeli kod kraju występujący na pozycji 5,6 kodu BIC oznacza kraj stosujący IBAN to obowiązuje zgodność z kodem kraju zawartym w numerze rachunku beneficjenta, pole dostępne oraz wymagane w przypadku wyboru typu przelewu Walutowy,
- **Kraj banku odbiorcy** wybór wartości ze słownika krajów dostępnego w module BackOffice. W przypadku wyboru kraju za pomocą klawiatury naciśnięcie klawisza przenosi zaznaczenie do pozycji odpowiadającej wybranej literze (np. F przy wyszukiwania Francji),
- **Rachunek odbiorcy** numer rachunku odbiorcy przelewu walutowego, pole zostanie wypełnione automatycznie po wskazaniu odbiorcy/szablonu z listy. Po wklejeniu numeru rachunku w polu prezentowany jest komunikat informujący o wklejeniu wartości w polu formularza z numerem rachunku,
- **Kwota** kwota przelewu wraz z walutą; domyślnie wstawiana jest waluta EUR; W przypadku, gdy waluta przelewu jest inna niż waluta rachunku obciążanego konieczne jest zaakceptowanie komunikatu o przewalutowaniu (checkbox: *Zgadzam się na przewalutowanie środków po kursie obowiązującym w momencie wykonania dyspozycji w banku*),
	- *Waluta* w polu dostępna jest lista walut, z której można wybrać walutę przelewu, w tym PLN,
- **Tytułem** tytuł płatności, pole może zawierać maksymalnie 140 znaków, dozwolone znaki w polu to cyfry i litery oraz znaki specjalne:  $\sim$ '!@#%^&\*() +-=?,.;:\/,
- **Opcje kosztowe** opcja kosztów za wykonanie przelewu:
	- *Koszty pokrywa zleceniodawca (our)* opcja dla przelewu *Swift*,
	- *Koszty pokrywa odbiorca (ben)* opcja dla przelewu *Swift*,
	- *Podział kosztów (sha)* wartość domyślna; opcja dla przelewu *Swift*,
- **Data realizacji** data utworzenia przelewu walutowego; domyślnie wstawiana jest data bieżąca poprzedzona wpisem: *Dzisiaj* bez możliwości edycji daty,
- **Referencje** pole służące do definiowania własnego opisu dla danego przelewu przez Użytkownika, pole widoczne w aplikacji internetowej i nie jest przenoszone do systemu transakcyjnego, pole niewymagalne (dostępne w kontekście firmowym),

W dolenej części formularza dostępne są opcje:

- [DALEJ] przejście do kroku 2,
- [DODAJ DO KOSZYKA] dla klienta indywidualnego lub [DODAJ DO LISTY ZLECEŃ] dla klienta firmowego przycisk umożliwia zapisanie przelewu do *Koszyka zleceń* lub na *Listę zleceń* w statusie *Nowy.*

Na formularzu potwierdzenia danych przelewu (krok 2) system wyświetla formularz z wprowadzonymi danymi w trybie podglądu wraz z zestawem akcji opisanych w rozdziale **Dostępne akcje na drugim kroku nowego przelewu.**

Użycie ikony **konych powoduje powrót do pierwszego kroku i poprawę danych przelewu.** 

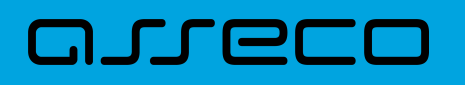

Dodatkowo na dole formatki wyświetlane są dane PSD dostępne po wybraniu linku **Pokaż dodatkowe informacje** analogicznie jak dla przelewu zwykłego.

Po dokonaniu akceptacji danych aktualnie posiadaną metodą autoryzacji, Użytkownikowi wyświetlane jest potwierdzenie przekazania dyspozycji do realizacji wraz z przyciskami analogicznymi jak dla przelewu zwykłego.

W przypadku pracy w kontekście klienta indywidulanego pole Referencje nie jest widoczne.

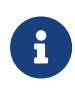

Dodtakowo dla Użytkowników bankowości korzystającej z systemu transkcyjnego def3000/CB dostęne jest pole Tryb daty waluty z listą rozwijalną: Płatność normalna, płatność przyśpieszona, płatność ekspresowa.

### **10.3.9. Zlecenie przelewu walutowego (SWIFT/SEPA)**

Złożenie zlecenia przelewu walutowego *SWIFT/SEPA* jest możliwe w przypadku gdy na formatce nowego przelewu Użytkownik wybierze typu płatności *Walutowy.*

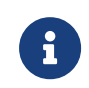

Możliwość wyboru zrealizowania przelewu *SWIFT/SEPA* jest dostępna dla bankowości korzystającej z systemu transakcyjnego def3000/CB oraz uzależniona jest od parametryzacji.

Przelew walutowy *SWIFT* został opisany w *Zlecenie przelewu walutowego (SWIFT).*

Przelew *SEPA*:

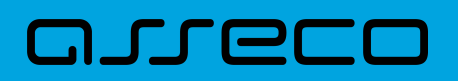

 $\mathbf{I}$ 

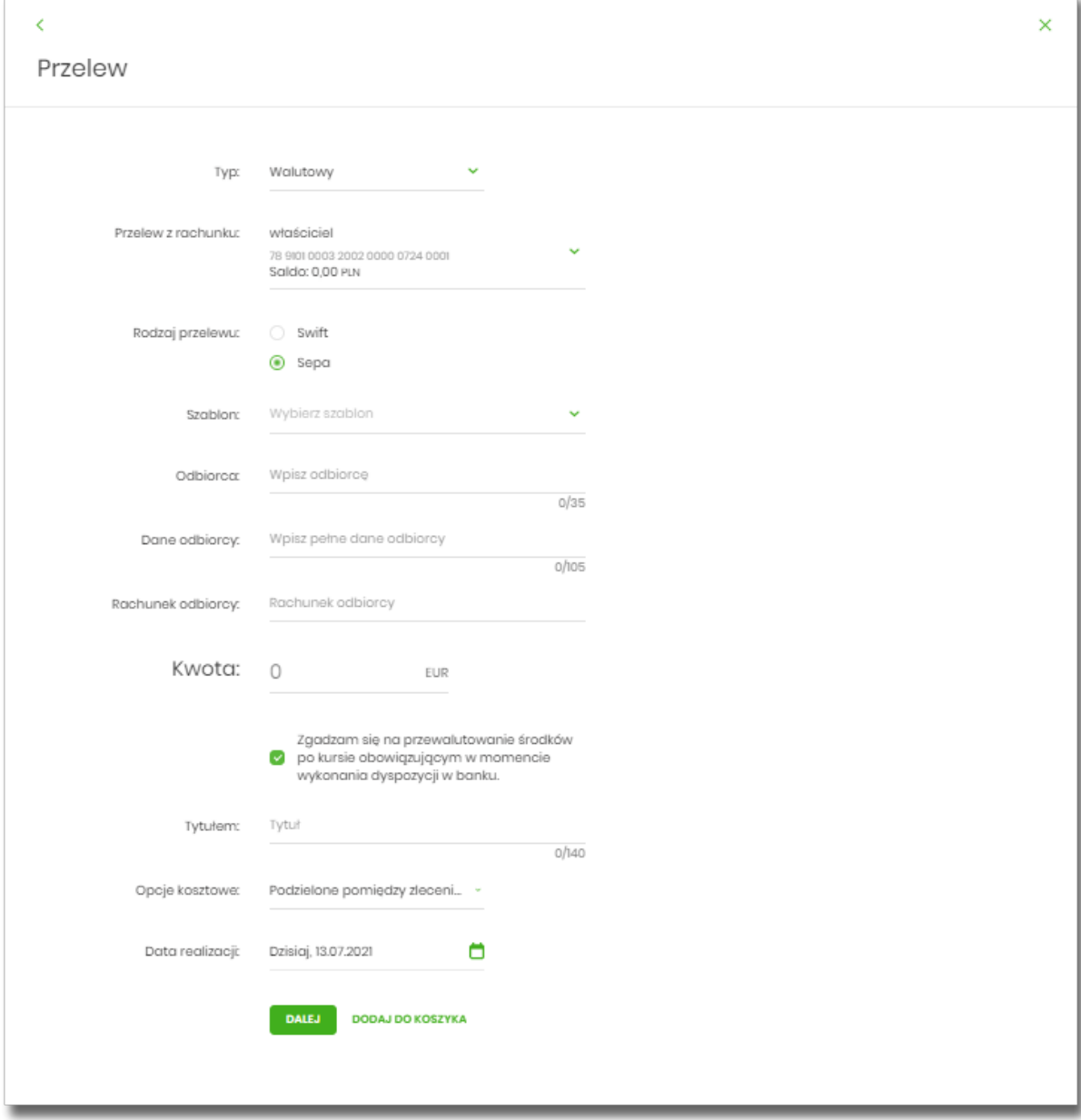

Następnie Użytkownik wypełnia poniższe dane:

- **Typ** pole zawiera wybraną wcześniej wartość Walutowy. Kliknięcie w pole prezentuje lista typów przelewów i daje możliwość zmiany typu składanego przelewu; pole wymagalne,
- **Przelew z rachunku** pole z listą rachunków do obciążenia, w polu podstawiany jest domyślny rachunek do obciążenia, który można zmienić; pole wymagalne,
- **Rodzaj przelewu** możliwość wyboru typu przelewu: Swift, Sepa wartość domyślnie zaznaczona,
- **Szablon** możliwość wyboru odbiorcy z szablonu,
- **Odbiorca** nazwa odbiorcy przelewu, wypełnione z klawiatury lub automatycznie uzupełnione w przypadku użycia szablonu; pole wymagane,
- **Dane odbiorcy** pełne dane odbiorcy, wypełnione z klawiatury lub automatycznie uzupełnione w przypadku użycia szablonu; pole wymagane,

# וסחת ה

- **Rachunek odbiorcy** numer rachunku odbiorcy przelewu walutowego, pole zostanie wypełnione automatycznie po wskazaniu odbiorcy/szablonu z listy. Po wklejeniu numeru rachunku w polu prezentowany jest komunikat informujący o wklejeniu wartości w polu formularza z numerem rachunku.
- **Kwota** kwota przelewu wraz z walutą; w polu prezentowana jest wartość EUR (bez możliwości edycji). W przypadku gdy waluta przelewu jest inna niż waluta rachunku obciążanego konieczne jest zaakceptowanie komunikatu o przewalutowaniu (checkbox Zgadzam się na przewalutowanie środków po kursie obowiązującym w momencie wykonania dyspozycji w banku), dodatkowo dla przelewu,
- **Tytułem** tytuł płatności, pole może zawierać maksymalnie 140 znaków, dozwolone znaki to cyfry i litery łacińskie oraz znaki specjalne: /-?:().,'+
- **Opcja kosztów** opcja kosztów za wykonanie przelewu:
	- *Podział kosztów (sha)* wartość domyślna; pole nieedytowalne.
- **Data utworzenia** data utworzenia przelewu walutowego; domyślnie wstawiana jest data bieżąca poprzedzona wpisem: Dzisiaj, z możliwości edycji daty.
- **Referencje** pole niewymagalne, dostępne w kontekście firmowym,
- [DALEJ] przejście do kroku 2,
- [DODAJ DO LISTY ZLECEŃ] przycisk umożliwia zapisanie przelewu na Listę zleceń w statusie Nowy, gdy Użytkownik jest w kontekście firmowym
- [DODAJ DO KOSZYKA] przycisk umożliwia zapisanie przelewu do Koszyka, gdy Użytkownik jest w kontekście osobistym.

Na formularzu potwierdzenia danych przelewu (krok 2) system wyświetla formularz z wprowadzonymi danymi w trybie podglądu wraz z zestawem akcji opisanych w rozdziale *Dostępne akcje na drugim kroku przelewu.*

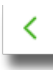

- Użycie ikony powoduje powrót do pierwszego kroku i poprawę danych przelewu.

Dodatkowo na dole formatki wyświetlane są dane PSD dostępne po wybraniu linku **Pokaż dodatkowe informacje** analogicznie jak dla przelewu zwykłego.

Po dokonaniu akceptacji danych aktualnie posiadaną metodą autoryzacji i wybraniu przycisku [AKCEPTUJ] (jedna z akcji opisanych w *Dostępne akcje na drugim kroku nowego przelewu*), Użytkownikowi wyświetlane jest potwierdzenie przekazania dyspozycji do realizacji wraz z przyciskami analogicznymi jak dla przelewu zwykłego.

# **10.4. Anulowanie przelewu odroczonego**

W celu anulowania wybranego przelewu odroczonego należy na wyświetlonej liście przelewów *Aktywnych* wybrać przelew odroczony a następnie przycisk [ANULUJ].

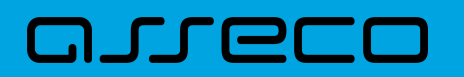

**Dokumentacja użytkownika systemu Asseco EBP**  10.5. Potwierdzenie przelewu

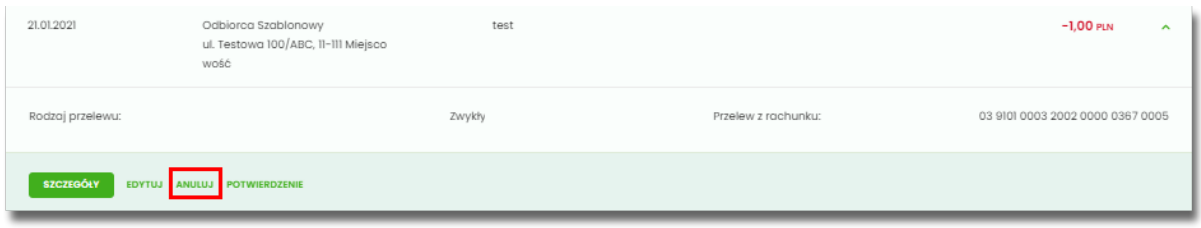

Zostanie zaprezentowana formatka anulowania przelewu odroczonego. W celu ostatecznego anulowania przelewu odroczonego należy zaakceptować płatność aktualnie posiadaną metodą autoryzacji.

# **10.5. Potwierdzenie przelewu**

W celu pobrania potwierdzenia złożenia dyspozycji wybranego przelewu należy na wyświetlonej liście przelewów *Aktywnych* wybrać przelew, a następnie przycisk [POTWIERDZENIE].

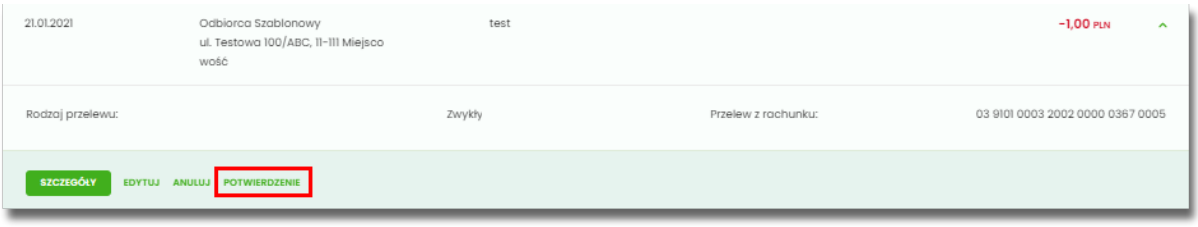

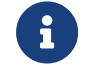

Pobranie potwierdzenia złożenia dyspozycji, nie jest możliwe dla przelewów cyklicznych.

# **10.6. Przeglądanie listy szablonów przelewów**

Z poziomu miniaplikacji **Przelewy** Użytkownik (w zależności od uprawnień) ma dostęp do obsługi szablonów przycisk [DODATKOWE OPCJE] opcja *Lista szablonów*.

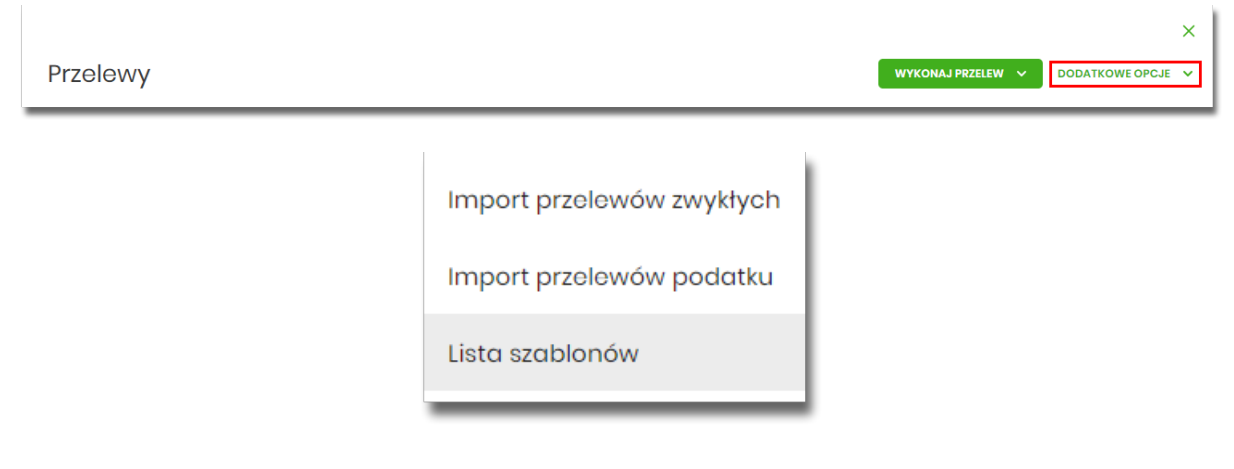

Na liście szablonów przelewów dostępne są następujące informacje:

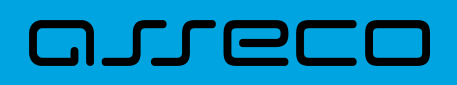

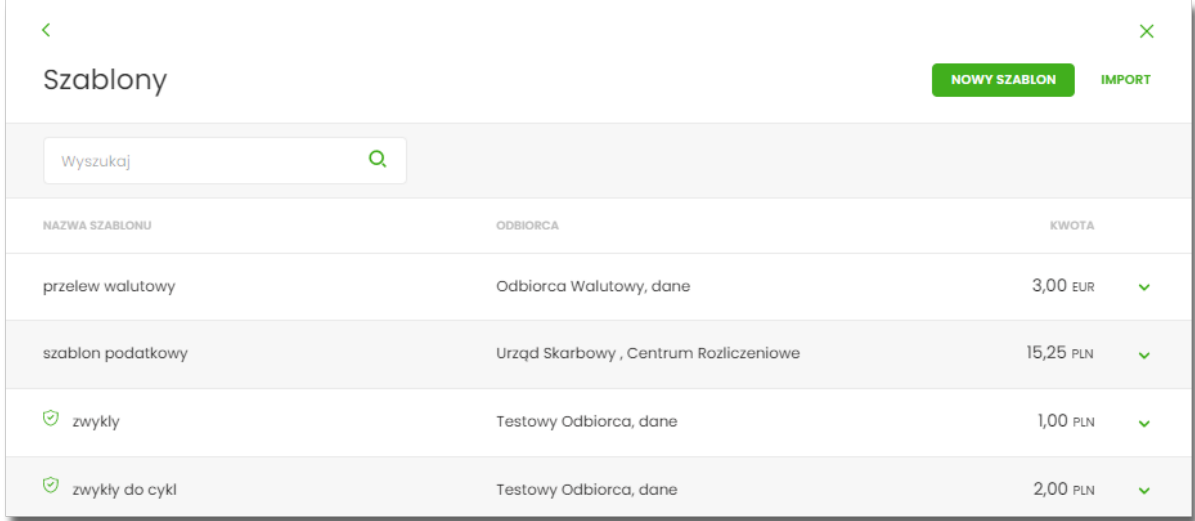

- **Nazwa szablonu** - nazwa własna szablonu (ikona  $\heartsuit$  oznacza, że dany szablon jest szablonem zaufanym i nie wymaga autoryzacji),
- **Odbiorca** dane odbiorcy,
- **Kwota** kwota płatności wraz z walutą,

Po kliknięciu w wiersz wybranego szablonu wyświetlane są dodatkowe informacje na temat szablonu przelewów:

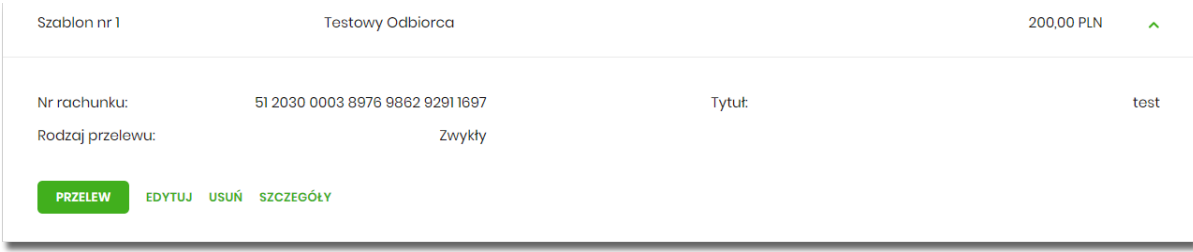

- **Nr rachunku** numer rachunku odbiorcy,
- **Tytuł** tytuł płatności,
- **Rodzaj przelewu** Zwykły, Podatkowy, Walutowy.

Dodatkowo dostępne są następujące akcje:

- [PRZELEW] umożliwia wykonanie przelewu z szablonu,
- [EDYTUJ] modyfikacja szablonu,
- [USUŃ] usunięcie szablonu,
- [SZCZEGÓŁY] przeglądanie szczegółów szablonu.

Lista szablonów przelewów jest stronicowana. Przejście do kolejnych stron następuje poprzez wybór przycisków nawigacyjnych znajdujących się pod listą.

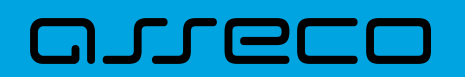

System umożliwia także filtrowanie listy szablonów przelewów po wpisaniu danych w polu wyszukiwania:

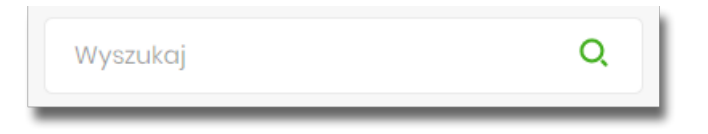

System filtruje listę już po wpisaniu pierwszej litery / cyfry / znaku. Wielkość liter nie ma znaczenia. System nie wyświetli żadnego szablonu w sytuacji, gdy nie znajdzie wprowadzonej w polu wyszukiwania treści.

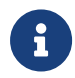

W przypadku, gdy lista szablonów jest stronicowana filtrowanie list dotyczy zakresu wyłącznie bieżącej strony listy.

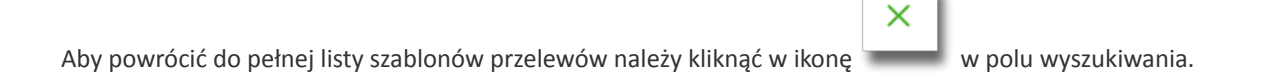

### **10.6.1. Opcje na liście szablonów przelewów**

Z poziomu miniaplikacji **Przelewy** Użytkownik oprócz przeglądania listy szablonów przelewów ma dostęp do następujących opcji (w kontekście firmowym jest to uzależnione od posiadanych uprawnień):

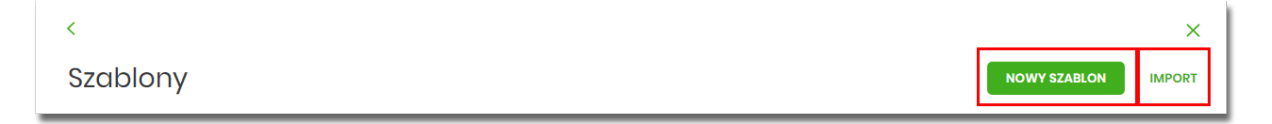

- [NOWY SZABLON] utworzenie nowego szablonu przelewu,
- [IMPORT] import szablonów przelewów.

Poszczególne opcje zostały omówione w dalszej części dokumentacji.

### **10.6.2. Dodanie szablonu przelewu**

Z poziomu **Listy szablonów** za pomocą przycisku [NOWY SZABLON] Użytkownik ma możliwość dodania następujących szablonów przelewów:

- szablon przelewu zwykłego,
- szablon przelewu walutowego,
- szablon przelewu podatkowego.

Wybór typu szablonu przelewu dostępny jest po przejściu na formatkę nowego szablonu.

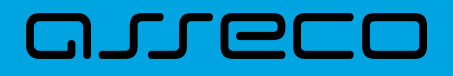

Dla kontekstu indywidualnego jest możliwe dodania szablonu zaufanego za pomocą

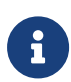

 $\overline{1}$ 

checkboxa **w produce a matematica extensive checkboxa** . Opcja dostępna jest dla wszystkich typów przelewu. Jej wybór spowoduje, że przelew z szablonu zaufanego nie będzie wymagał autoryzacji, a pola dotyczące danych odbiorcy będą nieedytowalne podczas wprowadzania przelewu.

#### **10.6.2.1. Dodanie szablonu przelewu zwykłego**

Szablon zaufany

Dodanie nowego szablonu przelewu zwykłego jest możliwe w przypadku, gdy na formatce nowego szablonu Użytkownik wybierze przelew *Zwykły*.

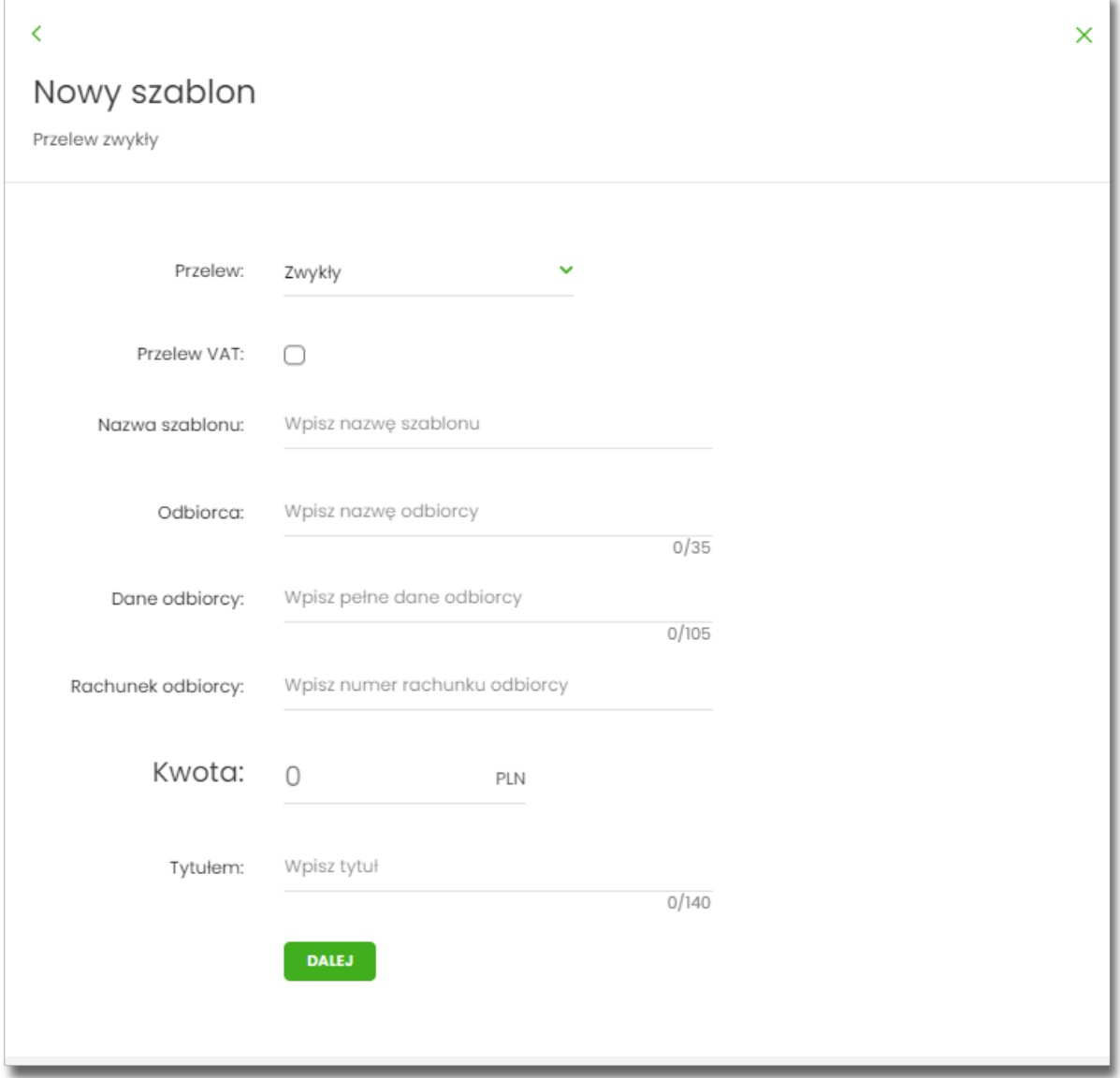

Następnie Użytkownik wypełnia poniższe dane:

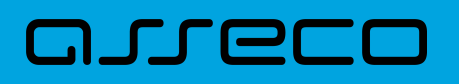

- **Przelew** pole zawiera wybraną wcześniej wartość *Zwykły*. Kliknięcie w pole prezentuje lista typów szablonów przelewów i daje możliwość zmiany typu dodawanego szablonu, pole wymagalne,
- **Przelew VAT** pole checkbox dostępne w kontekście firmowym, umożliwiające zdefiniowanie szablonu przelewu dla przelewów VAT, zaznaczenie checkboxa prezentuje na formatce dodatkowe pola:

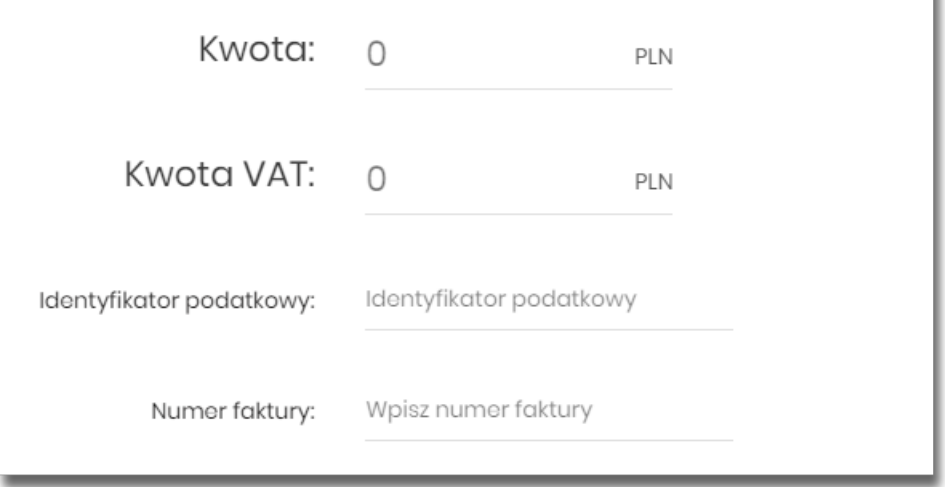

- **Kwota VAT** kwota podatku VAT w PLN,
- **Identyfikator podatkowy** identyfikator podatkowy dostawcy towaru lub usługodawcy na rzecz którego realizowana jest faktura, pole wymagalne,
- **Numer faktury** numer faktury, za którą dokonywana jest płatność, pole wymagalne,
- **Nazwa szablonu** nazwa własna szablonu; pole wymagalne. Podczas zapisu danych szablonu kontrolowana jest unikalność nazwy szablonu. W przypadku wprowadzenia nazwy szablonu, która już istnieje wyświetlany jest komunikat: *Nazwa szablonu aktualnie istnieje*,
- **Odbiorca** nazwa odbiorcy przelewu, pole wymagane,
- **Dane odbiorcy** pełne dane odbiorcy,
- **Rachunek odbiorcy** numer rachunku odbiorcy; pole wymagane, wypełnione z klawiatury lub wklejone. Po wklejeniu numeru rachunku w polu prezentowany jest komunikat informujący o wklejeniu wartości w polu formularza z numerem rachunku,
- **Kwota** kwota przelewu,
- **Tytuł** tytuł przelewu, pole może zawierać maksymalnie 140 znaków, pole opcjonalne, dozwolone znaki w polu to cyfry i litery oraz znaki specjalne: `!@#\$%^&\*()\_+-=\\{}[]:;'<>?,./\äÄöÖüÜß

Na formularzu dostępny jest przycisk:

• [DALEJ] – przejście do kroku 2.

Po wprowadzeniu danych szablonu za pomocą przycisku [DALEJ] należy przejść do formularza potwierdzenia danych (krok 2).

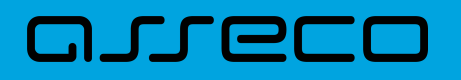

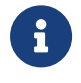

przelewu.

Użycie ikony powoduje powrót do pierwszego kroku i poprawę danych szablonu

Po dokonaniu akceptacji danych aktualnie posiadaną metodą autoryzacji, szablon zostaje utworzony (pojawia się na liście szablonów przelewów), a system wyświetla potwierdzenie dodania szablonu wraz z przyciskami:

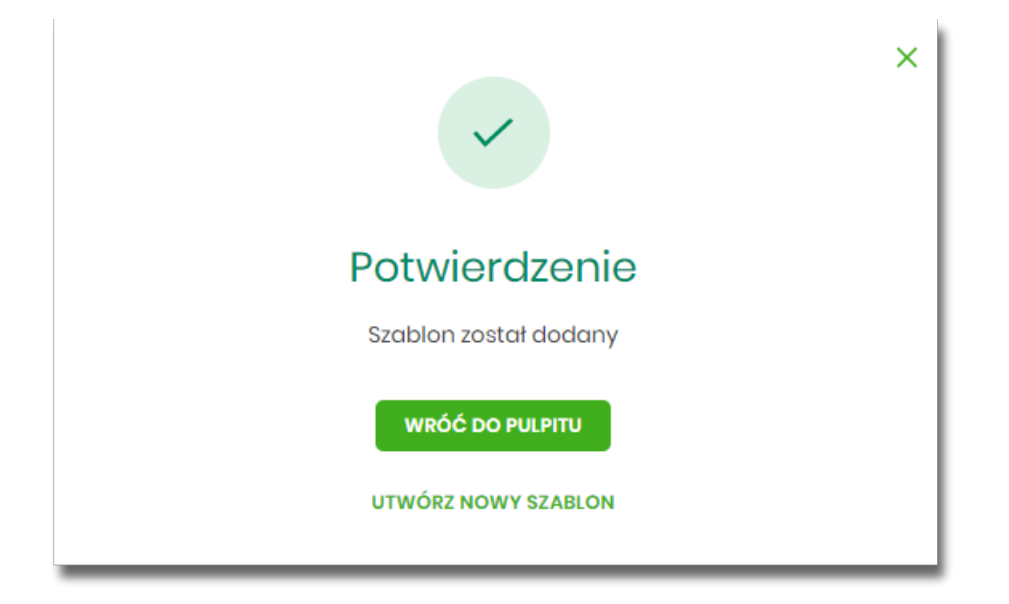

- [WRÓĆ DO PULPITU] oraz powrotu do pulpitu,
- [UTWÓRZ NOWY SZABLON] do utworzenia nowego szablonu.

Użycie szablonu przelewu zwykłego na formatce *Nowego przelewu zwykłego* powoduje wypełnienie formularza przelewu danymi z szablonu.

### **10.6.2.2. Dodanie szablonu przelewu walutowego**

Dodanie nowego szablonu przelewu walutowego jest możliwe w przypadku gdy na formatce nowego szablonu Użytkownik wybierze przelew *Walutowy*.

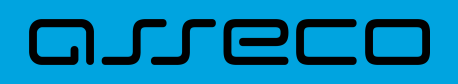

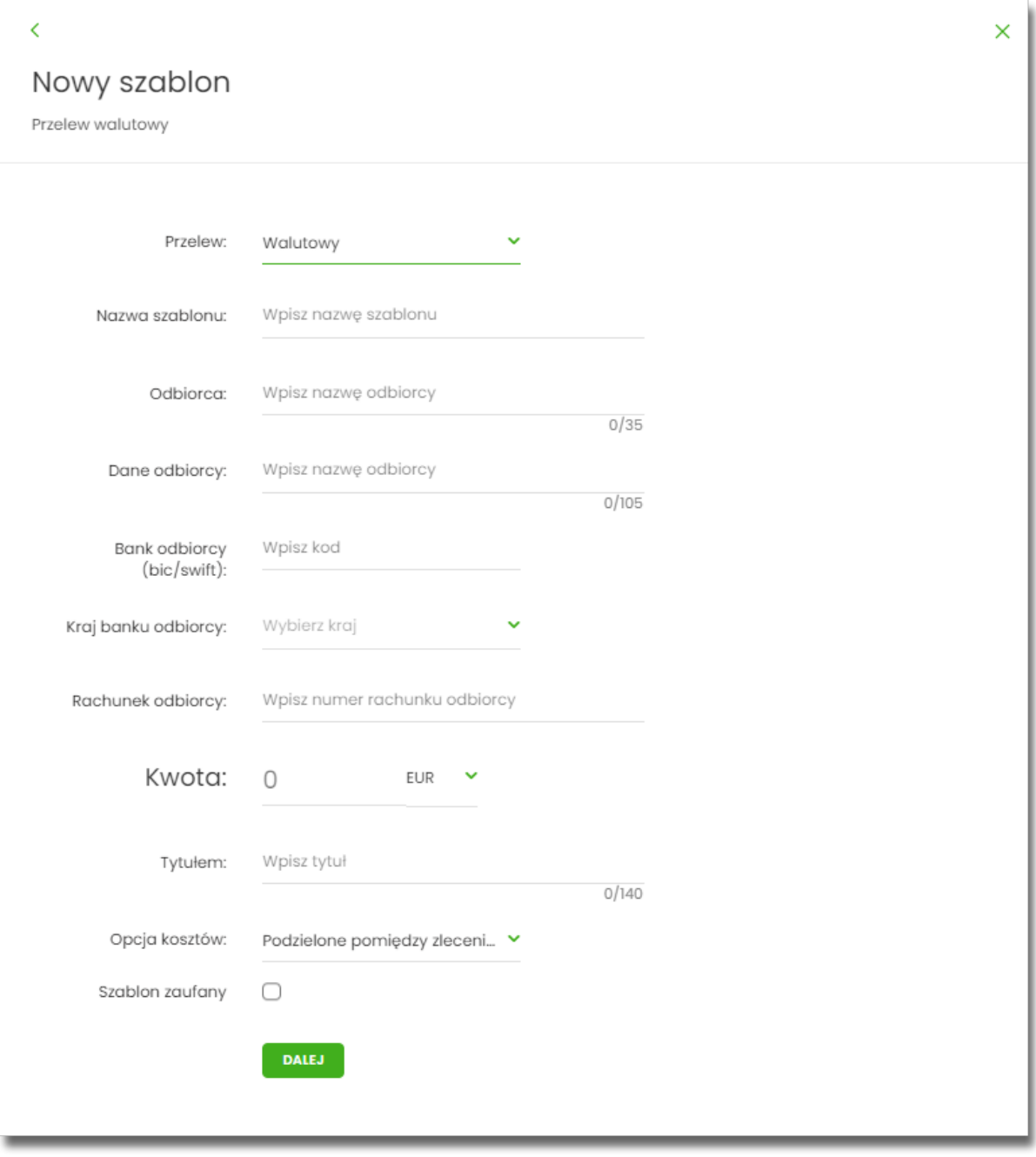

Następnie Użytkownik wypełnia poniższe dane:

- **Przelew** pole zawiera wybraną wcześniej wartość *Walutowy.* Kliknięcie w pole prezentuje listę typów szablonów przelewów i daje możliwość zmiany typu dodawanego szablonu, pole wymagalne,
- **Nazwa szablonu** nazwa własna szablonu; pole wymagalne. Podczas zapisu danych szablonu kontrolowana jest unikalność nazwy szablonu. W przypadku wprowadzenia nazwy szablonu, która już istnieje wyświetlany jest komunikat: *Nazwa szablonu aktualnie istnieje*,
- **Odbiorca** nazwa odbiorcy przelewu, pole wymagane,
- **Dane odbiorcy** pełne dane odbiorcy,
- **Kraj banku odbiorcy** wybór wartości ze słownika krajów dostępnego w module BackOffice. W przypadku wyboru kraju za pomocą klawiatury naciśnięcie klawisza przenosi zaznaczenie do pozycji odpowiadającej

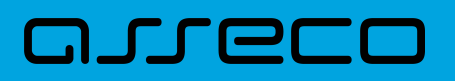

wybranej literze (np. F przy wyszukiwania Francji),

- **Bank odbiorcy (bic/swift)** kod SWIFT banku (BIC Code), 8 lub 11 znaków. Jeżeli kod kraju występujący na pozycji 5,6 kodu BIC oznacza kraj stosujący IBAN to obowiązuje zgodność z kodem kraju zawartym w numerze rachunku beneficjenta,
- **Rachunek odbiorcy** numer rachunku odbiorcy; pole wymagane, wypełnione z klawiatury lub wklejone. Po wklejeniu numeru rachunku w polu prezentowany jest komunikat informujący o wklejeniu wartości w polu formularza z numerem rachunku,
- **Kwota** kwota przelewu wraz z walutą; domyślnie wstawiana jest waluta EUR; dodatkowo dla przelewu:
	- *Waluta* w polu dostępna jest lista walut, z której można wybrać walutę przelewu, w tym PLN,
- **Tytułem** tytuł płatności, pole może zawierać maksymalnie 140 znaków, pole opcjonalne, dozwolone znaki w polu to cyfry i litery oraz znaki specialne:  $\langle \omega \rangle = \frac{1}{2} \langle \omega + \frac{1}{2} \langle \omega + \omega \rangle$
- **Opcja kosztów** opcja kosztów za wykonanie przelewu:
	- *Koszty pokrywa zleceniodawca (our)* opcja dla przelewu Swift,
	- *Koszty pokrywa odbiorca (ben)* opcja dla przelewu Swift,
	- *Podział kosztów (sha)* wartość domyślna; opcja dla przelewu Swift,

Na formularzu dostępny jest przycisk:

• [DALEJ] – przejście do kroku 2.

Po wprowadzeniu danych szablonu za pomocą przycisku [DALEJ] należy przejść do formularza potwierdzenia danych (krok 2).

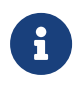

Użycie ikony przelewu.

Po dokonaniu akceptacji danych aktualnie posiadaną metodą autoryzacji, szablon zostaje utworzony (pojawia się na liście szablonów przelewów), a system wyświetla potwierdzenie dodania szablonu wraz z przyciskami:

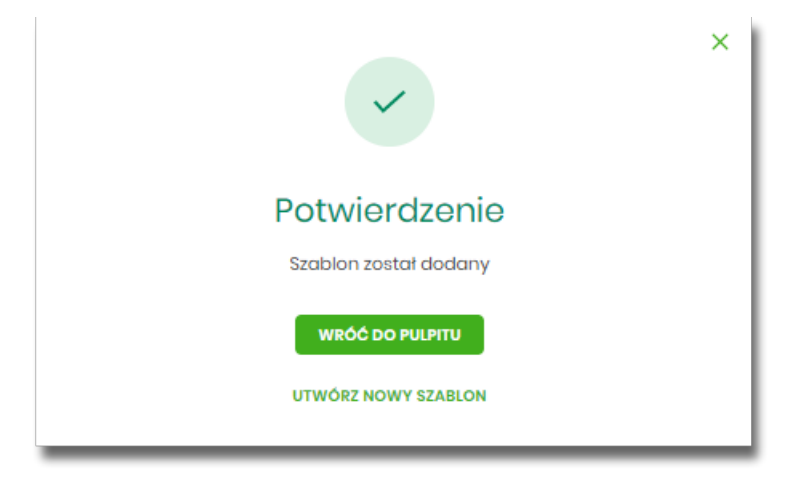

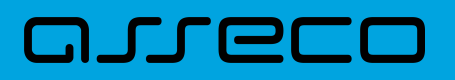

- [WRÓĆ DO PULPITU] powrót do pulpitu,
- [UTWÓRZ NOWY SZABLON] do utworzenia nowego szablonu.

Użycie szablonu przelewu walutowego na formatce *Nowego przelewu walutowego* powoduje wypełnienie formularza przelewu danymi z szablonu.

#### **10.6.2.3. Dodanie szablonu przelewu podatkowego**

Dodanie nowego szablonu przelewu podatkowego jest możliwe w przypadku gdy na formatce nowego szablonu Użytkownik wybierze przelew *Podatkowy*.

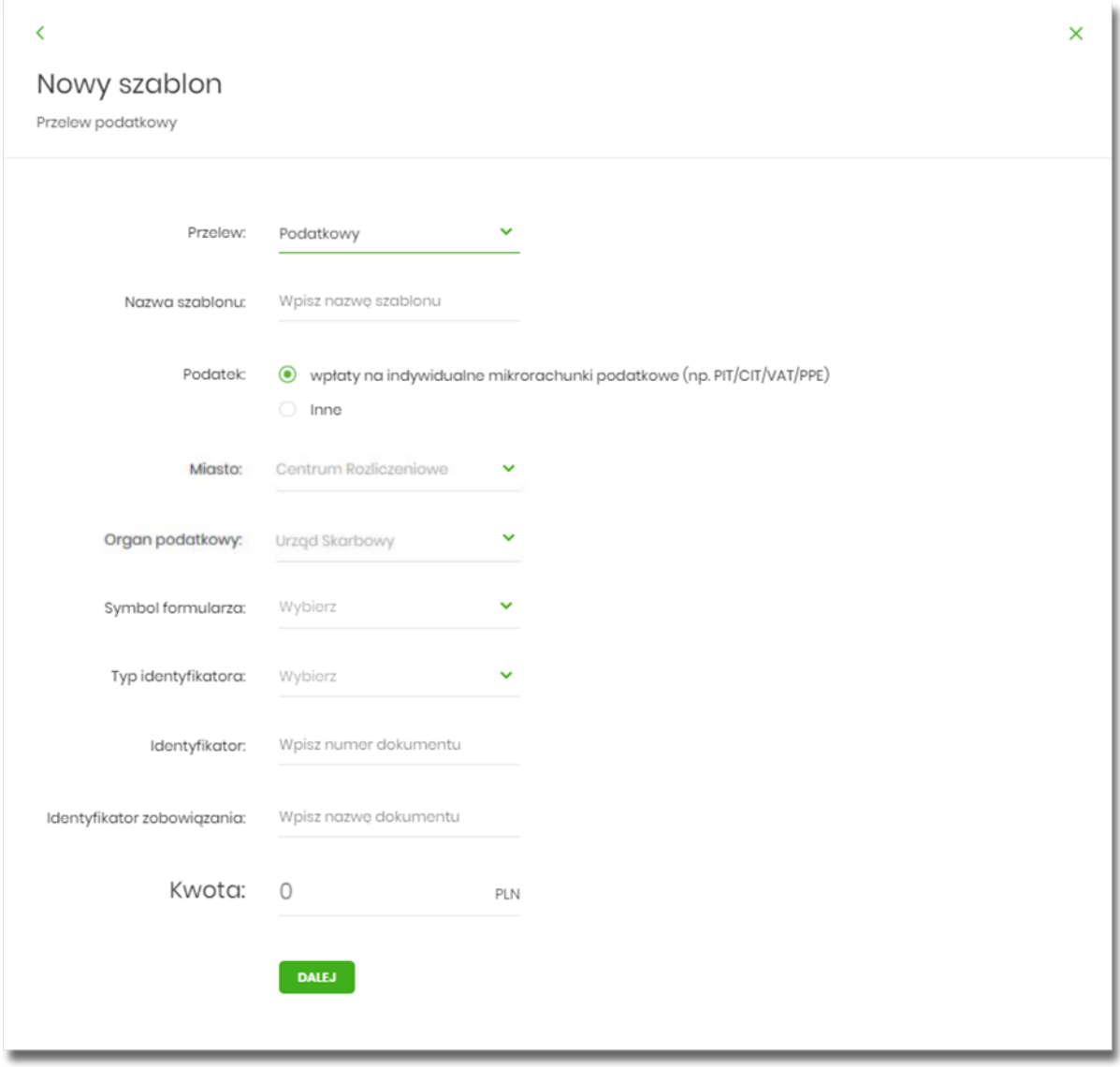

Następnie Użytkownik wypełnia poniższe dane:

• **Przelew** - pole zawiera wybraną wcześniej wartość *Podatkowy*. Kliknięcie w pole prezentuje listę typów szablonów przelewów i daje możliwość zmiany typu dodawanego szablonu, pole wymagalne,

# ורות ה

- **Nazwa szablonu** nazwa własna szablonu; pole wymagalne. Podczas zapisu danych szablonu kontrolowana jest unikalność nazwy szablonu. W przypadku wprowadzenia nazwy szablonu, która już istnieje wyświetlany jest komunikat: *Nazwa szablonu aktualnie istnieje*,
- **Podatek** radiobutton z polami do wyboru:
	- **wpłaty na indywidualne mikrorachunki podatkowe (np. PIT/CIT/VAT/PPE)** po wybraniu tej opcji pola **Miasto** i **Organ podatkowy** są nieedytowalne – pola są uzupełniane automatycznie przez system na podstawie dystrybuowanych danych przez KIR S.A., natomiast w polu **Numer rachunku organu podatkowego** należy wpisać swój indywidualny mikrorachunek podatkowy,
	- **inne** wybranie tej wartości umożliwi wybranie Miasta, Organu podatkowego i symboli formularzy podatkowych innych niż za podatki wpłacane na indywidualne mikrorachunki podatkowe (np. PIT/CIT/VAT/PPE),
- **Miasto** miasto, w którym znajduje się Urząd Skarbowy, do którego przekazana ma być płatność; możliwość wyboru z listy bądź wprowadzenia manualnie, pole aktywne i wymagalne w przypadku wybrania wartości "Inne",
- **Organ podatkowy** lista Urzędów Skarbowych dostępna po wprowadzeniu miasta Urzędu Skarbowego; wartości na liście zawężają się do właściwych dla wybranego miasta nazw organów podatkowych, , pole aktywne i wymagalne w przypadku wybrania wartości "Inne",
- **Numer rachunku organu podatkowego** numer rachunku Urzędu Skarbowego:
	- <sup>。</sup> uzupełniany automatycznie, gdy wybrano opcję Podatek i wartość "Inne",
	- wprowadzony ręcznie, gdy wybrano opcję **Podatek** i wartość "wpłaty na indywidualne mikrorachunki (np. PIT/CIT/VAT/PPE)". Indywidualny rachunek podatkowy podatnik generuje na stronie Ministerstwa Finansów pod adresem<https://www.podatki.gov.pl/generator-mikrorachunku-podatkowego>,
- **Symbol formularza** lista dostępnych symboli formularzy jest zależna od wybranej wartości przy radiobuttonie **Podatek**. Dla wpłat na indywidualne mikrorachunki podatkowe dostępne będą formularze, dla których zgodnie z ustawą mają być wpłacane podatki na tego typu rachunki np.za podatki CIT, PIT, VAT. Dla pola "Inne" dostępne będą formularze, np. PCC, PTS, WRD, dla których wpłaty należy kierować na mikrorachunki organów podatkowych. W tym przypadku lista dostępnych formularzy jest dodatkowo ograniczona do tych, które są rozliczane w wybranych wyżej polach: Miasto, Organ podatkowy; pole wymagalne,
- **Okres** typ okresu pole nieobowiązkowe, widoczność pola zależy od wyboru symbolu formularza podatkowego,
	- Typ okresu wybór wartości z dostępnej listy rozwijanej: Półrocze, Rok, Kwartał, Miesiąc, Dekada miesiąca, Dzień,
	- Numer okresu wybór wartości z dostępnej listy rozwijanej, pole wyświetlane oraz wymagane w przypadku wyboru typu okresu: Półrocze, Kwartał, Miesiąc, Dekada miesiąca, Dzień,
	- Numer miesiąca wybór wartości z dostępnej listy rozwijanej, pole wyświetlane oraz wymagane w przypadku wyboru typu okresu Dekada miesiąca, Dzień,
	- Rok rok okresu, pole wymagane,

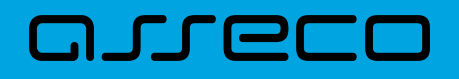

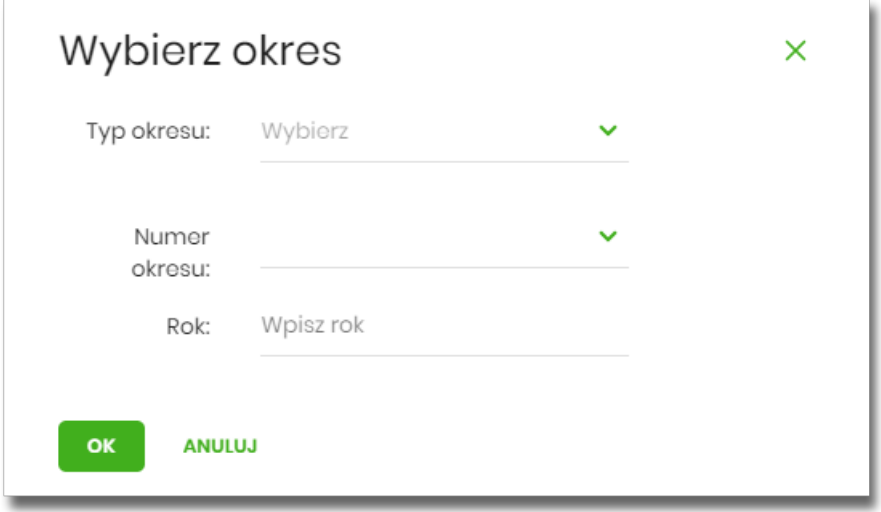

Jeśli wypełnimy to pole, system umożliwy Użytkownikowi jego wyczyszczenie za pomocą przycisku [WYCZYŚĆ].

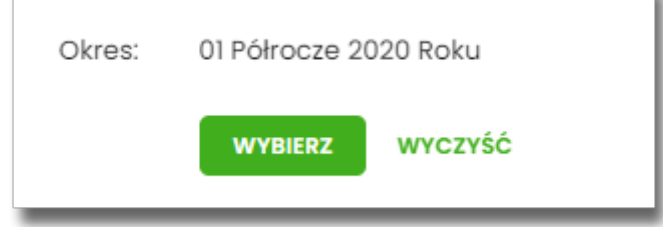

- **Typ identyfikatora** pole wymagalne, wybór wartości z dostępnej listy rozwijanej:
	- *Nip,*
	- *Regon,*
	- *Pesel,*
	- *Dowód osobisty,*
	- *Paszport,*
	- *Inny dokument tożsamości*,
- **Identyfikator** w zależności od wybranego typu identyfikatora (pole Typ identyfikatora) w polu należy wprowadzić odpowiedni identyfikator, pole wymagalne,
- **Identyfikator zobowiązania** pole opcjonalne, maksymalna ilość znaków w polu wynosi 40,
- **Kwota** kwota przelewu, pole opcjonalne,

Na formularzu dostępny jest przycisk

• [DALEJ] – przejście do kroku 2.

Po wprowadzeniu danych szablonu za pomocą przycisku [DALEJ] należy przejść do formularza potwierdzenia danych (krok 2).

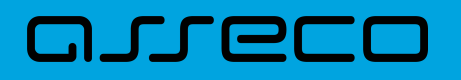

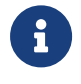

przelewu.

Użycie ikony powoduje powrót do pierwszego kroku i poprawę danych szablonu

Po dokonaniu akceptacji danych aktualnie posiadaną metodą autoryzacji, szablon zostaje utworzony (pojawia się na liście szablonów przelewów), a system wyświetla potwierdzenie dodania szablonu wraz z przyciskami:

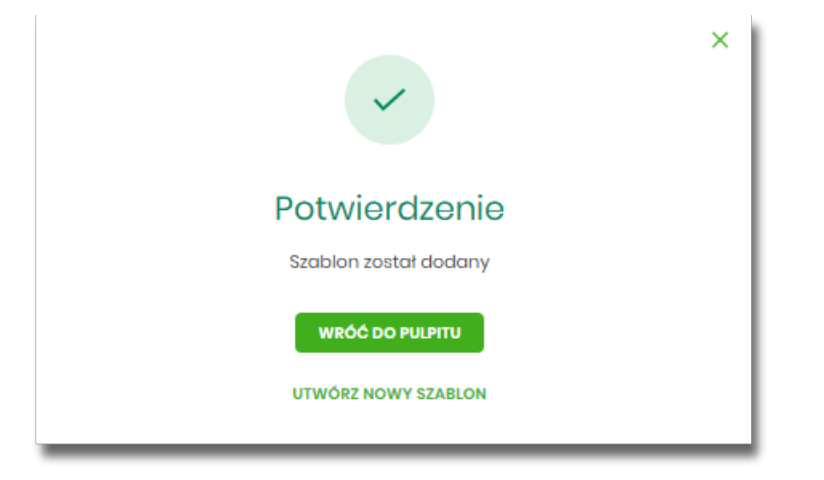

- [WRÓĆ DO PULPITU] powrót do pulpitu,
- [UTWÓRZ NOWY SZABLON] do utworzenia nowego szablonu.

Użycie szablonu przelewu walutowego na formatce *Nowego przelewu podatkowego* powoduje wypełnienie formularza przelewu danymi z szablonu.

### **10.6.3. Podgląd szczegółów szablonu przelewu**

Aby z listy szablonów przelewów przejść do szczegółów wybranego szablonu należy kliknąć w obszar wybranego wiersza i wybrać opcję [SZCZEGÓŁY]. Wyświetlane jest wówczas okno prezentujące szczegółowe informacje dla szablonu:

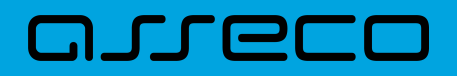

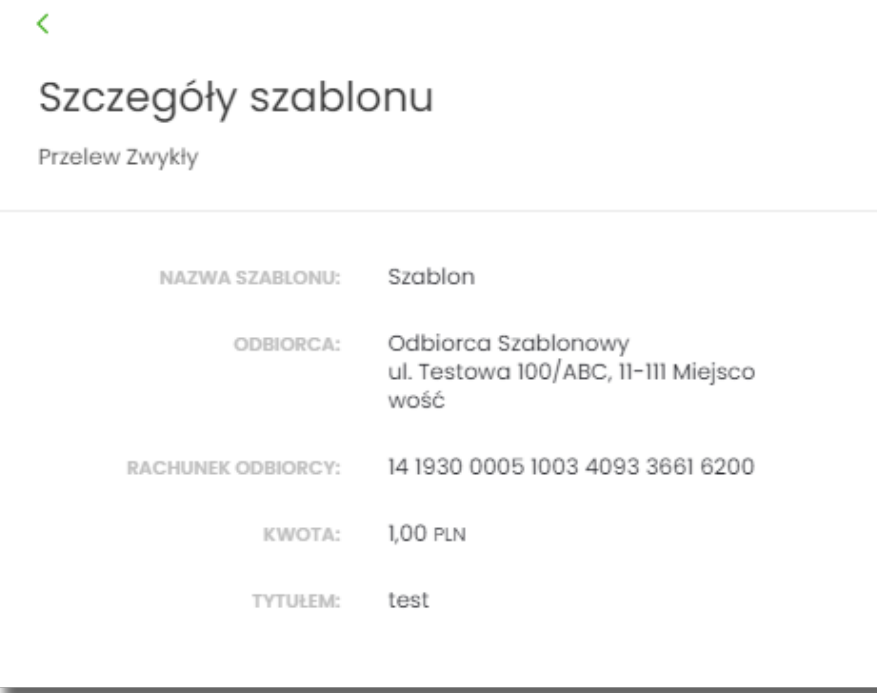

Lista danych prezentowanych w szczegółach szablonu przelewu jest zależna od typu przelewu.

Dodatkowo dla kontekstu indywidualnego, jeśli Użytkownik przegląda szczegóły przelewu zaufanego, zostanie wyświetlona informacja:

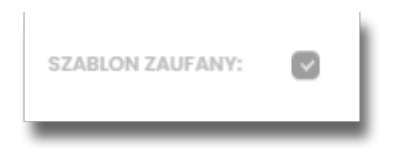

### **10.6.4. Edycja szablonu przelewu**

Aby dokonać edycji danych wybranego szablonu należy kliknąć w obszar wybranego wiersza i wybrać opcję [EDYTUJ]. Wyświetlane jest wówczas okno prezentujące dane wybranego szablonu z możliwością modyfikacji danych.

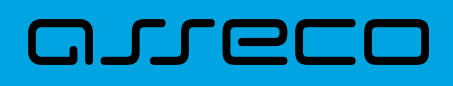

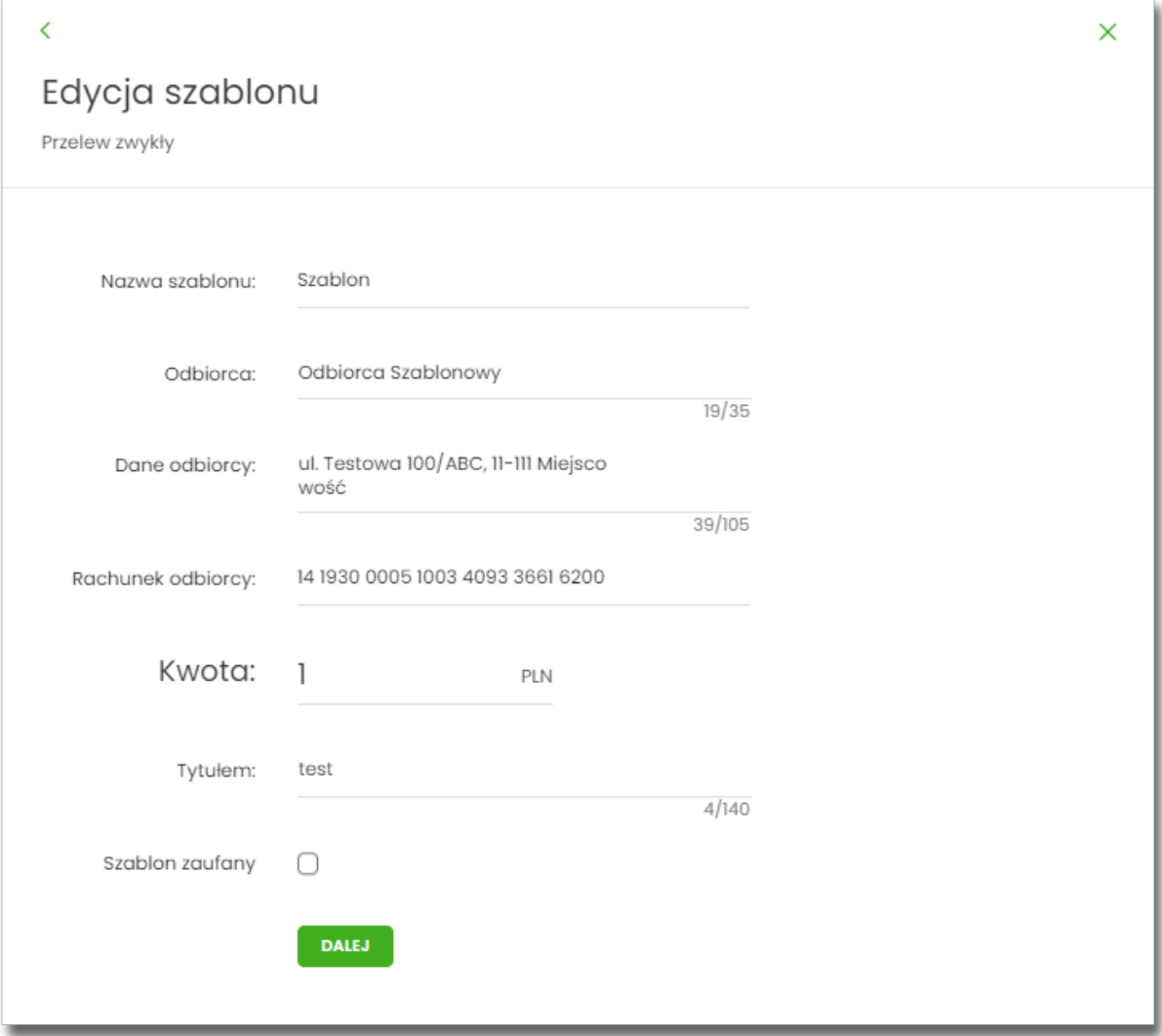

Lista danych prezentowanych w szczegółach szablonu przelewu jest zależna od typu przelewu.

Po wprowadzeniu zmian na szablonie za pomocą przycisku [DALEJ] należy przejść do formularza potwierdzenia danych (krok 2).

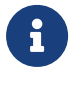

 Użycie ikony powoduje powrót do pierwszego kroku i poprawę danych szablonu przelewu.

W przypadku wprowadzenia nazwy szablonu, która została już użyta (istnieje szablon o takiej samej nazwie) wyświetlany jest komunikat *Nazwa szablonu aktualnie istnieje*.

Po dokonaniu akceptacji danych aktualnie posiadaną metodą autoryzacji, zmiany na szablonie zostają zapisane, a system wyświetla potwierdzenie wraz z przyciskami:

- [WRÓĆ DO PULPITU] powrót do pulpitu,
- [UTWÓRZ NOWY SZABLON] do utworzenia nowego szablonu.

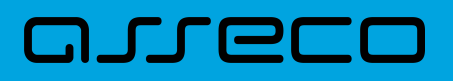

### **10.6.5. Usunięcie szablonu przelewu**

W celu usunięcia wybranego szablonu przelewu należy kliknąć w obszar wybranego wiersza i wybrać opcję [USUŃ]. Wyświetlane jest wówczas okno prezentujące dane usuwanego szablonu.

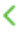

# Usunięcie szablonu

szablonów.

Przelew Zwykły

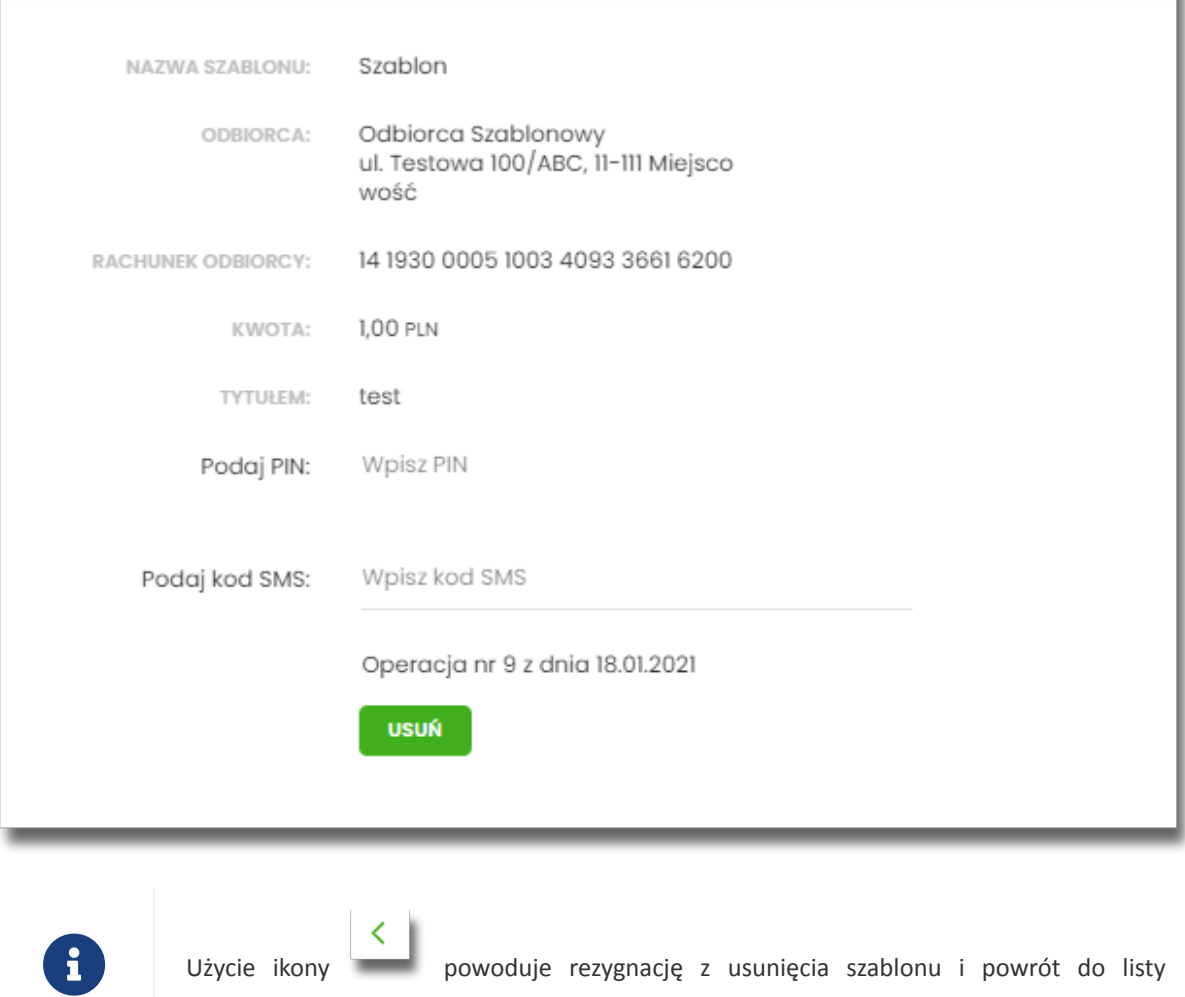

Po dokonaniu akceptacji aktualnie posiadaną metodą autoryzacji, szablon zostaje usunięty, a system wyświetla potwierdzenie usunięcia szablonu wraz z przyciskiem [WRÓĆ DO PULPITU].
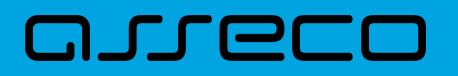

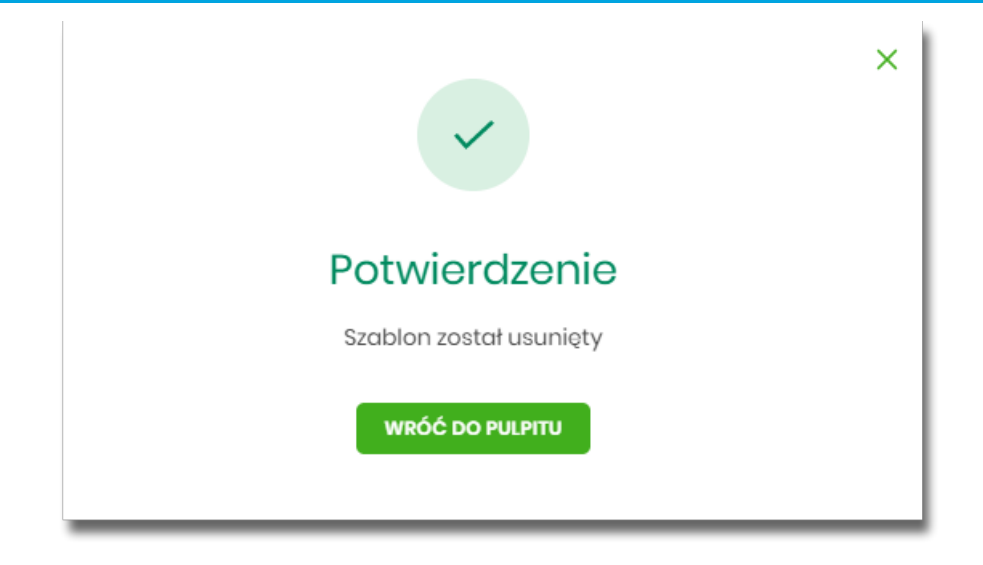

## **10.6.6. Import szablonów przelewów**

Z poziomu miniaplikacji **Przelewy** Użytkownik (w zależności od uprawnień) ma dostęp do importu szablonów przycisk [DODATKOWE OPCJE] opcja *Lista szablonów* a następnie opcja [IMPORT].

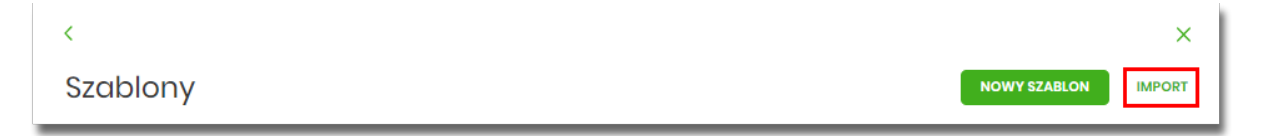

System umożliwia importowanie danych odbiorców z plików tekstowych w wybranym formacie. Obsługiwane są następujące formaty:

- XML o określonej, stałej strukturze,
- konfigurowalny format liniowy (tekstowy),
- Telekonto.

Konfiguracja formatów importu dla odbiorców wykonywana jest w opcji *Ustawienia → Ustawienia importu i eksportu.*

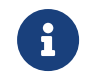

Szczegółowy opis struktur plików importu odbiorców znajduje się w odrębnej dokumentacji importu/eksportu danych w Asseco EBP.

Po wybraniu opcji importu pojawia się okienko *Import szablonów* z możliwością wybrania pliku z danymi.

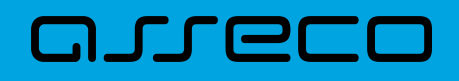

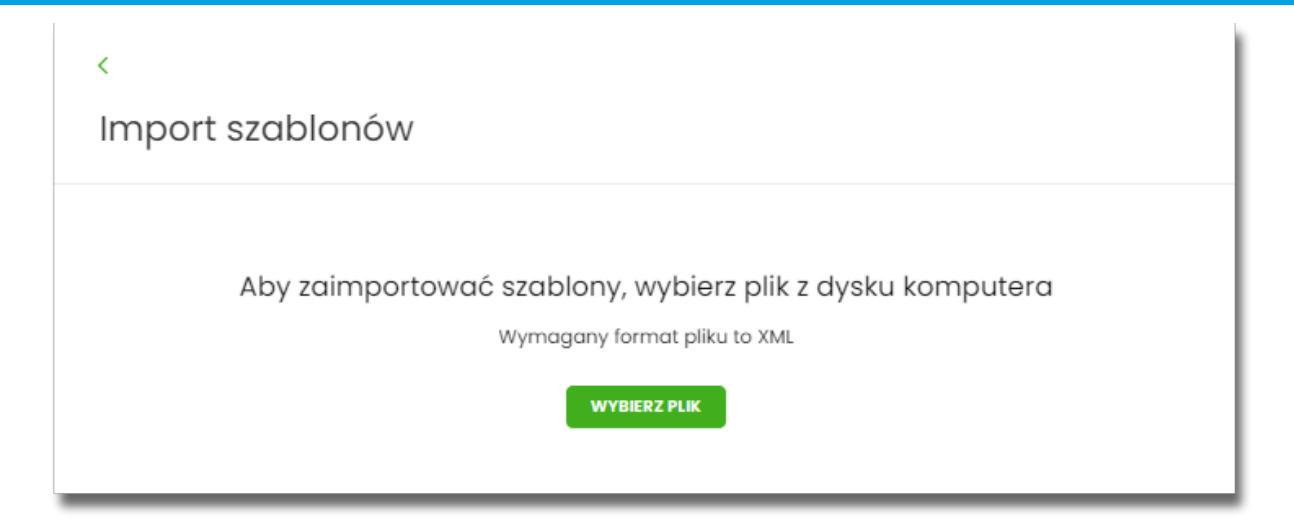

Na formularzu dostępny jest przycisk:

• [WYBIERZ PLIK] - umożliwia wskazanie lokalizacji i nazwy pliku do importu.

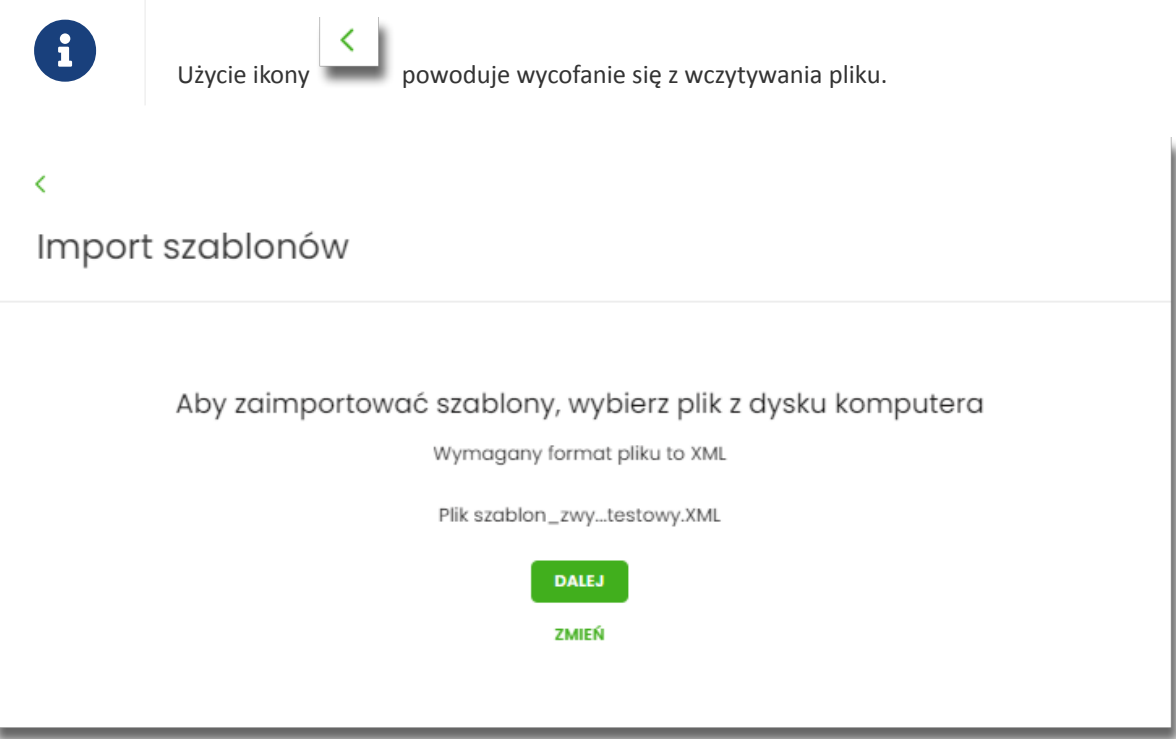

Po wyborze pliku na formularzu dostępne są przyciski:

- [ZMIEŃ] umożliwia zmianę wcześniej wybranego pliku importu,
- [DALEJ] uruchamia proces importu.

Podczas procesu plik jest sprawdzany pod względem zgodności z ustaloną strukturą. Kolejne okno *Import szablonów* informuje o sprawdzeniu pliku i prezentuje następujące dane:

- **Szablony** liczba poprawnych odbiorców o prawidłowych danych po weryfikacji systemu,
- **Liczba zdublowanych szablonów** liczba odbiorców istniejących już w systemie (weryfikowana jest nazwa

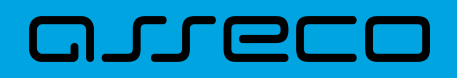

tylko dla poprawnych szablonów),

- **Co należy zrobić ze zdublowanymi szablonami**? opcja wyboru do zaznaczenia przed akcją zapisania danych:
	- **Nadpisz istniejące szablony** (wartość domyślna),
	- **Dodaj jako nowe szablony** (nazwy szablonów zostaną zmienione) system zachowa stary szablon oraz doda nowy ze zmienioną nazwą np. *Szablon 1, Szablon 2* itd.

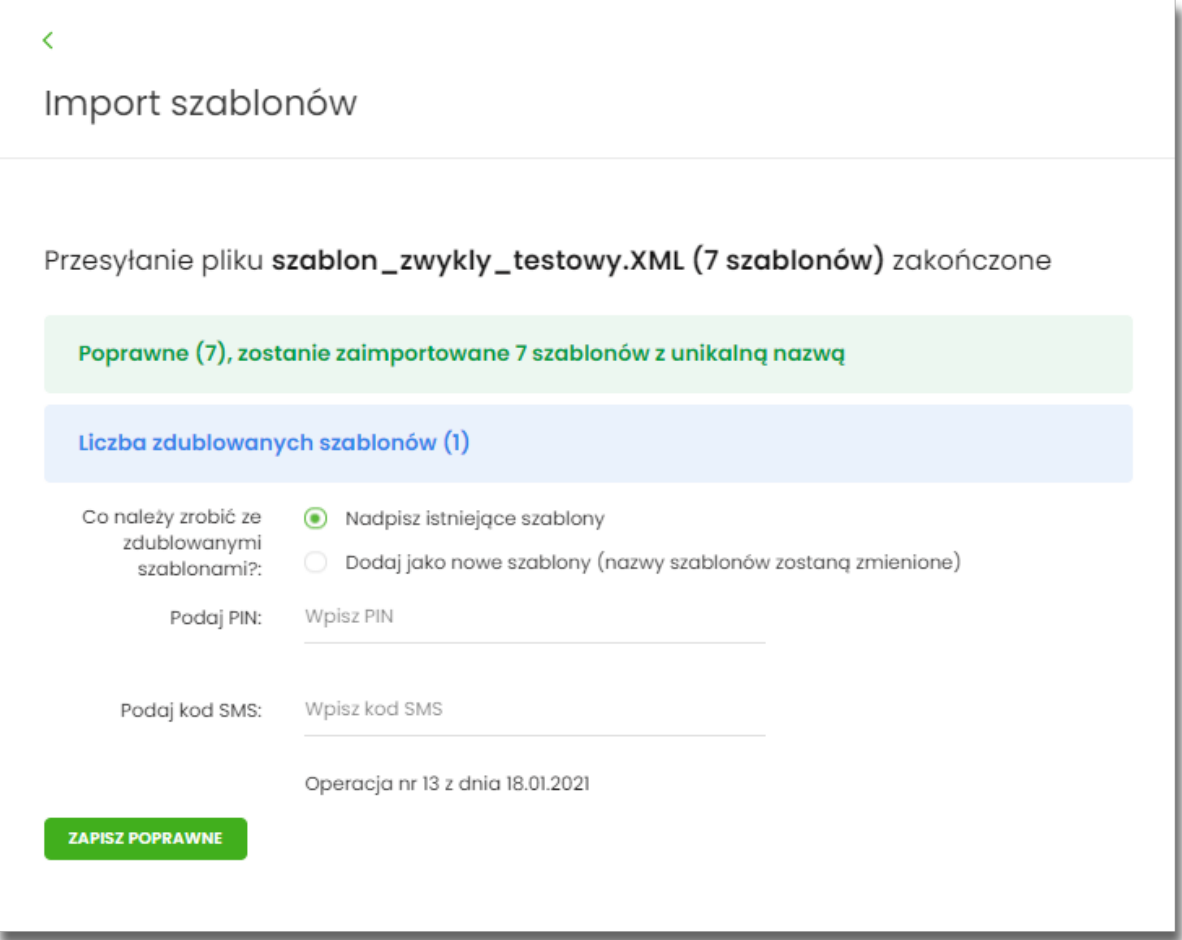

Po zatwierdzeniu danych importowanych odbiorców, akceptacji aktualnie posiadaną metodą autoryzacji i wyborze przycisku [ZAPISZ POPRAWNE] system w zależności od wyboru Użytkownika nadpisuje lub dodaje szablony z danymi odbiorców do **Listy szablonów**. Autoryzacji podlega proces importu, co oznacza, że nie będzie konieczności autoryzacji każdego poprawnie zaimportowanego odbiorcy.

Po poprawnie wykonanej akcji system zaprezentuje komunikat potwierdzający prawidłowe wykonanie procesu importu*: Poprawnie zakończony import szablonów* oraz umożliwi przejście do pulpitu.

W przypadku wystąpienia błędów w pliku z danymi odbiorców system prezentuje dodatkową informację z liczbą błędów.

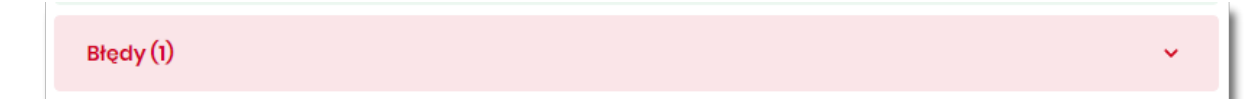

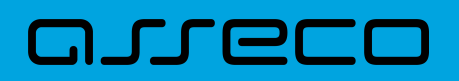

Kliknięcie w powyższy obszar prezentuje informację o błędzie:

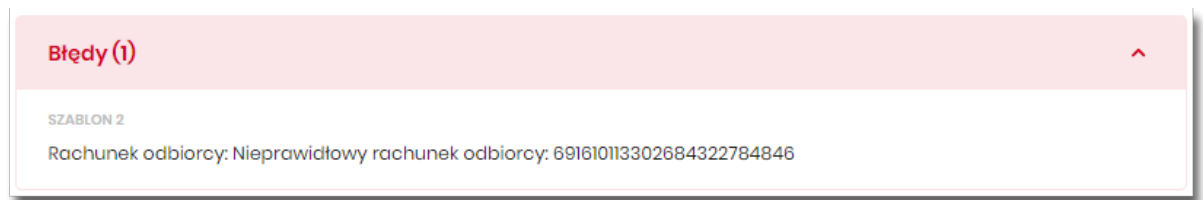

## **10.7. Import przelewów**

Z poziomu miniaplikacji **Przelewy** Użytkownik (w zależności od uprawnień) ma dostęp do importu przelewów zwykłych oraz przelewów podatku z plików w wybranym formacie - przycisk [DODATKOWE OPCJE] opcja *Import przelewów zwykłych* i *Import przelewów podatku.*

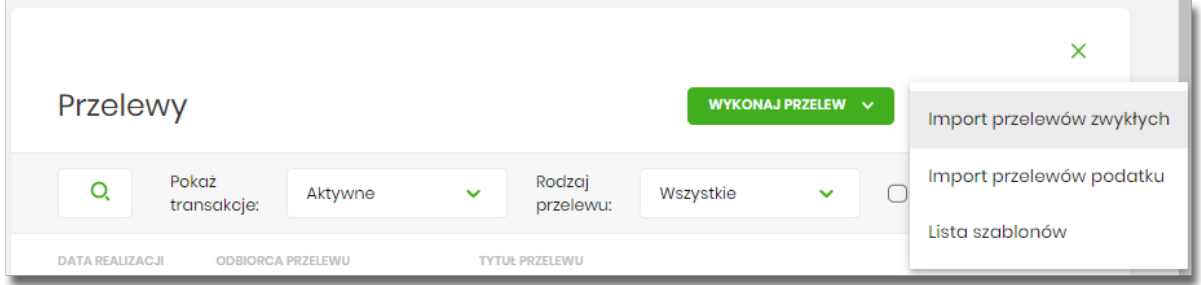

Obsługiwane są następujące formaty:

- XML o określonej, stałej strukturze dla importu szablonów przelewu zwykłego i podatku,
- Elixir dla importu szablonów przelewu zwykłego i podatku,
- konfigurowalny format liniowy (tekstowy), dla importu szablonów przelewu zwykłego i podatku,
- Telekonto dla importu szablonów przelewu zwykłego,
- Videotel o określonej, stałej strukturze dla importu szablonów przelewu zwykłego.

Każdy z formatów może być wybrany osobno dla każdego rodzaju przelewu (przelew zwykły oraz przelew podatkowy). Konfiguracja formatów importu dla przelewów wykonywana jest w opcji *Ustawienia → Ustawienia importu i eksportu*. Zaimportowane przelewy trafiają na listę zleceń jako przelewy "Elixir".

Maksymalna ilość przelewów w importowanym pliku definiowana jest poprzez parametr systemowy **MAX\_LICZBA\_PRZELEWOW\_DO\_IMPORTU.** Domyślna wartość parametru wynosi 100. W przypadku, gdy liczba przelewów w importowanym pliku przekroczy sparametryzowaną wartość Użytkownikowi zostanie zaprezentowany komunikat: *Za duża liczba przelewów do zaimportowania.*

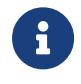

Szczegółowy opis struktur plików importu przelewów znajduje się w odrębnej dokumentacji importu/eksportu danych w systemie Asseco EBP.

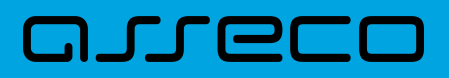

## **10.7.1. Import przelewów zwykłych**

Import przelewów zwykłych dostępny jest po wyborze opcji *Import przelewów zwykłych*.

Po wybraniu opcji importu pojawia się okienko *Import przelewów zwykłych* z możliwością wybrania pliku z danymi.

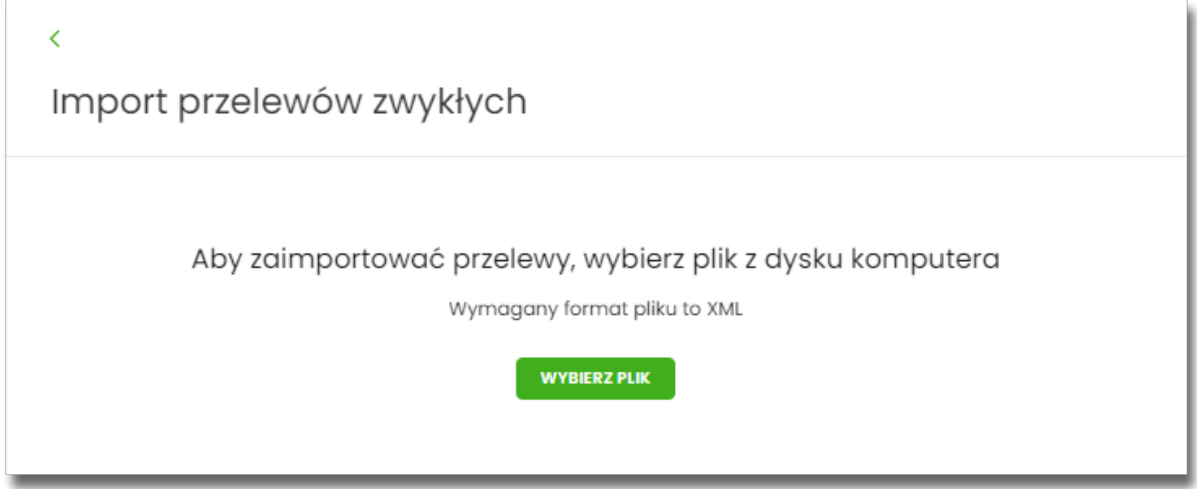

Dla Użytkowników bankowości korzystającej z systemu transkcyjnego def3000/CB, podczas importu przelewów istnieje możliwość zablokowania środków dla przelewów odroczonych:

Blokuj środki dla przelewów odroczonych (

Na formularzu dostępny jest przycisk:

• [WYBIERZ PLIK] - umożliwia wskazanie lokalizacji i nazwy pliku do importu,

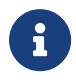

Użycie ikony powoduje wycofanie się z wczytywania pliku.

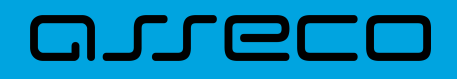

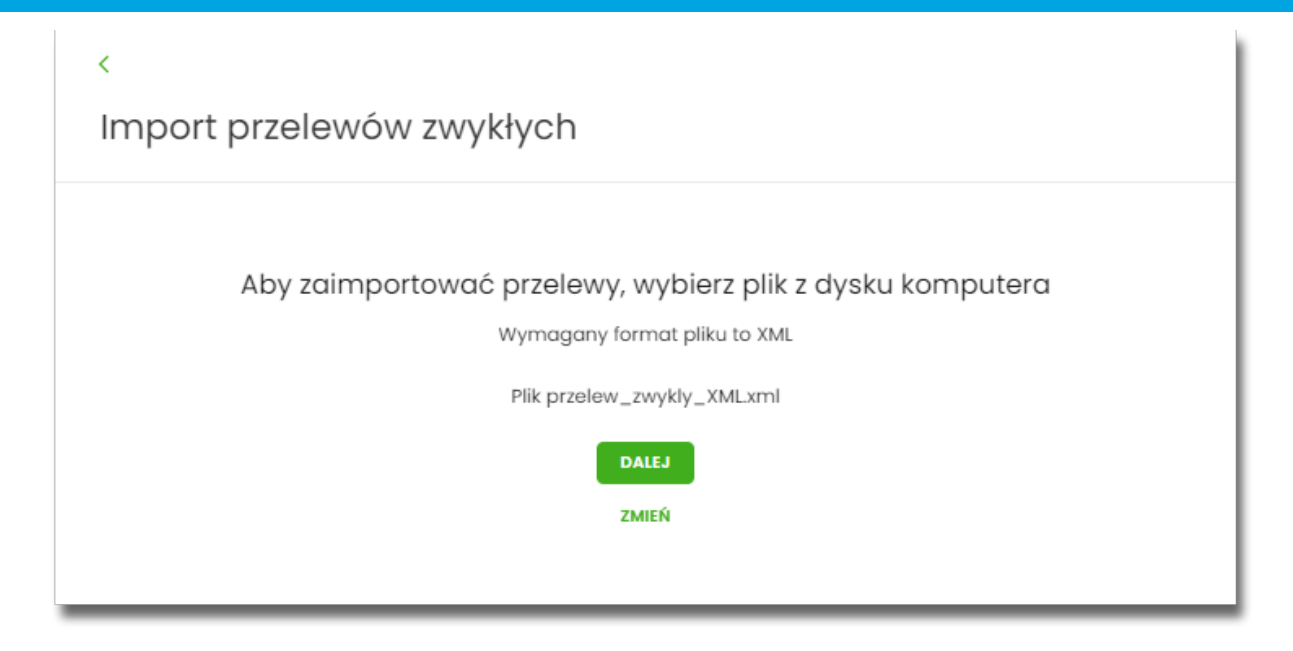

Po wyborze pliku na formularzu dostępne są przyciski:

- [ZMIEŃ] umożliwia zmianę wcześniej wybranego pliku importu,
- [DALEJ] uruchamia proces importu.

Podczas procesu plik jest sprawdzany pod względem zgodności z ustaloną strukturą. Kolejne okno *Import przelewów zwykłych* informuje o sprawdzeniu pliku i prezentuje następujące dane:

- **Poprawne** liczba poprawnych przelewów o prawidłowych danych po weryfikacji systemu,
- **Błędy** liczba błędnych przelewów.

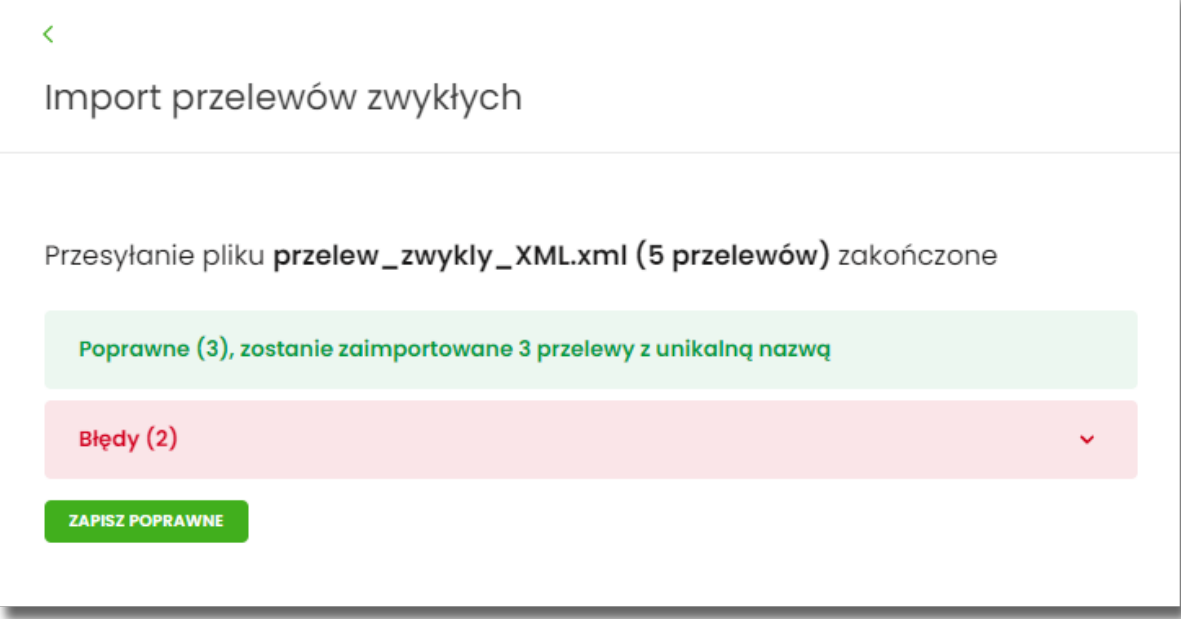

Użytkownik ma następujące możliwości:

• [ZAPISZ POPRAWNE] - spowoduje zapisanie danych oraz dodanie przelewów do Koszyka zleceń dla

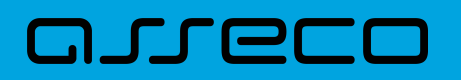

kontekstu indywidualnego lub do Listy zleceń dla kontekstu firmowego,

• [ZAPISZ I STWÓRZ PACZKĘ ] - spowoduje zapisanie danych oraz utworzenie i dodanie paczki do *Listy zleceń na Paczki przelewów*. Funkcjonalność tworzenia paczek została opisana w miniaplikacji *Lista zleceń → Paczki przelewów.* Opcja dostępna dla kontekstu firmowego.

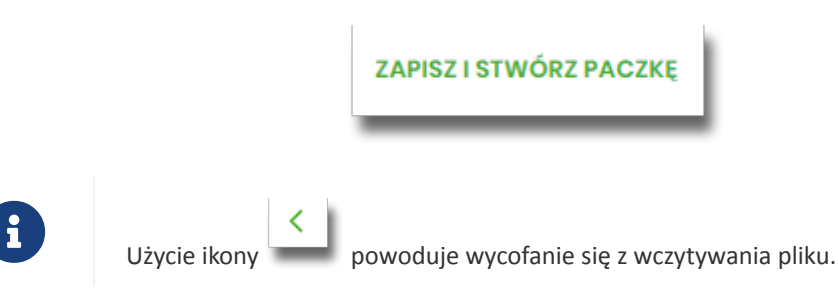

Po poprawnie wykonanej akcji system zaprezentuje komunikat potwierdzający prawidłowe wykonanie procesu importu: *Poprawnie zakończony import przelewów* oraz umożliwi przejściem do pulpitu.

W procesie importu przelewów zwykłych wykonywane są walidacje opisane w rozdziale **Weryfikacja przelewów zwykłych Elixir**. W przypadku wystąpienia błędów w pliku z danymi przelewów system prezentuje dodatkową informację z liczbą błędów. Kliknięcie w ten obszar prezentuje informację o błędzie:

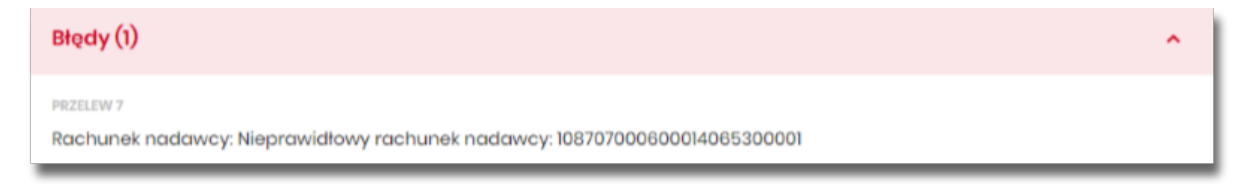

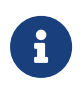

W przypadku, gdy wśród poprawnie zaimportowanych dyspozycji znajdą się przelewy z rachunku walutowego (innego niż PLN) kierowane na rachunki innego banku system uniemożliwi zaimportowanie przelewów – takie przelewy zostaną zakwalifikowane przez system jako błędne.

## **10.7.2. Import przelewów podatkowych**

Import przelewów zwykłych dostępny jest po wyborze opcji *Import przelewów podatkowych*.

Po wybraniu opcji importu pojawia się okienko *Import przelewów podatkowych* z możliwością wybrania pliku z danymi.

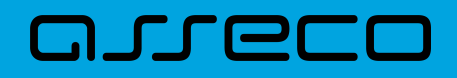

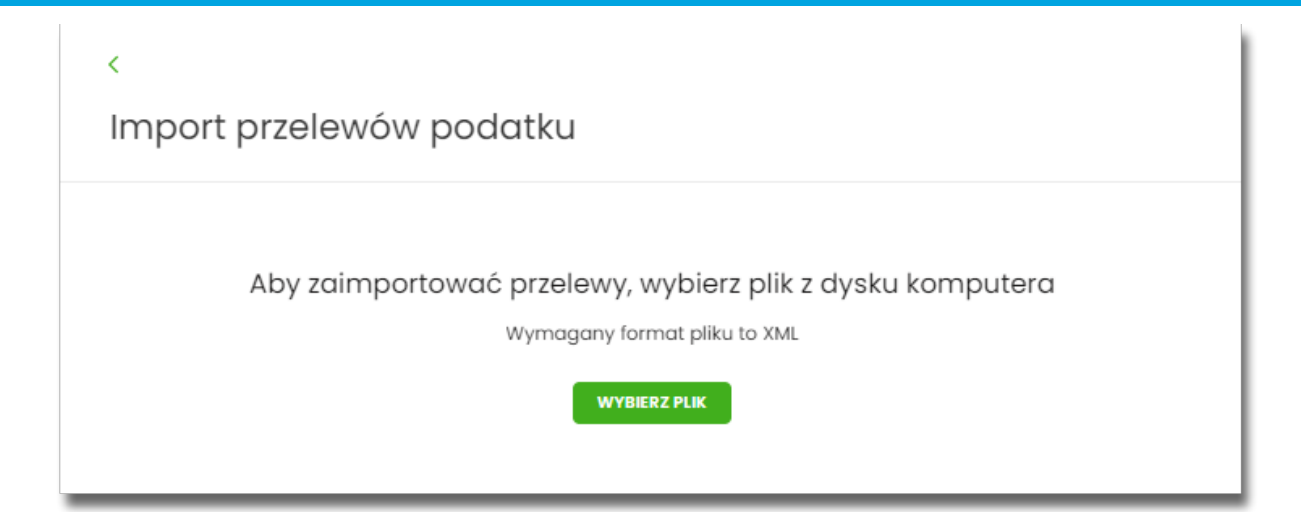

Dla Użytkowników bankowości korzystającej z systemu transkcyjnego def3000/CB, podczas importu przelewów istnieje możliwość zablokowania środków dla przelewów odroczonych:

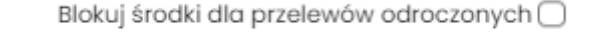

Na formularzu dostępny jest przycisk:

• [WYBIERZ PLIK] - umożliwia wskazanie lokalizacji i nazwy pliku do importu,

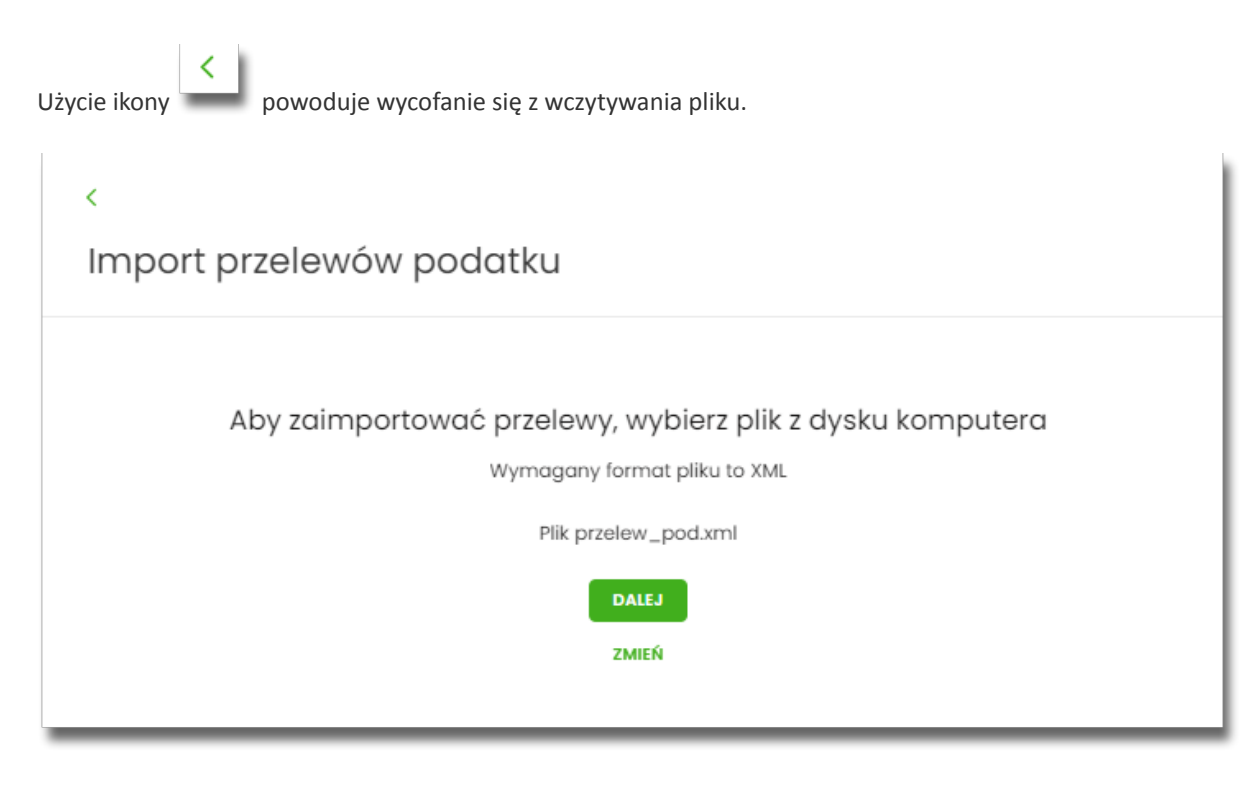

Po wyborze pliku na formularzu dostępne są przyciski:

- [ZMIEŃ] umożliwia zmianę wcześniej wybranego pliku importu,
- [DALEJ] uruchamia proces importu.

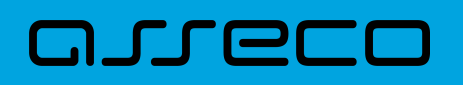

Podczas procesu plik jest sprawdzany pod względem zgodności z ustaloną strukturą. Kolejne okno *Import przelewów podatkowych* informuje o sprawdzeniu pliku i prezentuje następujące dane:

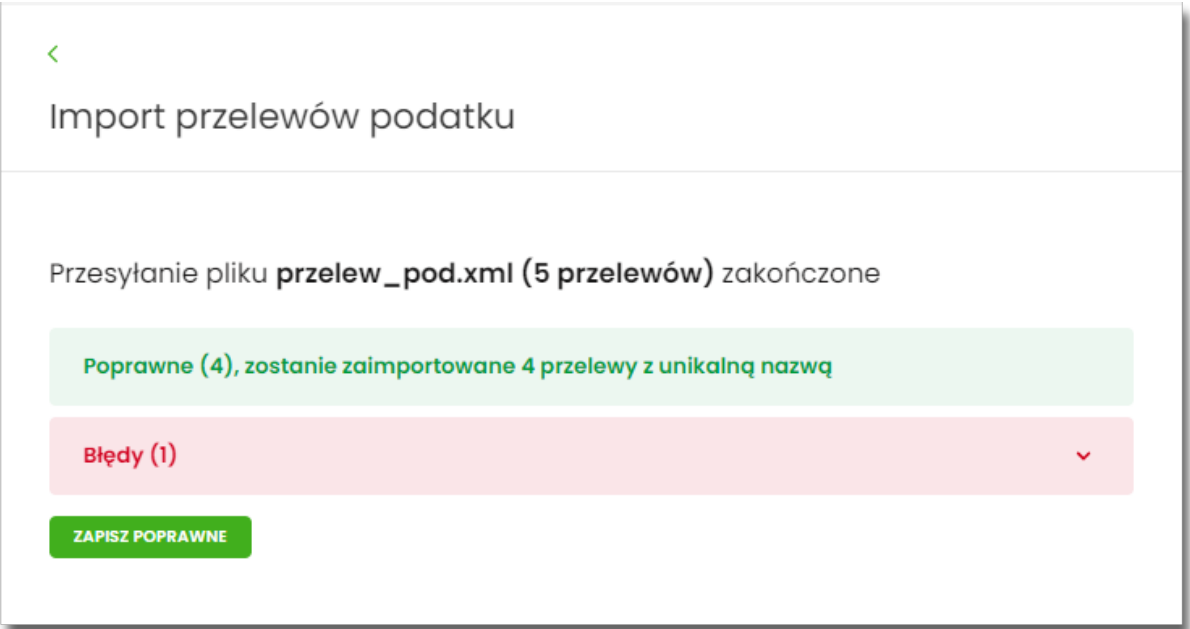

- **Poprawne** liczba poprawnych przelewów o prawidłowych danych po weryfikacji systemu,
- **Błędy** liczba błędnych przelewów.

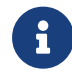

Dalsza obsługa procesu importu jak w przypadku przelewów zwykłych.

### **10.7.3. Import Listy płac**

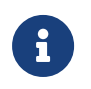

Lista Płac dostępna jest dla bankowości korzystającej z systemu transkcyjnego def3000/CB oraz uzależniona jest od parametryzacji.

Import listy płac dostępny jest po wyborze opcji Import Listy płac.

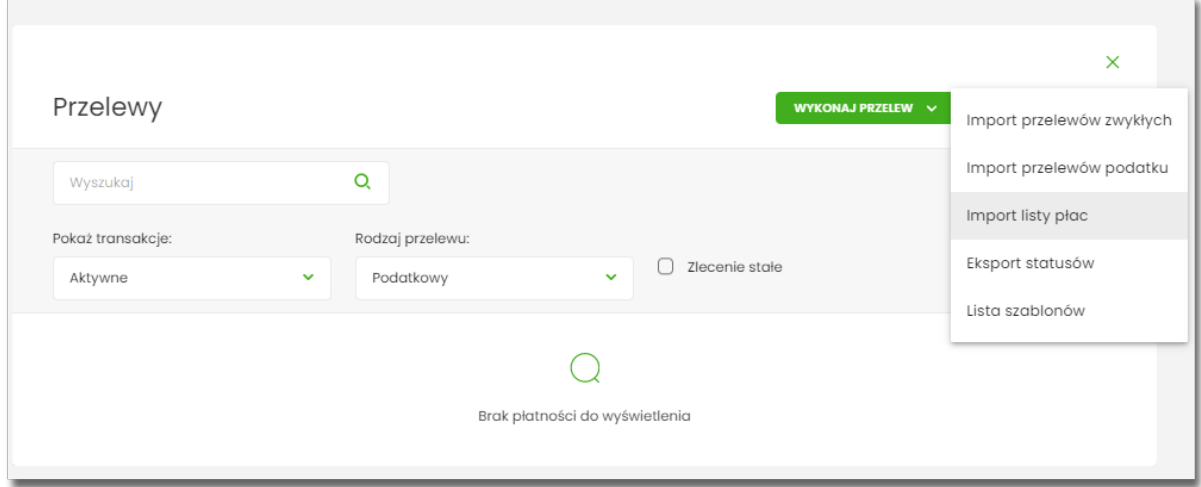

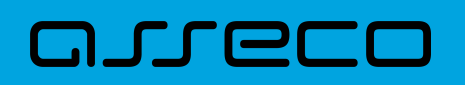

Po wybraniu opcji importu pojawia się okienko Import Listy płac z możliwością wybrania pliku z danymi (format pliku jest zgodny z wybranym przez Użytkownika formatem dla przelewów zwykłych).

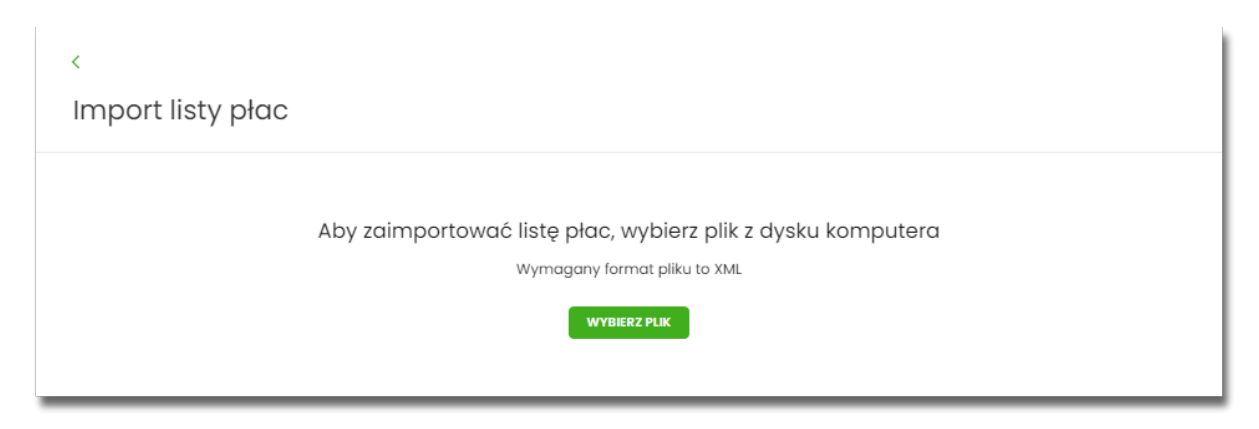

Na formularzu dostępny jest przycisk:

• [WYBIERZ PLIK] - umożliwia wskazanie lokalizacji i nazwę pliku do importu,

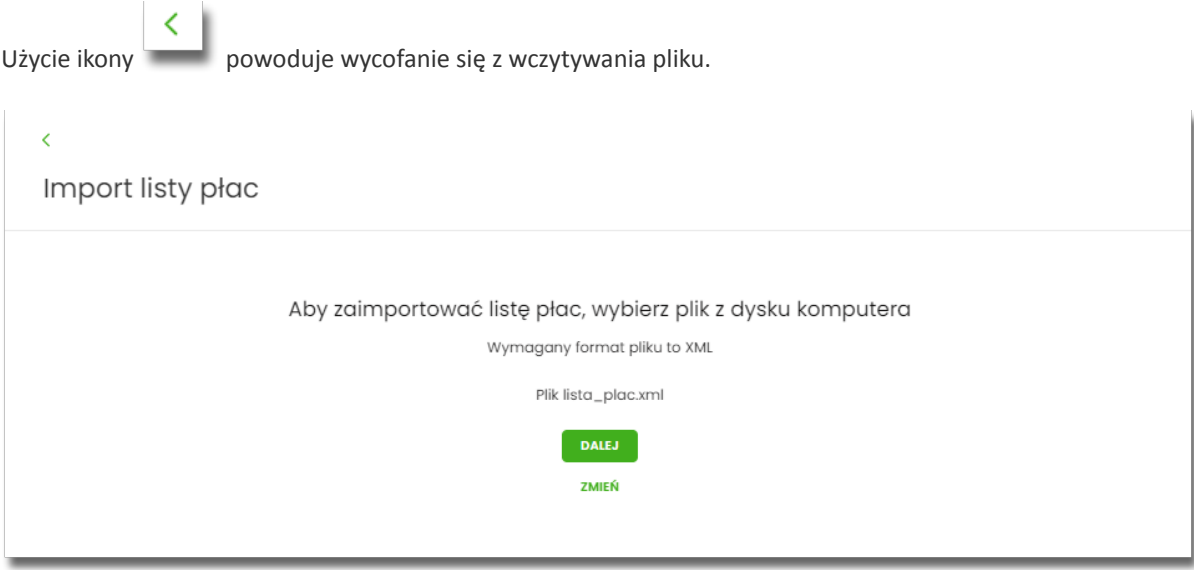

Po wyborze pliku na formularzu dostępne są przyciski:

- [DALEJ] uruchamia proces importu,
- [ZMIEŃ] umożliwia zmianę wcześniej wybranego pliku importu.

Podczas procesu plik jest sprawdzany pod względem zgodności z ustaloną strukturą. Kolejne okno informuje o sprawdzeniu pliku i prezentuje następujące dane:

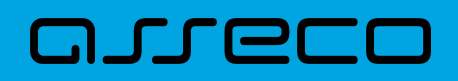

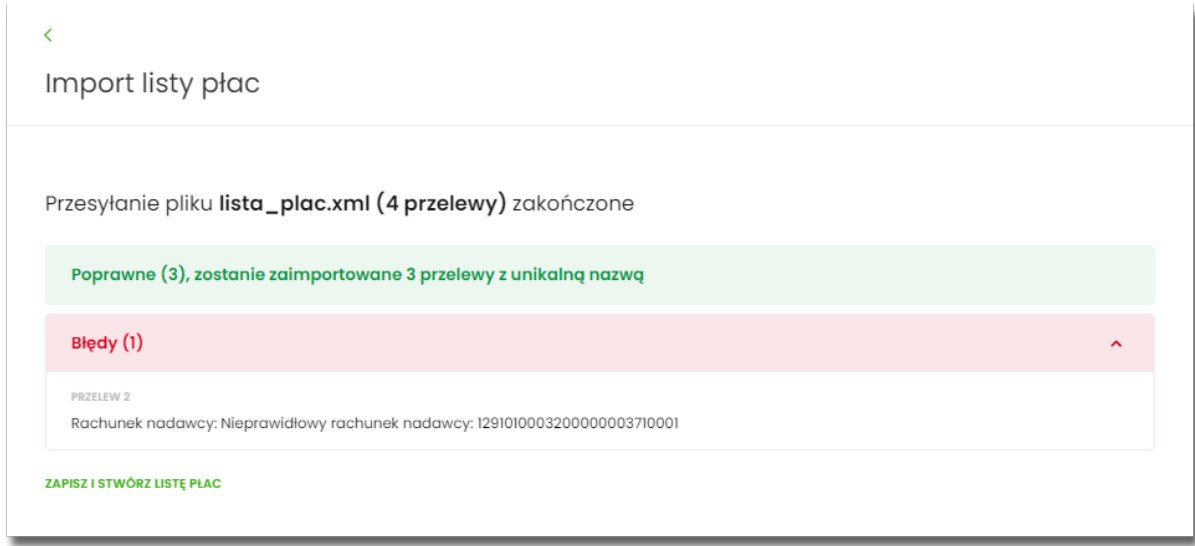

- Poprawne liczba poprawnych przelewów o prawidłowych danych po weryfikacji systemu,
- Błędy liczba błędnych przelewów.

Użytkownik ma możliwość:

• [ZAPISZ I STWÓRZ LISTĘ PŁAC] - spowoduje zapisanie danych oraz utworzenie i dodanie paczki do Listy płac na Liście zleceń. Funkcjonalność tworzenia Listy płac została opisana w miniaplikacji Lista zleceń → Lista płac. Opcja dostępna dla kontekstu firmowego.

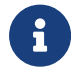

Dalsza obsługa procesu importu jak w przypadku przelewów zwykłych.

## **10.8. Asynchroniczny import przelewów**

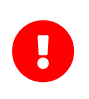

Dostępność asynchronicznego importu przelewów uzależniony jest od przełącznika **Asynchroniczny import przelewów** ( usługa *importTransferAsyncEnabled*), który **domyślnie jest wyłączony**. Przełącznik dostępny jest w systemie BackOffice dla Administratora CUI.

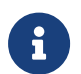

Jeśli **włączony jest import asynchroniczny**, wówczas w systemie nie są dostępne dotychczasowe opcje importów przelewów.

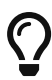

Wszelkie konfiguracje dotyczące uprawnień do akcji, typów przelewów oraz formatów są identyczne i wspólne z importami zwykłymi. Walidacja przelewów oraz proces przetwarzania i realizacji przelewów podlega tym samym regulacjom jak w przypadku importów zwykłych.

W przypadku włączenia obsługi importów asynchronicznych opcja **Import przelewów** dostępna jest z poziomu:

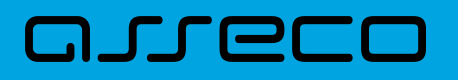

• aplikacji Przelewy w podręcznym menu dodatkowych opcji dla listy przelewów:

lista przelewów - kontekst indywidualny:

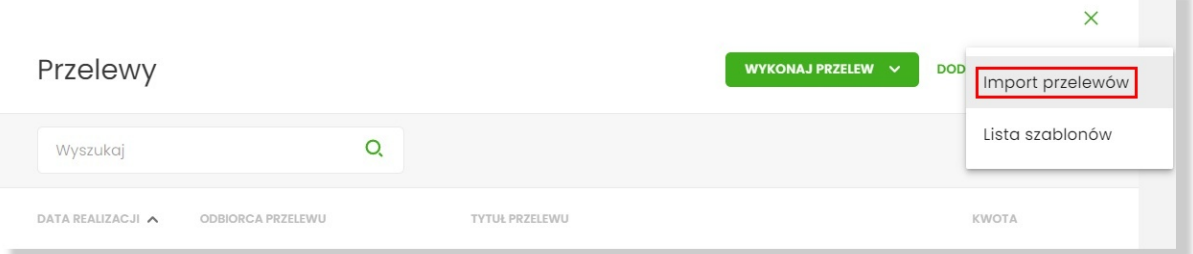

#### lista przelewów - kontekst firmowy:

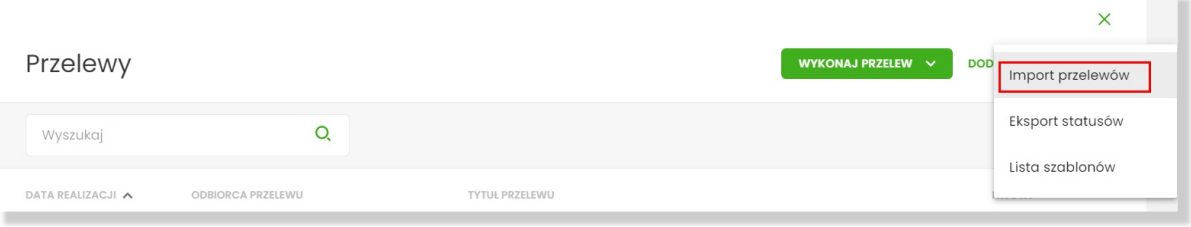

• w koszyku zleceń dla kontekstu indywidualnego:

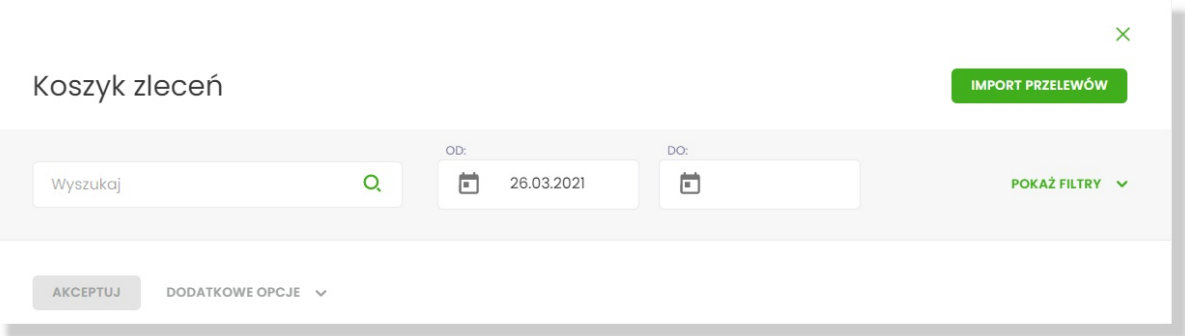

• na liście zleceń dla kontekstu firmowego:

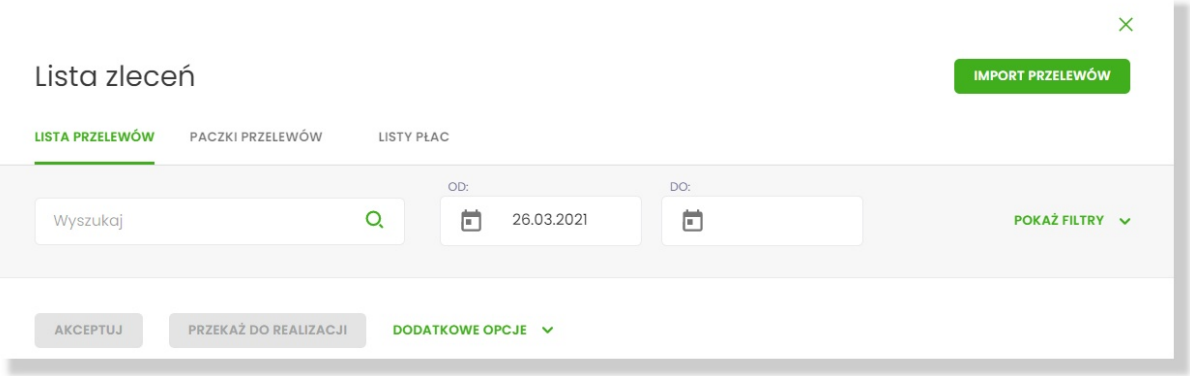

Jeżeli w systemie znajdują się trwające lub oczekujące importy, wówczas na pulpicie w **kaflu aplikacji Przelewy** widoczna jest informacja o importach. Kliknięcie tego obszaru powoduje wyświetlenie listy importów.

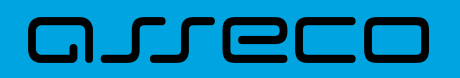

#### Przelewy

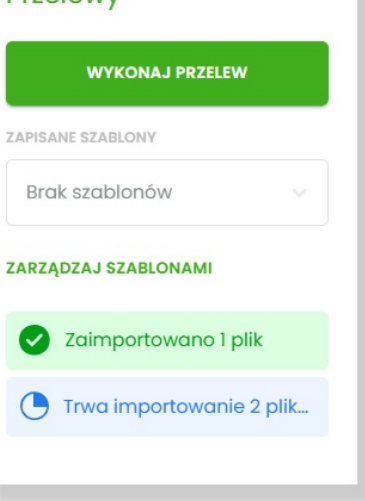

#### **Lista importów asynchronicznych**

Wybranie opcji **Import przelewów** otwiera listę importów.

Główny widok listy importów podzielony jest na obszary. W górnym, opatrzonym etykietą *Importy do zatwierdzenia* znajdują się importy w trakcie przetwarzania oraz importy oczekujące na akcję Użytkownika (gotowe do akceptacji lub odrzucone). Lista w tej sekcji posortowana jest zgodnie z datą wczytania począwszy od najnowszych, przy czym importy w trakcie przetwarzania prezentowane są w pierwszej kolejności.

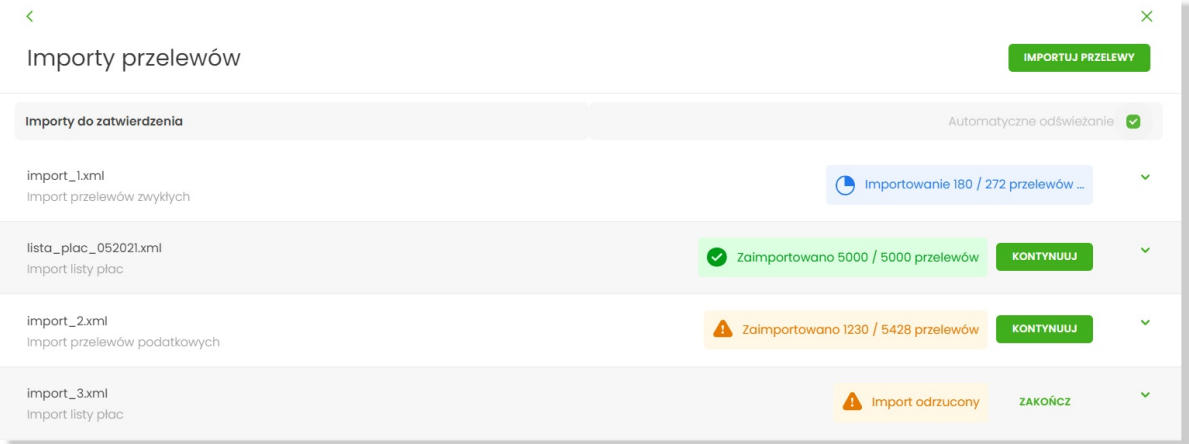

Statusy importów w trakcie przetwarzania prezentowane na liście mogą być cyklicznie odświeżane. Pole wyboru *Automatyczne odświeżanie* jest domyślnie włączone. Dostępne jest tylko podczas trwającego importu asynchronicznego i umieszczone jest nad listą. Wyłączenie opcji zostaje zapamiętane przez czas trwania sesji Użytkownika.

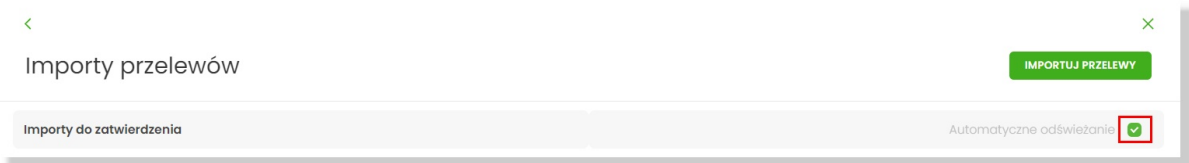

Poniżej prezentowana jest sekcja *Ostatnie zakończone importy* prezentująca zakończone przez Użytkownika

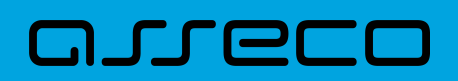

#### importy (anulowane lub zrealizowane).

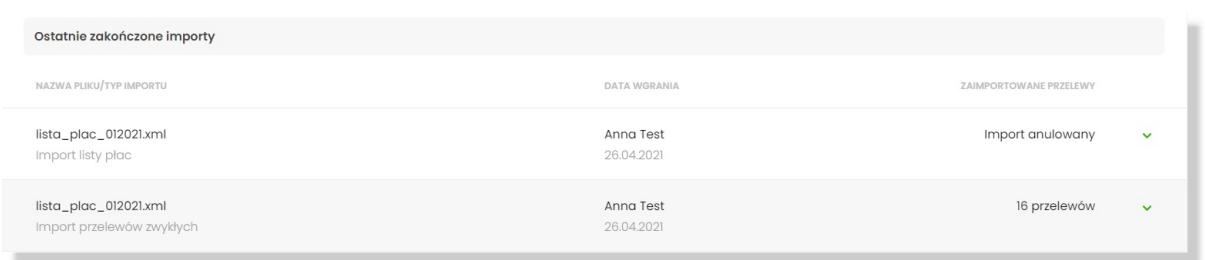

Każda z sekcji zawiera zawiera pięć najnowszych pozycji. W przypadku, gdy dana sekcja listy liczy więcej niż pięć pozycji, wówczas dostępny jest przycisk [Pokaż więcej importów], który pozwala na wyświetlenie pełnej, stronicowanej listy importów zgodnej z sekcją:

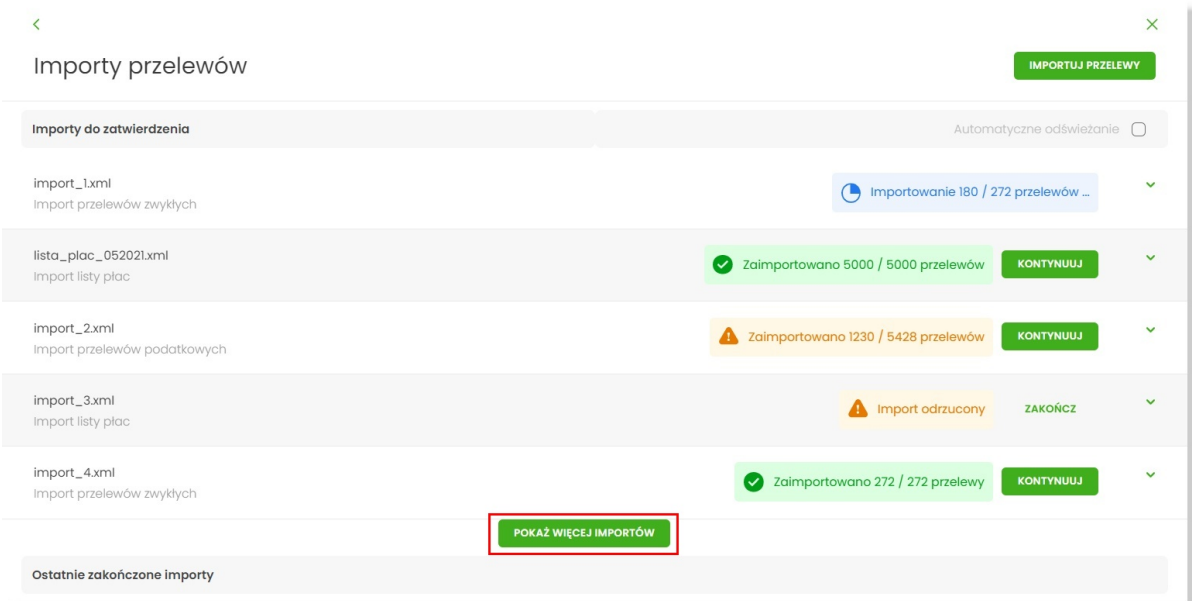

Lista importów może zostać wówczas zawężona wg statusu importu:

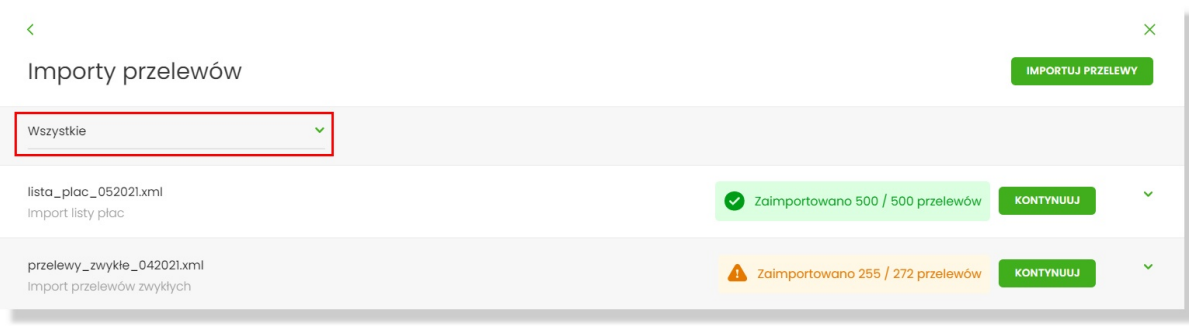

Statusy importów do zatwierdzenia (sekcja górna) :

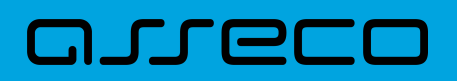

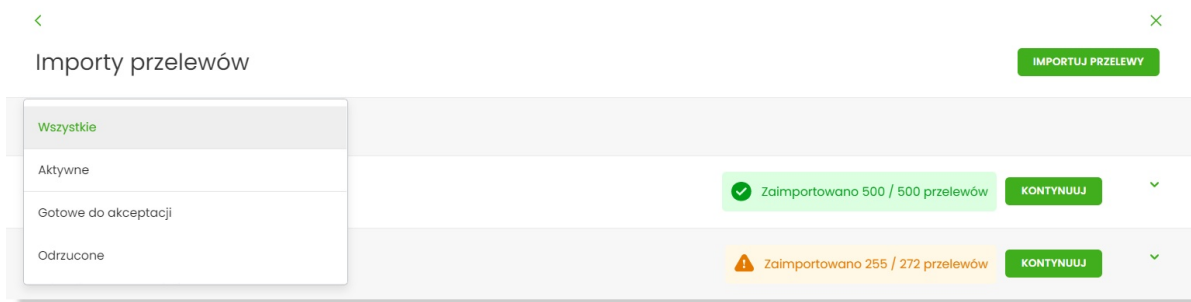

Statusy importów zakończonych (sekcja dolna) :

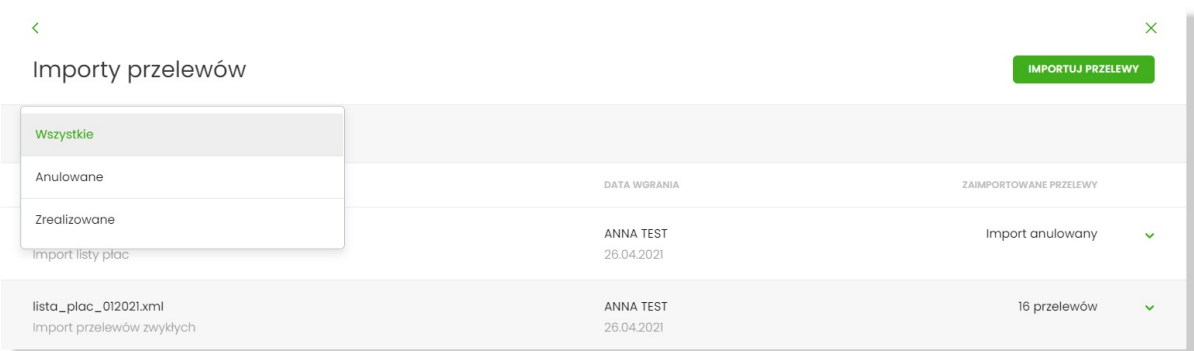

#### **Etapy importu asynchronicznego**

Wybranie opcji **[Importuj przelewy]** umieszczonej nad listą importów otwiera formularz importu, w którym należy wskazać:

- **typ przelewu** *import przelewów zwykłych*, *import przelewów podatku* lub *import listy płac* (dostępny dla kontekstu firmowego w zależności od parametryzacji systemu)
- **plik importu** w odpowiednim formacie zgodnie z informacją o obowiązującym formacie pliku.

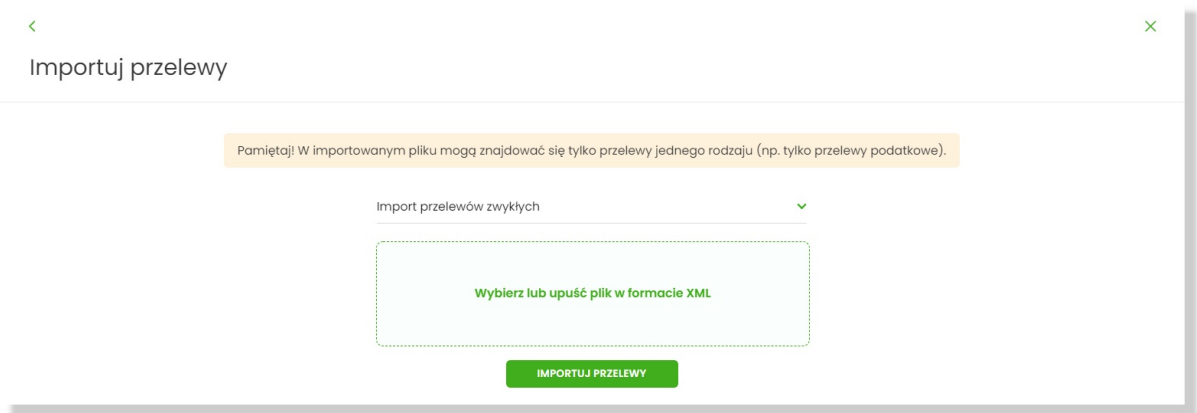

Aby wczytać plik można go przeciągnąć nad wydzielony obszar metoda *drag and drop* lub kliknąć w obszar, zostanie wówczas wyświetlone okno wyboru pliku z lokalizacji w systemie zgodnego z danym systemem operacyjnym.

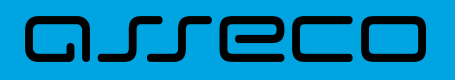

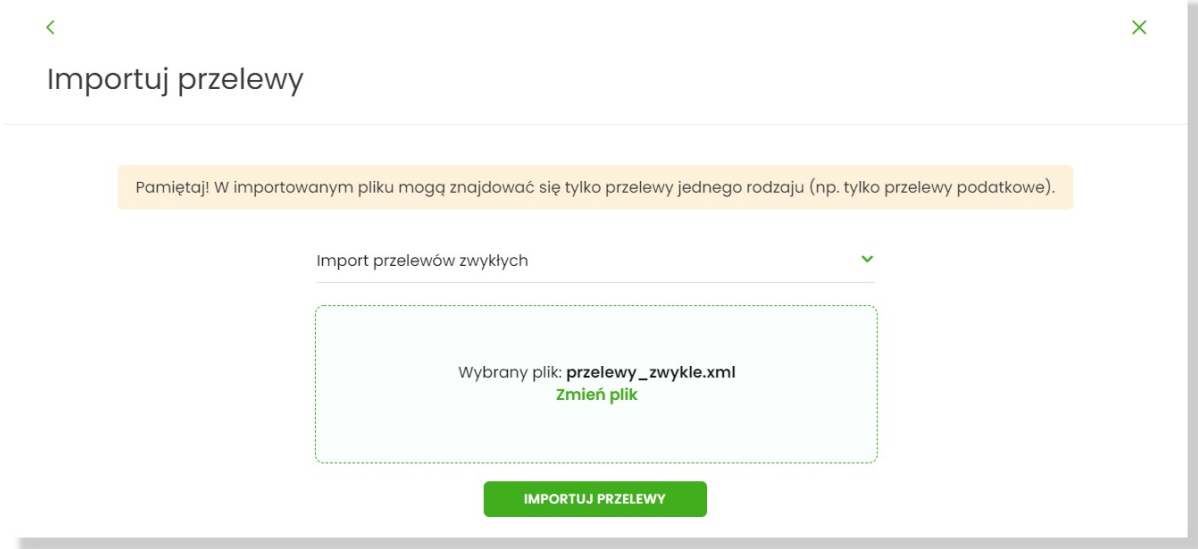

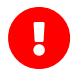

Wymagania dla pliku:

- Maksymalna liczba przelewów w pliku to **25000** (niezależnie od konfiguracji parametr systemowy ASYNC\_IMPORTS\_MAX\_RECORDS - maksymalna liczba rekordów w pliku dla importów asynchronicznych. Domyślna i zalecana wartość to 20000)
- Maksymalny rozmiar wczytywanego pliku importu wynosi **10MB**
- Maksymalna liczba trwających importów wynosi **trzy**. Po jej osiągnięciu próba wczytania kolejnego pliku spowoduje wyświetlenie informacji o ograniczeniu.

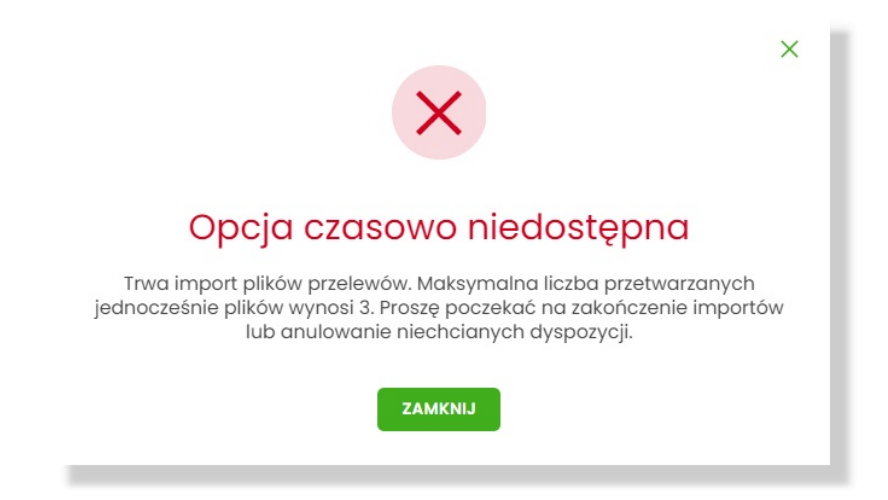

Wybór [Importuj przelewy] skutkuje wczytaniem pliku i **rozpoczęciem asynchronicznego procesu importu**.

*Na tym etapie Użytkownik może opuścić aplikację lub wylogować się z systemu:*

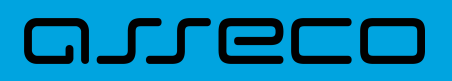

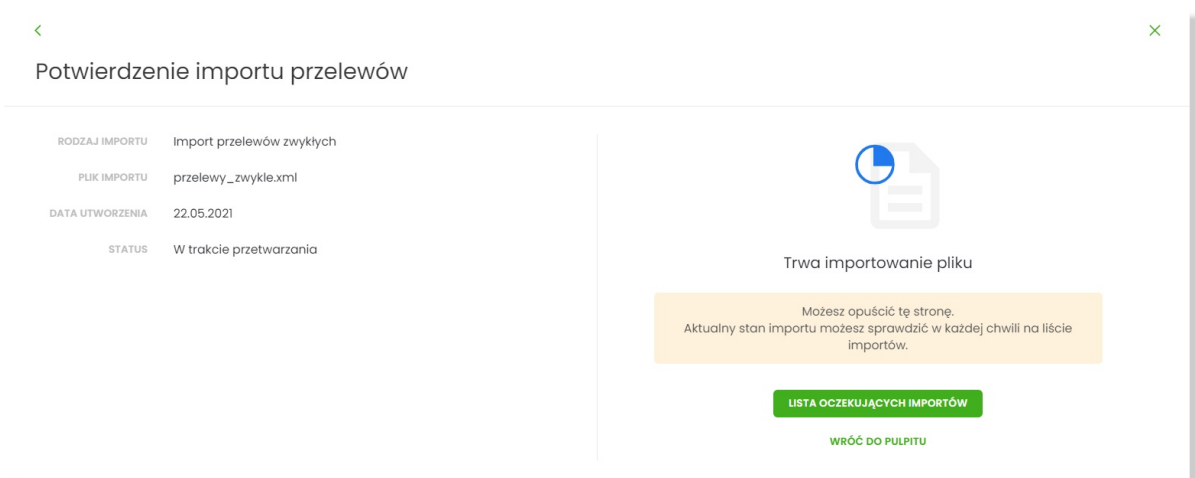

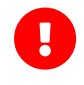

•

•

Po wczytaniu pliku Użytkownik może opuścić aplikację lub wylogować się z systemu, **aktualny stan importu pliku** można sprawdzić na **liście importów** lub na **kaflu Przelewów**

#### **Import pliku odbywa się w dwóch krokach.**

**W pierwszym etapie importu** na liście prezentowana jest informacja **Importowanie przelewów…** informuje o trwającym procesie analizy pliku.

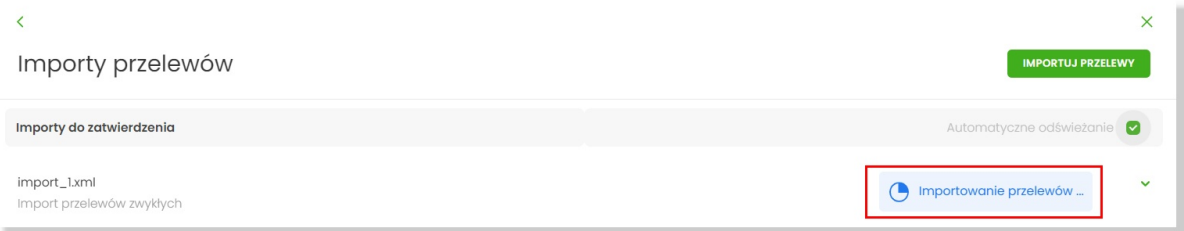

**Po wstępnej analizie danych pliku** opis importu może ulec zmianie na:

**Import odrzucony** - w przypadku, gdy struktura pliku była nieprawidłowa, przekroczono maksymalną liczbę przelewów lub wystąpił inny poważny błąd.

W przypadku odrzucenia importu przez system, Użytkownik, po zapoznaniu się z przyczyną odrzucenia, powinien anulować import.

**Importowanie X/Y przelewów…** - w przypadku, gdy struktura pliku jest prawidłowa informacja o imporcie zostaje rozszerzona o liczbę rekordów w pliku (Y) zaś wartość X informuje o przetworzonych do tej pory przelewach

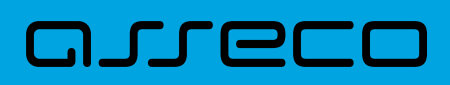

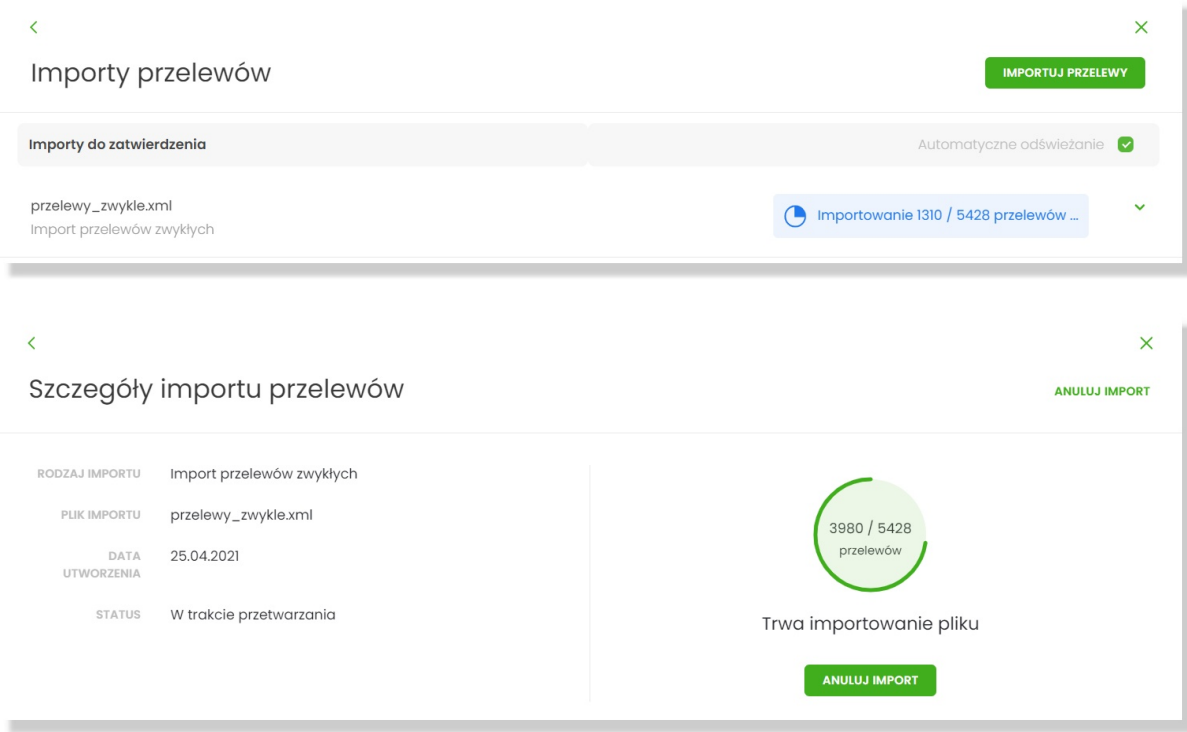

Użytkownik ma możliwość anulowania importu.

•

•

•

**Po zakończeniu importu całego pliku** informacja o pliku ulega doprecyzowaniu.

**Zaimportowano X/Y przelewów**, gdzie X=Y - zaimportowano wszystkie przelewy z pliku i nie stwierdzono błędów,

**Zaimportowano X/Y przelewów**, gdzie X<Y - zweryfikowano wszystkie przelewy z pliku, ale stwierdzono błędy walidacji,

**Import odrzucony** - stwierdzono błąd struktury. Import powinien zostać anulowany przez uzytkownika.

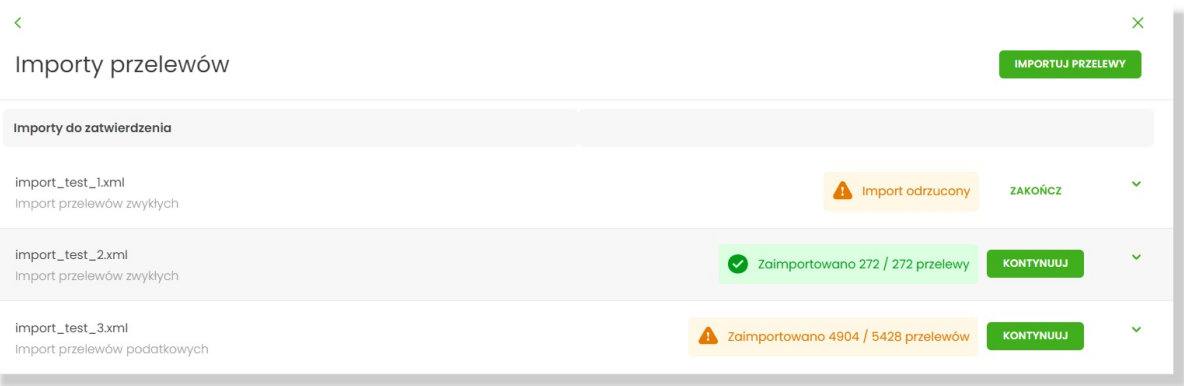

W pierwszych dwóch przypadkach Użytkownik ma do wyboru:

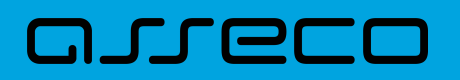

- potwierdzić import i dodać poprawne przelewy do koszyka przelewów/listy zleceń (błędne przelewy zostaną odrzucone)
- lub anulować import

Przed podjęciem decyzji możliwa jest weryfikacja wyniku importu po wybraniu [Kontynuuj] lub [SZCZEGÓŁY] importu.

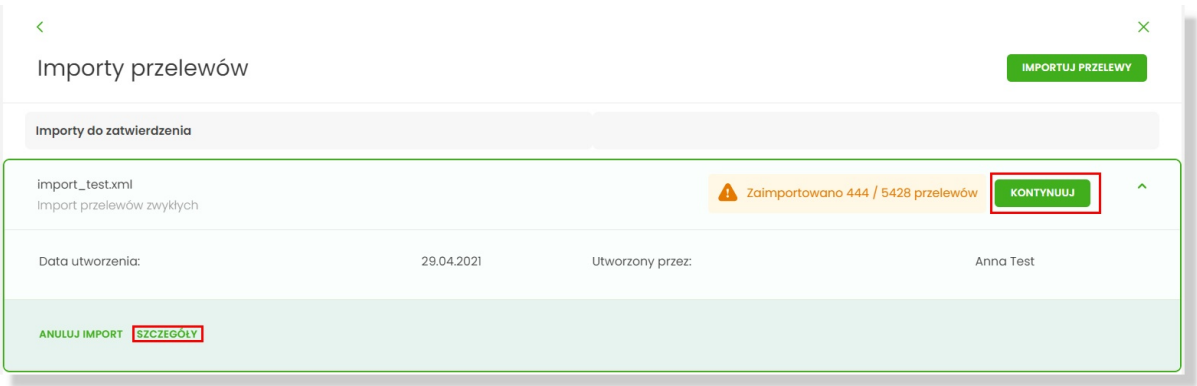

Wynik importu prezentowany jest w postaci list przelewów poprawnych oraz błędnych, na których prezentowane są podstawowe dane przelewu oraz ewentualna informacja o przyczynie odrzucenia.

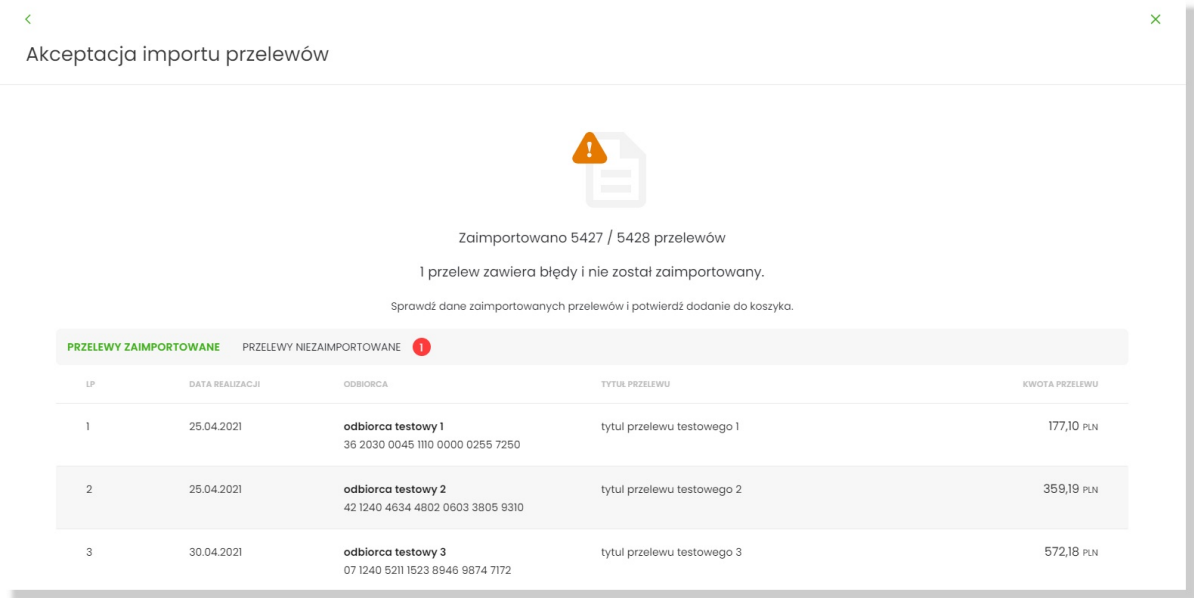

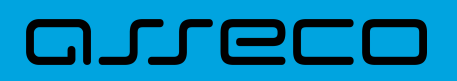

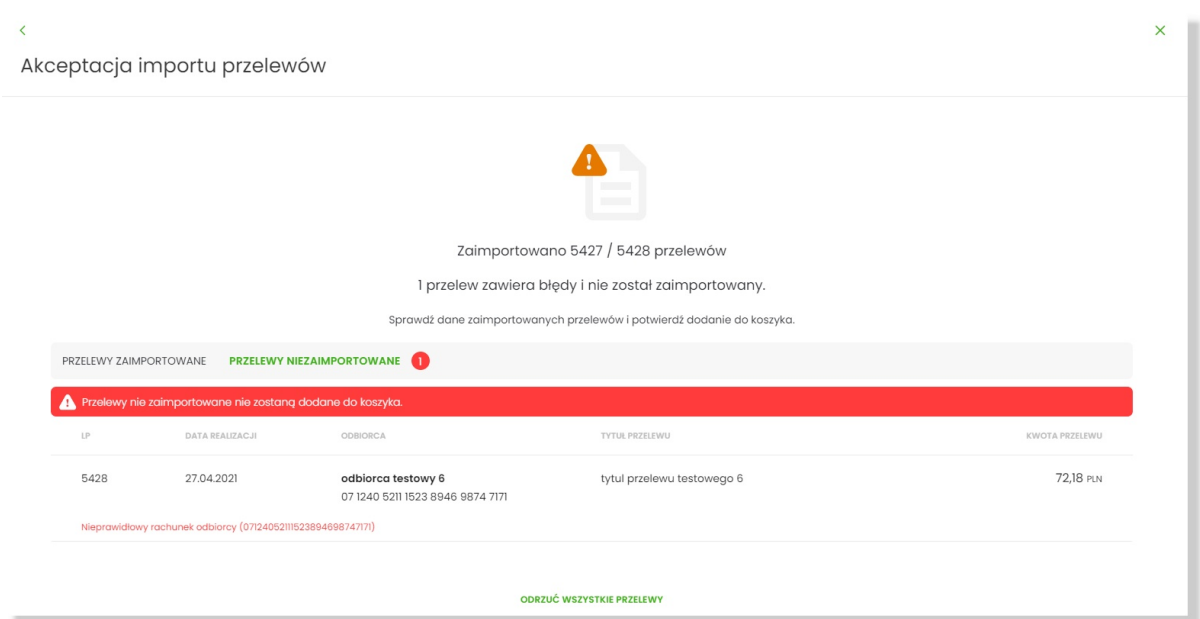

Listy przelewów stronicowane są po dziesięć wierszy na stronie. Na dole prezentowane jest **podsumowanie kwotowe wszystkich poprawnych przelewów** z zaimportowanego pliku.

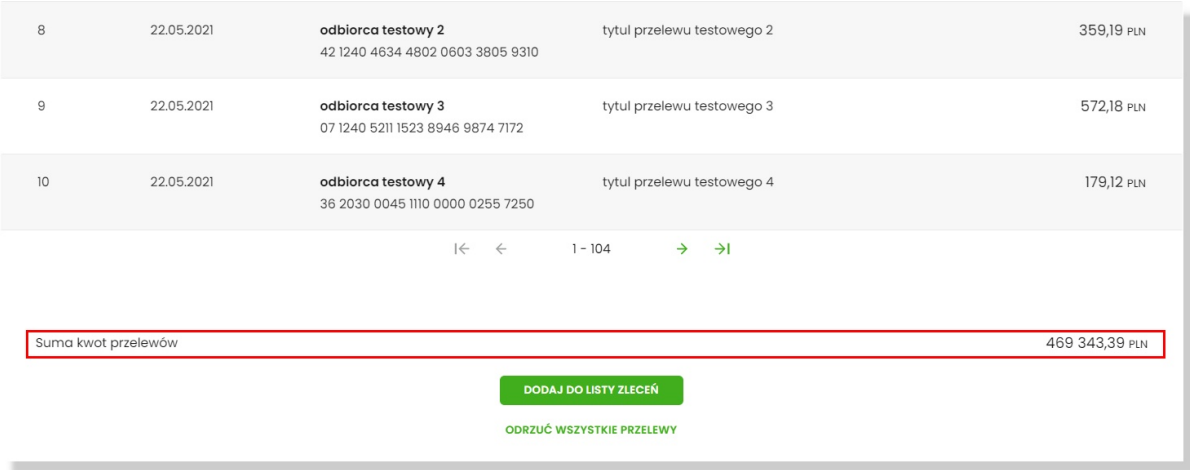

### **Anulowanie importu**

Wybranie [ODRZUĆ WSZYSTKIE PRZELEWY] z poziomu listy przelewów anuluje plik importu, wszystkie przelewy poprawne i błędne zostają odrzucone. Zaprezentowane zostaje potwierdzenie zmiany statusu importu na anulowany:

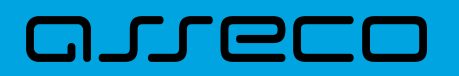

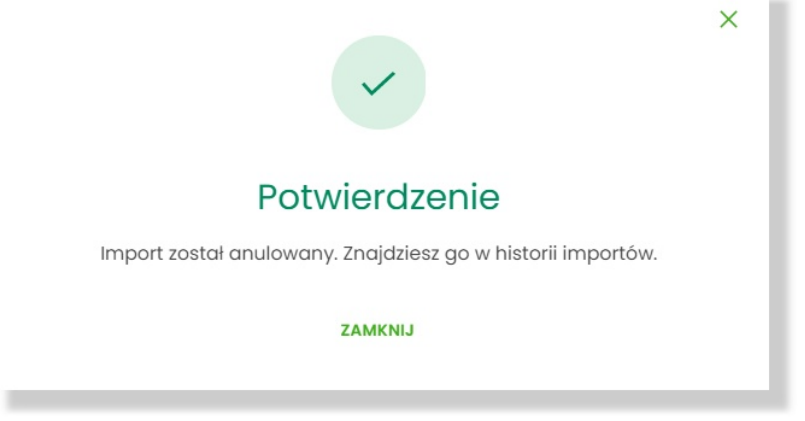

Plik importu zostaje przeniesiony do sekcji *Ostatnie zakończone importy*.

**Anulowanie importu** możliwe jest również na formularzu *Anulowanie importu przelewów*. Opcja [Zakończ] lub [ANULUJ IMPORT] w wierszu danego importu przenosi do ww. formularza.

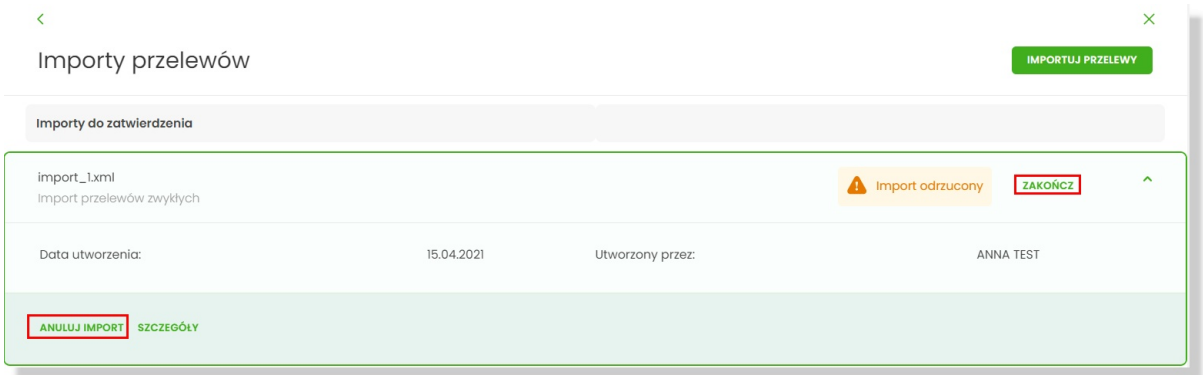

Wybór [POTWIERDŹ ANULOWANIE IMPORTU] anuluje import:

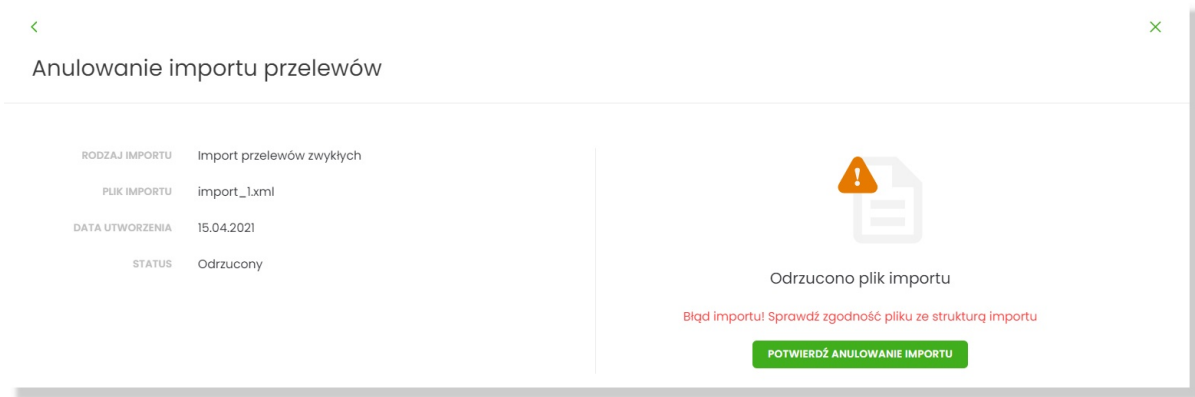

Zostaje zaprezentowane potwierdzenie zmiany statusu importu na anulowany:

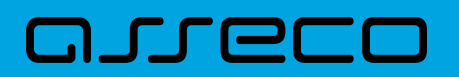

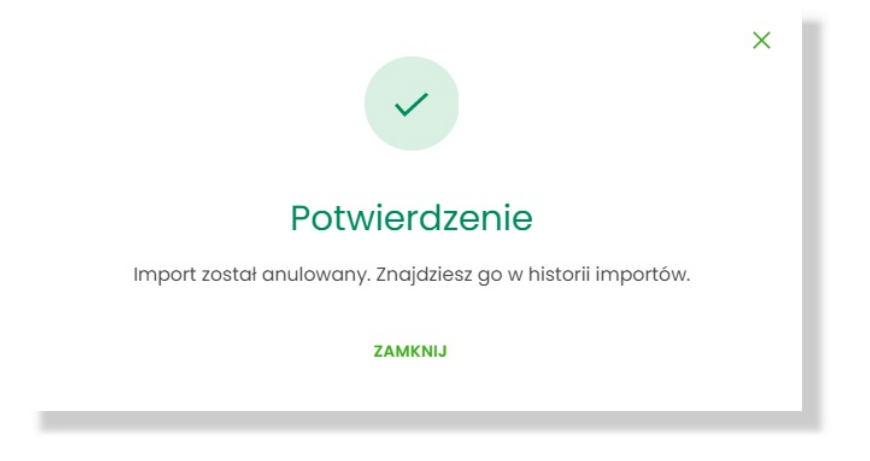

Anulowany import znajduje się na liście importów w sekcji *Ostatnie zakończone importy*.

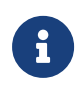

Na każdym etapie przetwarzania pliku Użytkownik ma możliwość anulowania procesu. System nie gwarantuje natychmiastowego zatrzymania przetwarzania, ale na koniec import zostanie anulowany, zaś liczba przetworzonych przelewów może nie odpowiadać stanowi faktycznemu w pliku.

### **Finalizacja importu**

Aby sfinalizować import, po zakończeniu procesu analizy pliku, Użytkownik może dodać przelewy do koszyka przelewów / listy zleceń wybierając opcję [DODAJ DO KOSZYKA] / [DODAJ DO LISTY ZLECEŃ].

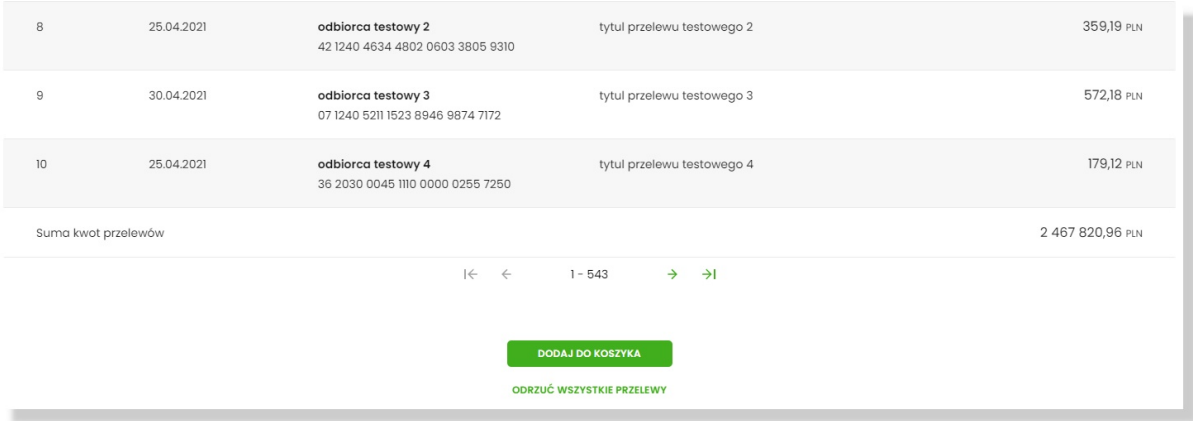

Proces zapisu może potrwać kilkadziesiąt sekund i wymaga pozostania Użytkownika na formularzu. W zależności od konfiguracji systemu może wymagać autoryzacji.

Dla Użytkownika korporacyjnego, w zależności od ustawień, możliwe jest utworzenie paczki z przelewów.

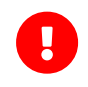

Ograniczenie - Parametr systemowy (TRANSFER\_LIMIT\_FOR\_PACKAGE) określa maksymalną liczbę przelewów w paczce (domyślnie 5000)

W przypadku **importu listy płac**, gdy liczba przelewów w pliku przekracza dopuszczalną liczbę przelewów, próba importu takiego pliku kończy się odrzuceniem importu z poniższą informacją:

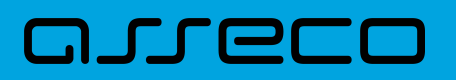

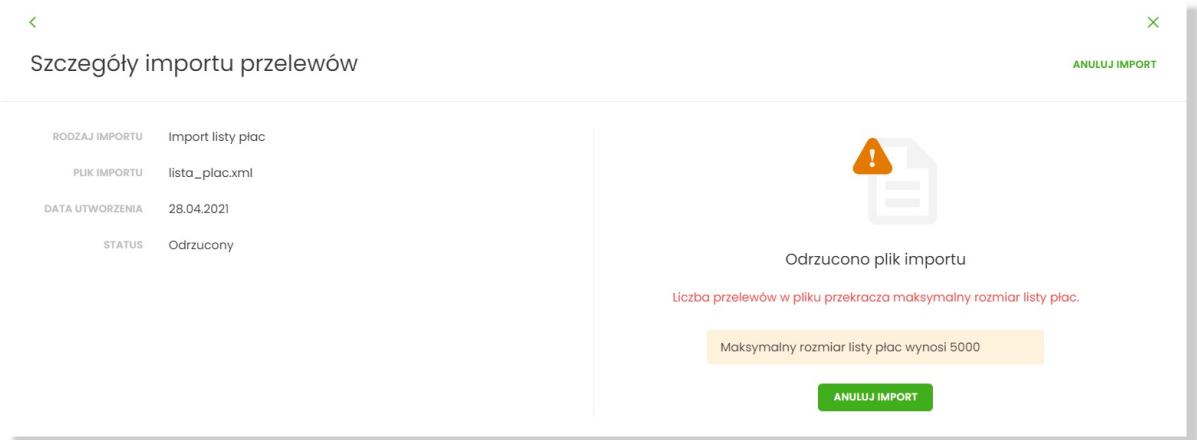

Gdy **liczba przelewów w pliku importu przekracza dopuszczalną liczbę przelewów** prezentowany jest komunikat informacyjny z wartością parametru, przykładowo: **"Maksymalny rozmiar paczki przelewów wynosi 5000"**. Oznacza to brak możliwości dodania paczki przelewów do Listy zleceń. Jednak nadal można dodać przelewy do Listy zleceń za pomocą [Zapisz poprawne].

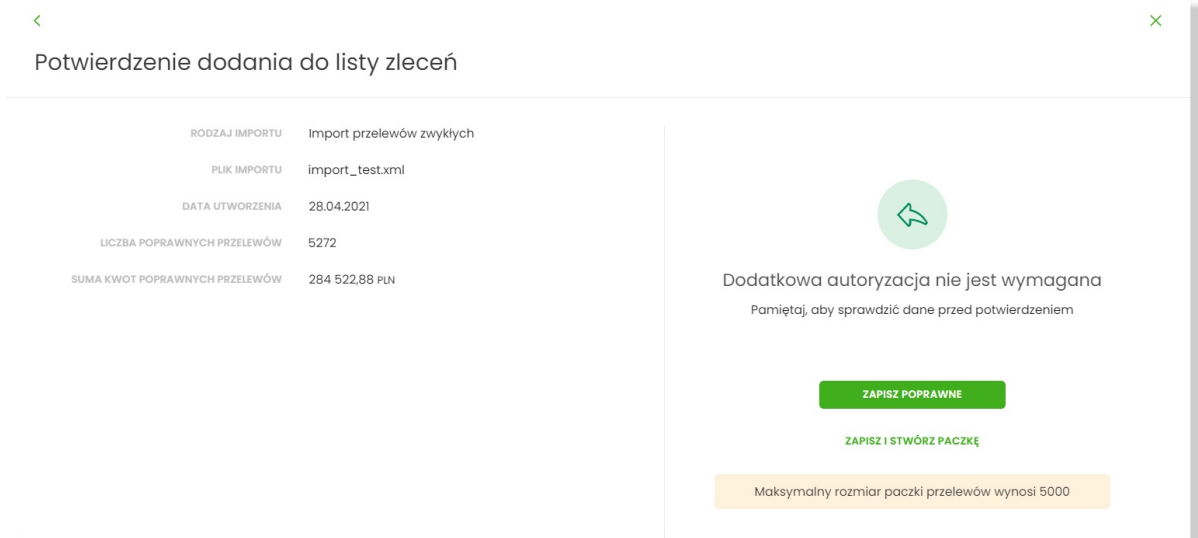

Przy próbie wybrania [ZAPISZ I STWÓRZ PACZKĘ] dodatkowo prezentowany jest komunikat:

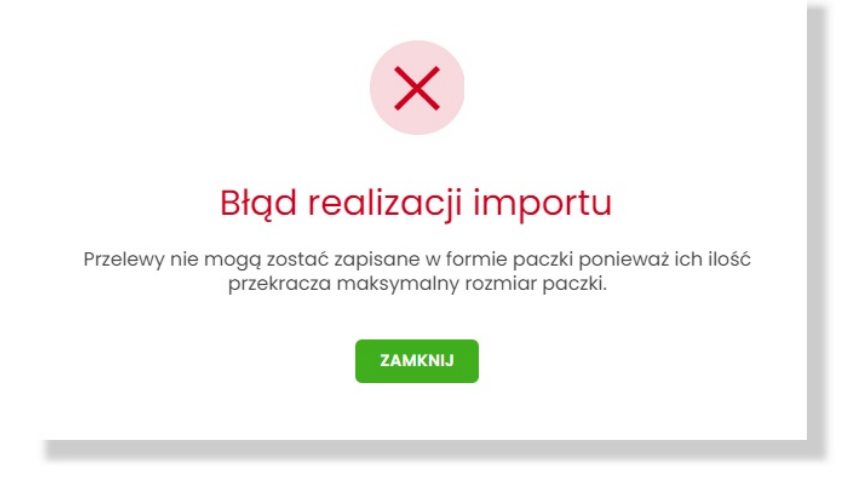

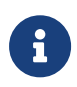

Wszelkie konfiguracje dotyczące uprawnień do akcji, typów przelewów oraz formatów są identyczne i wspólne z importami zwykłymi. Walidacja przelewów oraz proces przetwarzania i realizacji przelewów podlega tym samym regulacjom jak w przypadku importów zwykłych.

#### **Tryb synchroniczny**

W celu przyspieszenia i uproszczenia obsługi importu małych plików wprowadzono możliwość ich przetworzenia synchronicznie. Oznacza to, że wszystkie kroki opisane powyżej są wykonywane bezpośredniu po wczytaniu pliku wymuszając na Użytkowniku konieczność pozostania na formularzu. Po zakończeniu procesu zostanie zaprezentowany wynik importu.

### **Konfiguracja**

Funkcjonalność można dostosować wykorzystując parametry na bazie danych. Są to parametry czysto techniczne i nie są dostępne do edycji w systemie BackOffice.

- ASYNC\_IMPORTS\_MAX\_RECORDS maksymalna liczba rekordów w pliku dla importów asynchronicznych. Domyślna i zalecana wartość to 20000
- ASYNC\_IMPORTS\_ALLOW\_SYNCHRO możliwość przetwarzania synchronicznego dla małych plików. Tak: Y, Nie: N. Domyślna wartość Y
- ASYNC\_IMPORTS\_MAX\_SIZE\_SYNCHRO maksymalny rozmiar pliku który będzie przetwarzany synchronicznie (przy włączonym ASYNC\_IMPORTS\_ALLOW\_SYNCHRO). Wartość wyrażona w KB. Domyślna wartość to 10

## **10.9. Eksport statusów przelewów**

Z poziomu miniaplikacji **Przelewy** w kontekście firmowym Użytkownik ma dostęp do eksportu statusów przelewów - przycisk [DODATKOWE OPCJE] opcja **Eksport statusów**.

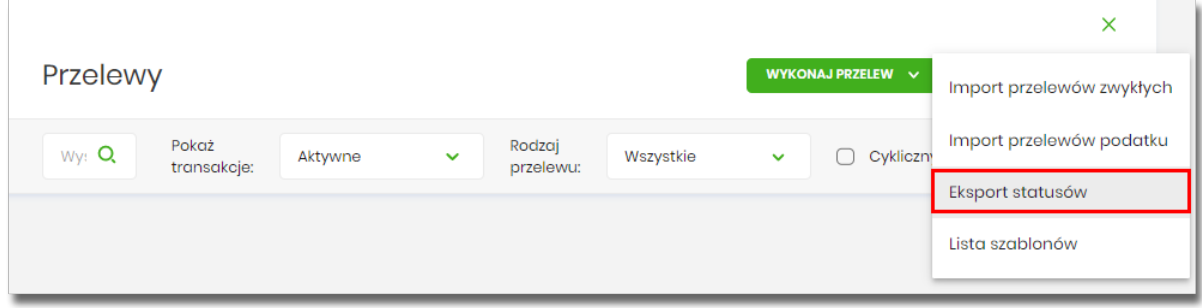

Obsługiwane są następujące formaty:

- XML o określonej, stałej strukturze,
- konfigurowalny format liniowy (tekstowy).

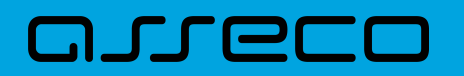

Konfiguracja formatów eksportu statusów przelewów wykonywana jest w opcji *Ustawienia → Ustawienia importu i eksportu*.

Po wybraniu opcji eksportu pojawia się okienko *Eksport statusów przelewów.* Użytkownik ma możliwość określania zakresu danych przeznaczonych do eksportu:

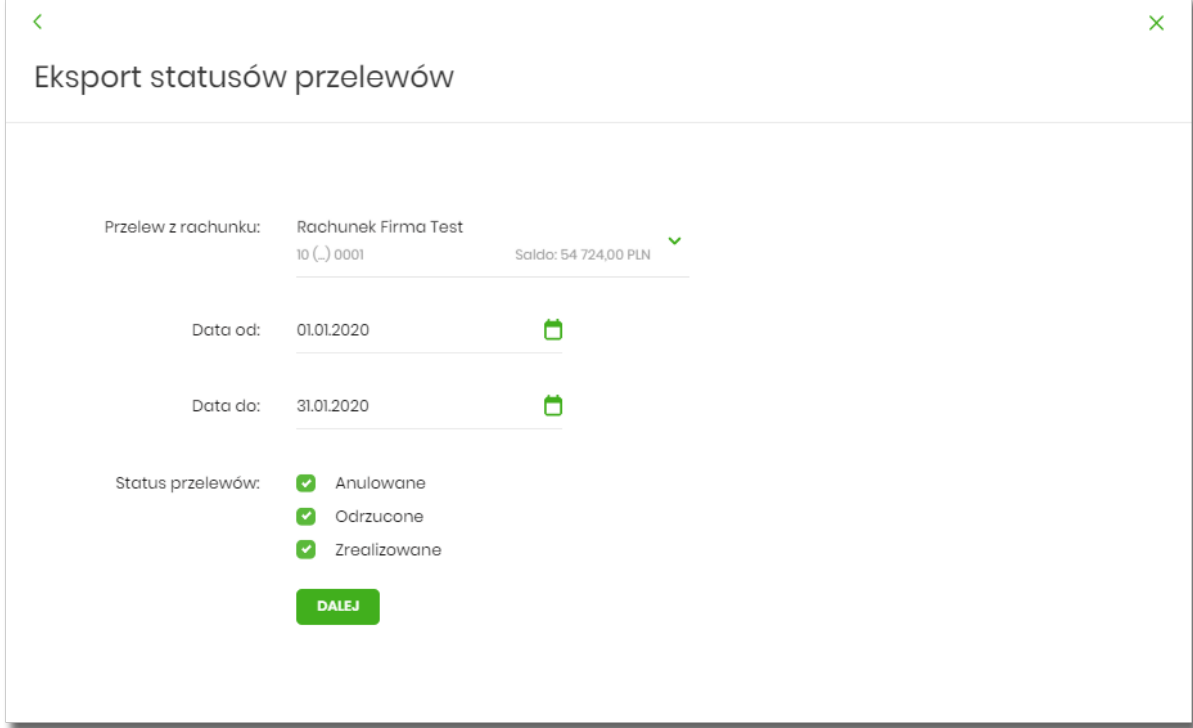

- **Przelew z rachunku** rachunku (lub wielu rachunków),
- **Data od … Data do** okresu dat,
- **Status przelewów** następujących statusów przelewów:
	- Anulowane,
	- Odrzucone,
	- Zrealizowane.

Użycie przycisku [DALEJ] uruchamia proces eksportu i generuje plik w określonym formacie.

**W przypadku pracy w kontekście klienta indywidulanego** eksport statusów przelewów nie jest dostępny.

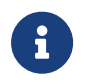

Szczegółowy opis struktur plików eksportu statusów przelewów znajduje się w odrębnej dokumentacji importu/eksportu danych w systemie Asseco EBP.

# **10.10. Przelewy transgraniczne (system transakcyjny DefBank)**

Użytkownik systemu Asseco EBP, ma możliwość zlecenia następujących rodzajów płatności transgranicznych:

- Przelew własny transgraniczny,
- Przelew walutowy transgraniczny.

Tworzenie wymienionych płatności jest identyczne, jak tworzenie danego typu przelewu. Przelewy transgraniczne automatycznie zostaną rozpoznane przez system Asseco EBP w przypadku, gdy:

- przelew na rachunek własny zostanie wykonany w różnych walutach,
- przelew walutowy, jeśli waluta NRB nadawcy i waluta przelewu są różne.

Dla przelewu transgranicznego na drugim kroku, po rozwinięciu opcji **Pokaż dodatkowe informacje,** system wyświetli uzupełniające dane:

• Szacunkowy kurs przewalutowania,

oraz poniżej:

- Link **REGULAMIN KOSZTÓW PRZEWALUTOWANIA** po naciśnięciu którego, Użytkownik zostaje przekierowany na stronę z informacją o regulaminie kosztów przewalutowania,
- Checkobox *Zgadzam się na przewalutowanie środków po kursie obowiązującym w momencie wykonania dyspozycji w banku oraz zapoznałem/am się z regulaminem banku –* potwierdzający zgodę na przewalutowanie środków oraz zapoznanie się Użytkownika z regulaminem,
- Komunikat: *Wymagana akceptacja regulaminu Banku.*

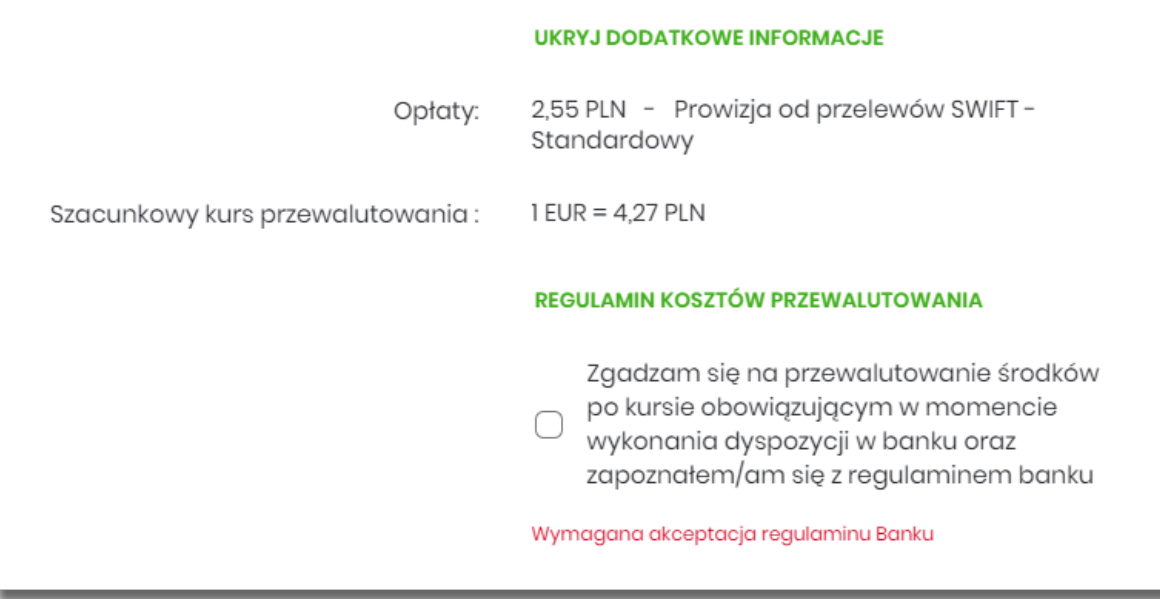

Wyżej wymienione informacje są widoczne dla Użytkownika, w następujących opcjach:

- Lista zleceń, podczas wykonywania akcji:
	- edycji przelewu,

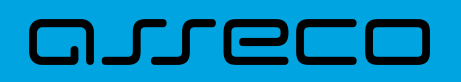

- ponowienia przelewu,
- Koszyk zleceń, podczas wykonywania akcji:
	- edycji przelewu,
	- kopiowania przelewu.

W przypadku, gdy w systemie Asseco BackOffice w opcji *System → Parametry → Dane Banku*, nie zostały wprowadzone wartości dla parametrów:

- Płatności transgraniczne komunikat PL,
- Płatności transgraniczne komunikat EN,
- Płatności transgraniczne (link PL),
- Płatności transgraniczne (link EN),
- Płatności transgraniczne dla firm (link PL),
- Płatności transgraniczne dla firm (link EN)

wówczas na formularzu przelewu system Asseco EBP:

- nie będzie prezentował linku do regulaminu,
- zaprezentuje checkbox *Zgadzam się na przewalutowanie środków po kursie obowiązującym w momencie wykonania dyspozycji w bank*u - potwierdzający zgodę na przewalutowanie środków,
- zaprezentuje komunikat: *Wymagana akceptacja oświadczenia.*

#### **UKRYJ DODATKOWE INFORMACJE**

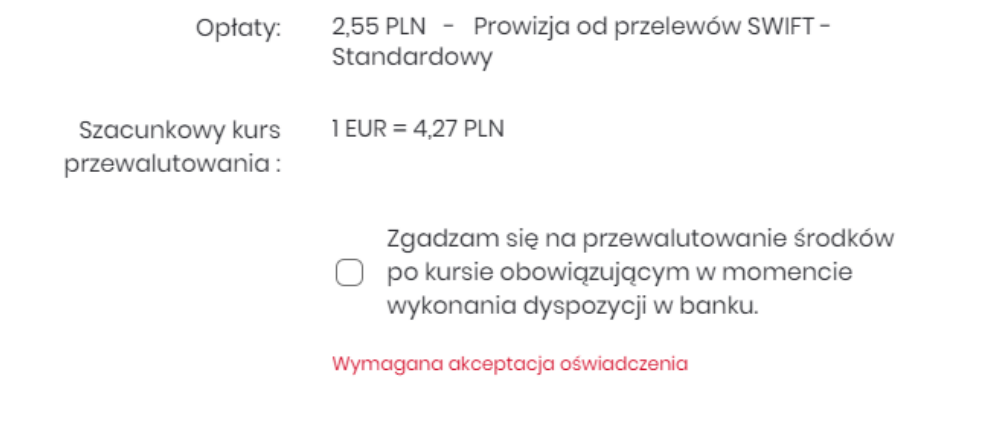

## **10.10.1. Przelew własny transgraniczny**

W przypadku realizacji przelewu własnego pomiędzy rachunkami w różnych walutach, po rozwinięciu opcji **Pokaż dodatkowe informacje**, system zaprezentuje następujące informacje:

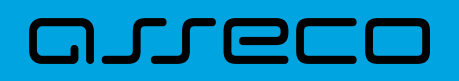

- Szacunkowy kurs przewalutowania, w następujący sposób, np.:
	- przelew z EUR na CHF: *1 EUR = x CHF*
	- przelew z EUR na PLN: *1 EUR = x PLN*
	- przelew z PLN na EUR: *1 EUR = x PLN*

oraz poniżej:

- Link **REGULAMIN KOSZTÓW PRZEWALUTOWANIA** po naciśnięciu którego, Użytkownik zostaje przekierowany na stronę z informacją o regulaminie kosztów przewalutowania,
- Checkobox *Zgadzam się na przewalutowanie środków po kursie obowiązującym w momencie wykonania dyspozycji w banku oraz zapoznałem/am się z regulaminem banku –* potwierdzający zgodę na przewalutowanie środków oraz zapoznanie się Użytkownika z regulaminem,
- Komunikat: *Wymagana akceptacja regulaminu Banku.*

W przypadku realizacji przelewu własnego pomiędzy rachunkami o tej samej walucie, system nie będzie prezentował w/w informacji.

### **10.10.2. Przelew walutowy transgraniczny**

W przypadku realizacji przelewu walutowego w walucie innej niż waluta rachunku, system na formularzu drugiego kroku realizacji przelewu, po rozwinięciu opcji **Pokaż dodatkowe informacje**, zaprezentuje następujące informacje:

- Szacunkowy kurs przewalutowania w następujący sposób, np.:
	- przelew z EUR w CHF: *1 EUR = x CHF*
	- przelew z PLN w EUR: *1 EUR = x PLN*

oraz poniżej:

- Link **REGULAMIN KOSZTÓW PRZEWALUTOWANIA** po naciśnięciu którego, Użytkownik zostaje przekierowany na stronę z informacją o regulaminie kosztów przewalutowania,
- Checkobox *Zgadzam się na przewalutowanie środków po kursie obowiązującym w momencie wykonania dyspozycji w banku oraz zapoznałem/am się z regulaminem banku –* potwierdzający zgodę na przewalutowanie środków oraz zapoznanie się Użytkownika z regulaminem,
- Komunikat: *Wymagana akceptacja regulaminu Banku.*

W przypadku realizacji przelewu walutowego z rachunku o tej samej walucie, co waluta przelewu, system nie będzie prezentował w/w informacji.

## **10.11. Szybkie płatności Paybynet**

Użytkownik systemu Asseco EBP ma możliwość wysłania szybkiej płatności internetowej z wykorzystaniem systemu Paybynet oferowanego przez Krajową Izbę Rozliczeniową S.A. Wykonanie szybkiej płatności wiąże się z przekierowaniem klienta ze strony partnera do odpowiedniej opcji w systemie Asseco EBP. Usługa szybkiej płatności polega na natychmiastowym przekazaniu informacji o przelewie z banku zleceniodawcy do beneficjenta. W ramach dyspozycji przelewu związanego z płatnością internetową tworzony jest nowy przelew krajowy, wypełniony automatycznie danymi płatności przekazanymi przez KIR S.A. Rachunkiem uznawanym jest rachunek sprzedawcy (sklepu internetowego). Dla jednej płatności internetowej zlecane są przez system Asseco EBP:

- tylko jeden przelew powiązany z tą transakcją, jeżeli w danych płatności nie została podana Prowizja dla KIR,
- dwa przelewy powiązane z transakcją (w zależności, gdzie Sprzedawca posiada rachunek: przelew Elixir, wewnątrzgrupowy lub wewnętrzny dla transakcji oraz zawsze wewnętrzny dla przelewu Prowizji dla KIR), jeżeli w danych płatności została podana wartość Prowizji dla KIR.

Po dokonaniu zakupu w Internecie Użytkownik kierowany jest na standardowy formularz **Logowanie**.

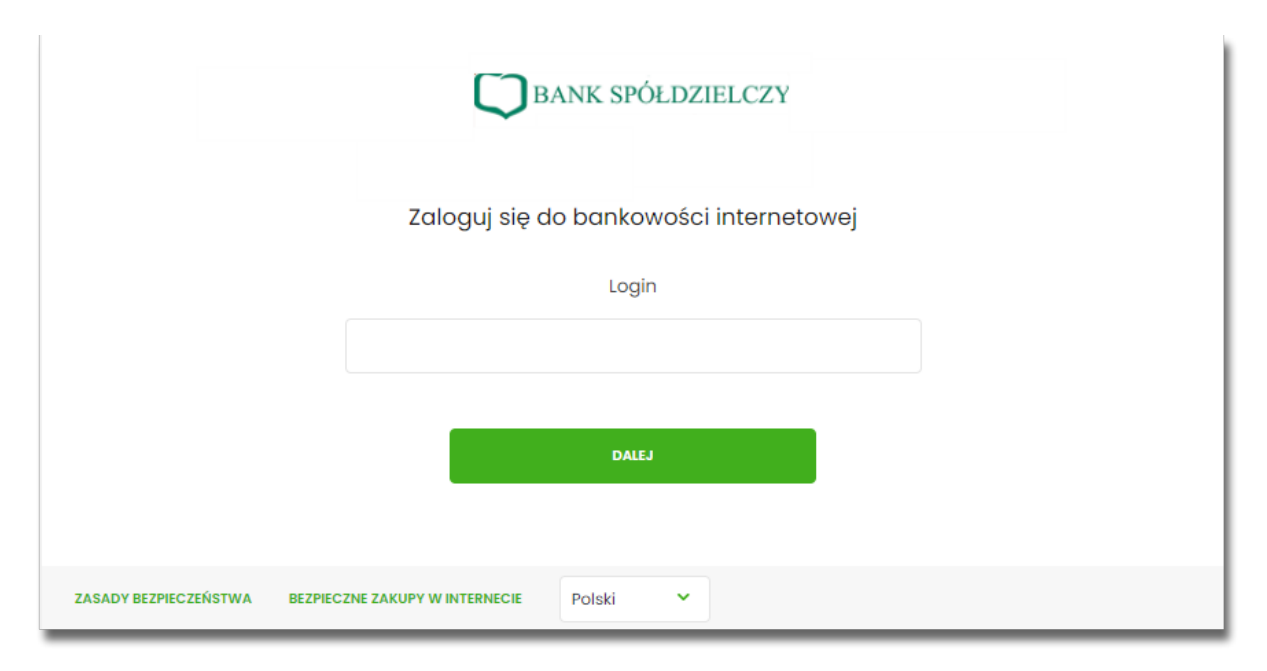

W procesie składania szybkiej płatności Paybynet, po zalogowaniu (podaniu danych uwierzytelniających) do aplikacji Asseco EBP weryfikowany jest status Użytkownika w kontekście akceptacji i jeśli dane Użytkownika są zmieniane lub weryfikowane (przez operatora modułu BackOffice) wówczas dalsza praca z systemem nie jest możliwa, a Użytkownik otrzymują odpowiedni komunikat.

Po pozytywnej autentykacji Użytkownika, system prezentuje formularz **Szybka płatność**, gdzie możliwa jest zmiana kontekstu za pomocą pola **Wybierz kontekst**, z listą dostępnych kontekstów Użytkownika.

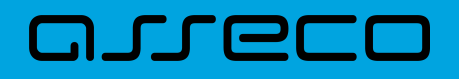

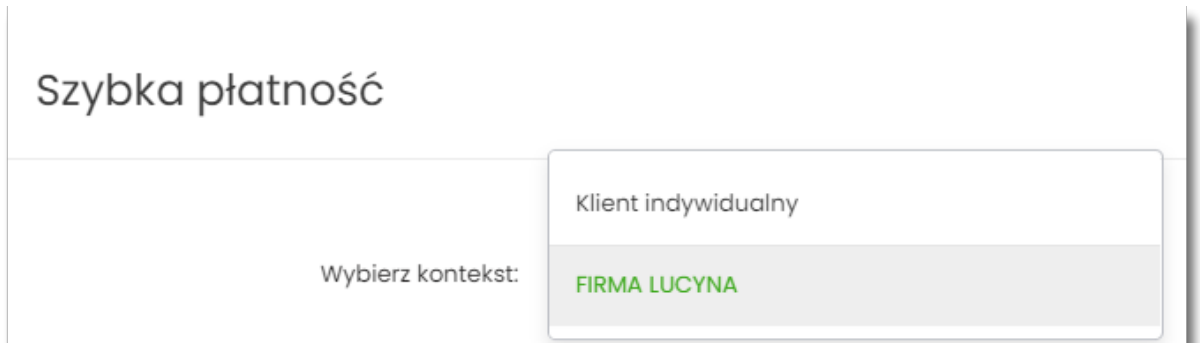

Użytkownik ma możliwość wyboru kontekstu w którym zrealizuje dyspozycję szybkiej płatności.

Następnie Użytkownik wybiera rachunek z którego ma zostać wykonana płatność. W polu zostanie podstawiany rachunek jeśli Użytkownika ustawił rachunek domyślny (w opcji *Ustawienia → Rachunek domyślny*), który można zmienić, w zakresie dostępnych dostępnych rachunków dla Użytkownika (prezentowanych na liscie). W polu **Z rachunku** system prezentuje dodatkowe informacje:

- nazwę i numer rachunku,
- saldo rachunku wraz z walutą.

Na liście rachunków dostępne są rachunki w walucie PLN, udostępnione dla kontekstu, który Użytkownik wcześniej wybrał.

W przypadku wyboru przez Użytkownika rachunku dla którego kwota dostępnych środków jest niewystarczająca na wykonanie płatności, wówczas przy próbie realizacji takiej płatności system zaprezentuje komunikat:

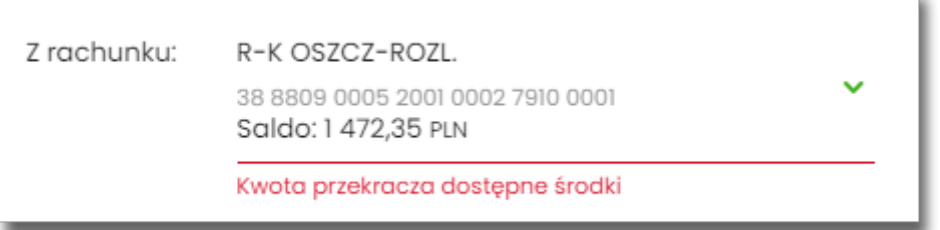

W przypadku, gdy kwota płatności jest większa niż kwota limitu dziennego/jednorazowego dla umowy/Użytkownika, po wybraniu przycisku [DALEJ] pod numerem rachunku prezentowany jest stosowny komunikat, uniemożliwiając tym samym wykonanie płatności z tego rachunku.

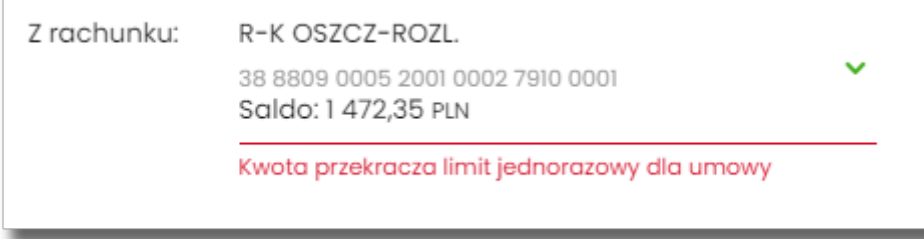

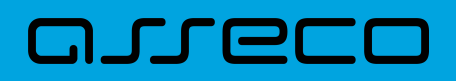

Formularz **Szybka płatność** uzupełniony jest automatycznie danymi Sprzedawcy oraz danymi transakcji.

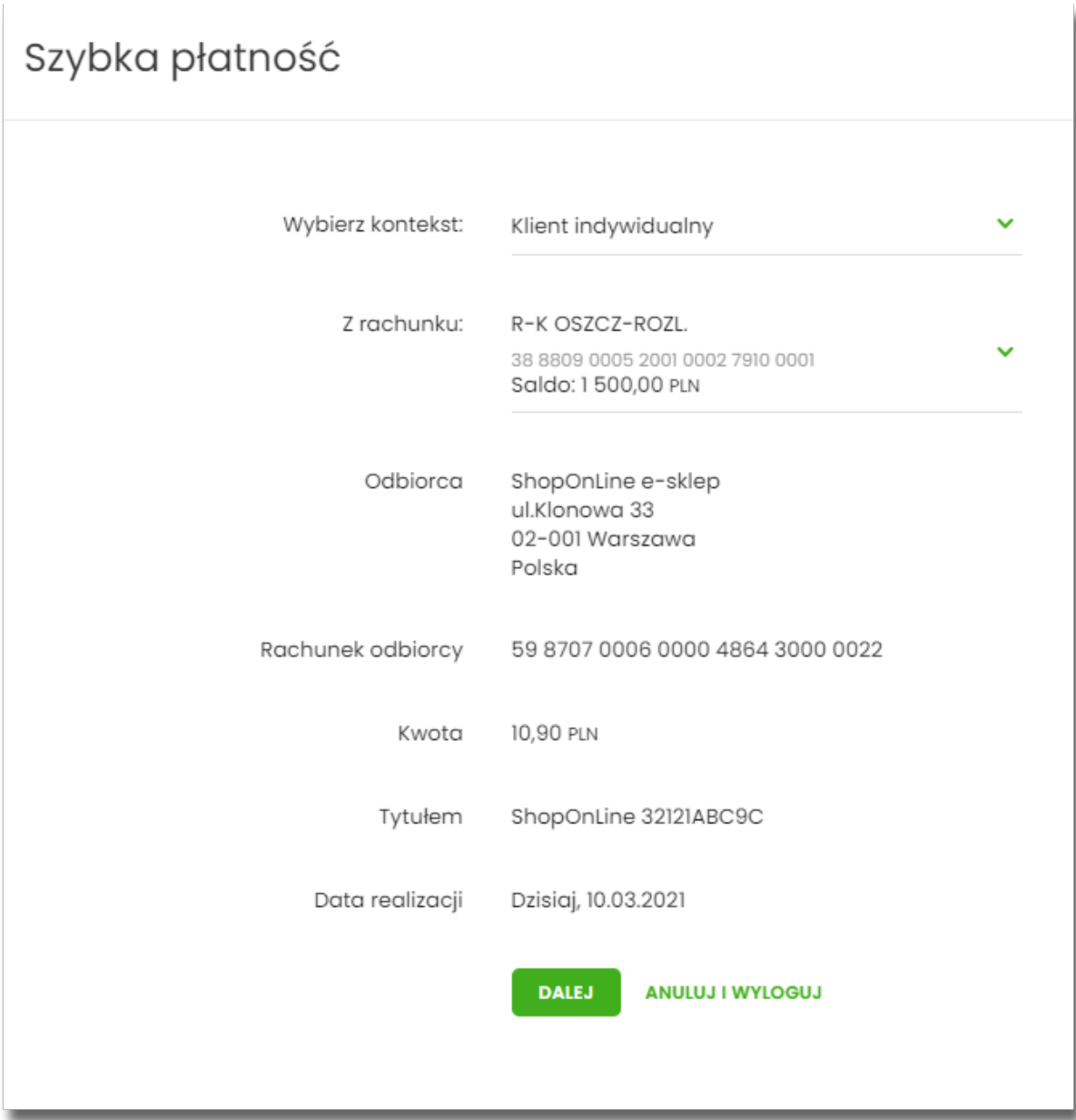

Na formularzu **Szybka płatność** realizowanej przez pośrednika Paybynet prezentowane są następujące dane:

- **Wybierz kontekst** pole służy do wyboru kontekstu.
- **Z rachunku** pole zawierające listę rachunków Użytkownika, do obciążenia płatnością,
- **Odbiorca** nazwa i adres odbiorcy przelewu (pole zablokowane do edycji),
- **Rachunek odbiorcy** numer rachunku odbiorcy, nazwa banku odbiorcy (pole zablokowane do edycji),
- **Kwota** kwota przelewu wraz z walutą (pole zablokowane do edycji),
- **Tytułem** tytuł przelewu (pole zablokowane do edycji),
- **Data realizacji** data płatności (pole zablokowane do edycji),

Na formularzu SZYBKA PŁATNOŚĆ dostępna jest rozwijana opcja [POKAŻ DODATKOWE INFORMACJE], w której

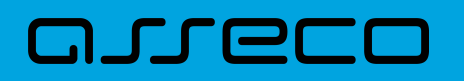

system prezentuje dodatkowe informacje:

- **Data dostarczenia** przewidywana data dostarczenia przelewu,
- **Opłaty** informacje o przewidywanych kosztach przelewu.

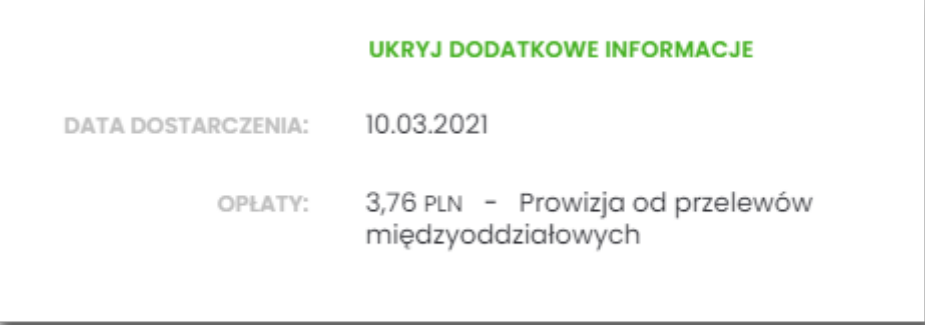

Wybranie linku **Ukryj dodatkowe informacje** umożliwia ukrycie dodatkowych informacji.

W dolnej części formularza **Szybka płatność**, dostępne są akcje:

- [DALEJ] przejście do drugiego kroku autoryzacji dyspozycji szybkiej płatności,
- [ANULUJ I WYLOGUJ] anulowanie dyspozycji szybkiej płatności i wylogowanie z systemu.

W przypadku wyboru opcji [DALEJ], system przechodzi do drugiego kroku autoryzacji szybkiej płatności.

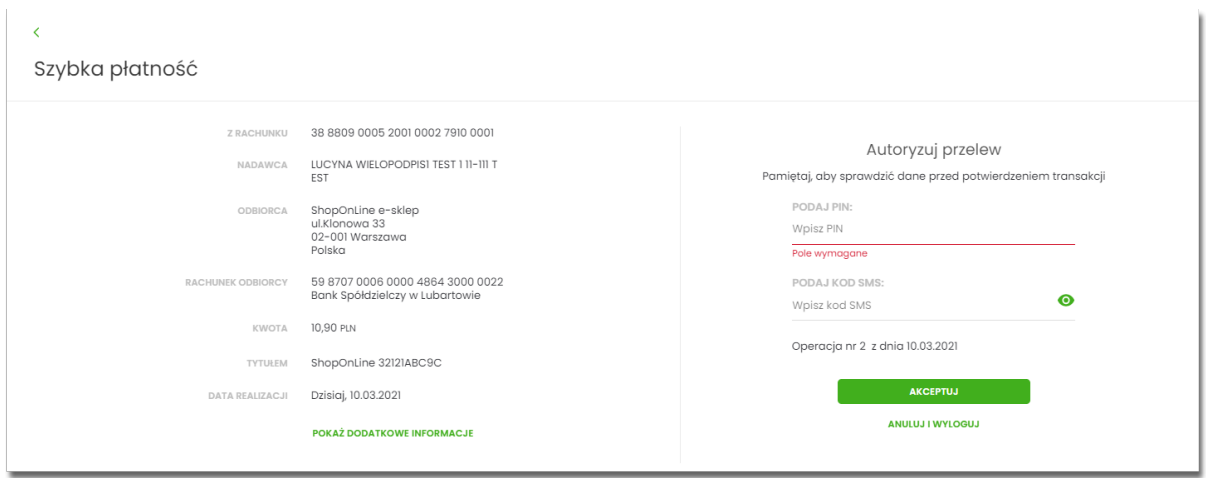

Po poprawnej autoryzacji transakcji przez Użytkownika, za pomocą dostępnej metody autoryzacji, system przekaże przelew do realizacji oraz zaprezentuje Użytkownikowi następujący komunikat:

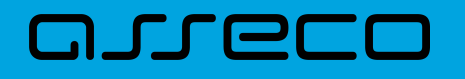

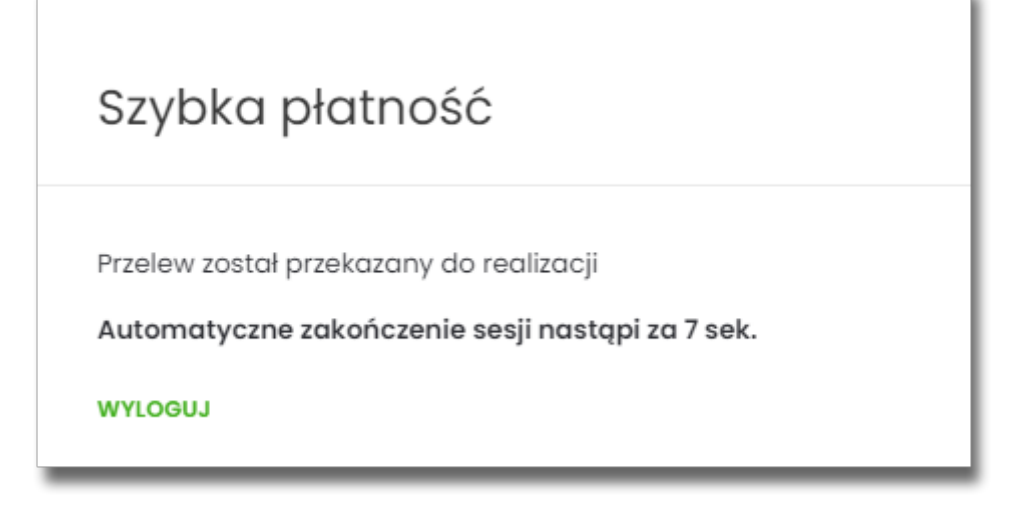

Na formatce dostępny jest wyłącznie przycisk [WYLOGUJ], wybranie którego spowoduje przejście na stronę wylogowania z systemu. Jeżeli Użytkownik nie wybierze przycisku [WYLOGUJ], po upływie 10 - ciu sekund zostanie automatycznie wylogowany.

Zakończone sukcesem płatności można przeglądać na liście przelewów.

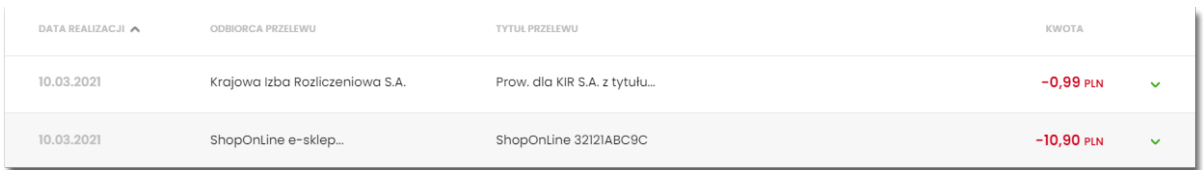

W przypadku gdy Użytkownik zamiast przycisku [AKCEPTUJ] wybierz opcję [ANULUJ I WYLOGUJ] system zaprezentuje następujący formularz:

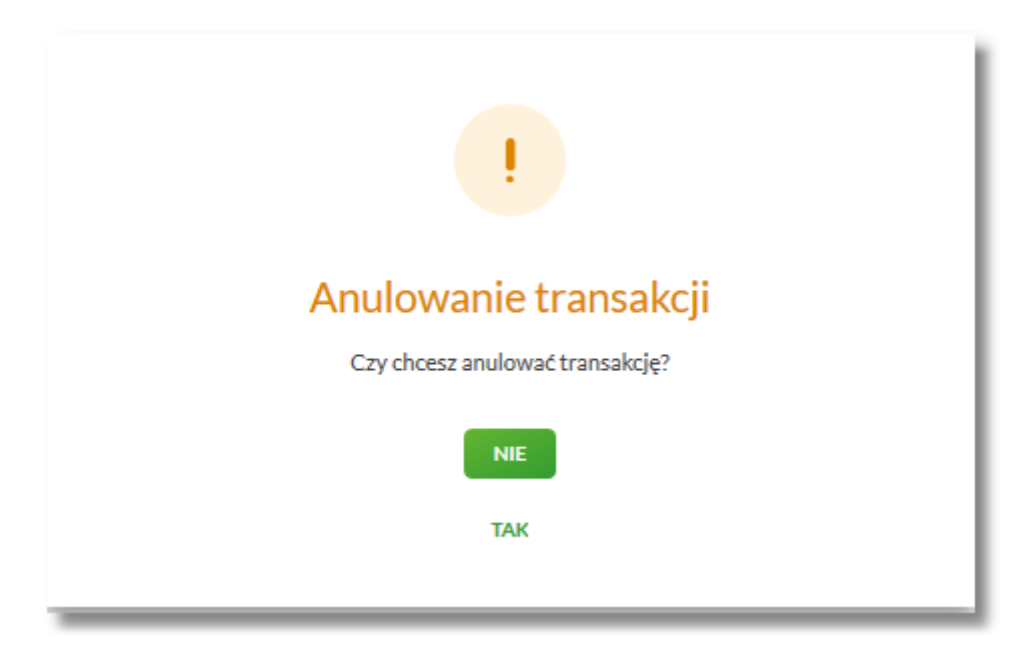

Na formularzu dostępne są następujące opcje:

• NIE – po naciśnięciu następuje powrót do formularza **Szybka płatność**,

• TAK – po naciśnięciu następuje wylogowanie i zakończenie płatności.

Po potwierdzeniu przez Użytkownika anulowania transakcji, zostanie zaprezentowany komunikat o anulowaniu transakcji i nastąpi automatyczne wylogowanie z systemu Asseco EBP oraz przekierowanie Użytkownika na adres przekazany przez KIR wraz z danymi płatności. Jeżeli w informacji przekazanej z KIR brak jest adresu URL, na który ma zostać przekierowana przeglądarka, wyświetla się standardowa strona wylogowania.

Odrzucenie/anulowanie transakcji może nastąpić również:

- poprzez zamknięcie formularza przelewu,
- w przypadku braku środków na rachunku na wykonanie płatności (łącznie z prowizją wynikającą z pakietu na umowie klienta) wraz z ewentualnym pobraniem prowizji dla KIR (system sprawdza dostępność środków na wykonanie obu transakcji),
- po przekroczeniu limitów transakcji (system sprawdza limity w oparciu o łączną kwotę transakcji oraz prowizji dla KIR),
- w przypadku braku autoryzacji przelewu lub braku innej akcji Użytkownika (wylogowanie, anulowanie transakcji) w ramach sesji Użytkownika.

W systemie Asseco EBP zastosowany jest mechanizm kontroli, uniemożliwiający wielokrotne składanie przelewu dla jednej transakcji internetowej. W przypadku stwierdzenia przez system, że przelew został już zrealizowany, Użytkownikowi zostanie zaprezentowany komunikat:

# Szybka płatność

Nie można zlecić ponownie tej samej płatności. Prosimy o ponowne rozpoczęcie procesu płatności.

Automatyczne zakończenie sesji nastąpi za 8 sek.

**WYLOGUJ** 

Na formularzu dostępny jest przycisk:

• [WYLOGUJ] – naciśnięcie powoduje wylogowanie uzytkownika z systemu Asseco EBP.

W przypadku, gdy Użytkownik nie wykona żadnej operacji przez określony czas w systemie Asseco EBP, system zaprezentuje następujący formularz:

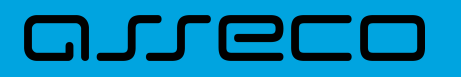

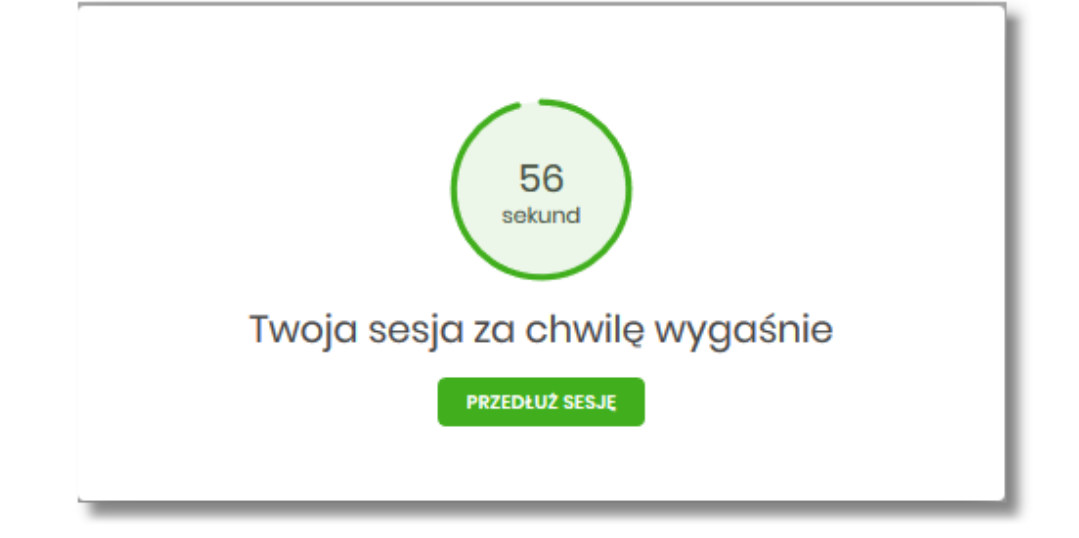

Na formularzu prezentowany jest:

- Wykres odliczany czas w sekundach, informujący o tym ile czasu Użytkownik ma na reakcję, po upływie którego system automatycznie wyloguje Użytkownika z systemu,
- Przycisk [PRZEDŁUŻ SESJĘ] naciśnięcie powoduje przedłużenie sesji.

W przypadku gdy Użytkownik nie naciśnie przycisku w ciągu 1 minuty system automatycznie zakończy sesję pracy Użytkownika w systemie, informując go o tym fakcie komunikatem automatycznego wylogowania: *Automatyczne wylogowanie służy zwiększeniu bezpieczeństwa. Jeśli nie wykonujesz żadnych operacji, zostaniesz automatycznie wylogowany*.

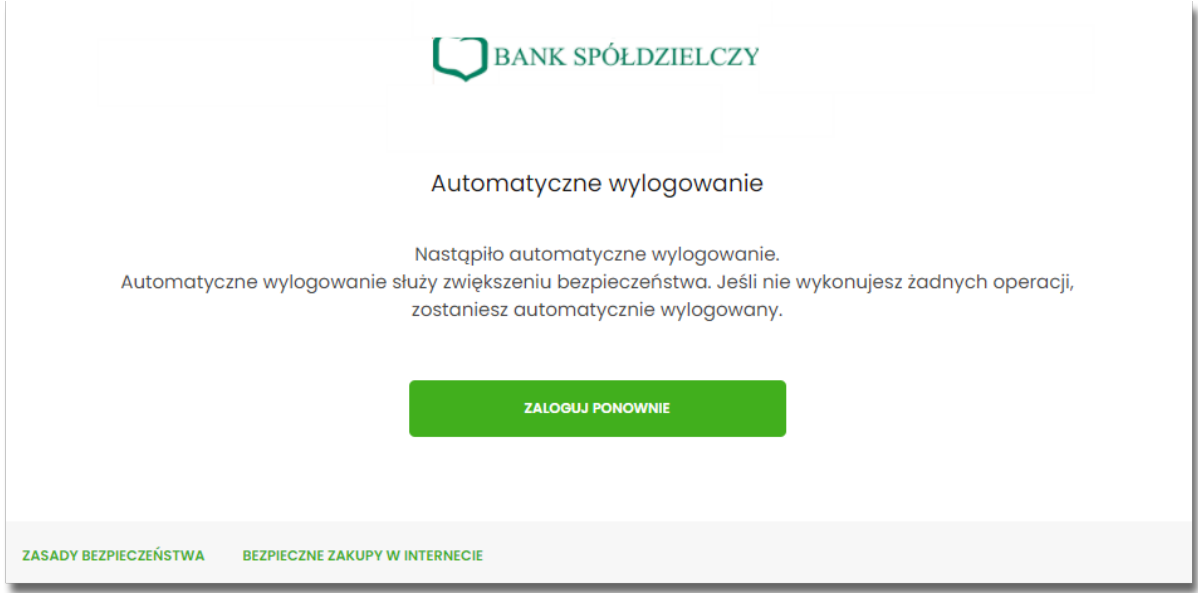

W procesie wykonywania szybkiej płatności system weryfikuje poprawność parametrów płatności przekazanych do systemu. W przypadku nieprawidłowości zostanie zaprezentowany odpowiedni komunikat.

W przypadku braku możliwości dokonania płatności, wynikającej z parametryzacji lub braku połączenia, system zaprezentuje odpowiedni komunikat oraz przycisk polecenia [WYLOGUJ], którego wybranie powoduje przekierowanie Użytkownika na stronę zgodnie z określonym URL powrotnym.

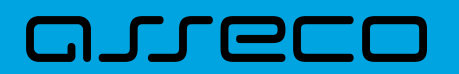

iego. Zgłoś usterkę do właściciela strony lub pośrednika oferującego dokonanie płatności przy po

Szybka płatność

**Brak mot** ści dokonania płatności ze wzaledu na nie etry prze **WYLOGUJ** 

W przypadku, gdy w momencie składania szybkiej płatności kanał WWW jest nieaktywny dla Użytkownika prezentowany jest komunikat: *Kanał WWW nieaktywny dla Użytkownika*.

ane do systemu banka

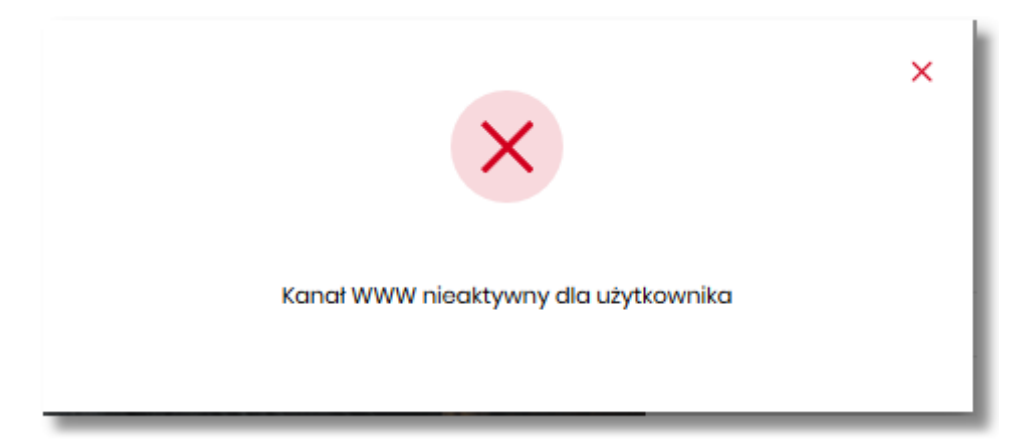

Natomiast, jeśli przelew z wybranego rachunku będzie wymagał dodatkowego podpisu wynikającego z konfiguracji wielopodpisu, system zaprezentuje stosowny komunikat:

Brak uprawnień do jednoosobowej akceptacji przelewu.

## **10.12. Polecenia zapłaty**

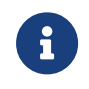

Polecenia zapłaty dostępne są dla bankowości korzystającej z systemu transakcyjnego def3000/CB. Funkcjonalność sterowana przełącznikiem *directDebit*.

Lista poleceń zapłaty znajduje się w aplikacji Przelewy w opcji *Polecenia zapłaty*. Na liście poleceń zapłaty prezentowane są zgody udzielone przez użytkownika lub powstałe automatycznie w wyniku realizacji obciążenia z tytułu polecenia zapłaty. Zgody mogą znajdować się w jednym z dwóch stanów aktywne oraz zakończone.
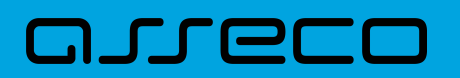

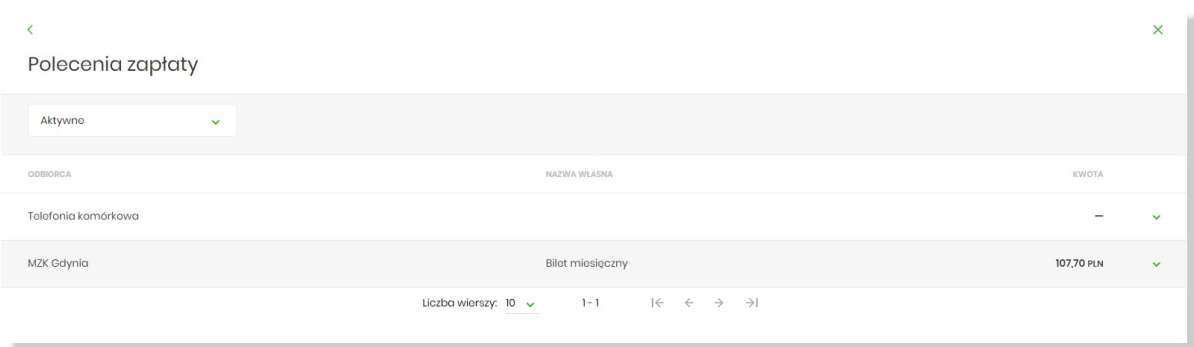

W przypadku, gdy dana zgoda posiada informacje o realizacji, prezentowana jest dla niej kwota i data poprawnej realizacji (lub, gdy takiej nie ma, wówczas ostatniej próby realizacji).

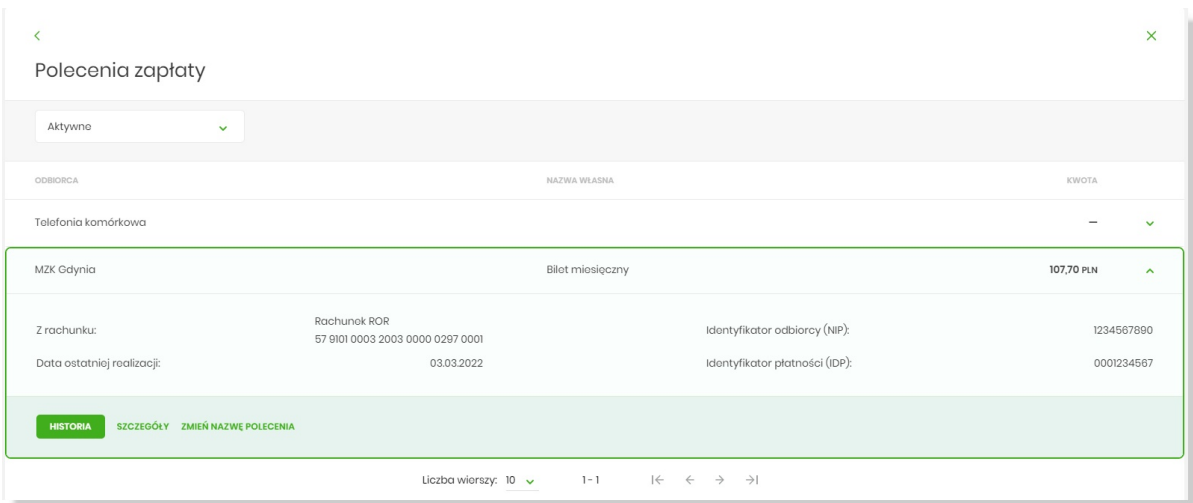

Dla każdego polecenia zapłaty dostępny jest podgląd szczegółowych danych:

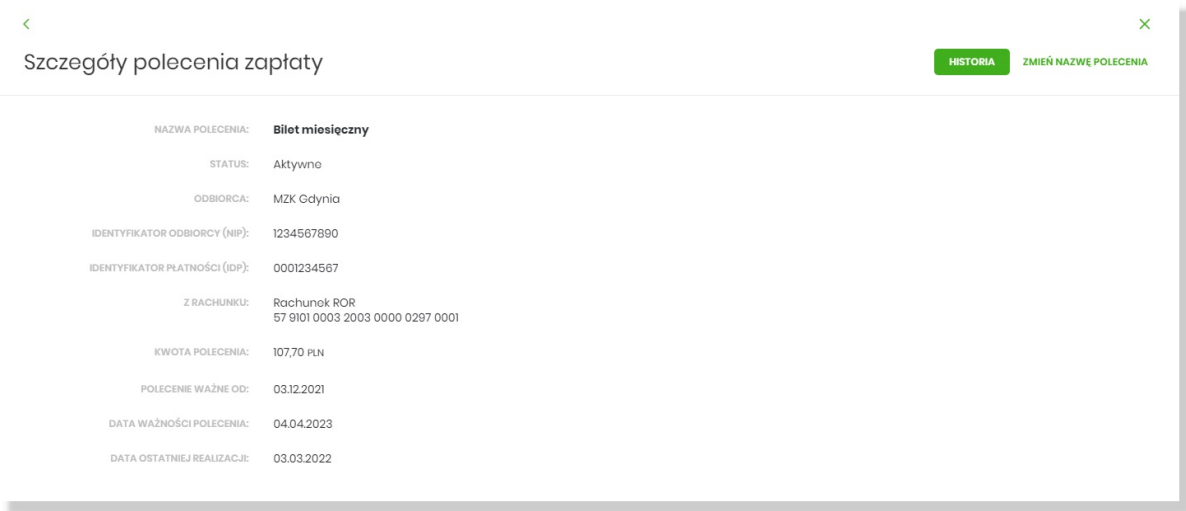

Dla każdego z poleceń możliwa jest zmiana jego nazwy własnej, której zakres jest ograniczony do konta danego użytkownika w bankowości internetowej.

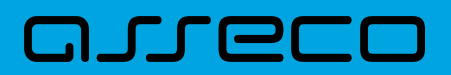

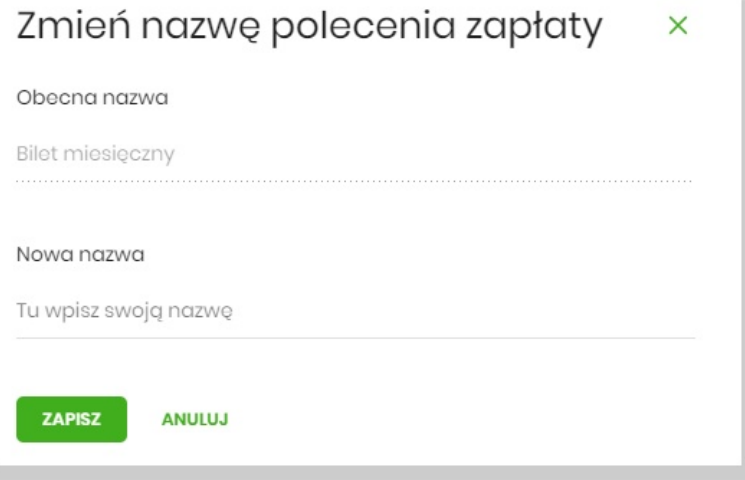

Zmiana nazwy zostaje potwierdzona komunikatem:

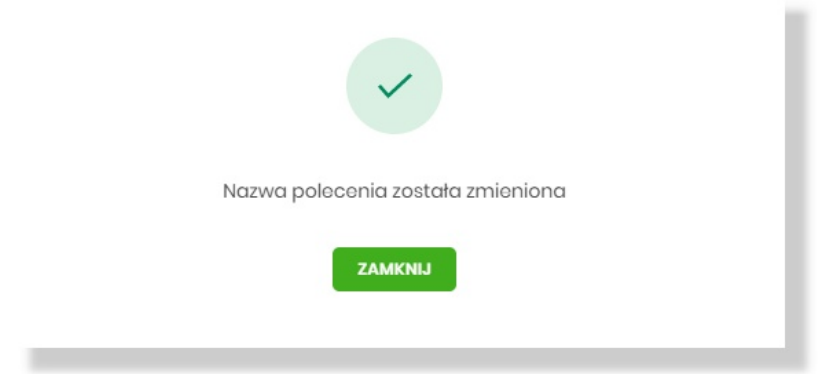

#### *Histaria polecenia zapłaty*

W systemie prezentowane są informacje o przebiegu realizacji poleceń zapłaty. System wyświetla historię transakcji wybranego polecenia zapłaty. Lista podlega wyszukiwaniu po dacie i ciągu znaków.

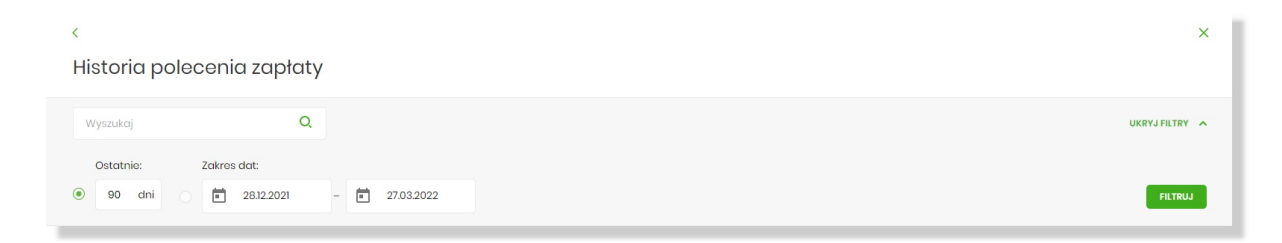

Transakcje posortowane są wg daty malejąco.

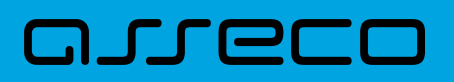

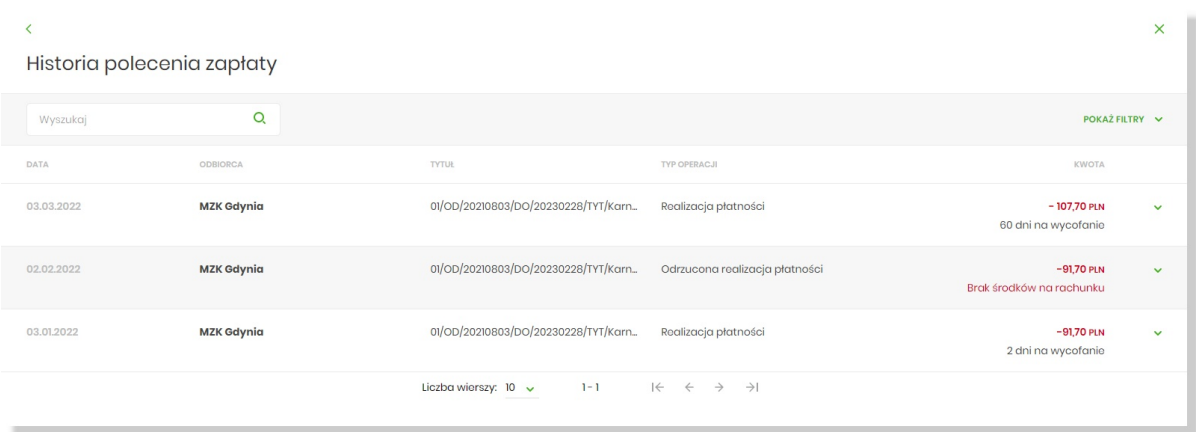

Na liście historii polecienia zapłaty mogą znajdować się trzy typy operacji:

- wykonane obciążenia z tytułu polecenia zaksięgowane na rachunku klienta wraz z informację o pozostającym czasie na wycofanie operacji w systemie transakcyjnym,
- nieudane próby obciążenia rachunku z tytułu polecenia wraz z informacją o przyczynie odrzucenia transakcji,
- zwroty na rachunek klienta powstałe w wyniku anulowania operacji obciążenia w związku z wnioskiem klienta o jej wycofanie.

W zależności od stanu i dostępnych danych operacji możliwe są następujące akcje:

- pobranie potwierdzenia zrealizowanej operacji,
- ponowienie zrealizowanej operacji w formie przelewu,
- zapisanie strony uznawanej operacji jako odbiorcy/szablonu

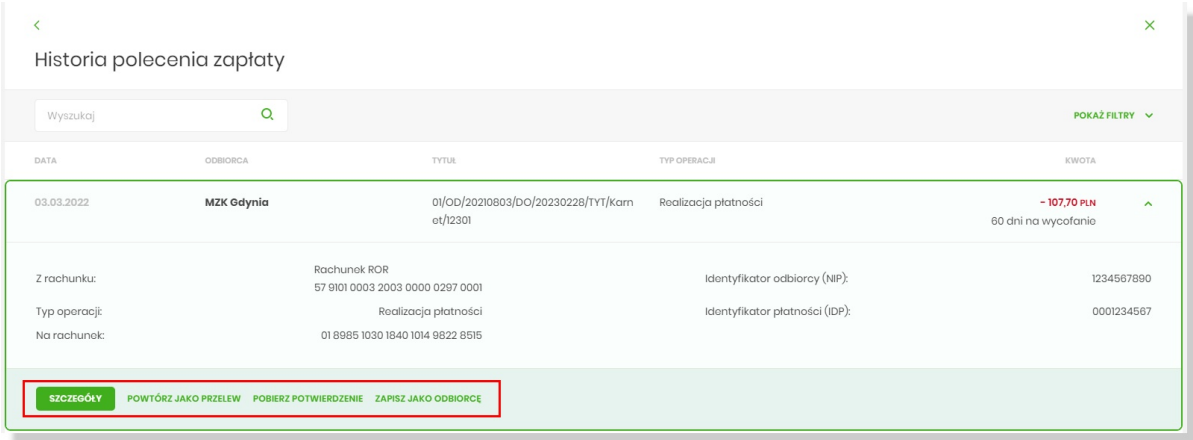

Dla operacji polecenia zapłaty dostępny jest podgląd szczegółowych danych:

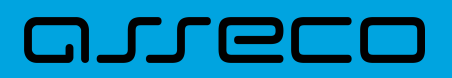

 $\overline{\mathbf{x}}$ 

OPCJE V

### $\overline{\left( \right. }%$ Szczegóły realizacji polecenia zapłaty

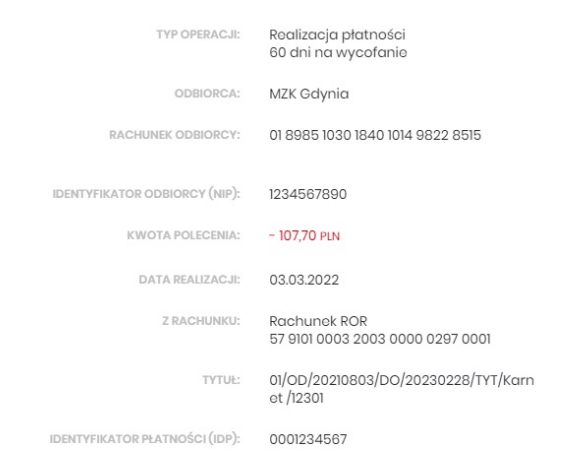

Nieudane próby obciążenia rachunku z tytułu polecenia zapłaty prezentowane są na liście odrzuconych przelewów w aplikacji Przelewy Operacje takie posiadają informację o tym, że powstały w wyniku realizacji polecenia zapłaty i dostępne jest dla nich przejście do szczegółów tego polecenia.

Zrealizowane operacje obciążenia z tytułu polecenia zapłaty prezentowane są w historii obciążanego rachunku klienta. Operacje takie posiadają informację o tym, że powstały w wyniku realizacji polecenia zapłaty i dostępne jest dla nich przejście do szczegółów tego polecenia.

Operacje uznania powstałe w wyniku wycofania operacji uznania z tytułu polecenia zapłaty prezentowane są w historii uznawanego rachunku klienta, ale nie są dodatkowo wyróżniane.

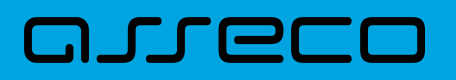

# **11. Płatności Masowe**

Miniaplikacja **PŁATNOŚCI MASOWE** zapewnia dostęp do raportów i historii wpłat na rachunki wirtualne rachunku masowego.

System Asseco EBP zapewnia Użytkownikowi dostęp do miniaplikacji **Płatności masowe** menu **bocznego** po wybraniu opcji *Płatności masowe.*

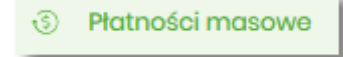

Użytkownik posiadający dostęp do miniaplikacji **Płatności masowe** ma możliwość:

- wyświetlenia szczegółów rachunku,
- wyświetlenia analityki dla rachunku masowego.

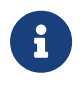

Funkcjonalność płatności masowych dostępna jest dla Użytkownika, który posiada odpowiednie uprawnienia: do funkcjonalności i do rachunku. Uprawnienia ustawiane są przez Administratora Użytkowników w opcji *Ustawienia → Uprawnienia Użytkowników*.

W ramach uprawnień do rachunków niezbędne jest uprawnienie do przeglądania rachunku.

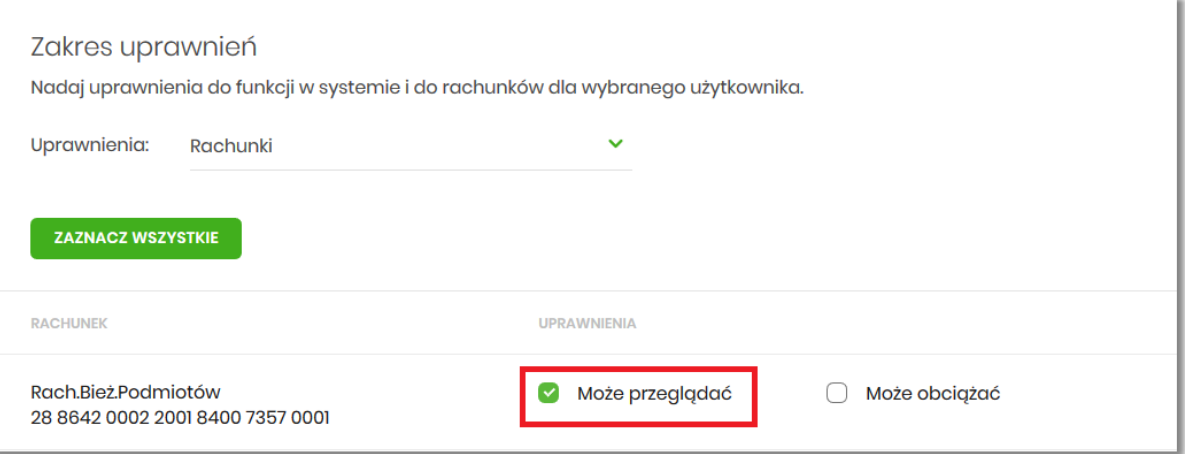

W ramach uprawnień funkcjonalnych dostępne są uprawnienia do przeglądania, historii operacji oraz raportów.

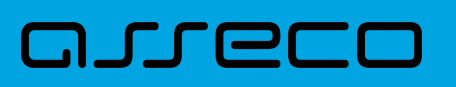

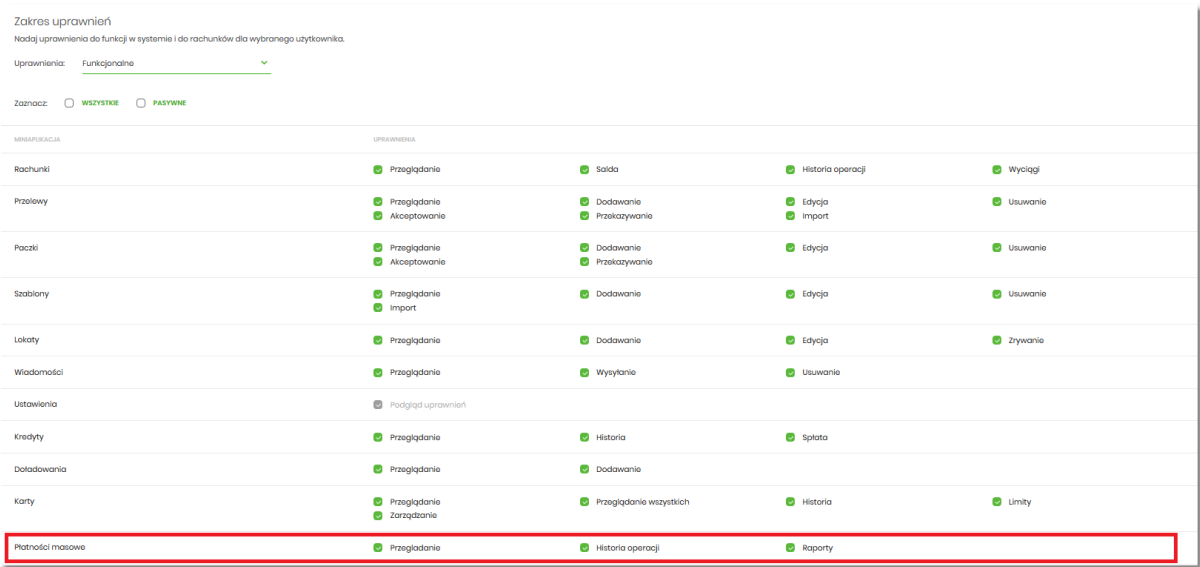

W przypadku, gdy żaden z rachunków nie posiada rachunków wirtualnych system wyświetla komunikat:

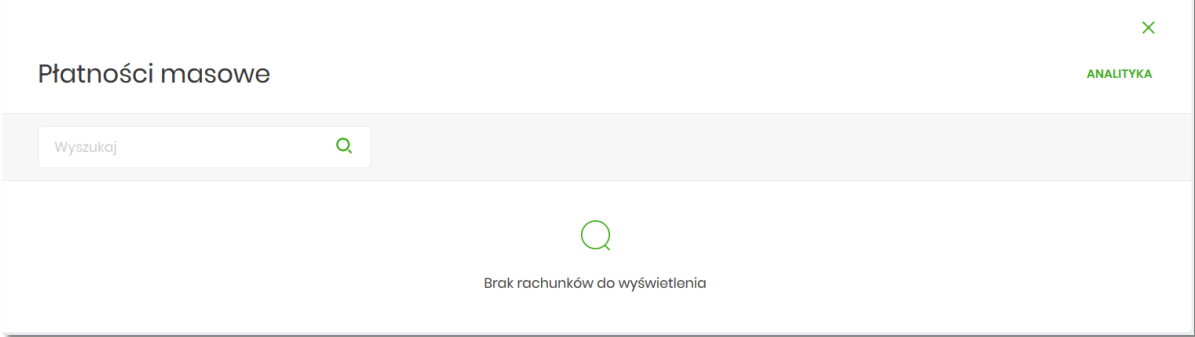

W przypadku, gdy chociaż jeden rachunek posiada rachunki wirtualne, po wybraniu miniaplikacji **Płatności masowe** wyświetlany jest ekran z listą rachunków masowych, gdzie prezentowane są dane:

- **Rachunek** nazwa produktu lub nazwa własna rachunku (Użytkownik ma możliwość zmiany nazwy własnej zgodnie z funkcjonalnością miniaplikacji **Rachunki**) oraz numer rachunku,
- **Saldo księgowe** wyświetlana jest informacja o saldzie księgowym wraz z walutą,
- **Dostępne środki –** wyświetlana jest informacja o dostępnych środkach na rachunku wraz z walutą.
- **Podsumowanie strony -** gdzie znajdują się informacje dotyczące:
	- pod kolumną **Saldo księgowe –** suma salda księgowego łącznie dla wszystkich rachunków,
	- pod kolumną **Dostępne środki –** suma dostępnych środków łącznie dla wszystkich rachunków.

Jeżeli na liście znajdują się rachunki w różnych walutach, wówczas suma sald księgowych i dostępnych środków prezentowana jest oddzielnie dla każdej z walut.

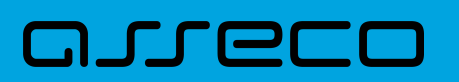

**Dokumentacja użytkownika systemu Asseco EBP**  11.1. Dostępne opcje na wybranym rachunku.

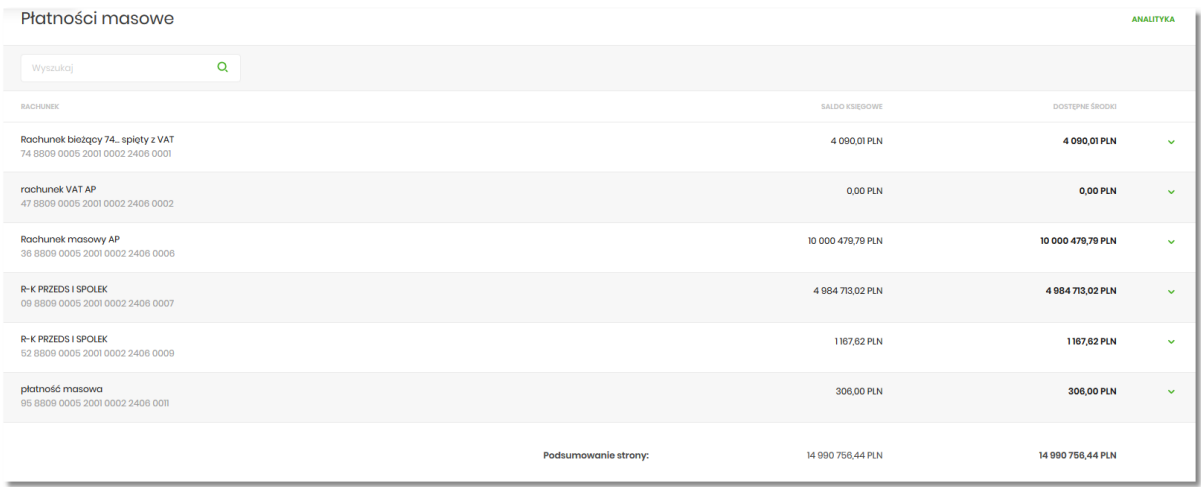

W górnej części ekranu jest dostępna opcja, która umożliwia wpisanie kryteriów wyszukiwania rachunków

masowych lub innych danych dostępnych na ekranie (np. kwota, waluta). Po wybraniu ikony znajdującej się nad listą, system umożliwia wpisanie danych.

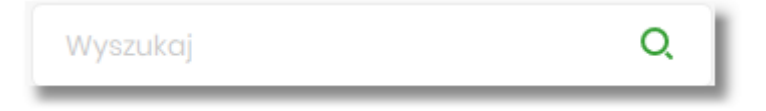

System podczas wpisywania danych, według których ma następować wyszukiwanie, automatycznie zawęża listę prezentowanych rachunków, do tych, które spełniają wprowadzane kryteria. Aby powrócić do pełnej listy rachunków należy kliknąć w ikonę [X] w polu wyszukiwania.

### **11.1. Dostępne opcje na wybranym rachunku.**

Kliknięcie w wiersz wybranego rachunku powoduje wyświetlenie dodatkowych informacji na temat rachunku:

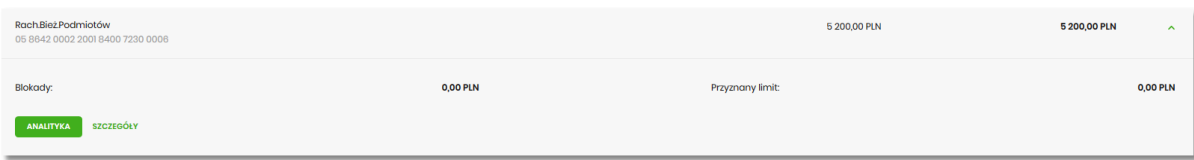

- **Blokady** suma blokad na rachunku wyrażona w walucie rachunku,
- **Przyznany limit** kwota przyznanego limitu na rachunku.

Dodatkowo prezentowany są przyciski:

- [ANALITYKA] wybór przycisku powoduje wyświetlenie ekranu opisanego w dalszej części instrukcji, system wyświetla ekran prezentujący zestawienie operacji na rachunki wirtualne powiązane z wybranym rachunkiem,
- [SZCZEGÓŁY] opcja umożliwiająca przeglądanie informacji szczegółowych na temat rachunku.

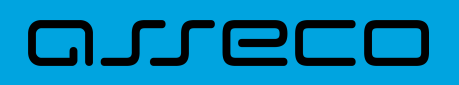

Po wybraniu przycisku [SZCZEGÓŁY] system wyświetla ekran SZCZEGÓŁY RACHUNKU, na którym prezentowane są następujące dane:

#### $\overline{\left( \right. }%$

# Szczegóły rachunku

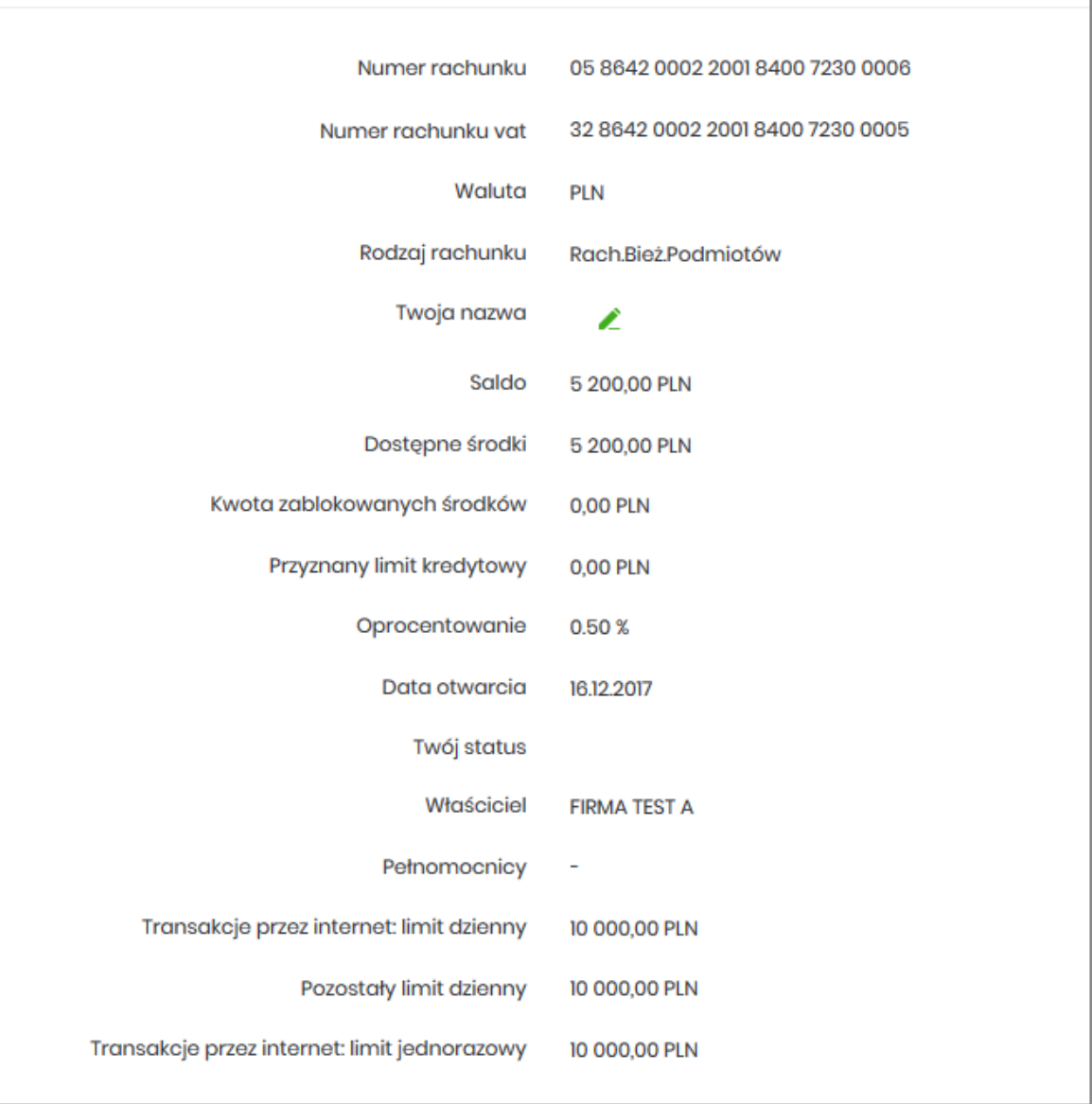

• **Numer rachunku** – numer rachunku w formacie NRB,

- **Numer rachunku VAT** numer rachunku VAT powiązanego z danym rachunkiem,
- **Waluta** symbol waluty, w jakiej prowadzony jest rachunek,
- **Rodzaj rachunku** nazwa produktu rachunku bankowego,
- **Nazwa własna** nazwa rachunku nadana przez klienta,
- **Saldo** aktualna suma środków zgromadzonych na rachunku,

# ורות ה

- **Dostępne środki** aktualna suma środków dostępnych do wykorzystania na rachunku,
- **Kwota zablokowanych środków** suma blokad na rachunku wraz z walutą,
- **Przyznany limit kredytowy** kwota przyznanego limitu kredytowego wraz z walutą,
- **Oprocentowanie** oprocentowanie zgromadzonych środków,
- **Data otwarcia** data otwarcia rachunku (data w formacie DD.MM.RRRR),
- **Twój status** stosunek własności zalogowanego klienta względem rachunku,
- **Właściciel** dane właściciela rachunku,
- **Pełnomocnicy** dane pełnomocnika rachunku,
- **Transakcje przez internet: Limit dzienny** limit dzienny dla transakcji przez internet,
- **Pozostały limit dzienny** pozostały limit dzienny do wykorzystania,
- **Transakcje przez internet: Limit jednorazowy** limit jednorazowy dla transakcji przez internet.

W górnej część ekranu dostępne są przyciski:

• K – umożliwiające powrotu do poprzedniego ekranu •

– umożliwiający przejście do głównego menu.

## **11.2. Analityka dla rachunków masowych.**

W prawym górnym rogu miniaplikacji dostępny jest przycisk [ANALITYKA]. Po wybraniu tej opcji system wyświetla ekran z domyślnie wyfiltrowanymi danymi. Ekran dostępny jest również po wyborze przycisku [ANALITYKA] na ekranie *Płatności masowe* i rozwinięciu wiersza z danymi rachunku (opis przycisku w sekcji *Dostępne opcje na wybranym rachunku*).

Na ekranie prezentowane są dane:

- **data księgowania** data księgowania operacji,
- **odbiorca/nadawca** dane nadawcy operacji,
- **numer rachunku** numer rachunku uznawany,
- **kwota** kwota płatności.

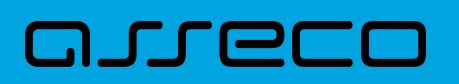

#### Analityka

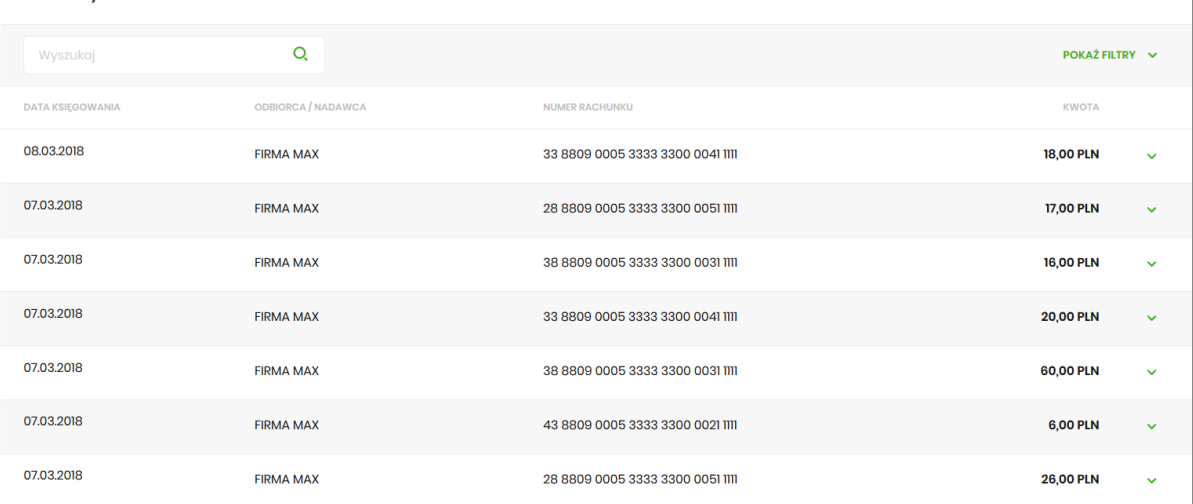

Po kliknięciu na danej operacji prezentowany jest dodatkowo opis operacji.

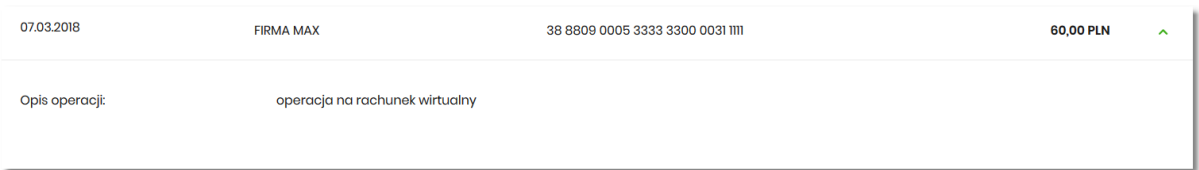

Na ekranie *Analityka* domyślnie system prezentuje dane za ostatnie 30 dni, a w przypadku braku transakcji wyświetlany jest komunikat:

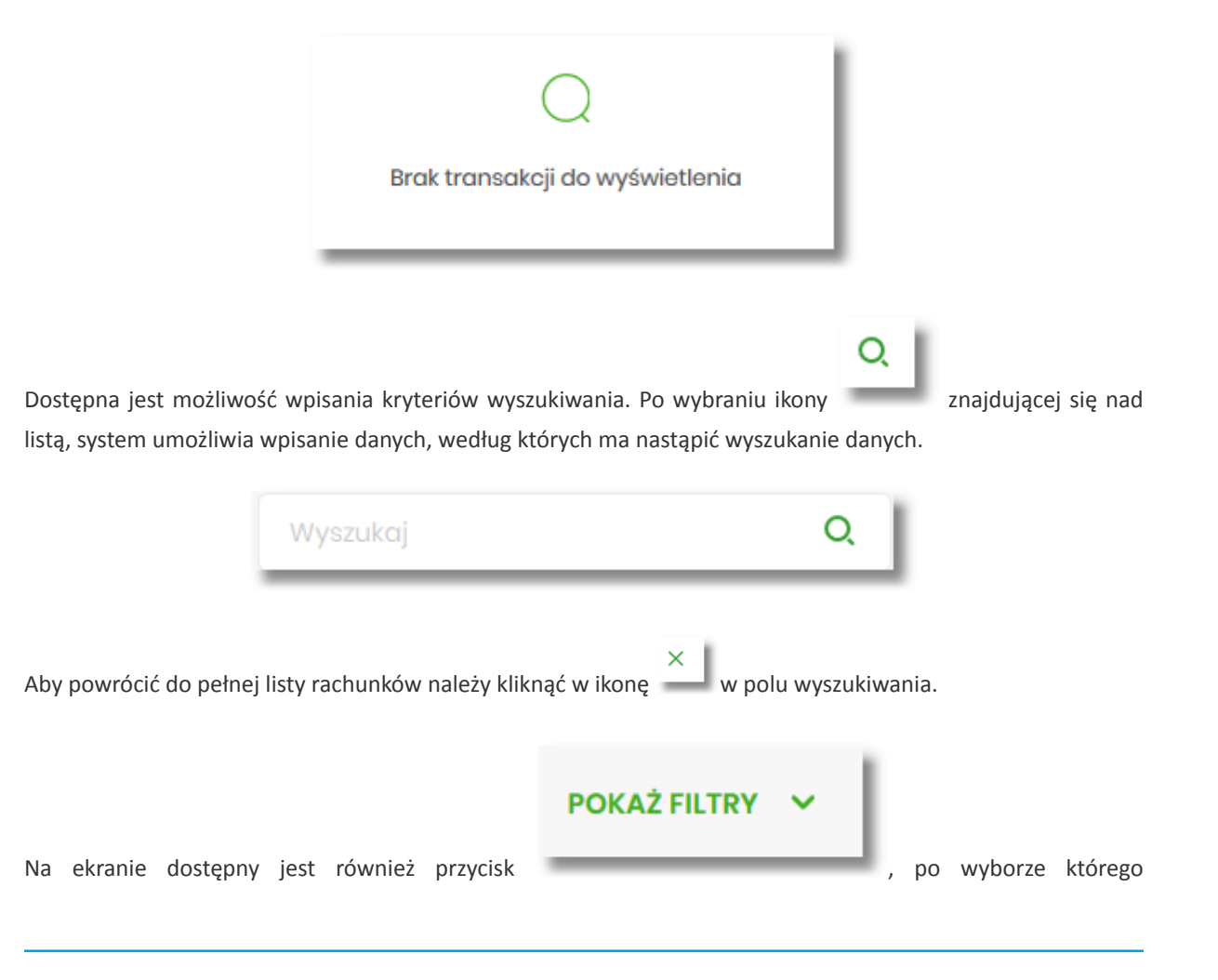

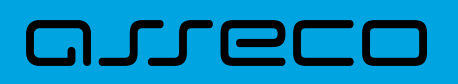

prezentowane są dodatkowe kryteria wyszukiwania.

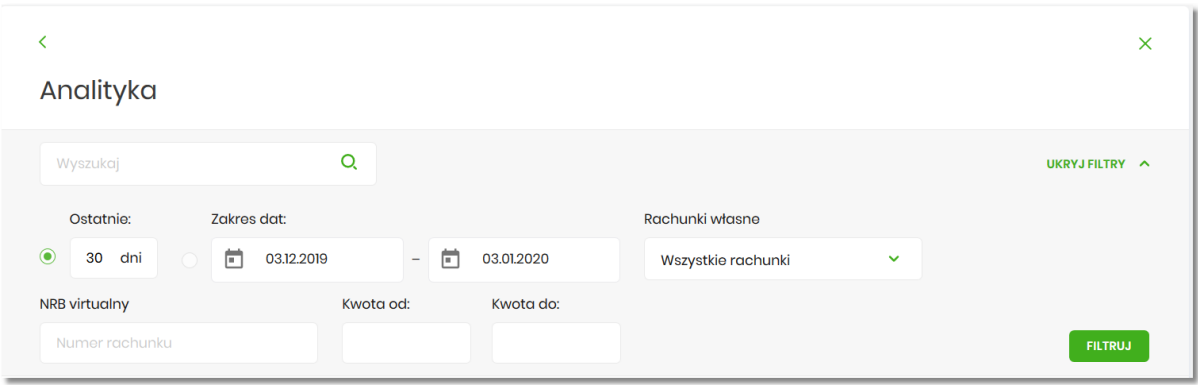

Dostępne kryteria wyszukiwania:

•

• **Ostatnie** – liczba dni poprzedzających datę bieżącą, dla których ma zostać zaprezentowana historia operacji, domyślnie 30 dni,

**Zakres dat** – możliwość wyboru z kalendarza po wyborze ikony , znajdującej się przy lewej stronie pól lub wpisania daty, od i do jakiej dane mają być wyświetlane,

m

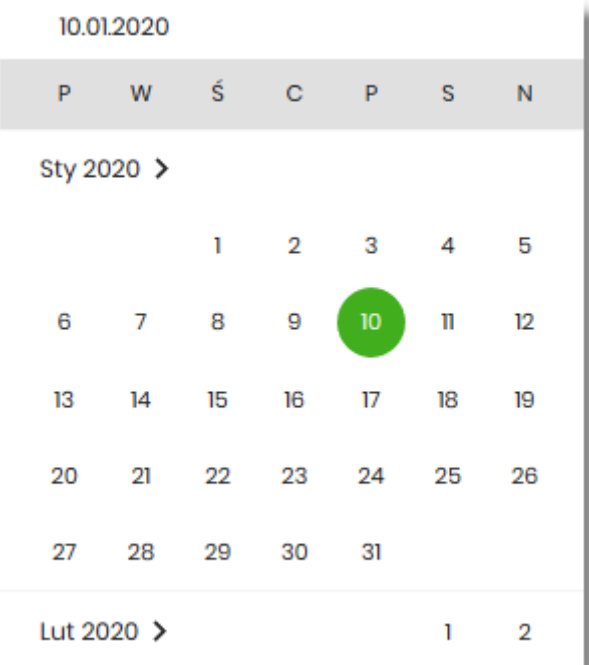

- **Rachunki własne** możliwość wyboru wszystkich lub wybranych rachunków, domyślna wartość *Wszystkie rachunki*,
- **NRB wirtualny** możliwość wpisania numeru rachunku wirtualnego,
- **Kwota od** pole na wpisanie kwoty, od jakiej ma nastąpić wyszukiwanie,
- **Kwota do** pole na wpisanie kwoty, do jakiej ma nastąpić wyszukiwanie.

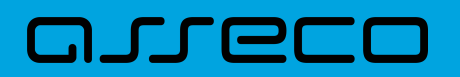

Po wyborze przycisku [FILTRUJ], system zaprezentuje dane zgodne z wprowadzonymi kryteriami wyszukiwania.

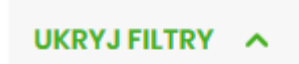

Aby zrezygnować z sekcji filtrowania należy wybrać przycisk **alektrowania przycisky przycisk**, który powoduje zwinięcie sekcji.

# **12. Doładowania**

Miniaplikacja **Doładowania** zapewnia Użytkownikowi możliwość wyświetlenia historii wykonanych doładowań wraz z dostępem do ich szczegółowych danych oraz możliwość szybkiego doładowania telefonu.

System Asseco EBP zapewnia Użytkownikowi dostęp do miniaplikacji **Doładowania** z dwóch głównych poziomów:

• widżetu **Doładowania** (wyświetlanego na pulpicie o ile Użytkownik nie usunął go z pulpitu),

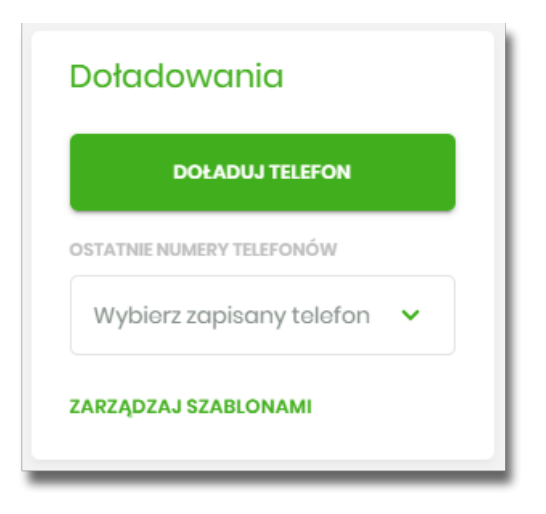

• menu bocznego po wybraniu opcji *Doładowania*.

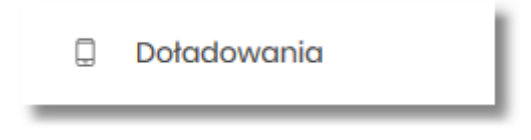

W każdym z poziomów miniaplikacji dla Użytkownika dostępne są formularze do obsługi poszczególnych opcji biznesowych opisanych w poniższych podrozdziałach.

Użytkownik posiadający dostęp do miniaplikacji **Doładowania** ma możliwość:

- przeglądania skróconych informacji o doładowaniach,
- przeglądania historii doładowań,
- przeglądania szczegółów doładowania,
- dodawania szablonów doładowań.

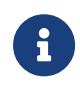

Funkcjonalność doładowań dostępna jest dla Użytkownika, który posiada odpowiednie uprawnienia: do funkcjonalności i do rachunków. Uprawnienia ustawiane są przez Administratora Użytkowników w opcji *Ustawienia → Uprawnienia Użytkowników*.

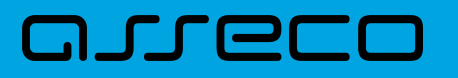

### **12.1. Widżet Doładowania**

Na widżecie **Doładowania** jest możliwość:

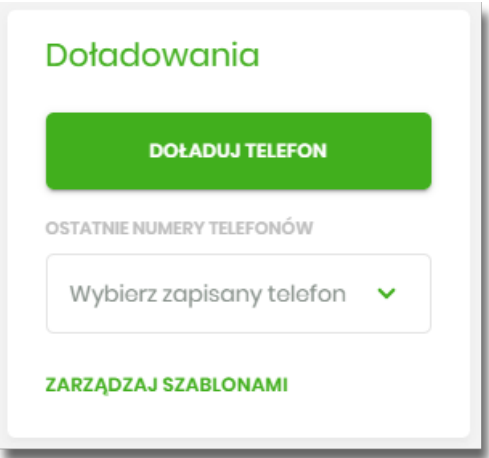

- przejścia do formularza *Nowe doładowanie* przycisk [DOŁADUJ TELEFON],
- przejścia do formularza *Nowe doładowanie* z wypełnionym numerem telefonu lista rozwijalna *Wybierz zapisany telefon*,
- przejścia do zarządzania szablonami doładowań przycisk [ZARZĄDZAJ SZABLONAMI].

# **12.2. Przeglądanie historii doładowań**

Po kliknięciu w tytuł widżetu **Doładowania** lub poprzez wybór opcji z bocznego menu *Doładowania* wyświetlane jest okno prezentujące historię doładowań:

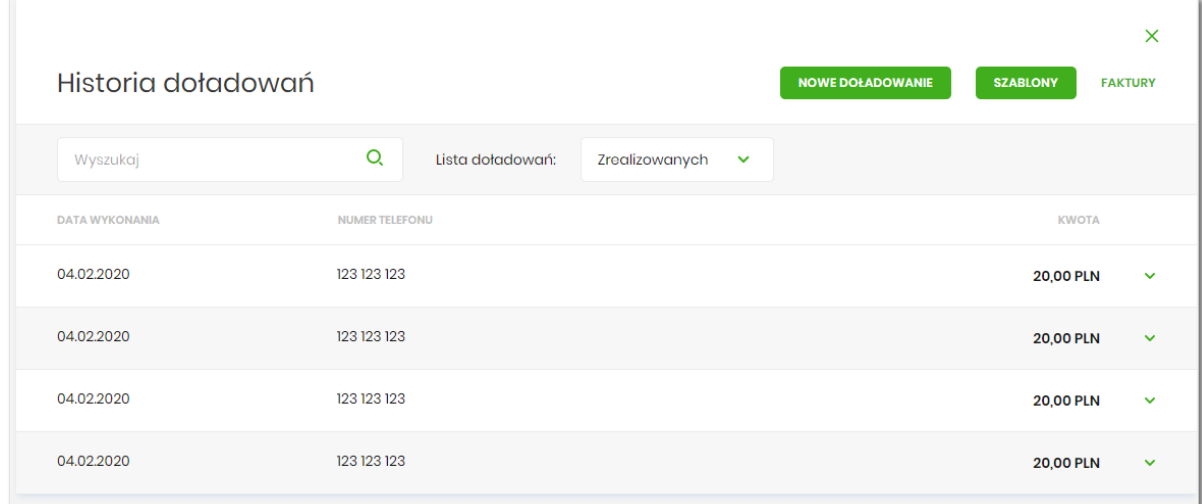

Użytkownik po wybraniu odpowiedniej wartości w polu **Lista doładowań,** ma możliwość przeglądania doładowań:

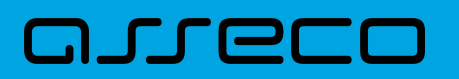

- zrealizowanych,
- odrzuconych,
- w realizacji.

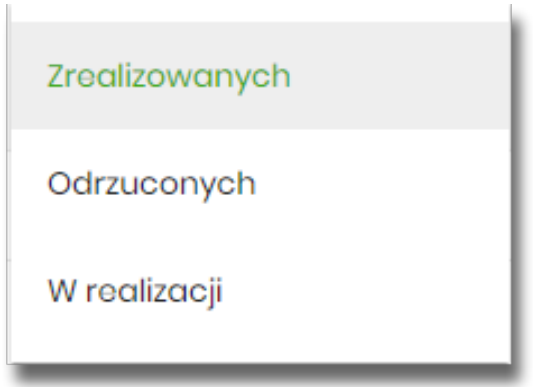

Na historii doładowań dla każdego doładowania dostępne są następujące informacje:

- **Data wykonania** data wykonania doładowania (data w formacie DD.MM.RRRR),
- **Numer telefonu** numer telefonu, na który złożono doładowanie,
- **Kwota** kwota doładowania wraz z walutą.

Wybranie doładowania z listy (poprzez kliknięcie w rekord na liście) powoduje wyświetlenie dodatkowej informacji:

• **Operator** – nazwa Operatora,

oraz przycisk **[SZCZEGÓŁY]** – który przenosi do szczegółów doładowania.

W górnej części formularza *Historia doładowań* dostępne są następujące przyciski:

- [NOWE DOŁADOWANIE] umożliwiający zlecenie nowego doładowania telefonu,
- [SZABLONY] przenosi do szablonów doładowań, gdzie możliwe jest zarządzanie szablonami,

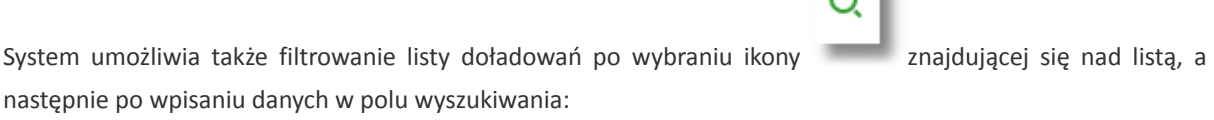

٠

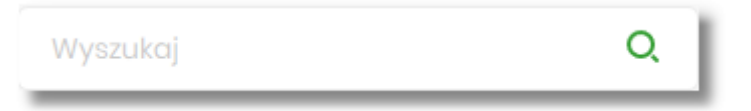

System filtruje listę już po wpisaniu pierwszej litery/cyfry/znaku. Wielkość liter nie ma znaczenia. System nie wyświetli żadnego doładowania w sytuacji, gdy nie znajdzie wprowadzonej w polu wyszukiwania treści.

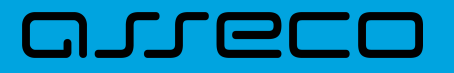

Aby powrócić do pełnej listy doładowań należy kliknąć w ikonę w w polu wyszukiwania.

# **12.3. Przeglądanie szczegółów doładowania**

Aby z listy doładowań przejść do szczegółów wybranego doładowania należy kliknąć w obszar wybranego wiersza, wybrać przycisk [SZCZEGÓŁY].

 $\times$ 

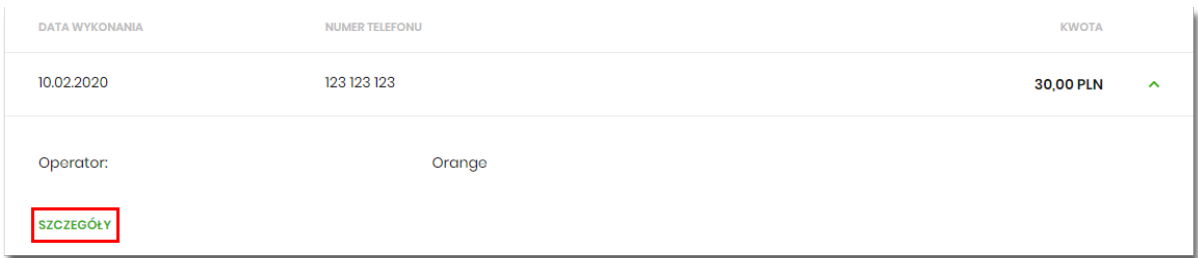

Po naciśnięciu [SZCZEGÓŁY] zostanie wyświetlone okno *Szczegóły doładowania*:

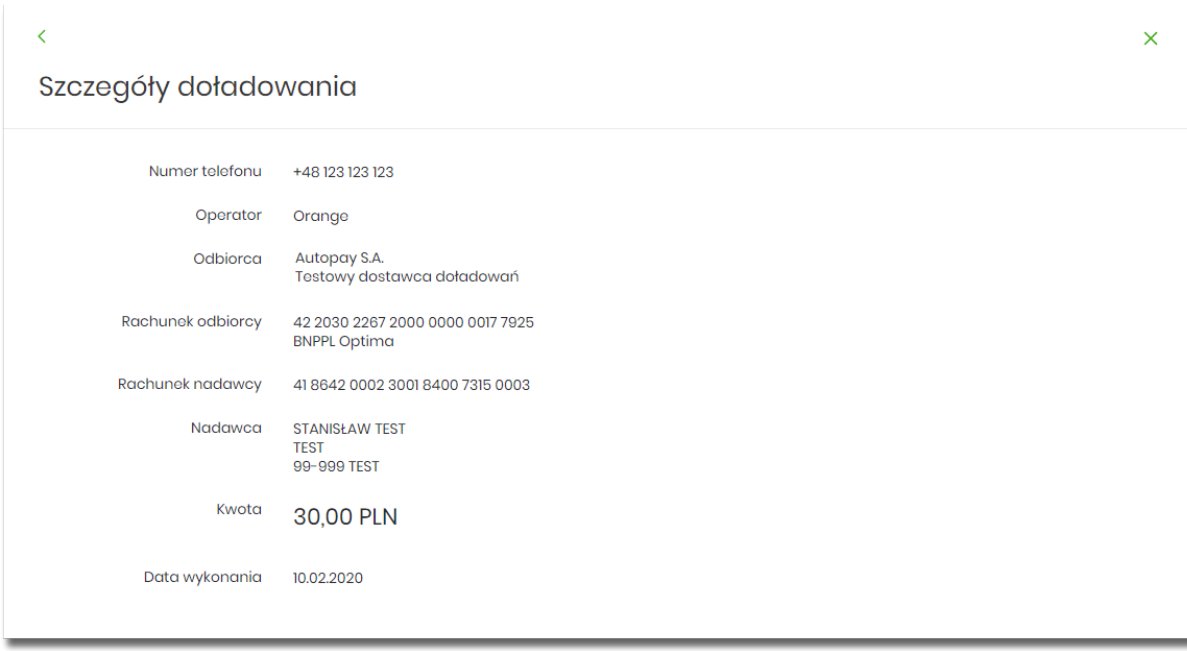

W górnej części formularza *Szczegóły doładowania* dostępne są przyciski:

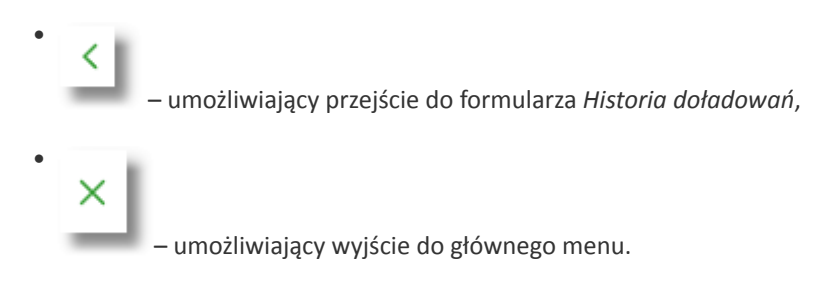

Na formularzu *Szczegóły doładowania* prezentowane są następujące dane:

# arreco

- **Numer telefonu** numer telefonu, na który złożono doładowanie,
- **Operator** nazwa Operatora,
- **Odbiorca** dane odbiorcy,
- **Rachunek odbiorcy** numer rachunku odbiorcy, nazwa banku odbiorcy,
- **Rachunek nadawcy** rachunek z którego wykonano doładowanie,
- **Nadawca** dane i adres nadawcy doładowania,
- **Kwota** kwota doładowania wraz z walutą,
- **Data wykonania** data wykonania doładowania (data w formacie DD.MM.RRRR).

### **12.4. Nowe doładowanie**

Aby wykonać doładowanie telefonu należy z poziomu widżetu miniaplikacji **Doładowania** znajdującego się na pulpicie wybrać przycisk [DOŁADUJ TELEFON] lub z poziomu listy doładowań wybrać przycisk [NOWE DOŁADOWANIE]. Wyświetlany jest wówczas Użytkownikowi formularz *Nowe doładowanie*.

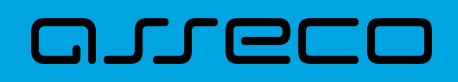

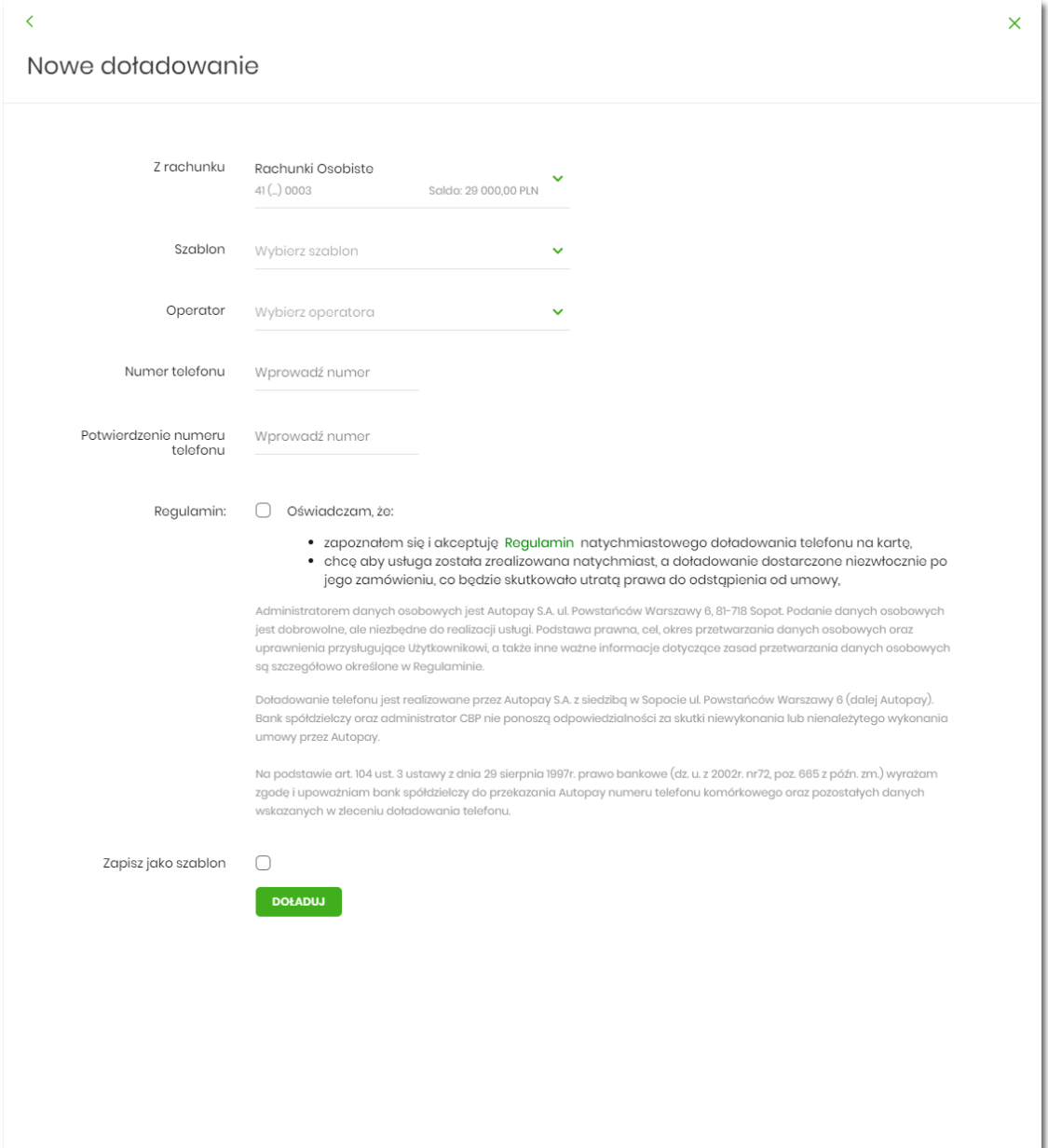

Na formularzu *Nowe doładowanie* należy uzupełnić następujące informacje:

- **Z rachunku** z dostępnej w polu listy rachunków należy wskazać rachunek do obciążenia. W przypadku gdy w opcji Ustawienia → Rachunek domyślny, ustawiony jest rachunek domyślny, system w polu tym podstawi ten rachunek, jednak Użytkownik ma możliwość zmiany rachunku przez wybranie z listy dostępnych,
- **Szablon** pole z rozwijalną listą szablonów [Wybierz szablon], o ile zostały dodane,
- **Operator** lista wyboru wszystkich aktywnych operatorów sieci komórkowej (zdefiniowanych w aplikacji BackOffice),

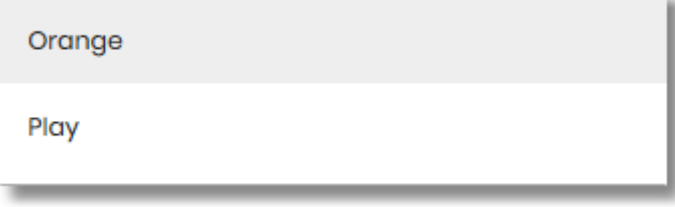

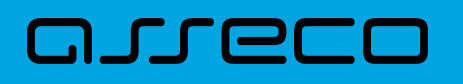

- **Numer telefonu** pole do wprowadzania numeru doładowywanego telefonu, po wyborze operatora z listy (uzupełniane prefixem numeru telefonu zdefiniowanym w aplikacji BackOffice), pole numeru telefonu powinny być wypełnione następująco:
	- numer telefonu musi być ciągiem 9 cyfr (w innym przypadku zostanie zaprezentowany komunikat błędu),
	- ciąg cyfr nie może rozpoczynać się od cyfry "0" i "4" (w innym przypadku zostanie zaprezentowany komunikat błędu).

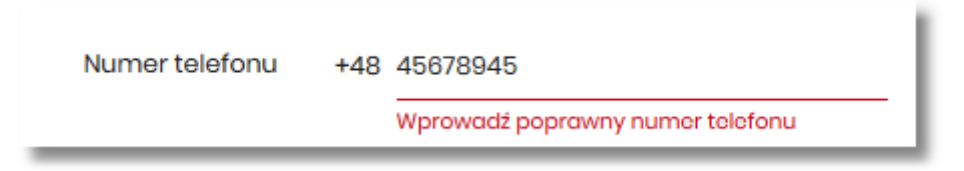

- **Potwierdzenie numeru telefonu** pole dostępne do edycji po wyborze operatora z listy (uzupełniane prefixem numeru telefonu zdefiniowanych w aplikacji BackOffice), do potwierdzenia numeru doładowywanego telefonu,
	- oba pola **Numer telefonu** i **Potwierdzenie numeru telefonu** muszą być wypełnione identyczną wartością (w innym przypadku zostanie zaprezentowany komunikat błędu).

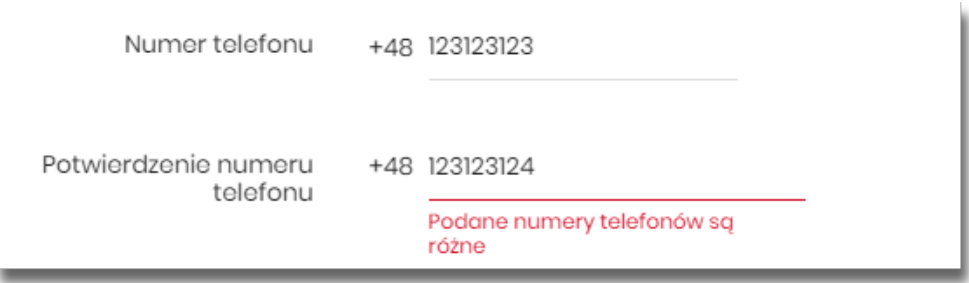

• **Kwota doładowania** – pole wyświetlane po wyborze z listy operatora, w zależności od konfiguracji parametrów dla wybranego operatora (w module BackOffice opcja *Usługi → Doładowania telefonów → Dostawca Autopay*), dostępna jest lista wyboru z której Użytkownik musi wybrać tylko jedną wartość z następujących:

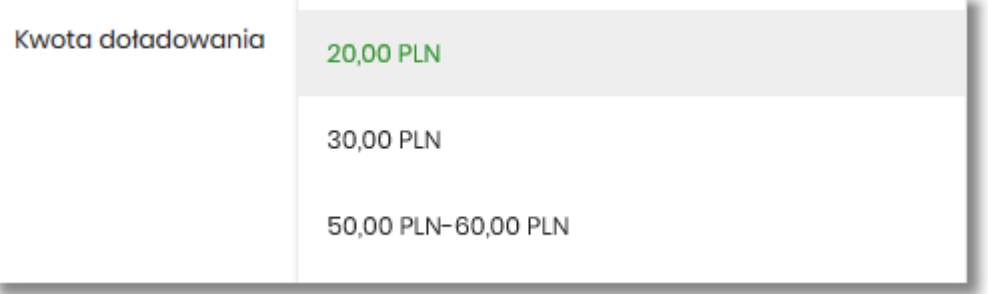

- kwot doładowania kwoty w kolejności rosnącej lub
- lista zakresów kwot w przypadku wybrania pozycji zakres kwot pojawia się dodatkowe pole **Kwota**, w którym należy wpisać kwotę mieszczącą się w zakresie kwot.

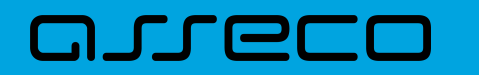

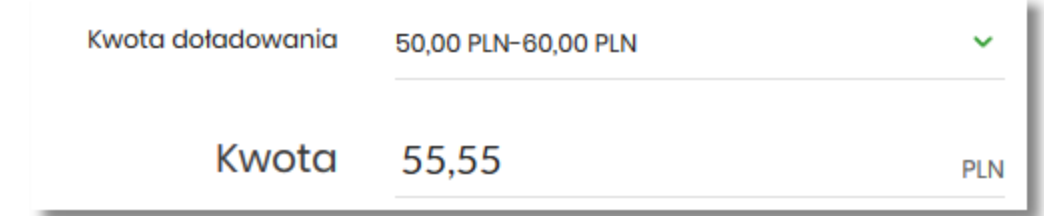

• **Regulamin** - pole typu checkbox, potwierdzające zapoznanie się z regulaminem usługi natychmiastowego doładowania. Zaznaczenie pola jest obligatoryjne do realizacji doładowania telefonu. W przypadku, gdy pole to nie zostanie zaznaczone a Użytkownik naciśnie przycisk [DOŁADUJ], system wyświetli komunikat *Akceptacja oświadczenia jest wymagana*. W oświadczeniu znajduje się również odnośnik o nazwie *Regulamin* (prezentujący regulamin doładowań) stanowi link do strony WWW zawierającej regulamin doładowań telefonów komórkowych. Link definiowany jest w aplikacji BackOffice.

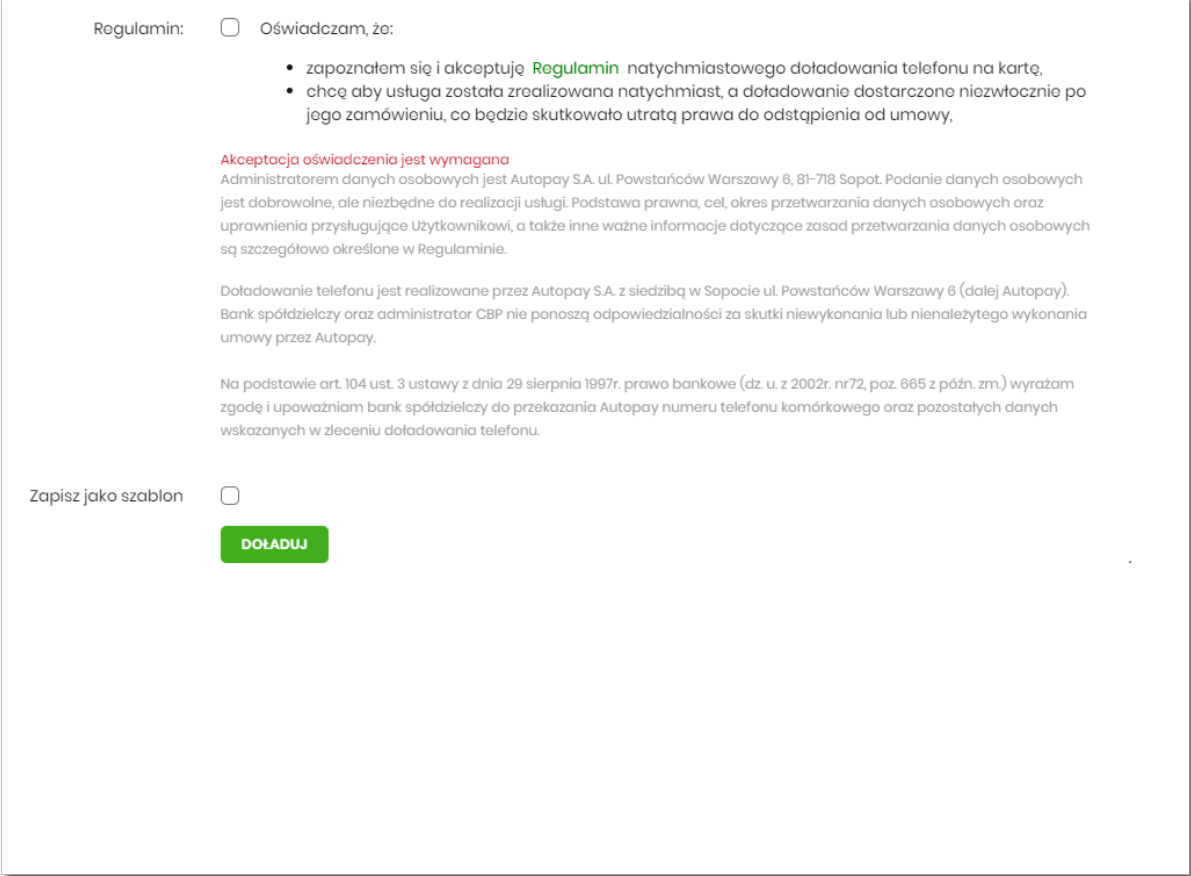

• **Zapisz jako szablon** - pole typu checkbox, przycisk dostępny, gdy doładowanie nie jest wykonywane z wcześniej zapisanego szablonu. Zaznaczenie checkoboxa powoduje wyświetlenie się dodatkowych opcji:

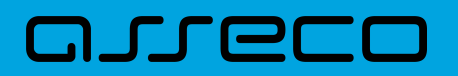

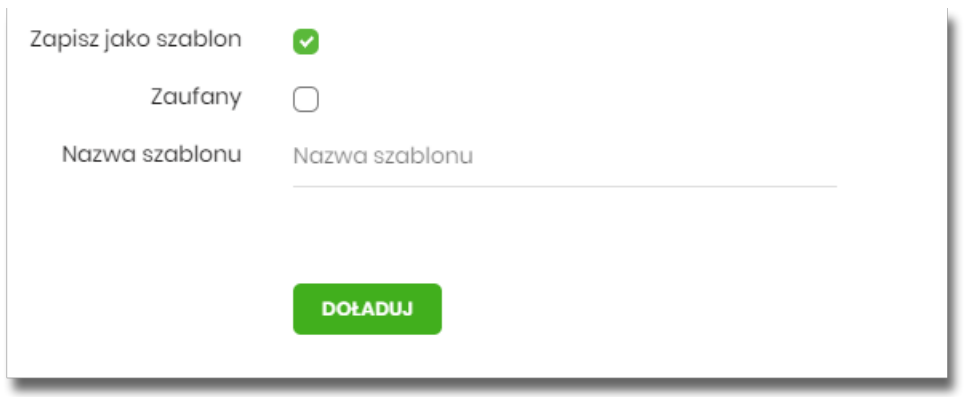

◦ **Zaufany** - pole typu checkbox, jego zaznaczenie powoduje, że szablon zapisze się jako *zaufany* i na liście

szablonów wyświetli się obok niego ikona  $\bigcirc$ , realizacja doładowania za pomocą tego typu szablonu nie wymaga autoryzacji,

◦ **Nazwa szablonu** - nazwa własna szablonu.

Po określeniu parametrów zlecenia doładowania i użyciu przycisku [DOŁADUJ], system przechodzi do drugiego kroku. Na formularzu potwierdzenia danych doładowania system wyświetla dane w trybie podglądu.

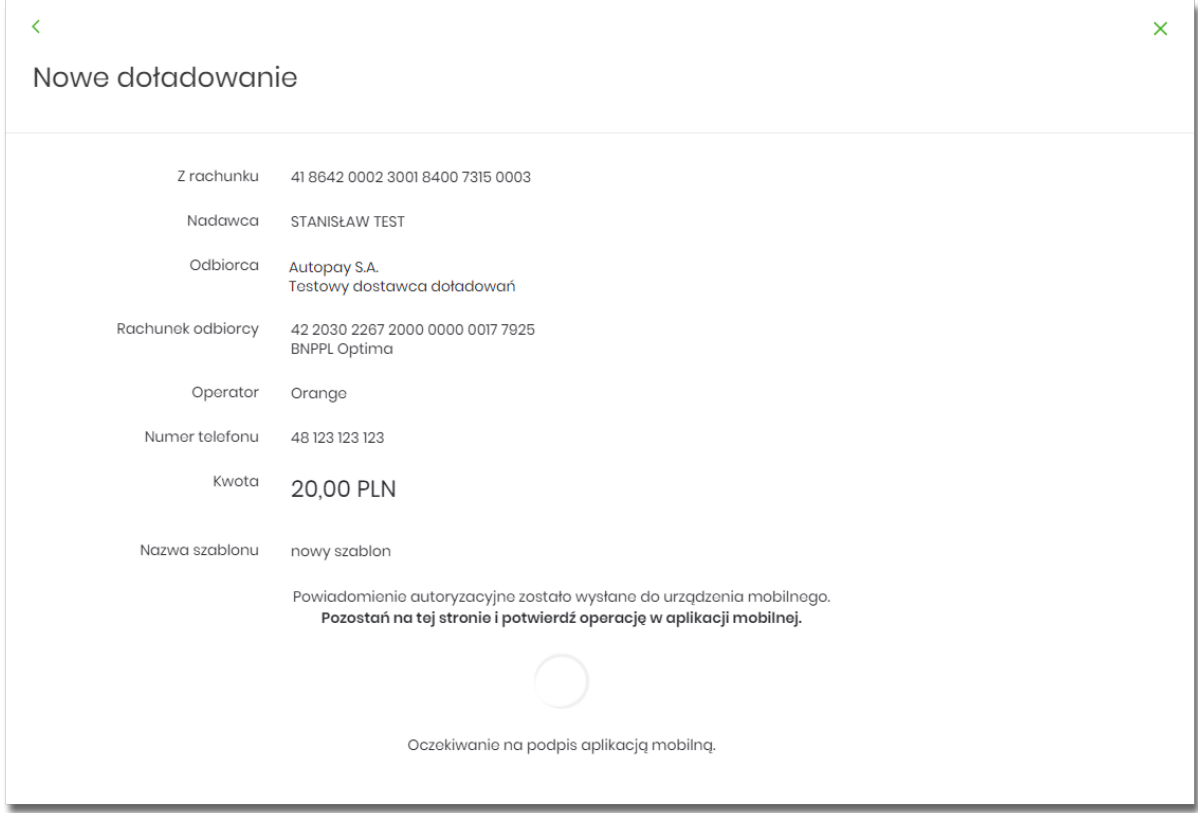

Pole *Nazwa szablonu* jest widoczna na formatce, jeśli na wcześniejszym kroku zaznaczyliśmy checkbox *Zapisz jako szablon*.

Na formularzu *Nowe doładowanie* dostępne są przyciski:

**DOC.INST\_Asseco\_6.3.0C 478**

•

- umożliwia powrót do pierwszego kroku i poprawę danych,

- umożliwia wyjście do głównego menu.

Po dokonaniu akceptacji danych aktualnie posiadaną metodą autoryzacji, zostaje wyświetlone potwierdzenie przekazania dyspozycji doładowania do realizacji wraz z przyciskami:

• [WRÓĆ DO PULPITU] - umożliwia powrót do pulpitu,

•

×

**JTLEI** 

• [UTWÓRZ NOWE DOŁADOWANIE] - umożliwia założenie nowego doładowania.

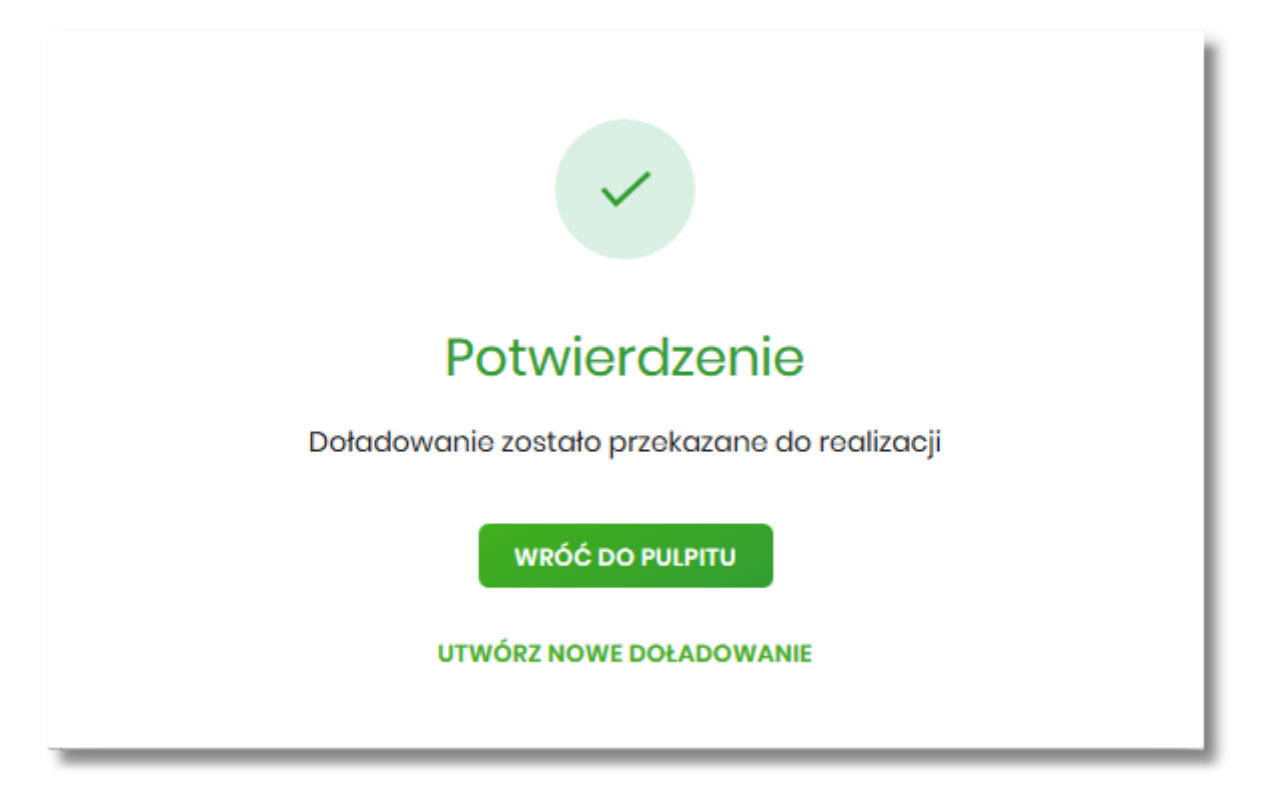

### **12.5. Szablony doładowań**

Z poziomu miniaplikacji **Doładowania** Użytkownik ma dostęp do obsługi szablonów przycisk [SZABLONY].

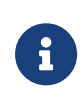

Dostępnością szablonów można sterować z poziomu modułu Back Office za pomocą usługi *prepaidTemplate w Administracja → Przełączniki.* Szczegółowy opis znajduje się w odrębnej dokumentacji Back\_Office.

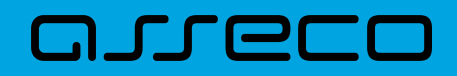

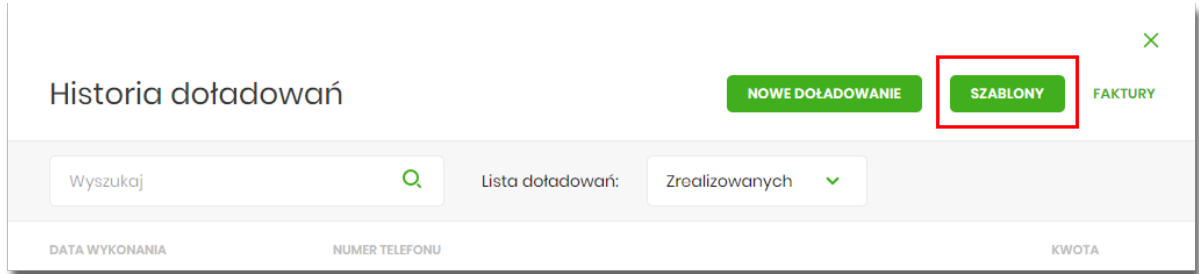

Na liście szablonów doładowań dostępne są następujące informacje:

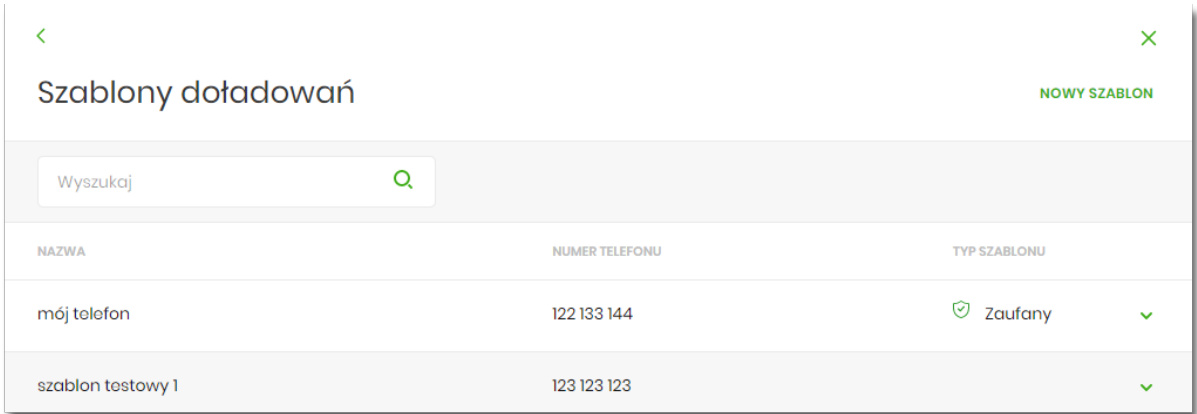

- **Nazwa szablonu** nazwa własna szablonu,
- **Numer telefonu** nr telefonu, którego dotyczy doładowanie,

• **Typ szablonu** – w przypadku dodania szablonu zaufanego, zostanie wyświetlona ikona <sup>o craz</sup> typ jako *Zaufany.*

Po kliknięciu w wiersz wybranego szablonu wyświetlane są dodatkowe informacje na temat szablonu:

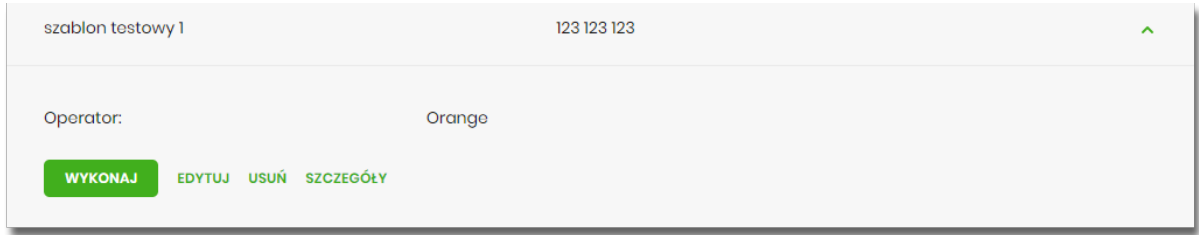

• **Operator** - operator sieci komórkowej.

Dodatkowo dostępne są następujące przyciski funkcyjne:

- [WYKONAJ] umożliwia wykonanie doładowania z szablonu;
- [EDYTUJ] modyfikacja szablonu,
- [USUŃ] usunięcie szablonu,
- [SZCZEGÓŁY] przeglądanie szczegółów szablonu.

Lista szablonów doładowań jest stronicowana. Przejście do kolejnych stron następuje poprzez wybór przycisków

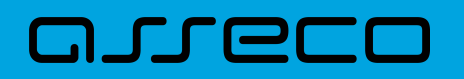

nawigacyjnych znajdujących się pod listą.

System umożliwia także filtrowanie listy szablonów po wpisaniu danych w polu wyszukiwania:

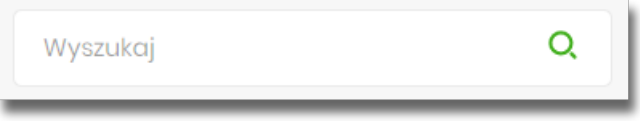

System filtruje listę już po wpisaniu pierwszej litery / cyfry / znaku. Wielkość liter nie ma znaczenia. System nie wyświetli żadnego szablonu w sytuacji, gdy nie znajdzie wprowadzonej w polu wyszukiwania treści.

Aby powrócić do pełnej listy szablonów doładowań należy kliknąć w ikonę w polu wyszukiwania.

### **12.5.1. Dodanie szablonu doładowania**

Z poziomu **Szablonów doładowań** za pomocą przycisku [NOWY SZABLON] Użytkownik ma możliwość dodania szablonów doładowań:

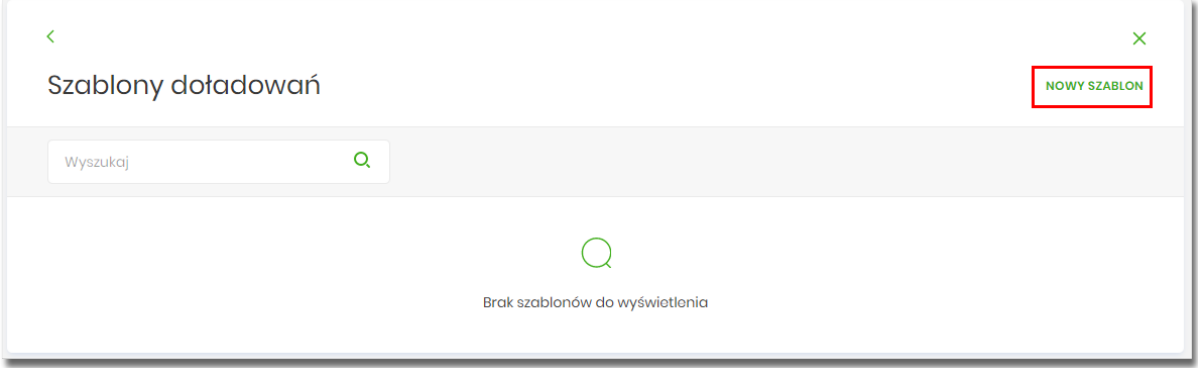

Po wybraniu przycisku, system prezentuje formatkę z danymi do wypełnienia:

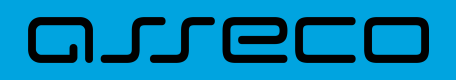

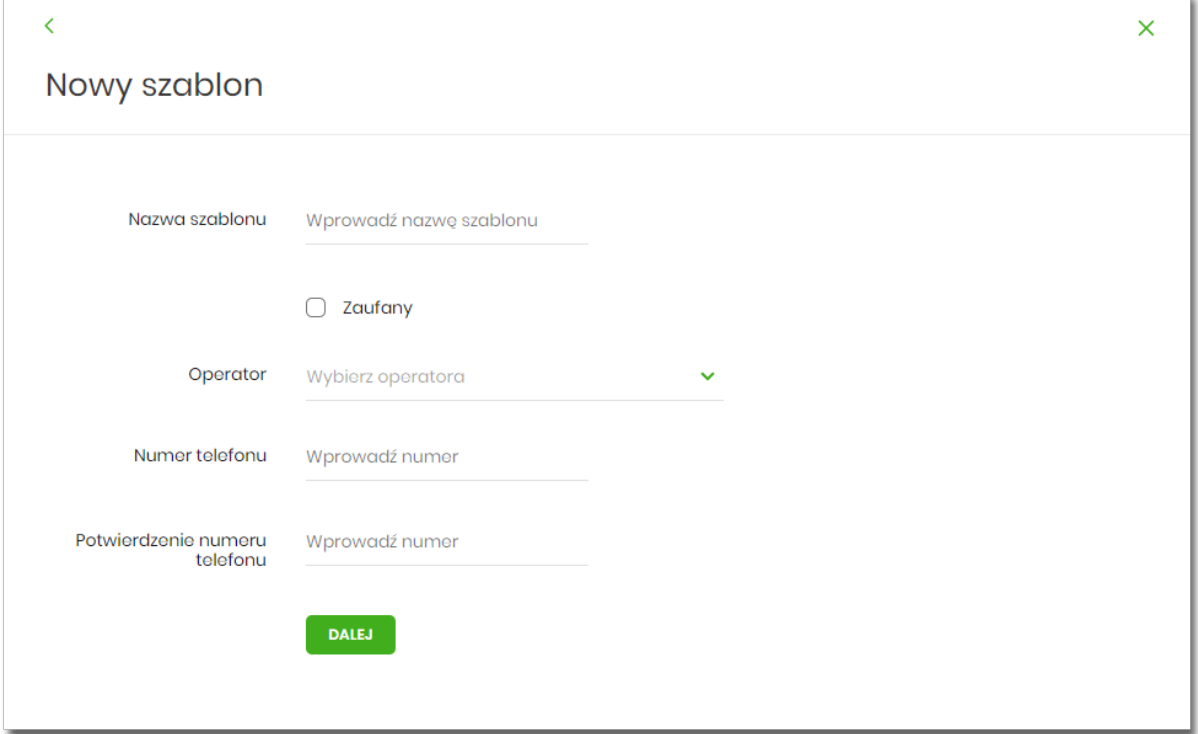

Następnie Użytkownik wypełnia poniższe dane:

- **Nazwa szablonu** nazwa własna szablonu; pole wymagalne,
- **Zaufany** pole checkbox, w przypadku jego zaznaczenia szablon zostanie dodany jako zaufany, na liście
- szablonów zostanie wyświetlona ikona <sup>o do</sup>oraz typ jako *Zaufany.* Realizacja doładowania za pomocą tego typu szablonu, nie wymaga autoryzacji,
- **Operator** lista wyboru wszystkich aktywnych operatorów sieci komórkowej (zdefiniowanych w aplikacji BackOffice),

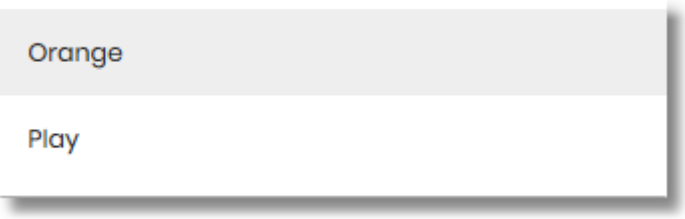

- **Numer telefonu** pole do wprowadzania numeru doładowywanego telefonu, pola numeru telefonu powinny być wypełnione następująco:
	- numer telefonu musi być ciągiem 9 cyfr (w innym przypadku zostanie zaprezentowany komunikat błędu),
	- ciąg cyfr nie może rozpoczynać się od cyfry "0" i "4" (w innym przypadku zostanie zaprezentowany komunikat błędu).

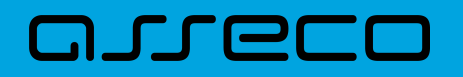

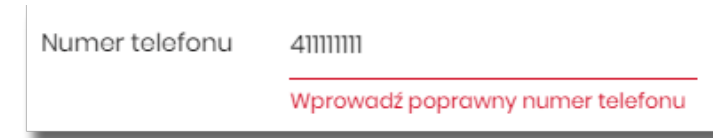

- **Potwierdzenie numeru telefonu** pole dostępne do edycji po wyborze operatora z listy (uzupełniane prefixem numeru telefonu zdefiniowanych w aplikacji BackOffice), do potwierdzenia numeru doładowywanego telefonu,
	- oba pola **Numer telefonu** i **Potwierdzenie numeru telefonu** muszą być wypełnione identyczną wartością (w innym przypadku zostanie zaprezentowany komunikat błędu).

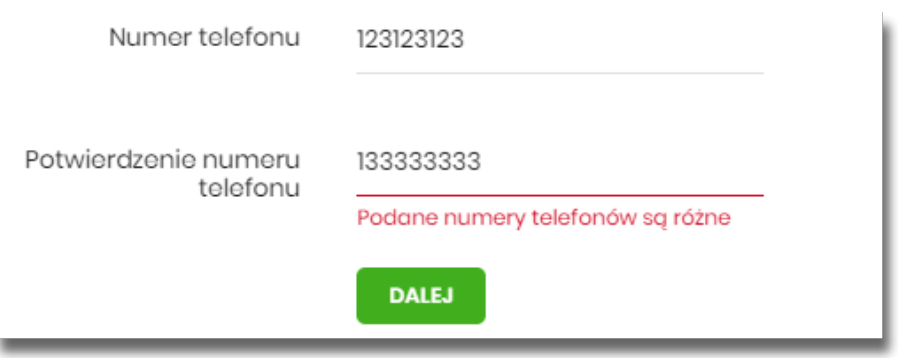

• [DALEJ] – przejście do kroku 2.

Po wprowadzeniu danych szablonu za pomocą przycisku [DALEJ] należy przejść do formularza potwierdzenia danych (krok 2).

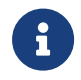

Użycie ikony powoduje powrót do pierwszego kroku i poprawę danych szablonu.

Po dokonaniu akceptacji danych aktualnie posiadaną metodą autoryzacji, szablon zostaje utworzony (pojawia się na liście szablonów doładowań), a system wyświetla potwierdzenie dodania szablonu wraz z przyciskami:

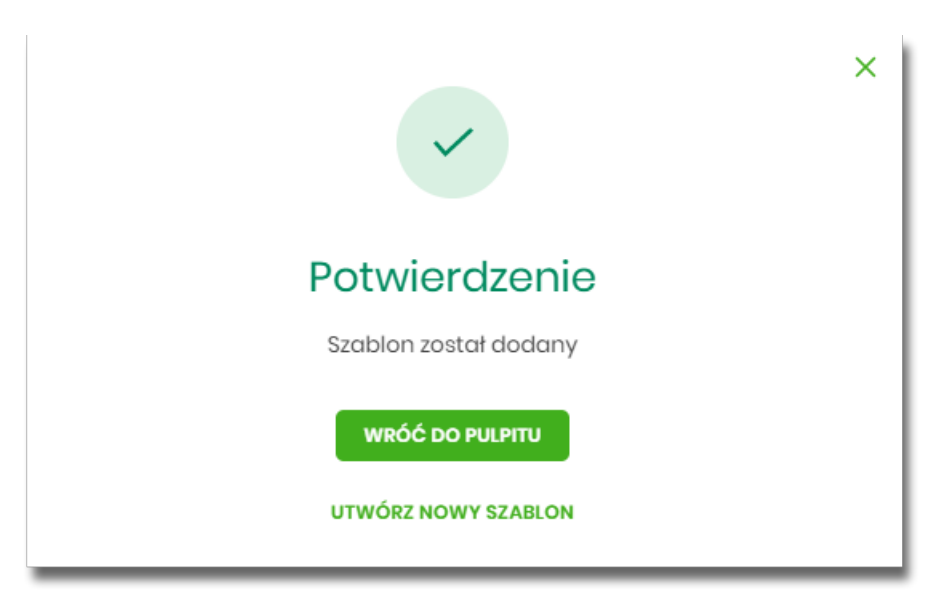

- [WRÓĆ DO PULPITU] umożliwia powrót do pulpitu,
- [UTWÓRZ NOWY SZABLON] do utworzenia nowego szablonu.

Użycie szablonu doładowania na formatce *Nowego doładowania* powoduje wypełnienie formularza doładowania danymi z szablonu.

### **12.5.2. Podgląd szczegółów szablonu doładowań**

Aby z listy szablonów doładowań przejść do szczegółów wybranego szablonu należy kliknąć w obszar wybranego wiersza i wybrać opcję [SZCZEGÓŁY]. Wyświetlane jest wówczas okno prezentujące szczegółowe informacje dla szablonu:

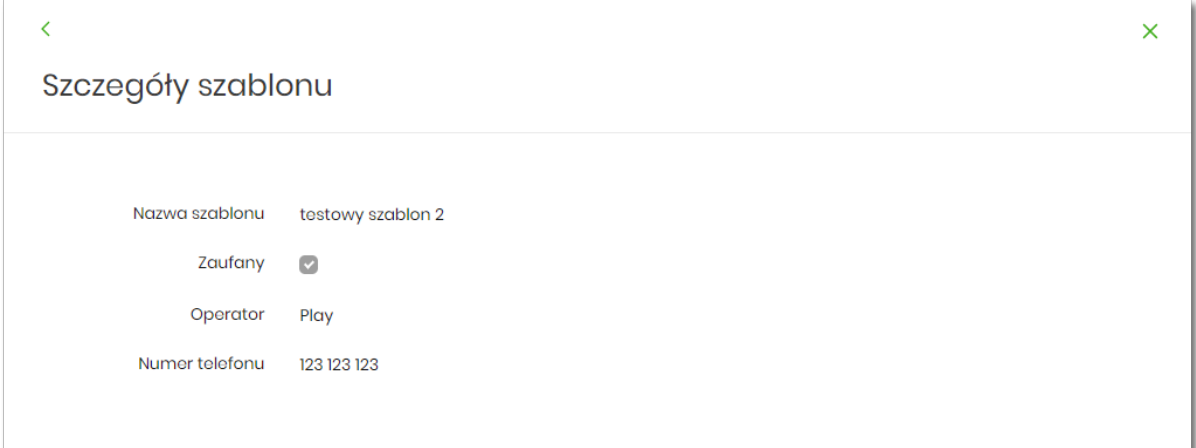

### **12.5.3. Edycja szablonu doładowań**

Aby dokonać edycji danych wybranego szablonu należy kliknąć w obszar wybranego wiersza i wybrać opcję [EDYTUJ]. Wyświetlane jest wówczas okno prezentujące dane wybranego szablonu z możliwością modyfikacji danych.

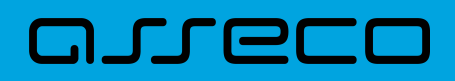

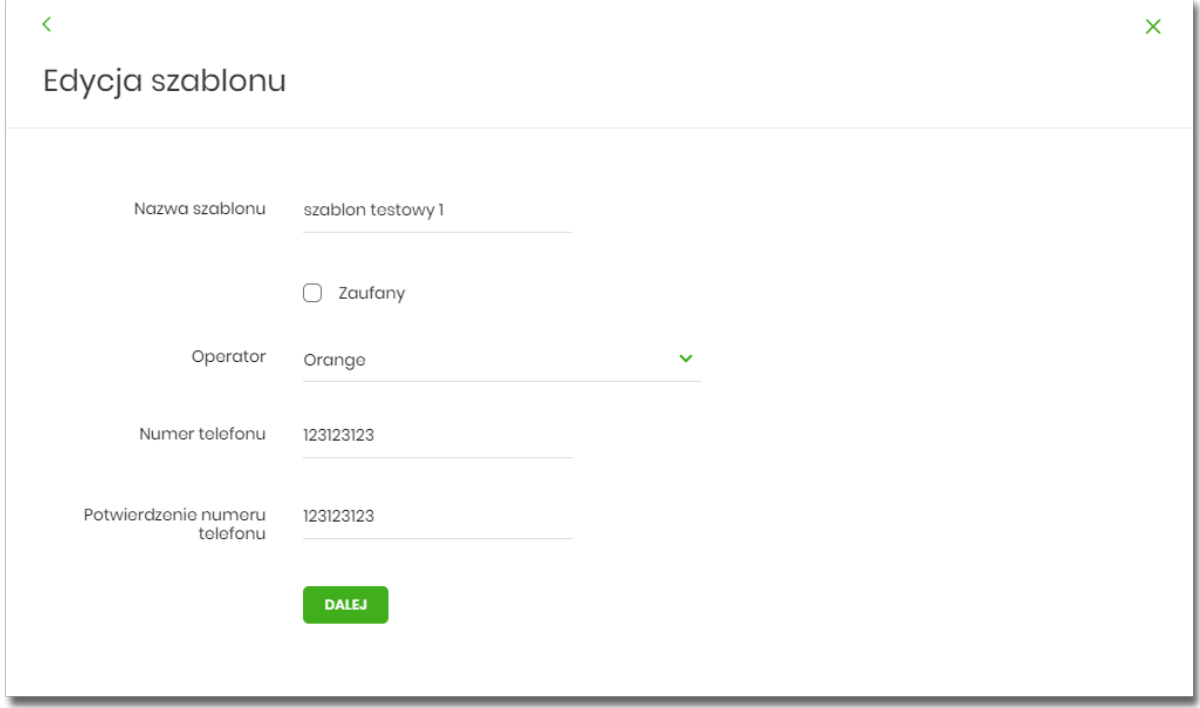

Po wprowadzeniu zmian na szablonie za pomocą przycisku [DALEJ] należy przejść do formularza potwierdzenia danych (krok 2).

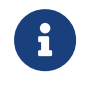

Użycie ikony powoduje powrót do pierwszego kroku i poprawę danych szablonu.

Po dokonaniu akceptacji danych aktualnie posiadaną metodą autoryzacji, zmiany na szablonie zostają zapisane, a system wyświetla potwierdzenie wraz z przyciskami:

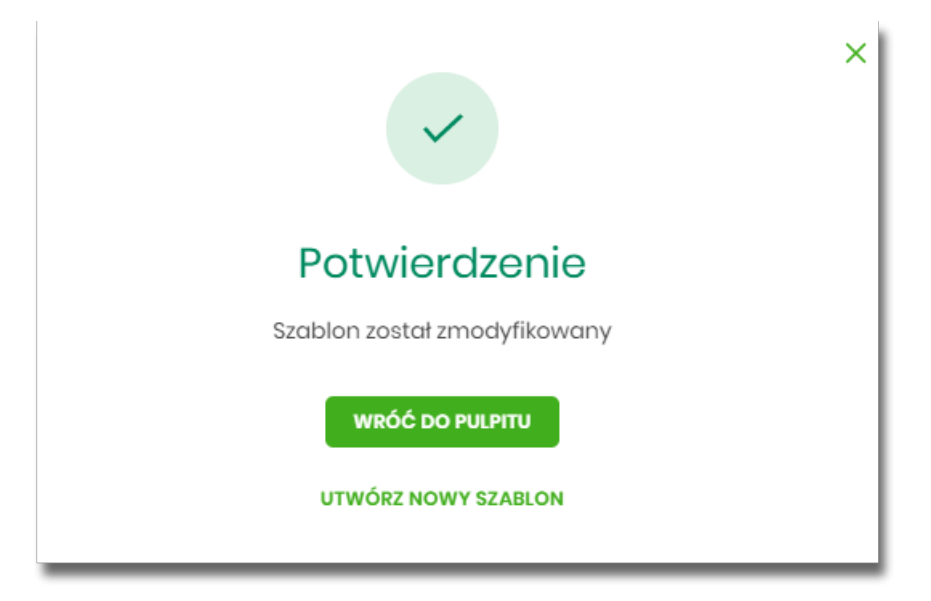

- [WRÓĆ DO PULPITU] umożliwia powrót do pulpitu,
- [UTWÓRZ NOWY SZABLON] do utworzenia nowego szablonu.

# arreco

### **12.5.4. Usunięcie szablonu doładowań**

W celu usunięcia wybranego szablonu doładowań należy kliknąć w obszar wybranego wiersza i wybrać opcję [USUŃ]. Wyświetlane jest wówczas okno prezentujące dane usuwanego szablonu.

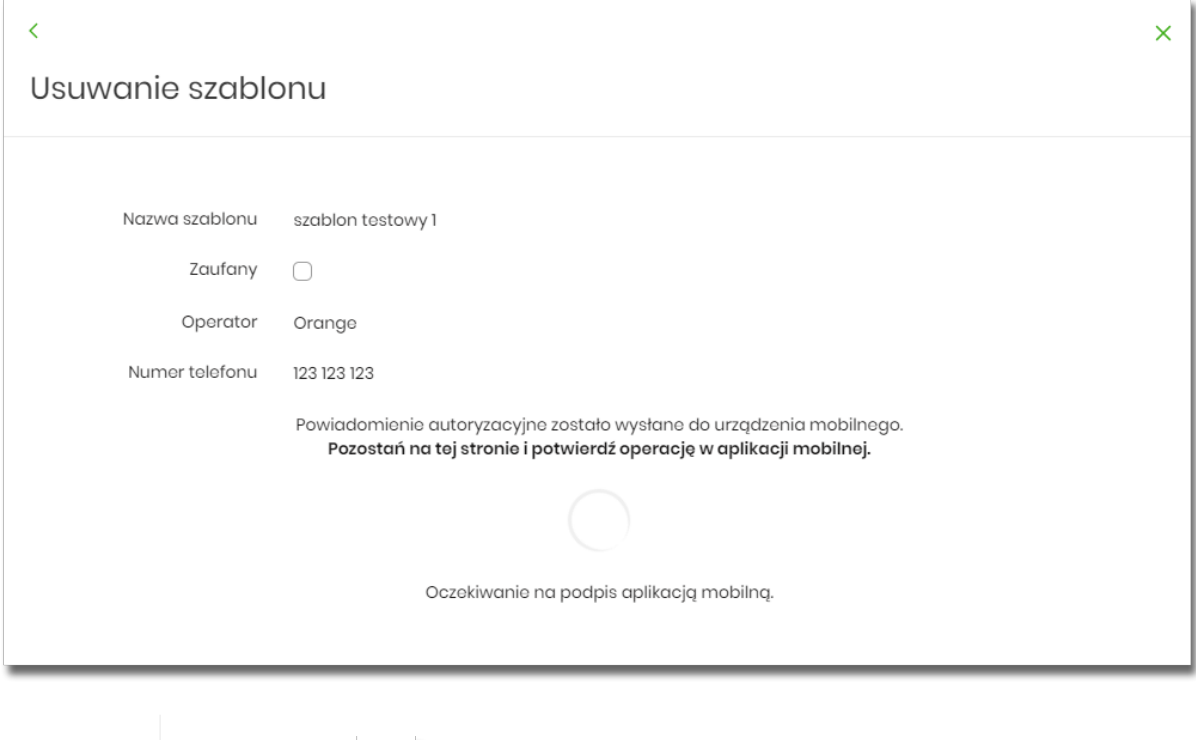

 Użycie ikony powoduje rezygnację z usunięcia szablonu i powrót do listy szablonów.

Po dokonaniu akceptacji aktualnie posiadaną metodą autoryzacji, szablon zostaje usunięty, a system wyświetla potwierdzenie usunięcia szablonu wraz z przyciskiem [WRÓĆ DO PULPITU].

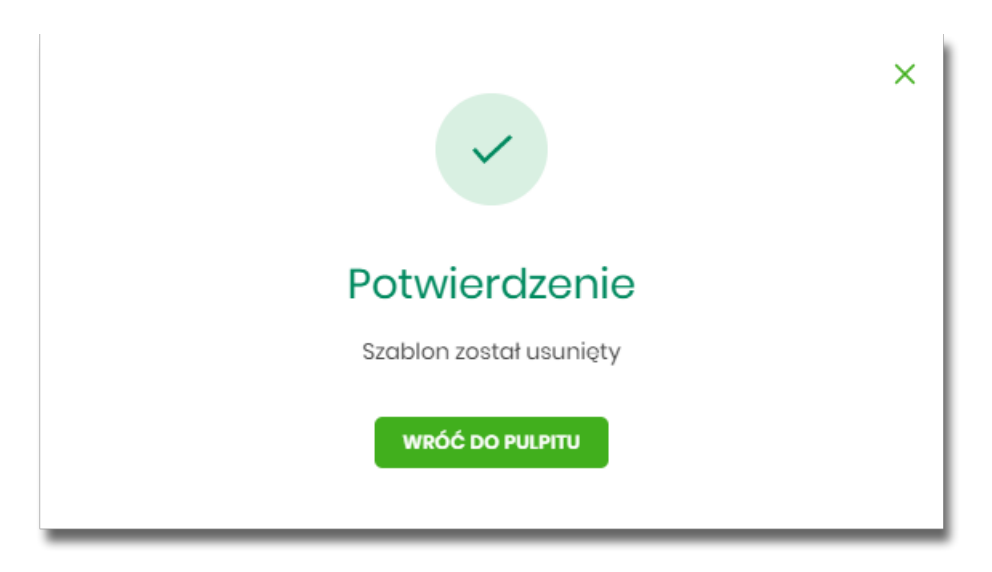

# **13. Przepływy**

arre

Miniaplikacja Przepływy umożliwia Użytkownikowi przeglądanie informacji na temat miesięcznego bilansu przepływów środków na rachunkach w danej walucie. Dla rachunków w różnych walutach, bilans przepływów prezentowany jest odrębnie dla każdej z walut. Prezentowana wartość bilansu przepływów dotyczy wszystkich rachunków dostępnych (prezentowanych w miniaplikacji Rachunki) dla Użytkownika w tej walucie.

Użytkownikowi prezentowane są następujące informacje dotyczące przepływów:

- Bilans, jest to różnica pomiędzy przychodami a wydatkami w danej walucie,
- Przychody, suma wszystkich przychodów w danej walucie,
- Wydatki, suma wszystkich wydatków w danej walucie.

System Asseco EBP zapewnia Użytkownikowi dostęp do miniaplikacji Przepływy z dwóch głównych poziomów:

• widżetu **Przepływy** (wyświetlanego na pulpicie o ile Użytkownik nie usunął go z pulpitu):

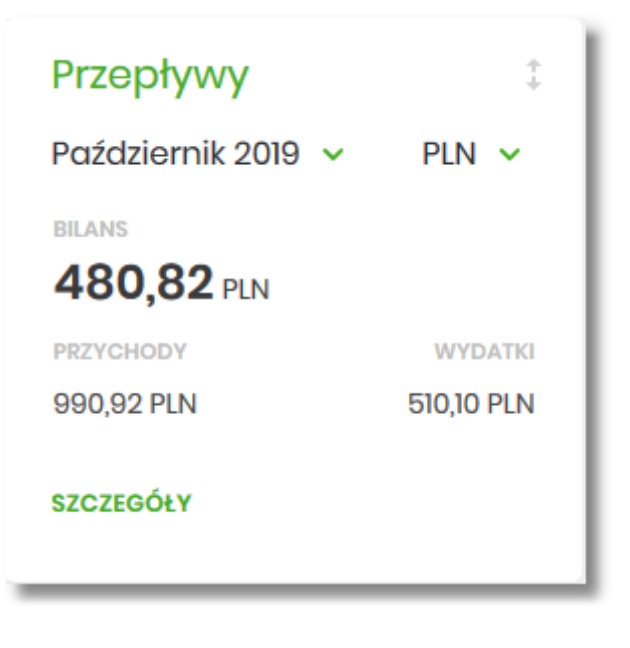

• menu bocznego po wybraniu opcji *Przepływy*:

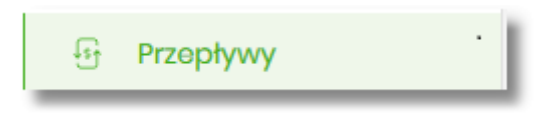

W każdym z poziomów miniaplikacji dla Użytkownika dostępne są formatki do obsługi poszczególnych opcji biznesowych opisanych w poniższych podrozdziałach. Z poziomu formatek Użytkownik może wykonać wskazane akcje.

Użytkownik posiadający dostęp do miniaplikacji Przepływy ma możliwość:

• przeglądania skróconych informacjach o przepływach za ostatni zamknięty miesiąc,

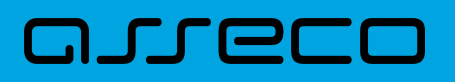

- przeglądania listy przepływów (bilans) w podziale na miesiące,
- przeglądania informacji szczegółowych o przepływach w wybranym miesiącu.

# **13.1. Widżet Przepływy**

Widżet **Przepływy** może być w dwóch rozmiarach: standardowym i rozszerzonym. W zależności od wielkości po najechaniu myszką na prawy górny róg widżetu widoczne są następujące ikony:

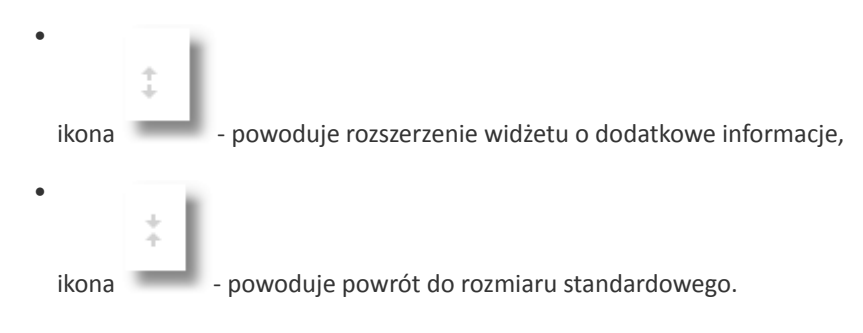

Na widżecie standardowym prezentowane są informacje:

• **MIESIĄC I ROK** – rozwijalna lista wyboru z możliwością wskazania miesiąca za który system ma zaprezentować informację na temat bilansu przepływów. Na liście dostępne są do wyboru trzy miesiące, domyślnie prezentowany jest ostatni miesiąc.

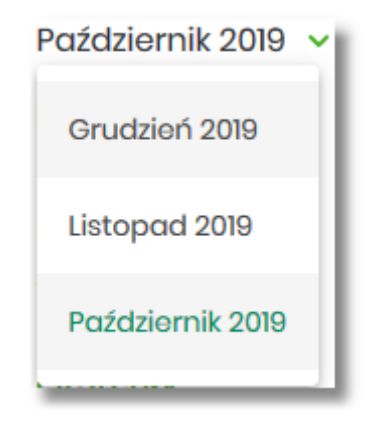

• **WALUTA** – rozwijalna lista wyboru, na liście prezentowane są waluty rachunków posiadanych przez Użytkownika, domyślnie prezentowana jest waluta PLN. Po wybraniu waluty system prezentuje bilans przepływów (wszystkich rachunków Użytkownika) dla tej waluty.

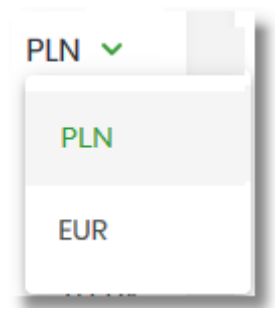

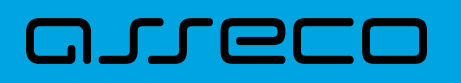

- **BILANS** bilans środków, kwota wraz z walutą stanowiąca różnicę pomiędzy przychodami, a wydatkami (wartość dla wszystkich rachunków Użytkownika za wskazany miesiąc),
- **PRZYCHODY** suma przychodów z danego miesiąca, kwota wraz z walutą (wartość dla wszystkich rachunków Użytkownika dostępnych w miniaplikacji *Rachunki*),
- **WYDATKI** suma wydatków z danego miesiąca, kwota wraz z walutą (wartość dla wszystkich rachunków Użytkownika dostępnych w miniaplikacji *Rachunki*).

Ponadto dostępna jest akcja:

• [SZCZEGÓŁY] – przekierowująca Użytkownika na formularz SZCZEGÓŁY MIESIĄCA, umożliwiający przeglądanie szczegółów bilansu przepływów za wskazany miesiąc.

Na widżecie rozszerzonym oprócz tych samych informacji, co na widoku standardowym, dodatkowo prezentowany jest wykres przepływów z możliwością filtrowania za pomocą kursora, za każdy dzień wybranego miesiąca.

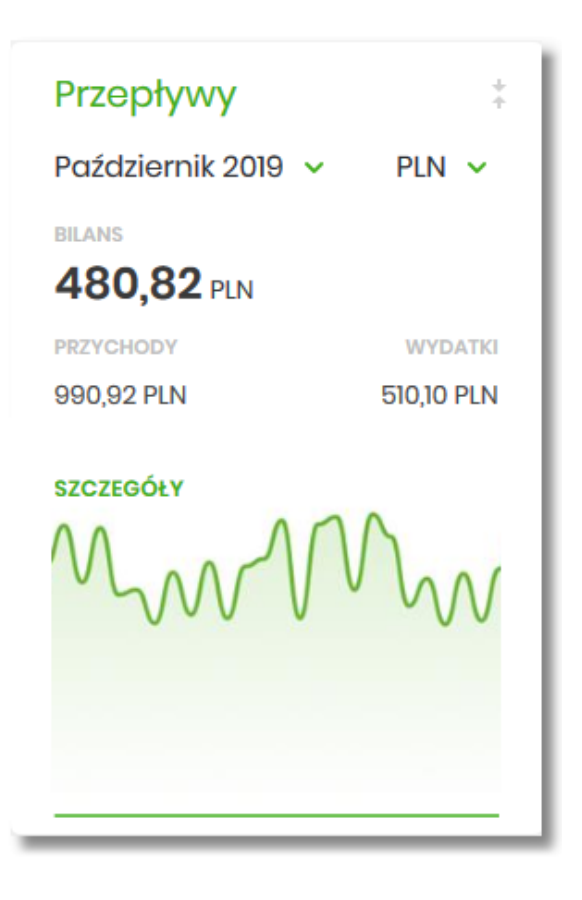

Jeśli w wybranym ostatnim, zamkniętym miesiącu nie były wykonywane żadne transakcje na rachunkach w danej walucie, to widżet prezentuje zerowy bilans przepływów dla tej waluty.

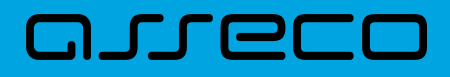

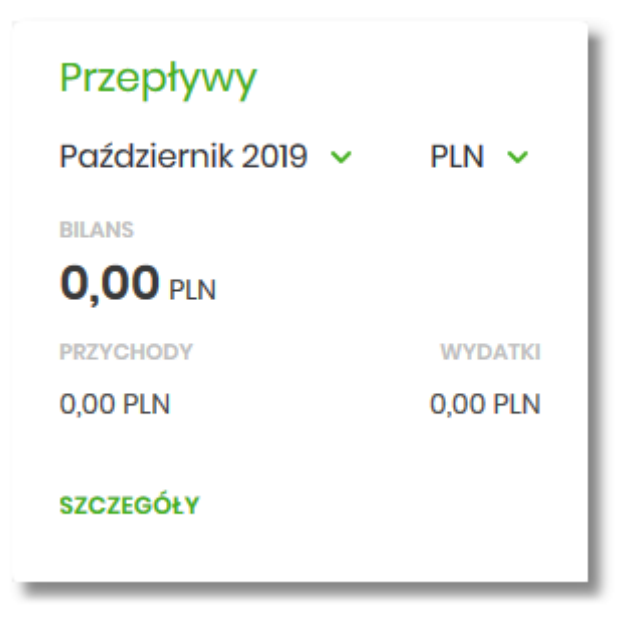

## **13.2. Przeglądanie listy przepływów**

Po kliknięciu w tytuł widżetu **Przepływy** lub poprzez wybór opcji z bocznego menu *Przepływy* wyświetlane jest okno prezentujące listę przepływów (bilans) w podziale na miesiące. Bilans przepływów dotyczy wszystkich rachunków bieżących oraz walutowych dostępnych dla Użytkownika (wszystkich, które są prezentowane w miniaplikacji Rachunki). Domyślnie prezentowane są przepływy za ostatnie trzy miesiące:

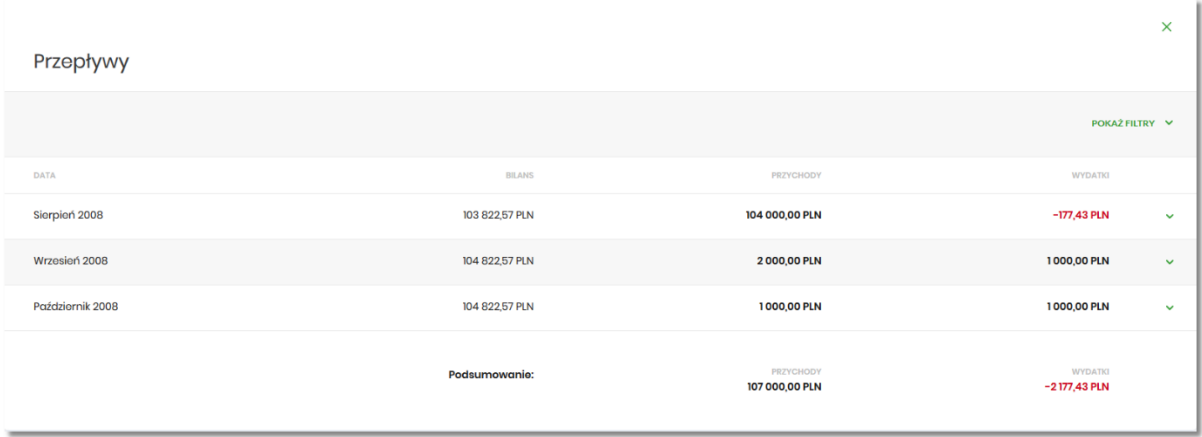

Po wejściu na formularz PRZEPŁYWY domyślnie prezentowane są przepływy za ostatnie trzy miesiące w walucie PLN, dodatkowo system prezentuje przepływy dla każdej waluty osobno.

Dla każdego miesiąca osobno prezentowane są następujące informacje:

- **DATA** miesiąc i rok za jaki prezentowany jest bilans środków,
- **BILANS** bilans środków, kwota wraz z walutą stanowiąca różnicę pomiędzy przychodami, a wydatkami (wartość dla wszystkich rachunków Użytkownika dostępnych w miniaplikacji *Rachunki*),
- **PRZYCHODY** suma przychodów danego miesiąca, kwota wraz z walutą (wartość dla wszystkich rachunków Użytkownika dostępnych w miniaplikacji *Rachunki*),

• **WYDATKI** – suma wydatków danego miesiąca, kwota wraz z walutą (wartość dla wszystkich rachunków Użytkownika dostępnych w miniaplikacji *Rachunki*).

System umożliwia filtrowanie waluty oraz okresu za jaki będzie prezentowany bilans przepływów. Użycie przycisku [POKAŻ FILTRY] umożliwia ustawienie filtru zaawansowanego.

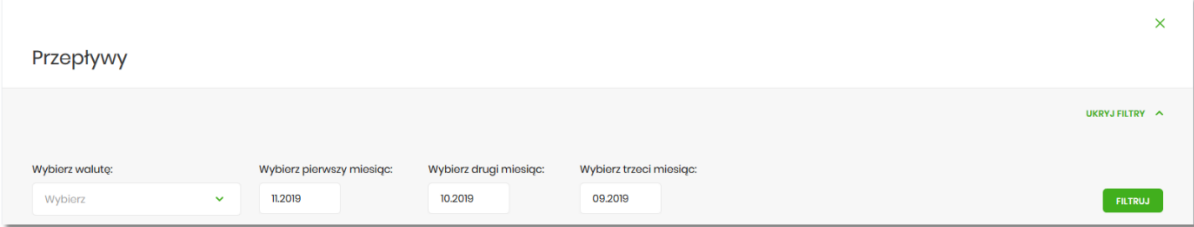

Użytkownik ma możliwość ustawiania filtru zaawansowanego dla następujących pól:

- **Wybierz walutę** umożliwia wskazanie waluty (z dostępnej w polu listy tylko tych walut w których Użytkownik ma rachunki w miniaplikacji *Rachunki*), dla której ma zostać zaprezentowany bilans przepływów,
- **Wybierz pierwszy miesiąc** pola do określenia pierwszego miesiąca, dla którego ma zostać wyświetlony bilans,
- **Wybierz drugi miesiąc** pola do określenia drugiego miesiąca, dla którego ma zostać wyświetlony bilans,
- **Wybierz trzeci miesiąc** pola do określenia trzeciego miesiąca, dla którego ma zostać wyświetlony bilans.

Użytkownik w polach *Wybierz pierwszy miesiąc, Wybierz drugi miesiąc, Wybierz trzeci miesiąc* ma możliwość wprowadzenia miesiąca i roku:

• manualnie, przez wprowadzenie w polach daty (miesiąc i rok),

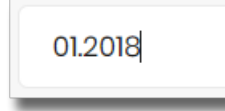

• za pomocą kalendarza, poprzez klikniecie w pole, wówczas otwiera się okno kalendarza umożliwiające wybór daty (miesiąca i roku), przez przesuwanie kalendarza w dół lub do góry.

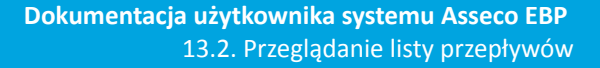

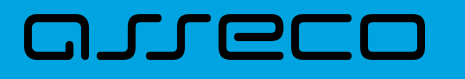

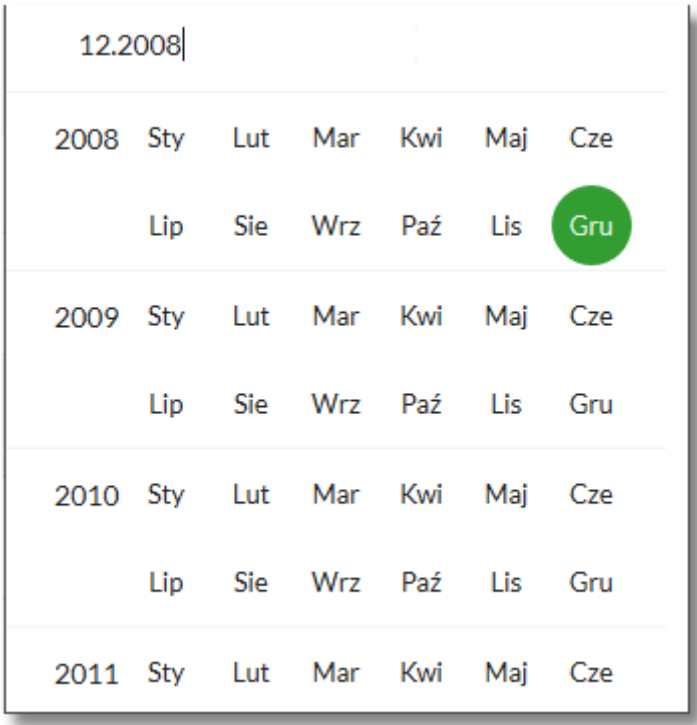

Zastosowanie filtru zaawansowanego aktywuje się za pomocą przycisku [FILTRUJ]. Aby zwinąć filtry należy wybrać przycisk [UKRYJ FILTRY].

Na formularzu PRZEPŁYWY, kliknięcie w rekord danego miesiąca umożliwia wyświetlenie dodatkowych informacii:

- **Saldo początkowe** kwota wraz z walutą salda początkowego dla wybranego miesiąca,
- **Kategorie operacji w podziale na**:
	- *Przychody* suma przychodów danego miesiąca (kwota wraz z walutą),
	- *Wydatki* suma wydatków danego miesiąca (kwota wraz z walutą),

Dodatkowo prezentowany jest określony zestaw akcji:

- [NADAWCY] opcja przekierowuje Użytkownika na formularz NADAWCY z listą przepływów (wszystkich typów) z danego miesiąca, pogrupowanych po nadawcach (w szczególności po rachunku),
- [ODBIORCY] opcja przekierowuje Użytkownika na formularz ODBIORCY z listą przepływów (wszystkich typów) z danego miesiąca, pogrupowanych po odbiorcach (w szczególności po rachunku),
- [SZCZEGÓŁY] opcja przekierowuje Użytkownika na formularz SZCZEGÓŁY MIESIĄCA, umożliwiającego przeglądanie wszystkich typów przepływów w podziale na przychody i wydatki danego miesiąca.

**Dokumentacja użytkownika systemu Asseco EBP**  13.3. Przeglądanie informacji o nadawcy przepływów danego miesiąca

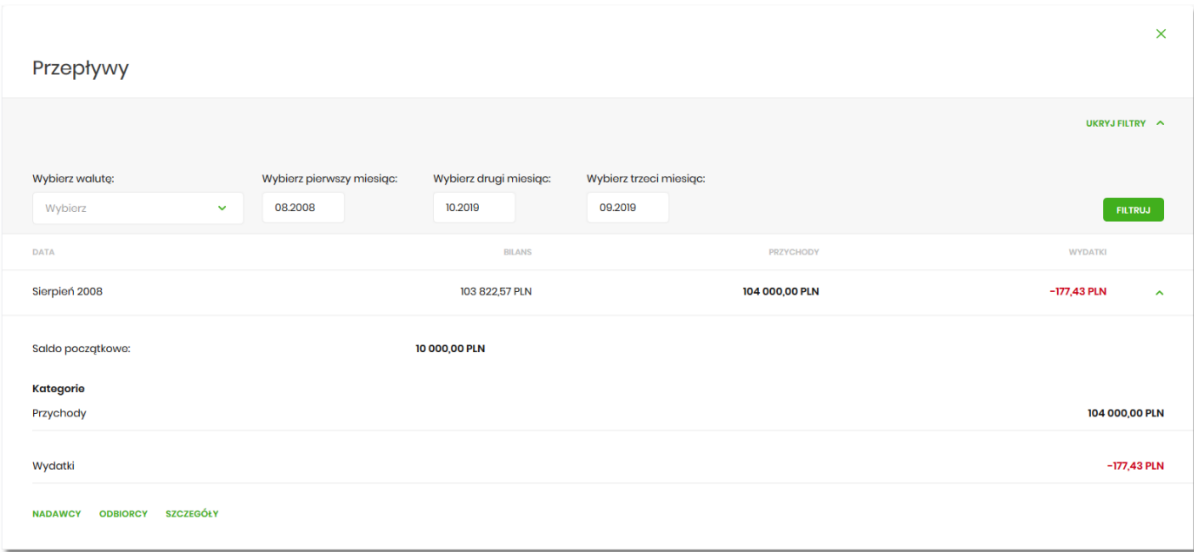

Ponowne kliknięcie na liście w rekord danego miesiąca, powoduje zwinięcie informacji dodatkowych prezentowanych dla wybranej pozycji przepływów.

W górnej części formularza PRZEPŁYWY dostępny jest przycisk umożliwiający wyjście do głównego menu.

# **13.3. Przeglądanie informacji o nadawcy przepływów danego miesiąca**

Aby przejść do informacji o nadawcach, należy z poziomu podsumowania przepływów kliknąć w obszar wybranego wiersza i wybrać przycisk *[NADAWCY]*.

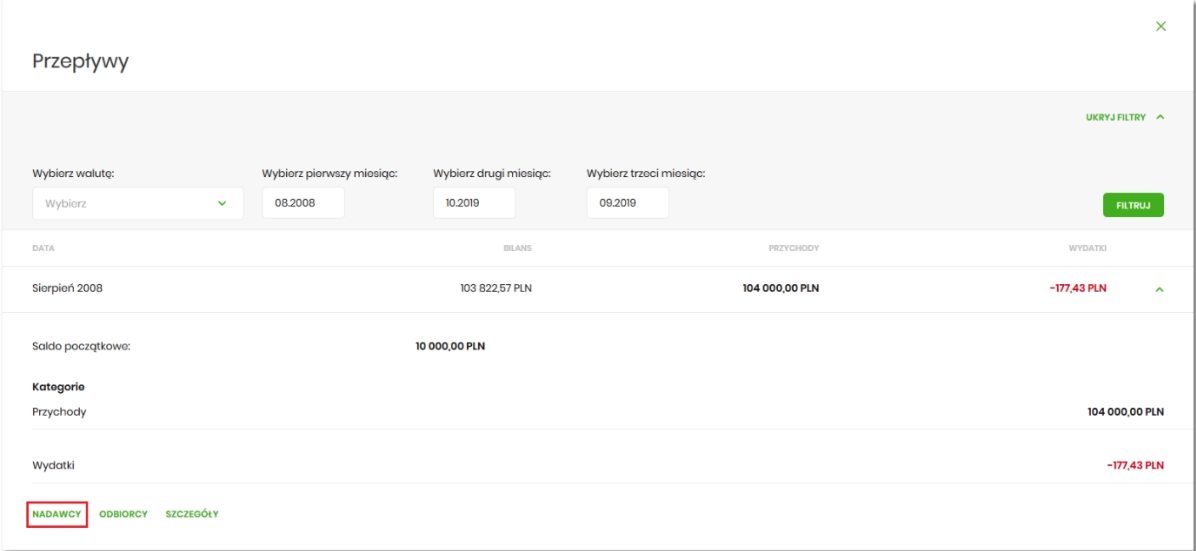

Wyświetlany jest wówczas formularz NADAWCY, prezentujący listę wszystkich nadawców przepływów z danego miesiąca*.*
**Dokumentacja użytkownika systemu Asseco EBP** 

13.3. Przeglądanie informacji o nadawcy przepływów danego miesiąca

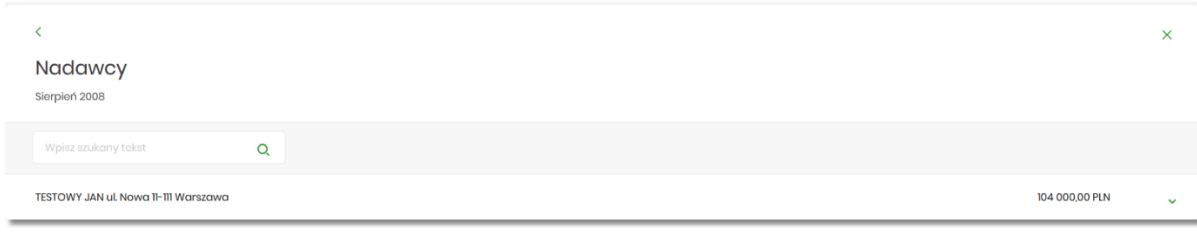

System umożliwia filtrowanie nadawców za pomocą ikony znajdującej się nad listą, a następnie już po wpisaniu pierwszej litery/cyfry/znaku w polu wyszukiwania system filtruje listę.

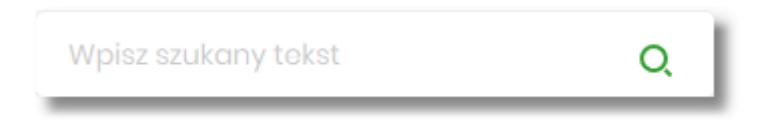

System nie wyświetli żadnego nadawcy w sytuacji, gdy nie znajdzie wprowadzonej w polu wyszukiwania treści.

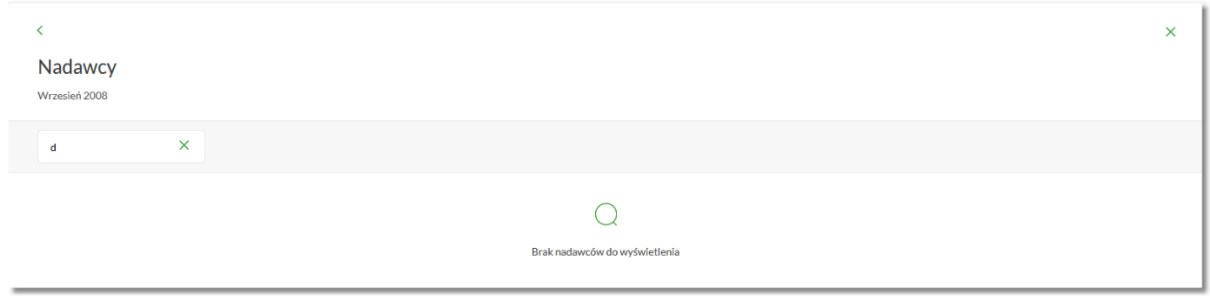

Aby powrócić do pełnej listy nadawców należy kliknąć w ikonę w polu wyszukiwania.

W górnej części formularza NADAWCY dostępne są przyciski:

- – umożliwia przejście do formularza PRZEPŁYWY,
	- umożliwia wyjście do głównego menu.

Kliknięcie w wiersz wybranego nadawcy powoduje wyświetlenie dodatkowych informacji:

- **Liczba transakcji** liczby transakcji od nadawcy,
- **Numer rachunku** numer rachunku nadawcy częściowo zamaskowany.

•

arre

**Dokumentacja użytkownika systemu Asseco EBP**  13.4. Przeglądanie informacji o odbiorcy przepływów danego miesiąca

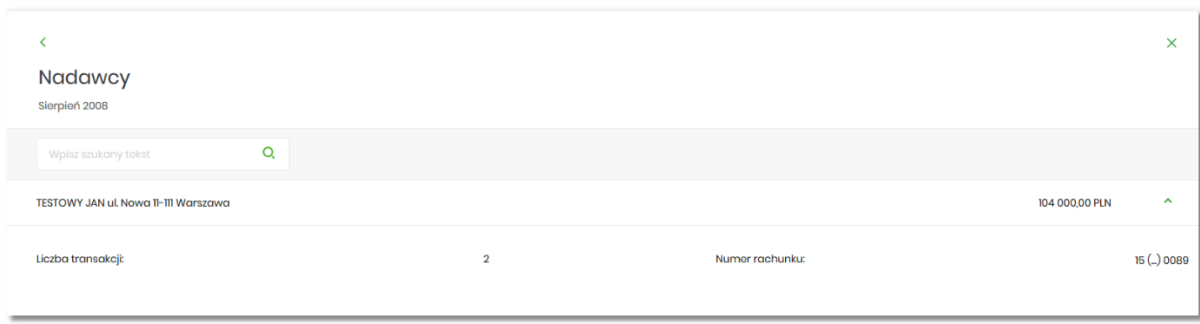

Ponowne kliknięcie w obszar rozwiniętego wiersza nadawcy powoduje zwinięcie dodatkowych informacji.

## **13.4. Przeglądanie informacji o odbiorcy przepływów danego miesiąca**

Aby przejść do informacji o odbiorcach, należy z poziomu podsumowania przepływów kliknąć w obszar wybranego wiersza i wybrać przycisk *[ODBIORCY]*.

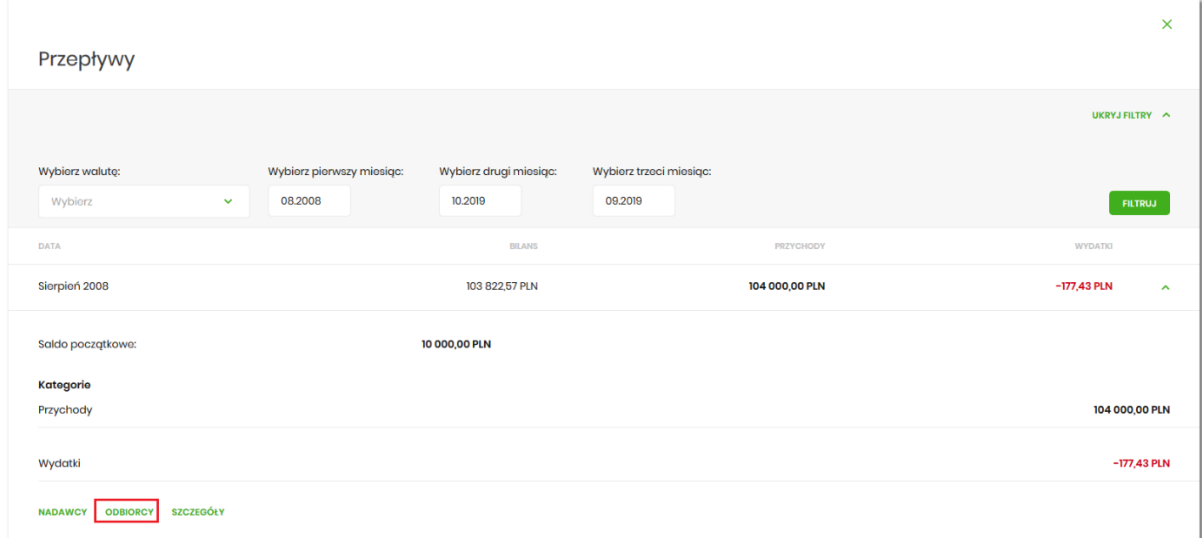

Wyświetlany jest wówczas formularz ODBIORCY, prezentujący listę wszystkich odbiorców przepływów z danego miesiąca*.*

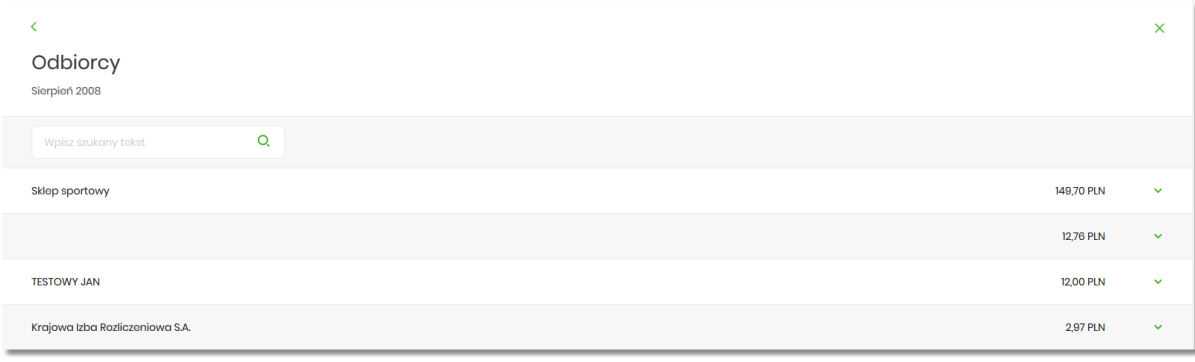

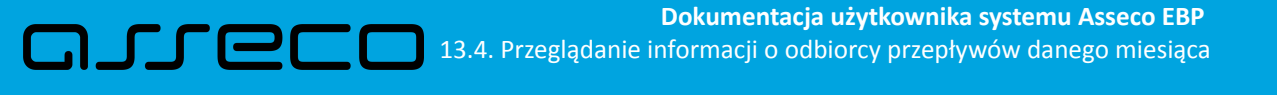

System umożliwia filtrowanie odbiorców za pomocą ikony znajdującej się nad listą, a następnie już po wpisaniu pierwszej litery/cyfry/znaku w polu wyszukiwania system filtruje listę.

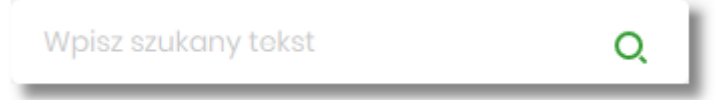

System nie wyświetli żadnego nadawcy w sytuacji, gdy nie znajdzie wprowadzonej w polu wyszukiwania treści.

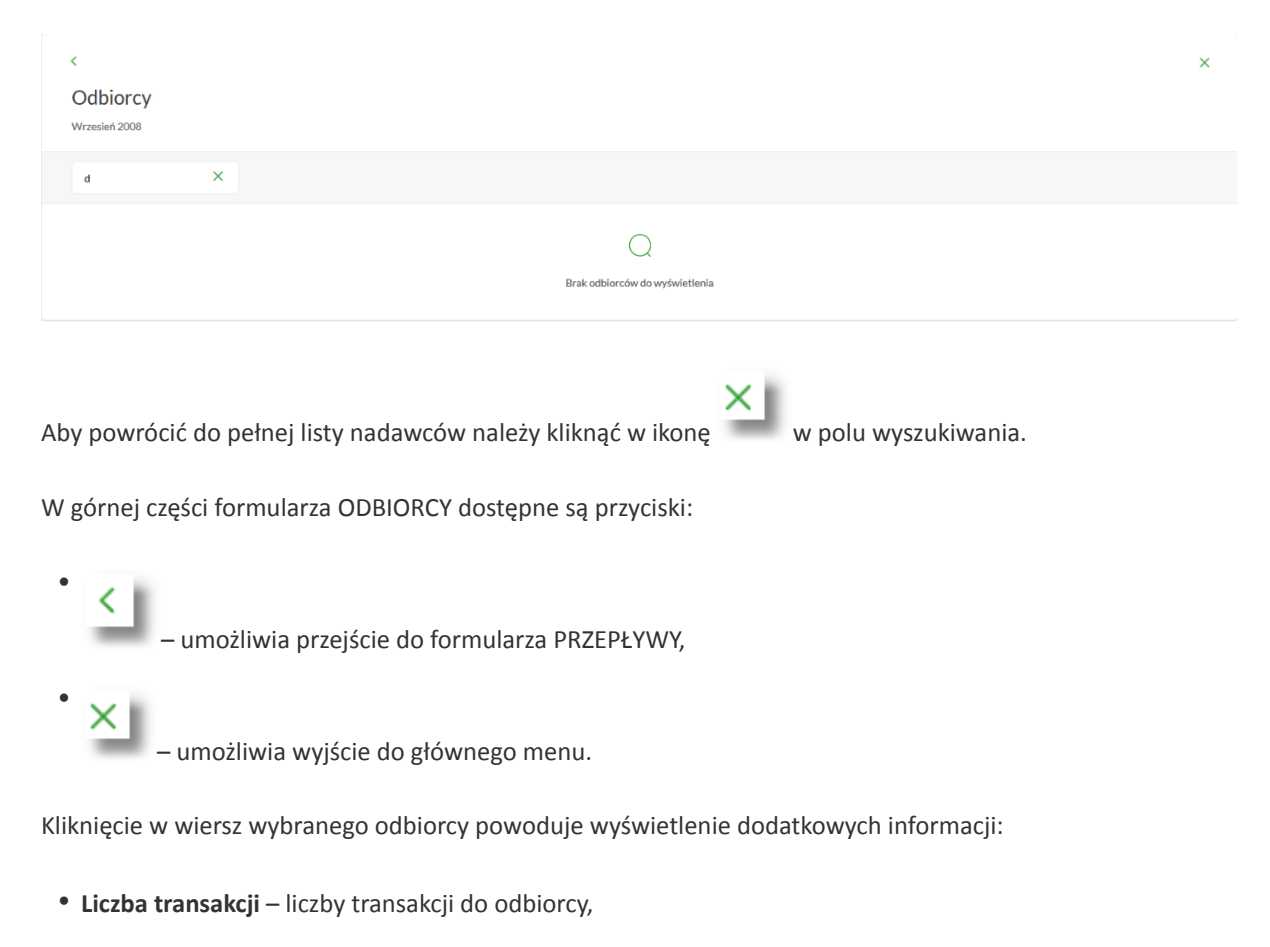

• **Numer rachunku** – numer rachunku odbiorcy częściowo zamaskowany.

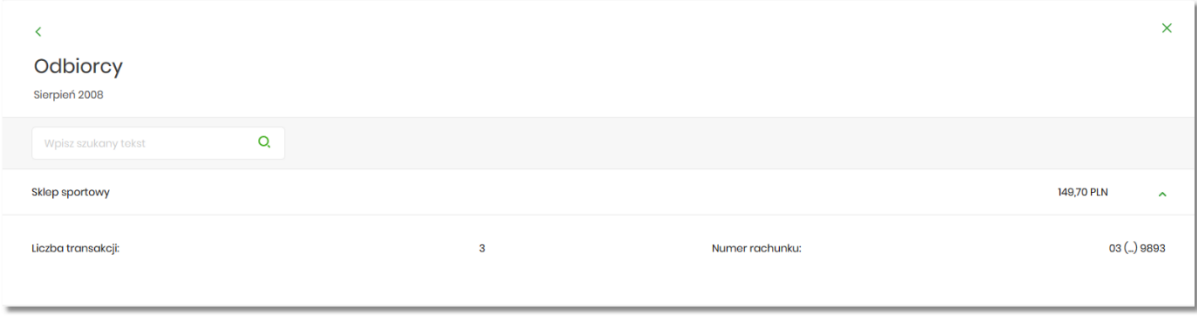

Ponowne kliknięcie w obszar rozwiniętego wiersza odbiorcy powoduje zwinięcie dodatkowych informacji.

# **13.5. Przeglądanie szczegółowych informacji o przepływach w miesiącu**

Aby przejść do szczegółowych informacji na temat przepływów w wybranym miesiącu, należy z poziomu podsumowania przepływów kliknąć w obszar wybranego wiersza i wybrać przycisk *[SZCZEGÓŁY]*.

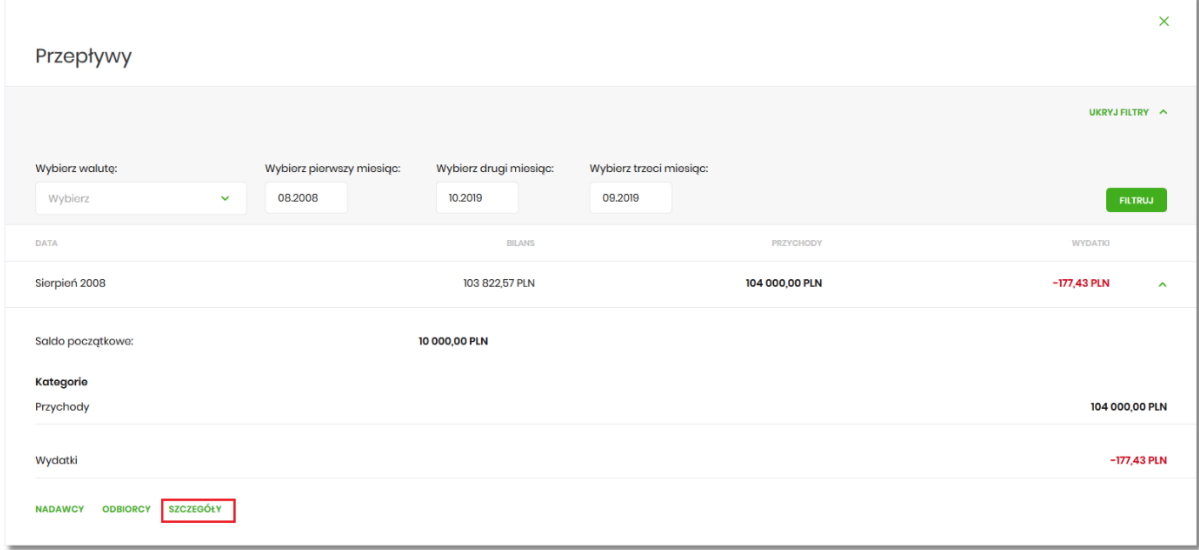

Wyświetlany jest wówczas formularz SZCZEGÓŁY MIESIĄCA.

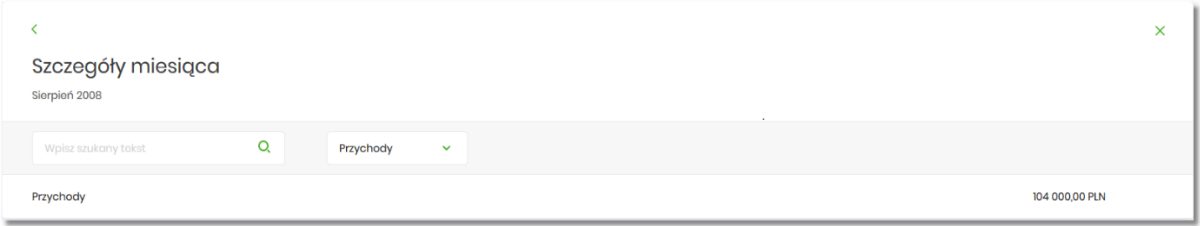

Na formularzu prezentowana jest lista typów operacji składających się na miesięczne przepływy (odrębnie dla przychodów, odrębnie dla wydatków). Użytkownik ma możliwość przechodzenia między poszczególnymi stronami (Przychody, Wydatki) wybierając odpowiednią pozycję z listy rozwijalnej.

System umożliwia filtrowanie prezentowanych danych za pomocą:

• ikony znajdującej się nad listą, a następnie już po wpisaniu pierwszej litery/cyfry/znaku w polu wyszukiwania system filtruje listę.

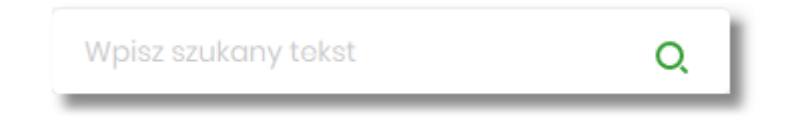

System nie wyświetli żadnego nadawcy w sytuacji, gdy nie znajdzie wprowadzonej w polu wyszukiwania treści.

Aby powrócić do pełnej listy nadawców należy kliknąć w ikonę w polu wyszukiwania.

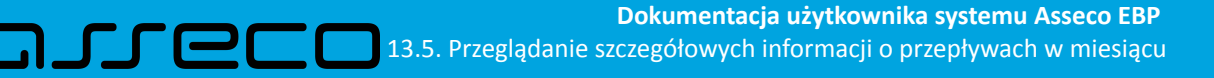

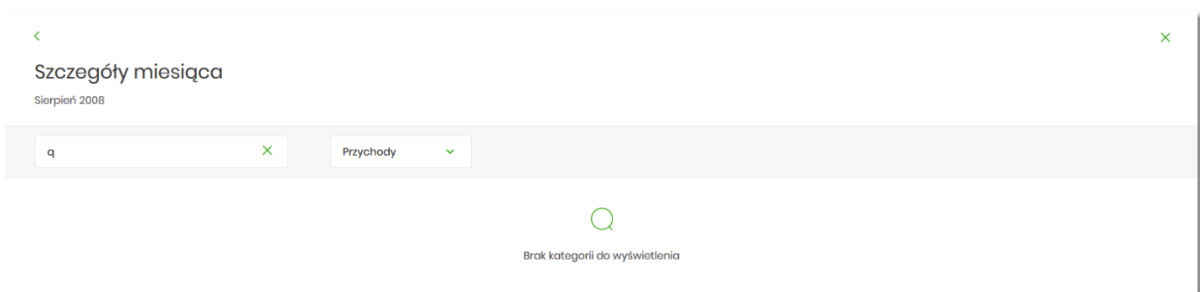

• rozwijanej listy, przez wybór jednej z dwóch dostępnych wartości:

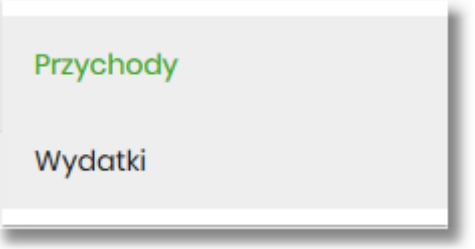

Kliknięcie w wiersz wybranej z listy pozycji, powoduje wyświetlenie dodatkowych formularzy:

#### Formularz z listą przychodów

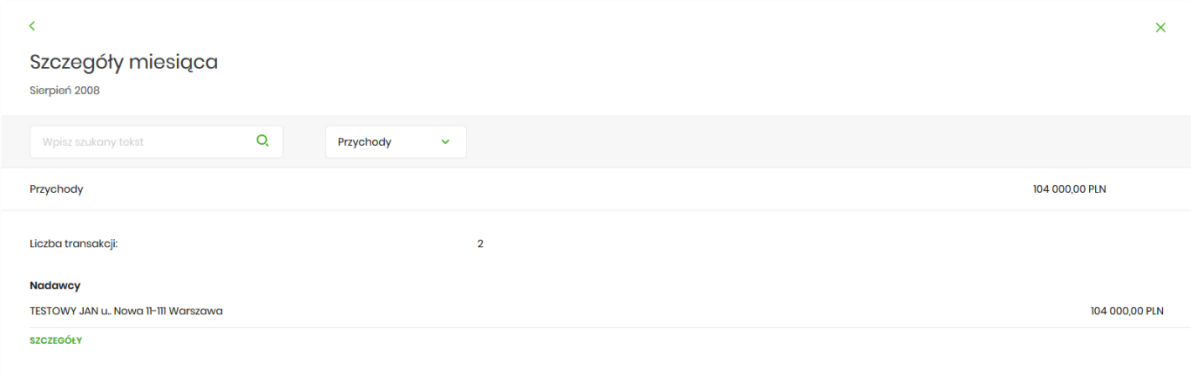

#### Formularz z listą wydatków

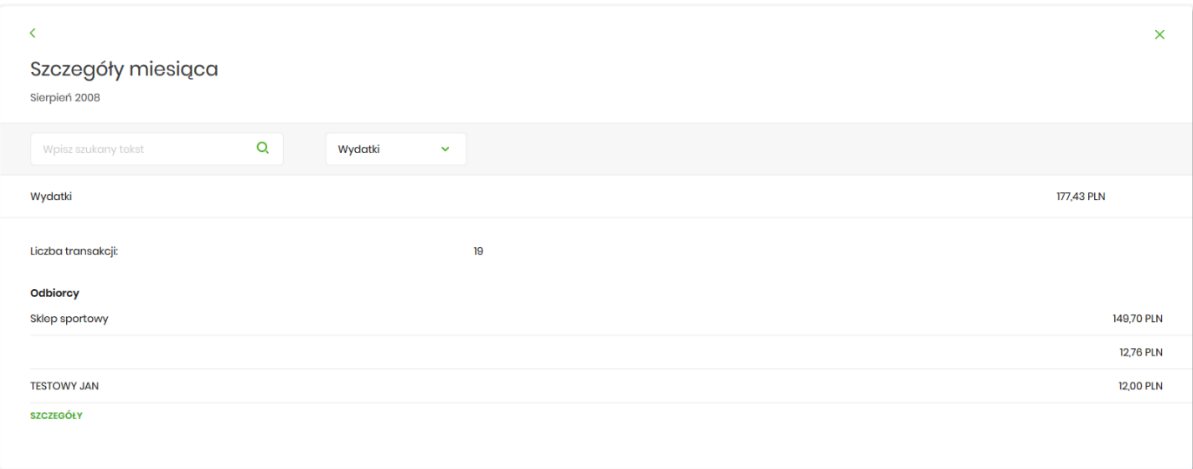

Powyższe formularze prezentuja dodatkowe informacje:

- Liczba transakcji liczba transakcji danego typu,
- Nadawcy/Odbiorcy listy nadawców/odbiorców zrealizowanych operacji wraz z sumą kwot operacji (pogrupowanych według nadawcy/odbiorcy).

Ponowne kliknięcie w wiersz wybranej z listy pozycji, powoduje zwinięcie dodatkowych informacji.

W górnej części formularza SZCZEGÓŁY MIESIĄCA dostępne są przyciski:

- – umożliwia przejście do formularza PRZEPŁYWY,
	- umożliwia wyjście do głównego menu.

•

W dolnej części formularza SZCZEGÓŁY MIESIĄCA dostępna jest opcja:

• [SZCZEGÓŁY] – umożliwiająca przejście do listy wszystkich nadawców lub odbiorców (w zależności od wyboru Użytkownika).

W zależności od wyboru Przychody/Wydatki, naciśnięcie na formularzu SZCZEGÓŁY MIESIĄCA opcji [SZCZEGÓŁY] powoduje wyświetlenie:

• dla przychodów formularza NADAWCY

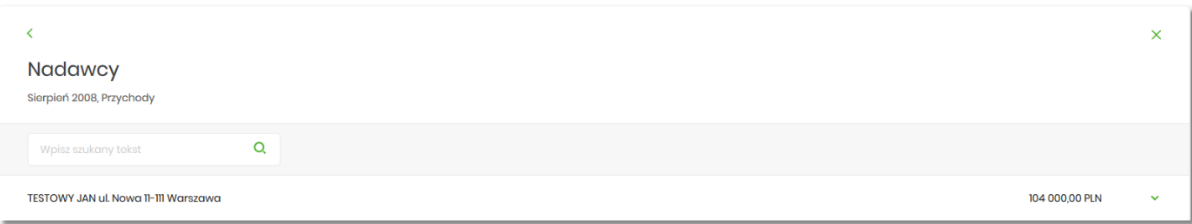

• dla wydatków formularza ODBIORCY

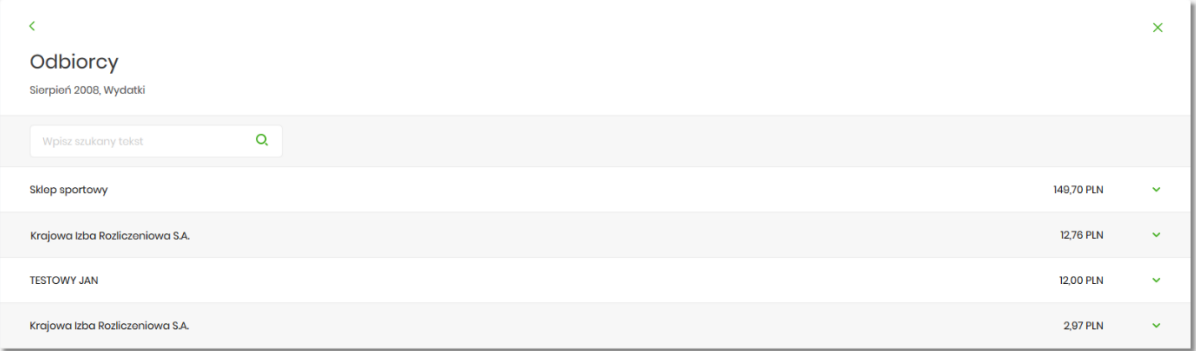

Na liście prezentowane są informacje na temat nadawcy bądź odbiorcy zgodnie z opisem odpowiednio w rozdziałach *Przeglądanie informacji o nadawcy przepływów danego miesiąca* oraz *Przeglądanie informacji o odbiorcy przepływów danego miesiąca*.

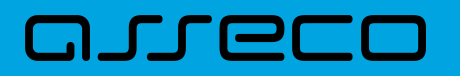

## **14. Terminarz**

Miniaplikacja Terminarz umożliwia przeglądanie terminarza wydarzeń.

System Asseco EBP zapewnia Użytkownikowi dostęp do miniaplikacji *Terminarz* z dwóch głównych poziomów:

• widżetu **Terminarz** (wyświetlanego na pulpicie o ile Użytkownik nie usunął go z pulpitu),

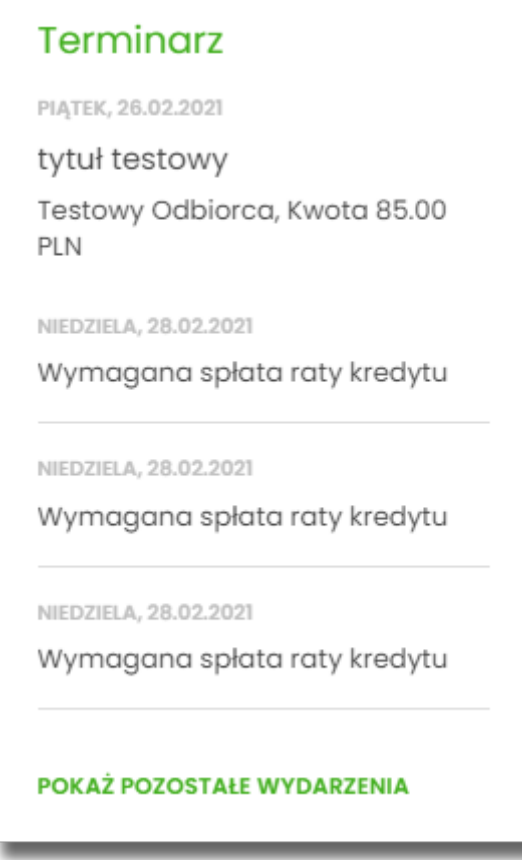

• menu bocznego po wybraniu opcji *Terminarz*.

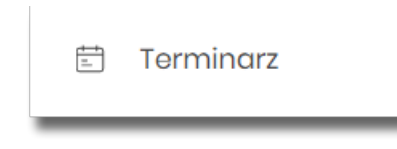

W każdym z poziomów miniaplikacji dla Użytkownika dostępne są formatki do obsługi poszczególnych opcji biznesowych opisanych w poniższych podrozdziałach.

Użytkownik posiadający dostęp do miniaplikacji *Terminarz* ma możliwość:

- przeglądania skróconego terminarza wydarzeń na widżecie miniaplikacji *Terminarz,*
- przeglądania terminarza wydarzeń,
- przeglądania listy wydarzeń z wybranego dnia,
- przeglądania szczegółów wydarzenia,

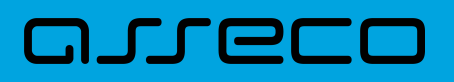

• obsługę wydarzeń własnych (rejestracja, edycja, usuwanie).

#### **14.1. Widżet Terminarz**

System umożliwia Użytkownikowi przeglądanie skróconych informacji na temat pojedynczego wydarzenia w terminarzu na widżecie miniaplikacji *Terminarz* wyświetlanym na pulpicie.

Widżet wyświetla informacje chronologicznie, maksymalnie cztery wydarzenia.

Zakres wyświetlanych wydarzeń zależy od kategorii wydarzenia.

Informacje wyświetlane dla **wydarzeń własnych**:

- przy pierwszym wydarzeniu prezentowana jest:
	- data,
	- nazwa,
	- opis (w przypadku długiego opisu, zostanie zaprezentowany skrócony opis zakończony "…"),
- przy kolejnych wydarzeniach prezentowana jest:
	- data,
	- nazwa.

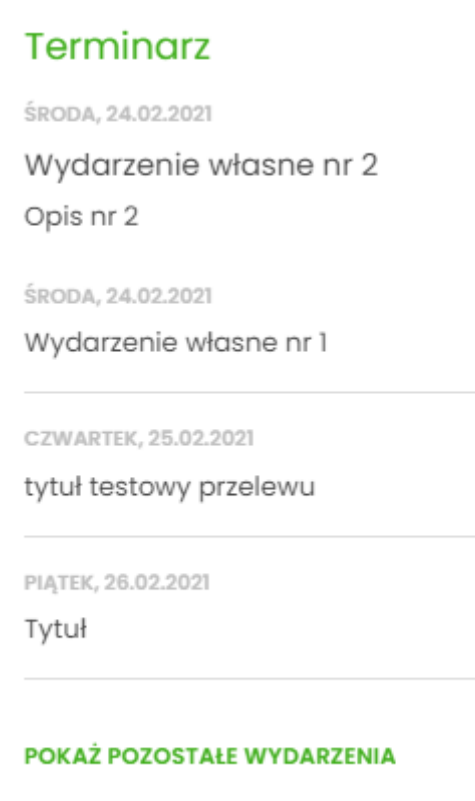

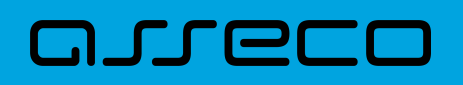

Informacje wyświetlane dla **wydarzeń związanych z datami realizacji dyspozycji**:

- przy pierwszym wydarzeniu prezentowana jest:
	- data,
	- tytuł płatności (w przypadku długiego opisu, zostanie zaprezentowany skrócony opis zakończony "...").
	- pierwsza linia z odbiorcy płatności, kwota płatności(w walucie realizacji),
- przy kolejnych wydarzeniach prezentowana jest:
	- data,
	- tytuł płatności (w przypadku długiego opisu, zostanie zaprezentowany skrócony opis zakończony "…").

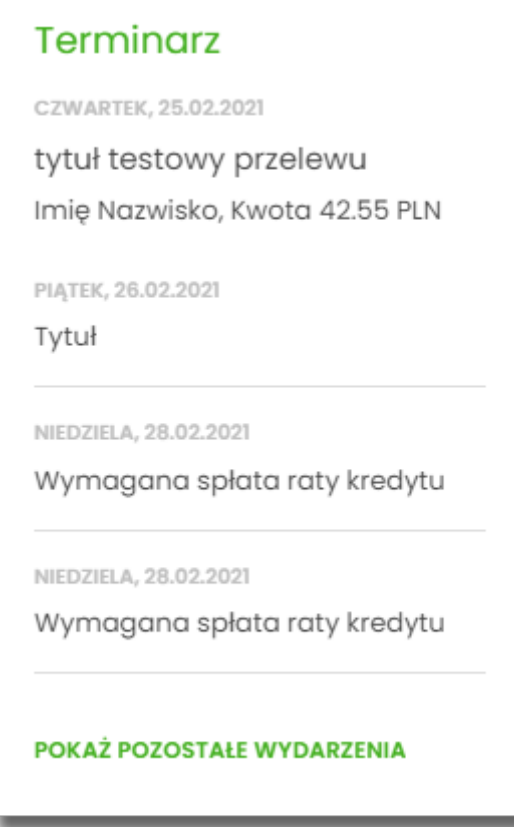

Informacje wyświetlane dla **wydarzeń związanych z terminami dotyczącymi umów**:

- przy pierwszym wydarzeniu prezentowana jest:
	- data,
	- nazwa wydarzenia,
	- kwota płatności(w walucie realizacji),
- przy kolejnych wydarzeniach prezentowana jest:
	- data,
	- nazwa wydarzenia.

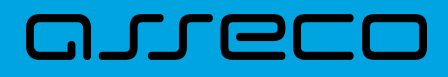

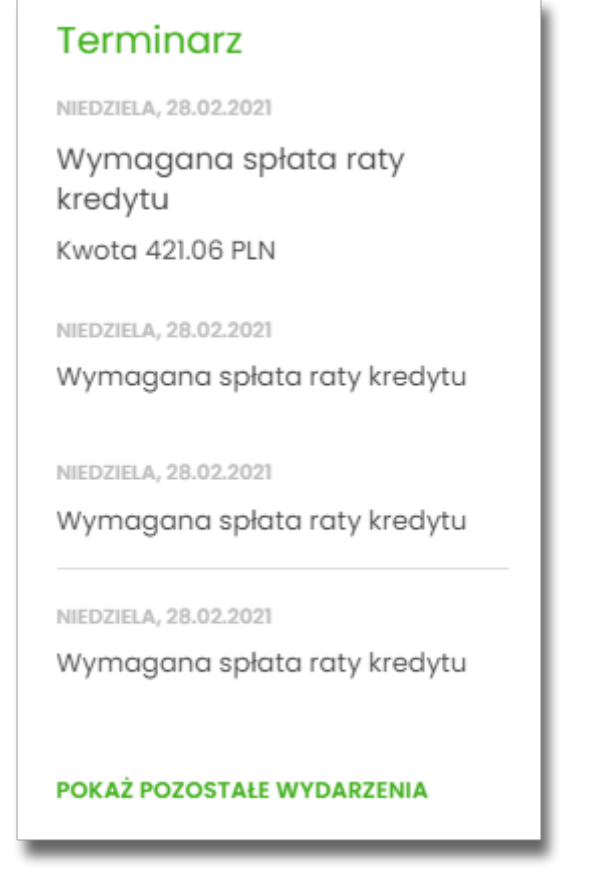

Jeżeli Użytkownik ma większą ilość wydarzeń, to wyświetlany jest przycisk [POKAŻ POZOSTAŁE WYDARZENIA], który przenosi do listy wydarzeń w terminarzu.

## **14.2. Przeglądanie terminarza wydarzeń**

Po wybraniu miniaplikacji *Terminarz* Użytkownik ma możliwość przeglądania terminarza wydarzeń w ujęciu miesięcznym.

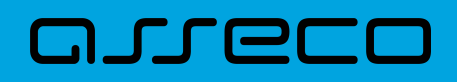

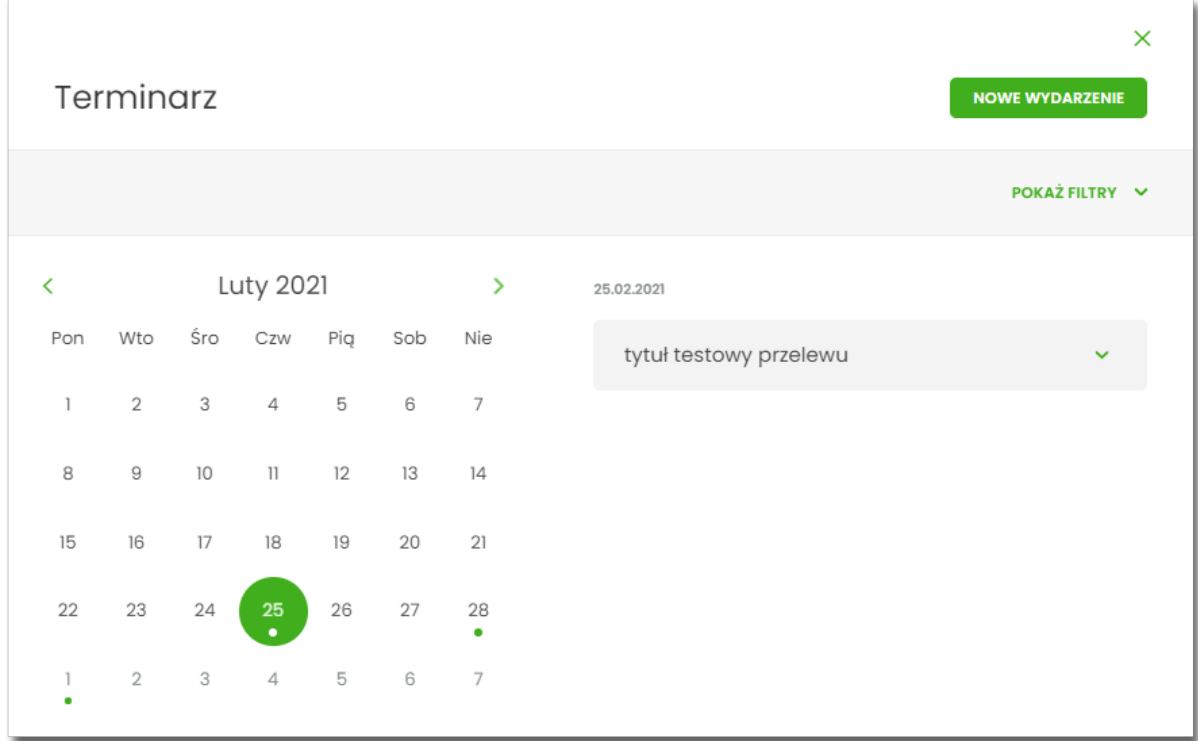

Terminarz obejmuje następujące kategorie wydarzeń:

1. **Wydarzenia własne** (prywatne, widoczne tylko dla Użytkownika, który je zarejestrował),

2. **Wydarzenia związane z datami realizacji dyspozycji płatności** (przelewy dowolnego rodzaju) oczekujących na realizację (aktywne), w tym płatności cyklicznych (tylko data najbliższej realizacji).

3. **Wydarzenia związane z terminami wynikającymi z umów**:

- zapadalność (koniec okresu) lokaty,
- termin wymaganej spłaty najbliższej raty kredytu,
- koniec okresu kredytu.

Terminarz pełni rolę planera, stąd nie są prezentowane wydarzenia przeszłe z kategorii dat realizacji dyspozycji. Prezentowane są natomiast wszystkie wydarzenia własne (zarówno przyszłe, jak i przeszłe). Prezentacja wydarzeń z kategorii dat realizacji dyspozycji w dniu bieżącym zależy od stanu wykonania tych dyspozycji. W związku z tym dyspozycje zakończone, czyli zrealizowane/odrzucone/anulowane nie są prezentowane. Natomiast dyspozycje oczekujące na realizację, czyli aktywne są prezentowane. Jeżeli w danym dniu dostępne jest wydarzenie, wówczas na kalendarzu widoczne jest kółeczko umieszczone pod datą.

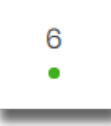

Po kliknięciu na wybrany dzień, wydarzenie prezentowanie jest na liście wydarzeń obok kalendarza, a wybrany dzień zostanie w kalendarzu odpowiednio zaznaczony.

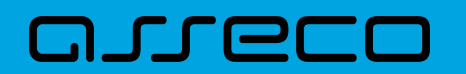

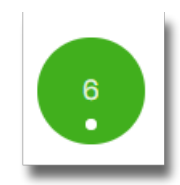

System zaprezentuje listę wszystkich wydarzeń (wydarzenia własne i dyspozycje) z danego dnia, prezentując wydarzenia jedno pod drugim. Lista wydarzeń z wybranego dnia jest sortowana według chronologii wpisu/zarejestrowania wydarzenia (najnowsze na górze). Istnieje możliwość edycji wydarzeń własnych. Lista prezentowanych wydarzeń nie podlega stronicowaniu i ograniczona jest do prezentacji 100 rekordów. Użytkownik ma możliwość przejścia do poprzedniego/kolejnego miesiąca w widoku terminarza za pomocą przycisków nawigacyjnych.

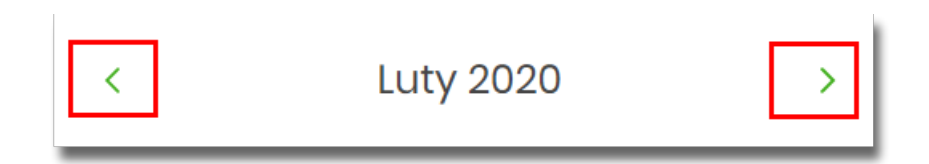

W terminarzu dostępny jest rok bieżący i kolejny po bieżącym.

Wybranie komórki kalendarza, w zależności od jej zawartości, przenosi nawigację do różnych widoków szczegółowych:

• wybranie pustej komórki terminarza otwiera widok listy z informacją *"Brak wydarzeń w wybranym dniu"*

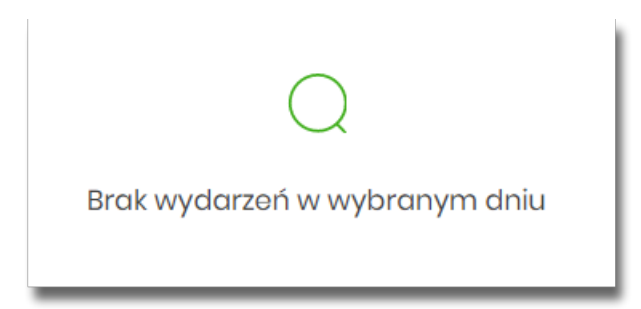

• kliknięcie w komórkę terminarza, która zawiera wydarzenie, otwiera widok listy wydarzeń w danym dniu

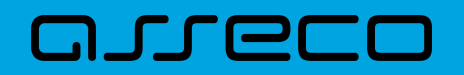

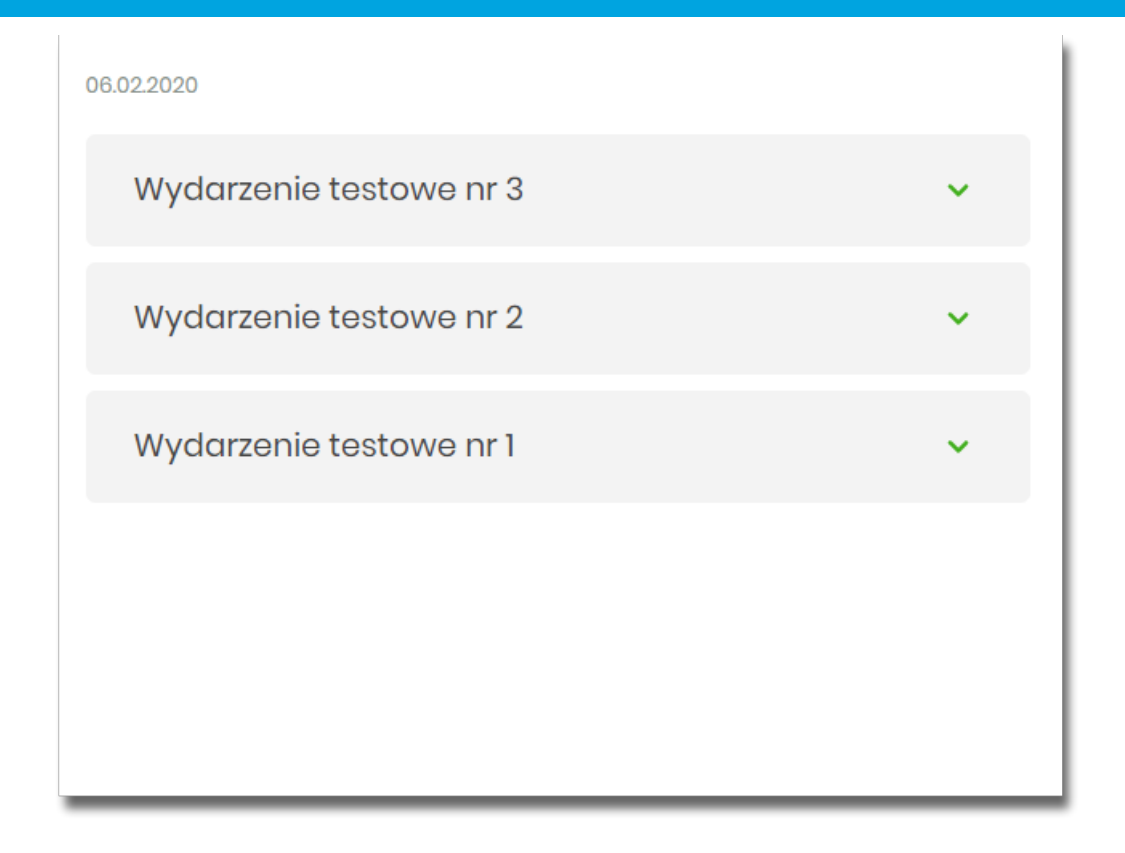

- wybranie wydarzenia z listy otwiera widok listy wydarzeń w danym dniu wraz rozwiniętym wierszem zawierającym dodatkowe dane dla tego wydarzenia:
	- opis wydarzenia,
	- przycisk [SZCZEGÓŁY].

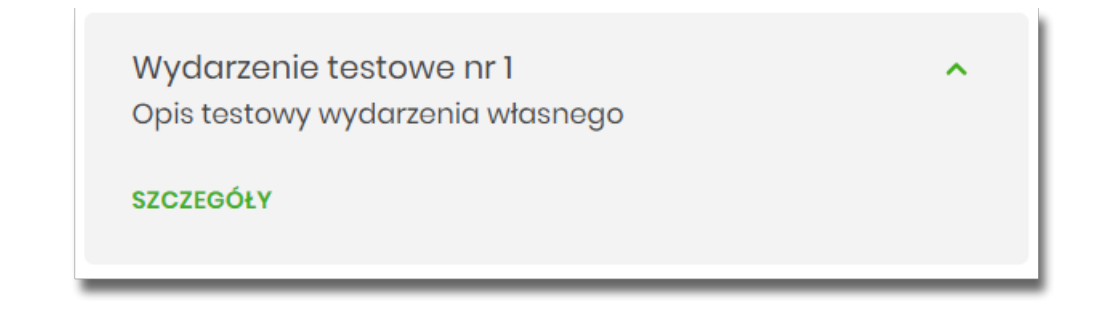

Za pomocą przycisku [POKAŻ FILTRY] dostępnego w terminarzu możliwe jest filtrowanie widoku wydarzeń i wyszukiwanie wydarzeń według zadanych kryteriów:

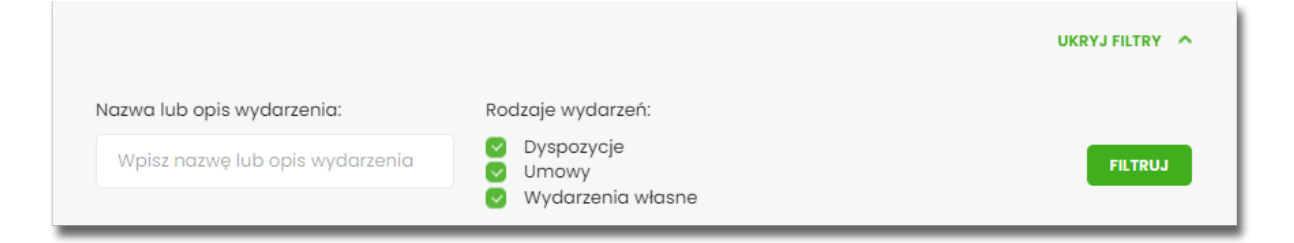

• **Nazwa lub opis wydarzenia** - umożliwia wyszukiwanie po fragmencie nazwy lub opisu wydarzenia. Wielkość liter nie ma znaczenia. System nie wyświetli żadnego wydarzenia w sytuacji, gdy nie znajdzie wprowadzonej w polu wyszukiwania treści.

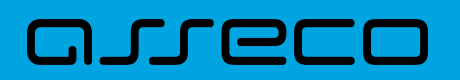

- **Rodzaje wydarzeń:**
	- Dyspozycje,
	- Umowy,
	- Wydarzenia własne.

Po określeniu kryteriów filtrowania należy wybrać przycisk [FILTRUJ]. Lista wydarzeń zostanie wówczas ograniczona do tych, które zawierają się w podanych przez Użytkownika warunkach filtrowania.

Aby zwinąć filtry należy wybrać przycisk [UKRYJ FILTRY].

Znajdująca się w nagłówku miniaplikacji ikona  $\frac{\times}{\times}$ umożliwia otwarcie pulpitu, a tym samym zamknięcie miniaplikacji.

Poprzez przycisk [NOWE] (dostępny w nagłówku głównej formatki Terminarz) Użytkownik ma możliwość dodania nowego wydarzenia własnego.

#### **14.2.1. Przeglądanie listy wydarzeń z dnia**

Użytkownik systemu Asseco EBP ma możliwość przeglądania listy wydarzeń z wybranego w terminarzu dnia. Lista wydarzeń dla wybranego w terminarzu dnia jest dostępna pod warunkiem, że dla danego dnia zaplanowane są wydarzenia. Dla każdego wydarzenia na liście wydarzeń z dnia jest prezentowana jego nazwa:

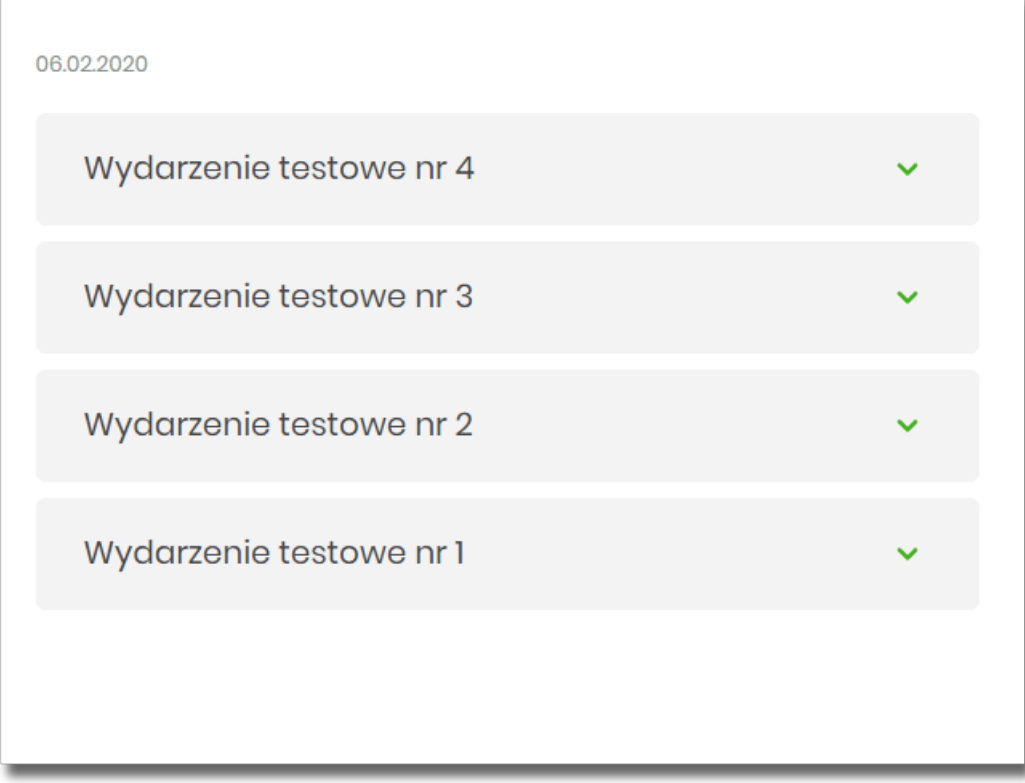

Z poziomu listy wydarzeń Użytkownik ma możliwość przeglądania szczegółów wybranego wydarzenia poprzez

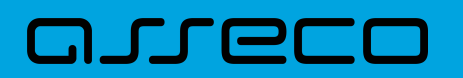

wybór wydarzenia z listy.

## **14.3. Przeglądanie szczegółów wydarzenia**

Aby przejść do szczegółów wydarzenia należy z poziomu listy wydarzeń z wybranego dnia wybrać wydarzenie, którego szczegóły mają być przeglądane a następnie wskazać opcję SZCZEGÓŁY.

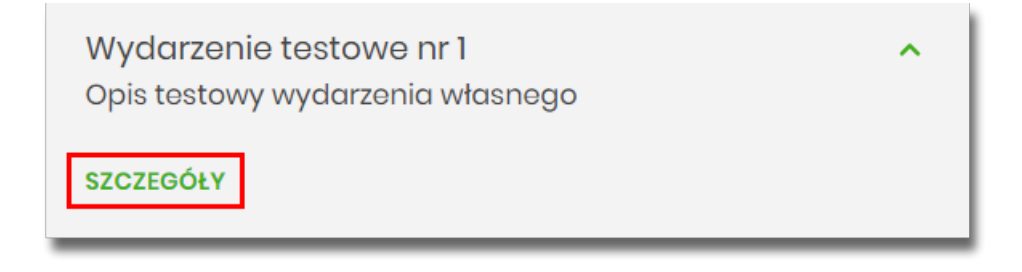

Wyświetlane jest wówczas okno prezentujące szczegóły wybranego wydarzenia.

Dla poszczególnych kategorii wydarzeń prezentowane są informacje opisane poniżej.

#### **14.3.1. Wydarzenia własne**

Dla **wydarzenia własnego** prezentowane są następujące informacje:

- Data wydarzenia,
- Nazwa wydarzenia,
- Opis wydarzenia.

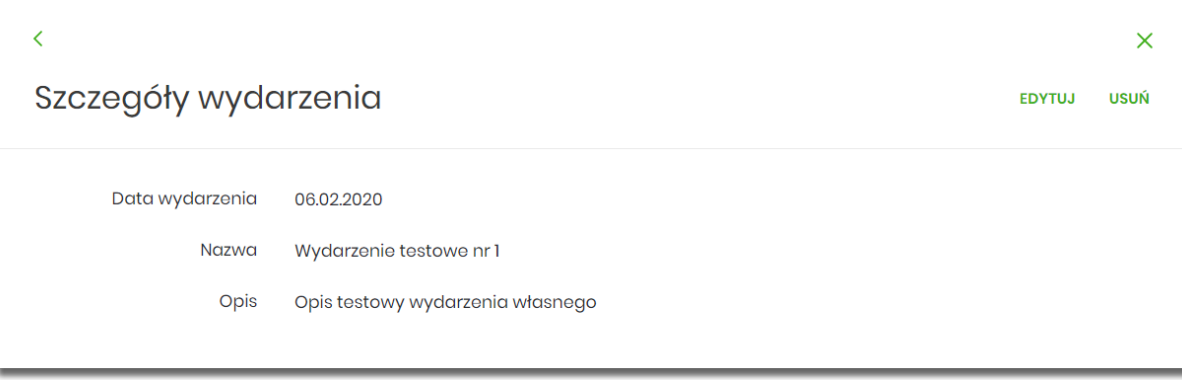

Z poziomu szczegółów wydarzenia własnego oprócz przeglądania danych szczegółowych tego wydarzenia Użytkownik ma także możliwość wykonania następujących akcji:

- [EDYTUJ] edycji danych wydarzenia własnego,
- [USUŃ] usunięcia wydarzenia własnego z terminarza.

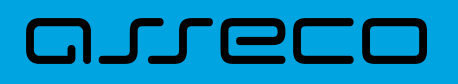

#### **14.3.2. Wydarzenia związane z datami realizacji dyspozycji płatności**

Dla **wydarzenia związanego z datami realizacji dyspozycji płatności** prezentowane są następujące informacje:

- Data wydarzenia,
- Nazwa: pierwsza linia z tytułu płatności,
- Opis: pierwsza linia z odbiorcy płatności i kwota płatności (w walucie realizacji).

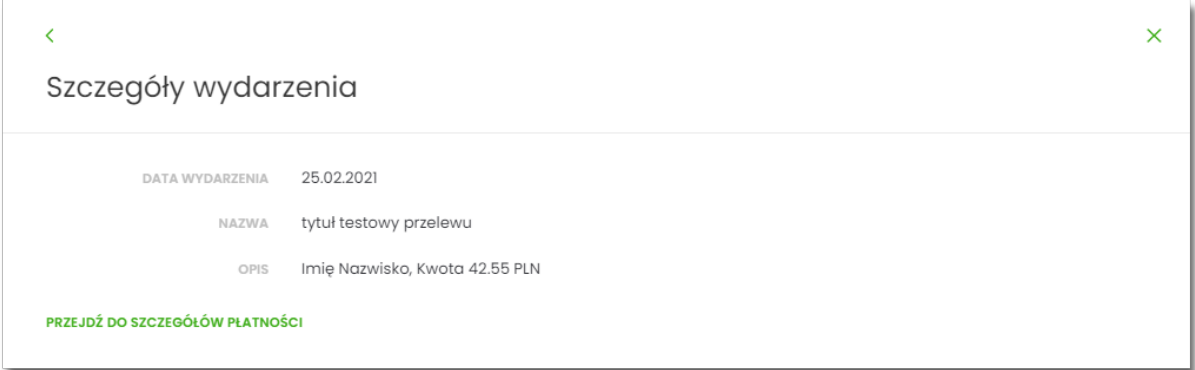

Z poziomu szczegółów wydarzenia związanego z datą realizacji dyspozycji Użytkownik ma także możliwość przejść do szczegółów przelewu za pomocą przycisku [PRZEJDŹ DO SZCZEGÓŁÓW PŁATNOŚCI].

W górnej części okna *Szczegóły wydarzenia* dostępne są przyciski:

•  $\leq$ – umożliwiający powrót do głównego okna *Terminarza wydarzeń*,

 $\left|\frac{\times}{\right|}$  – umożliwiający przejście do głównego menu.

### **14.3.3. Wydarzenia związane z terminami wynikającymi z umów w rozróżnieniu na rodzaj wydarzenia**

#### **14.3.3.1. Termin wymaganej spłaty najbliższej raty kredytu**

Dla **wydarzenia związanego z terminami spłaty najbliższej raty kredytu** prezentowane są następujące informacje:

• Data wydarzenia,

•

- Nazwa wydarzenia,
- Opis: kwota płatności (w walucie realizacji).

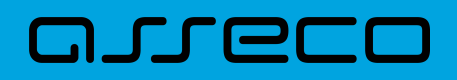

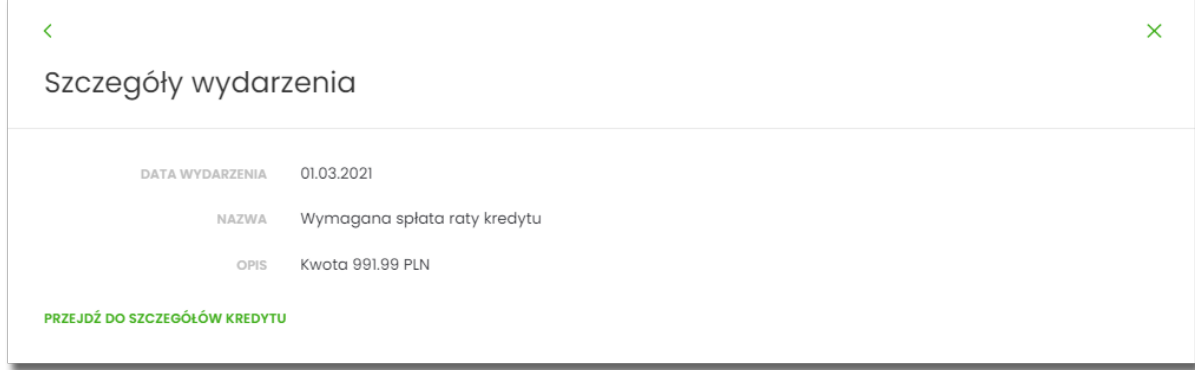

Z poziomu szczegółów wydarzenia Użytkownik ma także możliwość przejść do szczegółów danego wydarzenia za pomocą przycisku [PRZEJDŹ DO SZCZEGÓŁÓW KREDYTU].

W górnej części okna *Szczegóły wydarzenia* dostępne są przyciski:

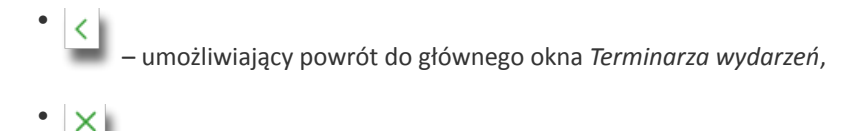

– umożliwiający przejście do głównego menu.

#### **14.3.3.2. Koniec okresu kredytu**

Dla **wydarzenia związanego z terminem końca okresu kredytu** prezentowane są następujące informacje:

- Data wydarzenia,
- Nazwa wydarzenia,
- Opis: nazwa słownikowa produktu, umowa z NRB w postaci zamaskowanej (np. 36…0002).

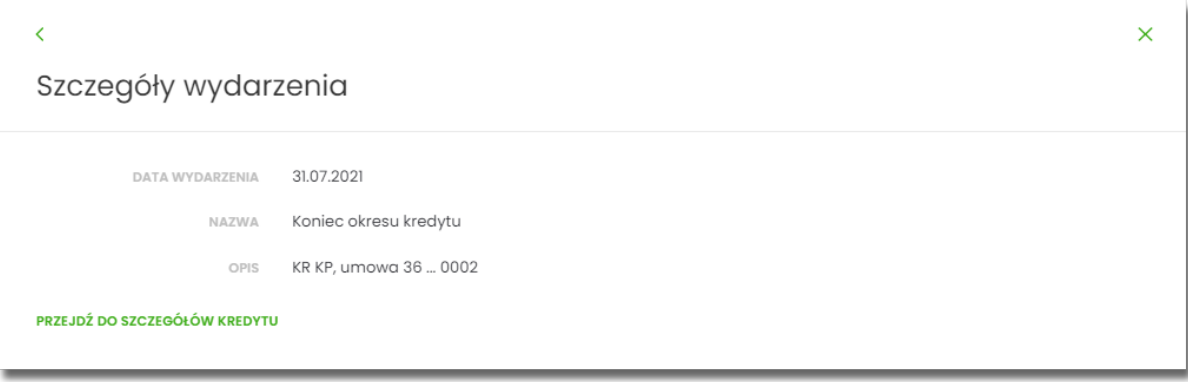

Z poziomu szczegółów wydarzenia Użytkownik ma także możliwość przejść do szczegółów danego wydarzenia za pomocą przycisku [PRZEJDŹ DO SZCZEGÓŁÓW KREDYTU].

W górnej części okna *Szczegóły wydarzenia* dostępne są przyciski:

– umożliwiający powrót do głównego okna *Terminarza wydarzeń*,

•

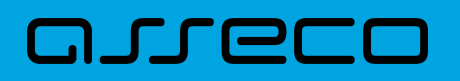

– umożliwiający przejście do głównego menu.

#### **14.3.3.3. Zapadalność (koniec okresu) lokaty**

Dla **wydarzenia związanego z terminami spłaty najbliższej raty kredytu** prezentowane są następujące informacje:

• Data wydarzenia,

•

- Nazwa wydarzenia,
- Opis: nazwa słownikowa produktu, umowa z NRB w postaci zamaskowanej (np. 97…0014).

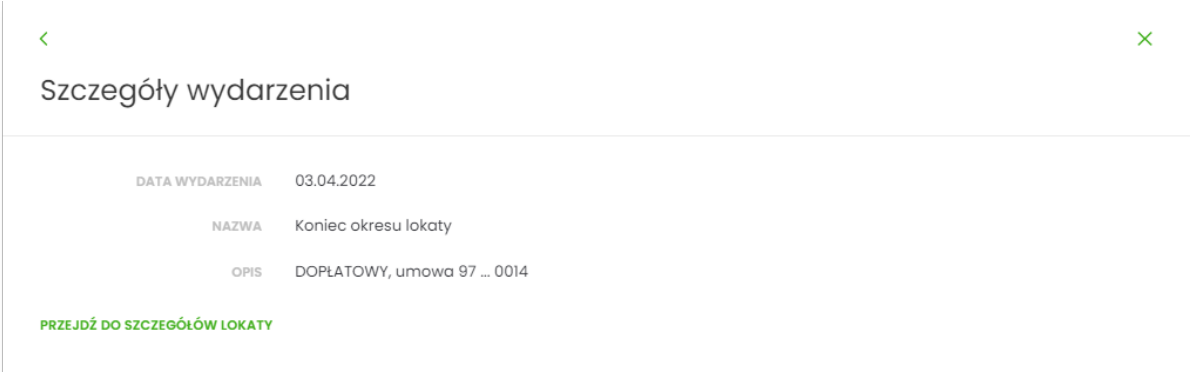

Z poziomu szczegółów wydarzenia Użytkownik ma także możliwość przejść do szczegółów danego wydarzenia za pomocą przycisku [PRZEJDŹ DO SZCZEGÓŁÓW LOKATY].

W górnej części okna *Szczegóły wydarzenia* dostępne są przyciski:

- – umożliwiający powrót do głównego okna *Terminarza wydarzeń*,
- – umożliwiający przejście do głównego menu.

### **14.4. Zarejestrowanie wydarzenia własnego**

Wybranie przycisku [NOWE WYDARZENIE] dostępnego w miniaplikacji *Terminarz* umożliwia dodanie nowego wydarzenia własnego. Po wybraniu opcji wyświetlany jest formularz *Nowe wydarzenie* z następującymi danymi do uzupełnienia:

- **Nazwa** nazwa wydarzenia, maksymalna ilość znaków dla nazwy wydarzenia wynosi 255, dozwolone znaki w polu to cyfry i litery oraz znaki specjalne: ~`!@#%^\$<&\*() +-=\{}[]:;'?,./\>äÄöÖüÜß,
- **Data wydarzenia** data wydarzenia (bieżąca lub przyszła), w polu domyślnie wstawiona jest data bieżąca, Użytkownik ma możliwość zmiany daty po wybraniu ikony kalendarza,

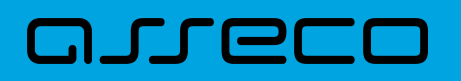

• **Opis** - opis wydarzenia, maksymalna ilość znaków opisu wydarzenia wynosi 2000, dozwolone znaki w polu to cyfry i litery oraz znaki specjalne: ~`!@#%^\$<&\*()\_+-=\{}[]:;'?,./\>äÄöÖüÜß.

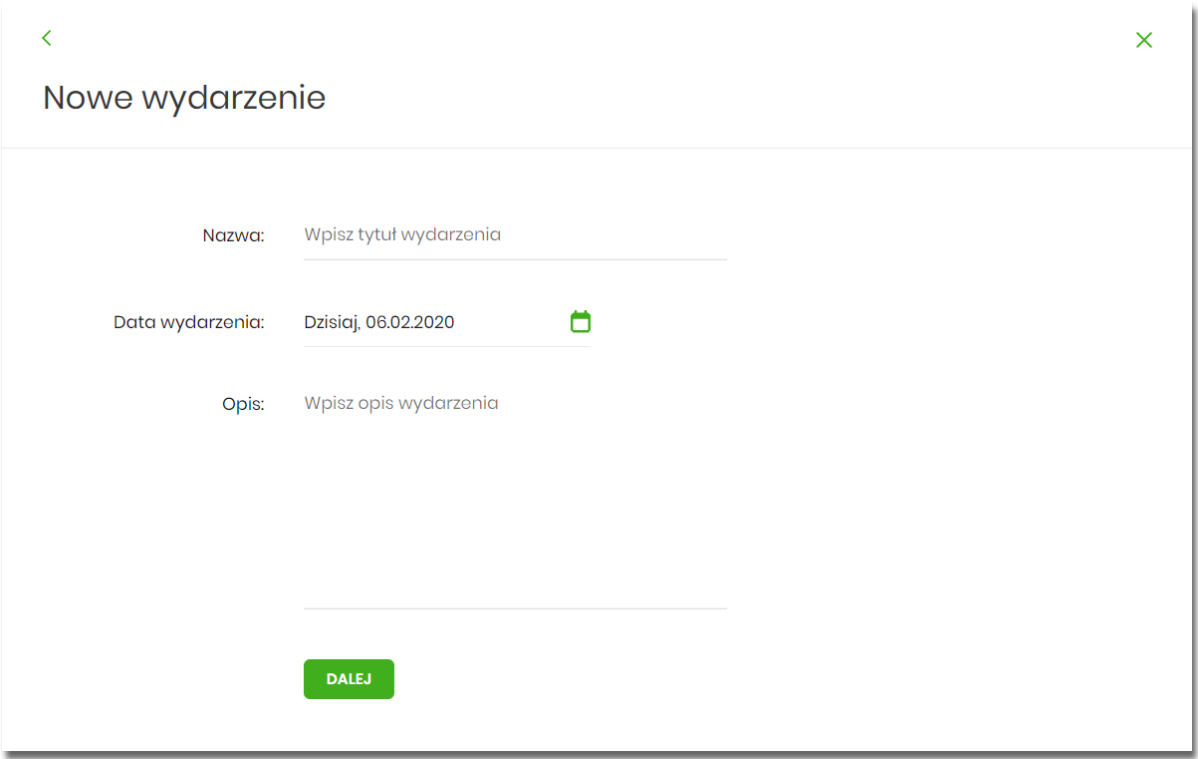

Po wprowadzeniu danych wydarzenia należy wybrać przycisk [DALEJ], system wyświetla wówczas formularz dodania nowego wydarzenia w trybie podglądu:

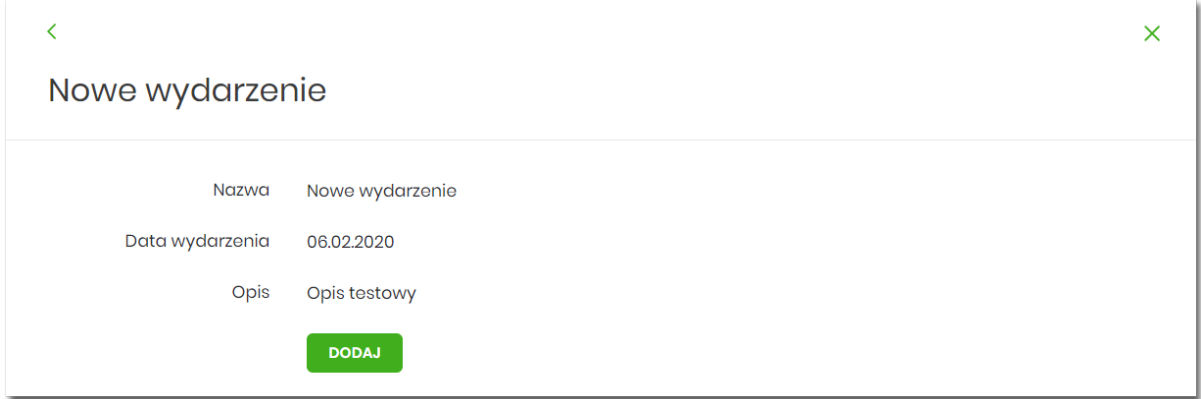

W celu zatwierdzenia wprowadzonych danych należy wybrać przycisk [DODAJ]. Operacja definiowania nowego wydarzenia nie wymaga autoryzacji.

Użytkownik ma także możliwość poprawy danych wydarzenia po wybraniu przycisku dostępnego w nagłówku formularza, który przenosi Użytkownika do poprzedniego ekranu.

 $\times$  | W celu rezygnacji z dodania wydarzenia należy użyć przycisku znajdującego się w nagłówku formularza. Użycie przycisku powoduje zamknięcie formularza i otwarcie pulpitu.

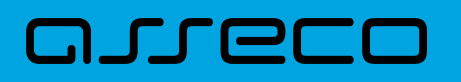

Po zapisaniu zmian, Użytkownikowi wyświetlane jest potwierdzenie dodania wydarzenia wraz z przyciskami:

- [POWRÓT] powrót do pulpitu,
- [UTWÓRZ NOWE WYDARZENIE] utworzenie nowego wydarzenia.

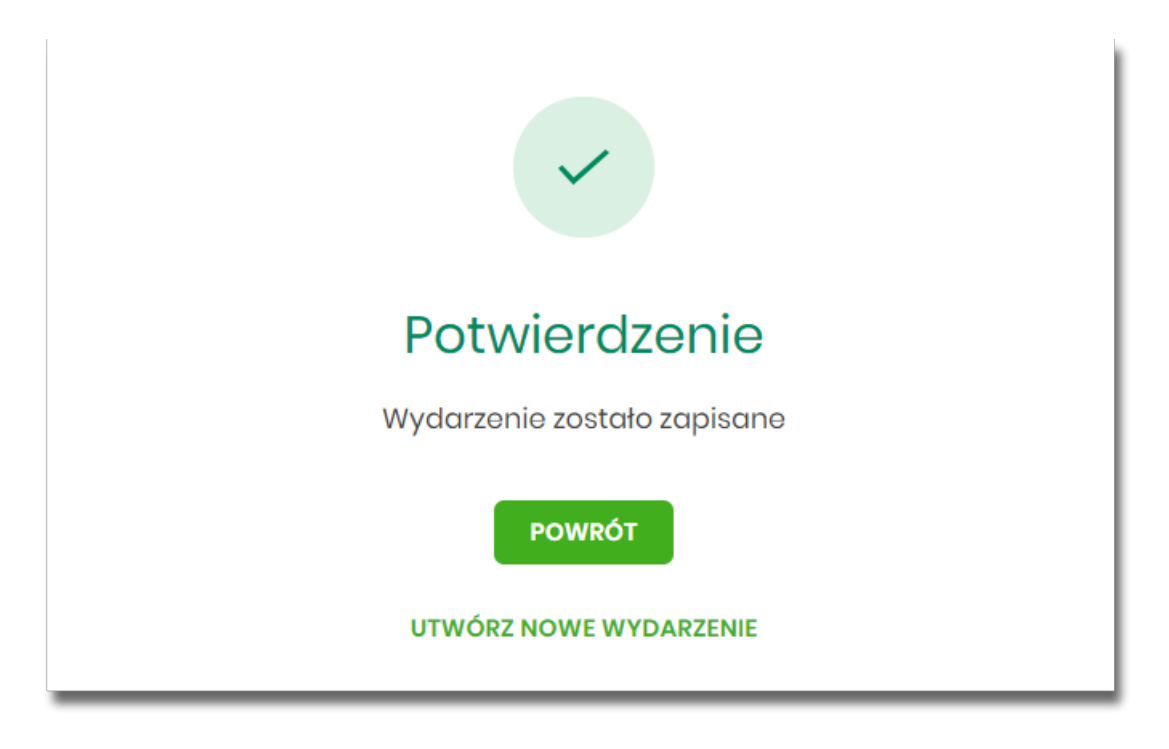

Nowo dodane wydarzenie prezentuje się w terminarzu. Jest ono widoczne na widżecie miniaplikacji oraz w kalendarzu po przejściu do miniaplikacji *Terminarza.* Dzień, który jest datą zdefiniowanego wydarzenia oznaczony jest kółeczkiem pod datą wydarzenia.

### **14.5. Edycja danych wydarzenia własnego**

W celu zmodyfikowania danych wydarzenia należy przejść do okna *Szczegóły wydarzenia*. Edycja wydarzenia możliwa jest po wybraniu przycisku [EDYTUJ]:

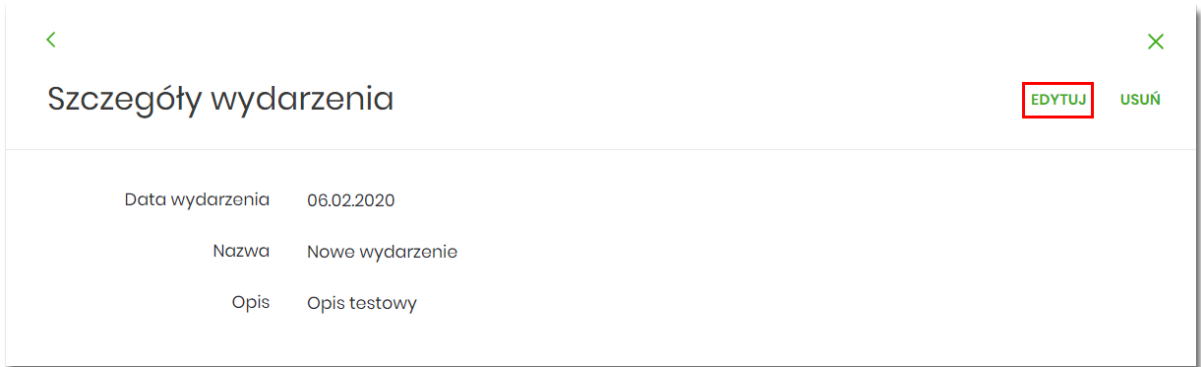

Wyświetlany jest wówczas formularz modyfikacji danych wydarzenia. Edycji podlegają wszystkie dane wydarzenia. Po dokonaniu zmian na formularzu edycji należy wybrać przycisk [DALEJ].

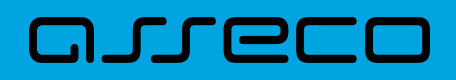

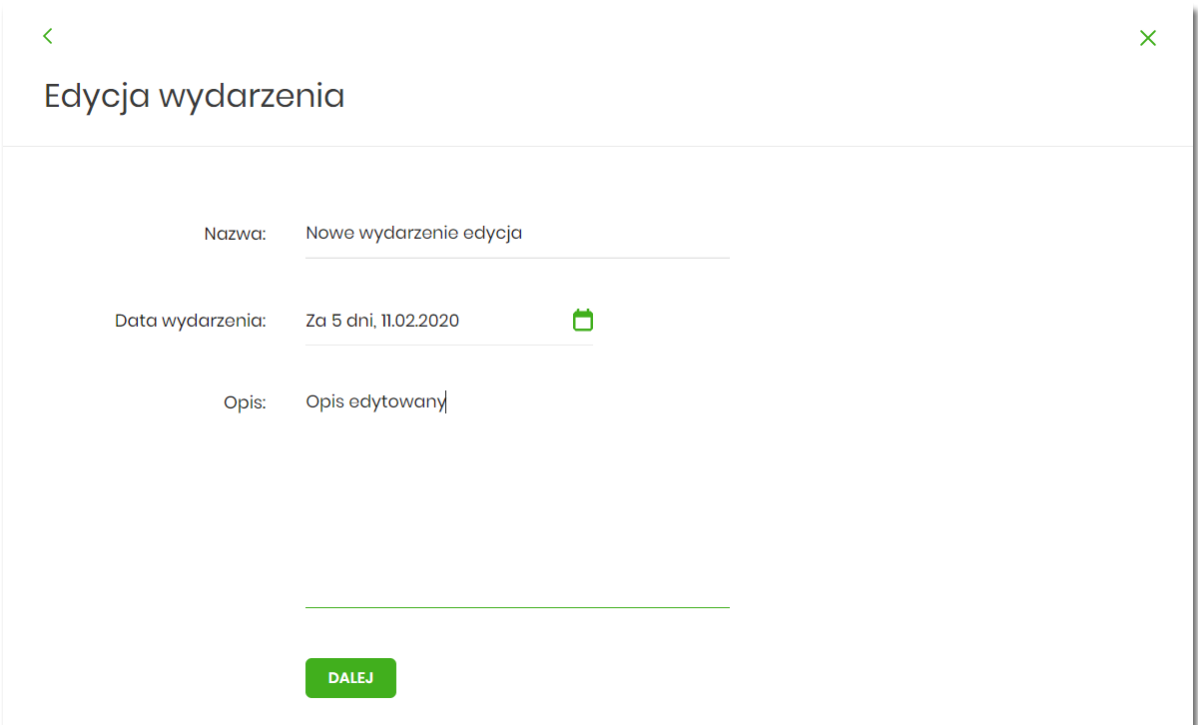

Zostanie zaprezentowana formatka potwierdzająca edycję danych wydarzenia, na której należy wybrać przycisk [ZAPISZ]. Operacja edycji nowego wydarzenia nie wymaga autoryzacji.

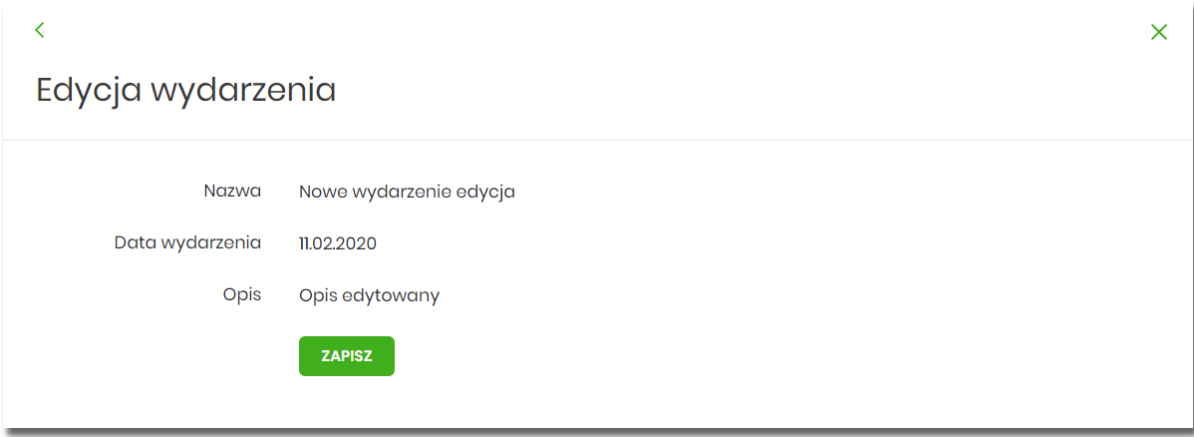

Po zapisaniu zmian, Użytkownikowi wyświetlane jest potwierdzenie dodania wydarzenia wraz z przyciskami powrotu do pulpitu – [POWRÓT] oraz do utworzenia nowego wydarzenia - [UTWÓRZ NOWE WYDARZENIE].

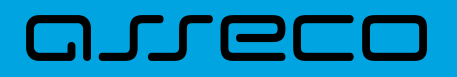

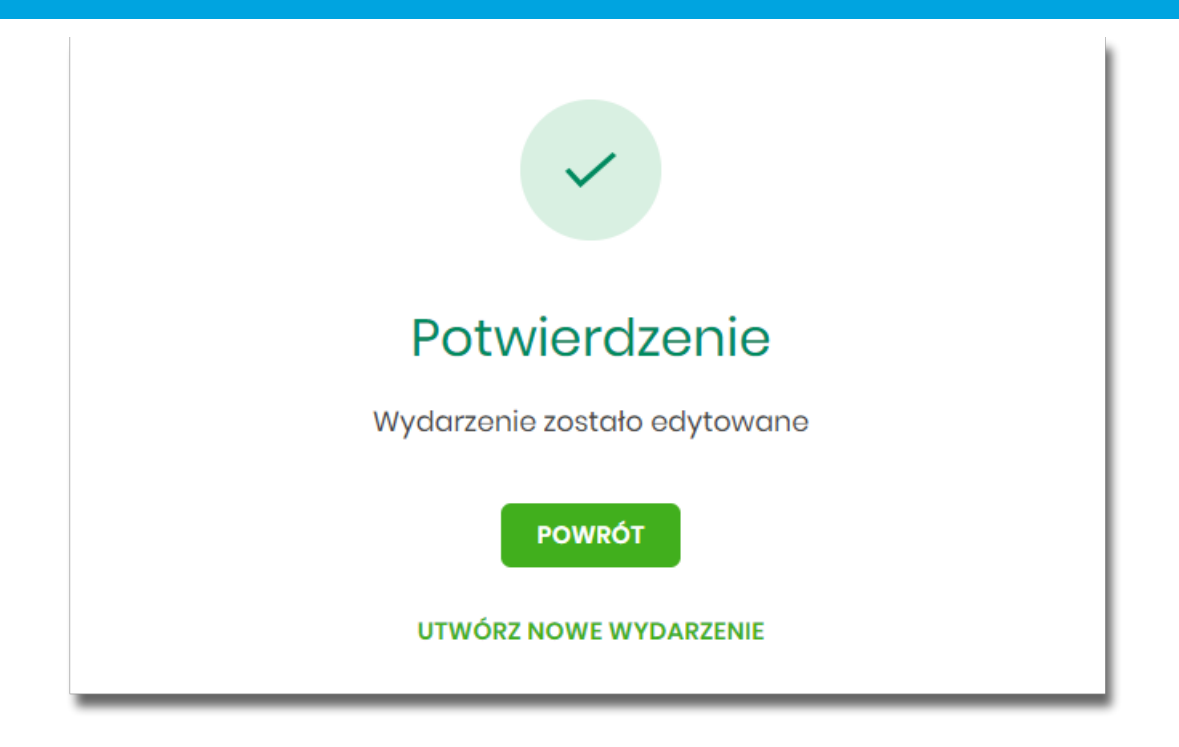

## **14.6. Usunięcie wydarzenia własnego z terminarza**

W celu usunięcia wydarzenia należy przejść do okna *Szczegóły wydarzenia*. Usunięcie wydarzenia jest możliwe po wybraniu przycisku [USUŃ]:

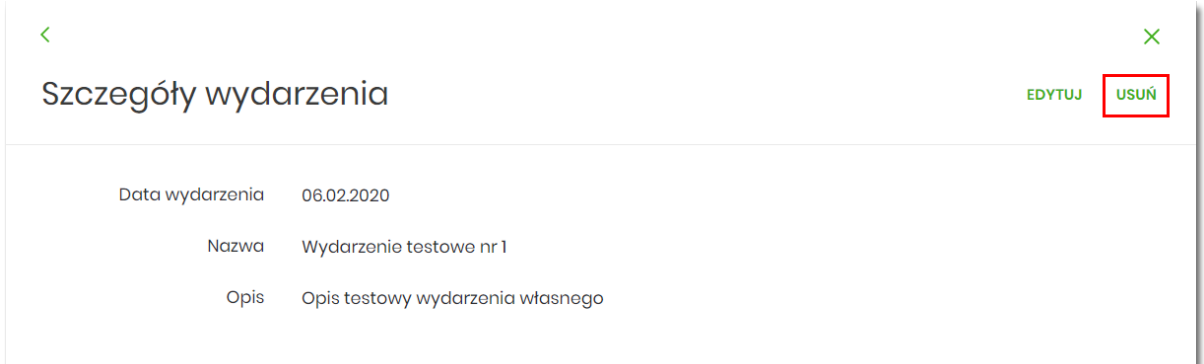

Wyświetlany jest wówczas formularz do potwierdzenia usunięcia wydarzenia własnego z terminarza.

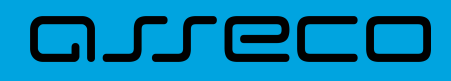

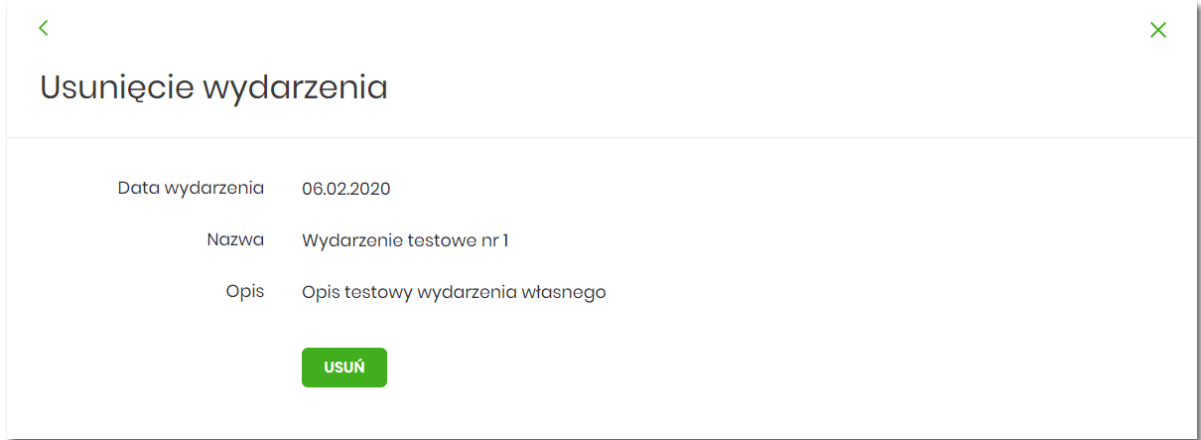

Po potwierdzeniu usunięcia wydarzenia (użyciu przycisku [USUŃ]), wybrane zdarzenie zostaje usunięte z terminarza wydarzeń. Wyświetlane jest wówczas potwierdzenie usunięcia wydarzenia wraz z przyciskiem powrotu do pulpitu - [POWRÓT]. Operacja usunięcia wydarzenia nie wymaga autoryzacji.

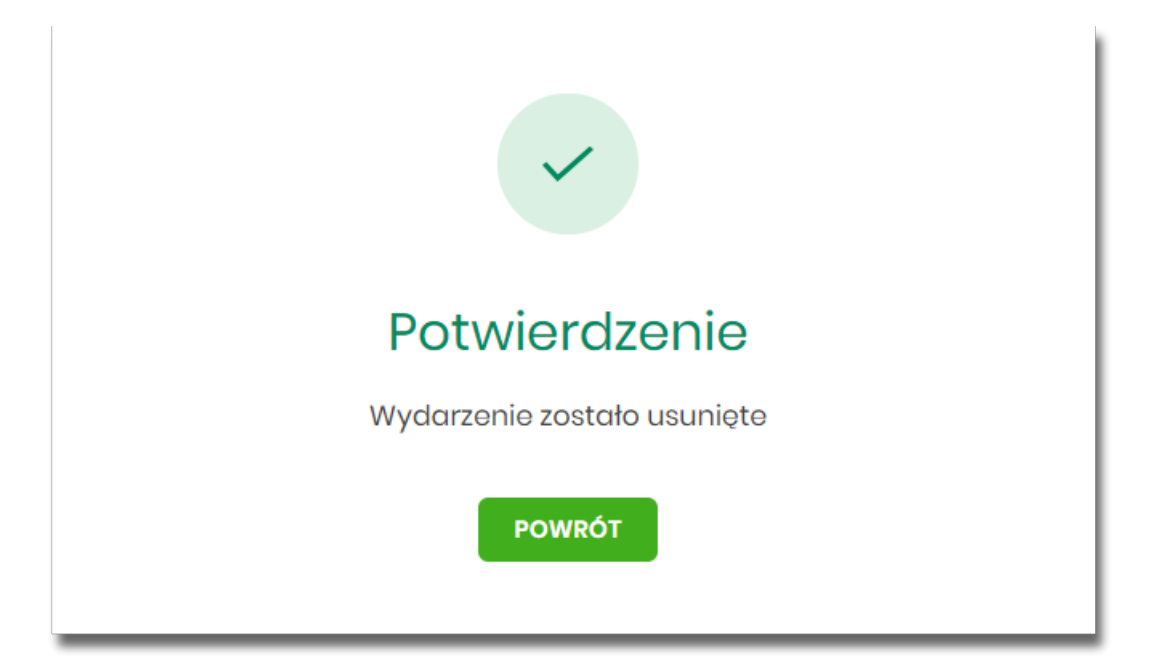

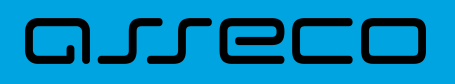

## **15. Ubezpieczenia**

Miniaplikacja **Ubezpieczenia** umożliwia Użytkownikowi Asseco EBP przegląd dostępnej oferty ubezpieczeń oraz złożenie wniosku o nabycie wybranego pakietu ubezpieczeniowego. Dostęp do oferty ubezpieczeń jest możliwy

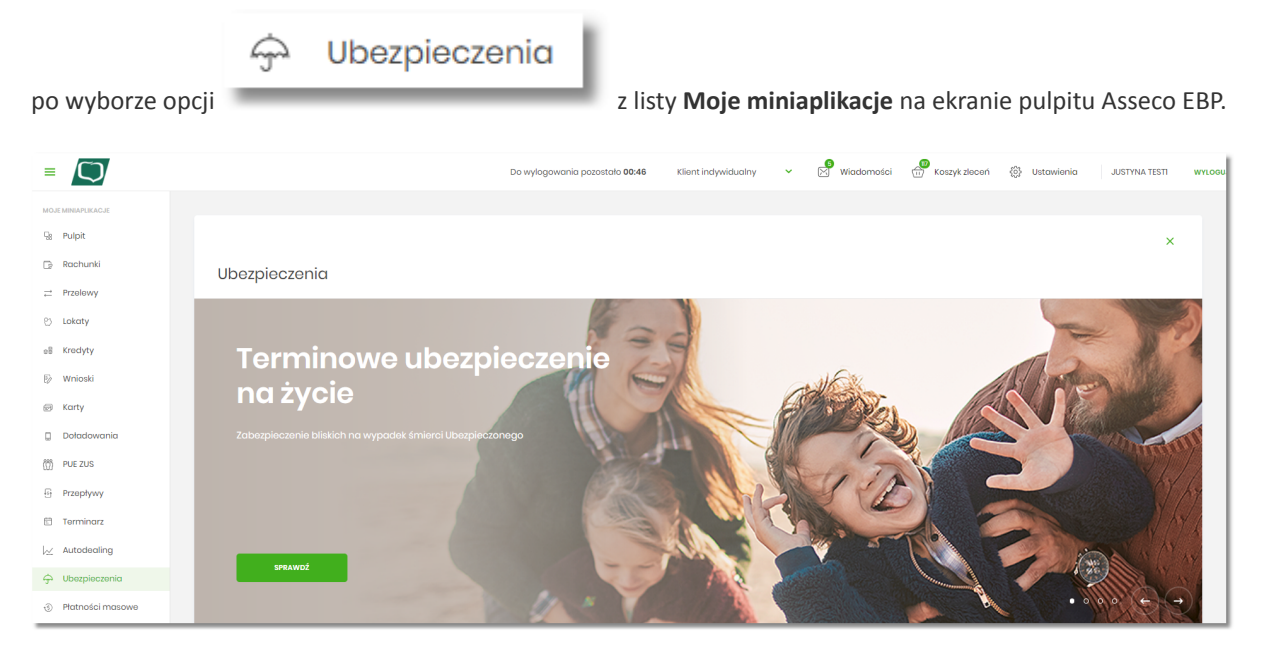

Do poprawnej obsługi miniaplikacji **Ubezpieczenia** Użytkownik powinien posiadać dostęp do miniaplikacji **Wnioski**.

### **15.1. Oferta ubezpieczeniowa**

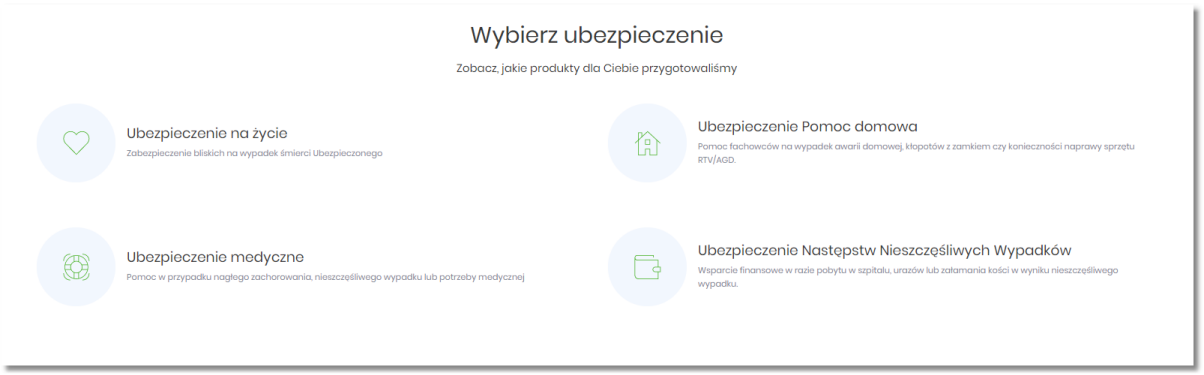

Na ekranie głównym miniaplikacji, Użytkownik ma możliwość wyboru jednego z dostępnych rodzajów ubezpieczenia, celem zapoznania się z jego szczegółami i warunkami.

Dostępne są następujące opcje:

- Ubezpieczenie na życie,
- Ubezpieczenie medyczne,
- Ubezpieczenie Pomoc domowa,

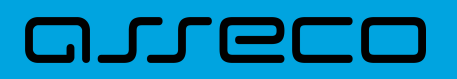

• Ubezpieczenie Następstw Nieszczęśliwych Wypadków.

### **15.2. Przegląd warunków ubezpieczenia**

Po wyborze interesującego rodzaju ubezpieczenia (kliknięcie w jego nazwę), pojawia się ekran z opisem jego warunków, dostępnych pakietów oraz informacją nt. dostarczyciela usługi:

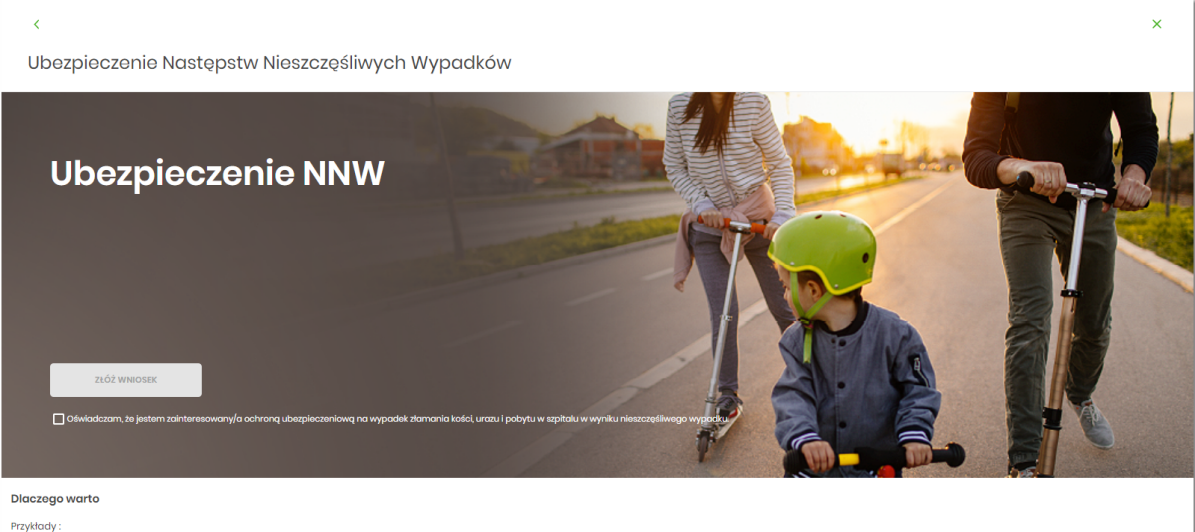

- .<br>1. Jeśli w wyniku nieszczęśliwego wypadku (NW) Ubazpieczony będzie przebywać w szpitalu, m<br>1. wyczerpania sumy ubazpieczenia, która wynosi 27. 000 zł<br>2. Jeśli w wyniku nieszczęśliwego wypadku Ubazpieczony dozna urozu, mo .<br>zony będzie przebywać w szpitalu, może otrzymać świadczenie za każdy dzień pobytu w wysokości 150 zł za każdy dzień pobytu z wyłączeniem 2 pierwszych dni, maksymalnie dc
- ubezpieczeniowe do 1000 zł.<br>finansowe do 3000 zł

Otrzymane świadczenia można przeznaczyć na dowolny cel np.: leczenie, rehabilitację , poprawę sytuacji w budżecie domowym

**Dla kogo** 

- l**a kogo**<br>• Dla każdego, kto chciałby dodatkowo zadbać o swoją rodzina<br>• Dla każdego, kto chciałby zmniejszyć negatywne skułti zdarz<br>• Dla każdego, kto poszukuje ubezpieczenia ochronnego na wy
- Dia kazaago, kto chciatny dodatkowo zaadac o swoją rodziną.<br>• Dia każdego, kto chciatny zamiejszyć negatywne skutki zdarzeń losowych.<br>• Dia każdego, kto poszukuje ubezpieczenia ochronnego na wypadek pobytu w<br>• Dia wszyst .<br>W, urazu i złamania kości w następstwie NW dla siebie, a w pakiecie rodzinnym dodatk

#### Pozostałe warunki

1. Ubezpieczenie jest dostępne w dwóch pakietach:

- o W Pakiecie indywidualnym Ubezpieczonym może być wyłącznie Ubezpieczający.
- o W Pakiecie rodzinnym Ubezpieczonym może być Ubezpieczający oraz Współmałżonek/Partner Ubezpieczającego.
- 2. Zakres ochrony ubezpieczeniowej jest uzależniony od wybranego pakietu ubezpieczenia i obejmuje ryzyka wyszczególnione w tabeli.
- 3. Umowa ubezpieczenia jest zawierana na okres 12 miesięcy z możliwością automatycznego przedłużenia o kolejny 12-miesięczny okres. 4. Jeden Ubezpieczający może zawrzeć maksymalnie 4 umowy

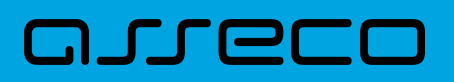

Zakres ubezpieczenia i limity świadczeń

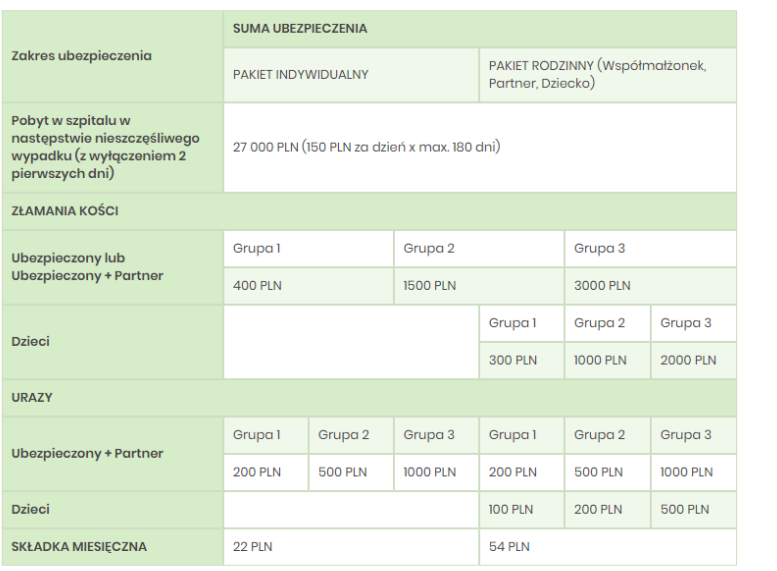

Dokumenty produktowe

- 
- Ogólne warunki ubezpieczenia Następstw Nieszczęśliwych Wypadków dla Klientów Banków Spółdzielczych Dok 1798<br>- Dokument zawierający informacje o produkcie ubezpieczeniowym Ubezpieczenie Następstw Nieszczęśliwych Wypad .<br>wym - Ubezpieczenie Następstw Nieszczęśliwych Wypadków dla Klientów Banków Spółdzielczych– Dok 1798\_PID
- 
- 
- Regulamin zakupu ubezpieczeń drogą elektroniczną<br>• Regulamin zakupu ubezpieczeń drogą elektroniczną<br>• Obowiązki informacyjne wynikające z prawa konsumenta

Możliwe jest także złożenie wniosku o zakup ubezpieczenia poprzez wybór opcji "Złóż wniosek" z panelu graficznego u góry ekranu, bądź analogicznej opcji u jego spodu:

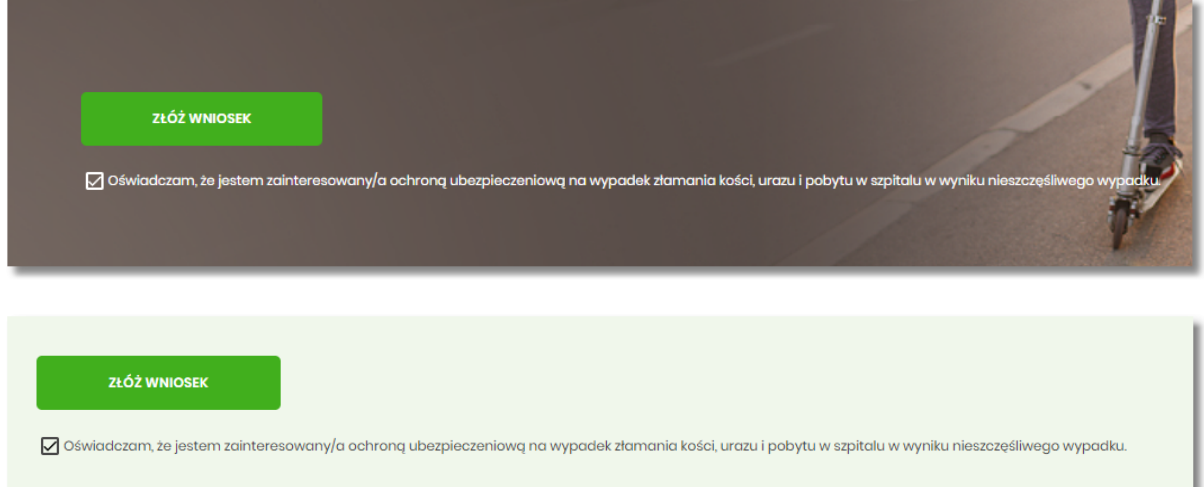

## **15.3. Złożenie wniosku o zakup ubezpieczenia**

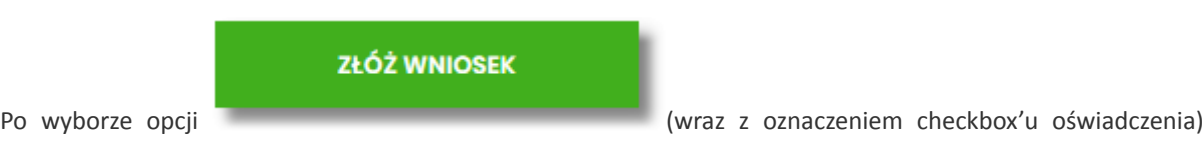

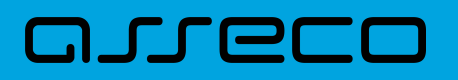

Użytkownik przeniesiony zostanie do miniaplikacji **Wnioski**, gdzie prezentowany jest mu stosowny wniosek wraz z danymi niezbędnymi do jego złożenia.

Obsługa wniosku odbywa się poprzez uzupełnianie pól formularzy prezentowanych na kolejnych ekranach wniosku i wybór przycisku [DALEJ]. Użytkownik może również anulować wniosek poprzez wybór przycisku [ANULUJ WNIOSEK].

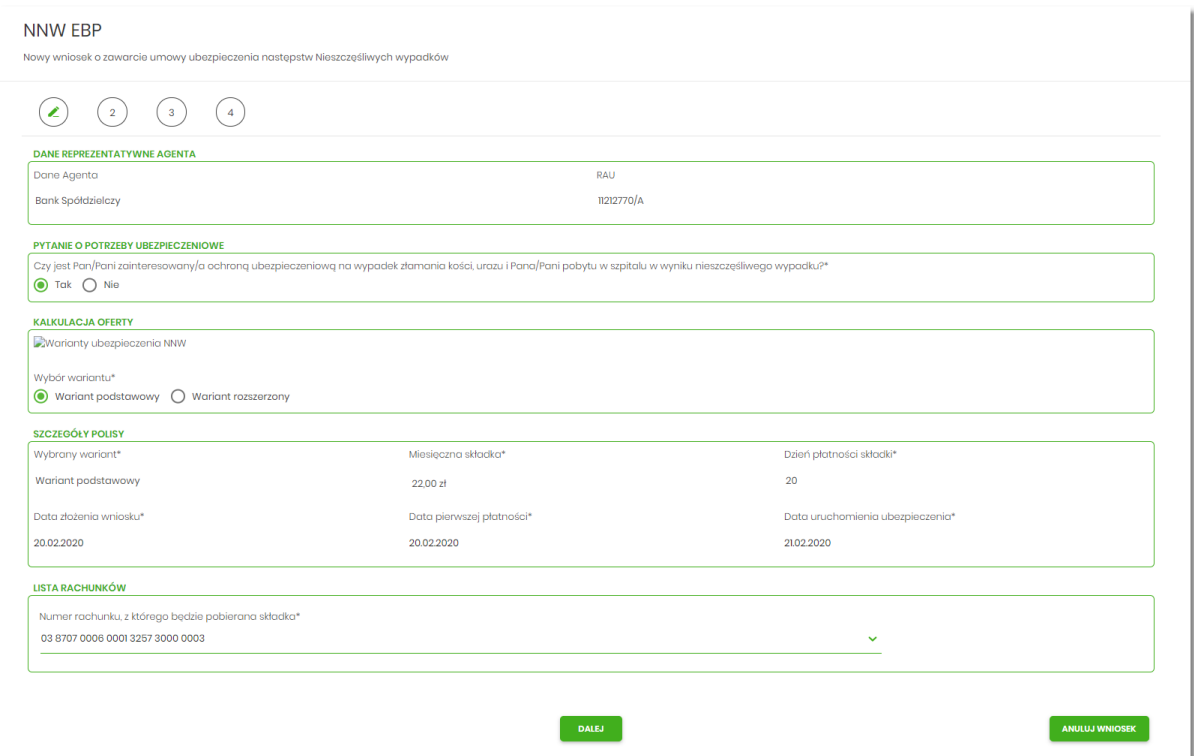

Ewentualną korektę zadeklarowanych wcześniej danych można wykonać poprzez wybór przycisku [WSTECZ].

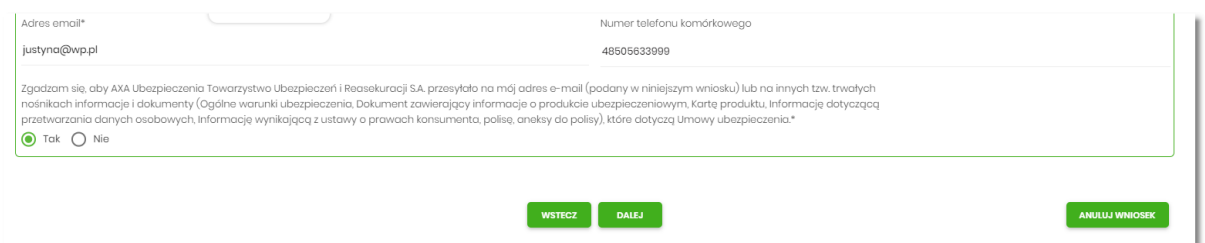

Po wskazaniu wariantu ubezpieczenia, wypełnieniu kolejnych pól formularzy danymi osobowymi oraz wyborze rachunku do obciążenia kwotą polisy, Użytkownikowi prezentowany jest ekran, na którym otrzymuje możliwość wydruku lub pobrania dokumentów ze szczegółami polisy przygotowanymi przez dostarczyciela usługi.

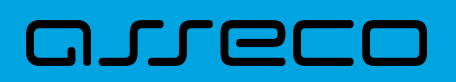

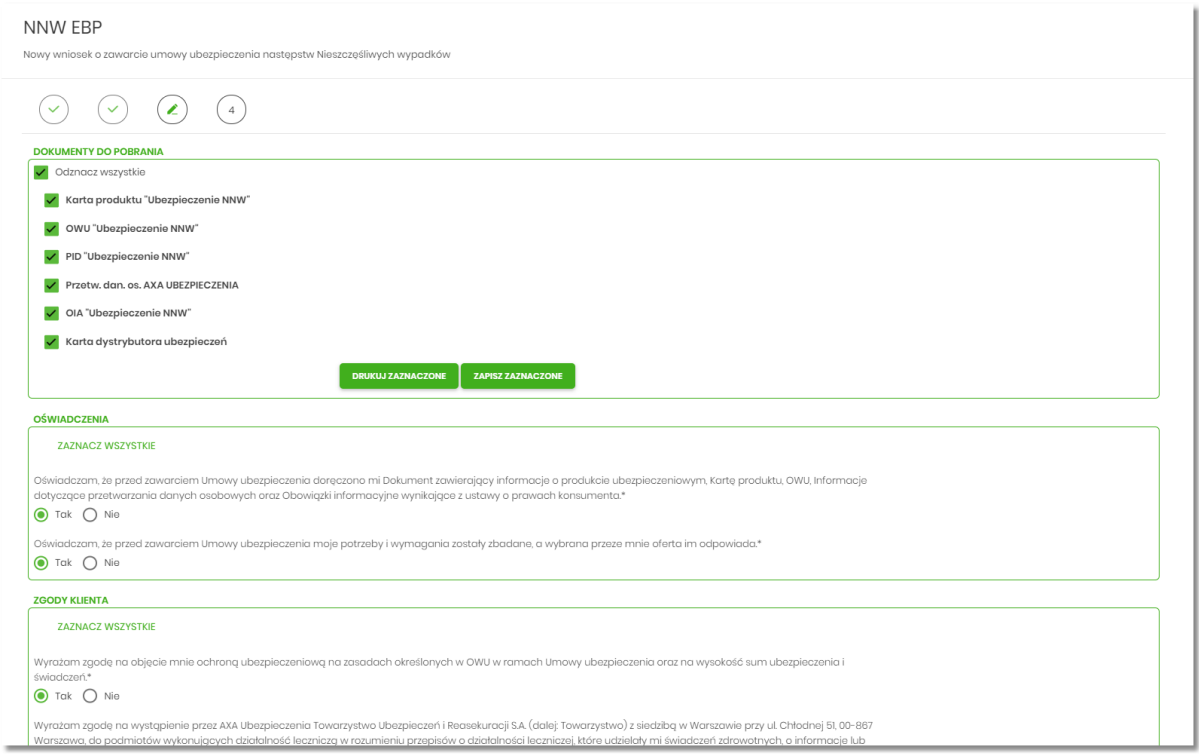

Akceptacja warunków ubezpieczenia oraz określenie poszczególnych zgód klienta na pytania dotyczące usług powiązanych z zawieraną polisą, spowoduje przeniesienie go na ekran finalny formularza wniosku ubezpieczeniowego.

Na wspomnianym ekranie, Użytkownik będzie mógł zadecydować o skierowaniu wniosku o nabycie polisy do procesowania w Banku. Odbędzie się to poprzez wybór przycisku [ZŁÓŻ WNIOSEK].

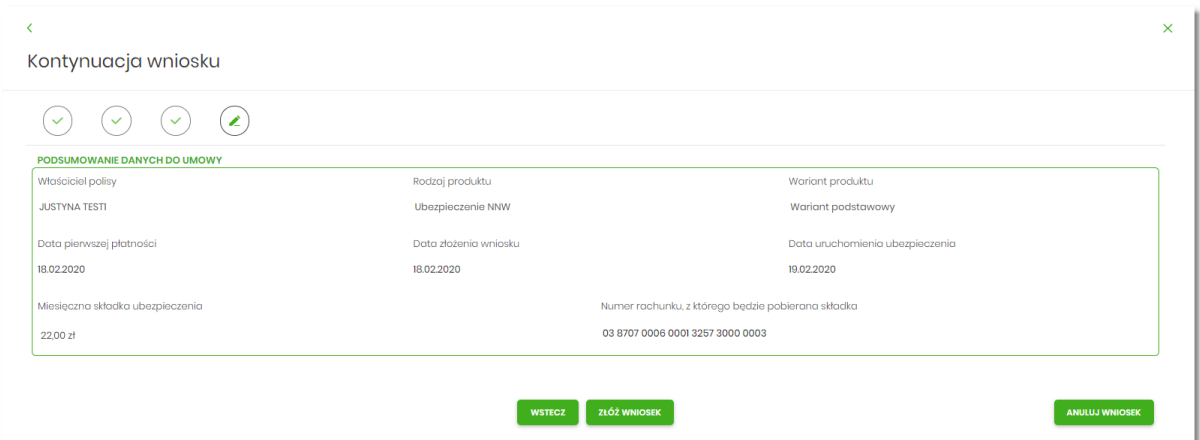

Ewentualnemu anulowaniu wniosku przez Użytkownika Asseco EBP, towarzyszyć będzie pojawienie się ekranu z prośbą o potwierdzenie tej decyzji.

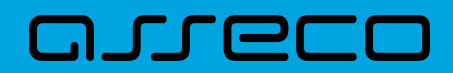

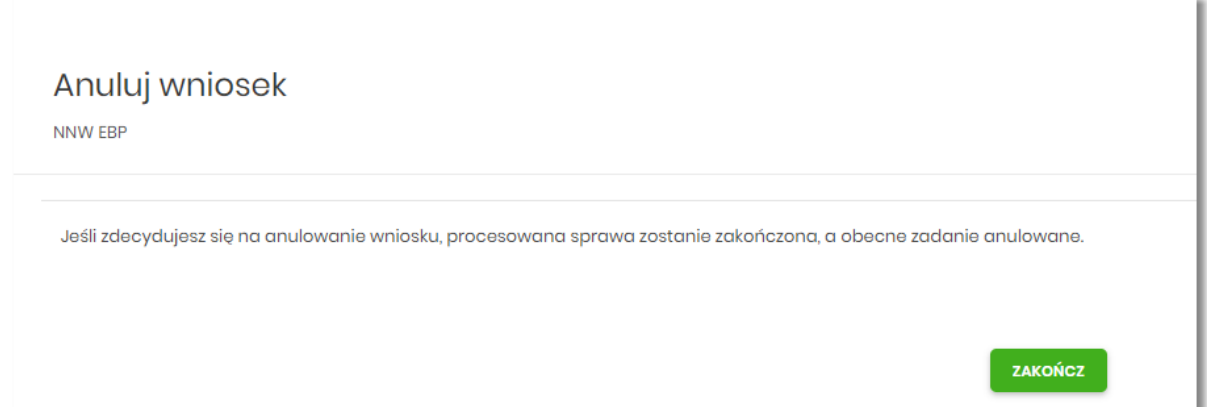

Wybór przycisku [ZAKOŃCZ] spowoduje wyświetlenie się ekranu informującego Użytkownika o poprawnym wykonaniu przez system, oczekiwanej przez niego akcji.

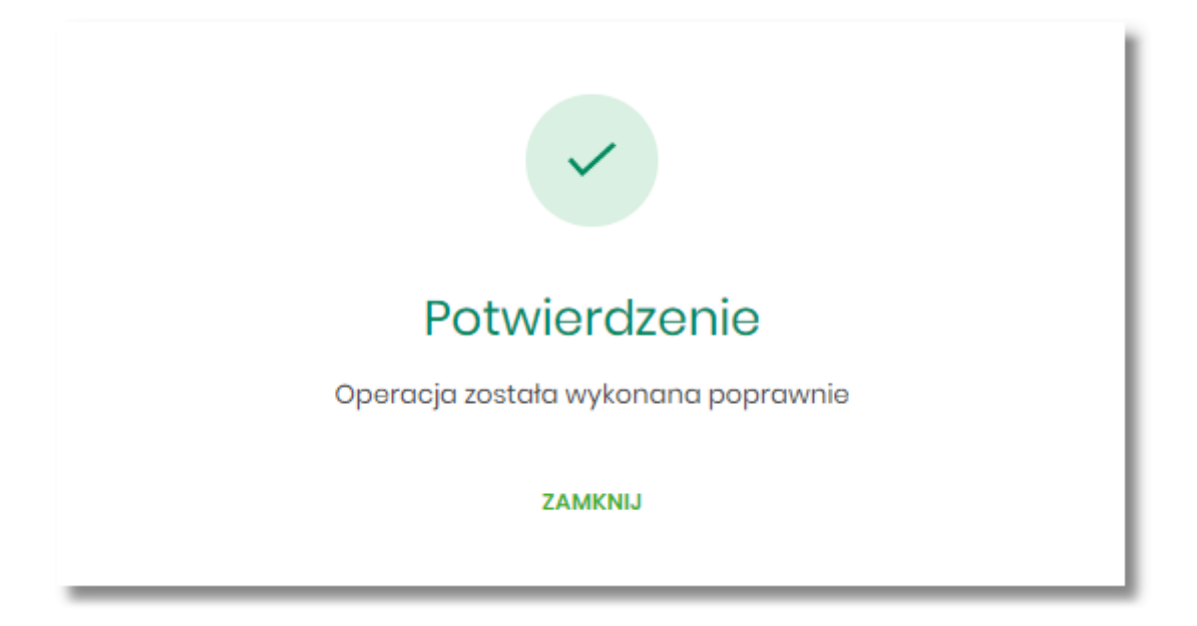

## **15.4. Podgląd wniosku ubezpieczeniowego na liście Wniosków.**

Użytkownik Asseco EBP, ma możliwość podglądu złożonego wniosku ubezpieczeniowego oraz stanu jego realizacji w systemie. W miniaplikacji **Wnioski**, na liście wniosków, może on odnaleźć interesującą go pozycję i przejrzeć jej detale poprzez wybór opcji [SZCZEGÓŁY].

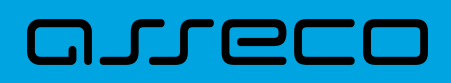

**Dokumentacja użytkownika systemu Asseco EBP**  15.5. Kontynuacja wniosku ubezpieczeniowego.

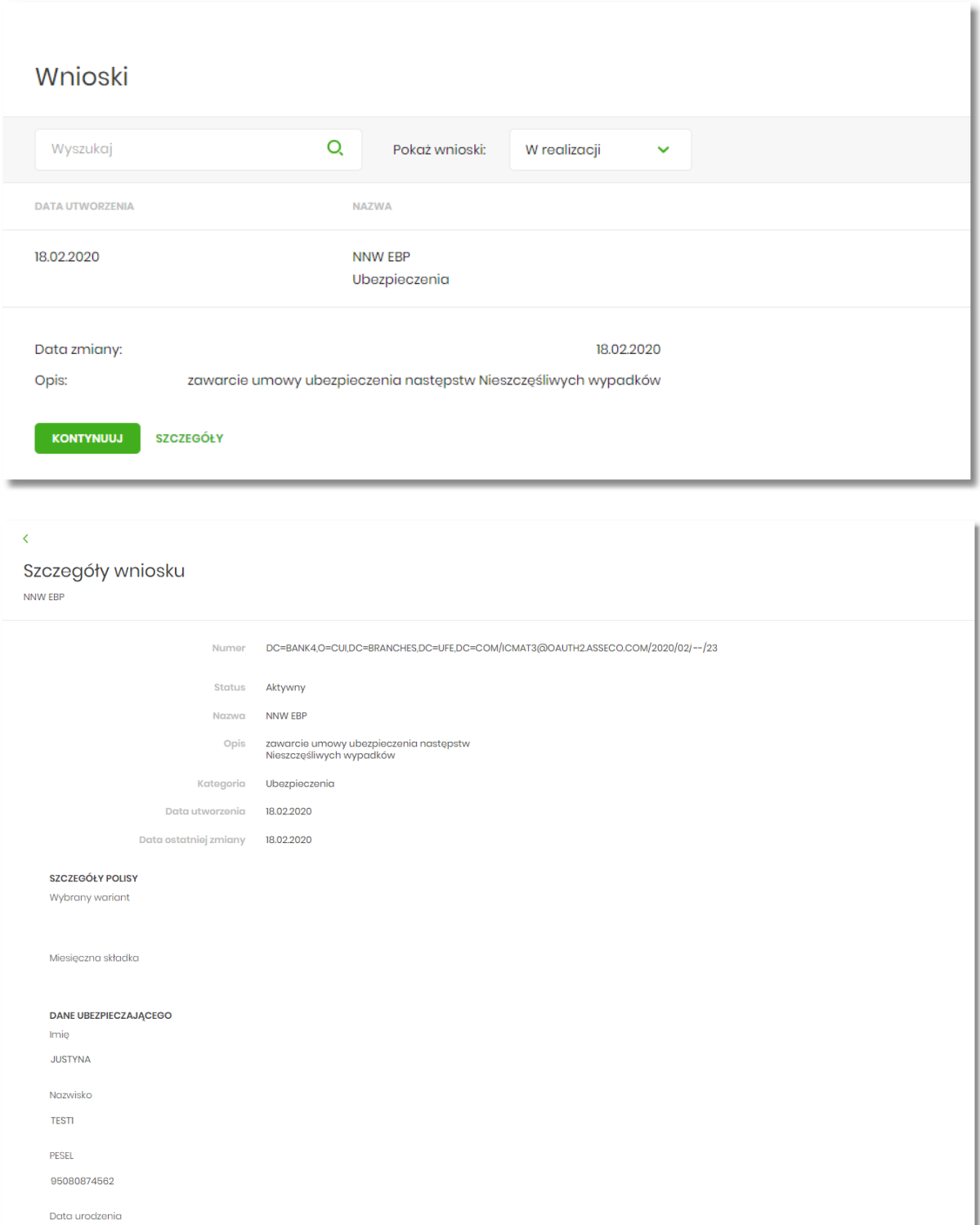

### **15.5. Kontynuacja wniosku ubezpieczeniowego.**

W przypadku, gdy Użytkownik Asseco EBP zdecyduje się przerwać wypełnianie formularzy wniosku o nabycie polisy ubezpieczeniowej, może zawsze powrócić do tej czynności w dowolnym dla siebie terminie. W tym celu, na ekranie głównym w miniaplikacji Ubezpieczenia, pojawi się sekcja "Otwarte wnioski". Prezentowane będą tam wnioski nieprzekazane do procesowania w Banku. Wybór pozycji z listy, poprzez opcję [Dokończ wniosek],

08.08.1995

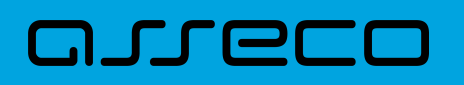

spowoduje przeniesienie Użytkownika na ekran formularzy wniosku, dając mu możliwość ukończenia ich wypełnienia i ostatecznego skierowania takiego wniosku do realizacji w Banku.

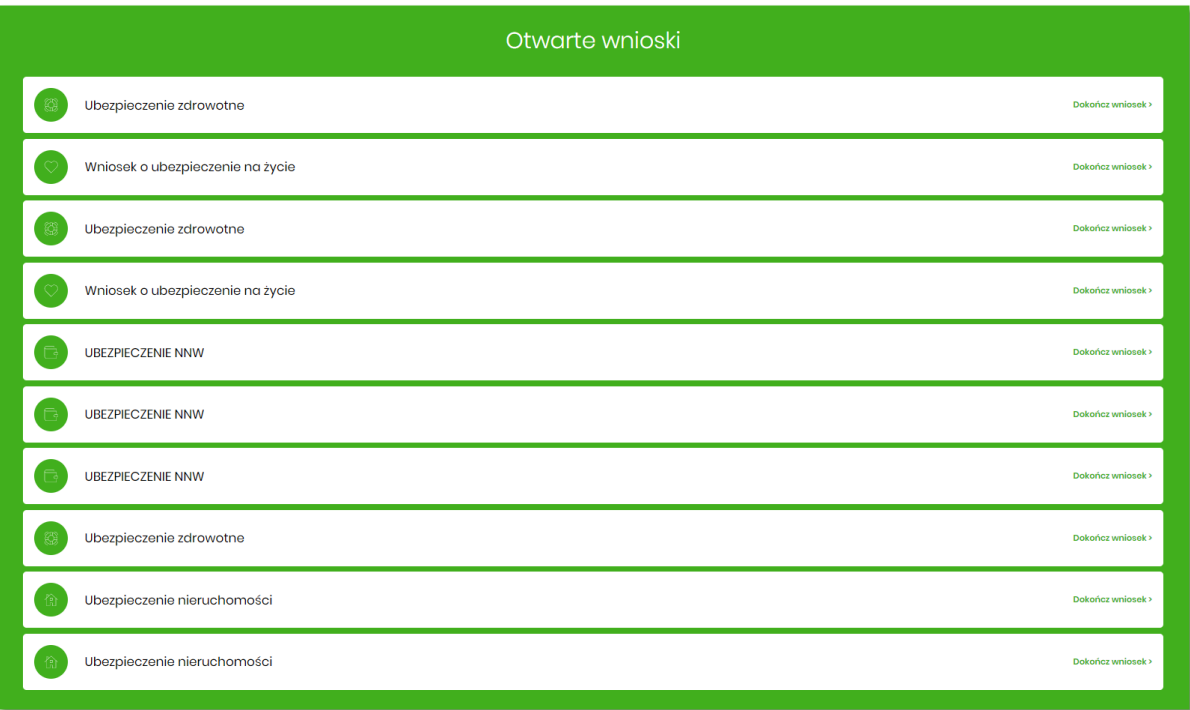

## **16. Autodealing**

anreco

Miniaplikacja Autodealing umożliwia dostęp do systemu zewnętrznego Autodealing służącego do zawierania transakcji fx spot i depozytów po kursie negocjowanym.

Uruchomienie systemu Autodealing dostępne jest w przypadku włączonej usługi **cbp.externalsystem** dla Użytkowników, którzy posiadają zdefiniowany (w aplikacji BackOffice) unikalny identyfikator w Autodealing oraz status weryfikacji Użytkownika w systemie Autodealing jest pozytywny.

W przypadku włączonej usługi **cbp.externalsystem** system udostępnia funkcjonalność, która umożliwia generowanie miniaplikacji dla wielu systemów zewnętrznych na bazie miniaplikacji Autodealing. Podczas generowania miniaplikacji można wskazać dedykowane nazwy oraz grafiki dla miniaplikacji.

Podstawowe pojęcia związane z systemem zewnętrznym Autodealing:

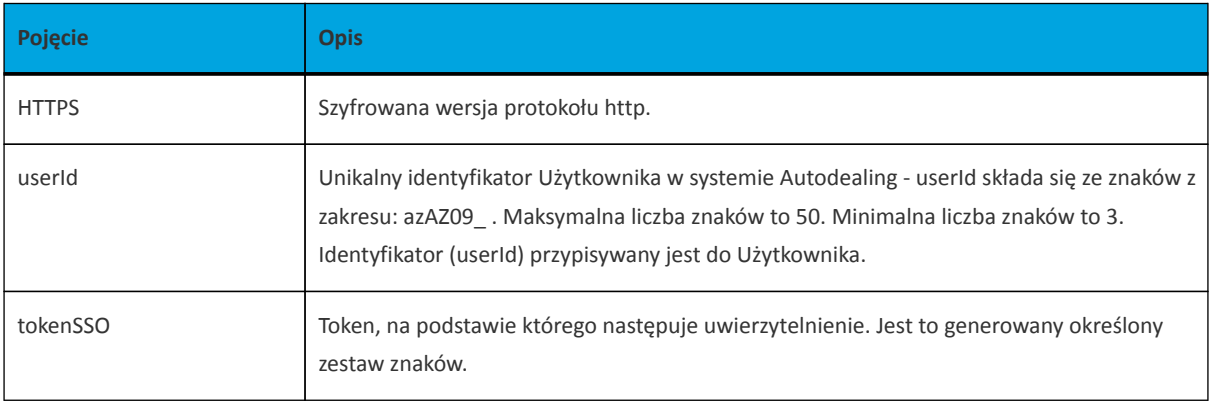

### **16.1. Autodealing**

System Asseco EBP zapewnia Użytkownikowi dostęp do systemu zewnętrznego Autodealing z dwóch głównych poziomów:

• widżetu **Autodealing** (wyświetlanego na pulpicie o ile Użytkownik nie usunął go z pulpitu),

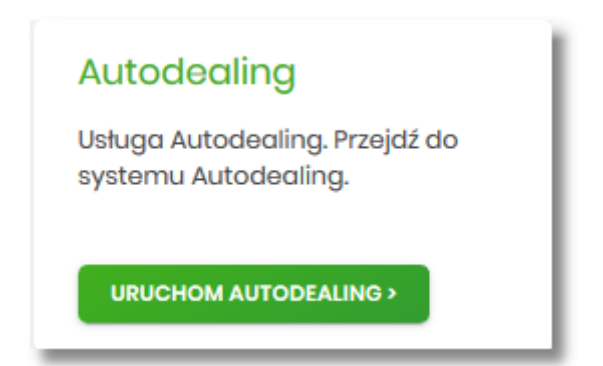

• menu bocznego po wybraniu opcji *Autodealing*.

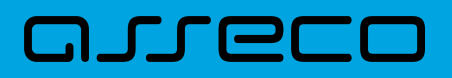

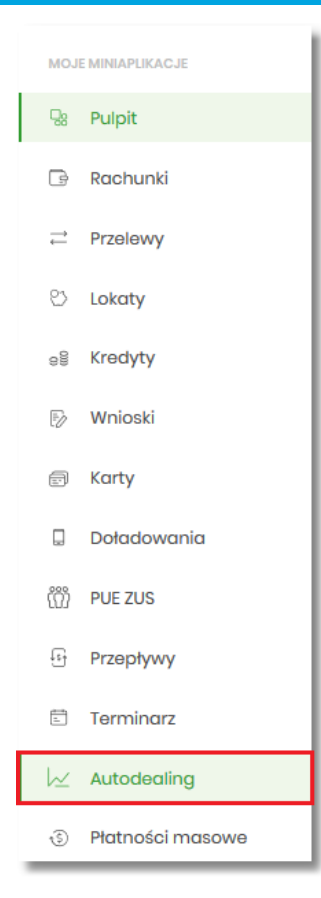

Po kliknięciu w odnośnik [URUCHOM AUTODEALING] na widżecie **Autodealing** lub poprzez wybór opcji z bocznego menu *Autodealing* zostanie wyświetlona formatka z listą Użytkowników umożliwiająca skorzystanie z dedykowanej oferty stworzonej na Platformie Autodealing. Dodatkowo dostępny jest przycisk [URUCHOM] umożliwiający uruchomienie systemu zewnętrznego Autodealing.

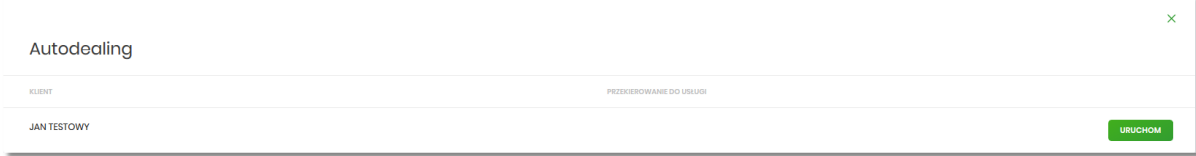

W przypadku, gdy Użytkownik reprezentuje więcej niż jednego klienta, na formularzu Autodealing prezentowana jest lista klientów do których zalogowany Użytkownik jest uprawniony wraz z przyciskiem [URUCHOM], który jest dostępny odrębnie dla każdego klienta. W takiej sytuacji Użytkownik ma możliwość uruchomienia systemu zewnętrznego Autodealing w kontekście wskazanego klienta.

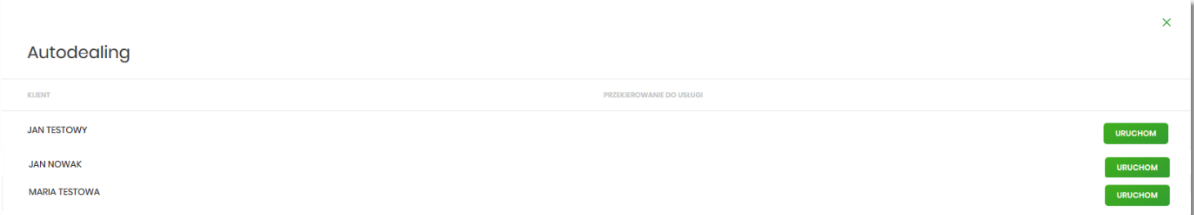

Uruchomienie systemu zewnętrznego Autodealing, następuje w osobnym oknie przeglądarki bez potrzeby jawnego (dane nie są wprowadzane przez Użytkownika) uwierzytelnienia Użytkownika przez system Autodealing, przy założeniu, że Użytkownik jest zalogowany do systemu Asseco EBP.

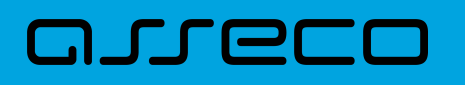

Do poprawnego połączenia z systemem Autodealing wymagana jest parametryzacja w systemie BackOffice (zgodnie z dokumentacją Użytkownika BackOffice).

Generowanie linku do systemu Autodealing odbywa się, gdy Użytkownik spełni następujące warunki:

- ma przypisany identyfikator systemu Autodealing (userId),
- status weryfikacji Użytkownika w systemie Autodealing jest pozytywny,
- w parametrach systemu Asseco BackOffice zdefiniowana jest nazwa systemu Autodealing oraz poprawny URL do systemu Autodealing,
- zostanie poprawnie wygenerowany tokenSSO.

Po autentykacji Użytkownika w systemie Autodealing nie będzie bieżącej kontroli sesji w systemie Asseco EBP, czyli możliwe będzie korzystanie przez klienta z systemu Autodealing, niezależnie od zamknięcia systemu Asseco EBP lub wygaśnięcia sesji systemu Asseco EBP, aż do czasu wygaśnięcia ważności tokenaSSO.

W przypadku, gdy Użytkownik nie posiada dostępu do usługi w Autodealing (w systemie Asseco BackOffice dla Użytkownika nie ustawiono identyfikatora lub status weryfikacji jest nieprawidłowy) po wyborze opcji zostanie zaprezentowany komunikat jak na poniższym ekranie.

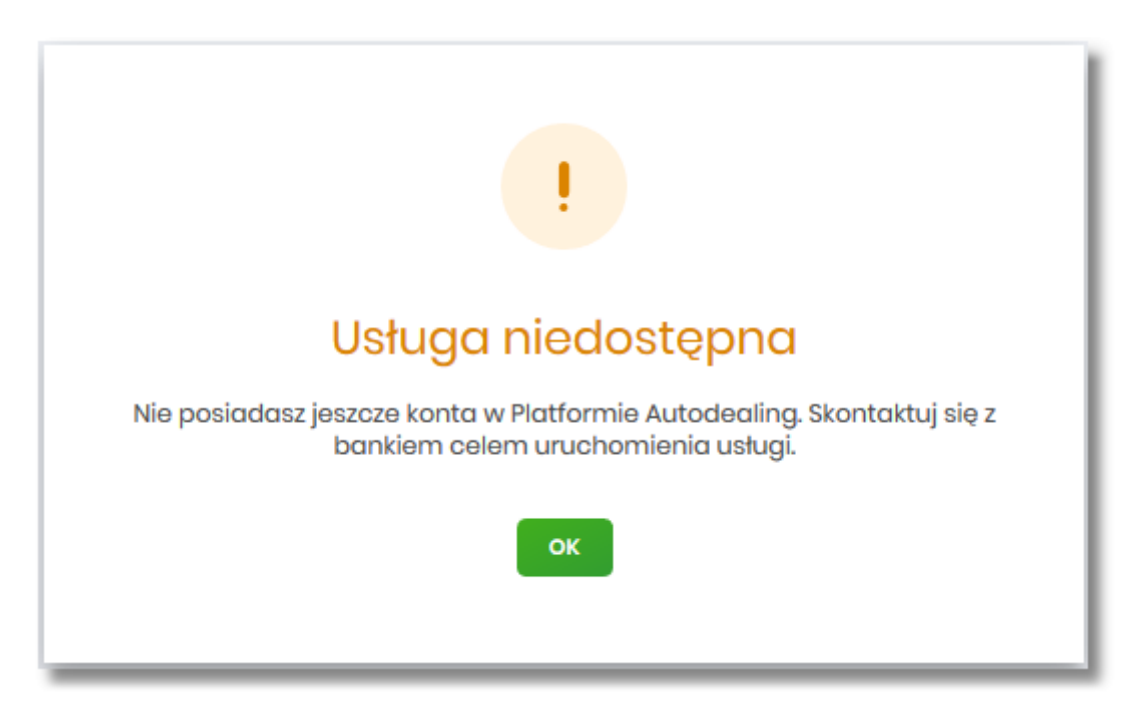

W sytuacji, gdy platforma Autodealing jest czasowo niedostepna, po wyborze opcji [URUCHOM], zostanie zaprezentowany Użytkownikowi następujący komunikat "*Usługa chwilowo niedostępna"*.

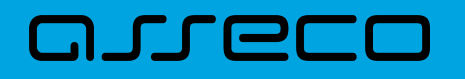

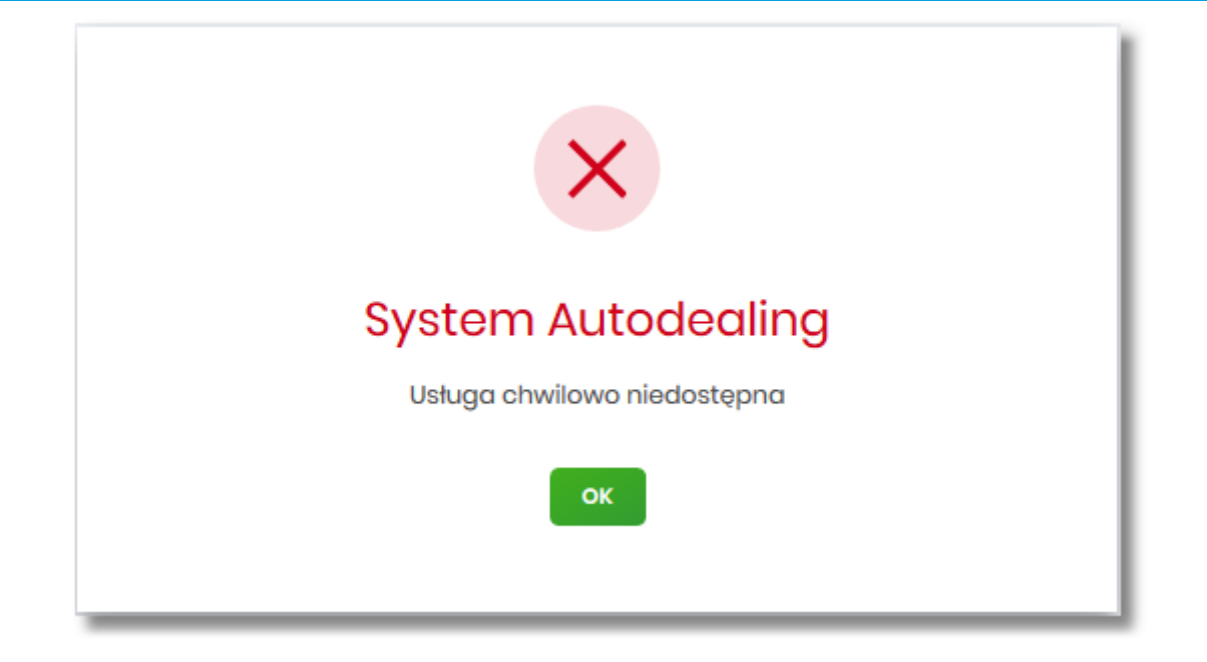

Dostępne opcje:

• [OK] – po naciśnięciu następuje powrót do głównego menu.

#### **16.2. Multidealing**

W celu udostępnienia funkcjonalności obsługi wielu systemów zewnętrznych, należy włączyć usługę **cbp.externalsystem**.

Do poprawnego połączenia z wieloma systemami zewnętrznymi wymagane jest ustawienie następujących parametrów w tabelach EXTERNAL\_SYSTEM oraz EXTERNAL\_SYSTEM\_USER na bazie systemu Asseco EBP.

W tabeli EXTERNAL\_SYSTEM należy ustawić następujące parametry (wszystkie obowiązkowe):

- **SYMBOL** symbol systemu zewnętrznego,
- **NAME** nazwa systemu zewnętrznego,
- **URL** bazowy URL systemu zewnętrznego, na bazie którego będzie zbudowany url z żądaniem otwarcia aplikacji zewnętrznej,
- **VALIDATE\_URL** URL usługi walidującej Użytkownika systemu zewnętrznego.

Podczas przypisywania identyfikatora Użytkownikowi w systemie Asseco BackOffice w tabeli EXTERNAL\_SYSTEM\_USER zapisywane są następujące dane:

- USER\_ID identyfikator Użytkownika Asseco EBP,
- CLIENT\_ID identyfikator klienta (ID\_KL\_DEF) Asseco EBP,
- EXTERNAL\_SYSTEM\_USER\_ID identyfikator Użytkownika w systemie zewnętrznym,

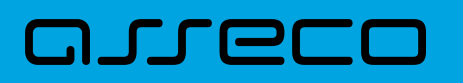

- EXTERNAL\_SYSTEM\_SYMBOL symbol systemu zewnętrznego, pole powinno mieć swój odpowiednik w *EXTERNAL\_SYSTEM.SYMBOL*,
- STATUS status w systemie zewnętrznym.

Po autentykacji Użytkownika w systemie zewnętrznym nie będzie bieżącej kontroli sesji w systemie Asseco EBP, czyli możliwe będzie korzystanie przez klienta z aplikacji zewnętrznej niezależnie od zamknięcia aplikacji Asseco EBP lub wygaśnięcia sesji aplikacji Asseco EBP, aż do czasu wygaśnięcia ważności tokenaSSO.

Każda miniaplikacja Autodealing dostępna jest w menu bocznym systemu oraz na pulpicie jako odrębna pozycja.

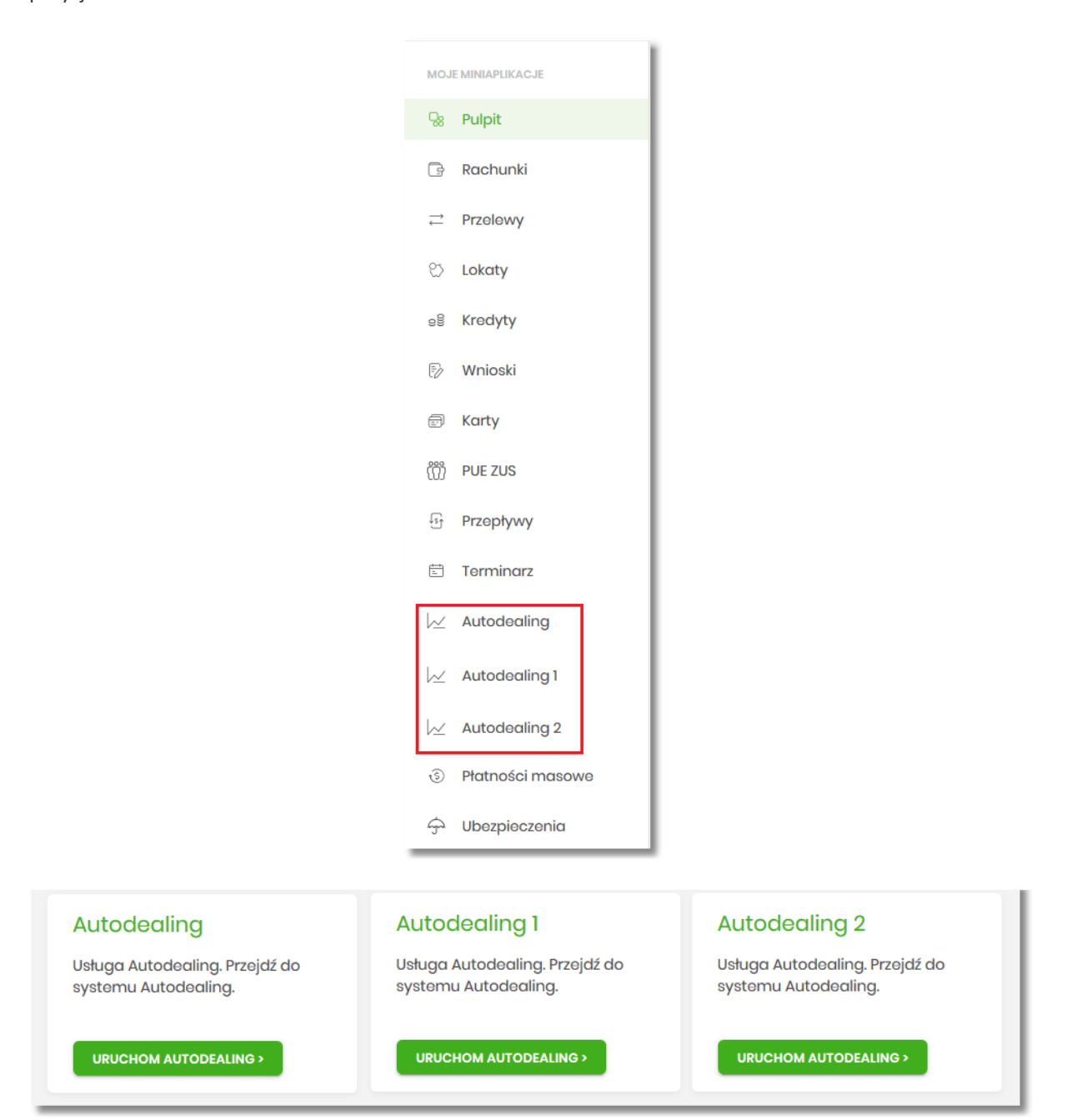

Funkcjonalność uruchamiania miniaplikacji Autodealing została opisana w rozdziale Autodealing.
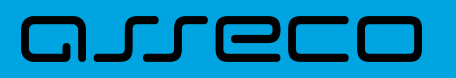

# **17. Program 300/500 PLUS**

Miniaplikacja **PROGRAM 300/500 PLUS** umożliwia Użytkownikowi złożenie wniosku o świadczenie wychowawcze "Rodzina 500 PLUS" i "Dobry start".

System Asseco EBP zapewnia Użytkownikowi dostęp do miniaplikacji **PROGRAM 300/500 PLUS** z dwóch głównych poziomów:

• widżetu **PROGRAM 300/500 PLUS**,

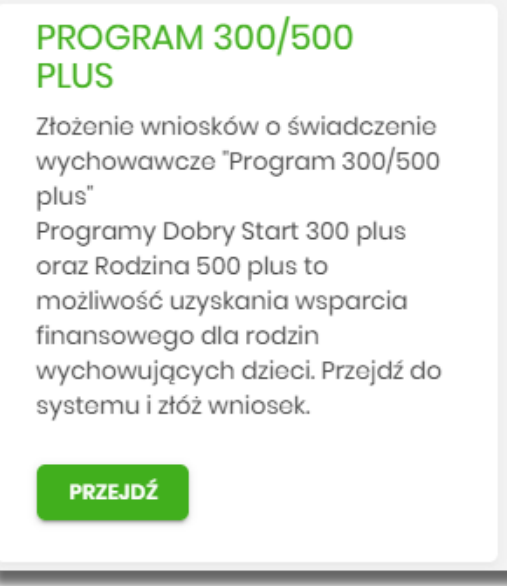

• menu bocznego po wybraniu opcji *PROGRAM 300/500 PLUS*.

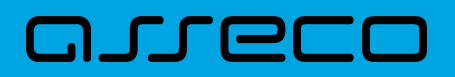

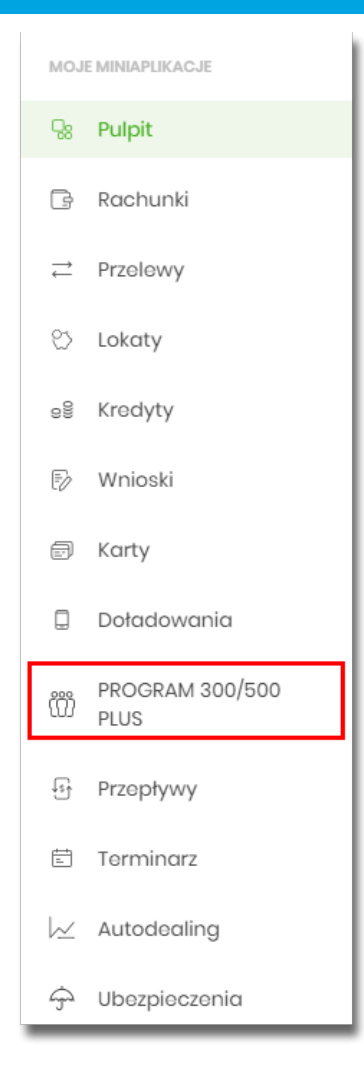

Funkcjonalność składania wniosku o świadczenie wychowawcze "Rodzina 500/300 PLUS" dostępna jest w systemie tylko dla klientów indywidualnych. W przypadku gdy Użytkownik zalogowany jest do systemu Asseco EBP w kontekście innym niż indywidualny miniaplikacja **PROGRAM 300/500 PLUS** będzie niedostępna.

Pojęcia związane ze składaniem wniosku o świadczenie wychowawcze "Rodzina 500/300 PLUS":

- **MRPiPS** Ministerstwo Rodziny, Pracy i Polityki Społecznej,
- **Rodzina 500 +** rządowy projekt dofinansowania rodzin realizowany w oparciu o zapisy ustawy z dnia 11 lutego 2016 r. o pomocy państwa w wychowywaniu dzieci (Dz.U.2016.195),
- **Dobry start 300 +** rządowy projekt dofinansowania wyprawki szkolnej,
- **Platforma Eximee** narzędzie pozwalające na kompleksowe zarządzanie tworzeniem, publikacją i zmianami wniosków elektronicznych,
- **Platforma Usług Elektronicznych/PUE** zestaw zintegrowanych ze sobą systemów informatycznych, które za pomocą Internetu, Samoobsługowych Urządzeń Informacyjnych lub konsultantów Centrum Informacji Telefonicznej udostępnią Usługobiorcom usługi z zakresu objętego działalnością ZUS oraz usprawnią realizację tych usług poprzez udostępnienie pracownikom ZUS aktualnych informacji,
- **Moduł autoryzacji** dedykowany moduł odpowiedzialny za generowanie tokenów autoryzujących, zapis tokenów wraz z danymi identyfikującymi klienta, weryfikację poprawności i ważności tokenów, zarządzanie

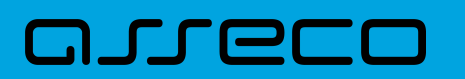

czasem życia tokenów.

### **17.1. Przekierowanie klienta banku do EXIMEE**

Po wyborze opcji [PRZEJDŹ] na widżecie lub poprzez wybór opcji z bocznego menu PROGRAM 300/500 PLUS, Użytkownik ma możliwość złożenia wniosku o świadczenie wychowawcze "Rodzina 500/300 PLUS". W przypadku, gdy Użytkownik wcześniej nie korzystał z opcji lub nie wyraził zgody na przekazanie danych do PROGRAM 300/500 PLUS, w pierwszym kroku zostanie wyświetlona formatka z prośbą o akceptację regulaminu portalu. Przy każdym kolejnym wejściu w wymienione opcje pojawiać się będzie tylko formularz przekierowujący Użytkownika do portalu PROGRAM 300/500 PLUS. Zgoda Użytkownika zostanie zapamiętana w systemie i Użytkownik nie będzie jej musiał ponowie potwierdzać.

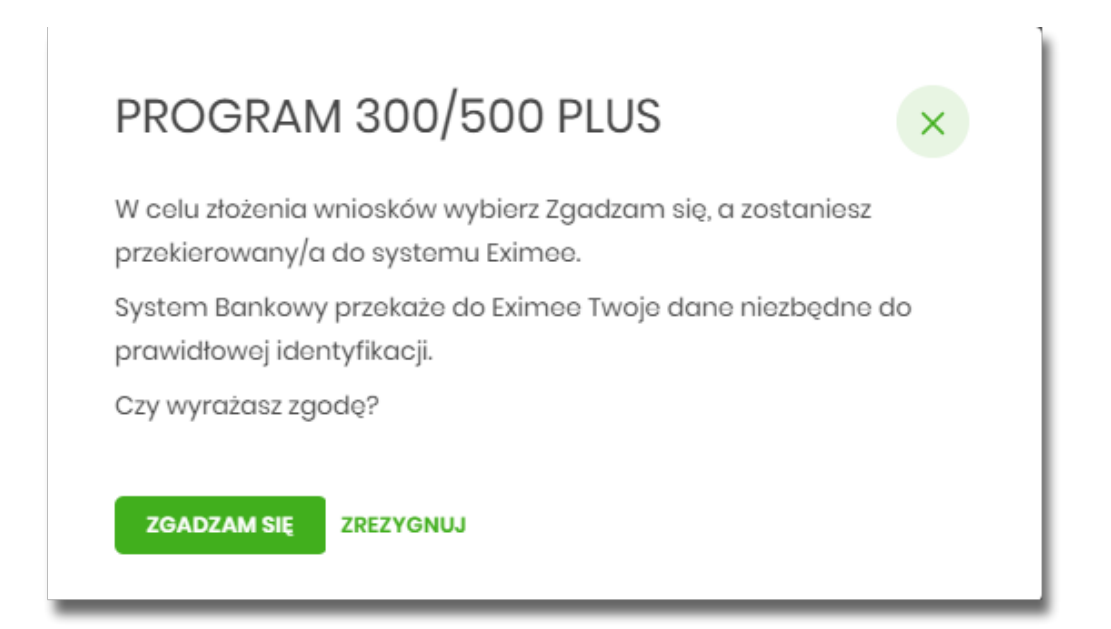

Na formularzu dostępne są dwie opcje:

- [ZGADZAM SIĘ] powoduje przekierowanie Użytkownika na formularz systemu Eximee,
- [ZREZYGNUJ] powoduje rezygnację ze złożenia wniosku oraz zamknięcie ekranu i przejście do głównego menu.

Po wyborze przycisku [ZGADZAM SIĘ], Użytkownikowi zostanie zaprezentowany formularz Eximee umożliwiający złożenie wniosku o świadczenie wychowawcze "Rodzina 500/300 PLUS".

W sytuacji, gdy system zewnętrzny jest czasowo niedostępny, zostanie zaprezentowany Użytkownikowi następujący komunikat "System zewnętrzny jest chwilowo niedostępny".

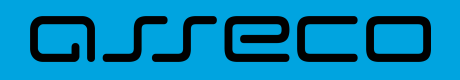

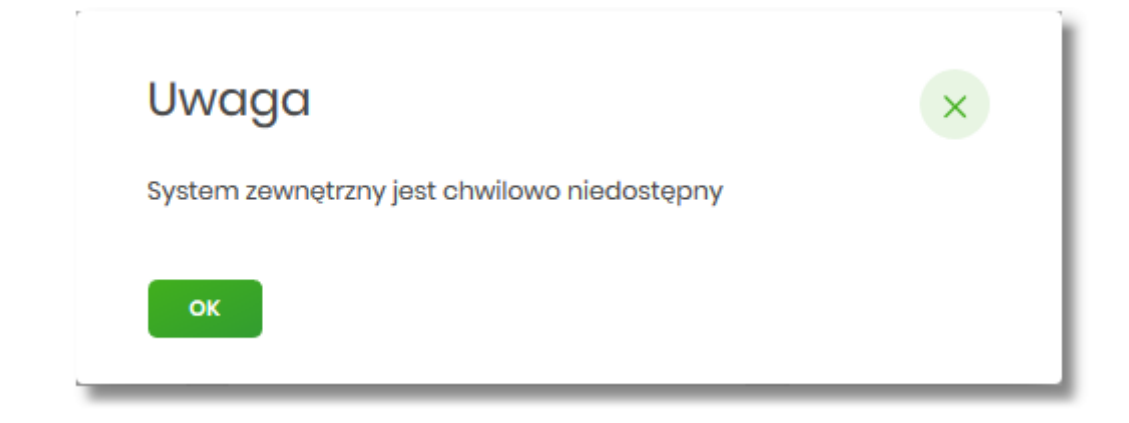

Dostępne opcje:

• [OK] – po naciśnięciu następuje powrót do głównego menu.

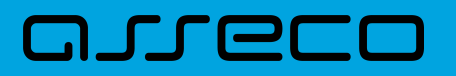

# **18. Tarcza Finansowa PFR**

Miniaplikacja **Tarcza Finansowa PFR** umożliwia Użytkownikowi złożenie wniosku o specjalne świadczenie z programu Tarczy Finansowej za pomocą systemu zewnętrznego EXIMEE. Możliwy jest również podgląd listy wniosków i harmonogramu spłat.

# **18.1. Tarcza Finansowa PFR**

W celu złożenia wniosku należy wybrać opcję [ZŁÓŻ WNIOSEK], która dostępna jest na kaflu miniaplikacji Tarcza Finansowa PFR umieszczonym na pulpicie lub wybrać opcję *Tarcza Finansowa PFR* w menu bocznym.

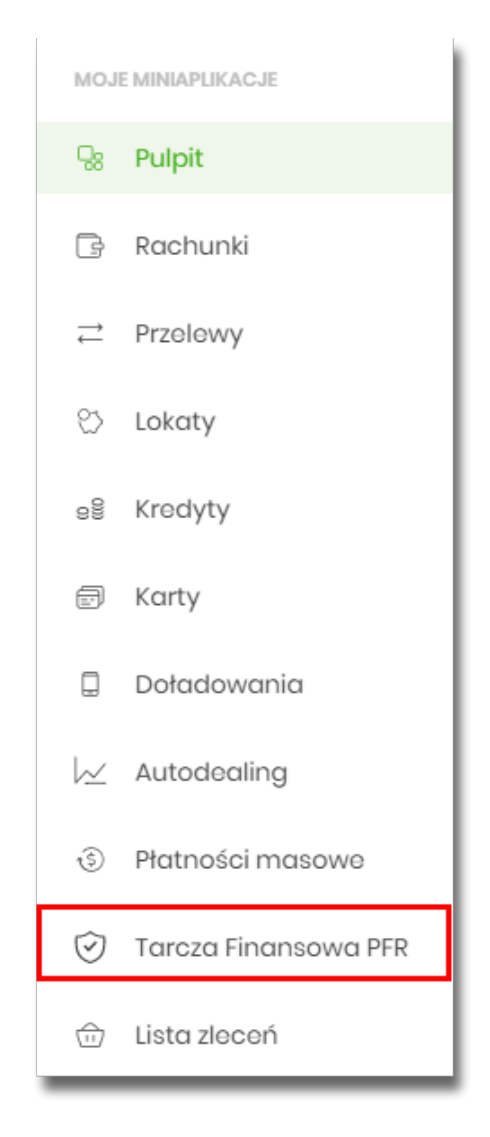

Pojęcia związane ze składaniem wniosku o świadczenie "Tarcza Finansowa PFR":

• **Tarcza Finansowa PFR** - tarcza to pakiet rozwiązań przygotowanych przez rząd, który ma ochronić polskie państwo i obywateli przed kryzysem wywołanym pandemią koronawirusa. Program pomocowy jest realizowany przez Polski Fundusz Rozwoju. Rządowe programy wsparcia finansowego przedsiębiorstw "Tarcza Finansowa PFR dla Małych i Średnich Firm" oraz "Tarcza Finansowa PFR dla Dużych Firm" ("Program"

lub "Tarcza Finansowa") są programami, o których mowa w art. 21a. ust. 1 ustawy z dnia 4 lipca 2019 r. o systemie instytucji rozwoju (Dz. U. 2019 poz. 1572, z dnia 21 sierpnia 2019 r., z późn. zm.), znowelizowanej ustawą z dnia 31 marca 2020 r. o zmianie ustawy o systemie instytucji rozwoju ("Ustawa o SIR").

- **Platforma Eximee** narzędzie pozwalające na kompleksowe zarządzanie tworzeniem, publikacją i zmianami wniosków elektronicznych.
- **ARS** system do obsługi wymiany danych i realizacji usług pomiędzy instytucją finansową, a regulatorami rynku bankowego. Współpracuje z modułem Ognivo, STIR oraz CI, umożliwiając wymianę danych dotyczących właścicieli rachunków bankowych oraz komunikatów związanych z prowadzeniem egzekucji administracyjnych i komorniczych. Zapewnia także raportowanie obligatoryjne do KAS oraz obsługę blokad rachunków zarówno z tytułu decyzji administracyjnych KAS, jak i zajęć egzekucyjnych.

### **Dostępność wniosków**

Wnioski Tarcza Finansowa PFR dostępne są dla klientów posiadających kontekst firmowy lub posiadających uprawnienia do rachunków firmowych.

Możliwość złożenia wniosku istnieje po przejściu do Miniaplikacji **Tarcza Finansowa PFR** i użyciu przycisku [PRZEJDŹ DALEJ]. Jeśli istnieje możliwość złożenia wniosku w imieniu wielu firm w ramach jednego kontekstu, zostaną one wyświetlone w formie listy.

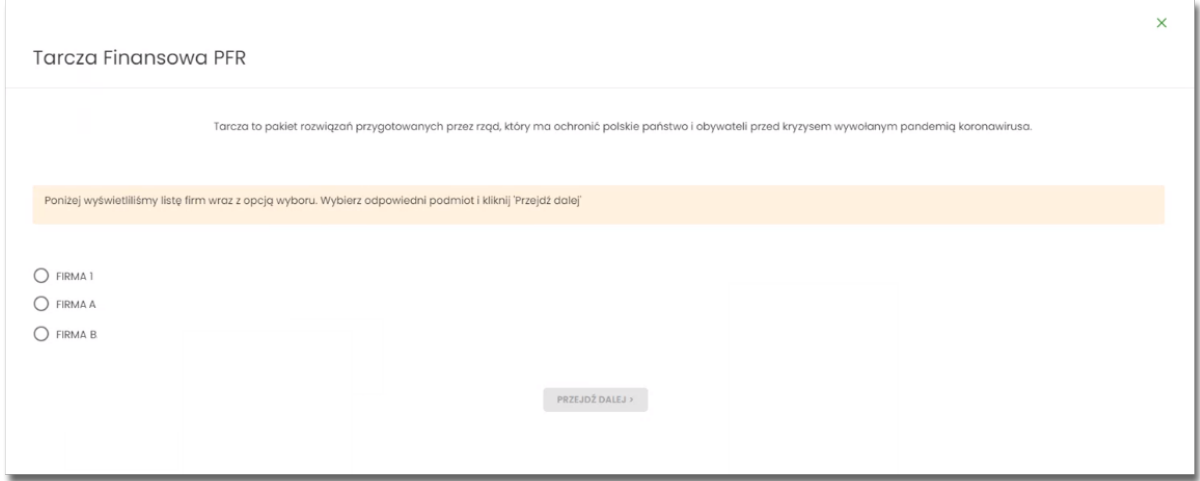

### **Złożenie wniosku**

Po wybraniu firmy i opcji [PRZEJDŹ DALEJ] zostanie wyświetlone okno z dostępnymi opcjami:

• Wnioski (lista dostępnych wniosków).

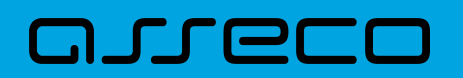

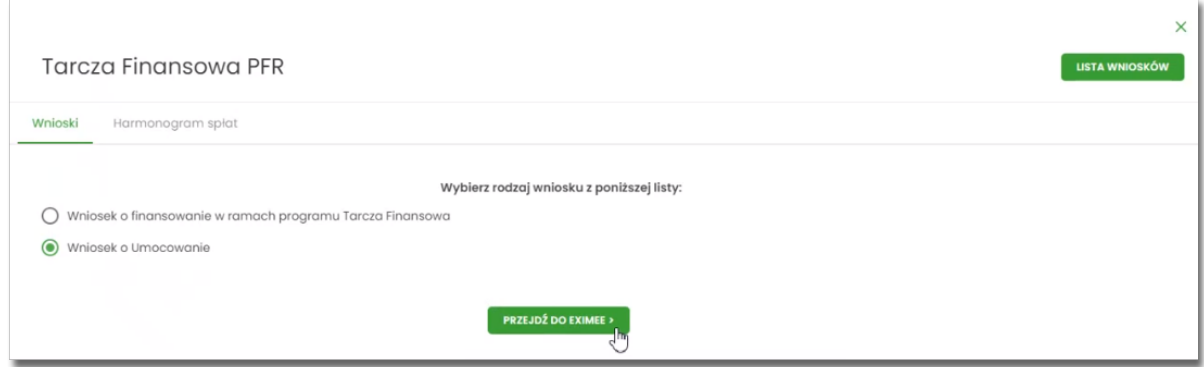

### **Sprawdzenie statusów wniosków**

W nagłówku aplikacji dostępny jest przycisk [LISTA WNIOSKÓW]. Po wybraniu tej opcji Użytkownik zostanie przekierowany do platformy Eximee, gdzie wyświetlona zostanie lista wszystkich złożonych wniosków.

W przypadku, gdy w kartotece klienta nie został uzupełniony PESEL, wówczas przy próbie wyświetlenia listy wniosków zostanie zaprezentowana informacja.

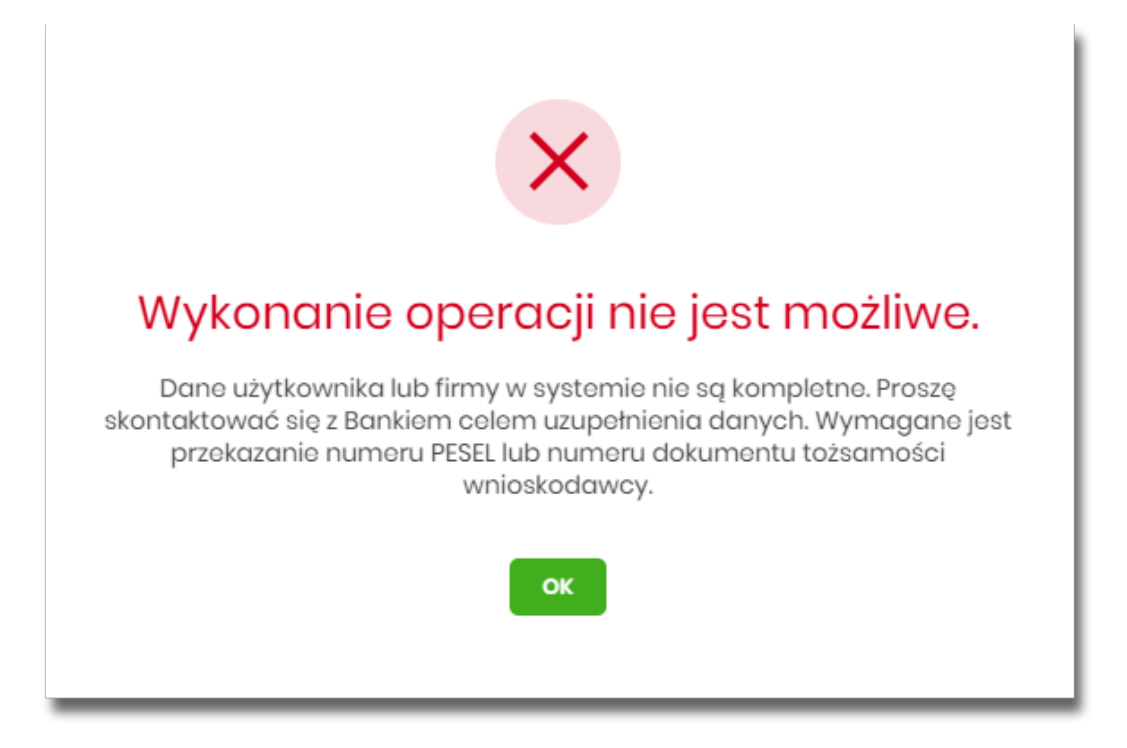

Poniżej zaprezentowany jest przykładowy formularz listy wniosków na platformie Eximee. Prezentowane są wszystkie wnioski niezależnie od typu.

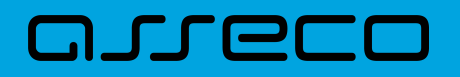

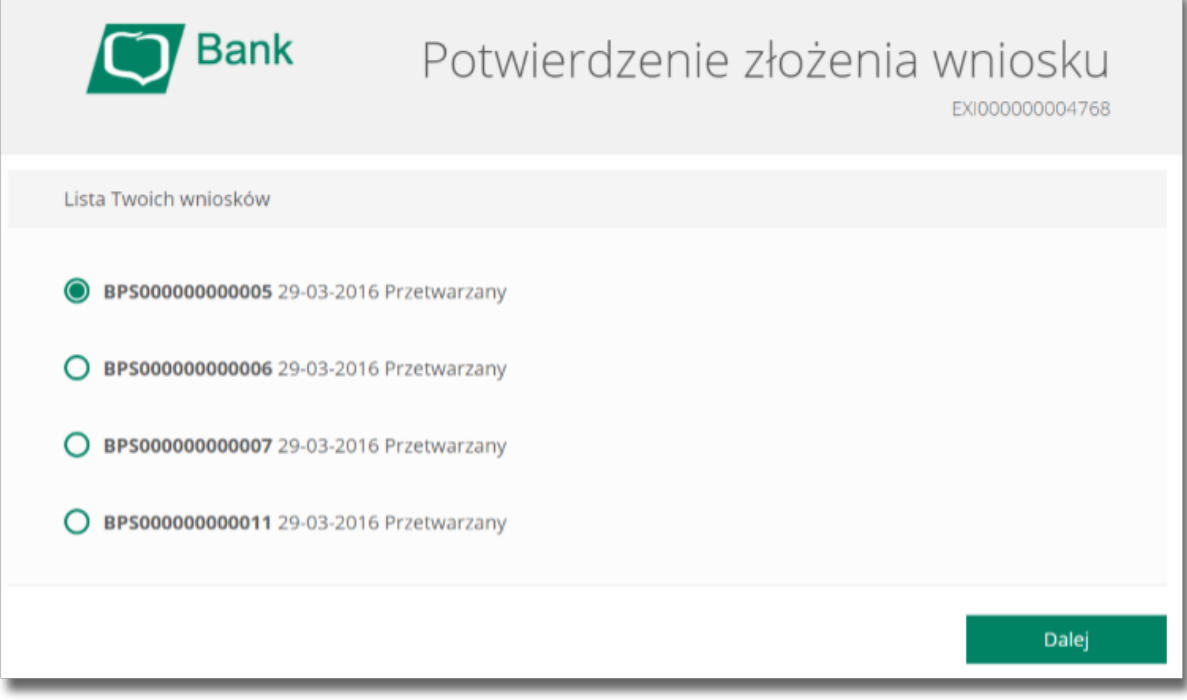

W przypadku wyboru opcji [Wnioski] przeprowadzona zostanie weryfikacja kompletności danych firmy. W przypadku, gdy występują braki uniemożliwiające dalsze procesowanie wniosku zostanie zaprezentowana informacja "Wykonanie operacji nie jest możliwe. Dane Użytkownika lub firmy w systemie nie są kompletne. Proszę skontaktować się z Bankiem celem uzupełnienia danych." wraz ze wskazaniem brakujących danych.

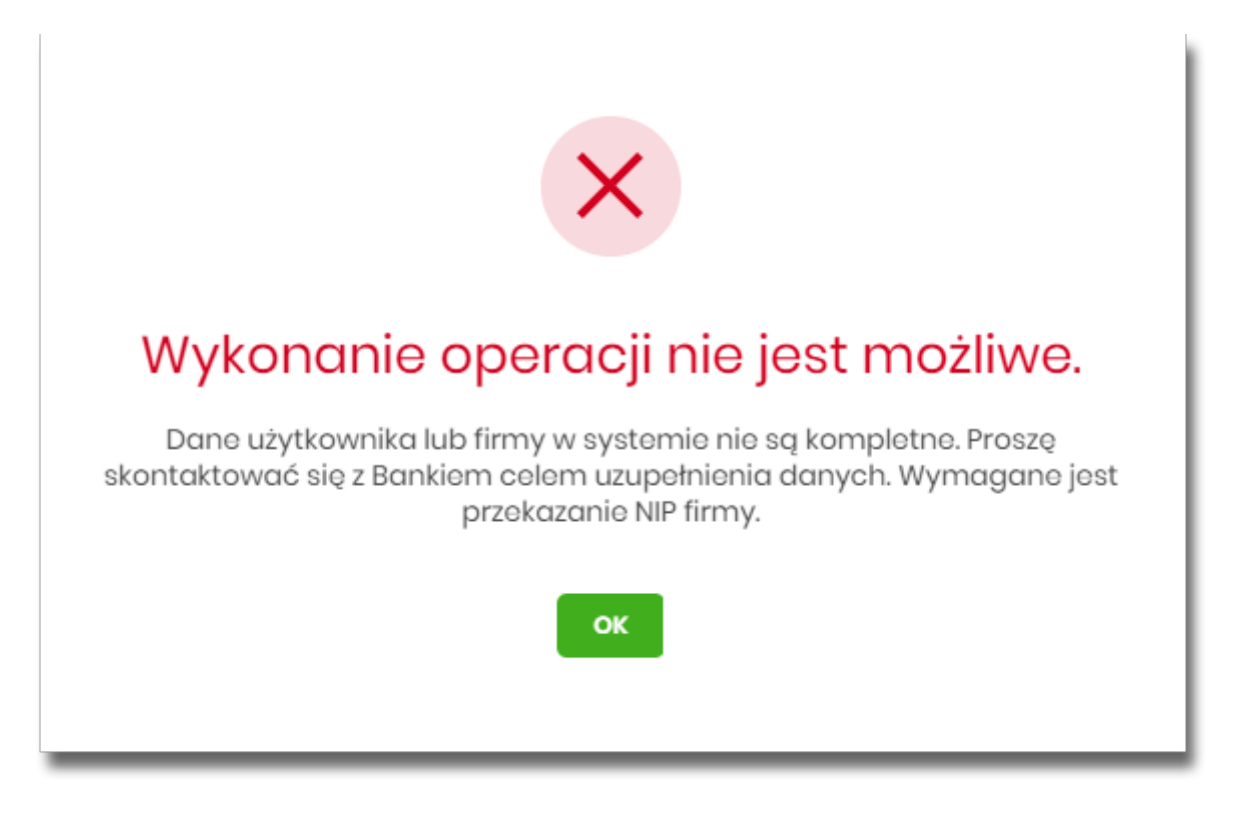

Jeśli wstępna weryfikacja danych wnioskodawcy oraz firmy zostanie zakończona sukcesem, w nowej zakładce przeglądarki zostanie wyświetlona strona platformy Eximee wraz z wnioskiem wypełnionym przekazanymi danymi. Dalszy proces składania wniosku odbywa się w systemie Eximee.

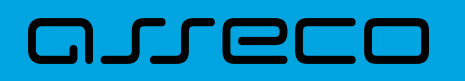

Poniżej zaprezentowany jest przykładowy formularz wniosku "Tarcza Finansowa PFR dla Mikrofirm i MŚP" na platformie Eximee.

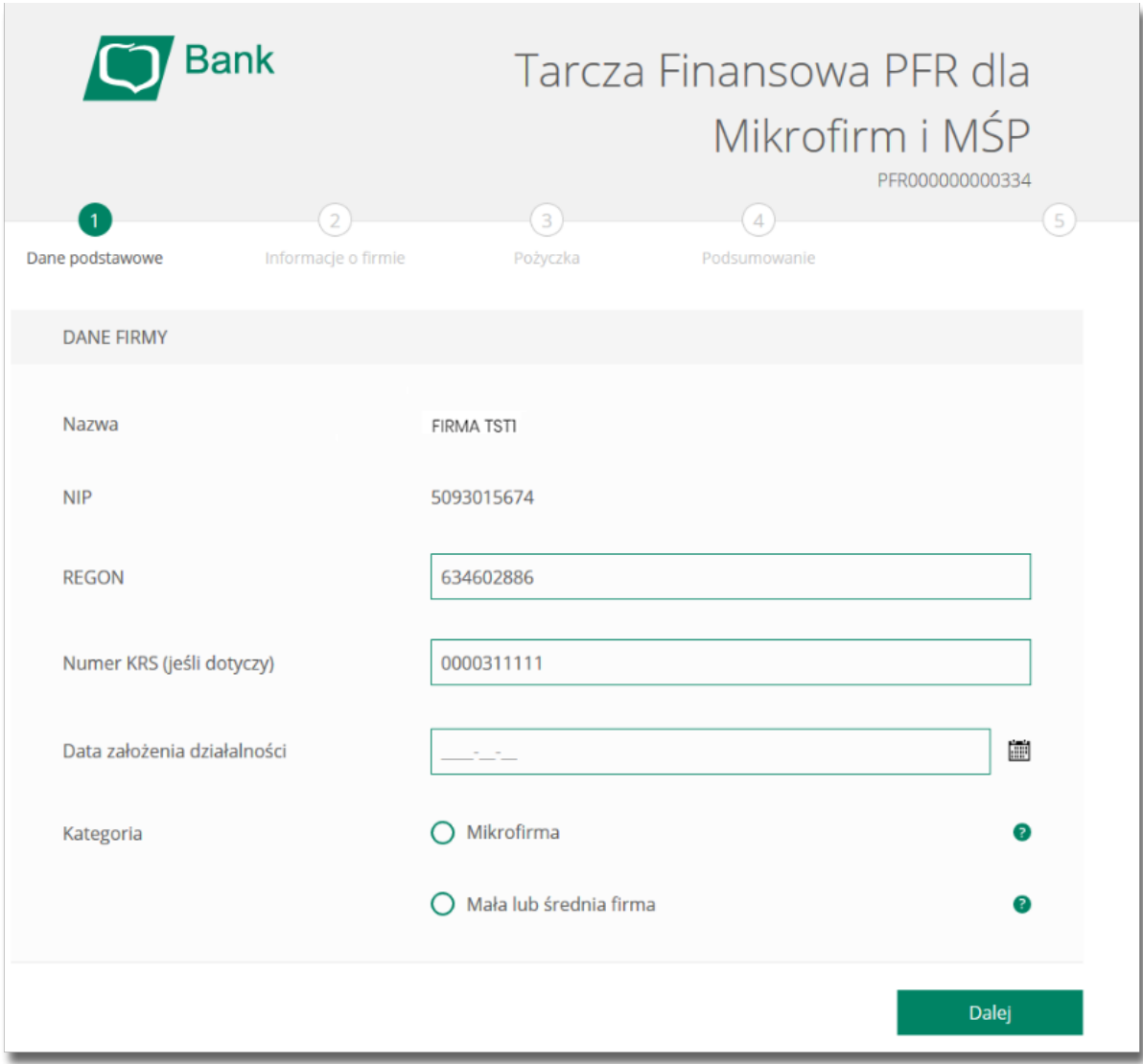

W przypadku braku połączenia systemu Asseco EBP z platformą Eximee prezentowany jest komunikat: "Błąd przesyłania danych do systemu Eximee. Nie udało się skutecznie przekazać kompletu danych do Eximee. Prosimy spróbować ponownie później".

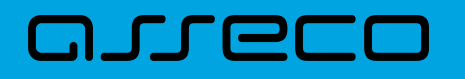

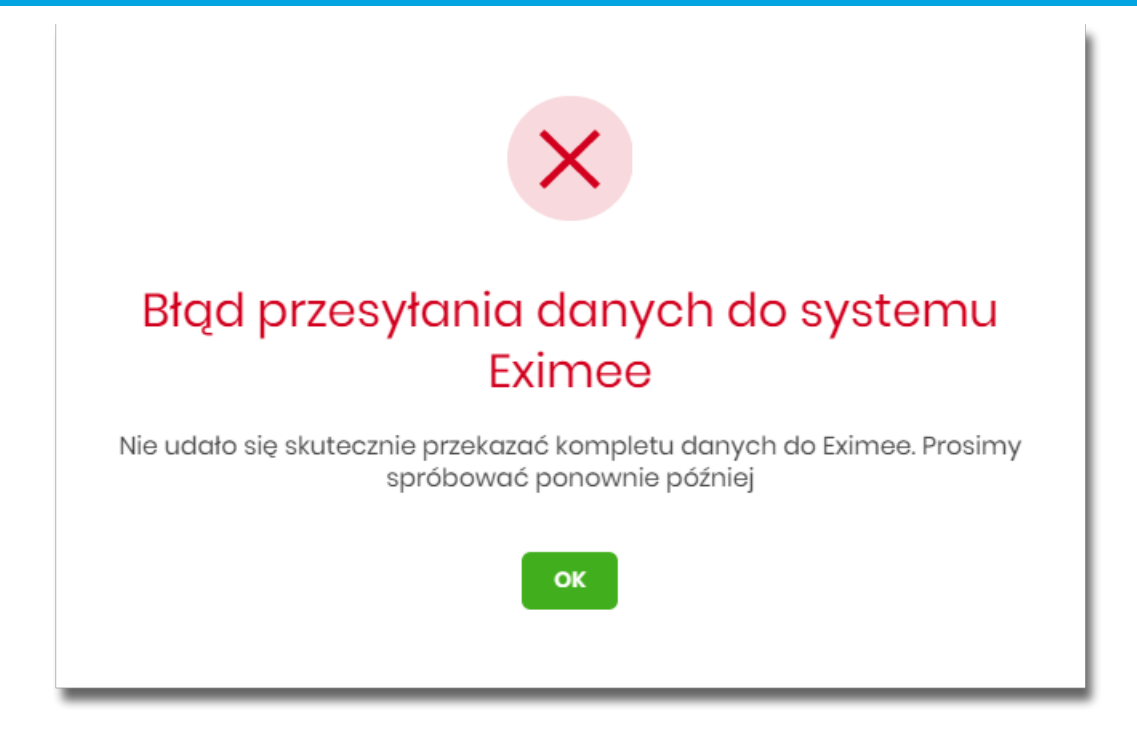

### **Podgląd harmonogramu spłat**

Po wybraniu firmy i opcji [PRZEJDŹ DALEJ] zostanie wyświetlone okno z dostępnymi opcjami:

- Harmonogram spłat.
- POBIERZ użycie przycisku umożliwia pobranie harmonogramu spłat w formacie pdf.

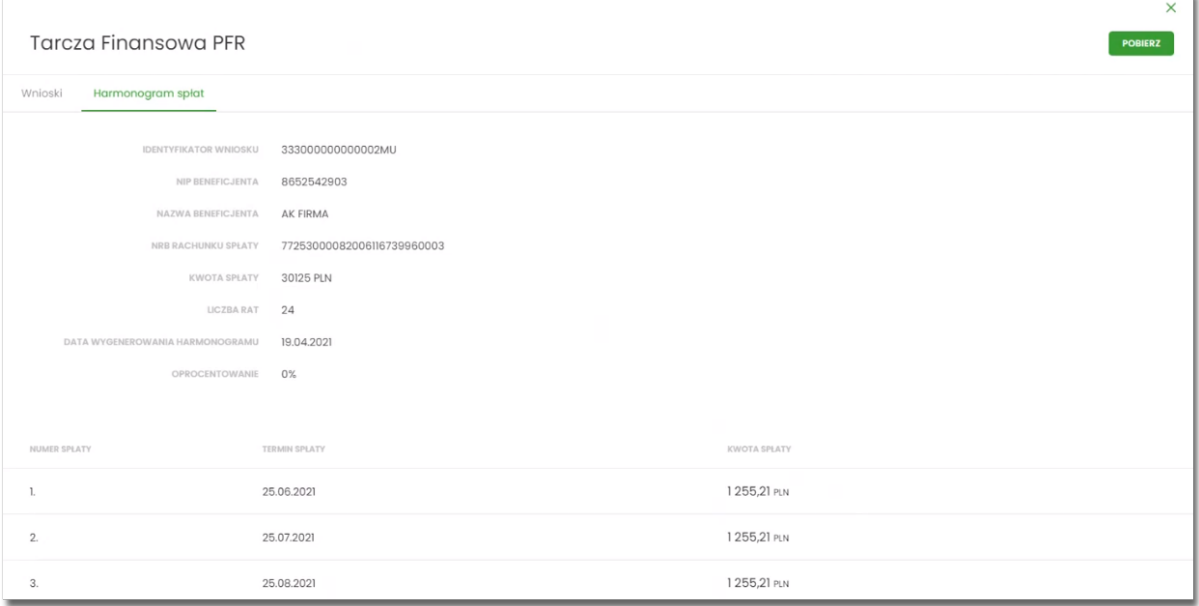

W przypadku wyboru opcji [Harmonogram spłat] przeprowadzona zostanie weryfikacja kompletności danych firmy oraz dostępności harmonogramu dla danej firmy. W przypadku, gdy występują braki system wyświetli stosowną informację:

• "Błąd pobierania danych z ARS Brak NIP!",

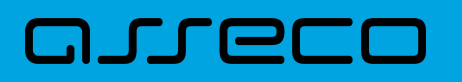

• "Błąd pobierania danych z ARS Nie można pobrać harmonogramu spłat dla NIP: nr NIP".

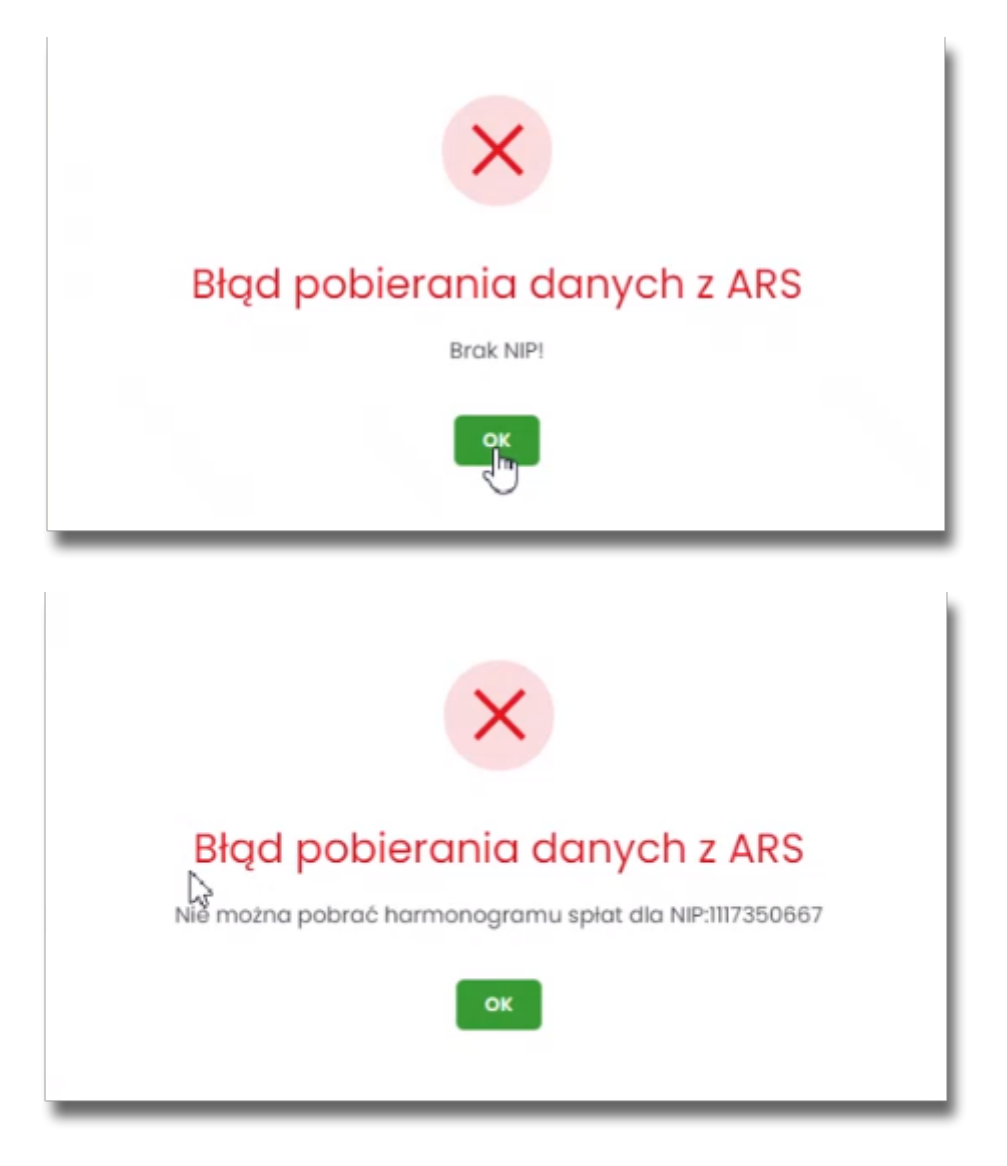

W przypadku braku połączenia systemu Asseco EBP z ARS prezentowany jest komunikat: "Błąd pobierania danych z ARS. Nie udało się skutecznie pobrać harmonogramu. Prosimy spróbować ponownie później".

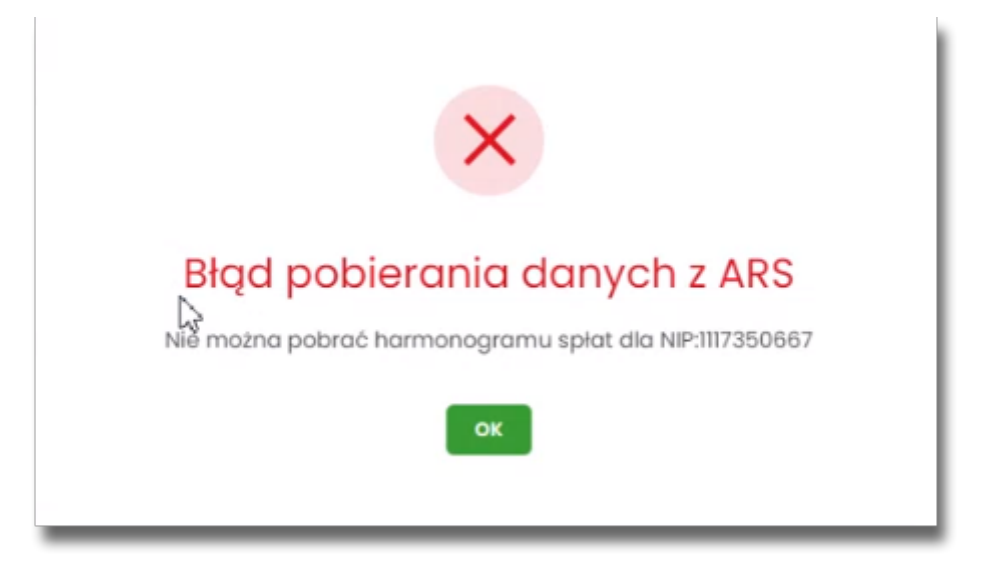

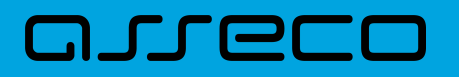

# **19. Wiadomości**

System Asseco EBP zapewnia Użytkownikowi możliwość odczytu komunikatów przesyłanych przez Bank, przeglądu powiadomień systemowych związanych z odrzuceniem dyspozycji z rachunków, a także komunikowania się z Bankiem poprzez generowanie własnych komunikatów. Wspomniane działania dostępne są w opcji **Wiadomości** znajdującej się w nagłówku systemu.

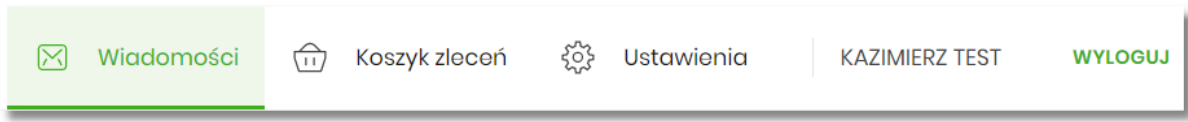

Powiadomienia systemowe dotyczą następujących rodzajów dyspozycji:

- zlecenie przelewu (każdego typu płatności),
- złożenie zlecenia stałego,
- zlecenie założenia lokaty.

W przypadku, gdy Użytkownik posiada nowe (od ostatniego zalogowania) wiadomości, wówczas ikona zawiera dodatkowo ich liczbę:

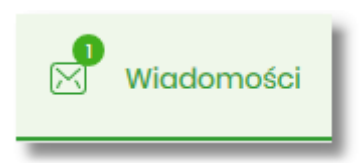

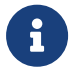

Funkcjonalność wiadomości dostępna jest dla Użytkownika, który posiada odpowiednie uprawnienia. Uprawnienia nadawane są przez Administratora Użytkowników.

# **19.1. Przeglądanie listy wiadomości**

Po wybraniu opcji **Wiadomości** z nagłówka systemu, wyświetlana jest lista komunikatów Banku oraz powiadomień systemowych. W przypadku, gdy Użytkownik komunikował się z Bankiem poprzez wysyłanie wiadomości tekstowych, one również znajdą się na liście.

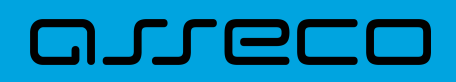

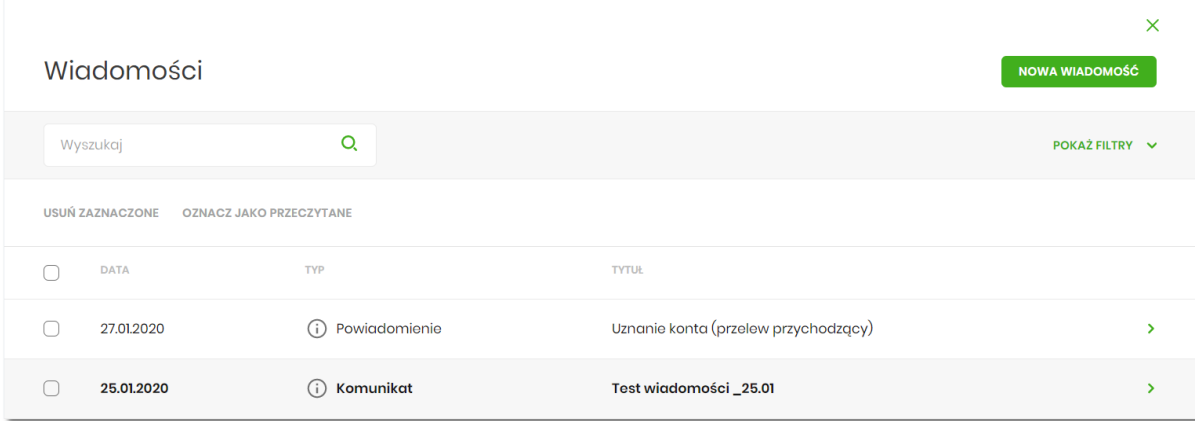

Na liście znajdują się następujące informacje:

- **Data** data wiadomości w formacie DD.MM.RRRR, dla poszczególnych kategorii treści prezentowana jest następująca data:
	- Komunikaty data wysłania komunikatu przez Bank (lub Użytkownika do Banku),
	- Powiadomienia data wygenerowania powiadomienia przez system,
- **Typ** kategoria treści, np.:
	- Komunikaty Banku komunikaty wysyłane do wszystkich Klientów, komunikaty wysyłane do konkretnego Klienta,
	- Powiadomienie powiadomienia systemowe o odrzuceniu dyspozycji,
- **Tytuł** temat wiadomości.

Lista wiadomości jest stronicowana. Przejście do kolejnych stron następuje poprzez wybór przycisków nawigacyjnych znajdujących się pod listą.

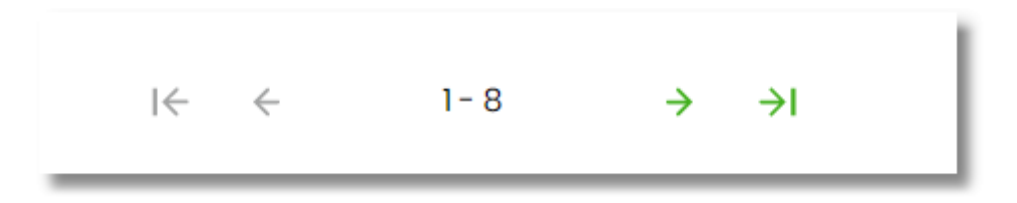

Widok wiadomości sortowany jest w kolejności od najnowszej do najstarszej. Wiadomości nowe prezentowane są pogrubioną czcionką.

System umożliwia filtrowanie listy po wpisaniu danych w polu wyszukiwania:

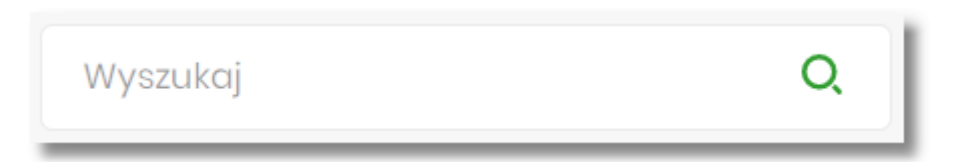

System filtruje listę już po wpisaniu pierwszej litery/cyfry/znaku. Wielkość liter nie ma znaczenia. System nie wyświetli żadnej wiadomości/powiadomienia systemowego w sytuacji, gdy nie znajdzie wprowadzonej w polu

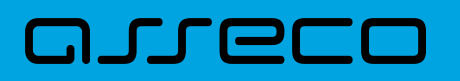

wyszukiwania treści. Aby powrócić do pełnej listy wiadomości należy kliknąć w ikonę  $\vert X \vert$  w polu wyszukiwania.

*W przypadku, gdy lista wiadomości jest stronicowana, filtrowanie listy dotyczy zakresu wyłącznie bieżącej strony listy.*

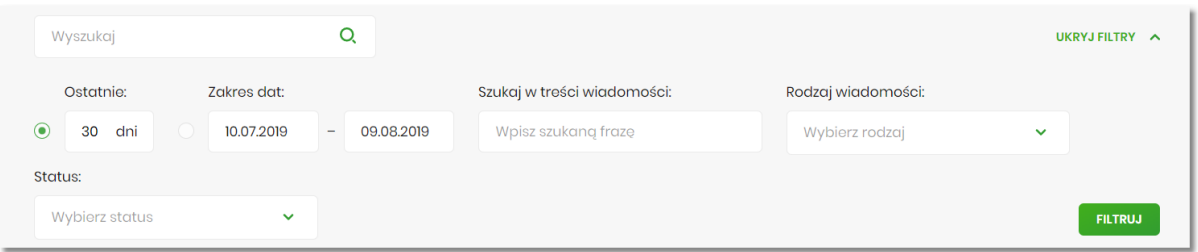

Użycie przycisku [POKAŻ FILTRY] umożliwia ustawienie filtru zaawansowanego dla następujących pól:

- **Ostatnie** liczba dni poprzedzających datę bieżącą, dla których ma zostać zaprezentowana lista wiadomości, domyślnie 30 dni,
- **Zakres dat** zakres dat, dla których ma zostać wyświetlona lista wiadomości, od miesiąca wstecz do daty bieżącej. Alternatywa dla pola **Ostatnie**. Kliknięcie w obszar pól z datami otwiera okno kalendarza, za pomocą którego można określić zakres dat,
- **Szukaj w treści wiadomości** umożliwia wyszukiwanie po treści wiadomości,
- **Rodzaj wiadomości** pole zwierające rodzaje transakcji:
	- Wszystkie,
	- Komunikaty,
	- Powiadomienia,
	- Wiadomości,
- **Status** status wiadomości; dostępne wartości:
	- Odczytane i nieodczytane,
	- Odczytane,
	- Nieodczytane.

Zastosowanie filtru zaawansowanego aktywuje się za pomocą przycisku [FILTRUJ].

# **19.2. Akcje na liście wiadomości**

Na liście wiadomości istnieje możliwość zaznaczenia wybranych lub wszystkich wierszy oraz w odniesieniu do nich, wykonanie akcji usunięcia lub oznaczenia wiadomości jako przeczytanych, odpowiednio za pomocą opcji [USUŃ ZAZNACZONE], [OZNACZ JAKO PRZECZYTANE].

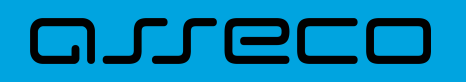

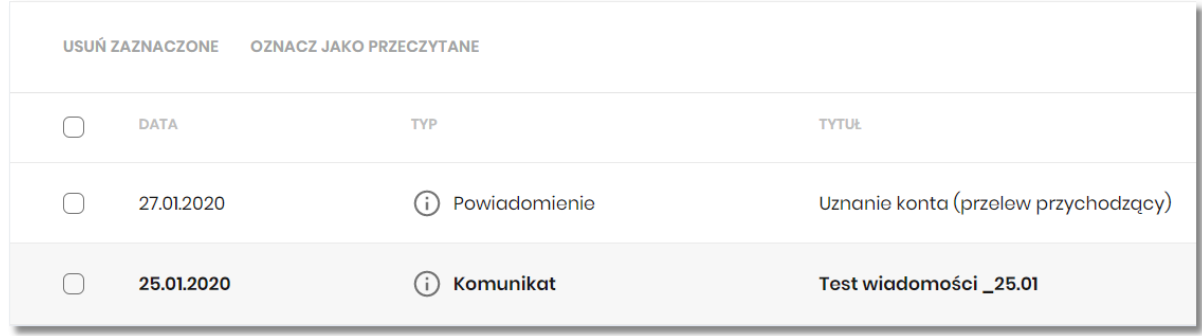

Zaznaczenie pojedynczego wiersza polega na kliknięciu w checkbox z lewej strony daty wybranej wiadomości.

Zaznaczenie wszystkich wierszy na stronie umożliwia checkbox dostępny nad listą wiadomości, obok nagłówka DATA. Odznaczenie checkboxa powoduje odznaczenie wcześniej zaznaczonych pozycji na liście.

Zaznaczenie wiadomości/powiadomień systemowych i użycie opcji [USUŃ ZAZNACZONE] dostępnej nad listą wiadomości powoduje ich grupowe usunięcie. Zaznaczenie wybranych nieprzeczytanych wiadomości/powiadomień systemowych i użycie opcji [OZNACZ JAKO PRZECZYTANE] umożliwia oznaczenie ich jako przeczytanych.

## **19.3. Przeglądanie szczegółów wiadomości**

Aby przejść do szczegółów wiadomości/powiadomienia należy z poziomu listy wiadomości wybrać wiadomość/powiadomienie systemowe, którego szczegóły mają być przeglądane. Wyświetlane jest wówczas okno **Wiadomości**, na którym prezentowane są następujące dane:

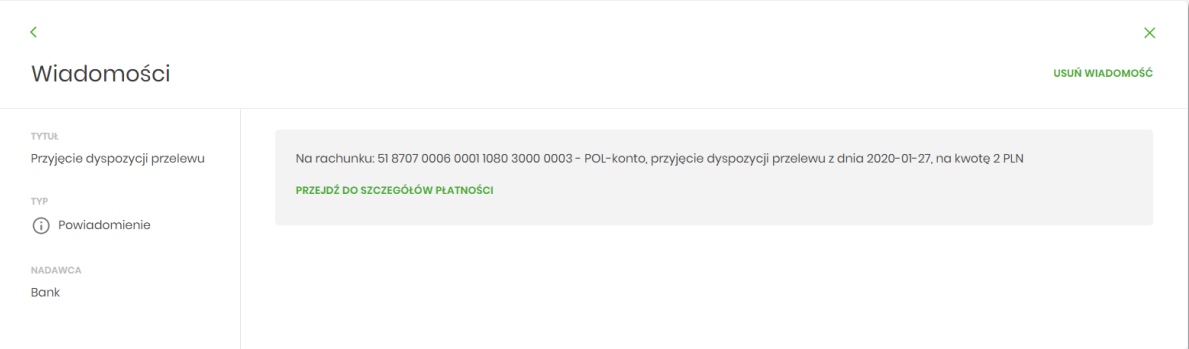

- **Tytuł**,
- **Typ** typ wiadomości,
- **Nadawca** nadawca wiadomości,
- **Treść** treść wiadomości,
- [USUŃ WIADOMOŚĆ] umożliwia usunięcie wiadomości.

W przypadku powiadomienia o odrzuceniu zleconej płatności, zlecenia stałego, zleconej lokaty Użytkownik ma także możliwość przejścia do szczegółów dyspozycji związanej z daną Miniaplikacją. W tym celu należy wybrać

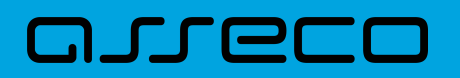

odnośnik [PRZEJDŹ DO SZCZEGÓŁÓW PŁATNOŚCI].

### **19.4. Tworzenie wiadomości**

W celu wysłania komunikatu do Banku, należy z poziomu listy wiadomości wybrać opcję [NOWA WIADOMOŚĆ]. Użytkownikowi wyświetlane jest wówczas okno **Nowa wiadomość**, w którym powinien uzupełnić następujące dane:

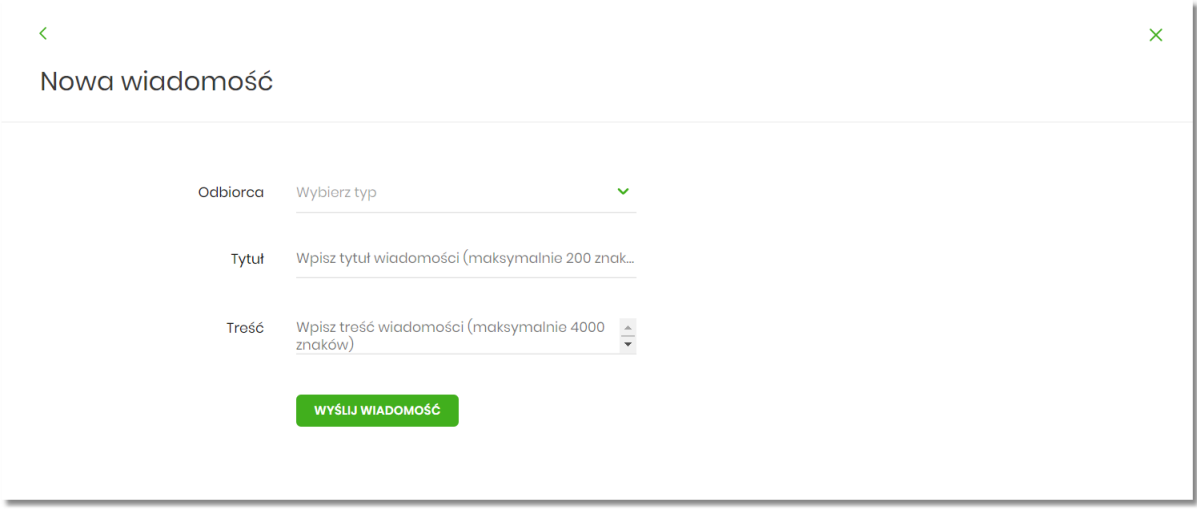

- **Odbiorca** z dostępnej listy grup odbiorców komunikatu należy wybrać odpowiednią grupę,
- **Tytuł** temat wiadomości (maksymalnie 200 znaków),
- **Treść** treść wiadomości jaka ma zostać przekazana do Banku (maksymalnie 4000 znaków).

Po wypełnieniu formularza należy użyć przycisku [WYŚLIJ WIADOMOŚĆ]. System wyświetla wówczas ekran z wprowadzonymi danymi w trybie podglądu:

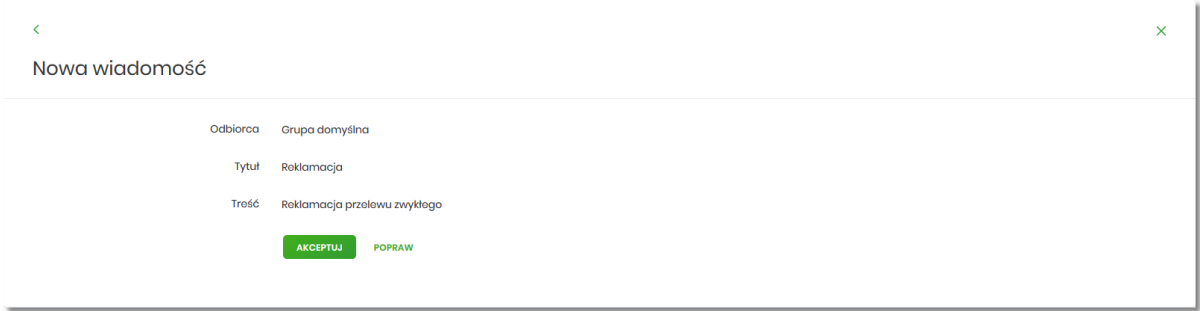

Opcja [POPRAW] daje Użytkownikowi możliwość korekty wiadomości. [AKCEPTUJ] służy do wysłania komunikatu do Banku. Po jej wyborze prezentowany jest poniższy ekran:

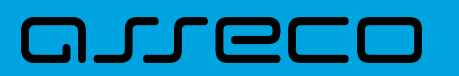

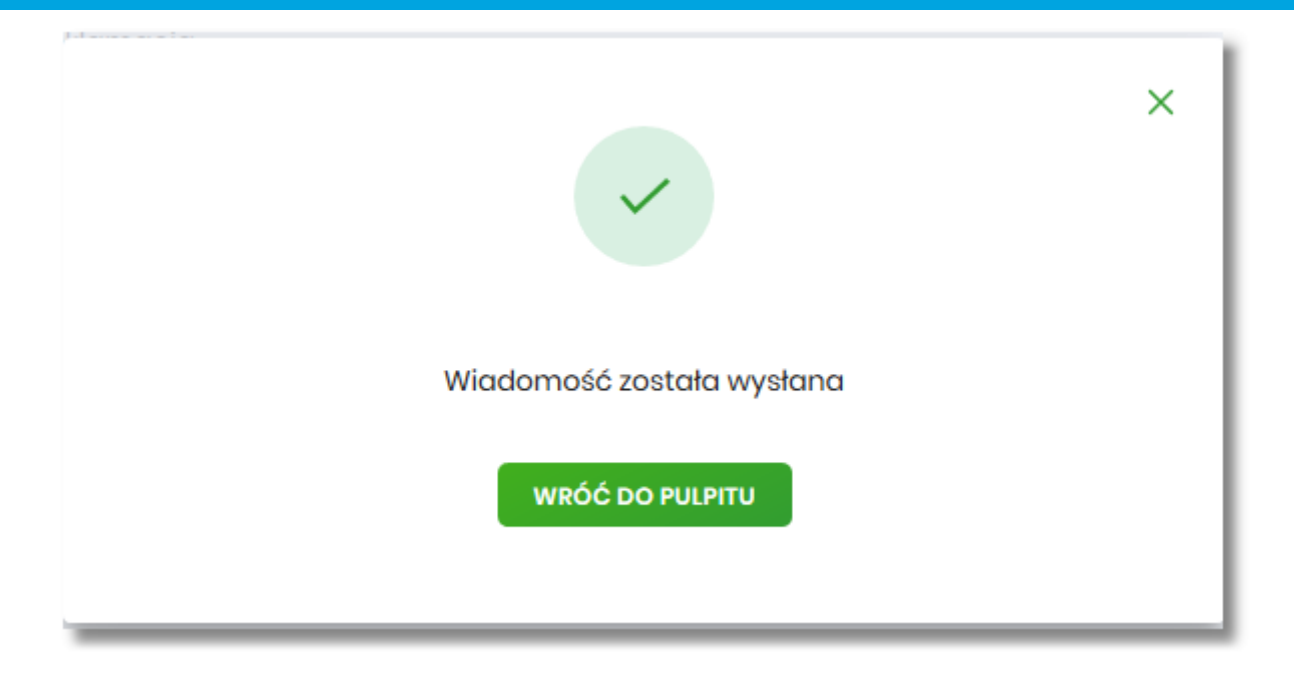

Komunikaty wysłane przez Użytkownika do Banku, prezentowane są na liście **Wiadomości** (wśród powiadomień systemowych i komunikatów z Banku).

## **19.5. Usuwanie wiadomości**

System Asseco EBP umożliwia usuwanie pojedynczego komunikatu/powiadomienia z listy wiadomości bądź zbiorcze usuwanie wiadomości. Usunięcie pojedynczego komunikatu/powiadomienia możliwe jest z poziomu formatki ze szczegółami wiadomości.

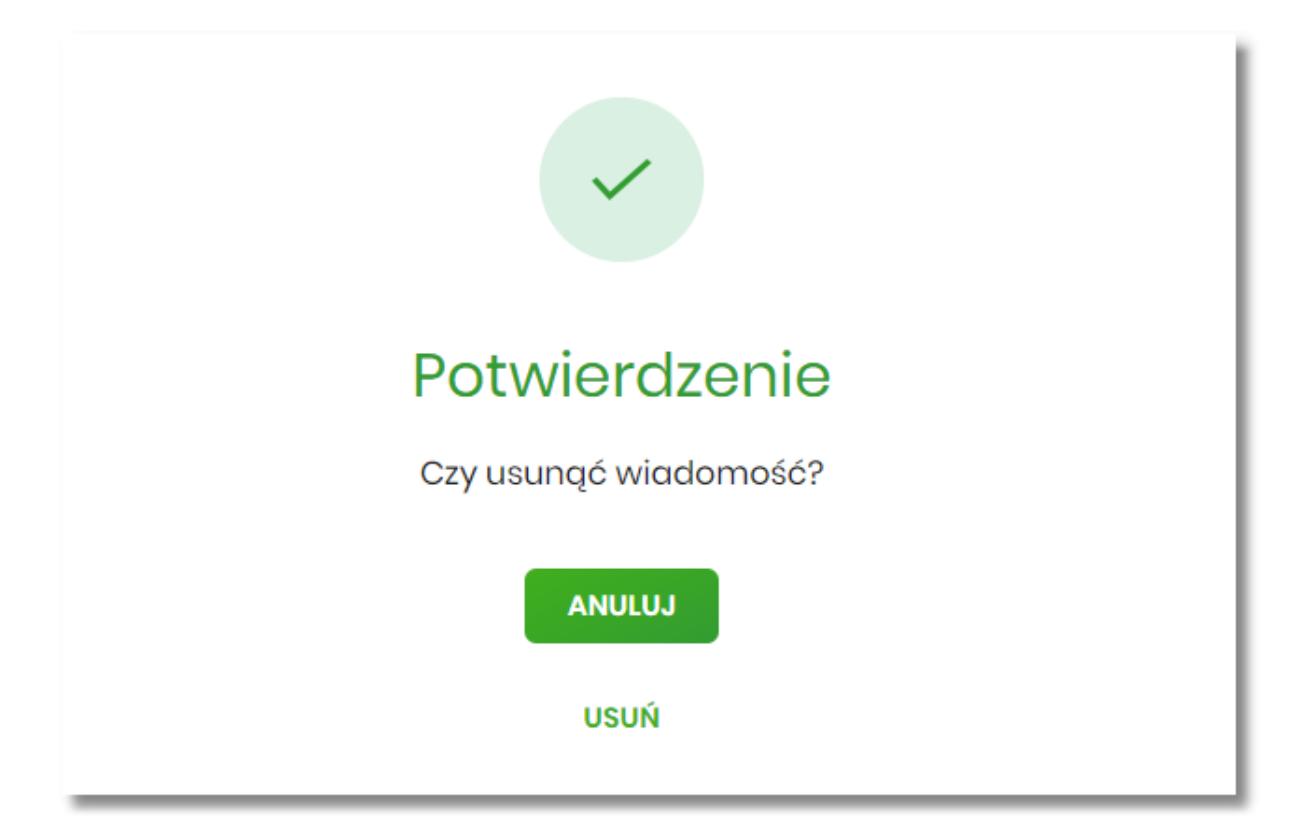

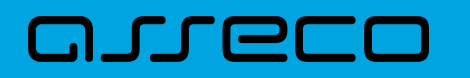

Usuwanie grupowe polega na zaznaczeniu wiadomości/powiadomień systemowych i użycie opcji [USUŃ ZAZNACZONE] dostępnej nad listą wiadomości.

# Potwierdzenie

Czy usunąć zaznaczone wiadomości?

**USUŃ ZAZNACZONE** 

**ANULUJ** 

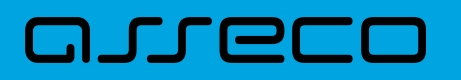

# **20. e\_Urząd**

Miniaplikacja **e-Urząd** prezentuje usługi administracji publicznej. Miniaplikacja zawiera katalog spraw zdefiniowany w systemie Back\_Office. Użytkownik wybierając jedną z pozycji zostanie przekierowany do zewnętrznego serwisu, który otworzy się w nowej karcie/oknie.

System Asseco EBP zapewnia Użytkownikowi dostęp do miniaplikacji e-Urząd z dwóch głównych poziomów:

• widżetu e-Urząd,

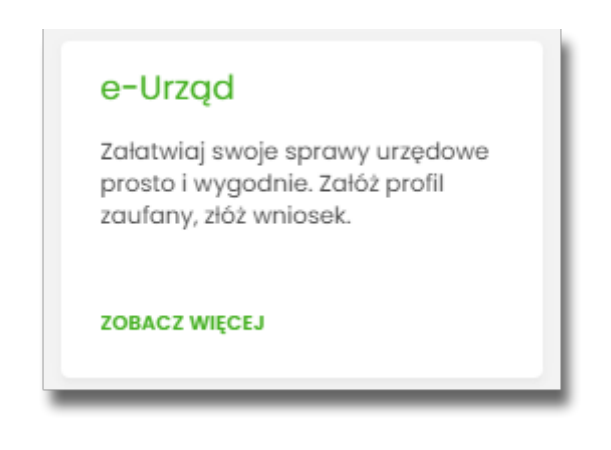

• menu bocznego po wybraniu opcji *e-Urząd.*

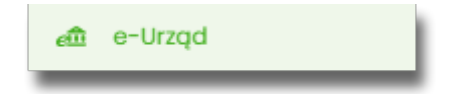

Po przejściu do miniaplikacji, Użytkownik może wybrać jedną z dostępnych opcji:

- Ochrona środowiska i nieruchomości (Księgi wieczyste, Budowa domu, Mieszkanie dla Młodych, Czyste powietrze, Mój prąd),
- Dane osobowe i dokumenty (Dowód osobisty, paszport, prawo jazdy złóż wniosek, zmień dane),
- Małżeństwo, rodzina, dzieci (Rodzina 500+, Dobry Start 300+, urodzenie dziecka, przedszkole, ślub, Karta Dużej Rodziny),
- Sprawy cywilne i pomoc w problemach (Problemy rodzinne, zgon i zasiłek pogrzebowy),
- Edukacja (Szkoła, studia, szkolenia, legitymacje i inne),
- Kierowcy i pojazdy (Prawo jazdy, rejestracja i wyrejestrowanie pojazdu, parkowanie, mandaty),
- Wyjazdy i wypoczynek (EKUZ, zgłoszenie wyjazdu za granicę oraz powrotu, paszport),
- Meldunek i wybory (Meldunek i wymeldowanie na okres stały lub czasowy, formalności wyborcze),
- Podatki (Interpretacje podatkowe i zaświadczenia, podatki i opłaty),
- Praca i biznes (Własna firma, zatrudnienie, dofinansowania, podatki, zgłoszenie do Urzędu Pracy),
- Pomoc i bezpieczeństwo (Służba wojskowa, weteran, bezpieczeństwo, telefony zaufania, mediacja, przestępstwa),

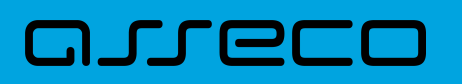

- Zaświadczenia i odpisy (Akta stanu cywilnego, KRS I KRK, księgi wieczyste, rejestr dowodów osobistych),
- Zdrowie i ubezpieczenia społeczne (Leczenie, rehabilitacja, niepełnosprawność, renta, emerytura, ubezpieczenia, IKP).

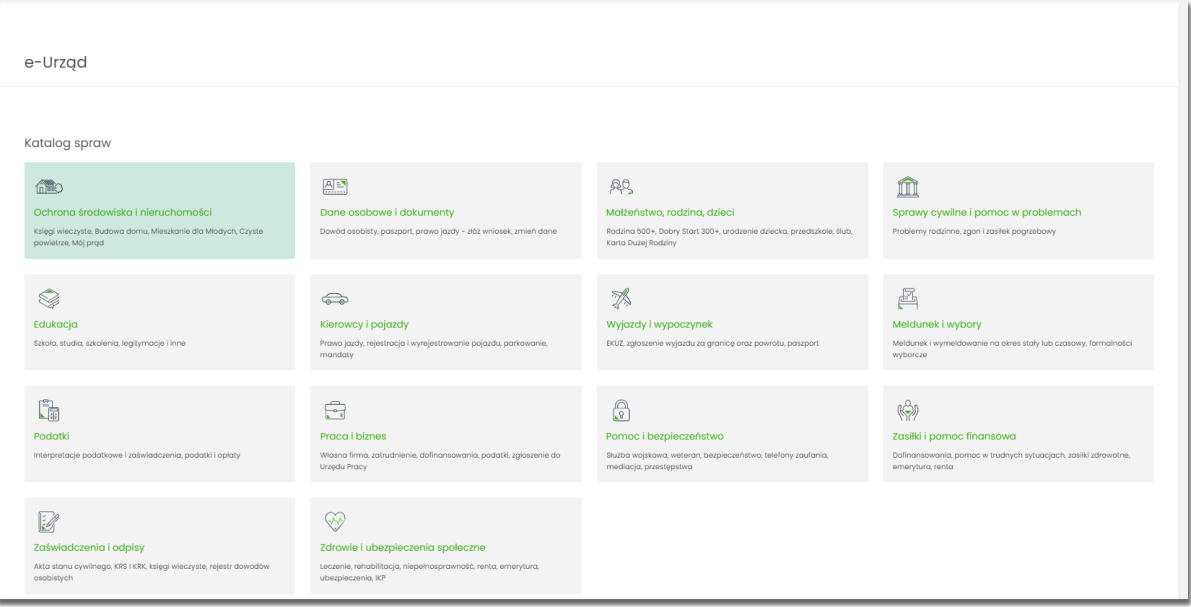

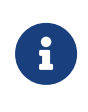

Prezentacja katalogu spraw może się różnić ze względu na zdefiniowany w systemie Back\_Office katalog i kolejność wyświetlania usług. Każda usługa może posiadać indywidualną ikonę, tytuł, krótki opis oraz może być wyróżniona kolorem – zgodnie z definicją usługi sparametryzowaną w systemie Back\_Office.

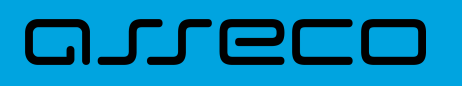

# **21. e-Dokumenty**

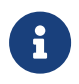

Aplikacja e-Dokumenty dostępna jest dla bankowości korzystającej z systemu transakcyjnego def3000/CB.

W aplikacji e-Dokumenty znajdują się dokumenty udostępnione użytkownikowi systemu Asseco EBP za pomocą serwisu Nośnik Trwały.

W aplikacji e-Dokumenty udostępniane są m.in. pliki dystrybuowane w ramach **kampanii informacyjnej e-Dokumenty** (tworzonej i wysyłanej przez operatora systemu Asseco ABP Advisory Console→ Kampanie informacyjne→ kanał dystrybucji e-Dokumenty). Pliki zostają umieszczone na przestrzeni dyskowej oferowanej przez serwis Nośnika Trwałego i są udostępniane użytkownikowi systemu Asseco EBP w aplikacji e-Dokumenty.

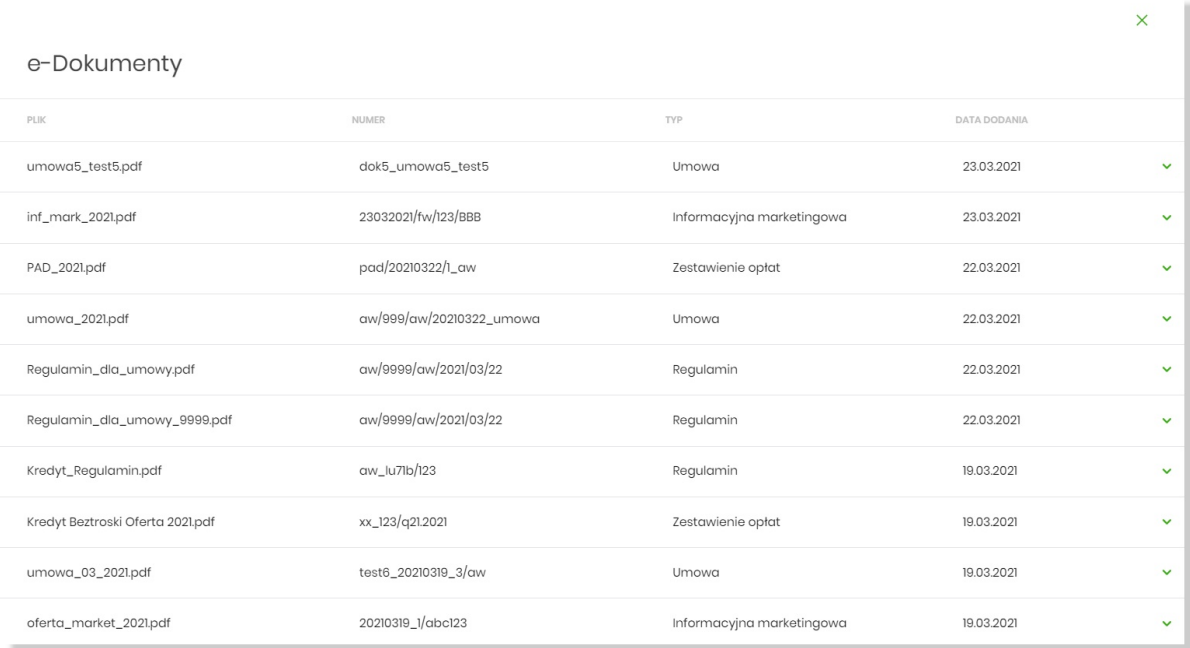

- Dokumenty na liście e-Dokumentów posortowane są **wg daty** od najnowszych do najstarszych.
- Dokumenty są w **formacie PDF** Nośnik Trwały obsługuje dokumenty w formacie PDF.
- Na liście prezentowany jest **numer dokumentu** ciąg znaków, który nie podlega wymogom unikalności ani struktury.
- **Typ dokumentu** typ dokumentu przypisany do dystrybucji za pośrednictwem Nośnika Trwałego. Zbiór typów jest konfigurowalny (opis konfiguracji znajduje się w instrukcji instalacji).
- **Opis dokumentu** szczegółowy opis dokumentu prezentowany użytkownikowi Asseco EBP w aplikacji e-Dokumenty po rozwinięciu wiersza wybranego dokumentu:

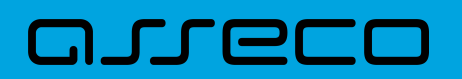

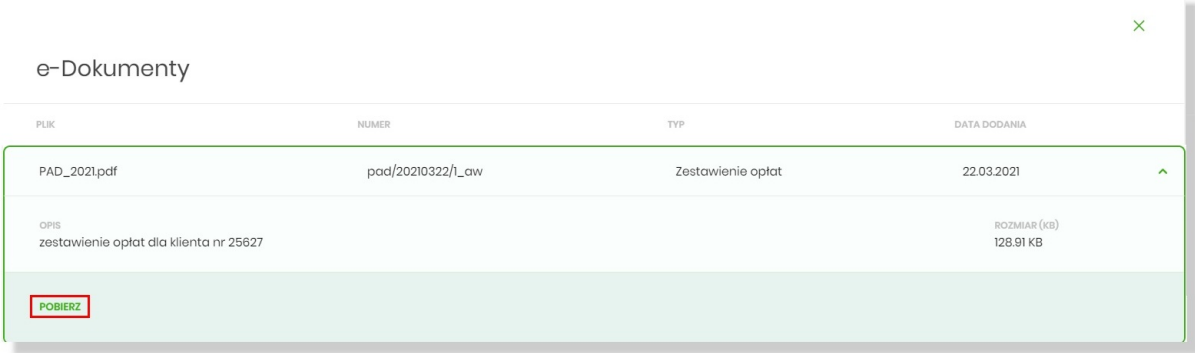

• Użytkownik Asseco EBP może zapoznać się z przesłanym dokumentem za pomocą opcji [Pobierz].

W menu bocznym systemu Asseco EBP przy ikonie e-Dokumentów prezentowany jest licznik nieprzeczytanych dokumentów.

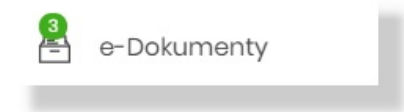

Licznik nie jest prezentowany w przypadku, gdy wszystkie dokumenty zostały przeczytane.

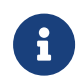

Przez wzgląd na wydajność **liczba nieprzeczytanych dokumentów pobierana jest tylko raz w czasie sesji użytkownika** po zalogowaniu do systemu Asseco EBP.

Oznacza to, że **pobranie dokumentu** przez użytkownika **nie skutkuje odświeżeniem licznika.**

Wartość licznika jest odświeżana domyślnie co 15 minut - czas w minutach podlega parametryzacji w zmiennych środowiskowych.

### *Wymóg wyrażenia zgody na dystrybucję dokumentów typu wzorce umowne za pośrednictwem Nośnika Trwałego / archiwum e-Dokumenty.*

Dostęp do aplikacji e-Dokumenty może zostać ograniczony, jeżeli w bankowości została włączona obsługa zgód i wymóg wyrażenia zgody na dystrybucję wzorców umownych za pośrednictwa archiwum e-Dokumenty.

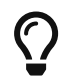

Ograniczenie nie wpływa na inne elementy systemu, w tym prezentację liczby ewentualnych dokumentów już znajdujących się w archiwum użytkownika, która umieszczona jest w menu bocznym systemu.

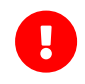

Przełącznik **durableMediumConsentRequired** określa czy dostęp do archiwum e-Dokumentów wymaga zgody na odpowiedni kanał dystrybucji dokumentów.

Obsługa zgód sterowana jest przełącznikami **userConsentsEnabled** i **userConsentsChangeEnabled**. Opis znajduje się w podrozdziale [Zgody i kanały dystrybucji.](#page-180-0)

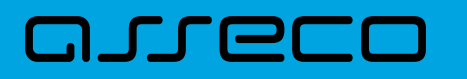

W przypadku, gdy klient nie udzielił zgody na dystrybucję wzorców umownych za pośrednictwa archiwum e-Dokumenty to po wejściu do aplikacji e-Dokumenty zostanie zaprezentowana informacja o konieczności wyrażenia odpowiedniej zgody jako warunku dostępu do dokumentów.

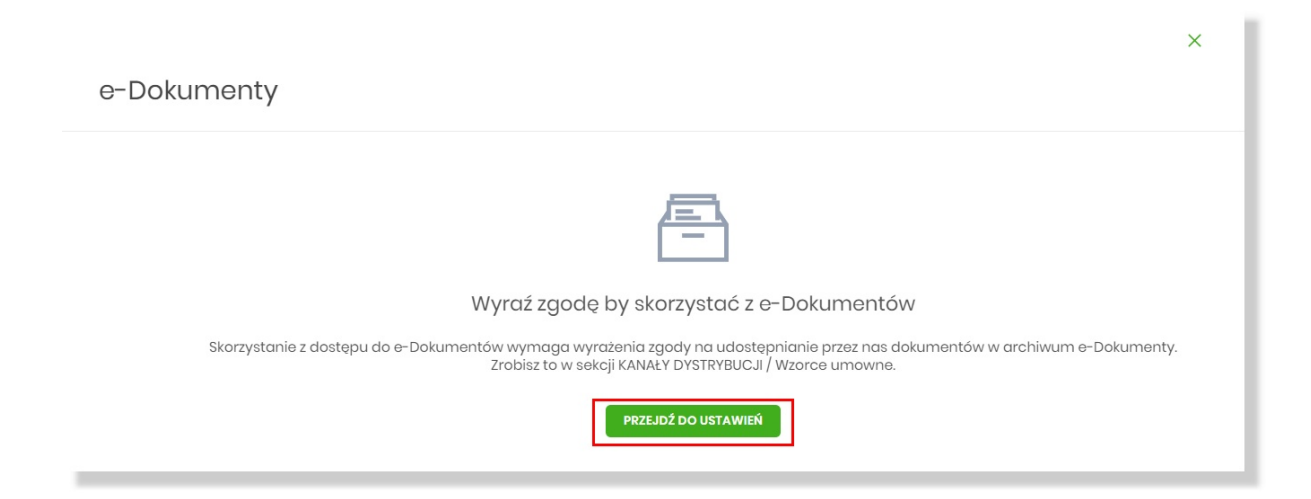

Klient może zmienić ustawienia poprzez wybór:

- opcji [PRZEJDŹ DO USTAWIEŃ]
- lub w ścieżce: Ustawienia → Zgody i kanały dystrybucji → zakładka "Kanały dystrybucji". Opis znajduje się w podrozdziale [Zgody i kanały dystrybucji.](#page-180-0)

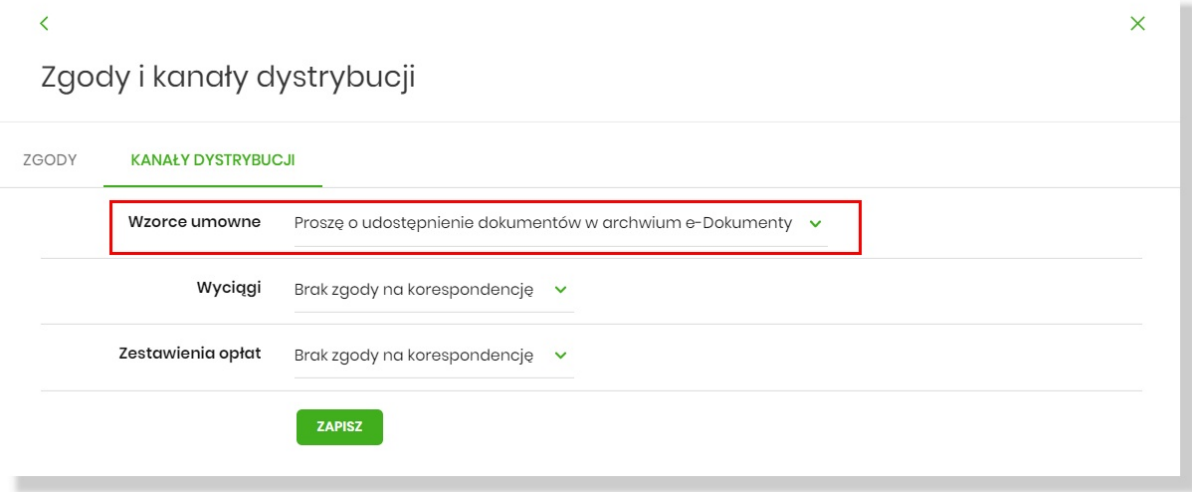

Po zmianie i potwierdzeniu ustawień przypisanym środkiem autoryzacji, użytkownik ma możliwość powrotu do aplikacji e-Dokumenty.

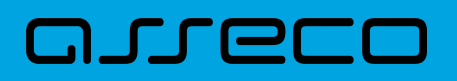

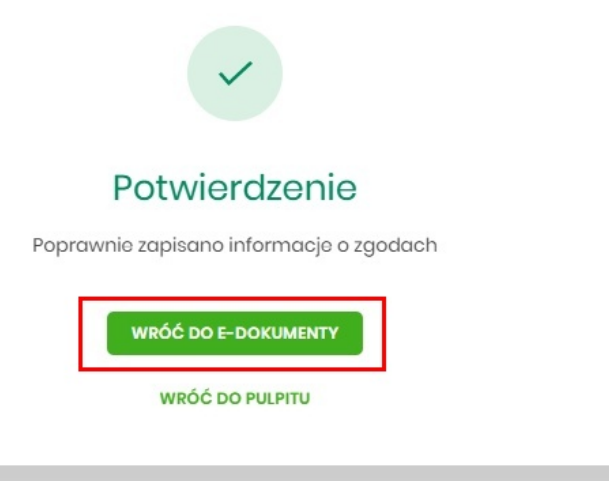

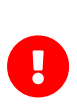

W przypadku włączenie tylko usługi durableMediumConsentRequired przy jednoczesnym pozostawieniu wyłączonych userConsentsEnabled oraz userConsentsChangeEnabled użytkownik nie będzie miał możliwości zmiany ustawień w systemie Asseco EBP, a próba przejścia do tej opcji może zakończyć się informacją o jej niedostępności.

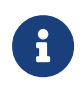

W przypadku pierwszego udzielenia zgody na dystrybucję wzorców umownych kanałem e-Dokument użytkownikowi może zostać automatycznie wysłana **kampania powitalna na Nośnik Trwały**, o ile została skonfigurowana w systemie Asseco ABP Advisory Console.

Kampania powitalna to pakiet dokumentów przygotowany przez operatora systemu Asseco ABP Advisory Console (Kampanie informacyjne > Pakiety > "Kampania powitalna na Nośniku Trwałym"). Opis znajduje się w dokumentacji DOC.UZT\_Asseco\_ABP\_MDT\_4.15.002C.pdf. Przygotowane dokumenty zostają wysłane i zaprezentowane na liście e-Dokumentów w systemie Asseco EBP.

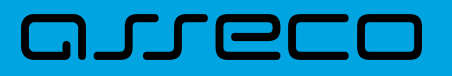

# **22. Formaty danych i struktury plików**

Bieżący rozdział zawiera opis formatów danych, jak i struktury importowanych oraz eksportowanych plików.

# **22.1. Formaty danych**

System Asseco EBP pozwala na import/eksport danych w różnych stałych oraz definiowanych formatach plików. Poniżej przedstawione są dostępne formaty danych przeznaczone dla importu danych, z podziałem na poszczególne opcje systemu.

Format importu przelewów zwykłych:

- XML,
- Elixir,
- Liniowy,
- Telekonto,
- Videotel.

Format importu przelewów podatku:

- XML,
- Elixir,
- Liniowy.

Format importu szablonów:

- XML,
- Liniowy,
- Telekonto.

Format importu szablonów przelewów walutowych:

- XML,
- Liniowy.

Format eksportu historii operacji:

- XML,
- Liniowy,
- MT940,

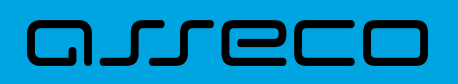

- MT940/MultiCash,
- CSV.

Format eksportu historii operacji z wielu rachunków:

- XML,
- Liniowy,
- MT940,
- MT940/MultiCash,
- CSV.

Format eksportu wyciągów:

- XML,
- XML (format CEB),
- Liniowy,
- MT940,
- MT940/MultiCash,
- MT940/MultiCash (format CEB),
- MT940\_WIRT
- CSV.

Format eksportu statusów przelewów:

- XML,
- Liniowy,
- CSV.

Format eksportu analityki płatności masowych:

- XML,
- XML (format CEB)
- Liniowy,
- MT940,
- MT940/MultiCash,
- MT942 (format CEB),
- MT942 zbiorczy (format CEB),

### • CSV.

Formaty plików XML, XML (format CEB) Elixir, Videotel, Telekonto, MT940, MT940/MultiCash oraz MT942 (format CEB) i MT942 zbiorczy (foramt CEB) mają stałą określoną strukturę. Format pliku Liniowy zależy od zaimportowanej struktury z pliku "SCHEMA.INI".

Dla danych w formacie XML niedozwolone są następujące znaki: '&', '<'. Jeśli w pliku XML wystąpią takie znaki będzie on traktowany jako niepoprawny. Dla powyższych znaków należy koniecznie zastosowac następujące zamienniki:

'&' - &  $'s - 8$ 

W przeciwnym wypadku zostaną uznane za nieprawidłowe podczas importu.

Dla danych eksportowanych w formacie MT940, MT940/MC, MT942 (również format CEB i zbiorczy format CEB) niedozwolone są następujące znaki: `!@#\$%^&\* =[];<>\ääööüüß Jeśli w treści eksportowanego pliku wystąpią takie znaki, zostaną one usunięte.

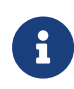

W ustawieniach importu i eksportu dostęna jest opcja: "Uwzględnij datę księgowania" (domyślnie jest odznaczona). Użytkownik może zdecydować, czy w eksportowanym pliku MT940, MT940/MC, MT942, XML, XML (format CEB) lub Liniowym będzie eksportowana wartość daty księgowania. Parametr nie ma wpływu na zawartość pliku CSV.

# **22.2. Struktury plików**

Poniżej opisane są poszczególne struktury plików obsługiwane przez system wraz dokładnym opisem każdego pola. Dla każdej struktury podany jest przykład.

### **22.2.1. Struktury plików importu przelewów zwykłych oraz podatku**

### **22.2.1.1. Plik w formacie XML**

Dla pliku przelewów w formacie XML dozwolone jest stosowanie następujących tagów:

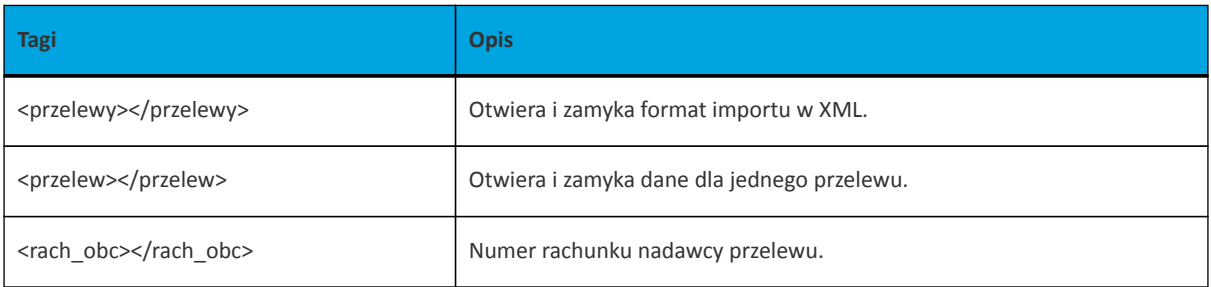

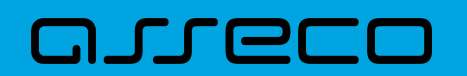

**Dokumentacja użytkownika systemu Asseco EBP**  22.2. Struktury plików

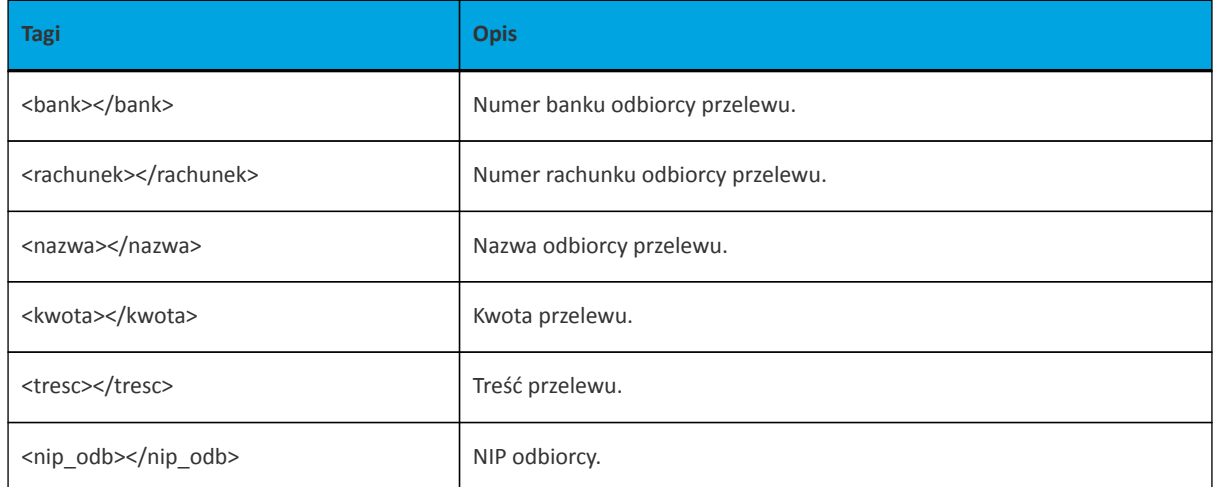

Każde powtórzenie tagów <przelew> ... </przelew> jest interpretowane przez aplikację jako nowy przelew.

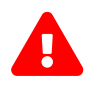

 Nazwy tagów w opisie struktury powinny być pisane małymi literami. Kolejność poszczególnych tagów w pliku musi być zachowana.

Polskie znaki są kodowane w formacie ISO 8859-2.

Przykładowa zawartość pliku importu przelewów zwykłych w formacie XML:

```
<?xml version="1.0" encoding="iso-8859-2"?>
<przelewy>
<przelew>
   <rach_obc>80216000032999000002100005</rach_obc>
  <br />
k>10800001</bank>
   <rachunek>95103010453335457952126563</rachunek>
   <nazwa>Janina Testowa</nazwa>
   <kwota>15</kwota>
  <tresc>faktura nr 12345</tresc>
</przelew>
<przelew>
  <referencje>ReferencjeZwykly2</referencje>
   <rach_obc>80216000032999000002100005</rach_obc>
  <br />bank>10800001</bank>
   <rachunek>63108000011232123211548412</rachunek>
   <nazwa>Piotr Testowy ul. Testowa 1</nazwa>
   <kwota>73.12</kwota>
   <nip_odb>5220003782</nip_odb>
   <tresc>oplata za wynajecie mieszkania</tresc>
</przelew>
</przelewy>
```
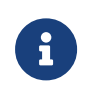

Format importu Listy płac w formacie XML, jest taki sam jak dla przelewów zwykłych. Użycie tagów <data></data> dla wskazania daty realizacji będzie pomijane i importowane przelewy zapiszą się zgodnie z datą bieżącą (COT również nie jest weryfikowany).

### **Przelewy podatku**

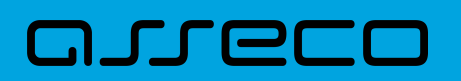

Dla pliku przelewów podatku w formacie XML dozwolone jest stosowanie następujących tagów:

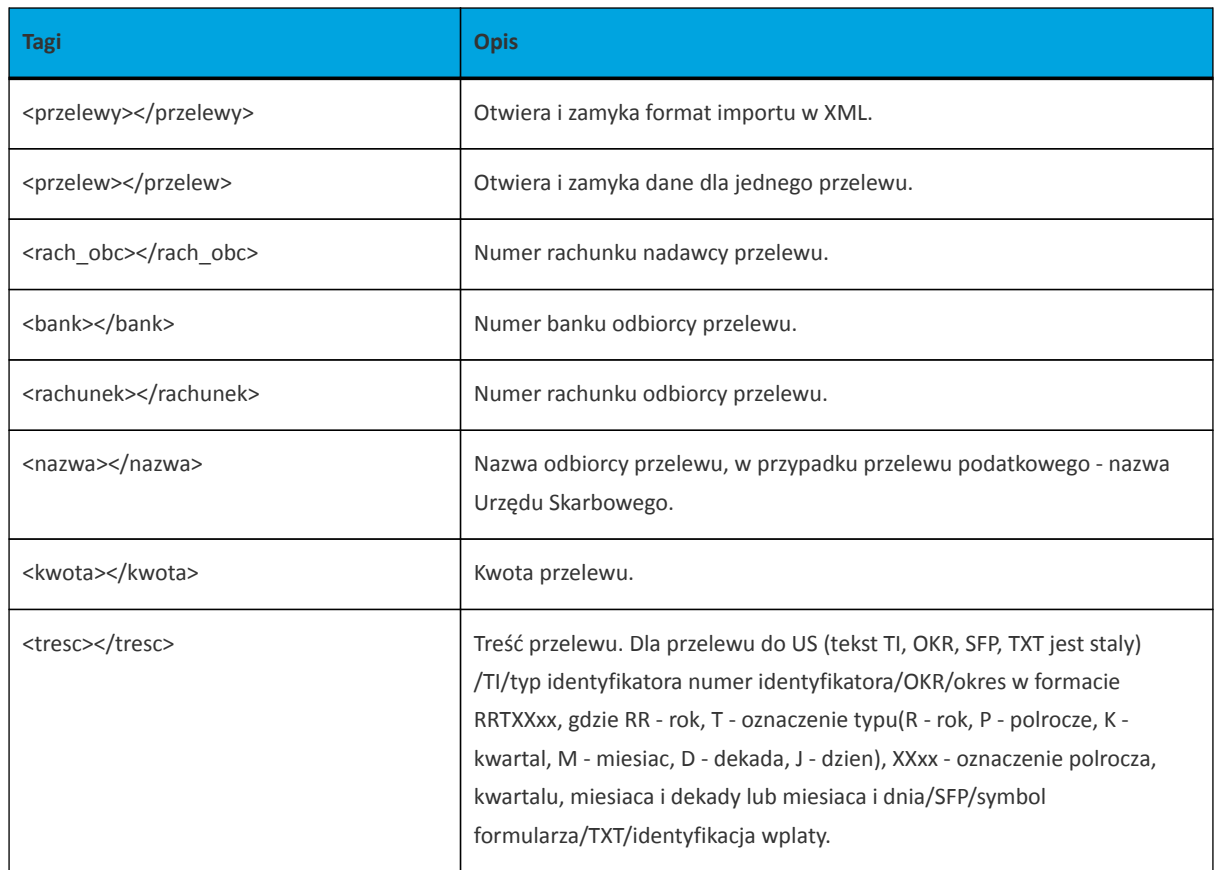

Każde powtórzenie tagów **<przelew> … </przelew>** jest interpretowane przez aplikację jako nowy przelew.

Polskie znaki są kodowane w formacie ISO 8859-2.

Przykładowa zawartość pliku importu przelewów podatku w formacie XML:

```
<?xml version="1.0" encoding="iso-8859-2"?>
<przelewy>
<przelew>
   <rach_obc>80216000032999000002100005</rach_obc>
  <br />bank>10800001</bank>
  <rachunek>98101010780024112222000000</rachunek>
   <nazwa>Urzad Skarbowy</nazwa>
   <kwota>123.10</kwota>
   <tresc>/TI/N8000007816|/OKR/04R/SFP/VAT-8|/TXT/podatek</tresc>
</przelew>
</przelewy>
```
Przykładowa zawartość pliku importu przelewu VAT w formacie XML:

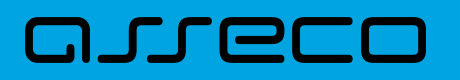

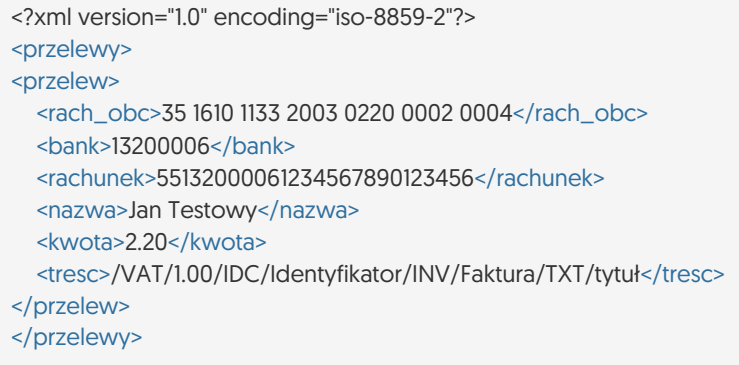

Dla przelewu VAT pole **tresc** ma następującą strukturę:

- **/VAT/** znacznik który określa dany przelew jako przelew VAT/1,00/kwota przelewu VAT,
- **/IDC/** typ dokumentu identyfikacji podatkowej, znacznik w polu **tresc** który określa przelew jako przelew VAT/Identyfikator/numer identyfikatora podatkowego,
- **/INV/** faktura, znacznik który warunkuje przelew jako przelew VAT/ Faktura/numer faktury,
- **/TXT/** tekst wolny, pole nieobowiązkowe/tytuł/tytuł przelewu.

Istnieje również możliwość importu przelewu VAT w formacie XML w osobnych znacznikach:

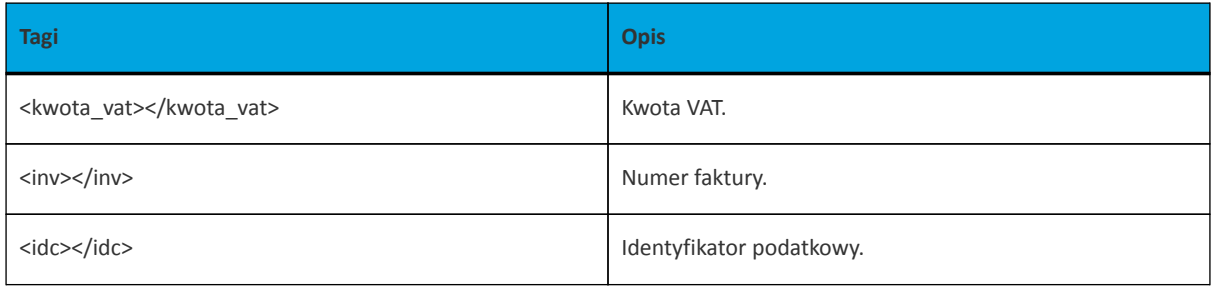

### Przykładowa zawartość pliku importu przelewu VAT w formacie XML:

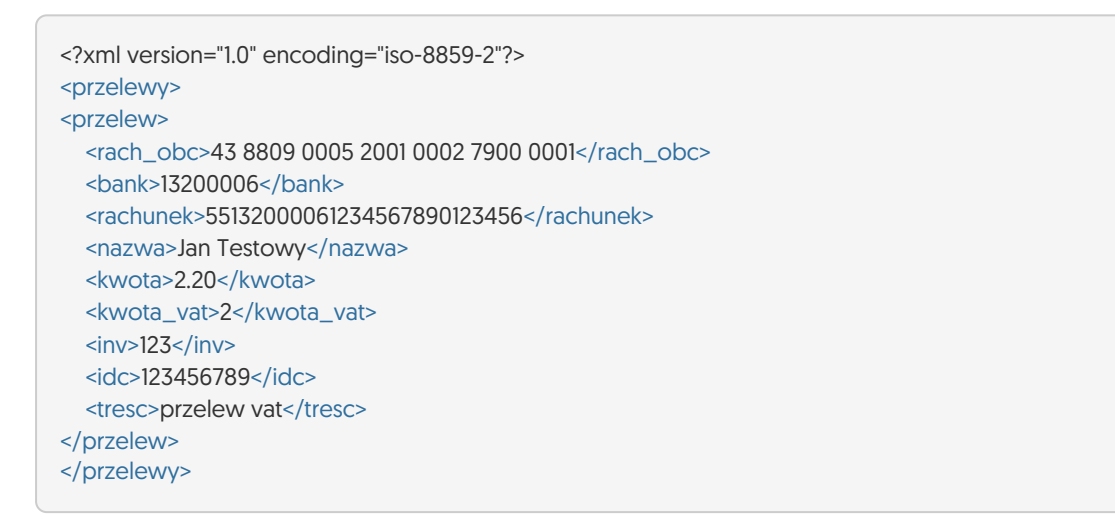

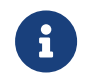

W przypadku importu przelewów VAT, jeśli pole tytuł jest odpowiednio sformatowane, to ma ono wyższy priorytet niż użycie dodatkowych znaczników.

### **22.2.1.2. Plik w formacie Elixir**

### **Plik z przelewami zwykłymi**

Plik z przelewami do importu jest zapisany w formacie tekstowym. Każde zlecenie przelewu zajmuje jedną linię (jeden rekord) zakończoną znakiem <CRLF>. Każdy rekord jest złożony z 17 pól. Pola są oddzielone separatorem. Separatorem jest przecinek. Pola występują w ustalonej kolejności, opisanej w części Struktura rekordu. Pola tekstowe są objęte cudzysłowami. Pola tekstowe, dla których nie jest przekazywana wartość, są zapisane jako pusty string " ". Puste pola końcowe rekordu mogą zostać pominięte. Znakiem podziału linii w obrębie pola jest znak "|". Wszystkie rachunki nadawców musza istnieć w bazie danych. Polskie znaki są kodowane w ISO 8859-2.

Struktura rekordu: Rekord danych musi mieć strukturę zgodną ze strukturą pliku przecinkowego Elixir.

Typy danych stosowane przy opisie pól:

**N** - pole numeryczne, wartością jest liczba całkowita

**D** - data w formacie RRRRMMDD, gdzie RRRR - rok, MM - miesiąc, DD - dzień (np. 20060501).

**C** - pole tekstowe. Dozwolone znaki zgodne z wymaganiami systemu Elixir. Rozmiar pola 4\*35 oznacza że pole może zawierać maksymalnie 4 linie po 35 znaków , nie wliczając znaków podziału linii.

**K** - pole zawierające kwotę. Kwota wyrażona w groszach. Nie może zawierać żadnych separatorów dla części ułamkowej ani separatorów tysięcy.

Przykład: 150 zł należy zapisać jako 15000, 10 zł 90 gr jako 1090, zapis 50 oznacza kwotę 50 gr.

Do systemu Asseco EBP wczytywane są pola o statusie *M*. Pola o statusie *O* są pomijane przy wczytywaniu pliku do Asseco EBP.

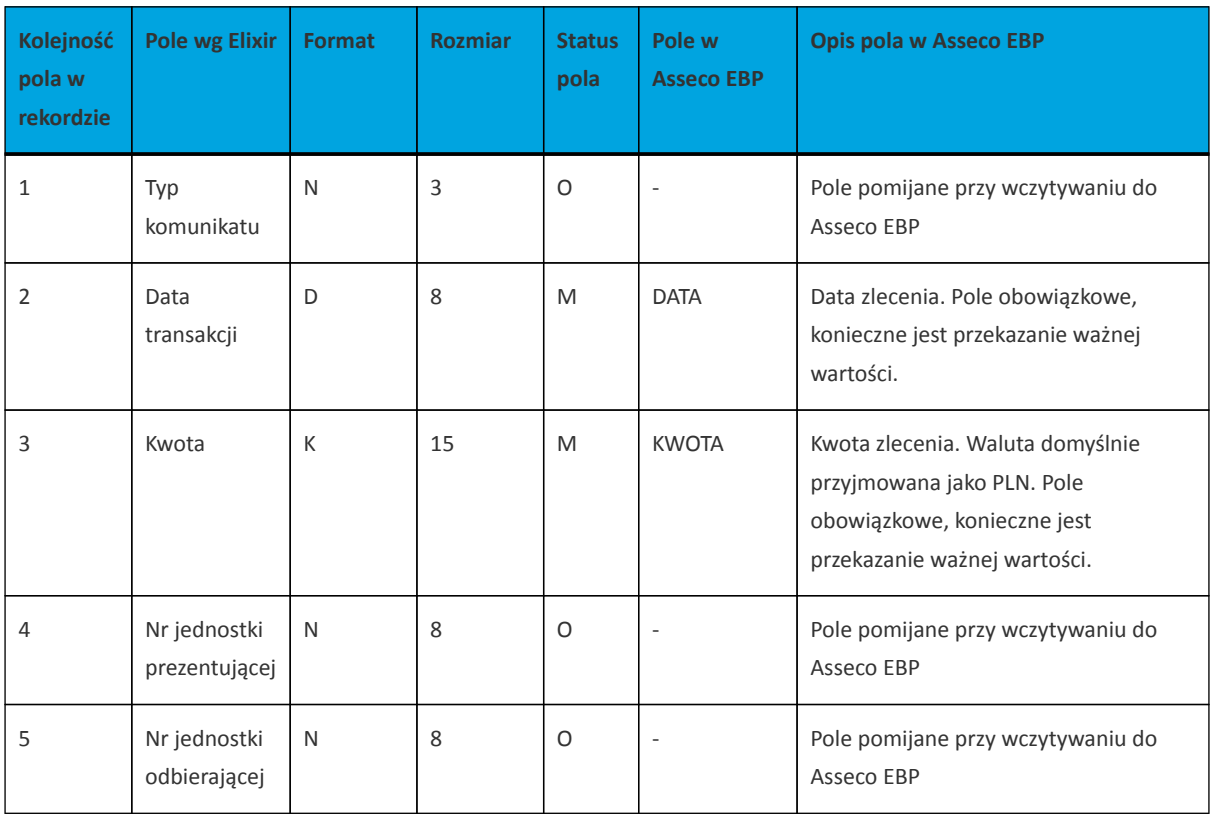

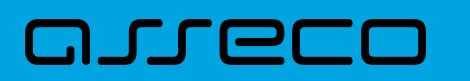

**Dokumentacja użytkownika systemu Asseco EBP**  22.2. Struktury plików

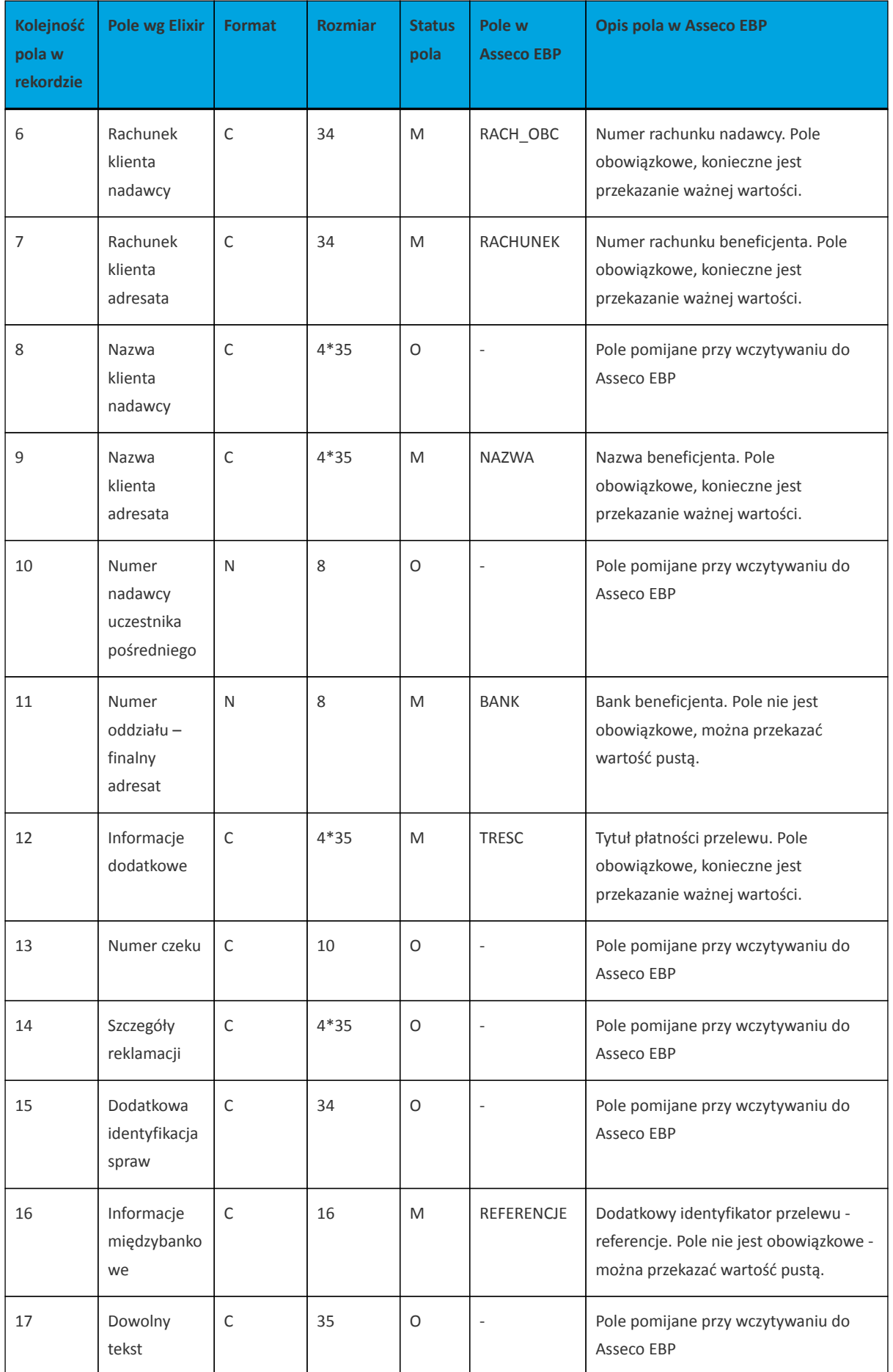

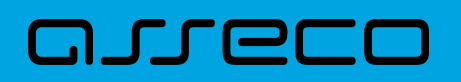

### Przykładowa zawartość pliku importu przelewów zwykłych formacie Elixir:

110,20060526,10,,,"32156000132005000001720001","51101010231234567890123456","","Spoldzielnia Pracy Testowa|Zaklad Pracy Chronionej",15600001,10101023,"Zaplata za fakture| nr 2006-01-01","","","51","ref1-2006","" ,20060527,2000,,,"32156000132005000001720001","48835500091234567890123456","","Zaklad Testowy| Jan Kowalski Test| Warszawa ul. D1",15600001,10101023,"Zaplata za usługe","","","51","usluga1/2006","" 110,20060527,2000,,,"32156000132005000001720001","48835500091234567890123456","","Telekomunikacja Polska",,83550009,"Zaplata za usluge","","","","Faktura vat 0605/12345",""

110,20060527,2000,,,"32156000132005000001720001","48835500091234567890123456","","Telekomunikacja Polska",,,"Usluga instalacyjna","","","","",""

,20060527,3000,,,"32156000132005000001720001","48835500091234567890123456","","Telekomunikacja Polska",,,"Usluga instalacyjna"

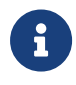

Format importu Listy płac w formacie Elixir, jest taki sam jak dla przelewów zwykłych. Pozycja dotycząca daty będzie pomijana i importowane przelewy zapiszą się zgodnie z datą bieżącą (COT również nie jest weryfikowany).

#### **Plik z przelewami podatku**

Plik z przelewami podatku jest zapisany w formacie tekstowym. Każde zlecenie przelewu zajmuje jedną linię (jeden rekord) zakończoną znakiem <CRLF>. Każdy rekord jest złożony z 17 pól. Pola występują w ustalonej kolejności opisanej w części Struktura rekordu. Pola są oddzielone separatorem. Separatorem jest przecinek. Pola tekstowe są objęte cudzysłowami. Pola tekstowe, dla których nie jest przekazywana wartość, są zapisane jako pusty string " ". Puste pola końcowe rekordu mogą zostać pominięte. Znakiem podziału linii w obrębie pola jest znak "|". Wszystkie rachunki nadawców muszą istnieć w bazie danych. Polskie znaki są kodowane w formacie ISO 8859-2.

Struktura rekordu: Rekord danych musi mieć strukturę zgodną ze strukturą pliku przecinkowego Elixir.

Typy danych stosowane przy opisie pól:

**N** - pole numeryczne, wartością jest liczba całkowita.

**D** - data w formacie RRRRMMDD, gdzie RRRR - rok, MM - miesiąc, DD - dzień (np. 20060501).

**C** - pole tekstowe. Dozwolone znaki zgodne z wymaganiami systemu Elixir. Rozmiar pola 4\*35 oznacza że pole może zawierać maksymalnie 4 linie po 35 znaków, nie wliczając znaków podziału linii.

**K** - pole zawierające kwotę. Kwota wyrażona w groszach. Nie może zawierać żadnych separatorów dla części ułamkowej ani separatorów tysięcy.

Przykład: 150 zł należy zapisać jako 15000, 10 zł 90 gr jako 1090, zapis 50 oznacza kwotę 50 gr.

Do systemu Asseco EBP wczytywane są pola o statusie *M*. Pola o statusie *O* są pomijane przy wczytywaniu pliku do Asseco EBP.

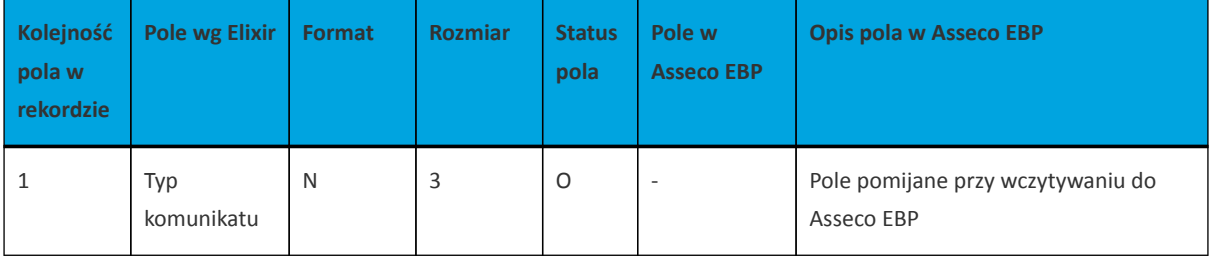

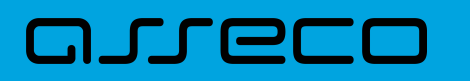

**Dokumentacja użytkownika systemu Asseco EBP**  22.2. Struktury plików

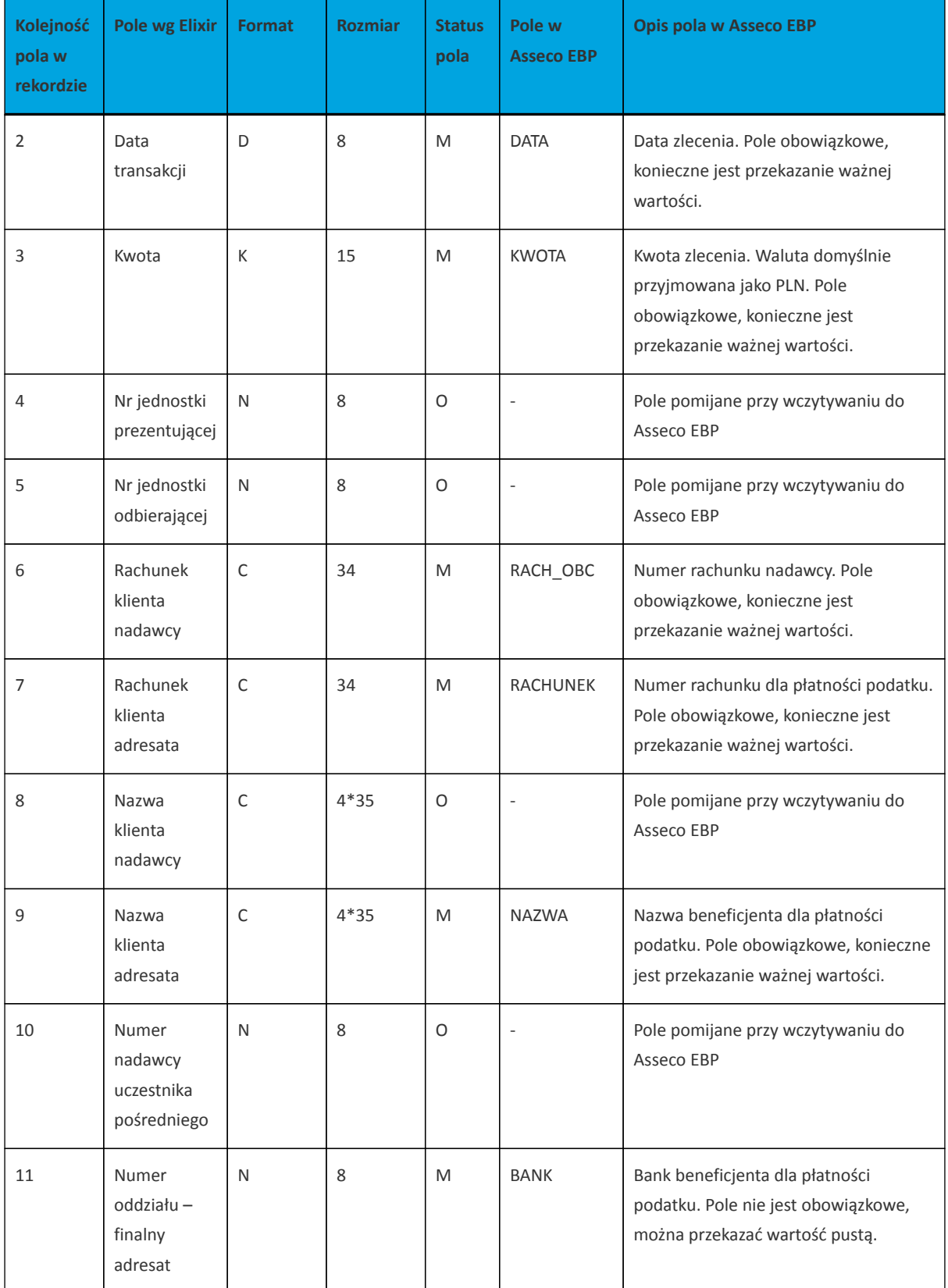

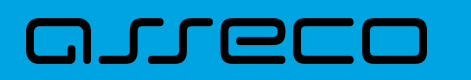

**Dokumentacja użytkownika systemu Asseco EBP**  22.2. Struktury plików

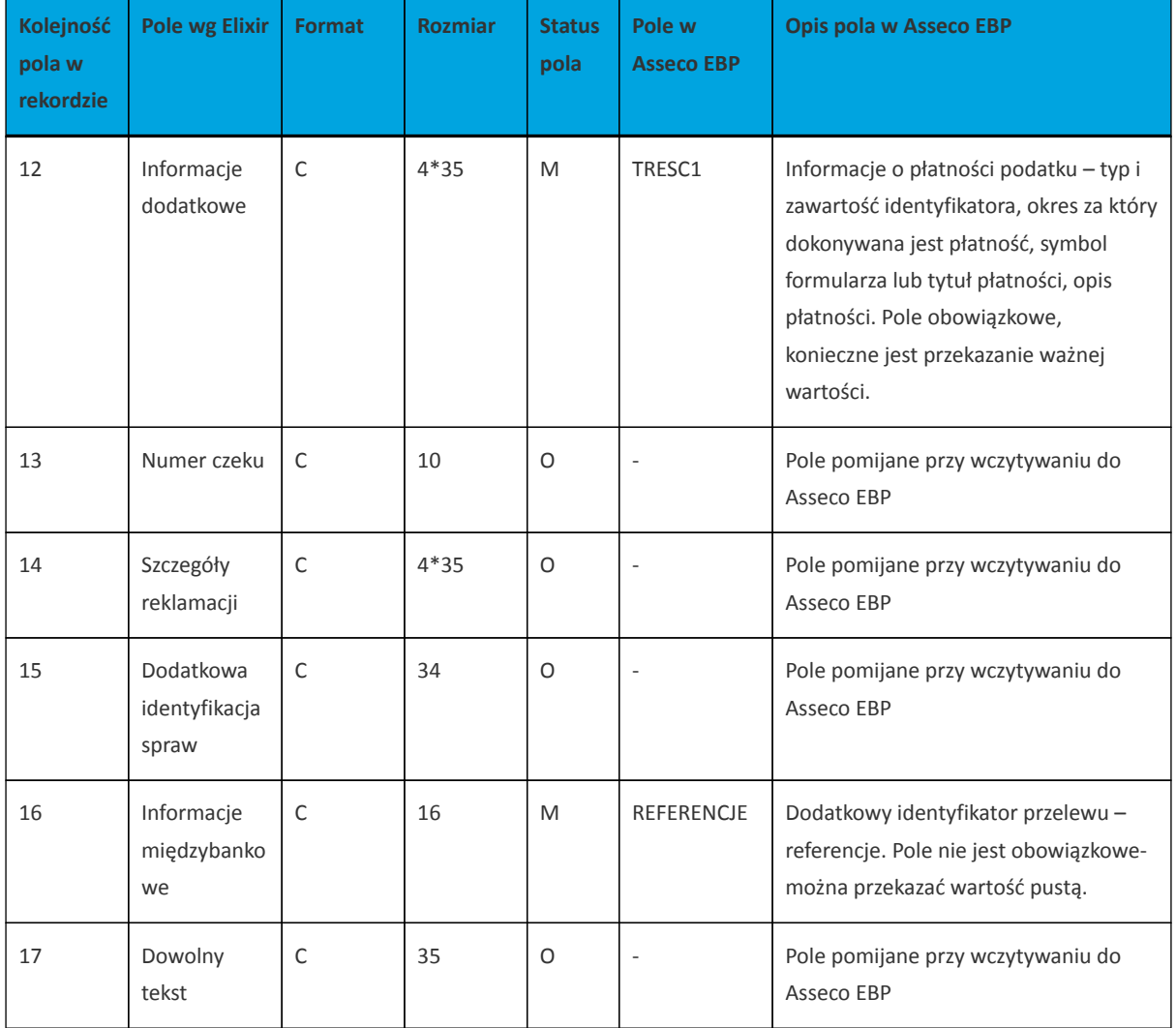

1 - Sposób wypełniania pola **TRESC** jest zgodny z zasadami obowiązującymi dla Elixir.

W polu należy wprowadzić jednym ciągiem: Słowo kodowe /TI/, typ identyfikatora (1X) i zawartość identyfikatora (14X) Słowo kodowe /OKR/ i okres za który dokonywana jest płatność (7X) Słowo kodowe /SFP/ i symbol formularza lub płatności (7X) Słowo kodowe /TXT/ i opcjonalnie tytuł płatności (40X)

**OKR** - Okres, którego dotyczy płatność podatku:

RR – dwie od prawej cyfry roku.

T – typ okresu, dopuszczalny jeden ze znaków: M,P,R,K,D,J, gdzie: M - miesiąc, P - półrocze, R - rok, K - kwartał, D - dekada, J - dzień.

NNNN – numer okresu, zgodny z typem okresu.

Wartości zgodne z maskami: rrR, rrKkk, rrMmm, rrDddmm, rrJjjmm, gdzie: - rr - numer roku (ostatnie 2 cyfry), mm - numer miesiąca, - dd numer dekady, - jj - numer dnia lub puste pole.

### Przykłady:

/TI/N1111111111/OKR/06M05/SFP/VAT-7/TXT/podatek vat za m-c maj 2006 /TI/1WL1234567/OKR/06D0105/SFP/VAT-7/TXT/

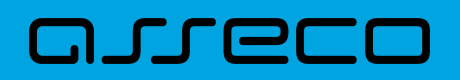

### Przykładowa zawartość pliku importu przelewów podatku w formacie Elixir:

110,20060529,300,,,"32156000132005000001720001","98101010780024112222000000",""," Urzad Skarbowy|Miasto ",15600001,10101078,"/TI/N1111111111/OKR/06R/SFP/VAT-7/TXT/podatek za m-c maj 06","","","71","podatek maj 2006",""

,20060529,400,,,"32156000132005000001720001","98101010780024112222000000",""," Urzad Skarbowy|Miasto",15600001,10101078,"/TI/N1111111111/OKR/06R/SFP/VAT-7/TXT/","","","","podatek maj 2006","" ,20060529,500,,,"32156000132005000001720001","98101010780024112222000000",""," Urzad Skarbowy|Miasto",,,"/TI/N111111111/OKR/06R/SFP/VAT-7/TXT/","","",",",",",", ,20060529,500,,,"32156000132005000001720001","98101010780024112222000000",""," Urzad Skarbowy|Miasto",,,"/TI/1WL1234567/OKR/06R/SFP/VAT-7/TXT/"

### Przykładowa zawartość pliku importu przelewu VAT w formacie Elixir:

110,20180326,40,,,"35161011332003022000020004","55132000061234567890123456","","Spoldzielnia Pracy Testowa|Zaklad Testowy",15600001,10101023,"/VAT/0,40/IDC/Identyfikator/INV/Faktura/TXT/tytul","","","51","ref1- 2006",""

Sposób wypełniania pola TRESC w przelewach VAT jest następujący (ilość znaków 33):

- w polu należy wprowadzić jednym ciągiem w odpowiedniej kolejności:
	- słowo kodowe /VAT/, oznaczające że przelew jest przelewem typu VAT,
	- słowo kodowe /IDC/, typ identyfikatora,
	- słowo kodowe /INV/, dokument typu faktura,
	- słowo kodowe /TXT/, tytuł płatności, pole opcjonalne.

### **22.2.1.3. Plik w formacie liniowym**

W formacie liniowym dane przelewów importowane są z pliku tekstowego o strukturze opisanej w pliku *schema.ini*. Informacja o pojedynczym przelewie zajmuje jedną linię (rekord) zakończoną znakami <CRLF>. Każda linia składa się z pól zawierających dane przelewu. Pola występują w pliku w określonej kolejności, zgodnie z opisem struktury ze *schema.ini*. Pola oddzielone są separatorem (określonym w pliku *schema.ini*) lub są stałej długości. Polskie znaki są kodowane w formacie ISO 8859-2 lub WINDOWS 1250.

Dopuszczalny zestaw pól opisujących przelew wraz z formatem danych dla każdego pola przedstawiono w poniższej tabeli:

Typy danych stosowane przy opisie pól:

**N** - pole numeryczne

**C** - pole tekstowe

**D** - data w formacie RRRR-MM-DD, gdzie RRRR - rok, MM -miesiąc, DD - dzień, (np. 2010-04-01). Jeżeli data nie wystąpi przyjmowana jest bieżąca data płatności.

**K** - pole zawierające kwotę. Kwota w formacie Zł,GR. Separatorem groszy jest przecinek.

Opis pól dostępnych w pliku *schema.ini* dla przelewów zwykłych:
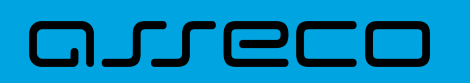

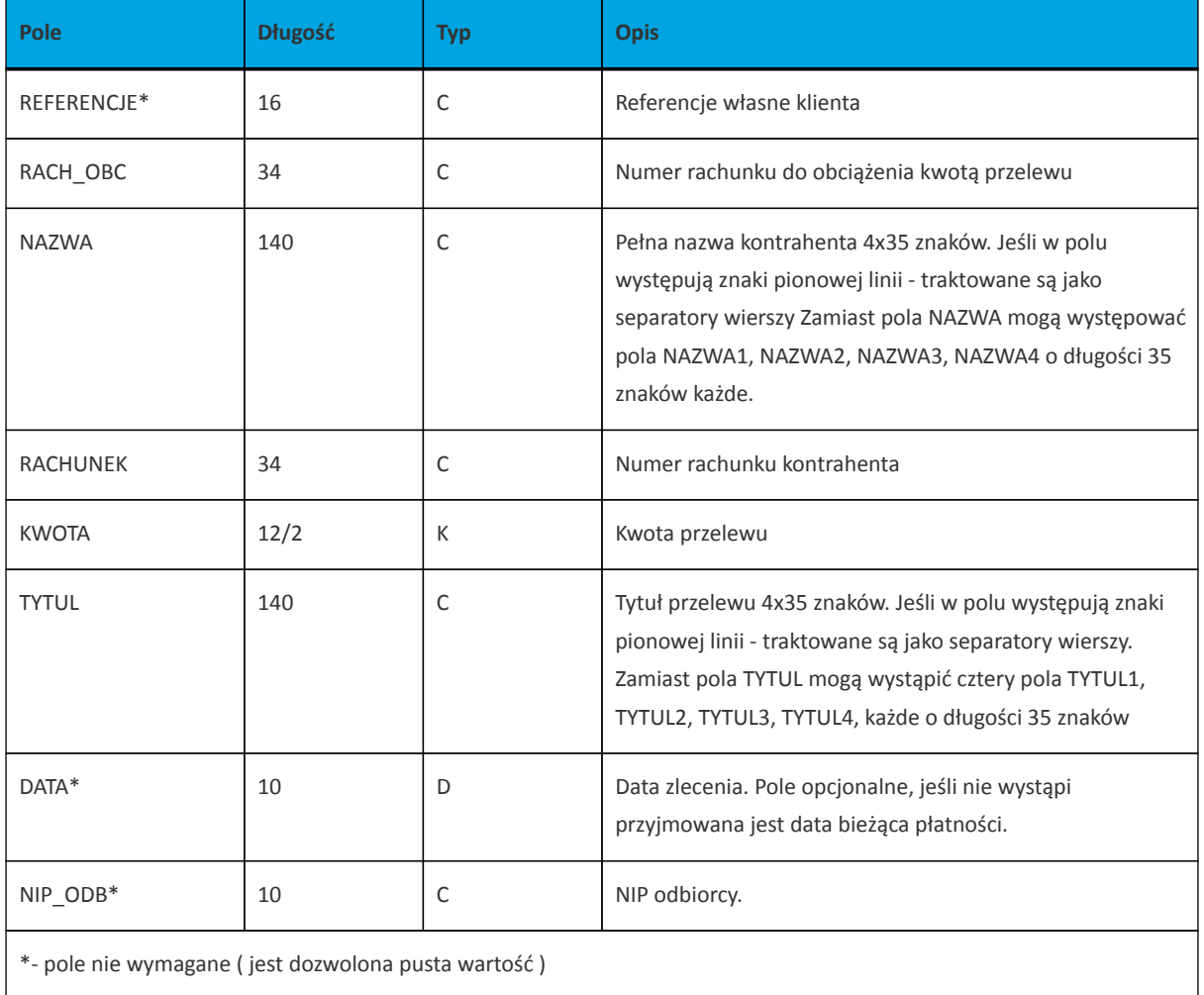

Opis pól dostępnych w pliku *schema.ini* dla przelewów podatkowych:

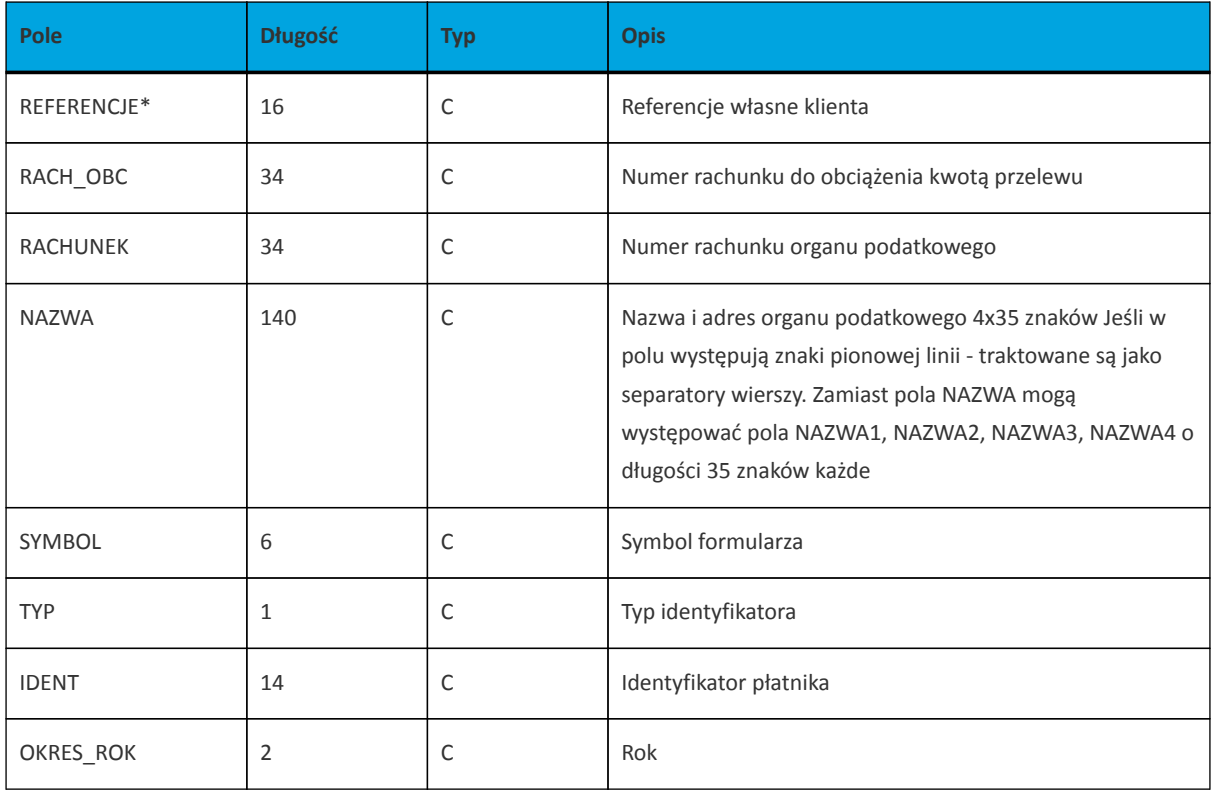

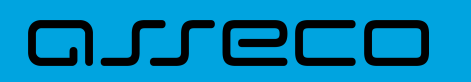

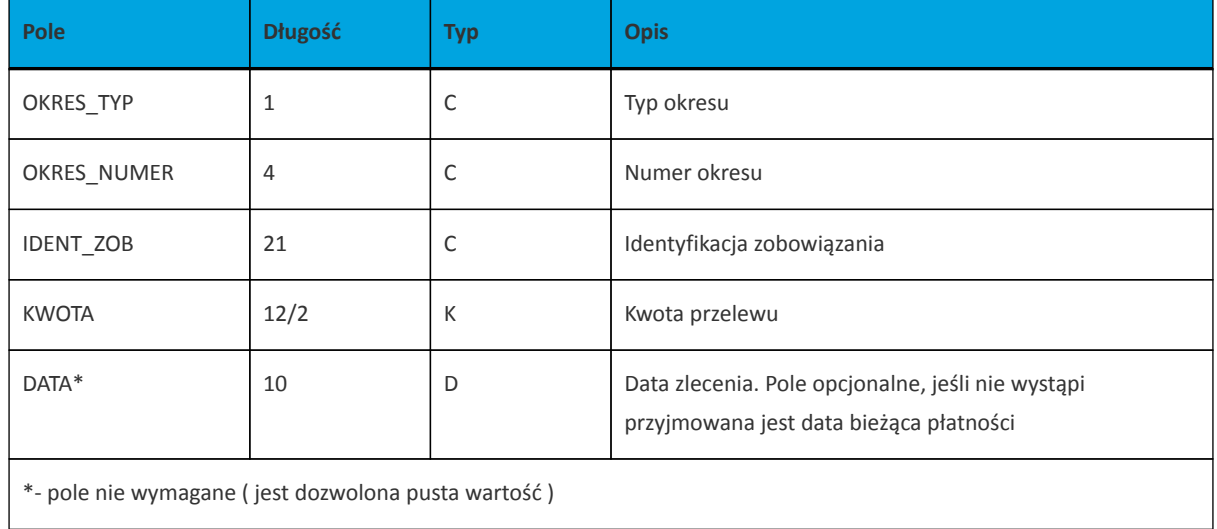

Przykładowy opis struktury z pliku *schema.ini* definiującej dane przelewów zwykłych:

[przel\_lin.txt] ColNameHeader=False Format=Delimited(;) MaxScanRows=25 CharacterSet=OEM Col1=REFERENCJE Char Width 16 Col2=RACH\_OBC Char Width 34 Col3=NAZWA1 Char Width 35 Col4=NAZWA2 Char Width 35 Col5=NAZWA3 Char Width 35 Col6=NAZWA4 Char Width 35 Col7=RACHUNEK Char Width 34 Col8=KWOTA Float Col9=TYTUL1 Char Width 35 Col10=TYTUL2 Char Width 35 Col11=TYTUL3 Char Width 35 Col12=TYTUL4 Char Width 35 Col13=DATA Char Width 10 Col14=NIP\_ODB Char Width 10

Przykładowy opis struktury z pliku *schema.ini* definiującej dane przelewów podatkowych:

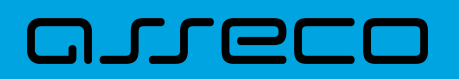

[przel\_US.txt] ColNameHeader=False Format=Delimited(;) MaxScanRows=25 CharacterSet=OEM Col1=REFERENCJE Char Width 16 Col2=RACH\_OBC Char Width 34 Col3=RACHUNEK Char Width 34 Col4=NAZWA Char Width 140 Col5=SYMBOL Char Width 6 Col6=TYP Char Width 1 Col7=IDENT Char Width 14 Col8=OKRES\_ROK Char Width 2 Col9=OKRES\_TYP Char Width 1 Col10=OKRES\_NUMER Char Width 4 Col11=IDENT\_ZOB Char Width 20 Col12=KWOTA Float Col13=DATA Char Width 10

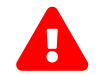

Nazwy pól w opisie struktury powinny być pisane dużymi literami.

Rodzaj separatora pól rekordu określa parametr Format.

Format= Delimited(x) oznacza, że pola rekordu oddzielone są znakiem x - w powyższym przykładzie średnikiem.

Format =FixedLength oznacza plik stałopozycyjny, w którym pola rekordu mają stałą długość. W takim przypadku konieczne jest określenie długości poszczególnych pól w opisie struktury.

Parametry MaxScanRows oraz CharacterSet zostały umieszczone w opisie struktury dla zachowania zgodności ze standardem ODBC. Parametry te są ignorowane przez aplikację Asseco EBP i w opisie struktury mogą zostać pominięte.

Parametr ColNameHeader umożliwia wczytanie (wartość *False*) lub pominięcie podczas wczytywania (wartość *True*) pierwszego wiersza danych z importowanego pliku. Obecnie parametr ten może przyjmować tylko wartość *False*. W przypadku wpisania innej wartości dla parametru lub pominięcia go, aplikacja przyjmuje domyślną wartość parametru - *False*.

Przykładowa zawartość pliku importu przelewów zwykłych w formacie liniowym:

Referencje;97161011332003000001230002;nazwa\_odb\_linia1;nazwa\_odb\_linia2;nazwa\_odb\_linia3;nazwa\_odb \_linia4;48 8355 0009 1234 5678 9012

3456;123,45;tytul\_plat\_linia1;tytul\_plat\_linia2;tytul\_plat\_linia3;tytul\_platn\_linia4;2010-01-02 Referencje2;97161011332003000001230002;Jan Testowy;ul.Testowa 1;80-000 Miasto;;51 1010 1023 1234 5678 90123456;55,11;zaplata za fVAT 01/2013;;;;2013-01-10

#### Przykładowa zawartość pliku importu przelewów podatku w formacie liniowym:

Referencje 20100324;41161000062002000001690001;34101013970010492222000000;Drugi Urzad Skarbowy;VAT-7;2;AB1234567;09;M;08;Identyfikacja;10,24;2013-03-24

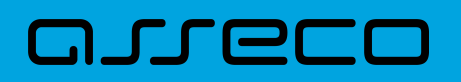

#### Przykładowa zawartość pliku importu przelewów VAT w formacie liniowym:

Referencje;35161011332003022000020004;nazwa\_odb\_linia1;nazwa\_odb\_linia2;nazwa\_odb\_linia3;nazwa\_od b\_linia4;48 8355 0009 1234 567890123456;123,45;/VAT/0,40/IDC/Identyfikator/INV;/Faktura/TXT/tytul;;;2018-03- 27

Istnieje również możliwość importu przelewu VAT w formacie liniowym w osobnych znacznikach:

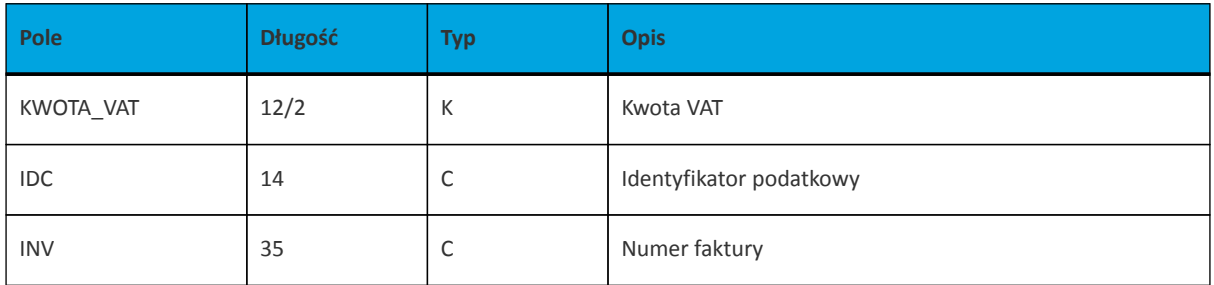

Przykładowy opis struktury z pliku *schema.ini* definiującej dane przelewów VAT:

[przel\_lin.txt] ColNameHeader=False Format=Delimited(;) MaxScanRows=25 CharacterSet=OEM Col1=REFERENCJE Char Width 16 Col2=RACH\_OBC Char Width 34 Col3=NAZWA1 Char Width 35 Col4=NAZWA2 Char Width 35 Col5=NAZWA3 Char Width 35 Col6=NAZWA4 Char Width 35 Col7=RACHUNEK Char Width 34 Col8=KWOTA Float Col9=KWOTA\_VAT Float Col10=IDC Char Width 14 Col11=INV Char Width 35 Col12=TYTUL1 Char Width 35 Col13=TYTUL2 Char Width 35 Col14=TYTUL3 Char Width 35 Col15=TYTUL4 Char Width 35 Col16=DATA Char Width 10

#### Przykładowa zawartość pliku importu przelewów VAT w formacie liniowym:

Referencje2;43880900052001000279000001;Jan Testowy;ul.Testowa 1;80-000 Miasto;;51101010231234567890123456;55,11;2,14;1234567;1234567;zaplata za fVAT 01/2013;;;;2020-01-10

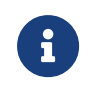

W przypadku importu przelewów VAT, jeśli pole tytuł jest odpowiednio sformatowane, to ma ono wyższy priorytet niż użycie dodatkowych znaczników.

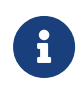

Format importu Listy płac w formacie liniowym, jest taki sam jak dla przelewów zwykłych. Pozycja dotycząca daty będzie pomijana i importowane przelewy zapiszą się zgodnie z datą bieżącą (COT również nie jest weryfikowany).

# **22.2.1.4. Plik w formacie Telekonto**

**JUGCI** 

Plik z przelewami do importu w formacie Telekonto jest plikiem tekstowym. Pierwsza linia pliku stanowi nagłówek. W nagłówku określany jest rodzaj danych w pliku - w przypadku importu danych przelewów należy tam umieścić tekst "Zlecenia".

Informacja o pojedynczym przelewie zajmuje jedną linię (jeden rekord) zakończoną znakiem <CRLF>.

Każda linia pliku składa się z pól oddzielonych znakiem "|" (pionowa kreska). Pola występują w ustalonej kolejności, opisanej w poniżej załączonej tabeli.

Każda linia zawiera pola wymagane (muszą być wypełnione), pola opcjonalne (wypełnione mogą być, ale nie muszą) oraz pola, które nie są wczytywane do aplikacji Asseco EBP.

Pojedyncza spacja (pomiędzy separatorami pól) oznacza pole puste. Brak tej spacji oznacza brak pola (pomimo wystąpienia separatorów || ). Puste pola końcowe rekordu mogą zostać pominięte.

Polskie znaki kodowane są w ISO 8859-2.

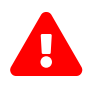

 Dane odbiorców przelewów wczytywanych z pliku importu muszą znajdować się w bazie odbiorców.

Zestaw pól opisujących dane przelewu wraz z formatem danych:

**N** - pole numeryczne,

**C** - pole tekstowe,

**D** - pole data – format MM/DD/YY, gdzie MM - miesiąc, DD - dzień YY - rok,

**K** - pole kwoty. Kwota w formacie Zł.GR. Separatorem części ułamkowej jest kropka. Nie należy używać żadnych innych separatorów, np. separatora tysięcy.

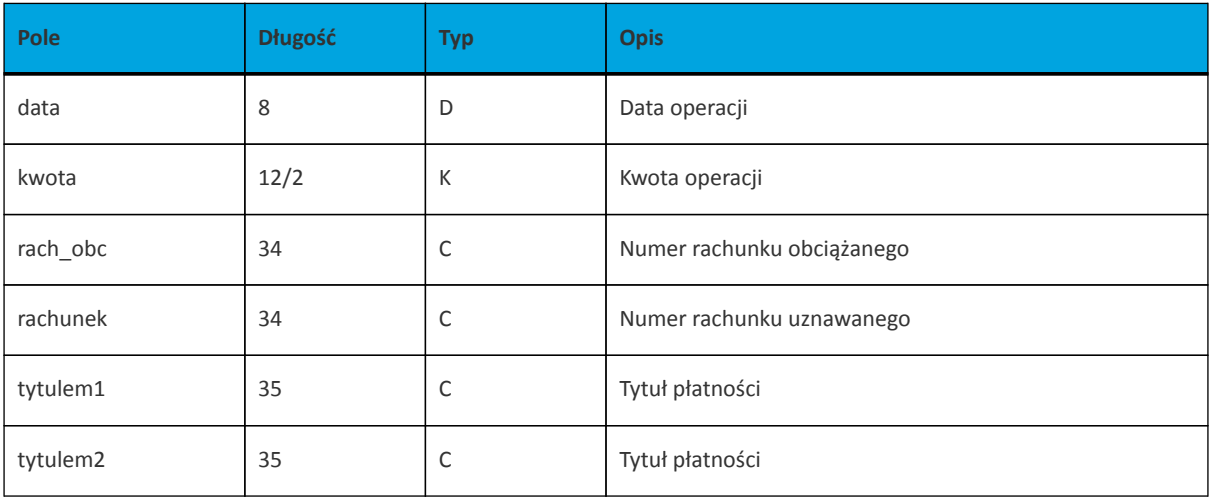

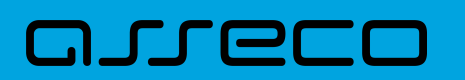

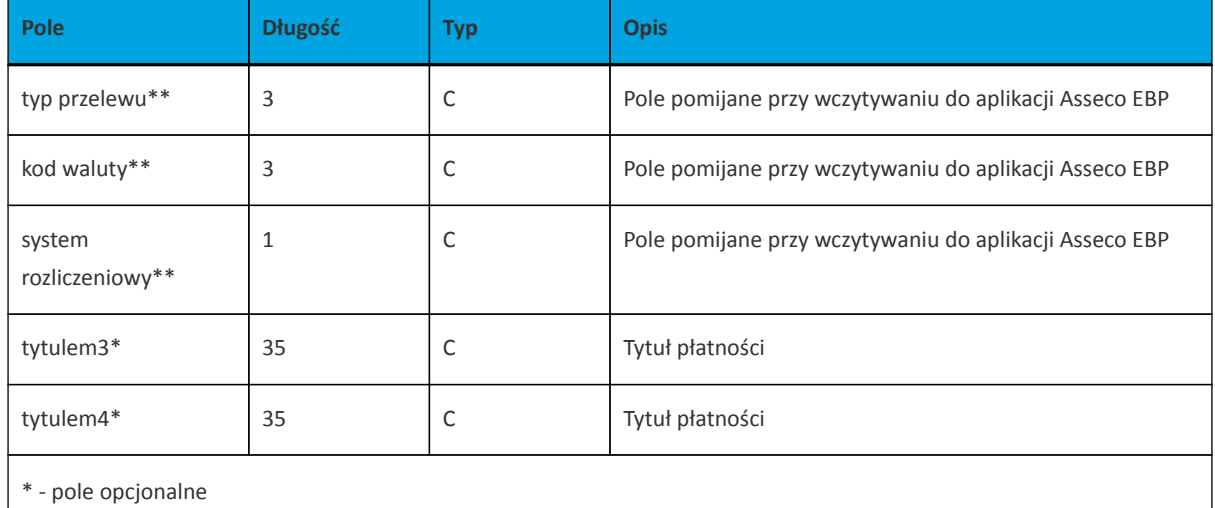

\*\* - pole pomijane przy wczytywaniu do aplikacji Asseco EBP

#### Przykładowa zawartość pliku importu przelewów zwykłych w formacie Telekonto:

#### Zlecenia

09/23/13|157.50|59 1560 0013 2005 0000 0215 0001|48 8355 0009 1234 5678 9012 3456|tytul 1|tytul 2||||tytul 3|tytul 4

#### Przykładowa zawartość pliku importu przelewów VAT w formacie Telekonto:

#### Zlecenia

03/28/18|2.50|35161011332003022000020004|48 8355 0009 1234 5678 90123456|/VAT/0,40/IDC/Identyfikator/INV/|Faktura/TXT/tytul2|||||

Sposób wypełniania pola **tytulem1** w przelewach VAT jest następujący (ilość znaków 33):

- w polu należy wprowadzić jednym ciągiem w odpowiedniej kolejności:
	- słowo kodowe /VAT/, oznaczające że przelew jest przelewem typu VAT,
	- słowo kodowe /IDC/, typ identyfikatora,
	- słowo kodowe /INV/, dokument typu faktura,
	- słowo kodowe /TXT/, tytuł płatności, pole opcjonalne.

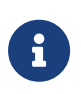

Format importu Listy płac w formacie Telekonto, jest taki sam jak dla przelewów zwykłych. Pozycja dotycząca daty będzie pomijana i importowane przelewy zapiszą się zgodnie z datą bieżącą (COT również nie jest weryfikowany).

# **22.2.1.5. Plik w formacie VideoTel**

**Plik z przelewami zwykłymi**

# חסחת ה

Plik importu przelewów w formacie VideoTel jest plikiem tekstowym.

Każde zlecenie przelewu zajmuje jedną linię (jeden rekord) zakończoną znakiem <CRLF>.

Każdy rekord jest złożony z 14 pól. Pola występują w ustalonej kolejności, opisanej w tabeli zamieszczonej poniżej. Każde pole w rekordzie musi wystąpić.

Pola tekstowe, dla których nie jest przekazywana wartość, są zapisane jako pusty string "".

Poszczególne pola są oddzielone jedną i tylko jedną spacją. Pola tekstowe są objęte cudzysłowami.

Jeżeli w tekście do zaimportowania ma się znaleźć cudzysłów, należy zastąpić go dwoma cudzysłowami.

Znakiem podziału linii w obrębie pola są trzy znaki zapytania.

Wszystkie rachunki nadawców muszą istnieć w bazie danych.

Polskie znaki kodowane są w standardzie ISO 8859-2 lub WINDOWS 1250.

#### Formaty pól:

**N** - pole numeryczne, wartością jest liczba całkowita. Zapis 10N oznacza, że pole może zawierać maksymalnie 10 cyfr.

**C** - pole tekstowe. Zapis 3\*35C oznacza że pole może zawierać maksymalnie 3 linie po 35 znaków , nie wliczając znaków podziału linii oraz licząc podwójne cudzysłowy jako jeden znak.

**K** - pole zawierające kwotę. Kwota w formacie Zł.GR. Separatorem części ułamkowej jest kropka. Nie należy używać żadnych innych separatorów, np. separatora tysięcy.

#### Struktura rekordu:

Do systemu Asseco EBP wczytywane są pola o statusie *M*. Pola o statusie *O* są pomijane przy wczytywaniu pliku do Asseco EBP.

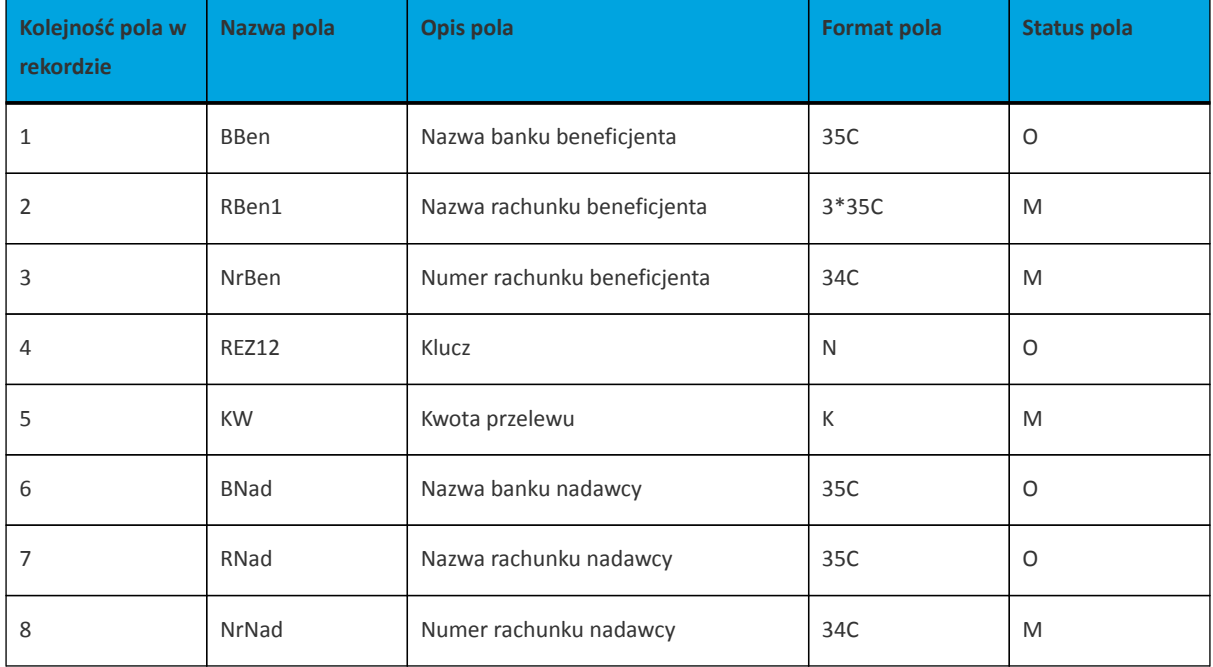

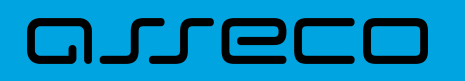

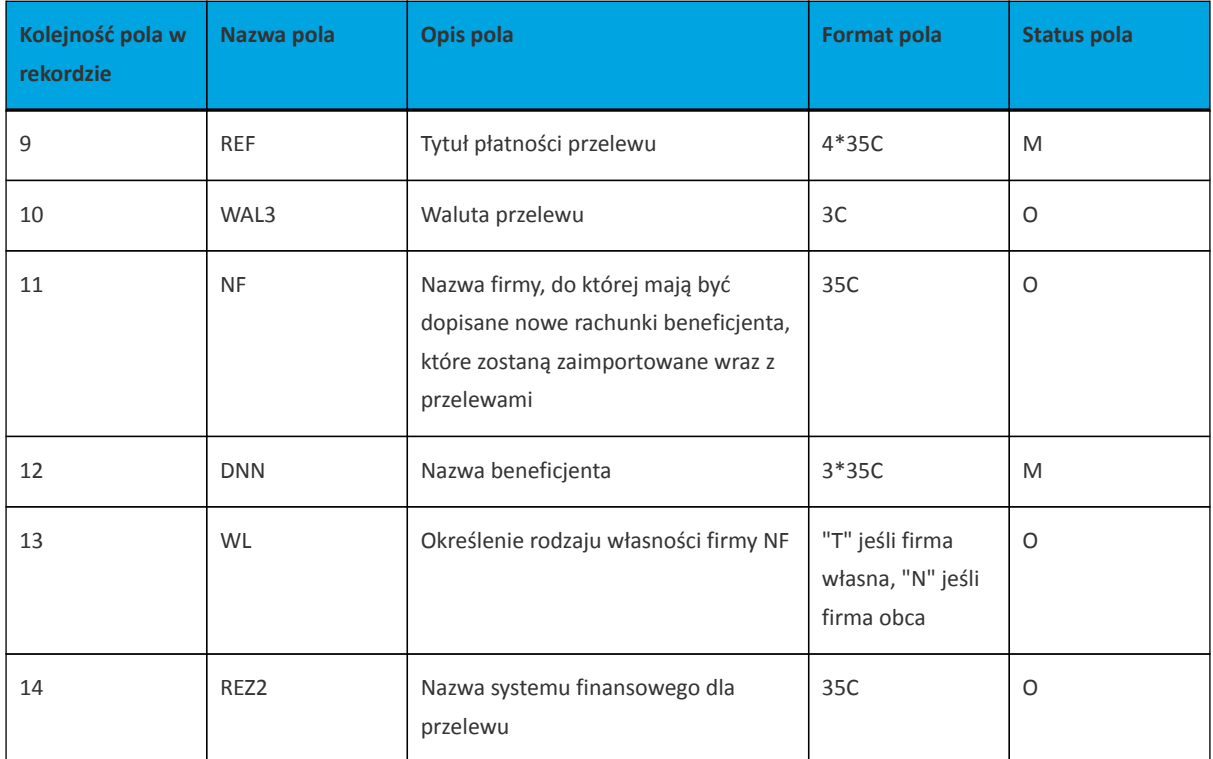

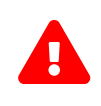

1RBen – zawartość pola interpretowana przez aplikację jako nazwa odbiorcy przelewu 2REZ1 – pole może zawierać dowolną liczbę całkowitą np.1 3WAL – w aplikacji przyjmowana zawsze wartość PLN

Przykładowy rekord danych z pliku importu przelewów w formacie VideoTel:

"" "JAN TESTOWY-ROR" "48835500091234567890123456" 0000001 206.96 "" "JANINA TEST???UL.TESTOWA 5" "86864200023001840004460001" "ZASILENIE RACHUNKU???LIPIEC 2013" "PLN" "" "JAN TESTOWY" "" ""

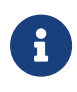

Format importu Listy płac w formacie VideoTel, jest taki sam jak dla przelewów zwykłych. Pozycja dotyczące daty będzie pomijana i importowane przelewy zapiszą się zgodnie z datą bieżącą (COT również nie jest weryfikowany).

# **22.2.2. Struktury plików importu szablonów**

# **22.2.2.1. Plik w formacie XML**

Dla pliku szablonów w formacie XML dozwolone jest stosowanie następujących tagów:

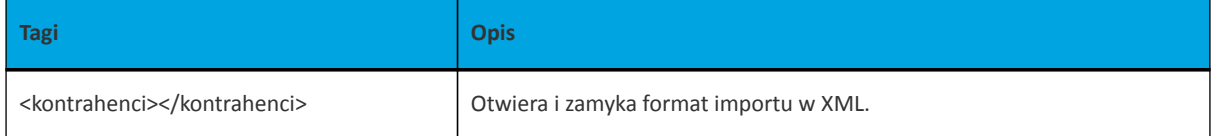

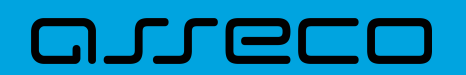

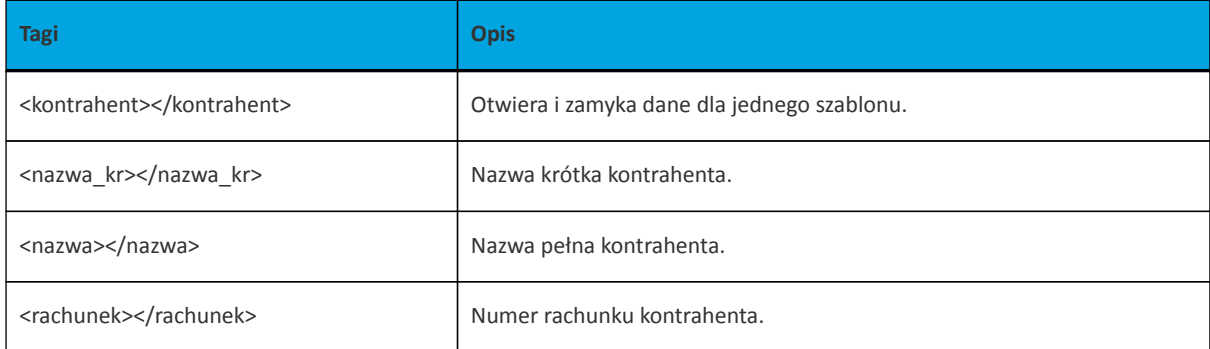

Każde powtórzenie tagów <kontrahent> ... </kontrahent> oznacza dane nowego szablonu.

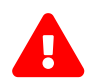

 Nazwy tagów w opisie struktury powinny być pisane małymi literami. Kolejność poszczególnych tagów w pliku musi być zachowana.

Przykładowa zawartość pliku importu szablonów w formacie XML:

```
<?xml version="1.0" encoding="iso-8859-2"?>
<kontrahenci>
<kontrahent>
<nazwa_kr>TEST</nazwa_kr>
<nazwa>ZAKLAD TESTOWY</nazwa>
<rachunek>51101010231234567890123456</rachunek>
</kontrahent>
<kontrahent>
<nazwa_kr>KLIENT</nazwa_kr>
<nazwa>KLIENT TESTOWY|UL. TESTOWA 11|MIASTO</nazwa>
<rachunek>48835500091234567890123456</rachunek>
</kontrahent>
</kontrahenci>
```
Przykładowa zawartość pliku importu szablonów w formacie XML:

```
<?xml version="1.0" encoding="iso-8859-2"?>
<kontrahenci>
<kontrahent>
<nazwa_kr>TEST117</nazwa_kr>
<rachunek>55132000061234567890123456</rachunek>
<nazwa>Janina Testowa</nazwa>
<kwota>5.50</kwota>
<tresc>/VAT/1.00/IDC/Popr
ident1234/INV/Faktura12345678901234567890/TXT/tytuł12345678901234567890</tresc>
</kontrahent>
</kontrahenci>
```
## **22.2.2.2. Plik w formacie liniowym**

W formacie liniowym dane odbiorców importowane są z pliku tekstowego o strukturze opisanej w pliku *schema.ini*. Informacja o pojedynczym kontrahencie zajmuje jedną linię (rekord) zakończoną znakami <CRLF>.

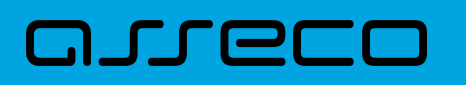

Każda linia składa się z pól zawierających dane kontrahenta. Pola występują w pliku w określonej kolejności, zgodnie z opisem struktury ze *schema.ini*. Pola oddzielone są separatorem (określonym w pliku *schema.ini*) lub są stałej długości.

Dopuszczalny zestaw pól opisujących szablon wraz z formatem danych dla każdego pola przedstawiono w tabeli:

- **N** pole numeryczne
- **C** pole tekstowe

**K** - pole zawierające kwotę. Kwota w formacie Zł,GR. Separatorem groszy jest przecinek.

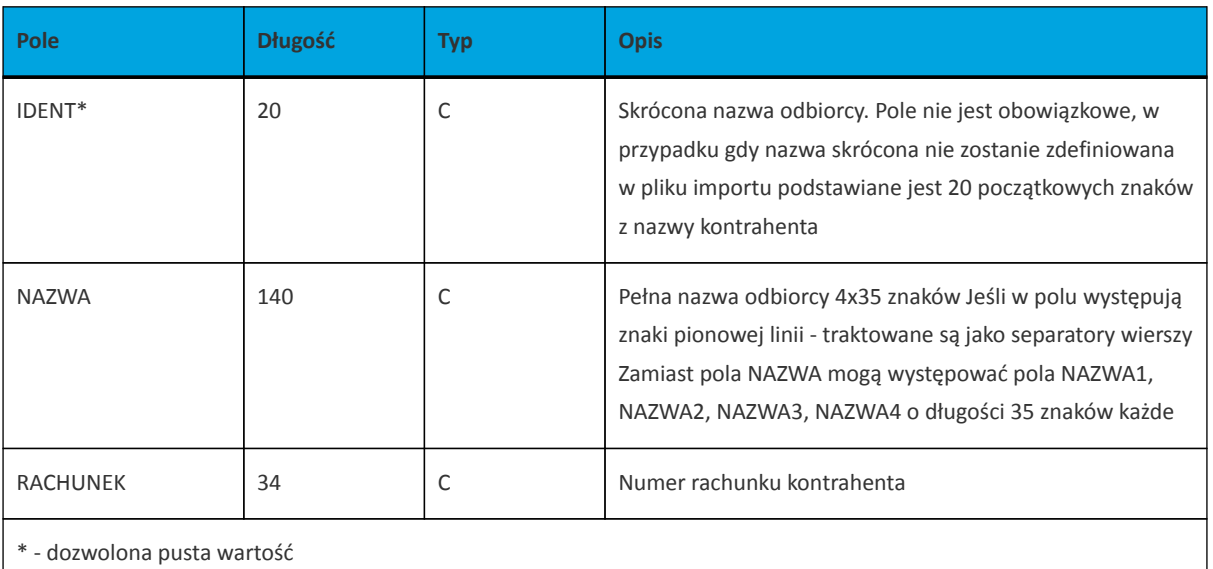

Poniżej przedstawiono przykładowy opis struktury z pliku *schema.ini* definiującej plik z danymi odbiorców.

[kontrah.txt] ColNameHeader=False Format=Delimited(;) MaxScanRows=25 CharacterSet=OEM Col1=IDENT Char Width 20 Col2=NAZWA1 Char Width 35 Col3=NAZWA2 Char Width 35 Col4=NAZWA3 Char Width 35 Col5=NAZWA4 Char Width 35 Col6=RACHUNEK Char Width 34

Przykładowy opis struktury z pliku "schema.ini" definiującej plik z danymi odbiorców dla przelewu VAT.

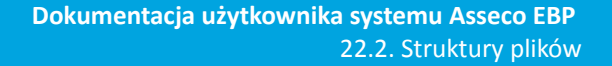

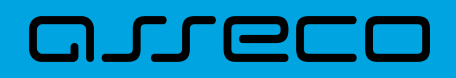

[kontrah.txt] ColNameHeader=False Format=Delimited(;) MaxScanRows=25 CharacterSet=OEM Col1=IDENT Char Width 20 Col2=NAZWA1 Char Width 35 Col3=NAZWA2 Char Width 35 Col4=NAZWA3 Char Width 35 Col5=NAZWA4 Char Width 35 Col6=RACHUNEK Char Width 34 Col7=KWOTA Float Col8=TYTUL1 Char Width 35 Col9=TYTUL2 Char Width 35 Col10=TYTUL3 Char Width 35 Col11=TYTUL4 Char Width 35

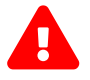

Nazwy pól w opisie struktury powinny być pisane dużymi literami.

Rodzaj separatora pól rekordu określa parametr Format.

Format= Delimited (x) oznacza, że pola rekordu oddzielone są znakiem x – w powyższym przykładzie średnikiem.

Format =FixedLength oznacza plik stałopozycyjny, w którym pola rekordu mają stałą długość. W takim przypadku konieczne jest określenie długości poszczególnych pól w opisie struktury.

Parametry MaxScanRows oraz CharacterSet zostały umieszczone w opisie struktury dla zachowania zgodności ze standardem ODBC. Parametry te są ignorowane przez aplikację Asseco EBP i w opisie struktury mogą zostać pominięte.

Parametr ColNameHeader umożliwia wczytanie (wartość *False*) lub pominięcie podczas wczytywania (wartość *True*) pierwszego wiersza danych z importowanego pliku. Obecnie parametr ten może przyjmować tylko wartość *False*. W przypadku wpisania innej wartości dla parametru lub pominięcia go, aplikacja przyjmuje domyślną wartość parametru – *False*.

#### Przykładowa zawartość pliku z danymi odbiorców w formacie liniowym:

Jan;Jan Test;ul. Testowa 1;00-001;Miasto;51101010231234567890123456;

Przykładowa zawartość pliku z danymi odbiorców dla przelewu VAT w formacie liniowym:

TEST\_LINIOWY\_VAT4;NAZWA1;NAZWA2;NAZWA3;NAZWA4;48 8355 0009 1234 5678 90123456;4,45;/VAT/0,40;/IDC/Identyfikator;/INV/Faktura;/TXT/tytul

Sposób wypełniania danych dotyczących VAT jest następujący (długość pola 33 znaki):

• w polu należy wprowadzić jednym ciągiem w odpowiedniej kolejności:

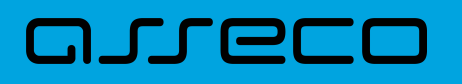

- słowo kodowe /VAT/, oznaczające że przelew jest przelewem typu VAT,
- słowo kodowe /IDC/, typ identyfikatora,
- słowo kodowe /INV/, dokument typu faktura,
- słowo kodowe /TXT/, tytuł płatności, pole opcjonalne.

# **22.2.2.3. Plik w formacie Telekonto**

Plik importu szablonów w formacie Telekonto jest plikiem tekstowym. Pierwsza linia pliku stanowi nagłówek. W nagłówku określany jest rodzaj danych w pliku - w przypadku importu danych kontrahentów należy tam umieścić tekst "Kontrahenci".

Informacja o pojedynczym kontrahencie zajmuje jedną linię (jeden rekord) zakończoną znakiem <CRLF>.

Każda linia pliku składa się z pól oddzielonych znakiem "|" (pionowa kreska). Pola występują w ustalonej kolejności opisanej w tabeli poniżej.

Każda linia zawiera pola wymagane (muszą być wypełnione), pola opcjonalne (wypełnione mogą być, ale nie muszą) oraz pola, które nie są wczytywane do aplikacji Asseco EBP. Pojedyncza spacja pomiędzy separatorami pól oznacza pole puste. Brak tej spacji oznacza brak pola (pomimo występowania separatorów ||).

Puste pola końcowe rekordu mogą zostać pominięte.

Polskie znaki są kodowane w formacie ISO 8859-2.

Zestaw pól opisujących szablon:

**C** - pole tekstowe.

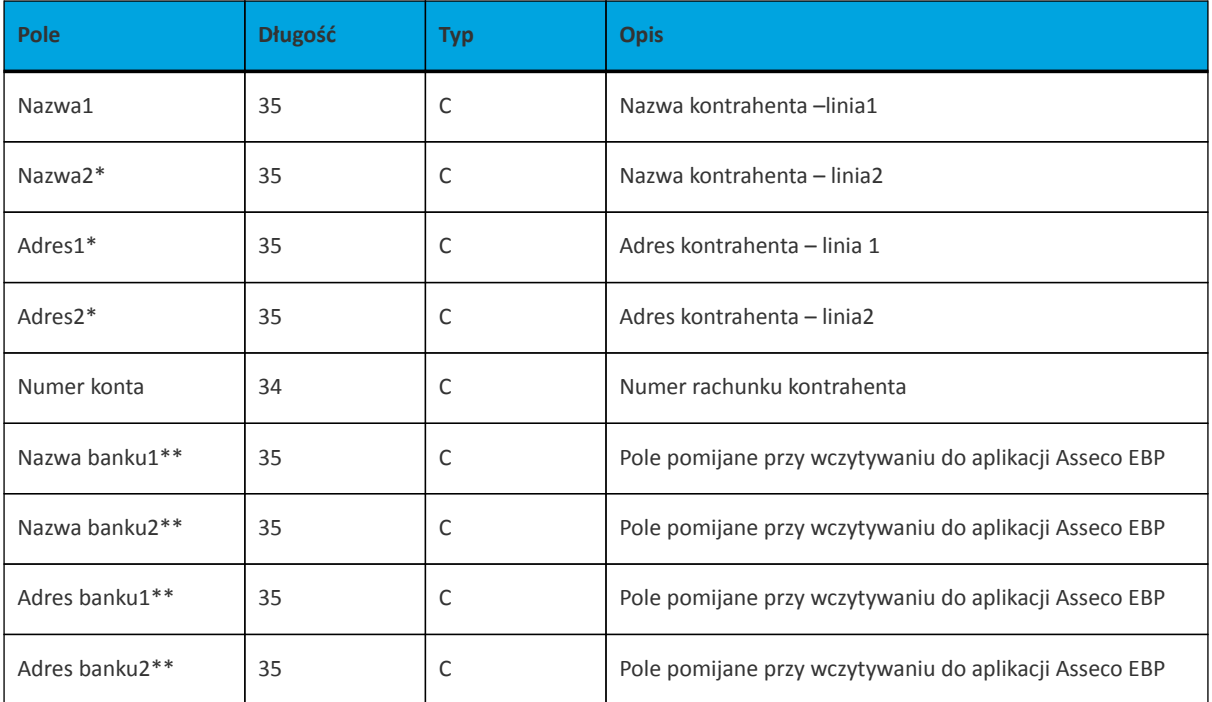

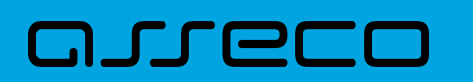

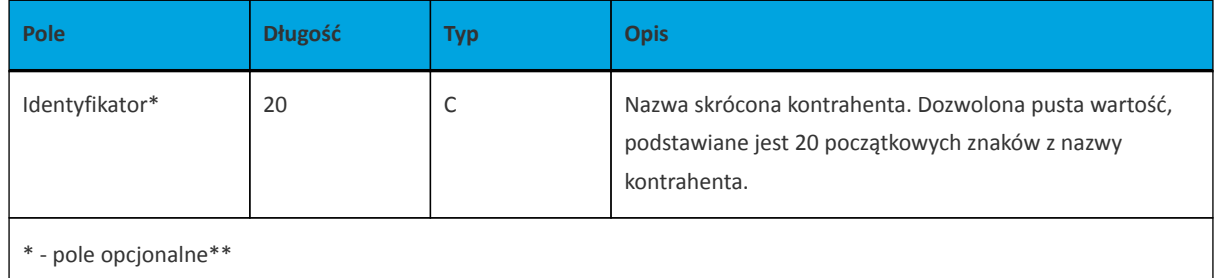

- pole pomijane przy wczytywaniu do aplikacji Asseco EBP

Przykładowa zawartość pliku importu szablonów w formacie Telekonto:

Kontrahenci MAREK |TEST |TESTOWA 1|00-123 WARSZAWA|41 8627 0001 2002 3009 0489 0001 |||||TELEMAREK|2|TYT ANNA |TEST |TESTOWA 2|00-123 WARSZAWA|41 8627 0001 2002 3009 0489 0001|||||TELEKANNA|2|TYT

Przykładowa zawartość pliku importu odbiorców dla przelewu VAT w formacie Telekonto:

Kontrahenci PIOTR |TEST |TESTOWA 2|00-123 WARSZAWA|48 8355 0009 1234 5678 90123456|||||TELE\_VAT22|3,00|/VAT/1,40/IDC/Identyfikator/INV/|Faktura/TXT/tytul

Sposób wypełniania pola **tytułem1** w przelewach VAT jest następujący:

- w polu należy wprowadzić jednym ciągiem w odpowiedniej kolejności:
	- słowo kodowe /VAT/, oznaczające że przelew jest przelewem typu VAT,
	- słowo kodowe /IDC/, typ identyfikatora,
	- słowo kodowe /INV/, dokument typu faktura,
	- słowo kodowe /TXT/, tytuł płatności, pole opcjonalne.

# **22.2.3. Struktury plików importu szablonów przelewów walutowych**

# **22.2.3.1. Plik w formacie XML**

Dla pliku szablonów w formacie XML dozwolone jest stosowanie następujących tagów:

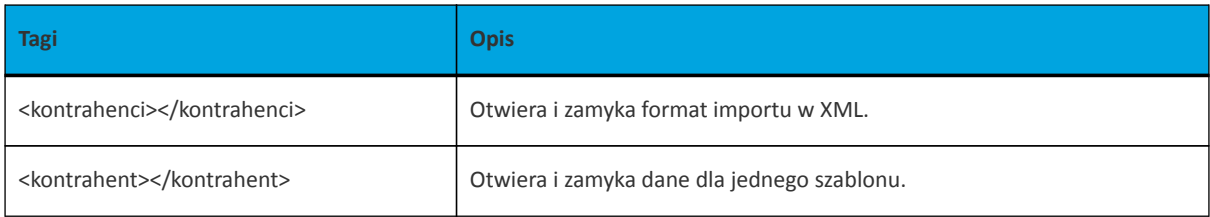

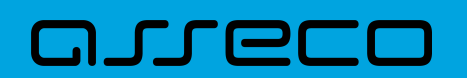

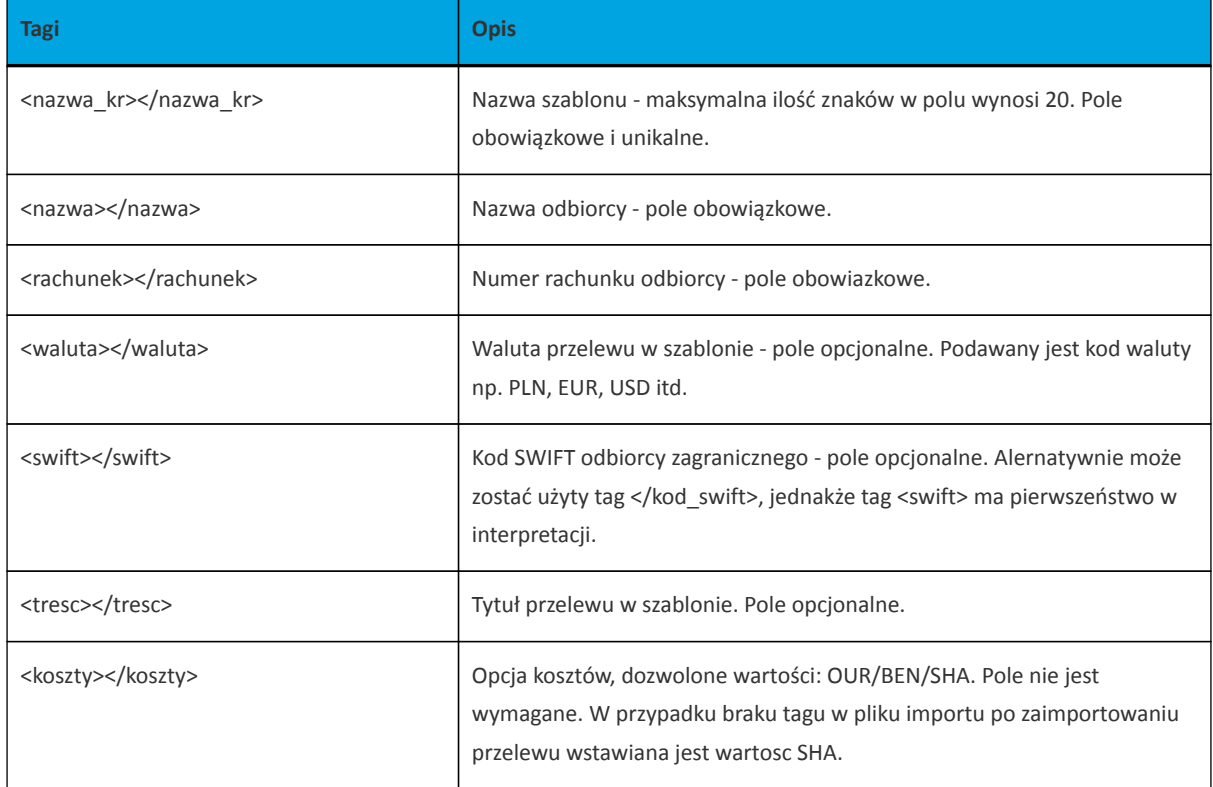

Każde powtórzenie tagów <kontrahent> ... </kontrahent> oznacza dane nowy szablon. Zamiast tagu <nazwa> mogą występować tagi <nazwa1>, <nazwa2>, <nazwa3>, <nazwa4>. W przypadku obecności tagu <nazwa1>, tag <nazwa> będzie ignorowany. W przypadku braku tagu <nazwa1> dane będą w całości brane z tagu <nazwa>. Analogicznie zamiast tagu <tresc> mogą występować tagi <tresc1>, <tresc2>, <tresc3> oraz <tresc4>.W przypadku obecności tagu <tresc1>, tag <tresc> będzie ignorowany. W przypadku braku tagu <tresc1> dane będą w całości brane z tagu <tresc>.

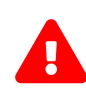

Nazwy tagów w opisie struktury powinny być pisane małymi literami. K W przypadku, gdy parametr IMPORTS\_XML\_CASE\_SENSITIVE jest włączony, system Asseco EBP weryfikuje wielkość liter w tagach. Kolejność poszczególnych tagów w pliku nie musi być zachowana. Dozwolone jest zastosowanie tagów <nr odb>, <typ> oraz <limit zlec j> jednak wartości zdefiniowane w tagach będą ignorowane przez system Asseco EBP.

Przykładowa zawartość pliku importu szablonów przelewów walutowych w formacie XML:

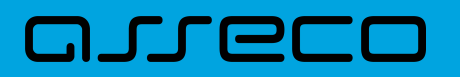

<?xml version="1.0" encoding="iso-8859-2"?> <kontrahenci> <kontrahent> <nazwa\_kr>Zagraniczny</nazwa\_kr> <nazwa>ZAKLAD TESTOWY</nazwa> <rachunek>51101010231234567890123456</rachunek> <kwota>10.40</kwota> <waluta>USD</waluta> <swift>DRESDEFF350</swift> <tresc>oplata testowa</tresc> <koszty>SHA</koszty> </kontrahent> </kontrahenci>

# **22.2.3.2. Plik w formacie liniowym**

W formacie liniowym dane odbiorców importowane są z pliku tekstowego o strukturze opisanej w pliku *schema.ini*. Informacja o pojedynczym kontrahencie zajmuje jedną linię (rekord) zakończoną znakami <CRLF>. Każda linia składa się z pól zawierających dane kontrahenta. Pola występują w pliku w określonej kolejności, zgodnie z opisem struktury ze *schema.ini*. Pola oddzielone są separatorem (określonym w pliku *schema.ini*) lub są stałej długości.

Dopuszczalny zestaw pól opisujących szablon wraz z formatem danych dla każdego pola przedstawiono w tabeli:

- **N** pole numeryczne
- **C** pole tekstowe

**K** - pole zawierające kwotę. Kwota w formacie Zł,GR. Separatorem groszy jest przecinek.

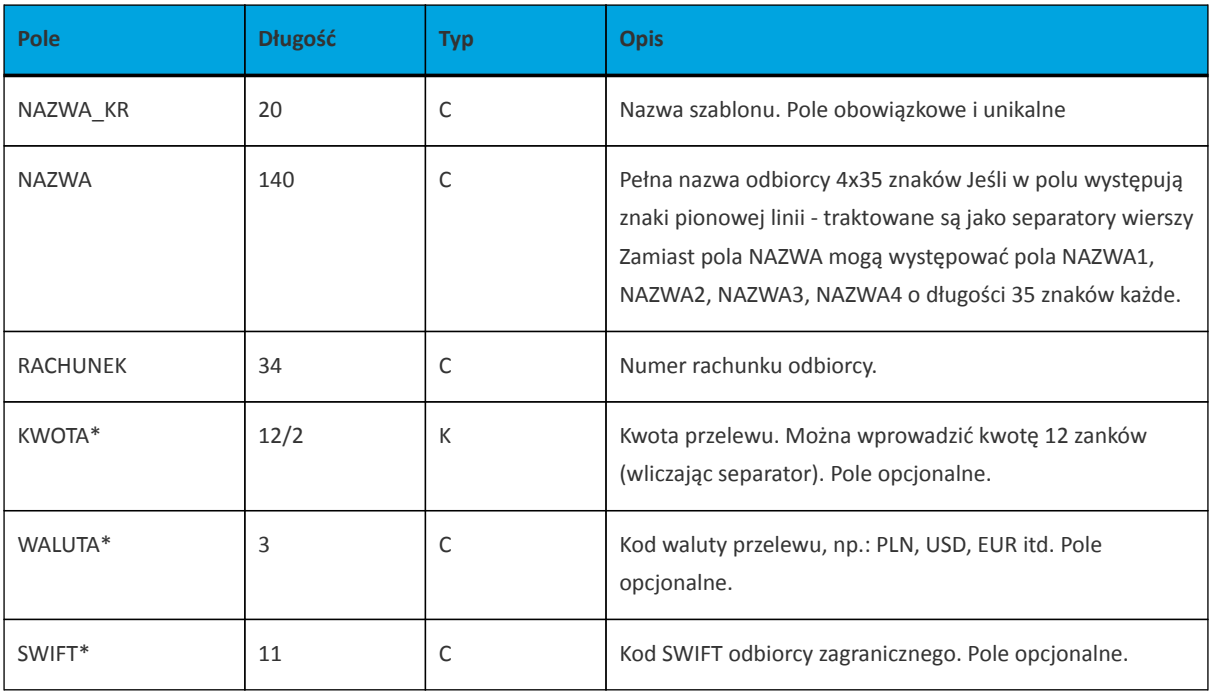

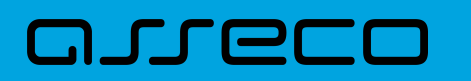

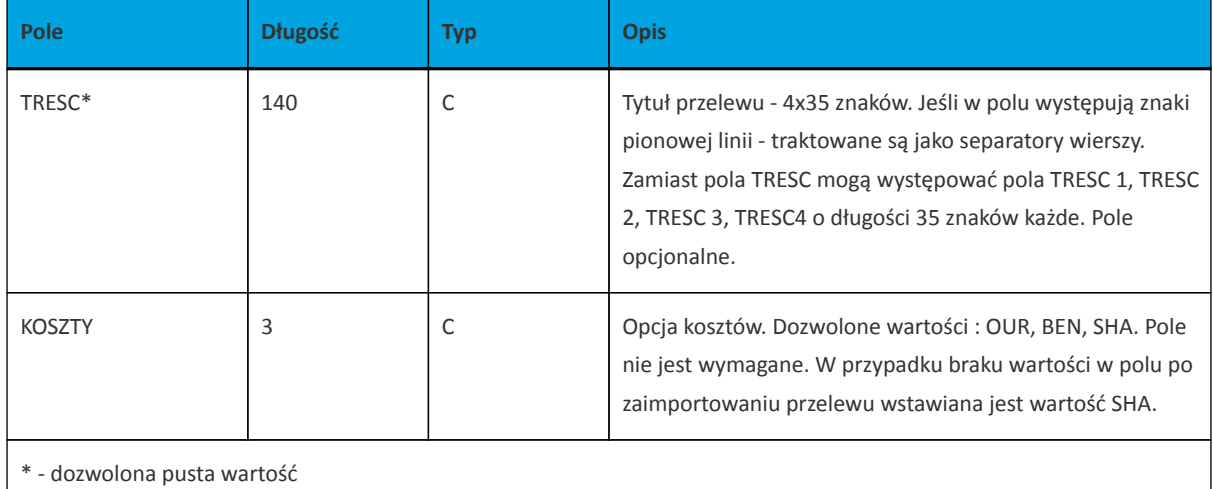

Przykładowy opis struktury z pliku *schema.ini* definiującej plik z danymi dla szablonu przelewu walutowego:

[szablony.txt] ColNameHeader=False Format=Delimited(;) MaxScanRows=1000 CharacterSet=OEM Col1=NAZWA\_KR Char Width 20 Col2=NAZWA1 Char Width 35 Col3=NAZWA2 Char Width 35 Col4=NAZWA3 Char Width 35 Col5=NAZWA4 Char Width 35 Col6=RACHUNEK Char Width 34 Col7=KWOTA Float Col8=WALUTA Char Width 11 Col9=SWIFT Char Width 3 Col10=TYTUL1 Char Width 35 Col11=TYTUL2 Char Width 35 Col12=TYTUL3 Char Width 35 Col13=TYTUL4 Char Width 35 Col14=KOSZTY Char Width 3

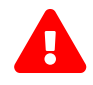

Nazwy pól w opisie struktury powinny być pisane dużymi literami oraz nie powinny zawierać spacji.

#### Rodzaj separatora pól rekordu określa parametr Format.

Format=Delimited (x) oznacza, że pola rekordu oddzielone są znakiem x - w powyższym przykładzie średnikiem. Format=FixedLength oznacza plik stałopozycyjny, w którym pola rekordu mają stałą długość. W takim przypadku konieczne jest określenie długości poszczególnych pól w opisie struktury.

Parametry MaxScanRows oraz CharacterSet zostały umieszczone w opisie struktury dla zachowania zgodności ze standardem ODBC. Parametry te są ignorowane przez aplikację Asseco EBP i w opisie struktury mogą zostać pominięte.

Parametr ColNameHeader umożliwia wczytanie (wartość False) lub pominięcie podczas wczytywania (wartość True) pierwszego wiersza danych z importowanego pliku. Obecnie parametr ten może przyjmować tylko wartość False. W przypadku wpisania innej wartości dla parametru lub pominięcia go, aplikacja przyjmuje

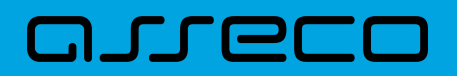

domyślną wartość parametru - False.

Przykładowa zawartość pliku z danymi szablonu przelewu walutowego w formacie liniowym:

Zagr;Jan Zagraniczny;ul. Testowa 1;00001;Miasto;63870700060000717130000002;10,00;PLN;DRESDEFF350;TRESC1;TRESC2;TRESC3;TRESC4;SHA

# **22.2.4. Struktura plików eksportu operacji z historii rachunku**

# **22.2.4.1. Plik w formacie XML**

W formacie XML dozwolone są następujące tagi:

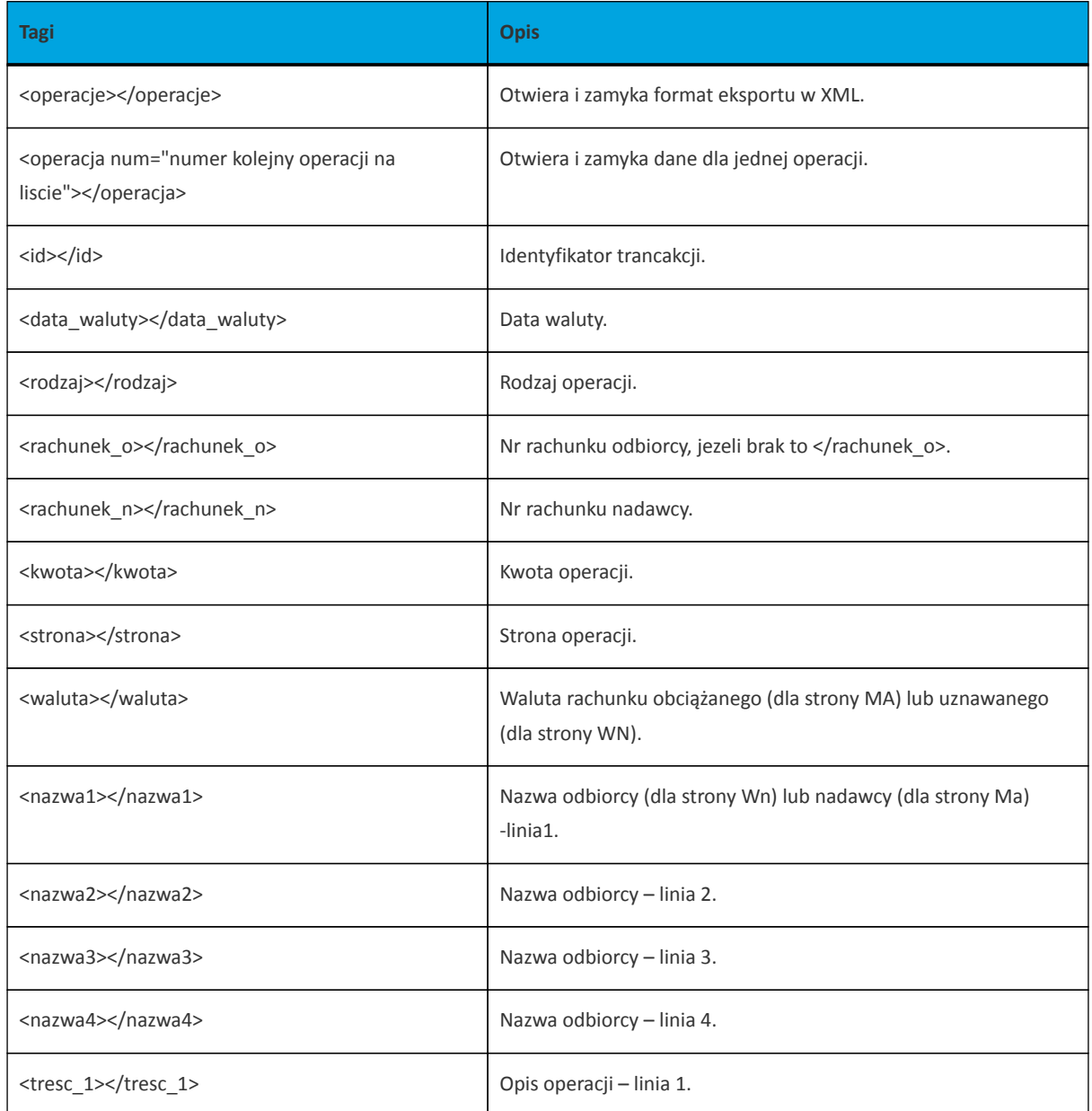

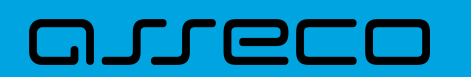

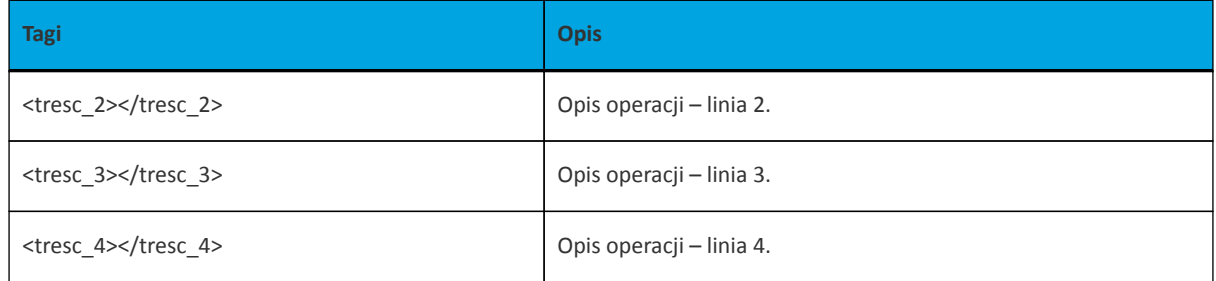

Każde powtórzenie tagów <operacja> ... </operacja> jest traktowane jako kolejna operacja z zestawienia.

Polskie znaki kodowane są w ISO 8859-2.

Przykładowa zawartość pliku eksportu operacji z historii rachunku w formacie XML:

<?xml version="1.0" encoding="ISO-8859-2"?> <operacje> <operacja num="1"> <id>162131886</id> <data\_waluty>2024-08-26</data\_waluty> <rodzaj>Pobranie oplaty</rodzaj> </rachunek\_o> <rachunek\_n>80216000032999000002100005</rachunek\_n> <kwota>10.00</kwota> <strona>WN</strona> <waluta>PLN</waluta> <nazwa1>Bank</nazwa1> <tresc1>OPLATY i PROWIZJIE-przelew testowy</tresc1> </operacja> <operacja num="2"> <id>162131884</id> <data\_waluty>2024-08-26</data\_waluty> <rodzaj>Przelew wychodzacy zewnetrzny</rodzaj> <rachunek\_o>52156011375468963184679874</rachunek\_o> <rachunek\_n>80216000032999000002100005</rachunek\_n> <kwota>25.00</kwota> <strona>WN</strona> <waluta>PLN</waluta> <nazwa1>Odbiorca Szablonowy</nazwa1> <tresc1>przelew testowy</tresc1> </operacja> <operacja num="3"> <id>162131876</id> <data\_waluty>2024-08-26</data\_waluty> <rodzaj>Przelew przychodzacy wewnetrzny</rodzaj> <rachunek\_o>91216000032999000002100001</rachunek\_o> <rachunek\_n>80216000032999000002100005</rachunek\_n> <kwota>45.00</kwota> <strona>MA</strona> <waluta>PLN</waluta> <nazwa3>os. OSIEDLE 1/1 </nazwa3> <nazwa4>11-111 MIEJSCOWOSC</nazwa4> <tresc1>przelew wlasny testowy</tresc1> </operacja> <operacja num="4"> <id>161331874</id> <data\_waluty>2024-08-26</data\_waluty>

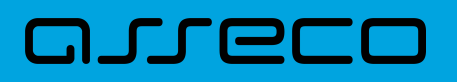

<rodzaj>Pobranie oplaty</rodzaj> </rachunek\_o> <rachunek\_n>80216000032999000002100005</rachunek\_n> <kwota>10.00</kwota> <strona>WN</strona> <waluta>PLN</waluta> <nazwa1>Bank</nazwa1> <tresc1>OPLATY i PROWIZJIE-testowy z szablonu</tresc1> </operacja> <operacja num="5"> <id>161331872</id> <data\_waluty>2024-08-26</data\_waluty> <rodzaj>Przelew wychodzacy zewnetrzny</rodzaj> <rachunek\_o>52156011375468963184679874</rachunek\_o> <rachunek\_n>80216000032999000002100005</rachunek\_n> <kwota>15.00</kwota> <strona>WN</strona> <waluta>PLN</waluta> <nazwa1>Odbiorca Szablonowy</nazwa1> <tresc1>testowy z szablonu</tresc1> </operacja> </operacje>

# **22.2.4.2. Plik w formacie liniowym**

W pliku eksportu zestawienia operacji z historii rachunku w formacie liniowym informacja o pojedynczej operacji zajmuje jedną linię (rekord) zakończoną znakami <CRLF>. Każda linia składa się z pól zawierających poszczególne dane operacji. Pola występują w pliku w określonej kolejności, zgodnie z opisem struktury zdefiniowanym w pliku *schema.ini*. Pola oddzielone są separatorem (określonym w pliku "schema.ini") lub są stałej długości.

Dopuszczalny zestaw pól opisujących dane operacji wraz z formatem danych dla każdego pola przedstawiono w poniższej tabeli.

Typy danych stosowane przy opisie pól:

**N** - pole numeryczne,

**C** - pole tekstowe,

**D** - data w formacie RRRR-MM-DD, gdzie RRRR - rok, MM - miesiąc, DD - dzień, (np. 2010-04-01),

**K** - pole zawierające kwotę. Kwota w formacie Zł.GR.

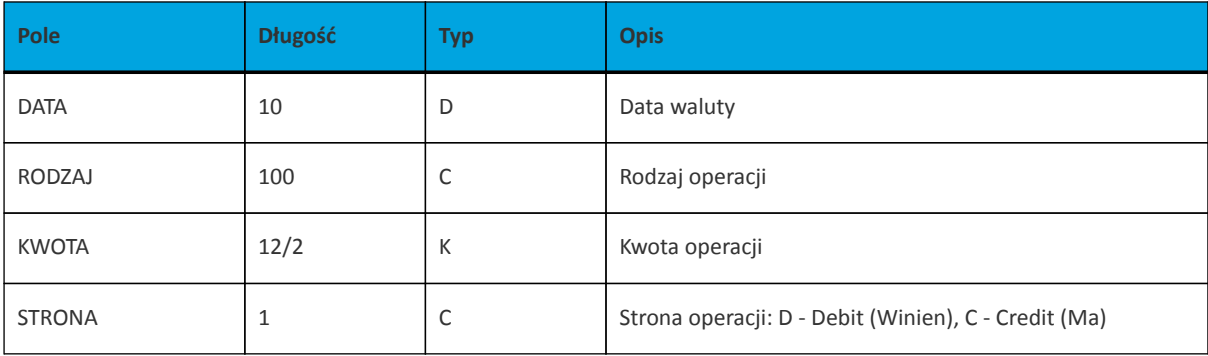

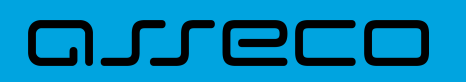

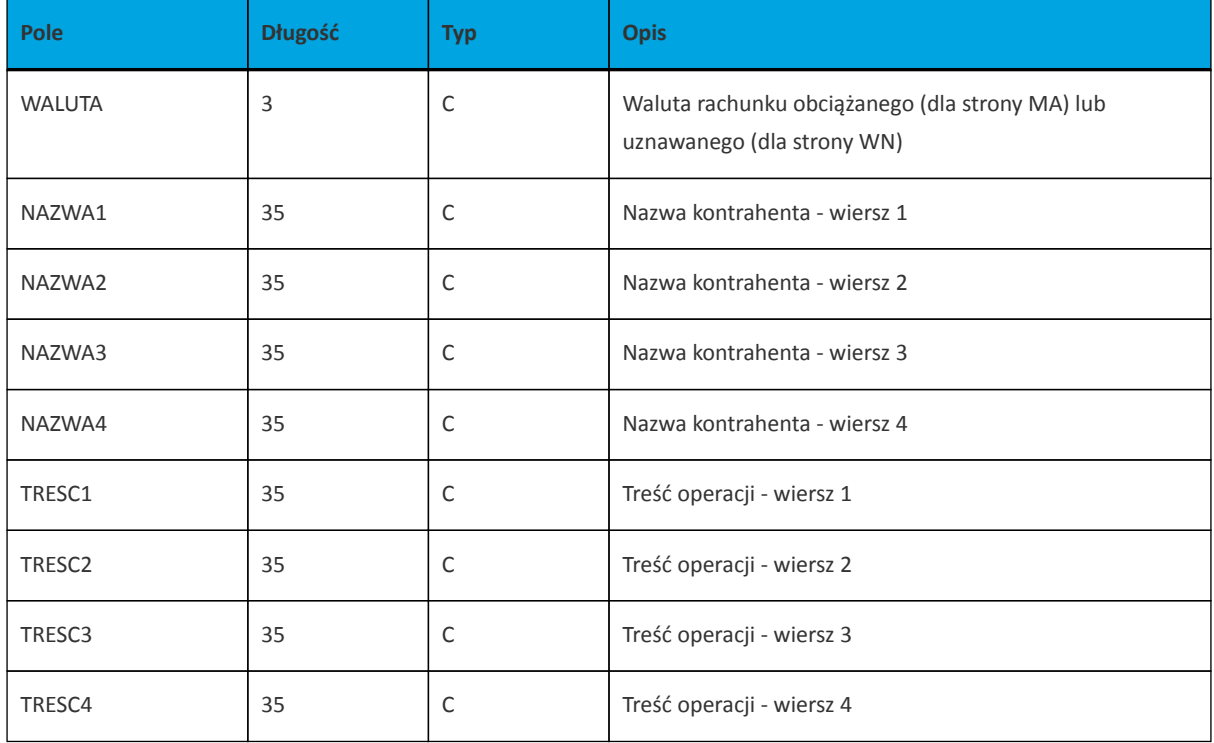

Przykładowy opis struktury dla pliku z danymi o operacjach z historii rachunku:

[operacje\_biez.txt] ColNameHeader=False Format=Delimited(;) AmountFormat=, MaxScanRows=25 CharacterSet=OEM Col1=DATA Char Width 10 Col2=RODZAJ Char Width 100 Col3=KWOTA Float Col4=STRONA Char Width 1 Col5=WALUTA Char Width 3 Col6=NAZWA1 Char Width 35 Col7=NAZWA2 Char Width 35 Col8=NAZWA3 Char Width 35 Col9=NAZWA4 Char Width 35 Col10=TRESC1 Char Width 35 Col11=TRESC2 Char Width 35 Col12=TRESC3 Char Width 35 Col13=TRESC4 Char Width 35

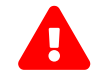

Nazwy pól w opisie struktury powinny być pisane dużymi literami.

Rodzaj separatora pól rekordu określa parametr Format.

Format=Delimited (x) oznacza, że pola rekordu oddzielone są znakiem x - w poniższym przykładzie średnikiem.

Format=FixedLength oznacza plik stałopozycyjny, w którym pola rekordu mają stałą długość. W takim przypadku konieczne jest określenie długości poszczególnych pól w opisie struktury.

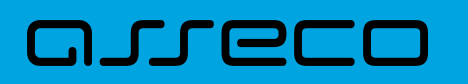

AmountFormat umożliwia zdefiniowanie separatora kwoty (pozycja opcjonalna). W przypadku braku skonfigurowania znacznika zostanie zastosowany domyślny separator (dla formatu liniowego jest to kropka). Wartość znacznika AmountFormat może zawierać wyłącznie jeden znak. W przypadku podania więcej niż jednego znaku system zgłosi błąd struktury.

Parametry MaxScanRows oraz CharacterSet zostały umieszczone w opisie struktury dla zachowania zgodności ze standardem ODBC. Parametry te są ignorowane przez aplikację Asseco EBP i w opisie struktury *schema.ini* mogą zostać pominięte.

Polskie znaki kodowane są w UTF-8.

Parametr ColNameHeader może przyjmować tylko wartość *False*. W przypadku wpisania innej wartości dla parametru lub pominięcia parametru w pliku *schema.ini*, aplikacja przyjmuje domyślną wartość parametru - *False*.

Przykładowa zawartość pliku eksportu operacji z historii rachunku w formacie liniowym:

2009-07-04;Przelew wychodzacy wewnetrzny;500;D;PLN;BANK W MIESCIE;IE;ul. Testowa 1 00-111 MIASTO;;Przelew wychodzacy wewnetrzny;Na rachunek: 50 1610 1133 3003 0000 6956 0028;Odbiorca: BANK W MIESCIE, IE, ul. Testowa 1;;

2009-07-04;Przelew wychodzacy do Urzedu Skarbowego;11,11;D;PLN;Urzad Skarbowy Miasto;;;;Przelew do Urzedu Skarbowego na rachunek :;51 1010 1078 0024 1122 2100 0000;Typ identyfikatora: PESEL;Identyfikator: 79020107897;

2009-07-04;Przelew wychodzacy zewnetrzny;1;D;PLN;Test;;;;Przelew wychodzacy zewnetrzny;Na rachunek: 08 1320 1117 3004 4000 0024 0001;Prowadzony na rzecz: Test,,,;Tytulem: 1;

# **22.2.4.3. Plik w formacie MT940**

Plik eksportu zestawienia operacji z historii rachunku w formacie MT940 składa się z 3 sekcji: pierwszej, drugiej i czwartej.

Sekcje pierwsza i druga rozpoczynają się i kończą w pierwszej linii komunikatu. Również ich pola znajdują się w pierwszej linii pliku. Sekcja czwarta rozpoczyna się w pierwszej linii jednak każde jej pole umieszczone musi być w nowej linii – również zamknięcie sekcji czwartej znajduje się w nowej, ostatniej linii komunikatu. Sekcje otwierają i zamykają znaki klamry: '{' i '}'.

Polskie znaki kodowane są w ISO 8859-2.

Układ sekcji i ich pól (opis pól znajduje się w dalszej części dokumentacji) dla komunikatu MT940 jest następujący:

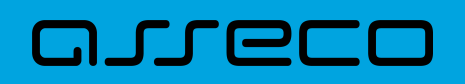

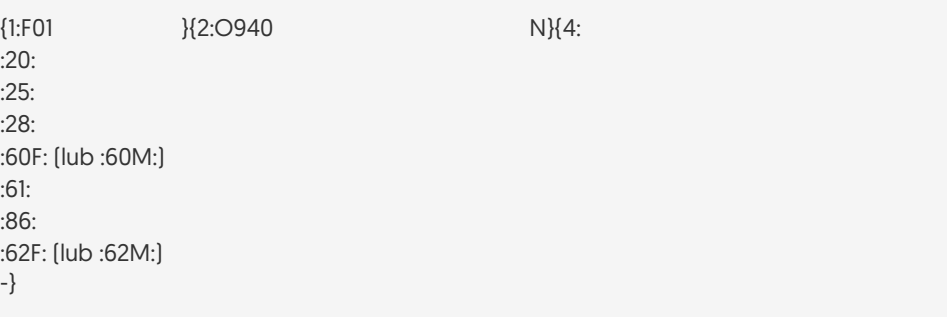

#### **Warunki budowania pliku:**

- przed każdą linią stosuje się ciąg znaków <CR><LF>
- żadna z linii nie może być pusta lub składać się z samej spacji,
- żadna z linii (z wyjątkiem ostatniej linii sekcji 4 oraz linii składowych pola :86:) nie może zaczynać się od znaku '-' (myślnika),
- zestaw dopuszczalnych znaków SWIFT zawiera znaki: 'a', 'b', 'c', 'd', 'e', 'f', 'g', 'h', 'i', 'j', 'k', 'l', 'm', 'n', 'o', 'p', 'q', 'r', 's', 't', 'u', 'v', 'w', 'x', 'y', 'z', 'A', 'B', 'C', 'D', 'E', 'F', 'G', 'H', 'I', 'J', 'K', 'L', 'M', 'N', 'O', 'P', 'Q', 'R', 'S', 'T', 'U', 'V', 'W', 'X', 'Y', 'Z', '0', '1', '2', '3', '4', '5', '6', '7', '8', '9', '/', '', '?', ':', '(', ')', '.', ',', ''', '+', '\{', '}', 'CR', 'LF', ' '.

Użyte oznaczenia dla formatu danych w kolejnych polach:

- **c** tylko cyfry.
- **n** tylko cyfry i spacje.
- **l** tylko litery.
- **z** tylko litery i cyfry (c i l).
- **s** wszystkie znaki dopuszczane przez SWIFT.

**k** - liczba oznaczająca kwotę (separatorem dziesiętnym musi być przecinek ',' a część dziesiętna musi zawsze być określona dwiema cyframi, np.: '12,25' lub '1234,00'.

#### Przykłady oznaczania formatu pól:

6c - maksymalnie sześć cyfr,

5n - maksymalnie pięć cyfr wraz ze spacjami, np.: '12 34', lub '12345'.

4!l - dokładnie 4 litery,

5\*65s - do pięciu linii, każda po maksymalnie 65 dowolnych znaków SWIFT.

#### **Specyfikacja pól w pliku MT940**

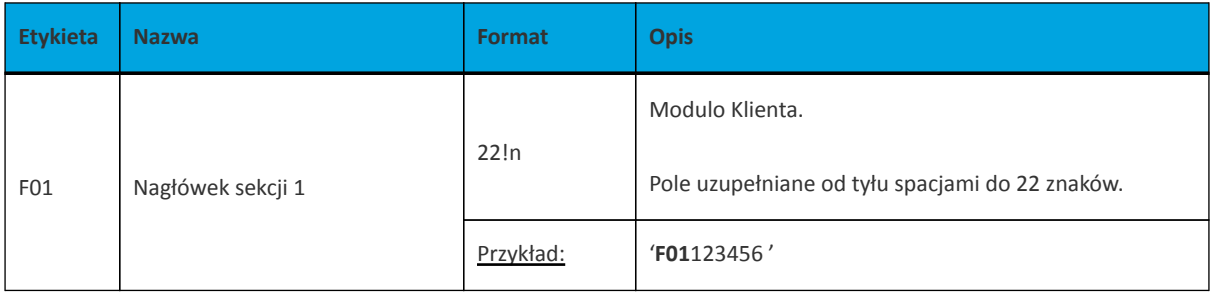

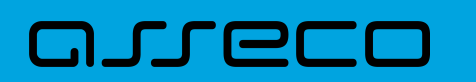

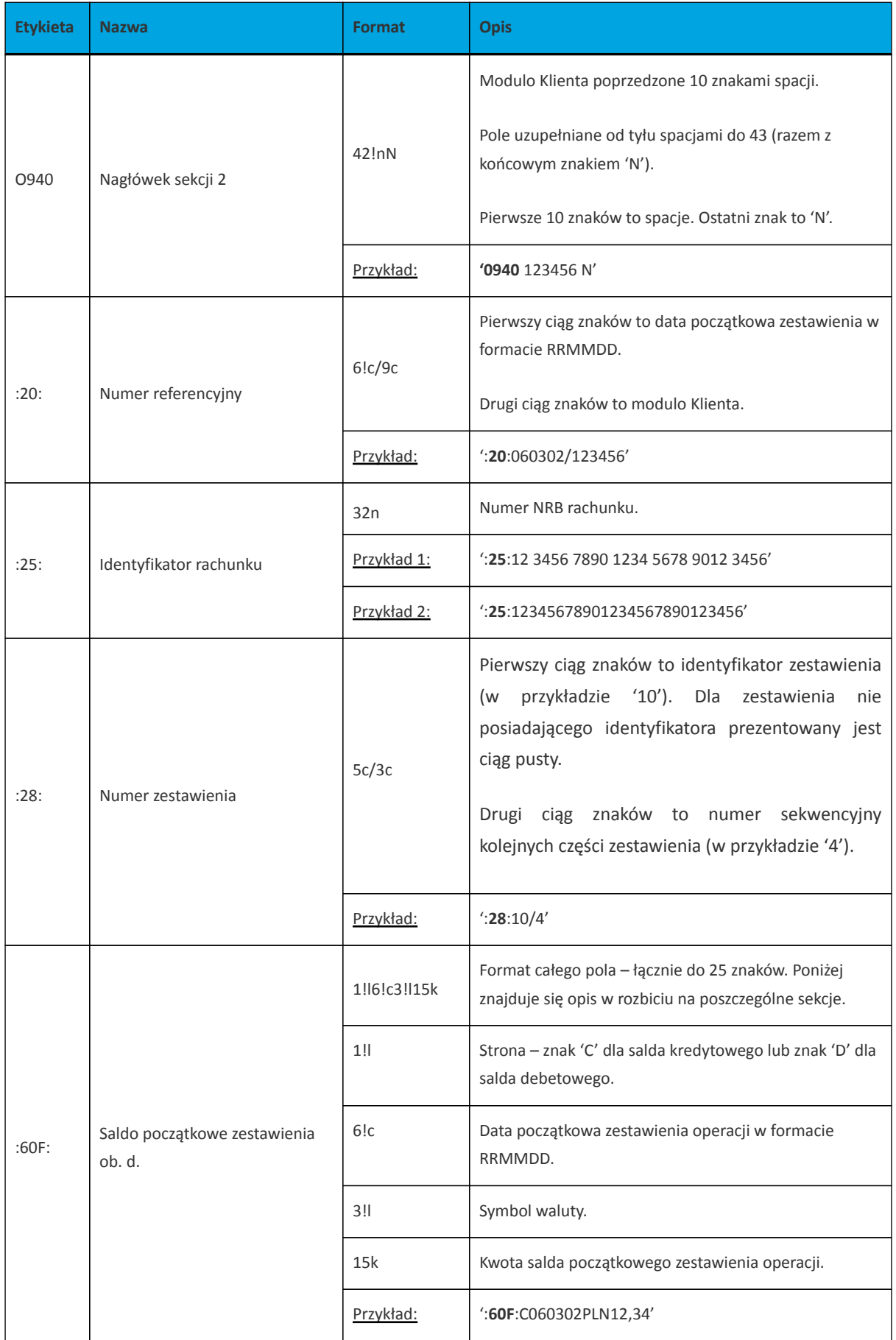

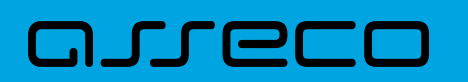

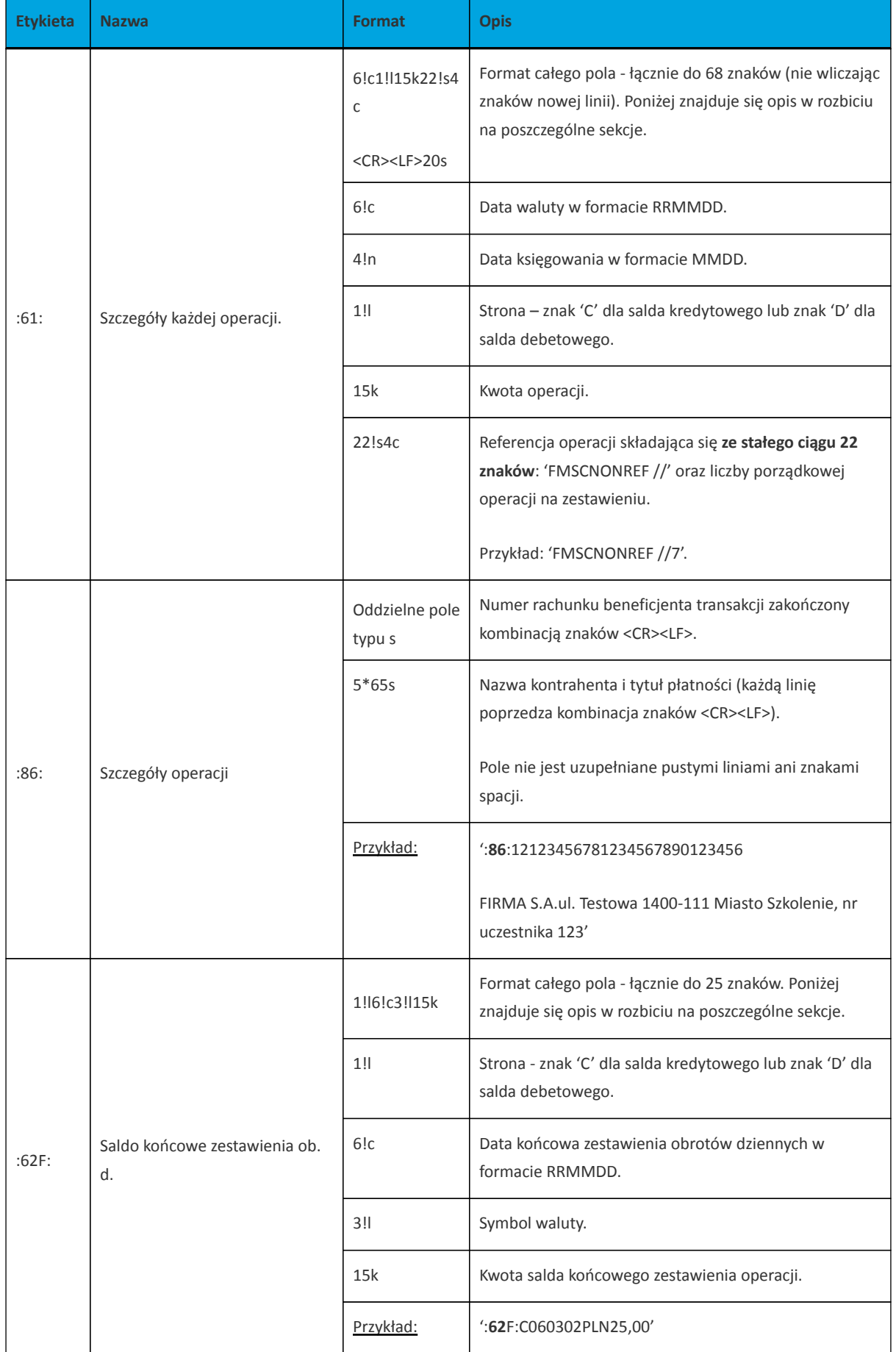

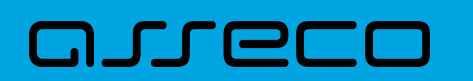

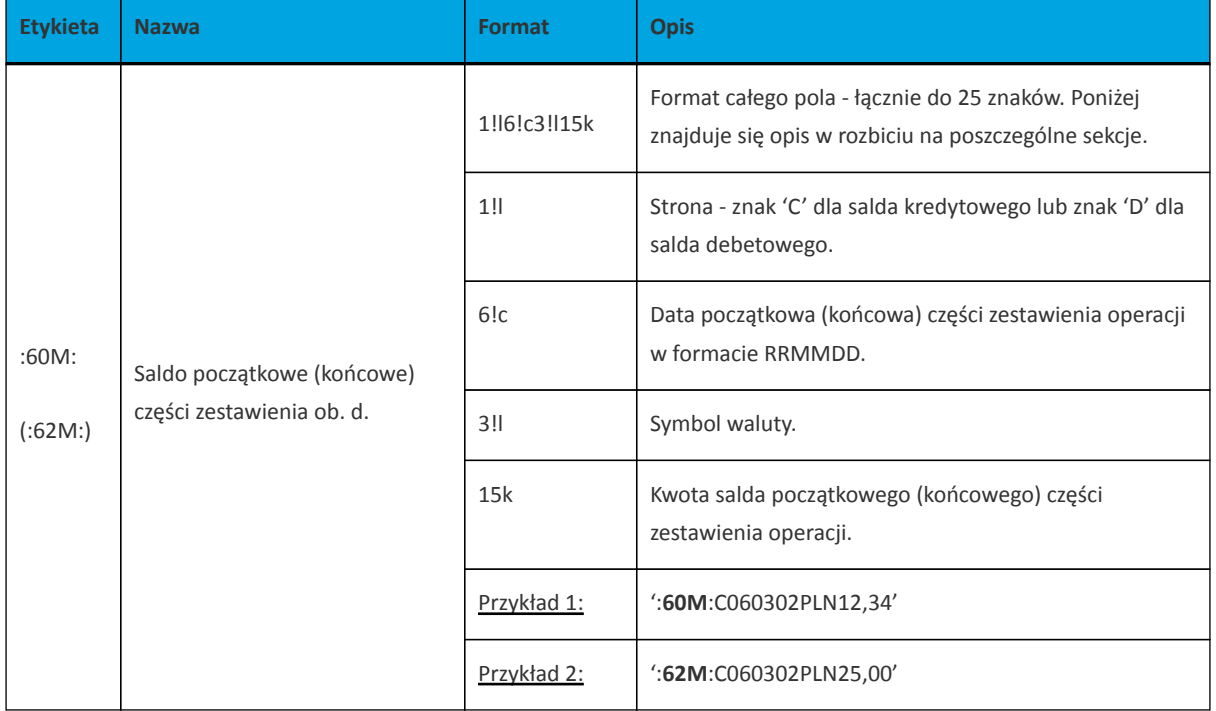

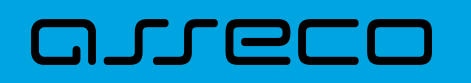

{1:F01100 }{2:O940 100 N}{4: :20:090704/100 :25:20161011332003000000400001 :28:/1 :60F:C090704PLN113716,93 :61:0907040704D11,11FMSCNONREF //1 :86:86156000132015000001270001 Przelew wychodzacy zewnetrznyNa rachunek: 86 1560 0013 2015 0000 0127 0001Prowadzony na rzecz: bez daty zakTytulem: faktura nr 1 :61:0907040704C2121,00FMSCNONREF //2 :86:90161011332003000000400002 FIRMAul. TESTOWA 4/2315-615 RZESZOW Przelew przychodzacy wewnetrznyZ rachunku: 90 1610 1133 2003 0000 0040 0002Nadawca: FIRMAul. TESTOWA 4/2315-615 RZESZOWTytulem: Polecenie :61:0907040704D1000,00FMSCNONREF //3 :86:44161011331003000000400002 FIRMAul. TESTOWA 4/2315-615 RZESZOW Przelew wychodzacy wewnetrznyNa rachunek: 44 1610 1133 1003 0000 0040 0002Odbiorca: FIRMAul. TESTOWA 4/2315-615 MiastoTytulem: Polecenie :61:0907040704D1010,00FMSCNONREF //4 :86:44161011331003000000400002 FIRMAul. TESTOWA 4/2315-615 Miasto Przelew wychodzacy wewnetrznyNa rachunek: 44 1610 1133 1003 0000 0040 0002Odbiorca: FIRMAul. TESTOWA 4/2315-615 MiastoTytulem: Polecenie :61:0907040704D566,98FMSCNONREF //5 :86:06161011333003000000400014 FIRMAul. TESTOWA 4/2315-615 RZESZOW Przelew wychodzacy wewnetrznyNa rachunek: 06 1610 1133 3003 0000 0040 0014Odbiorca: FIRMAul. TESTOWA 4/2315-615 RZESZOWTytulem: Lokata nr 1 :62F:C090704PLN113272,06 -}

# **22.2.4.4. Plik w formacie MT940/MultiCash**

Plik eksportu zestawienia operacji z historii rachunku w formacie MT940/MultiCash posiada taka samą strukturę jak w przypadku struktury w formacie MT940 za wyjątkiem prezentacji dodatkowych danych w polu **86**.

Polskie znaki kodowane są w ISO 8859-2.

Poniżej zaprezentowano specyfikację podpól dla pola **:86:**

Założenia:

Pole **:86:** składa się z podpól oznaczonych etykietami - zestaw podpól zamieszczono w poniższej tabeli.

Separatorem podpól jest znak <.

W przypadku, gdy podpole nie posiada wartości całe podpole (łącznie z etykietą) jest również prezentowane.

# anneco

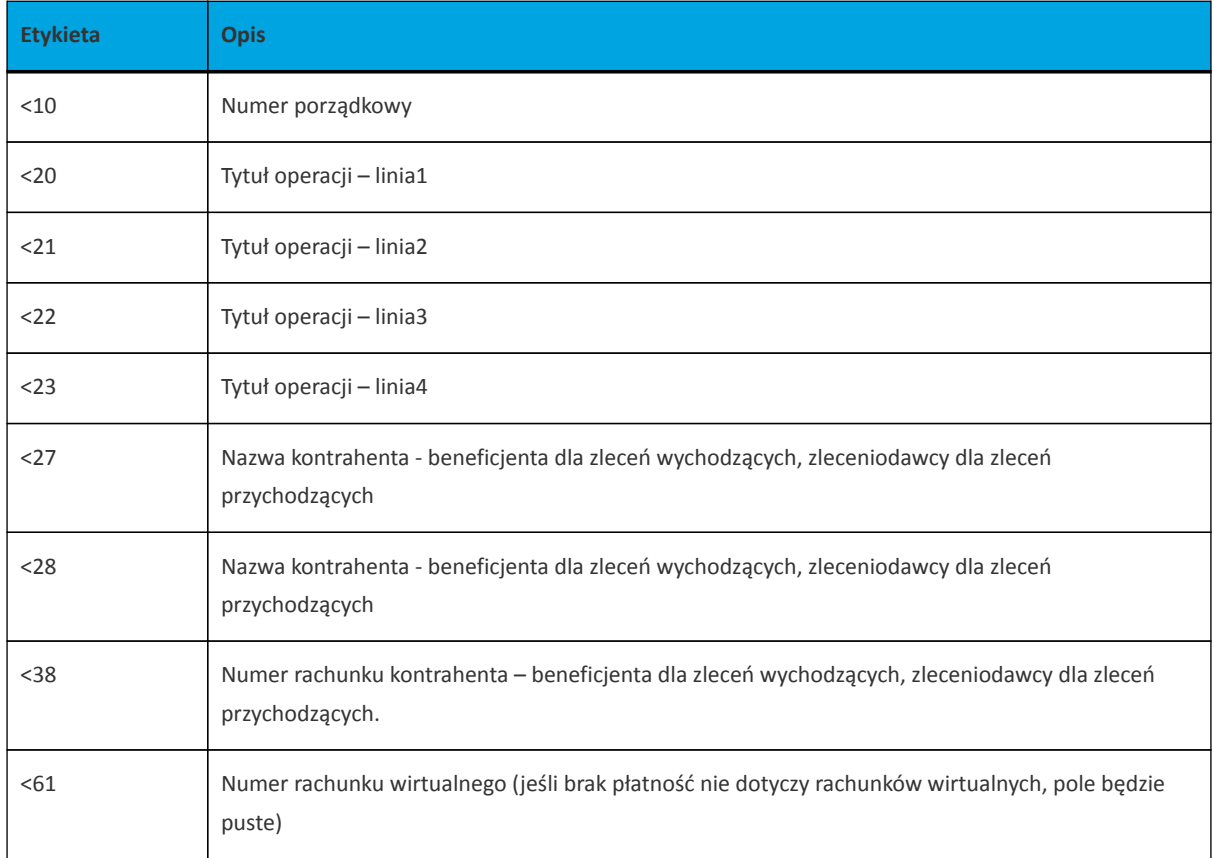

Przykład pliku eksportu operacji w formacie MT940/MulltiCash:

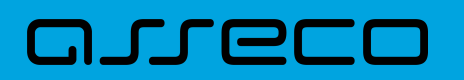

{1:F01100 }{2:O940 100 N}{4: :20:170607/61506 :25:05156000132203000615060017 :28:/1 :60F:C170607PLN15,00 :61:1706070607C25,50FMSCNONREF //1 :86:<101 <20Naliczenie odsetek  $<sub>21</sub>$ </sub> <22 <23 <27JAN TEST<28TEST <3805156000132203000615060017 <61 :61:1706070607D5,00FMSCNONREF //2 :86:<102 <20Naliczenie odsetek  $< 21$  $222$  $< 23$ <27JAN TEST <28TEST <38< 61 :61:1706070607D1,88FMSCNONREF //3 :86:<103 <20tytul platnosci 1 <21tytul platnosci 2 <22tytul platnosci 3 <23tytul platnosci 4 <27Alicja Test <28Nazwa kontrahenta <3802156011372108008635910001 <61 :62F:C170607PLN10,00 -}

## **22.2.4.5. Plik w formacie MT940/MultiCash (format CEB)**

Plik eksportu operacji w formacie MT940/Multicash (format CEB) składa się z 1 sekcji, podzielonej na bloki, których układ jest następujący:

Nagłówek wyciągu: :20: :25: :28C: :60F: Blok operacji: :61: :86: Blok końca wyciągu: :62F:

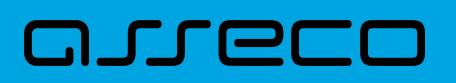

Oznaczenia użyte w opisie formatu:

Status pola: M - obowiązkowy, O - opcjonalny

Format danych:

- **n** tylko cyfry
- **a** tylko litery
- **c** tylko znaki alfanumeryczne
- **x** dowolne znaki alfanumeryczne łącznie z przecinkami, spacjami , itp.
- **d** liczba oznaczająca kwotę (separatorem dziesiętnym musi być przecinek ',')

Przykłady oznaczania formatu pól:

**2n** - maksymalnie 2 cyfry

**3!a** - dokładnie 3 litery;

**4\*35x** - do 4 linii, każda po maksymalnie 35 dowolnych znaków alfanumerycznych

Specyfikacja pól w pliku MT940/Multicash:

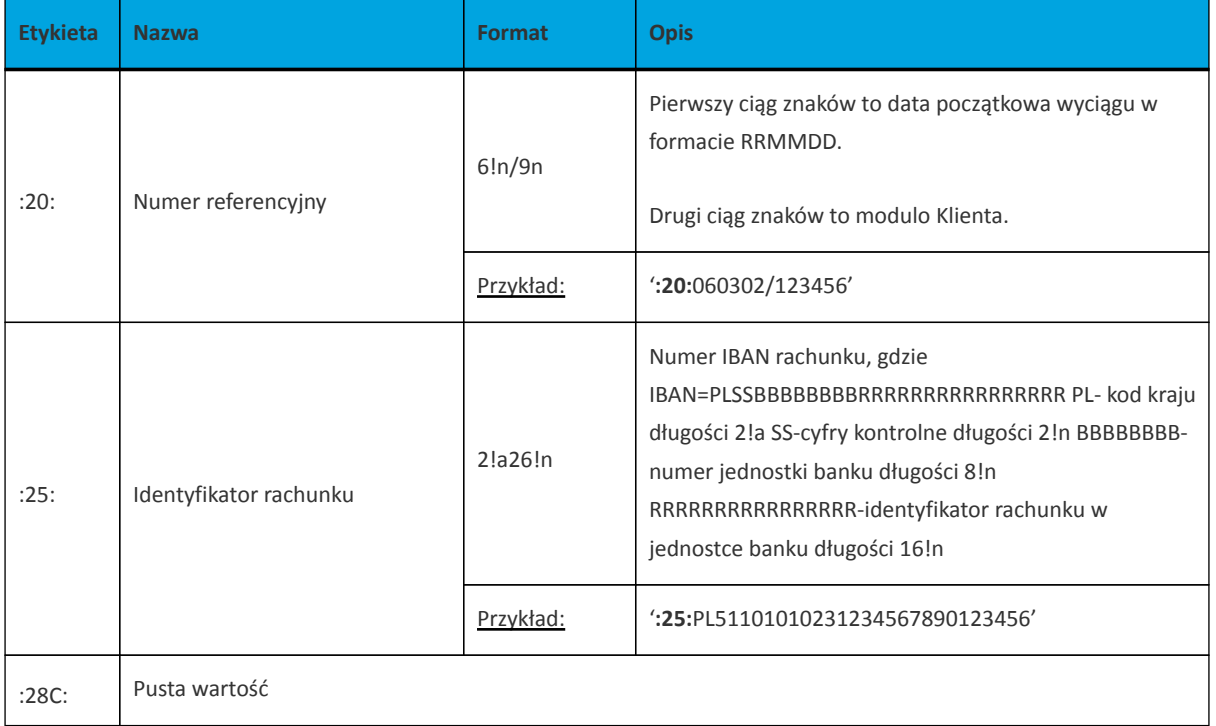

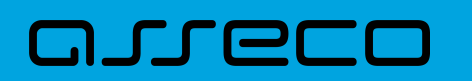

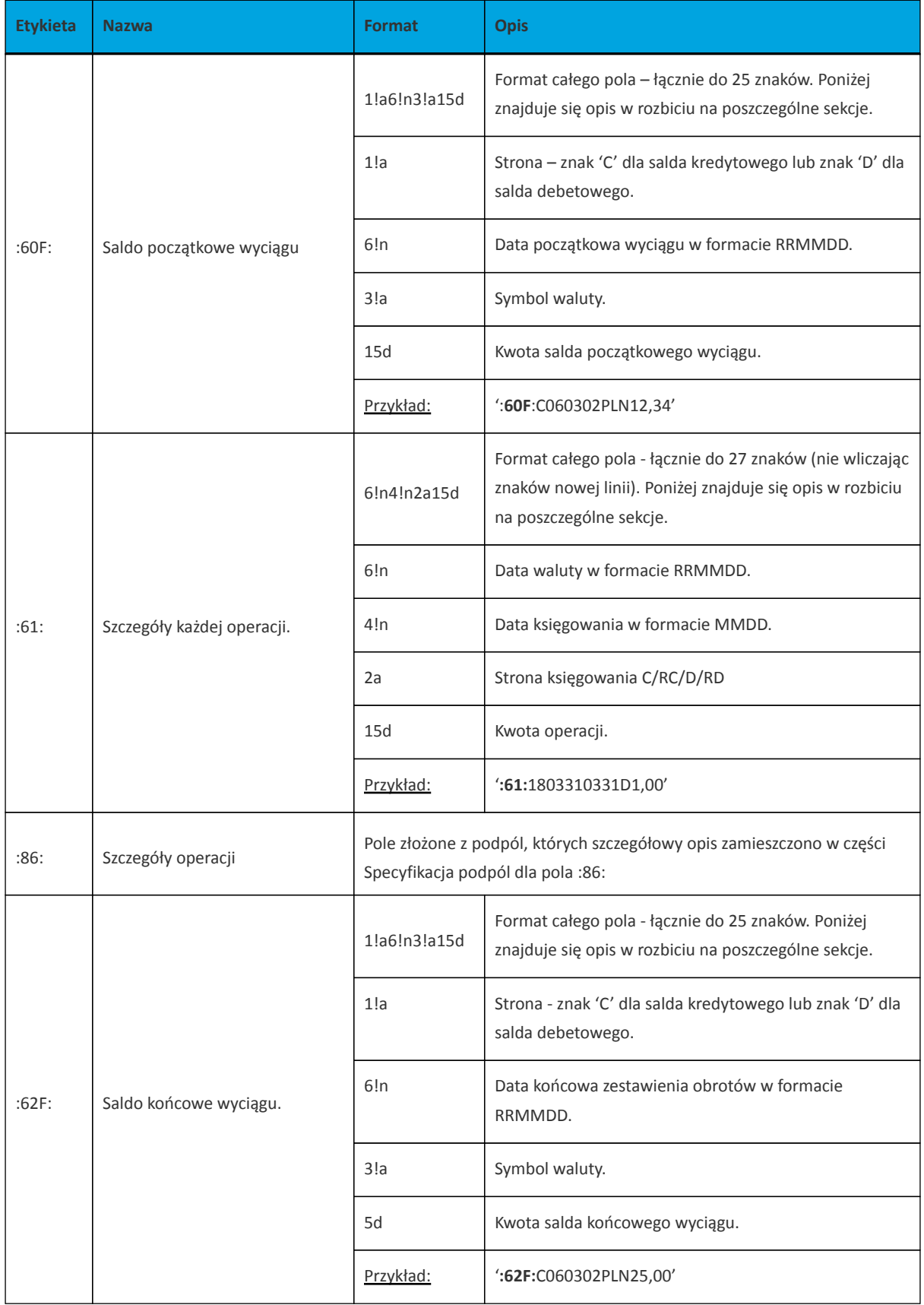

Specyfikacja podpól dla pola **:86:**

Założenia: Pole **:86:** składa się z podpól oznaczonych etykietami - zestaw podpól zamieszczono w poniższej tabeli Podpola oznaczone statusem M są obowiązkowe, podpola o statusie O są opcjonalne. Separatorem

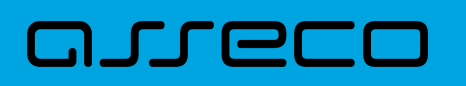

podpól jest znak < Podpola prezentowane są w nowych liniach (za wyjątkiem podpola **10**). Jeżeli podpole jest puste, wówczas całe podpole, łącznie z etykietą nie jest w pliku prezentowane.

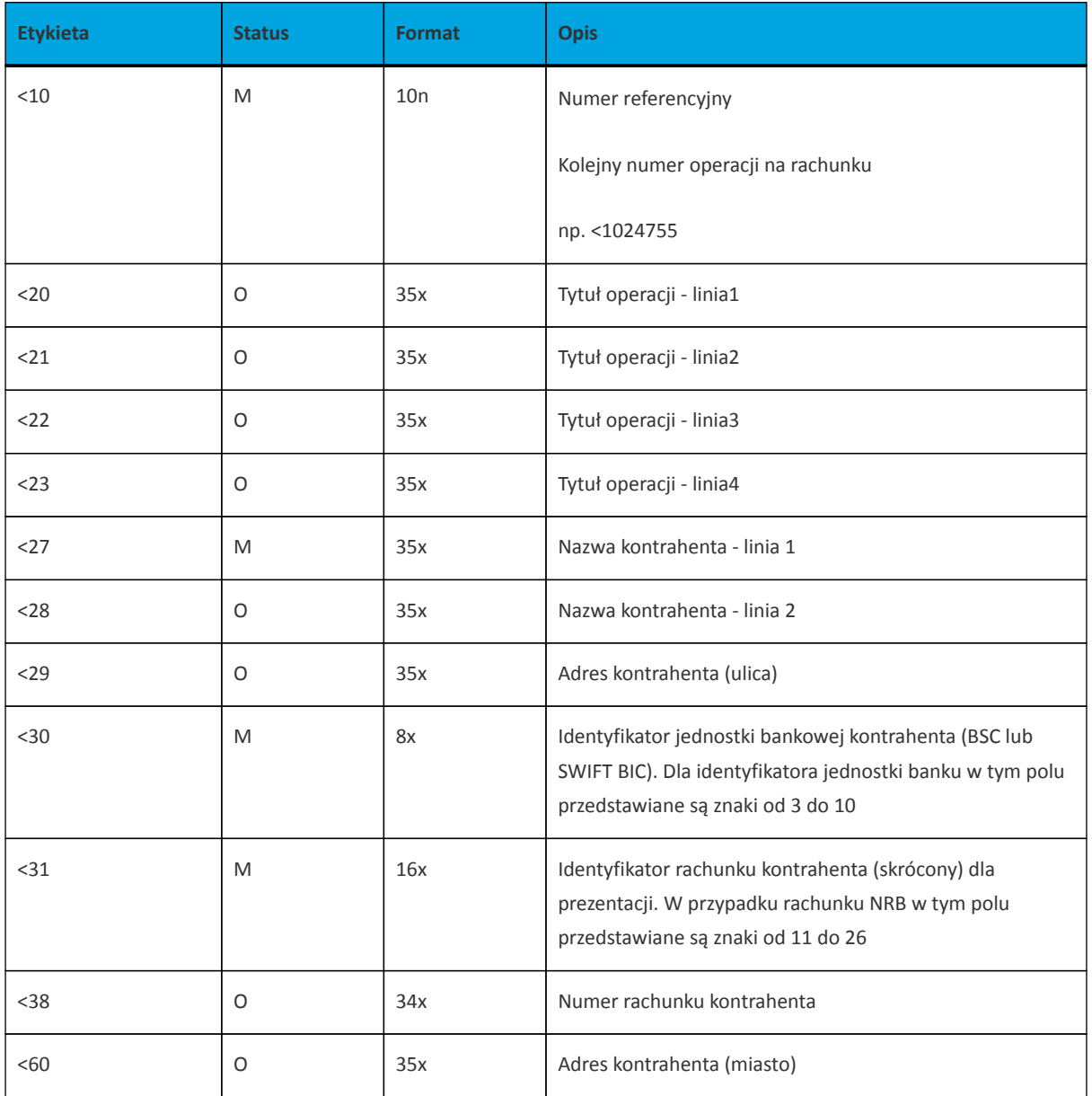

Przykład pliku eksportu operacji w formacie MT940/MulltiCash (format CEB):

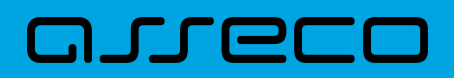

:20:000317/193 :25:PL04910100032002000001930001 :28C: :60F:D000317PLN0,00 :61:190413D9,15 :86:<101 <2004195000011876825061050602 <27Testowy Odbiorcaul. Testowa 15,12-3 <2845 Miasto <3019500001 <311876825061050602 <3804195000011876825061050602 :61:190413D8,80 :86:<102 <2093168000071696550227141667 <27Testowy Odbiorcaul. Testowa 1,11-11 <281 Miejscowosc <3016800007 <311696550227141667 <3893168000071696550227141667 :62F:C210422PLN9387,63

# **22.2.4.6. Plik w formacie MT940 WIRT (format CEB)**

Plik eksportu operacji w formacie MT940 WIRT (format CEB) składa się z 1 sekcji, podzielonej na bloki, których układ jest następujący:

Nagłówek pliku:

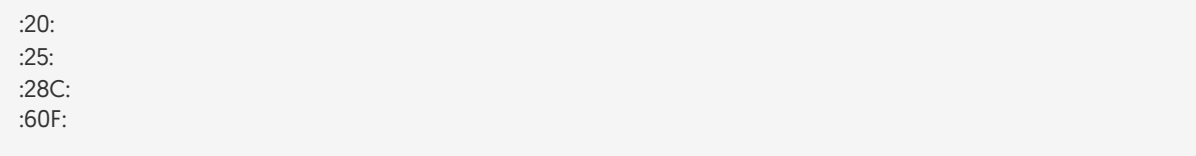

Blok operacji:

:61: :86:

Blok końca pliku:

:62F:

Oznaczenia użyte w opisie formatu: Status pola: M - obowiązkowy, O - opcjonalny

Użyte oznaczenia dla formatu danych w kolejnych polach:

- **n** tylko cyfry,
- **a** tylko litery,

**c** - tylko znaki alfanumeryczne,

- **x** dowolne znaki alfanumeryczne łącznie z przecinkami, spacjami , itp.,
- **d** liczba oznaczająca kwotę (separatorem dziesiętnym musi być przecinek ',').

Przykłady oznaczania formatu pól:

**2n** - maksymalnie 2 cyfry,

**3!a** - dokładnie 3 litery,

**4\*35x** - do 4 linii, każda po maksymalnie 35 dowolnych znaków alfanumerycznych.

## **Specyfikacja pól w pliku MT940 WIRT (format CEB):**

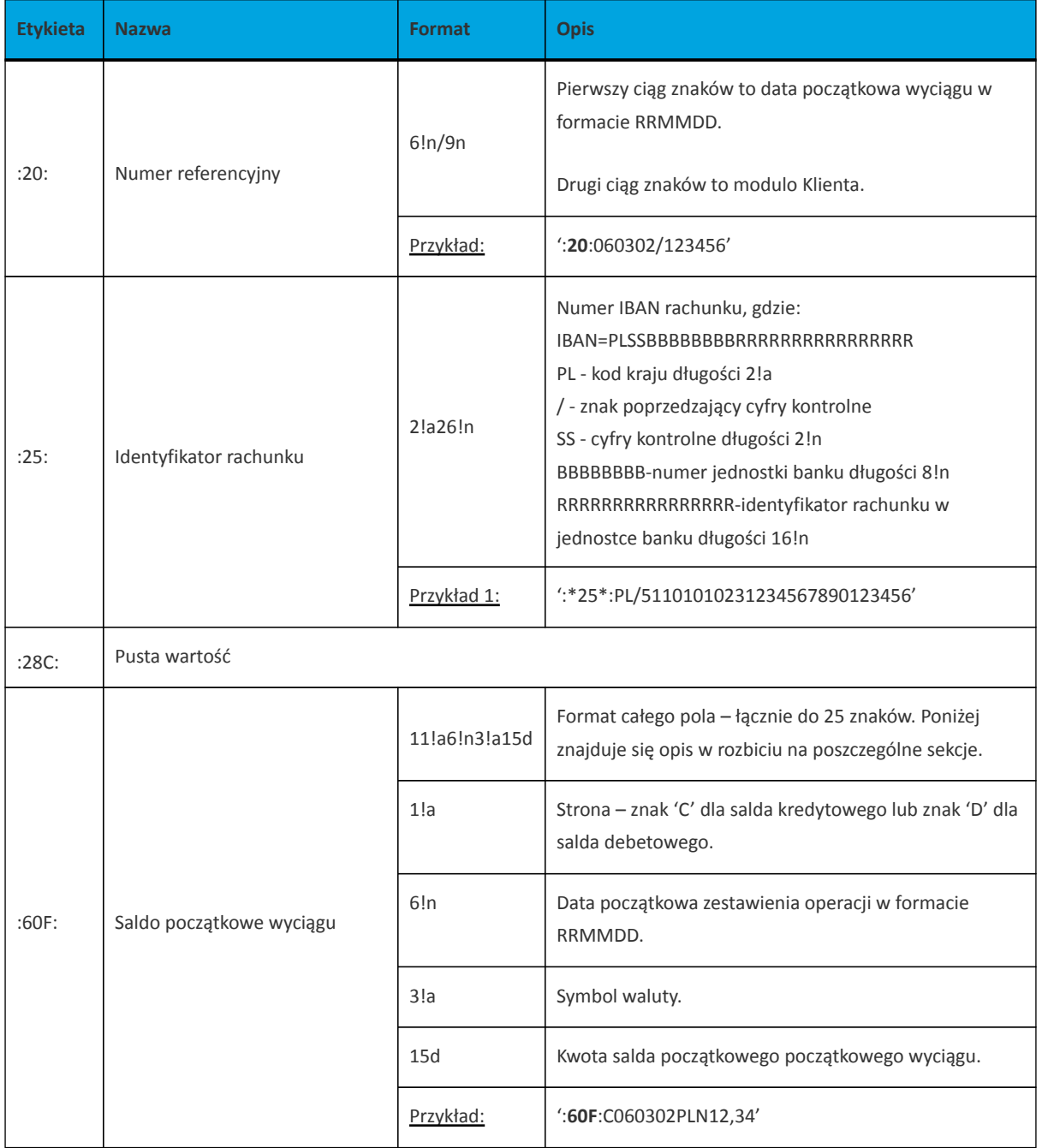

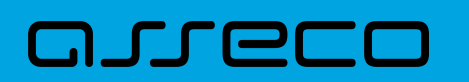

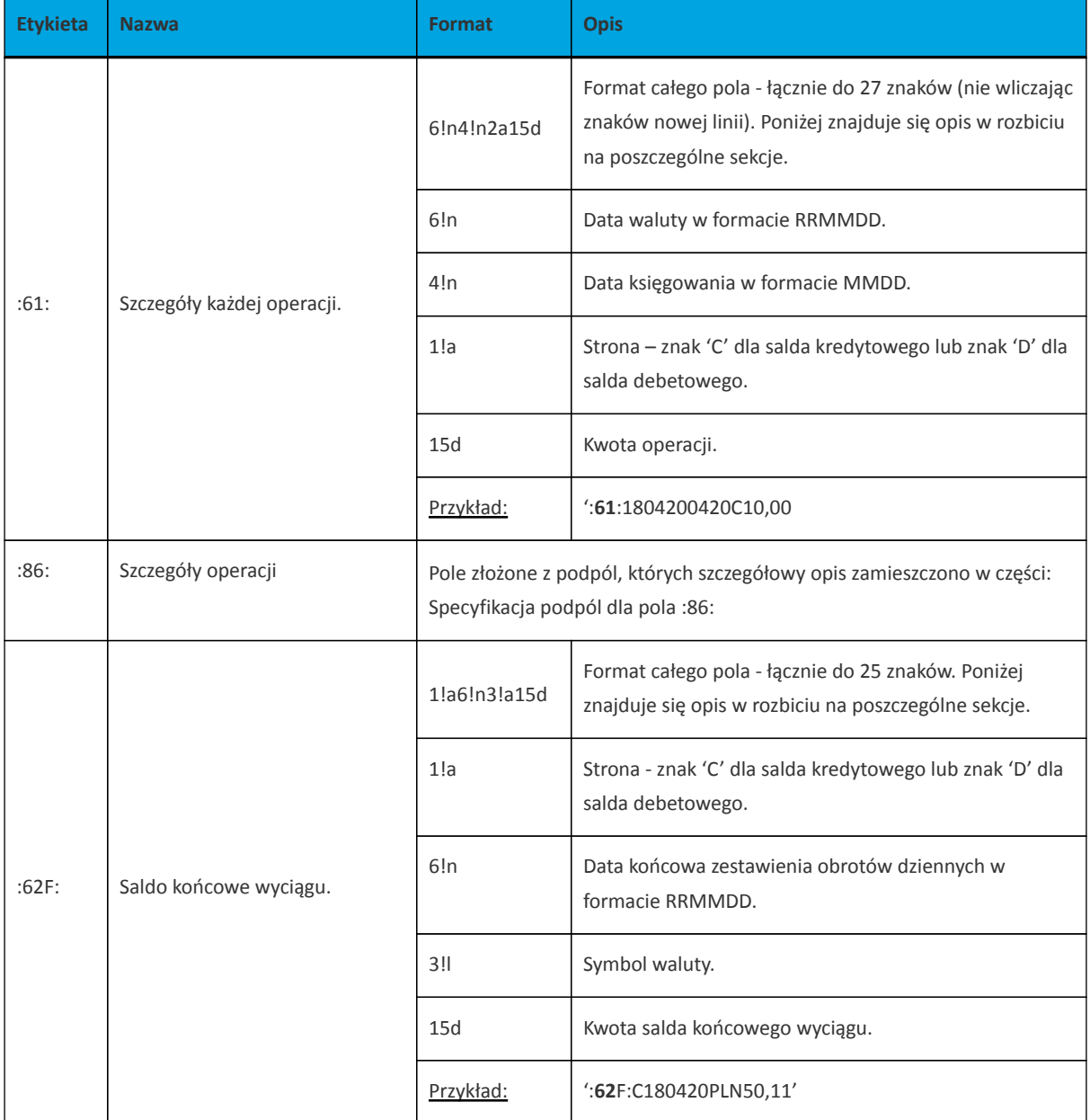

## **Specyfikacja podpól dla pola :86:**

#### **Założenia**:

Pole :86: składa się z podpól oznaczonych etykietami - zestaw podpól zamieszczono w poniższej tabeli. Podpola oznaczone statusem M są obowiązkowe, podpola o statusie O są opcjonalne.

Separatorem podpól jest znak <.

Podpola prezentowane są w nowych liniach (za wyjątkiem podpola 10).

Jeżeli podpole jest puste, wówczas całe podpole, łącznie z etykietą nie jest w pliku prezentowane.

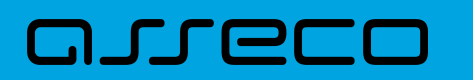

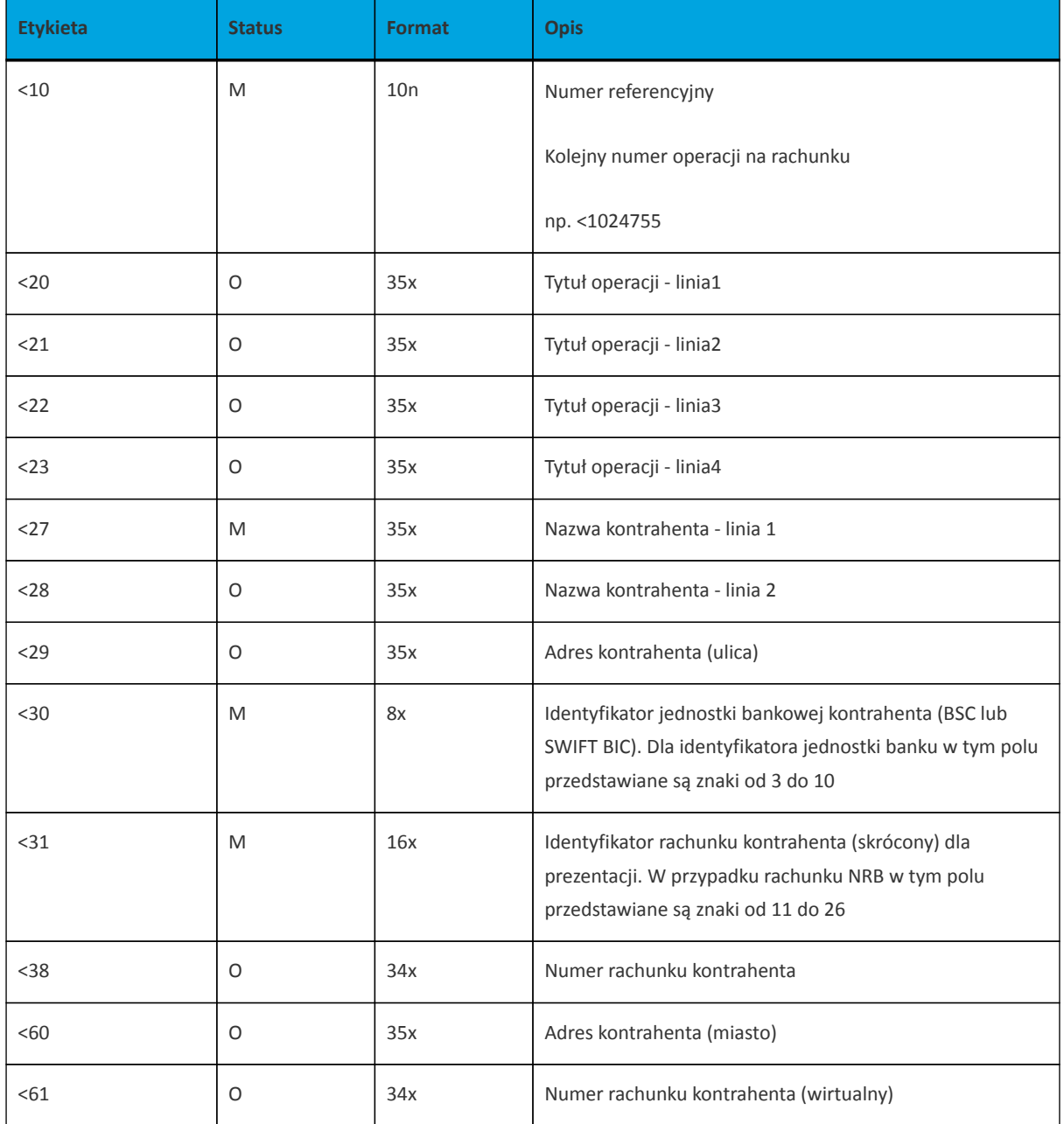

## Przykładowe dane dla pola **86**:

:86:<103 <20wpłata gotowkowa <27JAN <28TEST <29TESTOWA 6/16 <3086420002 <3833864200023001840003580001 <6085-666 MIASTO <6107864210708002000000000001

Poniżej przedstawiono przykład pliku eksportu operacji w formacie MT940 WIRT (format CEB):

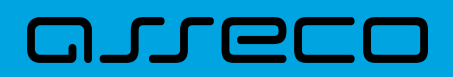

:20:000317/193 :25:/PL04910100032002000001930001 :28C: :60F:D000317PLN0,00 :61:190413D9,15 :86:<101 <2004195000011876825061050602 <27Testowy Odbiorcaul. Testowa 15,12-3 <2845 Miasto <3019500001 <311876825061050602 <3804195000011876825061050602 :61:190413D8,80 :86:<102 <2093168000071696550227141667 <27Testowy Odbiorcaul. Testowa 1,11-11 <281 Miejscowosc <3016800007 <311696550227141667 <3893168000071696550227141667 :62F:C210422PLN9387,63

# **22.2.4.7. Plik w formacie CSV**

Format CSV to format pliku tekstowego, który może być używany do wymiany danych arkusza kalkulacyjnego między aplikacjami. Każdy wiersz w tekstowym pliku CSV reprezentuje wiersz arkusza kalkulacyjnego. Każda komórka wiersza arkusza kalkulacyjnego rozdzielona jest średnikiem. Każdy rekord zakończony jest znakiem końca linii <CRLF>.

- Numer numer dekretu operacji,
- Data data księgowania operacji w standardzie RRRR-MM-DD, gdzie RRRR oznacza rok, MM oznacza miesiąc, DD oznacza dzień,
- Typ operacji nazwa klienta lub domyślna nazwa dla odpowiedniego kodu typu operacji,
- Bank nazwa banku w zależności od kierunku transakcji (odbiorcy lub nadawcy), w przypadku braku odpowiedniej wartości, wartość wyliczana/brana na podstawie numeru rachunku,
- Numer rachunku dla obciążenia rachunek odbiorcy, dla uznania rachunek nadawcy; w standardzie NRB, wartość ujęta w apostrofy,
- Numer rachunku numer rachunku Użytkownika; w standardzie NRB, wartość ujęta w apostrofy,
- Kwota transakcji wartość kwoty transakcji,
- Kierunek transakcji D Debit obciążenie, C Credit uznanie,
- Waluta waluta transakcji,
- Nazwa1 nazwa odbiorcy dla obciążenia, nazwa nadawczy dla uznania, linia 1,
- Nazwa2 nazwa odbiorcy dla obciążenia, nazwa nadawczy dla uznania, linia 2,
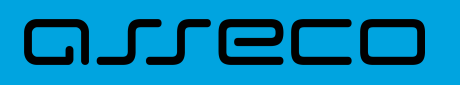

- Nazwa3 nazwa odbiorcy dla obciążenia, nazwa nadawczy dla uznania, linia 3,
- Nazwa4 nazwa odbiorcy dla obciążenia, nazwa nadawczy dla uznania, linia 4,
- Tytuł1 opis operacji, linia 1,
- Tytuł2 opis operacji, linia 2,
- Tytuł3 opis operacji, linia 3,
- Tytuł4 opis operacji, linia 4.

Poniżej przedstawiono przykład pliku eksportu historii operacji w formacie CSV:

5;2018-03-11;przelew wewnetrzny (MA);88090005;'18880900052001000277990002';'45880900052001000277990001';3,01;C;PLN;JANINA TESTOWA;;;;przelew testowy ;;; 3;2018-03-11;przelew wewnetrzny (WN);Bank Testowy;'18880900052001000277990002';'45880900052001000277990001';25,00;D;PLN;JANINA TESTOWA ;;;;test ;;; 1;2018-03-11;ksiegowanie prowizji od przelewow wewnetrznych (kanal elektroniczny);;;;1,71;D;PLN;JANINA TESTOWA;;;;prow.od przelewu ;;; 3;2018-03-11;przelew;Bank Testowy2 ;'41116000067812974233605886';'45880900052001000277990001';2,00;D;PLN;Testowy Odbiorca ;;;;test ;;;

# **22.2.5. Struktura plików eksportu historii operacji z wielu rachunków**

## **22.2.5.1. Plik w formacie XML**

W formacie XML dozwolone są następujące tagi:

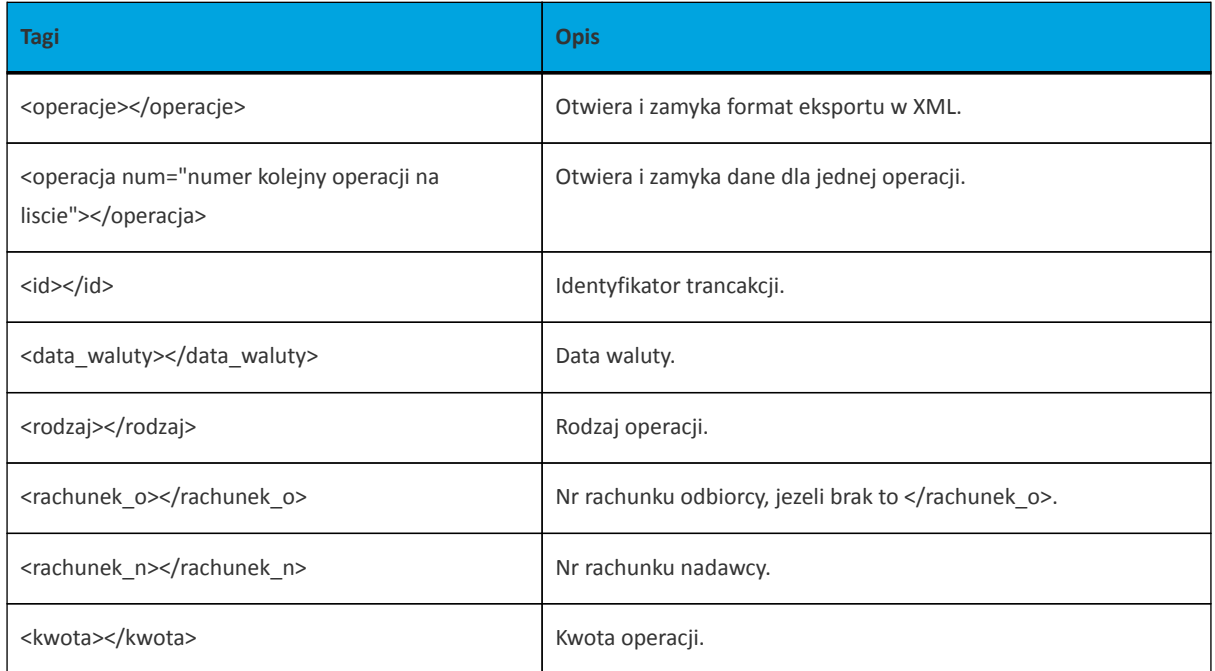

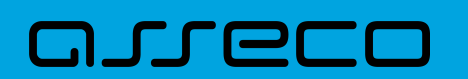

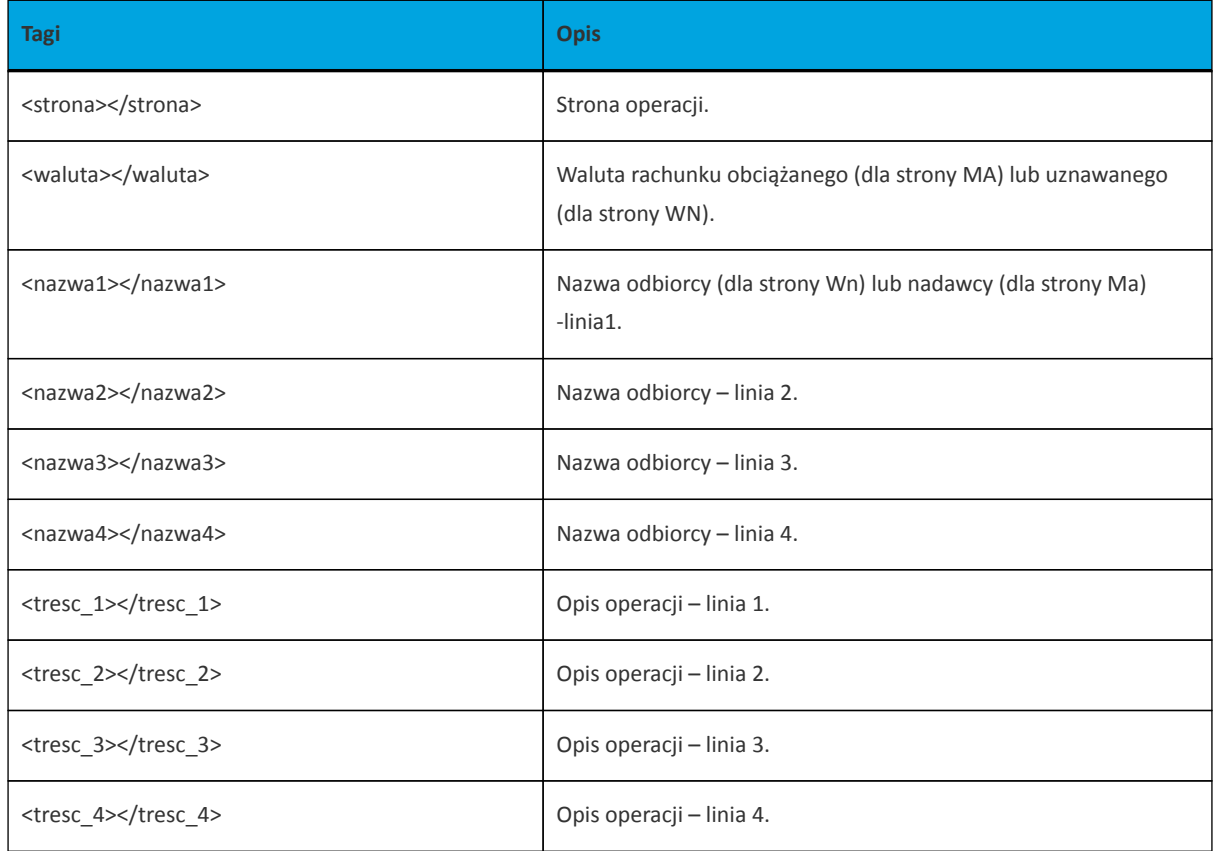

Każde powtórzenie tagów <operacja> ... </operacja> jest traktowane jako kolejna operacja z zestawienia.

Polskie znaki kodowane są w ISO 8859-2.

Poniżej przedstawiono przykład pliku eksportu operacji z historii rachunku w formacie XML:

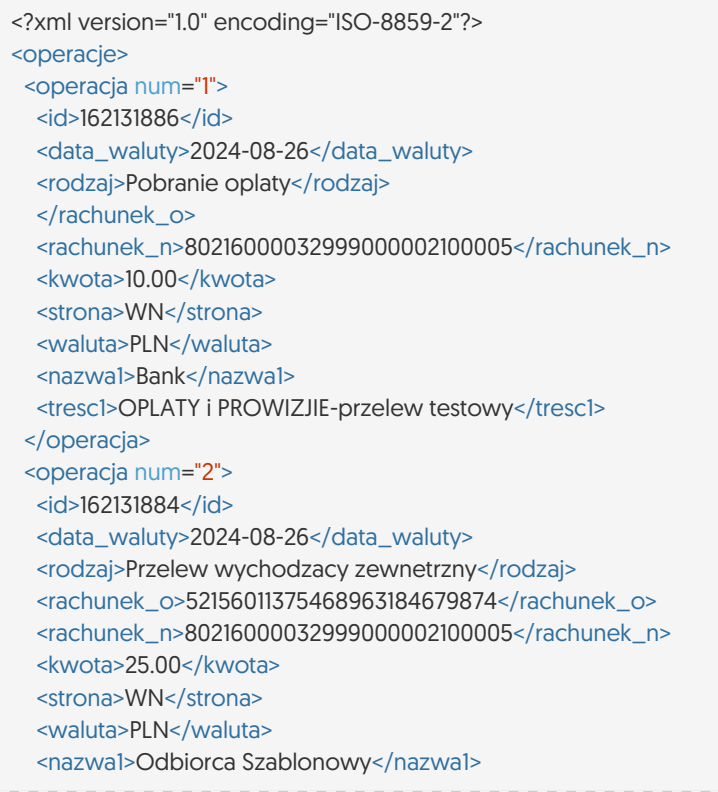

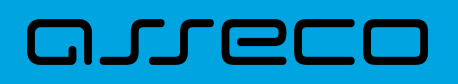

 $t$ 

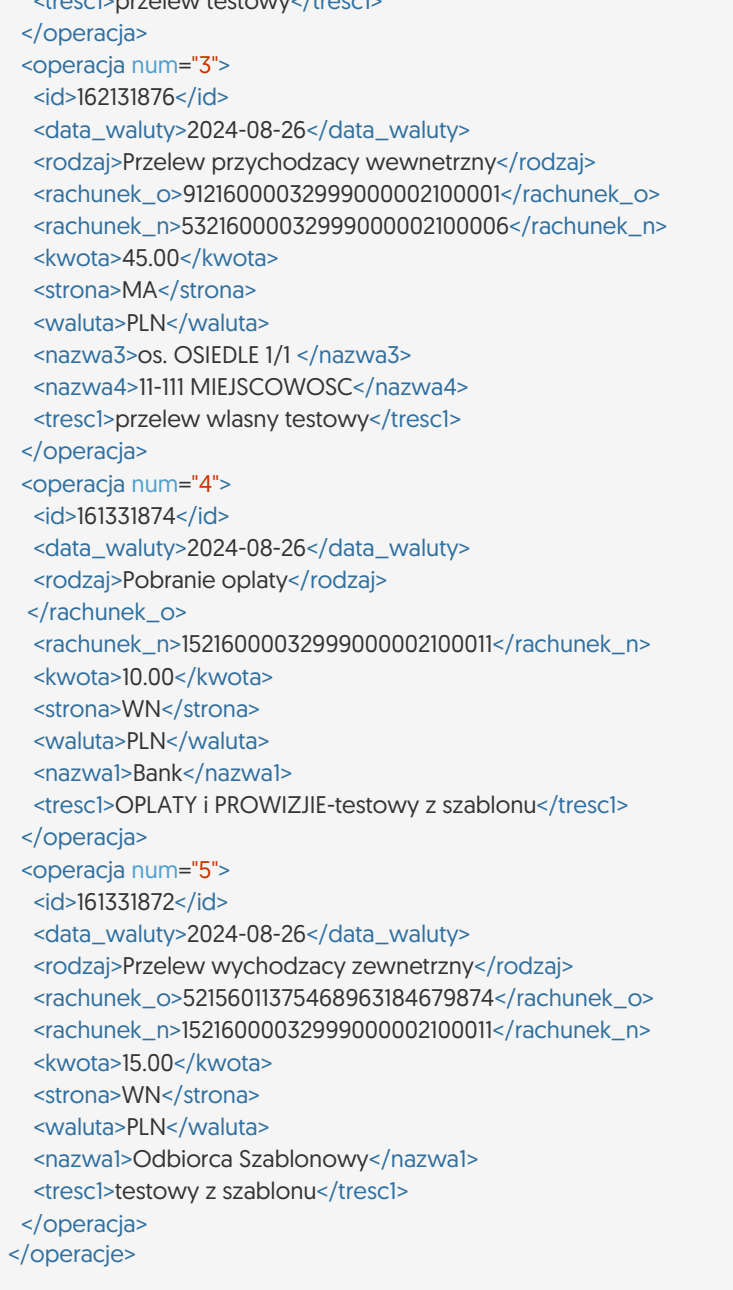

## **22.2.5.2. Plik w formacie liniowym**

W pliku eksportu zestawienia operacji z historii z wielu rachunków w formacie liniowym informacja o pojedynczej operacji zajmuje jedną linię (rekord) zakończoną znakami <CRLF>. Każda linia składa się z pól zawierających poszczególne dane operacji. Pola występują w pliku w określonej kolejności, zgodnie z opisem struktury zdefiniowanym w pliku *schema.ini*. Pola oddzielone są separatorem (określonym w pliku "schema.ini") lub są stałej długości.

Dopuszczalny zestaw pól opisujących dane operacji wraz z formatem danych dla każdego pola przedstawiono w poniższej tabeli.

Typy danych stosowane przy opisie pól:

- **N** pole numeryczne,
- **C** pole tekstowe,
- **D** data w formacie RRRR-MM-DD, gdzie RRRR rok, MM miesiąc, DD dzień, (np. 2010-04-01),
- **K** pole zawierające kwotę. Kwota w formacie Zł.GR.

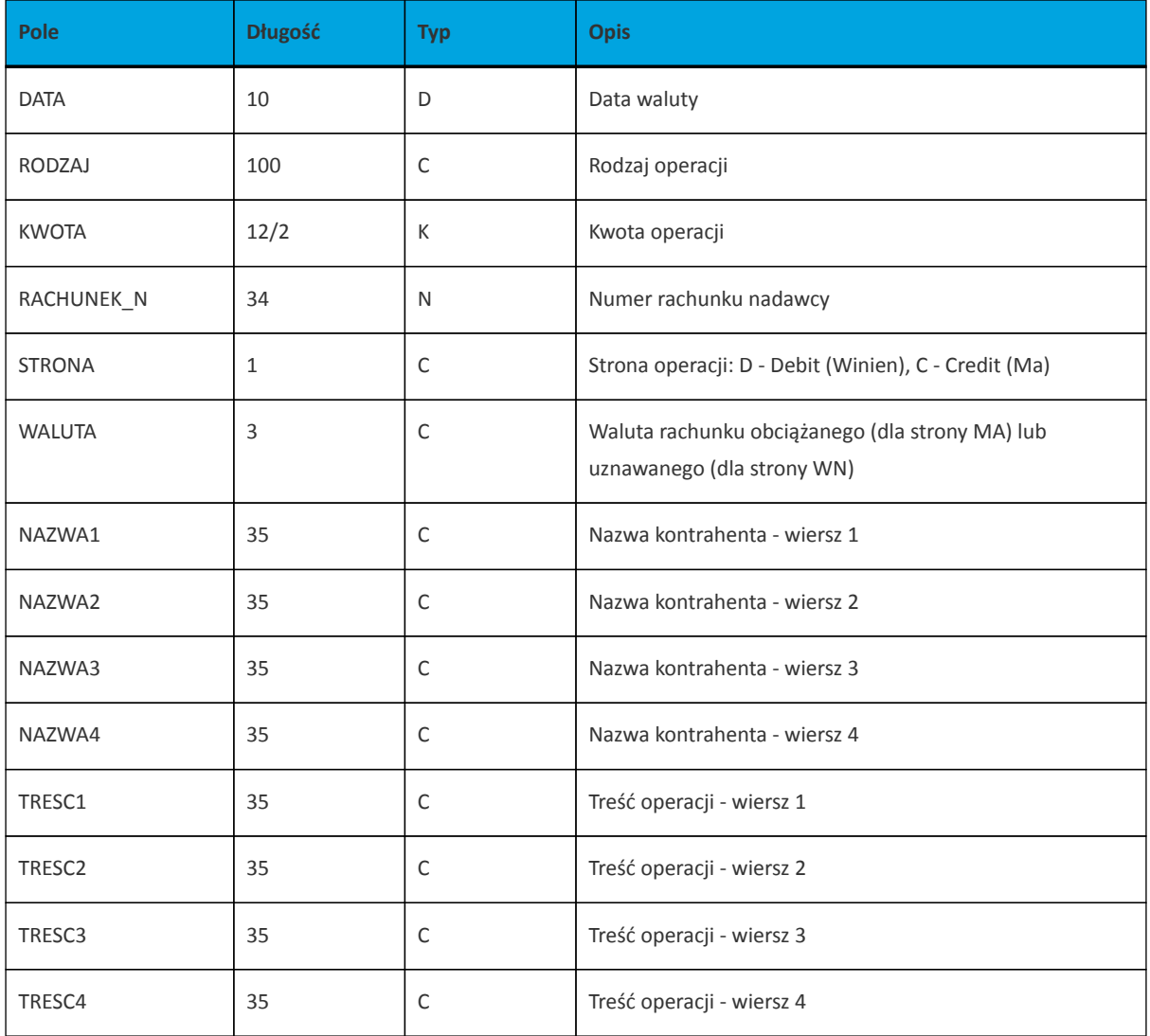

Przykładowy opis struktury dla pliku z danymi o operacjach z historii wielu rachunków:

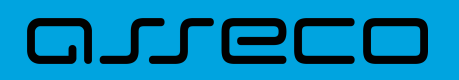

[operations\_linear.txt] ColNameHeader=False Format=Delimited(;) MaxScanRows=25 CharacterSet=OEM Col1=DATA Char Width 10 Col2=RODZAJ Char Width 20 Col3=KWOTA Float Col4=RACHUNEK\_N Char Width 34 Col5=STRONA Char Width 1 Col6=WALUTA Char Width 3 Col7=NAZWA1 Char Width 35 Col8=NAZWA2 Char Width 35 Col9=NAZWA3 Char Width 35 Col10=NAZWA4 Char Width 35 Col11=TRESC1 Char Width 35 Col12=TRESC2 Char Width 35 Col13=TRESC3 Char Width 35 Col14=TRESC4 Char Width 35

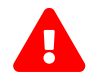

Nazwy pól w opisie struktury powinny być pisane dużymi literami.

Rodzaj separatora pól rekordu określa parametr Format.

Format=Delimited (x) oznacza, że pola rekordu oddzielone są znakiem x - w poniższym przykładzie średnikiem.

Format=FixedLength oznacza plik stałopozycyjny, w którym pola rekordu mają stałą długość. W takim przypadku konieczne jest określenie długości poszczególnych pól w opisie struktury.

Parametry MaxScanRows oraz CharacterSet zostały umieszczone w opisie struktury dla zachowania zgodności ze standardem ODBC. Parametry te są ignorowane przez aplikację Asseco EBP i w opisie struktury *schema.ini* mogą zostać pominięte.

Polskie znaki kodowane są w UTF-8.

Parametr ColNameHeader może przyjmować tylko wartość *False*. W przypadku wpisania innej wartości dla parametru lub pominięcia parametru w pliku *schema.ini*, aplikacja przyjmuje domyślną wartość parametru - *False*.

Poniżej przedstawiono przykład pliku eksportu operacji z historii wielu rachunków w formacie liniowym:

2024-08-26;Pobranie oplaty;10.00;80216000032999000002100005;D;PLN;Bank;;;;OPLATY i PROWIZJIE- przelew::: 2024-08-26;Przelew wychodzacy zewnetrzny;25.00;80216000032999000002100005;D;PLN;Odbiorca Szablonowy;;;;przelew;;;

2024-08-26;Pobranie oplaty;5.00;91216000032999000002100001;D;PLN;Bank;;;;OPLATY i PROWIZJIE- przelew wlasny testowy;;;

2024-08-26;Przelew przychodzacy wewnetrzny;45.00;80216000032999000002100005;C;PLN;;;os. OSIEDLE 1/1 ;11-111 MIEJSCOWOSC;przelew wlasny testowy;;;

2024-08-26;Przelew wychodzacy wewnetrzny;45.00;91216000032999000002100001;D:PLN;;os. OSIEDLE 1/1 ;11-111 MIEJSCOWOSC;;przelew wlasny testowy;;;

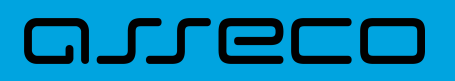

# **22.2.6. Struktura plików eksportu wyciągów**

## **22.2.6.1. Plik w formacie XML**

W formacie XML dozwolone są następujące tagi:

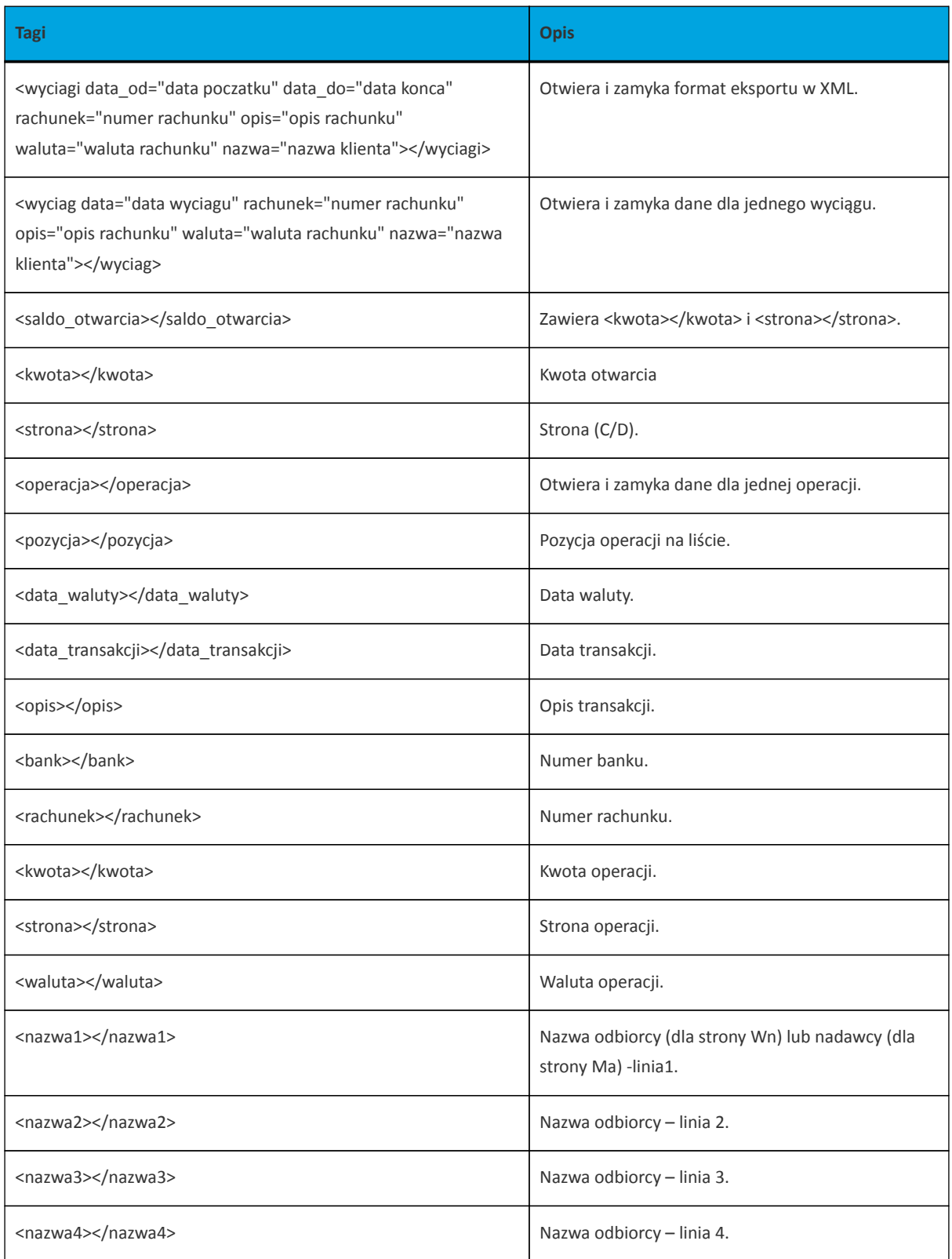

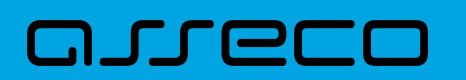

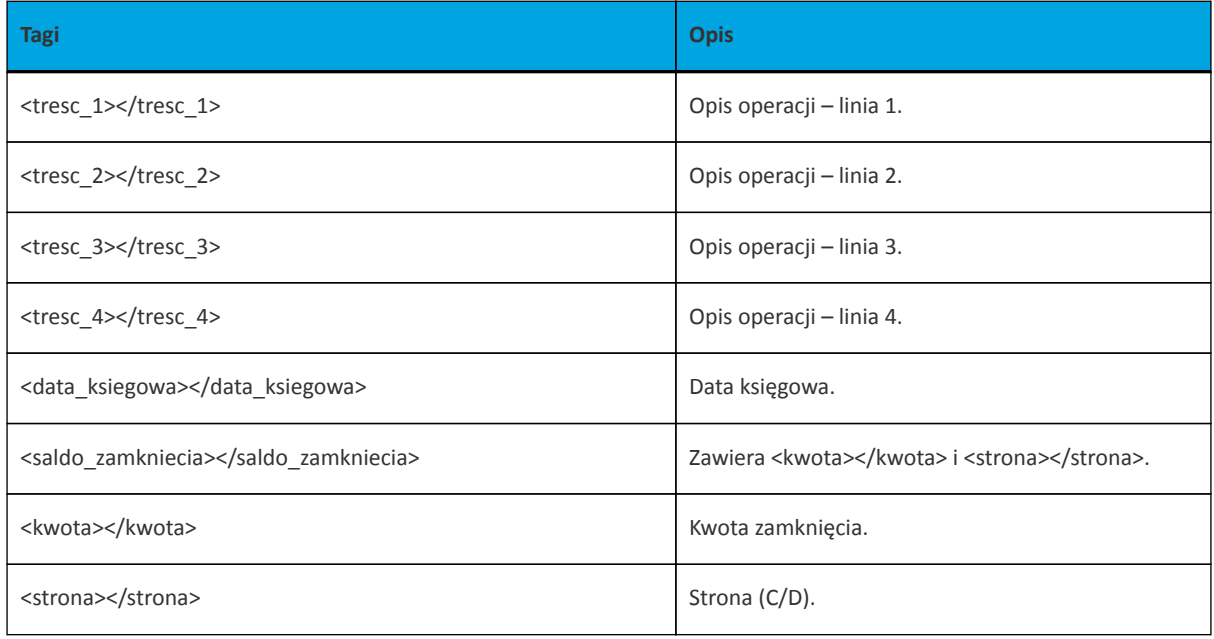

Każde powtórzenie tagów <operacja> ... </operacja> jest traktowane jako kolejna operacja z wyciągu. Każde powtórzenie tagów <wyciag> … </wyciag> jest traktowane jako kolejny wyciąg z listy.

Polskie znaki kodowane są w ISO 8859-2.

Poniżej przedstawiono przykład pliku eksportu wyciągów w formacie XML:

<?xml version="1.0" encoding="iso-8859-2"?> <wyciagi data\_od="2024-09-01" data\_do="2024-09-01" rachunek="07213000042001029469940002" opis= "biezacy test" waluta="pln" nazwa="testowa rachunku"> <wyciag data="2024-09-01" rachunek="07213000042001029469940002" opis="biezacy test" waluta="pln" nazwa="testowa rachunku"> <saldo\_otwarcia> <kwota>45698.00</kwota> <strona>C</strona> </saldo\_otwarcia> <operacja> <pozycja>1</pozycja> <data\_waluty>2024-09-01</data\_waluty> <data\_transakcji>2024-09-01</data\_transakcji> <opis>przelew wychodzący zewnetrzny</opis> <br />bank>15601137</bank> <rachunek>52156011375468963184679874</rachunek> <kwota>15.00</kwota> <strona>D</strona> <waluta>pln</waluta> <nazwa1>odbiorca szablonowy</nazwa1> <tresc1>testowy z szablonu</tresc1> <data\_ksiegowa>2024-09-01</data\_ksiegowa> </operacja> <operacja> <pozycja>2</pozycja> <data\_waluty>2024-09-01</data\_waluty> <data\_transakcii>2024-09-01</data\_tansakcii> <opis>pobranie oplaty</opis> <kwota>10.00</kwota>

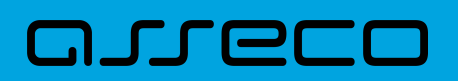

<strona>D</strona> <waluta>pln</waluta> <nazwa1>bank</nazwa1> <tresc1>oplaty i prowizjie-testowy z szablonu</tresc1> <data\_ksiegowa>2024-09-01</data\_ksiegowa> </operacja> <operacja> <pozycja>3</pozycja> <data\_waluty>2024-09-01</data\_waluty> <data\_transakcji>2024-09-01</data\_transakcji> <opis>przelew wychodzacy zewnetrzny</opis> <br />bank>15601137</bank> <rachunek>52156011375468963184679874</rachunek> <kwota>15.00</kwota> <strona>D</strona> <waluta>pln</waluta> <nazwa1>odbiorca szablonowy</nazwa1> <tresc1>testowy z szablonu</tresc1> <data\_ksiegowa>2024-09-01</data\_ksiegowa> </operacja> <operacja> <pozycja>4</pozycja> <data\_waluty>2024-09-01</data\_waluty> <data\_transakcji>2024-09-01</data\_transakcji> <opis>pobranie oplaty</opis> <kwota>10.00</kwota> <strona>D</strona> <waluta>pln</waluta> <nazwa1>bank</nazwa1> <tresc1>oplaty i prowizjie-testowy z szablonu</tresc1> <data\_ksiegowa>2024-09-01</data\_ksiegowa> </operacja> <saldo\_zamkniecia> <kwota>45648.00</kwota> <strona>C</strona> </saldo\_zamkniecia> </wyciag> </wyciagi>

## **22.2.6.2. Plik w formacie XML (format CEB)**

W formacie XML (format CEB) dozwolone są następujące tagi:

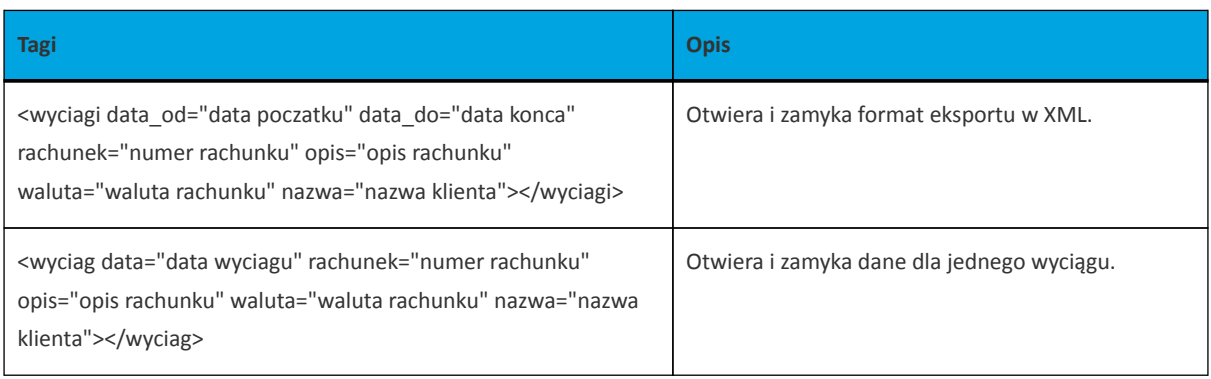

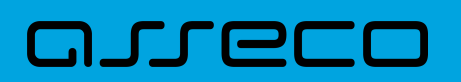

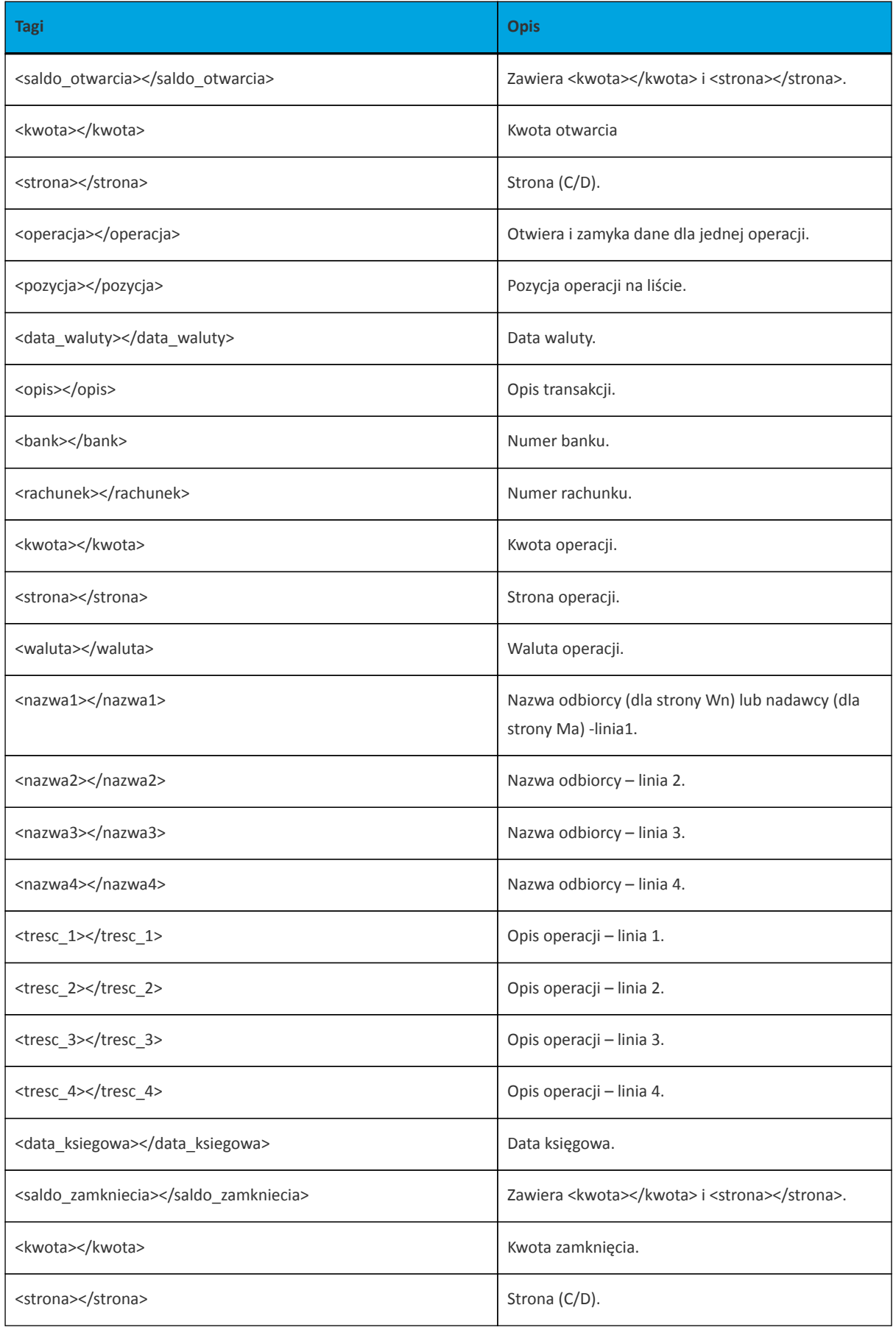

Każde powtórzenie tagów <operacja> ... </operacja> jest traktowane jako kolejna operacja z wyciągu. Każde powtórzenie tagów <wyciag> … </wyciag> jest traktowane jako kolejny wyciąg z listy.

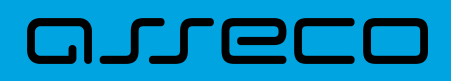

Polskie znaki kodowane są w ISO 8859-2.

Poniżej przedstawiono przykład pliku eksportu wyciągów w formacie XML (format CEB):

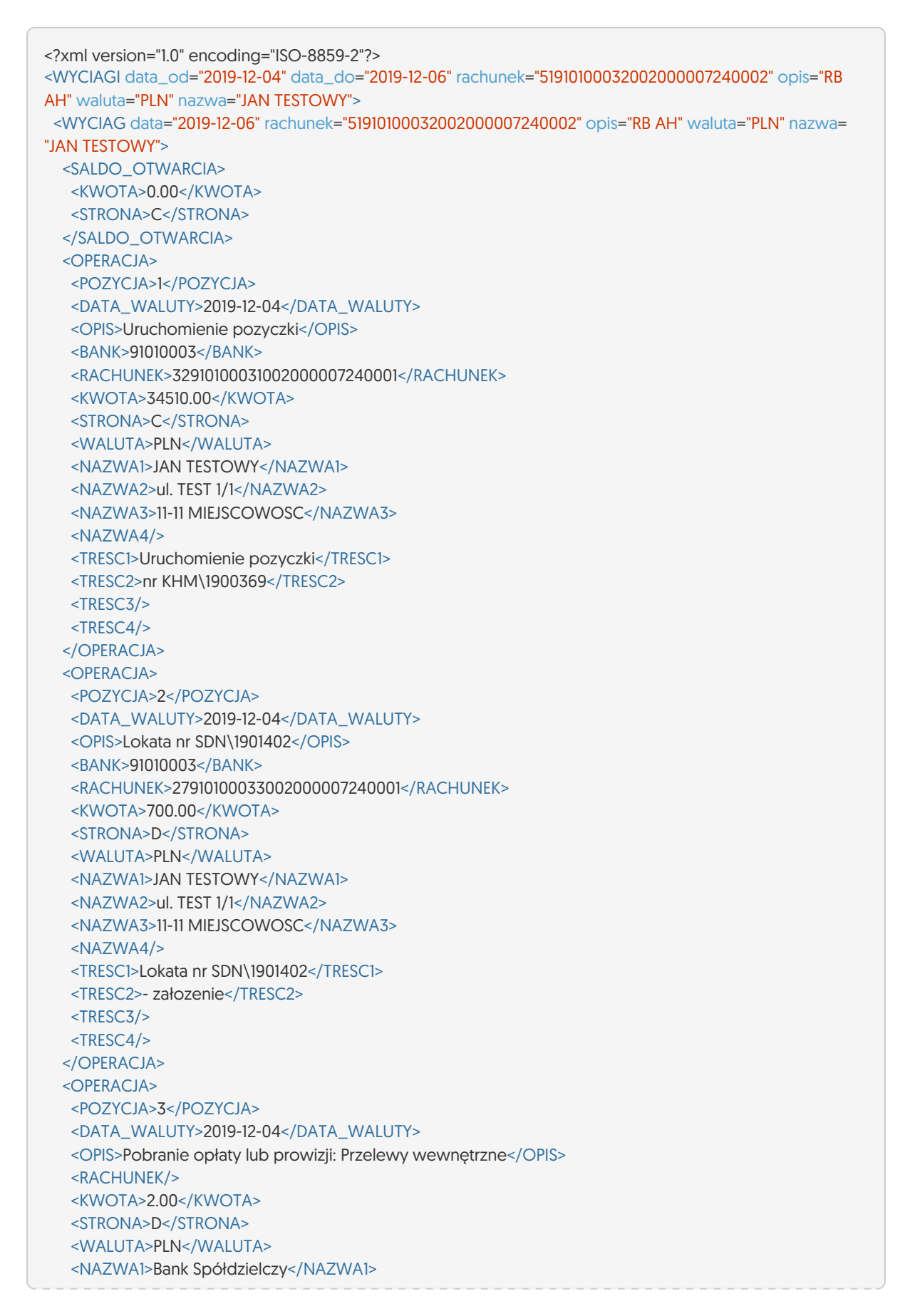

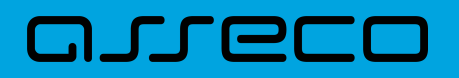

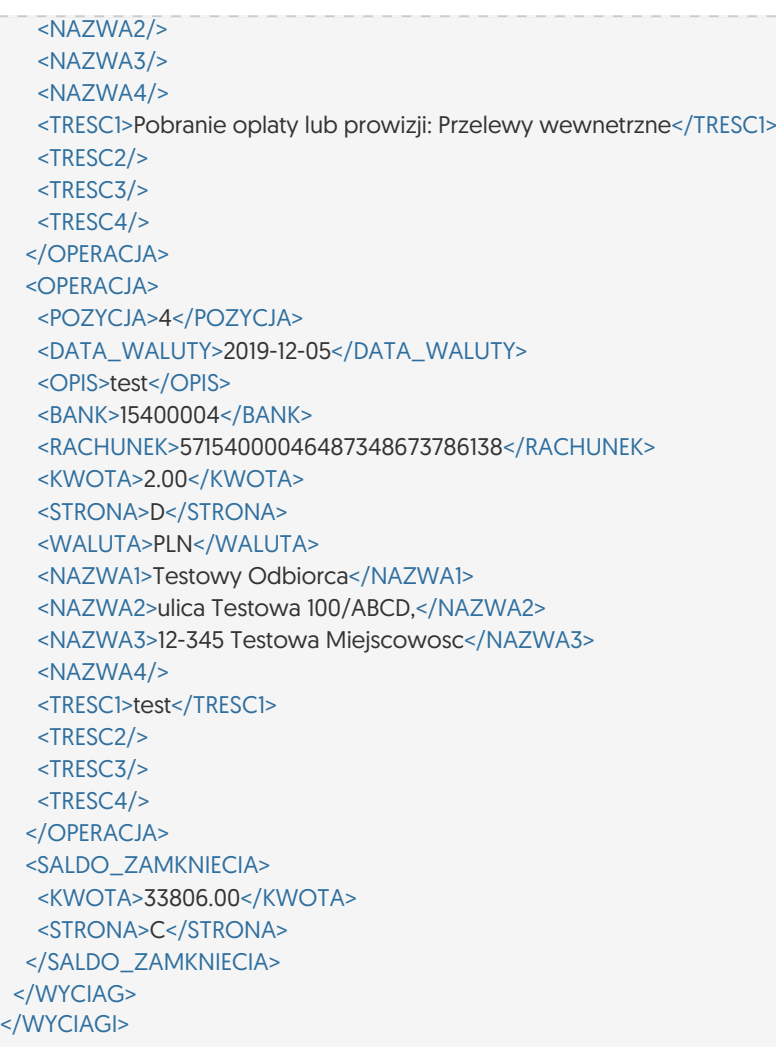

## **22.2.6.3. Plik w formacie liniowym**

W pliku eksportu wyciągów w formacie liniowym informacja o pojedynczej operacji zajmuje jedną linię (rekord) zakończoną znakami <CRLF>. Każda linia składa się z pól zawierających poszczególne dane operacji. Pola występują w pliku w określonej kolejności, zgodnie z opisem struktury zdefiniowanym w pliku *schema.ini*. Pola oddzielone są separatorem (określonym w pliku "schema.ini") lub są stałej długości.

Dopuszczalny zestaw pól opisujących dane operacji wraz z formatem danych dla każdego pola przedstawiono w poniższej tabeli.

Typy danych stosowane przy opisie pól:

**N** - pole numeryczne,

**C** - pole tekstowe,

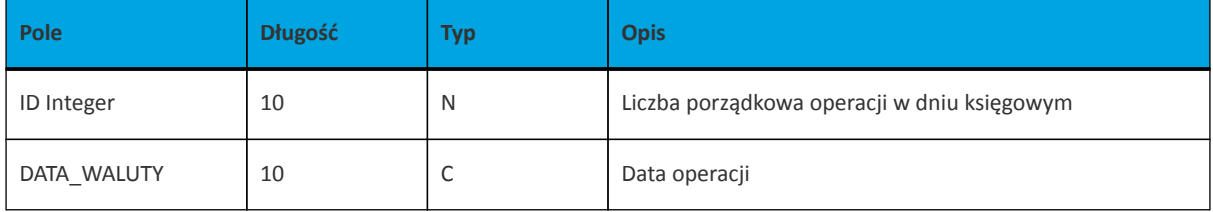

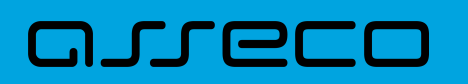

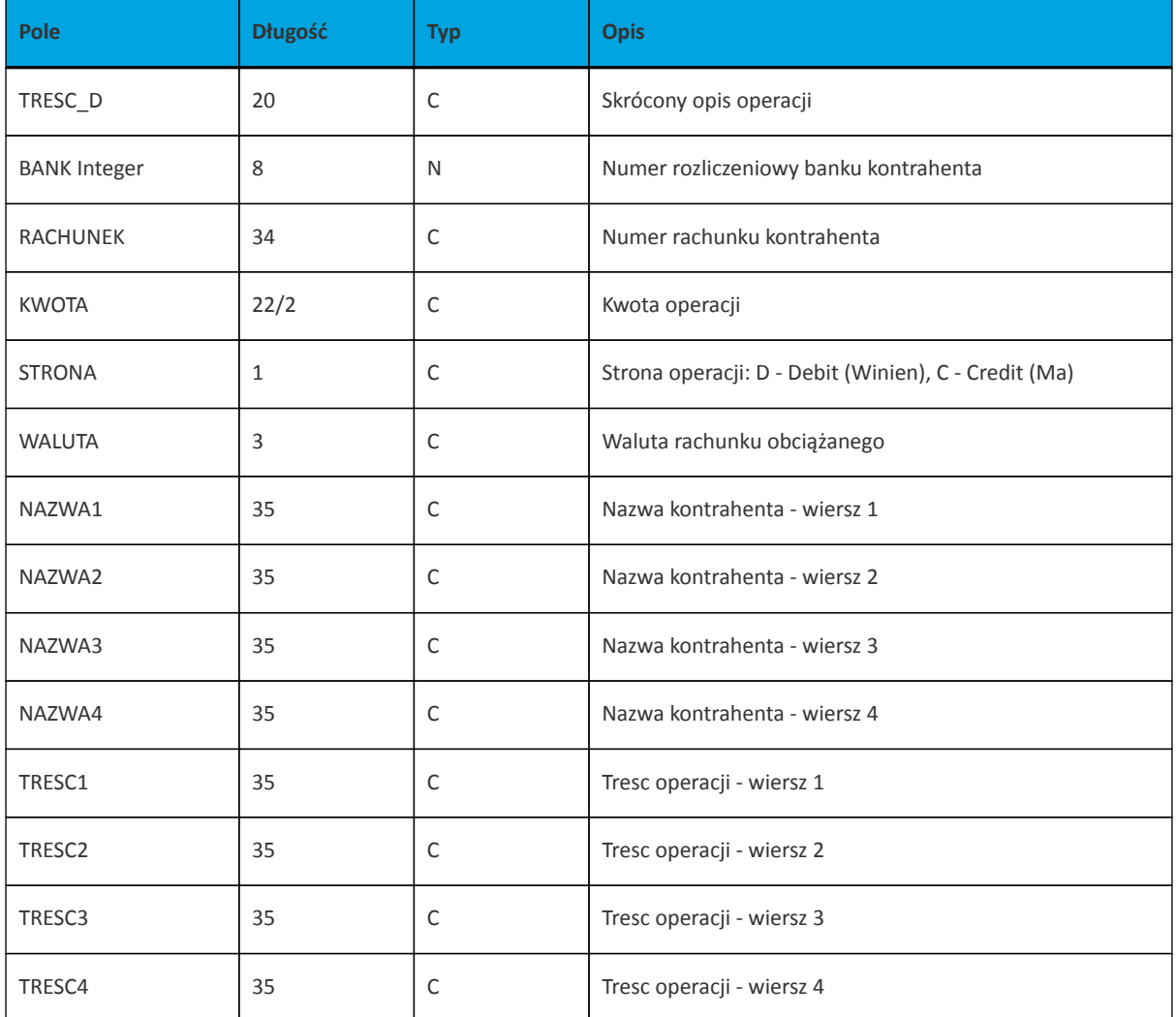

Przykładowy opis struktury dla pliku z danymi o operacjach na wyciągu:

[wyciag\_lin.txt] ColNameHeader=False Format=Delimited(;) AmountFormat=, MaxScanRows=25 CharacterSet=OEM Col1=ID Integer Col2=DATA\_WALUTY Char Width 10 Col3=TRESC\_D Char Width 20 Col4=BANK Integer Col5=RACHUNEK Char Width 34 Col6=KWOTA Float Col7=STRONA Char Width 1 Col8=WALUTA Char Width 3 Col9=NAZWA1 Char Width 35 Col10=NAZWA2 Char Width 35 Col11=NAZWA3 Char Width 35 Col12=NAZWA4 Char Width 35 Col13=TRESC1 Char Width 35 Col14=TRESC2 Char Width 35 Col15=TRESC3 Char Width 35 Col16=TRESC4 Char Width 35

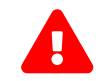

Nazwy pól w opisie struktury powinny być pisane dużymi literami.

Rodzaj separatora pól rekordu określa parametr Format.

Format=Delimited (x) oznacza, że pola rekordu oddzielone są znakiem x - w poniższym przykładzie średnikiem.

Format=FixedLength oznacza plik stałopozycyjny, w którym pola rekordu mają stałą długość. W takim przypadku konieczne jest określenie długości poszczególnych pól w opisie struktury.

AmountFormat umożliwia zdefiniowanie separatora kwoty (pozycja opcjonalna). W przypadku braku skonfigurowania znacznika zostanie zastosowany domyślny separator (dla formatu liniowego jest to kropka). Wartość znacznika AmountFormat może zawierać wyłącznie jeden znak. W przypadku podania więcej niż jednego znaku system zgłosi błąd struktury.

Parametry MaxScanRows oraz CharacterSet zostały umieszczone w opisie struktury dla zachowania zgodności ze standardem ODBC. Parametry te są ignorowane przez aplikację Asseco EBP i w opisie struktury *schema.ini* mogą zostać pominięte.

Polskie znaki kodowane są w ANSI.

Parametr ColNameHeader może przyjmować tylko wartość *False*. W przypadku wpisania innej wartości dla parametru lub pominięcia parametru w pliku *schema.ini*, aplikacja przyjmuje domyślną wartość parametru - *False*.

Poniżej przedstawiono przykład pliku eksportu wyciągów w formacie liniowym:

150031863;2024-09-01;Przelew wychodzacy zewnetrzny;15601137;52156011375468963184679874;15,F00;D;PLN;Odbiorca Szablonowy;;;;testowy z szablonu;;;

## **22.2.6.4. Plik w formacie MT940**

Plik eksportu wyciągów w formacie MT940 składa się z 3 sekcji: pierwszej, drugiej i czwartej.

Sekcje pierwsza i druga rozpoczynają się i kończą w pierwszej linii komunikatu. Również ich pola znajdują się w pierwszej linii pliku. Sekcja czwarta rozpoczyna się w pierwszej linii jednak każde jej pole umieszczone musi być w nowej linii – również zamknięcie sekcji czwartej znajduje się w nowej, ostatniej linii komunikatu. Sekcje otwierają i zamykają znaki klamry: '{' i '}'.

Polskie znaki kodowane są w ISO 8859-2.

Układ sekcji i ich pól (opis pól znajduje się w dalszej części dokumentacji) dla komunikatu MT940 jest następujący:

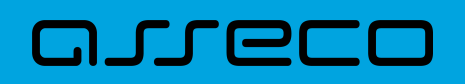

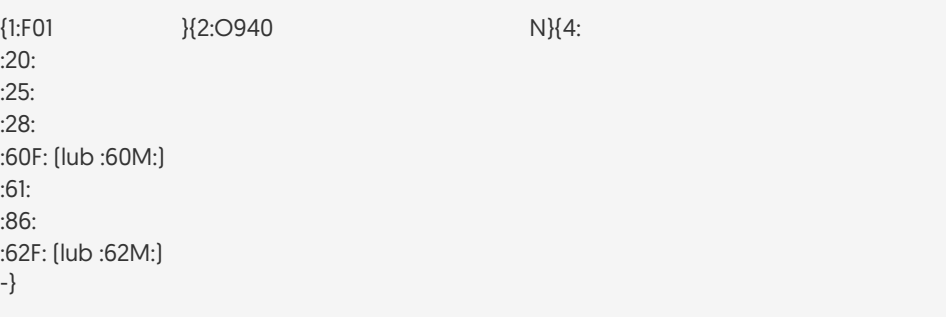

#### **Warunki budowania pliku:**

- przed każdą linią stosuje się ciąg znaków <CR><LF>
- żadna z linii nie może być pusta lub składać się z samej spacji,
- żadna z linii (z wyjątkiem ostatniej linii sekcji 4 oraz linii składowych pola :86:) nie może zaczynać się od znaku '-' (myślnika),
- zestaw dopuszczalnych znaków SWIFT zawiera znaki: 'a', 'b', 'c', 'd', 'e', 'f', 'g', 'h', 'i', 'j', 'k', 'l', 'm', 'n', 'o', 'p', 'q', 'r', 's', 't', 'u', 'v', 'w', 'x', 'y', 'z', 'A', 'B', 'C', 'D', 'E', 'F', 'G', 'H', 'I', 'J', 'K', 'L', 'M', 'N', 'O', 'P', 'Q', 'R', 'S', 'T', 'U', 'V', 'W', 'X', 'Y', 'Z', '0', '1', '2', '3', '4', '5', '6', '7', '8', '9', '/', '', '?', ':', '(', ')', '.', ',', ''', '+', '\{', '}', 'CR', 'LF', ' '.

Użyte oznaczenia dla formatu danych w kolejnych polach:

- **c** tylko cyfry.
- **n** tylko cyfry i spacje.
- **l** tylko litery.
- **z** tylko litery i cyfry (c i l).
- **s** wszystkie znaki dopuszczane przez SWIFT.

**k** - liczba oznaczająca kwotę (separatorem dziesiętnym musi być przecinek ',' a część dziesiętna musi zawsze być określona dwiema cyframi, np.: '12,25' lub '1234,00'.

#### Przykłady oznaczania formatu pól:

6c - maksymalnie sześć cyfr,

5n - maksymalnie pięć cyfr wraz ze spacjami, np.: '12 34', lub '12345'.

4!l - dokładnie 4 litery,

5\*65s - do pięciu linii, każda po maksymalnie 65 dowolnych znaków SWIFT.

#### **Specyfikacja pól w pliku MT940**

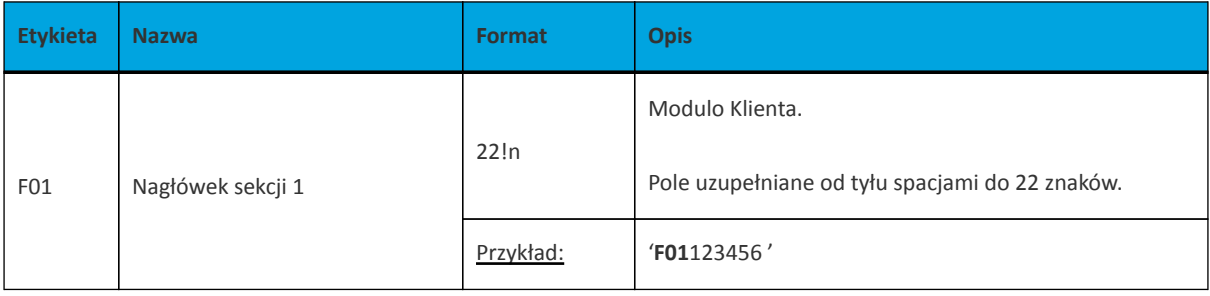

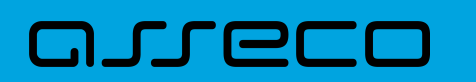

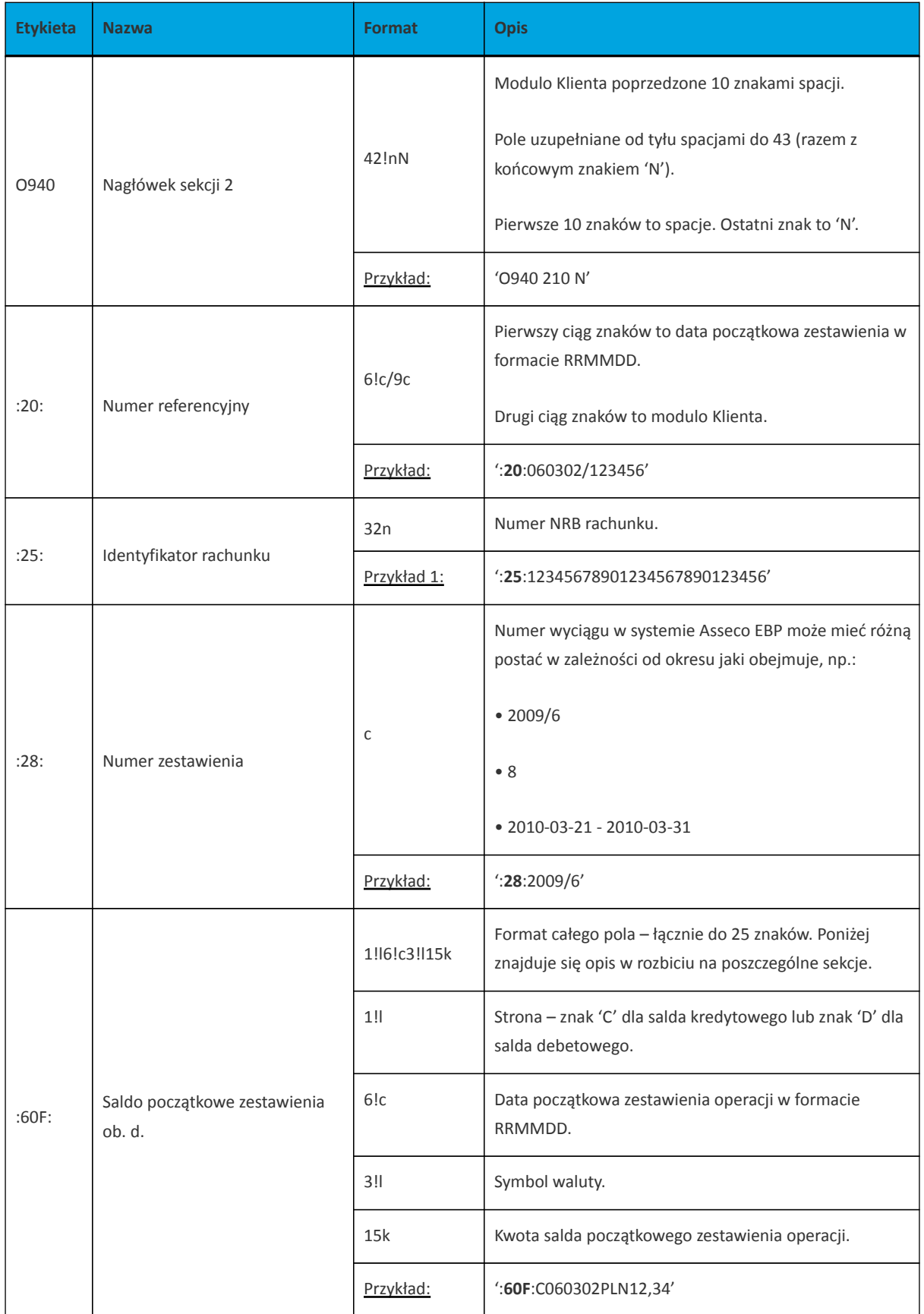

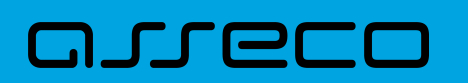

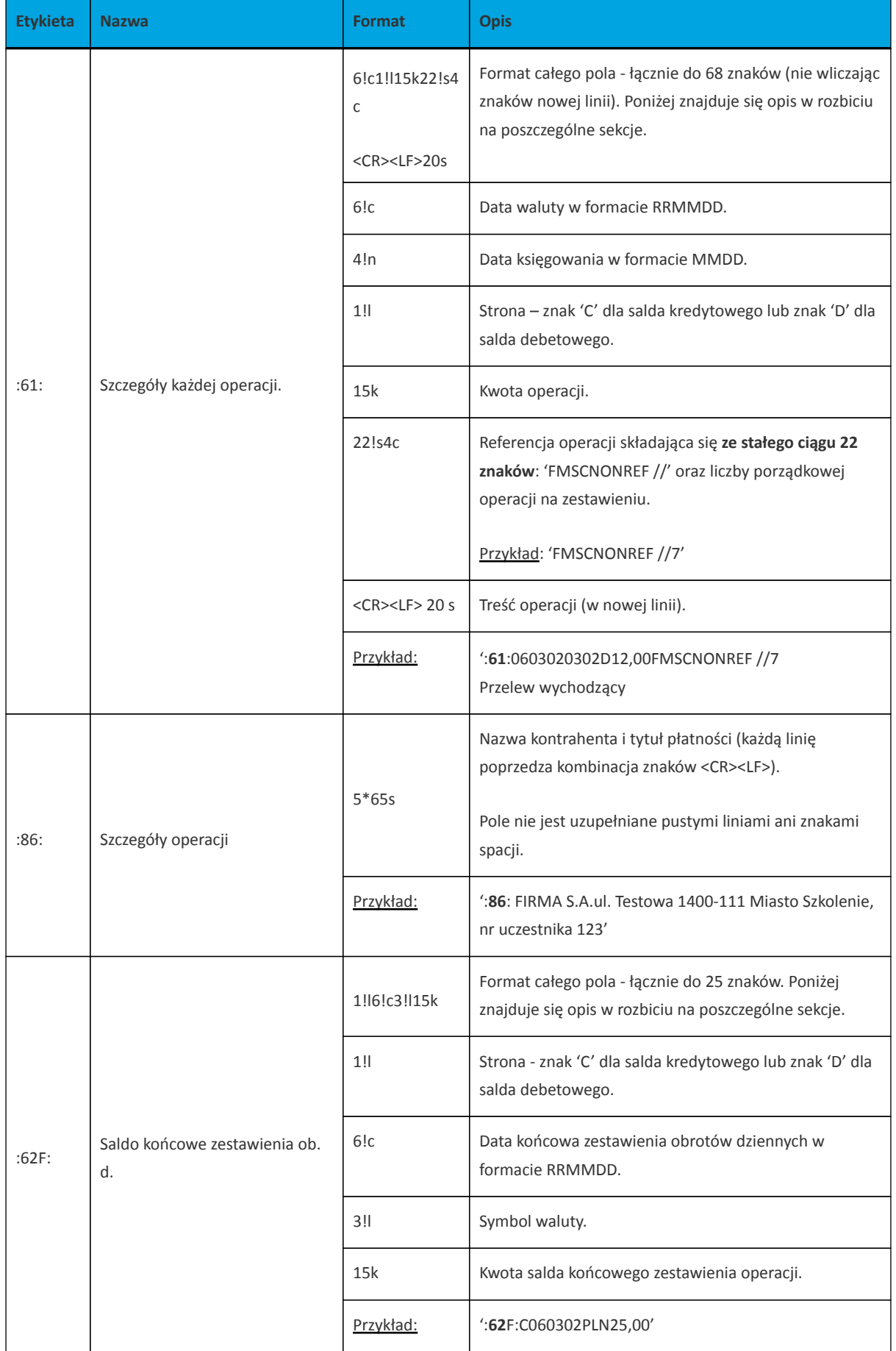

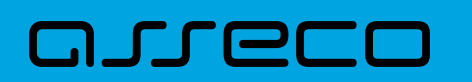

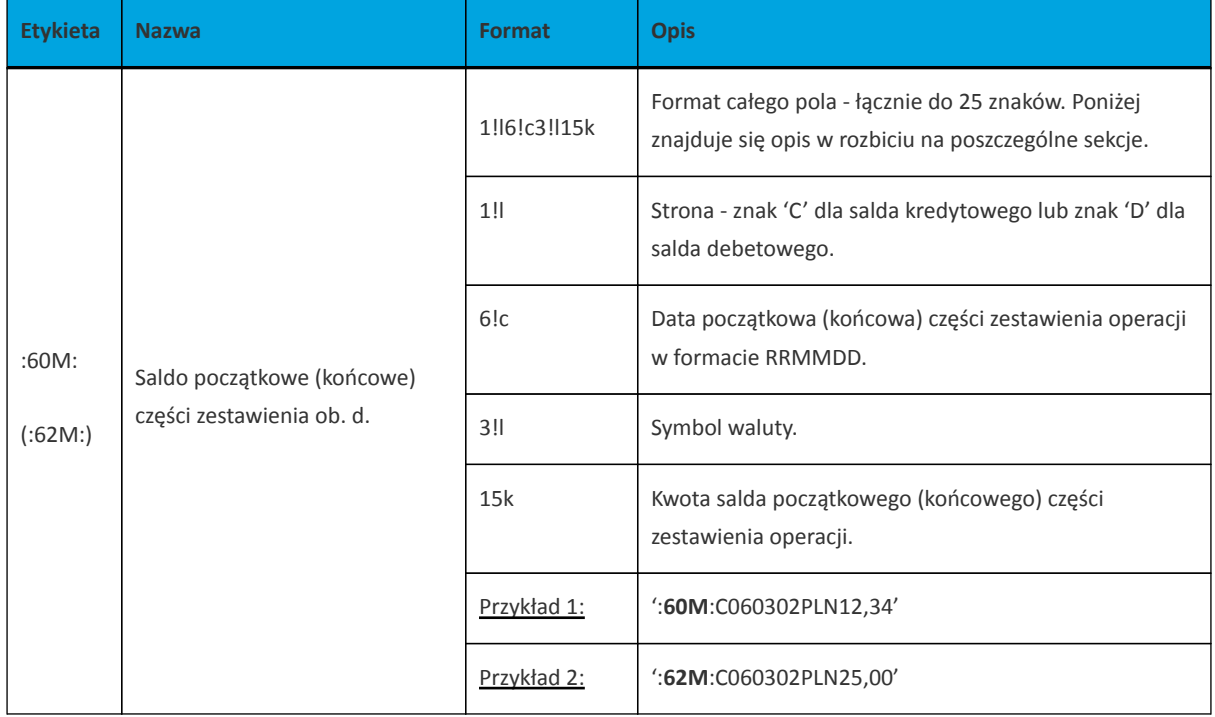

Specyfikacja podpól dla pola :86:

#### **Założenia**:

Pole :86: składa się z podpól oznaczonych etykietami - zestaw podpól zamieszczono w poniższej tabeli.

Podpola oznaczone statusem M są obowiązkowe, podpola o statusie O są opcjonalne.

Separatorem podpól jest znak <.

Podpola prezentowane są w nowych liniach (za wyjątkiem podpola 10).

Jeżeli podpole jest puste, wówczas całe podpole, łącznie z etykietą nie jest w pliku prezentowane.

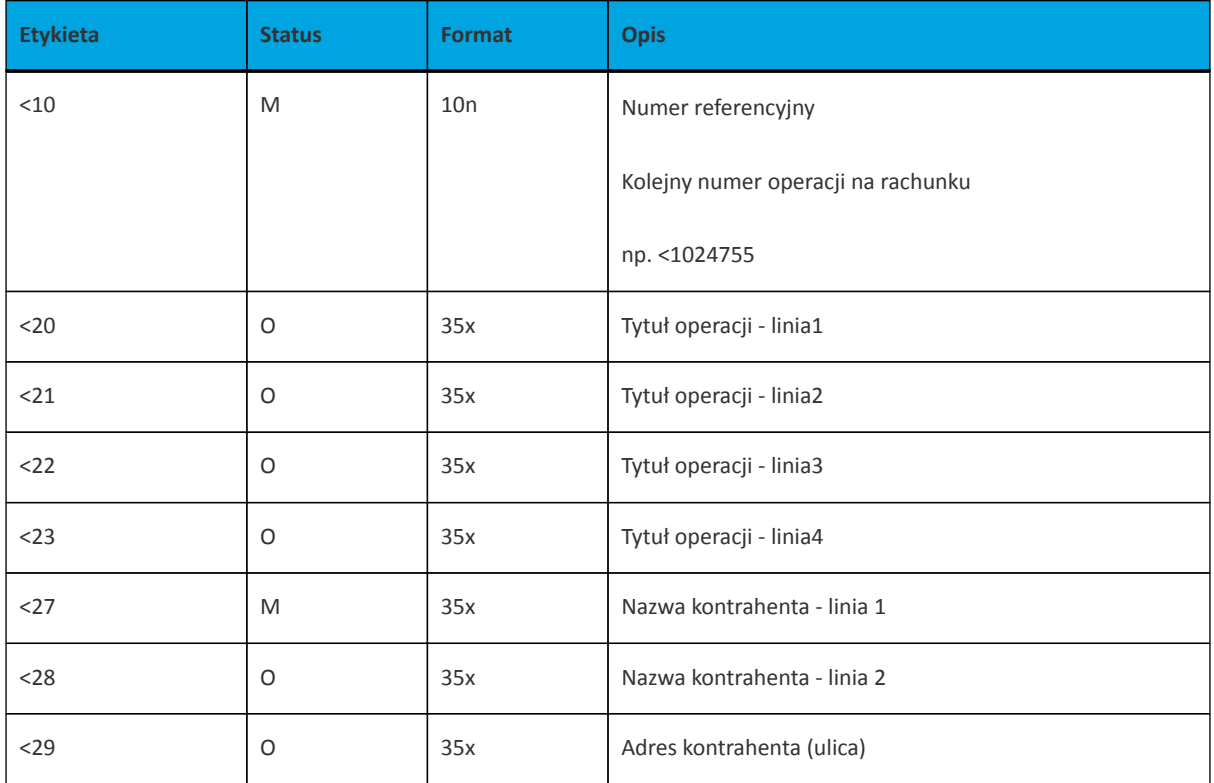

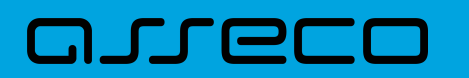

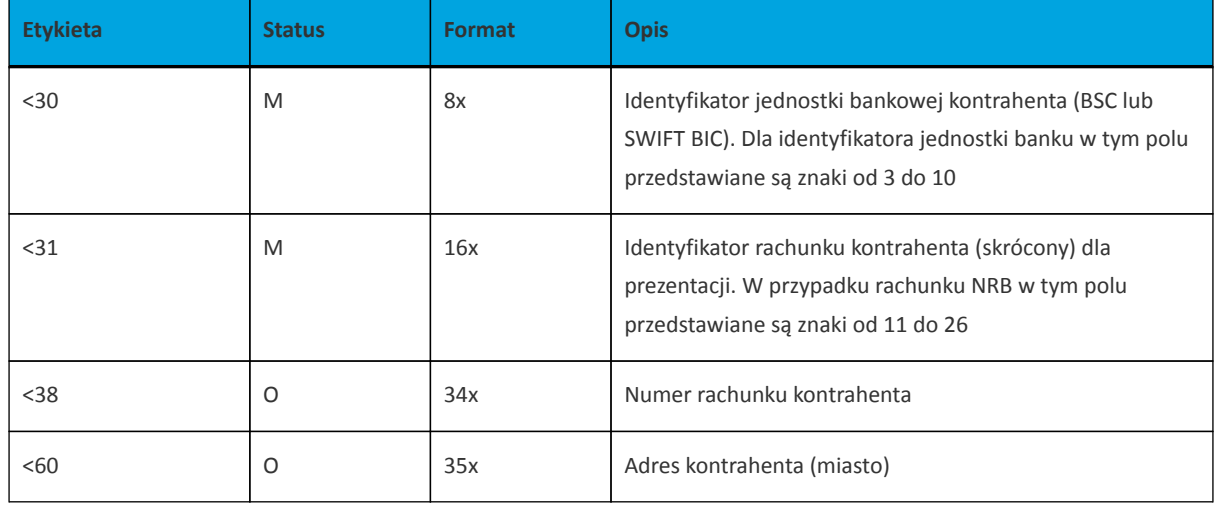

## Przykładowe dane dla pola **86**:

:86:<103 <20wpłata gotowkowa <27JAN <28TEST <29TESTOWA 6/16 <3086420002 <313001840003580001 <3833864200023001840003580001 <6085-666 MIASTO

## Poniżej przedstawiono przykład pliku eksportu wyciągów w formacie MT940:

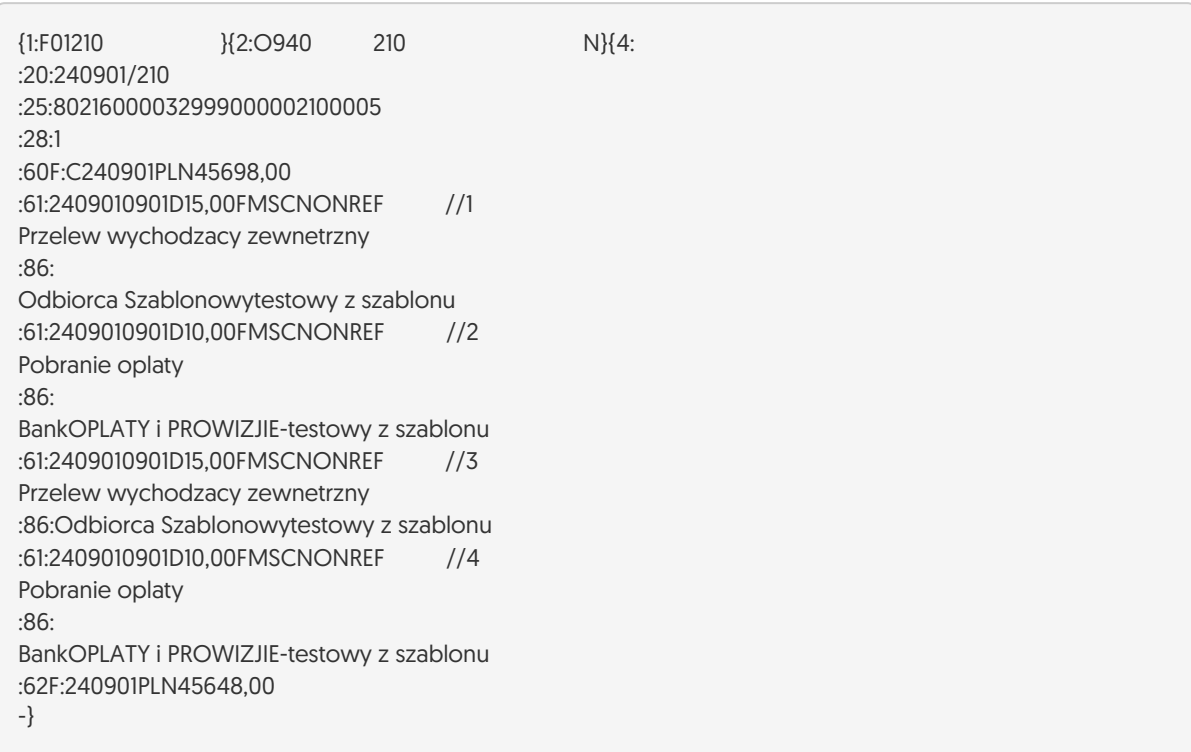

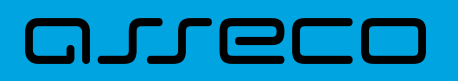

## **22.2.6.5. Plik w formacie MT940/MultiCash**

Plik eksportu wyciągów w formacie MT940/Multicash składa się z 1 sekcji, podzielonej na bloki, których układ jest następujący:

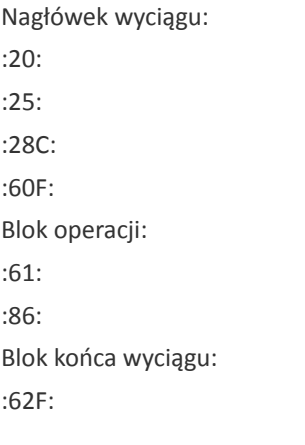

Oznaczenia użyte w opisie formatu:

Status pola: M - obowiązkowy, O - opcjonalny

Format danych:

- **n** tylko cyfry
- **a** tylko litery
- **c** tylko znaki alfanumeryczne
- **x** dowolne znaki alfanumeryczne łącznie z przecinkami, spacjami , itp.
- **d** liczba oznaczająca kwotę (separatorem dziesiętnym musi być przecinek ',')

Przykłady oznaczania formatu pól:

**2n** - maksymalnie 2 cyfry

**3!a** - dokładnie 3 litery;

**4\*35x** - do 4 linii, każda po maksymalnie 35 dowolnych znaków alfanumerycznych

Specyfikacja pól w pliku MT940/Multicash:

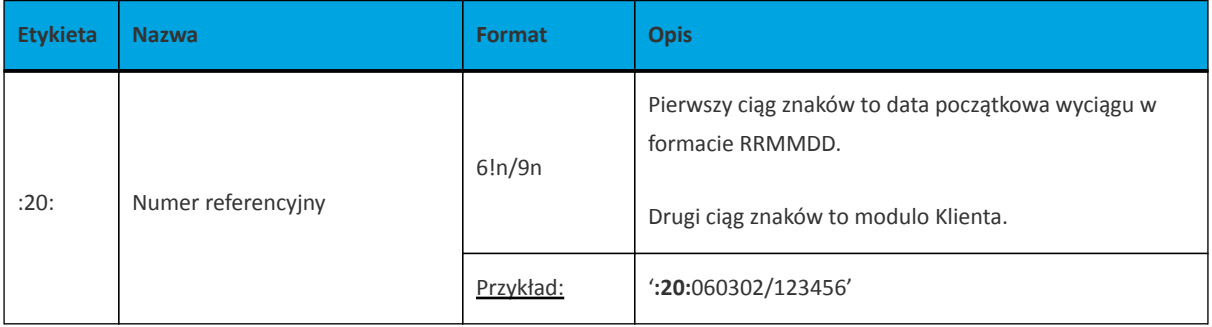

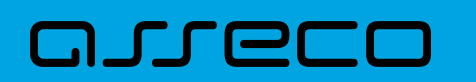

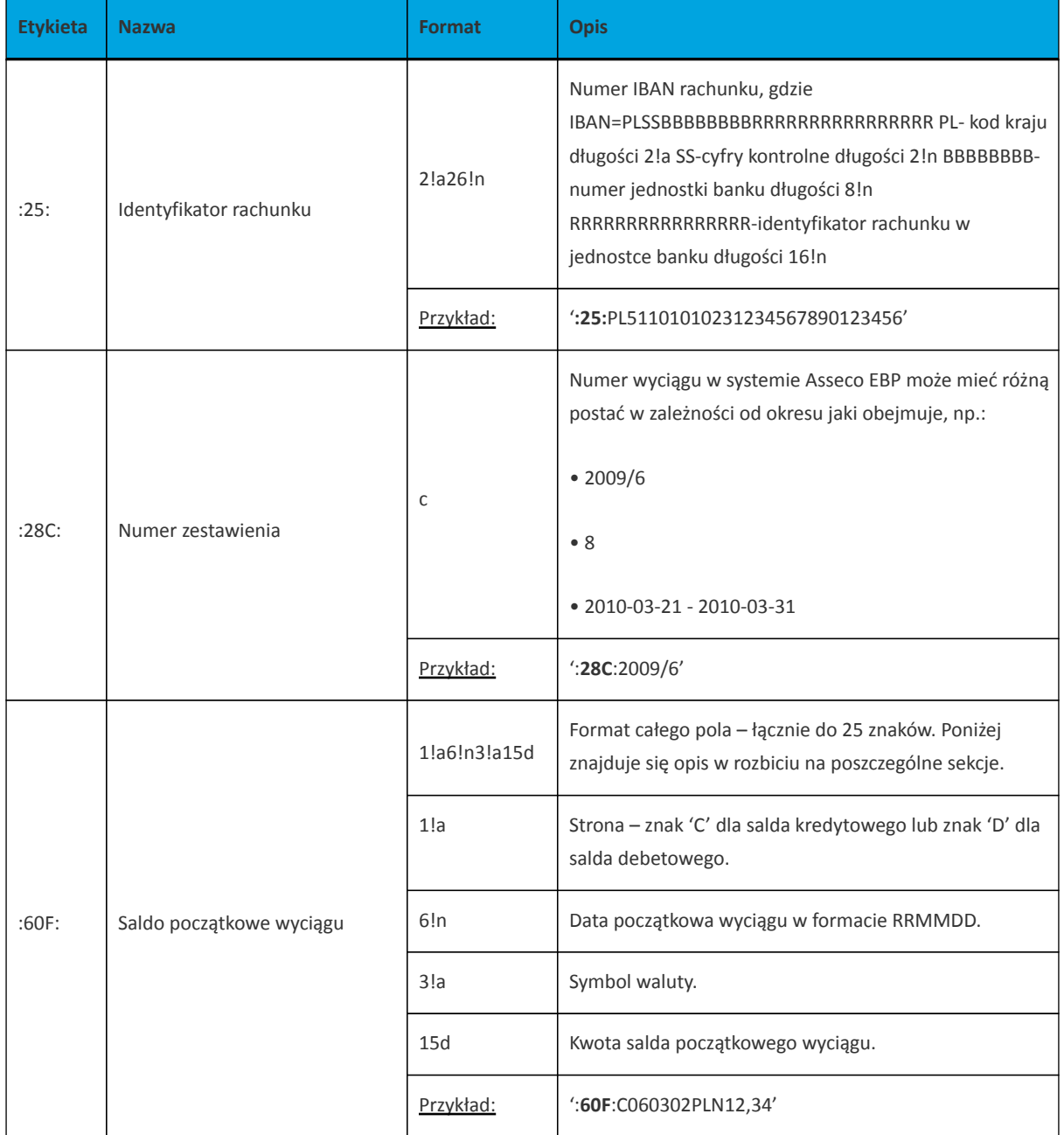

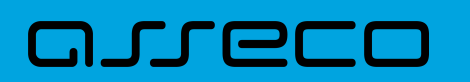

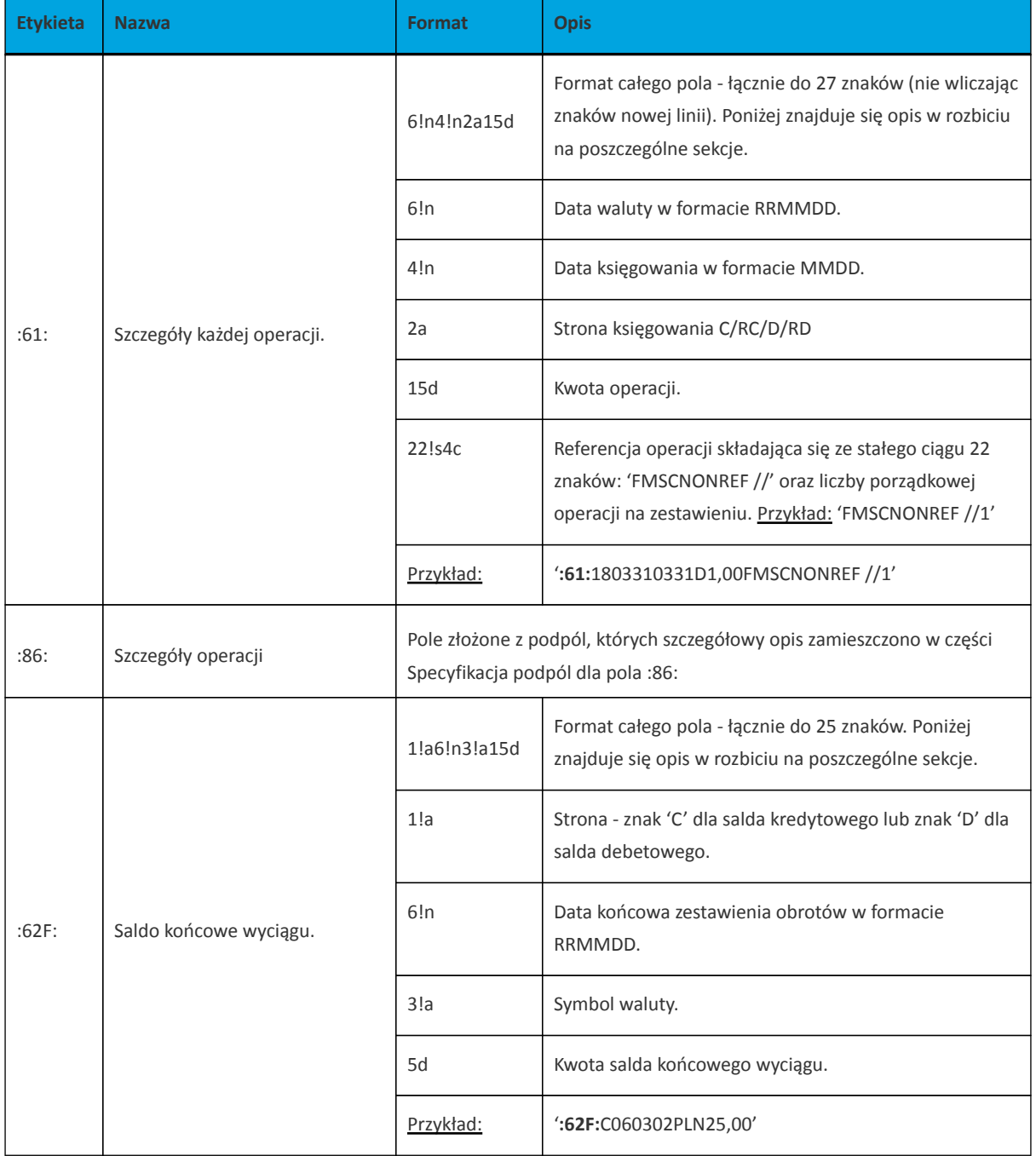

Specyfikacja podpól dla pola **:86:**

Założenia: Pole **:86:** składa się z podpól oznaczonych etykietami - zestaw podpól zamieszczono w poniższej tabeli Podpola oznaczone statusem M są obowiązkowe, podpola o statusie O są opcjonalne. Separatorem podpól jest znak < Podpola prezentowane są w nowych liniach (za wyjątkiem podpola **10**). Jeżeli podpole jest puste, wówczas całe podpole, łącznie z etykietą nie jest w pliku prezentowane.

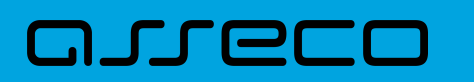

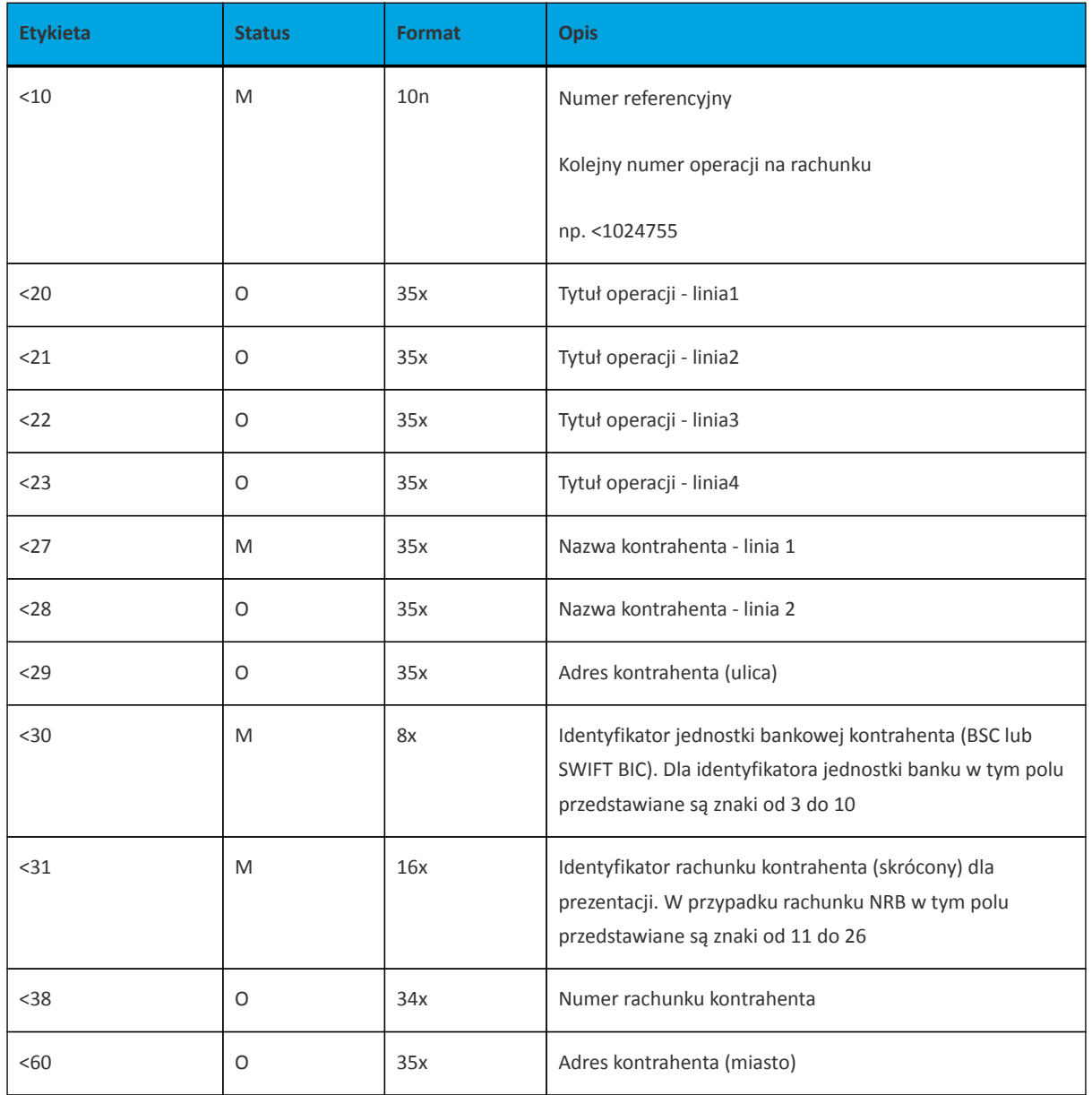

Przykład pliku eksportu wyciągów w formacie MT940/MulltiCash:

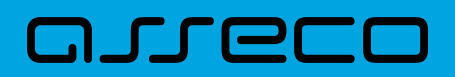

:20:180331/27801 :25:PL44880900052001000278010001 :28C:1803377 :60F:C180331PLN45022,71 :61:1803310331D1,11FMSCNONREF //1 :86:<101 <20tytul <27testowy <3087971026 <315820666365012086 <3891879710265820666365012086 :61:1803310331D1,11FMSCNONREF //2 :86:<102 <20tytul <27testowy <3087971026 <315820666365012086 <3891879710265820666365012086 :61:1803310331D7,54FMSCNONREF //3 :86:<103 <20pr.od prz. <27FIRMA TEST <30  $< 31$ :61:1803310331D3,11FMSCNONREF //4 :86:<104 <20prow.za zlec.st. <27FIRMA TEST  $< 30$  $< 31$ :61:1803310331C0,01FMSCNONREF //5 :86:<105 <20przeksieg.ods.Ma <27FIRMA TEST <3088090005 <312001000278010002 <3817880900052001000278010002 :62F:C180331PLN45009,85

## **22.2.6.6. Plik w formacie MT940/MultiCash (format CEB)**

Plik eksportu wyciągów w formacie MT940/Multicash (format CEB) ma skład taki jak format MT940/MC, jedyną różnicą jest brak sekcji: FMSCNONREF //NUMER\_PORZADKOWY.

Etykieta :61: dla formatu MT940/MultiCash (format CEB):

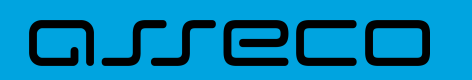

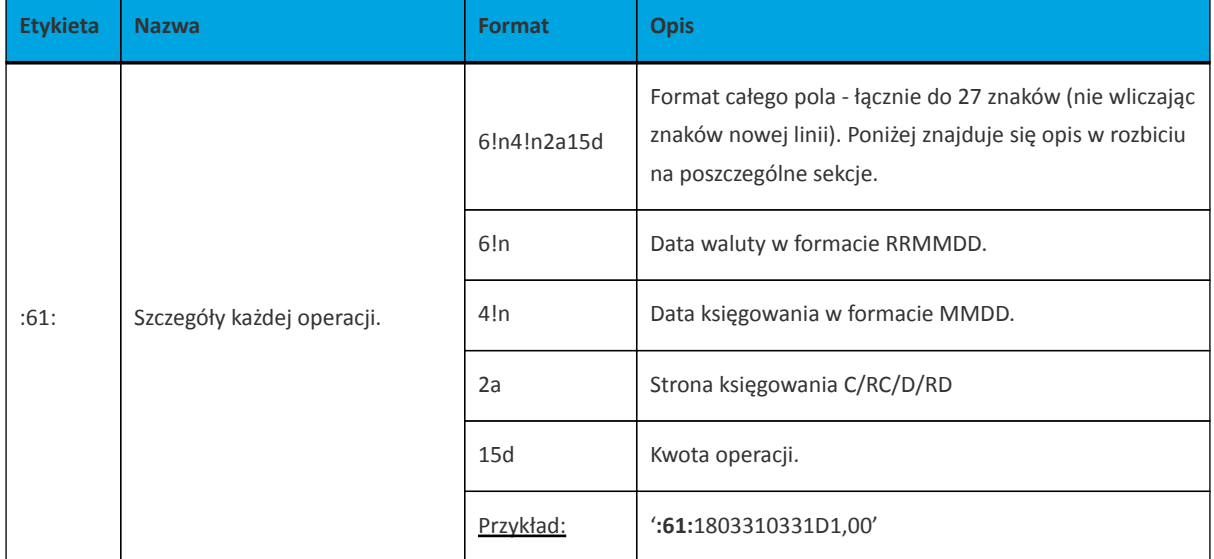

Przykład pliku eksportu wyciągów w formacie MT940/MulltiCash (format CEB):

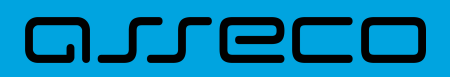

:20:180331/27801 :25:PL44880900052001000278010001 :28C:1803377 :60F:C180331PLN45022,71 :61:1803310331D1,11 :86:<101 <20tytul <27testowy <3087971026 <315820666365012086 <3891879710265820666365012086 :61:1803310331D1,11 :86:<102 <20tytul <27testowy <3087971026 <315820666365012086 <3891879710265820666365012086 :61:1803310331D7,54 :86:<103 <20pr.od prz. <27FIRMA TEST <30  $< 31$ :61:1803310331D3,11 :86:<104 <20prow.za zlec.st. <27FIRMA TEST  $< 30$ <31 :61:1803310331C0,01 :86:<105 <20przeksieg.ods.Ma <27FIRMA TEST <3088090005 <312001000278010002 <3817880900052001000278010002 :62F:C180331PLN45009,85

## **22.2.6.7. Plik w formacie MT940 WIRT (format CEB)**

Plik eksportu wyciągów w formacie MT940 WIRT (format CEB) składa się z 1 sekcji, podzielonej na bloki, których układ jest następujący:

Nagłówek wyciągu:

:20: :25: :28C: :60F:

Blok operacji:

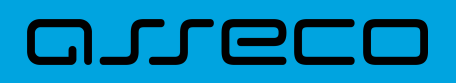

:61: :86:

Blok końca wyciągu:

:62F:

Oznaczenia użyte w opisie formatu: Status pola: M - obowiązkowy, O - opcjonalny

Użyte oznaczenia dla formatu danych w kolejnych polach:

**n** - tylko cyfry,

- **a** tylko litery,
- **c** tylko znaki alfanumeryczne,
- **x** dowolne znaki alfanumeryczne łącznie z przecinkami, spacjami , itp.,
- **d** liczba oznaczająca kwotę (separatorem dziesiętnym musi być przecinek ',').

Przykłady oznaczania formatu pól:

**2n** - maksymalnie 2 cyfry,

**3!a** - dokładnie 3 litery,

**4\*35x** - do 4 linii, każda po maksymalnie 35 dowolnych znaków alfanumerycznych.

#### **Specyfikacja pól w pliku MT940 WIRT (format CEB):**

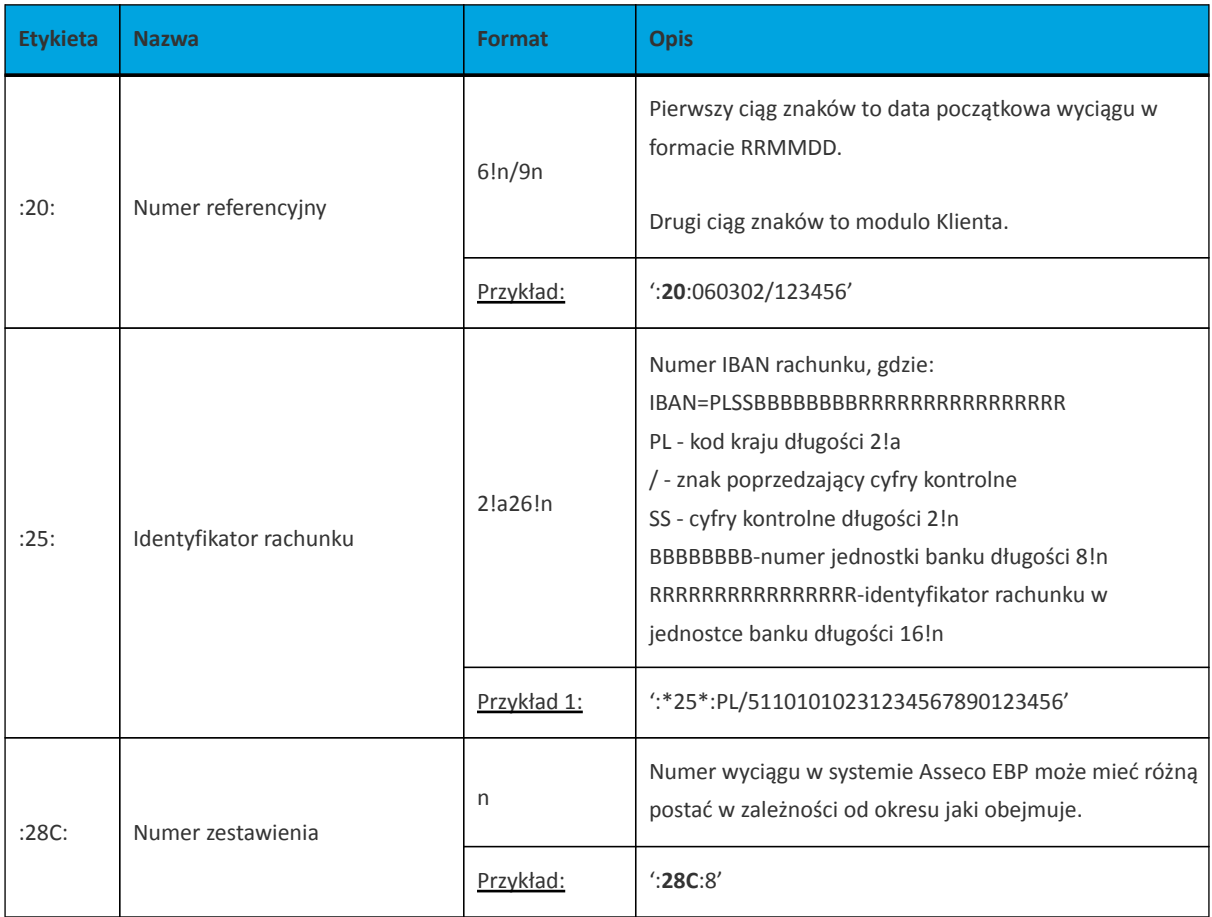

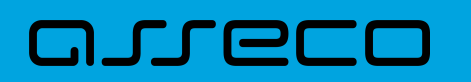

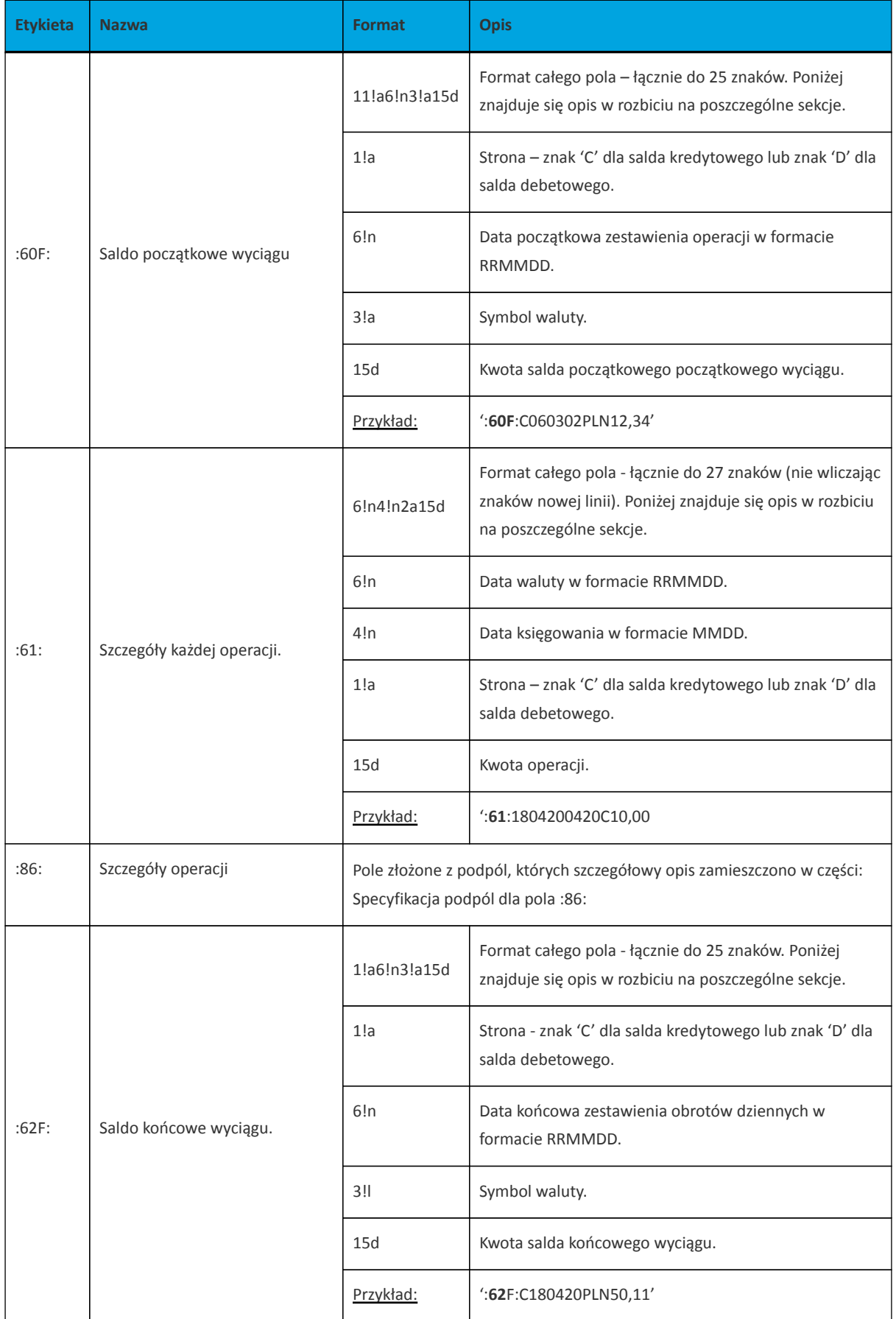

**Specyfikacja podpól dla pola :86:**

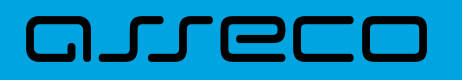

#### **Założenia**:

Pole :86: składa się z podpól oznaczonych etykietami - zestaw podpól zamieszczono w poniższej tabeli.

Podpola oznaczone statusem M są obowiązkowe, podpola o statusie O są opcjonalne.

Separatorem podpól jest znak <.

Podpola prezentowane są w nowych liniach (za wyjątkiem podpola 10).

Jeżeli podpole jest puste, wówczas całe podpole, łącznie z etykietą nie jest w pliku prezentowane.

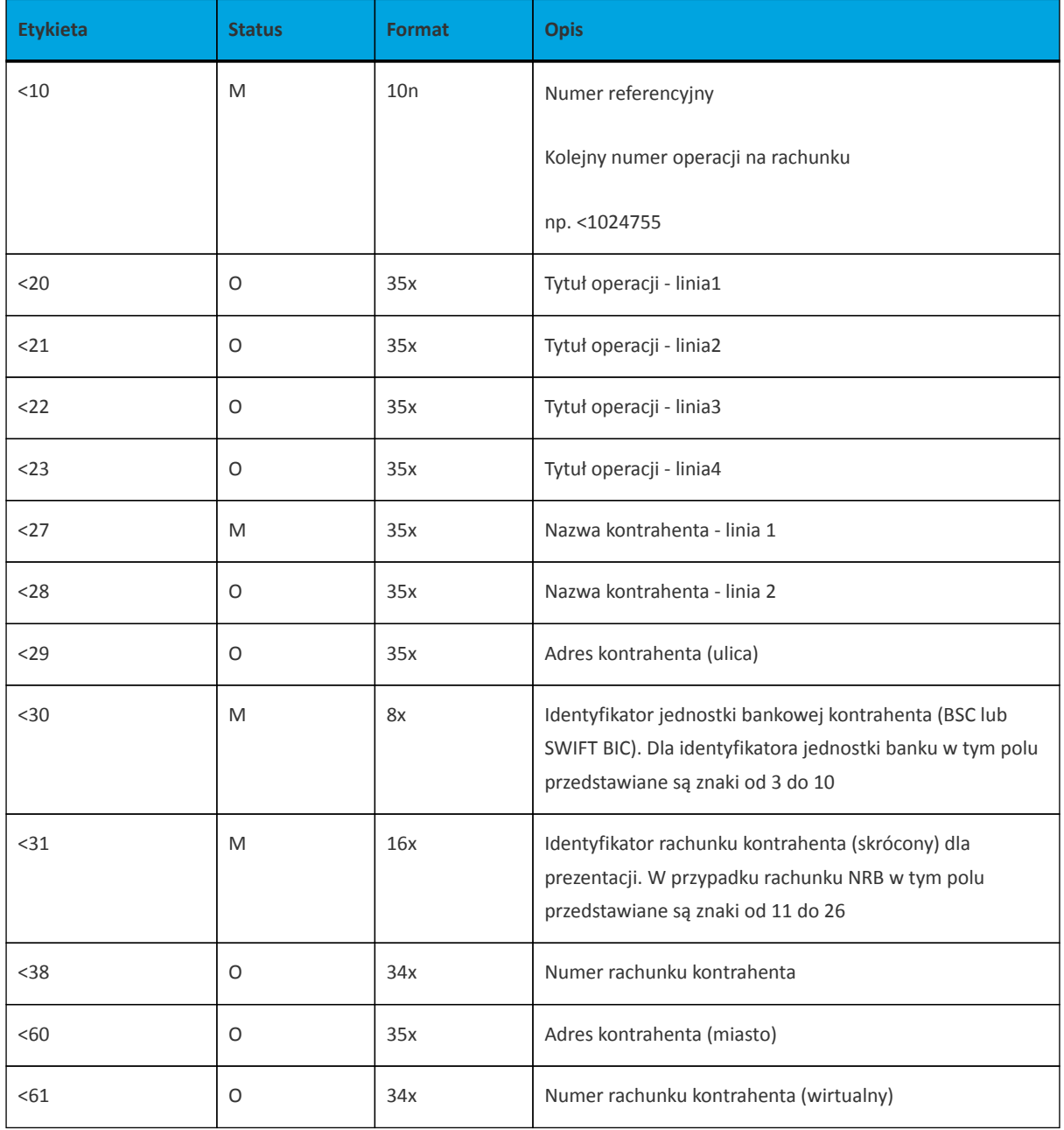

Przykładowe dane dla pola **86**:

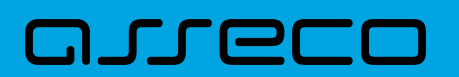

:86:<103 <20wpłata gotowkowa <27JAN <28TEST <29TESTOWA 6/16 <3086420002 <3833864200023001840003580001 <6085-666 MIASTO <6107864210708002000000000001

Poniżej przedstawiono przykład pliku eksportu wyciągów w formacie MT940\_WIRT:

:20:191018/368 :25:/PL35910100032002000003680002 :28C:16/2019 :60F:C191018PLN25777,03 :61:1910181018D1,25 :86:<101 <20cykliczne wlasne (przelew testowy w <21lasny) <27IMIE TESTOWE ul. TESTOWA 2/B 23- <28456 MIEJSCOWOSC <3091010003 <312002000003680001 <3862910100032002000003680001 :61:1910181018C5,26 :86:<102 <20wlasny <27NAZWA TESTOWA ul. TESTOWA 1/A 12- <28345 MIEJSCOWOSC <3091010003 <312002000003670005 <3803910100032002000003670005 :62F:C191018PLN25781,04

## **22.2.6.8. Plik w formacie CSV**

Format CSV to format pliku tekstowego, który może być używany do wymiany danych arkusza kalkulacyjnego między aplikacjami. Każdy wiersz w tekstowym pliku CSV reprezentuje wiersz arkusza kalkulacyjnego. Każda komórka wiersza arkusza kalkulacyjnego rozdzielona jest średnikiem. Każdy rekord zakończony jest znakiem końca linii <CRLF>.

Opis poszczególnych kolumn dla eksportu wyciągów w formacie CSV:

- Lp. liczba porządkowa operacji,
- Data data księgowania operacji w standardzie RRRR-MM-DD, gdzie RRRR oznacza rok, MM oznacza miesiąc, DD oznacza dzień,
- Typ operacji nazwa klienta lub domyślna nazwa dla odpowiedniego kodu typu operacji,

# arrecr

- Numer bank numer banku w zależności od kierunku transakcji (odbiorcy lub nadawcy), w przypadku braku odpowiedniej wartości, wartość wyliczana/brana na podstawie numeru rachunku,
- Numer rachunku dla obciążenia rachunek odbiorcy, dla uznania rachunek nadawcy; w standardzie NRB, wartość ujęta w apostrofy,
- Kwota transakcji wartość kwoty transakcji,
- Kierunek transakcji D Debit obciążenie, C Credit uznanie,
- Waluta waluta transakcji,
- Nazwa1 nazwa odbiorcy dla obciążenia, nazwa nadawczy dla uznania, linia 1,
- Nazwa2 nazwa odbiorcy dla obciążenia, nazwa nadawczy dla uznania, linia 2,
- Nazwa3 nazwa odbiorcy dla obciążenia, nazwa nadawczy dla uznania, linia 3,
- Nazwa4 nazwa odbiorcy dla obciążenia, nazwa nadawczy dla uznania, linia 4,
- Tytuł1 opis operacji, linia 1,
- Tytuł2 opis operacji, linia 2,
- Tytuł3 opis operacji, linia 3,
- Tytuł4 opis operacji, linia 4.

#### Przykład pliku eksportu wyciągów w formacie CSV:

1;2018-03-22;wlasny;88090005;'60880900052001000278010004';2,00;C;PLN;FIRMA 1 TEST 11-111 TEST;;;;tutul testowy;;

2;2018-03-22;wlasny;88090005;'87880900052001000278010003';2,00;C;PLN;FIRMA 1 TEST 11-111 TEST;;;;test;; 3;2018-03-22;Zerwanie lokaty:DEPOZYT STAND.ZMIEN NA STOPA

PROCENTOWA;88090005;'71880900054001000278010007';106,00;C;PLN;FIRMA 1;;;;Zerwanie lokaty:DEPOZYT STAND.ZMIEN NA STOPA PROCENTOWA;;

# **22.2.7. Struktura plików eksportu statusów przelewów**

Eksport statusów opercaji możliwy jest wyłącznie z kontekstu firmowego.

#### **22.2.7.1. Format XML**

Do zestawienia brane są przelewy za wskazany okres w statusie ZR i OD (zakończony oraz odrzucone).

W formacie XML dozwolone są następujące tagi:

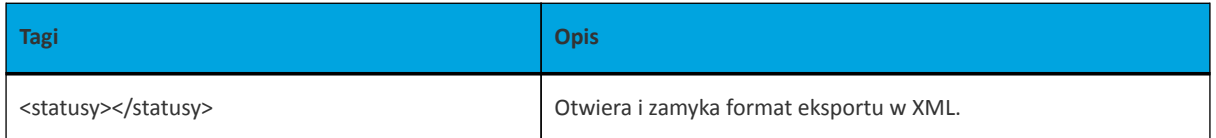

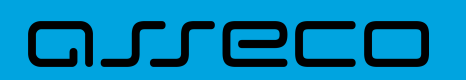

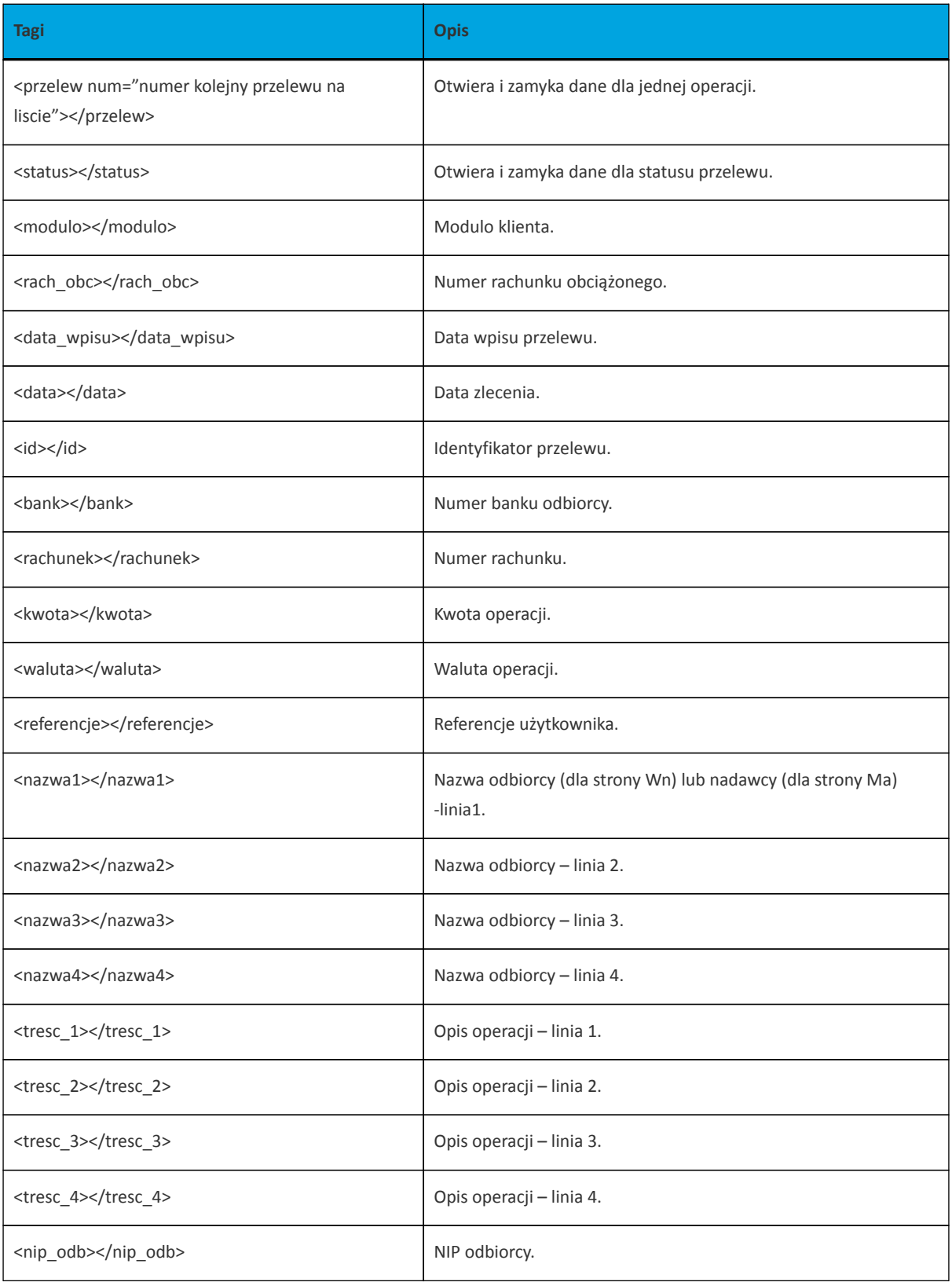

Każde powtórzenie tagów <przelew num="numer kolejny przelewu na liscie"> ... </przelew> jest traktowane jako kolejna operacja z zestawienia.

Polskie znaki kodowane są w ISO 8859-2.

Poniżej przedstawiono przykład pliku eksportu operacji z historii rachunku w formacie XML:

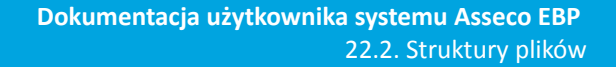

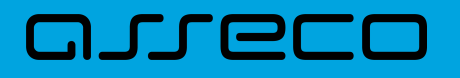

<?xml version="1.0" encoding="iso-8859-2"?> <statusy> <przelew num="1"> <status>ZR</status> <modulo>10346</modulo> <nip\_odb>5220003782</nip\_odb> <rach\_obc>81109010149686093527917834</rach\_obc> <data\_wpisu>2019-07-10</data\_wpisu> <data>2019-07-10</data> <id>5257</id> <br />bank>10101078</bank> <rachunek>93101010780000262221000000</rachunek> <kwota>15.18</kwota> <waluta>PLN</waluta> <referencje>Ref</referencje> <nazwa1>CIT,Pierwszy Urzad Skarbowy Bydgoszcz</nazwa1> <tresc1>/TI/IDD5040251</tresc1> <tresc2>/OKR/02D0319/SFP/CIT</tresc2> <tresc3>/TXT/as</tresc3> </przelew> </statusy>

## **22.2.7.2. Format liniowy**

Do zestawienia brane są przelewy za wskazany okres w statusie ZR i OD (zakończone oraz odrzucone).

W pliku eksportu zestawienia operacji z historii rachunku w formacie liniowym informacja o pojedynczej operacji zajmuje jedną linię (rekord) zakończoną znakami <CRLF>. Każda linia składa się z pól zawierających poszczególne dane operacji. Pola występują w pliku w określonej kolejności, zgodnie z opisem struktury zdefiniowanym w pliku *schema.ini*. Pola oddzielone są separatorem (określonym w pliku "schema.ini") lub są stałej długości.

Dopuszczalny zestaw pól opisujących dane operacji wraz z formatem danych dla każdego pola przedstawiono w poniższej tabeli.

Typy danych stosowane przy opisie pól:

**N** - pole numeryczne,

**C** - pole tekstowe,

**D** - data w formacie RRRR-MM-DD, gdzie RRRR - rok, MM - miesiąc, DD - dzień, (np. 2010-04-01),

**K** - pole zawierające kwotę. Kwota w formacie Zł.GR.

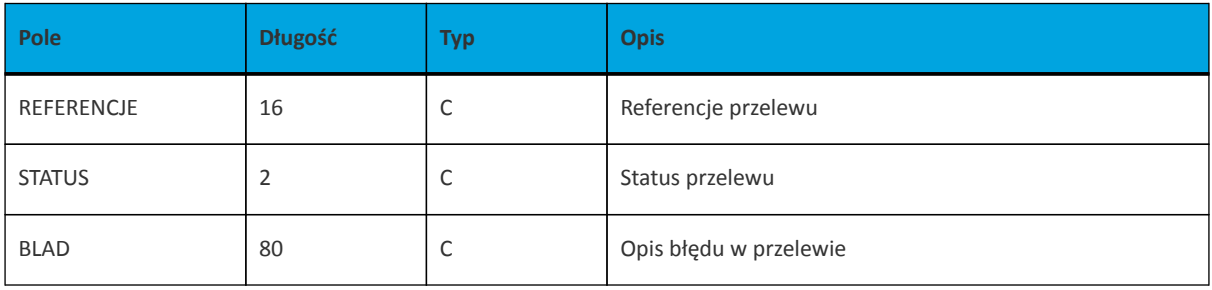

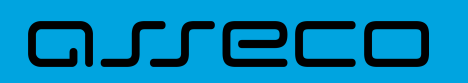

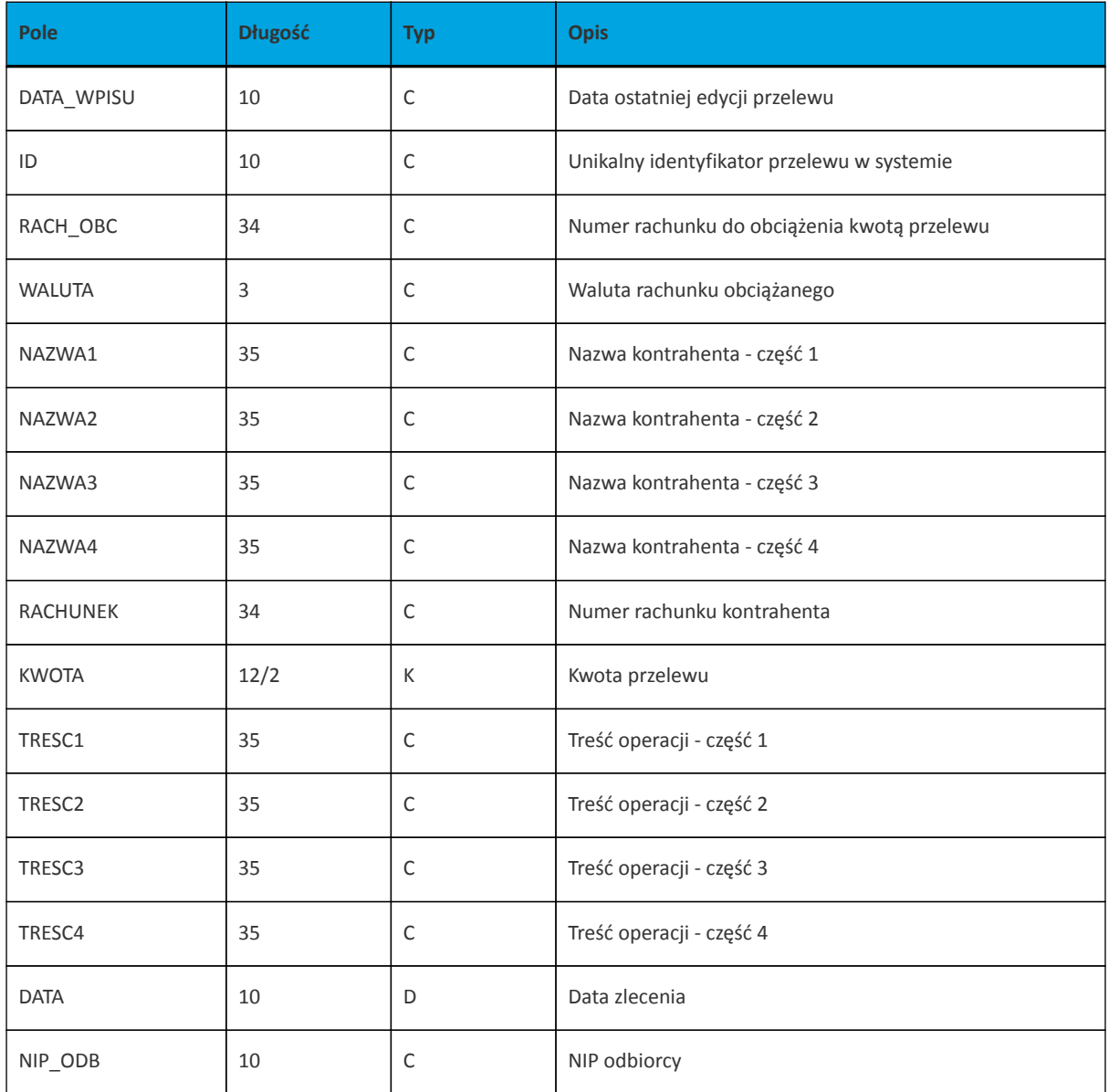

Przykładowy opis struktury dla pliku z danymi o statusach operacji:

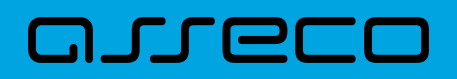

[statusy\_lin.txt] ColNameHeader=False Format=Delimited(;) MaxScanRows=25 CharacterSet=OEM Col1=REFERENCJE Char Width 16 Col2=STATUS Char Width 2 Col3=BLAD Char Width 80 Col4=DATA\_WPISU Char Width 10 Col5=ID Char Width 10 Col6=RACH\_OBC Char Width 34 Col7=WALUTA Char Width 3 Col8=NAZWA1 Char Width 35 Col9=NAZWA2 Char Width 35 Col10=NAZWA3 Char Width 35 Col11=NAZWA4 Char Width 35 Col12=RACHUNEK Char Width 34 Col13=KWOTA Float Col14=TRESC1 Char Width 35 Col15=TRESC2 Char Width 35 Col16=TRESC3 Char Width 35 Col17=TRESC4 Char Width 35 Col18=DATA Char Width 10 Col19=NIP\_ODB Char Width 10

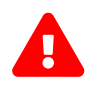

Nazwy pól w opisie struktury powinny być pisane dużymi literami.

Rodzaj separatora pól rekordu określa parametr Format.

Format=Delimited (x) oznacza, że pola rekordu oddzielone są znakiem x - w poniższym przykładzie średnikiem.

Format=FixedLength oznacza plik stałopozycyjny, w którym pola rekordu mają stałą długość. W takim przypadku konieczne jest określenie długości poszczególnych pól w opisie struktury.

Parametry MaxScanRows oraz CharacterSet zostały umieszczone w opisie struktury dla zachowania zgodności ze standardem ODBC. Parametry te są ignorowane przez aplikację Asseco EBP i w opisie struktury *schema.ini* mogą zostać pominięte.

Polskie znaki kodowane są w UTF-8.

Parametr ColNameHeader może przyjmować tylko wartość *False*. W przypadku wpisania innej wartości dla parametru lub pominięcia parametru w pliku *schema.ini*, aplikacja przyjmuje domyślną wartość parametru - *False*.

Poniżej przedstawiono przykład pliku eksportu operacji z historii rachunku w formacie liniowym:

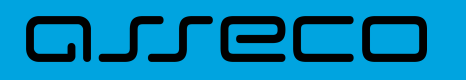

ReferencjeZwykly1;ZR;;2010-03-23;3983;70161011332003000069560004;PLN;Janina Testowa;;;;51101010231234567890123456;0.10;faktura nr 12345;;;;2010-03-23; ;ZR;;2010-03- 23;3984;70161011332003000069560004;PLN;ZUS;;;;83101010230000261395100000;100.00

;/NIP/1111111111/TI/1AB1234567/TWP/A;/DKL/072006/NRD/01/DUT/2;;;2010-03-23; Referencje;OD;Odrzucenie zlecenia przelewu z przyczyn technicznych;2010-03- 23;504;97161011332003000069560003;PLN;WIKTOR ;KOWALSKI ;TESTOWA 1;00-123 WARSZAWA;41862700012002300904890001;500.13;tresc1;tresc2;tresc3;tresc4;2010- 03-23;

## **22.2.7.3. Plik w formacie CSV**

Format CSV to format pliku tekstowego, który może być używany do wymiany danych arkusza kalkulacyjnego między aplikacjami. Każdy wiersz w tekstowym pliku CSV reprezentuje wiersz arkusza kalkulacyjnego. Każda komórka wiersza arkusza kalkulacyjnego rozdzielona jest średnikiem. Każdy rekord zakończony jest znakiem końca linii <CRLF>.

Do zestawienia brane są przelewy za wskazany okres w statusie AN, OD i ZR (anulowane, odrzucone i zrealizowane).

Opis poszczególnych kolumn dla eksportu statusów opercaji w formacie CSV: \* Referencje - pole może być puste, \* Status - status operacji (AN - anulowany, OD - odrzucony, ZR - zrealizowany), \* Błąd - opis ostatniej błędnej realizacji (pole może być puste), \* Data wpisu - data wprowadzenia przelewu (w standardzie DD-MM-RRRR, gdzie RRRR oznacza rok, MM oznacza miesiąc, DD oznacza dzień), \* Numer rachunku - numer rachunku nadawcy; w standardzie NRB, wartość ujęta w apostrofy, \* ID - identyfikator płatności, 6. Numer rachunku numer rachunku Użytkownika; w standardzie NRB, wartość ujęta w apostrofy, \* Waluta - waluta transakcji, \* Nazwa1 - dane odbiorcy, linia 1, \* Nazwa2 - dane odbiorcy, linia 2, \* Nazwa3 - dane odbiorcy, linia 3, \* Nazwa4 dane odbiorcy, linia 4, \* Numer rachunku - numer rachunku odbiorcy; w standardzie NRB, wartość ujęta w apostrofy, \* Kwota - wartość kwoty operacji, \* Tytuł1 - opis operacji, linia 1, \* Tytuł2 - opis operacji, linia 2, \* Tytuł3 - opis operacji, linia 3, \* Tytuł4 - opis operacji, linia 4, \* Data - data realizacji operacji (w standardzie DD-MM-RRRR, gdzie RRRR oznacza rok, MM oznacza miesiąc, DD oznacza dzień).

Poniżej przedstawiono przykład pliku eksportu operacji z historii rachunku w formacie CSV:

;ZR;;2020-07-08;1822021;'43880900052001000278030001';PLN;Janina Testowa;;;;'48880900052001000278030008';1000;4;;;;2020-07-08; ;ZR;;2020-07-07;1822003;'45880900052001000277990001';PLN;Testowy Urząd Skarbowy;;Miasto;;'07101000712222174587369300';1;2020R;CIT;;;2020-07-07; ;ZR;;2020-07-07;1822001;'45880900052001000277990001';PLN;Testowy Urzad Skarbowy;;Miasto;;'07101000712222174587369300';1;2020R;CIT;;;2020-07-07; ;AN;;2020-07-07;1822002;'45880900052001000277990001';PLN;Kamila Testowa;;;;'71193000051822663062452221';1;testowy;;;;2020-07-07;

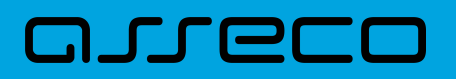

# **22.2.8. Struktura plików eksportu operacji z analityki płatności masowych**

## **22.2.8.1. Plik w formacie XML**

W formacie XML dozwolone są następujące tagi:

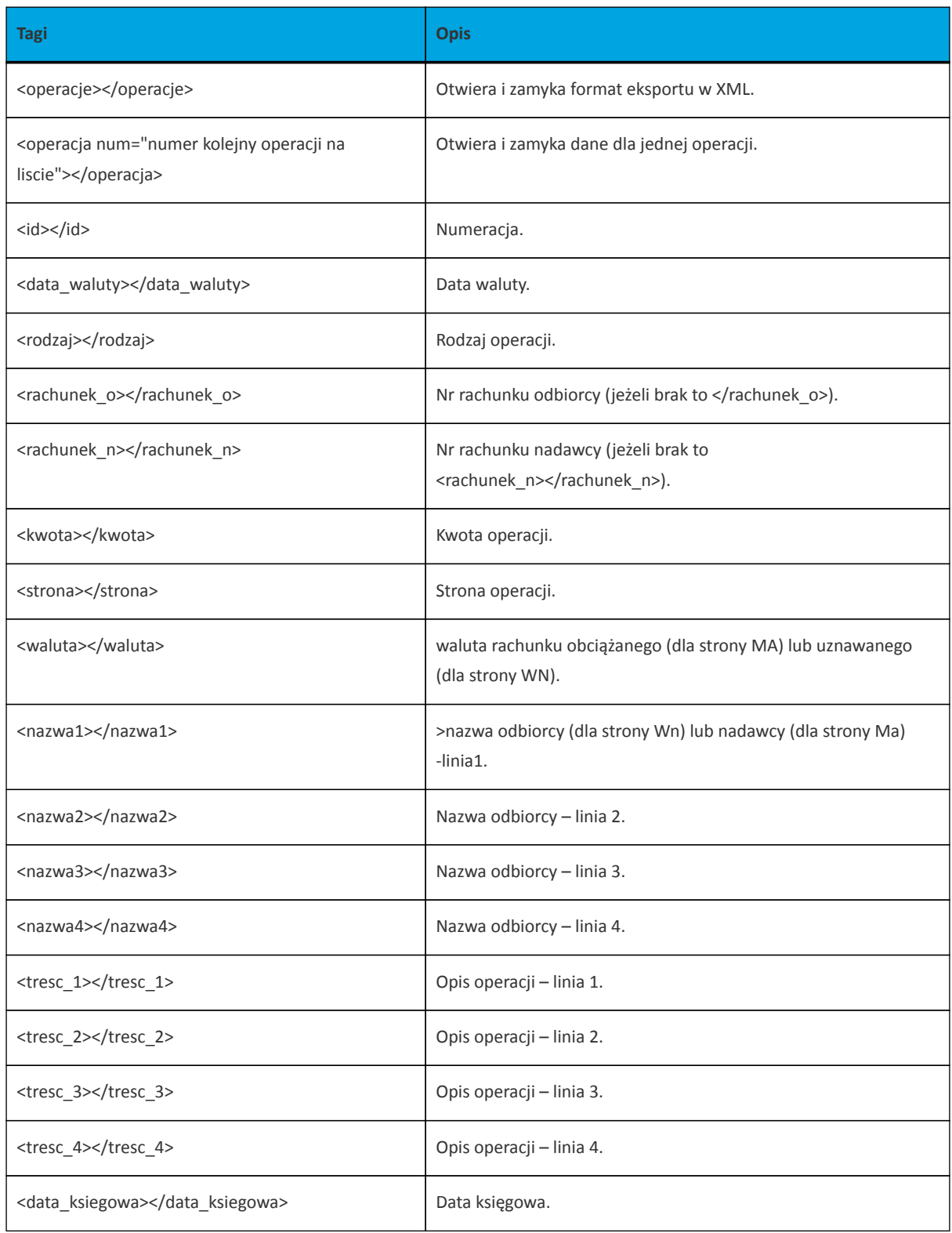
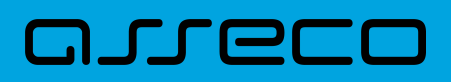

Każde powtórzenie tagów <operacja> ... </operacja> jest traktowane jako kolejna operacja z zestawienia.

Polskie znaki kodowane są w ISO 8859-2.

Przykładowa zawartość pliku eksportu operacji z analityki płatności masowych w formacie XML:

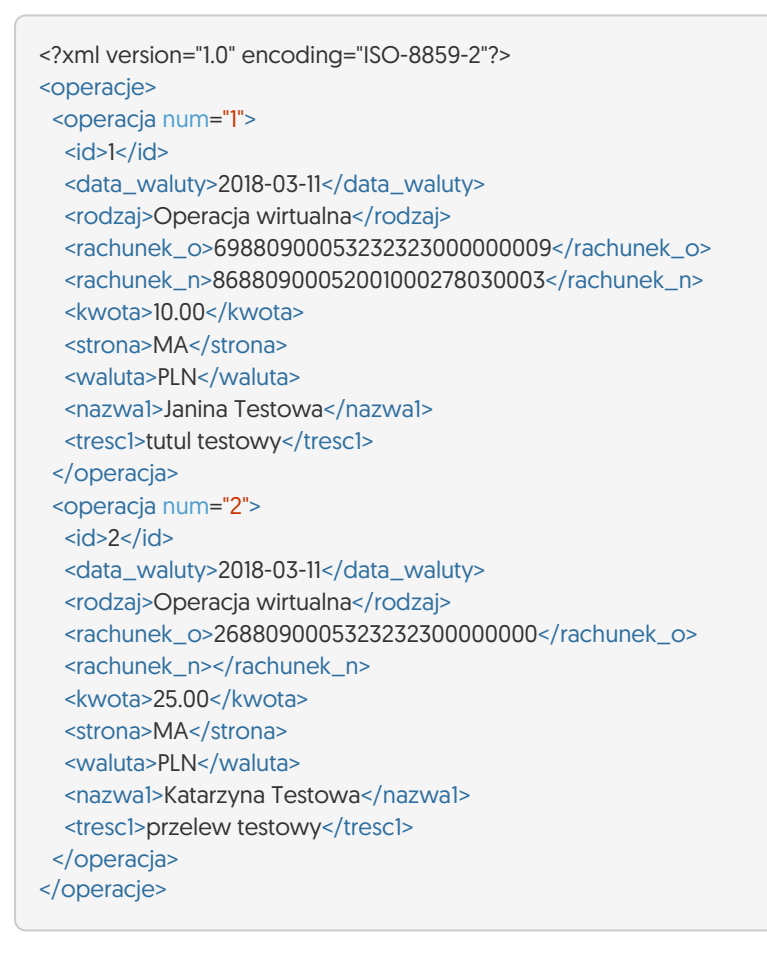

### **22.2.8.2. Plik w formacie XML (format CEB)**

W formacie XML (format CEB) dozwolone są następujące tagi:

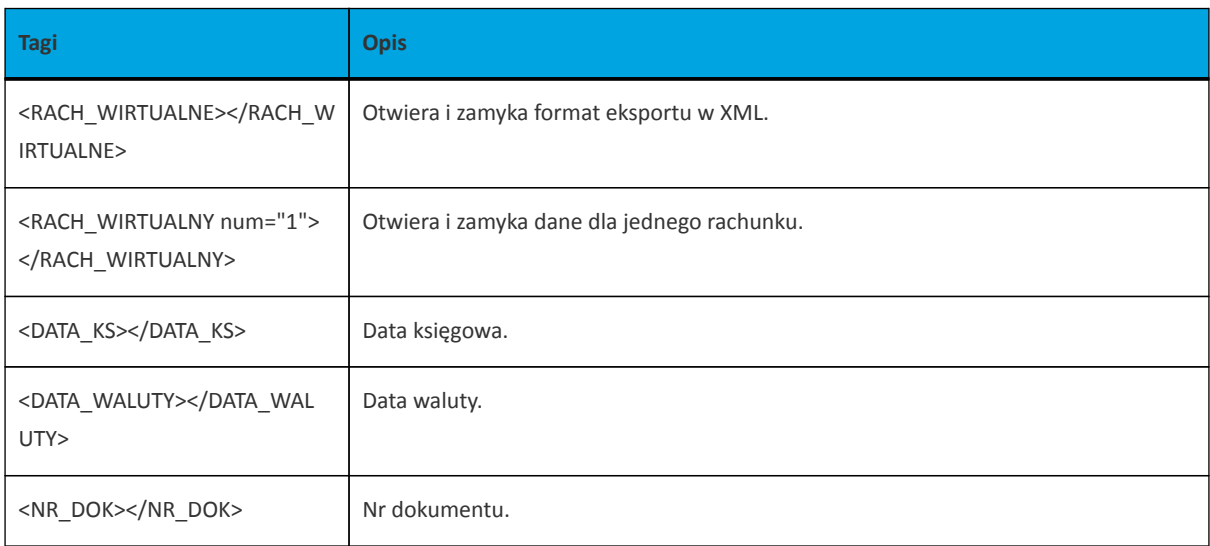

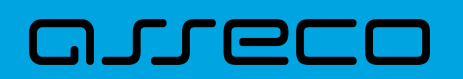

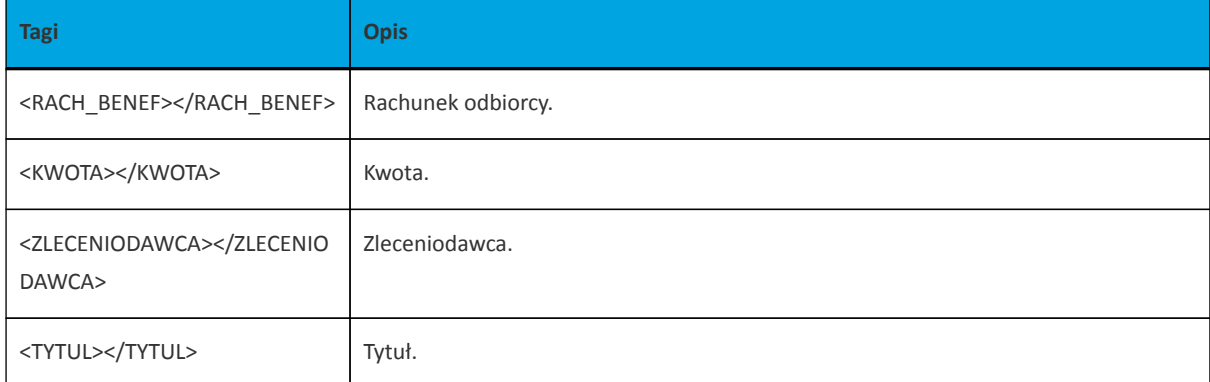

Każde powtórzenie tagów <RACH\_WIRTULANY num="1"> ... <RACH\_WIRTULANY> jest traktowane jako kolejna operacja z zestawienia.

Polskie znaki kodowane są w ISO 8859-2.

Przykładowa zawartość pliku eksportu operacji z analityki płatności masowych w formacie XML (format CEB):

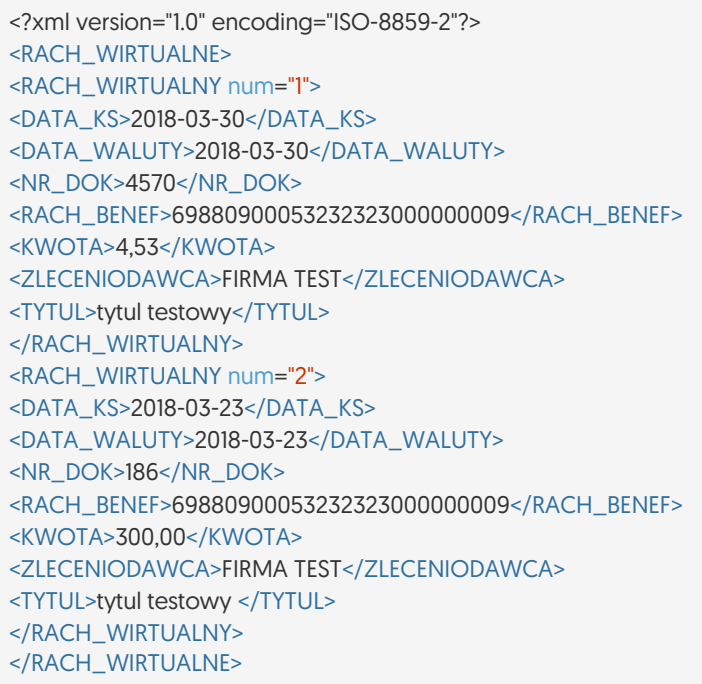

#### **22.2.8.3. Plik w formacie liniowym**

W pliku eksportu operacji z analityki płatności masowych w formacie liniowym informacja o pojedynczej operacji zajmuje jedną linię (rekord) zakończoną znakami <CRLF>. Każda linia składa się z pól zawierających poszczególne dane operacji. Pola występują w pliku w określonej kolejności, zgodnie z opisem struktury zdefiniowanym w pliku *schema.ini*. Pola oddzielone są separatorem (określonym w pliku "schema.ini") lub są stałej długości.

Dopuszczalny zestaw pól opisujących dane operacji wraz z formatem danych dla każdego pola przedstawiono w poniższej tabeli.

Typy danych stosowane przy opisie pól:

anneco

- **N** pole numeryczne,
- **C** pole tekstowe,
- **D** data w formacie RRRR-MM-DD, gdzie RRRR rok, MM miesiąc, DD dzień, (np. 2010-04-01),
- **K** pole zawierające kwotę. Kwota w formacie Zł.GR.

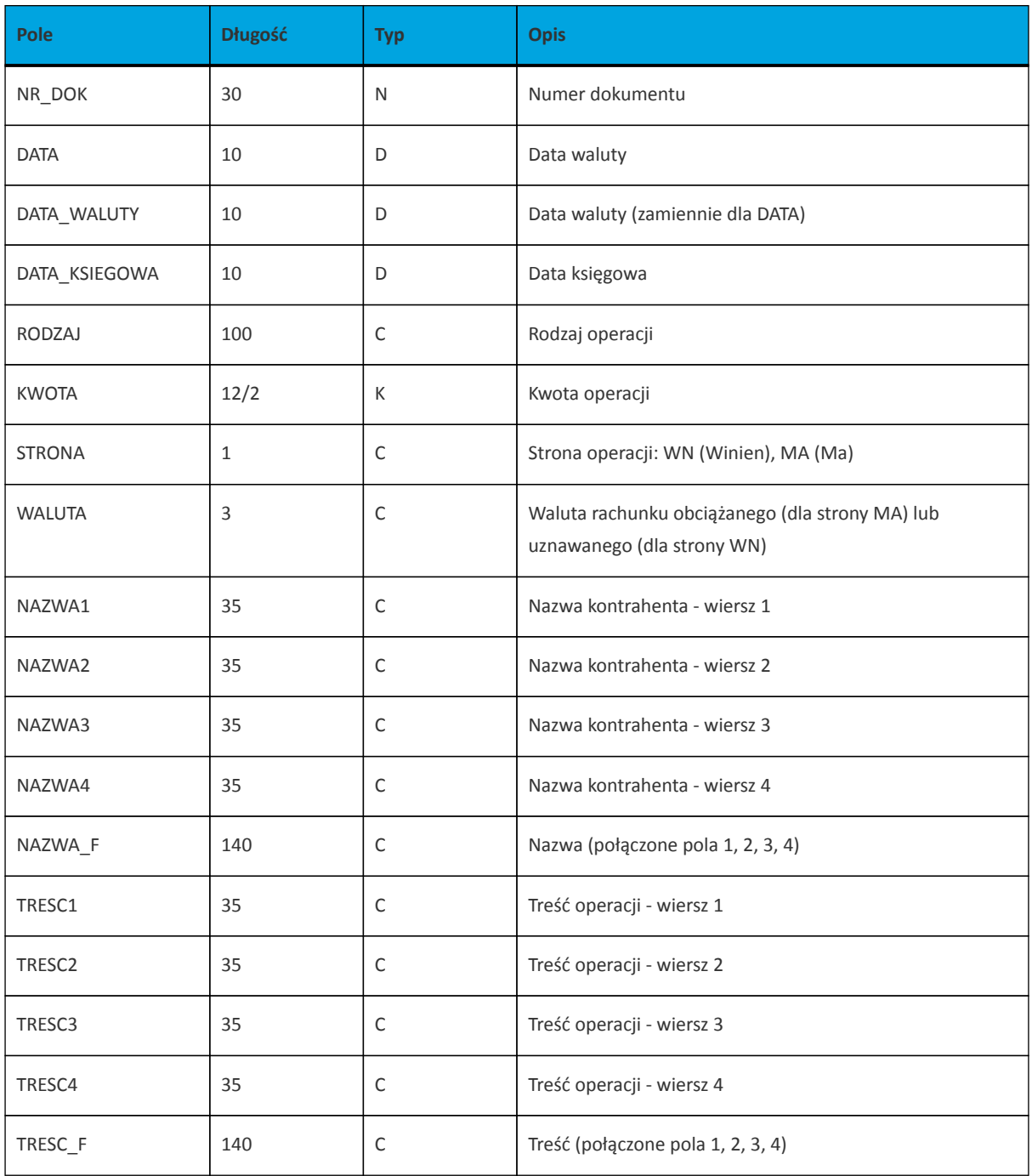

Przykładowy opis struktury dla pliku z danymi operacji z analityki płatności masowych:

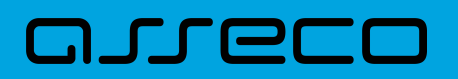

**Dokumentacja użytkownika systemu Asseco EBP**  22.2. Struktury plików

[operations\_linear.txt] ColNameHeader=False Format=Delimited(;) AmountFormat=, MaxScanRows=25 CharacterSet=OEM Col1=DATA\_KSIEGOWA Char Width 10 Col2=DATA\_WALUTY Char Width 10 Col3=NR\_DOK Char Width 30 Col4=RODZAJ Char Width 20 Col5=KWOTA Float Col6=RACHUNEK\_N Char Width 34 Col7=STRONA Char Width 1 Col8=WALUTA Char Width 3 Col9=NAZWA1 Char Width 35 Col10=NAZWA2 Char Width 35 Col11=NAZWA3 Char Width 35 Col12=NAZWA4 Char Width 35 Col13=TRESC1 Char Width 35 Col14=TRESC2 Char Width 35 Col15=TRESC3 Char Width 35 Col16=TRESC4 Char Width 35

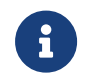

Do struktury pliku linowego można dopisać pole: Col17=KONIEC\_LINII Char Width 255 skutkować to będzie dodaniem na końcu każdego wiersza separatora **;**

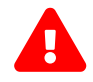

Nazwy pól w opisie struktury powinny369613 być pisane dużymi literami.

Rodzaj separatora pól rekordu określa parametr Format.

Format=Delimited (x) oznacza, że pola rekordu oddzielone są znakiem x - w poniższym przykładzie średnikiem.

Format=FixedLength oznacza plik stałopozycyjny, w którym pola rekordu mają stałą długość. W takim przypadku konieczne jest określenie długości poszczególnych pól w opisie struktury.

AmountFormat umożliwia zdefiniowanie separatora kwoty (pozycja opcjonalna). W przypadku braku skonfigurowania znacznika zostanie zastosowany domyślny separator (dla formatu liniowego jest to kropka). Wartość znacznika AmountFormat może zawierać wyłącznie jeden znak. W przypadku podania więcej niż jednego znaku system zgłosi błąd struktury.

Parametry MaxScanRows oraz CharacterSet zostały umieszczone w opisie struktury dla zachowania zgodności ze standardem ODBC. Parametry te są ignorowane przez aplikację Asseco EBP i w opisie struktury *schema.ini* mogą zostać pominięte.

Polskie znaki kodowane są w ANSI.

Parametr ColNameHeader może przyjmować tylko wartość *False*. W przypadku wpisania innej wartości dla parametru lub pominięcia parametru w pliku *schema.ini*, aplikacja przyjmuje domyślną wartość parametru - *False*.

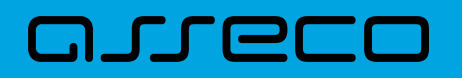

Przykładowa zawartość pliku eksportu operacji z analityki płatności masowych w formacie liniowym:

2018-03-11;2018-03-23;2425;Operacja wirtualna;300,00;69880900053232323000000009;MA;PLN;FIRMA TESTOWA1;;;;testowy tytul;;; 2018-03-11;2018-03-11;2143;Operacja wirtualna;1,00;69880900053232323000000009;MA;PLN;FIRMA TESTOWA2;;;;wplata platnosci masowej;;;

#### **22.2.8.4. Plik w formacie MT940**

Plik eksportu operacji z analityki płatności masowych w formacie MT940 składa się z 3 sekcji: pierwszej, drugiej i czwartej.

Sekcje pierwsza i druga rozpoczynają się i kończą w pierwszej linii komunikatu. Również ich pola znajdują się w pierwszej linii pliku. Sekcja czwarta rozpoczyna się w pierwszej linii jednak każde jej pole umieszczone musi być w nowej linii – również zamknięcie sekcji czwartej znajduje się w nowej, ostatniej linii komunikatu. Sekcje otwierają i zamykają znaki klamry: '{' i '}'.

Polskie znaki kodowane są w ISO 8859-2.

Układ sekcji i ich pól (opis pól znajduje się w dalszej części dokumentacji) dla komunikatu MT940 jest następujący:

 $\{1:FO1 \}$   $\{2:O940 \}$  N} $\{4:$ :20: :25: :28: :60F: (lub :60M:) :61: :86: :62F: (lub :62M:) -}

#### **Warunki budowania pliku:**

- przed każdą linią stosuje się ciąg znaków <CR><LF>
- żadna z linii nie może być pusta lub składać się z samej spacji,
- żadna z linii (z wyjątkiem ostatniej linii sekcji 4 oraz linii składowych pola :86:) nie może zaczynać się od znaku '-' (myślnika),
- zestaw dopuszczalnych znaków SWIFT zawiera znaki: 'a', 'b', 'c', 'd', 'e', 'f', 'g', 'h', 'i', 'j', 'k', 'l', 'm', 'n', 'o', 'p', 'q', 'r', 's', 't', 'u', 'v', 'w', 'x', 'y', 'z', 'A', 'B', 'C', 'D', 'E', 'F', 'G', 'H', 'I', 'J', 'K', 'L', 'M', 'N', 'O', 'P', 'Q', 'R', 'S', 'T', 'U', 'V', 'W', 'X', 'Y', 'Z', '0', '1', '2', '3', '4', '5', '6', '7', '8', '9', '/', '', '?', ':', '(', ')', '.', ',', ''', '+', '\{', '}', 'CR', 'LF', ' '.

Użyte oznaczenia dla formatu danych w kolejnych polach:

**c** - tylko cyfry.

**n** - tylko cyfry i spacje.

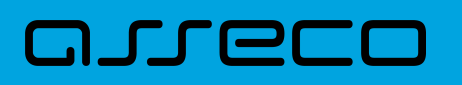

- **l** tylko litery.
- **z** tylko litery i cyfry (c i l).
- **s** wszystkie znaki dopuszczane przez SWIFT.

**k** - liczba oznaczająca kwotę (separatorem dziesiętnym musi być przecinek ',' a część dziesiętna musi zawsze być określona dwiema cyframi, np.: '12,25' lub '1234,00'.

Przykłady oznaczania formatu pól:

- 6c maksymalnie sześć cyfr,
- 5n maksymalnie pięć cyfr wraz ze spacjami, np.: '12 34', lub '12345'.
- 4!l dokładnie 4 litery,

5\*65s - do pięciu linii, każda po maksymalnie 65 dowolnych znaków SWIFT.

#### **Specyfikacja pól w pliku MT940**

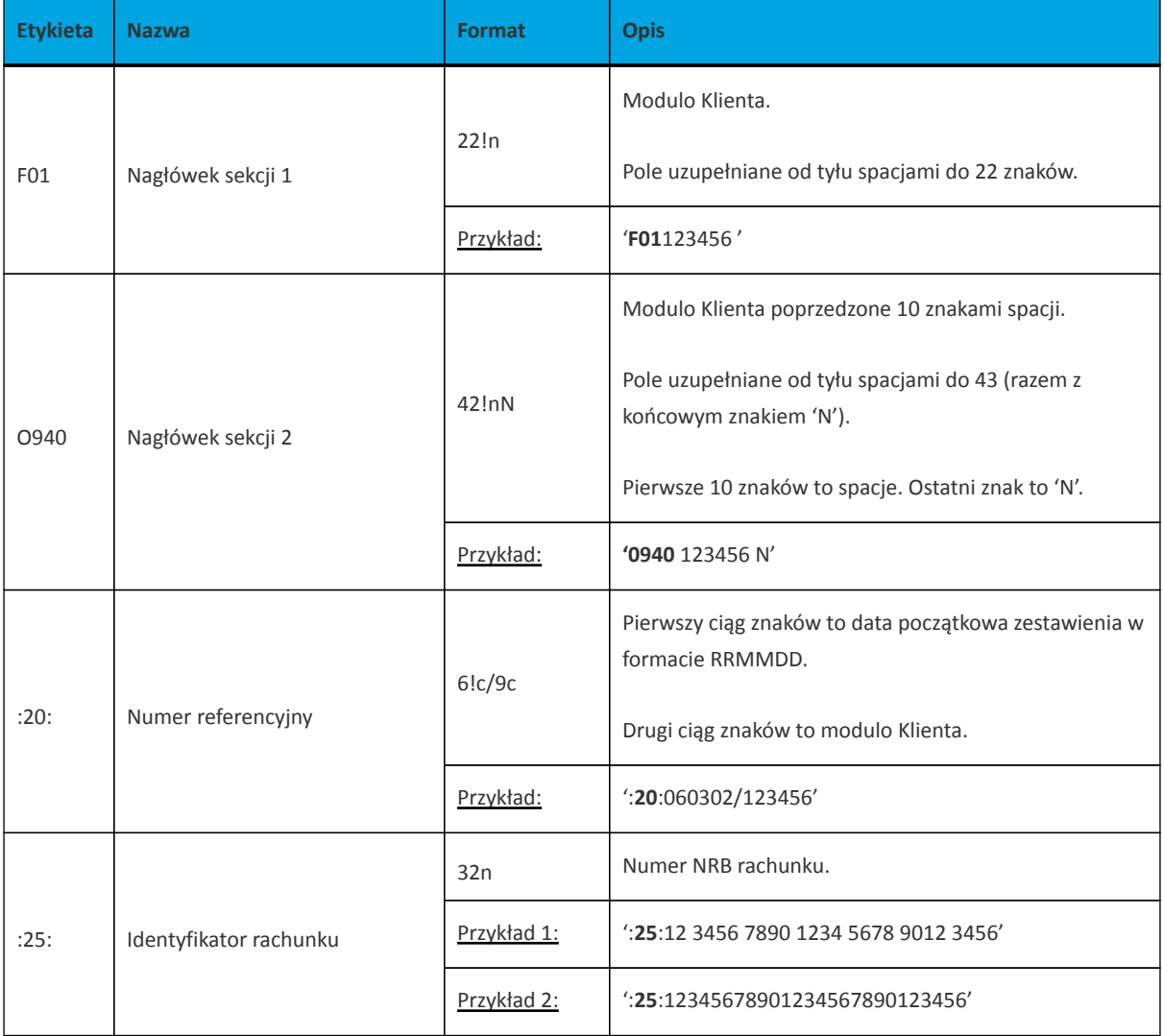

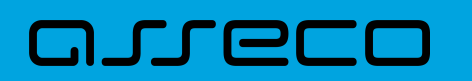

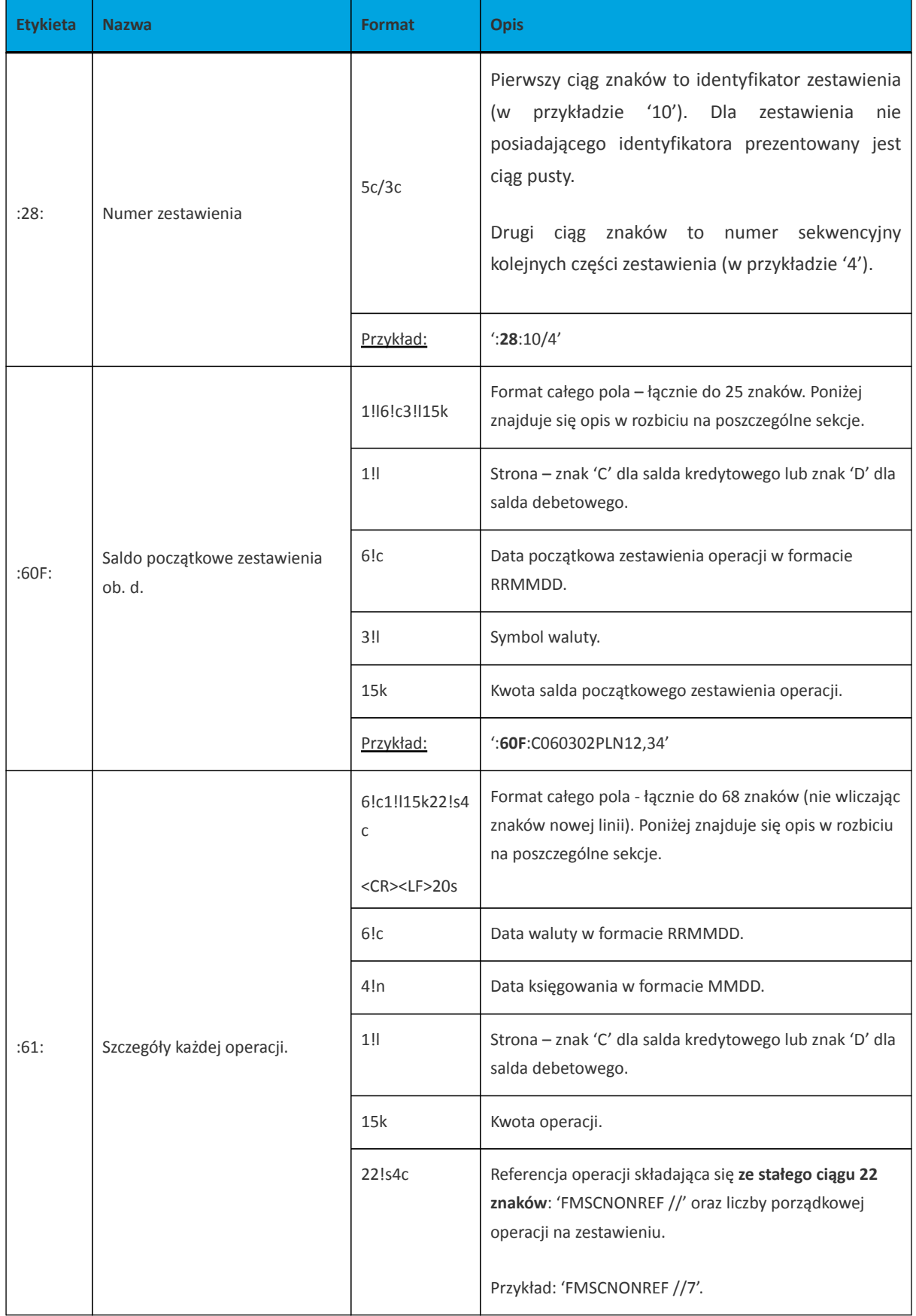

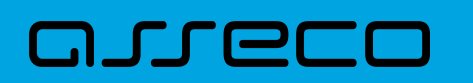

**Dokumentacja użytkownika systemu Asseco EBP**  22.2. Struktury plików

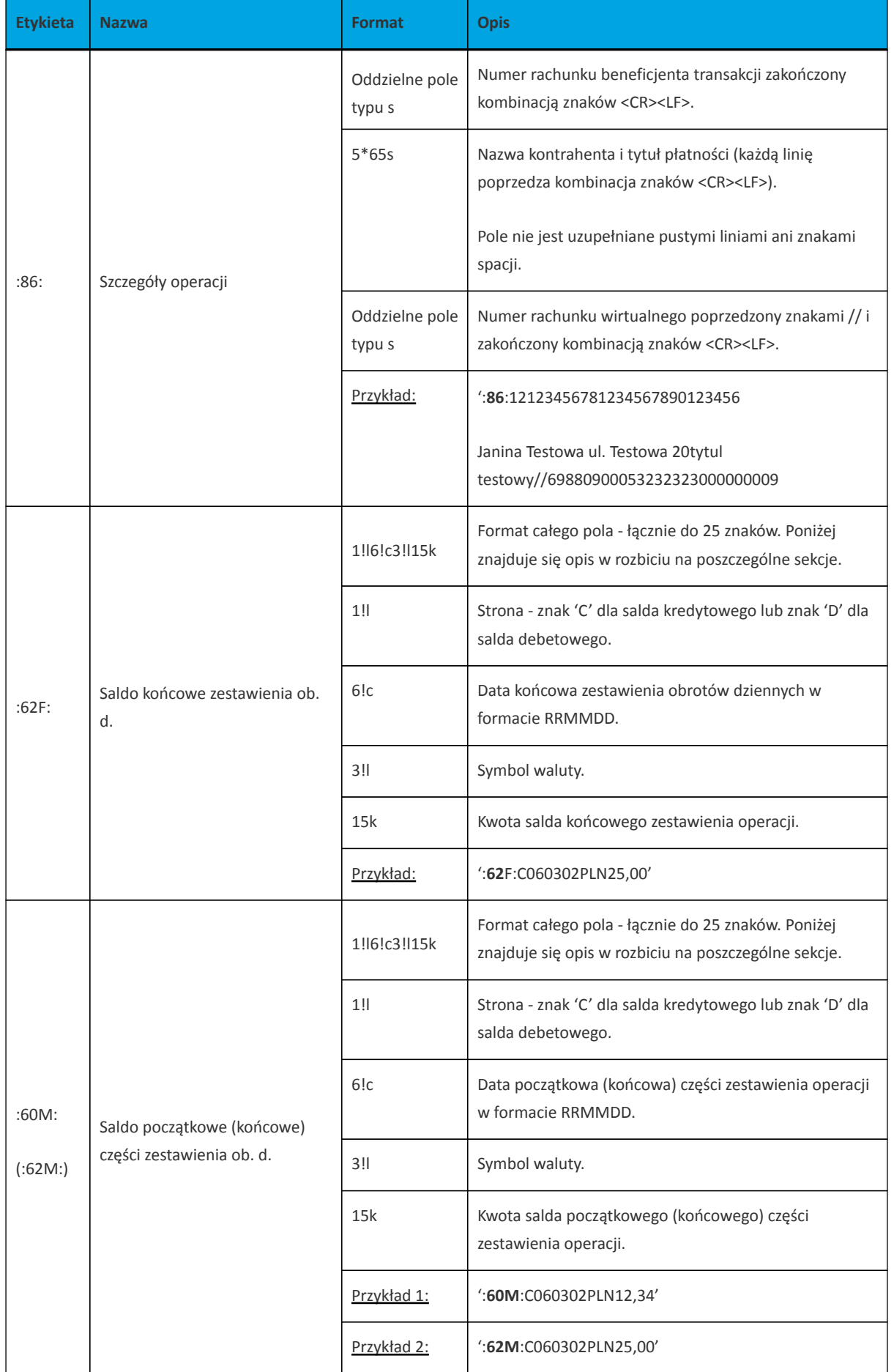

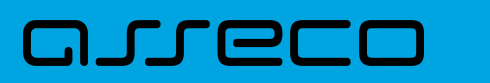

{1:F0127803 }{2:O940 27803 N}{4: :20:000605/27803 :25:43880900052001000278030001 :28: :60F:D000605PLN0,00 :61:1803110311C1,00FMSCNONREF //1 :86:86880900052001000278030003 Janina Testowa ul. Testowa 20tytul testowy//69880900053232323000000009 :61:1803110311C1,00FMSCNONREF //2 :86: Katarzyna Testowaprzelew testowy//26880900053232323000000007 :62F:C200713PLN96160,87 -}

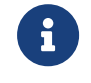

W przypadku eksportu pliku z ANALITYKi zbiorczej, w pliku MT940 pominietę zostanie modulo.

### **22.2.8.5. Plik w formacie MT940/MultiCash**

Plik eksportu operacji z analityki płatności masowych w formacie MT940/MultiCash posiada taka samą strukturę jak w przypadku struktury w formacie MT940 za wyjątkiem prezentacji dodatkowych danych w polu **86**.

Polskie znaki kodowane są w ISO 8859-2.

Poniżej zaprezentowano specyfikację podpól dla pola **:86:**

Założenia:

Pole **:86:** składa się z podpól oznaczonych etykietami - zestaw podpól zamieszczono w poniższej tabeli.

Separatorem podpól jest znak <.

W przypadku, gdy podpole nie posiada wartości całe podpole (łącznie z etykietą) jest również prezentowane.

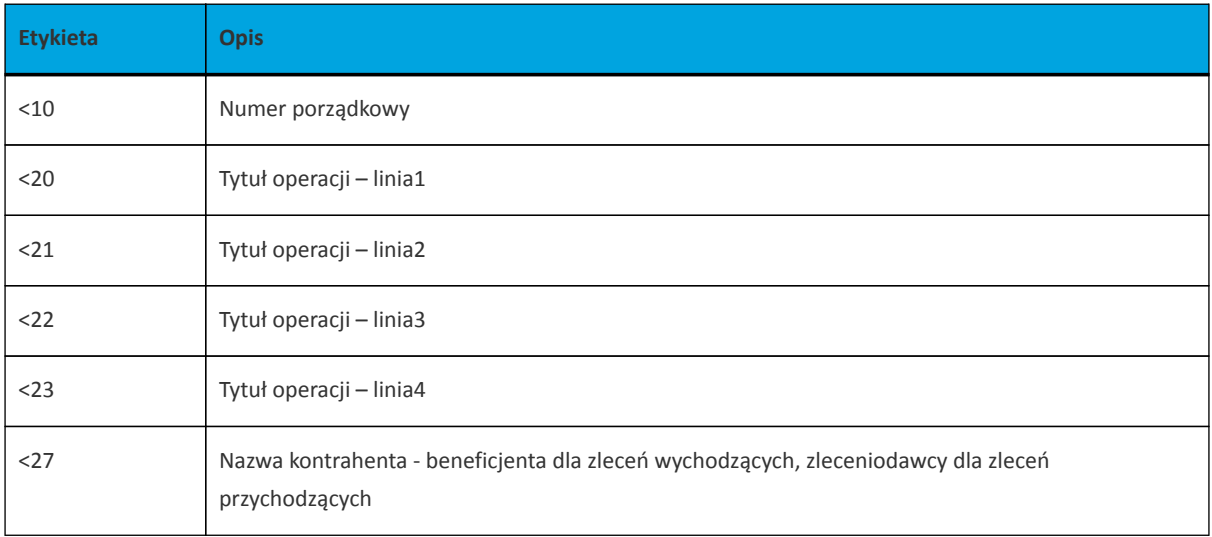

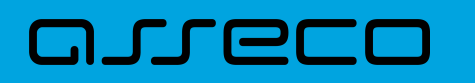

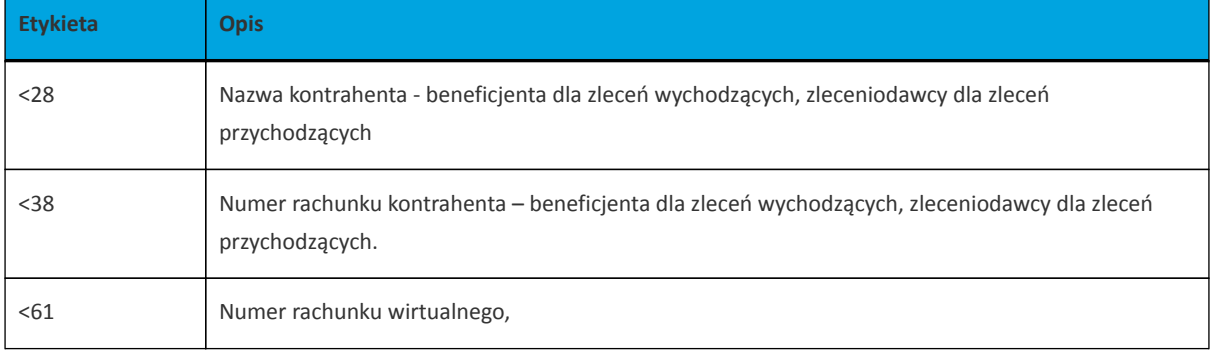

Przykład pliku eksportu operacji z analityki płatności masowych w formacie MT940/MulltiCash:

{1:F0100 }{2:O940 100 N}{4: :20:170607/61506 :25:05156000132203000615060017 :28:/1 :60F:C170607PLN15,00 :61:1706070607C25,50FMSCNONREF //1 :86:<101<20Naliczenie odsetek<21<22<23<27JAN TEST<28TEST<3805156000132203000615060017 :61:1706070607D5,00FMSCNONREF //2 :86:<102<20Naliczenie odsetek<21<22<23<27JAN TEST<28TEST<38 :61:1706070607D1,88FMSCNONREF //3 :86:<103<20tytul platnosci 1<21tytul platnosci 2<22tytul platnosci 3<23ty tul platnosci 4<27Alicja Test<28Nazwa kontrahenta<38021560113 72108008635910001 :62F:C170607PLN10,00 -}

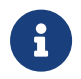

W przypadku eksportu pliku z ANALITYKi zbiorczej, w pliku MT940/MultiCash pominietę zostanie modulo.

### **22.2.8.6. Plik w formacie MT942 (format CEB)**

Plik eksportu pliku z analityki płatności masowych w formacie MT942 składa się z następujących pól:

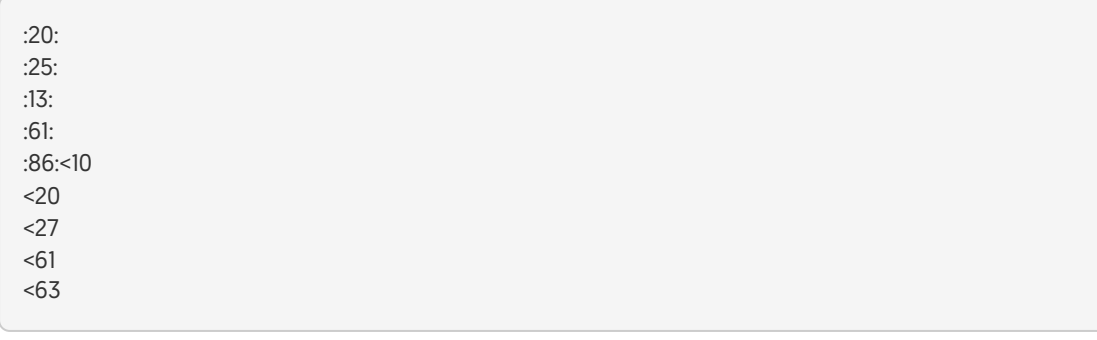

Użyte oznaczenia dla formatu danych w kolejnych polach:

**c** - tylko cyfry.

**n** - tylko cyfry i spacje.

**l** - tylko litery.

- **z** tylko litery i cyfry (c i l).
- **s** wszystkie znaki dopuszczane przez SWIFT.

**k** - liczba oznaczająca kwotę (separatorem dziesiętnym musi być przecinek ',' a część dziesiętna musi zawsze być określona dwiema cyframi, np.: '12,25' lub '1234,00'.

#### Przykłady oznaczania formatu pól:

- 6c maksymalnie sześć cyfr,
- 5n maksymalnie pięć cyfr wraz ze spacjami, np.: '12 34', lub '12345'.
- 4!l dokładnie 4 litery,

#### **Specyfikacja pól w pliku MT942:**

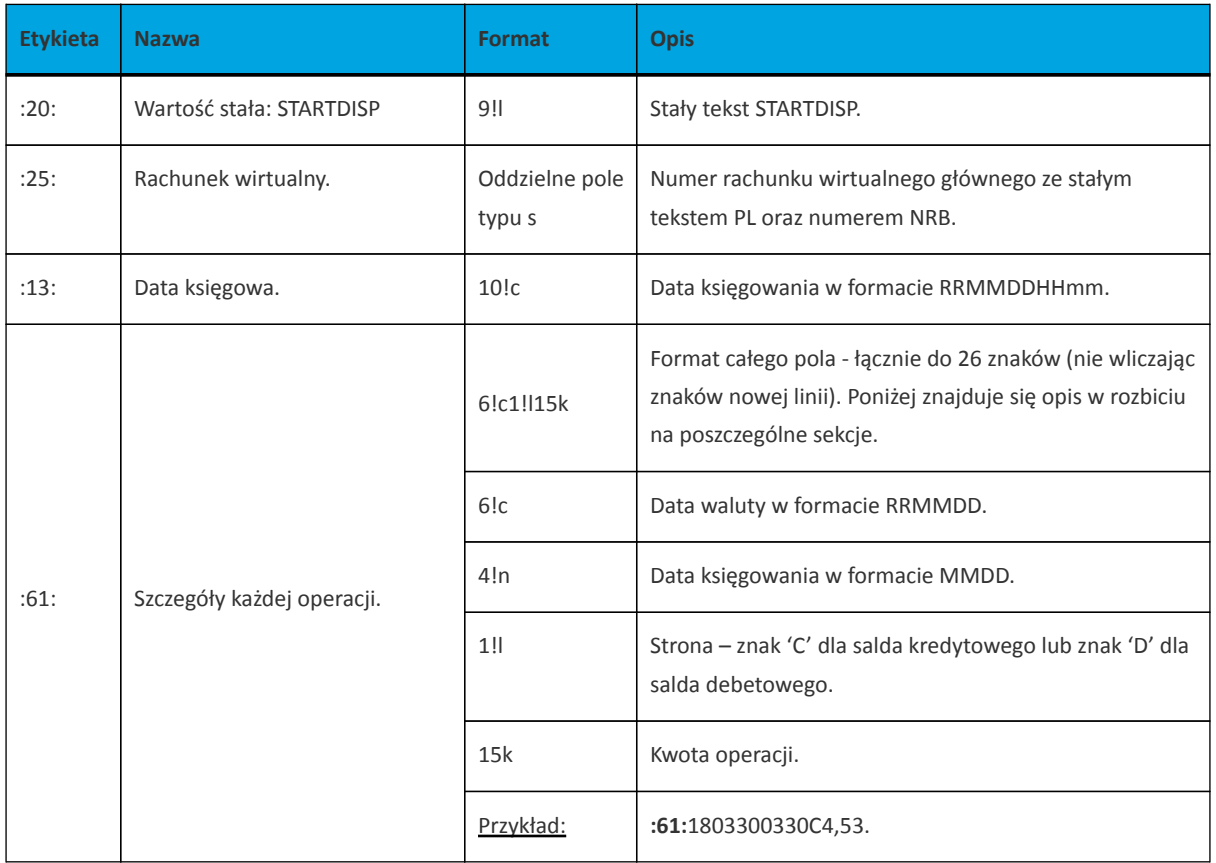

Pole :86: składa się z podpól oznaczonych etykietami - zestaw podpól zamieszczono w poniższej tabeli.

Separatorem podpól jest znak <.

W przypadku, gdy podpole nie posiada wartości całe podpole (łącznie z etykietą) jest również prezentowane.

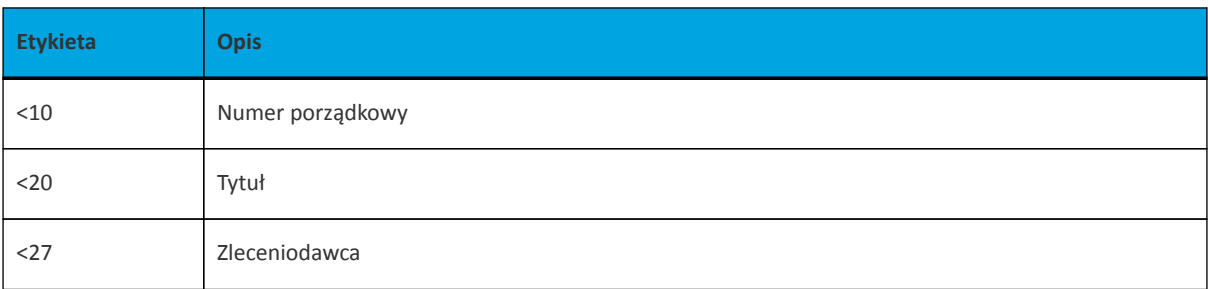

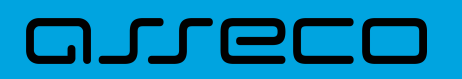

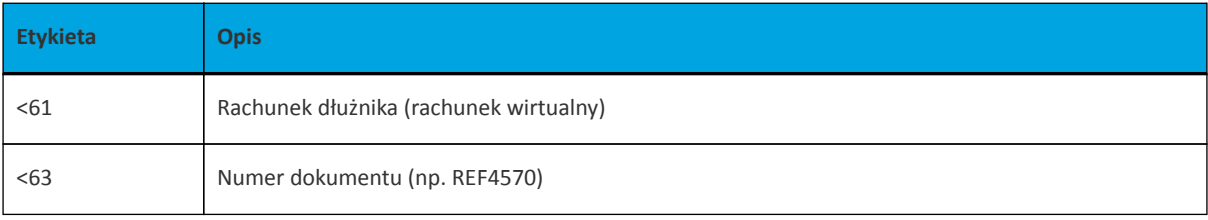

Przykład pliku eksportu operacji z analityki płatności masowych w formacie MT942:

:20:STARTDISP :25:PL43880900052001000278030001 :13:1804020000 :61:1804020402C3,44 :86:<101901526 <20tytul testowy <27FIRMA TESTOWA <6169880900053232323000000009 <63REF4570 :20:STARTDISP :25:PL19880900052001000277970002 :13:1804020000 :61:1804020402C100,00 :86:<101901528 <20tytul testowy <27FIRMA TESTOWA <6169880900053232323000000009 <63REF186

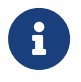

W przypadku wyboru formatu pliku eksportu na MT942 (format CEB) przycisk ANALITYKA z wszystkich rachunków nie będzie widoczny.

### **22.2.8.7. Plik MT942 zbiorczy (format CEB)**

Plik eksportu pliku z analityki płatności masowych w formacie MT942 zbiorczy (format CEB) składa się z następujących pól:

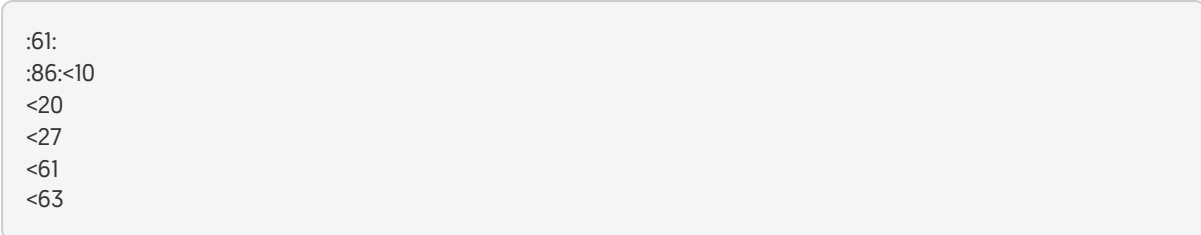

Użyte oznaczenia dla formatu danych w kolejnych polach:

- **c** tylko cyfry.
- **n** tylko cyfry i spacje.
- **l** tylko litery.
- **z** tylko litery i cyfry (c i l).
- **s** wszystkie znaki dopuszczane przez SWIFT.

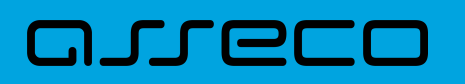

**k** - liczba oznaczająca kwotę (separatorem dziesiętnym musi być przecinek ',' a część dziesiętna musi zawsze być określona dwiema cyframi, np.: '12,25' lub '1234,00'.

Przykłady oznaczania formatu pól:

6c - maksymalnie sześć cyfr,

5n - maksymalnie pięć cyfr wraz ze spacjami, np.: '12 34', lub '12345'.

4!l - dokładnie 4 litery,

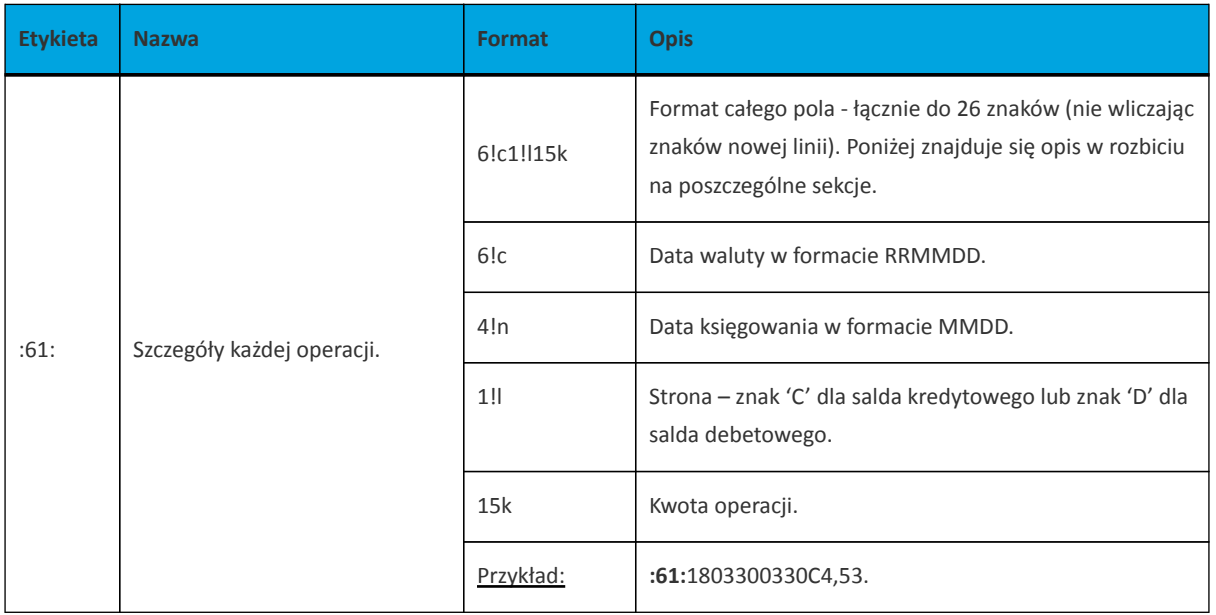

Pole :86: składa się z podpól oznaczonych etykietami - zestaw podpól zamieszczono w poniższej tabeli.

Separatorem podpól jest znak <.

W przypadku, gdy podpole nie posiada wartości całe podpole (łącznie z etykietą) jest również prezentowane.

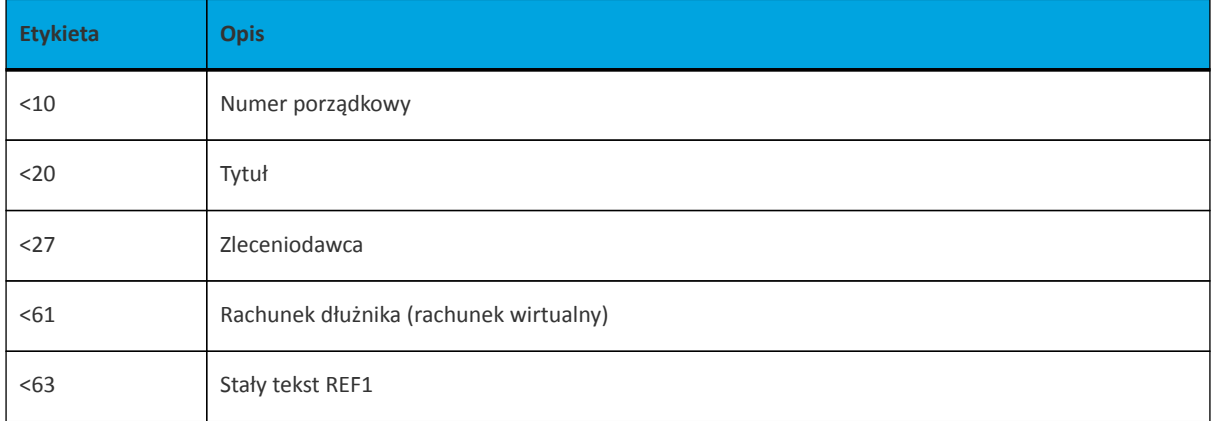

Przykład pliku eksportu operacji z analityki płatności masowych w formacie MT942 zbiorczy (format CEB):

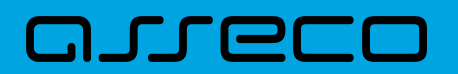

:61:1804020402C3,44 :86:<101901526 <20tytul testowy <27FIRMA TESTOWA <6169880900053232323000000009 <63REF1 :61:1804020402C100,00 :86:<101901528 <20tytul testowy <27FIRMA TESTOWA <6169880900053232323000000009 <63REF1

### **22.2.8.8. Plik w formacie CSV**

Format CSV to format pliku tekstowego, który może być używany do wymiany danych arkusza kalkulacyjnego między aplikacjami. Każdy wiersz w tekstowym pliku CSV reprezentuje wiersz arkusza kalkulacyjnego. Każda komórka wiersza arkusza kalkulacyjnego rozdzielona jest przecinkiem. Każdy rekord zakończony jest znakiem końca linii CRLF. Plik zawiera wszystkie operacje wirtualne wchodzące w skład operacji masowej niezależnie od ilości(niezależnie również od stronicowania). Dane w pliku są analogiczne do formularza prezentacji listy operacji wirtualnych:

- Lp. liczba porządkowa operacji,
- Data data waluty w systemie transakcyjnym w standardzie DD-MM-RRRR, gdzie RRRR oznacza rok, MM oznacza miesiąc, DD oznacza dzień,
- Typ operacji Operacja wirtualna (wpis stały)
- Numer rozliczeniowy jednostki organizacyjnej banku (8 cyfr)
- Rachunek obciążany (nadawcy) w standardzie NRB, wartość ujęta w apostrofy,
- Rachunek wirtualny (odbiorcy) w standardzie NRB, wartość ujęta w apostrofy,
- Kwota operacji wartość kwoty operacji,
- Strona operacji (MA) lub (WN)
- Waluta waluta operacji
- Nazwa1 nazwa nadawcy, linia 1,
- Nazwa2 nazwa nadawcy, linia 2,
- Nazwa3 nazwa nadawcy, linia 3,
- Nazwa4 nazwa nadawcy, linia 4,
- Tytuł1 opis operacji, linia 1,
- Tytuł2 opis operacji, linia 2,
- Tytuł3 opis operacji, linia 3,

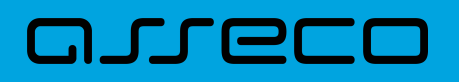

• Tytuł3 - opis operacji, linia 4,

Poniżej przedstawiono przykład pliku eksportu operacji z analityki płatności masowych w formacie CSV:

1;2018-03-23;Operacja

wirtualna;88090005;86880900052001000278030003';'69880900053232323000000009';300;MA;PLN;Janina Testowa;;;;tytul testowy

2;2018-03-23;Operacja

wirtualna;88090005;86880900052001000278030003';'69880900053232323000000009';4;MA;PLN;Janina Testowa;;;;tytul testowy

## **22.3. Mapowanie pól CEB/EBP w formcie liniowym**

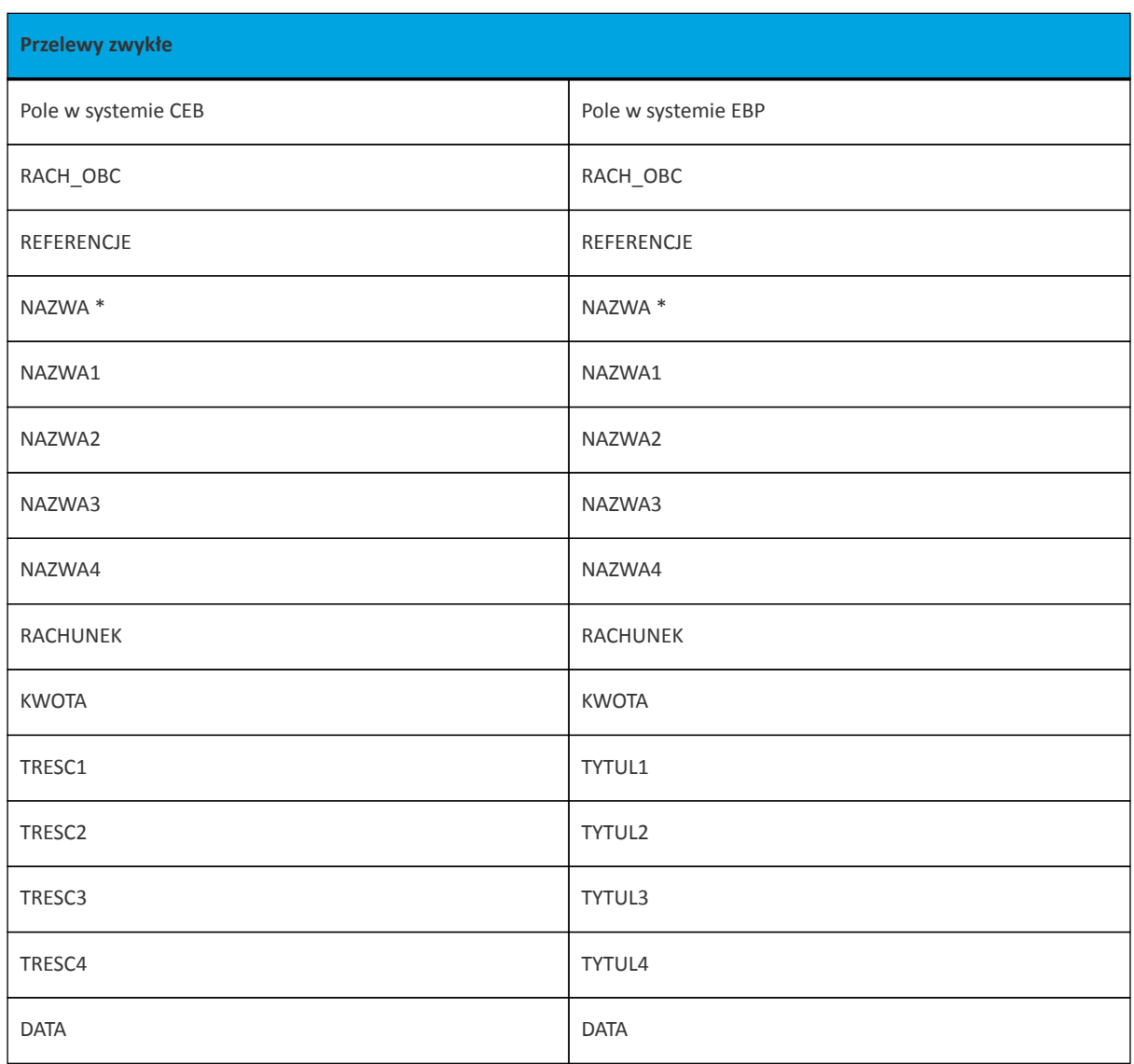

### **22.3.1. Format importu przelewów zwykłych oraz podatku**

\*- Pole NAZWA lub NAZWA1, NAZWA2, NAZWA3, NAZWA4.

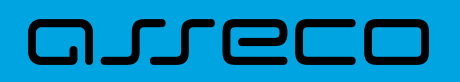

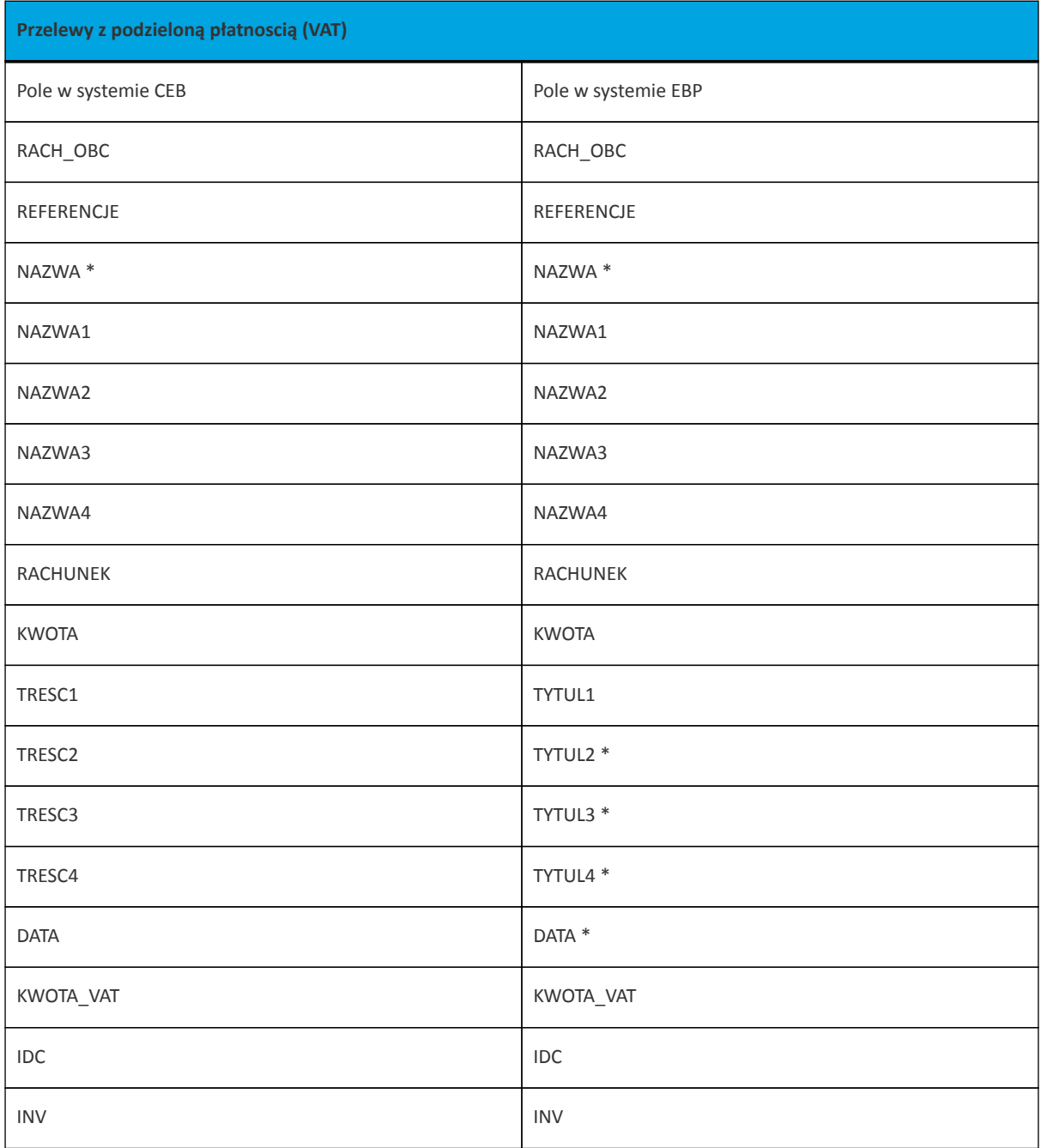

\*- Pole NAZWA lub NAZWA1, NAZWA2, NAZWA3, NAZWA4. \*- Format daty dla EBP w formacie RRRR-MM\_DD. \*- Podpola TYTUŁ1, 2, 3 obsługiwane również jako TYTUŁ1, TYTUŁ1, TYTUŁ1.

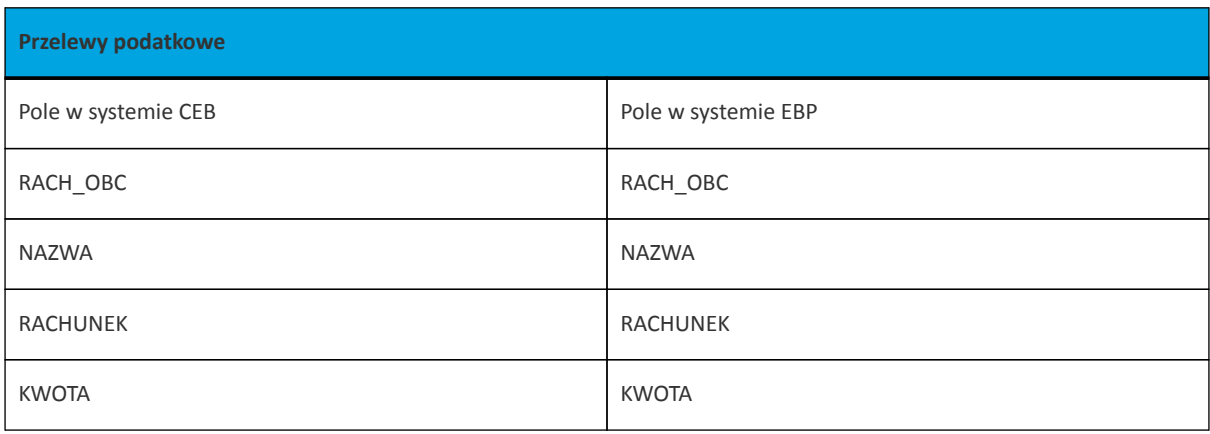

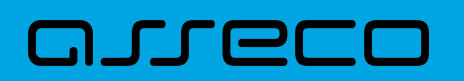

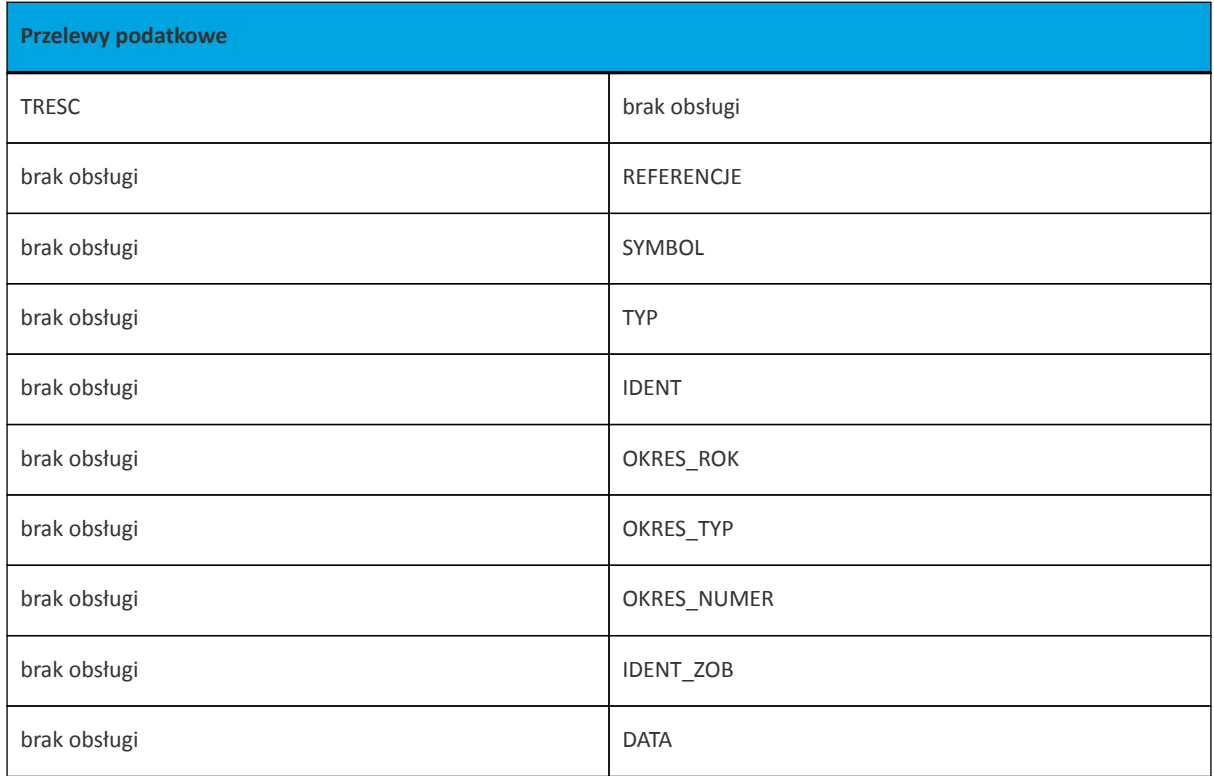

## **22.3.2. Format importu szablonów**

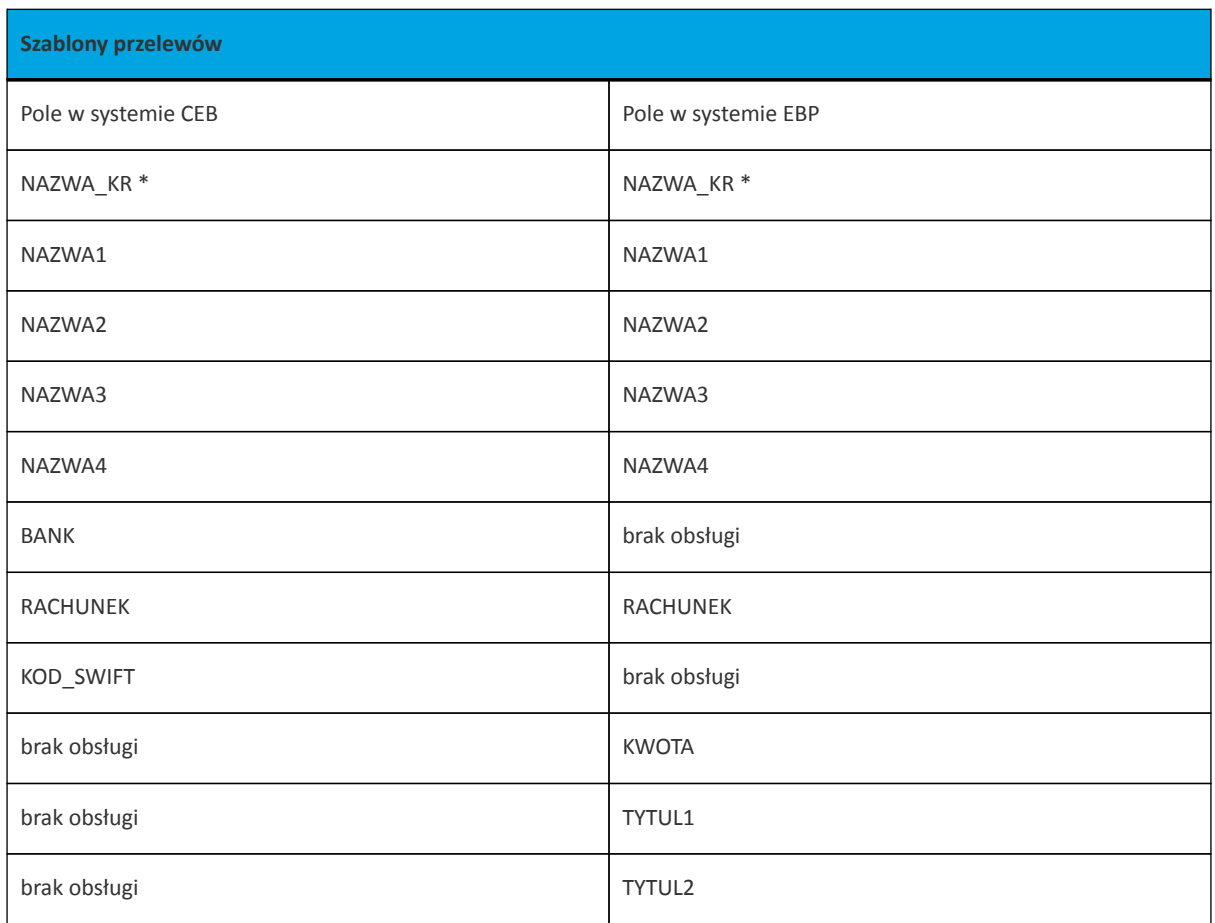

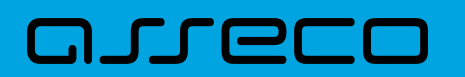

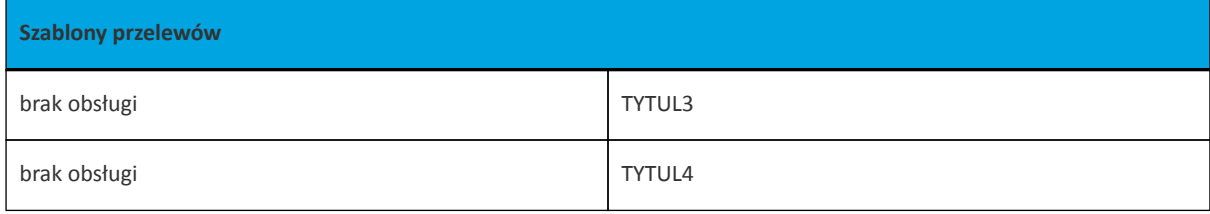

\*- Pole NAZWA\_KR lub IDENT

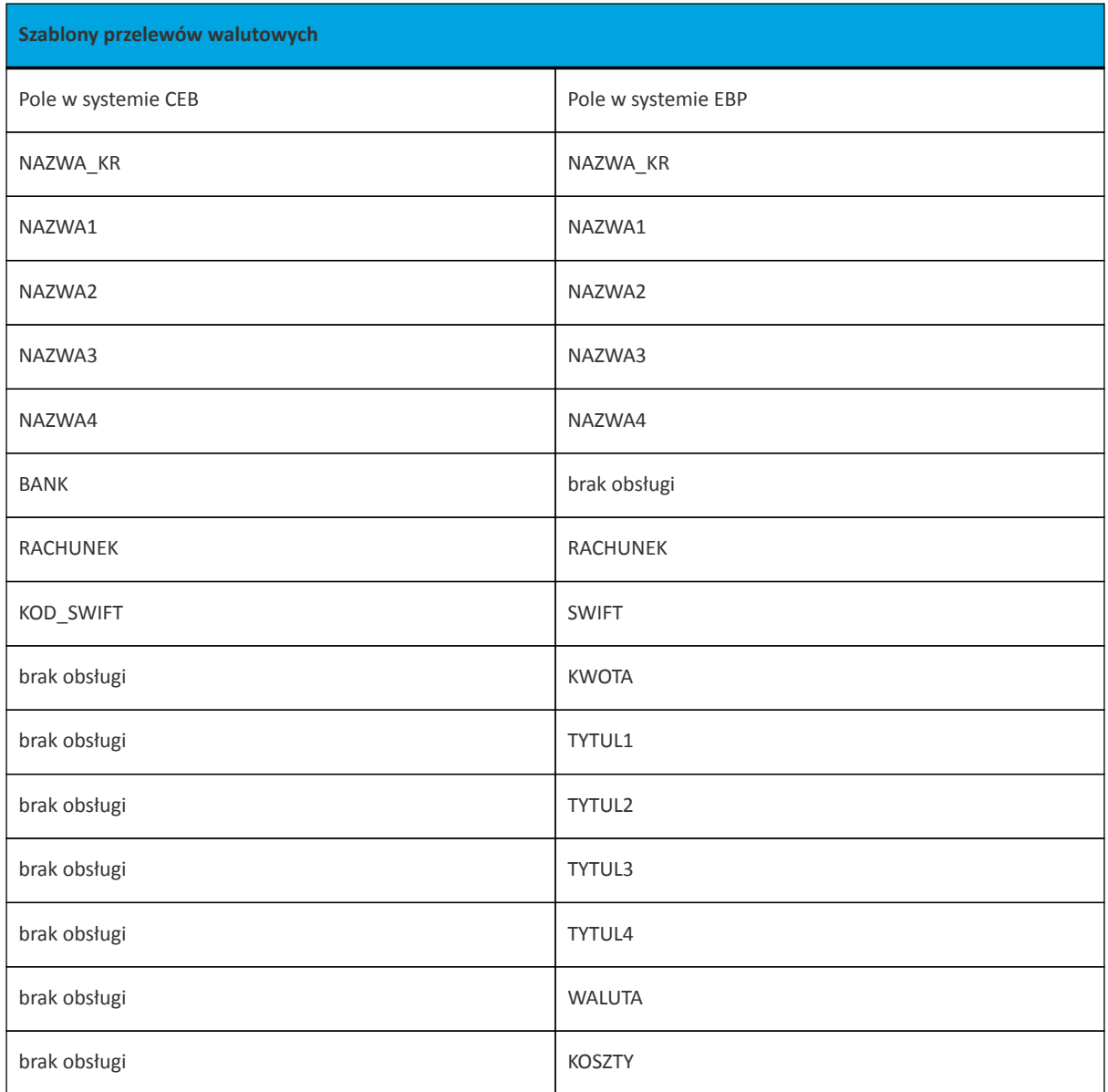

## **22.3.3. Format eskportu wyciągów**

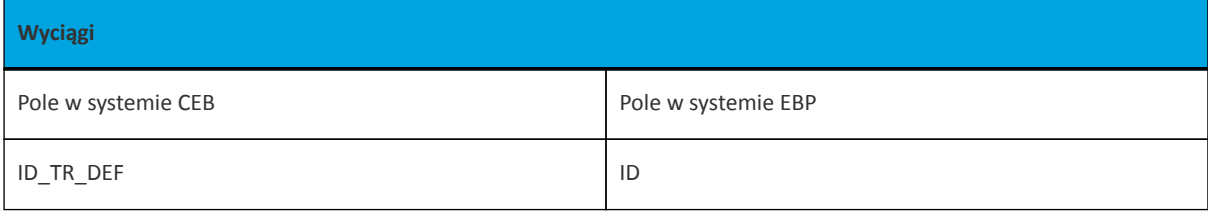

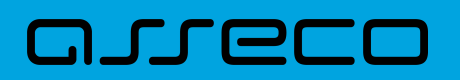

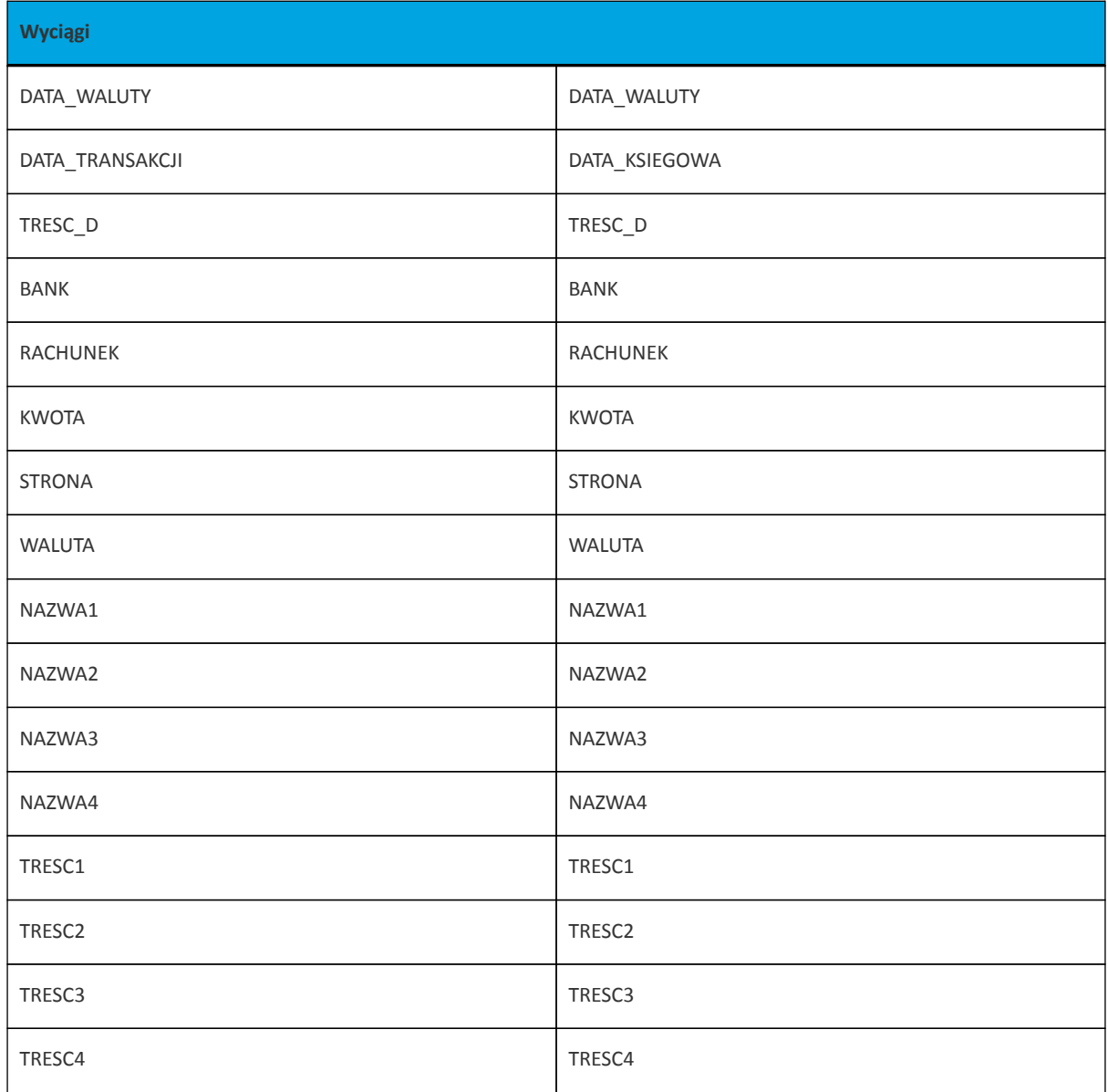

### **22.3.4. Format eksportu historii operacji**

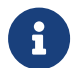

Format eksportu histori operacji jest taki sam, jak format eksportu wyciągów.

### **22.3.5. Format eksportu statusów przelewów**

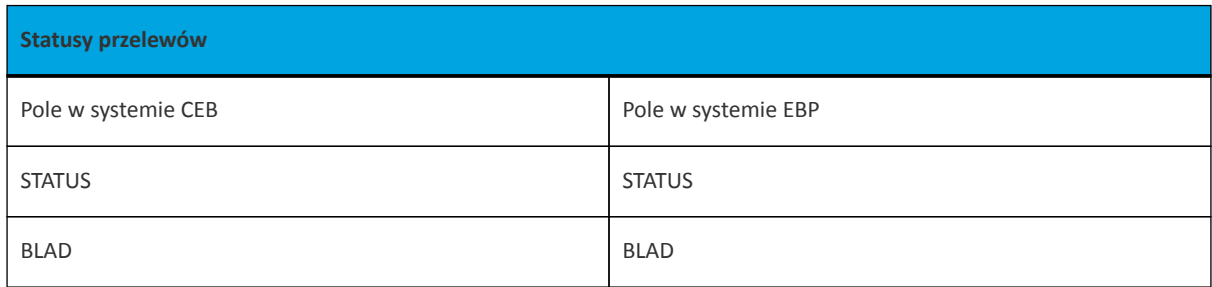

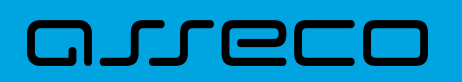

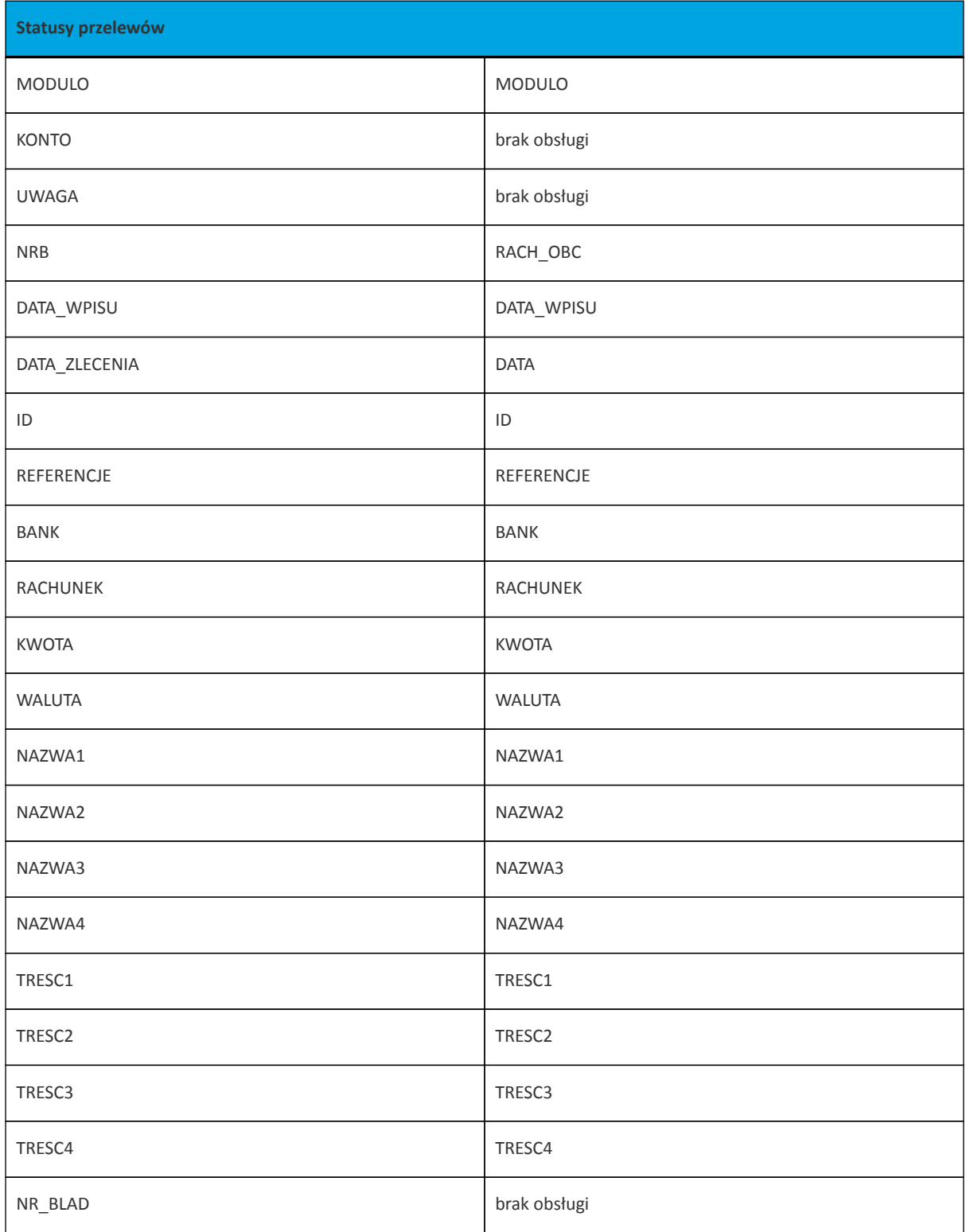

## **22.3.6. Format eksportu analityk płatności masowych**

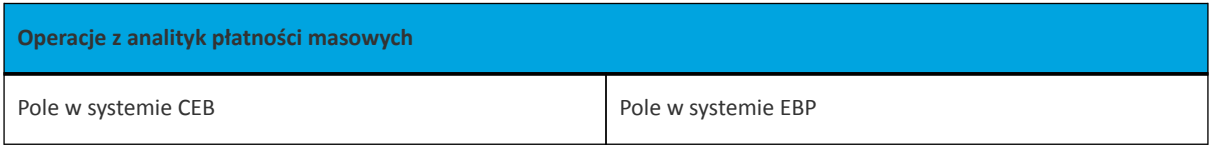

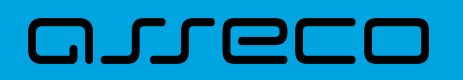

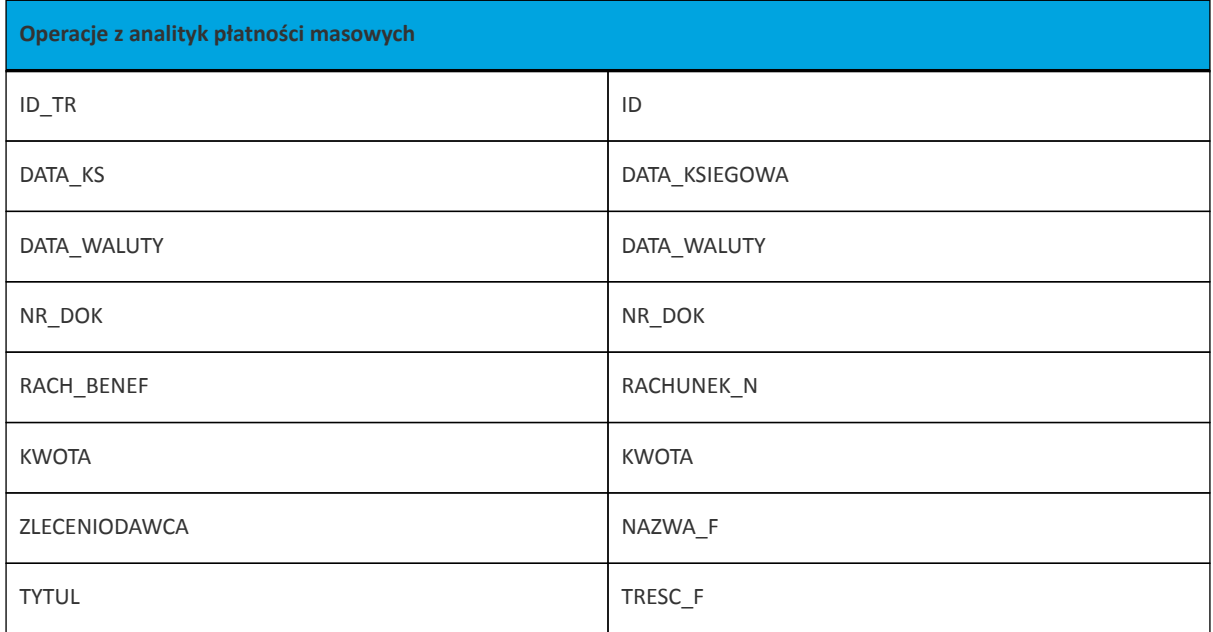

## **23. Multimodulo**

anreco

Funkcjonalność **Multimodulo** zapewnia możliwość dodania w kontekście firmowym do firmy głównej (modulo nadrzędne), firm podrzędnych (modulo podrzędne). Więcej na temat dodania Multimodulo w module Back Office w dokumentacji Użytkownika Back\_Office. Dostępność funkcjonalności jest uzależniona od parametru multiModuloEnabled w TOGGLING\_PARAMETER odpowiedzialnego za obsługę jednostek podrzędnych (multimodulo).

Funkcjonalność Multimodulo zapewnia Użytkownikowi możliwość obsługi rachunków innych klientów (modulo podrzędne). Na liście rachunków, kredytów i lokat oprócz produktów klienta prezentowane są również rachunki przypisanych klientowi obsługiwanych modul podrzędnych. Możliwości Użytkownika uzależnione są od uprawnień nadanych w ustawieniach systemu (więcej w Dokumentacji Ogólnej Użytkownika)

## **23.1. Rachunki:**

W sytuacji, gdy klient obsługuje również inne modula na liście rachunków prezentowana jest dodatkowa kolumna FIRMA, zawierająca nazwę Firmy właściciela rachunku.

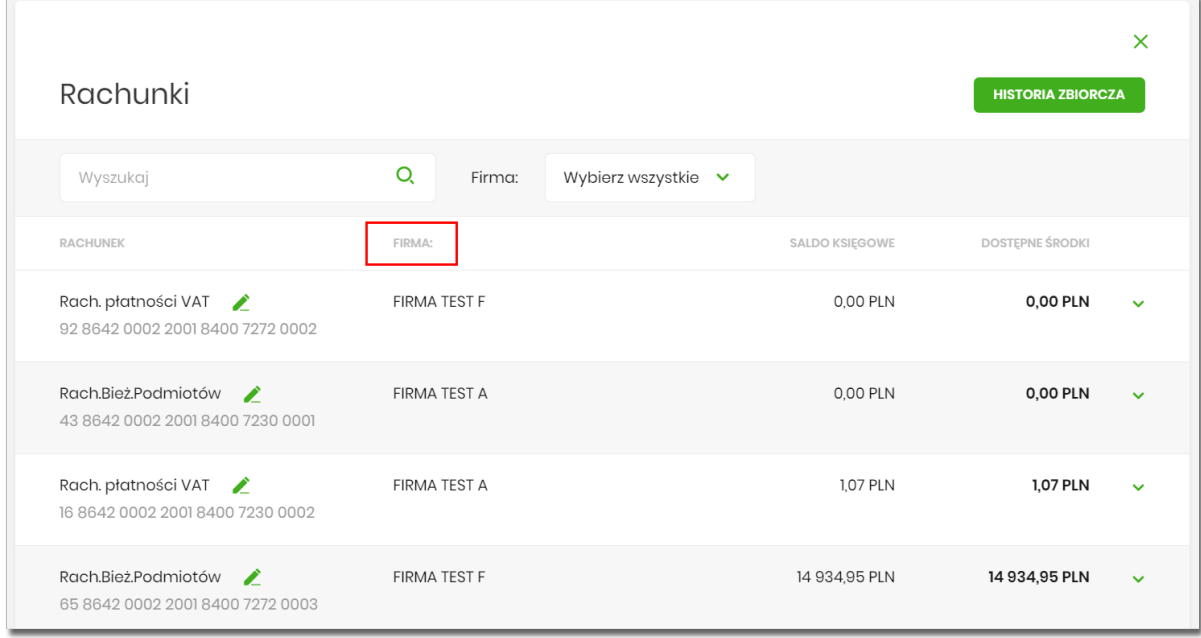

W polu filtrowania dostępny jest filtr FIRMA, który umożliwia filtrowanie dostępnych rachunków w oparciu o firmę (właściciela rachunku):

- Wybierz wszystkie na liście wyświetlone są wszystkie rachunki (zarówno własne, jak i firm z modulo podrzędnym)
- rozwinięcie listy za pomocą umożliwia wybór danej firmy i wyświetlenie jej rachunków.

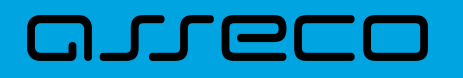

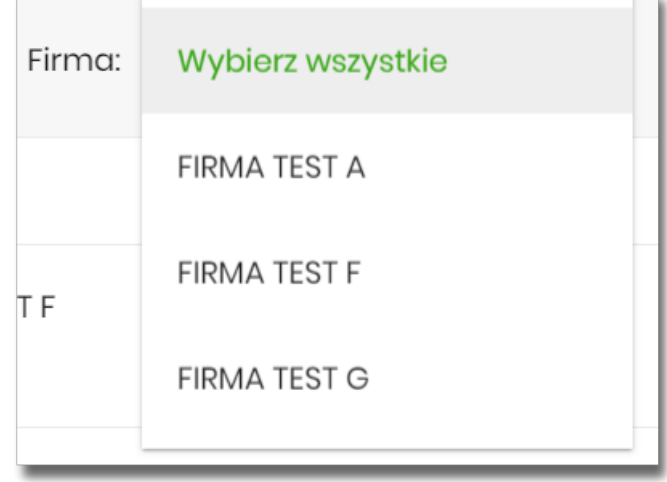

## **23.2. Przelewy**

Użytkownik (modulo nadrzędne) ma również możliwość składania przelewów z rachunków firm podrzędnych (modul podrzędnych).

### **23.2.1. Akcpetacja przelewów w oparciu o przykładowe schematy akceptacji**

Akceptacja przelewu w kontekście multimodulo, gdy w systemie założone są dwie firmy:

- Firma nadrzędna
- Firma podrzędna

Firma nadrzędna może realizować przelew z rachunku firmy podrzędnej, po nadaniu uprawnień do rachunku.

- 1. Tworzenie przelewu *z rachunku firmy podrzędnej* dla schematu akceptacji:
	- a. **Firma nadrzędna** Użytkownik **firmy nadrzędnej**

Użytkownik **firmy nadrzędnej** tworząć przelew *z rachunku firmy podrzędnej* w kontekście firmy nadrzędnej, może przeglądać i akceptować przelewy. Natomiast Użytkownik **firmy podrzędnej** w kontekście firmy podrzędnej nie może przeglądać przelewów na liście zleceń. Obowiązuje aktualny schemat akceptacji firmy nadrzędnej.

b. **Firma podrzędna** – Użytkownik **firmy podrzędnej**

Użytkownik firmy podrzędnej tworzący przelew w kontekście firmy podrzędnej, może przeglądać i akceptować przelewy. Natomiast Użytkownik firmy nadrzędnej w kontekście firmy nadrzędnej nie może przeglądać przelewów na liście zleceń. Obowiązuje aktualny schemat akceptacji firmy podrzędnej.

Użytkownik firmy podrzędnej może przeglądać przelewy na liście przelewów.

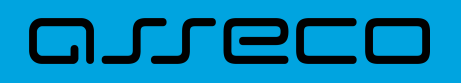

- 2. Tworzenie przelewu *z rachunku firmy podrzędnej* dla schematu akceptacji (gdy kontekst firmy nadrzędnej jest aktywny dla Użytkownika firmy podrzędnej):
	- a. **Firma nadrzędna** Użytkownik **firmy nadrzędnej i podrzędnej**

Użytkownik firmy nadrzędnej lub Użytkownik formy podrzędnej tworzący przelew w kontekście firmy nadrzędnej, Użytkownik firmy nadrzędnej może przeglądać i akceptować przelewy, Użytkownik firmy podrzędnej w kontekście firmy nadrzędnej może również przeglądać i akceptować. Obowiązuje aktualny schemat akceptacji firmy nadrzędnej.

#### b. **Firma podrzędna** – Użytkownik **firmy podrzędnej**

Użytkownik firmy podrzędnej w kontekście firmy podrzędnej nie widzi przelewu na liście zleceń, widzi go na liście przelewów.

## **23.3. Lokaty**

Użytkownik (modulo nadrzędne) ma również możliwość zakładania lokat z rachunków firm podrzędnych (modul podrzędnych) oraz dysponowania tymi lokatami.

## **23.4. Kredyty**

Użytkownik (modulo nadrzędne) ma również możliwość podglądu kredytów z rachunków firm podrzędnych (modul podrzędnych) oraz dysponowania tymi kredytami.

## **24. Kontekst zbiorczy**

Funkcjonalność **Kontekstu zbiorczego** zapewnia możliwość pracy w Systemie Asseco EBP w kontekście kilku firm równocześnie. Opis aktywacji kontekstu zbiorczego w module Back Office znajduje się w dokumentacji Użytkownika Back\_Office.

Dostępność funkcjonalności jest uzależniona od usługi *manageAggregateContext* odpowiedzialnej za udostępnienie zarządzania kontekstem zbiorczym.

Kontekst zbiorczy jest dostępny w górnym menu:

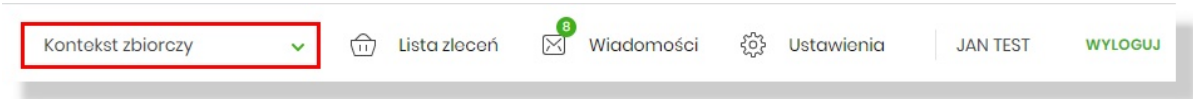

Funkcjonalność Kontekstu zbiorczego zapewnia Użytkownikowi możliwość obsługi rachunków kilku klientów firmowych. Na liście rachunków, kredytów i lokat prezentowane są rachunki klientów przypisanych do kontekstu zbiorczego.

Możliwości Użytkownika uzależnione są od uprawnień nadanych w ustawieniach systemu w opcji Ustawienia (więcej w rozdziale Informacje ogólne).

Po wybraniu kontekstu zbiorczego użytkownik ma dostęp do poniższych opcji w menu Ustawienia:

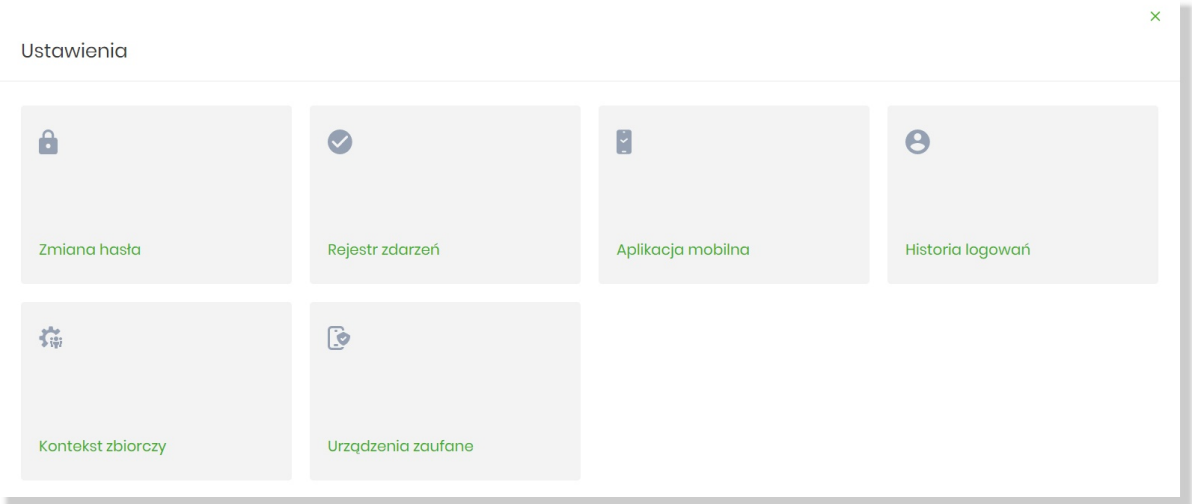

Wybór kafla **Kontekst zbiorczy** w opcji Ustawienia umożliwia zarządzanie ustawieniami kontekstu zbiorczego:

- dodawaniem/usuwaniem firm z kontekstu, do których użytkownik ma uprawnienia (np. jest użytkownikiem firmy),
- konfiguracją formatu importu i eksportu.

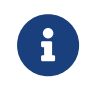

Do kontekstu zbiorczego nie ma możliwości dodania firmy, która obsługuje multimodulo (ma podpięte modula podrzędne).

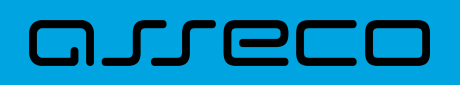

Opcja wyboru przy firmie obsługującej multimodulo jest niedostępna.

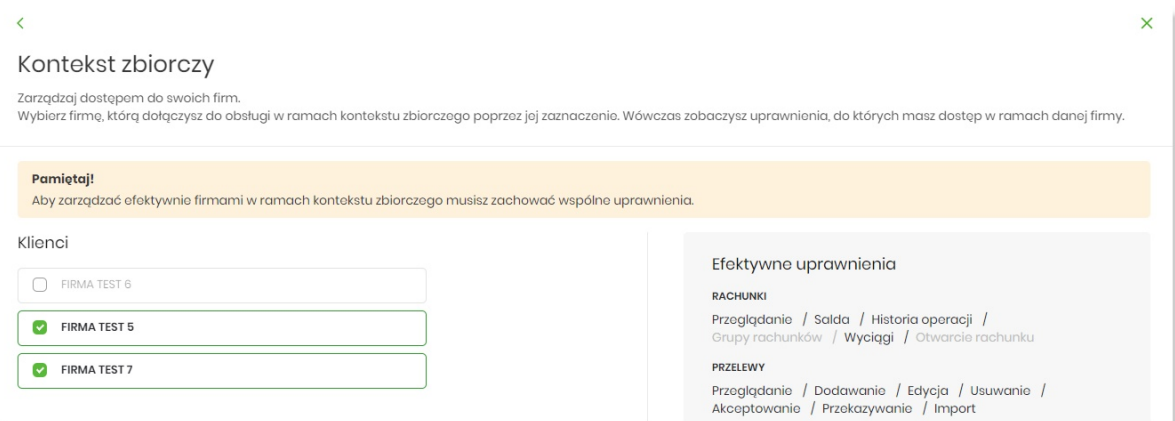

Po wskazaniu firmy, która ma być dołączona do obsługi w ramach kontekstu zbiorczego, wyświetlane są uprawnienia użytkownika.

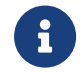

Aby zarządzać efektywnie firmami w ramach kontekstu zbiorczego, użytkownik musi mieć takie same uprawnienia dla każdej z firm.

Uprawnienia wyświetlane w prawej części okna są wynikiem iloczynu uprawnień. Oznacza to, że uprawnienie jest zaznaczone tylko wtedy, gdy użytkownik ma dane uprawnienie w ramach wszystkich firm należących do kontekstu zbiorczego.

Przykładowo:

Uprawnienia fimy 1:

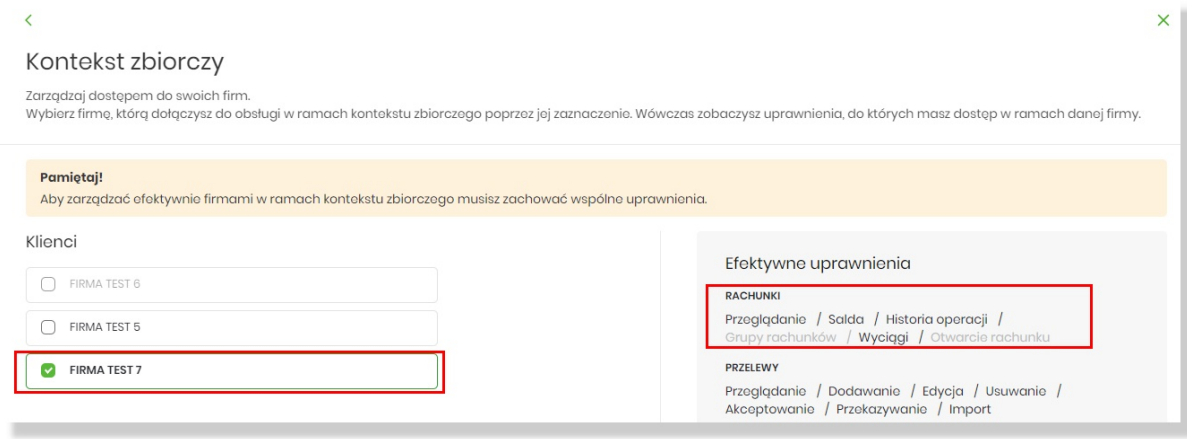

Uprawnienia frimy 2:

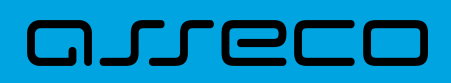

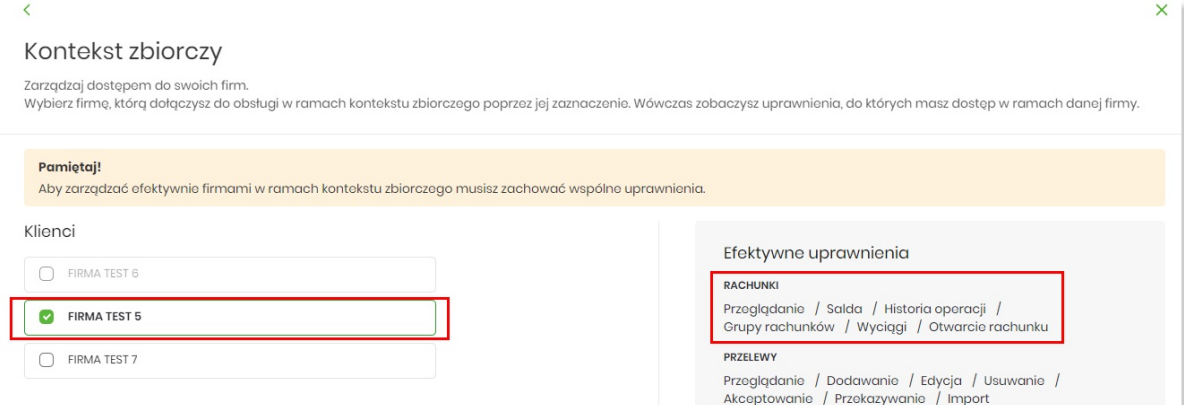

Uprawnienia użytkownika w kontekście zbiorczym, do którego należą firmy 1 i firmy 2:

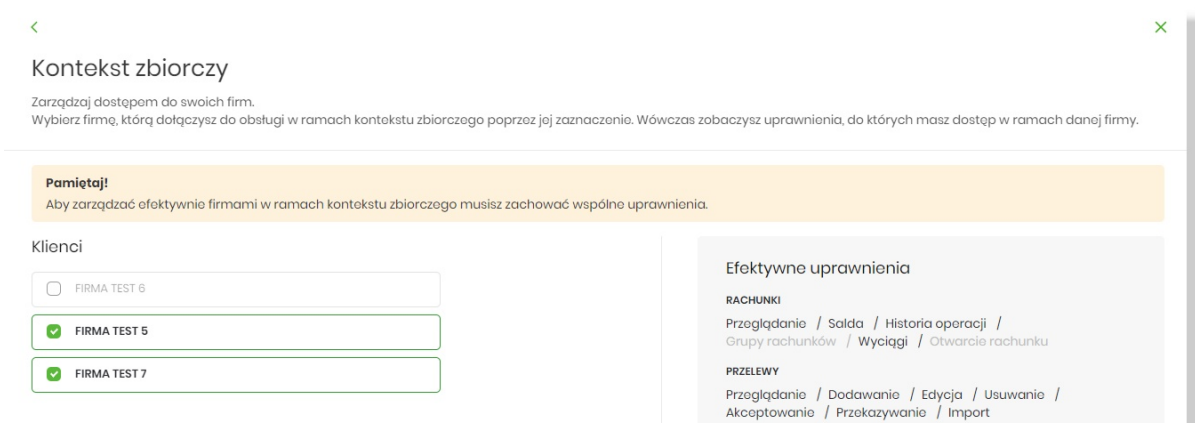

Zmiany należy zapisać za pomocą opcji [Zapisz] znajdującej się w dolnej części ekranu. Po zapisie prezentowane jest potwierdzenie:

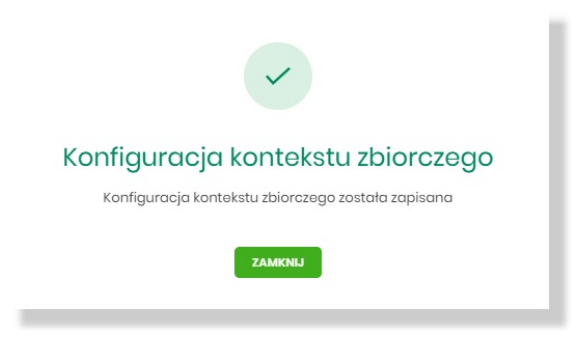

Dla kontekstu zbiorczego możliwe jest również ustawienie formatu importu i eksportu w dolnej części ekranu:

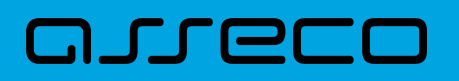

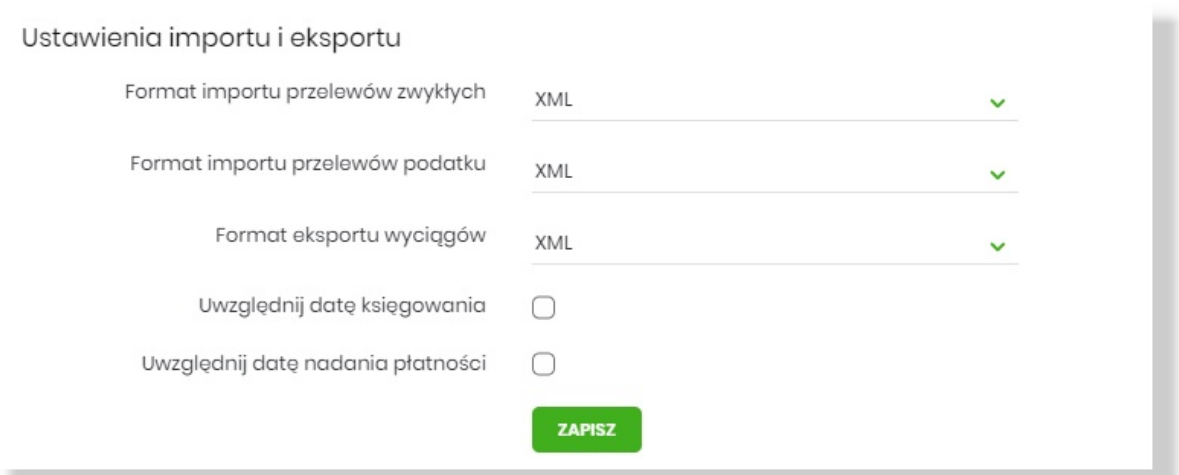

## **24.1. Rachunki:**

W sytuacji, gdy klient pracuje w kotekście zbiorczym na liście rachunków prezentowana jest dodatkowa kolumna FIRMA, zawierająca nazwę Firmy właściciela rachunku.

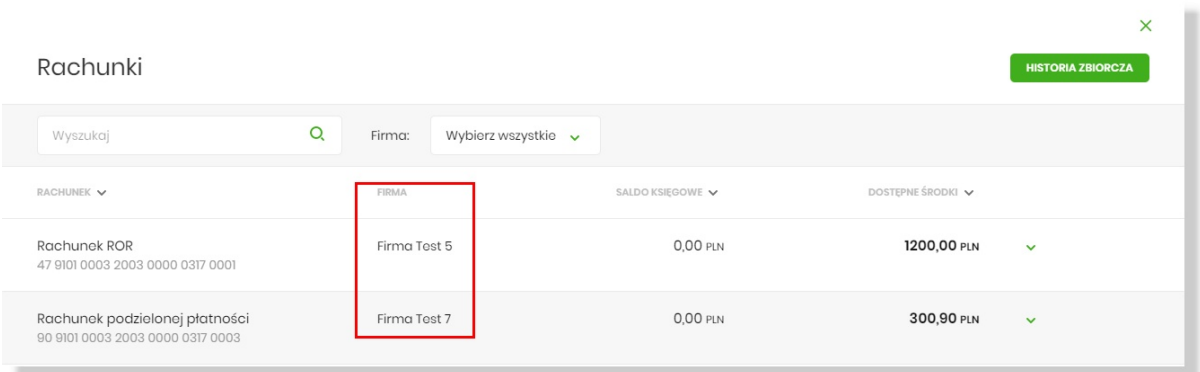

W polu filtrowania dostępny jest filtr FIRMA, który umożliwia filtrowanie dostępnych rachunków w oparciu o firmę (właściciela rachunku):

• Wybierz wszystkie – na liście wyświetlone są wszystkie rachunki firm należace do kontekstu zbiorczego

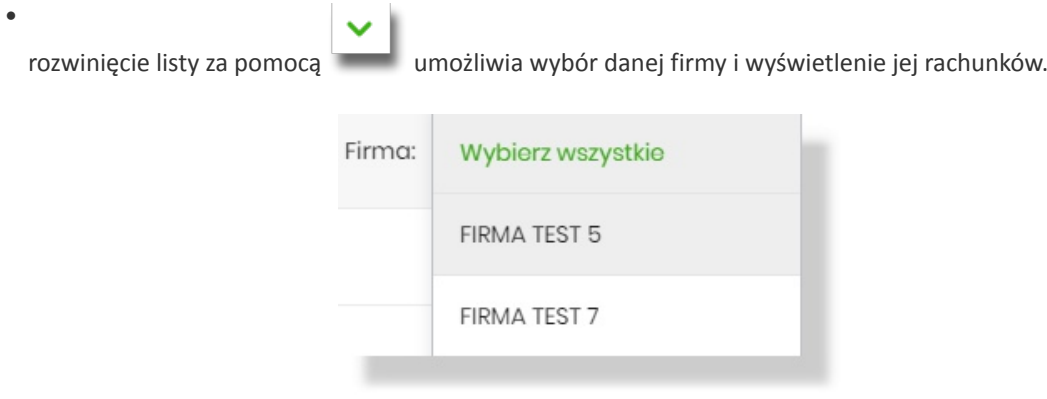

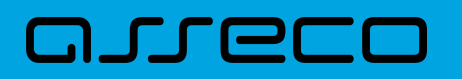

## **24.2. Przelewy**

Użytkownik ma możliwość składania przelewów z rachunków firm znajdujących się w kontekście zbiorczym.

## **24.3. Lokaty**

Użytkownik ma możliwość zakładania lokat z rachunków firm należących do kontekstu zbiorczego oraz dysponowania tymi lokatami.

## **24.4. Kredyty**

Użytkownik ma możliwość podglądu kredytów z rachunków firm znajdujących się w kontekście zbiorczym oraz dysponowania tymi kredytami.

### **24.5. Karty**

Użytkownik ma możliwość pracy w minaplikacji Karty i zarządzania kartami należącymi do firm z kontekstu zbiorczego.

## **24.6. Płatności masowe**

Użytkownik ma możliwość podglądu listy rachunków masowych należących do firm z kontekstu zbiorczego oraz eksport analityki płatności masowych.

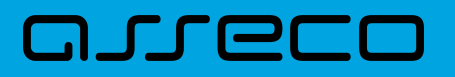

Copyright© Asseco Poland S.A. Materiały posiadają prawa do wykorzystania przez użytkownika systemu. Prawa autorskie należą do: Asseco Poland S.A. z siedzibą w Rzeszowie, ul. Olchowa 14, 35-322 Rzeszów tel.: +48 17 888 5555, fax: +48 17 888 5550 www.asseco.pl, e-mail: [info@asseco.pl](mailto:info@asseco.pl), NIP: 522-000-37-82, REGON: 010334578 Sąd Rejonowy w Rzeszowie, XII Wydział Gospodarczy Krajowego Rejestru Sądowego, KRS: 0000033391 Kapitał zakładowy w wysokości 83 000 303,00 PLN jest opłacony w całości; Nr Rej. GIOŚ: E0001990WZBW

# Oprogramowanie dla bankowości.

Asseco Poland S.A.

ul. Olchowa 14 35-322 Rzeszów tel.: +48 17 888 55 55 fax: +48 17 888 55 50

info@asseco.pl asseco.pl

> Copyright® Asseco Poland S.A. Materiały posiadają prawa do wykorzystania przez użytkownika systemu. Prawa autorskie należą do: Asseco Poland S.A. z siedzibą w Rzeszowie, ul. Olchowa 14, 35-322 Rzeszów tel.: +48 17 888 5555, fax: +48 17 888 5550 www.asseco.pl, e-mail: info@asseco.pl, NIP: 522-000-37-82, REGON: 010334578 Sąd Rejonowy w Rzeszowie, XII Wydział Gospodarczy Krajowego Rejestru Sądowego, KRS: 0000033391 Kapitał zakładowy w wysokości 83 000 303,00 PLN jest opłacony w całości; Nr Rej. GIOŚ: E0001990WZBW

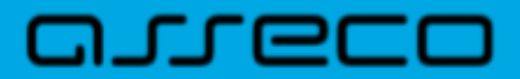